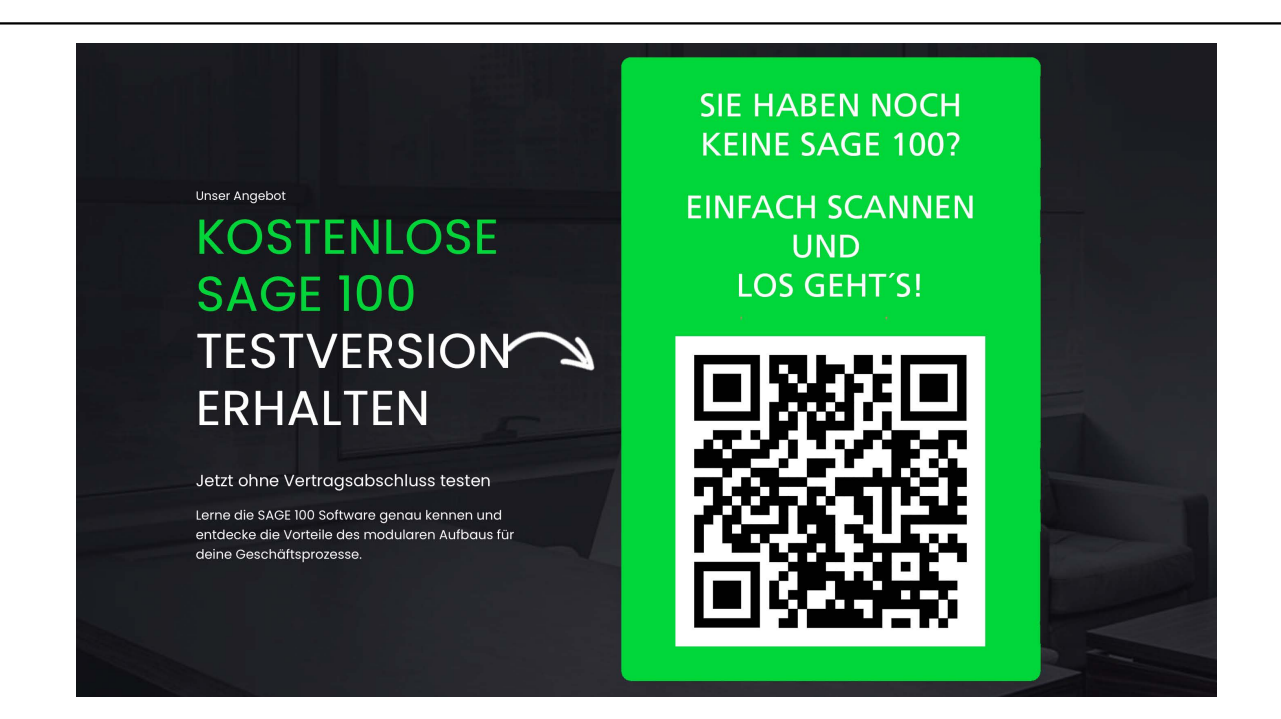

# **Verkaufsanalyse (Zusatzfunktionalität)**

Über <Analyse/Verkaufsanalyse> können Sie ihre Verkäufe detailliert nach den folgenden Dimensionen analysieren.

- Kundengruppen, Kunden
- Artikelgruppen, Artikel
- Vertreter

In einer [Vorauswahl](idh_frmabfinfopivotumsatz.htm) legen Sie fest, welche Dimensionen Sie für die Analyse nutzen möchten, Sie wählen einen Zeitraum für die Analyse und Sie können den Umfang der Analyse einschränken.

Bitte beachten Sie, dass die Bereitstellung der Daten für eine sehr große Zahl von Kunden (-gruppen), Artikel (-gruppen) und Vertretern (und dies gegebenenfalls noch über einen langen Zeitraum) sehr viele Datenzugriffe erfordert, die naturgemäß viel Zeit in Anspruch nehmen und die Zwischenspeicherung von sehr großen Datenmengen erfordern. Es wurde darum für die Analyse eine Obergrenze von 50.000 Datensätzen festgelegt. Diesen Wert können Sie in den Mandantengrundlagen über ["max. Anzahl Datensätze für Analyse"](IDH_ediGrundlagenMandant_Sage_Wawi.htm#idh_frmabfsetupmandant_diverses_maxdsanalyse) auf 100.000 Datensätze hochsetzen (wobei bei Werten > 50.000 keine Gewähr für eine befriedigende Performance und Stabilität gegeben ist).

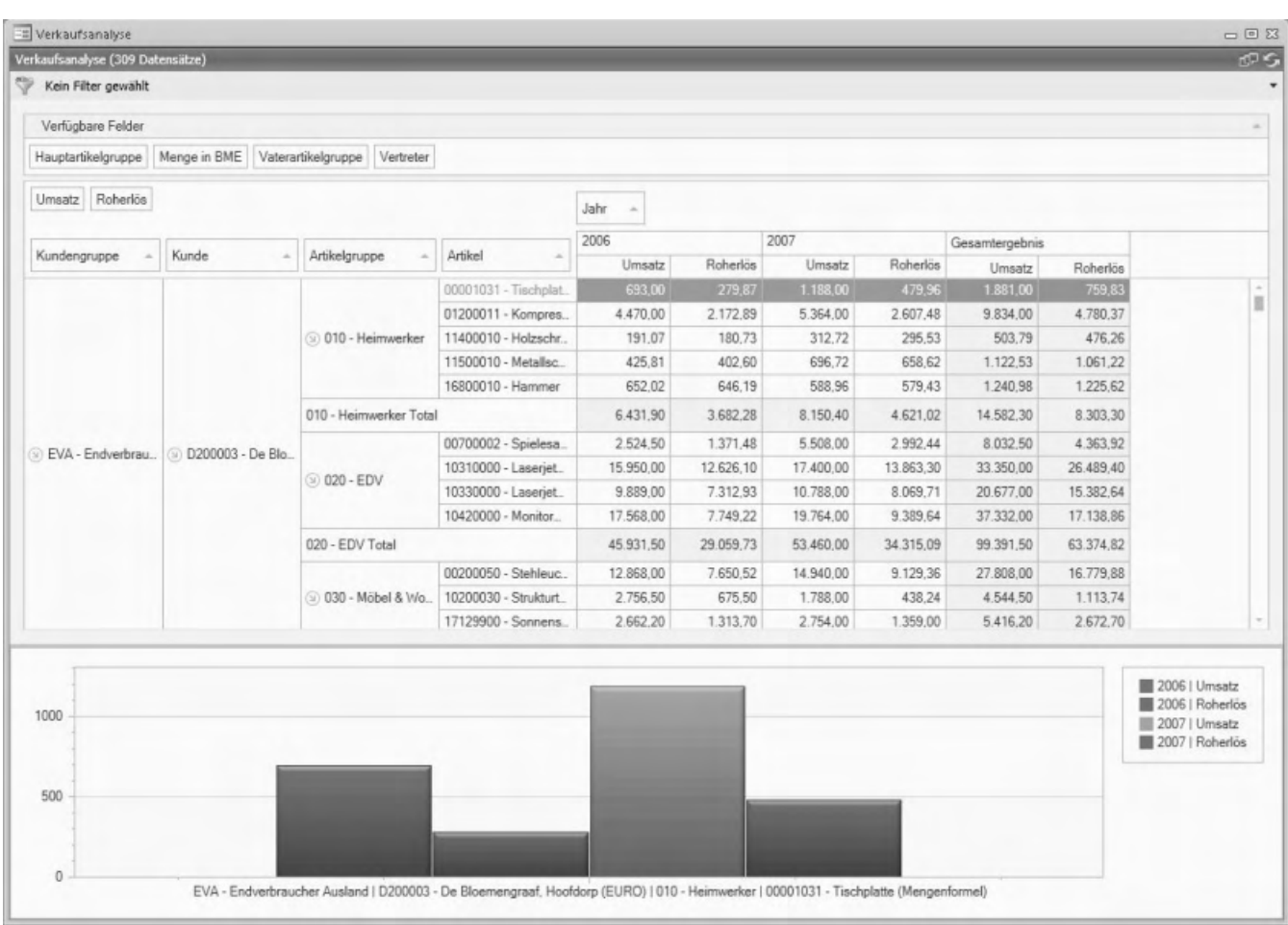

In der Verkaufsanalyse können Sie bspw. mithilfe der Zeilendimensionen "Kundengruppe", "Kunde", "Artikelgruppe", "Artikel" sowie der Spaltendimensionen "Jahr" analysieren, welchen Umsatz und Roherlös Sie in einzelnen Kundengruppen mit bestimmten Artikeln (Artikelgruppen) erzielt haben. Alle Felder, die als Analysedimensionen genutzt werden können, finden Sie im Bereich "Verfügbare Felder".

Durch geeignete Anordnung dieser Felder können Sie Ihre Geschäftsdaten aus verschiedenen Perspektiven betrachten und analysieren. Beachten Sie in diesem Zusammenhang bitte die Informationen zur Bedienung der flexiblen Datenanalyse auf der Hilfeseite [Flexible Datenanalyse nutzen](idh_pivotanalysen_sage_wawi_doku.htm).

Siehe auch

**[Einkaufsanalyse](idh_pivekumsatz_sage_wawi.htm)** 

**[Angebotsanalyse](idh_pivvkangebote_sage_wawi.htm)** 

Bitte beachten Sie auch die folgenden Möglichkeiten:

- Im Hilfethema [Wie Sie diese Programmhilfe unterstützt](dokumentation_sucheinderhilfe.htm) finden Sie Hinweise zur optimalen Nutzung dieser Programmhilfe.
- Supportanfragen richten Sie bitte direkt an den [Sage Support](doku_support.htm) (Premium-Service-Vertrag Voraussetzung; ohne gültigen Servicevertrag erhalten Sie von uns einmalig Unterstützung und es wird sich ein Mitarbeiter unseres Telefon-Vertriebs mit Ihnen in Verbindung setzen, um Ihnen ein auf Sie zugeschnittenes Service-Angebot zu unterbreiten). Als Wartungs- und/oder Supportvertragsnutzer können Sie bei Fragen zusätzlich jederzeit auf [die](http://onlinehilfe.sage.de/onlinehilfe/extlinks/wissensdatenbank.html) [Wissensdatenbank \(Knowledgebase\)](http://onlinehilfe.sage.de/onlinehilfe/extlinks/wissensdatenbank.html) zurückgreifen, in der Sie u.a. viele Anleitungen zur Bewältigung spezieller Anforderungen finden. [nur D]

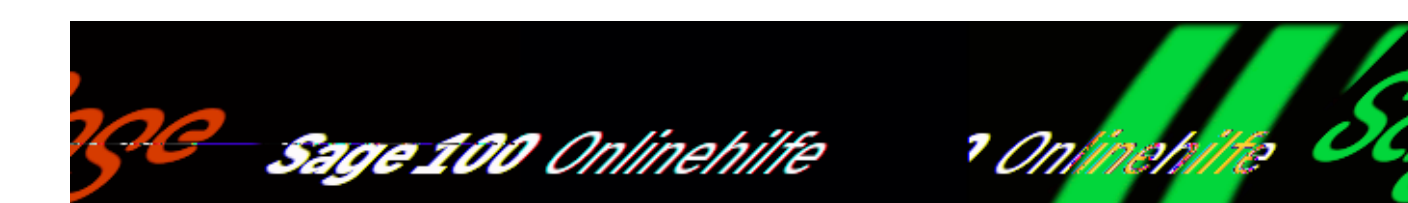

# **Einkaufsanalyse (Zusatzfunktionalität)**

Über <Analyse/Einkaufsanalyse> können Sie Ihre Einkäufe detailliert nach den folgenden Dimensionen analysieren:

- Lieferantengruppen, Lieferanten
- Artikelgruppen, Artikel

Bitte beachten Sie, dass die Bereitstellung der Daten für eine sehr große Zahl von Lieferanten (-gruppen) und Artikel (-gruppen) (und dies gegebenenfalls noch über einen langen Zeitraum) sehr viele Datenzugriffe erfordert, die naturgemäß viel Zeit in Anspruch nehmen und die Zwischenspeicherung von sehr großen Datenmengen erfordern. Es wurde darum für die Analyse eine Obergrenze von 50.000 Datensätzen festgelegt. Diesen Wert können Sie in den Mandantengrundlagen über ["max. Anzahl Datensätze für Analyse"](IDH_ediGrundlagenMandant_Sage_Wawi.htm#idh_frmabfsetupmandant_diverses_maxdsanalyse) auf 100.000 Datensätze hochsetzen (wobei bei Werten > 50.000 keine Gewähr für eine befriedigende Performance und Stabilität gegeben ist).

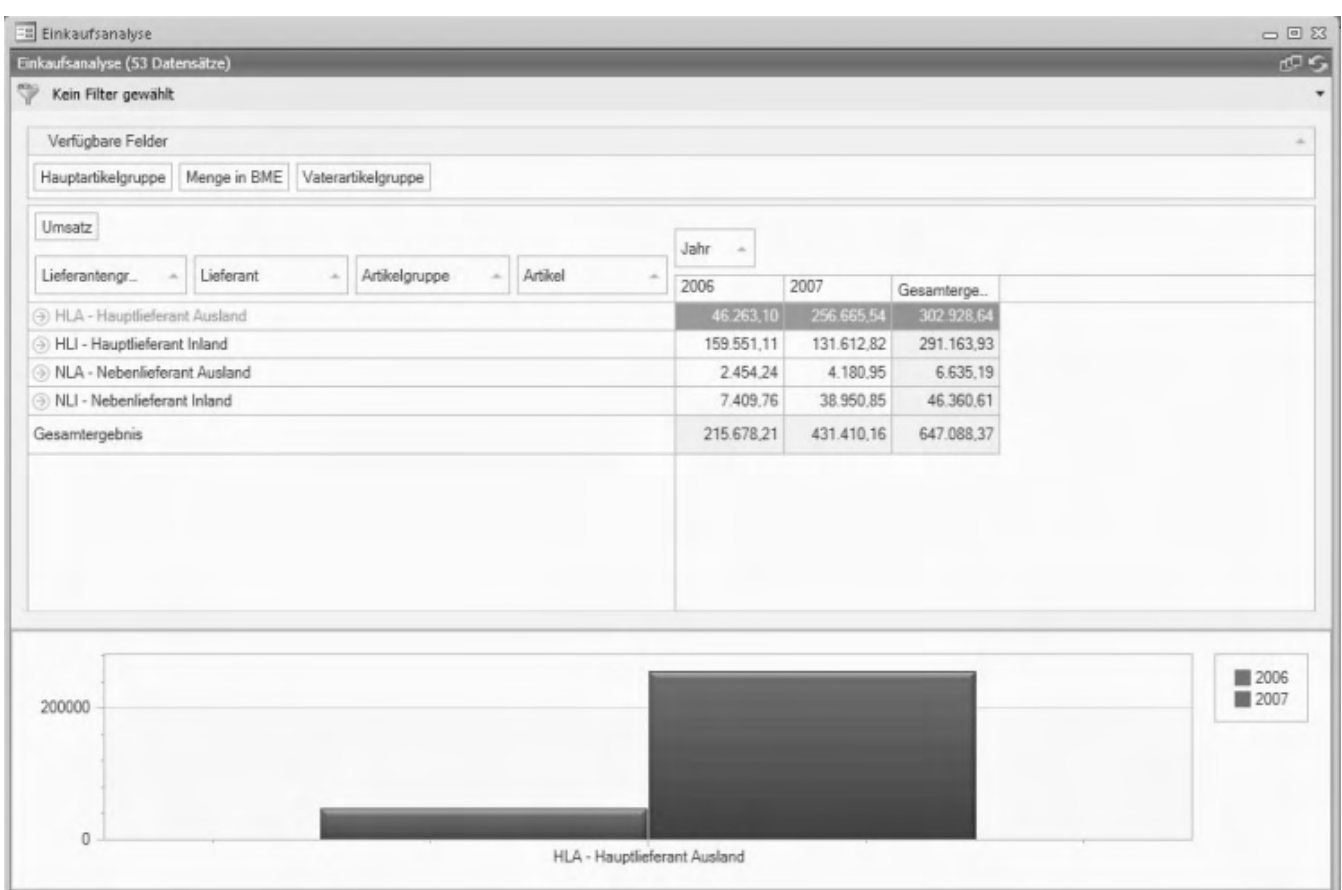

Alle Felder, die als Analysedimensionen genutzt werden können, finden Sie im Bereich "Verfügbare Felder".

Durch geeignete Anordnung dieser Felder können Sie Ihre Geschäftsdaten aus verschiedenen Perspektiven betrachten und analysieren. Beachten Sie in diesem Zusammenhang bitte die Informationen zur Bedienung der flexiblen Datenanalyse auf der Hilfeseite [Flexible Datenanalyse nutzen](idh_pivotanalysen_sage_wawi_doku.htm).

Siehe auch

**[Verkaufsanalyse](idh_pivvkumsatz_sage_wawi.htm)** 

**[Angebotsanalyse](idh_pivvkangebote_sage_wawi.htm)** 

Bitte beachten Sie auch die folgenden Möglichkeiten:

• Im Hilfethema [Wie Sie diese Programmhilfe unterstützt](dokumentation_sucheinderhilfe.htm) finden Sie Hinweise

zur optimalen Nutzung dieser Programmhilfe.

• Supportanfragen richten Sie bitte direkt an den [Sage Support](doku_support.htm) (Premium-Service-Vertrag Voraussetzung; ohne gültigen Servicevertrag erhalten Sie von uns einmalig Unterstützung und es wird sich ein Mitarbeiter unseres Telefon-Vertriebs mit Ihnen in Verbindung setzen, um Ihnen ein auf Sie zugeschnittenes Service-Angebot zu unterbreiten). Als Wartungs- und/oder Supportvertragsnutzer können Sie bei Fragen zusätzlich jederzeit auf [die](http://onlinehilfe.sage.de/onlinehilfe/extlinks/wissensdatenbank.html) [Wissensdatenbank \(Knowledgebase\)](http://onlinehilfe.sage.de/onlinehilfe/extlinks/wissensdatenbank.html) zurückgreifen, in der Sie u.a. viele Anleitungen zur Bewältigung spezieller Anforderungen finden. [nur D]

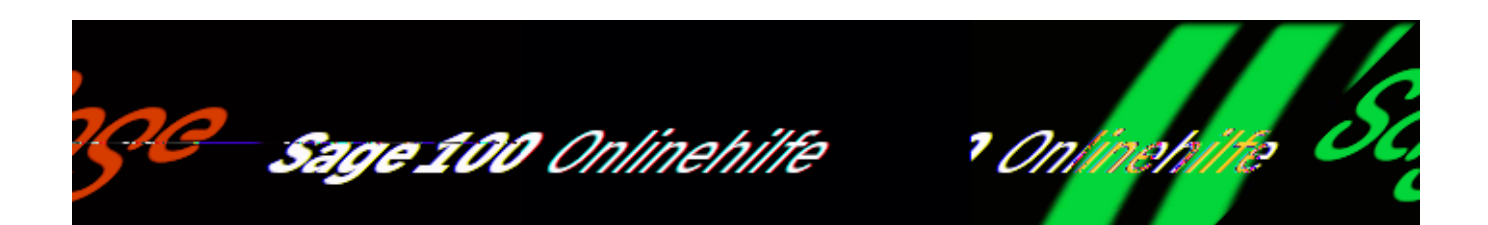

# **Angebotsanalyse**

Über <Analyse/Angebotsanalyse> können Sie analysieren, welchen Kunden(-gruppen) welche Artikel angeboten wurden und ob diese Angebote noch offen sind.

- Kundengruppen, Kunden
- [Angebotsstatus](konzept_angebote.htm#konzept_angebote_status)
- Vertreter

Bitte beachten Sie, dass die Bereitstellung der Daten für eine sehr große Zahl von Kunden (-gruppen), Artikel (-gruppen) und Vertretern (und dies gegebenenfalls noch über einen langen Zeitraum) sehr viele Datenzugriffe erfordert, die naturgemäß viel Zeit in Anspruch nehmen und die Zwischenspeicherung von sehr großen Datenmengen erfordern. Es wurde darum für die Analyse eine Obergrenze von 50.000 Datensätzen festgelegt. Diesen Wert können Sie in den Mandantengrundlagen über ["max. Anzahl Datensätze für Analyse"](IDH_ediGrundlagenMandant_Sage_Wawi.htm#idh_frmabfsetupmandant_diverses_maxdsanalyse) auf 100.000 Datensätze hochsetzen (wobei bei Werten > 50.000 keine Gewähr für eine befriedigende Performance und Stabilität gegeben ist).

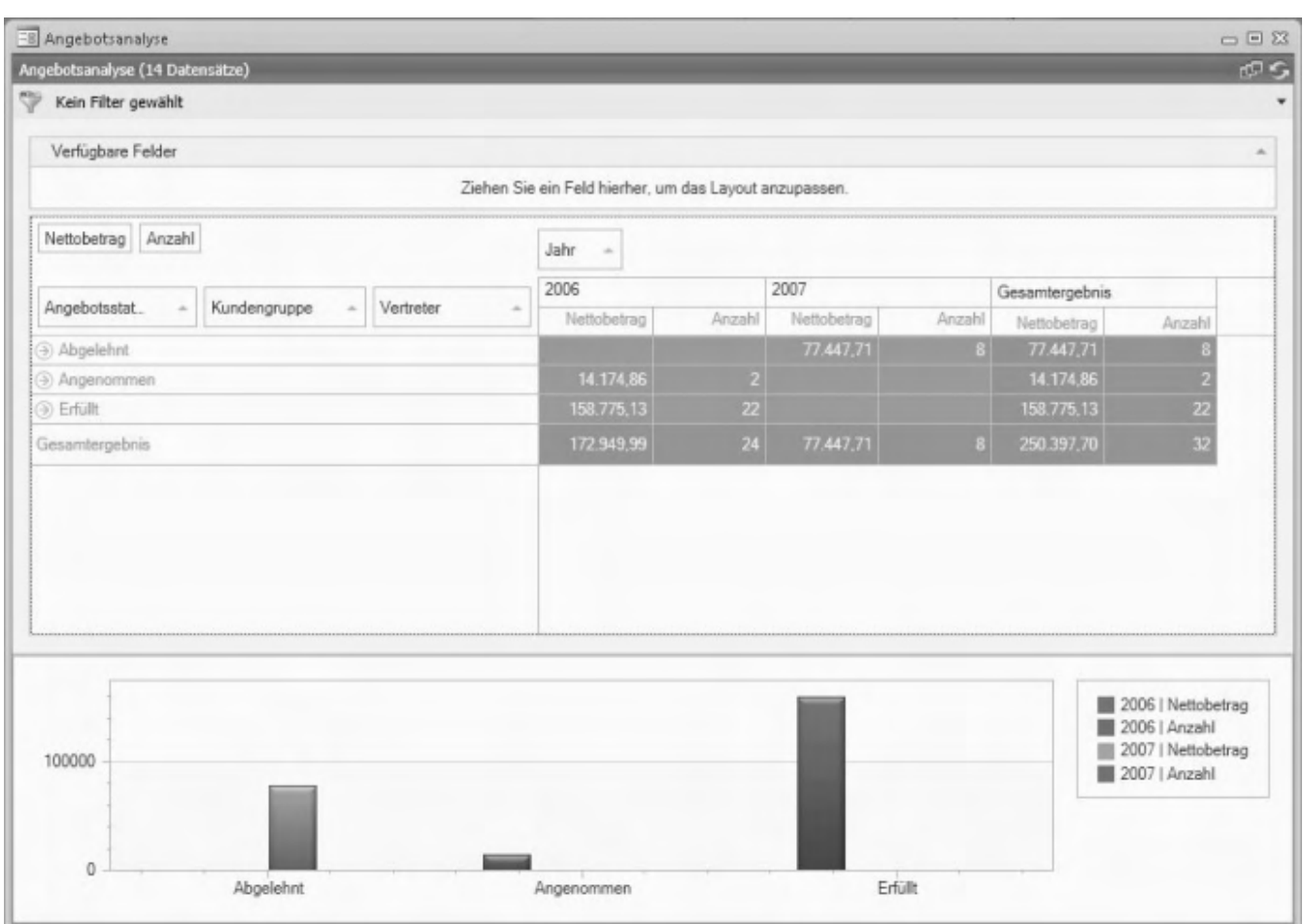

Alle Felder, die als Analysedimensionen genutzt werden können, finden Sie im Bereich "Verfügbare Felder".

Durch geeignete Anordnung dieser Felder können Sie Ihre Geschäftsdaten aus verschiedenen Perspektiven betrachten und analysieren. Beachten Sie in diesem Zusammenhang bitte die Informationen zur Bedienung der flexiblen Datenanalyse auf der Hilfeseite [Flexible Datenanalyse nutzen](idh_pivotanalysen_sage_wawi_doku.htm).

Siehe auch

**[Verkaufsanalyse](idh_pivvkumsatz_sage_wawi.htm)** 

**[Einkaufsanalyse](idh_pivekumsatz_sage_wawi.htm)** 

Bitte beachten Sie auch die folgenden Möglichkeiten:

- Im Hilfethema [Wie Sie diese Programmhilfe unterstützt](dokumentation_sucheinderhilfe.htm) finden Sie Hinweise zur optimalen Nutzung dieser Programmhilfe.
- Supportanfragen richten Sie bitte direkt an den [Sage Support](doku_support.htm) (Premium-Service-Vertrag Voraussetzung; ohne gültigen Servicevertrag erhalten Sie von uns einmalig Unterstützung und es wird sich ein Mitarbeiter unseres Telefon-Vertriebs mit Ihnen in Verbindung setzen, um Ihnen ein auf Sie zugeschnittenes Service-Angebot zu unterbreiten). Als Wartungs- und/oder Supportvertragsnutzer können Sie bei Fragen zusätzlich jederzeit auf [die](http://onlinehilfe.sage.de/onlinehilfe/extlinks/wissensdatenbank.html) [Wissensdatenbank \(Knowledgebase\)](http://onlinehilfe.sage.de/onlinehilfe/extlinks/wissensdatenbank.html) zurückgreifen, in der Sie u.a. viele Anleitungen zur Bewältigung spezieller Anforderungen finden. [nur D]

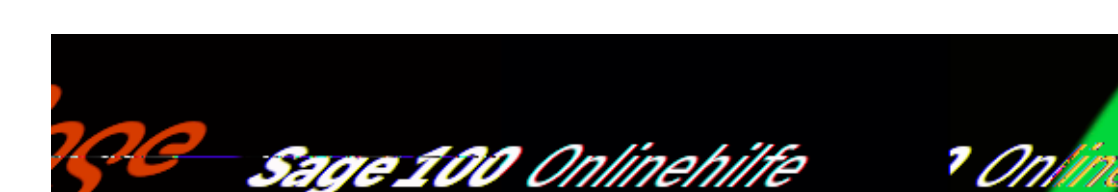

# **Informationsumfang der Auskünfte**

In Sage-100-Auskünften können Sie den Umfang der angezeigten Informationen an Ihre Anforderungen [anpassen.](bildschirmauskuenfte_bedienung_doku.htm)

Die Spaltenlisten nutzen

In den nachfolgenden Abschnitten wird pro Auskunft detailliert aufgelistet, welche Werte eine bestimmte Sage-100-Auskunft enthalten kann. Für diese Listen gilt:

- Die meisten der anhand der entsprechenden Spaltenbezeichnungen aufgeführten Werte sind verlinkt, d.h. Sie können über einen Klick auf die Spaltenbezeichnung einen Abschnitt in der Sage-100-Dokumentation aufrufen, in dem Sie erfahren, wo ein in der Spalte angezeigter Wert erfasst oder ermittelt wird, oder welche Bedeutung dieser Wert hat.
- Wenn eine Spaltenbezeichnung nicht verlinkt ist, handelt es sich in der Regel um einen Umsatzwert. Umsatzwerte sind mit dem Zusatz *"(Umsatzwert)"* gekennzeichnet.
- Einige Werte können ausschließlich verwendet werden, um den Umfang einer Auswertung zu beschränken, können aber nicht angezeigt werden. Solche Werte sind mit "(nur Filter)" gekennzeichnet.

# **Umsatzauskünfte (Informationsumfang)**

In den [Umsatzauskünfte](idh_mdtvkumsbl_sage_wawi.htm) können Sie sich die nachfolgend aufgelisteten Informationen anzeigen lassen. Bitte beachten Sie zum Verständnis dieser Liste auch den Abschnitt "Die Spaltenlisten nutzen".

## **Umsatzüberblick Verkauf**

Im Hauptbereich der [Umsatzauskunft Verkauf](idh_mdtvkumsbl_sage_wawi.htm) können Sie sich die nachfolgend aufgelisteten Informationen anzeigen lassen. Bitte beachten Sie zum Verständnis dieser Liste auch den Abschnitt "Die Spaltenlisten nutzen".

[Roherlös Eigenwährung](idh_frmabfmainerfassunginfo.htm)

Umsatz Eigenwährung (Umsatzwert)

[Zeitraum](idh_frmsyscontrolcentertrends.htm)

# **Umsatzüberblick Verkauf: Register "Kunde"**

Im Register "Kunde" der [Umsatzauskunft Verkauf](idh_mdtvkumsbl_sage_wawi.htm) können Sie sich die nachfolgend aufgelisteten Informationen anzeigen lassen. Bitte beachten Sie zum Verständnis dieser Liste auch den Abschnitt "Die Spaltenlisten nutzen".

[ABC-Klasse](khkkontokorrent_abcklasse.htm) [Adresse](khkkontokorrent_adresse.htm) [Aktiv](idh_frmabfdatakontokorrentdetails.htm#khkkontokorrent_aktiv) [Artikelgruppe \(nur Filter\)](khkstatvk_artikelgruppe.htm) [Artikelnummer \(nur Filter\)](khkstatvk_artikel.htm) [Auswertungskennzeichen](auswertungskennzeichen.htm) [Hauptartikelgruppe \(nur Filter\)](khkartikel_hauptartikelgruppe.htm) [Kunde](khkvkvorgaenge_empfaenger.htm) **[Kundengruppe](khkkontokorrent_gruppe.htm)** [Letzter Umsatz](idh_frmabfdatakontokorrentdetails.htm#khkkontokorrent_letzterumsatz) [Matchcode Kunde](khkkontokorrent_matchcode.htm) **[Menge](khkekbelegepositionen_menge.htm) [Provisionsfähig](idh_frmabfdatakontokorrentdetails.htm#khkkontokorrent_provisionsfaehig) [Rechnungskreis](idh_frmabfdatakontokorrentdetails.htm#khkkontokorrent_rechnungskreis)** 

[Roherlös Eigenwährung](idh_frmabfmainerfassunginfo.htm)

[Roherlös Vorperiode Eigenwährung](idh_frmabfmainerfassunginfo.htm)

Umsatz Eigenwährung (Umsatzwert)

Umsatz [Vorzeitraum](idh_frmsyscontrolcentertrends.htm) Eigenwährung (Umsatzwert)

[Vaterartikelgruppe \(nur Filter\)](khkstatvk_vaterartikelgruppe.htm)

[Vertreter \(nur Filter\)](khkstatvk_vertreter.htm)

[Wkz Eigenwährung](IDH_ediGrundlagenMandant_Sage_Wawi.htm#wkz_eigenwaehrung)

# **Umsatzüberblick Verkauf: Register "Kundengruppen"**

Im Register "Kundengruppen" der [Umsatzauskunft Verkauf](idh_mdtvkumsbl_sage_wawi.htm) können Sie sich die nachfolgend aufgelisteten Informationen anzeigen lassen. Bitte beachten Sie zum Verständnis dieser Liste auch den Abschnitt "Die Spaltenlisten nutzen".

[Artikelgruppe \(nur Filter\)](khkstatvk_artikelgruppe.htm)

[Artikelnummer \(nur Filter\)](khkstatvk_artikel.htm)

[Bezeichnung](khkgruppen_bezeichnung.htm)

[Hauptartikelgruppe \(nur Filter\)](khkartikel_hauptartikelgruppe.htm)

[Kunde \(nur Filter\)](khkstatvk_kunde.htm)

**[Kundengruppe](khkgruppen_gruppe.htm)** 

**[Menge](khkekbelegepositionen_menge.htm)** 

[Roherlös Eigenwährung](idh_frmabfmainerfassunginfo.htm)

[Roherlös Vorperiode Eigenwährung](idh_frmabfmainerfassunginfo.htm)

Umsatz Eigenwährung (Umsatzwert)

Umsatz Vorperiode Eigenwährung (Umsatzwert)

[Vaterartikelgruppe \(nur Filter\)](khkstatvk_vaterartikelgruppe.htm)

[Vertreter \(nur Filter\)](khkstatvk_vertreter.htm)

### [Wkz Eigenwährung](IDH_ediGrundlagenMandant_Sage_Wawi.htm#wkz_eigenwaehrung)

## **Umsatzüberblick Verkauf: Register "Artikel"**

Im Register "Artikel" der [Umsatzauskunft Verkauf](idh_mdtvkumsbl_sage_wawi.htm) können Sie sich die nachfolgend aufgelisteten Informationen anzeigen lassen. Bitte beachten Sie zum Verständnis dieser Liste auch den Abschnitt "Die Spaltenlisten nutzen".

[ABC-Klasse](khkartikelvarianten_abcklasse.htm)

[Aktiv](idh_frmabfdataartikel_doku_grundlagen.htm#khkartikel_aktiv)

**[Artikelgruppe](khkartikel_artikelgruppe.htm)** 

[Artikelmatchcode](idh_frmabfdataartikel_doku_grundlagen.htm#khkartikel_matchcode)

[Artikelnummer](idh_frmabfdataartikel_doku_grundlagen.htm#artikelnummer)

**[Beschaffung](idh_frmabfdataartikel_doku_beschaffung.htm#khkartikel_istbestellartikel)** 

[Bezeichnung 1](idh_frmabfdataartikel_doku_grundlagen.htm#khkartikel_bezeichnung1)

[Bezeichnung 2](khkartikel_bezeichnung2.htm)

**[Chargenpflicht](chargenpflicht.htm)** 

[EAN-Nummer](idh_frmabfdataartikel_doku_grundlagen.htm#khkartikelvarianten_eannummer)

**[Fertigungsartikel](idh_frmppsdataproduktion.htm#khkartikel_istfertigungsartikel)** 

**[Fremdleistung](idh_frmabfdataartikel_doku_kennzeichen.htm#khkartikel_istfremdleistung)** 

[Hauptartikelgruppe](khkartikel_hauptartikelgruppe.htm)

**[Hauptlieferant](idh_frmabfdataartikel_doku_beschaffung.htm#khkartikel_hauptlieferant)** 

[Herstellerartikelnummer](idh_frmabfdataartikel_doku_grundlagen.htm#artikelnummer)

[Hersteller](khkartikel_hersteller.htm)

[Kunde \(nur Filter\)](khkstatvk_kunde.htm)

[Kundengruppe \(nur Filter\)](khkstatvk_kundengruppe.htm)

[Lagerführung](idh_frmabfdataartikel_doku_lagerhaltung.htm#khkartikel_lagerfuehrung)

[Letzter Lieferant](idh_frmabfdataartikel_doku_beschaffung.htm#khkartikel_letzterlieferant)

**[ME](idh_frmabfdataartikel_doku_grundlagen.htm#khkartikel_basismengeneinheit)** 

[Memo](idh_frmabfmainerfassung.htm#khkvkbelege_memod)

**[Menge](khkekbelegepositionen_menge.htm)** 

[Provisionsfähig](idh_frmabfdataartikel_doku_kalkulation.htm#khkartikel_istprovisionierbar)

[Rabattfähig](idh_frmabfdataartikel_doku_kalkulation.htm#khkartikel_istrabattfaehig)

**[Rabattgruppe](idh_frmabfdataartikel_doku_verkauf.htm#khkartikel_rabattgruppe)** 

[Roherlös Eigenwährung](idh_frmabfmainerfassunginfo.htm)

[Roherlös Vorperiode Eigenwährung](idh_frmabfmainerfassunginfo.htm)

**[Seriennummer](khkekbelegepositionenseriennr_seriennummer.htm)** 

Umsatz Eigenwährung (Umsatzwert)

Umsatz [Vorzeitraum](idh_frmsyscontrolcentertrends.htm) Eigenwährung (Umsatzwert)

[Variantenbezeichnung](idh_frmabfdataartikel.htm#khkartikel_variante)

[Vaterartikelgruppe](khkartikel_vaterartikelgruppe.htm)

[Verkauf](idh_frmabfdataartikel_doku_verkauf.htm#khkartikel_istverkaufsartikel)

[Vertreter \(nur Filter\)](khkstatvk_vertreter.htm)

[Wkz Eigenwährung](IDH_ediGrundlagenMandant_Sage_Wawi.htm#wkz_eigenwaehrung)

# **Umsatzüberblick Verkauf: Register "Artikelgruppen"**

Im Register "Artikelgruppen" der [Umsatzauskunft Verkauf](idh_mdtvkumsbl_sage_wawi.htm) können Sie sich die nachfolgend aufgelisteten Informationen anzeigen lassen. Bitte beachten Sie zum Verständnis dieser Liste auch den Abschnitt "Die Spaltenlisten nutzen".

**[Artikelgruppe](khkartikel_artikelgruppe.htm)** 

[Artikelnummer \(nur Filter\)](khkstatvk_artikel.htm)

[Bezeichnung](khkvkbelegepositionen_bezeichnung1.htm)

[Hauptartikelgruppe \(nur Filter\)](khkartikel_hauptartikelgruppe.htm)

[Kunde \(nur Filter\)](khkstatvk_kunde.htm)

[Kundengruppe \(nur Filter\)](khkstatvk_kundengruppe.htm)

**[Menge](khkekbelegepositionen_menge.htm)** 

[Roherlös Eigenwährung](idh_frmabfmainerfassunginfo.htm)

[Roherlös Vorperiode Eigenwährung](idh_frmabfmainerfassunginfo.htm)

Umsatz Eigenwährung (Umsatzwert)

Umsatz [Vorzeitraum](idh_frmsyscontrolcentertrends.htm) Eigenwährung (Umsatzwert)

[Vaterartikelgruppe](idh_ediartikelgruppen_sage_wawi.htm#khkstatek_vaterartikelgruppe)

[Vertreter \(nur Filter\)](khkstatvk_vertreter.htm)

[Wkz Eigenwährung](IDH_ediGrundlagenMandant_Sage_Wawi.htm#wkz_eigenwaehrung)

### **Umsatzüberblick Verkauf: Register "Vertreter"**

Im Register "Vertreter" der [Umsatzauskunft Verkauf](idh_mdtvkumsbl_sage_wawi.htm) können Sie sich die nachfolgend aufgelisteten Informationen anzeigen lassen. Bitte beachten Sie zum Verständnis dieser Liste auch den Abschnitt "Die Spaltenlisten nutzen".

[Artikelgruppe \(nur Filter\)](khkstatvk_artikelgruppe.htm)

[Artikelnummer \(nur Filter\)](khkstatvk_artikel.htm)

[Handelsvertreter](idh_edivertreterstamm_sage_wawi.htm#khkvertreter_isthandelsvertreter)

[Hauptartikelgruppe \(nur Filter\)](khkartikel_hauptartikelgruppe.htm)

[Kostenstelle](khkvertreter_kostenstelle.htm)

[Kunde \(nur Filter\)](khkstatvk_kunde.htm)

[Kundengruppe \(nur Filter\)](khkstatvk_kundengruppe.htm)

[Matchcode Vertreter](idh_edivertreterstamm_sage_wawi.htm#khkvertreter_matchcode)

[Memo](idh_frmabfmainerfassung.htm#khkvkbelege_memod)

### **[Menge](khkekbelegepositionen_menge.htm)**

**[Provisionsgruppe](idh_edivertreterstamm_sage_wawi.htm#khkvertreter_provisionsgruppe)** 

[Roherlös Eigenwährung](idh_frmabfmainerfassunginfo.htm)

[Roherlös Vorperiode Eigenwährung](idh_frmabfmainerfassunginfo.htm)

Umsatz Eigenwährung (Umsatzwert)

Umsatz Vorperiode Eigenwährung (Umsatzwert)

[Vaterartikelgruppe \(nur Filter\)](khkstatvk_vaterartikelgruppe.htm)

Vertreter (Umsatzwert)

[Vertreter seit](idh_edivertreterstamm_sage_wawi.htm#khkvertreter_aufnahme)

[Wkz Eigenwährung](IDH_ediGrundlagenMandant_Sage_Wawi.htm#wkz_eigenwaehrung)

### **Umsatzüberblick Einkauf**

Im Hauptbereich der [Umsatzauskunft Einkauf](idh_mdtvkumsbl_sage_wawi.htm) können Sie sich die nachfolgend aufgelisteten Informationen anzeigen lassen. Bitte beachten Sie zum Verständnis dieser Liste auch den Abschnitt "Die Spaltenlisten nutzen".

Umsatz Eigenwährung (Umsatzwert)

#### [Zeitraum](idh_frmsyscontrolcentertrends.htm)

### **Umsatzüberblick Einkauf: Register "Lieferanten"**

Im Register "Lieferanten" der [Umsatzauskunft Einkauf](idh_mdtvkumsbl_sage_wawi.htm) können Sie sich die nachfolgend aufgelisteten Informationen anzeigen lassen. Bitte beachten Sie zum Verständnis dieser Liste auch den Abschnitt "Die Spaltenlisten nutzen".

[ABC-Klasse](khkkontokorrent_abcklasse.htm)

[Adresse](khkkontokorrent_adresse.htm)

[Aktiv](idh_frmabfdatakontokorrentdetails.htm#khkkontokorrent_aktiv)

[Artikelgruppe \(nur Filter\)](khkstatek_artikelgruppe.htm)

[Artikelnummer \(nur Filter\)](khkstatek_artikel.htm)

[Auswertungskennzeichen](auswertungskennzeichen.htm)

[Hauptartikelgruppe \(nur Filter\)](khkstatek_hauptartikelgruppe.htm)

[Letzter Umsatz](idh_frmabfdatakontokorrentdetails.htm#khkkontokorrent_letzterumsatz)

[Lieferantengruppe \(nur Filter\)](khkstatek_lieferantengruppe.htm)

[Lieferant](statek1_lieferant.htm)

[Matchcode Lieferant](khkkontokorrent_matchcode.htm)

[Menge](khkekbelegepositionen_menge.htm)

[Provisionsfähig](idh_frmabfdatakontokorrentdetails.htm#khkkontokorrent_provisionsfaehig)

[Rechnungskreis](idh_frmabfdatakontokorrentdetails.htm#khkkontokorrent_rechnungskreis)

Umsatz Eigenwährung (Umsatzwert)

Umsatz [Vorzeitraum](idh_frmsyscontrolcentertrends.htm) Eigenwährung (Umsatzwert)

[Vaterartikelgruppe \(nur Filter\)](idh_ediartikelgruppen_sage_wawi.htm#khkstatek_vaterartikelgruppe)

[Wkz Eigenwährung](IDH_ediGrundlagenMandant_Sage_Wawi.htm#wkz_eigenwaehrung)

### **Umsatzüberblick Einkauf: Register "Lieferantengruppen"**

Im Register "Lieferantengruppen" der [Umsatzauskunft Einkauf](idh_mdtvkumsbl_sage_wawi.htm) können Sie sich die nachfolgend aufgelisteten Informationen anzeigen lassen. Bitte beachten Sie zum Verständnis dieser Liste auch den Abschnitt "Die Spaltenlisten nutzen".

[Artikelgruppe \(nur Filter\)](khkstatek_artikelgruppe.htm)

[Artikelnummer \(nur Filter\)](khkstatek_artikel.htm)

**[Bezeichnung](khkgruppen_bezeichnung.htm)** 

[Hauptartikelgruppe \(nur Filter\)](khkstatek_hauptartikelgruppe.htm)

[Lieferant \(nur Filter\)](khkstatek_lieferant.htm)

[Lieferantengruppe](statek1_lieferantengruppe.htm)

**[Menge](khkekbelegepositionen_menge.htm)** 

Umsatz Eigenwährung (Umsatzwert)

Umsatz Vorperiode Eigenwährung (Umsatzwert)

[Vaterartikelgruppe \(nur Filter\)](idh_ediartikelgruppen_sage_wawi.htm#khkstatek_vaterartikelgruppe)

[Wkz Eigenwährung](IDH_ediGrundlagenMandant_Sage_Wawi.htm#wkz_eigenwaehrung)

# **Umsatzüberblick Einkauf: Register "Artikel"**

Im Register "Artikel" der [Umsatzauskunft Einkauf](idh_mdtvkumsbl_sage_wawi.htm) können Sie sich die nachfolgend aufgelisteten Informationen anzeigen lassen. Bitte beachten Sie zum Verständnis dieser Liste auch den Abschnitt "Die Spaltenlisten nutzen".

[ABC-Klasse](khkartikelvarianten_abcklasse.htm)

**[Aktiv](idh_frmabfdataartikel_doku_grundlagen.htm#khkartikel_aktiv)** 

**[Artikelgruppe](khkartikel_artikelgruppe.htm)** 

[Artikelnummer](idh_frmabfdataartikel_doku_grundlagen.htm#artikelnummer)

**[Beschaffung](idh_frmabfdataartikel_doku_beschaffung.htm#khkartikel_istbestellartikel)** 

[Bezeichnung 1](idh_frmabfdataartikel_doku_grundlagen.htm#khkartikel_bezeichnung1)

[Bezeichnung 2](khkartikel_bezeichnung2.htm)

**[Chargenpflicht](chargenpflicht.htm)** 

[EAN-Nummer](idh_frmabfdataartikel_doku_grundlagen.htm#khkartikelvarianten_eannummer)

[Fertigungsartikel](idh_frmppsdataproduktion.htm#khkartikel_istfertigungsartikel)

[Fremdleistung](idh_frmabfdataartikel_doku_kennzeichen.htm#khkartikel_istfremdleistung)

[Herstellerartikelnummer](idh_frmabfdataartikel_doku_grundlagen.htm#artikelnummer)

[Hauptartikelgruppe](khkartikel_hauptartikelgruppe.htm)

[Hauptlieferant](idh_frmabfdataartikel_doku_beschaffung.htm#khkartikel_hauptlieferant)

[Hersteller](khkartikel_hersteller.htm)

[Lagerführung](idh_frmabfdataartikel_doku_lagerhaltung.htm#khkartikel_lagerfuehrung)

[Letzter Lieferant](idh_frmabfdataartikel_doku_beschaffung.htm#khkartikel_letzterlieferant)

[Lieferant \(nur Filter\)](khkstatek_lieferant.htm)

[Lieferantengruppe \(nur Filter\)](khkstatek_lieferantengruppe.htm)

[Artikelmatchcode](idh_frmabfdataartikel_doku_grundlagen.htm#khkartikel_matchcode)

[ME](idh_frmabfdataartikel_doku_grundlagen.htm#khkartikel_basismengeneinheit)

[Memo](idh_frmabfmainerfassung.htm#khkvkbelege_memod)

[Menge](khkekbelegepositionen_menge.htm)

**[Provisionsfähig](idh_frmabfdataartikel_doku_kalkulation.htm#khkartikel_istprovisionierbar)** 

[Rabattfähig](idh_frmabfdataartikel_doku_kalkulation.htm#khkartikel_istrabattfaehig)

**[Rabattgruppe](idh_frmabfdataartikel_doku_verkauf.htm#khkartikel_rabattgruppe)** 

**[Seriennummer](khkekbelegepositionenseriennr_seriennummer.htm)** 

Umsatz Eigenwährung (Umsatzwert)

Umsatz [Vorzeitraum](idh_frmsyscontrolcentertrends.htm) Eigenwährung (Umsatzwert)

[Variantenbezeichnung](idh_frmabfdataartikel.htm#khkartikel_variante)

[Vaterartikelgruppe](khkartikel_vaterartikelgruppe.htm)

[Verkauf](idh_frmabfdataartikel_doku_verkauf.htm#khkartikel_istverkaufsartikel)

[Wkz Eigenwährung](IDH_ediGrundlagenMandant_Sage_Wawi.htm#wkz_eigenwaehrung)

# **Umsatzüberblick Einkauf: Register "Artikelgruppen"**

Im Register "Artikelgruppen" der [Umsatzauskunft Einkauf](idh_mdtvkumsbl_sage_wawi.htm) können Sie sich die nachfolgend aufgelisteten Informationen anzeigen lassen. Bitte beachten Sie zum Verständnis dieser Liste auch den Abschnitt "Die Spaltenlisten nutzen".

**[Artikelgruppe](khkartikel_artikelgruppe.htm)** 

[Artikelnummer \(nur Filter\)](khkstatek_artikel.htm)

[Bezeichnung](khkvkbelegepositionen_bezeichnung1.htm) 

**[Hauptartikelgruppe](statek1_hauptartikelgruppe.htm)** 

[Lieferant \(nur Filter\)](khkstatek_lieferant.htm)

[Lieferantengruppe \(nur Filter\)](khkstatek_lieferantengruppe.htm)

**[Menge](khkekbelegepositionen_menge.htm)** 

Umsatz Eigenwährung (Umsatzwert)

Umsatz [Vorzeitraum](idh_frmsyscontrolcentertrends.htm) Eigenwährung (Umsatzwert)

[Vaterartikelgruppe](idh_ediartikelgruppen_sage_wawi.htm#khkstatek_vaterartikelgruppe)

[Wkz Eigenwährung](IDH_ediGrundlagenMandant_Sage_Wawi.htm#wkz_eigenwaehrung)

# **Vorgangsauskünfte (Informationsumfang)**

# **Vorgangsauskunft Einkauf**

Im Hauptbereich der [Vorgangsauskunft Einkauf](idh_mdtvkvorgangbelege_sage_wawi.htm) können Sie sich die nachfolgend aufgelisteten Informationen anzeigen lassen. Bitte beachten Sie zum Verständnis dieser Liste auch den Abschnitt "Die Spaltenlisten nutzen".

[Auswertungskennzeichen](auswertungskennzeichen.htm)

[Bestellwert Belegwährung](khkekvorgaenge_wert.htm)

[Bestellwert Belegwährung](khkekvorgaenge_wert.htm)

[Erfüllt](khkekvorgaenge_ggerfuellt.htm)

**[Erstanlage](khkekvorgaenge_erstanlage.htm)** 

**[Fremdwährungskurs](belege_wkzkursfw.htm)** 

[Letzte Änderung](khkekvorgaenge_aenderung.htm)

[Lieferantengruppe](khkkontokorrent_gruppe.htm)

[Lieferantenmatchcode](khkkontokorrent_matchcode.htm)

[Lieferant](khkekvorgaenge_empfaenger.htm)

[Vorgangsmatchcode](khkekvorgaenge_matchcode.htm)

#### [Wkz Belegwährung](idh_frmabfinfovorgangsschnellauskunft.htm#khkekvorgaenge_wkz)

[Wkz Eigenwährung](IDH_ediGrundlagenMandant_Sage_Wawi.htm#wkz_eigenwaehrung)

# **Vorgangsauskunft Einkauf, Register "Belege"**

Im [Register "Belege"\)](idh_mdtvkvorgangbelege_sage_wawi.htm#idh_mdtekvorgangbelege_sage_wawi_regwerte) der [Vorgangsauskunft Einkauf](idh_mdtekvorgangbelege_sage_wawi.htm) können Sie sich die nachfolgend aufgelisteten Informationen anzeigen lassen. Bitte beachten Sie zum Verständnis dieser Liste auch den Abschnitt "Die Spaltenlisten nutzen".

[Abholadresse](abholadresse.htm)

[Anrede Abholadresse](khkekbelege_a3anrede.htm)

[Anrede Lieferanschrift](khkekbelege_a1anrede.htm)

[Anrede Lieferant](idh_frmabfmainbestellung_doku_belegkopf.htm#khkekbelege_a0anrede)

[Anrede Rechnung von](khkekbelege_a2anrede.htm)

[Anrede Rechnungsadresse](khkekbelege_a4anrede.htm)

[Auswertungskennzeichen](auswertungskennzeichen.htm)

[Auswertungskreis](idh_frmsysclassinputauskunftrewekonfig.htm#auswertungs_kreise)

[Bearbeiter](idh_frmabfmainerfassung_doku_belegkopf.htm#khkvkbelege_bearbeiter)

**[Belegart](bestellwesen_vorgaenge_belege_positionen.htm#khkekbelege_belegart)** 

[Belegdatum](idh_frmabfmainbestellung_doku_belegkopf.htm#khkekbelege_belegdatum)

[Belegnummer](idh_frmabfmainbestellung_doku_belegkopf.htm#khkekbelege_belegnummer)

[Besteuerung](idh_frmabfmainbestellung_doku_belegdetails.htm#khkekbelege_besteuerung)

**[Besteuerungsart](khkbesteuerungsarten_bezeichnung_ek.htm)** 

[Bruttobetrag Belegwährung](idh_frmabfinfopreisrabattauskunftlieferant.htm#khkekbelege_bruttobetrag)

[Bruttobetrag Eigenwährung](idh_frmabfinfopreisrabattauskunftlieferant.htm#khkekbelege_bruttobetrag)

**[Drucksperre](idh_frmabfmainerfassung_doku_belegkopf.htm#khkvkbelege_statussperre)** 

[Erfüllt](khkekvorgaenge_ggerfuellt.htm)

[EU Länderkürzel](idh_frmabfmainbestellung_doku_belegdetails.htm#khkekbelege_euland)

[EU UStID](khkvkbelege_euustid.htm)

[Druckprozess-Variante](formularvariante.htm)

**[Fremdwährungskurs](belege_wkzkursfw.htm)** 

**[Geparkt](save_status.htm)** 

**[Geschäftsart](khkekbelege_geschaeftsart.htm)** 

[Jahr](khkekbelege_belegjahr.htm)

**[Journal](idh_frmabfmainbestellung_doku_belegdetails.htm#khkekbelege_journal)** 

[Kostenstelle](khkekbelegepositionen_kostenstelle.htm)

**[Kostenträger](idh_frmabfmainbestellung_doku_belegdetails.htm#khkekbelege_kostentraeger)** 

[Land Abholadresse](khkekbelege_a3land.htm)

[Land Anschrift](khkekbelege_a0land.htm)

[Land Lieferanschrift](khkekbelege_a1land.htm)

[Land Rechnung von](khkekbelege_a2land.htm)

[Land Rechnungsadresse](khkekbelege_a4land.htm)

**[Lieferantengruppe](khkekbelege_lieferantengruppe.htm)** 

[Lieferant](idh_frmabfmainbestellung_doku_belegkopf.htm#khkekbelege_a0empfaenger)

**[Lieferbedingung](khkekbelege_lieferbedingung.htm)** 

[Liefertermin](idh_frmabfmainbestellung_doku_belegkopf.htm#khkekbelege_liefertermin)

[Lieferwoche](khkekbelege_lieferwoche.htm)

[Matchcode Beleg](idh_frmabfmainbestellung_doku_belegkopf.htm#khkekbelege_matchcode)

[Matchcode Lieferant](khkekbelege_a0matchcode.htm)

[Matchcode Vorgang](khkekvorgaenge_matchcode.htm)

#### [Memo](idh_frmabfmainerfassung.htm#khkvkbelege_memod)

[Name1 Abholadresse](khkvkbelege_a3name1.htm)

[Name1 Anschrift](khkekbelege_a0name1.htm)

[Name1 Lieferanschrift](khkekbelege_a1name1.htm)

[Name1 Rechnung von](khkekbelege_a2name1.htm)

[Name1 Rechnungsadresse](khkekbelege_a4name1.htm)

[Name2 Abholadresse](khkekbelege_a3name2.htm)

[Name2 Anschrift](khkekbelege_a0name2.htm)

[Name2 Lieferanschrift](khkekbelege_a1name2.htm)

[Name2 Rechnung von](khkekbelege_a2name2.htm)

[Name2 Rechnungsadresse](khkekbelege_a4name2.htm)

[Nettobetrag Belegwährung](idh_frmabfmainerfassung_doku_belegfuss.htm#khkvkbelege_nettobetrag)

[Ort Abholadresse](khkekbelege_a3ort.htm)

[Ort Anschrift](khkekbelege_a0ort.htm)

[Ort Lieferanschrift](khkekbelege_a1ort.htm)

[Ort Rechnung von](khkekbelege_a2ort.htm)

[Ort Rechnungsadresse](khkekbelege_a4ort.htm)

[Periode](khkvkbelege_periode.htm)

[Preiskennzeichen](idh_frmabfmainbestellung_doku_belegdetails.htm#khkekbelege_preiskennzeichen)

[Rabatt 1](khkekbelege_rabattbetrag1.htm)

[Rabatt 2](khkekbelege_rabattbetrag2.htm)

[Rabatt 3](khkekbelege_rabattbetrag3.htm)

[Rechnung übergeben](khkvkbelege_fibutan.htm)

[Referenznummer](idh_frmabfmainbestellung_doku_belegdetails.htm#khkekbelege_referenznummer)

[Referenzzeichen](idh_frmabfmainerfassung_doku_empfangdetails.htm#khkvkbelege_referenzzeichen)

**[Sprache](idh_edisprachcodes_sage_system.htm#khkekbelege_sprache)** 

[Status Angebot](idh_frmabfmainerfassung_doku_belegkopf.htm#angebotsstatus_bezeichnung)

[Steuerbetrag Eigenwährung](khkekbelege_steuerbetrag.htm)

[Steuerbetrag Eigenwährung](idh_frmabfmainerfassung_doku_belegfuss.htm#khkvkbelege_steuerbetrag)

[Straße Abholadresse](khkekbelege_a3strasse.htm)

[Straße Anschrift](khkekbelege_a0strasse.htm)

[Straße Lieferanschrift](khkekbelege_a1strasse.htm)

[Straße Rechnung von](khkekbelege_a2strasse.htm)

[Straße Rechnungsadresse](khkekbelege_a4strasse.htm)

[Verkehrszweig](idh_frmabfmainerfassung_doku_empfangdetails.htm#khkvkbelege_verkehrszweig)

[Versandart](idh_frmabfmainbestellung_doku_belegkopf.htm#khkekbelege_versand)

[Wareneingangscode](wareneingangscode.htm)

[Warenwirtschaft Abholadresse](khkekbelege_a3plz.htm)

[Warenwirtschaft Anschrift](khkekbelege_a0plz.htm)

[Warenwirtschaft Lieferanschrift](khkekbelege_a1plz.htm)

[Warenwirtschaft Rechnung von](khkekbelege_a2plz.htm)

[Warenwirtschaft Rechnungsadresse](khkekbelege_a4plz.htm)

[WKz Belegwährung](idh_frmabfmainbestellung_doku_belegdetails.htm#khkekbelege_wkz)

[Wkz Eigenwährung](IDH_ediGrundlagenMandant_Sage_Wawi.htm#wkz_eigenwaehrung)

[Zusatz Abholadresse](khkekbelege_a3zusatz.htm)

[Zusatz Anschrift](khkekbelege_a0zusatz.htm)

### [Zusatz Lieferanschrift](khkekbelege_a1zusatz.htm)

[Zusatz Rechnung von](khkekbelege_a2zusatz.htm)

[Zusatz Rechnungsadresse](khkekbelege_a4zusatz.htm)

[Zwischensumme](zwischensumme_beleg.htm)

### **Vorgangsauskunft Einkauf: Register "Werte"**

Im [Register "Werte"](idh_mdtvkvorgangbelege_sage_wawi.htm#idh_mdtekvorgangbelege_sage_wawi_regwerte) der [Vorgangsauskunft Einkauf](idh_mdtvkvorgangbelege_sage_wawi.htm) können Sie sich die nachfolgend aufgelisteten Informationen anzeigen lassen. Bitte beachten Sie zum Verständnis dieser Liste auch den Abschnitt "Die Spaltenlisten nutzen".

[Berechnet](khkekvorgaengepositionen_ggberechnet.htm)

**[Bestellt](idh_frmabfmainbestellung_doku_positionen.htm#khkekvorgaengepositionen_ggbestellt)** 

**[Geliefert](khkekvorgaengepositionen_gggeliefert.htm)** 

**[Kurs](belege_wkzkursfw.htm)** 

[Retoure](khkekvorgaengepositionen_ggretour.htm)

[Wkz Eigenwährung](IDH_ediGrundlagenMandant_Sage_Wawi.htm#wkz_eigenwaehrung)

## **Vorgangsauskunft Einkauf: Register "Vorgangspositionen"**

Im [Register "Vorgangspositionen"](idh_mdtvkvorgangbelege_sage_wawi.htm#idh_mdtekvorgangbelege_sage_wawi_regvorgangspos) der [Vorgangsauskunft Einkauf](idh_mdtvkvorgangbelege_sage_wawi.htm) können Sie sich die nachfolgend aufgelisteten Informationen anzeigen lassen. Bitte beachten Sie zum Verständnis dieser Liste auch den Abschnitt "Die Spaltenlisten nutzen".

[Artikel Bezeichnung](idh_frmabfdataartikel_doku_grundlagen.htm#khkartikel_matchcode)

[Artikelnummer](idh_frmabfdataartikel_doku_grundlagen.htm#artikelnummer)

**[Basismengeneinheit](idh_frmabfdataartikel_doku_grundlagen.htm#khkartikel_basismengeneinheit)** 

[Berechnet](khkekvorgaengepositionen_ggberechnet.htm)

[Bestellt](idh_frmabfmainbestellung_doku_positionen.htm#khkekvorgaengepositionen_ggbestellt)

**[Chargenpflicht](chargenpflicht.htm)** 

[Erfüllt](khkekvorgaengepositionen_ggerfuellt.htm)

[Geliefert](khkekvorgaengepositionen_gggeliefert.htm)

**[Lagerbestand](doku_bestandsauskunft.htm#lager_bestand)** 

[Liefertermin](idh_frmabfmainbestellungdetails_doku_sonstiges.htm#khkekbelegepositionen_liefertermin)

**[Nachweispflicht](khkvkbelegepositionen_nachweispflicht.htm)** 

[Retoure](khkekvorgaengepositionen_ggretour.htm)

## **Vorgangsauskunft Verkauf**

Im Hauptbereich der [Vorgangsauskunft Verkauf](idh_mdtvkvorgangbelege_sage_wawi.htm) können Sie sich die nachfolgend aufgelisteten Informationen anzeigen lassen. Bitte beachten Sie zum Verständnis dieser Liste auch den Abschnitt "Die Spaltenlisten nutzen".

[Auftragswert Belegwährung](khkvkvorgaenge_wert.htm)

[Auftragswert Belegwährung](khkvkvorgaenge_wert.htm)

[Auswertungskennzeichen](auswertungskennzeichen.htm)

**[Auswertungskreis](idh_frmsysclassinputauskunftrewekonfig.htm#auswertungs_kreise)** 

[Erfüllt](khkvkvorgaenge_ggerfuellt.htm)

**[Erstanlage](khkvkvorgaenge_erstanlage.htm)** 

[Fremdwährungskurs](belege_wkzkursfw.htm)

[Kunde](khkvkvorgaenge_empfaenger.htm)

**[Kundengruppe](khkkontokorrent_gruppe.htm)** 

[Kundenmatchcode](khkkontokorrent_matchcode.htm)

[Letzte Änderung](khkvkvorgaenge_aenderung.htm)

[Projektnummer](idh_frmabfmainerfassung_doku_belegkopf.htm#vorgaenge_projektnummer)

[Rechnungskreis](idh_frmabfdatakontokorrentdetails.htm#khkkontokorrent_rechnungskreis)

[Vorgangsmatchcode](khkvkvorgaenge_matchcode.htm)

[Wkz Belegwährung](khkvkvorgaenge_wkz.htm)

### [Wkz Eigenwährung](IDH_ediGrundlagenMandant_Sage_Wawi.htm#wkz_eigenwaehrung)

### **Vorgangsauskunft Verkauf: Register "Belege"**

Im [Register "Belege"](idh_mdtvkvorgangbelege_sage_wawi_regbelege.htm) der [Vorgangsauskunft Verkauf](idh_mdtvkvorgangbelege_sage_wawi.htm) können Sie sich die nachfolgend aufgelisteten Informationen anzeigen lassen. Bitte beachten Sie zum Verständnis dieser Liste auch den Abschnitt "Die Spaltenlisten nutzen".

[abw. Erlöscode](idh_frmabfmainerfassung_doku_belegdetails.htm#khkvkbelege_erloescode)

[abw. Provisionssatz](idh_frmabfmainerfassung_doku_empfangdetails.htm#khkvkbelege_provisionssatz)

[Adressnummer Lieferanschrift](idh_frmsysdatakontokorrent.htm#idh_frmsysdatakontokorrent_adressnummer)

[Angebotsstatus](idh_frmabfmainerfassung_doku_belegkopf.htm#angebotsstatus_bezeichnung)

**[Auftraggeber](idh_frmabfmainerfassung_doku_belegkopf.htm#khkvkbelege_a0empfaenger)** 

[Auswertungskennzeichen](auswertungskennzeichen.htm)

**[Auswertungskreis](idh_frmsysclassinputauskunftrewekonfig.htm#auswertungs_kreise)** 

[Bearbeiter](idh_frmabfmainerfassung_doku_belegkopf.htm#khkvkbelege_bearbeiter)

**[Belegart](khkvkbelege_belegart.htm)** 

[Belegdatum](khkvkbelege_belegdatum.htm)

[Belegmatchcode](idh_frmabfmainerfassung_doku_belegkopf.htm#khkvkbelege_matchcode)

[Belegnummer](idh_frmabfmainerfassung_doku_belegkopf.htm#khkvkbelege_belegnummer)

**[Belegperiode](khkvkbelege_periode.htm)** 

[Besteuerungsart](khkvkbelege_besteuerung.htm)

[Bruttobetrag Belegwährung](khkvkbelege_bruttobetrag.htm)

[Bruttobetrag Eigenwährung](khkvkbelege_bruttobetrag.htm)

**[Buchungskreis](buchungskreis_bezeichnung.htm)** 

[Buchungskreisnummer](idh_frmabfmainerfassung_doku_belegdetails.htm#khkvkbelege_journal)

**[Drucksperre](idh_frmabfmainerfassung_doku_belegkopf.htm#khkvkbelege_statussperre)** 

[Erfüllt](vorgaenge_ggerfuellt.htm)

[EU Länderkürzel](idh_frmabfmainerfassung_doku_empfangdetails.htm#khkvkbelege_euland)

[EU UStID](khkvkbelege_euustid.htm)

[Druckprozess-Variante](khkvkbelege_formularvariante.htm)

**[Fremdwährungskurs](belege_wkzkursfw.htm)** 

**[Gedruckt](idh_frmabfmainerfassungprinterweitert.htm#hkvkbelege_status)** 

**[Geparkt](save_status.htm)** 

[Gesamtgewicht in kg](idh_frmabfmainerfassung_doku_belegdetails.htm#khkvkbelege_gewicht)

[Geschäftsart](khkvkbelege_geschaeftsart.htm)

**[Gültigkeitsdauer](idh_frmabfmainerfassung_doku_belegdetails.htm#khkvkbelege_gueltigkeitsdauer)** 

[Ihr Zeichen](idh_frmabfmainerfassung_doku_empfangdetails.htm#khkvkbelege_referenzzeichen)

[Ihre Belegnummer](idh_frmabfmainerfassung_doku_empfangdetails.htm#khkvkbelege_referenznummer)

**[Interessent](idh_frmabfinfopreisrabattauskunftkunde.htm#khkvkbelege_interessent)** 

[Jahr](khkvkbelege_belegjahr.htm)

[Kommissionierung freigeben](khkvkbelege_kommissionierungsfreigabe.htm)

[Konto Rechnungsempfänger](idh_frmabfmainerfassung_doku_empfangdetails.htm#khkvkbelege_rechnungsempfaenger)

[Kostenstelle](khkvkbelege_kostenstelle.htm)

**[Kostenträger](idh_frmabfmainerfassung_doku_belegdetails.htm#khkvkbelege_kostentraeger)** 

**[Kundengruppe](khkvkbelege_kundengruppe.htm)** 

[Land Auftraggeber](khkvkbelege_a0land.htm)

[Land Lieferanschrift](khkvkbelege_a1land.htm)

[Land Rechnungsempfänger](khkvkbelege_a2land.htm)

**[Lieferbedingung](khkvkbelege_lieferbedingung.htm)** 

[Liefertermin](khkvkbelege_liefertermin.htm)

**[Lieferwoche](khkvkbelege_lieferwoche.htm)** 

[Matchcode Auftraggeber](idh_frmabfmainerfassung_doku_belegkopf.htm#khkvkbelege_a0matchcode)

[Memo](idh_frmabfmainerfassung.htm#khkvkbelege_memod)

- [Name 1 Auftraggeber](khkvkbelege_a0name1.htm)
- [Name 1 Lieferanschrift](khkvkbelege_a1name1.htm)
- [Name 1 Rechnungsempfänger](khkvkbelege_a2name1.htm)
- [Name 2 Auftraggeber](khkvkbelege_a0name2.htm)
- [Name 2 Lieferanschrift](khkvkbelege_a1name2.htm)
- [Name 2 Rechnungsempfänger](khkvkbelege_a2name2.htm)
- [Nettobetrag Belegwährung](idh_frmabfmainerfassung_doku_belegfuss.htm#khkvkbelege_nettobetrag)
- [Nettobetrag Eigenwährung](idh_frmabfmainerfassung_doku_belegfuss.htm#khkvkbelege_nettobetrag)
- **[Ort Auftraggeber](khkvkbelege_a0ort.htm)**
- [Ort Lieferanschrift](khkvkbelege_a1ort.htm)
- [Ort Rechnungsempfänger](khkvkbelege_a2ort.htm)
- [Preiskennzeichen](idh_frmabfmainerfassung_doku_belegdetails.htm#khkvkbelege_preiskennzeichen)
- [Projektnummer](idh_frmabfmainerfassung_doku_belegkopf.htm#vorgaenge_projektnummer)
- [Rabattbetrag 1 Belegwährung](khkvkbelege_rabattbetrag1.htm)
- [Rabattbetrag 2 Belegwährung](khkvkbelege_rabattbetrag2.htm)
- [Rabattbetrag 3 Belegwährung](khkvkbelege_rabattbetrag3.htm)
- [Rechnung übergeben](khkvkbelege_fibutan.htm)
- [Rechnungsempfänger](idh_frmabfmainerfassung_doku_empfangdetails.htm#khkvkbelege_rechnungsempfaenger)
- **[Rechnungskreis](idh_frmabfmainrechnungerstellung.htm#khkvkbelege_rechnungskreis)**

[Sammelrechnungssperre](khkvkbelege_sammelrechnungsperre.htm)

**[Sprache](idh_frmabfmainerfassung_doku_belegdetails.htm#khkvkbelege_sprache)** 

[Steuerbetrag Belegwährung](idh_frmabfmainerfassung_doku_belegfuss.htm#khkvkbelege_steuerbetrag)

[Steuerbetrag Eigenwährung](idh_frmabfmainerfassung_doku_belegfuss.htm#khkvkbelege_steuerbetrag)

[Straße Auftraggeber](khkvkbelege_a0strasse.htm)

[Straße Lieferanschrift](khkvkbelege_a1strasse.htm)

[Straße Rechnungsempfänger](khkvkbelege_a2strasse.htm)

[Tour/Gebiet](idh_frmabfmainerfassung_doku_empfangdetails.htm#khkvkbelege_tour)

[Verkehrszweig](idh_frmabfmainerfassung_doku_empfangdetails.htm#khkvkbelege_verkehrszweig)

[Versandart](idh_frmabfmainerfassung_doku_belegkopf.htm#khkvkbelege_versand)

[Vertreter](idh_frmabfmainerfassung_doku_empfangdetails.htm#khkvkbelege_vertreter)

[Vorgangsmatchcode](vorgaenge_matchcode.htm)

[Warenwirtschaft Auftraggeber](khkvkbelege_a0plz.htm)

[Warenwirtschaft Lieferanschrift](khkvkbelege_a1plz.htm)

[Warenwirtschaft Rechnungsempfänger](khkvkbelege_a2plz.htm)

[Wkz Belegwährung](idh_frmabfmainerfassung_doku_belegdetails.htm#khkvkbelege_wkz)

[Wkz Eigenwährung](IDH_ediGrundlagenMandant_Sage_Wawi.htm#wkz_eigenwaehrung)

[Zusatz Auftraggeber](khkvkbelege_a0zusatz.htm)

[Zusatz Lieferanschrift](idh_frmabfmainerfassung_doku_belegkopf.htm#khkvkbelege_a1zusatz)

[Zusatz Rechnungsempfänger](idh_frmabfmainerfassung_doku_empfangdetails.htm#khkvkbelege_a2zusatz)

[Zusatzinformationen bis](idh_frmabfmainerfassung_doku_belegdetails.htm#khkvkbelege_projektinfobis)

## **Vorgangsauskunft Verkauf: Register "Vorgangspositionen"**

Im [Register "Vorgangspositionen"](idh_mdtvkvorgangbelege_sage_wawi_regvorgangspos.htm) der [Vorgangsauskunft Verkauf](idh_mdtvkvorgangbelege_sage_wawi.htm) können Sie sich folgende Informationen anzeigen lassen (bzw. die Informationen als Filterkriterien

verwenden). Über die Links erreichen Sie einen Abschnitt in der Sage-100-Dokumentation, in dem die jeweilige Eigenschaften beschrieben ist (soweit eine Beschreibung vorhanden und die eigenschaft nicht vollständig selbsterklären ist).

[Artikelmatchcode](idh_frmabfdataartikel_doku_grundlagen.htm#khkartikel_matchcode)

[Artikelnummer](idh_frmabfdataartikel_doku_grundlagen.htm#artikelnummer)

[Basismengeneinheit](idh_frmabfdataartikel_doku_grundlagen.htm#khkartikel_basismengeneinheit)

[Berechnet](khkvkvorgaengepositionen_ggberechnet.htm)

[Bestellt](idh_frmabfmainbestellung_doku_positionen.htm#khkekvorgaengepositionen_ggbestellt)

**[Chargenpflicht](chargenpflicht.htm)** 

[Erfüllt](khkvkvorgaengepositionen_ggerfuellt.htm)

**[Geliefert](khkvkvorgaengepositionen_gggeliefert.htm)** 

[Lagerbestand](doku_bestandsauskunft.htm#lager_bestand)

[Liefertermin](khkvkbelegepositionen_liefertermin.htm)

**[Seriennummernpflicht](khkvkbelegepositionen_nachweispflicht.htm)** 

### **Vorgangsauskunft Verkauf: Register "Werte"**

Im [Register "Belege"](idh_mdtvkvorgangbelege_sage_wawi_regwerte.htm) der [Vorgangsauskunft Verkauf](idh_mdtvkvorgangbelege_sage_wawi.htm) können Sie sich folgende Informationen anzeigen lassen (bzw. die Informationen als Filterkriterien verwenden). Bitte beachten Sie zum Verständnis dieser Liste auch den Abschnitt "Die Spaltenlisten nutzen".

[Berechnet](khkvkvorgaengepositionen_ggberechnet.htm)

**[Bestellt](khkvkvorgaengepositionen_ggbestellt.htm)** 

[Geliefert](khkvkvorgaengepositionen_gggeliefert.htm)

[Kurs](belege_wkzkursfw.htm)

[Wkz Eigenwährung](IDH_ediGrundlagenMandant_Sage_Wawi.htm#wkz_eigenwaehrung)

# **Belegauskünfte (Informationsumfang)**

## **Preisanfragenauskunft**

Im Hauptbereich der [Preisanfragenauskunft](idh_mdtvkbelegpositionen_sage_wawi.htm) können Sie sich die nachfolgend aufgelisteten Informationen anzeigen lassen. Bitte beachten Sie zum Verständnis dieser Liste auch den Abschnitt "Die Spaltenlisten nutzen".

[Anrede Abholadresse](khkekbelege_a3anrede.htm)

[Anrede abw. Adresse](khkekbelege_a2anrede.htm)

[Anrede Lieferanschrift](khkekbelege_a1anrede.htm)

[Anrede Lieferant](idh_frmabfmainbestellung_doku_belegkopf.htm#khkekbelege_a0anrede)

[Anrede Rechnungsempfänger](khkekbelege_a4anrede.htm)

[Auswertungskennzeichen](auswertungskennzeichen.htm)

[Auswertungskreis](idh_frmsysclassinputauskunftrewekonfig.htm#auswertungs_kreise)

**[Bearbeiter](idh_frmabfmainerfassung_doku_belegkopf.htm#khkvkbelege_bearbeiter)** 

**[Belegart](bestellwesen_vorgaenge_belege_positionen.htm#khkekbelege_belegart)** 

[Belegdatum](idh_frmabfmainbestellung_doku_belegkopf.htm#khkekbelege_belegdatum)

[Belegmatchcode](idh_frmabfmainbestellung_doku_belegkopf.htm#khkekbelege_matchcode)

**[Belegnummer](idh_frmabfmainbestellung_doku_belegkopf.htm#khkekbelege_belegnummer)** 

**[Besteuerungsart](idh_frmabfmainbestellung_doku_belegdetails.htm#khkekbelege_besteuerung)** 

[Bruttobetrag Belegwährung](idh_frmabfinfopreisrabattauskunftlieferant.htm#khkekbelege_bruttobetrag)

[Bruttobetrag Eigenwährung](idh_frmabfinfopreisrabattauskunftlieferant.htm#khkekbelege_bruttobetrag)

**[Erfüllt](vorgaenge_ggerfuellt.htm)** 

[EU Länderkürzel](idh_frmabfmainbestellung_doku_belegdetails.htm#khkekbelege_euland)

[EU UStID](idh_frmabfmainbestellung_doku_belegdetails.htm#khkekbelege_euustid)

[Fremdwährungskurs](belege_wkzkursfw.htm)

[Geschäftsart](khkekbelege_geschaeftsart.htm)

[Jahr](khkekbelege_belegjahr.htm)

**[Journal](idh_frmabfmainbestellung_doku_belegdetails.htm#khkekbelege_journal)** 

**[Kostenstelle](khkekbelege_kostenstelle.htm)** 

**[Kostenträger](idh_frmabfmainbestellung_doku_belegdetails.htm#khkekbelege_kostentraeger)** 

[Land Abholadresse](khkekbelege_a3land.htm)

[Land abw. Adresse](khkekbelege_a2land.htm)

[Land Lieferanschrift](khkekbelege_a1land.htm)

[Land Lieferant](khkekbelege_a0land.htm)

[Land Rechnungsempfänger](khkekbelege_a4land.htm)

[Lieferantengruppe](khkekbelege_lieferantengruppe.htm)

[Lieferant](idh_frmabfmainbestellung_doku_belegkopf.htm#khkekbelege_a0empfaenger)

[Lieferbedingung](khkekbelege_lieferbedingung.htm)

[Liefertermin](idh_frmabfmainbestellung_doku_belegkopf.htm#khkekbelege_liefertermin)

[Lieferwoche](khkekbelege_lieferwoche.htm)

[Matchcode Lieferant](khkekbelege_a0matchcode.htm)

[Memo](idh_frmabfmainerfassung.htm#khkvkbelege_memod)

[Name 1 Abholadresse](khkekbelege_a3name1.htm)

[Name 1 abw. Adresse](khkekbelege_a2name1.htm)

[Name 1 Auftraggeber](khkekbelege_a0name1.htm)

[Name 1 Lieferanschrift](khkekbelege_a1name1.htm)

[Name 1 Rechnungsempfänger](khkekbelege_a4name1.htm)

[Name 2 Abholadresse](khkekbelege_a3name2.htm)

[Name 2 abw. Adresse](khkekbelege_a2name2.htm)

[Name 2 Auftraggeber](khkekbelege_a0name2.htm)

[Name 2 Lieferanschrift](khkekbelege_a1name2.htm)

[Name 2 Rechnungsempfänger](khkekbelege_a4name2.htm)

[Nettobetrag Belegwährung](khkekbelege_nettobetrag.htm)

[Nettobetrag Eigenwährung](khkekbelege_nettobetrag.htm)

[Ort Abholadresse](khkekbelege_a3ort.htm)

[Ort abw. Adresse](khkekbelege_a2ort.htm)

**[Ort Auftraggeber](khkekbelege_a0ort.htm)** 

[Ort Lieferanschrift](khkekbelege_a1ort.htm)

[Ort Rechnungsempfänger](khkekbelege_a4ort.htm)

[Periode](khkekbelege_periode.htm)

[PLZ Abholadresse](khkekbelege_a3plz.htm)

[PLZ abw. Adresse](khkekbelege_a2plz.htm)

[PLZ Auftraggeber](khkekbelege_a0plz.htm)

[PLZ Lieferanschrift](khkekbelege_a1plz.htm)

[PLZ Rechnungsempfänger](khkekbelege_a4plz.htm)

[Preiskennzeichen](idh_frmabfmainbestellung_doku_belegdetails.htm#khkekbelege_preiskennzeichen)

[Rabattbetrag 1 Belegwährung](khkekbelege_rabattbetrag1.htm)

[Rabattbetrag 1 Eigenwährung](khkekbelege_rabattbetrag1.htm)

[Rabattbetrag 2 Belegwährung](khkekbelege_rabattbetrag2.htm)

[Rabattbetrag 2 Eigenwährung](khkekbelege_rabattbetrag2.htm)

[Rabattbetrag 3 Belegwährung](khkekbelege_rabattbetrag3.htm)

[Rabattbetrag 3 Eigenwährung](khkekbelege_rabattbetrag3.htm)

[Rechnung übergeben](khkvkbelege_fibutan.htm)

[Steuerbetrag Belegwährung](khkekbelege_steuerbetrag.htm)

[Steuerbetrag Eigenwährung](khkekbelege_steuerbetrag.htm)

[Straße Abholadresse](khkekbelege_a3strasse.htm)

[Straße abw. Adresse](khkekbelege_a2strasse.htm)

[Straße Auftraggeber](khkekbelege_a0strasse.htm)

[Straße Lieferanschrift](khkekbelege_a1strasse.htm)

[Straße Rechnungsempfänger](khkekbelege_a4strasse.htm)

[Wkz Belegwährung](idh_frmabfmainbestellung_doku_belegdetails.htm#khkekbelege_wkz)

[Wkz Eigenwährung](IDH_ediGrundlagenMandant_Sage_Wawi.htm#wkz_eigenwaehrung)

[Zusatz Abholadresse](khkekbelege_a3zusatz.htm)

[Zusatz abw. Adresse](khkekbelege_a2zusatz.htm)

[Zusatz Auftraggeber](khkekbelege_a0zusatz.htm)

[Zusatz Lieferanschrift](khkekbelege_a1zusatz.htm)

[Zusatz Rechnungsempfänger](khkekbelege_a4zusatz.htm)

### **Preisanfragenauskunft, Register "Positionen"**

Im Register "Positionen" der [Preisanfragenauskunftk](idh_mdtvkbelegpositionen_sage_wawi.htm)önnen Sie sich die nachfolgend aufgelisteten Informationen anzeigen lassen. Bitte beachten Sie zum Verständnis dieser Liste auch den Abschnitt "Die Spaltenlisten nutzen".

**[Artikelgruppe](khkekbelegepositionen_artikelgruppe.htm)** 

[Artikelmatchcode](idh_frmabfdataartikel_doku_grundlagen.htm#khkartikel_matchcode)

[Artikelnummer](idh_frmabfdataartikel_doku_grundlagen.htm#artikelnummer)

[Basismengeneinheit](khkekbelegepositionen_mengeneinheit.htm)

[Berechnet](khkekvorgaengepositionen_ggberechnet.htm)

[Bestellt](idh_frmabfmainbestellung_doku_positionen.htm#khkekvorgaengepositionen_ggbestellt)

[Bezeichnung 1](khkekbelegepositionen_bezeichnung1.htm)

[Bezeichnung 2](khkekbelegepositionen_bezeichnung2.htm)

[Bild vorhanden](bild_vorhanden.htm)

[EAN-Nummer](idh_frmabfdataartikel_doku_grundlagen.htm#khkartikelvarianten_eannummer)

[Einzeleigenmasse in kg](idh_frmabfmainbestellungdetails_doku_mengen.htm#khkekbelegepositionen_einzeleigenmasse)

[Einzelpreis Belegwährung](idh_frmabfmainerfassung_doku_positionen_erfassen.htm#khkekbelegepositionen_einzelpreis)

**[Erfüllt](khkekvorgaengepositionen_ggerfuellt.htm)** 

**[Fertigungsartikel](idh_frmppsdataproduktion.htm#khkartikel_istfertigungsartikel)** 

**[Geliefert](khkekvorgaengepositionen_gggeliefert.htm)** 

[Gesamtpreis Belegwährung](khkekbelegepositionen_gesamtpreis.htm)

**[Hauptlieferant](idh_frmabfdataartikel_doku_beschaffung.htm#khkartikel_hauptlieferant)** 

[Hersteller Artikelnummer](idh_frmabfdataartikel_doku_grundlagen.htm#artikelnummer)

[Hersteller](khkartikel_hersteller.htm)

[Kostenstelle](khkekbelegepositionen_kostenstelle.htm)

**[Kostenträger](khkekbelegepositionen_kostentraeger.htm)** 

[Letzter Lieferant](idh_frmabfdataartikel_doku_beschaffung.htm#khkartikel_letzterlieferant)

[Lieferdatum](idh_frmabfmainbestellungdetails_doku_sonstiges.htm#khkekbelegepositionen_liefertermin)

[Lieferwoche](khkekbelegepositionen_lieferwoche.htm)

[Memo](idh_frmabfmainerfassung.htm#khkvkbelege_memod)

**[Menge](khkekbelegepositionen_menge.htm)** 

**[PositionsTyp](idh_frmabfmainerfassung_doku_positionen.htm#positions_typ)** 

**[Preiseinheit](idh_frmabfmainerfassungdetails_doku_betrag.htm#khkekbelegepositionen_preiseinheit)**
[Rabatt %](khkekbelegepositionen_rabatt.htm)

[Rabattbetrag Belegwährung](khkekbelegepositionen_rabattbetrag.htm)

**[Rahmenvertrag](idh_frmravdatarahmenvertrag.htm#khkrahmenvertrag_matchcode)** 

**[Retoure](khkekvorgaengepositionen_ggretour.htm)** 

**[Sachkonto](khkekbelegepositionen_sachkonto.htm)** 

**[Steuercode](khkekbelegepositionen_steuercode.htm)** 

[Variantenbezeichnung](idh_frmabfdataartikel.htm#khkartikel_variante)

[Wkz Belegwährung](idh_frmabfmainbestellung_doku_belegdetails.htm#khkekbelege_wkz)

### **Belegauskunft Einkauf**

Im Hauptbereich der [Belegauskunft für Einkaufsbelege](idh_mdtvkvorgangbelege_sage_wawi.htm) können Sie sich die nachfolgend aufgelisteten Informationen anzeigen lassen. Bitte beachten Sie zum Verständnis dieser Liste auch den Abschnitt "Die Spaltenlisten nutzen".

[Anrede Abholadresse](khkekbelege_a3anrede.htm)

[Anrede Lieferanschrift](khkekbelege_a1anrede.htm)

[Anrede Lieferant](idh_frmabfmainbestellung_doku_belegkopf.htm#khkekbelege_a0anrede)

[Anrede Rechnung von](khkekbelege_a2anrede.htm)

[Anrede Rechnungsadresse](khkekbelege_a4anrede.htm)

[Auswertungskennzeichen](auswertungskennzeichen.htm)

[Auswertungskreis](idh_frmsysclassinputauskunftrewekonfig.htm#auswertungs_kreise)

[Bearbeiter](idh_frmabfmainerfassung_doku_belegkopf.htm#khkvkbelege_bearbeiter)

**[Belegart](bestellwesen_vorgaenge_belege_positionen.htm#khkekbelege_belegart)** 

[Belegdatum](idh_frmabfmainbestellung_doku_belegkopf.htm#khkekbelege_belegdatum)

**[Belegnummer](idh_frmabfmainbestellung_doku_belegkopf.htm#khkekbelege_belegnummer)** 

**[Besteuerungsart](idh_frmabfmainbestellung_doku_belegdetails.htm#khkekbelege_besteuerung)** 

[Bruttobetrag Belegwährung](idh_frmabfinfopreisrabattauskunftlieferant.htm#khkekbelege_bruttobetrag)

[Bruttobetrag Eigenwährung](idh_frmabfinfopreisrabattauskunftlieferant.htm#khkekbelege_bruttobetrag)

**[Drucksperre](idh_frmabfmainerfassung_doku_belegkopf.htm#khkvkbelege_statussperre)** 

**[Erfüllt](khkekvorgaenge_ggerfuellt.htm)** 

[EU Länderkürzel](idh_frmabfmainbestellung_doku_belegdetails.htm#khkekbelege_euland)

[EU UStID](idh_frmabfmainbestellung_doku_belegdetails.htm#khkekbelege_euustid)

[Druckprozess-Variante](formularvariante.htm)

**[Fremdwährungskurs](belege_wkzkursfw.htm)** 

**[Gedruckt](idh_frmabfmainerfassungprinterweitert.htm#hkvkbelege_status)** 

**[Geparkt](save_status.htm)** 

[Geschäftsart](khkekbelege_geschaeftsart.htm)

[Jahr](khkekbelege_belegjahr.htm)

**[Journal](idh_frmabfmainbestellung_doku_belegdetails.htm#khkekbelege_journal)** 

[Kostenstelle](khkekbelegepositionen_kostenstelle.htm)

**[Kostenträger](idh_frmabfmainbestellung_doku_belegdetails.htm#khkekbelege_kostentraeger)** 

[Land Abholadresse](khkekbelege_a3land.htm)

[Land Anschrift](khkekbelege_a0land.htm)

[Land Lieferanschrift](khkekbelege_a1land.htm)

[Land Rechnung von](khkekbelege_a2land.htm)

[Land Rechnungsadresse](khkekbelege_a4land.htm)

**[Lieferantengruppe](khkekbelege_lieferantengruppe.htm)** 

**[Lieferant](idh_frmabfmainbestellung_doku_belegkopf.htm#khkekbelege_a0empfaenger)** 

**[Lieferbedingung](khkekbelege_lieferbedingung.htm)** 

[Liefertermin](idh_frmabfmainbestellung_doku_belegkopf.htm#khkekbelege_liefertermin)

**[Lieferwoche](khkekbelege_lieferwoche.htm)** 

[Matchcode Anschrift](khkekbelege_a0matchcode.htm)

[Matchcode Beleg](idh_frmabfmainbestellung_doku_belegkopf.htm#khkekbelege_matchcode)

[Matchcode Vorgang](khkekvorgaenge_matchcode.htm)

[Memo](idh_frmabfmainerfassung.htm#khkvkbelege_memod)

[Name1 Abholadresse](khkvkbelege_a3name1.htm)

[Name1 Anschrift](khkekbelege_a0name1.htm)

[Name1 Lieferanschrift](khkekbelege_a1name1.htm)

[Name1 Rechnung von](khkekbelege_a2name1.htm)

[Name1 Rechnungsadresse](khkekbelege_a4name1.htm)

[Name2 Abholadresse](khkekbelege_a3name2.htm)

[Name2 Anschrift](khkekbelege_a0name2.htm)

[Name2 Lieferanschrift](khkekbelege_a1name2.htm)

[Name2 Rechnung von](khkekbelege_a2name2.htm)

[Name2 Rechnungsadresse](khkekbelege_a4name2.htm)

[Nettobetrag Belegwährung](idh_frmabfmainerfassung_doku_belegfuss.htm#khkvkbelege_nettobetrag)

[Nettobetrag Belegwährung](idh_frmabfmainerfassung_doku_belegfuss.htm#khkvkbelege_nettobetrag)

[Ort Abholadresse](khkekbelege_a3ort.htm)

[Ort Anschrift](khkekbelege_a0ort.htm)

[Ort Lieferanschrift](khkekbelege_a1ort.htm)

[Ort Rechnung von](khkekbelege_a2ort.htm)

[Ort Rechnungsadresse](khkekbelege_a4ort.htm)

[Periode](khkvkbelege_periode.htm)

[PLZ Abholadresse](khkekbelege_a3plz.htm)

[PLZ Anschrift](khkekbelege_a0plz.htm)

[PLZ Lieferanschrift](khkekbelege_a1plz.htm)

- [PLZ Rechnung von](khkekbelege_a2plz.htm)
- [PLZ Rechnungsadresse](khkekbelege_a4plz.htm)

[Preiskennzeichen](idh_frmabfmainbestellung_doku_belegdetails.htm#khkekbelege_preiskennzeichen)

[Rabatt 1](khkekbelege_rabattbetrag1.htm)

[Rabatt 2](khkekbelege_rabattbetrag2.htm)

[Rabatt 3](khkekbelege_rabattbetrag3.htm)

[Rechnung übergeben](khkvkbelege_fibutan.htm)

[Referenznummer](idh_frmabfmainbestellung_doku_belegdetails.htm#khkekbelege_referenznummer)

[Referenzzeichen](idh_frmabfmainerfassung_doku_empfangdetails.htm#khkvkbelege_referenzzeichen)

**[Sprache](idh_edisprachcodes_sage_system.htm#khkekbelege_sprache)** 

[Steuerbetrag Eigenwährung](khkekbelege_steuerbetrag.htm)

[Steuerbetrag Eigenwährung](idh_frmabfmainerfassung_doku_belegfuss.htm#khkvkbelege_steuerbetrag)

[Straße Abholadresse](khkekbelege_a3strasse.htm)

[Straße Anschrift](khkekbelege_a0strasse.htm)

[Straße Lieferanschrift](khkekbelege_a1strasse.htm)

[Straße Rechnung von](khkekbelege_a2strasse.htm)

[Straße Rechnungsadresse](khkekbelege_a4strasse.htm)

**[Verkehrszweig](idh_frmabfmainerfassung_doku_empfangdetails.htm#khkvkbelege_verkehrszweig)** 

[Versandart](idh_frmabfmainbestellung_doku_belegkopf.htm#khkekbelege_versand)

[Vorgangsübergreifend](idh_frmabfmainerfassung_doku_belegkopf.htm#vorgangs_uebergreifend)

[Wareneingangscode](wareneingangscode.htm)

[WKz Belegwährung](idh_frmabfmainbestellung_doku_belegdetails.htm#khkekbelege_wkz)

[Wkz Eigenwährung](IDH_ediGrundlagenMandant_Sage_Wawi.htm#wkz_eigenwaehrung)

[Zusatz Abholadresse](khkekbelege_a3zusatz.htm)

[Zusatz Anschrift](khkekbelege_a0zusatz.htm)

[Zusatz Lieferanschrift](khkekbelege_a1zusatz.htm)

[Zusatz Rechnung von](khkekbelege_a2zusatz.htm)

[Zusatz Rechnungsadresse](khkekbelege_a4zusatz.htm)

[Zwischensumme Belegwährung](zwischensumme_beleg.htm)

[Zwischensumme Belegwährung](zwischensumme_beleg.htm)

### **Belegauskunft Einkauf, Register "Positionen"/"Projektpositionen"**

Im Register "Positionen" der [Belegauskunft für Einkaufsbelege](idh_mdtvkvorgangbelege_sage_wawi.htm) können Sie sich die nachfolgend aufgelisteten Informationen anzeigen lassen. Bitte beachten Sie zum Verständnis dieser Liste auch den Abschnitt "Die Spaltenlisten nutzen".

**[Artikelgruppe](khkekbelegepositionen_artikelgruppe.htm)** 

[Artikelnummer](idh_frmabfdataartikel_doku_grundlagen.htm#artikelnummer)

[Basismengeneinheit](khkekbelegepositionen_mengeneinheit.htm)

[Berechnet](khkekvorgaengepositionen_ggberechnet.htm)

[Bestellt](idh_frmabfmainbestellung_doku_positionen.htm#khkekvorgaengepositionen_ggbestellt)

[Bezeichnung 1](khkekbelegepositionen_bezeichnung1.htm)

[Bezeichnung 2](khkekbelegepositionen_bezeichnung2.htm)

[Bild vorhanden](bild_vorhanden.htm)

[EAN-Nummer](idh_frmabfdataartikel_doku_grundlagen.htm#khkartikelvarianten_eannummer)

[Einzeleigenmasse in kg](idh_frmabfmainbestellungdetails_doku_mengen.htm#khkekbelegepositionen_einzeleigenmasse)

[Einzelpreis Belegwährung](idh_frmabfmainerfassung_doku_positionen_erfassen.htm#khkekbelegepositionen_einzelpreis)

**[Erfüllt](khkekvorgaengepositionen_ggerfuellt.htm)** 

**[Fertigungsartikel](idh_frmppsdataproduktion.htm#khkartikel_istfertigungsartikel)** 

**[Geliefert](khkekvorgaengepositionen_gggeliefert.htm)** 

[Gesamtpreis Belegwährung](khkekbelegepositionen_gesamtpreis.htm)

**[Hauptlieferant](idh_frmabfdataartikel_doku_beschaffung.htm#khkartikel_hauptlieferant)** 

[Hersteller Artikelnummer](idh_frmabfdataartikel_doku_grundlagen.htm#artikelnummer)

[Hersteller](khkartikel_hersteller.htm)

[Kostenstelle](khkekbelegepositionen_kostenstelle.htm)

**[Kostenträger](khkekbelegepositionen_kostentraeger.htm)** 

[Letzter Lieferant](idh_frmabfdataartikel_doku_beschaffung.htm#khkartikel_letzterlieferant)

[Liefertermin](idh_frmabfmainbestellungdetails_doku_sonstiges.htm#khkekbelegepositionen_liefertermin)

[Lieferwoche](khkekbelegepositionen_lieferwoche.htm)

[Memo](idh_frmabfmainerfassung.htm#khkvkbelege_memod)

**[Menge](khkekbelegepositionen_menge.htm)** 

**[PositionsTyp](idh_frmabfmainerfassung_doku_positionen.htm#positions_typ)** 

[Preiseinheit](idh_frmabfmainerfassungdetails_doku_betrag.htm#khkekbelegepositionen_preiseinheit)

[Rabatt %](khkekbelegepositionen_rabatt.htm)

**[Rahmenvertrag](idh_frmravdatarahmenvertrag.htm#khkrahmenvertrag_matchcode)** 

**[Retoure](khkekvorgaengepositionen_ggretour.htm)** 

**[Sachkonto](khkvkbelegepositionen_sachkonto.htm)** 

**[Steuercode](khkekbelegepositionen_steuercode.htm)** 

[Variantenbezeichnung](idh_frmabfdataartikel.htm#khkartikel_variante)

[Warenbestandcode](idh_frmabfdataartikel_doku_fakturabereich.htm#khkartikel_warenbestandcode)

[Wareneingangscode](khkekbelegepositionen_erloescode.htm)

[Wareneinsatzcode](khkartikel_wareneinsatzcode.htm)

[Wkz Belegwährung](idh_frmabfmainbestellung_doku_belegdetails.htm#khkekbelege_wkz)

## **Bestätigte Bestellpositionen**

In der Auskunft [Bestätigte Bestellpositionen](idh_mdtlieferterminebestaetigt_sage_wawi.htm) können Sie sich die nachfolgend aufgelisteten Informationen anzeigen lassen. Bitte beachten Sie zum Verständnis dieser Liste auch den Abschnitt "Die Spaltenlisten nutzen".

**[Artikelgruppe](khkartikel_artikelgruppe.htm)** 

[Artikelnummer](idh_frmabfdataartikel_doku_grundlagen.htm#artikelnummer)

[Auswertungskennzeichen](auswertungskennzeichen.htm)

Basismenge = [Positionsmenge](khkekbelegepositionen_menge.htm) in Basismengeneinheit

[Basismengeneinheit](idh_frmabfdataartikel_doku_grundlagen.htm#khkartikel_basismengeneinheit)

**[Bearbeiter](idh_frmabfmainerfassung_doku_belegkopf.htm#khkvkbelege_bearbeiter)** 

**[Belegart](bestellwesen_vorgaenge_belege_positionen.htm#khkekbelege_belegart)** 

[Belegdatum](khkvkbelege_belegdatum.htm)

**[Belegnummer](idh_frmabfmainerfassung_doku_belegkopf.htm#khkvkbelege_belegnummer)** 

[Berechnet](khkekvorgaengepositionen_ggberechnet.htm)

[Bestätigter Liefertermin](idh_frmabfmainerfassungchange_liefertermin_doku.htm#idh_frmabfmainerfassungchange_bestaetliefer_doku)

[Bestellt](idh_frmabfmainbestellung_doku_positionen.htm#khkekvorgaengepositionen_ggbestellt)

[Bezeichnung 1](khkekbelegepositionen_bezeichnung1.htm)

[Bezeichnung 2](khkekbelegepositionen_bezeichnung2.htm)

[Bruttobetrag Belegwährung](idh_frmabfinfopreisrabattauskunftlieferant.htm#khkekbelege_bruttobetrag)

[Bruttobetrag Eigenwährung](idh_frmabfinfopreisrabattauskunftlieferant.htm#khkekbelege_bruttobetrag)

[Bruttobetrag Eigenwährung](idh_frmabfinfopreisrabattauskunftlieferant.htm#khkekbelege_bruttobetrag)

[Delta Bestätigung in Tagen](idh_mdtlieferterminebestaetigt_sage_wawi.htm#idh_mdtlieferterminebestaetigt_sage_wawi_delta)

[Delta Wareneingang in Tagen](idh_mdtlieferterminebestaetigt_sage_wawi.htm#idh_mdtlieferterminebestaetigt_sage_wawi_delta)

[Einzelpreis Belegwährung](idh_frmabfmainerfassung_doku_positionen_erfassen.htm#khkekbelegepositionen_einzelpreis)

**[Erfüllt](khkekvorgaengepositionen_ggerfuellt.htm)** 

**[Geliefert](khkekvorgaengepositionen_gggeliefert.htm)** 

[Gesamtpreis Belegwährung](khkekbelegepositionen_gesamtpreis.htm)

[Jahr](khkekbelege_belegjahr.htm)

[Kostenstelle](khkvertreter_kostenstelle.htm)

**[Kostenträger](khkvkbelegepositionen_kostentraeger.htm)** 

**[Lieferantengruppe](khkekbelege_lieferantengruppe.htm)** 

[Lieferant](statek1_lieferant.htm)

[Liefertermin Wareneingang](idh_frmabfmainbestellungdetails_doku_sonstiges.htm#khkekbelegepositionen_liefertermin)

[Liefertermin](idh_frmabfmainbestellungdetails_doku_sonstiges.htm#khkekbelegepositionen_liefertermin)

[Lieferwoche](khkvkbelege_lieferwoche.htm)

[Matchcode Beleg](idh_frmabfmainbestellung_doku_belegkopf.htm#khkekbelege_matchcode)

[Matchcode Lieferant](khkekbelege_a0matchcode.htm)

[ME](idh_frmabfdataartikel_doku_grundlagen.htm#khkartikel_basismengeneinheit)

[Nettobetrag Belegwährung](khkekbelege_nettobetrag.htm)

[Nettobetrag Eigenwährung](khkekbelege_nettobetrag.htm)

[Periode](khkekbelege_periode.htm)

[Positionsmenge](khkekbelegepositionen_menge.htm)

**[Preiseinheit](idh_frmabfmainerfassungdetails_doku_betrag.htm#khkekbelegepositionen_preiseinheit)** 

[Preiskennzeichen](idh_frmabfmainbestellung_doku_belegdetails.htm#khkekbelege_preiskennzeichen)

[Rabatt %](khkekbelegepositionen_rabatt.htm)

[Rabattbetrag Belegwährung](khkekbelegepositionen_rabattbetrag.htm)

[Retoure](khkekvorgaengepositionen_ggretour.htm)

[Variantenbezeichnung](idh_frmabfdataartikel.htm#khkartikel_variante)

[Vollständig geliefert](idh_mdtlieferterminebestaetigt_sage_wawi.htm#idh_mdtlieferterminebestaetigt_sage_wawi_delta)

**[Vorgang](idh_frmabfmainbestellung_doku_belegkopf.htm#khkekbelege_vorgangsnummer)** 

[Wkz Belegwährung](idh_frmabfmainbestellung_doku_belegdetails.htm#khkekbelege_wkz)

[Wkz Eigenwährung](IDH_ediGrundlagenMandant_Sage_Wawi.htm#wkz_eigenwaehrung)

### **Angebotsauskunft**

Im Hauptbereich der [Angebotsauskunft](idh_mdtvkbelegpositionen_sage_wawi.htm) können Sie sich die nachfolgend aufgelisteten Informationen anzeigen lassen. Bitte beachten Sie zum Verständnis dieser Liste auch den Abschnitt "Die Spaltenlisten nutzen".

[abw. Erlöscode](idh_frmabfmainerfassung_doku_belegdetails.htm#khkvkbelege_erloescode)

[abw. Provisionssatz](idh_frmabfmainerfassung_doku_empfangdetails.htm#khkvkbelege_provisionssatz)

[Adressnummer Lieferanschrift](idh_frmsysdatakontokorrent.htm#idh_frmsysdatakontokorrent_adressnummer)

[Anrede Auftraggeber](khkvkbelege_a0anrede.htm)

[Anrede Lieferanschrift](idh_frmabfmainerfassung_doku_belegkopf.htm#khkvkbelege_a1anrede)

[Anrede Rechnungsempfänger](khkvkbelege_a2anrede.htm)

**[Auftraggeber](idh_frmabfmainerfassung_doku_belegkopf.htm#khkvkbelege_a0empfaenger)** 

[Auswertungskennzeichen](auswertungskennzeichen.htm)

[Auswertungskreis](idh_frmsysclassinputauskunftrewekonfig.htm#auswertungs_kreise)

**[Bearbeiter](idh_frmabfmainerfassung_doku_belegkopf.htm#khkvkbelege_bearbeiter)** 

**[Belegart](khkvkbelege_belegart.htm)** 

**[Belegdatum](khkvkbelege_belegdatum.htm)** 

**[Belegmatchcode](idh_frmabfmainerfassung_doku_belegkopf.htm#khkvkbelege_matchcode)** 

**[Belegnummer](idh_frmabfmainerfassung_doku_belegkopf.htm#khkvkbelege_belegnummer)** 

**[Besteuerungsart](khkvkbelege_besteuerung.htm)** 

[Bruttobetrag Belegwährung](khkvkbelege_bruttobetrag.htm)

[Bruttobetrag Eigenwährung](khkvkbelege_bruttobetrag.htm)

**[Buchungskreis](buchungskreis_bezeichnung.htm)** 

[Buchungskreisnummer](idh_frmabfmainerfassung_doku_belegdetails.htm#khkvkbelege_journal)

**[Drucksperre](idh_frmabfmainerfassung_doku_belegkopf.htm#khkvkbelege_statussperre)** 

[Erfüllt](vorgaenge_ggerfuellt.htm)

[EU Länderkürzel](idh_frmabfmainerfassung_doku_empfangdetails.htm#khkvkbelege_euland)

[EU UStID](khkvkbelege_euustid.htm)

[Druckprozess-Variante](khkvkbelege_formularvariante.htm)

**[Fremdwährungskurs](belege_wkzkursfw.htm)** 

**[Gedruckt](idh_frmabfmainerfassungprinterweitert.htm#hkvkbelege_status)** 

**[Geparkt](save_status.htm)** 

[Gesamtgewicht in kg](idh_frmabfmainerfassung_doku_belegdetails.htm#khkvkbelege_gewicht)

**[Geschäftsart](khkvkbelege_geschaeftsart.htm)** 

**[Gültigkeitsdauer](idh_frmabfmainerfassung_doku_belegdetails.htm#khkvkbelege_gueltigkeitsdauer)** 

[Ihr Zeichen](idh_frmabfmainerfassung_doku_empfangdetails.htm#khkvkbelege_referenzzeichen)

[Ihre Belegnummer](idh_frmabfmainerfassung_doku_empfangdetails.htm#khkvkbelege_referenznummer)

[Interessent](idh_frmabfinfopreisrabattauskunftkunde.htm#khkvkbelege_interessent)

[Jahr](khkvkbelege_belegjahr.htm)

[Kommissionierung freigeben](khkvkbelege_kommissionierungsfreigabe.htm)

[Konto Rechnungsempfänger](idh_frmabfmainerfassung_doku_empfangdetails.htm#khkvkbelege_rechnungsempfaenger)

[Kostenstelle](khkvkbelege_kostenstelle.htm)

**[Kostenträger](idh_frmabfmainerfassung_doku_belegdetails.htm#khkvkbelege_kostentraeger)** 

**[Kundengruppe](khkvkbelege_kundengruppe.htm)** 

[Kundenmatchcode](idh_frmabfmainerfassung_doku_belegkopf.htm#khkvkbelege_a0matchcode)

[Land Auftraggeber](khkvkbelege_a0land.htm)

[Land Lieferanschrift](khkvkbelege_a1land.htm)

[Land Rechnungsempfänger](khkvkbelege_a2land.htm)

**[Lieferbedingung](khkvkbelege_lieferbedingung.htm)** 

[Liefertermin](khkvkbelege_liefertermin.htm)

[Lieferwoche](khkvkbelege_lieferwoche.htm)

[Memo](idh_frmabfmainerfassung.htm#khkvkbelege_memod)

[Name 1 Auftraggeber](khkvkbelege_a0name1.htm)

[Name 1 Lieferanschrift](khkvkbelege_a1name1.htm)

[Name 1 Rechnungsempfänger](khkvkbelege_a2name1.htm)

[Name 2 Auftraggeber](khkvkbelege_a0name2.htm)

[Name 2 Lieferanschrift](khkvkbelege_a1name2.htm)

[Name 2 Rechnungsempfänger](khkvkbelege_a2name2.htm)

[Nettobetrag Belegwährung](idh_frmabfmainerfassung_doku_belegfuss.htm#khkvkbelege_nettobetrag)

[Nettobetrag Eigenwährung](idh_frmabfmainerfassung_doku_belegfuss.htm#khkvkbelege_nettobetrag)

[Ort Auftraggeber](khkvkbelege_a0ort.htm)

[Ort Lieferanschrift](khkvkbelege_a1ort.htm)

[Ort Rechnungsempfänger](khkvkbelege_a2ort.htm)

[Periode](khkvkbelege_periode.htm)

[PLZ Auftraggeber](khkvkbelege_a0plz.htm)

[PLZ Lieferanschrift](khkvkbelege_a1plz.htm)

[PLZ Rechnungsempfänger](khkvkbelege_a2plz.htm)

[Preiskennzeichen](idh_frmabfmainerfassung_doku_belegdetails.htm#khkvkbelege_preiskennzeichen)

[Projektnummer](idh_frmabfmainerfassung_doku_belegkopf.htm#vorgaenge_projektnummer)

[Rabattbetrag 1 Belegwährung](khkvkbelege_rabattbetrag1.htm)

[Rabattbetrag 2 Belegwährung](khkvkbelege_rabattbetrag2.htm)

[Rabattbetrag 3 Belegwährung](khkvkbelege_rabattbetrag3.htm)

[Rechnung übergeben](khkvkbelege_fibutan.htm)

[Rechnungsempfänger](idh_frmabfmainerfassung_doku_empfangdetails.htm#khkvkbelege_rechnungsempfaenger)

**[Rechnungskreis](idh_frmabfmainrechnungerstellung.htm#khkvkbelege_rechnungskreis)** 

[Sammelrechnungssperre](khkvkbelege_sammelrechnungsperre.htm)

**[Sprache](idh_frmabfmainerfassung_doku_belegdetails.htm#khkvkbelege_sprache)** 

[Status Angebot](idh_frmabfmainerfassung_doku_belegkopf.htm#angebotsstatus_bezeichnung)

[Steuerbetrag Belegwährung](idh_frmabfmainerfassung_doku_belegfuss.htm#khkvkbelege_steuerbetrag)

[Steuerbetrag Eigenwährung](idh_frmabfmainerfassung_doku_belegfuss.htm#khkvkbelege_steuerbetrag)

[Straße Auftraggeber](khkvkbelege_a0strasse.htm)

[Straße Lieferanschrift](khkvkbelege_a1strasse.htm)

[Straße Rechnungsempfänger](khkvkbelege_a2strasse.htm)

[Tour/Gebiet](idh_frmabfmainerfassung_doku_empfangdetails.htm#khkvkbelege_tour)

[Verkehrszweig](idh_frmabfmainerfassung_doku_empfangdetails.htm#khkvkbelege_verkehrszweig)

[Versandart](idh_frmabfmainerfassung_doku_belegkopf.htm#khkvkbelege_versand)

[Vertreter](idh_frmabfmainerfassung_doku_empfangdetails.htm#khkvkbelege_vertreter)

[Vorgangsmatchcode](vorgaenge_matchcode.htm)

[Wkz Belegwährung](idh_frmabfmainerfassung_doku_belegdetails.htm#khkvkbelege_wkz)

[Wkz Eigenwährung](IDH_ediGrundlagenMandant_Sage_Wawi.htm#wkz_eigenwaehrung)

[Zusatz Auftraggeber](khkvkbelege_a0zusatz.htm)

[Zusatz Lieferanschrift](idh_frmabfmainerfassung_doku_belegkopf.htm#khkvkbelege_a1zusatz)

[Zusatz Rechnungsempfänger](idh_frmabfmainerfassung_doku_empfangdetails.htm#khkvkbelege_a2zusatz)

[Zusatzinformationen bis](idh_frmabfmainerfassung_doku_belegdetails.htm#khkvkbelege_projektinfobis)

### Angebotsauskunft, Register "Belegpositionen"

Im Register "Positionen" der [Angebotsauskunft](idh_mdtvkbelegpositionen_sage_wawi.htm)können Sie sich die nachfolgend aufgelisteten Informationen anzeigen lassen. Bitte beachten Sie zum Verständnis dieser Liste auch den Abschnitt "Die Spaltenlisten nutzen".

**[Artikelgruppe](khkvkbelegepositionen_artikelgruppe.htm)** 

[Artikelmatchcode](idh_frmabfdataartikel_doku_grundlagen.htm#khkartikel_matchcode)

[Artikelnummer](idh_frmabfdataartikel_doku_grundlagen.htm#artikelnummer)

[Basismengeneinheit](khkvkbelegepositionen_mengeneinheit.htm)

[Berechnet](khkvkvorgaengepositionen_ggberechnet.htm)

[Bestellt](khkvkvorgaengepositionen_ggbestellt.htm)

[Bezeichnung 1](khkvkbelegepositionen_bezeichnung1.htm)

[Bezeichnung 2](khkvkbelegepositionen_bezeichnung2.htm)

[Bild vorhanden](bild_vorhanden.htm)

[EAN-Nummer](idh_frmabfdataartikel_doku_grundlagen.htm#khkartikelvarianten_eannummer)

[Einzeleigenmasse in kg](idh_frmabfmainerfassungdetails_doku_sonstiges.htm#khkvkbelegepositionen_einzeleigenmasse)

[Einzelgewicht in kg](khkvkbelegepositionen_einzelgewicht.htm)

[Einzelpreis Belegwährung](khkvkbelegepositionen_einzelpreis.htm)

[Erfüllt](khkvkvorgaengepositionen_ggerfuellt.htm)

[Erlöscode](khkvkbelegepositionen_erloescode.htm)

**[Fertigungsartikel](idh_frmppsdataproduktion.htm#khkartikel_istfertigungsartikel)** 

**[Festpreis](idh_frmabfmainerfassungdetails_doku_betrag.htm#festpreis)** 

[Fremdwährungskurs](belege_wkzkursfw.htm)

**[Geliefert](khkvkvorgaengepositionen_gggeliefert.htm)** 

[Gesamtgewicht in kg](idh_frmabfmainerfassung_doku_belegdetails.htm#khkvkbelege_gewicht)

[Gesamtpreis Eigenwährung](idh_frmabfmainerfassung_doku_positionen.htm#gesamtpreis_eigenwaehrung)

[Gesamtpreis Eigenwährung](idh_frmabfmainerfassung_doku_positionen.htm#gesamtpreis_eigenwaehrung)

**[Gewährleistung](idh_frmabfmainerfassungdetails_doku_lieferung.htm#khkvkbelegepositionen_istgewaehrleistung)** 

**[Hauptlieferant](idh_frmabfdataartikel_doku_beschaffung.htm#khkartikel_hauptlieferant)** 

[Hersteller Artikelnummer](idh_frmabfdataartikel_doku_grundlagen.htm#artikelnummer)

**[Hersteller](khkartikel_hersteller.htm)** 

[Kostenstelle](idh_frmabfmainerfassungdetails_doku_sonstiges.htm#khkvkbelegepositionen_kostenstelle)

**[Kostenträger](khkvkbelegepositionen_kostentraeger.htm)** 

[Letzter Lieferant](idh_frmabfdataartikel_doku_beschaffung.htm#khkartikel_letzterlieferant)

[Lieferdatum](khkvkbelegepositionen_liefertermin.htm)

**[Lieferwoche](khkvkbelegepositionen_lieferwoche.htm)** 

[Memo](idh_frmabfmainerfassung.htm#khkvkbelege_memod)

### **[Menge](khkvkbelegepositionen_menge.htm)**

**[Positionsnummer](idh_frmabfmainerfassung_doku_positionen_erfassen.htm#khkekbelegepositionen_position)** 

**[Positionstyp](idh_frmabfmainerfassung_doku_positionen.htm#positions_typ)** 

[Preiseinheit](idh_frmabfdatakontokorrentdetails.htm#preiskennzeichen_kunde)

[Provision Belegwährung](khkvkbelegepositionen_provision.htm)

[Provisionssatz](idh_frmabfmainerfassungdetails_doku_sonstiges.htm#khkvkbelegepositionen_provisionssatz)

[Rabatt %](khkvkbelegepositionen_rabatt.htm)

[Rabattbetrag Belegwährung](khkvkbelegepositionen_rabattbetrag.htm)

[Rahmenvertrag](idh_frmravdatarahmenvertrag.htm#khkrahmenvertrag_matchcode)

[Reserviert](khkvkbelegepositionen_istreserviert.htm)

[Roherlös Eigenwährung](khkvkbelegepositionen_roherloes.htm)

**[Sachkonto](khkvkbelegepositionen_sachkonto.htm)** 

[Steuerbetrag Belegwährung](idh_frmabfmainerfassung_doku_belegfuss.htm#khkvkbelege_steuerbetrag)

**[Steuercode](idh_frmabfmainerfassungdetails_doku_betrag.htm#khkvkbelegepositionen_steuercode)** 

[Variante](idh_frmabfdataartikel.htm#khkartikel_variante)

[Warenbestandscode](idh_frmabfmainerfassungdetails_doku_sonstiges.htm#khkvkbelegepositionen_warenbestandcode)

[Warenbestandskonto](khkvkbelegepositionen_sachkontowb.htm)

[Wareneinsatzcode](khkvkbelegepositionen_wareneinsatzcode.htm)

[Wareneinsatzkonto](khkvkbelegepositionen_sachkontowz.htm)

[Wkz Belegwährung](idh_frmabfmainerfassung_doku_belegdetails.htm#khkvkbelege_wkz)

[Wkz Eigenwährung](IDH_ediGrundlagenMandant_Sage_Wawi.htm#wkz_eigenwaehrung)

### **Belegauskunft Verkauf**

Im Hauptbereich der [Belegauskunft für Verkaufsbelege](idh_mdtvkbelegpositionen_sage_wawi.htm) können Sie sich die nachfolgend aufgelisteten Informationen anzeigen lassen. Bitte beachten Sie zum Verständnis dieser Liste auch den Abschnitt "Die Spaltenlisten nutzen".

[abw. Erlöscode](idh_frmabfmainerfassung_doku_belegdetails.htm#khkvkbelege_erloescode)

[abw. Provisionssatz](idh_frmabfmainerfassung_doku_empfangdetails.htm#khkvkbelege_provisionssatz)

[Angebotsstatus](idh_frmabfmainerfassung_doku_belegkopf.htm#angebotsstatus_bezeichnung)

- [Anrede Auftraggeber](khkvkbelege_a0anrede.htm)
- [Anrede Lieferanschrift](idh_frmabfmainerfassung_doku_belegkopf.htm#khkvkbelege_a1anrede)

[Anrede Rechnungsempfänger](khkvkbelege_a2anrede.htm)

**[Auftraggeber](idh_frmabfmainerfassung_doku_belegkopf.htm#khkvkbelege_a0empfaenger)** 

[Auswertungskennzeichen](auswertungskennzeichen.htm)

**[Auswertungskreis](idh_frmsysclassinputauskunftrewekonfig.htm#auswertungs_kreise)** 

[Bearbeiter](idh_frmabfmainerfassung_doku_belegkopf.htm#khkvkbelege_bearbeiter)

[Belegart](khkvkbelege_belegart.htm)

**[Belegdatum](khkvkbelege_belegdatum.htm)** 

**[Belegmatchcode](idh_frmabfmainerfassung_doku_belegkopf.htm#khkvkbelege_matchcode)** 

**[Belegnummer](idh_frmabfmainerfassung_doku_belegkopf.htm#khkvkbelege_belegnummer)** 

**[Besteuerungsart](khkbesteuerungsarten_bezeichnung.htm)** 

[Bruttobetrag Belegwährung](khkvkbelege_bruttobetrag.htm)

[Buchungskreisnummer](idh_frmabfmainerfassung_doku_belegdetails.htm#khkvkbelege_journal)

**[Drucksperre](idh_frmabfmainerfassung_doku_belegkopf.htm#khkvkbelege_statussperre)** 

[Erfüllt](vorgaenge_ggerfuellt.htm)

[EU Länderkürzel](idh_frmabfmainerfassung_doku_empfangdetails.htm#khkvkbelege_euland)

[EU UStID](khkvkbelege_euustid.htm)

[Druckprozess-Variante](khkvkbelege_formularvariante.htm)

**[Fremdwährungskurs](belege_wkzkursfw.htm)** 

**[Gedruckt](idh_frmabfmainerfassungprinterweitert.htm#hkvkbelege_status)** 

**[Geparkt](save_status.htm)** 

[Gesamtgewicht in kg](idh_frmabfmainerfassung_doku_belegdetails.htm#khkvkbelege_gewicht)

**[Geschäftsart](khkvkbelege_geschaeftsart.htm)** 

**[Gültigkeitsdauer](idh_frmabfmainerfassung_doku_belegdetails.htm#khkvkbelege_gueltigkeitsdauer)** 

[Ihr Zeichen](idh_frmabfmainerfassung_doku_empfangdetails.htm#khkvkbelege_referenzzeichen)

[Ihre Belegnummer](idh_frmabfmainerfassung_doku_empfangdetails.htm#khkvkbelege_referenznummer)

[Interessent](idh_frmabfinfopreisrabattauskunftkunde.htm#khkvkbelege_interessent)

[Jahr](khkvkbelege_belegjahr.htm)

[Kommissionierung freigeben](khkvkbelege_kommissionierungsfreigabe.htm)

[Kostenstelle](khkvkbelege_kostenstelle.htm)

**[Kostenträger](idh_frmabfmainerfassung_doku_belegdetails.htm#khkvkbelege_kostentraeger)** 

**[Kundengruppe](khkvkbelege_kundengruppe.htm)** 

[Land Auftraggeber](khkvkbelege_a0land.htm)

[Land Lieferanschrift](khkvkbelege_a1land.htm)

[Land Rechnungsempfänger](khkvkbelege_a2land.htm)

**[Lieferbedingung](khkvkbelege_lieferbedingung.htm)** 

[Liefertermin](khkvkbelege_liefertermin.htm)

[Lieferwoche](khkvkbelege_lieferwoche.htm)

[Matchcode Auftraggeber](idh_frmabfmainerfassung_doku_belegkopf.htm#khkvkbelege_a0matchcode)

**[Memo](idh_frmabfmainerfassung.htm#khkvkbelege_memod)** 

[Name 1 Auftraggeber](khkvkbelege_a0name1.htm)

[Name 1 Lieferanschrift](khkvkbelege_a1name1.htm)

[Name 1 Rechnungsempfänger](khkvkbelege_a2name1.htm)

[Name 2 Auftraggeber](khkvkbelege_a0name2.htm)

[Name 2 Lieferanschrift](khkvkbelege_a1name2.htm)

[Name 2 Rechnungsempfänger](khkvkbelege_a2name2.htm)

[Nettobetrag Belegwährung](idh_frmabfmainerfassung_doku_belegfuss.htm#khkvkbelege_nettobetrag)

[Nettobetrag Eigenwährung](idh_frmabfmainerfassung_doku_belegfuss.htm#khkvkbelege_nettobetrag)

[Ort Auftraggeber](khkvkbelege_a0ort.htm)

[Ort Lieferanschrift](khkvkbelege_a1ort.htm)

[Ort Rechnungsempfänger](khkvkbelege_a2ort.htm)

[Periode](khkvkbelege_periode.htm)

[PLZ Auftraggeber](khkvkbelege_a0plz.htm)

[PLZ Lieferanschrift](khkvkbelege_a1plz.htm)

[PLZ Rechnungsempfänger](khkvkbelege_a2plz.htm)

[Preiskennzeichen](idh_frmabfmainerfassung_doku_belegdetails.htm#khkvkbelege_preiskennzeichen)

[Projektnummer](idh_frmabfmainerfassung_doku_belegkopf.htm#vorgaenge_projektnummer)

[Rabattbetrag 1 Belegwährung](khkvkbelege_rabattbetrag1.htm)

[Rabattbetrag 2 Belegwährung](khkvkbelege_rabattbetrag2.htm)

[Rabattbetrag 3 Belegwährung](khkvkbelege_rabattbetrag3.htm)

[Rechnung übergeben](khkvkbelege_fibutan.htm)

[Rechnungsempfänger](idh_frmabfmainerfassung_doku_empfangdetails.htm#khkvkbelege_rechnungsempfaenger)

[Rechnungsempfänger](idh_frmabfmainerfassung_doku_empfangdetails.htm#khkvkbelege_rechnungsempfaenger)

[Rechnungskreis](idh_frmabfmainrechnungerstellung.htm#khkvkbelege_rechnungskreis)

[Sammelrechnungssperre](khkvkbelege_sammelrechnungsperre.htm)

**[Sprache](idh_frmabfmainerfassung_doku_belegdetails.htm#khkvkbelege_sprache)** 

[Steuerbetrag Belegwährung](idh_frmabfmainerfassung_doku_belegfuss.htm#khkvkbelege_steuerbetrag)

[Straße Auftraggeber](khkvkbelege_a0strasse.htm)

[Straße Lieferanschrift](khkvkbelege_a1strasse.htm)

[Straße Rechnungsempfänger](khkvkbelege_a2strasse.htm)

[Tour/Gebiet](idh_frmabfmainerfassung_doku_empfangdetails.htm#khkvkbelege_tour)

[Verkehrszweig](idh_frmabfmainerfassung_doku_empfangdetails.htm#khkvkbelege_verkehrszweig)

[Versandart](idh_frmabfmainerfassung_doku_belegkopf.htm#khkvkbelege_versand)

[Vertreter](idh_frmabfmainerfassung_doku_empfangdetails.htm#khkvkbelege_vertreter)

[Vorgangsmatchcode](vorgaenge_matchcode.htm)

[Vorgangsübergreifend](idh_frmabfmainerfassung_doku_belegkopf.htm#vorgangs_uebergreifend)

[Wkz Belegwährung](idh_frmabfmainerfassung_doku_belegdetails.htm#khkvkbelege_wkz)

[Wkz Eigenwährung](IDH_ediGrundlagenMandant_Sage_Wawi.htm#wkz_eigenwaehrung)

[Zusatz Auftraggeber](khkvkbelege_a0zusatz.htm)

[Zusatz Lieferanschrift](idh_frmabfmainerfassung_doku_belegkopf.htm#khkvkbelege_a1zusatz)

[Zusatz Rechnungsempfänger](idh_frmabfmainerfassung_doku_empfangdetails.htm#khkvkbelege_a2zusatz)

[Zusatzinformationen bis](idh_frmabfmainerfassung_doku_belegdetails.htm#khkvkbelege_projektinfobis)

### **Belegauskunft Verkauf, Register "Positionen"**

Im Register "Positionen" der [Belegauskunft für Verkaufsbelege](idh_mdtvkbelegpositionen_sage_wawi.htm) können Sie sich die nachfolgend aufgelisteten Informationen anzeigen lassen. Bitte beachten Sie zum Verständnis dieser Liste auch den Abschnitt "Die Spaltenlisten nutzen".

**[Artikelgruppe](khkvkbelegepositionen_artikelgruppe.htm)** 

[Artikelnummer](idh_frmabfdataartikel_doku_grundlagen.htm#artikelnummer)

**[Basismengeneinheit](khkvkbelegepositionen_mengeneinheit.htm)** 

**[Berechnet](khkvkvorgaengepositionen_ggberechnet.htm)** 

**[Bestellt](idh_frmabfmainbestellung_doku_positionen.htm#khkekvorgaengepositionen_ggbestellt)** 

[Bezeichnung 1](khkvkbelegepositionen_bezeichnung1.htm)

[Bezeichnung 2](khkvkbelegepositionen_bezeichnung2.htm)

[Bild vorhanden](bild_vorhanden.htm)

[EAN-Nummer](idh_frmabfdataartikel_doku_grundlagen.htm#khkartikelvarianten_eannummer)

[Einzeleigenmasse in kg](idh_frmabfmainerfassungdetails_doku_sonstiges.htm#khkvkbelegepositionen_einzeleigenmasse)

[Einzelgewicht in kg](khkvkbelegepositionen_einzelgewicht.htm)

[Einzelpreis Belegwährung](khkvkbelegepositionen_einzelpreis.htm)

**[Erfüllt](khkekvorgaenge_ggerfuellt.htm)** 

[Erlöscode](khkvkbelegepositionen_erloescode.htm)

**[Fertigungsartikel](idh_frmppsdataproduktion.htm#khkartikel_istfertigungsartikel)** 

**[Festpreis](idh_frmabfmainerfassungdetails_doku_betrag.htm#festpreis)** 

**[Geliefert](khkvkvorgaengepositionen_gggeliefert.htm)** 

[Gesamtpreis Belegwährung](khkvkbelegepositionen_gesamtpreis.htm)

**[Gewährleistung](idh_frmabfmainerfassungdetails_doku_lieferung.htm#khkvkbelegepositionen_istgewaehrleistung)** 

**[Hauptlieferant](idh_frmabfdataartikel_doku_beschaffung.htm#khkartikel_hauptlieferant)** 

[Hersteller Artikelnummer](idh_frmabfdataartikel_doku_grundlagen.htm#artikelnummer)

**[Hersteller](khkartikel_hersteller.htm)** 

[Kostenstelle](idh_frmabfmainerfassungdetails_doku_sonstiges.htm#khkvkbelegepositionen_kostenstelle)

**[Kostenträger](khkvkbelegepositionen_kostentraeger.htm)** 

[Letzter Lieferant](idh_frmabfdataartikel_doku_beschaffung.htm#khkartikel_letzterlieferant)

[Lieferdatum](khkvkbelegepositionen_liefertermin.htm)

**[Lieferwoche](khkvkbelegepositionen_lieferwoche.htm)** 

[Memo](idh_frmabfmainerfassung.htm#khkvkbelege_memod)

**[Menge](khkvkbelegepositionen_menge.htm)** 

**[PositionsTyp](idh_frmabfmainerfassung_doku_positionen.htm#positions_typ)** 

[Preiseinheit](idh_frmabfdatakontokorrentdetails.htm#preiskennzeichen_kunde)

[Provision Belegwährung](khkvkbelegepositionen_provision.htm)

[Provisionssatz](idh_frmabfmainerfassungdetails_doku_sonstiges.htm#khkvkbelegepositionen_provisionssatz)

[Rabatt %](khkvkbelegepositionen_rabatt.htm)

[Rabattbetrag Belegwährung](khkvkbelegepositionen_rabattbetrag.htm)

[Rahmenvertrag](idh_frmravdatarahmenvertrag.htm#khkrahmenvertrag_matchcode)

[Reserviert](khkvkbelegepositionen_istreserviert.htm)

[Roherlös Eigenwährung](khkvkbelegepositionen_roherloes.htm)

**[Sachkonto](khkvkbelegepositionen_sachkonto.htm)** 

**[Steuercode](idh_frmabfmainerfassungdetails_doku_betrag.htm#khkvkbelegepositionen_steuercode)** 

[Variantenbezeichnung](idh_frmabfdataartikel.htm#khkartikel_variante)

[Warenbestandscode](idh_frmabfmainerfassungdetails_doku_sonstiges.htm#khkvkbelegepositionen_warenbestandcode)

[Warenbestandskonto](khkvkbelegepositionen_sachkontowb.htm)

[Wareneinsatzcode](khkvkbelegepositionen_wareneinsatzcode.htm)

[Wareneinsatzkonto](khkvkbelegepositionen_sachkontowz.htm)

[Wkz Belegwährung](idh_frmabfmainerfassung_doku_belegdetails.htm#khkvkbelege_wkz)

# **Artikelauskunft (Informationsumfang)**

In den **[Artikelauskünfte](idh_mdtvkartikelauskunft_sage_wawi.htm)** können Sie sich die nachfolgend aufgelisteten

Informationen anzeigen lassen. Bitte beachten Sie zum Verständnis dieser Liste auch den Abschnitt "Die Spaltenlisten nutzen".

# **Artikelauskunft Verkauf: Hauptbereich**

Im Hauptbereich der [Artikelauskunft Verkauf](idh_mdtvkartikelauskunft_sage_wawi.htm) können Sie sich die nachfolgend aufgelisteten Informationen anzeigen lassen. Bitte beachten Sie zum Verständnis dieser Liste auch den Abschnitt "Die Spaltenlisten nutzen".

**[Menge](khkekbelegepositionen_menge.htm)** 

[Roherlös Eigenwährung](idh_frmabfmainerfassunginfo.htm)

Umsatz Eigenwährung (Umsatzwert)

[Zeitraum](idh_frmsyscontrolcentertrends.htm)

## **Artikelauskunft Verkauf: Register "Kunden"**

Im Register "Kunden" der [Artikelauskunft Verkauf](idh_mdtvkartikelauskunft_sage_wawi.htm) können Sie sich die nachfolgend aufgelisteten Informationen anzeigen lassen. Bitte beachten Sie zum Verständnis dieser Liste auch den Abschnitt "Die Spaltenlisten nutzen".

[ABC-Klasse](khkkontokorrent_abcklasse.htm)

[Adresse](khkkontokorrent_adresse.htm)

[Aktiv](idh_frmabfdatakontokorrentdetails.htm#khkkontokorrent_aktiv)

[Auswertungskennzeichen](auswertungskennzeichen.htm)

[Kunde](khkstatvk1_kunde.htm)

**[Kundengruppe](khkkontokorrent_gruppe.htm)** 

[Letzter Umsatz](idh_frmabfdatakontokorrentdetails.htm#khkkontokorrent_letzterumsatz)

[Matchcode Kunde](khkkontokorrent_matchcode.htm)

Menge [Vorzeitraum](idh_frmsyscontrolcentertrends.htm) (Umsatzwert)

**[Menge](khkekbelegepositionen_menge.htm)** 

**[Provisionsfähig](idh_frmabfdatakontokorrentdetails.htm#khkkontokorrent_provisionsfaehig)** 

**[Rechnungskreis](idh_frmabfdatakontokorrentdetails.htm#khkkontokorrent_rechnungskreis)** 

[Roherlös Eigenwährung](idh_frmabfmainerfassunginfo.htm)

[Roherlös Vorperiode Eigenwährung](idh_frmabfmainerfassunginfo.htm)

Umsatz Eigenwährung (Umsatzwert)

Umsatz [Vorzeitraum](idh_frmsyscontrolcentertrends.htm) Eigenwährung (Umsatzwert)

[Vertreter \(nur Filter\)](khkstatvk_vertreter.htm)

[Wkz Eigenwährung](IDH_ediGrundlagenMandant_Sage_Wawi.htm#wkz_eigenwaehrung)

# Artikelauskunft Verkauf: Register "Kundengruppen"

Im Register "Kundengruppen" der [Artikelauskunft Verkauf](idh_mdtvkartikelauskunft_sage_wawi.htm) können Sie sich die nachfolgend aufgelisteten Informationen anzeigen lassen. Bitte beachten Sie zum Verständnis dieser Liste auch den Abschnitt "Die Spaltenlisten nutzen".

[Artikelnummer \(nur Filter\)](khkstatvk_artikel.htm)

**[Belegart](khkvkbelege_belegart.htm)** 

[Belegmatchcode](idh_frmabfmainerfassung_doku_belegkopf.htm#khkvkbelege_matchcode)

[Belegnummer](idh_frmabfmainerfassung_doku_belegkopf.htm#khkvkbelege_belegnummer)

**[Bezeichnung](khkgruppen_bezeichnung.htm)** 

[Datum](khkvkbelege_belegdatum.htm)

[Jahr](khkvkbelege_belegjahr.htm)

[Kunde \(nur Filter\)](khkstatvk_kunde.htm)

[Kunde](idh_frmabfmainerfassung_doku_belegkopf.htm#khkvkbelege_a0empfaenger)

**[Kundengruppe](khkgruppen_gruppe.htm)** 

**[Kundengruppe](khkvkbelege_kundengruppe.htm)** 

[Matchcode Kunde](idh_frmabfmainerfassung_doku_belegkopf.htm#khkvkbelege_a0matchcode)

Menge [Vorzeitraum](idh_frmsyscontrolcentertrends.htm) (Umsatzwert)

### **[Menge](khkekbelegepositionen_menge.htm)**

**[Nachweispflicht](khkvkbelegepositionen_nachweispflicht.htm)** 

[Roherlös Eigenwährung](idh_frmabfmainerfassunginfo.htm)

[Roherlös Vorperiode Eigenwährung](idh_frmabfmainerfassunginfo.htm)

[Seriennummer](khkvkbelegepositionenseriennr_seriennummer.htm)

Umsatz Eigenwährung (Umsatzwert)

Umsatz [Vorzeitraum](idh_frmsyscontrolcentertrends.htm) Eigenwährung (Umsatzwert)

[Vertreter](idh_frmabfmainerfassung_doku_empfangdetails.htm#khkvkbelege_vertreter)

[Vertreter\(](idh_frmabfmainerfassung_doku_empfangdetails.htm#khkvkbelege_vertreter)nur Filter)

[Wkz Eigenwährung](IDH_ediGrundlagenMandant_Sage_Wawi.htm#wkz_eigenwaehrung)

## Artikelauskunft Verkauf: Register "Vertreter"

Im Register "Vertreter" der [Artikelauskunft Verkauf](idh_mdtvkartikelauskunft_sage_wawi.htm) können Sie sich die nachfolgend aufgelisteten Informationen anzeigen lassen. Bitte beachten Sie zum Verständnis dieser Liste auch den Abschnitt "Die Spaltenlisten nutzen".

[Artikelnummer \(nur Filter\)](khkstatvk_artikel.htm)

[Handelsvertreter](idh_edivertreterstamm_sage_wawi.htm#khkvertreter_isthandelsvertreter)

[Kostenstelle](khkvertreter_kostenstelle.htm)

[Kunde \(nur Filter\)](khkstatvk_kunde.htm)

[Kundengruppe \(nur Filter\)](khkstatvk_kundengruppe.htm)

[Matchcode Vertreter](idh_edivertreterstamm_sage_wawi.htm#khkvertreter_matchcode)

[Memo](idh_frmabfmainerfassung.htm#khkvkbelege_memod)

Menge [Vorzeitraum](idh_frmsyscontrolcentertrends.htm) (Umsatzwert)

**[Menge](khkekbelegepositionen_menge.htm)** 

[Personalnummer](idh_edivertreterstamm_sage_wawi.htm#khkvertreter_personalnummer)

**[Provisionsgruppe](idh_edivertreterstamm_sage_wawi.htm#khkvertreter_provisionsgruppe)** 

[Roherlös Eigenwährung](idh_frmabfmainerfassunginfo.htm)

[Roherlös Vorperiode Eigenwährung](idh_frmabfmainerfassunginfo.htm)

Umsatz Eigenwährung (Umsatzwert)

Umsatz [Vorzeitraum](idh_frmsyscontrolcentertrends.htm) Eigenwährung (Umsatzwert)

Vertreter (Umsatzwert)

[Vertreter seit](idh_edivertreterstamm_sage_wawi.htm#khkvertreter_aufnahme)

[Wkz Eigenwährung](IDH_ediGrundlagenMandant_Sage_Wawi.htm#wkz_eigenwaehrung)

# Artikelauskunft Verkauf: Register "Artikelkartei"

Im Register "Artikelkartei" der **[Artikelauskunft Verkauf](idh_mdtvkartikelauskunft_sage_wawi.htm)** können Sie sich die nachfolgend aufgelisteten Informationen anzeigen lassen. Bitte beachten Sie zum Verständnis dieser Liste auch den Abschnitt "Die Spaltenlisten nutzen".

[Basismengeneinheit](mengebasiseinheit.htm)

**[Belegart](khkvkbelege_belegart.htm)** 

[Belegmatchcode](idh_frmabfmainerfassung_doku_belegkopf.htm#khkvkbelege_matchcode)

**[Belegnummer](idh_frmabfmainerfassung_doku_belegkopf.htm#khkvkbelege_belegnummer)** 

[Datum](khkvkbelege_belegdatum.htm)

[Einzelpreis Belegwährung](einzelpreis.htm)

[Gesamtpositionspreis netto Eigenwährung](idh_frmabfmainerfassung_doku_positionen_erfassen.htm#gesamtpreisinternew)

[Jahr](khkekbelege_belegjahr.htm)

[Kunde](khkvkvorgaenge_empfaenger.htm)

[Kundengruppe](khkvkbelege_kundengruppe.htm)

[Lieferdatum](khkvkbelegepositionen_liefertermin.htm)

[Matchcode Kunde](idh_frmabfmainerfassung_doku_belegkopf.htm#khkvkbelege_a0matchcode)

### **[Menge](khkekbelegepositionen_menge.htm)**

[Positionsrabatt %](pos_rabatt.htm)

[Preiskennzeichen](idh_frmabfmainerfassung_doku_belegdetails.htm#khkvkbelege_preiskennzeichen)

[Rabattbetrag Belegwährung](idh_frmabfmainerfassung_doku_belegfuss.htm#khkvkbelege_rabattbetrag)

[Vertreter](idh_frmabfmainerfassung_doku_empfangdetails.htm#khkvkbelege_vertreter)

[Wkz Belegwährung](idh_frmabfmainerfassung_doku_belegdetails.htm#khkvkbelege_wkz)

## Artikelauskunft Verkauf: Register "Seriennummern"

Im Register "Seriennummern" der [Artikelauskunft Verkauf](idh_mdtvkartikelauskunft_sage_wawi.htm) können Sie sich die nachfolgend aufgelisteten Informationen anzeigen lassen. Bitte beachten Sie zum Verständnis dieser Liste auch den Abschnitt "Die Spaltenlisten nutzen".

**[Belegart](khkvkbelege_belegart.htm)** 

**[Belegmatchcode](idh_frmabfmainerfassung_doku_belegkopf.htm#khkvkbelege_matchcode)** 

[Belegnummer](idh_frmabfmainerfassung_doku_belegkopf.htm#khkvkbelege_belegnummer)

[Datum](khkvkbelege_belegdatum.htm)

[Jahr](khkvkbelege_belegjahr.htm)

[Kunde](idh_frmabfmainerfassung_doku_belegkopf.htm#khkvkbelege_a0empfaenger)

**[Kundengruppe](khkvkbelege_kundengruppe.htm)** 

[Matchcode Kunde](idh_frmabfmainerfassung_doku_belegkopf.htm#khkvkbelege_a0matchcode)

[Nachweispflicht](khkvkbelegepositionen_nachweispflicht.htm)

**[Seriennummer](khkvkbelegepositionenseriennr_seriennummer.htm)** 

[Vertreter](idh_frmabfmainerfassung_doku_empfangdetails.htm#khkvkbelege_vertreter)

## **Artikelauskunft Verkauf: Register "Chargen"**

Im Register "Chargen" der [Artikelauskunft Verkauf](idh_mdtvkartikelauskunft_sage_wawi.htm) können Sie sich die nachfolgend aufgelisteten Informationen anzeigen lassen. Bitte beachten Sie zum Verständnis dieser Liste auch den Abschnitt "Die Spaltenlisten nutzen".

[Basismengeneinheit](mengebasiseinheit.htm)

**[Belegart](khkvkbelege_belegart.htm)** 

**[Belegmatchcode](idh_frmabfmainerfassung_doku_belegkopf.htm#khkvkbelege_matchcode)** 

**[Belegnummer](idh_frmabfmainerfassung_doku_belegkopf.htm#khkvkbelege_belegnummer)** 

[Basismengeneinheit](khkvkbelegepositionen_mengebasiseinheit.htm)

**[Charge](khkvkbelegepositionenchargen_charge.htm)** 

**[Chargenpflicht](chargenpflicht.htm)** 

[Datum](khkvkbelege_belegdatum.htm)

[Jahr](khkvkbelege_belegjahr.htm)

[Kunde](idh_frmabfmainerfassung_doku_belegkopf.htm#khkvkbelege_a0empfaenger)

**[Kundengruppe](khkvkbelege_kundengruppe.htm)** 

[Matchcode Kunde](idh_frmabfmainerfassung_doku_belegkopf.htm#khkvkbelege_a0matchcode)

**[Menge](idh_frmabfmainchargenlager.htm#khkvkbelegepositionenchargen_menge)** 

[Vertreter](idh_frmabfmainerfassung_doku_empfangdetails.htm#khkvkbelege_vertreter)

### **Artikelauskunft Einkauf: Hauptbereich**

Im Hauptbereich der [Artikelauskunft Einkauf](idh_mdtvkartikelauskunft_sage_wawi.htm) können Sie sich die nachfolgend aufgelisteten Informationen anzeigen lassen. Bitte beachten Sie zum Verständnis dieser Liste auch den Abschnitt "Die Spaltenlisten nutzen".

#### **[Menge](khkekbelegepositionen_menge.htm)**

Umsatz Eigenwährung (Umsatzwert)

#### [Zeitraum](idh_frmsyscontrolcentertrends.htm)

### Artikelauskunft Einkauf: Register "Lieferanten"

Im Register "Lieferanten" der [Artikelauskunft Einkauf](idh_mdtvkartikelauskunft_sage_wawi.htm) können Sie sich die nachfolgend aufgelisteten Informationen anzeigen lassen. Bitte beachten Sie zum Verständnis dieser Liste auch den Abschnitt "Die Spaltenlisten nutzen".

[ABC-Klasse](khkkontokorrent_abcklasse.htm)

[Adresse](khkkontokorrent_adresse.htm)

[Aktiv](idh_frmabfdatakontokorrentdetails.htm#khkkontokorrent_aktiv)

[Artikelgruppe \(nur Filter\)](khkstatek_artikelgruppe.htm)

[Artikelnummer \(nur Filter\)](khkstatek_artikel.htm)

[Auswertungskennzeichen](auswertungskennzeichen.htm)

[Hauptartikelgruppe \(nur Filter\)](khkstatek_hauptartikelgruppe.htm)

[Letzter Umsatz](idh_frmabfdatakontokorrentdetails.htm#khkkontokorrent_letzterumsatz)

[Lieferantengruppe](statek1_lieferantengruppe.htm)

[Lieferant](khkstatek1_lieferant.htm)

[Matchcode Lieferant](khkkontokorrent_matchcode.htm)

**[Menge](khkekbelegepositionen_menge.htm)** 

[Provisionsfähig](idh_frmabfdatakontokorrentdetails.htm#khkkontokorrent_provisionsfaehig)

[Rechnungskreis](idh_frmabfdatakontokorrentdetails.htm#khkkontokorrent_rechnungskreis)

Umsatz Eigenwährung (Umsatzwert)

Umsatz [Vorzeitraum](idh_frmsyscontrolcentertrends.htm) Eigenwährung (Umsatzwert)

[Vaterartikelgruppe \(nur Filter\)](idh_ediartikelgruppen_sage_wawi.htm#khkstatek_vaterartikelgruppe)

[Wkz Eigenwährung](IDH_ediGrundlagenMandant_Sage_Wawi.htm#wkz_eigenwaehrung)

### Artikelauskunft Einkauf:Register "Lieferantengruppen"

Im Register "Lieferantengruppen" der **Artikelauskunft Einkauf** können Sie sich die nachfolgend aufgelisteten Informationen anzeigen lassen. Bitte beachten Sie zum Verständnis dieser Liste auch den Abschnitt "Die Spaltenlisten nutzen".

[Artikelgruppe \(nur Filter\)](khkstatek_artikelgruppe.htm)

[Artikelnummer \(nur Filter\)](khkstatek_artikel.htm)

**[Bezeichnung](khkgruppen_bezeichnung.htm)** 

[Hauptartikelgruppe \(nur Filter\)](khkstatek_hauptartikelgruppe.htm)

[Lieferant \(nur Filter\)](khkstatek_lieferant.htm)

[Lieferantengruppe](statek1_lieferantengruppe.htm)

[Menge](khkekbelegepositionen_menge.htm)

Umsatz Eigenwährung (Umsatzwert)

Umsatz Vorperiode Eigenwährung (Umsatzwert)

[Vaterartikelgruppe \(nur Filter\)](idh_ediartikelgruppen_sage_wawi.htm#khkstatek_vaterartikelgruppe)

[Wkz Eigenwährung](IDH_ediGrundlagenMandant_Sage_Wawi.htm#wkz_eigenwaehrung)

### Artikelauskunft Einkauf: Register "Artikelkartei"

Im Register "Artikelkartei" der [Artikelauskunft Einkauf](idh_mdtvkartikelauskunft_sage_wawi.htm) können Sie sich die nachfolgend aufgelisteten Informationen anzeigen lassen. Bitte beachten Sie zum Verständnis dieser Liste auch den Abschnitt "Die Spaltenlisten nutzen".

[Abholadresse](idh_frmabfmainbestellung_doku_belegdetails.htm#khkekbelege_abholadresse)

[Artikelgruppe](khkekbelegepositionen_artikelgruppe.htm)

[Artikelmemo](idh_frmabfmainerfassung.htm#khkvkbelege_memod)

[Auswertungskennzeichen](auswertungskennzeichen.htm)

[Auswertungskreis](idh_frmsysclassinputauskunftrewekonfig.htm#auswertungs_kreise)

[Bearbeiter](idh_frmabfmainerfassung_doku_belegkopf.htm#khkvkbelege_bearbeiter)

**[Belegart](bestellwesen_vorgaenge_belege_positionen.htm#khkekbelege_belegart)** 

[Belegdatum](idh_frmabfmainbestellung_doku_belegkopf.htm#khkekbelege_belegdatum)

[Belegkennzeichen](idh_frmabfadminstatistiklauf.htm#khkekbelege_belegkennzeichen)

**[Belegmatchcode](idh_frmabfmainbestellung_doku_belegkopf.htm#khkekbelege_matchcode)** 

**[Belegnummer](idh_frmabfmainbestellung_doku_belegkopf.htm#khkekbelege_belegnummer)** 

**[Besteuerungsart](idh_frmabfmainbestellung_doku_belegdetails.htm#khkekbelege_besteuerung)** 

**[Drucksperre](idh_frmabfmainbestellung_doku_belegkopf.htm#khkekbelege_statussperre)** 

[Einzelpreis Belegwährung](einzelpreis.htm)

[EU Länderkürzel](idh_frmabfmainbestellung_doku_belegdetails.htm#khkekbelege_euland)

[EU UStID](idh_frmabfmainbestellung_doku_belegdetails.htm#khkekbelege_euustid)

[Druckprozess-Variante](khkekbelege_formularvariante.htm)

**[Gedruckt](idh_frmabfmainerfassungprinterweitert.htm#hkvkbelege_status)** 

**[Geparkt](save_status.htm)** 

[Gesamtpositionspreis netto Eigenwährung](idh_frmabfmainerfassung_doku_positionen_erfassen.htm#gesamtpreisinternew)

**[Geschäftsart](khkekbelege_geschaeftsart.htm)** 

**[Hauptartikelgruppe](khkekbelegepositionen_hauptartikelgruppe.htm)** 

[Ihr Zeichen](idh_frmabfmainbestellung_doku_belegdetails.htm#khkekbelege_referenzzeichen)

[Ihre Belegnummer](idh_frmabfmainbestellung_doku_belegdetails.htm#khkekbelege_referenznummer)

[Jahr](khkekbelege_belegjahr.htm)

[Kostenstelle](khkekbelege_kostenstelle.htm)

**[Kostenträger](idh_frmabfmainbestellung_doku_belegdetails.htm#khkekbelege_kostentraeger)** 

[Lieferant](idh_frmabfmainbestellung_doku_belegkopf.htm#khkekbelege_a0empfaenger)

**[Lieferantengruppe](khkekbelege_lieferantengruppe.htm)** 

**[Lieferbedingung](khkekbelege_lieferbedingung.htm)** 

[Liefertermin](idh_frmabfmainbestellung_doku_belegkopf.htm#khkekbelege_liefertermin)

[Lieferwoche](khkekbelege_lieferwoche.htm)

[Matchcode Lieferant](khkekbelege_a0matchcode.htm)

[ME](khkekbelegepositionen_mengeneinheit.htm)

[Memo](idh_frmabfmainerfassung.htm#khkvkbelege_memod)

**[Menge](khkekbelegepositionen_menge.htm)** 

[Positionsnummer](idh_frmabfmainerfassung_doku_positionen_erfassen.htm#khkekbelegepositionen_position)

[Preiskennzeichen](idh_frmabfmainbestellung_doku_belegdetails.htm#khkekbelege_preiskennzeichen)

[Rabattbetrag Belegwährung](khkekbelegepositionen_rabattbetrag.htm)

[Rechnung übergeben](khkvkbelege_fibutan.htm)

**[Sprache](idh_edisprachcodes_sage_system.htm#khkekbelege_sprache)** 

[Vaterartikelgruppe](khkekbelegepositionen_vaterartikelgruppe.htm)

[Verkehrszweig](idh_frmabfmainbestellung_doku_belegdetails.htm#khkekbelege_verkehrszweig)

[Versandart](idh_frmabfmainbestellung_doku_belegkopf.htm#khkekbelege_versand)

[Wkz Belegwährung](idh_frmabfmainbestellung_doku_belegdetails.htm#khkekbelege_wkz)

### Artikelauskunft Einkauf: Register "Seriennummern"

Im Register "Seriennummern" der [Artikelauskunft Einkauf](idh_mdtvkartikelauskunft_sage_wawi.htm) können Sie sich die nachfolgend aufgelisteten Informationen anzeigen lassen. Bitte beachten Sie zum Verständnis dieser Liste auch den Abschnitt "Die Spaltenlisten nutzen".

**[Basismengeneinheit](idh_frmabfdataartikel_doku_grundlagen.htm#khkartikel_basismengeneinheit)** 

**[Belegart](bestellwesen_vorgaenge_belege_positionen.htm#khkekbelege_belegart)** 

[Belegdatum](idh_frmabfmainbestellung_doku_belegkopf.htm#khkekbelege_belegdatum)

**[Belegmatchcode](idh_frmabfmainbestellung_doku_belegkopf.htm#khkekbelege_matchcode)** 

**[Belegnummer](idh_frmabfmainbestellung_doku_belegkopf.htm#khkekbelege_belegnummer)** 

[Jahr](khkekbelege_belegjahr.htm)

[Lieferant](idh_frmabfmainbestellung_doku_belegkopf.htm#khkekbelege_a0empfaenger)

[Matchcode Lieferant](khkekbelege_a0matchcode.htm)

**[Seriennummer](khkekbelegepositionenseriennr_seriennummer.htm)** 

# **Artikelauskunft Einkauf: Register "Chargen"**

Im Register "Chargen" der [Artikelauskunft Einkauf](idh_mdtvkartikelauskunft_sage_wawi.htm) können Sie sich die nachfolgend aufgelisteten Informationen anzeigen lassen. Bitte beachten Sie zum Verständnis dieser Liste auch den Abschnitt "Die Spaltenlisten nutzen".

**[Belegart](bestellwesen_vorgaenge_belege_positionen.htm#khkekbelege_belegart)** 

[Belegmatchcode](idh_frmabfmainbestellung_doku_belegkopf.htm#khkekbelege_matchcode)

[Belegnummer](idh_frmabfmainbestellung_doku_belegkopf.htm#khkekbelege_belegnummer)

**[Charge](khkekbelegepositionenchargen_charge.htm)** 

**[Chargenpflicht](chargenpflicht.htm)** 

**[Datum](idh_frmabfmainbestellung_doku_belegkopf.htm#khkekbelege_belegdatum)** 

[Jahr](khkekbelege_belegjahr.htm)

[Lieferant](idh_frmabfmainbestellung_doku_belegkopf.htm#khkekbelege_a0empfaenger)

[Matchcode Lieferant](khkekbelege_a0matchcode.htm)

[Basismengeneinheit](khkekbelegepositionen_mengebasiseinheit.htm)

**[Menge](khkekbelegepositionen_menge.htm)** 

# **Kundenauskunft (Informationsumfang)**

In der [Kundenauskunft](idh_mdtkundenauskunft_sage_wawi.htm) können Sie sich die nachfolgend aufgelisteten Informationen anzeigen lassen. Bitte beachten Sie zum Verständnis dieser Liste auch den Abschnitt "Die Spaltenlisten nutzen".

[Roherlös Eigenwährung](idh_frmabfmainerfassunginfo.htm)

Umsatz Eigenwährung (Umsatzwert)

### [Zeitraum](idh_frmsyscontrolcentertrends.htm)

## **Kundenauskunft: Register "Artikel"**

Im Register "Artikel" der [Kundenauskunft](idh_mdtkundenauskunft_sage_wawi.htm) können Sie sich die nachfolgend aufgelisteten Informationen anzeigen lassen. Bitte beachten Sie zum Verständnis dieser Liste auch den Abschnitt "Die Spaltenlisten nutzen".

[ABC-Klasse](khkkontokorrent_abcklasse.htm)

[Aktiv](idh_frmabfdatakontokorrentdetails.htm#khkkontokorrent_aktiv)

**[Artikelgruppe](khkartikel_artikelgruppe.htm)** 

[Artikelnummer](idh_frmabfdataartikel_doku_grundlagen.htm#artikelnummer)

**[Beschaffung](idh_frmabfdataartikel_doku_beschaffung.htm#khkartikel_istbestellartikel)** 

[Bezeichnung 1](idh_frmabfdataartikel_doku_grundlagen.htm#khkartikel_bezeichnung1)

[Bezeichnung 2](khkvkbelegepositionen_bezeichnung2.htm)

**[Chargenpflicht](chargenpflicht.htm)** 

[EAN-Nummer](idh_frmabfdataartikel_doku_grundlagen.htm#khkartikelvarianten_eannummer)

**[Fertigungsartikel](idh_frmppsdataproduktion.htm#khkartikel_istfertigungsartikel)** 

**[Fremdleistung](idh_frmabfdataartikel_doku_kennzeichen.htm#khkartikel_istfremdleistung)** 

[Herstellerartikelnummer](idh_frmabfdataartikel_doku_grundlagen.htm#artikelnummer)

**[Hauptartikelgruppe](khkartikel_hauptartikelgruppe.htm)** 

**[Hauptlieferant](idh_frmabfdataartikel_doku_beschaffung.htm#khkartikel_hauptlieferant)** 

[Hersteller](khkartikel_hersteller.htm)

**[Lagerführung](idh_frmabfdataartikel_doku_lagerhaltung.htm#khkartikel_lagerfuehrung)** 

[Letzter Lieferant](idh_frmabfdataartikel_doku_beschaffung.htm#khkartikel_letzterlieferant)

[Artikelmatchcode](artikelmatchcode.htm)

**[Basismengeneinheit](idh_frmabfdataartikel_doku_grundlagen.htm#khkartikel_basismengeneinheit)** 

**[Memo](idh_frmabfmainerfassung.htm#khkvkbelege_memod)** 

**[Menge](khkekbelegepositionen_menge.htm)** 

**[Provisionsfähig](idh_frmabfdataartikel_doku_kalkulation.htm#khkartikel_istprovisionierbar)** 

[Rabattfähig](idh_frmabfdataartikel_doku_kalkulation.htm#khkartikel_istrabattfaehig)

**[Rabattgruppe](idh_frmabfdataartikel_doku_verkauf.htm#khkartikel_rabattgruppe)** 

**[Seriennummer](khkvkbelegepositionen_nachweispflicht.htm)** 

Umsatz Eigenwährung (Umsatzwert)

[Variantenbezeichnung](idh_frmabfdataartikel.htm#khkartikel_variante)

[Vaterartikelgruppe](idh_ediartikelgruppen_sage_wawi.htm#khkstatek_vaterartikelgruppe)

[Verkauf](idh_frmabfdataartikel_doku_verkauf.htm#khkartikel_istverkaufsartikel)

[Menge Vorzeitraum](khkekbelegepositionen_menge.htm)

[Roherlös Eigenwährung](idh_frmabfmainerfassunginfo.htm)

[Roherlös Vorperiode Eigenwährung](idh_frmabfmainerfassunginfo.htm)

Umsatz [Vorzeitraum](idh_frmsyscontrolcentertrends.htm) Eigenwährung (Umsatzwert)

[Wkz Eigenwährung](IDH_ediGrundlagenMandant_Sage_Wawi.htm#wkz_eigenwaehrung)

### **Kundenauskunft: Register "Artikelgruppen"**

Im Register "Artikelgruppen" der [Kundenauskunft](idh_mdtkundenauskunft_sage_wawi.htm) können Sie sich die nachfolgend aufgelisteten Informationen anzeigen lassen. Bitte beachten Sie zum Verständnis dieser Liste auch den Abschnitt "Die Spaltenlisten nutzen".

**[Artikelgruppe](khkstatvk_artikelgruppe.htm)** 

**[Bezeichnung](khkgruppen_bezeichnung.htm)** 

[Hauptartikelgruppe](khkartikel_hauptartikelgruppe.htm)

**[Menge](khkekbelegepositionen_menge.htm)** 

[Roherlös Eigenwährung](khkvkbelegepositionen_roherloes.htm) (Umsatzwert)

Umsatz Eigenwährung (Umsatzwert)

Umsatz Vorzeitraum Eigenwährung (Umsatzwert)

[Vaterartikelgruppe](idh_ediartikelgruppen_sage_wawi.htm#khkstatek_vaterartikelgruppe)

[Menge Vorzeitraum](khkekbelegepositionen_menge.htm)

### [Wkz Eigenwährung](IDH_ediGrundlagenMandant_Sage_Wawi.htm#wkz_eigenwaehrung)

### **Kundenauskunft: Register "Kundenkartei"**

Im Register "Kundenkartei" der [Kundenauskunft](idh_mdtkundenauskunft_sage_wawi.htm) können Sie sich die nachfolgend aufgelisteten Informationen anzeigen lassen. Bitte beachten Sie zum Verständnis dieser Liste auch den Abschnitt "Die Spaltenlisten nutzen".

[Artikelgruppe](khkartikel_artikelgruppe.htm)

[Artikelnummer](idh_frmabfdataartikel_doku_grundlagen.htm#artikelnummer)

[Basismengeneinheit](kundenkarteiartikel_mengeneinheit.htm)

[Belegart](khkvkbelege_belegart.htm)

[Belegdatum](khkvkbelege_belegdatum.htm)

[Belegnummer](idh_frmabfmainerfassung_doku_belegkopf.htm#khkvkbelege_belegnummer)

[Bezeichnung1](kundenkarteiartikel_bezeichnung1.htm)

[Bezeichnung2](kundenkarteiartikel_bezeichnung2.htm)

[Einzeleigenmasse in kg](khkvkbelegepositionen_einzelgewicht.htm)

[Einzelgewicht in kg](khkvkbelegepositionen_einzelgewicht.htm)

[Einzelpreis Belegwährung](einzelpreis.htm)

[Gesamteigenmasse in kg](kundenkarteiartikel_gesamteigenmasse.htm)

[Gesamtgewicht in kg](kundenkarteiartikel_gesamtgewicht.htm)

[Gesamtpositionspreis netto Eigenwährung](khkekbelegepositionen_gesamtpreis.htm)

**[Hauptartikelgruppe](kundenkarteiartikel_hauptartikelgruppe.htm)** 

[Jahr](khkekbelege_belegjahr.htm)

[Lieferbedingung](kundenkarteiartikel_lieferbedingung.htm)

[Matchcode](register_adresse.htm#matchcode_kunde)

**[Menge](khkekbelegepositionen_menge.htm)** 

[Roherlös Eigenwährung](khkvkbelegepositionen_roherloes.htm) (Umsatzwert)

[Tour/Gebiet](kundenkarteiartikel_tour.htm)

[Vaterartikelgruppe](kundenkarteiartikel_vaterartikelgruppe.htm)

[Versandart](idh_frmabfdatakontokorrentdetails.htm#kundenkarteiartikel_versand)

[Wkz Belegwährung](IDH_ediGrundlagenMandant_Sage_Wawi.htm#wkz_eigenwaehrung)

# **Lieferantenauskunft (Informationsumfang)**

In der [Lieferantenauskunft](idh_mdtkundenauskunft_sage_wawi.htm) können Sie sich die nachfolgend aufgelisteten Informationen anzeigen lassen. Bitte beachten Sie zum Verständnis dieser Liste auch den Abschnitt "Die Spaltenlisten nutzen".

Umsatz Eigenwährung (Umsatzwert)

#### [Zeitraum](idh_frmsyscontrolcentertrends.htm)

### **Lieferantenauskunft: Register "Artikel"**

Im Register "Artikel" der [Lieferantenauskunft](idh_mdtkundenauskunft_sage_wawi.htm) können Sie sich die nachfolgend aufgelisteten Informationen anzeigen lassen. Bitte beachten Sie zum Verständnis dieser Liste auch den Abschnitt "Die Spaltenlisten nutzen".

[ABC-Klasse](khkartikelvarianten_abcklasse.htm)

[Aktiv](idh_frmabfdataartikel_doku_grundlagen.htm#khkartikel_aktiv)

[Artikelgruppe](khkartikel_artikelgruppe.htm)

[Artikelnummer](grouped_artikel.htm)

[Basismengeneinheit](idh_frmabfdataartikel_doku_grundlagen.htm#khkartikel_basismengeneinheit)

**[Beschaffung](idh_frmabfdataartikel_doku_beschaffung.htm#khkartikel_istbestellartikel)** 

[Bezeichnung 1](idh_frmabfdataartikel_doku_grundlagen.htm#khkartikel_bezeichnung1)

[Bezeichnung 2](khkartikel_bezeichnung2.htm)

**[Chargenpflicht](chargenpflicht.htm)** 

[EAN-Nummer](idh_frmabfdataartikel_doku_grundlagen.htm#khkartikelvarianten_eannummer)
**[Fertigungsartikel](idh_frmppsdataproduktion.htm#khkartikel_istfertigungsartikel)** 

**[Fremdleistung](idh_frmabfdataartikel_doku_kennzeichen.htm#khkartikel_istfremdleistung)** 

**[Hauptartikelgruppe](khkartikel_hauptartikelgruppe.htm)** 

**[Hauptlieferant](idh_frmabfdataartikel_doku_beschaffung.htm#khkartikel_hauptlieferant)** 

[Herstellerartikelnummer](idh_frmabfdataartikel_doku_grundlagen.htm#artikelnummer)

[Hersteller](khkartikel_hersteller.htm)

**[Lagerführung](idh_frmabfdataartikel_doku_lagerhaltung.htm#khkartikel_lagerfuehrung)** 

[Letzter Lieferant](idh_frmabfdataartikel_doku_beschaffung.htm#khkartikel_letzterlieferant)

[Matchcode](artikelmatchcode.htm)

[Memo](idh_frmabfmainerfassung.htm#khkvkbelege_memod)

Menge [Vorzeitraum](idh_frmsyscontrolcentertrends.htm) (Umsatzwert)

[Menge](khkekbelegepositionen_menge.htm)

**[Provisionsfähig](idh_frmabfdataartikel_doku_kalkulation.htm#khkartikel_istprovisionierbar)** 

[Rabattfähig](idh_frmabfdataartikel_doku_kalkulation.htm#khkartikel_istrabattfaehig)

**[Rabattgruppe](idh_frmabfdataartikel_doku_verkauf.htm#khkartikel_rabattgruppe)** 

**[Seriennummer](khkvkbelegepositionen_nachweispflicht.htm)** 

Umsatz Eigenwährung (Umsatzwert)

Umsatz Vorperiode Eigenwährung (Umsatzwert)

[Variantenbezeichnung](idh_frmabfdataartikel.htm#khkartikel_variante)

[Vaterartikelgruppe](idh_ediartikelgruppen_sage_wawi.htm#khkstatek_vaterartikelgruppe)

[Verkauf](idh_frmabfdataartikel_doku_verkauf.htm#khkartikel_istverkaufsartikel)

[Wkz Eigenwährung](IDH_ediGrundlagenMandant_Sage_Wawi.htm#wkz_eigenwaehrung)

**Lieferantenauskunft: Register "Artikelgruppen"**

Im Register "Artikelgruppen" der [Lieferantenauskunft](idh_mdtkundenauskunft_sage_wawi.htm) können Sie sich die nachfolgend aufgelisteten Informationen anzeigen lassen. Bitte beachten Sie zum Verständnis dieser Liste auch den Abschnitt "Die Spaltenlisten nutzen".

**[Artikelgruppe](khkstatvk_artikelgruppe.htm)** 

**[Bezeichnung](khkgruppen_bezeichnung.htm)** 

**[Hauptartikelgruppe](khkartikel_hauptartikelgruppe.htm)** 

**[Menge](khkekbelegepositionen_menge.htm)** 

Menge [Vorzeitraum](idh_frmsyscontrolcentertrends.htm) (Umsatzwert)

Umsatz Eigenwährung (Umsatzwert)

Umsatz Vorperiode Eigenwährung (Umsatzwert)

[Vaterartikelgruppe](idh_ediartikelgruppen_sage_wawi.htm#khkstatek_vaterartikelgruppe)

[Wkz Eigenwährung](idh_frmabfmainbestellung_doku_belegdetails.htm#khkekbelege_wkz)

## **Lieferantenauskunft: Register "Lieferantenkartei"**

Im Register "Lieferantenkartei" der [Lieferantenauskunft](idh_mdtkundenauskunft_sage_wawi.htm) können Sie sich die nachfolgend aufgelisteten Informationen anzeigen lassen. Bitte beachten Sie zum Verständnis dieser Liste auch den Abschnitt. Die Spaltenlisten nutzen".

**[Artikelgruppe](khkekbelegepositionen_artikelgruppe.htm)** 

[Artikelnummer](idh_frmabfdataartikel_doku_grundlagen.htm#artikelnummer)

**[Belegart](bestellwesen_vorgaenge_belege_positionen.htm#khkekbelege_belegart)** 

**[Belegdatum](idh_frmabfmainbestellung_doku_belegkopf.htm#khkekbelege_belegdatum)** 

**[Belegnummer](idh_frmabfmainbestellung_doku_belegkopf.htm#khkekbelege_belegnummer)** 

[Bezeichnung 1](idh_frmabfdataartikel_doku_grundlagen.htm#khkartikel_bezeichnung1)

[Bezeichnung 2](khkartikel_bezeichnung2.htm)

[Einzeleigenmasse in kg](idh_frmabfmainbestellungdetails_doku_mengen.htm#khkekbelegepositionen_einzeleigenmasse)

[Einzelpreis Belegwährung](einzelpreis.htm)

[Einzelpreis Vorzeitraum Belegwährung](voreinzelpreis.htm)

[Gesamteigenmasse in kg](kundenkarteiartikel_gesamteigenmasse.htm)

[Gesamtpreis Belegwährung](khkekbelegepositionen_gesamtpreis.htm)

[Gesamtpreis Vorzeitraum Belegwährung](vorgesamtpreis.htm)

**[Hauptartikelgruppe](khkekbelegepositionen_hauptartikelgruppe.htm)** 

[Jahr](khkvkbelege_belegdatum.htm)

[Lieferbedingung](khkekbelege_lieferbedingung.htm)

[ME](mengeneinheit.htm)

Menge [Vorzeitraum](idh_frmsyscontrolcentertrends.htm) (Umsatzwert)

**[Menge](khkekbelegepositionen_menge.htm)** 

[Vaterartikelgruppe](idh_ediartikelgruppen_sage_wawi.htm#khkstatek_vaterartikelgruppe)

[Versandart](idh_frmabfmainbestellung_doku_belegkopf.htm#khkekbelege_versand)

[Wkz Belegwährung](idh_frmabfmainbestellung_doku_belegdetails.htm#khkekbelege_wkz)

# **Vertreterauskunft (Informationsumfang)**

In der [Vertreterauskunft](idh_mdtvertreterauskunft_sage_wawi.htm) können Sie sich die nachfolgend aufgelisteten Informationen anzeigen lassen. Bitte beachten Sie zum Verständnis dieser Liste auch den Abschnitt "Die Spaltenlisten nutzen".

[Roherlös Eigenwährung](khkvkbelegepositionen_roherloes.htm) (Umsatzwert)

Umsatz Eigenwährung (Umsatzwert)

Zeitraum

### **Vertreterauskunft: Register "Artikel"**

Im Register "Artikel" der [Vertreterauskunft](idh_mdtvertreterauskunft_sage_wawi.htm) können Sie sich die nachfolgend aufgelisteten Informationen anzeigen lassen. Bitte beachten Sie zum Verständnis dieser Liste auch den Abschnitt "Die Spaltenlisten nutzen".

#### [ABC-Klasse](khkartikelvarianten_abcklasse.htm)

[Aktiv](idh_frmabfdataartikel_doku_grundlagen.htm#khkartikel_aktiv)

**[Artikelgruppe](khkartikel_artikelgruppe.htm)** 

[Artikelmatchcode](idh_frmabfdataartikel_doku_grundlagen.htm#khkartikel_matchcode)

[Artikelnummer](idh_frmabfdataartikel_doku_grundlagen.htm#artikelnummer)

[Basismengeneinheit](idh_frmabfdataartikel_doku_grundlagen.htm#khkartikel_basismengeneinheit)

**[Beschaffung](idh_frmabfdataartikel_doku_beschaffung.htm#khkartikel_istbestellartikel)** 

[Bezeichnung 1](idh_frmabfdataartikel_doku_grundlagen.htm#khkartikel_bezeichnung1)

[Bezeichnung 2](khkartikel_bezeichnung2.htm)

**[Chargenpflicht](chargenpflicht.htm)** 

[EAN-Nummer](idh_frmabfdataartikel_doku_grundlagen.htm#khkartikelvarianten_eannummer)

**[Fertigungsartikel](idh_frmppsdataproduktion.htm#khkartikel_istfertigungsartikel)** 

**[Fremdleistung](idh_frmabfdataartikel_doku_kennzeichen.htm#khkartikel_istfremdleistung)** 

**[Hauptartikelgruppe](khkartikel_hauptartikelgruppe.htm)** 

**[Hauptlieferant](idh_frmabfdataartikel_doku_beschaffung.htm#khkartikel_hauptlieferant)** 

[Herstellerartikelnummer](idh_frmabfdataartikel_doku_grundlagen.htm#artikelnummer)

[Hersteller](khkartikel_hersteller.htm)

**[Lagerführung](idh_frmabfdataartikel_doku_lagerhaltung.htm#khkartikel_lagerfuehrung)** 

[Letzter Lieferant](idh_frmabfdataartikel_doku_beschaffung.htm#khkartikel_letzterlieferant)

[Memo](idh_frmabfmainerfassung.htm#khkvkbelege_memod)

Menge [Vorzeitraum](idh_frmsyscontrolcentertrends.htm) (Umsatzwert)

**[Menge](khkekbelegepositionen_menge.htm)** 

**[Provisionsfähig](idh_frmabfdataartikel_doku_kalkulation.htm#khkartikel_istprovisionierbar)** 

[Rabattfähig](idh_frmabfdataartikel_doku_kalkulation.htm#khkartikel_istrabattfaehig)

#### **[Rabattgruppe](idh_frmabfdataartikel_doku_verkauf.htm#khkartikel_rabattgruppe)**

[Roherlös Eigenwährung](khkvkbelegepositionen_roherloes.htm) (Umsatzwert)

[Roherlös](khkvkbelegepositionen_roherloes.htm) Vorzeitraum Eigenwährung (Umsatzwert)

**[Seriennummer](khkvkbelegepositionenseriennr_seriennummer.htm)** 

Umsatz Eigenwährung (Umsatzwert)

Umsatz [Vorzeitraum](idh_frmsyscontrolcentertrends.htm) Eigenwährung (Umsatzwert)

[Variantenbezeichnung](idh_frmabfdataartikel.htm#khkartikel_variante)

[Vaterartikelgruppe](idh_ediartikelgruppen_sage_wawi.htm#khkstatek_vaterartikelgruppe)

[Verkauf](idh_frmabfdataartikel_doku_verkauf.htm#khkartikel_istverkaufsartikel)

[Wkz Eigenwährung](IDH_ediGrundlagenMandant_Sage_Wawi.htm#wkz_eigenwaehrung)

### **Vertreterauskunft: Register "Artikelgruppen"**

Im Register "Artikelgruppen" der [Vertreterauskunft](idh_mdtvertreterauskunft_sage_wawi.htm) können Sie sich die nachfolgend aufgelisteten Informationen anzeigen lassen. Bitte beachten Sie zum Verständnis dieser Liste auch den Abschnitt "Die Spaltenlisten nutzen".

[Artikelgruppe](khkartikel_artikelgruppe.htm)

**[Bezeichnung](khkartikelgruppen_bezeichnung.htm)** 

[Hauptartikelgruppe](statvk1_hauptartikelgruppe1.htm)

Menge [Vorzeitraum](idh_frmsyscontrolcentertrends.htm) (Umsatzwert)

**[Menge](khkekbelegepositionen_menge.htm)** 

[Roherlös Eigenwährung](idh_frmabfmainerfassunginfo.htm)[Vorzeitraum](idh_frmsyscontrolcentertrends.htm) Eigenwährung (Umsatzwert)

[Roherlös Eigenwährung](khkvkbelegepositionen_roherloes.htm) (Umsatzwert)

Umsatz Eigenwährung (Umsatzwert)

Umsatz [Vorzeitraum](idh_frmsyscontrolcentertrends.htm) Eigenwährung (Umsatzwert)

[Vaterartikelgruppe](idh_ediartikelgruppen_sage_wawi.htm#khkstatek_vaterartikelgruppe)

#### [Wkz Eigenwährung](IDH_ediGrundlagenMandant_Sage_Wawi.htm#wkz_eigenwaehrung)

### **Vertreterauskunft: Register "Kunden"**

Im Register "Kunden" der [Vertreterauskunft](idh_mdtvertreterauskunft_sage_wawi.htm) können Sie sich die nachfolgend aufgelisteten Informationen anzeigen lassen. Bitte beachten Sie zum Verständnis dieser Liste auch den Abschnitt "Die Spaltenlisten nutzen".

[ABC-Klasse](khkkontokorrent_abcklasse.htm)

[Aktiv](idh_frmabfdatakontokorrentdetails.htm#khkkontokorrent_aktiv)

[Auswertungskennzeichen](auswertungskennzeichen.htm)

Kunde

**[Kundengruppe](khkkontokorrent_gruppe.htm)** 

[Letzter Umsatz](idh_frmabfdatakontokorrentdetails.htm#khkkontokorrent_letzterumsatz)

[Matchcode](khkkontokorrent_matchcode.htm)

[Provisionsfähig](idh_frmabfdatakontokorrentdetails.htm#khkkontokorrent_provisionsfaehig)

[Roherlös Eigenwährung](idh_frmabfmainerfassunginfo.htm) (Umsatzwert)

[Roherlös Eigenwährung](idh_frmabfmainerfassunginfo.htm)[Vorzeitraum](idh_frmsyscontrolcentertrends.htm) (Umsatzwert)

Umsatz Eigenwährung (Umsatzwert)

Umsatz [Vorzeitraum](idh_frmsyscontrolcentertrends.htm) Eigenwährung (Umsatzwert)

[Wkz Eigenwährung](IDH_ediGrundlagenMandant_Sage_Wawi.htm#wkz_eigenwaehrung)

## **Vertreterauskunft: Register "Kundengruppen"**

Im Register "Kundengruppen" der [Vertreterauskunft](idh_mdtvertreterauskunft_sage_wawi.htm) können Sie sich die nachfolgend aufgelisteten Informationen anzeigen lassen. Bitte beachten Sie zum Verständnis dieser Liste auch den Abschnitt "Die Spaltenlisten nutzen".

**[Bezeichnung](khkgruppen_gruppe.htm)** 

**[Kundengruppe](khkgruppen_gruppe.htm)** 

[Roherlös Eigenwährung](idh_frmabfmainerfassunginfo.htm)[Vorzeitraum](idh_frmsyscontrolcentertrends.htm) (Umsatzwert)

#### [Roherlös Eigenwährung](khkvkbelegepositionen_roherloes.htm)

Umsatz Eigenwährung (Umsatzwert)

Umsatz Vorperiode Eigenwährung (Umsatzwert)

[Wkz Eigenwährung](IDH_ediGrundlagenMandant_Sage_Wawi.htm#wkz_eigenwaehrung)

# **Intrastat Belegdetails**

In der Auskunft über die [Intrastat Belegdetails](idh_mdtintrastapel_sage_wawi.htm) können Sie sich die nachfolgend aufgelisteten Informationen anzeigen lassen. Bitte beachten Sie zum Verständnis dieser Liste auch den Abschnitt. Die Spaltenlisten nutzen".

[Besondere Maßeneinheit](idh_frmabfdataartikelintrastat.htm#masseinheit_intrastat)

[Bezeichnung](khkvkbelegepositionen_bezeichnung1.htm)

**[Eigenmasse](idh_frmabfmainerfassungdetails_doku_sonstiges.htm#khkvkbelegepositionen_einzeleigenmasse)** 

**[Geschäftsart](khkekbelege_geschaeftsart.htm)** 

[Land](land.htm)

[Manuell geändert](istmanuell.htm)

[Position](idh_frmabfmainerfassung_doku_positionen_erfassen.htm#khkekbelegepositionen_position)

[Rechnungsbetrag \(EUR\)](idh_frmintrameldungbearbeiten.htm#rechnungsbetrag)

**[Region](idh_frmintrameldungbearbeiten.htm#region)** 

[Statistik Verfahren](idh_frmintrameldungbearbeiten.htm#statverfahren)

[Statistikwert \(EUR\)](idh_frmintrameldungbearbeiten.htm#statwert)

**[Ursprungsland](ursprland.htm)** 

**[Verkehrszweig](idh_frmabfmainerfassung_doku_empfangdetails.htm#khkvkbelege_verkehrszweig)** 

[Warennummer](intrastat_warennummer.htm)

## **Intrastat Belegdetails: Register "Belegpositionen"**

Im Register "Belegpositionen" der Auskunft über die [Intrastat Belegdetails](idh_mdtintrastapel_sage_wawi.htm) können

Sie sich die nachfolgend aufgelisteten Informationen anzeigen lassen. Bitte beachten Sie zum Verständnis dieser Liste auch den Abschnitt "Die Spaltenlisten nutzen".

[Artikel](idh_frmabfdataartikel_doku_grundlagen.htm#artikelnummer)

**[Basismengeneinheit](idh_frmabfdataartikel_doku_grundlagen.htm#khkartikel_basismengeneinheit)** 

[Belegart](khkvkbelege_belegart.htm)

**[Belegdatum](idh_frmabfmainbestellung_doku_belegkopf.htm#khkekbelege_belegdatum)** 

**[Belegnummer](idh_frmabfmainbestellung_doku_belegkopf.htm#khkekbelege_belegnummer)** 

**[Besteuerung](khkbesteuerungsarten_bezeichnung.htm)** 

[Einzeleigenmasse in kg](idh_frmabfmainerfassungdetails_doku_sonstiges.htm#khkvkbelegepositionen_einzeleigenmasse)

[Einzelgewicht in kg](khkvkbelegepositionen_einzelgewicht.htm)

[Gesamteigenmasse in kg](kundenkarteiartikel_gesamteigenmasse.htm)

[Gesamtgewicht in kg](idh_frmabfmainerfassung_doku_belegdetails.htm#khkvkbelege_gewicht)

[Jahr](khkekbelege_belegjahr.htm)

[Kunde / Lieferant](idh_frmabfmainerfassung_doku_belegkopf.htm#khkvkbelege_a0empfaenger)

[Liefertermin](idh_frmabfmainbestellung_doku_belegkopf.htm#khkekbelege_liefertermin)

[Matchcode Artikel](artikelmatchcode.htm)

[Matchcode Kunde/Lieferant](idh_frmabfmainerfassung_doku_belegkopf.htm#khkvkbelege_a0matchcode)

**[Menge](mengebasis.htm)** 

[Nettobetrag Belegwährung](khkekbelege_nettobetrag.htm)

[Position](idh_frmabfmainvorposreferenzen.htm#belegposition_intrastat)

# **Auskunft "Offene Kommissionierung" (Informationsumfang)**

In der Auskunft ["Offene Kommissionierung"](idh_mdtoffenekommission_sage_wawi.htm) können Sie sich die nachfolgend aufgelisteten Informationen anzeigen lassen. Bitte beachten Sie zum Verständnis dieser Liste auch den Abschnitt "Die Spaltenlisten nutzen".

**[Artikelgruppe](khkvkbelegepositionen_artikelgruppe.htm)** 

[Artikelnummer](idh_frmabfdataartikel_doku_grundlagen.htm#artikelnummer)

**[Belegart](khkvkbelege_belegart.htm)** 

**[Belegdatum](khkvkbelege_belegdatum.htm)** 

**[Belegnummer](idh_frmabfmainerfassung_doku_belegkopf.htm#khkvkbelege_belegnummer)** 

[Bezeichnung 1](khkvkbelegepositionen_bezeichnung1.htm)

[Bezeichnung 2](khkvkbelegepositionen_bezeichnung2.htm)

**[Chargenpflicht](chargenpflicht.htm)** 

[EAN-Nummer](idh_frmabfdataartikel_doku_grundlagen.htm#khkartikelvarianten_eannummer)

[Einzelgewicht in kg](khkvkbelegepositionen_einzelgewicht.htm)

**[Fertigungsartikel](idh_frmppsdataproduktion.htm#khkartikel_istfertigungsartikel)** 

[Gepickt BME](doku_bestandsauskunft.htm#khkpicklistenpos_mengebasisgepickt)

[Gepickt LME](khkpicklistenpos_mengelagergepickt.htm)

[Gepickt VK ME](khkpicklistenpos_mengevkgepickt.htm)

**[Hauptartikelgruppe](khkartikel_hauptartikelgruppe.htm)** 

**[Hauptlieferant](idh_frmabfdataartikel_doku_beschaffung.htm#khkartikel_hauptlieferant)** 

**[Hersteller](khkartikel_hersteller.htm)** 

[Jahr](khkvkbelege_belegjahr.htm)

**[Lagerkennung](idh_edilagerstamm_sage_wawi.htm#khklagerplaetze_lagerkennung)** 

[Lagermengeneinheit](idh_frmabfdataartikel_doku_lagerhaltung.htm#khkartikel_lagermengeneinheit)

**[Lagerplatz](khklagerplaetze_kurzbezeichnung.htm)** 

**[Liefertermin](khkvkbelegepositionen_liefertermin.htm)** 

[Lieferwoche](khkvkbelegepositionen_lieferwoche.htm)

[Matchcode Artikel](idh_frmabfdataartikel_doku_grundlagen.htm#khkartikel_matchcode)

[Pickliste](idh_frmabfmainkommissionierungauswahl.htm#khkpicklisten_picklistenbezeichnung)

[Platzbezeichnung](doku_bestandsauskunft.htm#khklagerplaetze_platzbezeichnung)

**[Seriennummernpflicht](khkvkbelegepositionen_nachweispflicht.htm)** 

[Variantenbezeichnung](idh_frmabfdataartikel.htm#khkartikel_variante)

[Zu picken BME](khkpicklistenpos_mengebasiszupicken.htm)

[Zu picken LME](khkpicklistenpos_mengelagerzupicken.htm)

[Zu picken VKME](khkpicklistenpos_mengevkzupicken.htm)

## **Seriennummernnachweis (Register "Einkauf")**

Im Register "Einkauf" des [Seriennummernnachwieses](idh_mdtseriennrnachweis_sage_wawi.htm) können Sie sich die nachfolgend aufgelisteten Informationen anzeigen lassen. Bitte beachten Sie zum Verständnis dieser Liste auch den Abschnitt "Die Spaltenlisten nutzen".

**[Artikelgruppe](khkekbelegepositionen_artikelgruppe.htm)** 

[Artikelmatchcode](idh_frmabfdataartikel_doku_grundlagen.htm#khkartikel_matchcode)

[Artikelnummer](idh_frmabfdataartikel_doku_grundlagen.htm#artikelnummer)

**[Belegart](bestellwesen_vorgaenge_belege_positionen.htm#khkekbelege_belegart)** 

[Belegdatum](idh_frmabfmainbestellung_doku_belegkopf.htm#khkekbelege_belegdatum)

**[Belegnummer](idh_frmabfmainbestellung_doku_belegkopf.htm#khkekbelege_belegnummer)** 

[Berechnet](khkekvorgaengepositionen_ggberechnet.htm)

**[Bestellt](idh_frmabfmainbestellung_doku_positionen.htm#khkekvorgaengepositionen_ggbestellt)** 

[EAN-Nummer](idh_frmabfdataartikel_doku_grundlagen.htm#khkartikelvarianten_eannummer)

[Einzeleigenmasse in kg](idh_frmabfmainbestellungdetails_doku_mengen.htm#khkekbelegepositionen_einzeleigenmasse)

[Erfüllt](khkekvorgaengepositionen_ggerfuellt.htm)

**[Fertigungsartikel](idh_frmppsdataproduktion.htm#khkartikel_istfertigungsartikel)** 

**[Geliefert](khkekvorgaengepositionen_gggeliefert.htm)** 

**[Hauptlieferant](idh_frmabfdataartikel_doku_beschaffung.htm#khkartikel_hauptlieferant)** 

[Hersteller Artikelnummer](idh_frmabfdataartikel_doku_grundlagen.htm#artikelnummer)

[Hersteller](khkartikel_hersteller.htm)

[Jahr](khkekbelege_belegjahr.htm)

[Letzter Lieferant](idh_frmabfdataartikel_doku_beschaffung.htm#khkartikel_letzterlieferant)

[Lieferant](idh_frmabfmainbestellung_doku_belegkopf.htm#khkekbelege_a0empfaenger)

[Lieferantmatchcode](khkekbelege_a0matchcode.htm)

[Liefertermin](idh_frmabfmainbestellungdetails_doku_sonstiges.htm#khkekbelegepositionen_liefertermin)

[Lieferwoche](khkekbelegepositionen_lieferwoche.htm)

[ME](khkekbelegepositionen_mengeneinheit.htm)

[Memo](idh_frmabfmainerfassung.htm#khkvkbelege_memod)

**[Menge](khkekbelegepositionen_menge.htm)** 

[Rahmenvertrag](idh_frmravdatarahmenvertrag.htm#khkrahmenvertrag_matchcode)

**[Seriennummer](khkekbelegepositionenseriennr_seriennummer.htm)** 

[Variante](idh_frmabfdataartikel.htm#khkartikel_variante)

## **Seriennummernnachweis (Register "Verkauf")**

Im Register "Verkauf" des [Seriennummernnachweises](idh_mdtseriennrnachweis_sage_wawi.htm) können Sie sich die nachfolgend aufgelisteten Informationen anzeigen lassen. Bitte beachten Sie zum Verständnis dieser Liste auch den Abschnitt "Die Spaltenlisten nutzen".

**[Artikelgruppe](khkvkbelegepositionen_artikelgruppe.htm)** 

[Artikelmatchcode](idh_frmabfdataartikel_doku_grundlagen.htm#khkartikel_matchcode)

[Artikelnummer](idh_frmabfdataartikel_doku_grundlagen.htm#artikelnummer)

**[Belegart](khkvkbelege_belegart.htm)** 

**[Belegdatum](khkvkbelege_belegdatum.htm)** 

**[Belegnummer](idh_frmabfmainerfassung_doku_belegkopf.htm#khkvkbelege_belegnummer)** 

**[Berechnet](khkvkvorgaengepositionen_ggberechnet.htm)** 

[Bestellt](khkvkvorgaengepositionen_ggbestellt.htm)

[EAN-Nummer](idh_frmabfdataartikel_doku_grundlagen.htm#khkartikelvarianten_eannummer)

[Einzeleigenmasse in kg](idh_frmabfmainerfassungdetails_doku_sonstiges.htm#khkvkbelegepositionen_einzeleigenmasse)

**[Einzelgewicht](khkvkbelegepositionen_einzelgewicht.htm)** 

[Erfüllt](khkvkvorgaengepositionen_ggerfuellt.htm)

**[Fertigungsartikel](idh_frmppsdataproduktion.htm#khkartikel_istfertigungsartikel)** 

**[Geliefert](khkvkvorgaengepositionen_gggeliefert.htm)** 

**[Gewährleistung](idh_frmabfmainerfassungdetails_doku_lieferung.htm#khkvkbelegepositionen_istgewaehrleistung)** 

**[Hauptlieferant](idh_frmabfdataartikel_doku_beschaffung.htm#khkartikel_hauptlieferant)** 

[Hersteller Artikelnummer](idh_frmabfdataartikel_doku_grundlagen.htm#artikelnummer)

[Hersteller](khkartikel_hersteller.htm)

[Jahr](khkvkbelege_belegjahr.htm)

[Kunde](idh_frmabfmainerfassung_doku_belegkopf.htm#khkvkbelege_a0empfaenger)

[Kundenmatchcode](idh_frmabfmainerfassung_doku_belegkopf.htm#khkvkbelege_a0matchcode)

[Letzter Lieferant](idh_frmabfdataartikel_doku_beschaffung.htm#khkartikel_letzterlieferant)

**[Liefertermin](khkvkbelegepositionen_liefertermin.htm)** 

[Lieferwoche](khkvkbelegepositionen_lieferwoche.htm)

**[ME](khkvkbelegepositionen_mengeneinheit.htm)** 

**[Memo](idh_frmabfmainerfassung.htm#khkvkbelege_memod)** 

#### **[Menge](khkvkbelegepositionen_menge.htm)**

**[Rahmenvertrag](idh_frmravdatarahmenvertrag.htm#khkrahmenvertrag_matchcode)** 

**[Reserviert](khkvkbelegepositionen_istreserviert.htm)** 

**[Seriennummer](khkvkbelegepositionenseriennr_seriennummer.htm)** 

[Variante](idh_frmabfdataartikel.htm#khkartikel_variante)

## **Seriennummernnachweis (Register "Lager")**

Im Register "Lager" des [Seriennummernnachweises](idh_mdtseriennrnachweis_sage_wawi.htm) können Sie sich die nachfolgend aufgelisteten Informationen anzeigen lassen. Bitte beachten Sie zum Verständnis dieser Liste auch den Abschnitt "Die Spaltenlisten nutzen".

[Artikelmatchcode](idh_frmabfdataartikel_doku_grundlagen.htm#khkartikel_matchcode)

[Artikelnummer](doku_lagerbuchungen.htm#khklagerplatzbuchungen_artikelnummer)

**[Basismengeneinheit](idh_frmabfdataartikel_doku_grundlagen.htm#khkartikel_basismengeneinheit)** 

**[Bewegungsart](khklagerbewegungsarten_bezeichnung.htm)** 

[Bewegungsdatum](doku_lagerbuchungen.htm#khklagerplatzbuchungen_bewegungsdatum)

**[Chargenpflicht](khkartikel_chargenpflicht.htm)** 

[Herkunftslagerplatz Kennung](doku_lagerbuchungen.htm#khklagerplatzbuchungen_herkunftslpkennung)

**[Herkunftslagerplatz](khklphk_kurzbezeichnung.htm)** 

[Interner Fertigungsauftrag](khklagerbewegungsarten_istifauftrag.htm)

[Job](doku_lagerbuchungen.htm#khklagerplatzbuchungen_job)

[Matchcode](idh_frmabfdataartikel_doku_grundlagen.htm#khkartikel_matchcode)

[Seriennummer](khklagerplatzbuchungenseriennr_seriennummer.htm)

[Variantenbezeichnung](idh_frmabfdataartikel.htm#khkartikel_variante)

[Ziellagerplatz Kennung](khklagerplatzbuchungen_ziellpkennung.htm)

**[Ziellagerplatz](khklpziel_kurzbezeichnung.htm)** 

## **Seriennummernnachweis (Register "Produktion")**

Im Register "Produktion" des [Seriennummernnachweises](idh_mdtseriennrnachweis_sage_wawi.htm) können Sie sich die nachfolgend aufgelisteten Informationen anzeigen lassen. Bitte beachten Sie zum Verständnis dieser Liste auch den Abschnitt "Die Spaltenlisten nutzen".

[Artikelmatchcode](idh_frmabfdataartikel_doku_grundlagen.htm#khkartikel_matchcode)

[Artikelnummer](doku_lagerbuchungen.htm#khklagerplatzbuchungen_artikelnummer)

[Basismengeneinheit](idh_frmabfdataartikel_doku_grundlagen.htm#khkartikel_basismengeneinheit)

[Bewegungsdatum](doku_lagerbuchungen.htm#khklagerplatzbuchungen_bewegungsdatum)

**[Chargenpflicht](khkartikel_chargenpflicht.htm)** 

[Fertigungsauftragsnummer](idh_frmppsmainrueckmeldungengesamt.htm#khkppsrueckmeldungen_belid)

[Herkunftslagerplatz Kennung](doku_lagerbuchungen.htm#khklagerplatzbuchungen_herkunftslpkennung)

**[Lagerbewegungsart](khklagerbewegungsarten_bezeichnung.htm)** 

[Referenz](doku_lagerbuchungen.htm#khklagerplatzbuchungen_referenz)

**[Seriennummer](khklagerplatzbuchungenseriennr_seriennummer.htm)** 

[Ziellagerplatz Kennung](khklagerplatzbuchungen_ziellpkennung.htm)

## **Chargennachweis (Register "Verkauf")**

Im Register "Verkauf" der [Chargennachweises](idh_mdtchargennachweis_sage_wawi.htm) können Sie sich die nachfolgend aufgelisteten Informationen anzeigen lassen. Bitte beachten Sie zum Verständnis dieser Liste auch den Abschnitt "Die Spaltenlisten nutzen".

**[Artikelgruppe](khkvkbelegepositionen_artikelgruppe.htm)** 

[Artikelmatchcode](idh_frmabfdataartikel_doku_grundlagen.htm#khkartikel_matchcode)

[Artikelnummer](idh_frmabfdataartikel_doku_grundlagen.htm#artikelnummer)

**[Belegart](khkvkbelege_belegart.htm)** 

**[Belegdatum](khkvkbelege_belegdatum.htm)** 

**[Belegnummer](idh_frmabfmainerfassung_doku_belegkopf.htm#khkvkbelege_belegnummer)** 

[Berechnet](khkvkvorgaengepositionen_ggberechnet.htm)

**[Bestellt](khkvkvorgaengepositionen_ggbestellt.htm)** 

**[Charge](khkvkbelegepositionenchargen_charge.htm)** 

[EAN-Nummer](idh_frmabfdataartikel_doku_grundlagen.htm#khkartikelvarianten_eannummer)

[Einzeleigenmasse in kg](idh_frmabfmainerfassungdetails_doku_sonstiges.htm#khkvkbelegepositionen_einzeleigenmasse)

[Einzelgewicht in kg](khkvkbelegepositionen_einzelgewicht.htm)

[Erfüllt](khkvkvorgaengepositionen_ggerfuellt.htm)

**[Fertigungsartikel](idh_frmppsdataproduktion.htm#khkartikel_istfertigungsartikel)** 

**[Geliefert](khkvkvorgaengepositionen_gggeliefert.htm)** 

**[Gewährleistung](idh_frmabfmainerfassungdetails_doku_lieferung.htm#khkvkbelegepositionen_istgewaehrleistung)** 

**[Hauptartikelgruppe](khkvkbelegepositionen_hauptartikelgruppe.htm)** 

**[Hauptlieferant](idh_frmabfdataartikel_doku_beschaffung.htm#khkartikel_hauptlieferant)** 

[Hersteller Artikelnummer](idh_frmabfdataartikel_doku_grundlagen.htm#artikelnummer)

[Hersteller](khkartikel_hersteller.htm)

[Jahr](khkvkbelege_belegjahr.htm)

[Kunde](idh_frmabfmainerfassung_doku_belegkopf.htm#khkvkbelege_a0empfaenger)

[Kundenmatchcode](idh_frmabfmainerfassung_doku_belegkopf.htm#khkvkbelege_a0matchcode)

[letzter Lieferant](idh_frmabfdataartikel_doku_beschaffung.htm#khkartikel_letzterlieferant)

[Liefertermin](khkvkbelegepositionen_liefertermin.htm)

**[Lieferwoche](khkvkbelegepositionen_lieferwoche.htm)** 

[ME](khkvkbelegepositionen_mengeneinheit.htm)

[Memo Charge](idh_frmabfmainchargen.htm#khkchargen_langtext)

[Memo](idh_frmabfmainerfassung.htm#khkvkbelege_memod)

**[Menge](khkvkbelegepositionen_menge.htm)** 

**[Rahmenvertrag](idh_frmravdatarahmenvertrag.htm#khkrahmenvertrag_matchcode)** 

**[Reserviert](khkvkbelegepositionen_istreserviert.htm)** 

[Variantenbezeichnung](idh_frmabfdataartikel.htm#khkartikel_variante)

[Vaterartikelgruppe](khkartikel_vaterartikelgruppe.htm)

[Verfallsdatum](khkchargen_verfallsdatum.htm)

# **Chargennachweis (Register "Einkauf")**

Im Register "Einkauf" der [Chargennachweises](idh_mdtchargennachweis_sage_wawi.htm) können Sie sich die nachfolgend aufgelisteten Informationen anzeigen lassen. Bitte beachten Sie zum Verständnis dieser Liste auch den Abschnitt "Die Spaltenlisten nutzen".

**[Artikelgruppe](khkekbelegepositionen_artikelgruppe.htm)** 

[Artikelmatchcode](idh_frmabfdataartikel_doku_grundlagen.htm#khkartikel_matchcode)

**[Artikelnummer](idh_frmabfdataartikel_doku_grundlagen.htm#artikelnummer)** 

**[Belegart](bestellwesen_vorgaenge_belege_positionen.htm#khkekbelege_belegart)** 

[Belegdatum](idh_frmabfmainbestellung_doku_belegkopf.htm#khkekbelege_belegdatum)

**[Belegnummer](idh_frmabfmainbestellung_doku_belegkopf.htm#khkekbelege_belegnummer)** 

[Berechnet](khkekvorgaengepositionen_ggberechnet.htm)

[Bestellt](idh_frmabfmainbestellung_doku_positionen.htm#khkekvorgaengepositionen_ggbestellt)

[Charge](khkekbelegepositionenchargen_charge.htm)

[EAN-Nummer](idh_frmabfdataartikel_doku_grundlagen.htm#khkartikelvarianten_eannummer)

[Einzeleigenmasse in kg](idh_frmabfmainbestellungdetails_doku_mengen.htm#khkekbelegepositionen_einzeleigenmasse)

[Erfüllt](khkekvorgaengepositionen_ggerfuellt.htm)

**[Fertigungsartikel](idh_frmppsdataproduktion.htm#khkartikel_istfertigungsartikel)** 

**[Geliefert](khkekvorgaengepositionen_gggeliefert.htm)** 

**[Hauptartikelgruppe](khkekbelegepositionen_hauptartikelgruppe.htm)** 

**[Hauptlieferant](idh_frmabfdataartikel_doku_beschaffung.htm#khkartikel_hauptlieferant)** 

[Hersteller Artikelnummer](idh_frmabfdataartikel_doku_grundlagen.htm#artikelnummer)

[Hersteller](khkartikel_hersteller.htm)

[Jahr](khkekbelege_belegjahr.htm)

[letzter Lieferant](idh_frmabfdataartikel_doku_beschaffung.htm#khkartikel_letzterlieferant)

**[Lieferant](idh_frmabfmainbestellung_doku_belegkopf.htm#khkekbelege_a0empfaenger)** 

[Lieferantmatchcode](khkekbelege_a0matchcode.htm)

[Liefertermin](idh_frmabfmainbestellungdetails_doku_sonstiges.htm#khkekbelegepositionen_liefertermin)

[Lieferwoche](khkekbelegepositionen_lieferwoche.htm)

[ME](khkekbelegepositionen_mengeneinheit.htm)

[Memo Charge](idh_frmabfmainchargen.htm#khkchargen_langtext)

[Memo](idh_frmabfmainerfassung.htm#khkvkbelege_memod)

**[Menge](khkekbelegepositionen_menge.htm)** 

**[Rahmenvertrag](idh_frmravdatarahmenvertrag.htm#khkrahmenvertrag_matchcode)** 

[Variantenbezeichnung](idh_frmabfdataartikel.htm#khkartikel_variante)

[Vaterartikelgruppe](khkartikel_vaterartikelgruppe.htm)

[Verfallsdatum](khkchargen_verfallsdatum.htm)

### **Chargennachweis (Register "Lager")**

Im Register "Lager" der [Chargennachweises](idh_mdtchargennachweis_sage_wawi.htm) können Sie sich die nachfolgend aufgelisteten Informationen anzeigen lassen. Bitte beachten Sie zum Verständnis dieser Liste auch den Abschnitt "Die Spaltenlisten nutzen".

[Artikelmatchcode](idh_frmabfdataartikel_doku_grundlagen.htm#khkartikel_matchcode)

[Artikelnummer](doku_lagerbuchungen.htm#khklagerplatzbuchungen_artikelnummer)

**[AuspraegungID](khklagerplatzbuchungen_auspraegungid.htm)** 

**[Basismengeneinheit](idh_frmabfdataartikel_doku_grundlagen.htm#khkartikel_basismengeneinheit)** 

**[Bewegungsart](khklagerbewegungsarten_bezeichnung.htm)** 

[Bewegungsdatum](doku_lagerbuchungen.htm#khklagerplatzbuchungen_bewegungsdatum)

**[Charge](khklagerplatzbuchungenchargen_charge.htm)** 

[Herkunftslagerplatz Kennung](doku_lagerbuchungen.htm#khklagerplatzbuchungen_herkunftslpkennung)

**[Herkunftslagerplatz](khklphk_kurzbezeichnung.htm)** 

[Interner Fertigungsauftrag](khklagerbewegungsarten_istifauftrag.htm)

[Job](doku_lagerbuchungen.htm#khklagerplatzbuchungen_job)

[Matchcode](idh_frmabfdataartikel_doku_grundlagen.htm#khkartikel_matchcode)

[Memo Charge](idh_frmabfmainchargen.htm#khkchargen_langtext)

[Menge](khklagerplatzbuchungenchargen_menge.htm)

[Variantenbezeichnung](idh_frmabfdataartikel.htm#khkartikel_variante)

[Verfallsdatum](khkchargen_verfallsdatum.htm)

**[Ziellagerplatz](khklagerplatzbuchungen_ziellpkennung.htm)** 

**[Ziellagerplatz](khklpziel_kurzbezeichnung.htm)** 

## **Chargennachweis (Register "Produktion")**

Im Register "Produktion" der [Chargennachweises](idh_mdtchargennachweis_sage_wawi.htm) können Sie sich die nachfolgend aufgelisteten Informationen anzeigen lassen. Bitte beachten Sie zum Verständnis dieser Liste auch den Abschnitt "Die Spaltenlisten nutzen".

[Artikelmatchcode](idh_frmabfdataartikel_doku_grundlagen.htm#khkartikel_matchcode)

[Artikelnummer](doku_lagerbuchungen.htm#khklagerplatzbuchungen_artikelnummer)

[Basismengeneinheit](idh_frmabfdataartikel_doku_grundlagen.htm#khkartikel_basismengeneinheit)

[Bewegungsdatum](doku_lagerbuchungen.htm#khklagerplatzbuchungen_bewegungsdatum)

**[Charge](khklagerplatzbuchungenchargen_charge.htm)** 

[Fertigungsauftragsnummer](doku_lagerbuchungen.htm#khklagerplatzbuchungen_referenz)

**[Herkunftslagerplatz](doku_lagerbuchungen.htm#khklagerplatzbuchungen_herkunftslpkennung)** 

**[Lagerbewegungsart](khklagerbewegungsarten_bezeichnung.htm)** 

[Memo Charge](idh_frmabfmainchargen.htm#khkchargen_langtext)

**[Menge](khklagerplatzbuchungenchargen_menge.htm)** 

[Verfallsdatum](khkchargen_verfallsdatum.htm)

[Ziellagerplatz Kennung](khklagerplatzbuchungen_ziellpkennung.htm)

## **Chargenbestand**

In der Auskunft [Chargenbestand](idh_mdtchargenbestand_sage_wawi.htm) können Sie sich die nachfolgend aufgelisteten Informationen anzeigen lassen. Bitte beachten Sie zum Verständnis dieser Liste auch den Abschnitt "Die Spaltenlisten nutzen".

[Artikelnummer](doku_lagerbuchungen.htm#khklagerplatzbuchungen_artikelnummer)

[BME](idh_frmabfdataartikel_doku_grundlagen.htm#khkartikel_basismengeneinheit)

**[Charge](khkvkbelegepositionenchargen_charge.htm)** 

**[Hauptlagerplatz](idh_frmabfdataartikel_doku_grundlagen.htm#idh_frmabfdataartikel_doku_grundlagen_hauptlager)** 

[Kalkulat. Einkaufspreis](idh_frmabfdataartikel_doku_kalkulation.htm#idh_frmabfdataartikel_doku_kalkulation_kalkulation)

Lagerort

**[Lagerplatz](idh_frmabfdatalager_doku_lagerplaetze.htm)** 

[Letzte Lagerbewegung](idh_lagerbestandsliste.htm) (Artikel)

[Artikelmatchcode](idh_frmabfdataartikel_doku_grundlagen.htm#khkartikel_matchcode)

[Menge](idh_frmabfdataartikel_doku_lagerhaltung.htm#khkartikel_lagermengeneinheit_labest)

[Mittlerer Einkaufspreis](IDH_ediGrundlagenMandant_Sage_Wawi.htm#idh_frmabfsetupmandant_lagerwirtschaft_mek-berechnung)

[Variantenbezeichnung](idh_frmabfdataartikel.htm#khkartikel_variante)

### [Verfallen](idh_mdtchargenbestand_sage_wawi.htm#idh_mdtchargenbestand_sage_wawi_verfallen)

**[Verfallsdatum](khkchargen_verfallsdatum.htm)** 

## **Sammelrechnungsauskunft, Register "Protokoll Sammelrechnungen"**

Im Register "Nicht erstellte [Sammelrechnungen](idh_mdtsammelrechnung_sage_wawi.htm)" der Auskunft Sammelrechnungen können Sie sich die nachfolgend aufgelisteten Informationen anzeigen lassen. Bitte beachten Sie zum Verständnis dieser Liste auch den Abschnitt "Die Spaltenlisten nutzen".

[Belegdatum](khkvkbelege_belegdatum.htm)

**[Belegnummer](idh_frmabfmainerfassung_doku_belegkopf.htm#khkvkbelege_belegnummer)** 

[Bruttobetrag Eigenwährung](khkvkbelege_bruttobetrag.htm)

[Empfänger](idh_frmabfmainerfassung_doku_empfangdetails.htm#khkvkbelege_rechnungsempfaenger)

[Hinweis](idh_frmabfmainsammelrechnungresult.htm#nacharbeit_erforderlich)

[Jahr](khkvkbelege_belegjahr.htm)

[Matchcode](idh_frmabfmainerfassung_doku_belegkopf.htm#khkvkbelege_matchcode)

[Nacharbeit erforderlich](idh_frmabfmainsammelrechnungresult.htm#nacharbeit_erforderlich)

[Wkz Eigenwährung](IDH_ediGrundlagenMandant_Sage_Wawi.htm#wkz_eigenwaehrung)

### **Sammelrechnungsauskunft, Register "Fehlerhafte Sammelrechnungen"**

Im Register "Nicht erstellte [Sammelrechnungen](idh_mdtsammelrechnung_sage_wawi.htm)" der Auskunft Sammelrechnungen können Sie sich die nachfolgend aufgelisteten Informationen anzeigen lassen. Bitte beachten Sie zum Verständnis dieser Liste auch den Abschnitt. Die Spaltenlisten nutzen".

**[Belegdatum](khkvkbelege_belegdatum.htm)** 

**[Belegnummer](idh_frmabfmainerfassung_doku_belegkopf.htm#khkvkbelege_belegnummer)** 

[Bruttobetrag Eigenwährung](khkvkbelege_bruttobetrag.htm)

[Empfänger](idh_frmabfmainerfassung_doku_empfangdetails.htm#khkvkbelege_rechnungsempfaenger)

[Hinweis](idh_frmabfmainsammelrechnungresult.htm#nacharbeit_erforderlich)

[Jahr](khkvkbelege_belegjahr.htm)

[Matchcode](idh_frmabfmainerfassung_doku_belegkopf.htm#khkvkbelege_matchcode)

[Nacharbeit erforderlich](idh_frmabfmainsammelrechnungresult.htm#nacharbeit_erforderlich)

[Wkz Eigenwährung](IDH_ediGrundlagenMandant_Sage_Wawi.htm#wkz_eigenwaehrung)

## **Adressenauskunft**

In der [Adressenauskunft](idh_mdtadressenauskunft_sage_wawi.htm) können Sie sich die nachfolgend aufgelisteten Informationen anzeigen lassen. Bitte beachten Sie zum Verständnis dieser Liste auch den Abschnitt "Die Spaltenlisten nutzen".

[ABC-Klasse](khkkontokorrent_abcklasse.htm)

[Abteilung Ansprechpartner](idh_frmsysansprechpartnerdetails.htm)

[Adresse](khkkontokorrent_adresse.htm)

[Aktiv Adresse](register_optionen.htm#register_optionen_aktiv)

[Aktiv Kontokorrent](register_optionen.htm#register_optionen_aktiv)

[Anrede Adresse](register_adresse.htm#debitor_name)

[Anrede Ansprechpartner](idh_frmsysansprechpartnerdetails.htm)

[Ansprache Adresse](register_adresse.htm#debitor_name)

[Ansprechpartner](idh_frmsysansprechpartner.htm)

[Auswertungskennzeichen](register_optionen.htm#auswertungskennzeichenadresse)

[Auswertungskennzeichen](idh_frmabfdatakontokorrentdetails.htm#auswertungskennzeichenkontokorrent)

[Autotelefon Privat Ansprechpartner](idh_frmsysansprechpartnerdetails.htm)

[Besteuerung nach Lieferadresse](idh_frmsysadresse.htm#idh_frmsysadresse_bstnachlfad)

[Besteuerungsart Kontokorrent](idh_frmabfdatakontokorrentdetails.htm#idh_frmabfdatakontokorrentdetails_umsatzsteuer)

[Briefanrede Ansprechpartner](idh_frmsysansprechpartnerdetails.htm)

[E-Mail Adresse](register_kommunikation.htm#register_kommunikation_e-mail)

[E-Mail Privat Ansprechpartner](idh_frmsysansprechpartnerdetails.htm)

[Erlöscode Kontokorrent](idh_frmabfdatakontokorrentdetails.htm#idh_frmabfdatakontokorrentdetails_verkauf)

Erstkontakt Adresse

[EU Dreiecksgeschäft](idh_frmabfdatakontokorrentdetails.htm#idh_frmabfdatakontokorrentdetails_umsatzsteuer)

[Formularvariante Kontokorrent](idh_frmabfdatakontokorrentdetails.htm#idh_frmabfdatakontokorrentdetails_verkauf)

[Geburtsdatum Ansprechpartner](idh_frmsysansprechpartnerdetails.htm)

[Gruppe Adresse](register_adresse.htm)

[Gruppe Ansprechpartner](idh_frmsysansprechpartnerdetails.htm)

[Homepage Adresse](register_kommunikation.htm#register_kommunikation_e-mail)

[Inkassoverfahren](idh_frmsyssetupinkassoarten.htm)

[Konto Art](idh_mdtadressenauskunft_sage_wawi.htm#idh_mdtadressenauskunft_sage_wawi_kontoart)

[Konto Typ](idh_mdtadressenauskunft_sage_wawi.htm#idh_mdtadressenauskunft_sage_wawi_kontoart)

[Kontokorrent](idh_frmsysdatakontokorrentpos.htm#idh_frmsysdatakontokorrentpos_konto)

[Kreditlimit Kontokorrent](idh_frmabfdatakontokorrentdetails.htm#idh_frmabfdatakontokorrentdetails_grundlagen)

**[Kundengruppe](idh_frmsysdatakontokorrentpos.htm)** 

[Land Lieferadresse](idh_frmsysadresse.htm)

[Land Postadresse](register_adresse.htm)

[Länderkürzel Kontokorrent](idh_frmabfdatakontokorrentdetails.htm#idh_frmabfdatakontokorrentdetails_umsatzsteuer)

[Letzte Mahnung Kontokorrent](idh_frmabfdatakontokorrentdetails.htm#idh_frmabfdatakontokorrentdetails_zahlung)

[Letzter Umsatz Kontokorrent](idh_frmabfdatakontokorrentdetails.htm#idh_frmabfdatakontokorrentdetails_zahlung)

[Lieferantengruppe](idh_frmsysdatakontokorrentpos.htm)

[Lieferbedingung Kontokorrent](idh_frmabfdatakontokorrentdetails.htm#idh_frmabfdatakontokorrentdetails_lieferung)

[Liefermoral Kontokorrent](idh_frmabfdatakontokorrentdetails.htm#idh_frmabfdatakontokorrentdetails_zahlung)

[Liefersperre Kontokorrent](idh_frmabfdatakontokorrentdetails.htm#idh_frmabfdatakontokorrentdetails_zahlung)

[Mahnwesen Kontokorrent](idh_frmabfdatakontokorrentdetails.htm#idh_frmabfdatakontokorrentdetails_zahlung)

[Matchcode Adresse](register_adresse.htm)

[Memo Adresse](idh_frmsysdatakontokorrent.htm)

[Memo Privat Ansprechpartner](idh_frmsysansprechpartnerdetails.htm)

[Mobilfunk Adresse](register_kommunikation.htm#register_kommunikation_e-mail)

[Mobilfunk Ansprechpartner](idh_frmsysansprechpartnerdetails.htm)

[Nachname Ansprechpartner](idh_frmsysansprechpartnerdetails.htm)

[NameAdresse](register_adresse.htm#debitor_name)

[NamenszusatzAdresse](register_adresse.htm#debitor_name)

[Ort Lieferadresse](idh_frmsysadresse.htm)

[Ort Postadresse](register_adresse.htm#debitor_name)

[PLZ Lieferadresse](idh_frmsysadresse.htm)

[PLZ Postadresse](register_adresse.htm#debitor_name)

[Position Ansprechpartner](idh_frmsysansprechpartnerdetails.htm)

[Preiskennzeichen Kontokorrent](idh_frmabfdatakontokorrentdetails.htm#idh_frmabfdatakontokorrentdetails_verkauf)

[Preisliste Kontokorrent](idh_frmabfdatakontokorrentdetails.htm#idh_frmabfdatakontokorrentdetails_verkauf)

Provisionsfähig Kontokorrent

[Rabattgruppe Kontokorrent](idh_frmabfdatakontokorrentdetails.htm#idh_frmabfdatakontokorrentdetails_verkauf)

[Rabattliste Kontokorrent](idh_frmabfdatakontokorrentdetails.htm#idh_frmabfdatakontokorrentdetails_verkauf)

[Rabattsatz Kontokorrent](idh_frmabfdatakontokorrentdetails.htm#idh_frmabfdatakontokorrentdetails_verkauf)

[Rechnungsempfänger Kontokorrent](idh_frmabfdatakontokorrentdetails.htm#idh_frmabfdatakontokorrentdetails_zahlung)

[Rechnungskreis Kontokorrent](idh_frmabfdatakontokorrentdetails.htm#idh_frmabfdatakontokorrentdetails_zahlung)

[Referenz Adresse](register_adresse.htm)

[Referenznummer Kontokorrent](idh_frmabfdatakontokorrentdetails.htm#idh_frmabfdatakontokorrentdetails_grundlagen)

[Sammelkonto Kontokorrent](idh_frmabfdatakontokorrentdetails.htm#idh_frmabfdatakontokorrentdetails_grundlagen)

[Sprache Adresse](register_kommunikation.htm#register_kommunikation_e-mail)

[Straße Lieferadresse](idh_frmsysadresse.htm)

[Straße Postadresse](register_adresse.htm)

[Teillieferungen Kontokorrent](idh_frmabfdatakontokorrentdetails.htm#idh_frmabfdatakontokorrentdetails_lieferung)

[Telefax Adresse](register_kommunikation.htm#register_kommunikation_e-mail)

[Telefax Ansprechpartner](idh_frmsysansprechpartnerdetails.htm)

[Telefon Adresse](idh_frmsysansprechpartnerdetails.htm)

[Telefon Ansprechpartner](idh_frmsysansprechpartnerdetails.htm)

[Telefon Privat Ansprechpartner](idh_frmsysansprechpartnerdetails.htm)

[Titel Ansprechpartner](idh_frmsysansprechpartnerdetails.htm)

[Tour Kontokorrent](idh_frmabfdatakontokorrentdetails.htm#idh_frmabfdatakontokorrentdetails_lieferung)

[Ust.ID-Nr. Kontokorrent](idh_frmabfdatakontokorrentdetails.htm#idh_frmabfdatakontokorrentdetails_umsatzsteuer)

[Versandart Kontokorrent](idh_frmabfdatakontokorrentdetails.htm#idh_frmabfdatakontokorrentdetails_lieferung)

[Vertreter Kontokorrent](idh_frmsysdatakontokorrentpos.htm)

[Vorname Ansprechpartner](idh_frmsysansprechpartnerdetails.htm)

[Währung Kontokorrent](idh_frmsysdatakontokorrentpos.htm)

[Werkschlüssel Adresse](khkkontokorrent_abcklasse.htm)

[Zahlungskonditionen Kontokorrent](idh_frmsysdatakontokorrentpos.htm)

[Zahlungsmoral Kontokorrent](idh_frmabfdatakontokorrentdetails.htm#idh_frmabfdatakontokorrentdetails_zahlung)

[Zahlungsverkehr Kontokorrent](idh_frmabfdatakontokorrentdetails.htm#idh_frmabfdatakontokorrentdetails_zahlung)

[Zu Hände Text Ansprechpartner](idh_frmsysansprechpartnerdetails.htm)

[Zusatz Lieferadresse](idh_frmsysadresse.htm)

[Zusatz Postadresse](register_adresse.htm)

Bitte beachten Sie auch die folgenden Möglichkeiten:

- Im Hilfethema [Wie Sie diese Programmhilfe unterstützt](dokumentation_sucheinderhilfe.htm) finden Sie Hinweise zur optimalen Nutzung dieser Programmhilfe.
- Supportanfragen richten Sie bitte direkt an den [Sage Support](doku_support.htm) (Premium-Service-Vertrag Voraussetzung; ohne gültigen Servicevertrag erhalten Sie von uns einmalig Unterstützung und es wird sich ein Mitarbeiter unseres Telefon-Vertriebs mit Ihnen in Verbindung setzen, um Ihnen ein auf Sie zugeschnittenes Service-Angebot zu unterbreiten). Als Wartungs- und/oder Supportvertragsnutzer können Sie bei Fragen zusätzlich jederzeit auf [die](http://onlinehilfe.sage.de/onlinehilfe/extlinks/wissensdatenbank.html) [Wissensdatenbank \(Knowledgebase\)](http://onlinehilfe.sage.de/onlinehilfe/extlinks/wissensdatenbank.html) zurückgreifen, in der Sie u.a. viele Anleitungen zur Bewältigung spezieller Anforderungen finden. [nur D]

/\*\*/

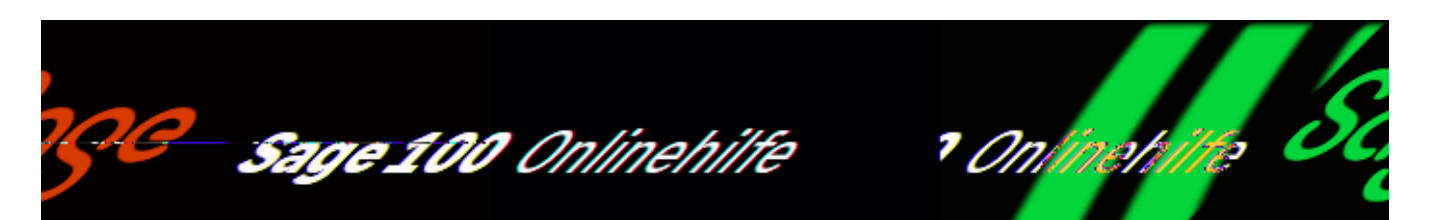

# **Chefübersicht**

Über <Auskünfte/Chefübersicht> können Sie sich über Umsatz und Ertrag Ihrer Geschäftstätigkeit im aktuellen Geschäftsjahr informieren. Die Ergebnisse der Auswertungen werden tabellenförmig und als Geschäftsgrafik dargestellt.

*Hinweis*

Mit den Auskünften [Umsatzüberblick \(Einkauf, Verkauf\)](idh_mdtvkumsbl_sage_wawi.htm) stehen Ihnen für die Ermittlung von Kennzahlen Ihrer Geschäftstätigkeit weitergehende Möglichkeiten zur Verfügung, Art und Umfang der Auswertung zu konfigurieren.

Das Fenster "Chefübersicht" ist in drei Bereiche unterteilt:

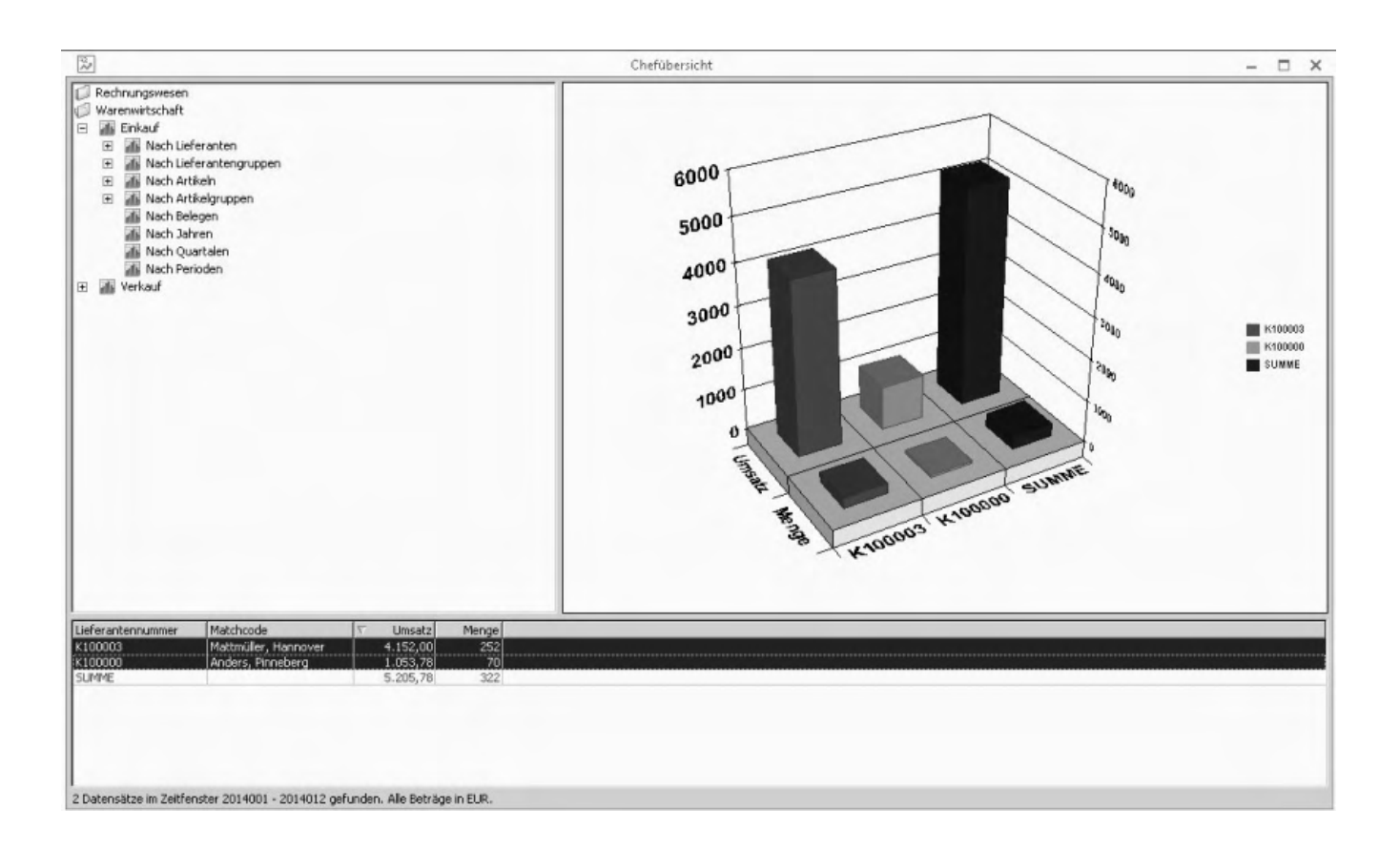

• [Menübaum](explorer.htm)

Hier rufen Sie Auswertungen auf. Sie können die Standardauswertungen der Sage 100 verwenden oder sich eigene Auswertungen definieren.

[Datensatzfenster](datensatzfenster.htm)

Die Ergebnisse der Auswertung werden im Datensatzfenster tabellenförmig angezeigt. Über ein Kontextmenü stehen weitere Einstellmöglichkeiten zur Verfügung.

#### [Grafikfenster](grafikfenster.htm)

Im Grafikfenster sehen Sie eine grafische Aufbereitung der Auswertungsergebnisse. Über ein Kontextmenü stehen weitere Einstellmöglichkeiten zur Verfügung.

Bitte beachten Sie auch die folgenden Möglichkeiten:

- Im Hilfethema [Wie Sie diese Programmhilfe unterstützt](dokumentation_sucheinderhilfe.htm) finden Sie Hinweise zur optimalen Nutzung dieser Programmhilfe.
- Supportanfragen richten Sie bitte direkt an den [Sage Support](doku_support.htm) (Premium-

Service-Vertrag Voraussetzung; ohne gültigen Servicevertrag erhalten Sie von uns einmalig Unterstützung und es wird sich ein Mitarbeiter unseres Telefon-Vertriebs mit Ihnen in Verbindung setzen, um Ihnen ein auf Sie zugeschnittenes Service-Angebot zu unterbreiten). Als Wartungs- und/oder Supportvertragsnutzer können Sie bei Fragen zusätzlich jederzeit auf [die](http://onlinehilfe.sage.de/onlinehilfe/extlinks/wissensdatenbank.html) [Wissensdatenbank \(Knowledgebase\)](http://onlinehilfe.sage.de/onlinehilfe/extlinks/wissensdatenbank.html) zurückgreifen, in der Sie u.a. viele Anleitungen zur Bewältigung spezieller Anforderungen finden. [nur D]

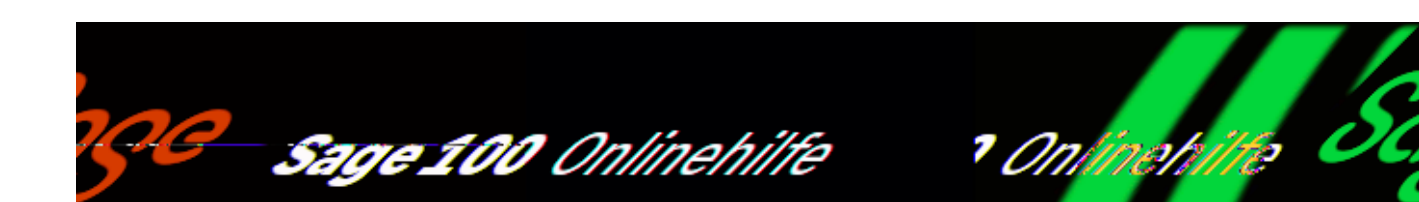

# **Umsatzüberblick (Einkauf, Verkauf)**

Über die Auskünfte <Auskünfte/Verkauf/Umsatzüberblick (Einkauf, Verkauf)> und <Auskünfte/Einkauf/Umsatzüberblick (Einkauf, Verkauf)> ermitteln Sie für einen [gewählten Zeitraum](idh_frmsyscontrolcentertrends.htm) Ihre Umsätze (Einkäufe und Verkäufe) und die mit diesen Umsätzen erzielten Roherlöse (nur Verkauf). Im Detailbereich erhalten Sie umfangreiche Informationen über Art und Umfang dieser Umsätze. Diese Auskünfte können Sie an Ihre Anforderungen [anpassen.](bildschirmauskuenfte_bedienung_doku.htm)

### **Informationsumfang in Umsatzauskünften**

Eine vollständige Übersicht über alle Eigenschaften, die in Umsatzauskünften für Angebote, Preisanfrage, Verkaufs- und Einkaufsbelegen im Haupt- und Detailbereich angezeigt werden können, finden Sie in den folgenden Abschnitten:

Verkaufsbelege

- [Umsatzüberblick Verkauf](informationsumfang_auskuenfte.htm#idh_mdtvkumsbl_sage_wawi_prop)
- [Umsatzüberblick Verkauf: Register "Kunden"](informationsumfang_auskuenfte.htm#idh_mdtvkumsbl_sage_wawi_regkunden_prop)
- [Umsatzüberblick Verkauf: Register "Kundengruppen"](informationsumfang_auskuenfte.htm#idh_mdtvkumsbl_sage_wawi_regkundengruppen_prop)
- [Umsatzüberblick Verkauf: Register "Artikel"](informationsumfang_auskuenfte.htm#idh_mdtvkumsbl_sage_wawi_regartikel_prop)
- [Umsatzüberblick Verkauf: Register "Artikelgruppen"](informationsumfang_auskuenfte.htm#idh_mdtvkumsbl_sage_wawi_regartikelgruppen_prop)
- [Umsatzüberblick Verkauf: Register "Vertreter"](informationsumfang_auskuenfte.htm#idh_mdtvkumsbl_sage_wawi_regvertreter_prop)

#### Einkaufsbelege

- [Umsatzüberblick Einkauf](informationsumfang_auskuenfte.htm#idh_mdtekumsbl_sage_wawi_prop)
- [Umsatzüberblick Einkauf: Register "Lieferanten"](informationsumfang_auskuenfte.htm#idh_mdtekumsbl_sage_wawi_reglieferanten_prop)
- [Umsatzüberblick Einkauf: Register "Lieferantengruppen"](informationsumfang_auskuenfte.htm#idh_mdtekumsbl_sage_wawi_reglieferantengruppen_prop)
- [Umsatzüberblick Einkauf: Register "Artikel"](informationsumfang_auskuenfte.htm#idh_mdtekumsbl_sage_wawi_regartikel_prop)
- [Umsatzüberblick Einkauf: Register "Artikelgruppen"](informationsumfang_auskuenfte.htm#idh_mdtekumsbl_sage_wawi_regartikelgruppen_prop)

## **Funktionen im Kontextmenü**

Über Kontextmenüs im Haupt- und Detailbereich können Sie für die verschiedenen Typen von Belegen folgende Funktionen aufrufen. Ein Teil der Funktionen kann über ein Kontextmenü auch für Positionen aufgerufen werden. Funktionen in Fettschrift können auch über einen Doppelklick geöffnet werden.

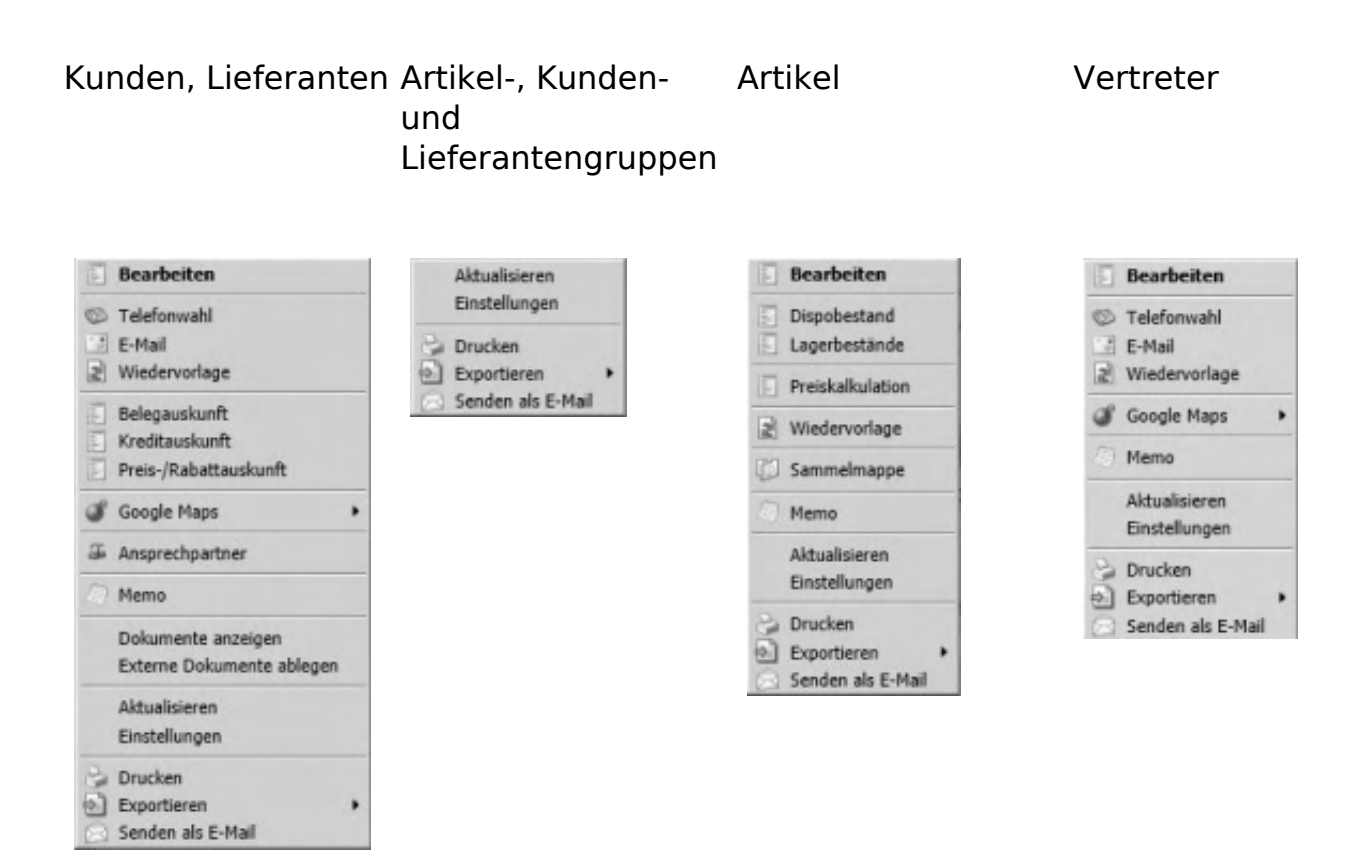

*Bearbeiten* (Artikel, Kunden, Lieferanten) Ruft den Stammdatensatz des Artikels, Kunden oder Lieferanten zur Bearbeitung auf.

- *[Telefonwahl](idh_frmsystelefon.htm)* (Kunden, Lieferanten, Vertreter)Wenn Ihr Rechner mit einem geeigneten Anschlussgerät mit einer Telefonleitung verbunden ist (z.B. Modem), können Sie die Sage 100 die beim Kunden, Lieferanten oder Vertreter hinterlegte Telefonnummer wählen lassen.
- *Wiedervorlage* (Kunden, Lieferanten) Der Datensatz wird in die [Wiedervorlage](idh_frmsysmenuschedule.htm) übernommen.
- *Belegauskunft* (Kunden) Ruft die [Belegauskunft](idh_frmabfinfobelegbaum.htm) für den Kunden auf.
- *Kreditauskunft* (Kunden) [Kreditauskunft](idh_frmabfinfokreditauskunft.htm)
- *Preis-/Rabattauskunft* (Kunden) [Preis-/Rabattauskunft](idh_frmabfinfopreisrabattauskunftkunde.htm)
- *Google Maps* (Artikel, Kunden, Lieferanten) Ruft Google Maps oder die Routenplanung von Google Maps für die Adresse des Kunden, Lieferanten oder Vertreters auf.
- *Ansprechpartner* (Kunden) Es werden die Ansprechpartner des Kunden angezeigt.
- *Dispobestand* (Artikel) **[Dispobestand](idh_frmabfinfodisporeferenzen.htm)**
- *Lagerbestände* (Artikel) Ruft die [Bestandsauskunft](doku_bestandsauskunft.htm) für den Artikel auf
- *Preiskalkulation* Ruft die [Preiskalkulation](idh_frmabfdataartikelpreiskalkulation.htm) für den Artikel auf.
- *Sammelmappe* (Artikel) Ruft die [Sammelmappe](arbeiten_mit_sammelmappen.htm) des Artikels auf.

Die Beschreibung der in der obigen Liste nicht aufgeführten Funktionen des Kontextmenüs finden Sie im Hilfethema ["Standardfunktionen im Kontextmenü von](bildschirmauskuenfte_bedienung_doku_knm.htm) [Auskünften"](bildschirmauskuenfte_bedienung_doku_knm.htm).

Bitte beachten Sie auch die folgenden Möglichkeiten:

- Im Hilfethema [Wie Sie diese Programmhilfe unterstützt](dokumentation_sucheinderhilfe.htm) finden Sie Hinweise zur optimalen Nutzung dieser Programmhilfe.
- Supportanfragen richten Sie bitte direkt an den [Sage Support](doku_support.htm) (Premium-Service-Vertrag Voraussetzung; ohne gültigen Servicevertrag erhalten Sie von uns einmalig Unterstützung und es wird sich ein Mitarbeiter unseres Telefon-Vertriebs mit Ihnen in Verbindung setzen, um Ihnen ein auf Sie zugeschnittenes Service-Angebot zu unterbreiten). Als Wartungs- und/oder Supportvertragsnutzer können Sie bei Fragen zusätzlich jederzeit auf [die](http://onlinehilfe.sage.de/onlinehilfe/extlinks/wissensdatenbank.html) [Wissensdatenbank \(Knowledgebase\)](http://onlinehilfe.sage.de/onlinehilfe/extlinks/wissensdatenbank.html) zurückgreifen, in der Sie u.a. viele Anleitungen zur Bewältigung spezieller Anforderungen finden. [nur D]

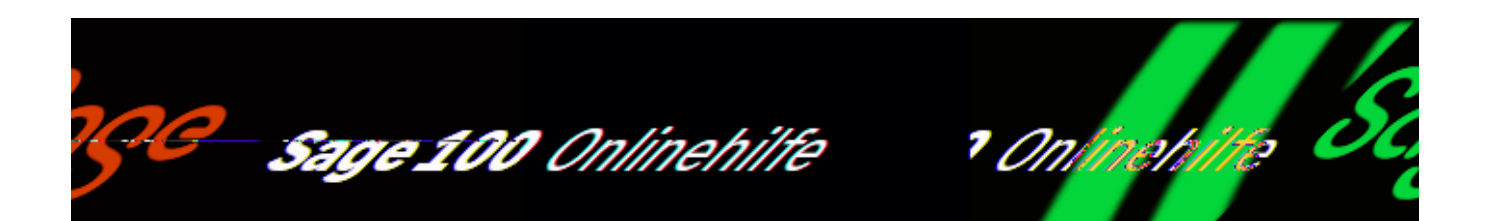

# **Artikelauskunft Verkauf/Einkauf**

Über <Auskünfte/Verkauf/Artikel> und <Auskünfte/Einkauf/Artikel> erfahren Sie für einen bestimmten Artikel wie er sich verkauft hat und in welchen Mengen er bestellt wurde. Diese Auskünfte können Sie an Ihre Anforderungen [anpassen](bildschirmauskuenfte_bedienung_doku.htm).

## **Informationsumfang in der Artikelauskunft**

Im Hauptbereich

Im Hauptbereich werden für einen [gewählten Zeitraum](idh_frmsyscontrolcentertrends.htm) die Verkaufszahlen des Artikels (Menge und Wert) und in der Artikelauskunft des Verkaufs auch die damit erzielten [Roherlöse](idh_frmabfmainerfassungpreisnachweis.htm#idh_frmabfmainerfassungpreisnachweis_roherloes) in Eigenwährung angezeigt.

Im Detailbereich

Im Detailbereich werden für einen im Hauptbereich gewählten Zeitraum detaillierte Informationen über die Artikelumsätze angezeigt. Dabei werden auch Informationen über Belege ohne Umsatz- und Roherlöswirkung angezeigt. In Perioden, in denen kein Umsatz erzielt wurde, können Sie im Chart die Zeitachse anklicken (oder Sie lassen sich die Tabelle anzeigen und wählen die Periode ohne Umsatz), und es werden Informationen über gegebenenfalls vorhandene Belege ohne Umsatz-/Roherlöswirkung angezeigt.

Eine vollständige Übersicht über alle Eigenschaften, die in den verschiedenen Registern des Detailbereichs angezeigt werden können, finden Sie in den folgenden Abschnitten:

Verkauf

- [Register "Kunden"](informationsumfang_auskuenfte.htm#idh_mdtvkartikelauskunft_sage_wawi_regkunden_prop)
- [Register "Kundengruppen"](informationsumfang_auskuenfte.htm#idh_mdtvkartikelauskunft_sage_wawi_regkundengruppen_prop)
- [Register "Vertreter"](informationsumfang_auskuenfte.htm#idh_mdtvkartikelauskunft_sage_wawi_regvertreter_prop)
- [Register "Artikelkartei"](informationsumfang_auskuenfte.htm#idh_mdtvkartikelauskunft_sage_wawi_regartikelkartei_prop)
- [Register "Seriennummern"](informationsumfang_auskuenfte.htm#idh_mdtvkartikelauskunft_sage_wawi_regseriennummern_prop)
- [Register "Chargen"](informationsumfang_auskuenfte.htm#idh_mdtvkartikelauskunft_sage_wawi_regchargen_prop)

#### Einkauf

- [Register "Lieferanten"](informationsumfang_auskuenfte.htm#idh_mdtekartikelauskunft_sage_wawi_reglieferanten_prop)
- [Register "Lieferantengruppen"](informationsumfang_auskuenfte.htm#idh_mdtekartikelauskunft_sage_wawi_reglieferantengruppen_prop)
- [Register "Artikelkartei"](informationsumfang_auskuenfte.htm#idh_mdtekartikelauskunft_sage_wawi_regartikelkartei_prop)
- [Register "Seriennummern"](informationsumfang_auskuenfte.htm#idh_mdtekartikelauskunft_sage_wawi_regseriennummern_prop)
- [Register "Chargen"](informationsumfang_auskuenfte.htm#idh_mdtekartikelauskunft_sage_wawi_regchargen_prop)

Funktionen im Kontextmenü

Die Beschreibung der Funktionen des Kontextmenüs finden Sie im Hilfethema "[Standardfunktionen im Kontextmenü von Auskünften](bildschirmauskuenfte_bedienung_doku_knm.htm)".

Bitte beachten Sie auch die folgenden Möglichkeiten:

- Im Hilfethema [Wie Sie diese Programmhilfe unterstützt](dokumentation_sucheinderhilfe.htm) finden Sie Hinweise zur optimalen Nutzung dieser Programmhilfe.
- Supportanfragen richten Sie bitte direkt an den [Sage Support](doku_support.htm) (Premium-Service-Vertrag Voraussetzung; ohne gültigen Servicevertrag erhalten Sie von uns einmalig Unterstützung und es wird sich ein Mitarbeiter unseres Telefon-Vertriebs mit Ihnen in Verbindung setzen, um Ihnen ein auf Sie zugeschnittenes Service-Angebot zu unterbreiten). Als Wartungs- und/oder Supportvertragsnutzer können Sie bei Fragen zusätzlich jederzeit auf [die](http://onlinehilfe.sage.de/onlinehilfe/extlinks/wissensdatenbank.html) [Wissensdatenbank \(Knowledgebase\)](http://onlinehilfe.sage.de/onlinehilfe/extlinks/wissensdatenbank.html) zurückgreifen, in der Sie u.a. viele Anleitungen zur Bewältigung spezieller Anforderungen finden. [nur D]

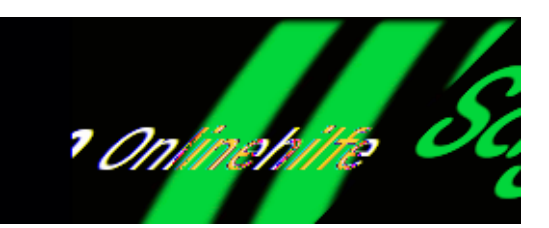

# **Kunden- und Lieferantenauskunft**

Sage 100 Onlinehilfe

Über <Auskünfte/Verkauf/Kunden> und <Auskünfte/Verkauf/Lieferanten> erhalten Sie umfassende Informationen über Ihre Verkäufe an einen bestimmten Kunden oder Ihre Bestellungen bei einem bestimmten Lieferanten. Diese Auskünfte können Sie an Ihre Anforderungen [anpassen.](bildschirmauskuenfte_bedienung_doku.htm)

## **Informationsumfang in der Kunden-/Lieferantenauskunft**

Im Hauptbereich werden für einen [gewählten Zeitraum](idh_frmsyscontrolcentertrends.htm) die Umsätze des Kunden/Lieferanten und in der Artikelauskunft des Verkaufs auch die damit erzielten [Roherlöse](idh_frmabfmainerfassungpreisnachweis.htm#idh_frmabfmainerfassungpreisnachweis_roherloes) in Eigenwährung angezeigt (ausschließlich in der Kundenauskunft).

Eine vollständige Übersicht über alle Eigenschaften, die in der Kunden-/Lieferantenauskunft im Haupt- und Detailbereich angezeigt werden können, finden Sie in den folgenden Abschnitten:

Kunden

- [Kundenauskunft \(Hauptbereich\)](informationsumfang_auskuenfte.htm#idh_mdtkundenauskunft_sage_wawi_prop)
- [Kundenauskunft: Register "Artikel"](informationsumfang_auskuenfte.htm#idh_mdtkundenauskunft_sage_wawi_regartikel_prop)
- [Kundenauskunft: Register "Artikelgruppe"](informationsumfang_auskuenfte.htm#idh_mdtkundenauskunft_sage_wawi_regartikelgruppen_prop)
- [Kundenauskunft: Register "Kundenkartei"](informationsumfang_auskuenfte.htm#idh_mdtkundenauskunft_sage_wawi_regkundenkartei_prop)

Lieferanten
- [Lieferantenauskunft \(Hauptbereich\)](informationsumfang_auskuenfte.htm#idh_mdtlieferantauskunft_sage_wawi_prop)
- [Lieferantenauskunft: Register "Artikel"](informationsumfang_auskuenfte.htm#idh_mdtlieferantauskunft_sage_wawi_regartikel_prop)
- [Lieferantenauskunft \(Register "Artikelgruppe"\)](informationsumfang_auskuenfte.htm#idh_mdtlieferantauskunft_sage_wawi_regartikelgruppen_prop)
- [Lieferantenauskunft \(Register "Lieferantenkartei"\)](informationsumfang_auskuenfte.htm#idh_mdtlieferantauskunft_sage_wawi_reglieferantenkartei_prop)

### Funktionen im Kontextmenü

Die Beschreibung der Funktionen des Kontextmenüs finden Sie im Hilfethema "[Standardfunktionen im Kontextmenü von Auskünften](bildschirmauskuenfte_bedienung_doku_knm.htm)".

- Im Hilfethema [Wie Sie diese Programmhilfe unterstützt](dokumentation_sucheinderhilfe.htm) finden Sie Hinweise zur optimalen Nutzung dieser Programmhilfe.
- Supportanfragen richten Sie bitte direkt an den [Sage Support](doku_support.htm) (Premium-Service-Vertrag Voraussetzung; ohne gültigen Servicevertrag erhalten Sie von uns einmalig Unterstützung und es wird sich ein Mitarbeiter unseres Telefon-Vertriebs mit Ihnen in Verbindung setzen, um Ihnen ein auf Sie zugeschnittenes Service-Angebot zu unterbreiten). Als Wartungs- und/oder Supportvertragsnutzer können Sie bei Fragen zusätzlich jederzeit auf [die](http://onlinehilfe.sage.de/onlinehilfe/extlinks/wissensdatenbank.html) [Wissensdatenbank \(Knowledgebase\)](http://onlinehilfe.sage.de/onlinehilfe/extlinks/wissensdatenbank.html) zurückgreifen, in der Sie u.a. viele Anleitungen zur Bewältigung spezieller Anforderungen finden. [nur D]

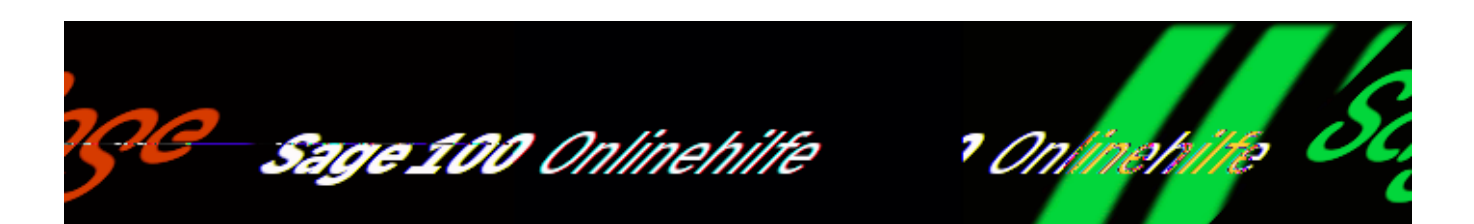

# **Vertreterauskunft**

Über <Auskünfte/Verkauf/Vertreter> erhalten Sie Auskunft über die Umsätze, die ein Vertreter erzielt hat. Diese Auskunft können Sie an Ihre Anforderungen [anpassen.](bildschirmauskuenfte_bedienung_doku.htm)

# **Informationsumfang in der Vertreterauskunft**

Im Hauptbereich werden für einen [gewählten Zeitraum](idh_frmsyscontrolcentertrends.htm) die Umsätze des Vertreters und in der Artikelauskunft des Verkaufs auch die damit erzielten [Roherlöse](idh_frmabfmainerfassungpreisnachweis.htm#idh_frmabfmainerfassungpreisnachweis_roherloes) in Eigenwährung angezeigt.Eine vollständige Übersicht über alle Eigenschaften, die in der Kunden-/Lieferantenauskunft im Haupt- und Detailbereich angezeigt werden können, finden Sie in den folgenden Abschnitten:

- [Vertreterauskunft \(Hauptbereich\)](informationsumfang_auskuenfte.htm#idh_mdtvertreterauskunft_sage_wawi_prop)
- [Vertreterauskunft: Register "Artikel"](informationsumfang_auskuenfte.htm#idh_mdtvertreterauskunft_sage_wawi_rgartikel_prop)
- [Vertreterauskunft: Register "Artikelgruppen"](informationsumfang_auskuenfte.htm#idh_mdtvertreterauskunft_sage_wawi_rgartikelgruppen_prop)
- [Vertreterauskunft: Register "Kunden"](informationsumfang_auskuenfte.htm#idh_mdtvertreterauskunft_sage_wawi_rgkunden_prop)
- [Vertreterauskunft: Register "Kundengruppen"](informationsumfang_auskuenfte.htm#idh_mdtvertreterauskunft_sage_wawi_rgkundengruppen_prop)
- [Vertreterauskunft](informationsumfang_auskuenfte.htm#idh_mdtvertreterauskunft_sage_wawi_prop)

Funktionen im Kontextmenü

Die Beschreibung der Funktionen des Kontextmenüs finden Sie im Hilfethema

"[Standardfunktionen im Kontextmenü von Auskünften](bildschirmauskuenfte_bedienung_doku_knm.htm)".

- · Im Hilfethema [Wie Sie diese Programmhilfe unterstützt](dokumentation_sucheinderhilfe.htm) finden Sie Hinweise zur optimalen Nutzung dieser Programmhilfe.
- Supportanfragen richten Sie bitte direkt an den [Sage Support](doku_support.htm) (Premium-Service-Vertrag Voraussetzung; ohne gültigen Servicevertrag erhalten Sie von uns einmalig Unterstützung und es wird sich ein Mitarbeiter unseres Telefon-Vertriebs mit Ihnen in Verbindung setzen, um Ihnen ein auf Sie zugeschnittenes Service-Angebot zu unterbreiten). Als Wartungs- und/oder Supportvertragsnutzer können Sie bei Fragen zusätzlich jederzeit auf [die](http://onlinehilfe.sage.de/onlinehilfe/extlinks/wissensdatenbank.html) [Wissensdatenbank \(Knowledgebase\)](http://onlinehilfe.sage.de/onlinehilfe/extlinks/wissensdatenbank.html) zurückgreifen, in der Sie u.a. viele Anleitungen zur Bewältigung spezieller Anforderungen finden. [nur D]

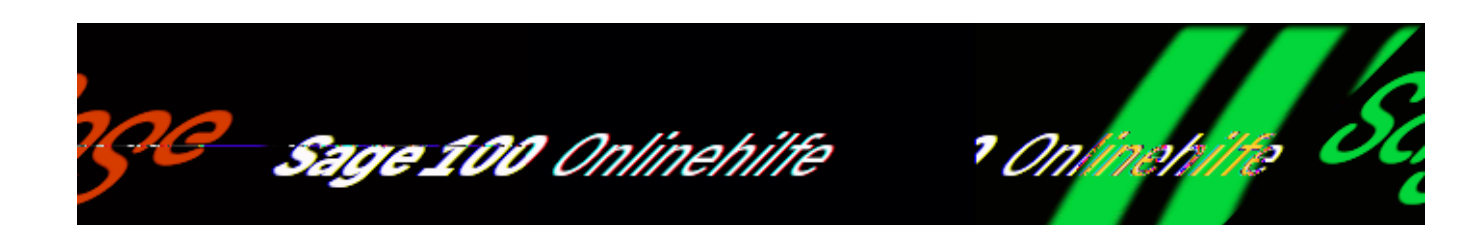

# **Belegauskunft (Angebote, Preisanfragen, Verkaufsund Einkaufsbelege)**

Umfassende Informationen über Angebote, Preisanfragen, Verkaufsbelege und Einkaufsbelege werden in den Belegauskünften angezeigt, die Sie über <Auskünfte/Verkauf/Angebotsauskunft>, <Auskünfte/Verkauf/Belegauskunft>, <Auskünfte/Einkauf/Preisanfragen> und <Auskünfte/Einkauf/Belegauskunft> aufrufen können. Diese Auskünfte können Sie an Ihre Anforderungen [anpassen.](bildschirmauskuenfte_bedienung_doku.htm)

Angebots-, Preisanfragen- und Belegauskünfte können auch aus dem Projektstamm über <Schaltfläche "Optionen"/Einkauf/…> und <Schaltfläche "Optionen"/Verkauf/…> aufgerufen werden, wobei sich die Auskunft jeweils auf Belege bezieht, die dem Projekt zugeordnet sind. Für Einkaufsbelege werden bei Aufruf aus dem Projektstamm im Register "Positionen" ausschließlich Positionen angezeigt, die dem Projekt zugeordnet sind.

Für die unterschiedlichen Belegarten werden z.T. unterschiedliche Informationen angezeigt und es können unterschiedliche Funktionen aufgerufen werden (z.B. wird "Angebotsstatus ändern" ausschließlich bei Angeboten angezeigt, "Bedarfsverursacher" ausschließlich bei Einkaufsbelegen). In der nachfolgenden umfassenden Beschreibung der Belegauskunft ist jeweils gekennzeichnet, wenn eine Funktion nur für eine Belegart zur Verfügung steht.

# **Informationsumfang in Belegauskünften**

Eine vollständige Übersicht über alle Eigenschaften, die in Belegauskünften für Angebote, Preisanfrage, Verkaufs- und Einkaufsbelegen im Haupt- und Detailbereich angezeigt werden können, finden Sie in den folgenden Abschnitten:

/\*\*/

### Verkaufsbelege

- [Angebotsauskunft](informationsumfang_auskuenfte.htm#idh_mdtanbeleg_sage_wawi_prop)
- [Angebotsauskunft \(Register "Belegpositionen"\)](informationsumfang_auskuenfte.htm#idh_mdtanbelegpositionen_sage_wawi_prop)
- [Belegauskunft Verkauf](informationsumfang_auskuenfte.htm#idh_mdtvkbeleg_sage_wawi_prop)
- [Belegauskunft Verkauf \(Register "Belegpositionen"\)](informationsumfang_auskuenfte.htm#idh_mdtvkbelegpositionen_sage_wawi_prop)

#### Einkaufsbelege

- [Preisanfragenauskunft](informationsumfang_auskuenfte.htm#idh_mdtpabeleg_sage_wawi_prop)
- [Preisanfragenauskunft \(Register "Positionen"\)](informationsumfang_auskuenfte.htm#idh_mdtpabelegpositionen_sage_wawi_prop)
- [Belegauskunft Einkauf](informationsumfang_auskuenfte.htm#idh_mdtekbeleg_sage_wawi_prop)
- [Belegauskunft Einkauf \(Register "Positionen"\)](informationsumfang_auskuenfte.htm#idh_mdtekbelegpositionen_sage_wawi_prop)

#### Funktionen im Kontextmenü

Über Kontextmenüs im Haupt- und Detailbereich können Sie für die verschiedenen Typen von Belegen folgende Funktionen aufrufen. Ein Teil der Funktionen kann über ein Kontextmenü auch für Positionen aufgerufen werden. Funktionen in Fettschrift können auch über einen Doppelklick geöffnet werden. Neben einigen [Standardfunktionen im Kontextmenü](bildschirmauskuenfte_bedienung_doku_knm.htm) sind folgende Funktionen für die Belegauskünfte relevant:

#### Bearbeiten

Lädt den Beleg zur Bearbeitung in die [Belegerfassung](idh_frmabfmainerfassung.htm) der Sage 100.

Schnellauskunft

Öffnet die [Schnellauskunft](idh_frmabfinfopositionsauskunft.htm) für den Beleg.

#### Belegdruck

Ruft den [Belegdruck](idh_frmabfmainerfassungprint.htm) für den markierten Beleg auf.

**Stapeldruck** 

Drucken Sie mehrere Belege aus, welche für den Druckstapel markiert wurden.

### **Hinweis:**

Es werden, abhängig von der selektierten Belegart, nur Druckprozesse angeboten, die über einen Stapel gedruckt werden. Wenn es für eine Belegart mehrere Druckprozesse mit Stapel gibt, dann werden diese zur Auswahl angeboten. Wenn es nur einen gibt, dann wird dieser direkt vorbelegt.

Über diesen Stapeldruck werden die Belege direkt aus der Auskunft heraus gedruckt.

Wiedervorlage

Legt den Beleg in die [Wiedervorlage](idh_frmsysmenuschedule.htm).

Angebotsstatus ändern (bei Angeboten)

Es wird ein [Eingabedialog](idh_frmabfchoiceangebotsstatus.htm) angezeigt, in dem Sie den Angebotsstatus ändern können.

*Regeln für das Ändern des Angebotsstatus*

Für das Ändern des Angebotsstatus gelten folgende Regeln:

- Den Status "Neu", "Angenommen" und "Erfüllt" setzt das Programm. Maßgebend ist der Bearbeitungsschritt in der Belegerfassung:
- Ein neues Angebot, das in keinem Vorgang enthalten ist, erhält den Status ..Neu".
- Wird ein Angebot in der Belegerfassung in einen Vorgang übernommen, wird der Status auf "Angenommen" gesetzt.
- Wird ein Vorgang abgeschlossen, wird der Status "Erfüllt" gesetzt.
- Der Status "Erfüllt" kann nicht manuell geändert werden.
- Alle Status (ausser "Erfüllt") können manuell geändert werden. Das Programm ändert das Angebot an Hand des Bearbeitungsfortschritts.

#### *Beispiel*

Wird aus einem Angebot ein Vorgang, erhält der Vorgang automatisch den Status "Angenommen". Setzen Sie den Status des Angebots manuell auf "Neu" zurück, wird beim Abschluss des Vorgangs der manuelle Status überschrieben und das

Angebot auf den Status "Erfüllt" gesetzt.

• Die Status "Zurückgestellt" und "Abgelehnt" können nur über das Kontextmenü (rechte Maustaste) geändert werden.

Bedarfsverursacher (bei Einkaufsbeleg)

Zeigt Informationen über [Bedarfsverursacher](idh_frmabfinfobedarfsverursacher.htm), für die eine Bestellung erstellt wurde.

Beleg übernehmen in

Ein Beleg kann mit seinen Belegpositionen in einen Folgebeleg übernommen werden. Welche Folgebelege möglich sind, hängt vom markierten Beleg ab. Nach Aufruf der Funktion erhalten Sie einen Auswahldialog. Der erstellte Folgebeleg wird zur weiteren Bearbeitung in der [Belegerfassung](idh_frmabfmainerfassung.htm) geöffnet.

Vorgang übernehmen in

Erstellt vorgangsbezogen einen Folgebeleg, in dem alle offenen Vorgangspositionen enthalten sind. Wenn ein Lieferschein erstellt wird, werden also z.B. alle noch nicht gelieferten Positionen des Vorgangs in den Folgebeleg übernommen. Der Folgebeleg ist in demselben Vorgang enthalten, wie der Auftrag. Der Folgebeleg wird zur Bearbeitung in der [Belegerfassung](idh_frmabfmainerfassung.htm) der Sage 100 geöffnet.

Siehe auch [Folgebelege erstellen \(Belegübernahme, Vorgangsübernahme\).](erstellen_von_folgebelegen.htm)

#### Löschen

Der Beleg wird gelöscht. Beim Löschen von Belegen werden Sie mit einer Meldung darauf hingewiesen, dass das Löschen von Belegen möglicherweise gegen die Abgabenordnung verstößt. Anschließend haben Sie die Möglichkeit einen [Eintrag](idh_frmabfmainerfassungdelete.htm) [für das Löschprotokoll](idh_frmabfmainerfassungdelete.htm) vorzunehmen. Dieses können Sie über <Abschluss[/Belegnummernprotokoll>](idh_frmabfreportnummernkreiseprotokoll.htm) einsehen und ausdrucken. Rechnungen können nicht gelöscht werden.

Die Beschreibung der in der obigen Liste nicht aufgeführten Funktionen des Kontextmenüs finden Sie im Hilfethema ["Standardfunktionen im Kontextmenü von](bildschirmauskuenfte_bedienung_doku_knm.htm) [Auskünften"](bildschirmauskuenfte_bedienung_doku_knm.htm).

- Im Hilfethema [Wie Sie diese Programmhilfe unterstützt](dokumentation_sucheinderhilfe.htm) finden Sie Hinweise zur optimalen Nutzung dieser Programmhilfe.
- Supportanfragen richten Sie bitte direkt an den [Sage Support](doku_support.htm) (Premium-Service-Vertrag Voraussetzung; ohne gültigen Servicevertrag erhalten Sie von uns einmalig Unterstützung und es wird sich ein Mitarbeiter unseres Telefon-Vertriebs mit Ihnen in Verbindung setzen, um Ihnen ein auf Sie zugeschnittenes Service-Angebot zu unterbreiten). Als Wartungs- und/oder Supportvertragsnutzer können Sie bei Fragen zusätzlich jederzeit auf [die](http://onlinehilfe.sage.de/onlinehilfe/extlinks/wissensdatenbank.html) [Wissensdatenbank \(Knowledgebase\)](http://onlinehilfe.sage.de/onlinehilfe/extlinks/wissensdatenbank.html) zurückgreifen, in der Sie u.a. viele Anleitungen zur Bewältigung spezieller Anforderungen finden. [nur D]

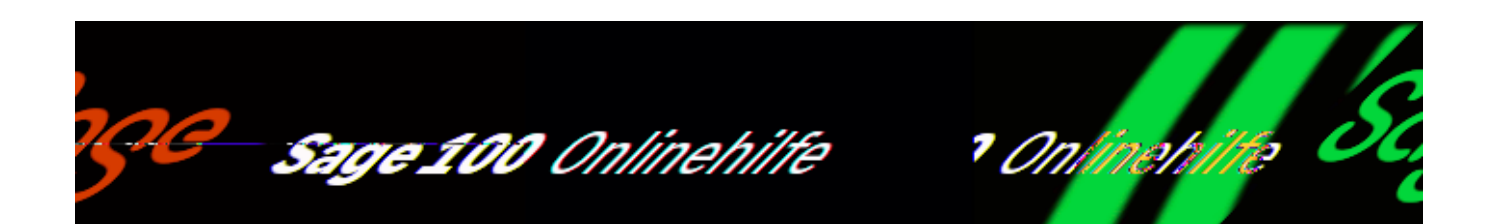

# **Vorgangsauskunft (Einkauf und Verkauf)**

Über <Auskünfte/Verkauf/Vorgangsauskunft> und <Auskünfte/Einkauf/Vorgangsauskunft> erhalten Sie Auskunft über Ihre Einkaufsund Verkaufsvorgänge. Diese Auskünfte können Sie an Ihre Anforderungen [anpassen.](bildschirmauskuenfte_bedienung_doku.htm)

Die Vorgangsauskunft für Verkaufsvorgänge kann auch aus dem Projektstamm über <Schaltfläche "Optionen"/Verkauf/Vorgangsauskunft> aufgerufen werden.

Die nachfolgende Beschreibung der Vorgangsauskunft gilt für die Vorgangsauskunft im Verkauf und im Einkauf.

Die Vorgangsauskunft kann auch auf folgenden Wegen aufgerufen werden:

- $\bullet$  In der Belegerfassung über die Detailschaltfläche ( $\dot{\bullet}$ ).
- Im Projektstamm über die Schaltfläche "Optionen" (nur Verkauf).

*Hinweis*

Über <Auswertungen/Aufträge/[Auftragsbestandsliste](idh_frmabfreportinfoauftragsbestand.htm)> erhalten Sie eine Liste Ihrer Verkaufsvorgänge, in der der Wert und der Roherlös pro Vorgang ermittelt werden. Diese Liste kann auch gedruckt werden.

Über den [Konfigurations-](idh_partconfig.htm) und den [Auswahldialog](idh_listcolumnsconfig.htm) können Sie festlegen, welche

Informationen in welcher Reihenfolge angezeigt werden sollen.

# **Informationsumfang in Vorgangsauskünften**

Im Hauptbereich

Eine vollständige Übersicht über alle Eigenschaften von Ein- und Verkaufsvorgängen, die im Hauptbereich der Vorgangsauskünfte angezeigt werden können, finden Sie in den folgenden Abschnitten:

- ["Vorgangsauskunft Verkauf](informationsumfang_auskuenfte.htm#idh_mdtvkvorgangbelege_sage_wawi_belege_prop)"
- ["Vorgangsauskunft Einkauf](informationsumfang_auskuenfte.htm#idh_mdtekvorgangbelege_sage_wawi_belege_prop)"

Im Detailbereich

Im Detailbereich werden für einen im Hauptbereich markierten Datensatz detaillierte Informationen angezeigt.

Register "Belege" (Einkauf)

In diesem Register werden – wie in der [Belegauskunft](idh_mdtvkbelegpositionen_sage_wawi.htm) – die Belege des im Hauptbereich markierten Vorgangs angezeigt.

In folgenden Abschnitten finden Sie eine vollständige Übersicht über alle Eigenschaften, die angezeigt werden können.

- ["Vorgangsauskunft Verkauf \(Register "Belege"\)"](informationsumfang_auskuenfte.htm#idh_mdtvkvorgangbelege_sage_wawi_dtlbelege_prop)
- ["Vorgangsauskunft Einkauf \(Register "Belege"\)"](informationsumfang_auskuenfte.htm#idh_mdtekvorgangbelege_sage_wawi_dtlbelege_prop)

Register "Werte" (Einkauf)

Es wird bezogen auf den Vorgangswert des im Hauptbereich markierten Vorgangs in einer grafische Darstellung angezeigt, wie viel bestellt, geliefert, berechnet und retourniert (nur Einkauf) wurde (siehe auch "[Gleichgewichststatistik"](gleichgewichtsstatistik.htm)).

In folgenden Abschnitten finden Sie eine vollständige Übersicht über alle Eigenschaften, die angezeigt werden können.

- . ["Vorgangsauskunft Verkauf \(Register "Belege"\)"](informationsumfang_auskuenfte.htm#idh_mdtvkvorgangbelege_sage_wawi_dtlwerte_prop)
- . ["Vorgangsauskunft Einkauf \(Register "Belege"\)"](informationsumfang_auskuenfte.htm#idh_mdtekvorgangbelege_sage_wawi_dtlwerte_prop)

Register "Vorgangspositionen" (Einkauf)

Detaillierte Informationen zu allen Vorgangspositionen des im Hauptbereich markierten Vorgangs. Neben den Werten der [Gleichgewichststatistik](gleichgewichtsstatistik.htm) werden u.a. auch der Liefertermin und der Lagerbestand angezeigt).

In folgenden Abschnitten finden Sie eine vollständige Übersicht über alle Eigenschaften, die angezeigt werden können.

- ["Vorgangsauskunft Verkauf \(Register "Vorgangspositionen"\)"](informationsumfang_auskuenfte.htm#idh_mdtvkvorgangbelege_sage_wawi_dtlvorgangspos_prop)
- ["Vorgangsauskunft Einkauf \(Register "Vorgangspositionen"\)"](informationsumfang_auskuenfte.htm#idh_mdtekvorgangbelege_sage_wawi_dtlvorgangspos_prop)

Register "Preisanfragenauskunft" (Einkauf)

Detaillierte Informationen zu allen Preisanfragen des im Hauptbereich markierten Vorgangs.

Register "Angebotsauskunft" (Verkauf)

Detaillierte Informationen zu allen Angeboten des im Hauptbereich markierten Vorgangs.

Funktionen im Kontextmenü

Über Kontextmenüs im Haupt- und Detailbereich können Sie weitergehendeFunktionen aufrufen. Im Register "Belege" erscheint das Kontextmenü der [Belegauskunft](idh_mdtvpbelegpositionen_sage_wawi.htm). Ein Teil der Funktionen kann über ein Kontextmenü auch in den Registern "Werte" und "Vorgangspositionen" aufgerufen werden.

# Verkaufsvorgänge

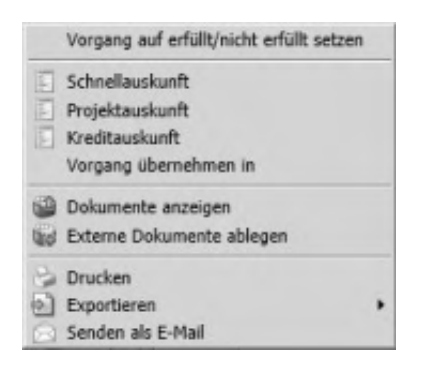

## Einkaufsvorgänge

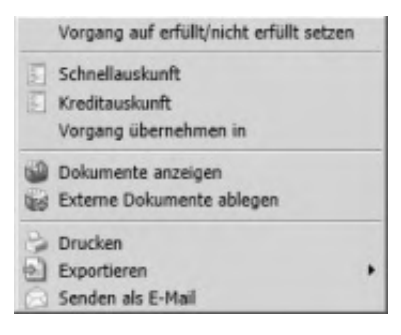

Vorgang auf erfüllt/nicht erfüllt setzen

Es kann erforderlich sein einen Vorgang abzuschließen in dem noch offene Positionen existieren, z. B. wenn eine Verkaufsposition nicht mehr geliefert werden kann, weil der Lieferant die Ware nicht mehr im Programm hat.

Vorgänge, die erfüllt sind, können wieder geöffnet werden (z.B. wenn die Ware doch wieder lieferbar ist).

## [Schnellauskunft](idh_frmabfinfovorgangsschnellauskunft.htm)

Im oberen Bereich der Schnellauskunft finden Sie folgende Informationen: Den Empfänger (Kunde oder Lieferant), den Wert des Vorgangs in der Vorgangs-/Belegwährung, das Datum der Anlage des Vorgangs und das Datum der letzten Änderung und ob der Vorgang bereits erfüllt ist. Im Bereich "Belege" werden alle Belege aufgelistet. Im unteren Bereich werden alle Vorgangspositionen angezeigt. Über die Schaltfläche "Weiterverarbeiten" können Sie eine Belegart auswählen und den Vorgang mit Vorgangsdaten in den neuen Beleg übernehmen. Die Schnellauskunft zum Vorgang können Sie auch über Doppelklick öffnen.

## [Projektauskunft](idh_frmabfinfoprojektauskunft.htm) (Verkauf)

In der Projektauskunft werden Projektstammdaten (Auftraggeber, [Matchcode](matchcode.htm) des Auftraggeber, Projektverantwortlicher, Status, Projektanfang /- ende, letzte Änderung und Projektwert(-budget) in Mandantenwährung und die Projektpositionen angezeigt. Beachten Sie, dass Sie die Projektauskunft nur aufrufen können, wenn dem Vorgang ein Projekt zugeordnet wurde.

## Kreditauskunft

Über die [Kreditauskunft](idh_frmabfinfokreditauskunft.htm) können Sie den aktuellen Kreditstatus des Lieferanten einsehen.

## Übernehmen in

Ein Vorgang kann in einen Sofortauftrag, einen Rücklieferschein, eine Direktrechnung, eine Gutschrift , Stornorechnung oder einen Rahmenvertrag VK übernommen werden. Nach Festlegung der Belegart wird die Vorgangserfassung zur weiteren Bearbeitung geöffnet. Siehe auch [Folgebelege erstellen](erstellen_von_folgebelegen.htm) [\(Belegübernahme, Vorgangsübernahme\).](erstellen_von_folgebelegen.htm)

## Übernehmen in

Bei der Vorgangsübernahme, also der vorgangsbezogenen Erstellung eines Beleges, werden die Positionsmengen entsprechend der [Gleichgewichststatistik](gleichgewichtsstatistik.htm) vorgeschlagen (also z.B. bei Erstellung eines Lieferscheins alle noch nicht

gelieferten Artikelmengen).

In einem Folgedialog wählen Sie die Belegart.

Der neuerstellte Beleg wird zur weiteren Bearbeitung in der [Belegerfassung](idh_frmabfmainerfassung.htm) geöffnet.

Die Beschreibung der in der obigen Liste nicht aufgeführten Funktionen des Kontextmenüs finden Sie im Hilfethema ["Standardfunktionen im Kontextmenü von](bildschirmauskuenfte_bedienung_doku_knm.htm) [Auskünften"](bildschirmauskuenfte_bedienung_doku_knm.htm).

- Im Hilfethema [Wie Sie diese Programmhilfe unterstützt](dokumentation_sucheinderhilfe.htm) finden Sie Hinweise zur optimalen Nutzung dieser Programmhilfe.
- Supportanfragen richten Sie bitte direkt an den [Sage Support](doku_support.htm) (Premium-Service-Vertrag Voraussetzung; ohne gültigen Servicevertrag erhalten Sie von uns einmalig Unterstützung und es wird sich ein Mitarbeiter unseres Telefon-Vertriebs mit Ihnen in Verbindung setzen, um Ihnen ein auf Sie zugeschnittenes Service-Angebot zu unterbreiten). Als Wartungs- und/oder Supportvertragsnutzer können Sie bei Fragen zusätzlich jederzeit auf [die](http://onlinehilfe.sage.de/onlinehilfe/extlinks/wissensdatenbank.html) [Wissensdatenbank \(Knowledgebase\)](http://onlinehilfe.sage.de/onlinehilfe/extlinks/wissensdatenbank.html) zurückgreifen, in der Sie u.a. viele Anleitungen zur Bewältigung spezieller Anforderungen finden. [nur D]

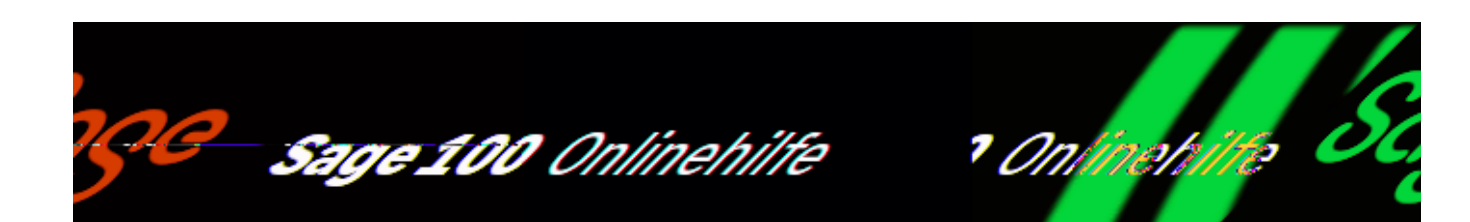

# **Offene-Posten-Auskunft**

Wenn parallel zur Warenwirtschaft auch das Sage 100 Rechnungswesen installiert ist, können Sie über den Menüzweig <Auskünfte/Rechnungswesen> die Offene-Posten-Auskunft für Kunden bzw. Lieferanten aufrufen, in der Sie einen Überblick über die Offenen Posten des eingangs ausgewählten Kunden bzw. Lieferanten erhalten.

Die angezeigten Informationen beziehen sich im Wesentlichen auf das Rechnungswesen. Von daher finden Sie detaillierte Informationen und Links zu den verschiedenen Spaltenwerten in (dem entsprechenden Hilfethema) der Rewe-Programmhilfe.

Ist diese Adresse sowohl als Kunde als auch als Lieferant erfasst, werden sowohl die debitorischen als auch die kreditorischen OPs berücksichtigt.

/\*\*/

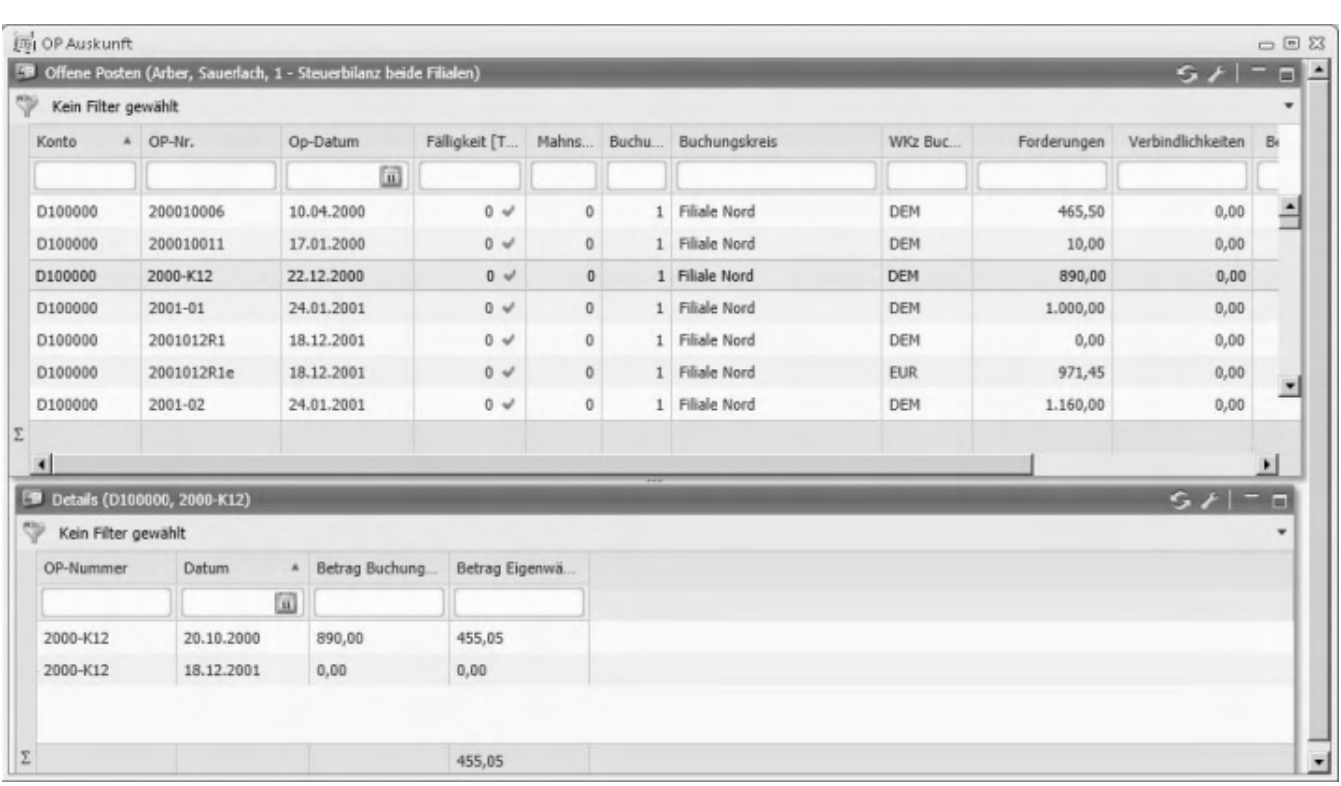

Der Dialog lässt sich flexibel an Ihre Anforderungen [anpassen](bildschirmauskuenfte_bedienung_doku.htm).

Informationen im Hauptbereich

Im Hauptbereich finden Sie umfangreiche Informationen zu den angezeigten OPs.

Informationen im Detailbereich

Im Detailbereich werden die Buchungen zum oben markierten OP angezeigt (bei mehreren markierten OPs werden die Buchungen zum jeweils zuerst markierten OP angezeigt).

Siehe auch

[Bedienung von Listen](bildschirmauskuenfte_bedienung_doku.htm)

Bitte beachten Sie auch die folgenden Möglichkeiten:

• Im Hilfethema [Wie Sie diese Programmhilfe unterstützt](dokumentation_sucheinderhilfe.htm) finden Sie Hinweise zur optimalen Nutzung dieser Programmhilfe.

• Supportanfragen richten Sie bitte direkt an den [Sage Support](doku_support.htm) (Premium-Service-Vertrag Voraussetzung; ohne gültigen Servicevertrag erhalten Sie von uns einmalig Unterstützung und es wird sich ein Mitarbeiter unseres Telefon-Vertriebs mit Ihnen in Verbindung setzen, um Ihnen ein auf Sie zugeschnittenes Service-Angebot zu unterbreiten). Als Wartungs- und/oder Supportvertragsnutzer können Sie bei Fragen zusätzlich jederzeit auf [die](http://onlinehilfe.sage.de/onlinehilfe/extlinks/wissensdatenbank.html) [Wissensdatenbank \(Knowledgebase\)](http://onlinehilfe.sage.de/onlinehilfe/extlinks/wissensdatenbank.html) zurückgreifen, in der Sie u.a. viele Anleitungen zur Bewältigung spezieller Anforderungen finden. [nur D]

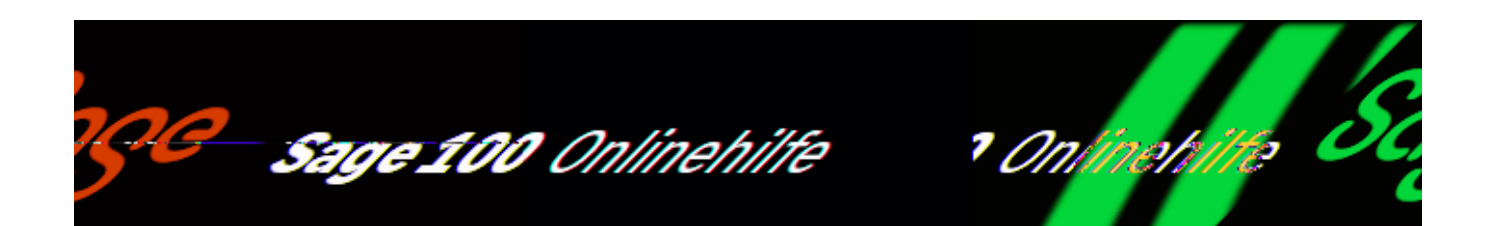

# **Sammelbelegauskunft (Zusatzfunktionalität)**

Über <Bestellwesen/Sammelbelegauskunft> können Sie Ihre vorgangsübergreifenden EK-Sammelbelege einsehen und verwalten.

Sie können diese [Auskünfte an Ihre Anforderungen anpassen](bildschirmauskuenfte_bedienung_doku.htm).

## **Informationsumfang der Sammelbelegauskunft**

Über den [Konfigurations-](idh_partconfig.htm) und den [Auswahldialog](idh_listcolumnsconfig.htm) können Sie festlegen, welche Informationen in welcher Reihenfolge angezeigt werden sollen.

Im Hauptbereich

Im Hauptbereich werden die vorhandenen Sammelbelege angezeigt. In den Spalten des Hauptbereichs können vielfältige Informationen zu Lieferanten, Belegen und Vorgängen angezeigt werden.

Über das Kontextmenü können Sie neben den [Standardfunktionen](bildschirmauskuenfte_bedienung_doku_knm.htm) auch spezifische, belegkorrespondierende Auskünfte und Funktionen aufrufen, darunter auch die folgenden:

Vorgangsauskunft

Hierüber können Sie die dem Sammelbeleg zugrunde liegenden Vorgänge einsehen.

Beleg übernehmen in

Erstellt belegbezogen einen Folgebeleg (in dem alle Positionen des Belegs enthalten sind).

Vorgang übernehmen in

Erstellt vorgangsbezogen einen Folgebeleg (in dem nur die offenen Vorgangspositionen sind enthalten).

Im Detailbereich

Im Detailbereich werden für einen im Hauptbereich markierten Sammelbeleg die zugehörigen Vorgangspositionen angezeigt. Über das Kontextmenü können Sie die Belegauskunft zur Position aufrufen.

- Im Hilfethema [Wie Sie diese Programmhilfe unterstützt](dokumentation_sucheinderhilfe.htm) finden Sie Hinweise zur optimalen Nutzung dieser Programmhilfe.
- Supportanfragen richten Sie bitte direkt an den [Sage Support](doku_support.htm) (Premium-Service-Vertrag Voraussetzung; ohne gültigen Servicevertrag erhalten Sie von uns einmalig Unterstützung und es wird sich ein Mitarbeiter unseres Telefon-Vertriebs mit Ihnen in Verbindung setzen, um Ihnen ein auf Sie zugeschnittenes Service-Angebot zu unterbreiten). Als Wartungs- und/oder Supportvertragsnutzer können Sie bei Fragen zusätzlich jederzeit auf [die](http://onlinehilfe.sage.de/onlinehilfe/extlinks/wissensdatenbank.html) [Wissensdatenbank \(Knowledgebase\)](http://onlinehilfe.sage.de/onlinehilfe/extlinks/wissensdatenbank.html) zurückgreifen, in der Sie u.a. viele Anleitungen zur Bewältigung spezieller Anforderungen finden. [nur D]

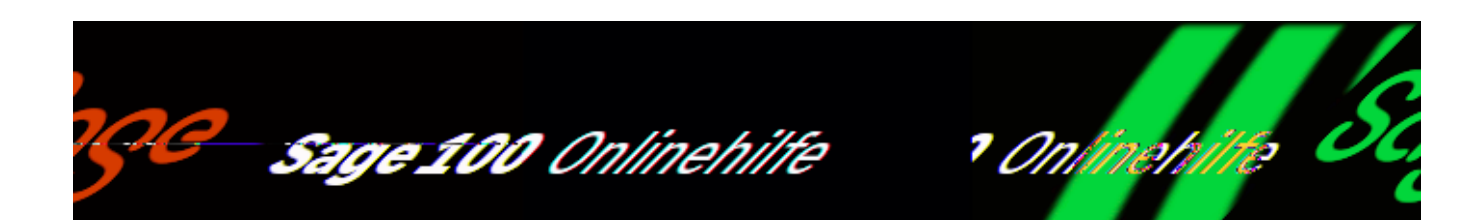

# **Arbeiten mit Sammelmappen**

Über Sammelmappen erhalten Sie Zugriff auf Informationen zu Stammdaten, die z.T. direkt aus Geschäftsvorfällen resultieren (Übersicht über Belege, Mahnungen, ...) und z.T. manuell in die Sammelmappen aufgenommen wurden. So können Sie sich zum Beispiel darüber informieren, welche Belege für einen Kunden erstellt wurden. Sammelmappen können Sie flexibel an Ihre Anforderungen [anpassen](bildschirmauskuenfte_bedienung_doku.htm).

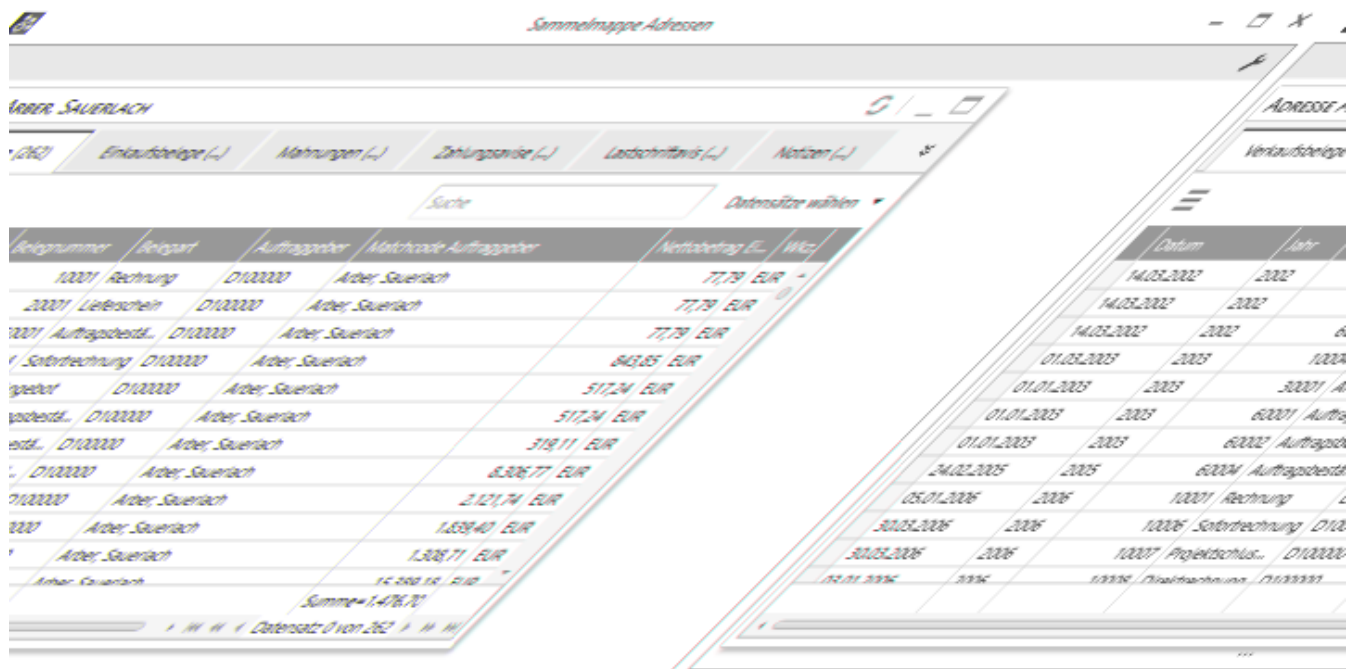

Sammelmappen werden in der Warenwirtschaft und im Rechnungswesen geführt (für Adressen, Artikel, Vertreter, Mitarbeiter, Ressourcen, Projekte, Hausbanken, Sachkonten, Kostenträger und Kostenstellen) und können über die Optionen-

/\*\*/

Schaltfläche bzw. über die Menüschaltflächen in den Stammdatendialogen aufgerufen werden oder über das Regiezentrum:

- Im Rechnungswesen über <Auskünfte/Sammelmappen>
- In der Warenwirtschaft über <Auskünfte/Artikel und Dokumente>

Für die Nutzung von Sammelmappen gelten die folgenden Regeln:

- Zusatzinformationen zu Stammdaten können entweder direkt in der Sammelmappe oder im Dateisystem des Rechners gespeichert sein.
- Dateiinhalte, die Daten der Sage 100 ergänzen, sind über einen Eintrag in eine Sammelmappe direkt in der Sage 100 verfügbar (z.B. Bilder zur Illustration von Artikeln).
- Word-, Excel- und Power Point-Dokumente, können aus benutzerdefinierten Registern einer Sammelmappe heraus erstellt werden, sofern die dafür benötigten MS Office-Programme installiert sind.
- Daten aus dem Dateisystem des Rechners werden über einen Verweis nutzbar. Wird der Verweis in der Sammelmappe gelöscht, bleiben die Daten im Dateisystem des Rechners erhalten. Das gilt auch für Daten, die aus der Sammelmappe heraus im Dateisystem des Rechners angelegt wurden. Auf diesem Weg können Sie z.B. auch PDF-Dokumente mit Sage-100-Objekten verknüpfen.

Sammelmappen enthalten je nach Datensatztyp standardmäßig die folgenden Register:

- *Register in allen Sammelmappen*
- *Register "Notizen"* Notizen können direkt in der Sammelmappe hinterlegt werden.
- *Register ausschließlich in der Sammelmappe von Artikeln* (nur in der Warenwirtschaft)
- *Register "Bilder"*

Bilder, die dem Artikel zugeordnet wurden, und in Belegen zur Veranschaulichung des Artikels verwendet werden können. Bilddateien können in den Formaten bmp, gif, jpg (jpeg), png, pcx und tif hinzugefügt werden. Siehe [Artikelbilder zuordnen.](artikelbilder_zuordnen.htm)

*Register ausschließlich in der Sammelmappe von Adressen*

- *Register "Mahnungen"* (nur Rechnungswesen) Es werden alle Mahnungen angezeigt.
- *Register "Zahlungsavise"* Nur bei Lieferanten: Haben Sie Zahlungsavise für den Lieferanten gedruckt, werden sie hier aufgelistet.
- *Register "Serienbrief"* Serienbriefe, die über <Kommunikation/Serienbriefassistent> erstellt wurden, werden hier aufgelistet.

Über <Grundlagen[/Sammelmappe](idh_frmsyssetup_konst_sammelmappeartikel.htm)> (und im Rechnungswesen auch über <Einstellungen/Sage 100 Grundlagen/Konstanten> im [Menüband](doku_mufulei.htm)) können weitere Register in Sammelmappen eingerichtet werden.

## Bearbeitungsmöglichkeiten

Über ein Kontextmenü im Bearbeitungsbereich können Sie Einträge in Sammelmappen bearbeiten oder hinzufügen. Bitte beachten Sie, dass das Funktionsangebot vom Register abhängt.

## Dokument öffnen

Öffnet die markierte Informationsquelle. Je nach Typ (Beleg, Mahnung, Dokument, Notiz, Bild) wird dazu die entsprechende Anwendung geöffnet, d.h. bei Dokumenten, die nicht direkt durch die Sage 100 bearbeitet werden, die in Windows für den jeweiliegen Dateityp registrierte Anwendung. Bei Sage 100-Belegen kann die Schnellauskunft für den Beleg oder der Eingabedialog zur Bearbeitung aufgerufen werden. Bei Sage 100 Mahnungen erhalten Sie Informationen über die Mahnung.

## Dokument drucken

Die markierte Informationsquelle wird gedruckt.

## Dokument erstellen

Sie haben folgende Möglichkeiten:

- Im Register "Notizen" kann eine Notiz hinterlegt werde.
- In Registern, die über <Einstellungen/Sage 100 Grundlagen/Konstanten/Sammelmappe ... > der Sammelmappe hinzugefügt wurden, erhalten Sie eine Auswahl der Programme (möglich sind MS Word, MS Excel und MS Power Point), mit denen Sie ein Dokument erstellen und einen Verweis für diese Dokument in die Sammelmappe

### aufnehmen können.

### *Verwendung von Platzhaltern (im Adressstamm)*

Beim Erstellen von MS-Word-Dokumenten in der Sammelmappe von Adressstammdaten können Sie Word-Dokumentvorlagen und in diesen Platzhalter verwenden. Die Platzhalter werden beim Erstellen eines Dokumentes durch Eigenschaften des Adressstammdatensatzes ersetzt.

Beispiele für die Verwendung von Platzhaltern finden Sie in der Standarddokumentvorlage "Sammelmappe.dot". Diese Beispiel-Dokumentvorlage enthält auch eine Beschreibung der Verwendung von Platzhaltern.

Außer den in der Standarddokumentvorlage "Sammelmappe.dot" enthaltenen Platzhaltern stehen Ihnen auch alle weiteren Felder von Adressstammdaten zur Verfügung, die Sie auch im [SQL-Assistenten](idh_frmsyssqlwizard.htm) für eine SQL-Suche angeboten bekommen. Feldnamen müssen bei Verwendung als Platzhalter in Dokumentvorlagen in eckige Klammern eingeschlossen werden. Groß- und Kleinschreibung der Feldnamen müssen beachte werden.

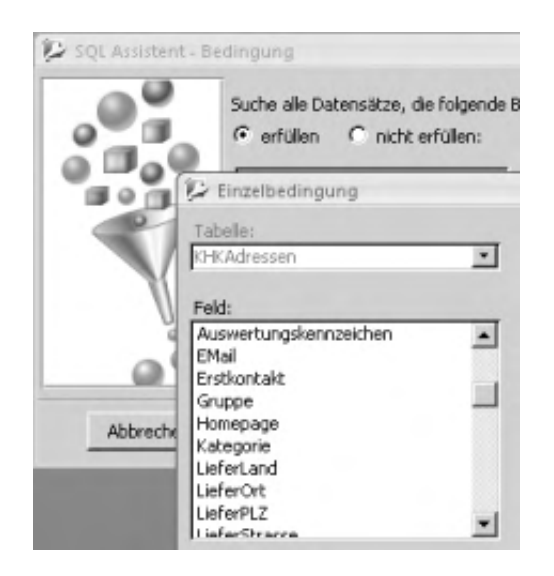

Gehen Sie folgendermaßen vor, um eine Dokumentvorlage mit Platzhaltern zu nutzen:

Legen Sie eine Dokumentvorlage an, die den gewünschten Standardtext enthält (also z.B. Ihren Briefkopf und –fuß, die Standardanrede und Grußformel, etc) und speichern Sie diese im Shared-Verzeichnis der Sage 100. Den genauen Pfad des Shared-Verzeichnisses können Sie im Dialog zur Erstellung des Dokumentes bei Auswahl der Standarddokumentvorlage "Sammelmappe.dot" sehen.

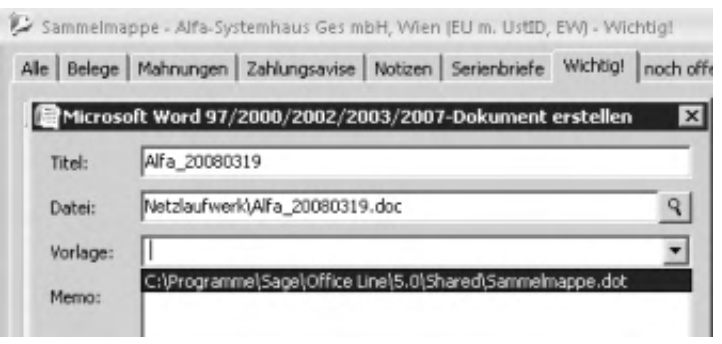

• In Ihre Dokumentvorlage nehmen Sie die Platzhalter auf.

Bitte beachten Sie, dass Platzhalter von Word mit maximal 255 Zeichen ersetzt werden. Wenn der einzufügende Inhalt aus den Sage-100-Daten länger als 255 Zeichen ist, verbleibt der Platzhalter im Text. Dies ist typischerweise bei Memos der Fall, auch wenn der in ein Memofeld eingefügte Text kürzer als 255 Zeichen ist.

Dokument hinzufügen

Es wird ein Verweis auf ein Dokument/Bild in die Sammelmappe aufgenommen.

Verschieben in Mappe

Verschiebt Einträge von einem Register in eine anderes. Angeboten werden ausschließlich die Register, die den markierten Informationstyp enthalten können.

Eintrag löschen

Löscht Informationen aus einem Register. Wenn ein Verweis gelöscht wird, bleibt die Datei erhalten, auf die verwiesen wird. Ausschließlich der Verweis wird gelöscht.

Eigenschaften

Gibt Informationen über die markierte Informationsquelle aus. Bei Bildern können Sie hier festlegen, wie die Bilder innerhalb der Sage 100 verwendet werden sollen (nur Warenwirtschaft). Siehe [Artikelbilder zuordnen](artikelbilder_zuordnen.htm).

#### [Dokumente anzeigen](idh_frmsysdmsdocumentrecherche.htm)

Zeigt Dokumente an, die im DMS für den Datensatz archiviert wurden. Wenn genau ein Dokument archiviert wurde, wird es sofort angezeigt, wenn mehrere Dokumente archiviert wurden, erhalten Sie eine Trefferliste, aus der Sie ein Dokument auswählen können.

[Externe Dokumente ablegen](idh_externe_dokumente_ablegen.htm)

Diese Funktion ermöglicht Ihnen, externe Dokumente für den Beleg im DMS zu archivieren.

*Adresse, Artikel, Vertreter, Projekt*

Es wird Suchdialog angezeigt, über den ein anderer Stammdatensatz ausgewählt werden kann, dessen Sammelmappe angezeigt werden soll.

Drucken

Es wird eine Liste aller enthaltenen Informationsquellen in dem aktuellen Register gedruckt. Es wird keine Druckvorschau angezeigt.

- Im Hilfethema [Wie Sie diese Programmhilfe unterstützt](dokumentation_sucheinderhilfe.htm) finden Sie Hinweise zur optimalen Nutzung dieser Programmhilfe.
- Supportanfragen richten Sie bitte direkt an den [Sage Support](doku_support.htm) (Premium-Service-Vertrag Voraussetzung; ohne gültigen Servicevertrag erhalten Sie von uns einmalig Unterstützung und es wird sich ein Mitarbeiter unseres Telefon-Vertriebs mit Ihnen in Verbindung setzen, um Ihnen ein auf Sie zugeschnittenes Service-Angebot zu unterbreiten). Als Wartungs- und/oder Supportvertragsnutzer können Sie bei Fragen zusätzlich jederzeit auf [die](http://onlinehilfe.sage.de/onlinehilfe/extlinks/wissensdatenbank.html) [Wissensdatenbank \(Knowledgebase\)](http://onlinehilfe.sage.de/onlinehilfe/extlinks/wissensdatenbank.html) zurückgreifen, in der Sie u.a. viele Anleitungen zur Bewältigung spezieller Anforderungen finden. [nur D]

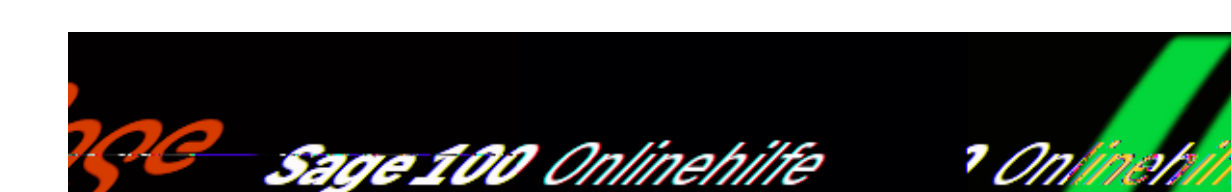

# **Chargennachweis (Zusatzpaket "Chargenverwaltung")**

Über <Auskünfte/Artikel und Dokumente/Chargennachweis> können Sie alle Zugänge und Entnahmen von chargenpflichtigen Artikeln nachvollziehen und die Bezugsquellen und die Verwendung der Artikel in Erfahrung bringen (Zusatzpaket "Chargenverwaltung").

Informationen in den einzelnen Registern

*Verkauf und Einkauf*

In den Registern "Verkauf" und "Einkauf" werden Zugänge bzw. Entnahmen von chargenpflichtigen Artikeln angezeigt, die über Ein- oder Verkaufsbelege abgewickelt wurden. Durch einen Doppelklick auf einen Eintrag in dieser Liste rufen Sie die Schnellauskunft für den Beleg auf. Über ein Kontextmenü können Sie Bearbeitungsfunktionen für den Beleg aufrufen und Belege drucken.

Eine vollständige Übersicht über alle Eigenschaften, die in den Registern "Einkauf" und "Verkauf" der Chargenauskunft angezeigt werden können finden Sie in den Abschnitten:

- [Chargennachweis \(Register "Einkauf"\)](informationsumfang_auskuenfte.htm#idh_mdtvkbelegpositionen_sage_wawi_regeinkauf_prop)
- [Chargennachweis \(Register "Verkauf"\)](informationsumfang_auskuenfte.htm#idh_mdtvkbelegpositionen_sage_wawi_regverkauf_prop)
- *Lager*

Im Register "Lager" werden alle Lagerbewegungen mit chargenpflichtigen Artikeln angezeigt. Das sind zusätzlich zu den Zugängen und Entnahmen, die über Belege abgewickelt werden, und denen, die durch Produktionsaufträge bedingt sind, die

/\*\*/

folgenden Typen von Artikelbewegungen:

- Artikelzugänge, die manuell in der Lagerbewegungserfassung gebucht wurden.
- Artikelumbuchungen

Eine vollständige Übersicht über alle Eigenschaften, die im Register "Lager" der Chargenauskunft angezeigt werden können finden Sie im Abschnitt: [Chargennachweis \(Register "Lager"\)](informationsumfang_auskuenfte.htm#idh_mdtvkbelegpositionen_sage_wawi_reglager_prop)

*Register "Produktion" (Sage 100 Modul "Produktion")*

Ist eine Sage 100 Produktion im Einsatz, werden im Register "Produktion" alle Artikelzugänge und Artikelabbuchungen aufgelistet, die durch Produktionsaufträge bedingt sind. Hier finden Sie dann auch Informationen über Artikelentnahmen und –zugänge, die durch interne Fertigungsaufträge erfolgen.

Eine vollständige Übersicht über alle Eigenschaften, die im Register "Produktion" der Chargenauskunft angezeigt werden können finden Sie im Abschnitt: [Chargennachweis \(Register "Produktion"\)](informationsumfang_auskuenfte.htm#idh_mdtvkbelegpositionen_sage_wawi_regproduktion_prop)

Funktionen im Kontextmenü

Über Kontextmenüs können Sie in den verschiedenen Register folgende Funktionen aufrufen.

*Register "Verkauf"* *Register "Einkauf"* *Register "Lager"*

*Register "Produktion"*

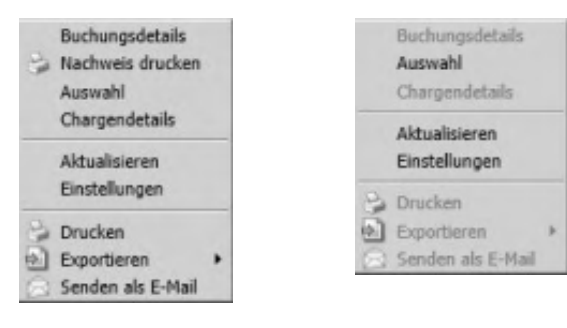

I,

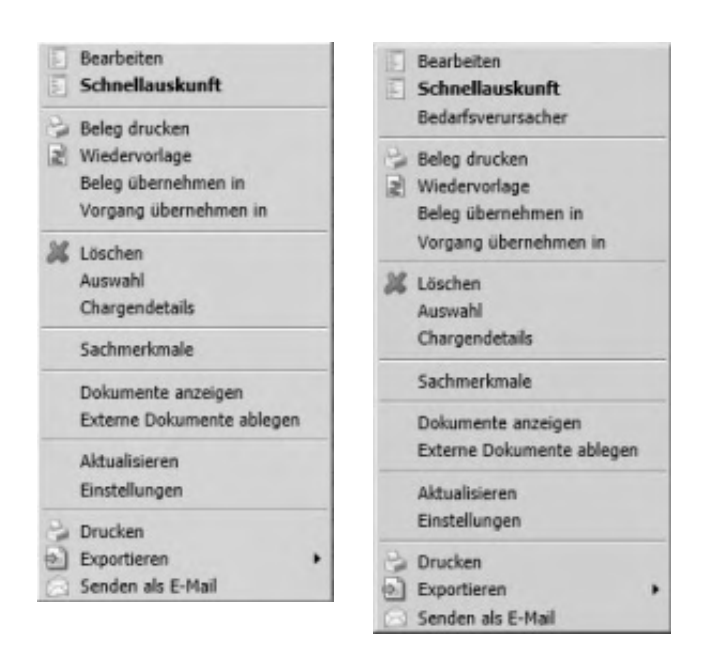

Die meisten dieser Funktionen sind auch in den Kontextmenüs der Belegauskunft enthalten (siehe [Funktionen im Kontextmenü der Belegauskunft\)](idh_mdtvkbelegpositionen_sage_wawi.htm#idh_mdtvkbelegpositionen_sage_wawi_knm). Nachfolgend werden die Funktionen beschrieben, die in der Belegauskunft nicht angeboten werden:

Sachmerkmale

Zeigt die zugeordneten Sachmerkmale.

#### Buchungsdetails

Für Zugänge aus internen Fertigungsaufträgen können detaillierte Informationen angezeigt werden:

- Bei manuellen Zugängen werden die [Chargeninformationen](idh_frmabfmainchargen.htm) angezeigt.
- Bei Abbuchungen für interne Fertigungsaufträge wird gezeigt, bei der Fertigung welches Artikels die Artikel als Bestandteil eingeflossen sind.
- Bei Zubuchungen aus der Fertigstellung interner Fertigungsaufträge wird gezeigt, welche Artikel in den zugebuchten Artikel als Bestandteil eingeflossen.

#### *Hinweis*

Bitte beachten Sie, dass bei manuellen Entnahmen von chargenpflichtigen Artikeln (Bewegungsart "Entnahme, manuell" in der Lagerbewegungserfassung) der Empfänger der Artikel nicht gespeichert werden kann. Manuelle Entnahmen von chargenpflichtigen Artikel sollten deshalb nur dann erfolgen, wenn diese

Information nicht benötigt wird, z.B. weil die Artikel entsorgt werden und kein Entsorgungsnachweis erforderlich ist

## Chargendetails

Zeigt die Eigenschaften der Charge im Eingabedialog ["Chargeninformationen"](idh_frmabfmainchargen.htm) an. Bitte beachten Sie, dass Eingaben in diesem Dialog im Kontext des Chargennachweises nicht gespeichert werden.

Siehe auch

[Bedienung von Listen](bildschirmauskuenfte_bedienung_doku.htm)

- Im Hilfethema [Wie Sie diese Programmhilfe unterstützt](dokumentation_sucheinderhilfe.htm) finden Sie Hinweise zur optimalen Nutzung dieser Programmhilfe.
- Supportanfragen richten Sie bitte direkt an den [Sage Support](doku_support.htm) (Premium-Service-Vertrag Voraussetzung; ohne gültigen Servicevertrag erhalten Sie von uns einmalig Unterstützung und es wird sich ein Mitarbeiter unseres Telefon-Vertriebs mit Ihnen in Verbindung setzen, um Ihnen ein auf Sie zugeschnittenes Service-Angebot zu unterbreiten). Als Wartungs- und/oder Supportvertragsnutzer können Sie bei Fragen zusätzlich jederzeit auf [die](http://onlinehilfe.sage.de/onlinehilfe/extlinks/wissensdatenbank.html) [Wissensdatenbank \(Knowledgebase\)](http://onlinehilfe.sage.de/onlinehilfe/extlinks/wissensdatenbank.html) zurückgreifen, in der Sie u.a. viele Anleitungen zur Bewältigung spezieller Anforderungen finden. [nur D]

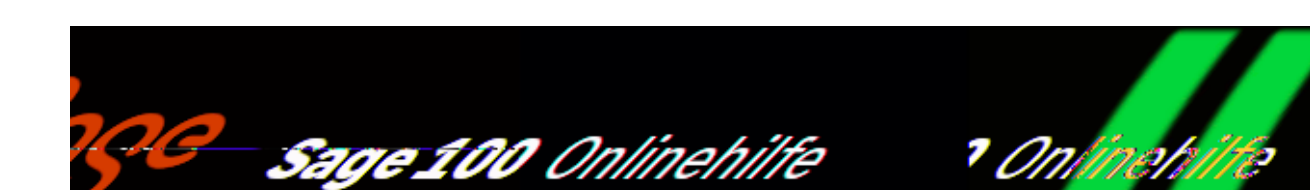

# **Seriennummernnachweis**

Über <Auskünfte/Artikel und Dokumente/Seriennummernnachweis> können Sie alle Zugänge und Entnahmen von seriennummernpflichtigen Artikeln nachvollziehen und in Erfahrung bringen, woher die Artikel bezogen wurden und wie sie verwendet wurden (z.B. an wen sie verkauft wurden).

Informationen in den einzelnen Registern

- *Verkauf und Einkauf*
- In den Registern "Verkauf" und "Einkauf" werden Zugänge bzw. Entnahmen von seriennummerpflichtigen Artikeln angezeigt, die über Einoder Verkaufsbelege abgewickelt wurden. Durch einen Doppelklick auf einen Eintrag in dieser Liste rufen Sie die Schnellauskunft für den Beleg auf. Über ein Kontextmenü können Sie Bearbeitungsfunktionen für den Beleg aufrufen und Belege drucken.

Eine vollständige Übersicht über alle Eigenschaften, die in den Registern "Einkauf" und "Verkauf" des Seriennummernnachweises angezeigt werden können finden Sie in den Abschnitten:

- [Seriennummernnachweis \(Register "Einkauf"\)](informationsumfang_auskuenfte.htm#idh_mdtseriennrnachweis_sage_wawi_regeinkauf_prop)
- [Seriennummernnachweis \(Register "Verkauf"\)](informationsumfang_auskuenfte.htm#idh_mdtseriennrnachweis_sage_wawi_regverkauf_prop)
- [Seriennummernnachweis \(Register "Lager"\)](informationsumfang_auskuenfte.htm#idh_mdtseriennrnachweis_sage_wawi_reglager_prop)
- [Seriennummernnachweis \(Register "Produktion"](informationsumfang_auskuenfte.htm#idh_mdtseriennrnachweis_sage_wawi_regproduktion_prop)

*Lager*

Im Register "Lager" werden alle Lagerbewegungen mit seriennummernpflichtigen Artikeln angezeigt. Das sind zusätzlich zu den Zugängen und Entnahmen, die über Belege abgewickelt werden, und denen, die durch Produktionsaufträge bedingt sind, die folgenden Typen von Artikelbewegungen:

- Artikelzugänge, die manuell in der Lagerbewegungserfassung gebucht wurden.
- ArtikelumbuchungenSeriennummer
- Datum der Entnahme oder des Zugangs
- Die [Bewegungsarten](lagerbewegungsprotokoll.htm#lagerbewegungsprotokoll_bewegungsarten) und falls das Zusatzpaket "Erweiterte Lagerwirtschaft" lizenziert ist – Herkunfts- und Ziellagerplatz.
- Bezugsquelle und Verwendung von Artikeln können über einen Doppelklick auf eine Lagerbewegungsposition angezeigt werden.
- Bei Abbuchungen für interne Fertigungsaufträge wird gezeigt, bei der Fertigung welches Artikels die Artikel als Bestandteil eingeflossen sind.
- Bei Zubuchungen aus der Fertigstellung interner Fertigungsaufträge wird gezeigt, welche Artikel in den zugebuchten Artikel als Bestandteil eingeflossen.

Eine vollständige Übersicht über alle Eigenschaften, die im Register "Lager" des Seriennummernnachweises angezeigt werden können finden Sie im Abschnitt: [Seriennummernnachweis \(Register "Lager"\)](informationsumfang_auskuenfte.htm#idh_mdtseriennrnachweis_sage_wawi_reglager_prop)

*Register "Produktion" (Sage 100 Modul "Produktion")*

Ist eine Sage 100 Produktion im Einsatz, werden im Register "Produktion" alle Artikelzugänge und Artikelabbuchungen aufgelistet, die durch Produktionsaufträge bedingt sind. Hier finden Sie dann auch Informationen über Artikelentnahmen und –zugänge, die durch interne Fertigungsaufträge erfolgen.

Eine vollständige Übersicht über alle Eigenschaften, die im Register "Produktion" des Seriennummernnachweises angezeigt werden können finden Sie im Abschnitt: [Seriennummernnachweis \(Register "Produktion"\)](informationsumfang_auskuenfte.htm#idh_mdtseriennrnachweis_sage_wawi_regproduktion_prop)

Funktionen im Kontextmenü

Über Kontextmenüs können Sie in den Register der Seriennummernauskunft folgende Funktionen aufrufen.

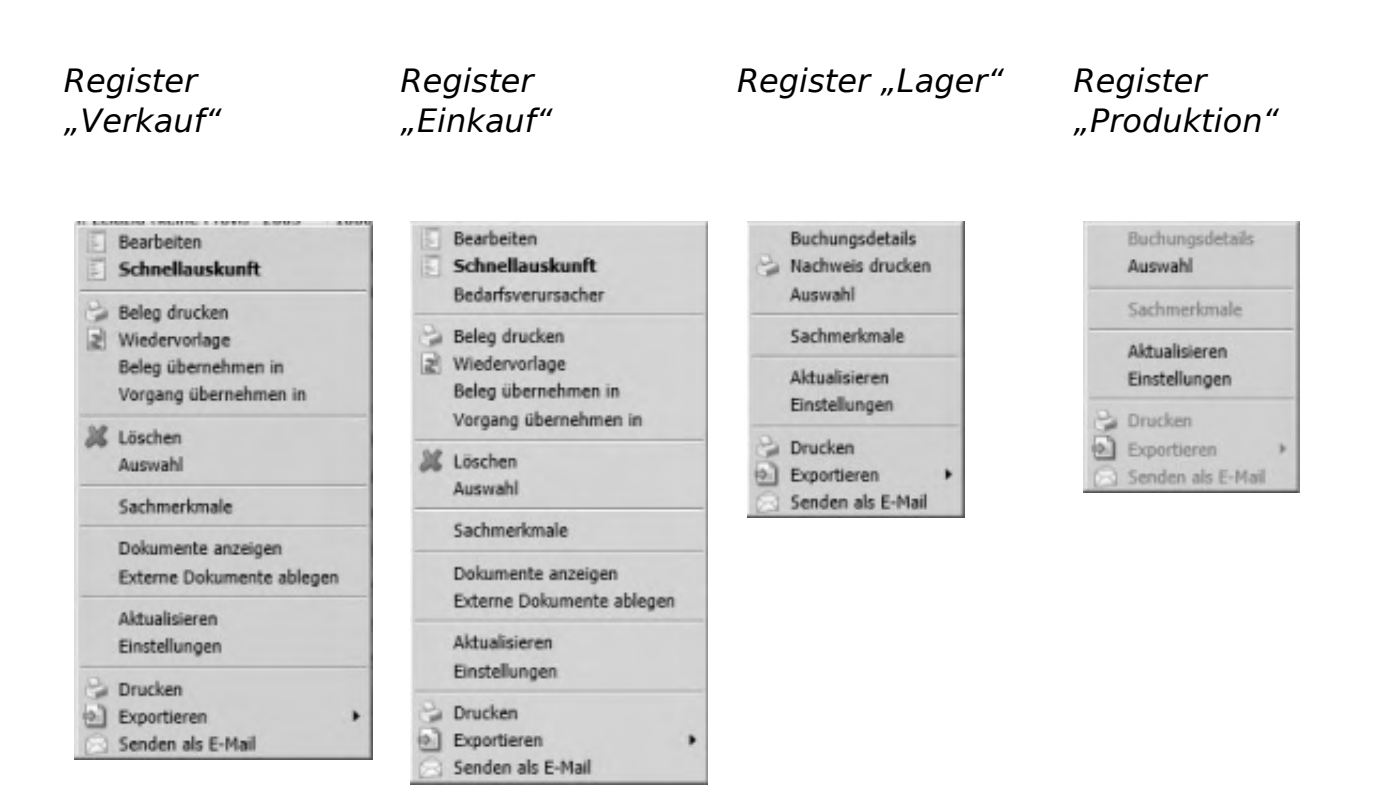

Die meisten dieser Funktionen sind auch in den Kontextmenüs der Belegauskunft enthalten (siehe **Funktionen im Kontextmenü der Belegauskunft**). Nachfolgend werden die Funktionen beschrieben, die in der Belegauskunft nicht angeboten werden:

#### Sachmerkmale

Zeigt die zugeordneten Sachmerkmale.

Buchungsdetails

Für Zugänge aus internen Fertigungsaufträgen können detaillierte Informationen angezeigt werden:

- Bei manuellen Zugängen werden die [Chargeninformationen](idh_frmabfmainchargen.htm) angezeigt.
- Bei Abbuchungen für interne Fertigungsaufträge wird gezeigt, bei der Fertigung welches Artikels die Artikel als Bestandteil eingeflossen sind.
- Bei Zubuchungen aus der Fertigstellung interner Fertigungsaufträge wird gezeigt, welche Artikel in den zugebuchten Artikel als Bestandteil eingeflossen.

Siehe auch

### [Bedienung von Listen](bildschirmauskuenfte_bedienung_doku.htm)

- · Im Hilfethema [Wie Sie diese Programmhilfe unterstützt](dokumentation_sucheinderhilfe.htm) finden Sie Hinweise zur optimalen Nutzung dieser Programmhilfe.
- Supportanfragen richten Sie bitte direkt an den [Sage Support](doku_support.htm) (Premium-Service-Vertrag Voraussetzung; ohne gültigen Servicevertrag erhalten Sie von uns einmalig Unterstützung und es wird sich ein Mitarbeiter unseres Telefon-Vertriebs mit Ihnen in Verbindung setzen, um Ihnen ein auf Sie zugeschnittenes Service-Angebot zu unterbreiten). Als Wartungs- und/oder Supportvertragsnutzer können Sie bei Fragen zusätzlich jederzeit auf [die](http://onlinehilfe.sage.de/onlinehilfe/extlinks/wissensdatenbank.html) [Wissensdatenbank \(Knowledgebase\)](http://onlinehilfe.sage.de/onlinehilfe/extlinks/wissensdatenbank.html) zurückgreifen, in der Sie u.a. viele Anleitungen zur Bewältigung spezieller Anforderungen finden. [nur D]

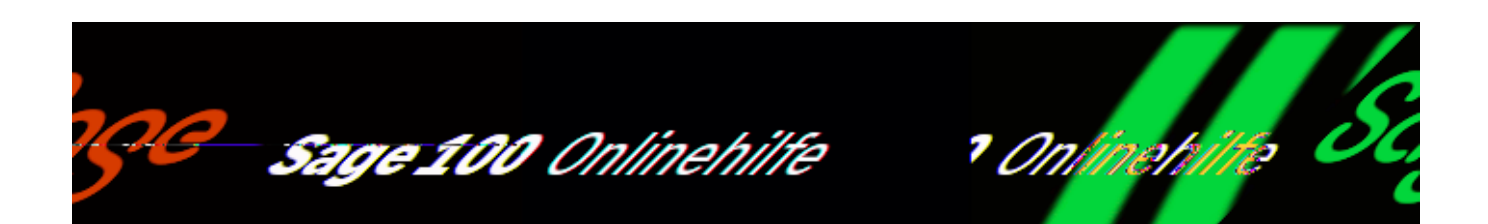

# **Stapeldruck**

Über <Abschluss/Stapeldruck> werden Belege gedruckt, denen bei Erstellung ein [Druckprozess](doku_belegedrucken.htm) mit der Einstellung "Stapeldruck" zugeordnet wurde und die deshalb nicht sofort gedruckt sondern in einen Druckstapel gestellt wurden.

*Hinweis*

Der E-Mail- und Fax-Versand von mehreren Belegen ist im Hilfethema [Belege per E-](doku_emailverschicken.htm)[Mail und Fax verschicken](doku_emailverschicken.htm) beschrieben.

Stapelkennung

Vergeben Sie hier eine aussagefähige Bezeichnung für den durchzuführenden Stapeldruck:

- Die Kennung wird im Stapeldruckprotokoll ausgegeben.
- Bei der Wiederholung eines Stapeldrucks legen Sie anhand der Stapelkennung fest, welcher Druckstapel erneut gedruckt werden soll.

Druck für

Wählen Sie aus, ob ein Stapeldruck für Verkaufsbelege oder für Einkaufsbelege durchgeführt werden soll.

Belegdatum, Belegjahr, Belegnummer

Selektionskriterien, über die der Umfang des Ausdrucks festgelegt werden kann. Lassen Sie die Felder leer, werden alle Belege gedruckt, die über Druckprozesse mit Stapeldruck in einen Druckstapel eingestellt wurden.

## *Achtung*

Wenn über die Schaltfläche "Drucker" ein Drucker zugewiesen wird, bewirkt dies implizit eine Selektion: Es werden alle Belege zusammengesucht, die in einen Druckstapel eingestellt sind und denen der Drucker zugeordnet ist. Wenn danach eine Selektion über die Felder "Belegdatum", "Belegjahr", "Belegnummer", "Belegartengruppe", "Belegart" stattfindet, bleibt diese wirkungslos.

Wenn Sie allerdings in diesen Feldern bereits Selektionsdaten eingegeben haben und danach über die Schaltfläche "Drucker" einen anderen Drucker zuweisen, werden die Selektionskriterien bei Auswahl der zu druckenden Belege berücksichtigt.

## *Hinweis*

Die Zuordnung von Druckern zu verschiedenen Typen von Vorgangsbelegen über <Administration/Beleg-/Berichtsdruck konfigurieren> gilt nicht für den Stapeldruck. Um verschiedene Belegarten auf verschiedenen Druckern auszugeben, können Sie den Stapeldruck nacheinander pro Belegart/Belegartengruppe ausführen und über die Schaltfläche "Drucker" jeweils den gewünschten Drucker angeben.

## Belegartengruppe

Nehmen Sie hier die Selektionskriterien der Belegartengruppen vor, über die der Umfang des Ausdrucks festgelegt werden kann. Sie haben folgende Auswahl:

- Bei Einstellung "Verkaufsbelege" im Feld "Druck für" stehen Ihnen folgende Belegartengruppen zur Verfügung:
- Vorverkaufsbelege (Angebot, Musterbeleg)
- Auftragsbelege (Aufträge, Sofortaufträge)
- Lieferbelege (Lieferscheine, Rücklieferscheine)
- Fakturabelege (Rechnung, Direktrechnung, Sofortrechnung, Gutschrift, Anzahlungsrechnung, Stornorechnung)

Die Proformarechnung ist in keiner Belegartengruppe enthalten und kann nur über die Selektion im Feld "Belegart" ausgewählt werden.

- Bei Einstellung "Einkaufsbelege" im Feld "Druck für" stehen Ihnen folgende Belegartengruppen zur Verfügung
- Bestellbelege (Bestellung)
- Anfragen (Preisanfragen)
- Lieferbelege (Wareneingang, Retour)
- Fakturabelege (Rechnungseingang, Sofortrechnung, Direktrechnung, Stornorechnung, Gutschrift)

Die Mahnung ist in keiner Belegartengruppe enthalten und kann nur über die Selektion im Feld "Belegart" ausgewählt werden.

#### Belegart

Selektionskriterien, über die der Umfang des Ausdrucks festgelegt werden kann.

#### 1./2. Sortierung nach

Sortierkriterien für die Ausgabe der Belege: Im Stapeldruckprotokoll werden die Belege in dieser Reichenfolge angezeigt, am Drucker in dieser Reihenfolge aus ,

#### Protokoll

Über das Kontrollkästchen "Protokoll" können Sie ein Protokoll des Stapeldrucks erstellen lassen.

#### Wiederholen

Über die Schaltfläche "Wiederholen" können bereits gedruckte Stapel nochmals gedruckt werden.

#### Signierung

Aufgrund geänderter gesetzlicher Bestimmungen ist die Signierung von Rechnungen beim E-Mail-Versand nicht mehr erforderlich. Diese Option ist darum
deaktiviert.

Siehe auch

[Druckprozesse definieren](idh_frmabfsetupdruckprozesse.htm)

**[Belegdruck](idh_frmabfmainerfassungprint.htm)** 

- Im Hilfethema [Wie Sie diese Programmhilfe unterstützt](dokumentation_sucheinderhilfe.htm) finden Sie Hinweise zur optimalen Nutzung dieser Programmhilfe.
- Supportanfragen richten Sie bitte direkt an den [Sage Support](doku_support.htm) (Premium-Service-Vertrag Voraussetzung; ohne gültigen Servicevertrag erhalten Sie von uns einmalig Unterstützung und es wird sich ein Mitarbeiter unseres Telefon-Vertriebs mit Ihnen in Verbindung setzen, um Ihnen ein auf Sie zugeschnittenes Service-Angebot zu unterbreiten). Als Wartungs- und/oder Supportvertragsnutzer können Sie bei Fragen zusätzlich jederzeit auf [die](http://onlinehilfe.sage.de/onlinehilfe/extlinks/wissensdatenbank.html) [Wissensdatenbank \(Knowledgebase\)](http://onlinehilfe.sage.de/onlinehilfe/extlinks/wissensdatenbank.html) zurückgreifen, in der Sie u.a. viele Anleitungen zur Bewältigung spezieller Anforderungen finden. [nur D]

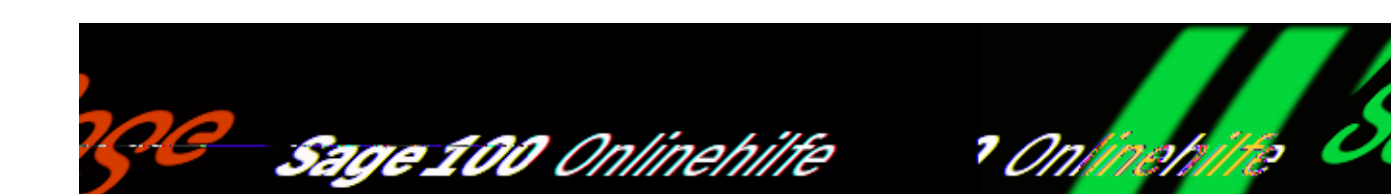

# **Rechnungen an das Rechnungswesen übergeben**

Über <Abschluss/Rechnungsübergabe> können erfasste Ein- oder Ausgangsrechnungen an das Rechnungswesen der Sage 100 übergeben werden. Über die Selektionsmerkmale "Belegdatum", "Buchungsperiode" und "Buchungsdatum" kann die Rechnungsübergabe eingegrenzt werden.

Bitte beachten Sie: Wenn im Feld ["Rechnungsübergabe"](IDH_ediGrundlagenMandant_Sage_Wawi.htm#idh_frmabfsetupmandant_schnittstellerewe) im Bereich "Schnittstelle Rechnungswesen" der [Mandanteneinstellungen](IDH_ediGrundlagenMandant_Sage_Wawi.htm) die Einstellung "Sofort" gewählt wurde, wird jede Rechnung unmittelbar nach dem Speichern an das Rechnungswesen übergeben. Bitte beachten Sie, dass beim erneuten Öffnen einer gespeicherten und bereits übergebenen Rechnung die entsprechende Buchung in der Finanzbuchhaltung zurückgenommen werden kann (wie im nachfolgenden Abschnitt Rechnungsübergabe zurücknehmen" beschrieben). Damit eine Rechnung erneut übergeben wird, muss sie danach erneut gespeichert werden (es reicht nicht, sie zu schließen).

Im Register "Sperren" im Sachkontenstamms des Sage 100 Rechnungswesens können Sachkonten komplett oder ab einem Stichtag ("Bebuchbar bis") gesperrt werden. Kontensperrungen werden bei der Rechnungsübergabe folgendermaßen berücksichtigt:

- Die Sperrung von Konten für bestimmte Buchungskreise wird berücksichtigt. In das Übergabeprotokoll wird in diesem Fall ein Hinweis aufgenommen, dass die Buchung für eine übergebene Rechnung wegen eine Kontensperre nicht durchgeführt werden konnte.
- Eine Sperrung ab einem Stichtag über das Feld "Bebuchbar bis" wird ignoriert.

/\*\*/

#### Rechnungsübergabe zurücknehmen

Die Übergabe von Rechnungen an das Sage 100 Rechnungswesen kann für einzelne Rechnungen rückgängig gemacht werden, solange eine übergebene Rechnung noch nicht in einem Rechnungsausgangsbuch endgültig gedruckt wurde und die Periode, in der die übergebene Rechnung gebucht wurde, im Rechnungswesen noch nicht abgeschlossen ist. Um eine Rechnungsübergabe zurückzunehmen, öffnen Sie die betroffene Rechnung. Die Sage 100 weist zunächst darauf hin, dass es gegen die Abgabenordnung verstösst, abgeschlossene Vorgänge zu ändern. Nach Bestätigung dieser Meldung werden Sie gefragt, ob Sie die Übergabe an das Rechnungswesen rückgängig machen möchten. Wenn Sie diese Frage bejahen, wird die entsprechende Buchung im Sage 100 Rechnungswesen zurückgenommen.

Hinweise zu Wareneinsatzbuchungen

- Bei der Rechnungsübergabe können ebenfalls Wareneinsatzbuchungen mit übergeben werden. Hierbei wird der mittlere Einkaufspreis des Artikels zur Berechnung herangezogen und der entsprechende Warenbestand in der Finanzbuchhaltung auf das Wareneinsatzkonto gebucht.
- **·** Erweiterte Wareneinsatzbuchungen (Zusatzpaket "Erweiterte Lagerwirtschaft" und Sage 100 Pluspaket)

Bei Übergabe von zu buchenden Vorgängen können Artikelzugänge/-verkäufe entsprechend den Artikeln zugeordneten Wareneingangscodes auf Wareneinsatzbzw. Warenbestands-Unterkonten gebucht werden. Eine Darstellung der Konzepte des Buchens auf artikelkategoriespezifischen Unterkonten finden Sie im Abschnitt [Buchen auf Unterkonten](unterkonten_verwenden.htm).

#### Voreinstellungen

Bitte beachten Sie bezüglich der Übergabe folgende Voreinstellungen:

• <Einstellungen/Warenwirtschaft/Mandant> im [Menüband](doku_mufulei.htm) und dort <Register "Mandanteneinstellungen"/Bereich "Schnittstelle Rechnungswesen"/Feld "Rechnungsübergabe"/Auswahl"Übergabelauf">

Hier legen Sie fest, ob ein Übergabelauf stattfinden soll. Bei der Einstellung "Sofort" entfällt der hier beschriebene Schritt, die Rechnungen werden mit dem Speichern des Belegs sofort an die Finanzbuchhaltung übergeben.

<Einstellungen/Systemgrundlagen/Benutzer/Register "Benutzereinstellungen"> im [Menüband](doku_mufulei.htm)

Die Angabe des Buchungskreises, an den die Rechnungen der Sage-100-Warenwirtschaft übergeben werden soll.

<Grundlagen/Faktura> Bei Bedarf Festlegung von verschiedenen Wareneinsatz-, Wareneingangs-, Warenbestands- und Erlöscodes für entsprechende Auswertungen von Warenbewegungen und Umsätzen sowie die entsprechende Zuordnung im Artikelstamm.

Starten Sie die Selektion und Übergabe der Rechnungsbelege über "OK".

Übergabe für

Entscheiden Sie hier, ob die Übergabe für Verkaufsbelege oder für Einkaufsbelege stattfinden soll.

Belegdatum von/bis

Alle Rechnungen, Gutschriften und Stornorechnungen, die innerhalb des angegebenen Zeitraumes liegen, werden berücksichtigt.

Buchungsperiode,Buchungsdatum

Im Feld "Buchungsperiode" müssen Sie die Periode und im Feld "Buchungsdatum" das Datum auswählen bzw. eintragen, zu der bzw. zu dem die selektierten Rechnungsbelege gebucht werden sollen.

Die Standardeinstellung "<lt.Beleg>" bedeutet, dass der Beleg über das Belegdatum der passenden Buchungsperiode zugeordnet wird.

Wenn alle Buchungsperioden im Rechnungswesen abgeschlossen sind und Sie unter <Einstellungen/Warenwirtschaft/Mandant/Register "Mandanteneinstellungen"> im [Menüband](doku_mufulei.htm) im Bereich "Schnittstelle Rechnungswesen" die Option "Abschlussperioden zulassen" auf "Ja" gestellt haben können Sie auch Abschlussperioden auswählen.

Wird eine Abschlussperiode ausgewählt, dann werden die Belege in diese Abschlussperiode gebucht; in der Warenwirtschaft sind sie jedoch weiter unverändert in der Periode des Beleges wirksam (Statistiken, Währung, Steuerperiode, usw.)

Es werden keine Buchungsperioden zur Auswahl angeboten, die abgeschlossen und damit gesperrt sind.

Übergabeprotokoll

Es wird ein Übergabeprotokoll erstellt und gedruckt, in dem alle übergebenen Rechnungen aufgelistet sind. Der Druck dieses Protokolls erfolgt einmalig bei Übergabe (d.h. er kann nicht wiederholt werden).

*Hinweis*

Welche Buchungen übergeben wurden können Sie auch in der entsprechenden Buchungssitzung in der Finanzbuchhaltung nachvollziehen.

Siehe auch

[Verkaufsbelege erstellen \(Belegerfassung\)](ablauf_belegerfassung.htm)

[Wareneingangs-/Rechnungseingangs-/Rechnungsausgangsbuch](idh_frmabfreportbelegnachweise.htm)

- Im Hilfethema [Wie Sie diese Programmhilfe unterstützt](dokumentation_sucheinderhilfe.htm) finden Sie Hinweise zur optimalen Nutzung dieser Programmhilfe.
- Supportanfragen richten Sie bitte direkt an den [Sage Support](doku_support.htm) (Premium-Service-Vertrag Voraussetzung; ohne gültigen Servicevertrag erhalten Sie von uns einmalig Unterstützung und es wird sich ein Mitarbeiter unseres Telefon-Vertriebs mit Ihnen in Verbindung setzen, um Ihnen ein auf Sie zugeschnittenes Service-Angebot zu unterbreiten). Als Wartungs- und/oder Supportvertragsnutzer können Sie bei Fragen zusätzlich jederzeit auf [die](http://onlinehilfe.sage.de/onlinehilfe/extlinks/wissensdatenbank.html) [Wissensdatenbank \(Knowledgebase\)](http://onlinehilfe.sage.de/onlinehilfe/extlinks/wissensdatenbank.html) zurückgreifen, in der Sie u.a. viele Anleitungen zur Bewältigung spezieller Anforderungen finden. [nur D]

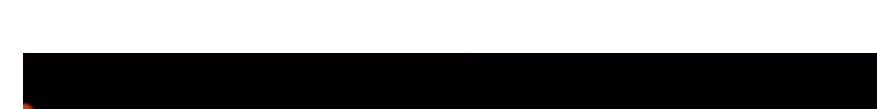

Sage 100 Onlinehilfe

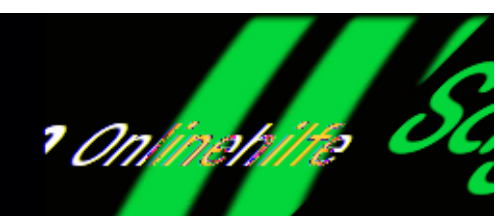

# **Statistiklauf**

Über <Abschluss/Statistiklauf> können Sie die Statistiktabellen aktualisieren, aus denen die Umsatzauswertungen der Sage 100 Umsätze ermitteln. Welche Werte bei einem Statistiklauf aktualisiert werden, wird über <Grundlagen/Warenwirtschaft/[Statistiken](idh_frmabfsetupstatistiken.htm)> festgelegt.

Beim Statistiklauf sucht die Sage 100 den ältesten Beleg, der Umsatz enthält, der in die Statistiktabellen zu übernehmen ist. Anhand eines internen Kennzeichens im Beleg erkennt die Sage 100, ob bei einem Statistiklauf der Belegumsatz in die Statistiktabellen zu übernehmen ist (um sicherzustellen, dass durch nachfolgende Statistikläufe Umsätze nicht mehrfach übernommen werden). Dieses Belegkennzeichen wird bei der Aktualisierung von Statistiktabellen von der Sage 100 automatisch gesetzt und ist in der Programmoberfläche nicht sichtbar.

Ausgehend von diesem Datum werden alle Statistiktabellen neu aufgebaut.

Ein Statistiklauf kann je nach Datenvolumen und Systemleistung mehrere Minuten dauern.

Bestellwesen/Einkauf

Aktivieren Sie diese Option, wenn die Statistiktabellen des Bestellwesen aktualisiert werden sollen.

Vorgangserfassung/Verkauf

Aktivieren Sie diese Option, wenn die Statistiktabellen der Auftragsbearbeitung aktualisiert werden sollen.

Siehe auch

[Statistiken reorganisieren](idh_frmabfadminstatistikreorganisation.htm)

- Im Hilfethema [Wie Sie diese Programmhilfe unterstützt](dokumentation_sucheinderhilfe.htm) finden Sie Hinweise zur optimalen Nutzung dieser Programmhilfe.
- Supportanfragen richten Sie bitte direkt an den [Sage Support](doku_support.htm) (Premium-Service-Vertrag Voraussetzung; ohne gültigen Servicevertrag erhalten Sie von uns einmalig Unterstützung und es wird sich ein Mitarbeiter unseres Telefon-Vertriebs mit Ihnen in Verbindung setzen, um Ihnen ein auf Sie zugeschnittenes Service-Angebot zu unterbreiten). Als Wartungs- und/oder Supportvertragsnutzer können Sie bei Fragen zusätzlich jederzeit auf [die](http://onlinehilfe.sage.de/onlinehilfe/extlinks/wissensdatenbank.html) [Wissensdatenbank \(Knowledgebase\)](http://onlinehilfe.sage.de/onlinehilfe/extlinks/wissensdatenbank.html) zurückgreifen, in der Sie u.a. viele Anleitungen zur Bewältigung spezieller Anforderungen finden. [nur D]

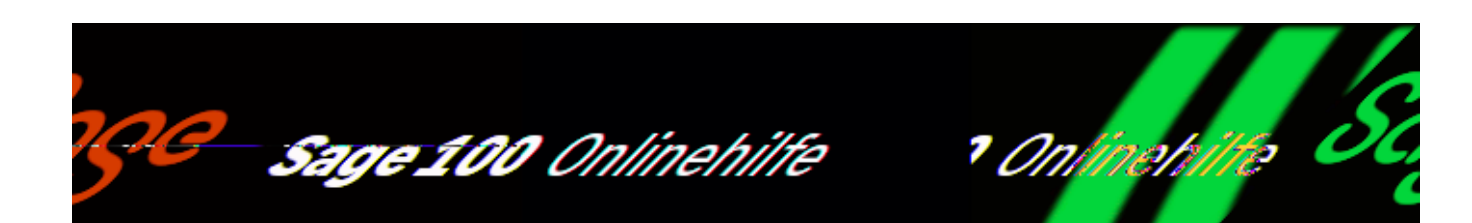

## **Belegnummernprotokoll**

Über <Abschluss/Belegnummernprotokoll> erhalten Sie eine Übersicht über die Belegnummern von gelöschten Belegen (Angebot, Auftragsbestätigung, Lieferschein) sowie ein Protokoll über geänderte Belege. Die zu berücksichtigenden Belege können anhand des Löschdatums, der Belegnummer und des Nummernkreises eingegrenzt werden.

Bitte beachten Sie, dass Rechnungen nicht gelöscht werden können.

Protokoll über geänderte Belege

Aufgrund der erweiterten Vorschriften der Abgabenordnung werden Änderungen von bereits gedruckten Vorgängen im Einkaufs- und Verkaufsbereich archiviert (s.a. <Abschluss/Archivdruck>) und protokolliert. Beim Speichern des geänderten Beleges erhalten Sie einen Dialog, in dem Sie eine Änderungsnotiz zu diesem Vorgang eintragen.

Im Belegnummernprotokoll für geänderte Beträge werden diese protokollierten Änderungsnotizen belegbezogen mit Angabe von Belegnummer, Belegdatum, Belegart, Anzahl der Änderungen, ausgewähltem Nummernkreis und dem Änderungstext als Memo aufgeführt.

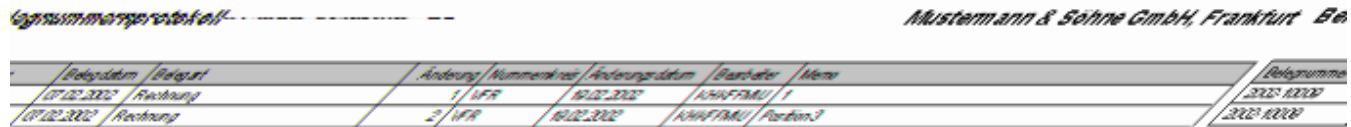

Siehe auch

[Schaltflächen in Listen und Auswertungen](schaltflaechen.htm)

[Memo zum Löschprotokoll](idh_frmabfmainerfassungdelete.htm)

- Im Hilfethema [Wie Sie diese Programmhilfe unterstützt](dokumentation_sucheinderhilfe.htm) finden Sie Hinweise zur optimalen Nutzung dieser Programmhilfe.
- Supportanfragen richten Sie bitte direkt an den [Sage Support](doku_support.htm) (Premium-Service-Vertrag Voraussetzung; ohne gültigen Servicevertrag erhalten Sie von uns einmalig Unterstützung und es wird sich ein Mitarbeiter unseres Telefon-Vertriebs mit Ihnen in Verbindung setzen, um Ihnen ein auf Sie zugeschnittenes Service-Angebot zu unterbreiten). Als Wartungs- und/oder Supportvertragsnutzer können Sie bei Fragen zusätzlich jederzeit auf [die](http://onlinehilfe.sage.de/onlinehilfe/extlinks/wissensdatenbank.html) [Wissensdatenbank \(Knowledgebase\)](http://onlinehilfe.sage.de/onlinehilfe/extlinks/wissensdatenbank.html) zurückgreifen, in der Sie u.a. viele Anleitungen zur Bewältigung spezieller Anforderungen finden. [nur D]

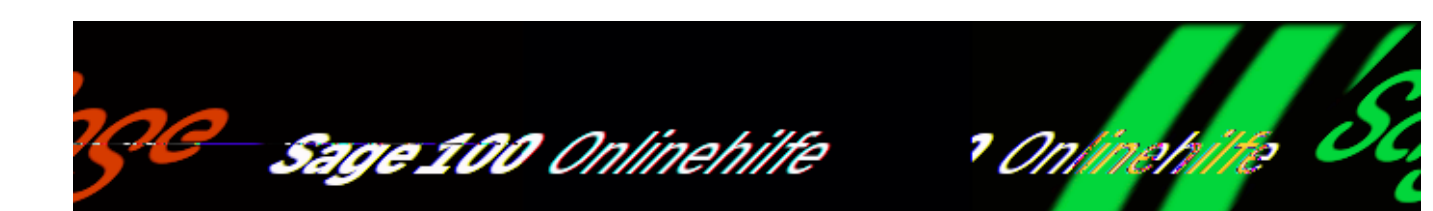

# **Datanorm-Import - Leistungsumfang**

In der Sage 100 hilft Ihnen ein Assistent, Datanorm-Daten einzulesen. Er unterstützt die Datanorm-Versionen 3.0, 4.0 und 5.0.

- Die Artikel- und Preissätze werden vollständig oder teilweise direkt in die Stammdaten des aktuellen Mandanten übernommen. Umfang und Ziel der Übernahme können vor dem Import detailliert festgelegt werden.
- Es kann festgelegt werden, wie Felder, deren Format in Datanorm und der Sage 100 abweichen, modifiziert werden sollen.
- Datanorm-Warenhaupt- und -untergruppen können in Sage-100-Hauptartikel- und -Artikelgruppen übernommen werden (einstufig). Fehlt in der Datanormdatei die Warengruppe, kann in der Version 4.0 die Datei nicht eingelesen werden.
- Werden beim Datenimport mehr Felder benötigt, als im Datensatzaufbau von Datanorm enthalten sind, kann für den Import ein "Musterartikel" herangezogen werden, der Informationen für die in Datanorm fehlenden Felder enthält. Welche Artikelvorlage hierfür verwendet werden soll, legen Sie in <Einstellungen/Warenwirtschaft/Mandant> im [Menüband](doku_mufulei.htm) und dort <Mandanteneinstellungen/Bereich "Datanorm"/Feld "Artikelvorlage für Import"> fest.
- Preise werden sowohl bei der Artikelneuanlage, Artikeländerungen als auch bei Preisänderungen übertragen.
- Preise können vom Lieferanten sowohl als Bruttopreise mit Rabatt oder als

/\*\*/

Nettopreise übergeben werden. Beim Import können mehrere Dateien ausgewählt werden, d.h. dass auch die Möglichkeit besteht, eine Nettopreisliste und eine Rabattstaffel zu importieren. Der Assistent wertet diese Informationen aus und ermittelt Brutto-EK und Rabatt entsprechend. Bitte beachten Sie, dass Rabattgruppen der Sage 100 nicht gefüllt werden. Die Rabatte werden direkt in den Nettopreis eingerechnet.

- Der Name von Artikelpreislisten ist in Datanorm "DATANORM.nnn (wobei *nnn* hochgezählt wird: 001, 002, ...), der Name der Rabattstaffeldatei ist "DATANORM.RAB".
- Zusätzlich werden übernommen: Hauptlagerplatz, Inventurmethode und Entnahmeverfahren.

#### *Hinweis*

Da die Anzahl der übertragenen Daten unter Umständen sehr groß ist, kann der Import längere Zeit in Anspruch nehmen.

Datanorm-Daten Import

Über <Datenorm/Datanorm Import V. 3.0/4.0> oder <Import V. 5.0, können Datanormdaten importiert werden. Ein Assistent führt Sie durch die Dialoge. Über Schaltfläche "Start" werden alle Daten eingelesen. Je nach Größe der Dateien kann dieser Vorgang eine gewisse Zeit in Anspruch nehmen. Nach Abschluss erhalten Sie eine Status-Mitteilung über das Resultat.

[Importvoraussetzungen](idh_frmabfutildatanorm_doku_voraussetzungen.htm)

[Datanorm Version 3/4](idh_frmabfutildatanorm_doku_v341.htm)

[Datanorm Version 5](idh_frmabfutildatanorm_doku_v5.htm)

Zusatzpaket "Datanorm-Daten Export" (Zusatzfunktionalität)

Eine Beschreibung des Zusatzpaketes finden Sie im Hilfethema [Datanorm-Daten](idh_frmabfutildatanormexport.htm) [Export.](idh_frmabfutildatanormexport.htm)

- Im Hilfethema [Wie Sie diese Programmhilfe unterstützt](dokumentation_sucheinderhilfe.htm) finden Sie Hinweise zur optimalen Nutzung dieser Programmhilfe.
- Supportanfragen richten Sie bitte direkt an den [Sage Support](doku_support.htm) (Premium-Service-Vertrag Voraussetzung; ohne gültigen Servicevertrag erhalten Sie von uns einmalig Unterstützung und es wird sich ein Mitarbeiter unseres Telefon-Vertriebs mit Ihnen in Verbindung setzen, um Ihnen ein auf Sie zugeschnittenes Service-Angebot zu unterbreiten). Als Wartungs- und/oder Supportvertragsnutzer können Sie bei Fragen zusätzlich jederzeit auf [die](http://onlinehilfe.sage.de/onlinehilfe/extlinks/wissensdatenbank.html) [Wissensdatenbank \(Knowledgebase\)](http://onlinehilfe.sage.de/onlinehilfe/extlinks/wissensdatenbank.html) zurückgreifen, in der Sie u.a. viele Anleitungen zur Bewältigung spezieller Anforderungen finden. [nur D]

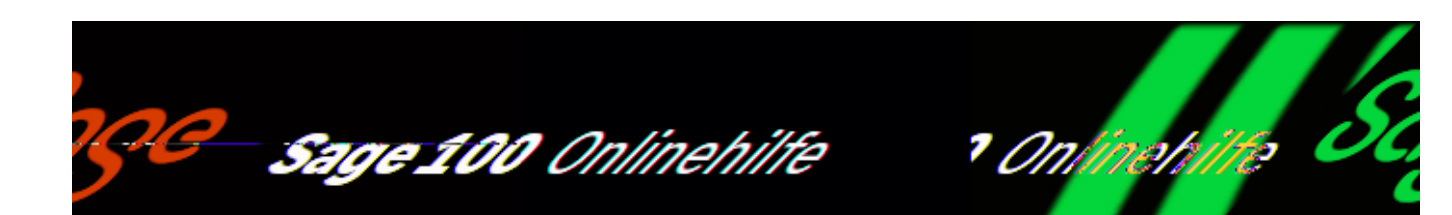

# **Datanorm-Export**

Mit Hilfe des Zusatzpaketes "Datanorm-Exports" können Sie verschiedene Daten an Ihren Kunden übergeben. So können Sie Datanorm-Dateien zur Übertragung von Artikel- und Preisänderungssätzen erstellen und exportieren.

Unterstützt werden die Datanorm-Versionen 4.0 und 5.0. Der Export der Datanorm-Daten wird in mehreren Schritten vorbereitet, ein Assistent führt Sie durch alle notwendigen Dialoge.

*Achtung*

Mit Version 5.0 werden keine Staffelpreise und –rabatte übertragen. Bitte beachten Sie auch, dass Artikelbezeichnungen in der Sage 100 länger sein können als in Datanorm - sie werden beim Export ggf. gekürzt.

### **Aufruf des Datanorm-Exports**

Über das Regiezentrum <Arbeitsplatz/Datanorm/Datanorm Export V. 4.0 bzw. 5.0> rufen Sie den Datanormassistenten auf. Er führt Sie durch die Dialoge, in denen Sie Angaben zum Inhalt und zur (Ausgabe-) Form des Datanorm-Exports festlegen:

- Auswahl der Preis- und Rabattliste
- Auswahl des Datenformats
- Auswahl der Artikel
- Auswahl der Rabatte
- Vorlaufssatz
- Abschluss

Sobald Sie in einem Dialog die Mindestvorgaben erfasst haben, können Sie über die Schaltfläche "Weiter" in den nächsten Dialog wechseln. Die Schaltfläche "Starten" ist nur im letzten Dialog aktivierbar, über sie wird der Export ausgeführt.

## **Schritt 1: Auswahl der Preis- und Rabattliste**

#### *Preisliste*

Wählen Sie hier die Preisliste, auf deren Grundlage die Datanorm-Dateien erstellt werden sollen. In der rechten Spalte sehen Sie, ob die Preisliste in den Stammdaten auf aktiv (=A) oder inaktiv (=I) gestellt wurde.

#### *Rabattliste*

Zusätzlich zur Preisliste können Sie eine Rabattliste angeben. In der rechten Spalte sehen Sie, ob die Rabattliste in den Stammdaten auf aktiv (=A) oder inaktiv (=I) gestellt wurde.

Bitte beachten Sie: Wird nur die Preisliste ausgewählt, werden Nettopreise übergeben. Wählen Sie eine Preis- und eine Rabattliste, werden Bruttopreise übergeben.

## **Schritt 2: Auswahl des Datenformats**

Erstellen von:

Wählen Sie die gewünschten Datensätze aus:

- Artikelsätze
- Preisänderungssätze

Auf Diskettenformat trimmen

Geben Sie an, ob Sie die Datanorm-Dateien auf Diskettenformat (3,5 Zoll) trimmen wollen, die erzeugten Dateien werden dann nicht größer als 1,44 MB.

Daten für CD vorbereiten (nur Datanorm 5.0)

In der Version Datanorm 5.0 können die Daten auch für das Schreiben auf CD aufbereitet werden.

## **Schritt 3: Auswahl der Artikel**

*Artikel/ Hauptartikelgruppe*

Selektionskriterien zur Einschränkung der Auswahl.

Die Einschränkungen haben additiven Charakter. Das heißt, wählen Sie bei den Artikel "ABC1" bis "ABC9" wird der Artikel "ABC3" nur eingelesen, wenn er sich auch in dem ausgewählten Bereich der Hauptartikelgruppen befindet.

Stücklisten als Artikel exportieren

Entscheiden Sie hier, wie Stücklisten exportiert werden:

- markieren Sie diese Option, wenn Stücklisten als eigene Artikel behandelt werden sollen
- lassen Sie diese Option unmarkiert, werden Stücklisten inklusive ihrer Unterartikel exportiert
- *Stücklistenpreis*

Hier können Sie für den Fall, dass ein Stücklistenbestandteil nicht in der ausgewählten Preisliste enthalten ist, die weitere Verfahrensweise festlegen:

- Dem Stücklistenbestandteil wird ein Preis von 0,- zugewiesen.
- Der Preis für das Stücklistenbestandteil wird aus dem Artikelstamm gezogen.

Preise auf Anfrage (nur Datanorm 5.0)

Ist dieses Kontrollkästchen aktiviert, werden nur Vorschlagspreise exportiert. Zum Zeitpunkt der Bestellung muss der Preis aktuell erfragt werden.

### **Schritt 4: Auswahl der Rabatte**

*Rabattgruppe/Rabattgr. Datanorm*

In diesem Dialog können Rabatte über Rabattgruppen angegeben werden, die zusätzlich zur vorher ausgewählten Rabattliste (Dialog 1) den Datanorm-Nettopreis bestimmen sollen.

Artikelrabattgruppen werden in Sage 100 und im Datanorm-Format verwendet, Datanorm unterstützt aber nur Artikelrabattgruppen bis max. 4 Zeichen Länge. Wenn Sie Rabattgruppen verwenden wollen, muss also eine "Übersetzung" der Sage 100 Rabattgruppen in Datanorm-Rabattgruppen vorgenommen werden.

Geben Sie dazu in diesem Dialog für jede Sage-100-Rabattgruppe in der Spalte "Rabattgr. Datanorm" eine datanormkonforme Bezeichung mit maximal 4 Zeichen Länge an.

Kundenrabattgruppe

Wählen Sie eine Kundenrabattgruppe aus.

## **Schritt 5: Vorlaufssatz**

Datanorm Version 4.0

Hier können Sie bis zu drei Informationstexte erfassen, die im Vorlaufssatz der Datanorm-Datei gespeichert werden.

Datanorm Version 5.0

In diesem Dialog hinterlegen Sie Informationen zum Versender – ein Erstellerkürzel muss vergeben werden. Diese Angaben zum Versender werden im Vorlaufssatz der Datanorm-Datei gespeichert.

### **Schritt 6: Abschluss**

Datanorm Version 4.0

Auf der letzten Seite des Assistenten legen Sie den Datenpfad in das Verzeichnis fest, in das die Daten exportiert werden sollen.

Datanorm Version 5.0

In diesem Dialog können Sie weitere Angaben erfassen, die ebenfalls im Vorlaufsatz der Datanorm-Datei gespeichert werden:

*Datum/ Inhaltsbeschr./ Copyrightmittlg/* *Info Dateiende*

Zuletzt tragen Sie ein, in welchem Verzeichnis die Datanorm-Datei angelegt werden soll.

Export Version 4.0/5.0 starten

Über die Schaltfläche "Starten" wird der Export gestartet. Falls Sie im Datenpfad noch nicht existierende Verzeichnisse angegeben haben, können diese nach einer Abfrage angelegt werden.

Alle Daten werden eingelesen - die Erstellungsdauer der Datanorm-Datei ist vom Umfang der Daten abhängig.

- Im Hilfethema [Wie Sie diese Programmhilfe unterstützt](dokumentation_sucheinderhilfe.htm) finden Sie Hinweise zur optimalen Nutzung dieser Programmhilfe.
- Supportanfragen richten Sie bitte direkt an den [Sage Support](doku_support.htm) (Premium-Service-Vertrag Voraussetzung; ohne gültigen Servicevertrag erhalten Sie von uns einmalig Unterstützung und es wird sich ein Mitarbeiter unseres Telefon-Vertriebs mit Ihnen in Verbindung setzen, um Ihnen ein auf Sie zugeschnittenes Service-Angebot zu unterbreiten). Als Wartungs- und/oder Supportvertragsnutzer können Sie bei Fragen zusätzlich jederzeit auf [die](http://onlinehilfe.sage.de/onlinehilfe/extlinks/wissensdatenbank.html) [Wissensdatenbank \(Knowledgebase\)](http://onlinehilfe.sage.de/onlinehilfe/extlinks/wissensdatenbank.html) zurückgreifen, in der Sie u.a. viele Anleitungen zur Bewältigung spezieller Anforderungen finden. [nur D]

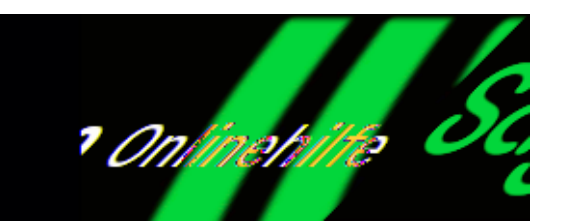

# **Stapeladministration und -verarbeitung (Zusatzfunktionalität)**

Sage 100 Onlinehilfe

Sie öffnen die Stapeladministration der [zeitversetzten Verarbeitung](zeitversetzteverarbeitungrechenintensiverprozesse.htm) über <Administration/Stapelverarbeitung/Benutzerstapel>, über <Administration/Stapelverarbeitung/Stapeladministration> oder über die Schaltfläche "Info" im Dialog "[Konfiguration für Stapelverarbeitung"](idh_frmsysstapelkonfiguration.htm).

Je nachdem auf welchem Weg Sie die Stapeladministration geöffnet haben bestehen unterschiedliche Möglichkeiten:

• <Benutzerstapel>

Sie können die von Ihnen selbst (unter der Benutzerkennung, unter der Sie aktuell arbeiten) hinzugefügten Einträge bearbeiten (löschen, neu priorisieren/terminieren  $115W$ )

• <Stapeladministration>

Diese Funktion können Sie nur starten, wenn Sie die Zugriffsberechtigung "Alle Rechte" haben, wobei die Zuteilung über eine Windows-NT-Gruppenzugehörigkeit ebenso wie in der Buchungserfassung des Rechnungswesens nicht hinreichend ist. Sie müssen über einen Nicht-NT-Gruppen-Benutzereintrag zugewiesen sein.

In diesem Modus können Sie über die Schaltfläche "Start" die Abarbeitung der Einträge beginnen.

Daneben können Sie alle Einträge bearbeiten, die sich auf die aktuelle Applikation beziehen.

• Schaltfläche "Info"

Wenn Sie die Stapeladministration über die Schaltfläche "Info" im Dialog "[Konfiguration für Stapelverarbeitung](idh_frmsysstapelkonfiguration.htm) geöffnet haben, werden Ihnen die Einträge aller Benutzer angezeigt. Sie können jedoch weder an Ihren eigenen noch an anderen Einträgen Veränderungen vornehmen.

Die Spalten des Dialogs haben folgende Bedeutung:

Datum Uhrzeit

Frühestmöglicher Zeitpunkt, zu dem die Verarbeitung beginnt.

Datum und Uhrzeit beziehen sich auf die Systemzeit des SQL-Servers, nicht auf die des Rechners, auf dem die Sage 100 läuft.

Priorität

Reihenfolge der Verarbeitung von Einträgen, die denselben Startzeitpunkt haben.

Beschreibung

Beschreibung des Eintrags. Im *Memo*feld hinterlegt das System technische Angaben zum Eintrag; diese sind nicht änderbar.

Benutzer

Benutzerkennung des Benutzers, der den Stapel erzeugt hat.

Mandant

Mandant, für den der Stapel erzeugt wurde.

Appl.

Applikation, für den der Stapel erzeugt wurde (Rewe oder Wawi).

92

Wenn markiert: Eintrag ist gesperrt, d.h. der Eintrag wird nicht abgearbeitet, auch wenn er an der Reihe wäre.

 $\mathbf{I}$ 

Wenn markiert: Der Eintrag hätte bearbeitet werden sollen, zum vorgesehenen

frühestmöglichen Startzeitpunkt war der Stapelbetrieb

(<Stapeladministration(Schaltfläche "Start">) jedoch nicht aktiv. Dieser Eintrag wird abgearbeitet, wenn der Stapelbetrieb das nächste mal gestartet wird.

 $\checkmark$ 

Wenn markiert: Der Eintrag konnte fehlerfrei verarbeitet werden.

Über die *Schaltfläche "Aktualisieren"* lösen Sie eine Aktualisierung der Anzeige aus.

Über die *Schaltfläche "Start"* starten Sie den Stapelbetrieb und die Abarbeitung der Einträge beginnt. Das Programm überprüft, ob bei einem oder mehreren Einträgen der Startzeitpunkt erreicht oder überschritten wurde, und arbeitet diesen ab (bei mehreren in der Reihenfolge der Startzeitpunkte und nach der Priorität). Dies schließt Einträge ein, deren Startzeitpunkte in einem Zeitraum liegen, in dem der Stapelbetrieb nicht aktiv war (diese sind mit einem Ausrufezeichen markiert).

#### *Achtung*

Aus technischen Gründen darf während des Stapelbetriebs auf dem selben Rechner keine andere Applikation laufen, die auf MS Access basiert (einschließlich MS Access selbst). Des weiteren darf MS Access nicht beendet werden, während die zeitversetzte Verarbeitung läuft.

Über die *Schaltfläche "Stopp"* beenden Sie den Stapelbetrieb.

Die Schaltflächen "Start" und "Stopp" sind nur wählbar, wenn die Stapeladministration über

<Administration/Stapelverarbeitung/Stapeladministration> gestartet wurde. Diese Funktion können Sie nur starten, wenn Sie die Zugriffsberechtigung "Alle Rechte" haben, wobei die Zuteilung über eine Windows-NT-Gruppenzugehörigkeit ebenso wie in der Buchungserfassung des Rechnungswesens nicht hinreichend ist. Sie müssen über einen Nicht-NT-Gruppen-Benutzereintrag zugewiesen sein.

Im Kontextmenü der Einträge können Sie folgende Funktionen wählen:

Bearbeiten

Hiermit öffnen Sie den Dialog "[Konfiguration für Stapelverarbeitung](idh_frmsysstapelkonfiguration.htm)".

Sperren

#### Entsperren

Hiermit sperren und entsperren Sie Einträge. Gesperrte Einträge werden nicht abgearbeitet, auch wenn der Startzeitpunkt erreicht oder überschritten wurde. Durch Sperren und Entsperren können Sie schnell Einfluss auf die Reihenfolge der Abarbeitung nehmen.

#### Löschen

Dies entfernt den Eintrag aus der Liste. Das bedeutet, dass die zeitversetzte Verarbeitung dieses Vorgangs nicht mehr stattfindet, wenn sie nicht schon abgearbeitet wurde.

#### Fehlerstatus zurücksetzen

Wenn bei der Abarbeitung eines Eintrags ein Fehler auftrat (der Eintrag ist rot markiert) können Sie mit dieser Funktion den Fehlerstatus zurücksetzen. Der Stapelbetrieb (<Stapeladministration/Schaltfläche "Start">) behandelt diesen Eintrag dann als noch nicht abgearbeitet und startet einen neuen Versuch. Dies kann sinnvoll sein, wenn der Fehler bei der Abarbeitung auf Grund äußerer Umstände auftrat, die sich inzwischen verändert haben.

Die Gründe für Fehler bei der Abarbeitung können Sie aus dem Protokoll ersehen.

Andere Applikationen anzeigen

Mit dieser Option können Sie festlegen, ob die Einträge der anderen Applikation auch angezeigt werden sollen.

Erledigte Einträge anzeigen

Mit dieser Option können Sie festlegen, ob abgearbeitete Einträge auch angezeigt werden sollen. Abgearbeitete Einträge bleiben so lange bestehen, bis sie gelöscht werden.

Erledigte Einträge löschen

Hiermit löschen Sie alle abgearbeiteten Einträge.

Protokoll drucken

Löst den Druck des Protokolls dieses Eintrags aus. Das Protokoll informiert Sie insbesondere über die Gründe für Fehler bei der Abarbeitung.

Protokoll löschen

Löscht das Protokoll dieses Eintrags. Das Löschen des Protokolls ist nicht empfehlenswert, wenn bei der Abarbeitung Fehler aufgetreten sind und das Protokoll noch nicht gedruckt wurde, weil das Protokoll die einzige Quelle für Informationen über Gründe der Fehler ist.

- Im Hilfethema [Wie Sie diese Programmhilfe unterstützt](dokumentation_sucheinderhilfe.htm) finden Sie Hinweise zur optimalen Nutzung dieser Programmhilfe.
- Supportanfragen richten Sie bitte direkt an den [Sage Support](doku_support.htm) (Premium-Service-Vertrag Voraussetzung; ohne gültigen Servicevertrag erhalten Sie von uns einmalig Unterstützung und es wird sich ein Mitarbeiter unseres Telefon-Vertriebs mit Ihnen in Verbindung setzen, um Ihnen ein auf Sie zugeschnittenes Service-Angebot zu unterbreiten). Als Wartungs- und/oder Supportvertragsnutzer können Sie bei Fragen zusätzlich jederzeit auf [die](http://onlinehilfe.sage.de/onlinehilfe/extlinks/wissensdatenbank.html) [Wissensdatenbank \(Knowledgebase\)](http://onlinehilfe.sage.de/onlinehilfe/extlinks/wissensdatenbank.html) zurückgreifen, in der Sie u.a. viele Anleitungen zur Bewältigung spezieller Anforderungen finden. [nur D]

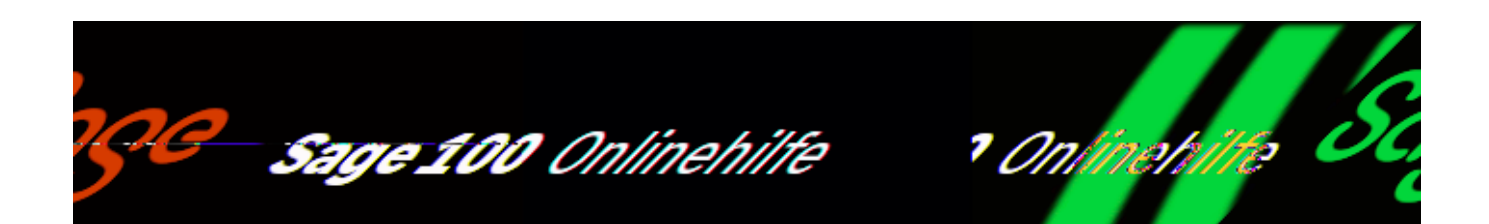

# **Artikel importieren**

Über <Administration/Datenaustausch/Import/Artikel> können Artikel aus einer anderen Sage 100 Datenbank importiert werden, die zuvor über <Administration/Datenaustausch/Export/Artikel> in eine Exportdatei geschrieben wurden.

Dateiname

Geben Sie das Verzeichnis und den Dateinamen der Datei an, aus der die Daten gelesen werden.

Siehe auch

[Datenaustausch – allgemeine Informationen](dezabf_datenaustausch_allgemeine_informationen.htm)

- Im Hilfethema [Wie Sie diese Programmhilfe unterstützt](dokumentation_sucheinderhilfe.htm) finden Sie Hinweise zur optimalen Nutzung dieser Programmhilfe.
- Supportanfragen richten Sie bitte direkt an den [Sage Support](doku_support.htm) (Premium-Service-Vertrag Voraussetzung; ohne gültigen Servicevertrag erhalten Sie von uns einmalig Unterstützung und es wird sich ein Mitarbeiter unseres Telefon-Vertriebs mit Ihnen in Verbindung setzen, um Ihnen ein auf Sie

zugeschnittenes Service-Angebot zu unterbreiten). Als Wartungs- und/oder Supportvertragsnutzer können Sie bei Fragen zusätzlich jederzeit auf [die](http://onlinehilfe.sage.de/onlinehilfe/extlinks/wissensdatenbank.html) [Wissensdatenbank \(Knowledgebase\)](http://onlinehilfe.sage.de/onlinehilfe/extlinks/wissensdatenbank.html) zurückgreifen, in der Sie u.a. viele Anleitungen zur Bewältigung spezieller Anforderungen finden. [nur D]

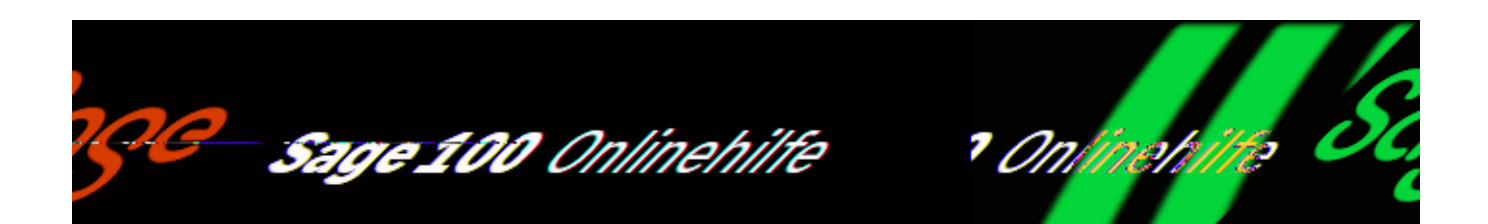

# **Kunden importieren**

Über <Administration/Datenaustausch/Import/Kunden> können Kunden aus einer anderen Sage 100 Datenbank importiert werden, die zuvor über <Administration/Datenaustausch/Export/Kunden> in eine Exportdatei geschrieben wurden.

Dateiname

Geben Sie das Verzeichnis und den Dateinamen der Datei an, aus der die Daten gelesen werden.

Siehe auch

[Datenaustausch – allgemeine Informationen](dezabf_datenaustausch_allgemeine_informationen.htm)

- Im Hilfethema [Wie Sie diese Programmhilfe unterstützt](dokumentation_sucheinderhilfe.htm) finden Sie Hinweise zur optimalen Nutzung dieser Programmhilfe.
- Supportanfragen richten Sie bitte direkt an den [Sage Support](doku_support.htm) (Premium-Service-Vertrag Voraussetzung; ohne gültigen Servicevertrag erhalten Sie von uns einmalig Unterstützung und es wird sich ein Mitarbeiter unseres Telefon-Vertriebs mit Ihnen in Verbindung setzen, um Ihnen ein auf Sie

zugeschnittenes Service-Angebot zu unterbreiten). Als Wartungs- und/oder Supportvertragsnutzer können Sie bei Fragen zusätzlich jederzeit auf [die](http://onlinehilfe.sage.de/onlinehilfe/extlinks/wissensdatenbank.html) [Wissensdatenbank \(Knowledgebase\)](http://onlinehilfe.sage.de/onlinehilfe/extlinks/wissensdatenbank.html) zurückgreifen, in der Sie u.a. viele Anleitungen zur Bewältigung spezieller Anforderungen finden. [nur D]

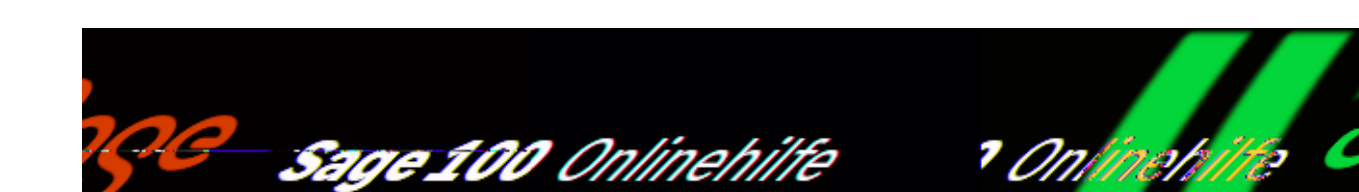

# **Daten exportieren und importieren**

Kundenstammdaten, Artikelstammdaten und Einkaufsbelege können in einer Sage 100 Warenwirtschaft über <Administration/Datenaustausch/Import> im XML-Format exportiert werden (XML= e*X*tensible *M*arkup *L*anguage). Damit können zum einen Kundenstammdaten, Artikelstammdaten und Einkaufsbelege zwischen unterschiedlichen Installationen der Sage 100 ausgetauscht werden, zum anderen kann auf diesem Weg auch ein Datenaustausch mit Fremdapplikationen bewerkstelligt werden.

Letzteres erfordert detaillierte Kenntnisse der Datenstrukturen der Sage 100 und der Fremdapplikation sowie des Aufbaus der XML-Export/Import-Dateien. (Kenntnisse der Sage-100-Datenstrukturen können bei Bedarf vom Sage Developer Consulting vermittelt werden.)

Die jeweils aktuellen DTDs (Document Type Definitions) finden Sie im Addin-Verzeichnis Ihrer Sage 100 [bspw. x:\Programme\Sage\OL\6.2\Addin]. Die zum Zeitpunkt der Dokumentation gültigen DTDs finden Sie auch direkt auf diesen Hilfeseiten:

- [DTD Artikel](document_type_definitions_artikel_doku.htm)
- [DTD Documents](document_type_definitions_documents_doku.htm)
- [DTD Customer](document_type_definitions_customer_doku.htm)

Den Export von Kunden, Artikeln und Einkaufsbelegen finden Sie in den folgenden Hilfethemen beschrieben:

[Artikel aus der Sage 100 Warenwirtschaft exportieren](idh_frmabfmainexportartikel.htm)

[Kunden aus der Sage 100 Warenwirtschaft exportieren](idh_frmabfmainexportkunden.htm)

[Einkaufsbelege aus der Sage 100 Warenwirtschaft exportieren](idh_frmabfmainexportbelegeek.htm)

Treten beim Import der Belege Fehler auf, können Sie über <Administration/Datenaustausch/Import[/Importierte Belege bearbeiten](idh_frmabfmainimportbelegemanuelllist.htm) (Hauptmodul)> die fehlerhaften Belege korrigieren.

- Im Hilfethema [Wie Sie diese Programmhilfe unterstützt](dokumentation_sucheinderhilfe.htm) finden Sie Hinweise zur optimalen Nutzung dieser Programmhilfe.
- Supportanfragen richten Sie bitte direkt an den [Sage Support](doku_support.htm) (Premium-Service-Vertrag Voraussetzung; ohne gültigen Servicevertrag erhalten Sie von uns einmalig Unterstützung und es wird sich ein Mitarbeiter unseres Telefon-Vertriebs mit Ihnen in Verbindung setzen, um Ihnen ein auf Sie zugeschnittenes Service-Angebot zu unterbreiten). Als Wartungs- und/oder Supportvertragsnutzer können Sie bei Fragen zusätzlich jederzeit auf [die](http://onlinehilfe.sage.de/onlinehilfe/extlinks/wissensdatenbank.html) [Wissensdatenbank \(Knowledgebase\)](http://onlinehilfe.sage.de/onlinehilfe/extlinks/wissensdatenbank.html) zurückgreifen, in der Sie u.a. viele Anleitungen zur Bewältigung spezieller Anforderungen finden. [nur D]

Sage 100 Onlinehilfe

/\*\*/

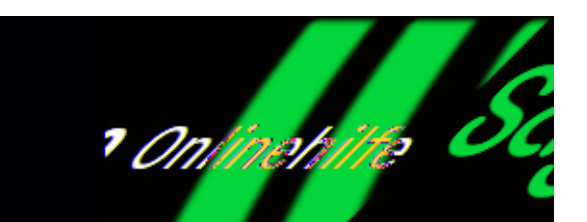

# **Artikeldaten exportieren**

Über <Administration/Datenaustausch/Export/Artikel> können Sie Artikeldaten aus einem Hauptmodul Sage 100 Warenwirtschaft in eine Exportdatei schreiben, um diese Daten anschließend z.B. in eine andere Sage-100-Installation zu [importieren.](idh_frmabfmainimportartikel.htm) Primäres Selektionskriterium für den Export ist eine Preis- und/oder Rabattliste. Sie müssen deshalb mindestens eine Preis- oder Rabattliste angeben. Die Selektionskriterien Artikel und Artikelgruppen werden auf die in der/den angegebenen Liste(n) enthaltenen Artikel angewendet.

Artikel Artikelgruppen

Artikel, die innerhalb der angegebenen Bereiche liegen, werden in die Auswahl aufgenommen. Die Selektionskriterien Artikel und Artikelgruppen werden auf die in der/den angegebenen Liste(n) enthaltenen Artikel angewendet.

Preislisten Rabattlisten

Geben Sie hier mindestens eine Preisliste oder Rabattliste an, die die Artikel enthält, die exportiert werden sollen ((A=aktive, I=inaktive)). Es werden alle Artikel exportiert, die in den angegebenen Listen enthalten sind. Die Preislisten selbst werden nicht exportiert.

SQL …

Über die Schaltfläche "SQL" haben Sie die Möglichkeit, die zu exportierenden Artikel über eine SQL-Abfrage auszuwählen.

#### Dateiname

Legen Sie hier das Verzeichnis und den Dateinamen der Exportdatei fest, in die die exportierten Daten im XML-Format geschrieben werden sollen.

#### Weiterleitung

Die Datei, in die die exportierten Daten geschrieben werden, kann gespeichert oder direkt per E-Mail verschickt werden. Sie haben die folgenden Möglichkeiten:

- Die Daten werden als E-Mail verschickt (Option "E-Mail") Es wird ein weiteres Eingabefeld "E-Mail" eingeblendet, in dem Sie die Mail-Adresse angeben können.
- Die Daten werden in einem angegebenen Verzeichnis in der Datei Article.xml gespeichert (Option "lokal kopieren"). Es wird ein weiteres Eingabefeld "kopieren nach" eingeblendet, in dem Sie ein Dateiverzeichnis angeben können.

- Im Hilfethema [Wie Sie diese Programmhilfe unterstützt](dokumentation_sucheinderhilfe.htm) finden Sie Hinweise zur optimalen Nutzung dieser Programmhilfe.
- Supportanfragen richten Sie bitte direkt an den [Sage Support](doku_support.htm) (Premium-Service-Vertrag Voraussetzung; ohne gültigen Servicevertrag erhalten Sie von uns einmalig Unterstützung und es wird sich ein Mitarbeiter unseres Telefon-Vertriebs mit Ihnen in Verbindung setzen, um Ihnen ein auf Sie zugeschnittenes Service-Angebot zu unterbreiten). Als Wartungs- und/oder Supportvertragsnutzer können Sie bei Fragen zusätzlich jederzeit auf [die](http://onlinehilfe.sage.de/onlinehilfe/extlinks/wissensdatenbank.html) [Wissensdatenbank \(Knowledgebase\)](http://onlinehilfe.sage.de/onlinehilfe/extlinks/wissensdatenbank.html) zurückgreifen, in der Sie u.a. viele Anleitungen zur Bewältigung spezieller Anforderungen finden. [nur D]

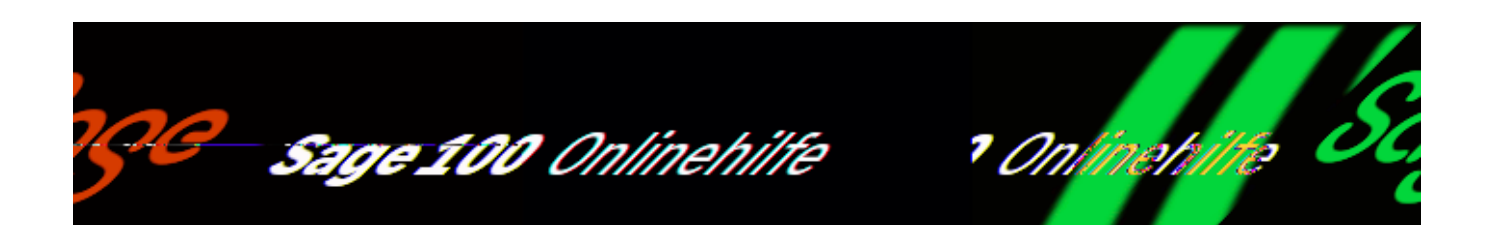

# **Kundendaten exportieren**

Über <Administration/Datenaustausch/Export/Kunden> können Sie Kundendaten im XML-Format exportieren. Die erzeugte XML-Datei kann direkt per E-Mail verschickt oder lokal kopiert werden.

Kunden Kundengruppen Vertreter PLZ

Auswahlkriterien, über die die zu exportierenden Kunden ausgewählt werden.

Über die Schaltfläche "SQL" haben Sie außerdem die Möglichkeit, eine eigene Abfrage als Grundlage für Ihren Datenexport zu erstellen.

Dateiname

Legen Sie hier das Verzeichnis und den Dateinamen der Exportdatei fest, in die die exportierten Daten im XML-Format geschrieben werden sollen.

Weiterleitung

Die Datei, in die die exportierten Daten geschrieben werden, kann gespeichert oder direkt per E-Mail verschickt werden. Sie haben die folgenden Möglichkeiten:

• Die Daten werden als E-Mail verschickt (Option "E-Mail") Es wird ein weiteres Eingabefeld "E-Mail" eingeblendet, in dem Sie die Mail-Adresse angeben können.

Die Daten werden in einem angegebenen Verzeichnis in der Datei Article.xml gespeichert (Option "lokal kopieren"). Es wird ein weiteres Eingabefeld "kopieren nach" eingeblendet, in dem Sie ein Dateiverzeichnis angeben können.

Siehe auch

[Datenaustausch – allgemeine Informationen](dezabf_datenaustausch_allgemeine_informationen.htm)

- Im Hilfethema [Wie Sie diese Programmhilfe unterstützt](dokumentation_sucheinderhilfe.htm) finden Sie Hinweise zur optimalen Nutzung dieser Programmhilfe.
- Supportanfragen richten Sie bitte direkt an den [Sage Support](doku_support.htm) (Premium-Service-Vertrag Voraussetzung; ohne gültigen Servicevertrag erhalten Sie von uns einmalig Unterstützung und es wird sich ein Mitarbeiter unseres Telefon-Vertriebs mit Ihnen in Verbindung setzen, um Ihnen ein auf Sie zugeschnittenes Service-Angebot zu unterbreiten). Als Wartungs- und/oder Supportvertragsnutzer können Sie bei Fragen zusätzlich jederzeit auf [die](http://onlinehilfe.sage.de/onlinehilfe/extlinks/wissensdatenbank.html) [Wissensdatenbank \(Knowledgebase\)](http://onlinehilfe.sage.de/onlinehilfe/extlinks/wissensdatenbank.html) zurückgreifen, in der Sie u.a. viele Anleitungen zur Bewältigung spezieller Anforderungen finden. [nur D]

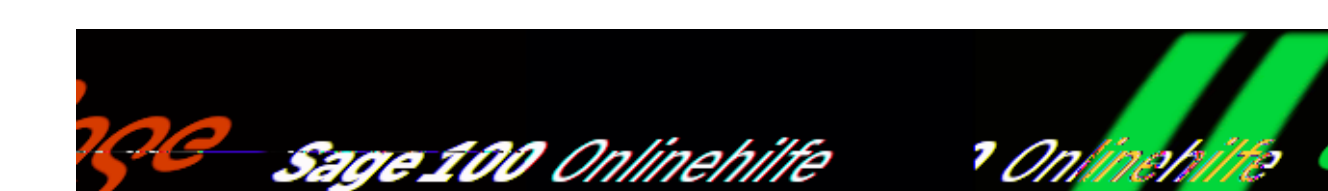

# **Einkaufsbelege exportieren**

Über <Administration/Datenaustausch/Export/Einkaufsbelege> können Sie Bestellungen im XML-Format in eine Exportdatei schreiben. Die Daten können vom Lieferanten als Auftragsbestätigungen in eine Sage 100 oder eine Fremdapplikation importiert werden, wenn diese den Import vom XML-Daten unterstützt. Die erzeugte XML-Datei kann direkt per E-Mail verschickt oder lokal kopiert werden.

Über Auswahlkriterien können Sie den Zugriff auf die zu exportierenden Belege steuern.

Um Einkaufsbelege exportieren zu können, nehmen Sie in den Stammdaten folgende Einstellung vor:

Über <Stammdaten/Adressen/Register "Kontokorrent"/Schaltfläche "Details"/Feld "Referenznummer" > tragen Sie ihre Lieferantenkundennummer ohne "D" ein. Sind auch andere Presets möglich (beispielsweise 1, 2, 3, 4, 5, 6 anstatt "D"), muss Ihre Lieferantenkundennnummer 1:1 als Referenznummer eingetragen werden.

Die Daten können vom Lieferanten als Auftragsbestätigungen mit der entsprechenden Kundennummer eingelesen werden. Beachten Sie, dass die lieferantenspezifischen Artikelpreise mit den kundenspezifischen Artikelpreisen übereinstimmen, da die Preise Ihrer Bestellung ansonsten nicht mit den Preisen der Auftragsbestätigung ihres Lieferanten übereinstimmen.

Siehe auch

[Kontokorrentdetails](idh_frmabfdatakontokorrentdetails.htm#idh_frmabfdatakontokorrentdetails_grundlagen)

Selektionskriterien

Wählen Sie zuerst den Lieferant aus und grenzen Sie über die Eingabefelder "Belegnummer" und "Belegdatum" die zu exportierenden Belege ein. Als Belegart steht hier nur die Bestellung zur Auswahl.

Tragen Sie in den Feldern "von ..bis" den Nummernbereich ein, der berücksichtigt werden soll oder legen Sie einen Bereich über die Suchauswahl fest. Über die Schaltfläche SQL haben Sie außerdem die Möglichkeit, eine eigene Abfrage als Grundlage für Ihre Auswertung zu erstellen.

erfüllte Belege ignorieren

Erfüllte Belege können nicht noch einmal exportiert werden.

bereits exportierte Belege ignorieren

Bereits früher exportierte Belege werden nicht noch mal exportiert.

Dateiname

Legen Sie hier das Verzeichnis und den Dateinamen der Exportdatei fest. Die Belege werden im XML-Format gespeichert.

#### Weiterleitung

Als Standardvoreinstellung erhalten Sie die Option "keine Weiterleitung". Sie können die Exportdatei lokal kopieren oder an eine E-Mail-Adresse weiterleiten. Abhängig von der getroffenen Auswahl wird ein weiteres Eingabefeld "Kopieren nach" bzw. "E-Mail" eingeblendet, in dem Sie die entsprechende Pfadeingabe bzw. die Mailadresse eintragen.

Siehe auch

[Datenaustausch – allgemeine Informationen](dezabf_datenaustausch_allgemeine_informationen.htm)

- Im Hilfethema [Wie Sie diese Programmhilfe unterstützt](dokumentation_sucheinderhilfe.htm) finden Sie Hinweise zur optimalen Nutzung dieser Programmhilfe.
- Supportanfragen richten Sie bitte direkt an den [Sage Support](doku_support.htm) (Premium-
Service-Vertrag Voraussetzung; ohne gültigen Servicevertrag erhalten Sie von uns einmalig Unterstützung und es wird sich ein Mitarbeiter unseres Telefon-Vertriebs mit Ihnen in Verbindung setzen, um Ihnen ein auf Sie zugeschnittenes Service-Angebot zu unterbreiten). Als Wartungs- und/oder Supportvertragsnutzer können Sie bei Fragen zusätzlich jederzeit auf [die](http://onlinehilfe.sage.de/onlinehilfe/extlinks/wissensdatenbank.html) [Wissensdatenbank \(Knowledgebase\)](http://onlinehilfe.sage.de/onlinehilfe/extlinks/wissensdatenbank.html) zurückgreifen, in der Sie u.a. viele Anleitungen zur Bewältigung spezieller Anforderungen finden. [nur D]

/\*\*/

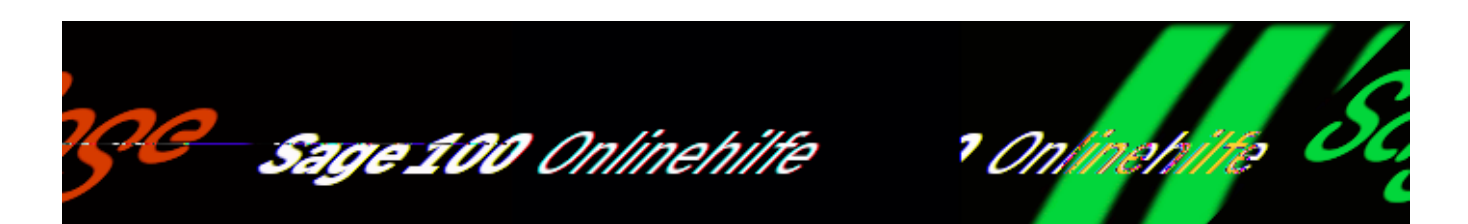

## **Belege importieren**

Über <Administration/Datenaustausch/Import/Belege> können Belege aus einer anderen Sage 100 Datenbank importiert werden, die zuvor über <Administration/Datenaustausch/Export/Einkaufsbelege> in eine Exportdatei geschrieben wurden.

Belege, die vom Programm wegen Fehlern nicht importiert werden können, können manuell nachbearbeitet und übernommen werden (Indexeintrag in der Programmhilfe: ["Importierte Belege bearbeiten"](idh_frmabfmainimportbelegemanuelllist.htm)).

Dateiname

XML-Datei, aus der die Daten eingelesen werden.

Bezeichnung

Die Bezeichnung eines Importes wird im Protokoll mit ausgedruckt wird.

Als Vorschlag für die Bezeichnung wird "Import Nr." & Import ID erzeugt. Bei jedem neuen Importlauf wird die Importnummer im Feld "Bezeichnung" um eins erhöht.

Letzter Import

Wenn dieses Feld auf "nein" steht, werden im Protokoll alle früher ausgeführten Importe mit ausgedruckt.

Protokoll

Aktivieren Sie dieses Kontrollkästchen, wenn nach dem Importvorgang ein

Protokoll angezeigt werden soll. Dieses kann entweder die Belege des letzten Imports umfassen oder die Belege aller Importe.

### Optionen

Über die Optionen-Schaltfläche legen Sie fest, wie sich das Programm beim Import von fehlerhaften Datensätzen verhalten soll (siehe [Belege importieren – Optionen](idh_frmabfmainimportbelegeoptionen.htm)).

- Im Hilfethema [Wie Sie diese Programmhilfe unterstützt](dokumentation_sucheinderhilfe.htm) finden Sie Hinweise zur optimalen Nutzung dieser Programmhilfe.
- Supportanfragen richten Sie bitte direkt an den [Sage Support](doku_support.htm) (Premium-Service-Vertrag Voraussetzung; ohne gültigen Servicevertrag erhalten Sie von uns einmalig Unterstützung und es wird sich ein Mitarbeiter unseres Telefon-Vertriebs mit Ihnen in Verbindung setzen, um Ihnen ein auf Sie zugeschnittenes Service-Angebot zu unterbreiten). Als Wartungs- und/oder Supportvertragsnutzer können Sie bei Fragen zusätzlich jederzeit auf [die](http://onlinehilfe.sage.de/onlinehilfe/extlinks/wissensdatenbank.html) [Wissensdatenbank \(Knowledgebase\)](http://onlinehilfe.sage.de/onlinehilfe/extlinks/wissensdatenbank.html) zurückgreifen, in der Sie u.a. viele Anleitungen zur Bewältigung spezieller Anforderungen finden. [nur D]

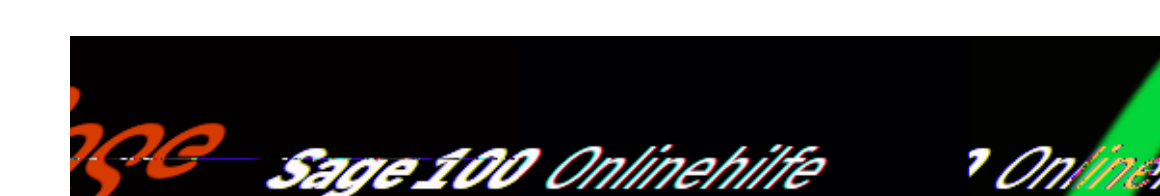

# **Manuelle Übernahme nicht importierter Belege**

Belege, die wegen Fehlern vom Programm nicht importiert werden können, können über <Administration/Datenaustausch/Import/Importierte Belege bearbeiten> manuell korrigiert werden, wenn beim Belegimport über <Administration/Datenaustausch/Import/Belege/sg "Optionen"> die Option "Manuelle Korrektur" gewählt wurde.

Fehlerhafte Belege werden dann für den manuellen Import in einem Importstapel gespeichert. Der Name des Importstapels wird aus dem Namen der Importdatei und einer fortlaufenden Nummerierung gebildet.

Import

Wählen Sie hier einen Importstapel. Im unteren Bereich des Eingabedialogs werden die fehlerhaften Belege in diesem Stapel angeboten.

- *DocId* Interne ID für die Bearbeitung von nicht importierten Belege
- *ext. Belegnummer* ID für die externe Belegnummer. Sie wird im Protokoll gedruckt und wird für die programminterene Abwicklung des Imports der Belege benötigt.
- *Korrigiert* Für Belege die bereits korrigiert wurden, wird hier "Ja" eingeblendet.

Nur offene Belege

Aktivieren Sie dieses Kontrollkästchen, wenn ausschließlich Belege angezeigt

/\*\*/

werden sollen, die noch nicht korrigiert und übernommen wurden.

Belege korrigieren und importieren

Über <Schaltfläche "Beleg"/Korrigieren> können Sie einen markierten Beleg korrigieren. Sie erhalten danach eine Information über den Fehler, der den Import des Beleg verhindert hat.

- Schießen Sie diese Meldung über "Schließen"
- Zur Korrektur des Belegs wird danach die Belegerfassung mit dem Beleg in einem weiteren Bearbeitungsfenster geöffnet. Nehmen Sie Ihre Korrektur vor und speichern Sie den Beleg ab.
- War die Korrektur erfolgreich, wird der Beleg übernommen. Dies wird mit einer Meldung des Programms bestätigt.

### **Belegimport-Optionen**

- Im Hilfethema [Wie Sie diese Programmhilfe unterstützt](dokumentation_sucheinderhilfe.htm) finden Sie Hinweise zur optimalen Nutzung dieser Programmhilfe.
- Supportanfragen richten Sie bitte direkt an den [Sage Support](doku_support.htm) (Premium-Service-Vertrag Voraussetzung; ohne gültigen Servicevertrag erhalten Sie von uns einmalig Unterstützung und es wird sich ein Mitarbeiter unseres Telefon-Vertriebs mit Ihnen in Verbindung setzen, um Ihnen ein auf Sie zugeschnittenes Service-Angebot zu unterbreiten). Als Wartungs- und/oder Supportvertragsnutzer können Sie bei Fragen zusätzlich jederzeit auf [die](http://onlinehilfe.sage.de/onlinehilfe/extlinks/wissensdatenbank.html) [Wissensdatenbank \(Knowledgebase\)](http://onlinehilfe.sage.de/onlinehilfe/extlinks/wissensdatenbank.html) zurückgreifen, in der Sie u.a. viele Anleitungen zur Bewältigung spezieller Anforderungen finden. [nur D]

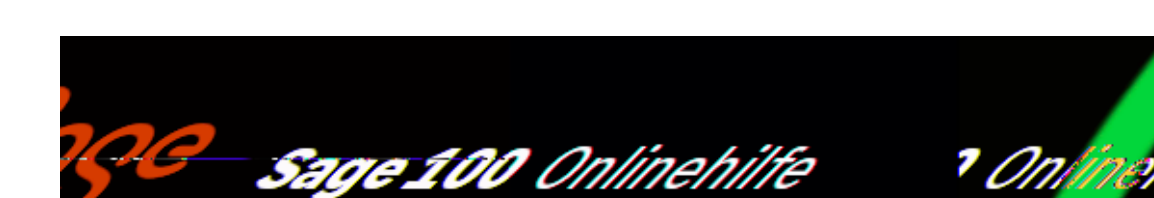

## **Unternehmensworkflow - Konzepte**

Über <Administration/Workflow/...> können Sie die Sage-100-Warenwirtschaft mandantenbezogen an Ihre betrieblichen Abläufe anpassen. Damit erleichtern Sie Mitarbeitern, bei der Abwicklung eines Vorgangs den jeweils passenden Beleg zu erstellen, und stellen sicher, dass Regeln für die ordnungsgemäße Abwicklung von Geschäftsvorfällen eingehalten werden.

Sie haben folgende Möglichkeiten:

- Sie können festlegen, welche Belegarten für die Belegübernahme verwendet werden und in welcher Reihenfolge Belegarten eines Vorgangs aufeinander folgen können, z. B. dass ein Auftrag nur in einen Lieferschein, nicht aber in einen Sofortauftrag übernommen werden kann. Nach Installation der Sage 100 sind alle Belegarten mit Ausnahme der Proformarechnung aktiv und aus allen aktiven Belegarten können Belege anderer Belegarten erzeugt werden.
- Sie können Regeln für die Bearbeitung eines Geschäftsvorfalls festlegen. So kann beispielsweise festgelegt werden, dass die Erstellung einer Gutschrift ab einem vorgegebenen Betrag immer von einem bestimmten Mitarbeiter abgeschlossen werden muss (dieser Mitarbeiter damit de facto die Gutschrift genehmigen muss). Siehe auch [Workflowregeln.](idh_frmabfsetupworkflow_doku_konzepte.htm)

*Hinweis*

Bei der manuellen Belegerstellung werden Folgebelege durch Übernahme von Belegdaten eines Ursprungsbeleges erzeugt. Dies geschieht in der Belegerfassung über <Schaltfläche "Beleg"/Übernahme in> oder durch Neuanlegen eines Beleges

/\*\*/

bei gleichzeitiger Übernahme von Daten eines Ursprungsbelegs (Register "Belege des ausgewählten Vorgangs" im Dialog "Auswahl Vorgänge").

Eine detaillierte Beschreibung der manuellen Erstellung von Folgebelegen finden Sie unter [Vorgänge, Belege und Positionen](vorgaenge_belege_positionen.htm).

Gültigkeit der Festlegungen zum Belegablauf

- Übernahmeregelungen, die in der Sage 100 fest vorgesehen sind, können über die Funktion [Belegablauf definieren](idh_frmabfsetupbelegablauf.htm) nicht außer Kraft gesetzt werden. Dies gilt z.B. für Stornorechnungen und Gutschriften, die ausschließlich als Folgebelege von Rechnungen erzeugt werden können.
- Festlegungen bezüglich des Belegablaufs sind auch für die Auskunft, das Erstellen von Serienbelegen und den Beleggenerierungsassistent der Vertragsverwaltung gültig. Nicht betroffen sind dagegen die folgenden Funktionen:
- Beleg kopieren. Es kann weiterhin von allen Belegarten in alle Belegarten kopiert werden, soweit dies nicht durch feste Übernahmeregelungen der Sage 100 ausgeschlossen ist und soweit die Belegarten nicht deaktiviert wurden.
- Die Korrespondenzformulare zu einem deaktivierten Beleg können weiterhin bearbeitet und in Druckprozessen zugewiesen werden.

- Im Hilfethema [Wie Sie diese Programmhilfe unterstützt](dokumentation_sucheinderhilfe.htm) finden Sie Hinweise zur optimalen Nutzung dieser Programmhilfe.
- Supportanfragen richten Sie bitte direkt an den [Sage Support](doku_support.htm) (Premium-Service-Vertrag Voraussetzung; ohne gültigen Servicevertrag erhalten Sie von uns einmalig Unterstützung und es wird sich ein Mitarbeiter unseres Telefon-Vertriebs mit Ihnen in Verbindung setzen, um Ihnen ein auf Sie zugeschnittenes Service-Angebot zu unterbreiten). Als Wartungs- und/oder Supportvertragsnutzer können Sie bei Fragen zusätzlich jederzeit auf [die](http://onlinehilfe.sage.de/onlinehilfe/extlinks/wissensdatenbank.html) [Wissensdatenbank \(Knowledgebase\)](http://onlinehilfe.sage.de/onlinehilfe/extlinks/wissensdatenbank.html) zurückgreifen, in der Sie u.a. viele Anleitungen zur Bewältigung spezieller Anforderungen finden. [nur D]

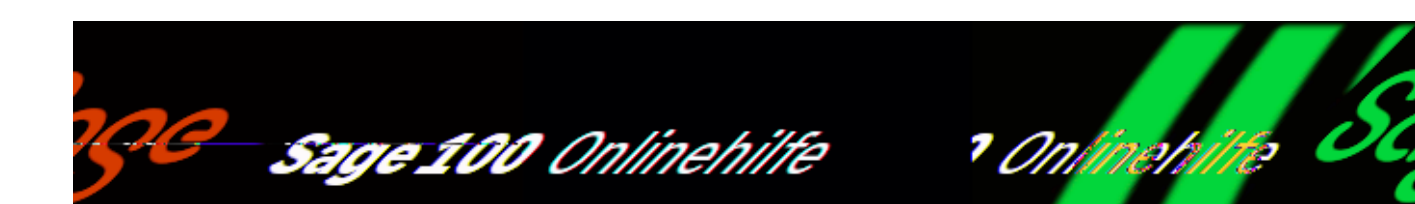

## **Belegablauf definieren**

Über <Administration/Workflow/...> können Sie die Sage-100-Warenwirtschaft mandantenbezogen an Ihre betrieblichen Abläufe anpassen. Siehe auch [Workflow -](idh_frmabfsetupbelegablauf_konzepte.htm) **Konzepte** 

Über das Register "Belegauswahl" können Sie Belegarten deaktivieren, die Sie in einem Mandanten nicht verwenden wollen. Das Deaktivieren von Belegarten hat – abhängig von der deaktivierten Belegart - die folgenden Auswirkungen:

- Deaktivierte Belegarten können in der Belegerfassung nicht mehr erstellt werden, sie sind in den entsprechenden Auswahlmenus nicht mehr enthalten.
- Funktionen, die außerhalb der Belegerfassung Belege erstellen, weisen mit einer Meldung darauf hin, wenn die benötigte Belegart deaktiviert wurde. Dies gilt für folgende Belegarten/Funktionen:
- Sammelrechnungen (<Auftragsbearbeitung/Sammelrechnungen erstellen>)
- Kumulative Projektschlussrechnung (<Projektverwaltung/psr Projektschlussrechnung/Projektschlussrechnung erstellen>)
- Lieferscheine (<Auftragsbearbeitung/Lieferscheine erstellen>)
- Bestellungen (<Bestellwesen/Bestelldisposition/Bestellungen erstellen>)
- Preisanfragen (<Preisanfragen erstellen>)

• Rechnungen (<Auftragsbearbeitung/Rechnungen erstellen>)

Es gelten die folgenden Regeln:

- Belegarten, die Folgebelege haben oder die selbst Folgebeleg einer anderen Belegart sind, können nicht deaktiviert werden. Da nach Installation der Sage 100 alle Belegarten in Folgebeziehungen zu anderen Belegarten stehen, müssen Sie auf jeden Fall zunächst Folgebeziehungen über die Register "Belegreihenfolge (Verkauf)" oder "Belegreihenfolge (Einkauf)" deaktivieren, bevor Sie Belegarten deaktivieren können.
- Deaktivierte Belegarten werden auf den Registern "Belegreihenfolge (Verkauf)" und "Belegreihenfolge (Einkauf)" nicht angezeigt.
- Nach Installation der Sage 100 sind zunächst alle Belegarten aktiv.
- Die Belege sind alphabetisch sortiert.

### **Belegreihenfolge festlegen (Verkauf/Einkauf)**

Über die Register "Belegreihenfolge (Verkauf)" und "Belegreihenfolge (Einkauf)" können Sie festlegen, welche Belegarten als Folgebeleg einer anderen Belegart erzeugt werden können.

Ursprungsbeleg

Belegart, für die mögliche Nachfolger festgelegt werden.

Mögliche Folgebelege

Belegarten, die als Folgebeleg möglich sind.

Ausgewählte Folgebelege

Belegarten, die als Folgebeleg angeboten werden.

Über die Schaltfläche "Optionen" können Sie Belegarten als XML-Daten im-oder exportieren.

Sonderfälle

- Musterbelege können in alle Belege übernommen werden, die in der Belegerfassung angelegt werden können.
- Angebote können nicht in Angebote übernommen werden, sonst aber in alle Belege, die in der Belegerfassung angelegt werden können.
- Wenn das Zusatzpaket "Vertragsverwaltung" lizenziert ist können Verkaufsbelege teilweise in Musterbelege übernommen werden (Vorgangs-, Projekt-, Chargen-, Seriennummern und Vorgangspositions-Referenzen werden nicht übernommen).
- Sammel– und Projektschlussrechnungen stehen ausschließlich als Ursprungsbelege zur Verfügung.

- Im Hilfethema [Wie Sie diese Programmhilfe unterstützt](dokumentation_sucheinderhilfe.htm) finden Sie Hinweise zur optimalen Nutzung dieser Programmhilfe.
- Supportanfragen richten Sie bitte direkt an den [Sage Support](doku_support.htm) (Premium-Service-Vertrag Voraussetzung; ohne gültigen Servicevertrag erhalten Sie von uns einmalig Unterstützung und es wird sich ein Mitarbeiter unseres Telefon-Vertriebs mit Ihnen in Verbindung setzen, um Ihnen ein auf Sie zugeschnittenes Service-Angebot zu unterbreiten). Als Wartungs- und/oder Supportvertragsnutzer können Sie bei Fragen zusätzlich jederzeit auf [die](http://onlinehilfe.sage.de/onlinehilfe/extlinks/wissensdatenbank.html) [Wissensdatenbank \(Knowledgebase\)](http://onlinehilfe.sage.de/onlinehilfe/extlinks/wissensdatenbank.html) zurückgreifen, in der Sie u.a. viele Anleitungen zur Bewältigung spezieller Anforderungen finden. [nur D]

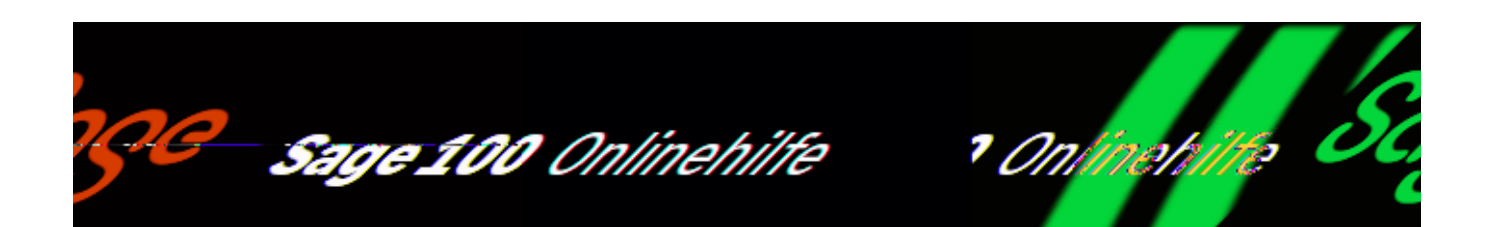

## **Workflowregeln verwalten**

Im Eingabedialog <Administration/Workflow/Workflowregeln definieren> werden alle Workflowregeln aufgeführt.

Siehe auch [Workflowregeln - Konzepte](idh_frmabfsetupworkflow_doku_konzepte.htm)

Benutzer/Gruppe

Benutzer oder Benutzergruppe, für die die Regel definiert wird. Bei Benutzergruppen wird der Gruppenname mit einem angehängten "(Gruppe)" angezeigt.

Belegart

Belegart, für die die Regel gilt. Wenn keine Belegart angegeben wurde, gilt die Regel für alle Belege, die von den über "Benutzer/Gruppe" festgelegten Benutzern erfasst wurden.

Bedingungen (UND-Verknüpfung)

Bedingungen für die Ausführung der Regel. Mehrere Bedingung werden mit einem logischen UND verknüpft, d.h. alle Bedingungen müssen zutreffen, damit die Regel angewendet und eine Wiedervorlage erstellt wird. Mehrere Bedingung werden durch ein Semikolon getrennt. Wenn keine Bedingung angegeben wurde, gilt die Regel für alle Belege, die von den über "Benutzer/Gruppe" festgelegten Benutzern erfasst wurden und die unter "Belegart" angegebene Belegart haben.

### Wiedervorlage an

Benutzer oder Benutzergruppe, für die eine Wiedervorlage erstellt wird, wenn die angegebenen Bedingungen erfüllt sind.

### Folgebelegart

Ist die Bedingung erfüllt, wird der geprüfte Beleg gespeichert und es wird ein Folgebeleg dieses Typs erzeugt (wie in der Belegerfassung über <Schaltfläche "Beleg"/Übernehmen in>). Der Folgebeleg wird geparkt und es wird eine Wiedervorlage im Regiezentrum für diesen Folgebeleg für den im Feld "Wiedervorlage an" angegebenen Benutzer (die Benutzergruppe) angelegt. Wurde keine Folgebelegart angegeben, wird die Wiedervorlage für den Ursprungsbeleg erzeugt und dieser wird geparkt.

### Priorität

Wenn für einen Beleg mehrere Regeln gelten, deren Bedingungen vom Beleg erfüllt werden, werden die Regeln in der Reihenfolge der Priorität abgearbeitet. Je kleiner die ergebene Zahl, desto höher die Priorität, eine Regel mit der Priorität 1 wird also vor einer Regel mit der Priorität 2 abgearbeitet. Es können Prioritäten zwischen 1 und 100 vergeben werden.

Weitere Details zu den Einstellungen finden Sie unter [Workflowregeln festlegen/](idh_frmabfsetupworkflowruleedit.htm) [bearbeiten.](idh_frmabfsetupworkflowruleedit.htm)

Schaltflächen

### [Neu, Bearbeiten](idh_frmabfsetupworkflowruleedit.htm)

Diese Schaltflächen rufen den Eingabedialog zum Erstellen/Bearbeiten einer Workflowregel auf. Bearbeiten setzt voraus, dass eine Regel markiert ist.

#### Löschen

Löscht die markierte Regel, nachdem eine Bestätigung der Löschoperation erfolgt ist.

Schließen

Schließt das Fenster.

Optionen

Die folgenden Optionen stehen zur Verfügung:

- *Regeln drucken* Alle Regeln drucken.
- *Kopieren*

Den markierte Eintrag kopieren. Der Eingabedialog für eine neue Regel wird aufgerufen. Die Werte der kopierten Regeln können geändert werden. Nach Bestätigen mit "OK" wird die Regel kopiert.

*Export*

Alle Regeln werden im XML-Format in eine Datei geschrieben, deren Namen Sie angeben. Die StandarddateinamenEndung "XML" kann geändert werden.

*Import*

Regeln aus einer Datei importieren. Diese kann zuvor mit der Export-Funktion exportiert worden sein. Es werden nur die Regeln importiert, die sich auf Benutzer und Beleg- und FolgeBelegarten beziehen, die in Ihrer Sage 100 vorhanden sind und entsprechend Ihrer Workflowdefinition aufeinander folgen dürfen ([<Administration/Workflow/Belegablauf](idh_frmabfsetupbelegablauf.htm) [definieren >\)](idh_frmabfsetupbelegablauf.htm). Vollständige Dubletten werden nur einmal importiert.

- Im Hilfethema [Wie Sie diese Programmhilfe unterstützt](dokumentation_sucheinderhilfe.htm) finden Sie Hinweise zur optimalen Nutzung dieser Programmhilfe.
- Supportanfragen richten Sie bitte direkt an den [Sage Support](doku_support.htm) (Premium-Service-Vertrag Voraussetzung; ohne gültigen Servicevertrag erhalten Sie von uns einmalig Unterstützung und es wird sich ein Mitarbeiter unseres Telefon-Vertriebs mit Ihnen in Verbindung setzen, um Ihnen ein auf Sie zugeschnittenes Service-Angebot zu unterbreiten). Als Wartungs- und/oder Supportvertragsnutzer können Sie bei Fragen zusätzlich jederzeit auf [die](http://onlinehilfe.sage.de/onlinehilfe/extlinks/wissensdatenbank.html) [Wissensdatenbank \(Knowledgebase\)](http://onlinehilfe.sage.de/onlinehilfe/extlinks/wissensdatenbank.html) zurückgreifen, in der Sie u.a. viele Anleitungen zur Bewältigung spezieller Anforderungen finden. [nur D]

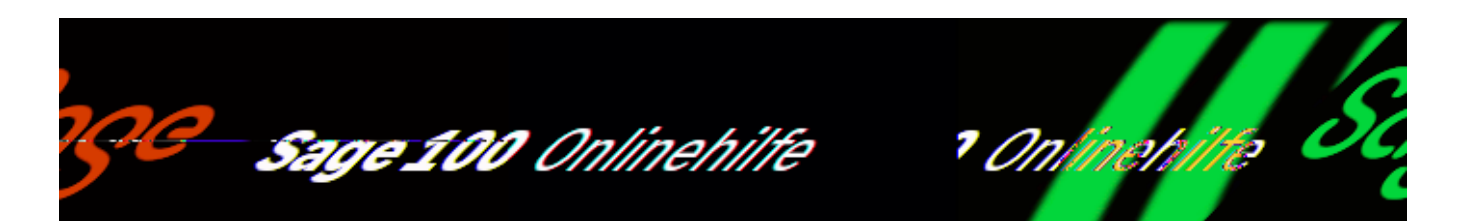

## **Beleg-/Berichtsdruck konfigurieren**

<Beleg-/Berichtsdruck konfigurieren> ist nur für Nicht-Korrespondenzformulare relevant. Druckprozesse für Korrespondenzformulare werden über <Administration/Druckprozesse definieren> verwaltet.

Berichts- und Belegtypen können in der Sage 100 Druckereinstellungen zugeordnet werden, die differenziert festlegen, wie Berichte und Belege gedruckt werden sollen.

Es gelten die folgenden Regeln:

- Es können für jeden Typ von Druckbeleg und jeden Berichtstyp Druckereinstellungen festgelegt werden, die für alle Benutzer gelten, die keine benutzerindividuellen Voreinstellungen definiert haben. Diese allgemeinen Voreinstellungen können mandantenspezifisch oder übergreifend für alle Mandanten gelten.
- Jeder Benutzer kann für die verschiedenen Beleg- und Berichtstypen eigene Druckervoreinstellungen definieren. Diese haben Vorrang vor den allgemeinen Einstellungen.
- Sowohl allgemeine wie auch benutzerspezifische Druckervoreinstellungen können vor jedem Ausdruck angepasst werden. Solche Änderungen gelten ausschließlich für den aktuellen Ausdruck.
- Eine Ausnahme bildet der Grafikdruck in der Chefübersicht, der die Sage 100 Druckersteuerung nicht unterstützt.

Über <Administration/Beleg-/Berichtsdruck konfigurieren> ordnen Sie den

Berichten bzw. Belegen der Sage 100 Drucker und Druckereinstellungen zu, außer im Stapeldruck der Warenwirtschaft. Um dort verschiedene Belegtypen auf verschiedenen Druckern auszugeben, können Sie den Stapeldruck nacheinander pro Belegart/Belegartengruppe ausführen und über die Schaltfläche "Drucker" jeweils den gewünschten Drucker angeben.

Der Eingabedialog "Beleg-/Berichtsdruck konfigurieren" umfasst zwei identisch aufgebaute Register:

- Über das Register "Vorgabe" legen Sie Druckervoreinstellungen für alle Benutzer fest. Dieses Register ist nur für Benutzer aktiviert, denen die entsprechende Berechtigung im Administrator zugewiesen wurde (Rewe/Wawi/Administration/Beleg-/Berichtsdruck konfigurieren/Vorgabe).
- Über das Register "Anwender" legen Sie Einstellungen fest, die nur für Sie (d.h. die Benutzerkennung, unter der Sie momentan arbeiten) gelten.

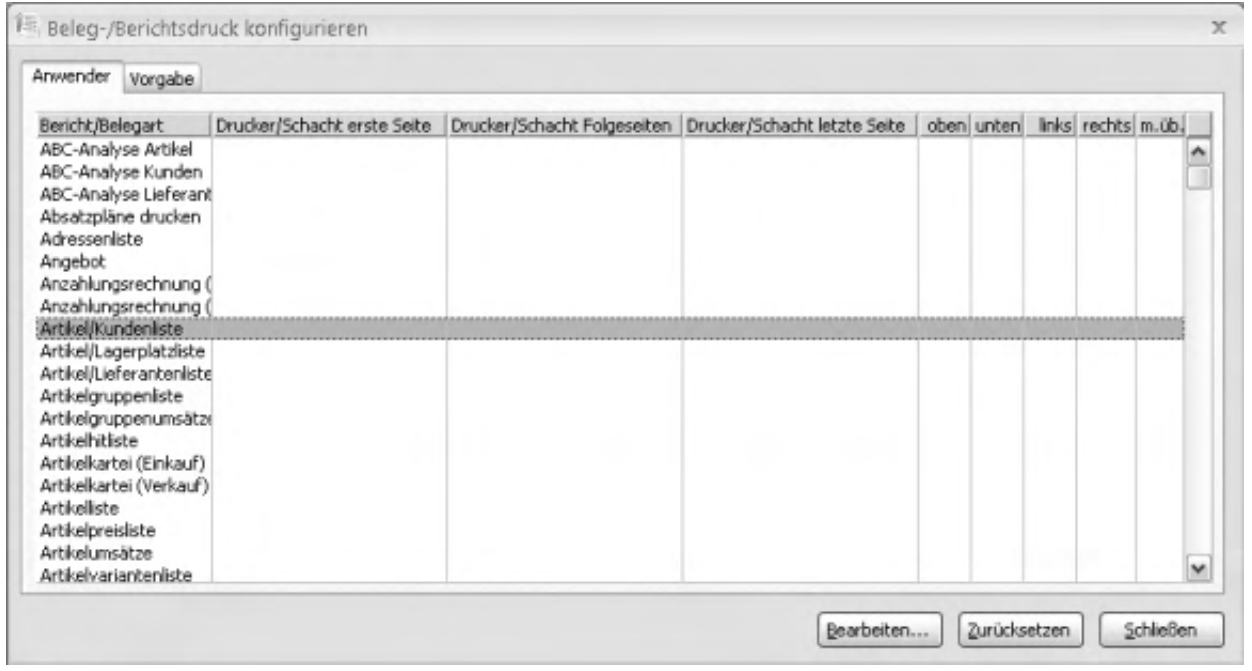

Die Tabelle zeigt alle Berichte bzw. Belegarten der Sage-100-Applikation. Nachdem die Druckereinstellungen für eine Belegart über die Schaltfläche "Bearbeiten" aufgerufen wurden, werden die aktuellen Einstellungen in der Tabelle angezeigt. Werden keine Einstellungen angezeigt, gelten die Standardeinstellungen.

- · Über die Schaltfläche "Bearbeiten" öffnen Sie den [Druckereinstellungen-](idh_frmsysprinter.htm)[Dialog](idh_frmsysprinter.htm), in dem Sie für einen Bericht/eine Belegart die Druckereinstellungen ändern können.
- · Über die Schaltfläche "Zurücksetzen" werden die Druckereinstellungen für einen Bericht/eine Belegart auf die Standardeinstellungen zurückgesetzt.

Der Bericht/die Belegart bleiben in der Tabelle erhalten.

Die Einträge in den Spalten haben folgende Bedeutung:

Bericht/Belegart

Die Bezeichnung des Berichts. Wenn in dieser Tabellenzeile sonst nichts eingetragen ist, werden die Standardeinstellungen der Sage 100 benutzt.

Drucker/Schacht erste Seite

Drucker und Papierschacht, der für die erste Seite jeden Ausdrucks genutzt wird.

Drucker/Schacht Folgeseiten

Drucker und Papierschacht, der für die zweite bis vorletzte Seite jeden Ausdrucks genutzt wird.

Drucker/Schacht letzte Seite

Drucker und Papierschacht, der für die letzte Seite jeden Ausdrucks genutzt wird.

oben unten links rechts

Die Seitenränder in cm.

m. üb.

Hier wird angezeigt, ob die Einstellungen für alle Mandanten der aktuellen Datenbank gelten ("mandantenübergreifend") oder nur für den aktuellen Mandanten.

Die Möglichkeit für Startseite, Folgeseiten und letzte Seite unterschiedliche Drucker anzugeben dient vor allem dazu, einen Fehler in Access zu umgehen, der von Microsoft nicht behoben wird: Access kann nicht mit Schachtnummern über 255 umgehen. Dies kann umgangen werden, indem ein Drucker in der Windows-Druckersteuerung mehrfach mit unterschiedlichen Standardschächten angelegt wird. Es kann dann hier jeweils dieser Drucker mit seinem Standardschacht angesprochen werden. Bei einer Schachtnummer größer 255 wird als Warnung zusätzlich ein "\*" angezeigt.

Beachten Sie in diesem Zusammenhang auch, dass lange Schachtbezeichnungen von Windows nur gekürzt an das Programm übergeben werden; bei

abgeschnittenen Schachtbezeichnungen handelt es sich also nicht um einen Programmfehler.

- Im Hilfethema [Wie Sie diese Programmhilfe unterstützt](dokumentation_sucheinderhilfe.htm) finden Sie Hinweise zur optimalen Nutzung dieser Programmhilfe.
- Supportanfragen richten Sie bitte direkt an den [Sage Support](doku_support.htm) (Premium-Service-Vertrag Voraussetzung; ohne gültigen Servicevertrag erhalten Sie von uns einmalig Unterstützung und es wird sich ein Mitarbeiter unseres Telefon-Vertriebs mit Ihnen in Verbindung setzen, um Ihnen ein auf Sie zugeschnittenes Service-Angebot zu unterbreiten). Als Wartungs- und/oder Supportvertragsnutzer können Sie bei Fragen zusätzlich jederzeit auf [die](http://onlinehilfe.sage.de/onlinehilfe/extlinks/wissensdatenbank.html) [Wissensdatenbank \(Knowledgebase\)](http://onlinehilfe.sage.de/onlinehilfe/extlinks/wissensdatenbank.html) zurückgreifen, in der Sie u.a. viele Anleitungen zur Bewältigung spezieller Anforderungen finden. [nur D]

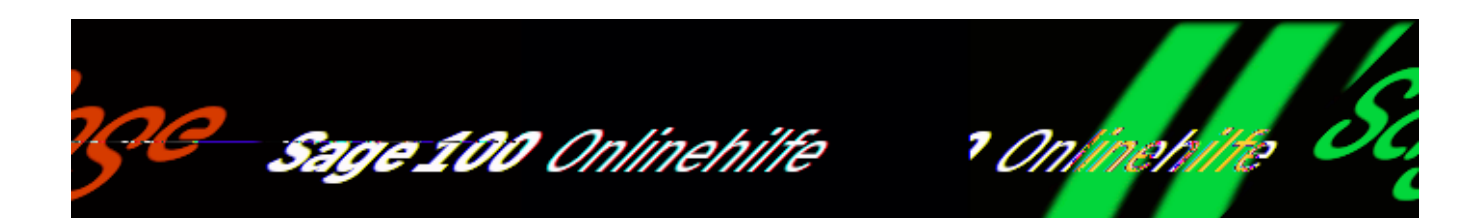

## **Benutzerabhängige Datenfilter**

Die benutzerabhängigen Datenfilter ermöglichen es, in den neuen Dialogen die Sichtbarkeit und die Verwendbarkeit von Stammdaten für Benutzer einzuschränken. Es kann beispielsweise für einen Benutzer festgelegt werden, dass er nur Adressen und Kontokorrente sehen und verwenden darf, wenn diese zu einem bestimmten Postleitzahlengebiet gehören. Die Kriterien, nach denen die Datensätze gefiltert werden, können auf Basis von Bedingungen frei definiert werden.

Die benutzerabhängigen Datenfilter stehen für eine Reihe von Bereichen in allen Applikationen zur Verfügung. Sie werden über den AppDesigner definiert und erweitert. Bereits im Standard stehen benutzerabhängige Datenfilter für Adressen, Kunden, Lieferanten, Vertreter und xRM-Objekte zur Verfügung, die z.B. parametrisierbare Bedingungen für Postleitzahlen, Aktiv, Kunden-/Lieferantengruppe und Vertreter enthalten.

Die Definition der benutzerabhängigen Datenfilter wird über "Administration -Benutzerabhängige Datenfilter" aufgerufen:

/\*\*/

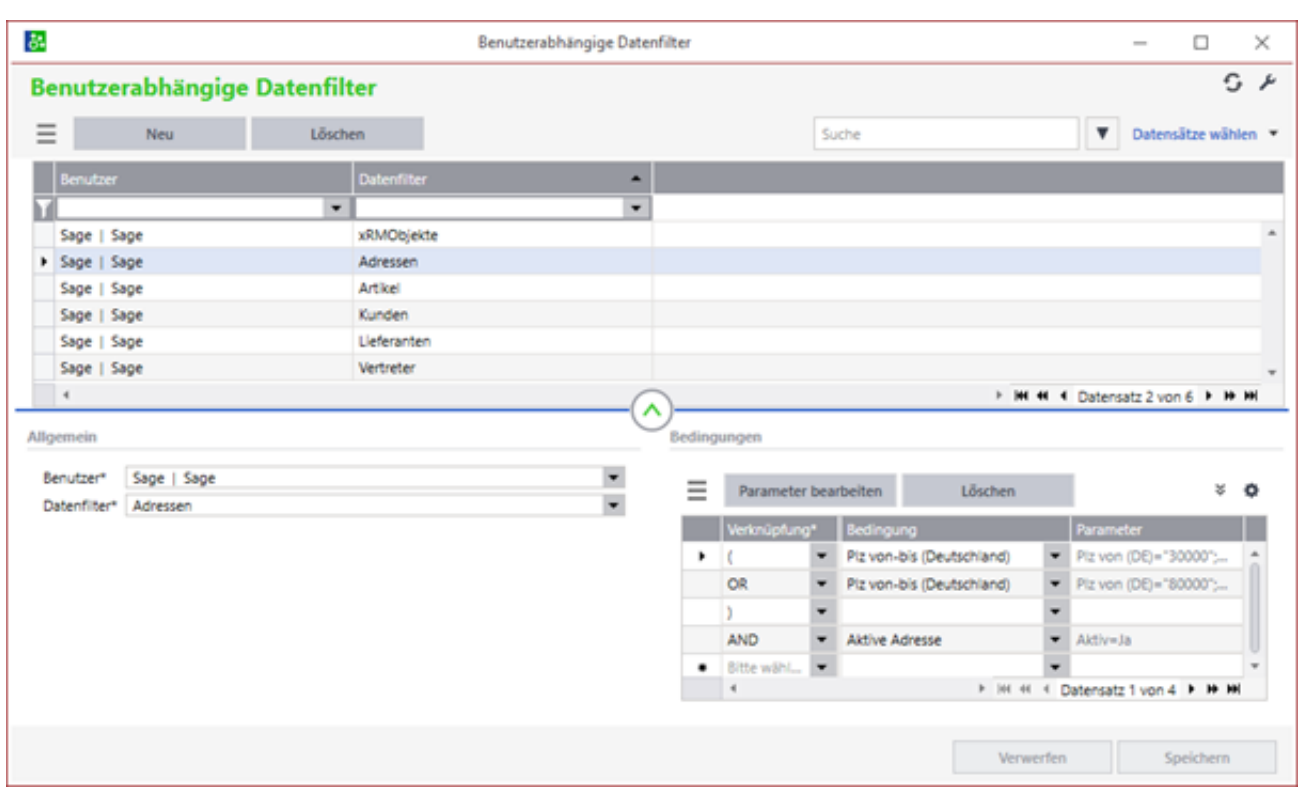

Im Dialog können pro Benutzer entsprechende Datenfilter mit Bedingungen und Parametern angelegt werden.

Die Datenfilter werden danach verwendet, um die entsprechenden Listen für den Benutzer zu filtern und die Nutzung der Daten einzuschränken. Beispielsweise kann ein Benutzer bei entsprechender Einschränkung nur Belege für Kunden innerhalb seines Datenfilters anlegen.

### **Hinweis**

• Die benutzerabhängigen Datenfilter können nur als Ergänzung zu einem unternehmensweiten Sicherheitskonzept dienen. Hierzu gehört unbedingt die Vergabe von Berechtigungen für den Aufruf der einzelnen Funktionen. Es muss gewährleistet sein, dass beispielsweise nicht über Listen oder Auswertungen, in welchen ganze Bereiche von Datensätzen (z.B. über Von-Bis-Felder) angezeigt werden, Benutzer Daten einsehen oder darauf zugreifen können. Hierzu gehören z.B. alle Kunden- und Umsatzauswertungen. Ferner auch Dialoge wie z.B. die Schnelländerungs-Assistenten. Zu beachten ist auch, dass nicht nur der Stammdatendialog, für den der Datenfilter definiert wurde, die entsprechenden Daten anzeigt bzw. ausblendet, sondern auch andere Dialoge, mit denen Stammund Bewegungsdaten bearbeitet werden. Beispielsweise werden Adressinformationen auch im Fenster der Belege, Projekte etc. angezeigt, wo sie evtl. nicht unter die Einschränkung des Datenfilters fallen.

• Einmalkunden und Einmallieferanten werden für einen Benutzer mit Datenfilter auf einen PLZ-Bereich gesperrt, wenn sie keine PLZ enthalten. Sollen Benutzer auf diese zugreifen können, ist bei den Bedingungen ein mit ODER angehängter Filter PLZ="" anzuhängen. Gleiches gilt in der Belegerfassung bei Angeboten für Interessenten, da diese zunächst ohne PLZ abgespeichert werden.

• Das Anlegen neuer Stammdatensätze außerhalb des Datenfilters (z.B. in einem anderen PLZ-Gebiet) wird nicht verhindert. Der Benutzer kann aber nachträglich nicht mehr auf solche Datensätze zugreifen, da sie nicht innerhalb seines Datenfilters liegen. Soll das Anlegen solcher Datensätze verhindert werden, muss dies über eine entsprechende Anpassung im AppDesigner und entsprechende Geschäftsprozesse individuell umgesetzt werden.

• Beim Filtern von Kunden und Lieferanten sollte keine "AND NOT"-Verknüpfung verwendet werden, da bei der gleichzeitigen Verwendung dieser Verknüpfung für Kunden und Lieferanten keine Daten geladen werden. Hierfür empfehlen wir die Datenfilter "Ohne Vertreter" und "Ohne Gruppe" zu nutzen.

- Im Hilfethema [Wie Sie diese Programmhilfe unterstützt](dokumentation_sucheinderhilfe.htm) finden Sie Hinweise zur optimalen Nutzung dieser Programmhilfe.
- Supportanfragen richten Sie bitte direkt an den [Sage Support](doku_support.htm) (Premium-Service-Vertrag Voraussetzung; ohne gültigen Servicevertrag erhalten Sie von uns einmalig Unterstützung und es wird sich ein Mitarbeiter unseres Telefon-Vertriebs mit Ihnen in Verbindung setzen, um Ihnen ein auf Sie zugeschnittenes Service-Angebot zu unterbreiten). Als Wartungs- und/oder Supportvertragsnutzer können Sie bei Fragen zusätzlich jederzeit auf [die](http://onlinehilfe.sage.de/onlinehilfe/extlinks/wissensdatenbank.html) [Wissensdatenbank \(Knowledgebase\)](http://onlinehilfe.sage.de/onlinehilfe/extlinks/wissensdatenbank.html) zurückgreifen, in der Sie u.a. viele Anleitungen zur Bewältigung spezieller Anforderungen finden. [nur D]

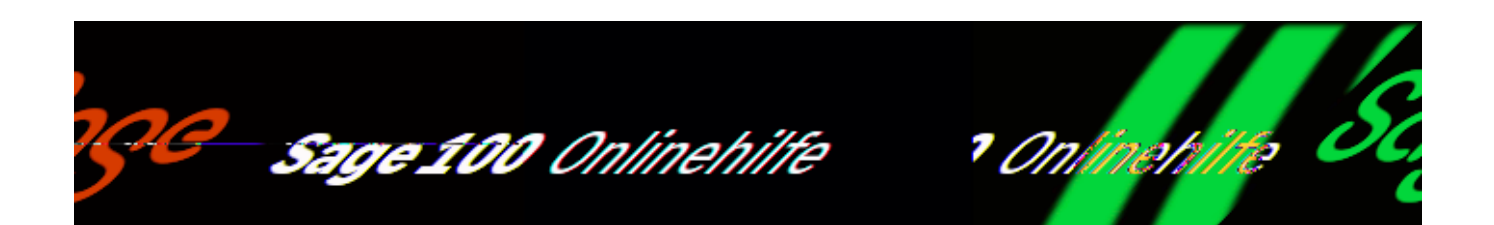

## **Druckprozesse definieren – Weiche**

Die Möglichkeiten bei der Definition der Druckprozesse und die zugehörigen Dialoge hängen davon ab, ob Sie die Sage-100-Oberfläche lizenziert haben:

- [<Druckprozesse definieren> ohne Sage-100-Oberfläche](idh_frmsysdatadruckprozesse.htm)
- [<Druckprozesse definieren> mit Sage-100-Oberfläche](idh_edidruckprozess_sage_system.htm)

- Im Hilfethema [Wie Sie diese Programmhilfe unterstützt](dokumentation_sucheinderhilfe.htm) finden Sie Hinweise zur optimalen Nutzung dieser Programmhilfe.
- Supportanfragen richten Sie bitte direkt an den [Sage Support](doku_support.htm) (Premium-Service-Vertrag Voraussetzung; ohne gültigen Servicevertrag erhalten Sie von uns einmalig Unterstützung und es wird sich ein Mitarbeiter unseres Telefon-Vertriebs mit Ihnen in Verbindung setzen, um Ihnen ein auf Sie zugeschnittenes Service-Angebot zu unterbreiten). Als Wartungs- und/oder Supportvertragsnutzer können Sie bei Fragen zusätzlich jederzeit auf [die](http://onlinehilfe.sage.de/onlinehilfe/extlinks/wissensdatenbank.html) [Wissensdatenbank \(Knowledgebase\)](http://onlinehilfe.sage.de/onlinehilfe/extlinks/wissensdatenbank.html) zurückgreifen, in der Sie u.a. viele Anleitungen zur Bewältigung spezieller Anforderungen finden. [nur D]

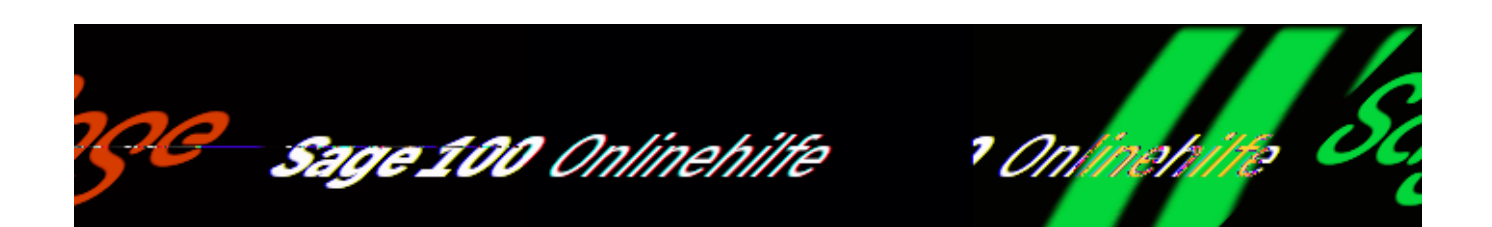

## **Druckbelege vorbereiten**

 Über <Administration/Druckbelege vorbereiten> werden die im AppDesigner angelegten (und keinen Sage-Standardbericht ersetzenden) Berichte vom Typ "Korrespondenzformular" aufgelistet.

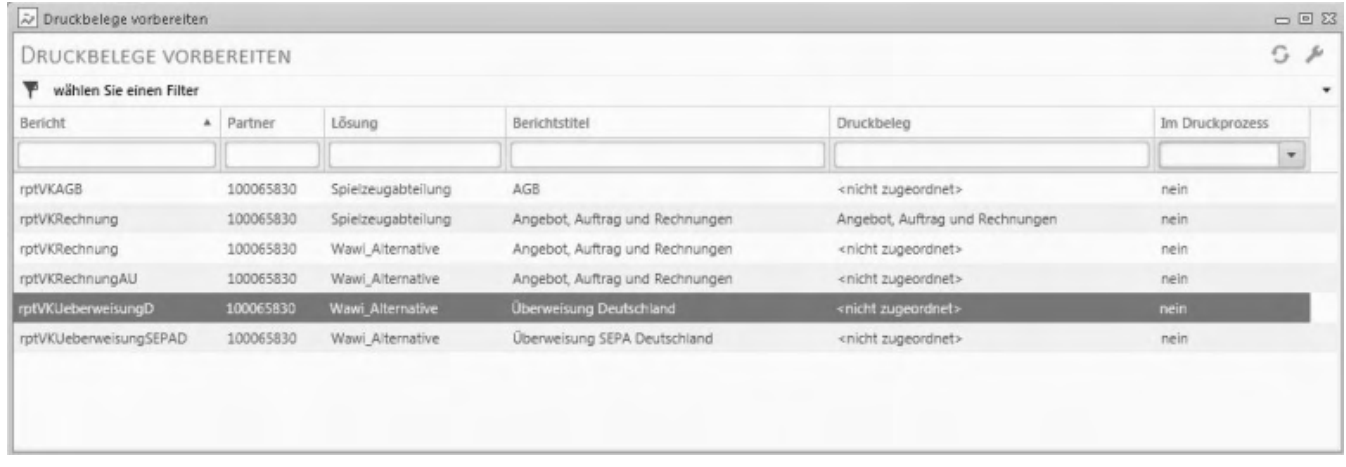

Der Dialog lässt sich flexibel an Ihre Anforderungen [anpassen](bildschirmauskuenfte_bedienung_doku.htm).

Die Spalte "Druckbeleg" zeigt an, ob der Bericht (bereits) einem Druckbeleg zugeordnet wurde, und die Spalte "Druckprozess" zeigt, ob der Druckbeleg in einem Druckprozess verwendet wird. Weiterhin können Berichtskennung, Berichtstitel, Partner-ID und (Name der) Partnerlösung angezeigt werden.

*Hinweis*

Druckprozesse werden über <Administration/[Druckprozesse definieren](idh_frmabfsetupdruckprozesse.htm)> angelegt bzw. bearbeitet.

Über das Kontextmenü können Sie Druckbelege zuordnen, neue Druckbelege anlegen sowie [Standardfunktionen](bildschirmauskuenfte_bedienung_doku_knm.htm) aufrufen.

Druckbeleg zuordnen

Ordnet dem markierten Bericht einen bereits bestehenden Druckbeleg zu. (Auf diese Weise können Sie etwa einen ehemals mit dem Korrespondenzformular-Assistenten erstellten Druckbeleg durch einen mit dem AppDesigner erstellten ersetzen).

Neuen Druckbeleg anlegen

Legt zum markierten AppDesigner-Bericht einen neuen Druckbeleg an.

Siehe auch

[Bedienung von Listen](bildschirmauskuenfte_bedienung_doku.htm)

- Im Hilfethema [Wie Sie diese Programmhilfe unterstützt](dokumentation_sucheinderhilfe.htm) finden Sie Hinweise zur optimalen Nutzung dieser Programmhilfe.
- Supportanfragen richten Sie bitte direkt an den [Sage Support](doku_support.htm) (Premium-Service-Vertrag Voraussetzung; ohne gültigen Servicevertrag erhalten Sie von uns einmalig Unterstützung und es wird sich ein Mitarbeiter unseres Telefon-Vertriebs mit Ihnen in Verbindung setzen, um Ihnen ein auf Sie zugeschnittenes Service-Angebot zu unterbreiten). Als Wartungs- und/oder Supportvertragsnutzer können Sie bei Fragen zusätzlich jederzeit auf [die](http://onlinehilfe.sage.de/onlinehilfe/extlinks/wissensdatenbank.html) [Wissensdatenbank \(Knowledgebase\)](http://onlinehilfe.sage.de/onlinehilfe/extlinks/wissensdatenbank.html) zurückgreifen, in der Sie u.a. viele Anleitungen zur Bewältigung spezieller Anforderungen finden. [nur D]

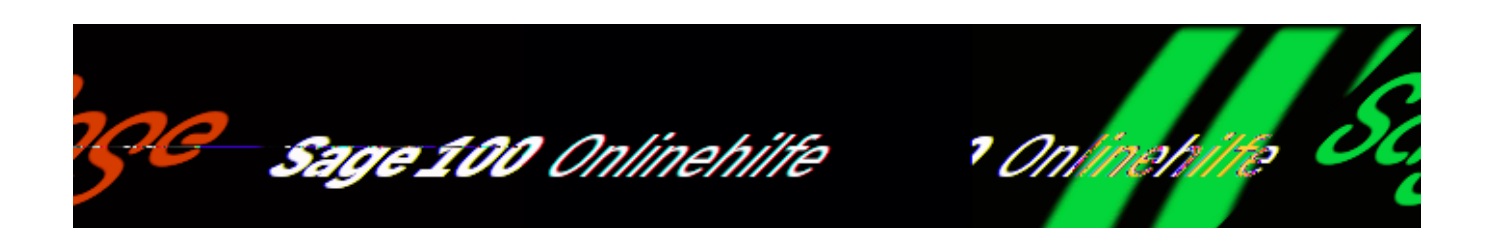

## **Signaturübersicht**

Über <Administration/Signaturprotokoll> erhalten Sie eine Übersicht über die von Ihnen erworbenen Signaturen und deren Verwendung.

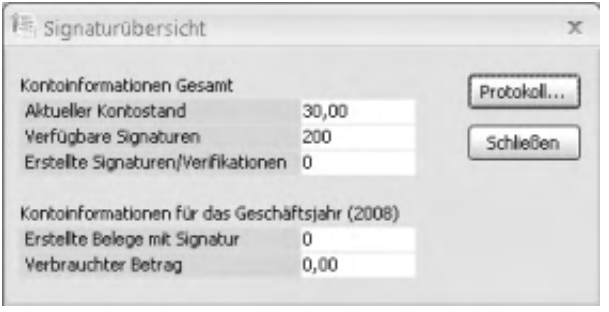

In diesem Dialog können Sie keine Eingaben vornehmen.

Kontoinformation Gesamt: Aktueller Kontostand Verfügbare Signaturen Erstellte Signaturen/Verfikationen

Sie sehen, wie hoch Ihr Kontostand ist, wie vielen verfügbaren Signaturen/Verfikationen dies entspricht und wie viele Signaturen/Verfikationen erstellt wurden.

Kontoinformationen für das Geschäftsjahr: Erstellte Signaturen/Verfikationen Verbrauchter Betrag

Sie erfahren, wie viele Belege mit Signatur im Geschäftsjahr erstellten wurden und

welcher Betrag dafür verbraucht wurde.

Protokoll

Über die Schaltfläche "Protokoll" erstellen Sie eine Liste mit den signiert verschickten Belege. Den Umfang der Liste können Sie durch Angabe eines Zeitraums einschränken.

Siehe auch

[Versand von Belegen per E-Mail mit digitaler Signatur](digitale_signatur_doku.htm)

- Im Hilfethema [Wie Sie diese Programmhilfe unterstützt](dokumentation_sucheinderhilfe.htm) finden Sie Hinweise zur optimalen Nutzung dieser Programmhilfe.
- Supportanfragen richten Sie bitte direkt an den [Sage Support](doku_support.htm) (Premium-Service-Vertrag Voraussetzung; ohne gültigen Servicevertrag erhalten Sie von uns einmalig Unterstützung und es wird sich ein Mitarbeiter unseres Telefon-Vertriebs mit Ihnen in Verbindung setzen, um Ihnen ein auf Sie zugeschnittenes Service-Angebot zu unterbreiten). Als Wartungs- und/oder Supportvertragsnutzer können Sie bei Fragen zusätzlich jederzeit auf [die](http://onlinehilfe.sage.de/onlinehilfe/extlinks/wissensdatenbank.html) [Wissensdatenbank \(Knowledgebase\)](http://onlinehilfe.sage.de/onlinehilfe/extlinks/wissensdatenbank.html) zurückgreifen, in der Sie u.a. viele Anleitungen zur Bewältigung spezieller Anforderungen finden. [nur D]

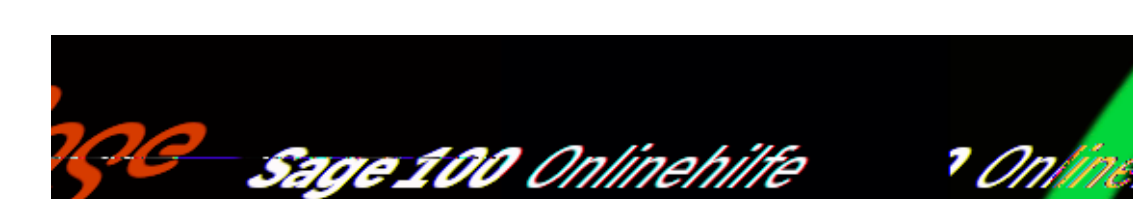

## **Statistiken reorganisieren**

Über <Administration/Statistiken reorganisieren> können die Tabellen neu aufgebaut werden, in denen die Sage 100 Umsatzzahlen für Umsatzauswertungen speichert.

Zwei Typen von Tabellen können neu aufgebaut werden:

- *Haupttabellen ("KHKStatEK" und "KHKStatVK")* Beim Speichern von Einkaufs- und Verkaufsbelegen werden Artikelumsätze immer (d.h. unabhängig von allen sonstigen Einstellungen) in diese Haupttabellen geschrieben. Bitte beachten Sie, dass diese Haupttabellen bei der Übernahme von Belegdaten über Importfunktionen oder einen direkten Zugriff in eine Sage 100-Datenbank nicht gefüllt werden.
- *Statistiktabellen*

Auswertungsfunktionen der Sage 100 ermitteln die Umsätze aus Statistiktabellen (also weder direkt aus den Belegen noch aus den Haupttabellen). Diese Statistiktabellen werden von der Sage 100 zu dem Zeitpunkt gefüllt, der auswertungstypspezifisch in den Grundlagen der Auftragsbearbeitung in der Grundlagen-Anwendung ["Statistiken"](idh_frmabfsetupstatistiken.htm) festgelegt ist.

### **Wann ist ein Neuaufbau der Tabellen erforderlich**

Die Reorganisation der Statistiktabellen kann mit oder ohne Neuaufbau der Haupttabellen erfolgen. Die Haupttabellen werden neu aufgebaut, wenn die Option "Haupttabellen neu aufbauen" aktiviert ist (siehe unten).

*Reorganisation ohne Neuaufbau der Haupttabellen*

Ein Neuaufbau der Statistiktabellen ist erforderlich, wenn die Einstellungen in der Grundlagen-Anwendung ["Statistiken"](idh_frmabfsetupstatistiken.htm) geändert wurden und zugleich ältere Belege geändert wurden, deren Umsätze entsprechend der vorherigen Einstellungen in die Statistiktabellen übernommen wurden.

Um eine Reorganisation der Statistiktabellen ohne Neuaufbau der Tabellen durchzuführen, lassen Sie die Option "Statistiktabellen neu aufbauen" deaktiviert.

*Reorganisation mit Neuaufbau der Haupttabellen*

Wenn Belegdaten in die Sage 100 importiert oder direkt in eine Sage 100-Datenbank übernommen wurden, müssen auch die Haupttabellen ("KHKStatEK" und "KHKStatVK") neu aufgebaut werden. Außerdem kann es sinnvoll sein, die Haupttabellen neu aufzubauen, wenn unerklärliche Fehler in Auswertungen auftreten.

### Startperiode

Die Tabellen werden ab der angegebenen Periode (einschließlich) neu aufgebaut.

Statistik neu aufbauen

Aktivieren Sie diese Option, wenn auch die Haupttabellen neu aufgebaur werden sollen (siehe oben).

Bestellwesen/Einkauf

Aktivieren Sie diese Option, wenn die Statistiktabellen des Bestellwesen neu aufgebaut werden sollen.

Vorgangserfassung/Verkauf

Aktivieren Sie diese Option, wenn die Statistiktabellen der Auftragsbearbeitung neu aufgebaut werden sollen.

Der Neuaufbau der Tabellen kann je nach Datenvolumen und Systemleistung bis zu mehreren Minuten dauern kann. Mit Hilfe der ESC-Taste und der Schaltfläche "Abbrechen" können Sie die Statistikreorganisation jederzeit abbrechen.

- Im Hilfethema [Wie Sie diese Programmhilfe unterstützt](dokumentation_sucheinderhilfe.htm) finden Sie Hinweise zur optimalen Nutzung dieser Programmhilfe.
- Supportanfragen richten Sie bitte direkt an den [Sage Support](doku_support.htm) (Premium-Service-Vertrag Voraussetzung; ohne gültigen Servicevertrag erhalten Sie von uns einmalig Unterstützung und es wird sich ein Mitarbeiter unseres Telefon-Vertriebs mit Ihnen in Verbindung setzen, um Ihnen ein auf Sie zugeschnittenes Service-Angebot zu unterbreiten). Als Wartungs- und/oder Supportvertragsnutzer können Sie bei Fragen zusätzlich jederzeit auf [die](http://onlinehilfe.sage.de/onlinehilfe/extlinks/wissensdatenbank.html) [Wissensdatenbank \(Knowledgebase\)](http://onlinehilfe.sage.de/onlinehilfe/extlinks/wissensdatenbank.html) zurückgreifen, in der Sie u.a. viele Anleitungen zur Bewältigung spezieller Anforderungen finden. [nur D]

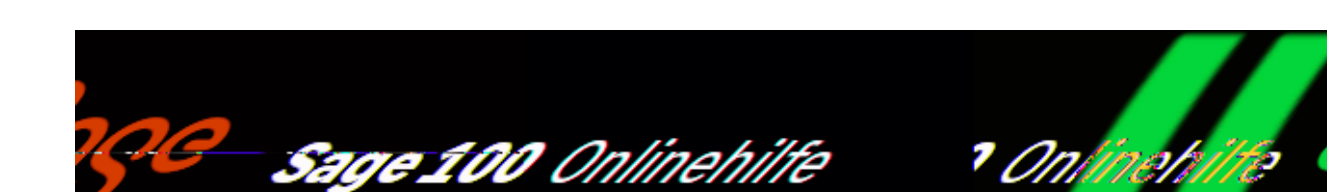

## **Datendiagnose**

Über <Administration/Datendiagnose> können Sie die Datenintegrität von Stammund Bewegungsdaten überprüfen und wahlweise ein Fehlerprotokoll zur Datendiagnose ausdrucken. Bereits erfüllte Vorgänge können in der Datendiagnose berücksichtigt werden.

Per "Weiter"- und "Zurück"-Schaltfläche gelangen Sie in den nächsten bzw. den vorigen Dialog, Einstellungen nehmen Sie auf der zweiten Dialogseite durch Aktivieren der entsprechenden Option vor. Mit der "Abbrechen"-Schaltfläche können Sie den Assistenten verlassen und in das Regiezentrum zurückkehren.

Fehlerprotokoll nach Diagnoseende automatisch drucken

Aktivieren Sie diese Option, wenn ein Fehlerprotokoll gedruckt werden soll.

Erfüllte Vorgänge einbeziehen

Aktivieren Sie diese Option, wenn erfüllte Vorgänge in der Diagnose berücksichtigt werden sollen.

Maximale Meldungszahl pro Fehler-/Warnungstyp

Geben Sie hier die Maximalanzahl der Fehlermeldungen pro Fehlertyp ein.

Starten

Nach Anklicken der Schaltfläche wird die Datendiagnose gestartet und der Prüfungsprozess kann in einem weiteren Dialog verfolgt werden. Hier werden auch entdeckte Fehler und Warnungen angezeigt.

/\*\*/

Wenn Ihnen Fehler gemeldet werden, wenden Sie sich an Ihren Business-Partner oder den Support von Sage.

- Im Hilfethema [Wie Sie diese Programmhilfe unterstützt](dokumentation_sucheinderhilfe.htm) finden Sie Hinweise zur optimalen Nutzung dieser Programmhilfe.
- Supportanfragen richten Sie bitte direkt an den [Sage Support](doku_support.htm) (Premium-Service-Vertrag Voraussetzung; ohne gültigen Servicevertrag erhalten Sie von uns einmalig Unterstützung und es wird sich ein Mitarbeiter unseres Telefon-Vertriebs mit Ihnen in Verbindung setzen, um Ihnen ein auf Sie zugeschnittenes Service-Angebot zu unterbreiten). Als Wartungs- und/oder Supportvertragsnutzer können Sie bei Fragen zusätzlich jederzeit auf [die](http://onlinehilfe.sage.de/onlinehilfe/extlinks/wissensdatenbank.html) [Wissensdatenbank \(Knowledgebase\)](http://onlinehilfe.sage.de/onlinehilfe/extlinks/wissensdatenbank.html) zurückgreifen, in der Sie u.a. viele Anleitungen zur Bewältigung spezieller Anforderungen finden. [nur D]
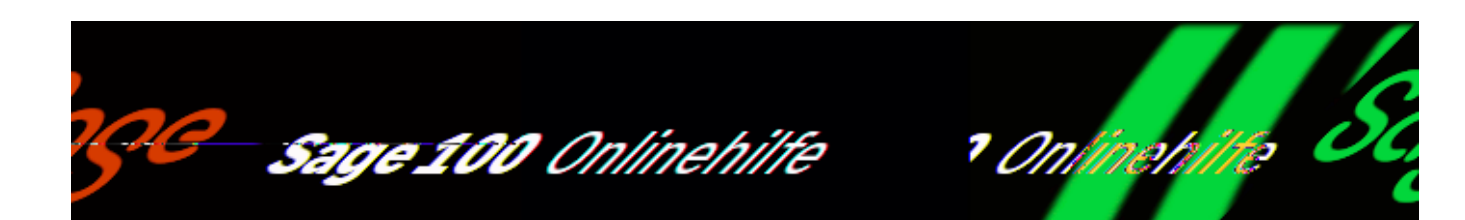

# **Mutationsprotokoll**

Im Mutationsprotokoll werden Änderungen an Datensätzen innerhalb bestimmter Tabellen protokolliert (entsprechend den Grundsätzen zum Datenzugriff und zur Prüfbarkeit digitaler Unterlagen GDPdU).

Nach Aufruf der Funktion über <Administration/ Mutationsprotokoll> wählen Sie in einem Vorschaltdialog die zu berücksichtigende Tabelle und den zu berücksichtigenden Zeitraum. Zudem legen Sie dort fest, ob alle oder nur die geänderten Datensätze angezeigt werden sollen.

Die anschließend angezeigte Liste können Sie nach Ihren Wünschen konfigurieren, filtern und drucken.

Aus den zugehörigen Bereichen können Sie das Mutationsprotokoll auch direkt über <Menüschaltfläche/ Mutationsprotokoll> aufrufen, sofern es sich um einen Dialog der Sage-100-Oberfläche handelt (bspw. Besteuerungsarten, Festkonten, Gruppenkennzeichen, Hausbanken, Inkassoarten, Kontokorrente, Kostenstellen, Kostenträger, Lieferschwellen, Sachkonten, SEPA-Mandate, Steuerklassen, Steuertabelle und Zahlungskonditionen).

Bitte beachten Sie auch die folgenden Möglichkeiten:

• Im Hilfethema [Wie Sie diese Programmhilfe unterstützt](dokumentation_sucheinderhilfe.htm) finden Sie Hinweise

zur optimalen Nutzung dieser Programmhilfe.

• Supportanfragen richten Sie bitte direkt an den [Sage Support](doku_support.htm) (Premium-Service-Vertrag Voraussetzung; ohne gültigen Servicevertrag erhalten Sie von uns einmalig Unterstützung und es wird sich ein Mitarbeiter unseres Telefon-Vertriebs mit Ihnen in Verbindung setzen, um Ihnen ein auf Sie zugeschnittenes Service-Angebot zu unterbreiten). Als Wartungs- und/oder Supportvertragsnutzer können Sie bei Fragen zusätzlich jederzeit auf [die](http://onlinehilfe.sage.de/onlinehilfe/extlinks/wissensdatenbank.html) [Wissensdatenbank \(Knowledgebase\)](http://onlinehilfe.sage.de/onlinehilfe/extlinks/wissensdatenbank.html) zurückgreifen, in der Sie u.a. viele Anleitungen zur Bewältigung spezieller Anforderungen finden. [nur D]

/\*\*/

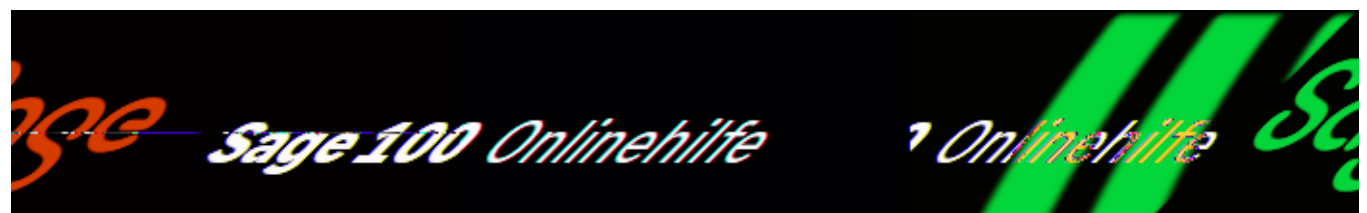

# **Wiedervorlagen - Übersicht über fällige und delegierte Aufgaben**

IDH\_frmSysScheduleOversight

Über <Administration/Wiedervorlage/Wiedervorlagen> werden – bezogen auf das jeweilige Tagesdatum und den angemeldeten Benutzer - alle aktuell, später fälligen und überfälligen Aufgaben angezeigt.

Haben Sie unter <System/Einstellungen/Register "Wiedervorlage"> eine automatische Erinnerung für fällige (und überfällige) Aufgaben eingestellt, wird direkt nach der Anmeldung an der Sage 100 dieser Dialog automatisch geöffnet, um Ihnen eine Übersicht über die anstehenden Aufgaben zu geben. Dort können Sie über das [Kontextmenü](doku_programmfunktionen_aufrufen.htm#doku_programmfunktionen_aufrufen_kontextmenu) für den aktuellen Tag das automatische Öffnen dieser Übersicht mit der Funktion "Warnung für heute deaktivieren" verhindern (für alle Module).

Die Auswertung wird in zwei Registern dargestellt:

*Fällige Wiedervorlagen*

Hier werden die Aufgaben angezeigt, die dem angemeldeten Benutzer zugewiesen sind, auch Vertretungsaufgaben.

*Delegierte Wiedervorlagen*

Hier werden die Aufgaben angezeigt, die der angemeldete Benutzer delegiert hat.

Die Spaltenüberschriften, die Sortierreihenfolge, die Formatierung der Einträge und

das [Kontextmenü](doku_programmfunktionen_aufrufen.htm#doku_programmfunktionen_aufrufen_kontextmenu) sind in beiden Registern gleich:

Spaltenüberschriften

Die Informationen zu den hinterlegten Aufgaben sind auf folgende Spalten verteilt:

- Vorlagedatum
- Bezeichnung
- Applikation
- Priorität
- Absender
- Empfänger

Hier wird der Benutzer oder die Benutzergruppe angezeigt. Ist die Aufgabe zwar an eine Benutzergruppe adressiert, wurde aber im Dialog "Wiedervorlage" im [Feld](idh_frmsysmenuschedule.htm) ["Typ"](idh_frmsysmenuschedule.htm) "Einzelwiedervorlage" gewählt, wird hier jeweils das Gruppenmitglied angezeigt.

Durch Anklicken einer Spaltenüberschrift wird die Standardsortierung (s.u.) aufgehoben und nach dem Spalteninhalt durchgeführt (auf- oder absteigend).

Sortierreihenfolge

Standardmäßig wird folgendermaßen sortiert:

- Vorlagedatum aufsteigend
- Priorität absteigend
- Bezeichnung alphabetisch aufsteigend

Eine Umsortierung ist möglich (s.o.).

Formatierung

Es gibt zwei Sonderformatierungen zur Kennzeichnung der wichtigsten Eigenschaften:

*Rote Einträge* Aufgaben, die heute fällig oder bereits überfällig sind, erscheinen in roter Schrift.

*Fette Einträge* Aufgaben mit hoher Priorität werden fett dargestellt.

Aufgaben mit beiden Eigenschaften sind rot und fett formatiert.

Über das [Kontextmenü](doku_programmfunktionen_aufrufen.htm#doku_programmfunktionen_aufrufen_kontextmenu) in diesem Dialog stehen Ihnen die gleichen Funktionen wie unter [Kontextmenü in der Gruppe "Wiedervorlagen](doku_kontextmenue_gruppe_aufgaben.htm)["](doku_kontextmenue_gruppe_aufgaben.htm) beschrieben zur Verfügung, bis auf zwei Abweichungen:

- eine zusätzliche Druckfunktion
- keine Übernahmefunktion "in Favoriten"

Siehe auch

[Arbeitsweise mit Benutzergruppen](doku_arbeitsweise_mit_benutzergruppen.htm)

[Gruppe "Wiedervorlagen"](idh_frmsysmenusub.htm)

[Dialog "Wiedervorlage"](idh_frmsysmenuschedule.htm)

[Kontextmenü in der Gruppe "Wiedervorlagen"](doku_kontextmenue_gruppe_aufgaben.htm)

[Vertreterregelung](idh_frmsysdeputiesadministration.htm)

- Im Hilfethema [Wie Sie diese Programmhilfe unterstützt](dokumentation_sucheinderhilfe.htm) finden Sie Hinweise zur optimalen Nutzung dieser Programmhilfe.
- Supportanfragen richten Sie bitte direkt an den [Sage Support](doku_support.htm) (Premium-Service-Vertrag Voraussetzung; ohne gültigen Servicevertrag erhalten Sie von uns einmalig Unterstützung und es wird sich ein Mitarbeiter unseres Telefon-Vertriebs mit Ihnen in Verbindung setzen, um Ihnen ein auf Sie zugeschnittenes Service-Angebot zu unterbreiten). Als Wartungs- und/oder Supportvertragsnutzer können Sie bei Fragen zusätzlich jederzeit auf [die](http://onlinehilfe.sage.de/onlinehilfe/extlinks/wissensdatenbank.html) [Wissensdatenbank \(Knowledgebase\)](http://onlinehilfe.sage.de/onlinehilfe/extlinks/wissensdatenbank.html) zurückgreifen, in der Sie u.a. viele Anleitungen zur Bewältigung spezieller Anforderungen finden. [nur D]

Sage 100 Onlinehilfe

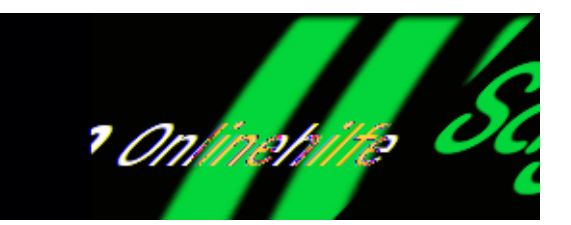

# **Delegierung von Aufgaben: Vertreterregelung**

Über <Administration/Wiedervorlage/Vertretung> kann ein Vertreter für die Erledigung von Aufgaben festgelegt werden, die zur Wiedervorlage bestimmt sind.

Ein Vertreter erhält die offene Aufgaben des zu Vertretenden unterhalb seiner eigenen Aufgaben angezeigt. Vertritt er mehrere andere Benutzer, wird für jeden zu Vertretenden ein eigener Ordner erstellt. Vertritt er jemand, der bereits selbst eine Vertretung übernommen hat, so werden auch die Aufgaben angezeigt, die der zu Vertretende in Vertretung von Dritten übernommen hat.

Von

Der zu vertretende Benutzer, standardmäßig wird der aktuelle Benutzer angezeigt.

Durch

In diesem Feld wird der Vertreter ausgewählt. Über den Listenfeldpfeil stehen alle Sage-100-Benutzer mit Ausnahme des zu Vertretenden zur Auswahl.

Die Einstellungen können von jedem Benutzer geändert werden.

*Hinweis*

NT-Gruppenmitglieder können nicht vertreten werden, allerdings können NT-Gruppenmitglieder selbst Vertretungen für andere NT-Benutzer anlegen, sofern das entsprechende Recht erteilt wurde (über den Administrator).

/\*\*/

*Regeln zur Vertretung von Benutzern*

- Pro Benutzer kann ein Vertreter bestimmt werden.
- Jeder Benutzer kann mehrere andere Benutzer vertreten.
- Der Vertreter muss die gleichen Rechte wie der zu Vertretende besitzen, sonst kann er möglicherweise nicht alle Aufgaben bearbeiten.
- Benutzer können sich nicht gleichzeitig gegenseitig vertreten, eine solche "Kreisvertretung" wäre unsinnig und wird vom Programm nicht zugelassen.
- Die Vertretung gilt solange, bis sie in diesem Dialog oder bei der Sage-100-Anmeldung des zu Vertretenden in einem Deaktivierungsdialog deaktiviert wird.
- Der Vertreter erhält einen Hinweis auf die Deaktivierung seiner Vertretung, wenn er eine Aufgabe für den zu Vertretenden erledigen will und mittlerweile die Vertetung aufgehoben wurde.

Siehe auch

[Arbeitsweise mit Benutzergruppen](doku_arbeitsweise_mit_benutzergruppen.htm)

[Gruppe "Wiedervorlagen"](idh_frmsysmenusub.htm)

[Dialog "Wiedervorlage"](idh_frmsysmenuschedule.htm)

[Kontextmenü in der Gruppe "Wiedervorlagen"](doku_kontextmenue_gruppe_aufgaben.htm)

[Übersicht über fällige und delegierte Aufgaben](idh_frmsysscheduleoversight.htm)

- Im Hilfethema [Wie Sie diese Programmhilfe unterstützt](dokumentation_sucheinderhilfe.htm) finden Sie Hinweise zur optimalen Nutzung dieser Programmhilfe.
- Supportanfragen richten Sie bitte direkt an den [Sage Support](doku_support.htm) (Premium-Service-Vertrag Voraussetzung; ohne gültigen Servicevertrag erhalten Sie von uns einmalig Unterstützung und es wird sich ein Mitarbeiter unseres Telefon-Vertriebs mit Ihnen in Verbindung setzen, um Ihnen ein auf Sie zugeschnittenes Service-Angebot zu unterbreiten). Als Wartungs- und/oder

Supportvertragsnutzer können Sie bei Fragen zusätzlich jederzeit auf [die](http://onlinehilfe.sage.de/onlinehilfe/extlinks/wissensdatenbank.html) <u>[Wissensdatenbank \(Knowledgebase\)](http://onlinehilfe.sage.de/onlinehilfe/extlinks/wissensdatenbank.html)</u> zurückgreifen, in der Sie u.a. viele Anleitungen zur Bewältigung spezieller Anforderungen finden. [nur D]

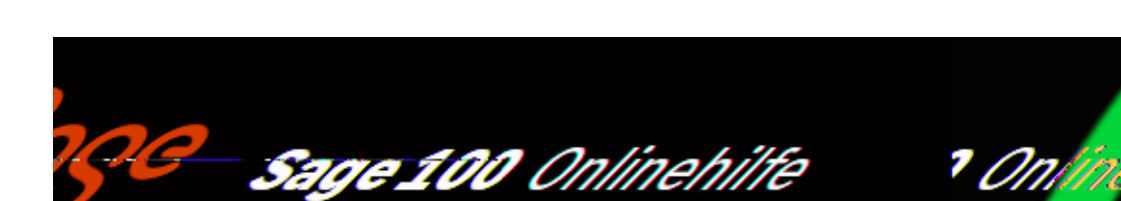

# **IBAN Umstellungs-Assistent**

## **Einführung**

Ab Version 4.0.4 in DE, ab Version 5.0.2 in AT und ab Version 8.0.1 in CH unterstützt die Sage 100 auch den Euro-Zahlungsverkehr SEPA. Nur solche Bankverbindungen, zu denen die IBAN (International Bank Account Number) und die BIC-Kennung der Bank hinterlegt sind, können für den SEPA-Zahlungsverkehr genutzt werden.

Dieser Assistent unterstützt Sie dabei, IBAN und BIC für Ihre Kunden- und Lieferantenkonten zu ermitteln (anhand der in den Bankverbindungen angegebenen Kontonummern und Bankleitzahlen und anhand des länderspezifischen Bankleitzahlenverzeichnisses) und sie in den Stammdaten einzutragen.

### *Achtung*

In DE und AT erfolgt die Ausgabe der IBAN und BIC ohne Gewähr. Gemäß den gesetzlichen Vorgaben handelt es sich bei den vom Assistenten ermittelten Werten lediglich um Vorschlagswerte, die Sie mit den Daten Ihrer Geschäftspartner vergleichen und als korrekt bestätigen müssen. Beachten sie bitte auch die folgenden Informationen:

- Enthält eine Datenbank mehrere Mandanten, muss der Assistent für jeden Mandanten separat aufgerufen werden.
- Der Assistent kann mehrfach hintereinander aufgerufen werden.

Der Assistent kann nur von Benutzern aufgerufen werden, die das Recht zum Ändern der Bankverbindungen haben.

## **IBAN Umstellungs-Assistent installieren**

Installieren Sie über <Einstellungen/Systemgrundlagen/Zusatzmodule/Schaltfläche "Installieren"> im [Menüband](doku_mufulei.htm) das zugehörige Zusatzmodul durch Öffnen einer der beiden Dateien "OLReweAbflbanWz.md?" (was neben dem IBAN-Umstellungsassistenten in DE und AT auch noch den [Assistenten zur](idh_frmmandatseinholung.htm) [Mandatserzeugung,](idh_frmmandatseinholung.htm) die IBAN-hin/rück-Funktionen sowie den [SEPA-Assistenten zum](idh_frmbankverbindungsimport.htm) [Bankverbindungs- und Mandatsimport](idh_frmbankverbindungsimport.htm) aktiviert).

Nach dem nächsten Offfice-Line-Start kann der Assistent dann über den Menüzweig <Administration> aufgerufen werden.

### **ISO 20022**

Um den IBAN Umstellungs-Assistenten auch im Schweizer Zahlungsverkehr verwenden zu können, laden Sie den Zip-Ordner "[IBAN-Tool für Windows \(32 und](https://www.six-interbank-clearing.com/dam/downloads/en/standardization/iban/tool/ibantool_windows.zip) [64 Bit\)](https://www.six-interbank-clearing.com/dam/downloads/en/standardization/iban/tool/ibantool_windows.zip)" herunter und kopieren Sie die darin enthaltene Datei "IBANKernel.DLL" ins Verzeichnis C:\Program Files (x86)\Sage\Sage 100\8.0\Shared. Bitte beachten Sie, dass Sie Post-Kontnummern, die mit 01-xxxxx-x oder 03-xxxxx-x beginnen (auf orangen ESR), manuell umstellen müssen.

## **Assistent ausführen**

Nach Aufruf von <Administration/IBAN Umstellungs-Assistent> leitet Sie der Assistent durch den Umstellungsprozess. Auf Seite 2 des Assistenten wählen Sie die Kontokorrentkonten aus, für die eine IBAN-Umstellung vorgenommen werden soll, und die Sortierreihenfolge, in der die Konten aufgelistet werden sollen. Auf Seite 3 werden die Konten zusammen mit den ermittelten IBAN- und BIC-Werten angezeigt. Beachten Sie bitte folgende informationen:

- Bankverbindungen, bei denen bereits IBAN und BIC eingetragen sind, werden nicht in der Liste aufgeführt.
- Abweichende Kontoinhaber werden nicht separat dargestellt
- Die ermittelten IBAN- und BIC-Werte müssen manuell kontrolliert und durch Aktivieren des zugehörigen Kontrollkästchens als korrekt gekennzeichnet werden.
- Die angezeigten IBAN- und BIC-Werte können edidiert werden (und werden

dann automatisch als korrekt gekennzeichnet).

- Eine manuelle Eingabe der BIC ist möglich. Erlaubt sind Buchstaben und Ziffern ohne Umlaute und Sonderzeichen. Kleinbuchstaben werden in Großbuchstaben umgewandelt. An fünfter und sechster Stelle muss "DE" stehen
- Eine in den Leitzahlen nicht vorhandene BIC kann auf Nachfrage automatisch übernommen werden. Nur dann wird sie auch in die Bankverbindung übernommen werden.
- Über die Suchen-Schaltfläche können BICs gesucht werden. Dabei stehen die BICs zur Auswahl, die in den Leitzahlen der BLZ der entsprechenden Bankverbindung zugeordnet sind.

Bei der Zuordnung von BICs seitens des Assistenten können folgende Besonderheiten auftreten:

- Wenn zu einer BLZ verschiedene Niederlassungen mit identischer BIC gehören, wird der Hauptsitz angezeigt.
- Wenn zu einer BLZ verschiedene Niederlassungen mit eigenen BICs gehören, kann die korrekte Niederlassung/BIC per Listenfeldauswahl zugeordnet werden.
- Gegebenenfalls vom Assistenten ermittelte unvollständige BICs (Kennzeichnung seitens der Bundesbank: XXX) müssen manuell ergänzt bzw. korrigiert werden.

### **Schaltflächen**

Im Dialogfuß finden Sie die Schaltflächen "Rücksetzen", "Fertigstellen" und "Protokoll":

- Über die Schaltfläche "Rücksetzen" kann die Tabelle mit den ermittelten IBAN- und BIC-Werten neu erstellt werden (etwa nach Fehleingaben). Ihre bis dahin vorgenommenen Änderungen und Bestätigungen gehen dadurch jedoch verloren.
- Über die Schaltfläche "*Fertigstellen*" werden für alle als korrekt gekennzeichneten Bankverbindungen IBAN und BIC in die Stammdaten übernommen.
- Über die Schaltfläche "Protokoll" kann ein Protokoll gedruckt werden:
- Erfolgt der Protokolldruck vor Betätigen der Schaltfläche "Fertigstellen",

werden diejenigen Bankverbindungen protokolliert, die in der Liste nicht als korrekt gekennzeichnet wurden.

• Erfolgt der Protokolldruck nach Betätigen der Schaltfläche "Fertigstellen", werden die zuvor als korrekt gekennzeichneten und somit in die Stammdaten übernommenen Bankverbindungen protokolliert.

- Im Hilfethema [Wie Sie diese Programmhilfe unterstützt](dokumentation_sucheinderhilfe.htm) finden Sie Hinweise zur optimalen Nutzung dieser Programmhilfe.
- Supportanfragen richten Sie bitte direkt an den [Sage Support](doku_support.htm) (Premium-Service-Vertrag Voraussetzung; ohne gültigen Servicevertrag erhalten Sie von uns einmalig Unterstützung und es wird sich ein Mitarbeiter unseres Telefon-Vertriebs mit Ihnen in Verbindung setzen, um Ihnen ein auf Sie zugeschnittenes Service-Angebot zu unterbreiten). Als Wartungs- und/oder Supportvertragsnutzer können Sie bei Fragen zusätzlich jederzeit auf [die](http://onlinehilfe.sage.de/onlinehilfe/extlinks/wissensdatenbank.html) [Wissensdatenbank \(Knowledgebase\)](http://onlinehilfe.sage.de/onlinehilfe/extlinks/wissensdatenbank.html) zurückgreifen, in der Sie u.a. viele Anleitungen zur Bewältigung spezieller Anforderungen finden. [nur D]

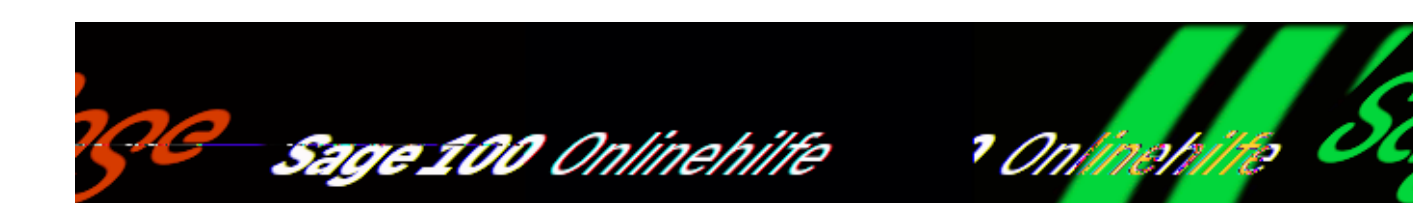

# **SEPA-Assistent Mandatserzeugung [nicht CH]**

 Der SEPA-Zahlungsverkehr erfordert das Vorhandensein von SEPA-Lastschrift-Mandaten. Der SEPA-Assistent zur Mandatserzeugung unterstützt Sie bei der Wandlung bzw. Erstellung von Basislastschriftmandaten und bei der Erstellung von Firmenlastschriftmandaten.

Installation des Assistenten

Wenn Sie den SEPA-Assistenten zur Mandatserzeugung nutzen wollen, installieren Sie über <Einstellungen/Systemgrundlagen/Zusatzmodule/Schaltfläche "Installieren"> im [Menüband](doku_mufulei.htm) das zugehörige Zusatzmodul durch Öffnen einer der beiden Dateien "OLReweAbflbanWz.md?" (was neben dem Assistenten zur Mandatserzeugung auch noch die IBAN-hin/rück-Funktionen, den [IBAN-](idh_frmibanwz.htm)[Umstellungsassistenten](idh_frmibanwz.htm) sowie den [SEPA-Assistenten zum Bankverbindungs- und](idh_frmbankverbindungsimport.htm) [Mandatsimport](idh_frmbankverbindungsimport.htm) aktiviert).

Aufruf des Assistenten

Nachdem Sie das zugehörige Zusatzmodul installiert haben, können Sie den Assistenten über <Administration/SEPA Assistent Mandatserzeugung> aufrufen. Auf der zweiten Assistentenseite legen Sie fest, für welche Kunden welche Mandate erstellt werden sollen.

/\*\*/

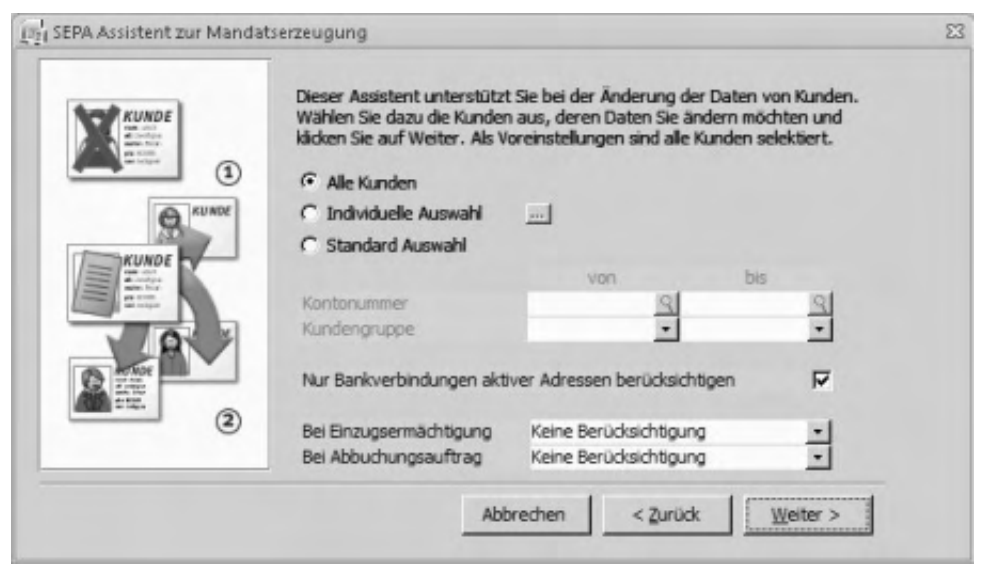

### Auswahl Kunden

• Alle Kunden

Für die Mandatserzeugung werden alle Kunden mit SEPA-fähigen Bankverbindungen berücksichtigt, für die Lastschriftaufträge oder Abbuchungsaufträge vorliegen (i. e. deren Bankverbindungen mit "Verwenden für Lastschriftaufträge: Einzugsermächtigung" bzw. "Verwenden für Lastschriftaufträge: Abbuchungsauftrag" gekennzeichnet sind).

- Individuelle Auswahl Hierüber können Sie für die Mandatserzeugung Kunden explizit auswählen.
- Standardauswahl Sie können die für die Mandatserzeugung zu berücksichtigenden Kunden über die von/bis-Auswahl eingrenzen.

Nur Bankverbindungen aktiver Adressen berücksichtigen

 Ist diese Option aktiviert, werden nur für aktive Adressen Mandate eingeholt bzw. gewandelt.

### Bei Einzugsermächtigung

- Einholung Basislastschriften Zu vorhandenen Einzugsermächtigungen werden Basislastschriftmandate erstellt und gedruckt, um sie anschließend den Kunden zur Unterschrift und Rücksendung zuzuleiten (gesetzlich nicht erforderlich).
- Wandlung in Basislastschriften Einzugsermächtigungen werden (wie gesetzlich erlaubt) direkt in

Basislastschriftmandate gewandelt.

### *Hinweis*

Eine entsprechende Information kann den Kunden optional zugeleitet werden (siehe "Gewandelte Mandate ausgeben" weiter unten).

• Keine Berücksichtigung Einzugsermächtigungen werden ignoriert.

### Bei Abbuchungsauftrag

- Einholung Firmenlastschriften Zu vorhandenen Abbuchungsaufträgen werden Firmenlastschriftmandate erstellt und gedruckt, um sie anschließend den Kunden zur Unterschrift und Rücksendung zuzuleiten.
- Einholung Basislastschriften Zu vorhandenen Abbuchungsaufträgen werden Basislastschriftmandate erstellt und gedruckt, um sie anschließend den Kunden zur Unterschrift und Rücksendung zuzuleiten.
- Keine Berücksichtigung Abbuchungsaufträge werden ignoriert.

Auf der folgenden Assistentenseite machen Sie Angaben zu den Mandatseigenschaften und zu den an die Kunden zu versendenden Informationen.

### *Hinweis*

Erläuterungen zu den Mandatseigenschaften finden Sie auf der Hilfeseite "[SEPA](idh_frmsysdatabankverbindungenmandate.htm) [Lastschrift-Mandate"](idh_frmsysdatabankverbindungenmandate.htm).

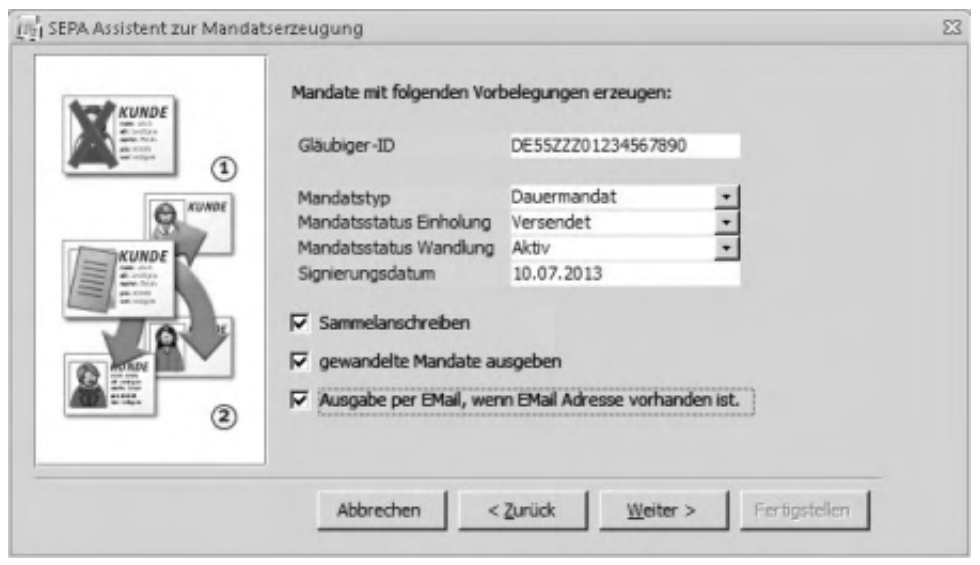

Gläubiger-ID

Hier wird Ihre Gläubiger-ID angezeigt.

Mandatstyp

Hier legen Sie fest, ob Dauermandate oder Einzelmandate erstellt werden sollen.

Mandatsstatus Einholung

Hier legen Sie fest, welchen Status die zur Einholung erstellten Mandate erhalten sollen.

#### *Hinweis*

Da diese Mandate ja erst vom Kunden unterschrieben und zurückgesendet werden müssen, steht der Status "aktiv" hier nicht zur Verfügung".

Mandatsstatus Wandlung

Hier legen Sie fest, welchen Status die gewandelten Mandate erhalten sollen.

Signierungsdatum

Hier legen Sie das Signierungsdatum für die auf den Status "aktiv" zu setzenden Mandate fest.

Sammelanschreiben

Aktivieren Sie diese Option, um ein Sammelanschreiben für jene Kunden zu drucken, denen Sie ein Mandat zur Unterschrift und Rücksendung bzw. zur Information zusenden wollen.

Der Text des Sammelanschreibens ist jeweils auf die spezielle Anforderung abgestimmt: Bitte um Unterschrift und Rücksendung bzw. Bitte um Kenntnisnahme und ggf. Korrektur von Kontodaten.

Die jeweiligen Texte können über <Grundlagen/Zahlungskonditionen/SEPA Texte> editiert werden.

Gewandelte Mandate ausgeben

Aktivieren Sie diese Option, wenn auch gewandelte Mandate versendet werden sollen (zur Information für den Kunden).

Ausgabe per E-Mail, wenn E-Mail vorhanden ist

Aktivieren Sie diese Option, damit Kunden, in deren Stammdaten Sie eine E-Mail-Adresse hinterlegt haben, die Dokumente per E-Mail erhalten. Für Kunden ohne E-Mail-Adresse werden die Dokumente gedruckt.

 Unter [<Grundlagen/Kommunikation/E-Mail-Text>](idh_ediemailtexte_sage_system.htm) können Sie einen Vorschlagstext für die zu versendenden E-Mails hinterlegen.

Bestätigen Sie diese und die abschließende Assistentenseite, um den Druck bzw. den E-Mail-Versand der Sammelanschreiben und Mandate zu starten.

Um mit dem Assistenten erstellte Dokumente erneut zu drucken bzw. zu versenden, verwenden Sie im Sage-100-Modul Rechnungswesen die Funktion <Stammdatenlisten/SEPA-Lastschriftmandate> mit den dafür erforderlichen Einstellungen.

- Im Hilfethema [Wie Sie diese Programmhilfe unterstützt](dokumentation_sucheinderhilfe.htm) finden Sie Hinweise zur optimalen Nutzung dieser Programmhilfe.
- Supportanfragen richten Sie bitte direkt an den [Sage Support](doku_support.htm) (Premium-Service-Vertrag Voraussetzung; ohne gültigen Servicevertrag erhalten Sie

von uns einmalig Unterstützung und es wird sich ein Mitarbeiter unseres Telefon-Vertriebs mit Ihnen in Verbindung setzen, um Ihnen ein auf Sie zugeschnittenes Service-Angebot zu unterbreiten). Als Wartungs- und/oder Supportvertragsnutzer können Sie bei Fragen zusätzlich jederzeit auf [die](http://onlinehilfe.sage.de/onlinehilfe/extlinks/wissensdatenbank.html) [Wissensdatenbank \(Knowledgebase\)](http://onlinehilfe.sage.de/onlinehilfe/extlinks/wissensdatenbank.html) zurückgreifen, in der Sie u.a. viele Anleitungen zur Bewältigung spezieller Anforderungen finden. [nur D]

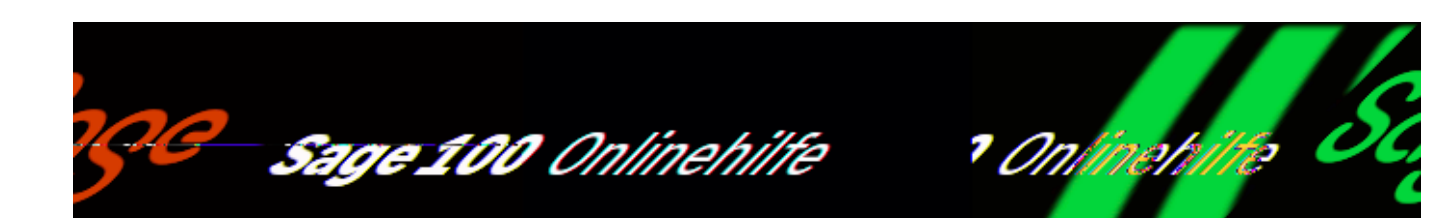

# **SEPA Bankverbindungs- und Mandatsimport [nicht CH]**

Der SEPA-Assistent zum Bankverbindungs- und -Mandatsimport bietet Ihnen die Möglichkeit, Bankverbindungen (außer für Einmalkontokorrente) und Mandatsinformationen aus Fremdapplikationen zu importieren, sofern Ihnen die entsprechenden Daten in Dateiform vorliegen.

Installation des Assistenten

Wenn Sie den SEPA-Assistenten zum Bankverbindungs- und Mandatsimport nutzen wollen, installieren Sie über <Einstellungen/Systemgrundlagen/Zusatzmodule/Schaltfläche "Installieren"> im [Menüband](doku_mufulei.htm) das zugehörige Zusatzmodul durch Öffnen einer der beiden Dateien "OLReweAbfIbanWz.md?" (was neben dem Assistenten zum Bankverbindungs- und Mandatsimport auch noch die IBAN-hin/rück-Funktionen, den [IBAN-](idh_frmibanwz.htm)[Umstellungsassistenten](idh_frmibanwz.htm) sowie den [SEPA-Assistenten zur Mandatserzeugung](idh_frmmandatseinholung.htm) aktiviert).

Aufruf des Assistenten

Nachdem Sie das zugehörige Zusatzmodul installiert haben, können Sie den Assistenten über <Administration/SEPA Bankverbindungs- und Mandatsimport> aufrufen.

Für den Import verwendet der Assistent eine bestehende Importdefinition (die Sie vor dem Import ändern können) oder eine Importdefinition, die Sie neu anlegen:

Auf der ersten Seite des Importassistenten geben Sie den Pfad der Importdatei ein und wählen die dazu passende Importdefinition (bzw. legen eine neue Importdefinition an).

- Auf der zweiten Seite erstellen oder ändern Sie eine Importdefinition.
- Auf der dritten Seite nehmen Sie die Zuordnung von Feldern und Spalten vor. Diese Seite wird nur angezeigt, wenn Sie eine neue Importdefinition erstellen oder eine bestehende Importdefinition ändern möchten (Kontrollkästchen "Definition ändern" auf Seite 1 ist aktiviert).

# **Seite 1**

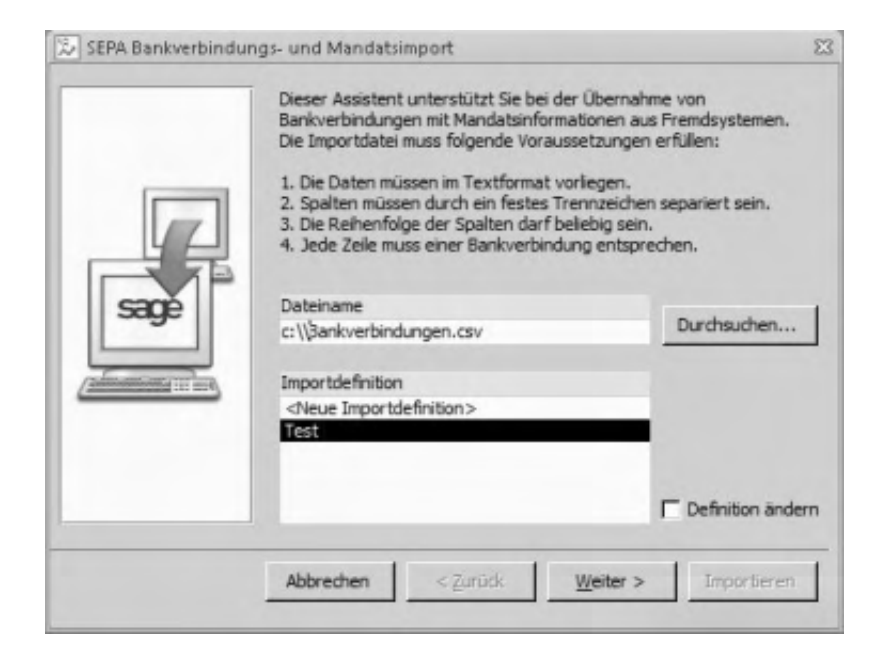

### Dateiname

Hier geben Sie den Pfad der (Fremdprogramm-) Importdatei an (txt bzw. csv), die importiert werden soll.

### Importdefinition

Sofern bereits angelegt, wählen Sie hier den Typ der zu importierenden Importdatei aus.

Mittels <Neue Importdefinition> definieren Sie eine neue Importdefinition, die dann für alle Importdateien dieses Formats verwendet werden kann.

Um eine bestehende Importdefinition zu ändern, markieren Sie sie und aktivieren das Kontrollkästchen "Definition ändern".

Über "Weiter" gelangen Sie zur Erfassung bzw. Überprüfung der Importdefinition.

## **Seite 2**

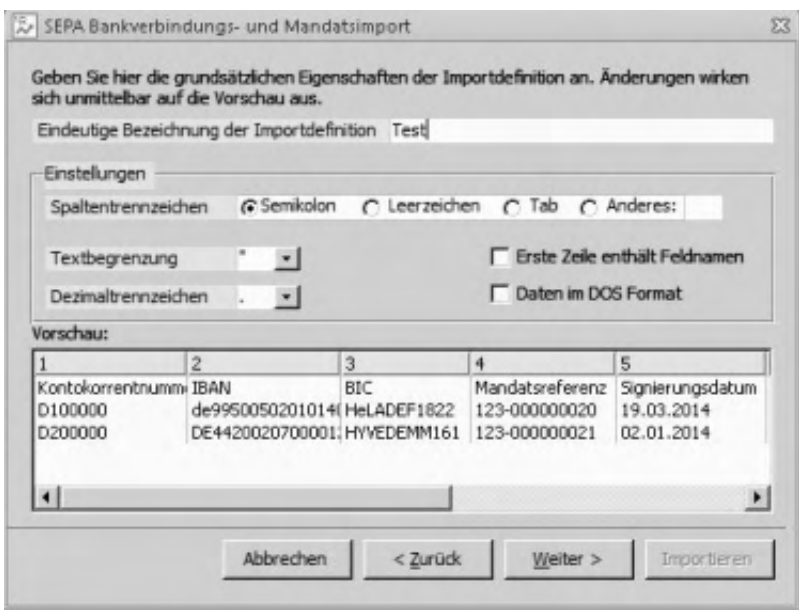

- Legen Sie den Namen der Importdefinition fest (im Beispiel "Test").
- Legen Sie die Spaltentrennzeichen fest. Möglich ist auch die freie Eingabe eines Spaltentrennzeichens, z.B. Doppelpunkt.

 $\mathbf{r}$ 

- Wählen Sie Texttrennzeichen und Dezimaltrennzeichen aus. Achten Sie darauf, das Sie die richtigen Trennzeichen auswählen, da ansonsten beim Importversuch eine Fehlermeldung erfolgt.
- Gibt es in der zu importierenden Tabelle eine "Spaltenüberschrift", dann aktivieren Sie das Kontrollkästchen "Erste Zeile enthält Feldnamen". Dadurch erkennt das Programm, dass es sich bei der ersten Zeile nicht um einen zu importierenden Datensatz handelt und übernimmt dies im Dialog "Buchungsimport Assistent" als Spaltenüberschrift.

In der Vorschau sehen Sie, ob Sie die Parameter (und insbesondere das Spaltentrennzeichen) korrekt gewählt haben – dann werden die Datensätze der Importdatei korrekt angezeigt.

- Handelt es sich um eine neue oder eine zu ändernde Importdefinition, gelangen Sie mit "Weiter" zum nächsten Dialog.
- Handelt es sich um eine bestehende Importdefinition, veranlassen Sie den Datenimport über die Schaltfläche "Importieren" (s. u.)

## **Seite 3**

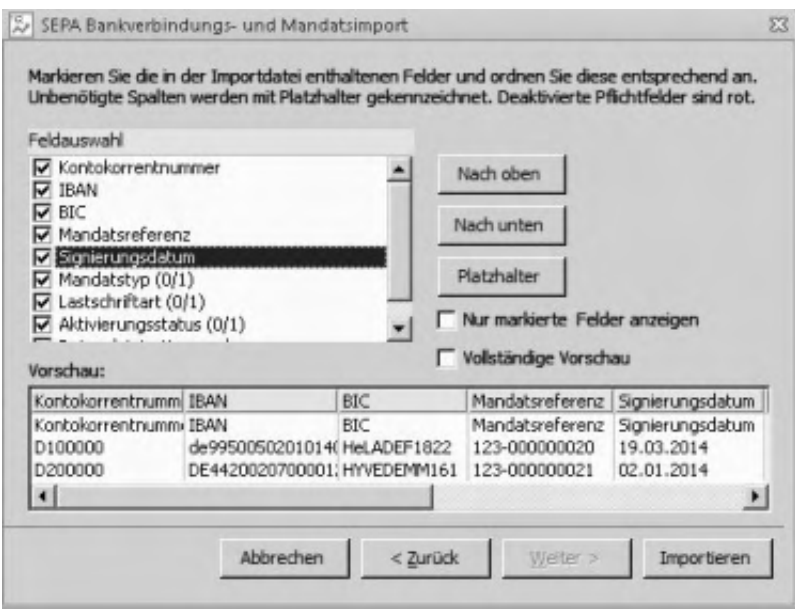

Bei einer neuen oder einer zu ändernden Importdefinition nehmen Sie hier die Zuordnung der Felder und Spalten vor.

 $\overline{\phantom{a}}$ 

### **Zuordnung der Felder**

Unter "Feldauswahl" werden die möglichen zu importierenden Felder angezeigt. Feldbezeichnungen in roter Schrift kennzeichnen noch nicht zugeordnete *Pflichtfelder*, d.h. diese Felder müssen in der Importdatei vorhanden sein und zugeordnet werden. Folgende Felder stehen zur Verfügung:

- Kontokorrentnummer (Pflichtfeld)
- IBAN (Pflichtfeld)
- $-BIC$
- Mandatsreferenz Gemäß der offiziellen Nummernkonvention
- Signierungsdatum Datum der Signatur eines Mandats
- Mandatstyp 0=Dauermandat 1=Einmalmandat
- Lastschriftart 0=Basislastschrift  $1 =$ Firmenlastschrift
- Aktivierungsstatus 0=Mandat aktiv 1=Mandat inaktiv
- Datum letzte Verwendung Datum, zu dem das Mandat letztmalig verwendet wurde. Notwendig, um beim Einzug in Erst- und Folgelastschrift zu unterscheiden

### *Achtung*

Ein Datum muss in der csv-Datei im Format "TT.MM.JJJJ" angegeben werden ("" wird als leeres Datum akzeptiert). Andere Formate (z.B. "2000-12-24") werden zwar importiert, führen aber dazu, dass in der Auskunft nichts angezeigt wird. Die Auskunft braucht also zwingend das Format "TT.MM.JJJJ".

Aktivieren Sie die Felder, die beim Buchungsimport an die Buchhaltung übergeben werden sollen. Sobald Sie ein Feld ausgewählt haben, wird dieses als Spaltenüberschrift im Vorschau-Bereich übernommen. Meist werden die Spaltenüberschriften nicht gleich über den richtigen Spalten angeordnet. Dann nehmen Sie noch die Spaltenzuordnung vor.

### **Zuordnung der Spalten**

Durch die Reihenfolge der Felder in der Feldauswahl bestimmen Sie die Zuordnung, die sich dann in den Spaltenüberschriften widerspiegelt.

Über die Schaltflächen "Nach oben" und "Nach unten" ordnen Sie den einzelnen Spalten die richtige Überschrift zu. Jede angezeigte Spalte muss mit einer Spaltenüberschrift versehen sein.

Beispiel zur Vorgehensweise:

- Markieren Sie im Bereich "Feldauswahl" das Feld, welches der ersten Spalte zugeordnet werden soll. Anschließend betätigen Sie solange "Nach oben" (oder bewegen Sie die darüberliegenden Felder "Nach unten"), bis die Feldbezeichnung als Überschrift der ersten Spalte erscheint.
- Jetzt markieren Sie das nächste Feld, welches der zweiten Spalte zugeordnet werden soll und verfahren analog zum ersten Feld. Ebenso verfahren Sie mit den nachfolgenden Feldern.

• Sind in Ihrer Tabelle Spalten, die nicht mit übernommen werden sollen, klicken Sie auf die Schaltfläche "Platzhalter". In die "Feldauswahl" wird dann ein Feld mit dem Namen "Platzhalter" übernommen.

Markieren Sie den Platzhalter und bringen Sie ihn an die Stelle, die der Spalte entspricht, welche nicht berücksichtigt werden soll.

Über "Nur markierte Felder anzeigen" werden alle nicht markierten Felder unter "Feldauswahl" ausgeblendet.

## **Importieren**

Sobald Sie die erforderlichen Einstellungen vorgenommen haben, können Sie von Seite 2 oder 3 aus den eigentlichen Import über die dann aktive Schaltfläche "Importieren" starten.

Um nur valide Daten zu importieren, finden entsprechende Prüfungen statt. Hierzu zählen:

- Prüfung auf vorhandene Kontokorrentnummer (nur zu einer vorhandenen Kontokorrentnummer können Importe von BV und Mandat vorgenommen werden)
- Prüfung IBAN und BIC (entsprechen IBAN und BIC der Nummernkonvention)
- Mandatsreferenz (Entspricht die Mandatsreferenz der Nummerkonvention)
- Signierungsdatum: Nur Datumswerte können importiert werden
- Mandatstyp: Nur 0 bzw. 1 ist zulässig
- Lastschriftart: Nur 0 bzw. 1 ist zulässig
- Aktivierungsstatus: Nur 0 bzw. 1 ist zulässig
- Datum letzte Verwendung: Nur Datumswerte können importiert werden

Detaillierte Informationen (das "Protokoll") zu den importierten Daten und eventuell aufgetretenen Fehlern erhalten Sie daraufhin in einer separaten [Auskunft](idh_mdtimportbankverbindungen_sage_rewe.htm) [zum "SEPA-Bankverbindungs- und Mandatsimport".](idh_mdtimportbankverbindungen_sage_rewe.htm) Diese Informationen können aus der Auskunft heraus gedruckt werden.

Nach Verlassen der Auskunft werden Sie darauf hingewiesen, dass das Protokoll

anschließend gelöscht wird. Sie haben jedoch die Möglichkeit, zuvor über die Schaltfläche "Protokolldruck" das Protokoll nochmals aufzurufen.

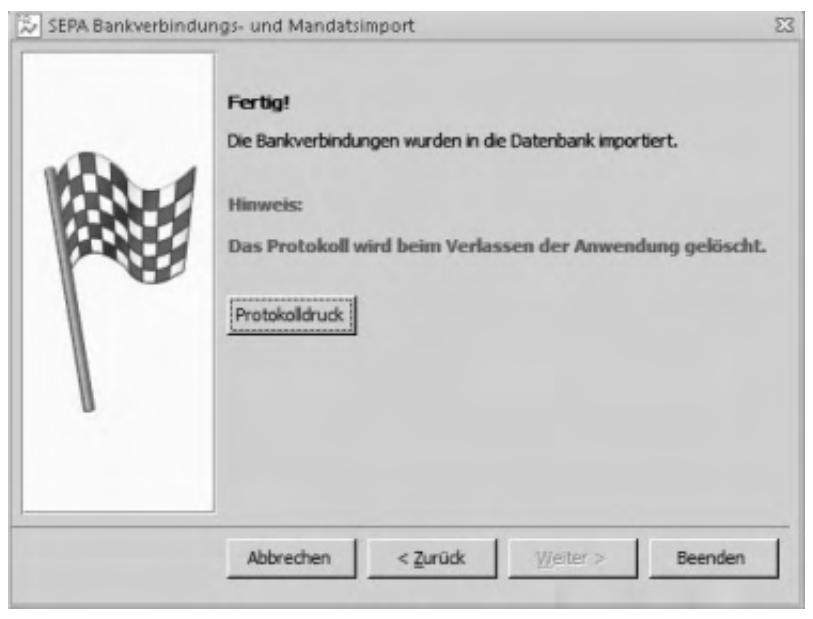

- Im Hilfethema [Wie Sie diese Programmhilfe unterstützt](dokumentation_sucheinderhilfe.htm) finden Sie Hinweise zur optimalen Nutzung dieser Programmhilfe.
- Supportanfragen richten Sie bitte direkt an den [Sage Support](doku_support.htm) (Premium-Service-Vertrag Voraussetzung; ohne gültigen Servicevertrag erhalten Sie von uns einmalig Unterstützung und es wird sich ein Mitarbeiter unseres Telefon-Vertriebs mit Ihnen in Verbindung setzen, um Ihnen ein auf Sie zugeschnittenes Service-Angebot zu unterbreiten). Als Wartungs- und/oder Supportvertragsnutzer können Sie bei Fragen zusätzlich jederzeit auf [die](http://onlinehilfe.sage.de/onlinehilfe/extlinks/wissensdatenbank.html) [Wissensdatenbank \(Knowledgebase\)](http://onlinehilfe.sage.de/onlinehilfe/extlinks/wissensdatenbank.html) zurückgreifen, in der Sie u.a. viele Anleitungen zur Bewältigung spezieller Anforderungen finden. [nur D]

Sage 100 Onlinehilfe

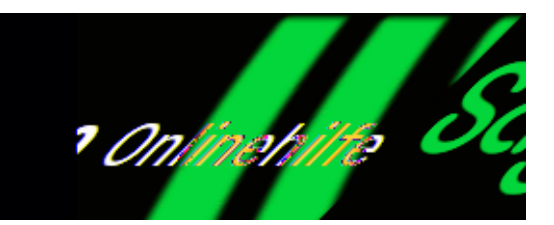

# **Dublettenprüfung Adressen Selektionsdialog (Zusatzpaket)**

Über <Administration/Dublettenprüfung> können Teil- oder Komplettprüfungen Ihrer Adressdatensätze durchgeführt werden. Für eine Teilprüfung grenzen Sie den zu überprüfenden Adressdatenbereich ein. Der zu überprüfende Adressbereich wird mit allen anderen Adressen verglichen. Für eine Komplettprüfungen bestätigen Sie diesen Dialog ohne eingrenzende Angaben zu machen.

*Hinweis*

Bei der ersten Dublettenprüfung einer Adresse müssen Systemtabellen gefüllt werden. Die erste Prüfung dauert darum länger. Führen Sie deshalb möglichst die erste Prüfung nur für einen kleinen Teilbereich der Adressdaten durch.

Folgende Selektionskriterien stehen Ihnen zur Verfügung:

Name/ Matchcode/ PLZ/ **Ort** 

Geben Sie für die einzelnen Selektionskriterien jeweils den Bereich (von/bis) an, der bei der Überprüfung berücksichtigt werden soll.

/\*\*/

Adressgruppe

Hierüber können Sie die Prüfung auf eine Adressgruppe beschränken.

Kunde/ Lieferant

Wählen Sie einen Kunden- bzw. einen Lieferantenbereich zur Eingrenzung aus.

Auch Adresspaare mit dem Status "Nicht Abgleichen" prüfen

Adresspaare, denen Sie im [Ergebnisdialog](idh_frmsysdoubletsanalysis.htm) einer früheren Prüfung den Status "nicht abgleichen" zugewiesen haben, können Sie über diese Option wieder in die Prüfung einbeziehen.

Siehe auch

[Einsatz der Dublettenprüfung](doku_einsatz_der_dublettenpruefung.htm)

[Dublettenprüfung Adressen Ergebnisdialog](idh_frmsysdoubletsanalysis.htm)

- Im Hilfethema [Wie Sie diese Programmhilfe unterstützt](dokumentation_sucheinderhilfe.htm) finden Sie Hinweise zur optimalen Nutzung dieser Programmhilfe.
- Supportanfragen richten Sie bitte direkt an den [Sage Support](doku_support.htm) (Premium-Service-Vertrag Voraussetzung; ohne gültigen Servicevertrag erhalten Sie von uns einmalig Unterstützung und es wird sich ein Mitarbeiter unseres Telefon-Vertriebs mit Ihnen in Verbindung setzen, um Ihnen ein auf Sie zugeschnittenes Service-Angebot zu unterbreiten). Als Wartungs- und/oder Supportvertragsnutzer können Sie bei Fragen zusätzlich jederzeit auf [die](http://onlinehilfe.sage.de/onlinehilfe/extlinks/wissensdatenbank.html) [Wissensdatenbank \(Knowledgebase\)](http://onlinehilfe.sage.de/onlinehilfe/extlinks/wissensdatenbank.html) zurückgreifen, in der Sie u.a. viele Anleitungen zur Bewältigung spezieller Anforderungen finden. [nur D]

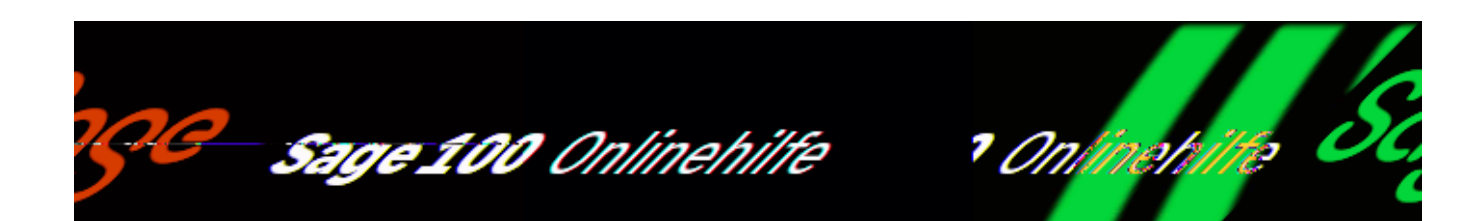

## **Absatzplanung – Konzepte und Leistungsumfang (Zusatzpaket "Absatzplanung")**

Mit Unterstützung des Zusatzpaketes "Absatzplanung" sichern Sie Ihre Lieferfähigkeit ohne dafür Ihre Lagerbestände unnötig und kostenverursachend aufblähen zu müssen. Sie erhöhen Ihren Spielraum für unternehmerische Entscheidungen. Ihr Verkauf und/oder Ihre Fertigung werden optimal mit Ihrem Einkauf abgestimmt.

Eine effektive Absatz- und Materialbeschaffungsplanung ist insbesondere dann erforderlich, wenn Sie längerfristig planen wollen oder müssen. Dies betrifft besonders Fertigungsprozesse mit langen Durchlaufzeiten und/oder langen Beschaffungszeiten für Material/Halbfertigteile.

### Leistungsumfang

Das Zusatzpaket "Absatzplanung" verfügt über die folgenden Leistungsmerkmale.

Flexible und effektive Planungsverfahren

- Es können mehrere Absatzplanungen parallel durchgeführt werden. Die Planmengen aus einzelnen Absatzplänen werden auf zwei verschiedene Arten und Weisen zugänglich:
- In jedem einzelnen Absatzplan können Sie sich die insgesamt in allen Absatzplänen operativ geplante Menge anzeigen lassen.
- Im Schritt der Bedarfsermittlung können parallel erstellte Absatzplanungen konsolidiert werden. So kann Ihr Einkauf den Materialbedarf auch für

mehrere Abteilungen eines Unternehmens effektiv disponieren.

- Absatzplanungen können fortgeschrieben werden.
- In einer Änderungshistorie wird für jeden Absatzplan gespeichert, wann er von welchem Benutzer angelegt wurde und wann er von welchen Benutzern geändert wurde. So wird nachvollziehbar, wie realistisch Planungsannahmen waren.
- Die Werte von Absatzplänen können in Excel exportiert werden. Dort können Sie beliebig ausgewertet werden.

Verbesserte Entscheidungsgrundlagen

- Die verbesserte Planungsgrundlage ermöglicht strategische Einkaufsentscheidungen. So können z.B. leichter Rahmenvereinbarungen mit günstigeren Konditionen mit Lieferanten vereinbart werden. (Das Sage-100-Zusatzpaket "Rahmen und Abrufaufträge" unterstützt die Verwaltung von Rahmenvereinbarungen.) Die Möglichkeit Vorjahreswerte aus Statistiktabellen heranzuziehen verbessert die Entscheidungsgrundlage noch.
- Ein Umsatz-Forecast ist nach wählbarer Preisbasis und durchschnittlichem Zahlungseingang (z.B. 60 Tage nach Lieferung, …) möglich.
- Absatzplanungen können unabhängig von der tatsächlichen Auftragslage erstellt werden, d.h. es können Szenarien spekulativ durchgespielt werden ("was wäre wenn"). Spekulative Planungen können in operative Planungen übernommen werden.

Vorteile für die Produktionsplanung

- Die Ressourcen in der Fertigung und die Kosten können auf der Basis der geplanten Absätze präzise geplant werden.
- Der Materialbedarf für alle Fertigungsartikel wird pro Periode unter Berücksichtigung der Wiederbeschaffungszeit/Fertigungszeit kalkulierbar. Dadurch kann auch für Ihre Fertigung die Lagerhaltung leichter auf , Just-in-Time'-Bestellungen umgestellt werden.
- Der Kapitalbedarf für die Beschaffung der Materialien kann kalkuliert werden.

Siehe auch

[Integration der Absatzplanung in den Geschäftsablauf](idh_absatzplanung_ablauf.htm)

### [Ablauf der Absatzplanung in der Sage 100](idh_absatzplanung_ablauf_ol.htm)

- · Im Hilfethema [Wie Sie diese Programmhilfe unterstützt](dokumentation_sucheinderhilfe.htm) finden Sie Hinweise zur optimalen Nutzung dieser Programmhilfe.
- Supportanfragen richten Sie bitte direkt an den [Sage Support](doku_support.htm) (Premium-Service-Vertrag Voraussetzung; ohne gültigen Servicevertrag erhalten Sie von uns einmalig Unterstützung und es wird sich ein Mitarbeiter unseres Telefon-Vertriebs mit Ihnen in Verbindung setzen, um Ihnen ein auf Sie zugeschnittenes Service-Angebot zu unterbreiten). Als Wartungs- und/oder Supportvertragsnutzer können Sie bei Fragen zusätzlich jederzeit auf [die](http://onlinehilfe.sage.de/onlinehilfe/extlinks/wissensdatenbank.html) [Wissensdatenbank \(Knowledgebase\)](http://onlinehilfe.sage.de/onlinehilfe/extlinks/wissensdatenbank.html) zurückgreifen, in der Sie u.a. viele Anleitungen zur Bewältigung spezieller Anforderungen finden. [nur D]

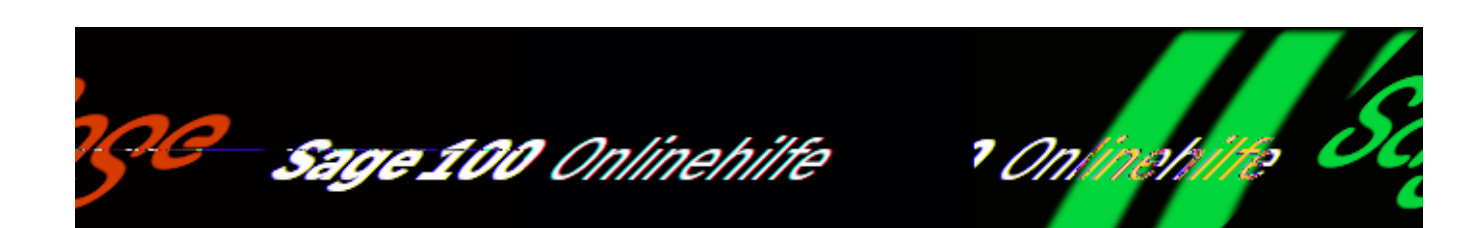

# **Integration der Absatzplanung in den Geschäftsablauf** (Zusatzpaket "Absatzplanung")

Das folgende Diagramm verdeutlicht schematisch den Ablauf die Integration der Absatzplanung in einen üblichen Geschäftsablauf.

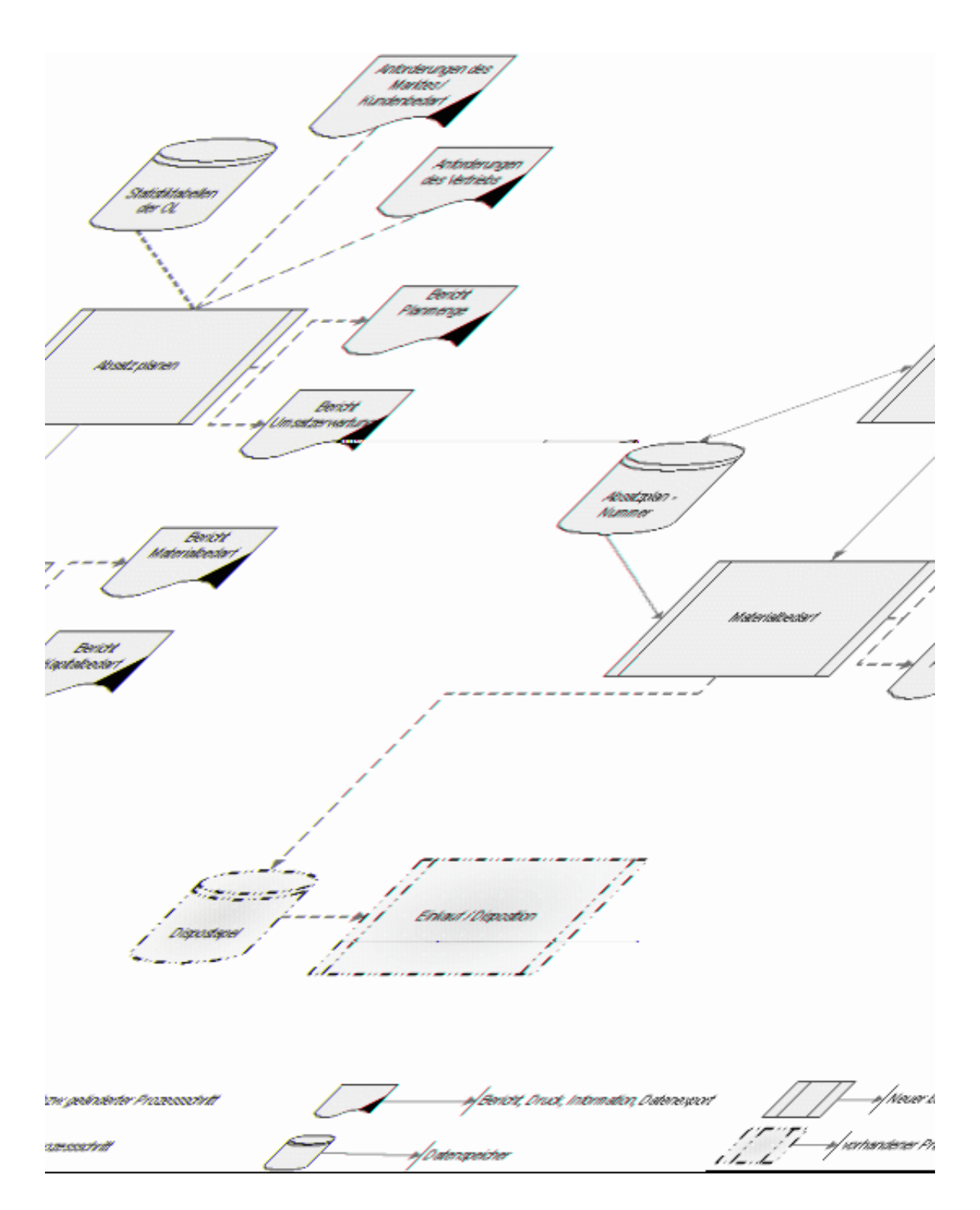

Im Abschnitt ["Ablauf der Absatzplanung"](idh_absatzplanung_ablauf_ol.htm) wird beschrieben, wie Sie mit der Sage 100 vorgehen.

- Im Hilfethema [Wie Sie diese Programmhilfe unterstützt](dokumentation_sucheinderhilfe.htm) finden Sie Hinweise zur optimalen Nutzung dieser Programmhilfe.
- Supportanfragen richten Sie bitte direkt an den [Sage Support](doku_support.htm) (Premium-Service-Vertrag Voraussetzung; ohne gültigen Servicevertrag erhalten Sie von uns einmalig Unterstützung und es wird sich ein Mitarbeiter unseres Telefon-Vertriebs mit Ihnen in Verbindung setzen, um Ihnen ein auf Sie zugeschnittenes Service-Angebot zu unterbreiten). Als Wartungs- und/oder Supportvertragsnutzer können Sie bei Fragen zusätzlich jederzeit auf [die](http://onlinehilfe.sage.de/onlinehilfe/extlinks/wissensdatenbank.html) [Wissensdatenbank \(Knowledgebase\)](http://onlinehilfe.sage.de/onlinehilfe/extlinks/wissensdatenbank.html) zurückgreifen, in der Sie u.a. viele Anleitungen zur Bewältigung spezieller Anforderungen finden. [nur D]
/\*\*/

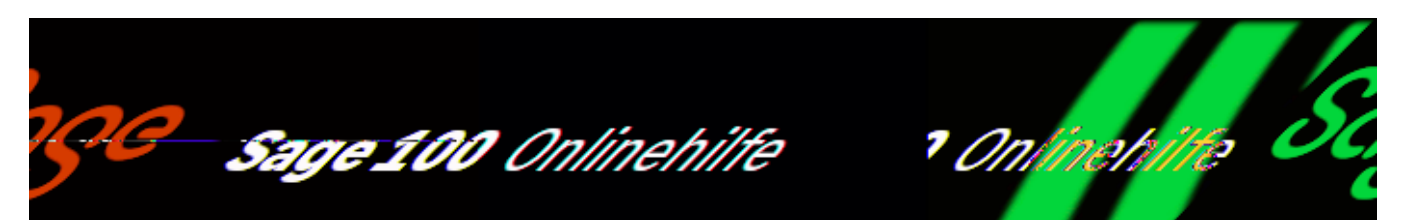

# **Ablauf der Absatzplanung in der Sage 100 (Zusatzpaket "Absatzplanung")**

Üblicherweise verläuft die Absatzplanung und darauf basierend die Bedarfsermittlung und -sicherstellung in mehreren Schritten:

*Absatz planen*

Im ersten Schritt wird der zu erwartende Absatz geplant. Dazu erfassen Sie in einem frei wählbaren Zeitraster den zu erwartenden Absatz einzelner Artikel in *Artikelplanungspositionen*. Die Sage 100 unterstützt Sie dabei, indem sie Ihnen – auf Wunsch – planungsrelevante Informationen zu einem Artikel anzeigt. Auf der Basis der geplanten Absatzmengen werden mit frei wählbarer Preisbasis die zu erwartenden Umsätze berechnet. Siehe ["Absatzpläne anlegen und verwalten](idh_absatzplanung_123.htm)" und ["Absatzpläne erfassen](idh_frmabfdataartikelplanungdetails.htm)".

*Bedarf ermitteln*

Danach wird in einer Bedarfsberechnung über <[Absatzpläne](idh_frmabfdataartikelplanungauswertung.htm) [Bedarfsberechnung](idh_frmabfdataartikelplanungauswertung.htm)> ermittelt, welche Artikel-/Materialmengen zu welchem Termin vorhanden sein müssen, damit der Absatz sichergestellt ist. Der Umfang einer Bedarfsermittlung kann über Filter festgelegt werden. Als Selektionskriterien stehen die Artikelnummer, die Artikelgruppe, die Planart (operativ oder Szenario), die Plannummer und das Planungsdatum zur Verfügung.

Die Bedarfsberechnung wird absatzplanübergreifend durchgeführt, d.h., für alle gewählten Artikelplanungspositionen eines Artikel wird eine einzige *Artikelbedarfsposition* erzeugt.

Für Verkaufsartikel wird dazu der Bestellbedarf ermittelt.

• Für Eigenfertigungsartikel wird der Materialbedarf (MRP = "Material Requirements Planning") für die notwendige Fertigung ermittelt. Damit die Sage 100 den Termin, zu dem die Fertigung einer benötigten Menge abgeschlossen sein muss, korrekt ermitteln kann, wird bei den [Ressourcenlisten](idh_frmppsdataressourcenlisten.htm) im Feld "Plan-Durchlaufzeit pro Stk" eine durchschnittliche Fertigungszeit eingetragen. Eine Schnelländerung unterstützt Sie, wenn Sie bei Einführung des Zusatzpaketes "Absatzplanung" für Ihre Ressourcenlisten Plan-Durchlaufzeiten pro Stück eintragen müssen. Siehe [Schnelländerung Durchlaufzeit.](idh_frmppsressourcenlistenschnellaenderung.htm) Die von der Schnelländerung ermittelten Werte müssen gegebenenfalls angepasst werden.

In beiden Fällen werden bei Ermittlung des Bedarfs der Lagerbestand und bestandsverändernden Aktivitäten berücksichtigt (z.B. Verkäufe/Bestellungen/eingelastete Produktionsaufträge etc.).

*Bestellungen/Fertigungsaufträge erzeugen* Entsprechend dem zu erwartenden Artikel- und/oder Materialbedarf können von der Sage 100 Einträge in Bestell-Dispostapel und Produktions-Dispostapel eingetragen werden, aus dem Sie Bestellungen respektive Produktionsaufträge erzeugen können (siehe [Dispostapel erzeugen](idh_frmabfdataartikelplanungauswertungfilter.htm)).

Siehe auch

[Absatzplanung – Konzepte und Leistungsumfang](idh_erstehilfeseiteabsatzplanung.htm)

[Integration der Absatzplanung in den Geschäftsablauf](idh_absatzplanung_ablauf.htm)

Bitte beachten Sie auch die folgenden Möglichkeiten:

- Im Hilfethema [Wie Sie diese Programmhilfe unterstützt](dokumentation_sucheinderhilfe.htm) finden Sie Hinweise zur optimalen Nutzung dieser Programmhilfe.
- Supportanfragen richten Sie bitte direkt an den [Sage Support](doku_support.htm) (Premium-Service-Vertrag Voraussetzung; ohne gültigen Servicevertrag erhalten Sie von uns einmalig Unterstützung und es wird sich ein Mitarbeiter unseres Telefon-Vertriebs mit Ihnen in Verbindung setzen, um Ihnen ein auf Sie zugeschnittenes Service-Angebot zu unterbreiten). Als Wartungs- und/oder Supportvertragsnutzer können Sie bei Fragen zusätzlich jederzeit auf [die](http://onlinehilfe.sage.de/onlinehilfe/extlinks/wissensdatenbank.html) [Wissensdatenbank \(Knowledgebase\)](http://onlinehilfe.sage.de/onlinehilfe/extlinks/wissensdatenbank.html) zurückgreifen, in der Sie u.a. viele Anleitungen zur Bewältigung spezieller Anforderungen finden. [nur D]

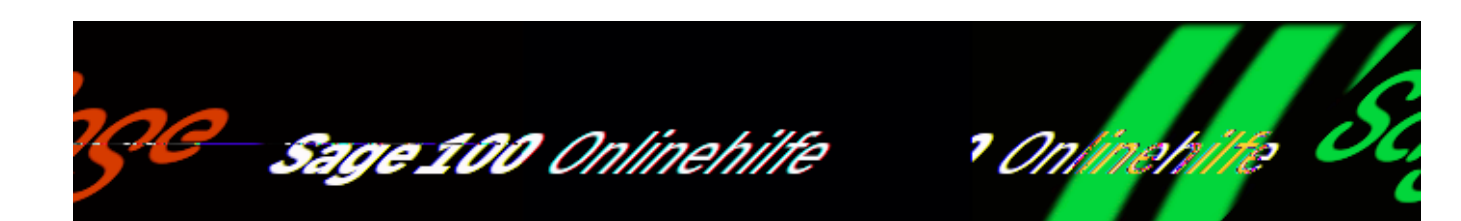

# **Absatzpläne anlegen und verwalten (Zusatzpaket "Absatzplanung")**

In einem Absatzplan werden die Rahmeneinstellungen für die Planung festgelegt (insbesondere für welchen Zeitraum und mit welchem Zeitraster geplant werden soll) und Sie geben für die gewünschten Artikel an, welchen Absatz Sie erwarten. Über <Absatzplanung/Absatzpläne> werden Absatzpläne angelegt und bearbeitet.

Bei der nachfolgenden Bedarfsermittlung auf der Basis von Absatzplänen (über <Absatzplanung/Absatzpläne Bedarfsermittlung>) können mehrere Absatzpläne berücksichtigt werden.

## **Vorgehensweise beim Anlegen von Absatzplänen**

Absatzpläne werden in zwei Schritten angelegt:

- Im ersten Schritt legen Sie die Rahmeneinstellungen für die Planung fest. Dies erfolgt im Eingabedialog "Absatzpläne", der nachfolgend beschrieben wird.
- Im zweiten Schritt wählen Sie die Artikel, deren Absatz Sie planen und planen für diese entsprechend der festgelegten Rahmenbedingungen den Absatz. Dies erfolgt im Eingabedialog "[Absatzpläne erfassen"](idh_frmabfdataartikelplanungdetails.htm). Die Sage 100 stellt Ihnen auf Wunsch für die Planung Informationen über den Artikelabsatz vergangener Perioden zur Verfügung.

Absatzpläne können kopiert werden (z.B. um einen spekulativen Absatzplan in einen operativen Absatzplan umzuwandeln). Es wird eine Änderungshistorie für Absatzpläne geführt. Beide Möglichkeiten werden im nachfolgenden Abschnitt

/\*\*/

"Optionen" beschrieben.

**Plannummer** Bezeichnung 1 Bezeichnung 2 Matchcode

Eindeutiger Identifikator des Absatzplanes, Beschreibungstext zum Plan, Kurzbezeichnung für die Suche ([Matchcode](matchcode.htm)).

Erstellt von Geändert

Bei Neuanlage und Änderung eines Absatzplanes wird das entsprechende Feld mit dem Benutzernamen und den Systemdatum gefüllt, so dass nachvollziehbar ist, wer eine Absatzplanung angelegt und wer sie zuletzt geändert hat.

Planart

- Wählen Sie "Operativ" für Absatzpläne, die sie im operativen Geschäft nutzen wollen. Operative Absatzpläne unterscheiden sich folgendermaßen von spekulativen Absatzplänen:
- Die geplanten Mengen werden bei der Ermittlung der insgesamt operativ geplanten Mengen eines Artikels in der Absatzplanungserfassung berücksichtigt. Siehe [Absatzpläne erfassen](idh_frmabfdataartikelplanungdetails.htm).
- Für Planmengen in operativen Absatzplänen können Einträge in den Dispositionsstapel des Bestellwesens erzeugt werden. Siehe [Absatzpläne](idh_frmabfdataartikelplanungdetails.htm) [erfassen.](idh_frmabfdataartikelplanungdetails.htm)
- Für , spekulative' Planungen wählen Sie "Szenario". Diese Absatzplanungen können einer Bedarfsermittlung unterzogen werden. Es können jedoch keine Einträge im Dispositionsstapel erzeugt werden.

Start der Planung Ende der Planung

Dieser Datumsbereich legt den Planungszeitraum fest. Je größer dieser Zeitraum ist und je detaillierter die im nachfolgenden Feld "Planungsintervall" gewählte Zeitskala ist, umso länger dauert die Planung und der Aufbau der Anzeige im Eingabedialog "Absatzplanung Erfassung".

Durch Änderung des Zeitraums kann eine Absatzplanung aktualisiert werden (rollierende Planung).

#### Planungsintervall

Legt die Intervalle fest, in denen der Absatz geplant werden soll (und damit auch die Einteilung der Zeitachse der Absatzplanung). Sie können zwischen Tag, Woche, Monat, Quartal, Jahr und die Mandantenperiode wählen. Als Mandantenperiode kann bei Neuanlage eines Mandanten im Rechnungswesen monatlich oder quartalsweise gewählt werden.

Das Planungsintervall kann nachträglich geändert werden. Im nachfolgenden Feld "Absatz-/Lieferzeitpunkt" legen Sie fest, wie bei Umstellung des Planungsintervalls eine geplante Absatzmenge terminiert wird.

Absatz-/Lieferzeitpunkt

Es wird der Zeitpunkt innerhalb eines Planungsintervalles festgelegt, zu dem die Artikel oder das Material verfügbar sein soll. Sie können zwischen "Anfang", "Mitte" und "Ende" wählen.

Diese Einstellung beeinflusst insbesondere, welcher Verfügbarkeitszeitpunkt bei Umstellung von einem gröberen auf ein feineres Planungsintervall gewählt wird.

Der nachfolgenden Übersicht können Sie entnehmen, wie sich der Absatz-/Lieferzeitpunkt Anfang bei den Planungsintervallen Woche, Monat und Quartal auswirkt. Beim Planungsintervall "Tag" wird der Absatz-/Lieferzeitpunkt nicht ausgewertet.

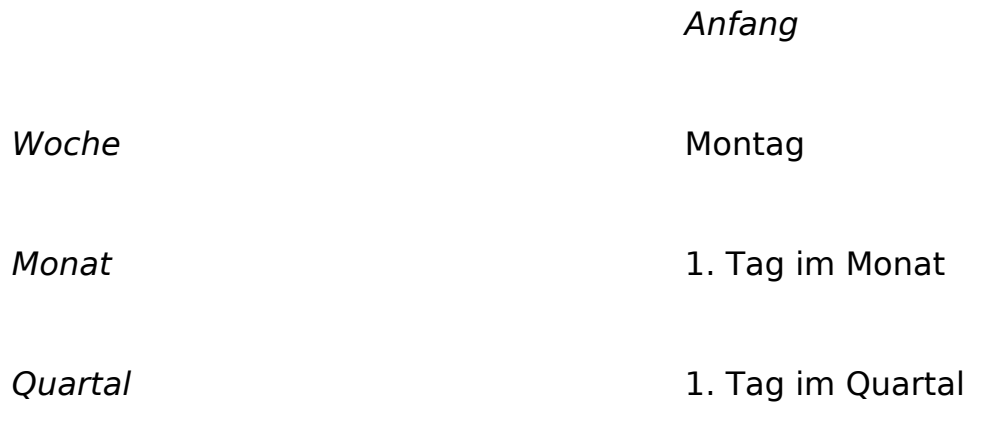

Aktiv

Im Sage 100-Browser können Sie die Anzeige auf aktive Datensätze beschränken. Es werden dann nur die Absatzpläne zur Auswahl angeboten, denen Sie hier den Status "Ja" zugewiesen haben.

Optionen

Kopie erstellen

Kopiert Planmengen von einem in einen anderen Absatzplan. Siehe [Absatzpläne](idh_frmabfdataartikelplanungcopy.htm) [kopieren.](idh_frmabfdataartikelplanungcopy.htm)

Plan löschen

Löscht nach einer Sicherheitsabfrage den Plan. Bereits erzeugte Dispostapel bleiben davon unberührt.

Änderungshistorie

In einer Änderungshistorie wird für jeden Absatzplan gespeichert, wann er von welchem Benutzer angelegt wurde und wann er von welchen Benutzern geändert wurde. Über diese Funktion können Sie sich die Änderungshistorie in einer [konfigurierbaren Auskunft](bildschirmauskuenfte_bedienung_doku.htm) anzeigen lassen.

In der Änderungshistorie sehen Sie den Benutzer, der eine Änderung vorgenommen hat, das [Datum](khkartikelplanungarchiv_archivdatumuhrzeit.htm) der Änderung und für archivierte Absatzplanung die [Archivbezeichnung,](idh_frmabfdataartikelplanungarchiv.htm) die beim Archivieren vergeben wurde.

Siehe auch

[Absatzplanung – Konzepte und Leistungsumfang](idh_erstehilfeseiteabsatzplanung.htm)

[Integration der Absatzplanung in den Geschäftsablauf](idh_absatzplanung_ablauf.htm)

[Ablauf der Absatzplanung in der Sage 100](idh_absatzplanung_ablauf_ol.htm)

Bitte beachten Sie auch die folgenden Möglichkeiten:

- Im Hilfethema [Wie Sie diese Programmhilfe unterstützt](dokumentation_sucheinderhilfe.htm) finden Sie Hinweise zur optimalen Nutzung dieser Programmhilfe.
- Supportanfragen richten Sie bitte direkt an den [Sage Support](doku_support.htm) (Premium-Service-Vertrag Voraussetzung; ohne gültigen Servicevertrag erhalten Sie von uns einmalig Unterstützung und es wird sich ein Mitarbeiter unseres Telefon-Vertriebs mit Ihnen in Verbindung setzen, um Ihnen ein auf Sie zugeschnittenes Service-Angebot zu unterbreiten). Als Wartungs- und/oder Supportvertragsnutzer können Sie bei Fragen zusätzlich jederzeit auf [die](http://onlinehilfe.sage.de/onlinehilfe/extlinks/wissensdatenbank.html)

<u>[Wissensdatenbank \(Knowledgebase\)](http://onlinehilfe.sage.de/onlinehilfe/extlinks/wissensdatenbank.html)</u> zurückgreifen, in der Sie u.a. viele Anleitungen zur Bewältigung spezieller Anforderungen finden. [nur D]

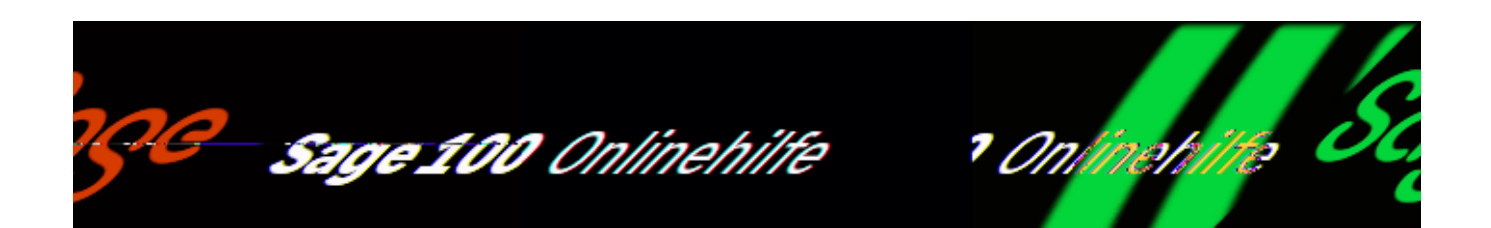

# Absatzpläne erfassen (Zusatzpaket "Absatzplanung")

Über <Absatzplanung/Absatzpläne/Schaltfläche "Optionen" - Planen> können Sie den Absatz einzelner Artikel planen.

### **Felder im Kopfbereich des Dialogs**

#### Plannummer

Es werden die Plannummer und Bezeichnung 1 des Absatzplanes angezeigt. Über die Lupen-Schaltfläche kann ein anderer Plan gewählt werden. Über den Listenfeldpfeil (2) können die folgenden Bearbeitungs- und Auskunftsfunktionen für den gewählten Plan aufgerufen werden.

- Bearbeiten
- Planen
- Kopie erstellen
- Änderungshistorie

#### Zuletzt geplant

Sobald über "Planung archivieren" Absatzpläne archiviert wurden, können diese hier ausgewählt werden. Planungsdaten aus dem gewählten archivierten Absatzplan werden in den Detailinformationen des Erfassungsdialogs angezeigt. Archivierte Pläne werden mit der Bezeichnung, Bearbeiter, der die Planung archiviert hat, und Datum, zu dem sie archiviert wurden, angezeigt.

## **Planungs- und Informationsbereich**

Für jeden Artikel wird eine Zeile angezeigt, in die Sie im gewählten Planungsintervall Ihre Planwerte eintragen können. In der reduzierten Ansicht werden im Planungsdialog ausschließlich diese Zeilen angezeigt.

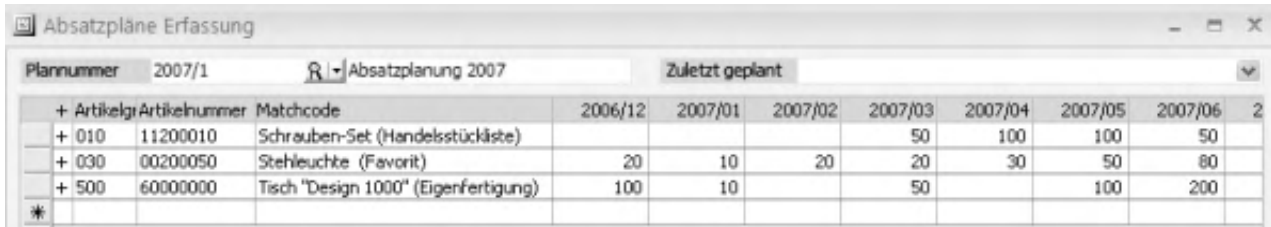

Die Sage 100 unterstützt Sie bei der Planung, indem sie Ihnen – auf Wunsch – planungsrelevante Informationen zu einem Artikel anzeigt. Klappen Sie dazu über einen Doppelklick auf einen Artikel oder über <Schaltfläche "Optionen"/Alles aufklappen"> die Detailinformationen auf.

Die folgenden Informationen können angezeigt werden:

- *Zuletzt geplant/archiviert* Sobald im Feld "Zuletzt geplant" eine archivierte Planung ausgewählt wurde, wird deren Bezeichnung hier anstelle von "Zuletzt geplant/archiviert" angezeigt. Die Zeile zeigt die Planwerte aus der archivierten Planung.
- *Gesamt operativ geplante Mengen* Es wird die Summe aller Planungsmengen in allen operativen Absatzplänen angezeigt.
- *Lagerbestand* Dies ist der Lagerbestand des Artikels zum aktuellen Datum.
- *Zugänge*

Menge des Artikels, die sich passend zur Planungsperiode aktuell in Bestellungen befindet (noch nicht geliefert) oder in Baugruppen, die sich in Produktion befinden (noch nicht gefertigt).

#### *Hinweis*

Um eine detaillierte Information zu erhalten, kann zu einem Artikel auch der Dialog "Dispobestand" geöffnet werden. In den Spalten "Einkauf" und "Produktion" (Fertigungszugänge) finden sich die entsprechenden Werte – Zugänge, die sich in einer Periode außerhalb einer Planung befinden, werden hierbei jedoch nicht berücksichtigt.

### *Abgänge*

Menge des Artikels, die sich passend zur Planungsperiode aktuell in Verkaufsbelegen befindet (bestätigt, jedoch noch nicht geliefert) oder Materialbedarfe, die sich in Fertigungsaufträgen befinden (eingelastete Bedarfe, noch nicht entnommen).

### *Hinweis*

Um eine detaillierte Information zu erhalten, kann zu einem Artikel auch der Dialog "Dispobestand" geöffnet werden. In den Spalten "Verkauf" und "Produktion" (Fertigungsbedarfe) finden sich die entsprechenden Werte – Abgänge, die sich in einer Periode außerhalb einer Planung befinden, werden hierbei jedoch nicht berücksichtigt.

- *Zugänge aus Dispostapel* Menge des Artikels, die zum Planungstermin in Bestellvorschlägen/Produktionsaufträgen disponiert wurde.
- *Zu erwartender Lagerbestand* Menge des Artikels, die zum Planungstermin verfügbar ist. Bei Ermittlung dieses Wertes werden ausgehend vom aktuellen Lagerbestand der Meldebestand, die geplanten Zugänge (Bestellungen, Fertigungsaufträge und Dispostapel) und die geplanten Abgänge (Auftragsbestätigung und Materialbedarf für Fertigungsaufträge) berücksichtigt. Für die Ermittlung dieses Wertes gilt:
- Solange der Lagerbestand abzüglich der zu erwartenden Abgänge (aus Auftragsbestätigungen/Materialbedarf für Fertigungsaufträge und ihrer Absatzplanung) größer sind als der Meldebestand muss nichts beschafft werden. Der zu erwartende Lagerbestand wird gemäß der zu erwartenden Abgänge sinken.
- Sobald der zu erwartende Lagerbestand aber den Meldebestand unterschreitet, werden die Abgänge durch einen entsprechenden "Bruttobedarf aus Planung" ausgeglichen (für die Sie Bestellvorschläge erstellen können). Ab diesem Zeitpunkt wird der zu erwartende Lagerbestand immer exakt dem Meldebestand des Lagers entsprechen.
- *Vergangenheitswerte Vorjahr nnnn* Soweit sie vorliegen werden hier die Artikelmengen aus der Umsatzstatistik des Vorjahres (bezogen aufs Systemdatum) angezeigt.
- *Vergangenheitswerte Vorvorjahr nnnn*

Soweit sie vorliegen werden hier die Artikelmengen aus der Umsatzstatistik des Vorvorjahres (bezogen aufs Systemdatum) angezeigt.

- *Verkaufspreis (gerundet)* Preis des Artikels entsprechend der Preisberechnungsart, die in den [Planungseinstellungen](idh_frmabfdataartikelplanungdetailssetup.htm) über <Schaltfläche "Optionen"/Einstellungen/Register "Preise und Umsatz"> gewählt wurde.
- *Umsatz geplant (gerundet) (EUR) Umsatz gepl. gesamt operativ (EUR)* Umsatz, der sich aus der Planungsmenge ergibt. Zur Ermittlung des Umsatzes werden aus den Planungseinstellungen (über <Schaltfläche "Optionen"/Register "Preise und Umsatz">) auch die Durchschnittliche Dauer bis zum Zahlungseingang und gegebenenfalls. Zu- oder Abschläge berücksichtigt.

Die für "Umsatz gepl. gesamt operativ (EUR)" angezeigten Werte sind aus allen operativen Absatzplänen kumuliert.

## **Informationen im unteren Bereich des Dialogs**

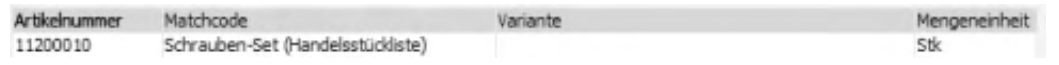

Am unteren Rand des Eingabedialogs wird für den gewählten Artikel angezeigt, um was für eine Artikelart es sich handelt und in welcher Mengeneinheit die Mengenangaben erfolgen.

Hinweis zur Performance

Bitte beachten Sie, dass die Sage 100 Umsatz- und Planungsinformationen im mittleren Bereich des Dialoges jedesmal unmittelbar bevor sie angezeigt werden ermittelt. Über <Schaltfläche "Optionen"/Einstellungen> können Sie den Umfang dieser Informationen festlegen. Bitte bedenken Sie, dass die Performance der Funktionen zur Absatzplanung von drei Faktoren abhängt:

- der Anzahl der Artikel
- dem Planungszeitraum
- dem Umfang der angezeigten Informationen

Gegebenenfalls kann es angeraten sein, sich weniger Informationen anzeigen zu lassen, diese aber dafür schneller zu bekommen.

### **Vorgehensweise**

• Fügen Sie über "Artikel hinzufügen" im Kontextmenü einer leeren Tabellenzeile oder über <Schaltfläche "Positionen/Hinzufügen> einen Artikel hinzu, für den Sie den Absatz planen möchten.

Sie erhalten den [Suchdialog](suche_filter.htm) der Sage 100, indem Sie z.B. über die SQL-Suche, Artikel zusammenstellen können, die thematisch in einer Absatzplanung zusammengefasst werden sollen.

Tragen Sie für den Artikel die erwarteten Absätze für die Planungsintervalle ein. In der Summenspalte ganz rechts sehen Sie die Summen aller geplanten Mengen.

## **Weitere Möglichkeiten**

Nach Erfassung eines Artikel werden Ihnen im Kontextmenü die folgenden Funktionen angeboten:

- *Artikel bearbeiten* Verzweigt in dem Artikelstamm, in dem Sie den Artikel bearbeiten können.
- *Position löschen* Löscht eine Artikelplanungsposition aus dem Absatzplan. Artikelplanungspositionen können auch über <Schaltfläche "Positionen/Löschen> gelöscht werden.

Schaltfläche "Filter"

Über verschiedene Selektionskriterien können Sie den Umfang der Anzeige einschränken. Siehe [Absatzplanung: Auswertungsfilter.](idh_frmabfdataartikelplanungdetailsfilter.htm)

Schaltfläche "Optionen"

Über die Schaltfläche "Optionen" erreichen Sie die folgenden Funktionen:

*Einstellungen*

In den Einstellungen können Sie Art und Umfang der von der Sage 100 zu einzelnen Artikelplanungspositionen zu ermittelnden Informationen festlegen und die Spaltenbreite der Tabelle ändern. Siehe [Absatzplanung:](idh_frmabfdataartikelplanungdetailssetup.htm) [Planungseinstellungen.](idh_frmabfdataartikelplanungdetailssetup.htm)

*Übergabe nach Excel*

Sie können den Inhalt eines Absatzplanes in eine Excel-Tabelle exportieren. Dabei können Sie festlegen, auf welche Art der Export erfolgen soll. Siehe [Absatzplanung: Übergabe an MS Excel](idh_frmabfdataartikelplanungexcelexport.htm).

*Plan archivieren*

Über diese Funktion können Sie einen Absatzplan archivieren. Siehe [Absatzplanung: Planung archivieren.](idh_frmabfdataartikelplanungarchiv.htm)

*Drucken*

Über diese Funktion können Sie die Planmengen oder die Planumsätze von Absatzplänen drucken.

- *Alles aufklappen*
	- *Alles zuklappen*

Über "Ansicht aufklappen" veranlassen Sie die Anzeige von detaillierten Informationen zu den Artikelplanungspositionen. Die Einstellung wirkt für alle Artikelplanungspositionen.

Indem Sie die Detailinformationen zu- und danach wieder aufklappen, erzwingen Sie die Aktualisierung der Werte.

Wenn ein Absatzplan mehr als 20 Artikelplanungspositionen enthält kommt die Meldung: "Die detaillierte Ansicht aller Artikel kann einige Zeit dauern. Weiter…/Abbrechen".

Um Detailinformationen für eine einzelne Artikelplanungsposition aufzuklappen beziehungsweise verschwinden zu lassen, führen Sie einen Doppelklick auf die Position aus oder rufen Sie "Auf-/Zuklappen" im Kontextmenü der Position auf.

Schaltfläche "Speichern"

Speichert den Plan. Beim Speichern wird das Datum und der Benutzer, der den Absatzplan gespeichtert hat, in die Änderungshistorie geschrieben.

Siehe auch

[Absatzplanung – Konzepte und Leistungsumfang](idh_erstehilfeseiteabsatzplanung.htm)

[Integration der Absatzplanung in den Geschäftsablauf](idh_absatzplanung_ablauf.htm)

[Ablauf der Absatzplanung in der Sage 100](idh_absatzplanung_ablauf_ol.htm)

Bitte beachten Sie auch die folgenden Möglichkeiten:

• Im Hilfethema [Wie Sie diese Programmhilfe unterstützt](dokumentation_sucheinderhilfe.htm) finden Sie Hinweise

zur optimalen Nutzung dieser Programmhilfe.

• Supportanfragen richten Sie bitte direkt an den [Sage Support](doku_support.htm) (Premium-Service-Vertrag Voraussetzung; ohne gültigen Servicevertrag erhalten Sie von uns einmalig Unterstützung und es wird sich ein Mitarbeiter unseres Telefon-Vertriebs mit Ihnen in Verbindung setzen, um Ihnen ein auf Sie zugeschnittenes Service-Angebot zu unterbreiten). Als Wartungs- und/oder Supportvertragsnutzer können Sie bei Fragen zusätzlich jederzeit auf [die](http://onlinehilfe.sage.de/onlinehilfe/extlinks/wissensdatenbank.html) [Wissensdatenbank \(Knowledgebase\)](http://onlinehilfe.sage.de/onlinehilfe/extlinks/wissensdatenbank.html) zurückgreifen, in der Sie u.a. viele Anleitungen zur Bewältigung spezieller Anforderungen finden. [nur D]

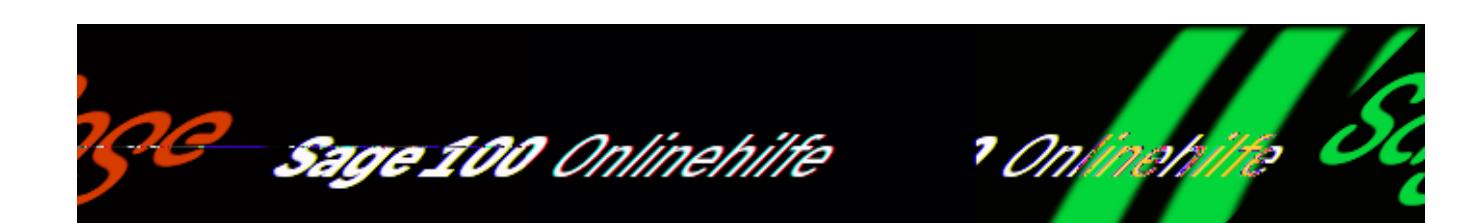

# **Absatzplanung: Übergabe an MS Excel (Zusatzpaket "Absatzplanung")**

Über <Absatzplanung/Absatzpläne/Schaltfläche "Optionen" - Planen/Schaltfläche "Optionen" - Übergabe nach Excel> können Absatzpläne in eine Excel-Tabelle exportiert werden. Wenn Excel auf Ihrem Rechner installiert ist, wird es gestartet und die exportierten Werte werden in ein neues Excel-Datenblatt übernommen.

#### Mit Detailinfos

Aktivieren Sie diese Option, wenn alle im Register "DrillDown" aktivierten Detaillinformationen exportiert werden sollen. Deaktivieren Sie diese Option, wenn Sie die Planungsmengen aus den Artikelplanungspositionen ohne Detailinformationen exportieren möchten.

Neues Sheet pro Detailinfo

Aktivieren Sie diese Option, wenn für jede Artikelplanungsposition eine eigene Excel-Tabelle angelegt werden soll.

Bitte beachten Sie auch die folgenden Möglichkeiten:

• Im Hilfethema [Wie Sie diese Programmhilfe unterstützt](dokumentation_sucheinderhilfe.htm) finden Sie Hinweise zur optimalen Nutzung dieser Programmhilfe.

/\*\*/

• Supportanfragen richten Sie bitte direkt an den [Sage Support](doku_support.htm) (Premium-Service-Vertrag Voraussetzung; ohne gültigen Servicevertrag erhalten Sie von uns einmalig Unterstützung und es wird sich ein Mitarbeiter unseres Telefon-Vertriebs mit Ihnen in Verbindung setzen, um Ihnen ein auf Sie zugeschnittenes Service-Angebot zu unterbreiten). Als Wartungs- und/oder Supportvertragsnutzer können Sie bei Fragen zusätzlich jederzeit auf [die](http://onlinehilfe.sage.de/onlinehilfe/extlinks/wissensdatenbank.html) [Wissensdatenbank \(Knowledgebase\)](http://onlinehilfe.sage.de/onlinehilfe/extlinks/wissensdatenbank.html) zurückgreifen, in der Sie u.a. viele Anleitungen zur Bewältigung spezieller Anforderungen finden. [nur D]

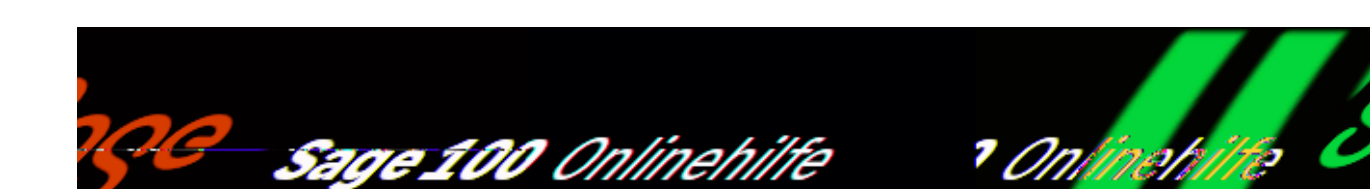

# **Absatzplanung: Planung archivieren (Zusatzpaket "Absatzplanung")**

Über <Absatzplanung/Absatzpläne/Schaltfläche "Optionen" - Planen/Schaltfläche "Optionen" – Planung archivieren> können Sie einen Absatzplan archivieren.

Archivbezeichnung

Geben Sie hier einen eindeutigen Namen für das Archiv an.

Bitte beachten Sie auch die folgenden Möglichkeiten:

- Im Hilfethema [Wie Sie diese Programmhilfe unterstützt](dokumentation_sucheinderhilfe.htm) finden Sie Hinweise zur optimalen Nutzung dieser Programmhilfe.
- Supportanfragen richten Sie bitte direkt an den [Sage Support](doku_support.htm) (Premium-Service-Vertrag Voraussetzung; ohne gültigen Servicevertrag erhalten Sie von uns einmalig Unterstützung und es wird sich ein Mitarbeiter unseres Telefon-Vertriebs mit Ihnen in Verbindung setzen, um Ihnen ein auf Sie zugeschnittenes Service-Angebot zu unterbreiten). Als Wartungs- und/oder Supportvertragsnutzer können Sie bei Fragen zusätzlich jederzeit auf [die](http://onlinehilfe.sage.de/onlinehilfe/extlinks/wissensdatenbank.html) [Wissensdatenbank \(Knowledgebase\)](http://onlinehilfe.sage.de/onlinehilfe/extlinks/wissensdatenbank.html) zurückgreifen, in der Sie u.a. viele Anleitungen zur Bewältigung spezieller Anforderungen finden. [nur D]

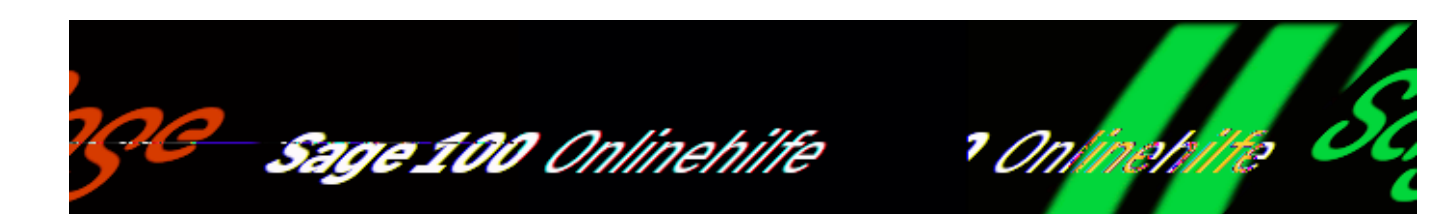

# **Absatzplanung: Bedarfsberechnung aufrufen (Zusatzpaket "Absatzplanung")**

Über <Absatzplanung/Absatzpläne Bedarfsberechnung> rufen Sie die Funktion für die Durchführung einer Bedarfsberechnung auf. Für eine Bedarfsberechnung gilt:

- Es wird für die auch der Bedarf berücksichtigt, der sich aus offenen Aufträgen ergibt.
- Bedarf, der sich aus offenen Auftragspositionen ergibt, deren Lieferdatum vor dem Zeitpunkt der Bedarfsberechnung liegen, wird im ersten Berechnungsintervall berücksichtigt.
- Bedarf, der sich aus offenen Auftragspositionen ergibt, deren Lieferdatum am oder nach dem Tag der Bedarfsberechnung liegt, werden in dem Berechnungszeitraum berücksichtigt, in den das Lieferdatum fällt.
- Die Bedarfsberechnung wird absatzplanübergreifend durchgeführt. D.h. für alle gewählten Artikelplanungspositionen eines Artikel wird eine einzige *Artikelbedarfsposition* erzeugt.

Bitte bedenken Sie, dass eine Bedarfsberechnung sehr viele Datenbankzugriffe erfordert und bei einer hohen Anzahl von Artikelplanungspositionen deswegen viel Zeit in Anspruch nehmen kann. Es ist darum gegebenenfalls angeraten, den Umfang der Bedarfsberechnung auf die gewünschten Artikelplanungspositionen und Zeitintervalle zu beschränken. Den Umfang legen Sie im ersten Schritt legen fest. Die Selektionsmöglichkeiten werden nachfolgend beschrieben.

Das Ergebnis jeder Bedarfsberechnung wird gespeichert und kann über die

Schaltfläche "letzte Berechnung" wieder aufgerufen werden, bis eine neue Bedarfsberechnung über "neue Berechnung" erstellt wird.

Beide Schaltfläche rufen den Dialog "[Absatzplanung: Bedarfsberechnung"](idh_frmabfdataartikelplanungauswertung.htm) auf.

Artikelnummer Artikelgruppe

Alle Artikelplanungspositionen für Artikel, die in dem angegebenen Selektionsbereich liegen, werden in die Selektion für die Bedarfsberechnung einbezogen.

Planart

Legen Sie hier fest, ob die Sage 100 die Bedarfsberechnung für operative Absatzpläne oder spekulative Absatzpläne durchführen soll.

### Plannummer

Alle Artikelplanungspositionen aus Absatzplänen, die in dem angegebenen Selektionsbereich liegen, werden in die Selektion für die Bedarfsberechnung einbezogen.

### Planungsdatum

Für alle Artikelplanungspositionen aus der gewählten Selektion wird für die Planungsmengen, die im angegebenen Zeitbereich anfallen, die Bedarfsberechnung durchgeführt.

#### Mengenbedarfsermittlung

- Nur Planmenge Für die Bedarfsermittlung wird nur die geplante Menge berücksichtigt.
- Planmenge zzgl. Auftragsmenge Zusätzlich zur geplanten Menge werden auch die bereits erfassten Mengen aus Auftragsbestätigungen und angelegten Fertigungsaufträgen berücksichtigt.

Beispiel

Wenn in einem Monat 500 Stück geplant und in Auftragsbestätigungen bereits 30 Stück angelegt wurden, ergibt das einen Bedarf von insgesamt 530 Stück.

Höhere Auftragsmenge übersteuert Planmenge Der jeweils höhere Wert wird berücksichtigt: Planmenge oder Auftragsmenge (= Menge aus Auftragsbestätigungen und vorhandenen Fertigungsaufträgen)

Berechnungsintervall

Legen Sie hier fest, in welchen Intervallen der Bedarf berechnet werden soll (Jahr, Quartal, Monat, Mandantenperiode, Woche oder Tag). Das Berechnungsintervall sollte so gewählt werden, dass es zu den [Planungsintervallen](idh_absatzplanung_123.htm#idh_absatzplanung_123_planart_intervall) der verarbeiteten Absatzpläne passt.

Siehe auch

[Absatzplanung – Konzepte und Leistungsumfang](idh_erstehilfeseiteabsatzplanung.htm)

[Integration der Absatzplanung in den Geschäftsablauf](idh_absatzplanung_ablauf.htm)

[Ablauf der Absatzplanung in der Sage 100](idh_absatzplanung_ablauf_ol.htm)

Bitte beachten Sie auch die folgenden Möglichkeiten:

- Im Hilfethema [Wie Sie diese Programmhilfe unterstützt](dokumentation_sucheinderhilfe.htm) finden Sie Hinweise zur optimalen Nutzung dieser Programmhilfe.
- Supportanfragen richten Sie bitte direkt an den [Sage Support](doku_support.htm) (Premium-Service-Vertrag Voraussetzung; ohne gültigen Servicevertrag erhalten Sie von uns einmalig Unterstützung und es wird sich ein Mitarbeiter unseres Telefon-Vertriebs mit Ihnen in Verbindung setzen, um Ihnen ein auf Sie zugeschnittenes Service-Angebot zu unterbreiten). Als Wartungs- und/oder Supportvertragsnutzer können Sie bei Fragen zusätzlich jederzeit auf [die](http://onlinehilfe.sage.de/onlinehilfe/extlinks/wissensdatenbank.html) [Wissensdatenbank \(Knowledgebase\)](http://onlinehilfe.sage.de/onlinehilfe/extlinks/wissensdatenbank.html) zurückgreifen, in der Sie u.a. viele Anleitungen zur Bewältigung spezieller Anforderungen finden. [nur D]

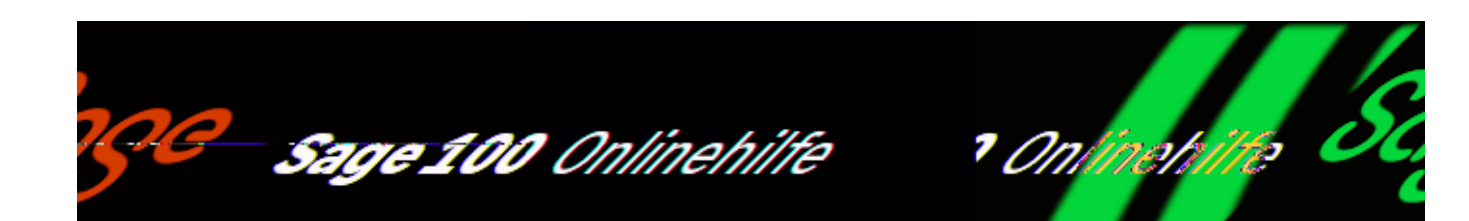

# **Absatzplanung: Bedarfsberechnung durchführen (Zusatzpaket "Absatzplanung")**

Über <Absatzplanung/Absatzpläne Bedarfsberechnung> können Sie die Artikelund/oder Materialmengen ermitteln, die zur Sicherstellung des voraussichtlichen Absatzes beschafft werden müssen. Die Ergebnisse werden in demselben Dialog angezeigt und können gedruckt und/oder in eine Excel-Tabelle exportiert werden.

Für jede Artikelbedarfsposition können detaillierte Informationen angezeigt werden, indem Sie einen Doppelklick auf die Position ausführen. Über <Schaltfläche "Optionen"/Alles aufklappen> und <Schaltfläche "Optionen"/Alles zuklappen> können die Detailinformationen für alle Artikelbedarfspositionen angezeigt oder verborgen werden. Indem Sie die Detailinformationen zu- und danach wieder aufklappen, erzwingen Sie die Aktualisierung der Werte.

Hinweis zur Performance

Bitte beachten Sie, dass die Sage 100 Umsatz- und Planungsinformationen im mittleren Bereich des Dialoges jedesmal unmittelbar bevor sie angezeigt werden ermittelt. Über <Schaltfläche "Optionen"/Einstellungen> können Sie den Umfang dieser Informationen festlegen. Bitte bedenken Sie, dass die Performance der Funktionen zur Absatzplanung von drei Faktoren abhängt:

- der Anzahl der Artikel
- dem Planungszeitraum
- dem Umfang der angezeigten Informationen

/\*\*/

Gegebenenfalls kann es angeraten sein, sich weniger Informationen anzeigen zu lassen, diese aber dafür schneller zu bekommen.

## **Felder im Kopfbereich des Dialogs**

### Datum

Die Sage 100 ermittelt den Zeitraum, in dem Artikel bestellt werden müssen, und trägt diesen Zeitraum hier ein. Maßgeblich dafür ist der vorangehende [Selektionsdialog der Bedarfsberechnung](idh_frmabfdataartikelplanungauswertungfilterexec.htm) im Feld "Planungsdatum" gewählte Absatzzeitraum. Wiederbeschaffungszeiten der Artikel werden bei Berechnung dieses Zeitraums berücksichtigt.

Der ermittelte Zeitraum kann von dem im Feld "Planungsdatum" angegebenen Zeitraum abweichen:

Wenn – z.B. bei langen Wiederbeschaffungszeiten – der Beschaffungstermin von benötigtem Material außerhalb des angegebenen Planungszeitraums liegt, wird der Zeitraum nach vorne ausgedehnt.

### *Beispiel*

Es wird eine Bedarfsberechnung für den 1. bis 31. März durchgeführt. In diesem Zeitraum muss ein Artikel mit einer Wiederbeschaffungszeit von 45 Tagen beschafft werden. Der hier von der Sage 100 eingetragene Zeitraum wird entsprechend in den Februar oder sogar in den Januar ausgedehnt.

Wenn am Ende des angegebenen Planungszeitraums keine Bestellungen mehr erforderlich sind, um den Bedarf zu decken, wird der Zeitraum verkürzt.

Indem das Datum manuell geändert wird, kann der Bestellbedarf für einen gewünschten Zeitraum innerhalb des vorgegebenen Planungszeitraums präzise ermittelt werden. Als Einkäufer können Sie so erfahren, welche Artikel in welchen Mengen beschafft werden müssen, um den Bedarf aus Ihrer Absatzplanung zu decken.

Ein manuell eingetragener Zeitraum wird von der Sage 100 wieder überschrieben, sobald über <Schaltfläche "Optionen"/Bedarfsberechnung durchführen> eine neue Bedarfsberechnung ausgeführt wird.

*Hinweis*

In der Statuszeile unten im Eingabedialog wird Ihnen der Zeitraum angezeigt, in dem Planungsbedarfe vorliegen.

### Intervall

Wenn das Anzeigeintervall geändert wird, wird die Anzeige sofort angepasst. Wenn eine feineres Raster gewählt wird, z.B. vom Monat zu Tag, terminiert die Sage 100 den Bedarfstermin oder Bestelltermin/Sollstarttermin gemäß der Einstellung im Feld "Absatz-/Lieferzeitpunkt" (siehe ["Absatzpläne anlegen und verwalten](idh_absatzplanung_123.htm)").

- Eine jahresweise Anzeige ist insbesondere hilfreich, um den Kapitalbedarf für die Beschaffung eines Jahres zu kalkulieren.
- Als Mandantenperiode kann bei Neuanlage eines Mandanten im Rechnungswesen monatlich oder quartalsweise gewählt werden.

Das Anzeigeintervall sollte so gewählt werden, dass es zum [Berechnungsintervall](idh_frmabfdataartikelplanungauswertungfilterexec.htm#idh_frmabfdataartikelplanungauswertungfilterexec_bintervall) passt.

### Termine

Legen Sie hier fest, zu welchem Termin die benötigten Mengen in das Zeitraster eingeordnet werden sollen.

Sie haben die folgenden Möglichkeiten:

*Bedarfstermin*

Die benötigten Mengen werden zum Bedarfstermin in das Zeitraster eingeordnet. Wiederbeschaffungszeiten werden dabei nicht berücksichtigt.

*Bestelltermin/Sollstarttermin*

Die benötigten Mengen werden unter Berücksichtigung der Wiederbeschaffungszeit in das Zeitraster eingeordnet. Wenn die Bestellungen/Fertigungsaufträge zu den angegebenen Termin erfolgen/begonnen werden, ist die Lieferfähigkeit sichergestellt.

### Einkaufspreis

Wählen Sie hier die Kalkulationsbasis für die Ermittlung des Kapitalbedarfs. Sie können zwischen den folgenden Möglichkeiten wählen:

- Einkaufspreis des Hauptlieferanten
- Mittlerer Einkaufspreis
- Kalkulatorischer Einkaufspreis
- Letzter Einkaufspreis

### Zuschlag (%)

Bei Berechnung des Kapitalbedarfs für die errechneten Bedarfsmengen wird der Zuschlag berücksichtigt. Es können positive und negative Werte angegeben werden.

## **Angezeigte Werte**

In der ersten Zeile jeder Artikelbedarfsposition wird der auf Basis des geplanten Absatzes und aller lagerverändernden Aktivitäten von der Sage 100 errechnete Bedarf angezeigt.

Für diesen Wert können über <Schaltfläche "Optionen"/Dispostapel erzeugen> Einträge in einen Dispostapel vorgenommen werden.

In der Spalte ganz rechts wird der aufsummierte Bedarf für den gewählten Planungszeitraum angezeigt. Dieser Wert kann z.B. als Richtwert für den Abschluss einer Rahmenvereinbarung mit einem Lieferanten herangezogen werden.

*Bruttobedarf aus Planung*

Summe alle Planmengen aus den berücksichtigten Artikelplanungspositionen. Über "[Herkunft"](idh_frmabfdataartikelplanungauswertungverursacher.htm) im Kontextmenü der Artikelbedarfsposition können Sie sich anzeigen lassen, aus welchen Absatzplänen Artikelplanungspositionen zu dieser Summe beigetragen haben, über ["Nachweis"](idh_frmabfdataartikelplanungauswertungnachweis.htm) im Kontextmenü erfahren Sie, wie die Sage 100 diese Summen ermittelt hat .

*Lagerbestand*

Dies ist der Lagerbestand des Artikels zum aktuellen Datum.

*Zugänge*

Menge des Artikels, die sich passend zur Planungsperiode aktuell in Bestellungen befindet (noch nicht geliefert) oder in Baugruppen, die sich in Produktion befinden (noch nicht gefertigt).

### *Hinweis*

Um eine detaillierte Information zu erhalten, kann zu einem Artikel auch der Dialog "Dispobestand" geöffnet werden. In den Spalten "Einkauf" und "Produktion"

(Fertigungszugänge) finden sich die entsprechenden Werte – Zugänge, die sich in einer Periode außerhalb einer Planung befinden, werden hierbei jedoch nicht berücksichtigt.

*Abgänge*

Menge des Artikels, die sich passend zur Planungsperiode aktuell in Verkaufsbelegen befindet (bestätigt, jedoch noch nicht geliefert) oder Materialbedarfe, die sich in Fertigungsaufträgen befinden (eingelastete Bedarfe, noch nicht entnommen).

### *Hinweis*

Um eine detaillierte Information zu erhalten, kann zu einem Artikel auch der Dialog "Dispobestand" geöffnet werden. In den Spalten "Verkauf" und "Produktion" (Fertigungsbedarfe) finden sich die entsprechenden Werte – Abgänge, die sich in einer Periode außerhalb einer Planung befinden, werden hierbei jedoch nicht berücksichtigt.

- *Zugänge aus Dispostapel* Menge des Artikels, die zum Planungstermin in Bestellvorschlägen/Produktionsaufträgen disponiert wurde.
- *Zu erwartender Lagerbestand* Menge des Artikels, die zum Planungstermin verfügbar ist. Bei Ermittlung dieses Wertes werden ausgehend vom aktuellen Lagerbestand der Meldebestand, die geplanten Zugänge (Bestellungen, Fertigungsaufträge und Dispostapel) und die geplanten Abgänge (Auftragsbestätigung und Materialbedarf für Fertigungsaufträge) berücksichtigt. Für die Ermittlung dieses Wertes gilt:
- Solange der Lagerbestand abzüglich der zu erwartenden Abgänge (aus Auftragsbestätigungen/Materialbedarf für Fertigungsaufträge und ihrer Absatzplanung) größer sind als der Meldebestand muss nichts beschafft werden. Der zu erwartende Lagerbestand wird gemäß der zu erwartenden Abgänge sinken.
- Sobald der zu erwartende Lagerbestand aber den Meldebestand unterschreitet, werden die Abgänge durch einen entsprechenden "Bruttobedarf aus Planung" ausgeglichen (für die Sie Bestellvorschläge erstellen können). Ab diesem Zeitpunkt wird der zu erwartende Lagerbestand immer exakt dem Meldebestand des Lagers entsprechen.

### *Kapitalbedarf (EUR)*

Der Kapitalbedarf für die errechneten Bedarfsmengen wird unter Berücksichtigung der in den Feldern "Einkaufspreis" und "Zuschlag (%)" angegebenen Werte ermittelt.

Hinweis zur Performance

Bitte beachten Sie, dass die Sage 100 Umsatz- und Planungsinformationen im mittleren Bereich des Dialoges jedesmal unmittelbar bevor sie angezeigt werden ermittelt. Über <Schaltfläche "Optionen"/Einstellungen> können Sie den Umfang dieser Informationen festlegen. Bitte bedenken Sie, dass die Performance der Funktionen zur Absatzplanung von drei Faktoren abhängt:

- der Anzahl der Artikel
- dem Planungszeitraum
- dem Umfang der angezeigten Informationen

Gegebenenfalls kann es angeraten sein, sich weniger Informationen anzeigen zu lassen, diese aber dafür schneller zu bekommen.

### **Schaltflächen**

- *Schaltfläche "Filter"* Über verschiedene Selektionskriterien können Sie den Umfang der Anzeige einschränken.
- *Schaltfläche "Optionen"* Über die Schaltfläche "Optionen" erreichen Sie die folgenden Funktionen:
- [Bedarfsberechnung durchführen](idh_frmabfdataartikelplanungauswertungfilterexec.htm) Hier können Sie die Funktion zur Durchführung einer Bedarfsberechnung aufrufen, um die Artikel- und/oder Materialmengen zu ermitteln, die zur Sicherstellung des voraussichtlichen Absatzes beschafft werden müssen.
- [Dispostapel erzeugen](idh_frmabfdataartikelplanungauswertungfilter.htm)

Über diese Funktion können Sie für Artikel- und Materialbedarf, den die Sage 100 errechnet hat, Einträge in Dispositionsstapel des Sage 100 Bestellwesen und der Sage 100 Produktion erzeugen.

• [Übergabe an Excel](idh_frmabfdataartikelplanungexcelexport.htm)

Sie können den Inhalt einer Bedarfsberechnung in eine Excel-Tabelle exportieren. Dabei können Sie festlegen, auf welche Art der Export erfolgen soll. Wenn Excel auf Ihrem Rechner installiert ist, wird es gestartet und die exportierten Werte werden in ein neues Excel-Datenblatt übernommen.

• Drucken

Über diese Funktion können Sie den Mengen- oder Kapitalbedarf ausgeben.

Alles aufklappen/Alles zuklappen

Über "Ansicht aufklappen" veranlassen Sie die Anzeige von detaillierten Informationen zu den Artikelbedarfspositionen. Die Einstellung wirkt für alle Artikelbedarfspositionen. Indem Sie die Detailinformationen zu- und danach wieder aufklappen, erzwingen Sie die Aktualisierung der Werte. Wenn eine Bedarfsberechnung mehr als 20 Artikelpositionen enthält kommt die Meldung: "Die detaillierte Ansicht aller Artikel kann einige Zeit dauern. Weiter…/Abbrechen". Um Detailinformationen für eine einzelne Artikelbedarfsposition aufzuklappen beziehungsweise verschwinden zu lassen, führen Sie einen Doppelklick auf die Position aus oder rufen Sie "Auf-/Zuklappen" im Kontextmenü der Position auf.

#### [Einstellungen](idh_frmabfdataartikelplanungauswertung_setup.htm)

In den Einstellungen können Sie Art und Umfang der von der Sage 100 zu einzelnen Artikelbedarfspositionen zu ermittelnden Informationen festlegen und die Spaltenbreite der Tabelle ändern.

#### • Sortierung

Hier legen Sie fest, nach welchen Eigenschaften die Artikelbedarfspositionen sortiert werden soll (nach Artikelgruppe, Artikelnummer oder [Matchcode](matchcode.htm)).

Siehe auch

[Absatzplanung – Konzepte und Leistungsumfang](idh_erstehilfeseiteabsatzplanung.htm)

[Integration der Absatzplanung in den Geschäftsablauf](idh_absatzplanung_ablauf.htm)

[Ablauf der Absatzplanung in der Sage 100](idh_absatzplanung_ablauf_ol.htm)

Bitte beachten Sie auch die folgenden Möglichkeiten:

- Im Hilfethema [Wie Sie diese Programmhilfe unterstützt](dokumentation_sucheinderhilfe.htm) finden Sie Hinweise zur optimalen Nutzung dieser Programmhilfe.
- Supportanfragen richten Sie bitte direkt an den [Sage Support](doku_support.htm) (Premium-Service-Vertrag Voraussetzung; ohne gültigen Servicevertrag erhalten Sie von uns einmalig Unterstützung und es wird sich ein Mitarbeiter unseres Telefon-Vertriebs mit Ihnen in Verbindung setzen, um Ihnen ein auf Sie zugeschnittenes Service-Angebot zu unterbreiten). Als Wartungs- und/oder Supportvertragsnutzer können Sie bei Fragen zusätzlich jederzeit auf [die](http://onlinehilfe.sage.de/onlinehilfe/extlinks/wissensdatenbank.html) [Wissensdatenbank \(Knowledgebase\)](http://onlinehilfe.sage.de/onlinehilfe/extlinks/wissensdatenbank.html) zurückgreifen, in der Sie u.a. viele Anleitungen zur Bewältigung spezieller Anforderungen finden. [nur D]

/\*\*/

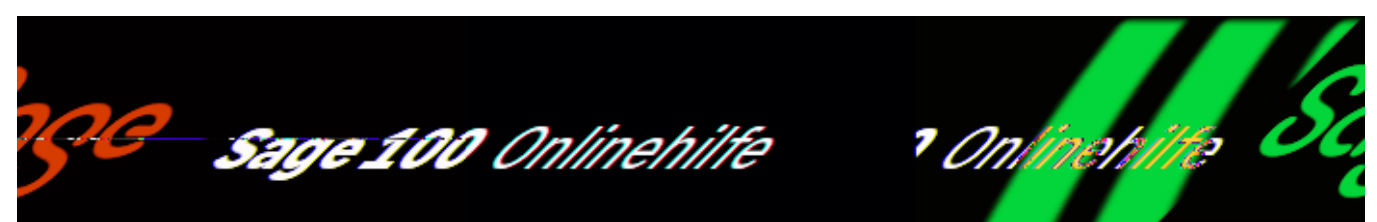

# **Absatzplanung: Dispostapel erzeugen (Zusatzpaket "Absatzplanung")**

Über <Absatzplanung/Absatzpläne Bedarfsberechnung/Schaltfläche "Optionen"/Dispostapel erzeugen> können Sie für Artikel- und Materialbedarf, den die Sage 100 errechnet hat, Einträge in Dispositionsstapel des Sage 100 Bestellwesen und der Sage 100 Produktion erzeugen.

Mit einer Reihe von Selektionskriterien legen Sie fest, für welche Artikelbedarfspositionen Einträge in Dispositionsstapel erzeugt werden sollen.

Artikelnummer Artikelgruppe

Artikelbedarfspositionen für Artikel, die innerhalb der angegebenen Bereich liegen, werden in die Selektion aufgenommen.

Anzeigedatum

Das Anzeigedatum wird aus der Bedarfsberechnung übernommen und kann geändert werden. Bei der Erstellung von Bestellvorschlägen werden alle Positionen berücksichtigt, die in dem angegegebenen Zeitraum liegen.

Verkaufsartikel Eigenfertigungsartikel Einkaufsartikel

Artikelbedarfspositionen für Artikel, die die gewählten Typen haben, werden in die Selektion aufgenommen.

Bestellstapel erzeugen

Wählen Sie "Ja", wenn für die Artikel in der resultierenden Selektion Einträge im Bestellstapel erzeugt werden sollen.

Produktionsstapel erzeugen

Wählen Sie "Ja", wenn für die Artikel in der resultierenden Selektion Einträge in den Produktionsstapel erzeugt werden sollen. Für Einkaufsartikel hat die Einstellung keine Auswirkung.

Zusammenfassen

Bestellpositionen in Dispositionsstapeln können wochenweise oder pro Stapel zusammengefasst werden. Eine detaillierte Beschreibung der Möglichkeiten finden Sie unter [Bestellvorschläge erstellen.](idh_frmabfmainbestellvorschlaege.htm)

Mindestbestellmenge bzw. Minimale Losgröße prüfen Gebindefaktor prüfen

Es wird geprüft, ob entsprechende Mengenvorgaben festgelegt sind und die Menge wird gegebenenfalls angepasst, wenn die Mindestbestellmenge unterschritten ist oder die angegebene Menge sich einem Gebindefaktor nicht realisieren lässt.

Siehe auch

[Absatzplanung - Bedarfsberechnung](idh_frmabfdataartikelplanungauswertung.htm)

[Absatzplanung – Konzepte und Leistungsumfang](idh_erstehilfeseiteabsatzplanung.htm)

[Integration der Absatzplanung in den Geschäftsablauf](idh_absatzplanung_ablauf.htm)

[Ablauf der Absatzplanung in der Sage 100](idh_absatzplanung_ablauf_ol.htm)

Bitte beachten Sie auch die folgenden Möglichkeiten:

- Im Hilfethema [Wie Sie diese Programmhilfe unterstützt](dokumentation_sucheinderhilfe.htm) finden Sie Hinweise zur optimalen Nutzung dieser Programmhilfe.
- Supportanfragen richten Sie bitte direkt an den [Sage Support](doku_support.htm) (Premium-Service-Vertrag Voraussetzung; ohne gültigen Servicevertrag erhalten Sie von uns einmalig Unterstützung und es wird sich ein Mitarbeiter unseres

Telefon-Vertriebs mit Ihnen in Verbindung setzen, um Ihnen ein auf Sie zugeschnittenes Service-Angebot zu unterbreiten). Als Wartungs- und/oder Supportvertragsnutzer können Sie bei Fragen zusätzlich jederzeit auf [die](http://onlinehilfe.sage.de/onlinehilfe/extlinks/wissensdatenbank.html) [Wissensdatenbank \(Knowledgebase\)](http://onlinehilfe.sage.de/onlinehilfe/extlinks/wissensdatenbank.html) zurückgreifen, in der Sie u.a. viele Anleitungen zur Bewältigung spezieller Anforderungen finden. [nur D]

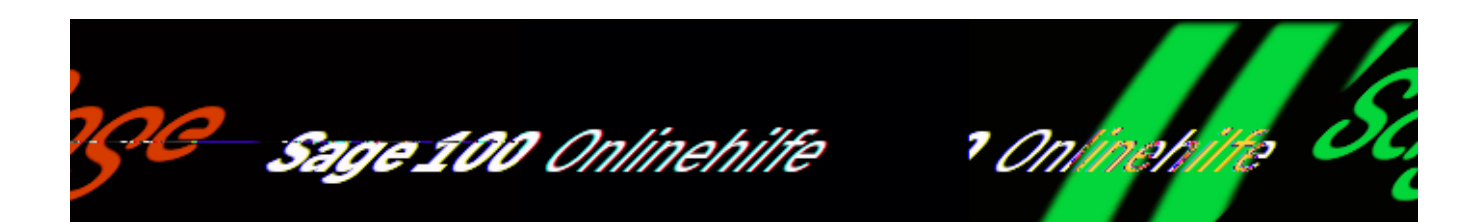

# **Artikelvarianten – Einführung in die Konzepte (Zusatzpaket "Artikelvarianten")**

Artikel, die sich nur in einzelnen Merkmalen unterscheiden (z.B. Farbe, Größe) können mit Sage-100-Artikelvarianten erfasst und verwaltet werden. Das bringt die folgenden Vorteile:

- Die Anzahl der Artikel im Artikelstamm wird nicht unnötig erhöht, Artikellisten bleiben übersichtlich.
- Gemeinsame Merkmale müssen nur einmal erfasst werden.

Merkmale können für ansonsten sehr unterschiedliche Artikel gleich sein. So gelten z.B. dieselben Konfektionsgrößen oder Farben für verschiedene Typen von Bekleidungsstücken. Um Merkmalsausprägungen von Artikeln nicht immer wieder neu erfassen zu müssen, werden diese deshalb in Variantenvorlagen erfasst. Über eine gut konzipierte Zusammenstellung von Merkmalen in Variantenvorlagen, können Sie diese optimal gemäß Ihren Erfordernissen einsetzen. So könnten z.B. in einer Variantenvorlage "Material&Größe" alle von einem Bekleidungshersteller verwendeten Materialien und alle Konfektionsgrößen erfasst werden. Eine Variantenvorlage "Farbpalette" könnte alle für Ihre Artikel möglichen Farben enthalten. Über Kopierfunktionen des Variantenvorlage-Assistenten können solche Definitionen von Merkmalsausprägungen effizient und flexibel eingesetzt werden.

### **Regeln zur Erfassung und Anwendung**

Für die Arbeit mit Artikelvarianten gelten die in den folgenden Abschnitten beschriebenen Regeln.

/\*\*/

#### Erfassen von Variantenvorlagen

- Derzeit können in Variantenvorlagen Ausprägungen von zwei Merkmalen (Merkmal 1 und Merkmal 2) erfasst werden. Dabei ist Merkmal 2 als von Merkmal 1 abhängiges Merkmal definiert. Jeder Ausprägung des Merkmals 1 werden Ausprägungen des Merkmals 2 zugeordnet. So werden z.B. in einer Variantenvorlage, die das Merkmal 1 "Material" und das Merkmal 2 "Konfektionsgröße" umfasst, jedem Material die Konfektionsgrößen zugeordnet, in denen das Material verfügbar sein könnte.
- Ein Variantenvorlagen-Assistent unterstützt Sie bei der Erfassung der Merkmalsausprägungen. Mit ihm können Merkmalsausprägungen aus einer Variantenvorlage für andere Merkmale derselben oder einer anderen Variantenvorlage übernommen werden.
- Nachträgliche Änderungen, die alle Varianten eines Artikels betreffen, können mit dem [Artikelvariantenassistenten](idh_frmabfutilartikelvariantenassistent.htm) effektiv durchgeführt werden.

Siehe auch

[Variantenvorlagen erfassen/ändern](idh_frmabfdataartikelvarianten.htm)

[Variantenvorlagen kopieren \(Variantenassistent\)](idh_frmabfutilvariantenassistent.htm)

[Bezeichnungen übersetzen](idh_frmabfdataartikelvariantentexte.htm)

[Artikelvariante auswählen/festlegen](idh_frmabfdataartikelvariantenauswahl.htm)

Erfassen und Verwenden von Artikelvarianten

- Bevor Artikelvarianten verwendet werden können, muss einem Artikel eine Variantenvorlage zugeordnet werden. Der Artikel wird damit zum "Grundartikel", d.h. einem Artikel, der in verschiedenen Merkmalsausprägungen (Artikelvarianten) verfügbar sein soll.
- Nach Zuordnung einer Variantenvorlage werden für einen Grundartikel die Ausprägungen für jedes Merkmal festgelegt, in denen der Artikel verfügbar sein soll. So wird z.B. für einen Grundartikel "Wintermantel" nach Zuordnen der Variantenvorlage "Material&Größe" durch Auswählen der Merkmalsausprägungen "Kamelhaar" und "Schurwolle" (Merkmal "Material") und "36", "38", "40", "42", "44", "46", "48" und "50" (Merkmal "Konfektionsgröße") festgelegt, dass der Artikel "Wintermantel" in 16 Varianten verfügbar sein soll. (In der Variantenvorlage können wesentlich mehr Ausprägungen der Merkmale "Material" und "Konfektionsgröße" verfügbar sein.)
• Um eine Artikelvariante des Grundartikels "Wintermantel" in einem Vorgang der Sage 100 Warenwirtschaft zu verwenden, wird nach Auswahl dieses Artikels für jedes Merkmal je eine Ausprägung gewählt. So werden z.B. für den Grundartikel "Wintermantel" die Merkmalsausprägungen "Kamelhaar" (Merkmal "Material") und "50" (Merkmal "Konfektionsgröße") ausgewählt: Im Vorgang erscheint dann die Artikelvariante "Wintermantel, Material: Kamelhaar, Konfektionsgröße: 50".

Lesen Sie hierzu [Artikelstamm - Kennzeichen.](idh_frmabfdataartikel_doku_kennzeichen.htm)

Eigenschaften die variantenspezifisch festgelegt werden können

Folgende Merkmale eines Artikels können variantenspezifisch festgelegt werden:

- [EAN-Nummer](idh_frmabfdataartikel_doku_grundlagen.htm#khkartikelvarianten_eannummer) (\*)
- [Gewicht](idh_frmabfdataartikel_doku_kennzeichen.htm#idh_frmabfdataartikel_doku_kennzeichen_gewicht) (\*)
- [Gewicht pro LME](idh_frmabfdataartikel_doku_lagerhaltung.htm#khkartikel_lagermengeneinheit_gprolme)
- [Kalkulat. Einkaufspreis](idh_frmabfdataartikel_doku_kalkulation.htm#idh_frmabfdataartikel_doku_kalkulation_kalkulation) (\*)
- Kundenspezifische Artikeldaten (Register "[Kundendaten](idh_frmabfdataartikel_doku_kundendaten.htm)")
- $\bullet$  [Meldebestand](idh_frmabfdataartikel_doku_lagerhaltung.htm#khkartikel_meldebestand)  $(*)$
- [Dispomethode](idh_frmabfdataartikel_doku_lagerhaltung.htm#khkartikel_dispomethode) (\*)
- [Bestellmenge](idh_frmabfdataartikel_doku_lagerhaltung.htm#khkartikel_bestellmenge) (\*)
- [Hauptlieferant](idh_frmabfdataartikel_doku_beschaffung.htm#khkartikel_hauptlieferant)
- Lieferantendaten (Lieferant, [Matchcode,](matchcode.htm) Bestellnummer, Rabattpreis und Einzelpreis im Register "[Beschaffung"](idh_frmabfdataartikel_doku_beschaffung.htm))
- VK-Preise und VK-Rabatte (Register "[VK-Preise"](idh_frmabfdataartikel_doku_vk_preise.htm))
- [Zubehör](idh_frmabfdataartikel_doku_zubehoer.htm)
- Zuordnungen gemäß ElektroG (Elektronik-Altgeräte-Register) (über <Schaltfläche "Optionen"[/ElektroG-Daten](idh_frmabfdataartikelelektrog.htm)>)
- Verpackungen gemäß Verpackungsverordnung (über <Schaltfläche "Optionen"/[Verpackungsverordnung>](idh_frmabfdataartikelverpackungen.htm)
- [Dispositionsfaktor](idh_frmabfdataartikel_doku_lagerhaltung.htm#khkartikel_dispofaktor) (\*)
- [Bestellmonate](idh_frmabfdataartikel_doku_lagerhaltung.htm#khkartikel_bestellmonate) (nur bearbeitbar für Formel 30/ 31) (\*)
- [\(Wieder-\) Beschaffungszeit](idh_frmabfdataartikel_doku_beschaffung.htm#idh_frmabfdataartikel_doku_beschaffung_wbz) (\*)

*Hinweis*

Für die mit (\*) gekennzeichneten Eigenschaften, können Sie im Artikelstamm über die Details-Schaltfläche ( ) am Eigenschaftsfeld den Eingabedialog ["Artikelvarianten editieren"](idh_frmabfdataartikelvariantenedit.htm) aufrufen, in die Werte komfortabel erfasst und auch für alle Varianten eines Variantenartikels übernommen werden können.

Artikelvarianten können in den Sage-100-Bereichen Einkauf und Verkauf und auf getrennten Lagern/Lagerplätzen verwaltet werden.

- Im Hilfethema [Wie Sie diese Programmhilfe unterstützt](dokumentation_sucheinderhilfe.htm) finden Sie Hinweise zur optimalen Nutzung dieser Programmhilfe.
- Supportanfragen richten Sie bitte direkt an den [Sage Support](doku_support.htm) (Premium-Service-Vertrag Voraussetzung; ohne gültigen Servicevertrag erhalten Sie von uns einmalig Unterstützung und es wird sich ein Mitarbeiter unseres Telefon-Vertriebs mit Ihnen in Verbindung setzen, um Ihnen ein auf Sie zugeschnittenes Service-Angebot zu unterbreiten). Als Wartungs- und/oder Supportvertragsnutzer können Sie bei Fragen zusätzlich jederzeit auf [die](http://onlinehilfe.sage.de/onlinehilfe/extlinks/wissensdatenbank.html) [Wissensdatenbank \(Knowledgebase\)](http://onlinehilfe.sage.de/onlinehilfe/extlinks/wissensdatenbank.html) zurückgreifen, in der Sie u.a. viele Anleitungen zur Bewältigung spezieller Anforderungen finden. [nur D]

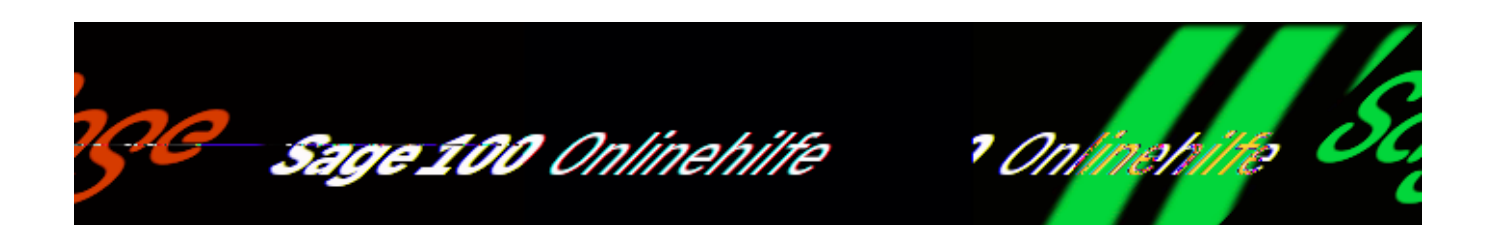

## **Variantenvorlagen erfassen/ändern**

Über <Stammdaten/Gruppen und Grundlagen/Variantenvorlagen> erfassen oder ändern Sie Variantenvorlagen.

Neu

Über die Schaltfläche "Neu" legen Sie eine neue Variantenvorlage an. Im unteren Eingabebereich sehen Sie zunächst ausschließlich das Register "Grundlagen". Weitere Register werden nach der Festlegung von Merkmalen hinzugefügt.

Variantenvorlage

Maximal 10 Zeichen langer Name der Variantenvorlage.

Bezeichnung

Aussagefähige Bezeichnung der Variantenvorlage.

Anzahl Merkmale

In einer Variantenvorlage können ein oder zwei Merkmale definiert werden.

Merkmal 1, Merkmal 2

Nach Eingabe eines Merkmals wird ein weiteres Register erzeugt. Diese können Sie anschließend auswählen, um die Merkmalsausprägungen zu erfassen. Wenn zwei Merkmale definiert werden, werden für jede Ausprägung des 1. Merkmals Ausprägungen des 2. Merkmals angegeben (z.B. verschiedene Größen eines Kleidungstücks, das in der Farbe "rot" verfügbar ist).

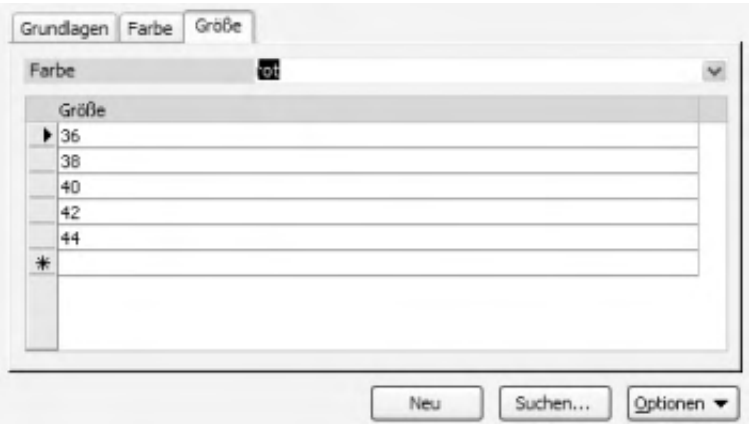

Über den Listenfeldpfeil ( ) wählen Sie die Ausprägung des Merkmals 1 (im Beispiel "rot"), für die die möglichen Ausprägungen des Merkmals 2 eingegeben werden sollen.

Merkmalsausprägungen können nachträglich durch Überschreiben geändert werden. Wenn die Ausprägung eines Merkmals 1 geändert wird, bleiben alle Ausprägungen des Merkmals 2 erhalten.

Auch wenn später nicht alle Varianten-Ausprägungen für einen Artikel benötigt werden (z.B. von einer Farbe nicht alle Größen) sollten in der Variantenvorlage alle Ausprägungen des 1. Merkmals mit allen Ausprägungen des 2. Merkmals gefüllt werden. Bei Variantenartikeln, denen eine nicht vollständig gefüllte Variantenvorlage zugewiesen ist, wird bei Erfassung von Einkaufs-/ Verkaufsbelegen und bei der Bestandsauskunft für Variantenartikel die Matrix zu Erfassung/ Darstellung von Varianten nicht geöffnet, auch wenn in den Mandantengrundlagen im Feld [Variantenerfassung](IDH_ediGrundlagenMandant_Sage_Wawi.htm#idh_frmabfsetupmandant_vorgangsbearbeitung_varianten) "Ja" eingestellt ist.

#### *Hinweis*

Ein Assistent unterstützt Sie bei der Erfassung von Merkmalsausprägungen, so dass Sie diese nicht zeitaufwendig immer neu eingeben müssen. Vgl. [Der](idh_frmabfutilvariantenassistent.htm) [Variantenassistent.](idh_frmabfutilvariantenassistent.htm)

#### Aktiv

Zur Begrenzung der Datenmenge in Auswahlbrowsern und Suchdialogen können Datensätze von der Anzeige in Auswahlbrowsern und Suchdialogen ausgeschlossen werden. Wählen Sie "Nein", wenn der Datensatz nicht erscheinen soll.

Datensätze, die auf inaktiv gestellt wurden, werden in der Standardeinstellung

nicht mehr im Browser angezeigt. Wenn Sie inaktive Datensätze wieder sehen wollen (z.B. um einen inaktiven Datensatz wieder zu aktivieren), deaktivieren Sie die Option "nur aktive anzeigen" im Suchdialog, den Sie über die Schaltfläche "Suchen" aufrufen.

Suchen

Im oberen Auswahlbereich können bereits definierte Variantenvorlagen angezeigt werden. Über die Schaltfläche "Suchen" bewirken Sie die Anzeige der Variantenvorlagen. In einem Unterdialog wählen Sie eine von drei Möglichkeiten der Anzeige aus:

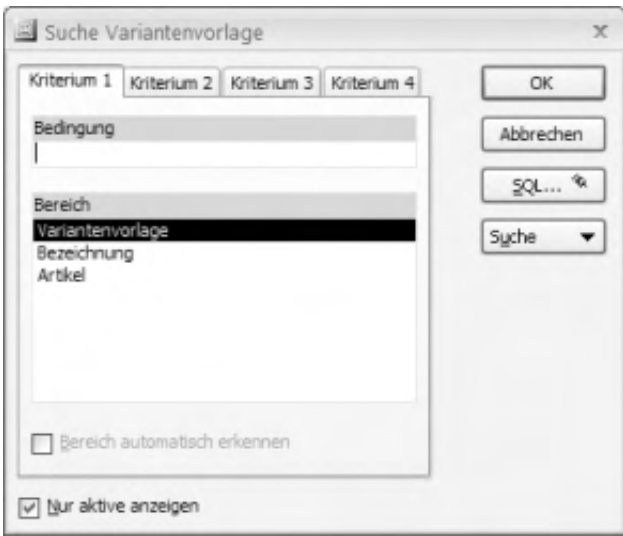

Die Anzeige der Variantenvorlagen ist nach ihrem Namen sortiert.

 $\mathbb{I}$ 

- Die Anzeige der Variantenvorlagen ist nach ihrer Bezeichnung sortiert.
- Es werden Variantenvorlagen angezeigt, die bereits in Artikelvarianten verwendet werden. Die Anzeige ist nach Artikelnummer sortiert.

### Optionen

.

Über "Optionen" erreichen Sie den Variantenassistent, der Ihnen die Anlage von Varianten erleichtert, indem Merkmalsausprägungen bestehender Variantenvorlagen kopiert werden können. Lesen Sie hierzu [Der Variantenassistent](idh_frmabfutilvariantenassistent.htm)

Über <Optionen/Bezeichnungen> können die Bezeichnungen von Merkmalen und Merkmalsausprägungen für fremdsprachliche Kunden, Lieferanten, etc. übersetzt werden (siehe Abschnitt ["Bezeichnungen übersetzen](idh_frmabfdataartikelvariantentexte.htm)).

Siehe auch

[Artikelvarianten – Einführung in die Konzepte](idh_frmabfdataartikelvarianten_doku_ebene.htm)

[Variantenvorlagen kopieren \(Variantenassistent\)](idh_frmabfutilvariantenassistent.htm)

[Bezeichnungen übersetzen](idh_frmabfdataartikelvariantentexte.htm)

- Im Hilfethema [Wie Sie diese Programmhilfe unterstützt](dokumentation_sucheinderhilfe.htm) finden Sie Hinweise zur optimalen Nutzung dieser Programmhilfe.
- Supportanfragen richten Sie bitte direkt an den [Sage Support](doku_support.htm) (Premium-Service-Vertrag Voraussetzung; ohne gültigen Servicevertrag erhalten Sie von uns einmalig Unterstützung und es wird sich ein Mitarbeiter unseres Telefon-Vertriebs mit Ihnen in Verbindung setzen, um Ihnen ein auf Sie zugeschnittenes Service-Angebot zu unterbreiten). Als Wartungs- und/oder Supportvertragsnutzer können Sie bei Fragen zusätzlich jederzeit auf [die](http://onlinehilfe.sage.de/onlinehilfe/extlinks/wissensdatenbank.html) [Wissensdatenbank \(Knowledgebase\)](http://onlinehilfe.sage.de/onlinehilfe/extlinks/wissensdatenbank.html) zurückgreifen, in der Sie u.a. viele Anleitungen zur Bewältigung spezieller Anforderungen finden. [nur D]

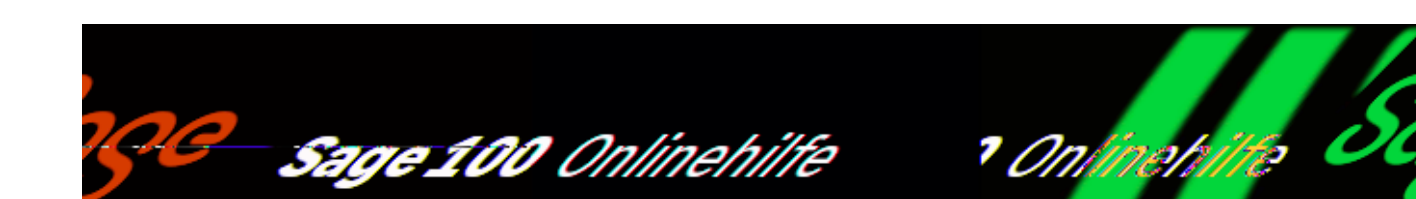

# **Variantenassistent - Variantenvorlagen kopieren**

Über <Stammdaten/Gruppen und Grundlagen/Variantenvorlagen/Schaltfläche "Optionen"/Variantenassistent> oder über das Kontextmenü in der Variantenvorlagenliste rufen Sie den Variantenassistent auf, mit dem komplette Variantenvorlagen oder Merkmalsausprägungen von Variantenvorlagen kopiert werden können. In der Titelzeile wird hinter "Variantenassistent/.." der Name der Variantenvorlage angezeigt, aus der der Assistent aufgerufen wurde. Die Funktionen des Assistenten beziehen sich immer auf die Vorlage, aus der er aufgerufen wurde.

Einzelne Funktionen des Variantenassistenten sind deaktiviert, wenn der Assistent in einer Variantenvorlage aufgerufen wird, die bereits in Artikeln verwendet wird oder notwendige Voraussetzungen zur Ausführung der Funktion nicht gegeben sind. Das Programm weist Sie mit einer Meldung darauf hin. Folgende Optionen stehen zur Verfügung:

- [Variantenvorlage kopieren](idh_frmabfutilvariantenassistent_doku_vorlagekopieren.htm). Bei Variantenvorlage mit zwei Merkmalen kann das Merkmal 2 vom Kopieren ausgeschlossen werden.
- [Merkmal-1-Ausprägungen einer anderen Variantenvorlage als](idh_frmabfutilvariantenassistent_doku_merkmaleuebernehmen.htm) [Merkmal-2-Ausprägungen übernehmen](idh_frmabfutilvariantenassistent_doku_merkmaleuebernehmen.htm). Die Funktion ist deaktivert, wenn die Variantenvorlage bereits Artikeln zugeordnet wurde.
- [Merkmal-2-Ausprägungen für alle Merkmal-1-Ausprägungen übernehmen.](idh_frmabfutilvariantenassistent_doku_abhaengingemerkmalverteilen.htm) Diese Funktion ist deaktiviert, wenn kein abhängiges Merkmal in der Variantenvorlage angelegt ist.
- · [Jede Ausprägung des Merkmals 1 um eine neue Ausprägung des Merkmals](idh_frmabfutilvariantenassistent_doku_merkmalhinzufuegen.htm) [2 erweitern](idh_frmabfutilvariantenassistent_doku_merkmalhinzufuegen.htm). Diese Funktion ist deaktiviert, wenn kein abhängiges Merkmal

/\*\*/

in der Variantenvorlage angelegt ist.

[Variantenmatrix vervollständigen und Merkmal 2 als Text neu sortieren.](idh_frmabfutilvariantenassistent_doku_variantenmatrix.htm) Diese Funktion ist deaktiviert, wenn kein abhängiges Merkmal in der Variantenvorlage angelegt ist.

Siehe auch

[Artikelvarianten – Einführung in die Konzepte](idh_frmabfdataartikelvarianten_doku_ebene.htm)

[Variantenvorlagen erfassen/ändern](idh_frmabfdataartikelvarianten.htm)

- Im Hilfethema [Wie Sie diese Programmhilfe unterstützt](dokumentation_sucheinderhilfe.htm) finden Sie Hinweise zur optimalen Nutzung dieser Programmhilfe.
- Supportanfragen richten Sie bitte direkt an den [Sage Support](doku_support.htm) (Premium-Service-Vertrag Voraussetzung; ohne gültigen Servicevertrag erhalten Sie von uns einmalig Unterstützung und es wird sich ein Mitarbeiter unseres Telefon-Vertriebs mit Ihnen in Verbindung setzen, um Ihnen ein auf Sie zugeschnittenes Service-Angebot zu unterbreiten). Als Wartungs- und/oder Supportvertragsnutzer können Sie bei Fragen zusätzlich jederzeit auf [die](http://onlinehilfe.sage.de/onlinehilfe/extlinks/wissensdatenbank.html) [Wissensdatenbank \(Knowledgebase\)](http://onlinehilfe.sage.de/onlinehilfe/extlinks/wissensdatenbank.html) zurückgreifen, in der Sie u.a. viele Anleitungen zur Bewältigung spezieller Anforderungen finden. [nur D]

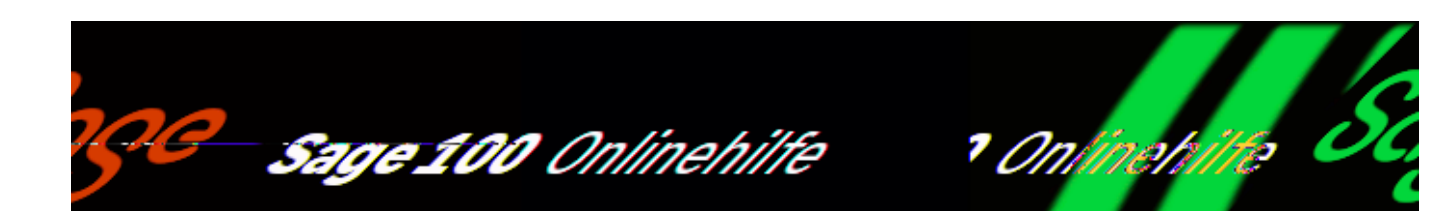

# **Variantenvorlage kopieren**

Beim Kopieren einer Variantenvorlage mit dem [Variantenassistenten](idh_frmabfutilvariantenassistent.htm) muss der Name und kann die Bezeichnung der Variantenvorlage geändert werden.

Wird eine Variantenvorlage mit zwei Merkmalen kopiert, so kann das abhängige Merkmal mit seinem Ausprägungen durch Aktivieren der Option "Die neue Variantenvorlage als eindimensionale Variantenvorlage kopieren (nur Merkmal 1)" vom Kopiervorgang ausgeschlossen werden. Es wird dann nur das Merkmal 1 mit allen Ausprägungen kopiert.

Über "Weiter" und "Start" wird der Kopiervorgang gestartet und nach erfolgreicher Ausführung mit einer Meldung bestätigt.

Sie rufen diese Funktion im [Variantenassistent](idh_frmabfutilvariantenassistent.htm) auf.

Bitte beachten Sie auch die folgenden Möglichkeiten:

- Im Hilfethema [Wie Sie diese Programmhilfe unterstützt](dokumentation_sucheinderhilfe.htm) finden Sie Hinweise zur optimalen Nutzung dieser Programmhilfe.
- Supportanfragen richten Sie bitte direkt an den [Sage Support](doku_support.htm) (Premium-Service-Vertrag Voraussetzung; ohne gültigen Servicevertrag erhalten Sie von uns einmalig Unterstützung und es wird sich ein Mitarbeiter unseres Telefon-Vertriebs mit Ihnen in Verbindung setzen, um Ihnen ein auf Sie

/\*\*/

zugeschnittenes Service-Angebot zu unterbreiten). Als Wartungs- und/oder Supportvertragsnutzer können Sie bei Fragen zusätzlich jederzeit auf [die](http://onlinehilfe.sage.de/onlinehilfe/extlinks/wissensdatenbank.html) [Wissensdatenbank \(Knowledgebase\)](http://onlinehilfe.sage.de/onlinehilfe/extlinks/wissensdatenbank.html) zurückgreifen, in der Sie u.a. viele Anleitungen zur Bewältigung spezieller Anforderungen finden. [nur D]

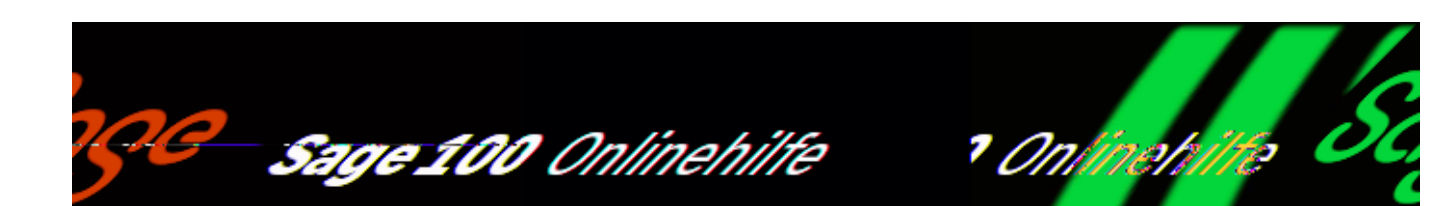

## **Merkmal-1-Ausprägungen einer anderen Variantenvorlage als Merkmal-2-Ausprägungen übernehmen**

Mit dieser Funktion de[s Variantenassistenten](idh_frmabfutilvariantenassistent.htm) können Sie das Merkmal 1 einer anderen Variantenvorlage inklusive aller Ausprägungen als Merkmal 2 in die aktuelle Variantenvorlage einfügen.

Ein Anwendungsbeispiel: Sie haben sich eine umfassende Farbpalette (also eine Variantenvorlage mit dem Merkmal Farbe) angelegt, die Sie für die verschiedensten Artikel einsetzen möchten. Mit dieser Funktion können Sie diese Farbpalette einfach in Variantenvorlagen übernehmen.

Über "Weiter" und "Start" wird der Kopiervorgang gestartet und nach erfolgreicher Ausführung mit einer Meldung bestätigt.

Sie rufen diese Funktion im [Variantenassistent](idh_frmabfutilvariantenassistent.htm) auf.

- Im Hilfethema [Wie Sie diese Programmhilfe unterstützt](dokumentation_sucheinderhilfe.htm) finden Sie Hinweise zur optimalen Nutzung dieser Programmhilfe.
- Supportanfragen richten Sie bitte direkt an den [Sage Support](doku_support.htm) (Premium-Service-Vertrag Voraussetzung; ohne gültigen Servicevertrag erhalten Sie

von uns einmalig Unterstützung und es wird sich ein Mitarbeiter unseres Telefon-Vertriebs mit Ihnen in Verbindung setzen, um Ihnen ein auf Sie zugeschnittenes Service-Angebot zu unterbreiten). Als Wartungs- und/oder Supportvertragsnutzer können Sie bei Fragen zusätzlich jederzeit auf [die](http://onlinehilfe.sage.de/onlinehilfe/extlinks/wissensdatenbank.html) [Wissensdatenbank \(Knowledgebase\)](http://onlinehilfe.sage.de/onlinehilfe/extlinks/wissensdatenbank.html) zurückgreifen, in der Sie u.a. viele Anleitungen zur Bewältigung spezieller Anforderungen finden. [nur D]

/\*\*/

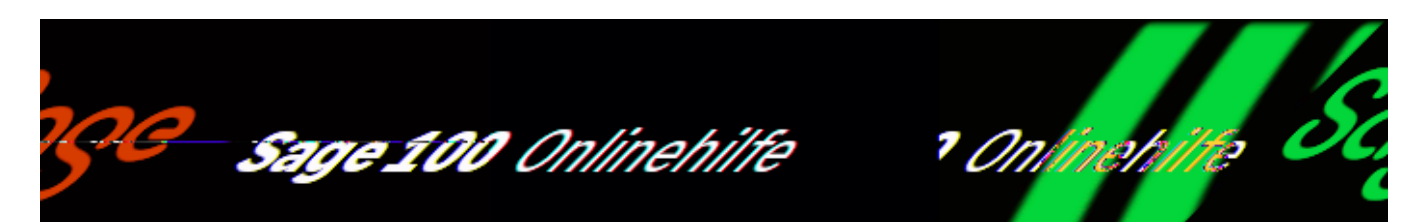

# **Merkmal-2-Ausprägungen für alle Merkmal-1-Ausprägungen übernehmen**

Um Merkmal 1 dieselben Ausprägungen zuzuordnen, können Ausprägungen des Merkmals 2 mit dem [Variantenassistenten](idh_frmabfutilvariantenassistent.htm) kopiert werden.

Dabei sind zwei Verfahren möglich:

*Ausprägungen des Merkmals 2 überschreiben* Es werden alle Ausprägungen des Merkmals 2 gelöscht und die Ausprägungen der Basisausprägung (Merkmals 1) übernommen (siehe nachfolgendes Beispiel).

Deaktivieren Sie das Kontrollkästchen "Vorhandene Ausprägungen des Merkmals 1 nicht überschreiben. Die Übernahme findet nur für die Merkmale der Ausprägung 1 statt, die noch keine Ausprägung des Merkmals 2 besitzen.", um diese Möglichkeit zu nutzen.

*Ausprägungen des Merkmals 2 nicht überschreiben* Es werden nur in die Ausprägungen des Merkmals 1 die Ausprägungen von Merkmal 2 der Basisausprägung übernommen, die noch keine Merkmalsausprägungen aufweisen (siehe nachfolgendes Beispiel).

Aktivieren Sie das Kontrollkästchen "Vorhandene Ausprägungen des Merkmals 1 nicht überschreiben. Die Übernahme findet nur für die Merkmale der Ausprägung 1 statt, die noch keine Ausprägung des Merkmals 2 besitzen.", um diese Möglichkeit zu nutzen.

Über "Weiter" und "Start" wird der Kopiervorgang gestartet und nach erfolgreicher

### Ausführung mit einer Meldung bestätigt.

#### Beispiel

Vor dem Kopieren der Merkmalsausprägungen liegen die folgenden Ausprägungen der Merkmale "Farbe" und "Größe" vor.

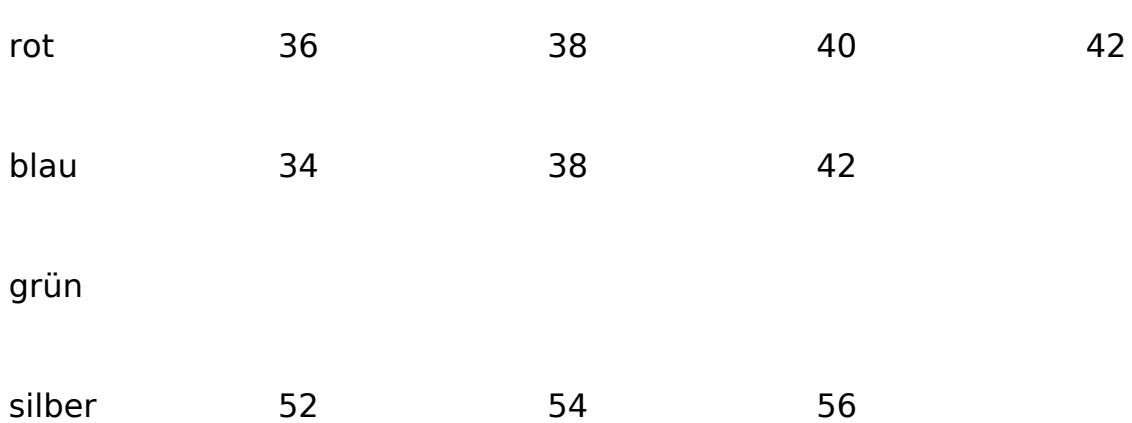

Die Ausprägung "rot" des Merkmals "Farbe" ist als "Basisausprägung" angegeben. Die Ausprägungen des Merkmals "Größe" dieser Basisausprägung sollen kopiert werden.

Nach dem Kopieren der Merkmalsausprägungen nach dem ersten Verfahren (Ausprägungen des Merkmals 2 überschreiben) liegen die folgenden Ausprägungen vor.

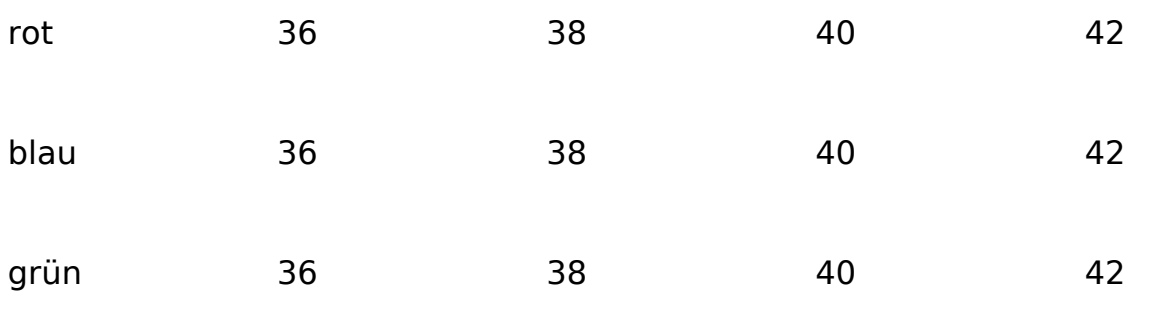

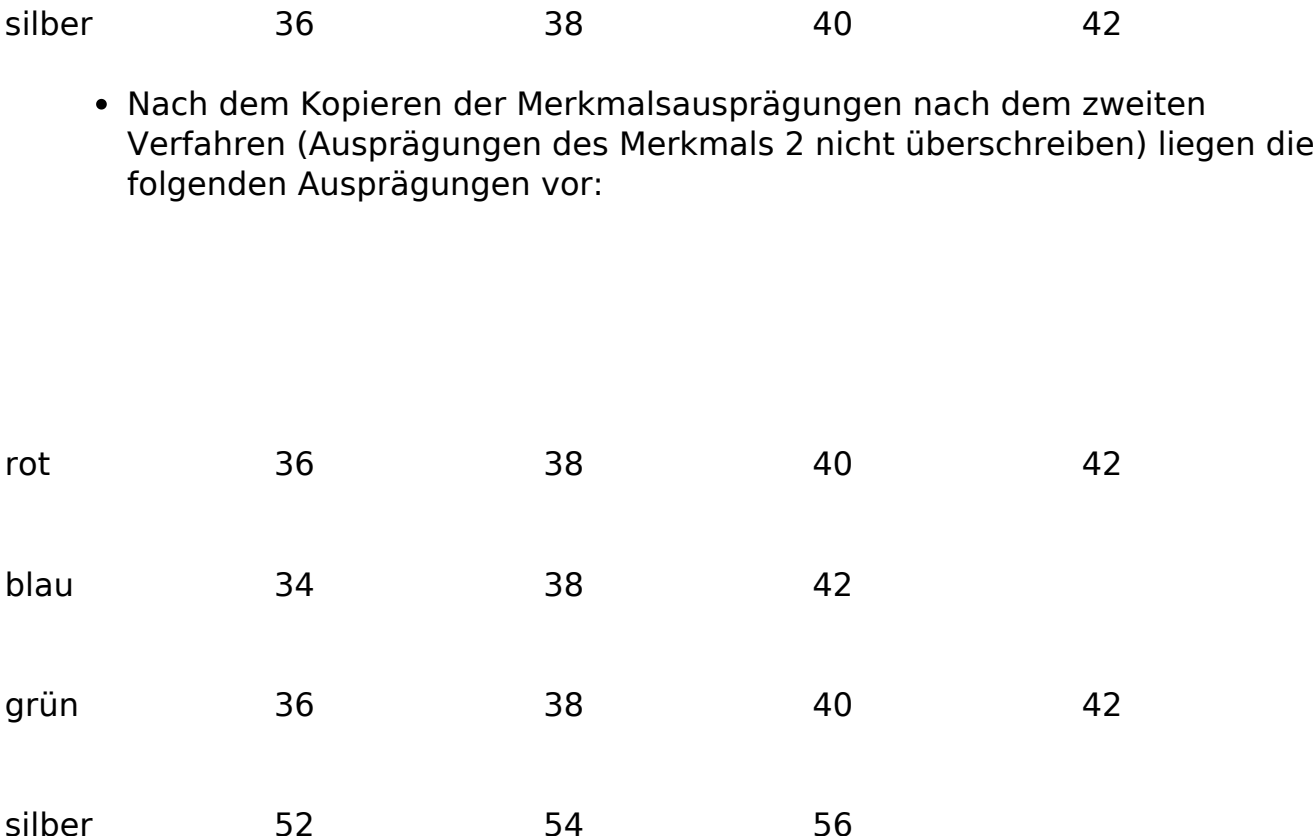

Sie rufen diese Funktion im [Variantenassistent](idh_frmabfutilvariantenassistent.htm) auf.

- Im Hilfethema [Wie Sie diese Programmhilfe unterstützt](dokumentation_sucheinderhilfe.htm) finden Sie Hinweise zur optimalen Nutzung dieser Programmhilfe.
- Supportanfragen richten Sie bitte direkt an den [Sage Support](doku_support.htm) (Premium-Service-Vertrag Voraussetzung; ohne gültigen Servicevertrag erhalten Sie von uns einmalig Unterstützung und es wird sich ein Mitarbeiter unseres Telefon-Vertriebs mit Ihnen in Verbindung setzen, um Ihnen ein auf Sie zugeschnittenes Service-Angebot zu unterbreiten). Als Wartungs- und/oder Supportvertragsnutzer können Sie bei Fragen zusätzlich jederzeit auf [die](http://onlinehilfe.sage.de/onlinehilfe/extlinks/wissensdatenbank.html) [Wissensdatenbank \(Knowledgebase\)](http://onlinehilfe.sage.de/onlinehilfe/extlinks/wissensdatenbank.html) zurückgreifen, in der Sie u.a. viele Anleitungen zur Bewältigung spezieller Anforderungen finden. [nur D]

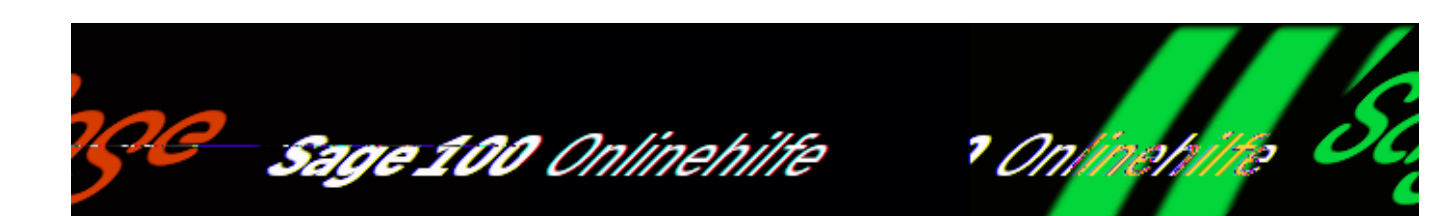

# **Bezeichnungen übersetzen**

Die Bezeichnungen von Merkmalen und Merkmalsausprägungen können über <Schaltfläche "Optionen"/Bezeichnungen> für fremdsprachliche Kunden, Lieferanten, etc. übersetzt werden.

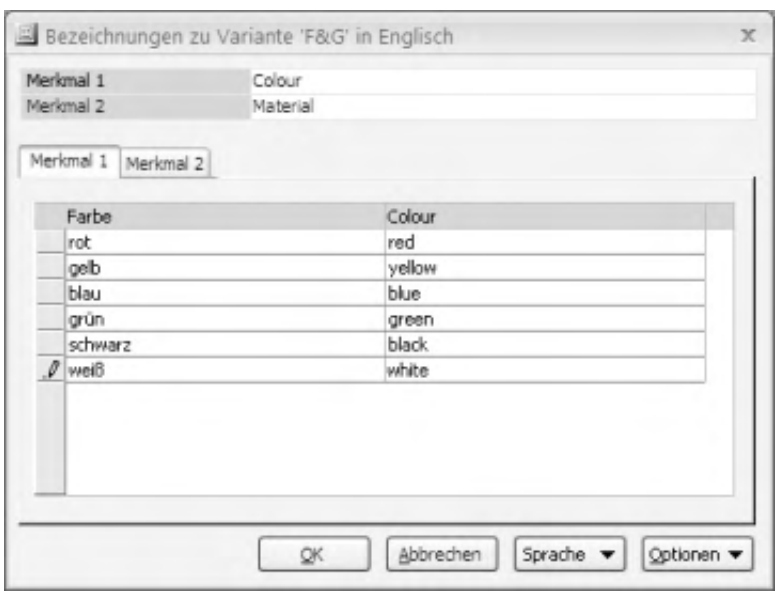

### Eingabefelder

### Sprache

Wählen Sie hier die Sprache, in die die Bezeichnungen übersetzt werden sollen. Fremdsprachliche Merkmalsbezeichnungen werden in Vorgängen verwendet, wenn im Adressdatensatz (z.B. eines Kunden) eine entsprechende Fremdsprache im Feld "Sprache" angegeben ist.

/\*\*/

### Optionen

Hier können Sie die deutschen Bezeichnungen für die gewählte Fremdsprache übernehmen. Dies ist sinnvoll, wenn sprachneutrale Ausprägungen wie z.B. Längenangaben gegeben sind. Sie haben die folgenden Möglichkeiten:

- Die Bezeichnungen sowohl der Merkmal-1- als auch der Merkmal-2-Ausprägungen übernehmen.
- Die Bezeichnungen der Merkmal-1-Ausprägungen übernehmen.
- Die Bezeichnungen der Merkmal-2-Ausprägungen übernehmen.

- Im Hilfethema [Wie Sie diese Programmhilfe unterstützt](dokumentation_sucheinderhilfe.htm) finden Sie Hinweise zur optimalen Nutzung dieser Programmhilfe.
- Supportanfragen richten Sie bitte direkt an den [Sage Support](doku_support.htm) (Premium-Service-Vertrag Voraussetzung; ohne gültigen Servicevertrag erhalten Sie von uns einmalig Unterstützung und es wird sich ein Mitarbeiter unseres Telefon-Vertriebs mit Ihnen in Verbindung setzen, um Ihnen ein auf Sie zugeschnittenes Service-Angebot zu unterbreiten). Als Wartungs- und/oder Supportvertragsnutzer können Sie bei Fragen zusätzlich jederzeit auf [die](http://onlinehilfe.sage.de/onlinehilfe/extlinks/wissensdatenbank.html) [Wissensdatenbank \(Knowledgebase\)](http://onlinehilfe.sage.de/onlinehilfe/extlinks/wissensdatenbank.html) zurückgreifen, in der Sie u.a. viele Anleitungen zur Bewältigung spezieller Anforderungen finden. [nur D]

/\*\*/

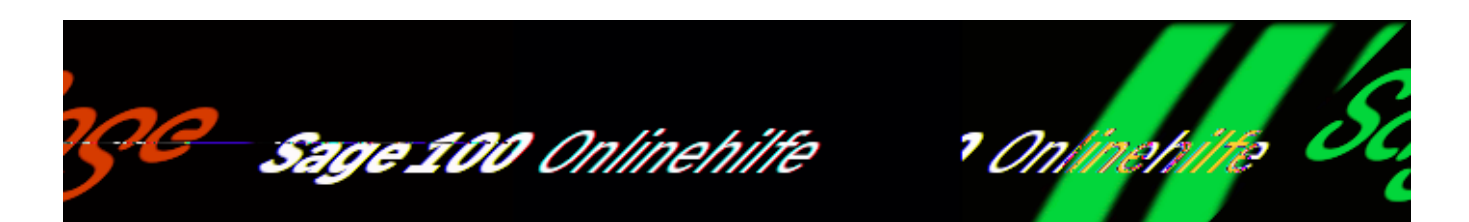

# **Zusatzpaket "Chargenverwaltung"**

Mit der Chargenverwaltung der Sage 100 können Chargen durchgängig vom Wareneingang über die Lagerbewegungen bis zum Verkauf verwaltet werden.

# **Chargenpflicht**

Bei der Erstellung von Lieferscheinen, Rechnungen, Stornorechnungen, Direktrechnungen, Sofortrechnungen und Sammelrechnungen können Chargen ausgewiesen werden. Bei der Eingabe in der Positionserfassung eines Belegs erfolgt eine Überprüfung der Positionsmenge zu der erfassten Menge von Chargenartikeln.

Bei der Erstellung von Rechnungen aus Lieferscheinen, bei denen Chargen hinterlegt wurden, können diese in Rechnungen übernommen werden.

## **Artikel als chargenpflichtig kennzeichnen**

Über <Stammdaten/Artikel/Register "Kennzeichen"/Feld "Chargenpflicht"> legen Sie fest, ob ein Artikel mit Chargenpflicht geführt werden soll.

Siehe auch

[Artikelstamm – Kennzeichen](idh_frmabfdataartikel_doku_kennzeichen.htm)

### **Besonderheiten bei chargenpflichtigen Artikelpositionen**

Einige Besonderheiten müssen in der Belegerfassung bei [Erfassung](idh_frmabfmainchargenlager.htm) [chargenpflichtiger Artikel](idh_frmabfmainchargenlager.htm) berücksichtigt werden. Eine Beschreibung finden Sie in der Programmhilfe (Indexeintrag in der Programmhilfe: "Chargen auswählen").

## **Chargenverzeichnis**

Eine Übersicht über alle verfügbaren Chargen erhalten Sie über <Auswertungen/Lagerbestände[/Chargenverzeichnis>](idh_frmabfreportdatachargen.htm)

## **Chargennachweis**

Über den [Chargennachweis](idh_frmabfinfochargen.htm) (<Auskünfte/Artikel und Dokumente/Chargennachweis> können Sie nachvollziehen, was mit Chargen von chargenpflichtigen Artikeln bzw. Artikelvarianten (Zusatzpaket "Artikelvarianten") geschehen ist

- Im Hilfethema [Wie Sie diese Programmhilfe unterstützt](dokumentation_sucheinderhilfe.htm) finden Sie Hinweise zur optimalen Nutzung dieser Programmhilfe.
- Supportanfragen richten Sie bitte direkt an den [Sage Support](doku_support.htm) (Premium-Service-Vertrag Voraussetzung; ohne gültigen Servicevertrag erhalten Sie von uns einmalig Unterstützung und es wird sich ein Mitarbeiter unseres Telefon-Vertriebs mit Ihnen in Verbindung setzen, um Ihnen ein auf Sie zugeschnittenes Service-Angebot zu unterbreiten). Als Wartungs- und/oder Supportvertragsnutzer können Sie bei Fragen zusätzlich jederzeit auf [die](http://onlinehilfe.sage.de/onlinehilfe/extlinks/wissensdatenbank.html) [Wissensdatenbank \(Knowledgebase\)](http://onlinehilfe.sage.de/onlinehilfe/extlinks/wissensdatenbank.html) zurückgreifen, in der Sie u.a. viele Anleitungen zur Bewältigung spezieller Anforderungen finden. [nur D]

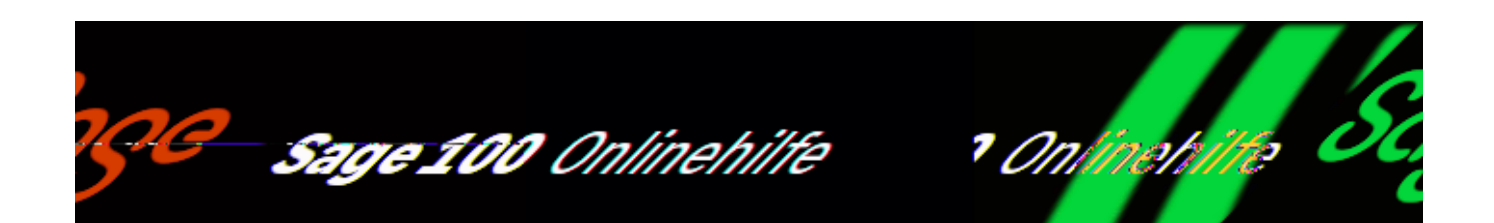

# **Chargenverzeichnis (Zusatzpaket "Chargenverwaltung")**

Über <Auswertungen/Lagerbestände/Chargenverzeichnis> können chargenpflichtige Artikel aufgelistet werden, wenn Sie das Zusatzpaket "Chargenverwaltung" einsetzen.

Voraussetzungen sind:

- das Kennzeichen "Chargenpflicht" im Artikelstamm muss auf "Lagerführung und Verkauf" gesetzt sein.
- die chargenpflichtigen Artikel müssen einen Lagerbestand haben.
- sie dürfen nicht durch eine Selektion über die Auswahlfelder im Dialog "Chargenverzeichnis"ausgeschlossen sein.

Eingabefelder

Artikelnummer/ Artikelgruppe/ Lager */*Lagerplatz *([Lagerplätze auswählen\)](idh_frmabfdatalagerplatzauswahl.htm) (Zusatzpaket "Erweitere Lagerwirtschaft")* 

Selektionskriterien zur Einschränkung der Liste.

In der Liste "Chargenverzeichnis" werden differenziert ausgewiesen:

• Artikelchargen eines Artikels

• Artikelvarianten eines Artikels (Zusatzpaket "Artikelvarianten"); hier werden Grundartikel und alle Artikelvarianten getrennt aufgeführt.

Eine ausführliche Beschreibung des Auswahldialogs finden Sie in der Programmhilfe (Indexeintrag: "Chargenverzeichnis").

Siehe auch

[Schaltflächen in Listen und Auswertungen](schaltflaechen.htm)

- Im Hilfethema [Wie Sie diese Programmhilfe unterstützt](dokumentation_sucheinderhilfe.htm) finden Sie Hinweise zur optimalen Nutzung dieser Programmhilfe.
- Supportanfragen richten Sie bitte direkt an den [Sage Support](doku_support.htm) (Premium-Service-Vertrag Voraussetzung; ohne gültigen Servicevertrag erhalten Sie von uns einmalig Unterstützung und es wird sich ein Mitarbeiter unseres Telefon-Vertriebs mit Ihnen in Verbindung setzen, um Ihnen ein auf Sie zugeschnittenes Service-Angebot zu unterbreiten). Als Wartungs- und/oder Supportvertragsnutzer können Sie bei Fragen zusätzlich jederzeit auf [die](http://onlinehilfe.sage.de/onlinehilfe/extlinks/wissensdatenbank.html) [Wissensdatenbank \(Knowledgebase\)](http://onlinehilfe.sage.de/onlinehilfe/extlinks/wissensdatenbank.html) zurückgreifen, in der Sie u.a. viele Anleitungen zur Bewältigung spezieller Anforderungen finden. [nur D]

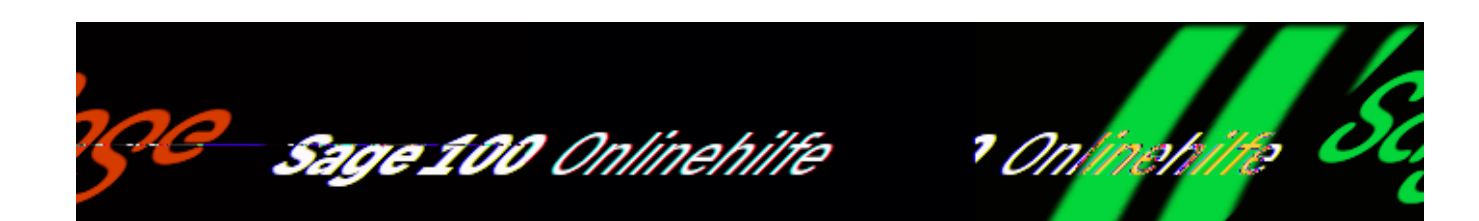

# **Chargen auswählen (Zusatzpaket "Chargenverwaltung")**

Für chargenpflichtige Artikel wählen Sie in der [Positionserfassung](idh_frmabfmainerfassung_doku_positionen.htm) und bei manuellen Lagerbuchungen im Eingabedialog "Chargen auswählen" aus welchen Chargen ein chargenpflichtiger Artikel entnommen/umgebucht werden soll.

Bitte beachten Sie, dass Chargennummern länger sein können, als der Platz, der in diesem Dialog für die Anzeige zur Verfügung steht. Über "Chargendetails" im Kontextmenü können Sie sich die Nummern in voller Länge anzeigen lassen.

Die Sage 100 zeigt diesen Dialog automatisch an, sobald im Feld "Menge" eine Menge eingegeben wurde. Über <Schaltfläche "Positionen"/Extras/Chargen> oder die Lupen-Schaltfläche im Bereich "Chargen" bei Lagerumbuchungen kann der Eingabedialog "Chargen auswählen" auch manuell aufgerufen werden.

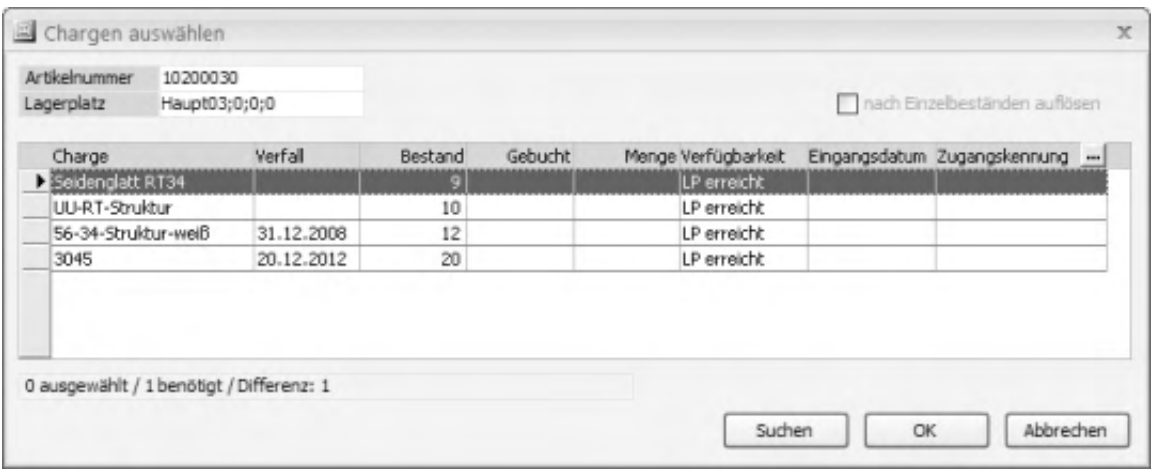

Es werden Artikelnummer, Lagerplatz und alle verfügbaren Chargen des Artikels angezeigt. Über die Detailschaltfläche können Sie [Chargeninformationen](idh_frmabfmainchargeninfo.htm) einsehen.

Charge, Verfall

Bezeichnung der Charge und ihr Verfallsdatum (wie beim [Erfassen eines](idh_frmabfmainchargen.htm) [Wareneingangs für einen chargenpflichtigen Artikel](idh_frmabfmainchargen.htm) angegeben).

Bestand

Zeigt die aktuell verfügbaren Menge einer Chargen auf dem ausgewählten Lager.

### Gebucht

Wenn ein gespeicherter lagerbestandsverändernder Beleg erneut aufgerufen wird, wird in diesem Feld angezeigt, welche Chargenmenge für diesen Beleg bereits gebucht wurde.

### Menge

Menge, die von der Charge entnommen werden soll.

Unterhalb der Chargenliste werden die angegebenen Mengen des Chargenartikels und der Bedarf angezeigt (Anzeige "ausgewählt/benötigt"). Die Anzeige wird aktualisiert, sobald eine Eingabe in das Feld "Menge" abgeschlossen wurde und der Cursor das Feld verlassen hat.

Verfügbarkeit Eingangsdatum Zugangskennung

Weitere Informationen über die Verfügbarkeit der Charge (siehe <Lagerbewegung bearbeiten/[Register "Bestandsauskunft">](doku_bestandsauskunft.htm)).

### *Hinweis*

Wenn bei einer Lagerbuchung eines chargenpflichtigen Artikel nicht mindestens eine Charge ausgewählt wird, wird die Lagerbuchung als fehlerhaft gekennzeichnet und nicht ausgeführt. Die Zahl der Artikel aus den Chargen muss mit der (Gesamt-) Menge für diesen Artikel übereinstimmen.

Bitte beachten Sie hierzu auch die Beschreibung der Einstellungen in den Feldern [Seriennummernpflicht/Chargenpflicht](idh_frmabfdataartikel_doku_kennzeichen.htm#idh_frmabfdataartikel_doku_kennzeichen_snchpflicht) im Artikelstamm.

Siehe auch

[Allgemeine Regeln für die Lagerbuchhaltung](lagerbuchungen_allgemeineregeln.htm)

[Leistungsumfang der Lagerverwaltung](lagerverwaltung_leistungsumfang.htm)

- Im Hilfethema [Wie Sie diese Programmhilfe unterstützt](dokumentation_sucheinderhilfe.htm) finden Sie Hinweise zur optimalen Nutzung dieser Programmhilfe.
- Supportanfragen richten Sie bitte direkt an den [Sage Support](doku_support.htm) (Premium-Service-Vertrag Voraussetzung; ohne gültigen Servicevertrag erhalten Sie von uns einmalig Unterstützung und es wird sich ein Mitarbeiter unseres Telefon-Vertriebs mit Ihnen in Verbindung setzen, um Ihnen ein auf Sie zugeschnittenes Service-Angebot zu unterbreiten). Als Wartungs- und/oder Supportvertragsnutzer können Sie bei Fragen zusätzlich jederzeit auf [die](http://onlinehilfe.sage.de/onlinehilfe/extlinks/wissensdatenbank.html) [Wissensdatenbank \(Knowledgebase\)](http://onlinehilfe.sage.de/onlinehilfe/extlinks/wissensdatenbank.html) zurückgreifen, in der Sie u.a. viele Anleitungen zur Bewältigung spezieller Anforderungen finden. [nur D]

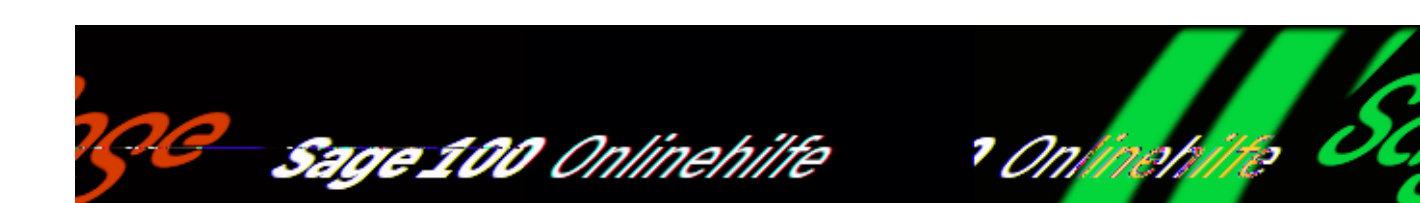

# **Chargen angeben (Zusatzpaket "Chargenverwaltung")**

Beim Erfassen eines Wareneingangs für einen chargenpflichtigen Artikel, geben Sie im Eingabedialog "Chargen angeben" für die zugebuchten Artikel die Charge(n) des Artikels ein. Der Dialog wird von der Sage 100 nach Eingabe einer Buchungsmenge automatisch geöffnet. Für Korrekturen der Chargeninformation kann er über die Lupen-Schaltfläche im Eingabebereich "Chargen" manuell geöffnet werden.

Dieser Eingabedialog wird auch verwendet, um im [Chargennachweis](idh_mdtchargennachweis_sage_wawi.htm) über "Chargendetails" im Kontextmenü die Eigenschaften einer Charge anzuzeigen.

*Hinweis*

Bei manuellen Buchungen ist die Bezugsquelle von chargenpflichtigen Artikeln nicht anhand eines Belegs ersichtlich. Um die gesetzliche Anforderung der Rückverfolgbarkeit von Chargen erfüllen zu können, hinterlegen Sie in den Chargeninformationen (oder im Namen der Charge) die Bezugsquelle.

#### *Hinweis*

Wenn bei einer Lagerbuchung eines chargenpflichtigen Artikel nicht mindestens eine Charge ausgewählt wird, wird die Lagerbuchung als fehlerhaft gekennzeichnet und nicht ausgeführt.

/\*\*/

### Charge

Bezeichnung der Charge. Wird das Feld nach Eingabe der Chargenbezeichnung verlassen, öffnet die Sage 100 einen weiteren Eingabedialog "Chargeninformation", in dem Sie ein Verfallsdatum und eine Beschreibung der Charge erfassen können.

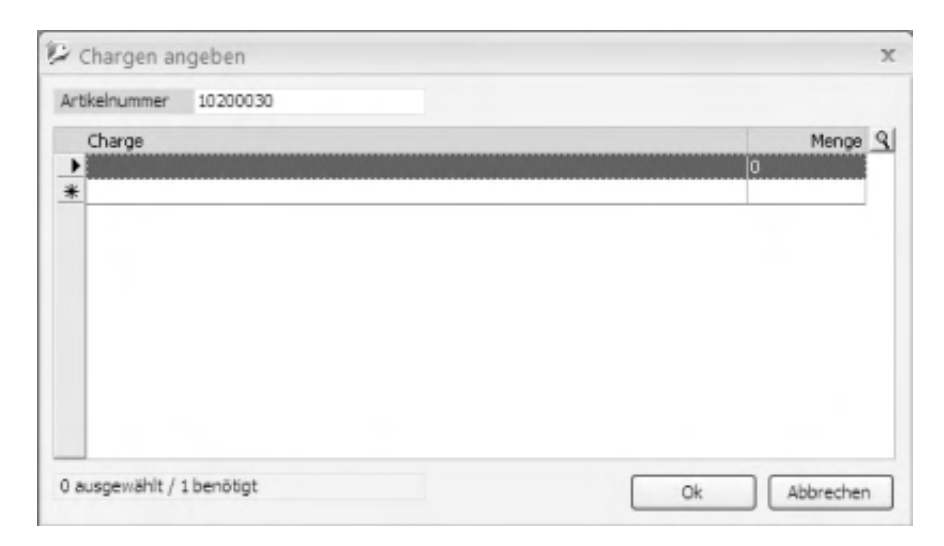

### *Hinweis*

In den Mandanteneinstellungen, Bereich "Bestellwesen", Einstellung "Chargenbezeichnung" ist festgelegt, nach welchen Regeln die Sage 100 die Eindeutigkeit von Chargenbezeichnungen und damit die Rückverfolgbarkeit von chargenpflichtigen Artikeln sicherstellt. Siehe [Mandanteneinstellungen, Bereich](IDH_ediGrundlagenMandant_Sage_Wawi.htm#idh_frmabfsetupmandant_auftragsbearbeitung) ["Auftragsbearbeitung".](IDH_ediGrundlagenMandant_Sage_Wawi.htm#idh_frmabfsetupmandant_auftragsbearbeitung)

### Menge

Artikelmenge der Charge. Wenn die Artikelmenge aller Chargen kleiner ist als die Menge des Wareneingangs, gibt die Sage 100 beim Speichern des Wareneingangs eine entsprechende Meldung aus.

Unterhalb der Chargenliste werden die angegebenen Mengen des Chargenartikels und der Bedarf angezeigt (Anzeige "ausgewählt/benötigt").

Nach Erfassung einer neuen Charge wird der Eingabedialog zur Angabe des Verfallsdatums angezeigt, in dem Sie in einem Langtext auch Informationen zu der Charge erfassen können.

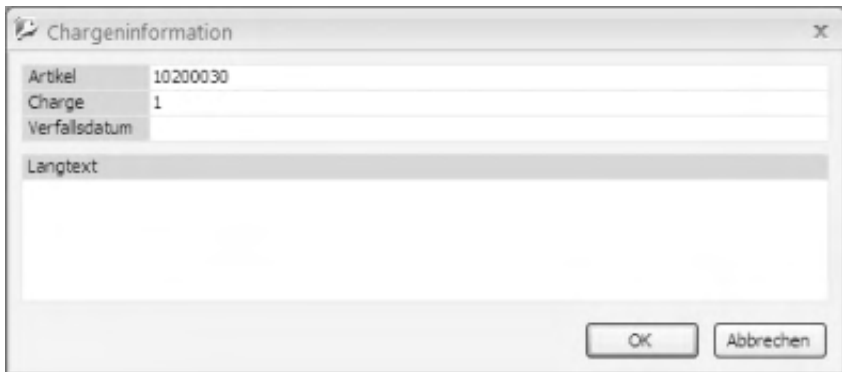

Zusatzpaket "Sachmerkmale"

Haben Sie das Zusatzpaket "Sachmerkmale" lizenziert, und der chargenpflichtige Artikel ist einer Sachmerkmalsklasse zugeordnet, wird der Dialog um eine Liste mit den zugehörigen Merkmalen und Ausprägungen erweitert

 $\begin{array}{c} \hline \end{array}$ 

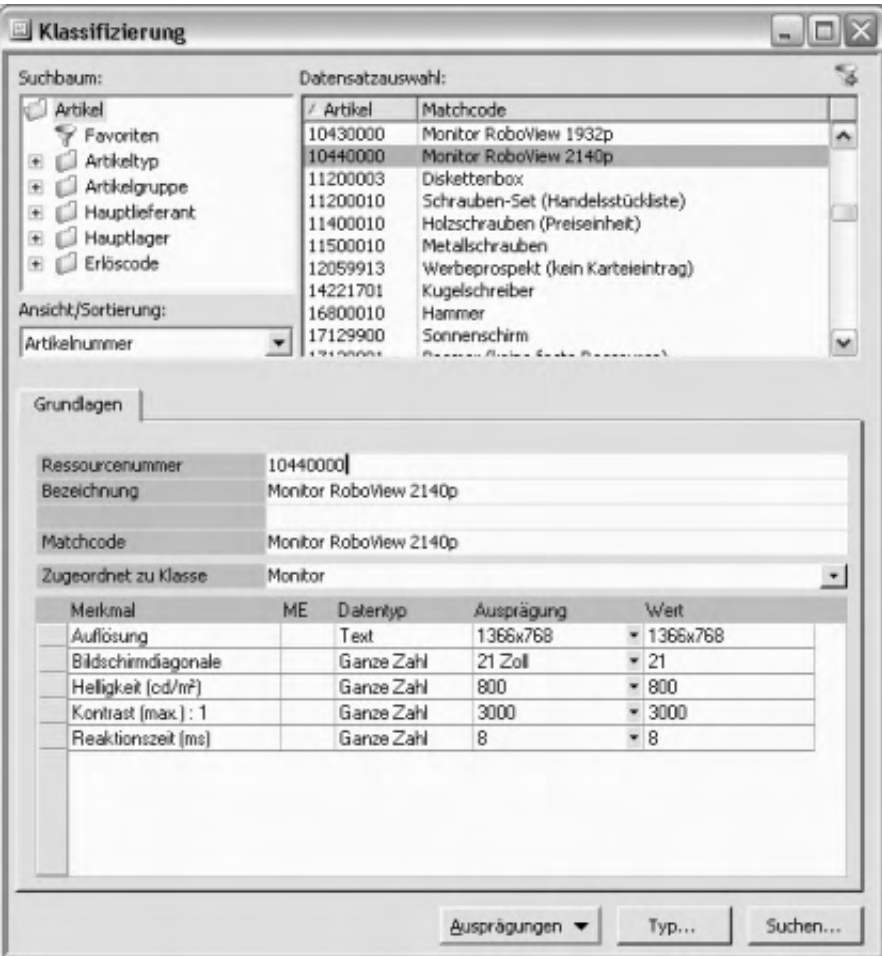

Hier können Sie die Charge klassifizieren bzw. die Klassifizierung einsehen.

- Im Hilfethema [Wie Sie diese Programmhilfe unterstützt](dokumentation_sucheinderhilfe.htm) finden Sie Hinweise zur optimalen Nutzung dieser Programmhilfe.
- Supportanfragen richten Sie bitte direkt an den [Sage Support](doku_support.htm) (Premium-Service-Vertrag Voraussetzung; ohne gültigen Servicevertrag erhalten Sie von uns einmalig Unterstützung und es wird sich ein Mitarbeiter unseres Telefon-Vertriebs mit Ihnen in Verbindung setzen, um Ihnen ein auf Sie zugeschnittenes Service-Angebot zu unterbreiten). Als Wartungs- und/oder Supportvertragsnutzer können Sie bei Fragen zusätzlich jederzeit auf [die](http://onlinehilfe.sage.de/onlinehilfe/extlinks/wissensdatenbank.html) [Wissensdatenbank \(Knowledgebase\)](http://onlinehilfe.sage.de/onlinehilfe/extlinks/wissensdatenbank.html) zurückgreifen, in der Sie u.a. viele Anleitungen zur Bewältigung spezieller Anforderungen finden. [nur D]

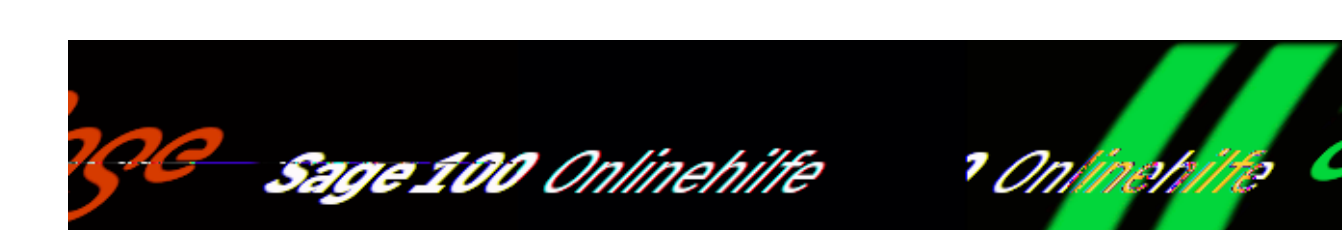

# Chargen-Umsätze (Zusatzpaket "Chargenverwaltung")

Über <Auswertungen/Umsatzlisten/Artikel/Chargen> erhalten Sie eine Liste mit den Umsätzen Ihrer chargenpflichtigen Artikel nach Artikelnummer aufgelistet.

Auswahl für

Auswahl zwischen Ein –und Verkauf

Artikelnummer, Artikelgruppe, Kunde, Kundengruppe

Legt den Umfang der Auswertung fest.

Berichtsperiode

Zeitraum, für den die Umsatzliste erstellt werden soll.

Siehe auch

[Schaltflächen in Listen und Auswertungen](schaltflaechen.htm)

Bitte beachten Sie auch die folgenden Möglichkeiten:

• Im Hilfethema [Wie Sie diese Programmhilfe unterstützt](dokumentation_sucheinderhilfe.htm) finden Sie Hinweise

zur optimalen Nutzung dieser Programmhilfe.

• Supportanfragen richten Sie bitte direkt an den [Sage Support](doku_support.htm) (Premium-Service-Vertrag Voraussetzung; ohne gültigen Servicevertrag erhalten Sie von uns einmalig Unterstützung und es wird sich ein Mitarbeiter unseres Telefon-Vertriebs mit Ihnen in Verbindung setzen, um Ihnen ein auf Sie zugeschnittenes Service-Angebot zu unterbreiten). Als Wartungs- und/oder Supportvertragsnutzer können Sie bei Fragen zusätzlich jederzeit auf [die](http://onlinehilfe.sage.de/onlinehilfe/extlinks/wissensdatenbank.html) [Wissensdatenbank \(Knowledgebase\)](http://onlinehilfe.sage.de/onlinehilfe/extlinks/wissensdatenbank.html) zurückgreifen, in der Sie u.a. viele Anleitungen zur Bewältigung spezieller Anforderungen finden. [nur D]

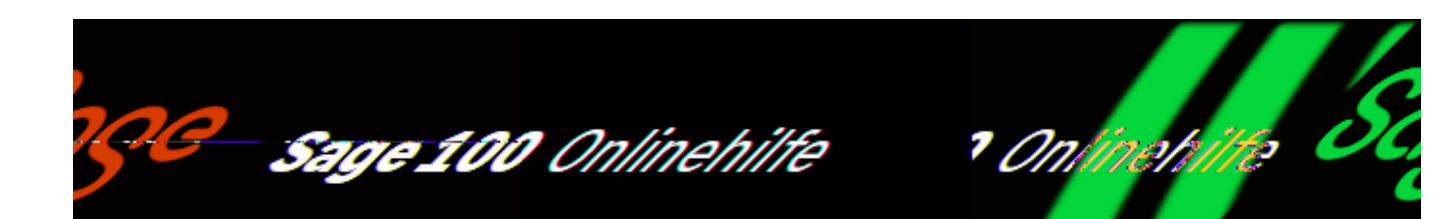

# **Erweiterte Lieferantenüberwachung (Zusatzpaket)**

Mit dem Zusatzpaket "Erweiterte Lieferantenüberwachung" der Sage 100 können Sie überwachen, ob Ihre Bestellungen zu den von Lieferanten zugesagten Lieferterminen geliefert werden, und – wenn dies nicht der Fall ist – Lieferantenmahnungen komfortabel erstellen.

### **Bestätigte Liefertermine erfassen**

Die Zusage von Lieferanten eine bestimmte Menge bestellter Ware zu einem bestimmten Termin zu liefern, erfassen Sie in der Sage 100 als bestätigten Liefertermin. Bestätigte Liefertermine erfassen Sie in Bestellungen und für bereits bestehende offene Bestellungen erfassen/ändern:

- Über <Einkaufsbelege bearbeiten/Register Positionen/Schaltfläche "Positionen/Extras/Schnelländerung/[Liefertermin bestätigen](idh_frmabfmainerfassungchange_liefertermin_doku.htm)> kann in der Bestellerfassung für markierte Positionen der vom Lieferanten bestätigte Liefertermin eingetragen werden. Der Termin wird nur übernommen, wenn noch kein bestätigter Liefertermin erfasst wurde.
- Über <Bestellwesen/[Lieferavis erfassen](idh_frmabfmainbestellunglieferavis.htm)> können Sie für offene Bestellpositionen die von Ihrem Lieferanten bestätigten Liefertermine komfortabel erfassen und ggf. ändern.
- Über <Einkaufsbelege bearbeiten/Register Positionen/Schaltfläche ",Positionen"/Details/Register ["Sonstiges"/](idh_frmabfmainbestellungdetails_doku_sonstiges.htm)Feld "bestätigter Liefertermin"> können Sie in der Bestellerfassung den bestätigten Liefertermin einsehen und ggf. ändern.

Für die Verwendung von bestätigten Lieferterminen gelten die folgenden Regeln:

- Bestätigte Liefertermin übernehmen in allen Bereichen (Folgebelege, Dispo, Auswertungen) die Funktion des Liefertermins (auch die Lieferwoche bezieht sich auf den bestätigten Liefertermin).
- Innerhalb eines Bestellvorgangs sollten möglichst nicht mehrere Bestellpositionen zur gleichen Vorgangsposition (mit Positionsverknüpfung) erfasst werden, denn dann könnten mehrere bestätigte Liefertermine innerhalb derselben Vorgangsposition entstehen. Besser ist es, die Menge einer Bestellposition anzupassen.
- Eine Änderung des Beleg-Lieferdatums (im Feld "Lieferdatum" im <Register ["Belegkopf"](idh_frmabfmainbestellung_doku_belegkopf.htm)>) hat keine Auswirkung auf bestätigte Liefertermine. Es werden ausschließlich die Liefertermine von Artikelpositionen ohne bestätigten Liefertermin angepasst.

### Bestätigte Liefertermine ändern

Bestätigte Liefertermine können geändert werden, auch für Positionen für die bereits Wareneingänge oder Mahnungen erfasst wurden. Bitte beachten Sie dabei aber:

- Eine nachträgliche Änderung von bestätigten Lieferterminen wird nicht in bereits erstellte [Lieferantenmahnungen](idh_frmabfmainmahnlauf.htm) mit bestätigten Lieferterminen übernommen. Wenn bereits Mahnungen erstellt wurden, sollten in diesen der Liefertermin, auf den in der Mahnung Bezug genommen wird, ebenfalls geändert werden, oder – falls dies nicht möglich ist – sollten neue Mahnungen erstellt und versendet werden.
- In der [Auswertung der Liefertermintreue](idh_frmabfreportliefertermintreuelieferanten.htm) werden die jeweils aktuellen bestätigten Liefertermine ausgewertet. Wenn bestätigte Liefertermine nachträglich geändert werden, kann die Liefertermintreue für bereits erfolgte Teillieferungen deshalb nicht mehr korrekt ermittelt werden.

Die Sage 100 weist auf diese möglichen Auswirkungen hin, wenn ein bestätigter Liefertermin für eine Position geändert wird, für die bereits ein Wareneingang oder eine Mahnung erfasst wurde. Eine zusätzliche Bestätigung ist dann erforderlich, um den bestätigten Liefertermin zu ändern.

Wenn bestätigte Liefertermine mit der [Positionsschnelländerung](idh_frmabfmainerfassungchange_liefertermin_doku.htm) erfasst oder geändert werden, können Sie einstellen, ob bestätigte Liefertermine für Positionen mit Wareneingängen oder Mahnungen geändert werden sollen.

### **Lieferantenmahnwesen**

Mit dem Lieferantenmahnwesen können Sie komfortabel Mahnungen für offene Bestellungen an Ihre Lieferanten erstellen, deren bestätigte Liefertermine überschritten sind. Eine detaillierte Darstellung der Möglichkeiten finden Sie im Abschnitt "Lieferantenmahnwesen - Überblick".

## **Auswertungen**

Über <Auswertungen/Einkauf> können Sie Auskunft über Geschäftsvorfälle des Einkaufs nach verschiedenen Kriterien anfordern.

[Lieferavis in Bestellungen](idh_frmabfmainbestellunglieferavisauswahl.htm)

Über <Auswertungen/Einkauf/Lieferavis in Bestellungen> erhalten Sie eine Auswertung der offenen Bestellungen, für die ein bestätigter Liefertermin erfasst wurde (Indexeintrag in der Programmhilfe: "Lieferavis in Bestellungen").

[Gemahnte offene Bestellungen](idh_frmabfreportinfooffenebestellungen.htm)

Über <Auswertungen/Einkauf/Gemahnte offene Bestellungen> erhalten Sie Auskunft der angemahnten und noch offenen Bestellungen mit Angabe der entsprechenden Mahnstufe (Indexeintrag in der Programmhilfe: "Gemahnte offene Bestellungen").

[Liefertermintreue von Lieferanten](idh_frmabfreportliefertermintreuelieferanten.htm)

Über <Auswertungen/Einkauf/Bewertung der Liefertermintreue von Lieferanten> können Sie ermitteln, ob Ihre Lieferanten zugesagte Liefertermine einhalten. (Indexeintrag in der Programmhilfe: "Liefertermintreue von Lieferanten")

- Im Hilfethema [Wie Sie diese Programmhilfe unterstützt](dokumentation_sucheinderhilfe.htm) finden Sie Hinweise zur optimalen Nutzung dieser Programmhilfe.
- Supportanfragen richten Sie bitte direkt an den [Sage Support](doku_support.htm) (Premium-Service-Vertrag Voraussetzung; ohne gültigen Servicevertrag erhalten Sie von uns einmalig Unterstützung und es wird sich ein Mitarbeiter unseres Telefon-Vertriebs mit Ihnen in Verbindung setzen, um Ihnen ein auf Sie zugeschnittenes Service-Angebot zu unterbreiten). Als Wartungs- und/oder Supportvertragsnutzer können Sie bei Fragen zusätzlich jederzeit auf [die](http://onlinehilfe.sage.de/onlinehilfe/extlinks/wissensdatenbank.html) [Wissensdatenbank \(Knowledgebase\)](http://onlinehilfe.sage.de/onlinehilfe/extlinks/wissensdatenbank.html) zurückgreifen, in der Sie u.a. viele Anleitungen zur Bewältigung spezieller Anforderungen finden. [nur D]
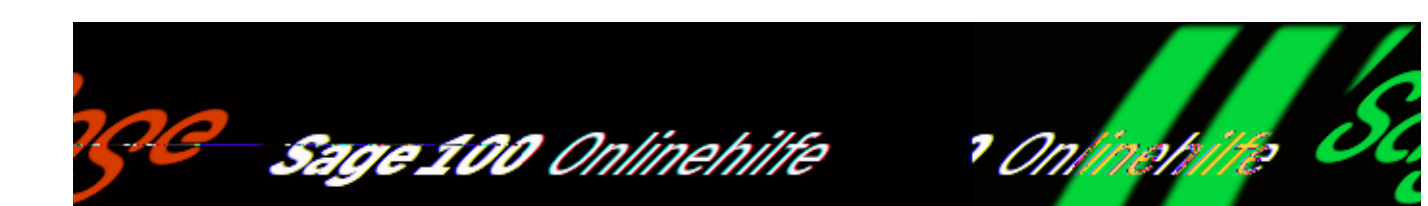

# Lieferavis erfassen (Zusatzpaket "Erweiterte **Lieferantenüberwachung")**

Über <Bestellwesen/Lieferavis erfassen> können Sie für offene Bestellpositionen die von Ihrem Lieferanten bestätigten Liefertermine komfortabel erfassen und ggf. ändern.

Bitte beachten Sie, dass das Ändern von bestätigten Lieferterminen Auswirkungen auf Lieferantenmahnungen und die Ermittlung der Liefertermintreue Ihrer Lieferanten haben kann (siehe dazu [Bestätigte Liefertermine ändern](erweitertelieferantenueberwachung_zusatzpaket.htm#erweitertelieferantenueberwachung_zusatzpaket_blftae)).

Über Artikel, Artikelgruppe, Lieferant, Lieferantengruppe, Vorgang, Belegnummer, Belegdatum, Lieferdatum, bestätigter Liefertermin und Benutzer können Sie auswählen, welche bestätigte Liefertermine Sie erfassen oder ändern möchten.

Im nachfolgenden Dialog werden Ihnen die noch offenen Bestellpositionen angezeigt.

- Der Liefertermin wird pro Position nur für die gesamte Menge bestätigt, eine Aufteilung der Position auf mehrere Liefertermine ist nicht möglich.
- Verknüpfte Positionen können nicht mit unterschiedlichen Terminen bestätigt werden.

Im unteren Bereich werden für die jeweils aktive Artikelposition in den Feldern "Bestellt", Geliefert", "Retour" und "Berechnet" die Informationen aus der [Gleichgewichtsstatistik](gleichgewichtsstatistik_einkauf_doku.htm) eingeblendet.

Spalte "best. Termin" (Bestätigter Liefertermin)

/\*\*/

Tragen Sie hier den vom Lieferanten bstätigten Liefertermin ein. Wurde bereits ein bestätigter Liefertermin erfasst, so wird dieser in der Spalte angezeigt und kann geändert werden. Der Liefertermin wird rot dargestellt, wenn das [Belegdatum](idh_frmsysdatum.htm) später liegt als der bestätigte Liefertermin.

Positionen numerisch sortieren

Die Einträge in der Liste werden nach Vorgang, Beleg und Positionsnummer sortiert, wobei die Sortierung alphanumerisch erfolgt. Dies führt dazu, dass z.B. eine Position 11 vor einer Position 2 erscheint. Um eine numerische Sortierung zu veranlassen, können Sie diese Kontrollkästchen aktivieren. Wenn in der Auflistung nicht numerische Positions'nummer' enthalten sind (z.B. "a1"), ist die Option deaktiviert.

Kennzeichnung von Vorgängen

Links von der Spalte "Vorgang" finden Sie ggf. eine zusätzliche Kennzeichnung von Vorgängen.

Vorgänge werden mit einem Schlosssymbol (2) gekennzeichnet, wenn ein anderer Benutzer auf den Datensatz zugreift, d.h. der Vorgang kann nicht abgearbeitet werden und ist deshalb gesperrt.

### Schaltfläche Memo

Zusätzliche Informationen zu einem Beleg können als Memo hinterlegt werden. Liegt für einen Beleg bereits ein [Memo](idh_frmsysmemo.htm) vor, erkennen Sie dies am symbolisierten "Zettel", welcher mit dem Anstecksymbol der Schaltfläche angeheftet ist.

Schaltfläche Optionen

*Sortierung*

Hier legen Sie fest, nach welchen Eigenschaften die Liste sortiert werden soll (nach Vorgang, Lieferant, [Matchcode](matchcode.htm), Beleg, Artikel, Liefertermin oder bestätigter Liefertermin).

*Positionen*

Entscheiden Sie hier, ob alle Positionen in der Liste aufgeführt werden sollen oder nur diejenigen, für die ein bzw. kein bestätigter Liefertermin erfasst wurde.

- *Liefertermin als bestätigten Liefertermin übernehmen* Für alle markierten Positionen ohne bestätigten Liefertermin wird der Liefertermin als bestätigter Liefertermin übernommen
- *[Bestätigten Liefertermin für markierte Positionen erfassen](idh_frmabfmainerfassungchange.htm)*

Über diese Funktion können Sie bestätigte Liefertermine erfassen und ändern. Wenn bestätigte Liefertermine geändert werden, kann es sinnvoll sein, diese Funktion zu benutzen, da Sie festlegen können, wie die Sage 100 verfahren soll, wenn zu einer Position bereits Wareneingänge erfasst wurden oder die Position gemahnt wurde.

*Bestätigte Liefertermine löschen* Bestätigte Liefertermine werden in allen markierten Zeilen gelöscht.

Siehe auch

[Erweiterte Lieferantenüberwachung](erweitertelieferantenueberwachung_zusatzpaket.htm)

- Im Hilfethema [Wie Sie diese Programmhilfe unterstützt](dokumentation_sucheinderhilfe.htm) finden Sie Hinweise zur optimalen Nutzung dieser Programmhilfe.
- Supportanfragen richten Sie bitte direkt an den [Sage Support](doku_support.htm) (Premium-Service-Vertrag Voraussetzung; ohne gültigen Servicevertrag erhalten Sie von uns einmalig Unterstützung und es wird sich ein Mitarbeiter unseres Telefon-Vertriebs mit Ihnen in Verbindung setzen, um Ihnen ein auf Sie zugeschnittenes Service-Angebot zu unterbreiten). Als Wartungs- und/oder Supportvertragsnutzer können Sie bei Fragen zusätzlich jederzeit auf [die](http://onlinehilfe.sage.de/onlinehilfe/extlinks/wissensdatenbank.html) [Wissensdatenbank \(Knowledgebase\)](http://onlinehilfe.sage.de/onlinehilfe/extlinks/wissensdatenbank.html) zurückgreifen, in der Sie u.a. viele Anleitungen zur Bewältigung spezieller Anforderungen finden. [nur D]

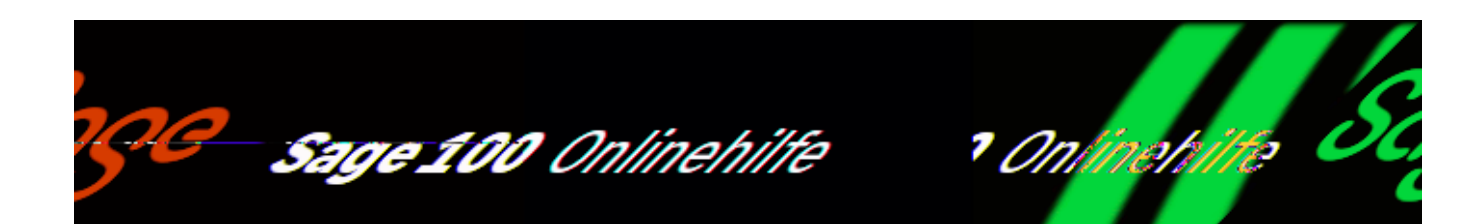

# **Lieferantenmahnwesen – Überblick (Zusatzpaket "Erweiterte Lieferantenüberwachung")**

Mit dem Lieferantenmahnwesen können Sie komfortabel Mahnungen für offene Bestellungen an Ihre Lieferanten erstellen, deren bestätigte Liefertermine überschritten sind. Lieferantenmahnungen werden in zwei Schritten erstellt:

- Die Sage 100 ermittelt automatisch anhand von Einstellungen, welche Bestellungen überfällig sind, und erzeugt für diese einen Eintrag in einer Mahnvorschlagsliste.
- Über die Funktion <Bestellwesen/[Lieferantenmahnungen erstellen>](idh_frmabfmainmahnlauf.htm) können Sie auf der Basis dieser Mahnvorschlagsliste die Mahnungen erstellen. Dabei können Mahnungen für alle offenen Bestellpositionen im Mahndruck berücksichtigt werden, oder nur diejenigen, die entsprechend markiert wurden.

#### Manuelle Mahnungen erstellen

Im Hauptmodul der Sage 100 Warenwirtschaft können Sie für einzelne Bestellungen manuell Lieferantenmahnungen erstellen, wenn ein erwarteter Liefertermin überschritten ist.

Über <Bestellwesen/Einkaufsbelege bearbeiten> öffnen Sie den Eingabedialog für die Erfassung von Bestellbelegen. Wählen Sie im Register ["Belegkopf](idh_frmabfmainbestellung_doku_belegkopf.htm) die Belegart "Mahnung" aus, können Sie einen manuellen Mahnbeleg erstellen. Beachten Sie, dass bei der Erstellung eines manuellen Mahnbelegs die Mahnstufe nicht erhöht wird.

## **Voraussetzungen für das Lieferantenmahnwesen**

- Lieferanten nehmen am Mahnwesen teil, wenn folgende Bedingung erfüllt ist: Bei dem Lieferanten ist über <Stammdaten/Adressen/Register "Kontokorrent"/Schaltfläche "Details"/Register "Lieferung"> das Feld "Teilnahme" auf "Ja" oder "mit Bestätigung" gesetzt.
- Einstellung des Mahnrhythmus Diese Einstellung nehmen Sie über <Einstellungen/Warenwirtschaft/Lieferantenmahnwesen> im [Menüband](doku_mufulei.htm) und dort <Register "Einstellungen"/Feld "Mahnrhythmus"> vor.

## **Grundlagen zum Lieferantenmahnwesen**

Grundlegende Voreinstellungen zum Mahnwesen nehmen Sie über <Einstellungen/Warenwirtschaft/Lieferantenmahnwesen> im [Menüband](doku_mufulei.htm) vor:

• [Register "Einstellungen"](idh_frmsyssetup_mahnwesen_einstellungen.htm)

Einstellungen, die Mahnrhythmus und Mahnstufen betreffen, legen Sie in diesem Register fest .

• [Register "Mahntexte"](idh_frmsyssetup_mahnwesen_mahntexte.htm)

Hier können Sie Mahntexte (je zwei Textbausteine) für die verschiedenen Mahnstufen und für mehrere Sprachen erfassen und bearbeiten .

## **Lieferantenmahnungen erstellen**

- Über <Bestellwesen/[Lieferantenmahnungen erstellen>](idh_frmabfmainmahnlauf.htm) starten Sie einen Mahnlauf, der Bestellungen findet, deren Liefertermine bzw. Lieferavis überschritten sind. Einstellungen, die Sie über <Bestellwesen/Lieferantenmahnungen erstellen/Feld "Mahnbasis"> vornehmen (Mahnbasis) werden berücksichtigt. Es hängt von der augenblickliche Mahnstufe der Bestellposition und dem Datum der letzten Mahnung der Bestellposition ab, ob Bestellungen in die Liste aufgenommen werden
- Die identifizierten Liefermahnungen werden im Dialog ["Mahnvorschlagsliste"](idh_frmabfmainmahnvorschlagsliste.htm) aufgelistet und können dort überprüft und zur Bearbeitung ausgewählt werden. Beachten Sie, dass Bestellungen die augenblicklich bearbeitet werden, nicht am Mahnlauf teilnehmen.
- Der Druck der Mahnungen erfolgt ebenfalls aus dem Dialog "Mahnvorschlagsliste" heraus.

Siehe auch

[Erweiterte Lieferantenüberwachung](erweitertelieferantenueberwachung_zusatzpaket.htm)

- Im Hilfethema [Wie Sie diese Programmhilfe unterstützt](dokumentation_sucheinderhilfe.htm) finden Sie Hinweise zur optimalen Nutzung dieser Programmhilfe.
- Supportanfragen richten Sie bitte direkt an den [Sage Support](doku_support.htm) (Premium-Service-Vertrag Voraussetzung; ohne gültigen Servicevertrag erhalten Sie von uns einmalig Unterstützung und es wird sich ein Mitarbeiter unseres Telefon-Vertriebs mit Ihnen in Verbindung setzen, um Ihnen ein auf Sie zugeschnittenes Service-Angebot zu unterbreiten). Als Wartungs- und/oder Supportvertragsnutzer können Sie bei Fragen zusätzlich jederzeit auf [die](http://onlinehilfe.sage.de/onlinehilfe/extlinks/wissensdatenbank.html) [Wissensdatenbank \(Knowledgebase\)](http://onlinehilfe.sage.de/onlinehilfe/extlinks/wissensdatenbank.html) zurückgreifen, in der Sie u.a. viele Anleitungen zur Bewältigung spezieller Anforderungen finden. [nur D]

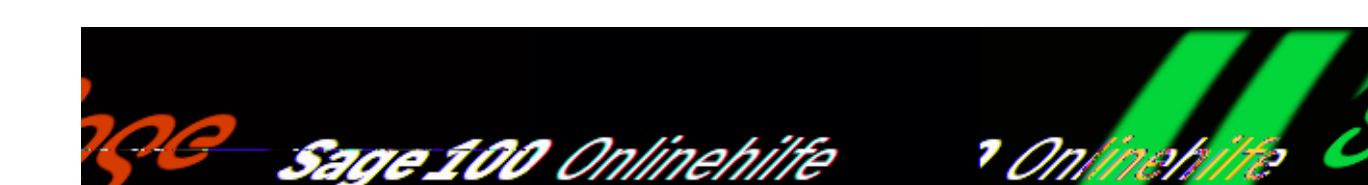

# **Allgemeine Information zur Intrahandelsstatistik**

Die Intrahandelsstatistik ist eine Statistik über den Handel mit Gemeinschaftswaren zwischen den Mitgliedstaaten der Europäischen Union. Ihr Zweck ist die Erhebung und Bereitstellung der Daten über den tatsächlichen innergemeinschaftlichen Warenverkehr zwischen Deutschland und den anderen EU-Mitgliedstaaten. Mit diesen Daten haben die Unternehmen z.B. die Möglichkeit, Analysen über die eigene Wettbewerbsfähigkeit und die Preisentwicklung im europäischen Markt durchzuführen.

Damit die Intrahandelsstatistik erstellt werden kann, müssen alle Unternehmen ihre Handelsmengen im innergemeinschaftlichen Warenverkehr an das Statistische Bundesamt melden. Dabei sind alle Waren nach dem Warenverzeichnis für die Außenhandelsstatistik (WA) zu kennzeichnen, um eine einheitliche Auswertung zu ermöglichen. Ausgenommen von der Meldepflicht sind Waren, die ausschließlich zum Zwecke der Reparatur aus- oder eingeführt werden (in der Regel also Ersatzteile).

Für diese Meldungen wird das "Intrastat"-Verfahren benutzt, das für Importe und für Exporte getrennte Meldungen vorsieht (Eingangsmeldung und Versendungsmeldung).

*Hinweis*

Bitte beachten Sie, dass die mit dem Zusatzmodul "Intrastat-Meldung" erzeugte Meldung zur Abgabe beim Statistischen Bundesamt in Deutschland bestimmt ist. Sie entspricht nicht der Form und dem Datenformat, wie es vom Österreichischen Statistikamt benötigt wird. In der Schweizer Programmversion steht das Zusatzpaket nicht zur Verfügung.

/\*\*/

### **Abgabe von Intrastat-Meldungen**

Die Sage 100 kann eine Meldung zur Intrahandelsstatistik auf verschiedenen Wegen ausgeben:

- Sie kann direkt auf die amtlichen Formulare (INTRASTAT Vordruck N, unterschieden nach Versendung und Eingang) gedruckt werden.
- Sie kann in einem Format, das vom Statistische Bundesamt akzeptiert wird, in eine Datei geschrieben und entweder auf Diskette oder [über das Internet](http://onlinehilfe.sage.de/onlinehilfe/extlinks/intrastat_meldungen_anmeldung.html) [an das Statistische Bundesamt geschickt werden.](http://onlinehilfe.sage.de/onlinehilfe/extlinks/intrastat_meldungen_anmeldung.html)

Wenn Sie bisher Ihre Meldungen per Vordruck vorgenommen haben, jetzt aber auf Dateimeldungen umsteigen möchten, beachten Sie bitte:

- Das Statistische Bundesamt benötigt für jeden übermittelten Datenträger bzw. jede Online-Dateimeldung eine separate Materialnummer. Diese wird Ihnen nach schriftlicher Antragstellung vom Statistischen Bundesamt mitgeteilt.
- Bei Verwendung der Sage 100 zur Erzeugung der Dateien ist es nicht erforderlich Probedatenträger bzw. Online-Testdateien vom Statistischen Bundesamt prüfen zu lassen.

## **Vorschriften zur Auskunftspflicht**

Auskunftspflichtig gegenüber dem Statistischen Bundesamt sind natürliche oder juristische Personen (auch des öffentlichen Rechts), die am innergemeinschaftlichen Warenverkehr mit Gemeinschaftswaren beteiligt sind und die eine deutsche Umsatzsteuernummer haben.

Die Auskunftspflicht besteht unabhängig davon, ob die inländische Person oder der ausländische Geschäftspartner die Beförderung der Waren durchführt oder veranlasst.

Privatpersonen sind von der Auskunftspflicht grundsätzlich befreit. Deutsche Unternehmen müssen jedoch Warenverkehr mit Privatpersonen melden, außer Umsätze mit privaten Selbstabholern.

Meldungen zur Intrahandelsstatistik müssen spätestens am 10. Arbeitstag nach Ablauf jedes Berichtsmonats an das Statistische Bundesamt abgesandt werden. Es wird empfohlen, eine Kopie der Intrastat-Meldung für eventuelle Rückfragen des Statistischen Bundeamtes mindestens ein Jahr aufzubewahren.

*Hinweis*

Die aktuell gültigen Vorschriften entnehmen Sie bitte der Broschüre "Anleitung zum Ausfüllen der Intrastat-Vordrucke" des Statistischen Bundesamtes in der jeweils neuesten Auflage.

## **Statistisches Bundesamt**

Sie erreichen das Statistische Bundesamt unter folgenden Adressen:

Statistisches Bundesamt Statistischer Informationsservice

Gustav-Stresemann-Ring 11 65189 Wiesbaden

Tel.: 0611/75-2405 Fax: 0611/75-3330

Website: <https://www.destatis.de>

Siehe auch

[Arbeitsweise des Sage 100 Zusatzpaketes "Intrastat-Meldung"](doku_intrastat_meldung_arbeitsweise.htm)

[Intrastat-Stammdaten](doku_intrastat_stammdaten.htm)

[Intrastat-Listen drucken](doku_intrastat_listendruck.htm)

[Intrastat-Meldungen \(Übersicht\)](doku_intrastat_meldung_uebersicht.htm)

- Im Hilfethema [Wie Sie diese Programmhilfe unterstützt](dokumentation_sucheinderhilfe.htm) finden Sie Hinweise zur optimalen Nutzung dieser Programmhilfe.
- Supportanfragen richten Sie bitte direkt an den [Sage Support](doku_support.htm) (Premium-Service-Vertrag Voraussetzung; ohne gültigen Servicevertrag erhalten Sie

von uns einmalig Unterstützung und es wird sich ein Mitarbeiter unseres Telefon-Vertriebs mit Ihnen in Verbindung setzen, um Ihnen ein auf Sie zugeschnittenes Service-Angebot zu unterbreiten). Als Wartungs- und/oder Supportvertragsnutzer können Sie bei Fragen zusätzlich jederzeit auf [die](http://onlinehilfe.sage.de/onlinehilfe/extlinks/wissensdatenbank.html) [Wissensdatenbank \(Knowledgebase\)](http://onlinehilfe.sage.de/onlinehilfe/extlinks/wissensdatenbank.html) zurückgreifen, in der Sie u.a. viele Anleitungen zur Bewältigung spezieller Anforderungen finden. [nur D]

/\*\*/

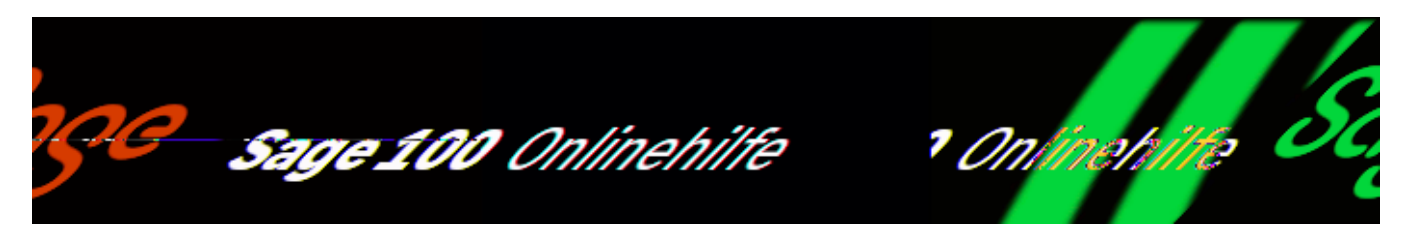

## Intrastat-Meldung erstellen (Zusatzpaket "Intrastat-**Meldung")**

Diese Funktion ist nur im Zusatzpaket ["Intrastat-Meldung](doku_intrastat_meldung_arbeitsweise.htm)" enthalten.

Über <Intrastat/Meldung/Intrastat-Meldung erstellen> können Sie Intrastat-Versendungsmeldungen und Intrastat-Eingangsanmeldungen aus Ihren Auftragsund Bestelldaten generieren.

Für die Intrastatmeldungen werden alle Positionen aus lagerbestandsverändernden Belegen aus dem/in das EU-Ausland berücksichtigt (EU-Lieferanten/-Kunden mit Besteuerung EU) für welche Intrastat-Stammdaten im Artikelstamm hinterlegt sind. Bei Handelsstücklisten werden ausschließlich die Stücklistenpositionen berücksichtigt.

Die Intrastat-Einzel-Eigenmasse kann in den Beleg-Positionsdetails bearbeitet werden.

#### *Hinweis*

Nachträgliche Änderungen der Auftrags- bzw. Bestelldaten, sowie Abweichungen von den in den Verknüpfungen festgelegten Standardwerten müssen manuell nachbearbeitet werden.

Stapelkennung

Vergeben Sie einen eingeutigen Namen. Unter dieser Kennung können Sie die erstellte Meldung [bearbeiten](idh_frmintrameldungbearbeiten.htm), drucken oder [Exportdatei](idh_frmintrameldungexport.htm) von ihr erstellen.

Art der Meldung

In diesem Feld geben Sie die Meldungsart an, d. h. die Art der Intrastat-Meldung (Versendung bzw. Eingang) die Sie bearbeiten möchten.

- In Versendemeldungen werden Warenlieferungen an EG-Kunden zusammengefasst.
- In Eingangsmeldungen werden Wareneingänge von EG-Lieferanten zusammengefasst.

### Meldungsperiode

Wählen Sie die Periode, für die die Meldung erstellt werden soll (oder bestätigen Sie die vorbelegte aktuelle Periode).

### Grundlage Datum

Legen Sie her fest, ob für die Ermittlung der Positionen, die in die Intrastatmeldung aufgenommen werden sollen, das Belegdatum oder das Positionslieferdatum maßgeblich sein soll. Für eine Ermittlung der zu berücksichtigenden Positionen auf Basis des Positionslieferdatums wird die Sage 100 mehr Zeit benötigen.

Bitte beachten Sie, dass Sie Intrastatmeldungen immer nur entweder auf Basis des Belegdatums oder auf Basis des Positionslieferdatums erstellen sollten, und beide Verfahren nicht gemischt anwenden, da sonst möglicherweise Positionen doppelt berücksichtigt werden.

Siehe auch

[Arbeitsweise des Sage 100 Zusatzpaketes "Intrastat-Meldung"](doku_intrastat_meldung_arbeitsweise.htm)

- Im Hilfethema [Wie Sie diese Programmhilfe unterstützt](dokumentation_sucheinderhilfe.htm) finden Sie Hinweise zur optimalen Nutzung dieser Programmhilfe.
- Supportanfragen richten Sie bitte direkt an den [Sage Support](doku_support.htm) (Premium-Service-Vertrag Voraussetzung; ohne gültigen Servicevertrag erhalten Sie

von uns einmalig Unterstützung und es wird sich ein Mitarbeiter unseres Telefon-Vertriebs mit Ihnen in Verbindung setzen, um Ihnen ein auf Sie zugeschnittenes Service-Angebot zu unterbreiten). Als Wartungs- und/oder Supportvertragsnutzer können Sie bei Fragen zusätzlich jederzeit auf [die](http://onlinehilfe.sage.de/onlinehilfe/extlinks/wissensdatenbank.html) [Wissensdatenbank \(Knowledgebase\)](http://onlinehilfe.sage.de/onlinehilfe/extlinks/wissensdatenbank.html) zurückgreifen, in der Sie u.a. viele Anleitungen zur Bewältigung spezieller Anforderungen finden. [nur D]

/\*\*/

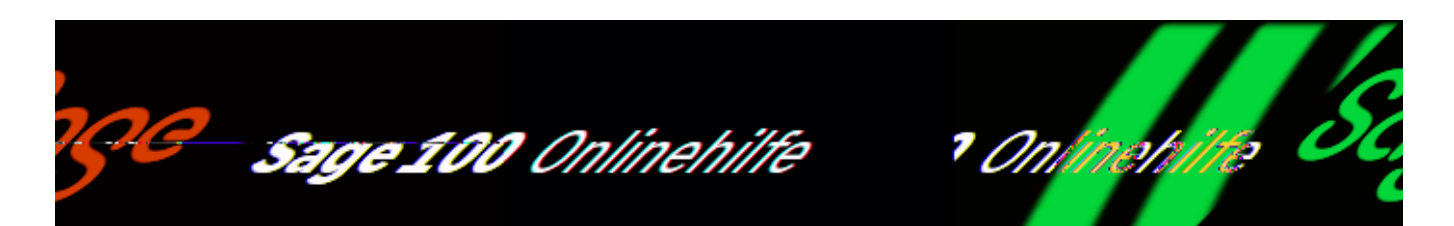

## Intrastat-Meldung bearbeiten (Zusatzpaket "Intrastat-**Meldung")**

Diese Funktion ist nur im Zusatzpaket ["Intrastat-Meldung](doku_intrastat_meldung_arbeitsweise.htm)" enthalten.

Über <Intrastat/Meldung/Intrastat-Meldung bearbeiten> können Warenpositionen manuell in die Versendungs- oder Eingangsmeldung aufgenommen werden bzw. die aus Ihren Lieferdaten generierten Intrastat-Meldungen bearbeitet werden (siehe auch [Allgemeine Information zur Intrahandelsstatistik\)](allgemeine_information.htm).

Die Nummern der Felder, in denen in einem Intrastat-Meldungsformular die einzelnen Werte erscheinen, werden Ihnen im Eingabedialog in Tooltips angezeigt, wenn der Mauscursor eine kleine Weile über die Feldbezeichnung positioniert wird.

Eingabefelder

Stapelkennung

Wählen Sie aus der Liste der Stapelkennungen diejenige aus, die Sie bearbeiten möchten.

### Bezeichnung

In diesem Feld wird die übliche Handelsbezeichnung der Ware angezeigt. Sie muss so gewählt sein, dass die eindeutige Identifizierung der Ware nach dem Warenverzeichnis für die Außenhandelsstatistik möglich ist.

Das heißt, es muss deutlich erkennbar sein, um welche Art von Ware es sich handelt und zu welcher Warennummer des Warenverzeichnisses sie gehört. Ist

dies durch die übliche Handelsbezeichnung nicht gewährleistet, so ist sie durch Angaben über die Art des Materials, die Art der Bearbeitung, den Verwendungszweck und andere die Warenart kennzeichnende Merkmale zu ergänzen.

Pos

In diesem Feld ist die laufende Nummer anzugeben. Für den Fall, dass für die Meldung mehrere Vordrucke erforderlich sind, ist die Nummerierung fortlaufend auf den nachfolgenden Vordrucken fortzuführen.

### Land

Je nach Art der Intrastat-Meldung, erhält dieses Feld eine unterschiedliche Bedeutung.

- *Versendungsmeldung* Mit Land ist hier der Bestimmungsstaat gemeint, in das die Ware versendet werden soll. Anzugeben ist der dreistellige Länderschlüssel gemäß dem Länderverzeichnis für die Außenhandelsstatistik.
- *Eingangsmeldung*

Mit Land ist hier der Versendungsstaat gemeint, aus dem die Ware stammt. Anzugeben ist der dreistellige Länderschlüssel gemäß dem Länderverzeichnis für die Außenhandelsstatistik.

### Region

Dieses Feld ändert ebenfalls je nach Art der Intrastat-Meldung seine Bedeutung.

*Versendungsmeldung* Gemeint ist hier die Ursprungsregion, d.h. das Bundesland, in dem die Ware hergestellt, zusammengesetzt, montiert oder bearbeitet wurde.

Anzugeben ist für Waren mit Ursprung in Deutschland die Ländernummer des Bundeslandes. Für Waren mit ausländischem Ursprung ist die Schlüssel-Nr. "99" einzutragen.

*Eingangsmeldung*

Gemeint ist hier die Bestimmungsregion, d.h. das Bundesland, in dem die eingehenden Waren voraussichtlich verbleiben sollen, d.h. verwendet, verbraucht oder bearbeitet werden.

G.-Art

In diesem Feld ist die Art des Geschäftes mit seiner zugewiesenen

Schlüsselnummer anzugeben.

Verk.

Anzugeben ist die Art des Verkehrszweiges (Seeverkehr, Luftverkehr etc.) mit dem die Waren das Gebiet Deutschlands verlassen. Verwenden Sie dazu den über <Verkehrszweige> angelegten Code.

### Warennummer

Anzugeben ist die achtstellige Warennummer des Warenverzeichnisses für die Außenhandelsstatistik in der jeweils gültigen Fassung. Beim Erfassen einer neuen Position in der Intrastat-Meldung kann die Warennummer über die Lupen-Schaltfläche aus einem [eingelesenen Warenverzeichnis](idh_frmintradatawarenverzeichnisimport.htm) ausgewählt werden.

### Statist. Verfahren

Anzugeben ist das fünfstellige Kennzeichen des Statistischen Verfahrens, welchem die angegebene Warenposition entspricht.

Folgende Codes stehen Ihnen für die Versendung zur Verfügung:

- Versendung: 10000
- Wiederversendung nach wirtschaftlicher Lohnveredelung: 10431
- Vorübergehende Versendung zur wirtschaftlichen Lohnveredelung: 22002

Folgende Codes stehen Ihnen für den Eingang zur Verfügung:

- Eingang 43000
- Vorübergehender Eingang zur wirtschaftlichen Lohnveredelung: 43001
- Wiedereingang nach wirtschaftlicher Lohnveredelung: 43222

### Eigenmasse

Als Eigenmasse versteht man das Gewicht von Artikeln ohne Umhüllungen. Die Angabe wird sowohl bei Einkaufs- wie auch bei Verkaufspositionen aus den [Intrastatdaten im Artikelstamm](idh_frmabfdataartikelintrastat.htm) übernommen.

### Besondere Maßeinheit

Wird im Warenverzeichnis für die Außenhandelsstatistik neben Kilogramm eine "Besondere Maßeinheit" gefordert (z.B. Stück, Liter, Meter), so ist diese im Feld "[Intrastat Mengeneinh](idh_frmabfdataartikelintrastat.htm#masseinheit_intrastat)" in den Intrastatdaten des Artikelstamms anzugeben. In der Intrastatmeldung wird dann die Menge in dieser Maßeinheit angegeben sein (ermittelt gemäß dem Umrechnungsfaktor, der im Feld "IME enthält BasisME" angegeben ist).

Bitte beachten Sie: Wenn eine Intrastatmengeneinheit/Besondere Maßeinheit angegeben wird, ist die Angabe der Eigenmasse in kg zusätzlich zur Angabe der Menge in der Intrastatmengeneinheit erlaubt, sie ist aber nicht erforderlich. Ein im Feld "Eigenmasse in kg" angegebener Wert wird deshalb von der Sage 100 nicht in die Meldung übernommen und das vorangehende Feld Eigenmasse bleibt deshalb leer.

### Rechnungsbetrag

Geben Sie hier den Rechnungsbetrag in vollen Euro und ohne eventuell berechnete Umsatzsteuer an.

Wurde für die Rechnung eine ausländische Währung verwendet, so ist der Rechnungsbetrag in Euro umzurechnen. Für die Umrechnung kann z.B. der Devisenkurs lt. Tagespresse oder der für Zollzwecke festgelegte Briefkurs zugrunde gelegt werden.

Wird für eine innergemeinschaftliche Versendung die Rechnung später als im darauf folgenden Monat ausgestellt, muss als Rechnungsbetrag das vereinbarte Entgelt angegeben werden.

Im Falle einer Rücksendung (in einen anderen EU-Mitgliedstaat) mit Gutschrift ist eine Versendungsmeldung zu machen. Der gutgeschriebene Betrag ist in dieses Feld zu übernehmen.

Bei einem nicht berechneten innergemeinschaftlichen Warenverkehr (z.B. Versendung zur passiven Lohnveredelung oder Reparatur, kostenlose Hilfslieferung, nicht berechnete Ersatzlieferung) oder bei einer im Inland durchgeführten aktiven Lohnveredelung oder Reparatur bleibt dieses Feld leer.

#### Statistischer Wert

Geben Sie hier den Statistischen Wert in vollen Euro an.

Der Statistische Wert ist der Wert der Ware beim Grenzübergang. Er umfasst alle Kosten innerhalb des Erhebungsgebietes. In den Statistischen Wert sind unter anderem im Ausland gezahlte Zölle, Abschöpfungen und Abgaben mit Ausnahme der berechneten Umsatzsteuer und der Verbrauchsteuer einzubeziehen.

In der Regel wird der Statistische Wert aus dem Rechnungsbetrag abgeleitet. Dieser ist mit dem Statistischen Wert identisch bei Lieferung "frei Grenze", "fob" oder "frei Einlieferungspostanstalt".

Bei Lieferung ab Werk ist der Rechnungsbetrag um die Transportkosten bis zur Grenze zu erhöhen, bei Lieferung "frei Haus" dagegen um die Transportkosten ab Grenze zu vermindern. Diese Zu- und Abschläge können geschätzt werden.

Funktionen der Optionen-Schaltfläche

Über die Optionen-Schaltfläche können Sie die folgenden Funktionen aufrufen:

Stapel löschen

Löscht die aktuell geladene Intrastat-Meldung.

Belegdetails anzeigen

Ruft die [Intrastat-Belegauskunft](idh_mdtintrastapel_sage_wawi.htm) auf. In die Auskunft werden die Belege aller Vorgänge aufgenommen, die einen in der Intrastatmeldung zu berücksichtigten lieferrelevanten Beleg enthalten.

Belegdetails ermitteln

Mengen und Werte der lieferrelevanten Belege, die in einer Meldung verarbeitet wurden, werden bei Erstellung einer Intrastat-Meldung in den Belegdetails gespeichert. Wenn seit der Erstellung einer Versendungs- oder Eingangsmeldung die Belege geändert wurden, können über diese Funktion die Belegdetails neu ermittelt werden.

#### Korrekturprotokoll

Wenn seit Erstellung einer Intrastat-Meldung Geschäftsvorfälle auftraten, die manuelle Änderungen an einer Intrastat-Meldung erfordern (da sie von der Sage 100 nicht berücksichtigt wurden), können Sie mit dieser Funktion Art und Umfang der vorzunehmenden Änderungen ermitteln. Die folgenden Geschäftsvorfälle führen zu einem Korrekturvorschlag:

- VK-Gutschrift
- FK-Gutschrift
- Rücklieferung
- Retoure
- VK-Stornorechnung
- EK-Stornorechnung
- Gewährleistungsposition
- VK-berechnet <> geliefert
- EK-berechnet <> geliefert

#### Gutschriftprotokoll

Bei Erstellung einer Intrastat-Meldung werden die im Meldungszeitraum angefallenen Gutschriften ermittelt. Die für diese Gutschriften in der Intrastatmeldung erforderlichen Korrekturen werden nach der Stapelerzeugung angezeigt. Dieses , Gutschriften-Protokoll' wird gespeichert, und kann über diese Funktion jederzeit angezeigt werden.

Siehe auch

#### [Intrastat-Meldungen](doku_intrastat_meldung_uebersicht.htm)

- Im Hilfethema [Wie Sie diese Programmhilfe unterstützt](dokumentation_sucheinderhilfe.htm) finden Sie Hinweise zur optimalen Nutzung dieser Programmhilfe.
- Supportanfragen richten Sie bitte direkt an den [Sage Support](doku_support.htm) (Premium-Service-Vertrag Voraussetzung; ohne gültigen Servicevertrag erhalten Sie von uns einmalig Unterstützung und es wird sich ein Mitarbeiter unseres Telefon-Vertriebs mit Ihnen in Verbindung setzen, um Ihnen ein auf Sie zugeschnittenes Service-Angebot zu unterbreiten). Als Wartungs- und/oder Supportvertragsnutzer können Sie bei Fragen zusätzlich jederzeit auf [die](http://onlinehilfe.sage.de/onlinehilfe/extlinks/wissensdatenbank.html) [Wissensdatenbank \(Knowledgebase\)](http://onlinehilfe.sage.de/onlinehilfe/extlinks/wissensdatenbank.html) zurückgreifen, in der Sie u.a. viele Anleitungen zur Bewältigung spezieller Anforderungen finden. [nur D]

/\*\*/

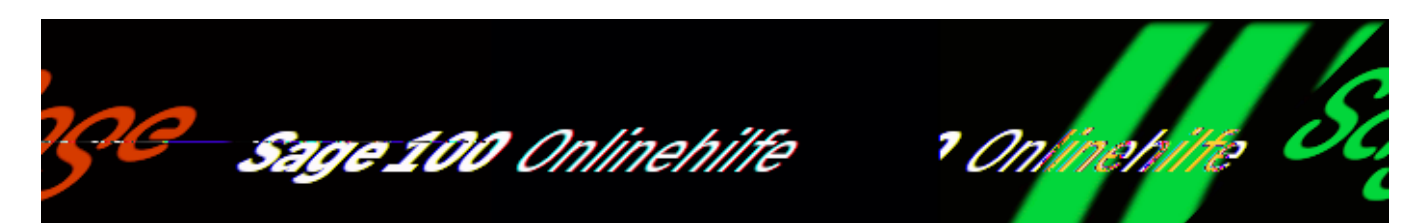

# Intrastat-Belegauskunft (Zusatzpaket "Intrastat-**Meldung")**

Über <Intrastat/Meldung/Intrastat-Meldung bearbeiten/Schaltfläche "Optionen"/Belegdetails anzeigen> können zu allen Positionen einer Intrastat-Meldung die Belegpositionen angezeigt werden, die in der Intrastat-Meldungs-Position verarbeitet wurden. Die Intrastat-Belegauskunft können Sie an Ihre Anforderungen [anpassen.](bildschirmauskuenfte_bedienung_doku.htm)

## **Informationsumfang in der Intrastat-Belegauskunft**

Im Hauptbereich

Im Hauptbereich werden für die zur Bearbeitung geladene [Intrastat-Meldung](idh_frmintrameldungbearbeiten.htm) alle Positionen der Meldung angezeigt. Eine Übersicht über die Informationen, die angezeigt werden können, finden Sie im Abschnitt ["Intrastat Belegdetails](informationsumfang_auskuenfte.htm#idh_mdtintrastapel_sage_wawi_prop)".

Im Detailbereich

Im Detailbereich werden für die markierte Position aus der Intrastatmeldung die Belegpositionen angezeigt, die zu dieser Intrastatmeldung zusammengeführt wurden. Eine Übersicht über die Informationen, die angezeigt werden können, finden Sie im Abschnitt [Intrastat Belegdetails: Register "Belegpositionen"](informationsumfang_auskuenfte.htm#idh_mdtintrastapel_sage_wawi_regbelegpositionen_prop).

- Im Hilfethema [Wie Sie diese Programmhilfe unterstützt](dokumentation_sucheinderhilfe.htm) finden Sie Hinweise zur optimalen Nutzung dieser Programmhilfe.
- Supportanfragen richten Sie bitte direkt an den [Sage Support](doku_support.htm) (Premium-Service-Vertrag Voraussetzung; ohne gültigen Servicevertrag erhalten Sie von uns einmalig Unterstützung und es wird sich ein Mitarbeiter unseres Telefon-Vertriebs mit Ihnen in Verbindung setzen, um Ihnen ein auf Sie zugeschnittenes Service-Angebot zu unterbreiten). Als Wartungs- und/oder Supportvertragsnutzer können Sie bei Fragen zusätzlich jederzeit auf [die](http://onlinehilfe.sage.de/onlinehilfe/extlinks/wissensdatenbank.html) [Wissensdatenbank \(Knowledgebase\)](http://onlinehilfe.sage.de/onlinehilfe/extlinks/wissensdatenbank.html) zurückgreifen, in der Sie u.a. viele Anleitungen zur Bewältigung spezieller Anforderungen finden. [nur D]

/\*\*/

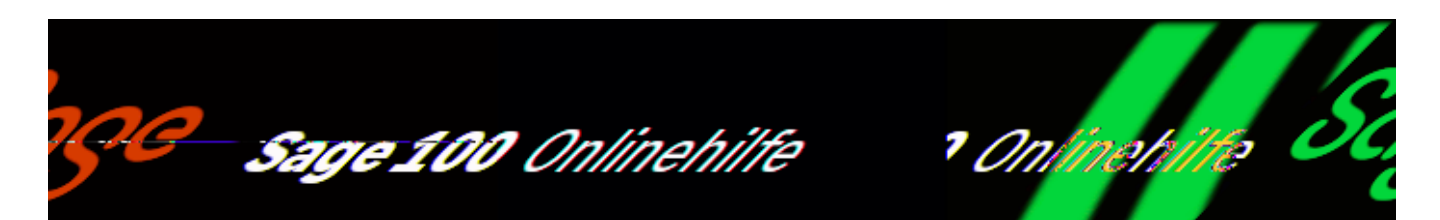

# **Intrastat-Meldung exportieren**

Diese Funktion ist nur im Zusatzpaket ["Intrastat-Meldung](doku_intrastat_meldung_arbeitsweise.htm)" enthalten.

Über <Intrastat/Meldung/Intrastat-Meldung Datei erstellen> können Sie eine Exportdatei der Intrastat-Meldungen für das Statistische Bundesamt erstellen.

Haben Sie in den *Intrastat-Konstanten* noch keine Materialnummer hinterlegt, wird automatisch eine Testmeldung erzeugt. Der Dateiname wird entsprechend der Spezifikation des statistischen Bundesamtes gebildet. Beachten Sie, dass erst nach der Vergabe einer Materialnummer durch das Statistische Bundesamt eine Onlinemeldung durchgeführt werden kann.

Eingabefelder

Art der Meldung

In diesem Feld geben Sie die Meldungsart an, d. h. die Art der Intrastat-Meldung (Versendung bzw. Eingang) die Sie exportieren möchten.

Stapelkennung

Wählen Sie aus der Liste der Stapelkennungen diejenige aus, die Sie exportieren möchten. Es werden nur die Stapel der zuvor ausgewählten Bewegungsart angezeigt.

#### Dateipfad

Legen Sie hier das Verzeichnis und den Dateinamen der XML-Exportdatei fest oder benutzen Sie die Detailschaltfläche, um den Pfad über den sich öffnenden

Suchbaum auszuwählen.

Siehe auch

[Intrastat-Meldungen](doku_intrastat_meldung_uebersicht.htm)

- Im Hilfethema [Wie Sie diese Programmhilfe unterstützt](dokumentation_sucheinderhilfe.htm) finden Sie Hinweise zur optimalen Nutzung dieser Programmhilfe.
- Supportanfragen richten Sie bitte direkt an den [Sage Support](doku_support.htm) (Premium-Service-Vertrag Voraussetzung; ohne gültigen Servicevertrag erhalten Sie von uns einmalig Unterstützung und es wird sich ein Mitarbeiter unseres Telefon-Vertriebs mit Ihnen in Verbindung setzen, um Ihnen ein auf Sie zugeschnittenes Service-Angebot zu unterbreiten). Als Wartungs- und/oder Supportvertragsnutzer können Sie bei Fragen zusätzlich jederzeit auf [die](http://onlinehilfe.sage.de/onlinehilfe/extlinks/wissensdatenbank.html) [Wissensdatenbank \(Knowledgebase\)](http://onlinehilfe.sage.de/onlinehilfe/extlinks/wissensdatenbank.html) zurückgreifen, in der Sie u.a. viele Anleitungen zur Bewältigung spezieller Anforderungen finden. [nur D]

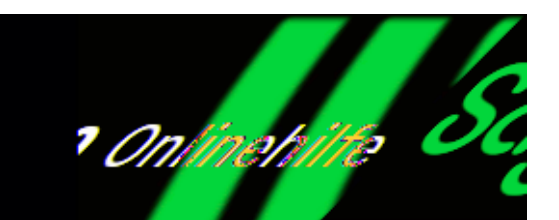

## Intrastat-Konstanten (Zusatzpaket "Intrastat-**Meldung")**

Sage 100 Onlinehilfe

Über <[Intrastat](doku_intrastat_meldung_arbeitsweise.htm)/Stammdaten/Konstanten> erfassen Sie Angaben zum Unternehmen, für das Intrastat-Meldungen erstellt werden.

Sie können im oberen Teil dieses Dialoges die Daten des Unternehmens ergänzen bzw. korrigieren. In den identischen Feldern im unteren Teil des Dialoges können Sie Angaben zu einem Drittanmelder machen, den Sie eventuell mit der Meldung der statistischen Meldung übertragen haben.

Umsatzst.-Nr.

In diesem Feld ist die Umsatzsteuernummer des Auskunftspflichtigen einzutragen, die dieser im Rahmen seiner Umsatzsteuervoranmeldung anzugeben hat.

Je nach Bundesland ist die Anzahl der Ziffern der Umsatzsteuernummer unterschiedlich:

- 9stellig im Saarland
- 10stellig in Baden-Württemberg, Berlin, Bremen, Hamburg, Hessen, Niedersachsen, Rheinland-Pfalz, Schleswig-Holstein
- 11stellig in allen anderen Bundesländern.
- In Bayern ist oft nur eine 8stellige Steuernummer bekannt, aus diesem Grunde muss beim Statistischen Bundesamt die komplette Steuernummer erfragt werden.

• In Nordrhein-Westfalen ist die Steuernummer oft 10stellig. In einem solchen Fall muss nach der 3. Stelle von links eine "0" eingefügt werden.

In Zweifelsfällen informieren Sie sich direkt beim Statistisches Bundesamt.

Bei der hier geforderten Nummer handelt es sich nicht um die Umsatzsteuer-Identifikationsnummer, die vom Bundesamt für Finanzen zugeteilt wird und bei innergemeinschaftlichen Lieferungen auf den Rechnungen anzugeben ist.

### Zusatz

Das Statistische Bundesamt unterscheidet zwischen getrennt zur Statistik meldenden Unternehmen innerhalb einer umsatzsteuerrechtlichen Organisation und zwischen getrennt zur Statistik meldenden Bereichen innerhalb eines Unternehmens.

Für diese Unterscheidung vergibt das Statistische Bundesamt eine dreistellige Nummer, die in das Feld "Zusatz" einzutragen ist. Ist keine Nummer zugeteilt, tragen Sie in diesem Feld "001" ein.

Bundesl. FA

In diesem Feld ist die Schlüsselnummer des Bundeslandes (über <Stammdaten/Länder und Regionen/Register "Regionen" angelegt) anzugeben, in dem das für die Veranlagung zur Umsatzsteuer zuständige Finanzamt seinen Sitz hat.

Materialnummer Versendung Materialnummer Eingang

Das Statistische Bundesamt benötigt für jeden übermittelten Datenträger bzw. jede Online-Dateimeldung eine separate Materialnummer, da die Materialnummer bei der Onlinemeldung den Dateinamen der Meldungsdatei bildet. Diese wird Ihnen nach schriftlicher Antragsstellung vom Statistischen Bundesamt mitgeteilt und kann hier hinterlegt werden.

Auskunftspflichtiger (Name und Anschrift)

Anzugeben sind Name und Vorname bzw. Firma und vollständige Anschrift des Auskunftspflichtigen.

Drittanmelder (Name und Anschrift)

Für einen eventuellen Drittanmelder (z.B. Spediteur), den Sie mit der Erstellung der statistischen Meldung beauftragt haben, werden alle Felder im unteren Teil des Dialoges noch einmal zur Verfügung gestellt, die Erläuterungen gelten analog.

Schwelle der Warensendungen überschritten (nur Deutschland) Schwelle der Wareneingänge überschritten (nur Deutschland)

Markieren Sie dieses Kontrollkästchen, wenn die Schwelle der Warensendung bzw. des Wareneingangs überschritten wurde.

*Hinweis*

Die (auf den Vor- bzw. Jahreswert der innergemeinschaftlichen Warenbewegungen bezogene) Schwelle, bis zu der auf die Angabe des statistischen Wertes bei Einbzw. Verkäufen verzichtet wird, erfahren Sie über das Statistische Bundesamt.

Bei der Versendung der Meldungsdateien bzw. dem Ausdruck wird der statistische Wert nicht mit ausgegeben, wenn folgende Bedingungen im <Artikelstamm/[Intrastatdaten>](idh_frmabfdataartikelintrastat.htm) erfüllt sind:

- Im Feld "Artikel mit Verbrauchssteuer" wurde die Einstellung "Nein" gewählt.
- Die Meldegrenze des Feldes "Statistischer Wert Eingang" bzw. "Statistischer Wert Versendung" wurde nicht überschritten.

Über die Schaltfläche ["Zuschläge"](idh_frmintradatazuschlaginland.htm) definieren Sie die Transportkostenaufteilung.

- Im Hilfethema [Wie Sie diese Programmhilfe unterstützt](dokumentation_sucheinderhilfe.htm) finden Sie Hinweise zur optimalen Nutzung dieser Programmhilfe.
- Supportanfragen richten Sie bitte direkt an den [Sage Support](doku_support.htm) (Premium-Service-Vertrag Voraussetzung; ohne gültigen Servicevertrag erhalten Sie von uns einmalig Unterstützung und es wird sich ein Mitarbeiter unseres Telefon-Vertriebs mit Ihnen in Verbindung setzen, um Ihnen ein auf Sie zugeschnittenes Service-Angebot zu unterbreiten). Als Wartungs- und/oder Supportvertragsnutzer können Sie bei Fragen zusätzlich jederzeit auf [die](http://onlinehilfe.sage.de/onlinehilfe/extlinks/wissensdatenbank.html) [Wissensdatenbank \(Knowledgebase\)](http://onlinehilfe.sage.de/onlinehilfe/extlinks/wissensdatenbank.html) zurückgreifen, in der Sie u.a. viele Anleitungen zur Bewältigung spezieller Anforderungen finden. [nur D]

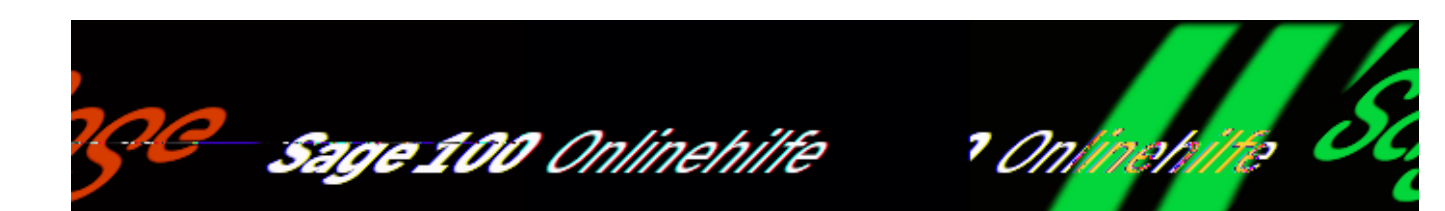

# **Länder und Regionen**

Diese Funktion ist nur im Zusatzpaket ["Intrastat-Meldung](doku_intrastat_meldung_arbeitsweise.htm)" enthalten.

Über <Intrastat/Stammdaten/Länder und Regionen> können Sie sich über die korrekten Länderschlüssel, -bezeichnungen und -kürzel sowie Regionsschlüssel und –bezeichnungen informieren.

Die Daten in den Registern "Länder", ["Länderzuordnung"](idh_frmintradatalaendersublaenderzuordnung.htm) und "Regionen" werden zentral mit anderen Intrastatkonstanten über den Sage 100 Administrator eingelesen (<Globale Datenbank/Intrastatkonstanten>) und können nicht bearbeitet werden.

- Im Hilfethema [Wie Sie diese Programmhilfe unterstützt](dokumentation_sucheinderhilfe.htm) finden Sie Hinweise zur optimalen Nutzung dieser Programmhilfe.
- Supportanfragen richten Sie bitte direkt an den [Sage Support](doku_support.htm) (Premium-Service-Vertrag Voraussetzung; ohne gültigen Servicevertrag erhalten Sie von uns einmalig Unterstützung und es wird sich ein Mitarbeiter unseres Telefon-Vertriebs mit Ihnen in Verbindung setzen, um Ihnen ein auf Sie zugeschnittenes Service-Angebot zu unterbreiten). Als Wartungs- und/oder Supportvertragsnutzer können Sie bei Fragen zusätzlich jederzeit auf [die](http://onlinehilfe.sage.de/onlinehilfe/extlinks/wissensdatenbank.html) [Wissensdatenbank \(Knowledgebase\)](http://onlinehilfe.sage.de/onlinehilfe/extlinks/wissensdatenbank.html) zurückgreifen, in der Sie u.a. viele

Anleitungen zur Bewältigung spezieller Anforderungen finden. [nur D]

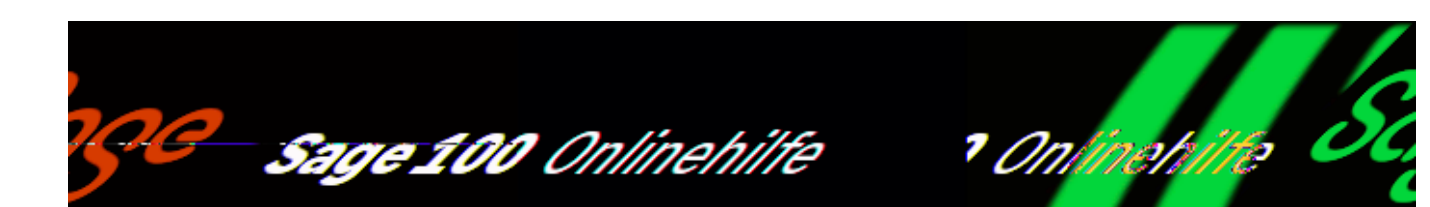

# **Länderzuordnung**

Diese Funktion ist nur im Zusatzpaket ["Intrastat-Meldung](doku_intrastat_meldung_arbeitsweise.htm)" enthalten.

Über <Intrastat/Stammdaten/Länder und Regionen/Register "Länderzuordnung"> können Sie sich über die korrekten Länderkürzel informieren.

Die Daten in den Registern "Länder", "Länderzuordnung" und "Regionen" werden zentral mit anderen Intrastatkonstanten über den Sage 100 Administrator eingelesen (<Globale Datenbank/Intrastatkonstanten>) und können nicht bearbeitet werden.

- Im Hilfethema [Wie Sie diese Programmhilfe unterstützt](dokumentation_sucheinderhilfe.htm) finden Sie Hinweise zur optimalen Nutzung dieser Programmhilfe.
- Supportanfragen richten Sie bitte direkt an den [Sage Support](doku_support.htm) (Premium-Service-Vertrag Voraussetzung; ohne gültigen Servicevertrag erhalten Sie von uns einmalig Unterstützung und es wird sich ein Mitarbeiter unseres Telefon-Vertriebs mit Ihnen in Verbindung setzen, um Ihnen ein auf Sie zugeschnittenes Service-Angebot zu unterbreiten). Als Wartungs- und/oder Supportvertragsnutzer können Sie bei Fragen zusätzlich jederzeit auf [die](http://onlinehilfe.sage.de/onlinehilfe/extlinks/wissensdatenbank.html) [Wissensdatenbank \(Knowledgebase\)](http://onlinehilfe.sage.de/onlinehilfe/extlinks/wissensdatenbank.html) zurückgreifen, in der Sie u.a. viele Anleitungen zur Bewältigung spezieller Anforderungen finden. [nur D]

/\*\*/

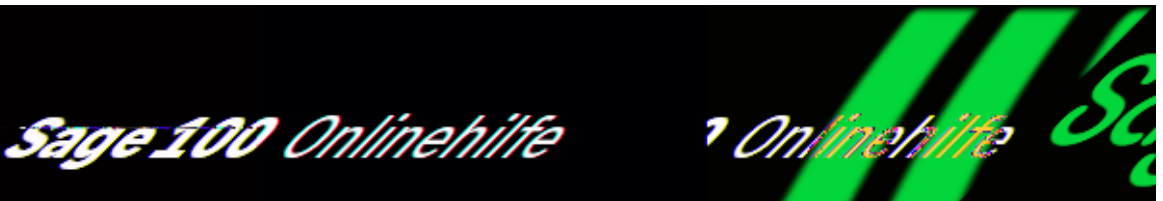

# **Verkehrszweige (Zusatzpaket "Intrastat-Meldung")**

Diese Funktion ist nur im Zusatzpaket ["Intrastat-Meldung](doku_intrastat_meldung_arbeitsweise.htm)" enthalten.

Über <Intrastat/Stammdaten/Verkehrszweige> können Sie sich über die korrekten Bezeichnung der Verkehrszweige mit den jeweiligen Verkehrszweigschlüsseln informieren.

Die Daten in diesem Register werden zentral mit anderen Intrastatkonstanten über den Sage 100 Administrator eingelesen (<Globale Datenbank/Intrastatkonstanten>) und können nicht bearbeitet werden.

- Im Hilfethema [Wie Sie diese Programmhilfe unterstützt](dokumentation_sucheinderhilfe.htm) finden Sie Hinweise zur optimalen Nutzung dieser Programmhilfe.
- Supportanfragen richten Sie bitte direkt an den [Sage Support](doku_support.htm) (Premium-Service-Vertrag Voraussetzung; ohne gültigen Servicevertrag erhalten Sie von uns einmalig Unterstützung und es wird sich ein Mitarbeiter unseres Telefon-Vertriebs mit Ihnen in Verbindung setzen, um Ihnen ein auf Sie zugeschnittenes Service-Angebot zu unterbreiten). Als Wartungs- und/oder Supportvertragsnutzer können Sie bei Fragen zusätzlich jederzeit auf [die](http://onlinehilfe.sage.de/onlinehilfe/extlinks/wissensdatenbank.html) [Wissensdatenbank \(Knowledgebase\)](http://onlinehilfe.sage.de/onlinehilfe/extlinks/wissensdatenbank.html) zurückgreifen, in der Sie u.a. viele Anleitungen zur Bewältigung spezieller Anforderungen finden. [nur D]

/\*\*/

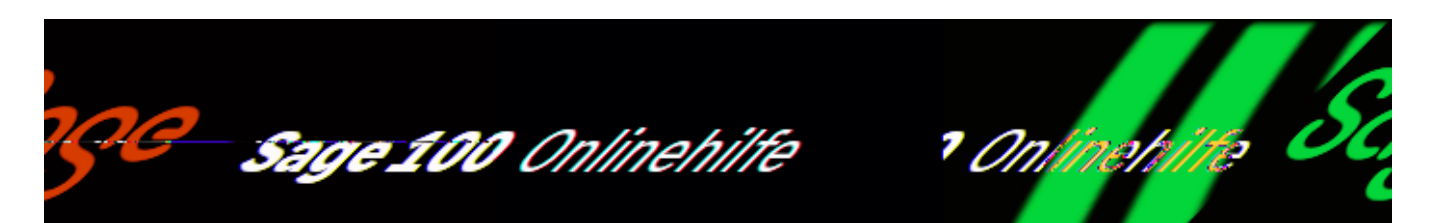

# **Geschäftsarten und Warenkapitel (Zusatzpaket "Intrastat-Meldung")**

Diese Funktion ist nur im Zusatzpaket ["Intrastat-Meldung](doku_intrastat_meldung_arbeitsweise.htm)" enthalten.

Über <Intrastat/Stammdaten/Geschäftsarten und Warenkapitel> können Sie sich über die korrekten Geschäftsartenbezeichnungen und deren Schlüsselnummern informieren, sowie über die Kapitelbezeichnungen und -nummern.

Register "Geschäftsarten"

Die Geschäftsarten werden vom Statistischen Bundesamt vorgegeben. Geschäftsarten werden werden mit anderen Intrastatkonstanten über den Sage 100 Administrator eingelesen (<Globale Datenbank/Intrastatkonstanten>) und können nicht bearbeitet werden.

Register "Warenkapitel"

Im Register "Warenkapitel" sehen Sie die Warenkapitelbezeichnungen und können über die Schaltfläche "Import" Warenkapitel aus der Datei "Kapitelsgl.txt" importieren, die beim [Import des Warenverzeichnisses](idh_frmintradatawarenverzeichnisimport.htm) mitgeliefert wird. Über die Details-Schaltfläche können Sie die Datei angeben und den Import über die Schaltfläche "Import" starten.

*Hinweis*

Für die Intrastat-Stammdaten gelten die Vorgaben des Statistischen Bundesamtes und sie sind deshalb bis auf die Unternehmensdaten

(<Intrastat/Stammdaten/Konstanten>) nicht manuell erfassbar.

- Im Hilfethema [Wie Sie diese Programmhilfe unterstützt](dokumentation_sucheinderhilfe.htm) finden Sie Hinweise zur optimalen Nutzung dieser Programmhilfe.
- Supportanfragen richten Sie bitte direkt an den [Sage Support](doku_support.htm) (Premium-Service-Vertrag Voraussetzung; ohne gültigen Servicevertrag erhalten Sie von uns einmalig Unterstützung und es wird sich ein Mitarbeiter unseres Telefon-Vertriebs mit Ihnen in Verbindung setzen, um Ihnen ein auf Sie zugeschnittenes Service-Angebot zu unterbreiten). Als Wartungs- und/oder Supportvertragsnutzer können Sie bei Fragen zusätzlich jederzeit auf [die](http://onlinehilfe.sage.de/onlinehilfe/extlinks/wissensdatenbank.html) [Wissensdatenbank \(Knowledgebase\)](http://onlinehilfe.sage.de/onlinehilfe/extlinks/wissensdatenbank.html) zurückgreifen, in der Sie u.a. viele Anleitungen zur Bewältigung spezieller Anforderungen finden. [nur D]
Sage 100 Onlinehilfe

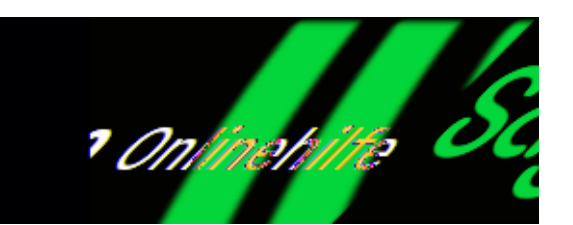

# Warenverzeichnis (Zusatzpaket "Intrastat-Meldung")

Diese Funktion ist nur im Zusatzpaket ["Intrastat-Meldung](doku_intrastat_meldung_arbeitsweise.htm)" enthalten.

Über <Intrastat/Stammdaten/Warenverzeichnis> können Sie sich über das Warenverzeichnis (für die Außenhandelsstatistik) informieren, inklusive der Warenverzeichnis-Kapitel und der Warennummern.

Das Warenverzeichnis wird benötigt, damit Sie meldepflichtigen Artikeln im [Artikelstamm](idh_frmabfdataartikelintrastat.htm) neuen Warennummern zuordnen können, die über Intrastat ausgewertet werden.

Sollten Sie das Warenverzeichnis noch nicht in Ihrem System haben, können Sie über < Warenverzeichnis importieren > einen Import durchführen.

Wählen Sie im Feld "Kapitel" die gewünschte Kapitelnummer und aus dem Warenverzeichnis (Suchbaum, linke Seite) die gewünschte Kapitelgruppe aus.

Auf der rechten Seite (im Bereich "Datenauswahl") erscheinen die im Warenkapitel befindlichen Waren mit der jeweiligen Warenbezeichnung und Warennummer.

Siehe auch

[Allgemeine Informationen zur Intrahandelsstatistik](allgemeine_information.htm)

[Warenverzeichnis importieren](idh_frmintradatawarenverzeichnisimport.htm)

/\*\*/

- Im Hilfethema [Wie Sie diese Programmhilfe unterstützt](dokumentation_sucheinderhilfe.htm) finden Sie Hinweise zur optimalen Nutzung dieser Programmhilfe.
- Supportanfragen richten Sie bitte direkt an den [Sage Support](doku_support.htm) (Premium-Service-Vertrag Voraussetzung; ohne gültigen Servicevertrag erhalten Sie von uns einmalig Unterstützung und es wird sich ein Mitarbeiter unseres Telefon-Vertriebs mit Ihnen in Verbindung setzen, um Ihnen ein auf Sie zugeschnittenes Service-Angebot zu unterbreiten). Als Wartungs- und/oder Supportvertragsnutzer können Sie bei Fragen zusätzlich jederzeit auf [die](http://onlinehilfe.sage.de/onlinehilfe/extlinks/wissensdatenbank.html) [Wissensdatenbank \(Knowledgebase\)](http://onlinehilfe.sage.de/onlinehilfe/extlinks/wissensdatenbank.html) zurückgreifen, in der Sie u.a. viele Anleitungen zur Bewältigung spezieller Anforderungen finden. [nur D]

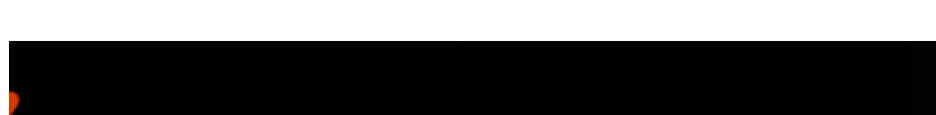

Sage 100 Onlinehilfe

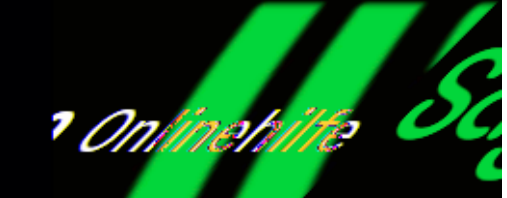

## Warenverzeichnis importieren (Zusatzpaket "Intrastat-**Meldung")**

Diese Funktion ist nur im Zusatzpaket ["Intrastat-Meldung](doku_intrastat_meldung_arbeitsweise.htm)" enthalten.

Ein Warenverzeichnis für die Aussenhandelsstatistik für die Verwendung in Deutschland wird jährlich vom Statistischen Bundesamt im Bundesanzeiger Verlag herausgegeben und gehört deshalb nicht zum Lieferumfang des Zusatzpaketes Intrastat. Die Bezugsadresse finden Sie weiter unten.

Das Produkt "Statistische Warennummern (SAGE-Datendownload)" des Bundesanzeiger Verlags können Sie zum Zeitpunkt der Erstellung dieser Dokumentation unter folgender Adresse anfordern:

Bundesanzeiger Verlag Amsterdamer Straße 192 50735 Köln

Das Produkt "Statistische Warennummern (SAGE-Datendownload)" des Bundesanzeiger Verlags bietet die Möglichkeit, die statistischen Warennummern über ein Downloadcenter zu beziehen, um diese direkt in die Sage 100 zu importieren. In der ZIP-Datei des jeweiligen Jahres finden Sie die benötigten Dateien Kap*XX* (XX=1-99). Über den Dialog <Intrastat/Stammdaten/Warenverzeichnis importieren> können diese Daten eingelesen werden.

Kapitelnummer von – bis

Grenzen Sie anhand der Kapitelnummer den Import des Warenverzeichnisses ggf.

ein.

## Datenpfad

Geben Sie hier den Pfad an, in dem Dateien des zu importierenden Warenverzeichnisses liegen oder benutzen Sie die Detailschaltfläche, um den Pfad über den sich öffnenden Suchbaum auszuwählen.

### *Achtung*

Bei Import eines Warenverzeichnisses wird ein vorhandenes Warenverzeichnis überschrieben.

Bitte beachten Sie, dass der Download auch die Datei "Kapitelsgl.txt" enthält, die Sie dann noch über <Intrastat/Stammdaten/Geschäftsarten und Warenkapitel/Register "Warenkapitel"/Feld "Import-Datei für Kapitelüberschriften"> einlesen müssen.

- Im Hilfethema [Wie Sie diese Programmhilfe unterstützt](dokumentation_sucheinderhilfe.htm) finden Sie Hinweise zur optimalen Nutzung dieser Programmhilfe.
- Supportanfragen richten Sie bitte direkt an den [Sage Support](doku_support.htm) (Premium-Service-Vertrag Voraussetzung; ohne gültigen Servicevertrag erhalten Sie von uns einmalig Unterstützung und es wird sich ein Mitarbeiter unseres Telefon-Vertriebs mit Ihnen in Verbindung setzen, um Ihnen ein auf Sie zugeschnittenes Service-Angebot zu unterbreiten). Als Wartungs- und/oder Supportvertragsnutzer können Sie bei Fragen zusätzlich jederzeit auf [die](http://onlinehilfe.sage.de/onlinehilfe/extlinks/wissensdatenbank.html) [Wissensdatenbank \(Knowledgebase\)](http://onlinehilfe.sage.de/onlinehilfe/extlinks/wissensdatenbank.html) zurückgreifen, in der Sie u.a. viele Anleitungen zur Bewältigung spezieller Anforderungen finden. [nur D]

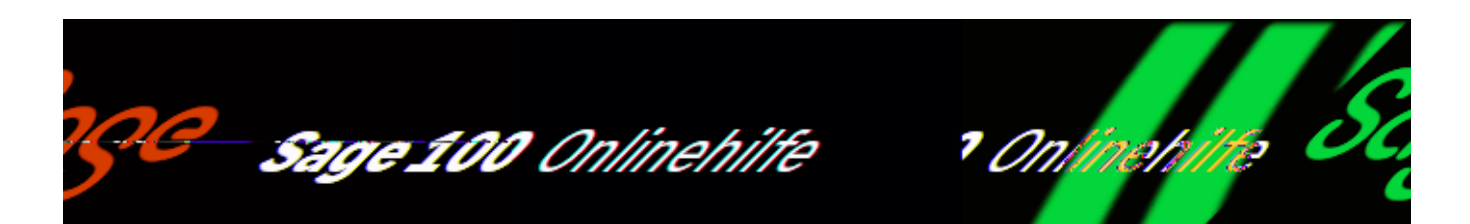

## Kundenliste drucken (Zusatzpaket "Intrastat-**Meldung")**

Diese Funktion ist nur im Zusatzpaket ["Intrastat-Meldung](doku_intrastat_meldung_arbeitsweise.htm)" enthalten.

Über <Intrastat/Listen/Kundenliste> können Sie Information über Ihre Kunden im EU-Ausland drucken. In dieser Liste erscheinen alle Kunden, denen Sie im Kundenstamm über <Register "Kontokorrent/Schaltfläche "Details"/Register "Umsatzsteuer" > ein EU-Länderkürzel zugewiesen haben.

Über die folgenden Selektionskriterien können Sie den Umfang der Liste bestimmen:

"Kunde von – bis"

Selektionskriterium EU-Kunden

"EU-Land von – bis"

Selektionskriterium EU-Länder

Siehe auch

[Intrastat-Listen drucken](doku_intrastat_listendruck.htm)

- Im Hilfethema [Wie Sie diese Programmhilfe unterstützt](dokumentation_sucheinderhilfe.htm) finden Sie Hinweise zur optimalen Nutzung dieser Programmhilfe.
- Supportanfragen richten Sie bitte direkt an den [Sage Support](doku_support.htm) (Premium-Service-Vertrag Voraussetzung; ohne gültigen Servicevertrag erhalten Sie von uns einmalig Unterstützung und es wird sich ein Mitarbeiter unseres Telefon-Vertriebs mit Ihnen in Verbindung setzen, um Ihnen ein auf Sie zugeschnittenes Service-Angebot zu unterbreiten). Als Wartungs- und/oder Supportvertragsnutzer können Sie bei Fragen zusätzlich jederzeit auf [die](http://onlinehilfe.sage.de/onlinehilfe/extlinks/wissensdatenbank.html) [Wissensdatenbank \(Knowledgebase\)](http://onlinehilfe.sage.de/onlinehilfe/extlinks/wissensdatenbank.html) zurückgreifen, in der Sie u.a. viele Anleitungen zur Bewältigung spezieller Anforderungen finden. [nur D]

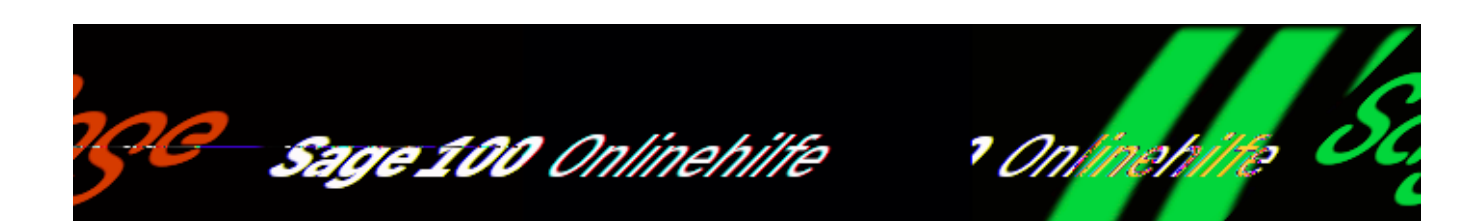

# **Lieferantenliste drucken (Intrastat(Zusatzpaket "Intrastat-Meldung"))**

Über <Intrastat/Listen/Lieferantenliste> können Sie Information über Ihre Lieferanten im EU-Ausland drucken. In dieser Liste erscheinen alle Lieferanten, denen Sie im Lieferantenstamm über <Register "Kontokorrent/Schaltfläche "Details"/Register "Umsatzsteuer"> ein EU-Länderkürzel zugewiesen haben.

Zur Eingrenzung der Liste stehen Ihnen zwei Selektionskriterien zur Verfügung:

"Lieferant von – bis"

Selektionskriterium EU-Lieferanten

"EU-Land von – bis"

Selektionskriterium EU-Länder

Siehe auch

[Intrastat-Listen drucken](doku_intrastat_listendruck.htm)

- Im Hilfethema [Wie Sie diese Programmhilfe unterstützt](dokumentation_sucheinderhilfe.htm) finden Sie Hinweise zur optimalen Nutzung dieser Programmhilfe.
- Supportanfragen richten Sie bitte direkt an den [Sage Support](doku_support.htm) (Premium-Service-Vertrag Voraussetzung; ohne gültigen Servicevertrag erhalten Sie von uns einmalig Unterstützung und es wird sich ein Mitarbeiter unseres Telefon-Vertriebs mit Ihnen in Verbindung setzen, um Ihnen ein auf Sie zugeschnittenes Service-Angebot zu unterbreiten). Als Wartungs- und/oder Supportvertragsnutzer können Sie bei Fragen zusätzlich jederzeit auf [die](http://onlinehilfe.sage.de/onlinehilfe/extlinks/wissensdatenbank.html) [Wissensdatenbank \(Knowledgebase\)](http://onlinehilfe.sage.de/onlinehilfe/extlinks/wissensdatenbank.html) zurückgreifen, in der Sie u.a. viele Anleitungen zur Bewältigung spezieller Anforderungen finden. [nur D]

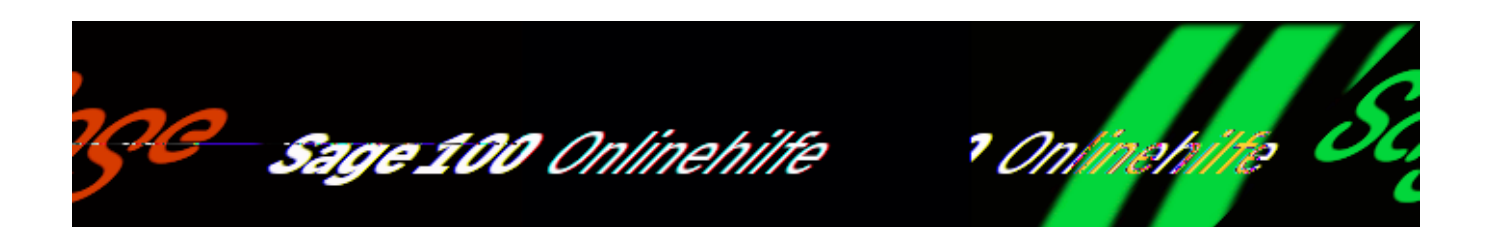

## Liste Warenverzeichnis (Zusatzpaket "Intrastat-**Meldung")**

Diese Funktion ist nur im Zusatzpaket ["Intrastat-Meldung](doku_intrastat_meldung_arbeitsweise.htm)" enthalten.

Über <Intrastat/Listen/Warenverzeichnis> können Sie das zugrundeliegende Warenverzeichnis drucken.

"Kapitelnummer von – bis"

Zur Eingrenzung der Liste können Sie einen Druckbereich über die Kapitelnummern angeben.

Siehe auch

[Intrastat-Listen drucken](doku_intrastat_listendruck.htm)

- Im Hilfethema [Wie Sie diese Programmhilfe unterstützt](dokumentation_sucheinderhilfe.htm) finden Sie Hinweise zur optimalen Nutzung dieser Programmhilfe.
- Supportanfragen richten Sie bitte direkt an den [Sage Support](doku_support.htm) (Premium-Service-Vertrag Voraussetzung; ohne gültigen Servicevertrag erhalten Sie von uns einmalig Unterstützung und es wird sich ein Mitarbeiter unseres

Telefon-Vertriebs mit Ihnen in Verbindung setzen, um Ihnen ein auf Sie zugeschnittenes Service-Angebot zu unterbreiten). Als Wartungs- und/oder Supportvertragsnutzer können Sie bei Fragen zusätzlich jederzeit auf [die](http://onlinehilfe.sage.de/onlinehilfe/extlinks/wissensdatenbank.html) [Wissensdatenbank \(Knowledgebase\)](http://onlinehilfe.sage.de/onlinehilfe/extlinks/wissensdatenbank.html) zurückgreifen, in der Sie u.a. viele Anleitungen zur Bewältigung spezieller Anforderungen finden. [nur D]

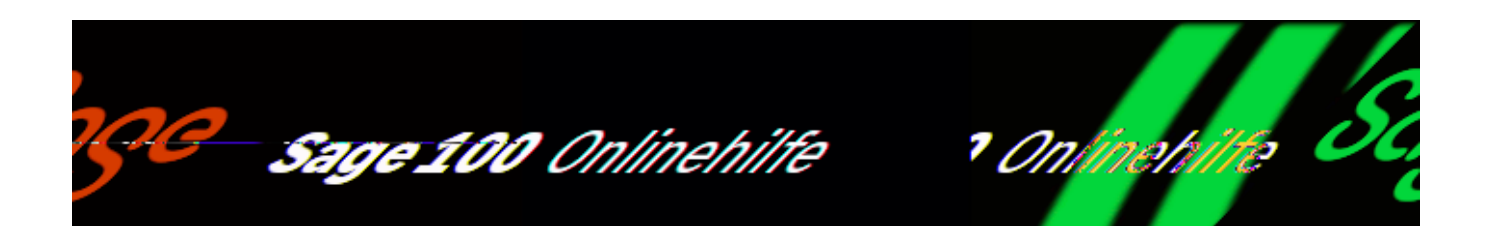

# **Liste Konstanten**

Diese Funktion ist nur im Zusatzpaket ["Intrastat-Meldung](doku_intrastat_meldung_arbeitsweise.htm)" enthalten.

Über <Intrastat/Listen/Konstanten> können Sie Intrastat-Stammdaten drucken. Vorgeschlagen wird der Druck folgender Intrastat-Stammdaten:

- Länder
- Regionen
- Verkehrszweige
- Geschäftsarten
- Warenkapitel

Zur Eingrenzung der Liste können Sie Datenbereiche abwählen (de-markieren).

Siehe auch

[Intrastat-Listen drucken](doku_intrastat_listendruck.htm)

- Im Hilfethema [Wie Sie diese Programmhilfe unterstützt](dokumentation_sucheinderhilfe.htm) finden Sie Hinweise zur optimalen Nutzung dieser Programmhilfe.
- Supportanfragen richten Sie bitte direkt an den [Sage Support](doku_support.htm) (Premium-Service-Vertrag Voraussetzung; ohne gültigen Servicevertrag erhalten Sie von uns einmalig Unterstützung und es wird sich ein Mitarbeiter unseres Telefon-Vertriebs mit Ihnen in Verbindung setzen, um Ihnen ein auf Sie zugeschnittenes Service-Angebot zu unterbreiten). Als Wartungs- und/oder Supportvertragsnutzer können Sie bei Fragen zusätzlich jederzeit auf [die](http://onlinehilfe.sage.de/onlinehilfe/extlinks/wissensdatenbank.html) [Wissensdatenbank \(Knowledgebase\)](http://onlinehilfe.sage.de/onlinehilfe/extlinks/wissensdatenbank.html) zurückgreifen, in der Sie u.a. viele Anleitungen zur Bewältigung spezieller Anforderungen finden. [nur D]

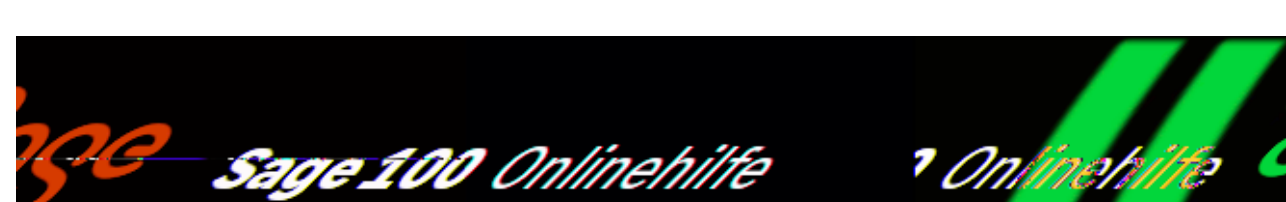

# **Kunden/Lieferanten-Intrastatumsätze (Zusatzpaket "Intrastat-Meldung")**

Diese Funktion ist nur im Zusatzpaket ["Intrastat-Meldung](doku_intrastat_meldung_arbeitsweise.htm)" enthalten.

Über <Intrastat/Listen/Kunden/Intrastatumsätze> und <Intrastat/Listen/Lieferanten/Intrastatumsätze> können Sie die Umsätze von Kunden und Lieferanten ermitteln, die in der Intrastatmeldung gemeldet werden müssen.

In der Auswertung werden pro Umsatz die folgenden Informationen gegeben:

- Lieferant/Kunde und Matchcode des Lieferanten/Kunden
- Artikel und Matchcode des Artikels
- Menge des verkauften Artikels
- Basismengeneinheit
- Land des Lieferanten/Kunden (entsprechend dem EU-Länderkürzel in den Belegdetails)
- Intrastat-Warennummer aus den Artikelstammdaten
- Eigenmasse des Artikels in Kilogramm
- Gesamtgewicht der gelieferten Artikel

/\*\*/

Wert des Umsatzes

#### *Achtung*

Bitte beachten Sie, dass die Warennummer und das Gewicht zum Zeitpunkt der Erstellung der Auswertung aus dem Artikelstamm und nicht aus den Belegen und/oder der Intrastat-Meldung gelesen werden. Warennummer und Artikelgewicht in diesen Listen können deshalb von einer zu einem früheren Zeitpunkt erstellten Intrastat-Meldung abweichen (wenn sie in der Zwischenzeit geändert wurden).

Die Ausgabe der Auswertung wird nach Lieferanten-/Kundennummer, nach Artikelnummer, nach Land und nach Basisgewicht sortiert.

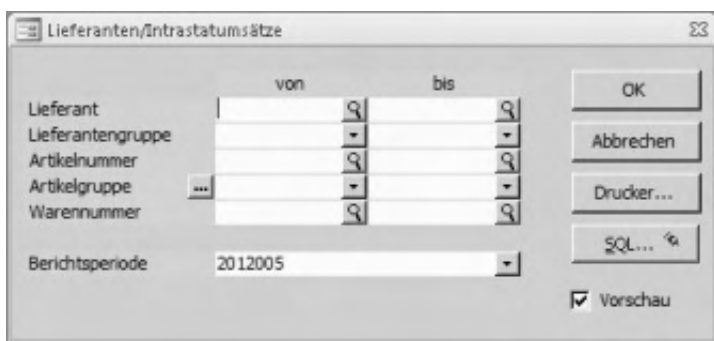

### Lieferant/Kunde

…

## Berichtsperiode

Über diese Auswahlkriterien können Sie den Umfang der Auswertung begrenzen.

 $\mathbf{r}$ 

- Im Hilfethema [Wie Sie diese Programmhilfe unterstützt](dokumentation_sucheinderhilfe.htm) finden Sie Hinweise zur optimalen Nutzung dieser Programmhilfe.
- Supportanfragen richten Sie bitte direkt an den [Sage Support](doku_support.htm) (Premium-Service-Vertrag Voraussetzung; ohne gültigen Servicevertrag erhalten Sie von uns einmalig Unterstützung und es wird sich ein Mitarbeiter unseres Telefon-Vertriebs mit Ihnen in Verbindung setzen, um Ihnen ein auf Sie

zugeschnittenes Service-Angebot zu unterbreiten). Als Wartungs- und/oder Supportvertragsnutzer können Sie bei Fragen zusätzlich jederzeit auf [die](http://onlinehilfe.sage.de/onlinehilfe/extlinks/wissensdatenbank.html) [Wissensdatenbank \(Knowledgebase\)](http://onlinehilfe.sage.de/onlinehilfe/extlinks/wissensdatenbank.html) zurückgreifen, in der Sie u.a. viele Anleitungen zur Bewältigung spezieller Anforderungen finden. [nur D]

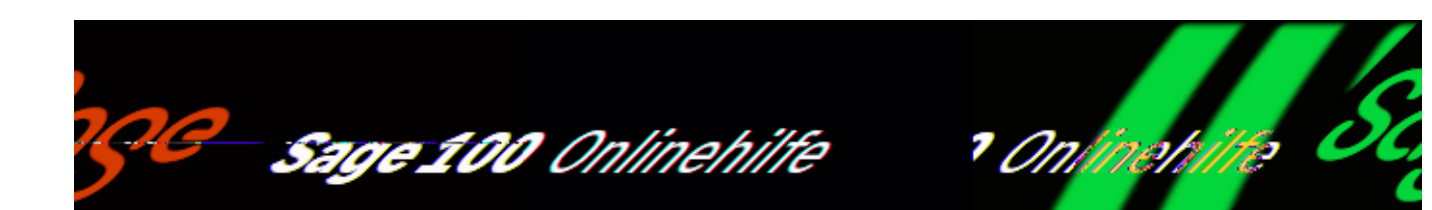

# **Arbeiten mit der Kommissionierung (Zusatzpaket)**

Mit dem Zusatzpaket "Kommissionierung" können Sie Ihre Logistik optimieren um Lieferzeiten gering zu halten. Die Kommissionierung von Artikeln für Lieferungen an Ihre Kunden wird wesentlich effizienter.

## **Arbeiten mit der Kommissionierung**

Das Zusatzpaket "Kommissionierung" nutzt Informationen aus der Auftragsbearbeitung und der Lagerwirtschaft um Picklisten für die Kommissionierung zu erstellen, mit denen sich die Artikel für Kundenlieferungen effizient zusammenstellen lassen.

## **Methoden der Kommissionierung**

Die folgenden Kommissioniermethoden werden von der Sage 100 unterstützt:

*Auftragsorientierte, einfache Kommissionierung* (Vorgehensweise ohne Zusatzpaket "Kommissionierung")

Die Auftragsbestätigung bzw. der Lieferschein wird als Kommissionierliste verwendet.

*Auftragsorientierte, serielle Kommissionierung*

Die Aufträge werden in den verschiedenen Lagern nacheinander bearbeitet. Dabei können alle Lager von einem einzigen Kommissionierer pro Auftrag durchschritten werden, oder aber von einem Kommissionierer pro Lagerort.

/\*\*/

*Auftragsorientierte, parallele Kommissionierung*

Jeder Auftrag wird entsprechend den Lagerorten in Teilaufträge getrennt, so dass die Kommissionierung in den einzelnen Lagerorten parallel erfolgen kann. Danach erfolgt eine Zusammenführung der Teilaufträge.

*Serienorientierte, parallele Kommissionierung*

Die Auftragseingänge werden zu Serien zusammengefasst und innerhalb einer Serie auf die Positionen der einzelnen Lagerorte aufgeteilt. Somit kann ein Artikel, der in mehreren Aufträgen vorhanden ist, gesammelt entnommen werden. Danach werden die einzelnen Artikel wieder den Einzelaufträgen zugeteilt.

*Serienweise entnehmen – auftragsweise zusammenführen*

Der wesentliche Vorteil besteht darin, das ein Lagerplatz nur einmal pro Serie und nicht pro Kundenauftrag angelaufen werden muss.

Je nach gewählter Kommissionierungsmethoden können Picklisten gedruckt werden (Einstellung "Sortierung der Pickliste", siehe [Pickliste drucken](idh_frmabfreportkommissionierungpickliste.htm)).

## **Vorgehensweise**

Bei der Arbeit mit dem Zusatzpaket "Kommissionierung" gehen Sie folgendermaßen vor:

*Grundlageneinstellungen*: Legen Sie zunächst über <Einstellungen/Systemgrundlagen[/Benutzer](idh_frmsyssetup_benutzer.htm)/Feld "Kommissionierung"> im [Menüband](doku_mufulei.htm) benutzerbezogen fest, ob die Funktionen der Kommissionierung zur Abwicklung von Warenlieferungen üblicherweise genutzt werden sollen. Die hier vorgenommene Einstellung gilt als Vorbelegung für jeden neu angelegten Verkaufsvorgang. Die Einstellung kann vorgangsbezogen über das Feld ["Kommissionierung freigeben"](idh_frmabfmainerfassung_doku_belegkopf.htm#idh_frmabfmainerfassung_doku_belegkopf_kommisionierung) im Belegkopf von Auftragsbelegen geändert werden (bzw. über das Feld "Kommissionierung" in der Sage 100), unter bestimmten Voraussetzungen auch wenn bereits Belege angelegt wurden.

Beachten Sie bitte, dass in einem Vorgang, für den die Kommissionierung aktiviert ist, Lieferscheine und Sofortrechnungen nicht mehr manuell erstellt werden können.

Die Abwicklung von Lieferungen mit den Funktionen des Zusatzpaketes "Kommissionierung" erfolgt in den folgenden Schritten:

*Schritt 1: [Picklisten erstellen](idh_frmabfmainkommissionierungauswahl.htm)*

Über <Auftragsbearbeitung/Kommissionierung[/Picklisten erstellen](idh_frmabfmainkommissionierungauswahl.htm)> können auf Basis der erstellten Aufträge Picklisten generiert werden. Dabei werden Aufträge berücksichtigt, die folgende Bedingungen erfüllen:

- · Im [Register "Belegkopf"](idh_frmabfmainerfassung_doku_belegkopf.htm) des Auftrags ist die Option ["Kommissionierung](idh_frmabfmainerfassung_doku_belegkopf.htm#idh_frmabfmainerfassung_doku_belegkopf_kommisionierung) [freigeben"](idh_frmabfmainerfassung_doku_belegkopf.htm#idh_frmabfmainerfassung_doku_belegkopf_kommisionierung) aktiviert (bzw. das Feld "Kommissionierung" in der Sage 100).
- Der Auftrag ist noch nicht vollständig geliefert und die noch nicht gelieferten Mengen bzw. Teilmengen sind noch in keiner Pickliste enthalten.

Bitte beachten Sie, dass in der Kommissionierung nur Artikel berücksichtigt werden, für die über [Stammdaten/Artikel/Register "Lagerhaltung"](idh_frmabfdataartikel_doku_lagerhaltung.htm) im Feld "Lagerführung" die Lagerführung aktiviert ist (Einstellung "ja"). Zudem arbeitet die Kommissionierung nicht mit negativen Lagerbeständen (erforderliche Mandanteneinstellung "Negative Lagerbestände: Nicht zulässig").

 Bitte beachten Sie außerdem: Sollten Sie in den Mandanteneigenschaften die Einstellung "im Lagermodul buchen" gewählt haben, wird diese Einstellung beim Erstellen von Lieferscheinen mit Kommissionierung übersteuert, d.h. die Lagerbuchungen werden sofort durchgeführt. Beim Generieren von Picklisten kann die Sage 100 die zu pickenden Mengen unter Berücksichtigung des Lagerbestandes in die Picklisten eintragen.

*Schritt 2: [Picklisten bearbeiten](idh_frmabfmainkommissionierung.htm)*

Über <Auftragsbearbeitung/Kommissionierung/Pickliste bearbeiten> bzw. nach der Auswahl über "[Pickliste erstellen](idh_frmabfmainkommissionierungauswahl.htm)", können die von der Sage 100 erstellten Picklisten bearbeitet werden, wobei insbesondere die Mengen erfasst werden, die vom Lager entnommen werden sollen.

Beim Bearbeiten einer Pickliste unterstützt Sie die Sage 100 mit einer Auskunft, die Ihnen den Status der in der Pickliste enthaltenen Auftragspositionen anzeigt und mit Informationen zum Lagerbestand der einzelnen Artikel: Pro Position werden sowohl die bestellte und offene Menge der Auftragsposition, als auch das aktuelle Lager und der maximal für die Entnahme zur Verfügung stehende Bestand des Artikels (Spalte "Bestand") angezeigt. Die hier angezeigte Menge ist bereits um die zu pickende und gepickte Menge gekürzt, welche in anderen Positionen der gleichen oder in einer anderen Pickliste erfasst worden ist. Die Spalte "Bestand" enthält die Menge, die für die aktuelle Position zum Picken zur Verfügung steht. Steht für die Artikelposition auf dem ausgewählten Lager nicht die gesamte Liefermenge zur Verfügung, so wird die Artikelposition rot dargestellt.

Bitte beachten Sie, dass Lagerbestände von Artikeln, die den Status "Zu Picken" oder "Gepickt" haben, in der Belegerfassung für die Erstellung von Lieferscheinen nicht mehr zur Verfügung stehen.

*Schritt 3: [Pickliste drucken](idh_frmabfreportkommissionierungpickliste.htm)*

Über <Auftragsbearbeitung/Kommissionierung/Pickliste bearbeiten/Schaltfläche Optionen/Pickliste drucken> können Sie die Picklisten ausgeben und der Lagerist/Kommissionierer kann die Bestände schnell und zeitnah aus dem Lager entnehmen und in der Kommissionierung zurückmelden.

*Schritt 4: [Lieferscheine erstellen](idh_frmabfmainkommissionierung.htm)*

Über <Auftragsbearbeitung/Kommissionierung/Lieferscheine erstellen> tragen Sie die nach Vorgabe der Pickliste dem Lager entnommenen Mengen ein und können Lieferscheine für die Artikel generieren. Die Lieferscheine können im Stapeldruck ausgegeben werden.

Offene Auftragspositionen anzeigen ([Offene Kommissionierung](offene_kommissionierung_doku.htm))

Über <Stammdaten/Adressen/Register "Kontokorrent"/Schaltfläche "Optionen"/Offene Kommissionierung>, <Lagerwirtschaft/Lagerbewegungen bearbeiten/Register "Bestandsauskunft"/Detailschaltfläche am Feld "zu picken" bzw. "gepickt"> und in der [Belegerfassung](idh_frmabfmainerfassung_doku_belegkopf.htm) von Verkaufsbelegen über <Pfeilschaltfläche am Feld "Empfänger" (
...) / "Offene Kommissionierung" > werden Ihnen alle offenen Auftragspositionen angezeigt, für die eine Pickliste erstellt wurde. In den Spalten "zu picken" und "gepickt" werden die zur Kommissierung zusammengestellten bzw. bereits kommissionierten Bestände aufgelistet.

- Im Hilfethema [Wie Sie diese Programmhilfe unterstützt](dokumentation_sucheinderhilfe.htm) finden Sie Hinweise zur optimalen Nutzung dieser Programmhilfe.
- Supportanfragen richten Sie bitte direkt an den [Sage Support](doku_support.htm) (Premium-Service-Vertrag Voraussetzung; ohne gültigen Servicevertrag erhalten Sie von uns einmalig Unterstützung und es wird sich ein Mitarbeiter unseres Telefon-Vertriebs mit Ihnen in Verbindung setzen, um Ihnen ein auf Sie zugeschnittenes Service-Angebot zu unterbreiten). Als Wartungs- und/oder Supportvertragsnutzer können Sie bei Fragen zusätzlich jederzeit auf [die](http://onlinehilfe.sage.de/onlinehilfe/extlinks/wissensdatenbank.html) [Wissensdatenbank \(Knowledgebase\)](http://onlinehilfe.sage.de/onlinehilfe/extlinks/wissensdatenbank.html) zurückgreifen, in der Sie u.a. viele Anleitungen zur Bewältigung spezieller Anforderungen finden. [nur D]

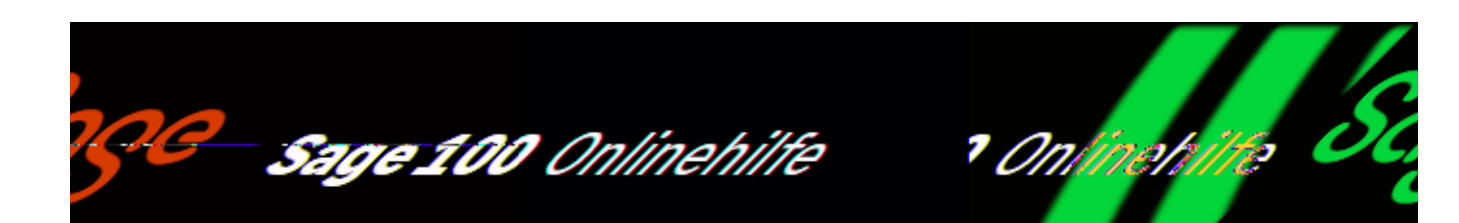

# Pickliste erstellen (Zusatzpaket "Kommissionierung")

Über <Auftragsbearbeitung/Kommissionierung/Picklisten erstellen> können auf Basis der erstellten Aufträge Picklisten generiert werden. Dabei werden Aufträge berücksichtigt, die folgende Bedingungen erfüllen:

- Im [Register "Belegkopf"](idh_frmabfmainerfassung_doku_belegkopf.htm) des Auftrags ist die Option ["Kommissionierung](idh_frmabfmainerfassung_doku_belegkopf.htm#idh_frmabfmainerfassung_doku_belegkopf_kommisionierung) [freigeben"](idh_frmabfmainerfassung_doku_belegkopf.htm#idh_frmabfmainerfassung_doku_belegkopf_kommisionierung) aktiviert (bzw. das Feld "Kommissionierung" in der Sage 100).
- Der Auftrag ist noch nicht vollständig geliefert und die noch nicht gelieferten Mengen bzw. Teilmengen sind noch in keiner Pickliste enthalten.

Bitte beachten Sie, dass in der Kommissionierung nur Artikel berücksichtigt werden, für die über [Stammdaten/Artikel/Register "Lagerhaltung"](idh_frmabfdataartikel_doku_lagerhaltung.htm) im Feld "Lagerführung" die Lagerführung aktiviert ist (Einstellung "ja"). Zudem arbeitet die Kommissionierung nicht mit negativen Lagerbeständen (erforderliche Mandanteneinstellung "Negative Lagerbestände: Nicht zulässig").

Bitte beachten Sie außerdem: Sollten Sie in den Mandanteneigenschaften die Einstellung "im Lagermodul buchen" gewählt haben, wird diese Einstellung beim Erstellen von Lieferscheinen mit Kommissionierung übersteuert, d.h. die Lagerbuchungen werden sofort durchgeführt. Beim Generieren von Picklisten kann die Sage 100 die zu pickenden Mengen unter Berücksichtigung des Lagerbestandes in die Picklisten eintragen.

Nach Ihrer Auswahl werden die Aufträgsbestätigungen geprüft und alle gefundenen Datensätze aufgelistet. Siehe auch [Pickliste bearbeiten](idh_frmabfmainkommissionierung.htm).

Eingabefelder

### Pickliste

Vergeben Sie hier einen Namen für die zu erstellende Pickliste.

#### Nach OK Button

Hier können Sie entscheiden, wie nach Bestätigung über die OK-Schaltfläche vorgegangen werden soll. Sie haben die folgenden Möglichkeiten:

- Die erstellte Pickliste sofort bearbeiten.
- In diesem Dialog weitere Eingrenzungen vornehmen. Nachdem Sie das Ergebnis Ihrer Selektion geprüft haben, können Sie die Selektionskriterien gegebenenfalls ändern.
- Den Eingabedialog beenden. Die Pickliste wird erstellt und kann anschließend über [<Auftragsbearbeitung/Kommissionierung/Pickliste](pickliste_bearbeiten_kommissionierung_doku.htm) [bearbeiten>](pickliste_bearbeiten_kommissionierung_doku.htm) weiterbearbeitet werden.

Liefertermin, Lieferwoche

Tragen Sie hier den Liefertermin bzw. die Lieferwoche ein, um den Umfang der Pickliste weiter einzugrenzen.

Projektnummer (Zusatzpaket "Erweiterte Projektverwaltung")

Es werden ausschließlich Aufträge aus den angegebenen Projekten in die Pickliste aufgenommen. Wenn Projekte angegeben werden, wird die Ausgabe nach Projekten gruppiert.

Kunde, Kundengruppe, Kundenumsatz ABC, Liefer PLZ, Tour, Vertreter, Artikelnummer, [Artikelgruppe](idh_frmabfdataartikelgruppenauswahl.htm), Auftragsbelegnummer, Auftragsbelegdatum, [Positionslagerplatz,](idh_frmabfdatalagerplatzauswahl.htm) Auswertungskennzeichen

Aufträge, für die die angegebenen Kriterien zutreffen, werden bei Erstellung der Pickliste berücksichtigt.

[Handelsstücklisten](idh_frmabfdataartikel_doku_stliste.htm) können nur komplett kommissioniert und geliefert werden. Falls Sie mit einer Artikel- und/oder Artikelgruppenauswahl bei der Erstellung einer Pickliste arbeiten, werden die [Stücklistenelemente](idh_frmabfdataartikel_doku_stliste.htm#idh_frmabfdataartikel_doku_stliste_stuecklistenelemente) nur dann berücksichtigt, wenn gleichzeitig der Handelsstücklisten-Hauptartikel (Nummer bzw. Bezeichnung der Handelsstückliste) in der Artikel- und/oder Artikelgruppenauswahl berücksichtigt wird.

Mengen vorschlagen lassen

- Wählen Sie "Ja", wenn für die anschließende Weiterverarbeitung der Pickliste, die zu pickenden Mengen von der Sage 100 vorgeschlagen werden sollen. Wenn der Lagerbestand eines Artikels kleiner ist als die erforderliche Liefermenge, wird die verfügbare Menge übernommen.
- Wählen Sie "Nein", wenn die zu pickenden Mengen manuell erfasst werden sollen.

SN. Charg. L/Fifo vorschlagen

Dieses Feld ist nur aktiv, wenn im Feld "Mengen vorschlagen lassen" die Einstellung "ja" gewählt wurde. Für Artikel, die chargen- oder seriennummernpflichtig sind, oder für die ein Entnahmeverfahren (LIFO/FIFO) vereinbart ist, werden sowohl Mengen als auch Chargen bzw. Seriennummern in der Pickliste vorgeschlagen. Bitte beachten Sie, dass für Artikel, die gleichzeitig chargen- wie seriennummernpflichtig sind, weder Mengen noch Chargen bzw. Seriennummern in der Pickliste vorgeschlagen werden.

Bitte beachten Sie, dass Seriennummern und Chargenmengen in Picklisten nicht reserviert werden, d.h. sie können in der Belegerfassung der Sage 100 erneut vergeben werden.

Sortierung 1 Sortierung 2

Geben Sie hier an, nach welchen Sortierkriterien die Pickliste erstellt werden soll. Die Sortierung kann in zwei Stufen erfolgen und gibt die Reihenfolge für die Bestandszuordnung vor.

Siehe auch

[Arbeiten mit der Kommissionierung](kommissionierung_zusatzpaket.htm)

- · Im Hilfethema [Wie Sie diese Programmhilfe unterstützt](dokumentation_sucheinderhilfe.htm) finden Sie Hinweise zur optimalen Nutzung dieser Programmhilfe.
- Supportanfragen richten Sie bitte direkt an den [Sage Support](doku_support.htm) (Premium-Service-Vertrag Voraussetzung; ohne gültigen Servicevertrag erhalten Sie von uns einmalig Unterstützung und es wird sich ein Mitarbeiter unseres Telefon-Vertriebs mit Ihnen in Verbindung setzen, um Ihnen ein auf Sie

zugeschnittenes Service-Angebot zu unterbreiten). Als Wartungs- und/oder Supportvertragsnutzer können Sie bei Fragen zusätzlich jederzeit auf [die](http://onlinehilfe.sage.de/onlinehilfe/extlinks/wissensdatenbank.html) [Wissensdatenbank \(Knowledgebase\)](http://onlinehilfe.sage.de/onlinehilfe/extlinks/wissensdatenbank.html) zurückgreifen, in der Sie u.a. viele Anleitungen zur Bewältigung spezieller Anforderungen finden. [nur D]

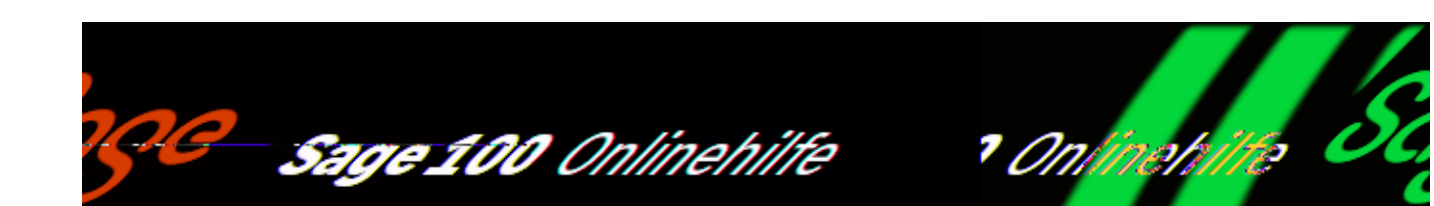

# **Pickliste bearbeiten (Zusatzpaket "Kommissionierung")**

Über <Auftragsbearbeitung/Kommissionierung/Pickliste bearbeiten> bzw. nach der Auswahl über "[Pickliste erstellen](idh_frmabfmainkommissionierungauswahl.htm)", können die von der Sage 100 erstellten Picklisten bearbeitet werden, wobei insbesondere die Mengen erfasst werden, die vom Lager entnommen werden sollen.

Beim Bearbeiten einer Pickliste unterstützt Sie die Sage 100 mit einer Auskunft, die Ihnen den Status der in der Pickliste enthaltenen Auftragspositionen anzeigt und mit Informationen zum Lagerbestand der einzelnen Artikel: Pro Position werden sowohl die bestellte und offene Menge der Auftragsposition, als auch das aktuelle Lager und der maximal für die Entnahme zur Verfügung stehende Bestand des Artikels (Spalte "Bestand") angezeigt. Die hier angezeigte Menge ist bereits um die zu pickende und gepickte Menge gekürzt, welche in anderen Positionen der gleichen oder in einer anderen Pickliste erfasst worden ist. Die Spalte "Bestand" enthält die Menge, die für die aktuelle Position zum Picken zur Verfügung steht. Steht für die Artikelposition auf dem ausgewählten Lager nicht die gesamte Liefermenge zur Verfügung, so wird die Artikelposition rot dargestellt.

Es gelten die folgenden Regeln:

- Beim Generieren von Picklisten werden Stücklisten immer komplett kommissioniert, d.h. es ist nicht möglich, Bestandteile einer Stückliste einzeln zu kommissionieren.
- Bitte beachten Sie, dass in der Kommissionierung nur Artikel berücksichtigt werden, für die über [Stammdaten/Artikel/Register "Lagerhaltung"](idh_frmabfdataartikel_doku_lagerhaltung.htm) im Feld "Lagerführung" die Lagerführung aktiviert ist (Einstellung "ja"). Zudem

arbeitet die Kommissionierung nicht mit negativen Lagerbeständen (erforderliche Mandanteneinstellung "Negative Lagerbestände: Nicht zulässig").

• Setzen Sie das Zusatzpaket "Kommissionierung" ein und sind noch offene, nicht kommissionierte Vorgänge in einer Pickliste enthalten, ist eine Inventureröffnung nicht möglich. Bearbeiten Sie zunächst alle noch offenen Picklisten und erstellen Sie entsprechende Lieferscheine.

Oberer Bereich

Pickliste Von Bis

Wählen Sie die Pickliste(n), die Sie bearbeiten möchten. Über die Detailschaltfläche ( $\triangleq$ ) werden Ihnen die Picklisten zur Mehrfachauswahl angeboten.

Sortierung 1 Sortierung 2

Geben Sie hier an, nach welchen Sortierkriterien die Pickliste erstellt werden soll. Die Sortierung kann in zwei Stufen erfolgen und gibt die Reihenfolge für die Bestandszuordnung vor.

Wählen Sie das Sortierkriterium "Kundenumsatz", erfolgt eine Auflistung nach dem Gesamtumsatz der Kunden.

Lagermitarbeiter

Hier werden Ihnen über den Listenfeldpfeil (\*) neben allen in der Datenbank zur Verfügung stehenden Benutzern auch alle Benutzergruppen angezeigt.

Im oberen rechten Bereich wird der Gesamtbestand der aktiven Artikelposition auf allen Lagern angezeigt. Über die Detailschaltfläche (-) können Sie in die [Bestandsauskunft](doku_bestandsauskunft.htm) wechseln.

Mittlerer Bereich

Im mittleren Bereich des Eingabedialogs werden die Einträge der Pickliste angezeigt.

Bestellt

Auftragsmenge in LME (Lagermengeneinheit)

**Offen** 

Menge, die zur Auftragserfüllung noch zu ,picken' ist. Die Menge wird nach der folgenden Formel berechnet:

Auftragsmenge abzügl. (Teilliefermenge + Teil-Pickmenge) in LME

Lager

Lagerplatz (bzw. Lagerplatzverteilung), an dem die zu pickenden Artikel lagern.

## Bestand

Gesamtbestand des Artikels abzüglich allerzu pickenden/gepickten Mengen aller anderen Pick-Positionen zum Artikel. Der Bestand wird in LME angezeigt. Wenn die Zeile markiert ist, ist der Bestand im oberen Bereich des Eingabedialog sichtbar.

## zu picken

Vorschlagswert für den Kommissionierungs-Lieferschein, der verwendet wird, wenn eine Menge aus dem Lager, gepickt' wird.

## gepickt

Tatsächlich aus dem Lager geholter Bestand: Dieser wird bei Lieferschein-Erstellung genutzt und ist für andere Abbuchungen aus dem Lager gesperrt.

## Unterer Bereich

Im unteren Bereich werden für die aktive Artikelposition in den Feldern "Bestellt", "Geliefert" und "Berechnet" die Informationen aus der [Gleichgewichtsstatistik](gleichgewichtsstatistik.htm) und bei Einsatz des Zusatzpaketes "Erweiterte Projektverwaltung" die Projektbezeichnung eingeblendet.

## Gepickte Menge

In diesem Feld haben Sie folgende Auswahl:

- Über die Einstellung "alle" werden alle Positionen der Liste angezeigt.
- · Über die Einstellung "gefüllt" werden nur Positionen angezeigt, für die in der Spalte "zu picken" bereits ein Eintrag erfolgte.
- Bei der Einstellung "komplett" werden die Positionen angezeigt, deren Bestellmenge (gemäß Bestellt-Spalte) vollständig als zu pickend eingetragen wurde.
- Über die Einstellung "leer" werden nur Positionen angezeigt, für die noch

kein Eintrag in der Spalte "zu picken" vorgenommen wurde.

### Lager

Über die Lupen-Schaltfläche können Sie das Lager bzw. die Plätze im Lager auswählen, von denen der Bestand entnommen werden soll. Wenn Sie das Zusatzpaket "Erweiterte Lagerwirtschaft" einsetzen, kann hier - wenn für einen Artikel innerhalb eines Vorgangs mehrere Picklistenpositionen vorhanden sind – für jede Position ein anderes Lager bzw. ein anderer Lagerplatz angegeben werden.

Funktionen im Optionsmenü

Über die Schaltfläche "Optionen" stehen Ihnen folgende Funktionen zur Verfügung:

- *Mengen vorschlagen/Mengen mit SN. Charg.L/Fifo vorschlagen* Markieren Sie im Dialog die Position/Menge, wird pro Position die Menge angezeigt, für die diese Position im Vorgang noch offen ist. D.h. gab es zu einer Auftragsbestätigung schon einen Teillieferschein, wird für einen neuen Teillieferschein nur die noch offene Menge vorgeschlagen. Bitte beachten Sie, dass eventuelle Zuschläge bereits im ersten Teillieferschein ausgewiesen wurden. Bei einer Erhöhung des Zuschlags muss diese im nachfolgenden Teillieferschein manuell eingegeben werden. Bitte beachten Sie, dass Seriennummern und Chargenmengen in Picklisten nicht reserviert werden, d.h. sie können in der Belegerfassung der Sage 100 erneut vergeben werden.
- *Mengen löschen/Positionen löschen* Markieren Sie im Dialog die Position bzw. Menge, die Sie löschen möchten und bestätigen Sie, wird der Datensatz entfernt.
- *[Pickliste drucken](idh_frmabfreportkommissionierungpickliste.htm)*

Über diese Funktion nehmen Sie in einem Folgedialog eine Selektion zur Erstellung der Pickliste vor.

*Pickliste löschen* Die gesamte Pickliste wird gelöscht.

## Siehe auch

[Arbeiten mit der Kommissionierung](kommissionierung_zusatzpaket.htm)

- Im Hilfethema [Wie Sie diese Programmhilfe unterstützt](dokumentation_sucheinderhilfe.htm) finden Sie Hinweise zur optimalen Nutzung dieser Programmhilfe.
- Supportanfragen richten Sie bitte direkt an den [Sage Support](doku_support.htm) (Premium-Service-Vertrag Voraussetzung; ohne gültigen Servicevertrag erhalten Sie von uns einmalig Unterstützung und es wird sich ein Mitarbeiter unseres Telefon-Vertriebs mit Ihnen in Verbindung setzen, um Ihnen ein auf Sie zugeschnittenes Service-Angebot zu unterbreiten). Als Wartungs- und/oder Supportvertragsnutzer können Sie bei Fragen zusätzlich jederzeit auf [die](http://onlinehilfe.sage.de/onlinehilfe/extlinks/wissensdatenbank.html) [Wissensdatenbank \(Knowledgebase\)](http://onlinehilfe.sage.de/onlinehilfe/extlinks/wissensdatenbank.html) zurückgreifen, in der Sie u.a. viele Anleitungen zur Bewältigung spezieller Anforderungen finden. [nur D]

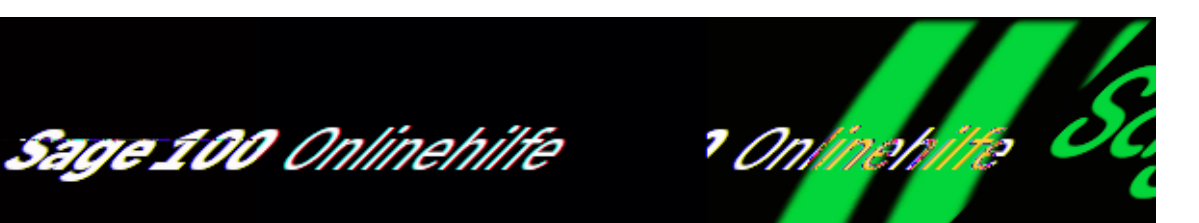

# Pickliste drucken (Zusatzpaket "Kommissionierung")

Über <Auftragsbearbeitung/Kommissionierung/Pickliste bearbeiten/Schaltfläche Optionen/Pickliste drucken> können Sie die Picklisten ausgeben und der Lagerist/Kommissionierer kann die Bestände schnell und zeitnah aus dem Lager entnehmen und in der Kommissionierung zurückmelden.

Oberer Bereich

/\*\*/

Pickliste Von Bis

Wählen Sie die Pickliste(n), die Sie bearbeiten möchten. Über die Detailschaltfläche ( $\geq$ ) werden Ihnen die Picklisten zur Mehrfachauswahl angeboten.

Sortierung der Pickliste

Entsprechend der gewählten Kommissionierungmethode können Sie hier ein Sortierkriterium wählen (nach Lagerorten und Plätzen, Aufträgen, Kunden, Projekten oder Artikeln). So können bei einer Sortierung nach "Lagerort/Lagerplätze" beispielsweise die Wege im Lager optimiert werden.

Druck der Pickliste

Hier können Sie festlegen, ob der Ausdruck als "fortlaufender Druck" oder ob pro Lagerort bzw. Auftrag eine neue Seite ausgegeben werden soll.

Herstellerartikelnummer/EAN-Nummer

Entscheiden Sie hier, ob die Herstellerartikelnummer und/oder die EAN-Nummer

mitgedruckt werden soll oder nicht.

Seriennummer in eigener Zeile/Charge in eigener Zeile/Lifo/Fifo in eigener Zeile

Entscheiden Sie hier, ob die chargen- oder seriennummerpflichtigen (oder beides) und/oder die LIFO/FIFO Artikel in einer eigenen Zeile ausgegeben werden sollen.

Umrechnung ME

Entscheiden Sie hier, ob die Umrechnung der Mengeneinheit mit ausgegeben werden soll oder nicht.

Artikelvarianten berücksichtigen

Arbeiten Sie mit Variantenartikeln (Zusatzpaket "Artikelvarianten"), können die Artikelvarianten ausgewiesen werden.

Siehe auch

[Arbeiten mit der Kommissionierung](kommissionierung_zusatzpaket.htm)

- Im Hilfethema [Wie Sie diese Programmhilfe unterstützt](dokumentation_sucheinderhilfe.htm) finden Sie Hinweise zur optimalen Nutzung dieser Programmhilfe.
- Supportanfragen richten Sie bitte direkt an den [Sage Support](doku_support.htm) (Premium-Service-Vertrag Voraussetzung; ohne gültigen Servicevertrag erhalten Sie von uns einmalig Unterstützung und es wird sich ein Mitarbeiter unseres Telefon-Vertriebs mit Ihnen in Verbindung setzen, um Ihnen ein auf Sie zugeschnittenes Service-Angebot zu unterbreiten). Als Wartungs- und/oder Supportvertragsnutzer können Sie bei Fragen zusätzlich jederzeit auf [die](http://onlinehilfe.sage.de/onlinehilfe/extlinks/wissensdatenbank.html) [Wissensdatenbank \(Knowledgebase\)](http://onlinehilfe.sage.de/onlinehilfe/extlinks/wissensdatenbank.html) zurückgreifen, in der Sie u.a. viele Anleitungen zur Bewältigung spezieller Anforderungen finden. [nur D]

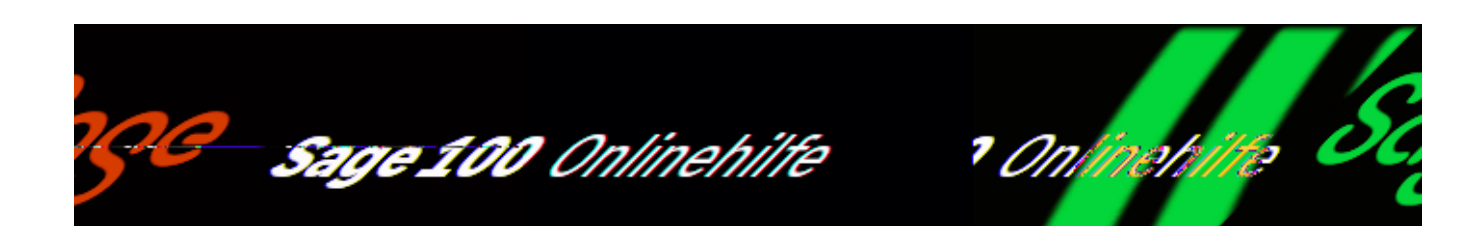

# **Lieferscheine erstellen (generieren) (Zusatzpaket "Kommissionierung")**

Über <Auftragsbearbeitung/Kommissionierung/Lieferscheine erstellen> tragen Sie die nach Vorgabe der Pickliste dem Lager entnommenen Mengen ein und können Lieferscheine für die Artikel generieren. Die Lieferscheine können im Stapeldruck ausgegeben werden.

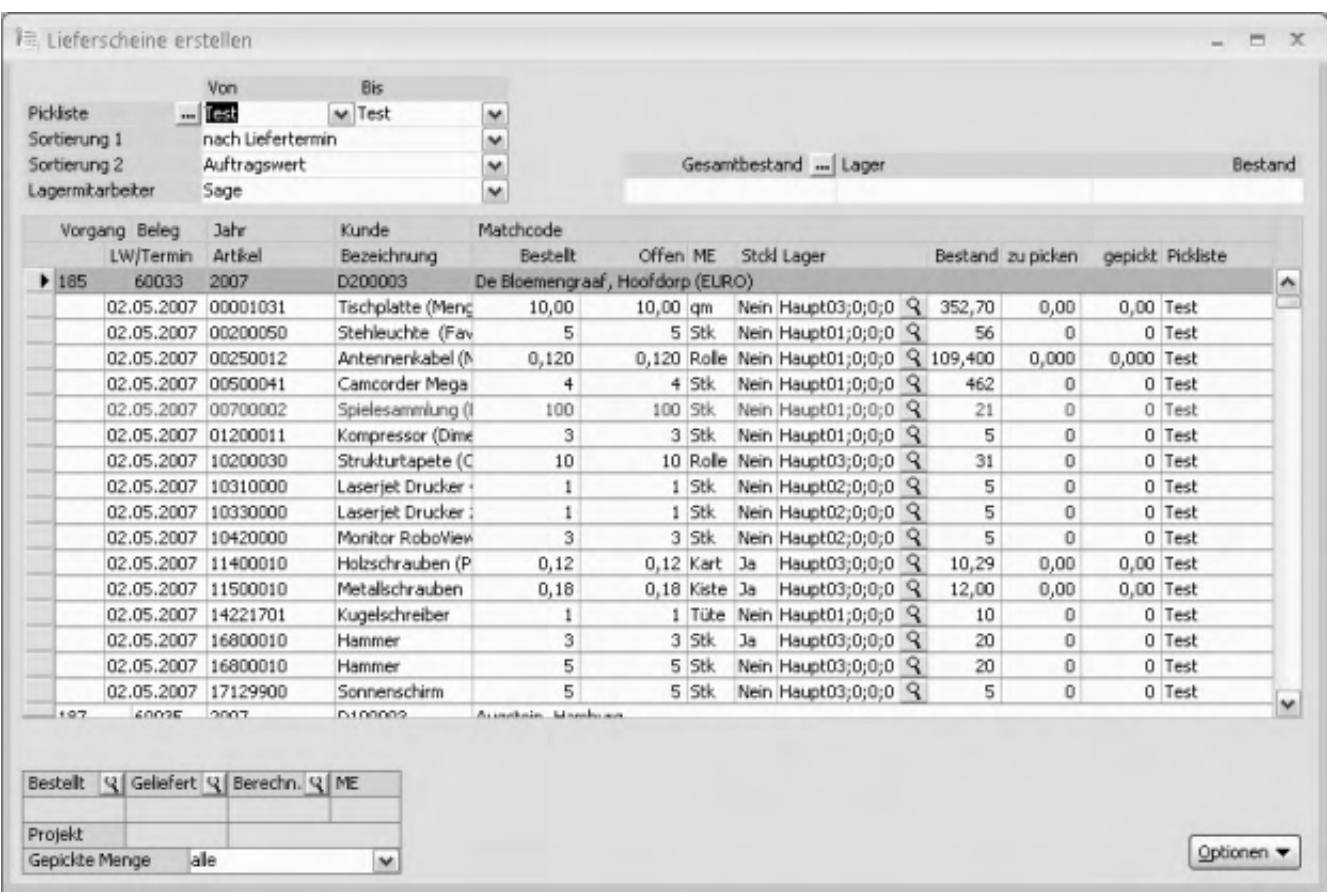

Es wird Ihnen der Status der kommissionierten Auftragsbestätigungen anzeigt. Pro Position werden sowohl die bestellte und offene Menge, als auch das aktuelle Lager und der Bestand des Artikels angezeigt. Kann eine Position des Belegs nicht oder nicht vollständig geliefert werden, so wird diese rot markiert dargestellt.

Tragen Sie im Feld "gepickt" die tatsächlich vom Lager entnommene Menge ein und wählen Sie für chargen- oder seriennummernpflichtige Artikel und/oder für Artikel, für die ein Entnahmeverfahren (LIFO/FIFO) vereinbart ist, die entsprechende Kennung aus.

- Beim Generieren von Picklisten werden Stücklisten immer komplett kommissioniert, d.h. es ist nicht möglich, Bestandteile einer Stückliste einzeln zu kommissionieren.
- Bitte beachten Sie, dass in der Kommissionierung nur Artikel berücksichtigt werden, für die über [Stammdaten/Artikel/Register "Lagerhaltung"](idh_frmabfdataartikel_doku_lagerhaltung.htm) im Feld "Lagerführung" die Lagerführung aktiviert ist (Einstellung "ja"). Zudem arbeitet die Kommissionierung nicht mit negativen Lagerbeständen (erforderliche Mandanteneinstellung "Negative Lagerbestände: Nicht zulässig").
- Setzen Sie das Zusatzpaket "Kommissionierung" ein und sind noch offene,

nicht kommissionierte Vorgänge in einer Pickliste enthalten, ist eine Inventureröffnung nicht möglich. Bearbeiten Sie zunächst alle noch offenen Picklisten und erstellen Sie entsprechende Lieferscheine.

Oberer Bereich

Pickliste Von Bis

Wählen Sie die Pickliste(n), die Sie bearbeiten möchten. Über die Detailschaltfläche ( $\triangle$ ) werden Ihnen die Picklisten zur Mehrfachauswahl angeboten.

Sortierung 1 Sortierung 2

Geben Sie hier an, nach welchen Sortierkriterien die Pickliste erstellt werden soll. Die Sortierung kann in zwei Stufen erfolgen und gibt die Reihenfolge für die Bestandszuordnung vor.

Lagermitarbeiter

Hier werden Ihnen über den Listenfeldpfeil (1) neben allen in der Datenbank zur Verfügung stehenden Benutzern auch alle Benutzergruppen angezeigt.

Im oberen rechten Bereich wird der Gesamtbestand der aktiven Artikelposition auf allen Lagern angezeigt. Über die Detailschaltfläche (=) können Sie in die [Bestandsauskunft](doku_bestandsauskunft.htm) wechseln.

Mittlerer Bereich

Im mittleren Bereich des Eingabedialogs werden die Einträge der Pickliste angezeigt.

Bestellt

Auftragsmenge in LME (Lagermengeneinheit)

Offen

Menge, die zur Auftragserfüllung noch zu ,picken' ist. Die Menge wird nach der folgenden Formel berechnet:

Auftragsmenge abzügl. (Teilliefermenge + Teil-Pickmenge) in LME

Lager

Lagerplatz (bzw. Lagerplatzverteilung), an dem die zu pickenden Artikel lagern.
### Bestand

Gesamtbestand des Artikels abzüglich allerzu pickenden/gepickten Mengen aller anderen Pick-Positionen zum Artikel. Der Bestand wird in LME angezeigt. Wenn die Zeile markiert ist, ist der Bestand im oberen Bereich des Eingabedialog sichtbar.

### zu picken

Vorschlagswert für den Kommissionierungs-Lieferschein, der verwendet wird, wenn eine Menge aus dem Lager , gepickt' wird.

### gepickt

Tatsächlich aus dem Lager geholter Bestand: Dieser wird bei Lieferschein-Erstellung genutzt und ist für andere Abbuchungen aus dem Lager gesperrt.

### Unterer Bereich

Im unteren Bereich werden für die aktive Artikelposition in den Feldern "Bestellt", "Geliefert" und "Berechnet" die Informationen aus der [Gleichgewichtsstatistik](gleichgewichtsstatistik.htm) und bei Einsatz des Zusatzpaketes "Erweiterte Projektverwaltung" die Projektbezeichnung eingeblendet.

### Gepickte Menge

In diesem Feld haben Sie folgende Auswahl:

- Über die Einstellung "alle" werden alle Positionen der Liste angezeigt.
- Über die Einstellung "gefüllt" werden nur Positionen angezeigt, für die in der Spalte "zu picken" bereits ein Eintrag erfolgte.
- Bei der Einstellung "komplett" werden die Positionen angezeigt, deren Bestellmenge (gemäß Bestellt-Spalte) vollständig als zu pickend eingetragen wurde.
- Über die Einstellung "leer" werden nur Positionen angezeigt, für die noch kein Eintrag in der Spalte "zu picken" vorgenommen wurde.

Funktionen im Optionsmenü

Kommissionierung

*Mengen vorschlagen*

Markieren Sie im Dialog die Position/Menge, wird pro Position die Menge angezeigt, für die diese Position im Vorgang noch offen ist. D.h. gab es zu einer Auftragsbestätigung schon einen Teillieferschein, wird für einen neuen Teillieferschein nur die noch offene Menge vorgeschlagen. Bitte beachten Sie, dass eventuelle Zuschläge bereits im ersten Teillieferschein ausgewiesen wurden. Bei einer Erhöhung des Zuschlags muss diese im nachfolgenden Teillieferschein manuell eingegeben werden.

*Mengen löschen/Positionen löschen* Markieren Sie im Dialog die Position bzw. Menge, die Sie löschen möchten und bestätigen Sie, wird der Datensatz entfernt.

Lieferscheine erstellen

Über diese Funktion wird die Erstellung der Lieferscheine gestartet und Sie können sich die Belege im Stapeldruck ausgeben lassen.

Siehe auch

[Arbeiten mit der Kommissionierung \(Zusatzpaket\)](kommissionierung_zusatzpaket.htm)

- Im Hilfethema [Wie Sie diese Programmhilfe unterstützt](dokumentation_sucheinderhilfe.htm) finden Sie Hinweise zur optimalen Nutzung dieser Programmhilfe.
- Supportanfragen richten Sie bitte direkt an den [Sage Support](doku_support.htm) (Premium-Service-Vertrag Voraussetzung; ohne gültigen Servicevertrag erhalten Sie von uns einmalig Unterstützung und es wird sich ein Mitarbeiter unseres Telefon-Vertriebs mit Ihnen in Verbindung setzen, um Ihnen ein auf Sie zugeschnittenes Service-Angebot zu unterbreiten). Als Wartungs- und/oder Supportvertragsnutzer können Sie bei Fragen zusätzlich jederzeit auf [die](http://onlinehilfe.sage.de/onlinehilfe/extlinks/wissensdatenbank.html) [Wissensdatenbank \(Knowledgebase\)](http://onlinehilfe.sage.de/onlinehilfe/extlinks/wissensdatenbank.html) zurückgreifen, in der Sie u.a. viele Anleitungen zur Bewältigung spezieller Anforderungen finden. [nur D]

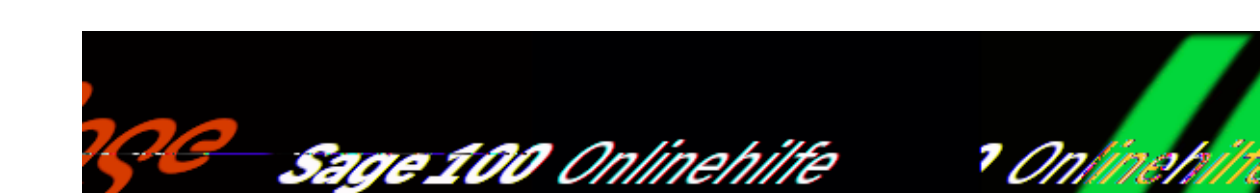

# **Produktkonfigurator – Übersicht**

Handels- und Produktionsunternehmen müssen zunehmend in der Lage sein, ihre Produktpalette an veränderte Anforderungen anzupassen und/oder kundenindividuelle Anpassungen vornehmen zu können. Mit dem Sage 100 Produktkonfigurator können Produktmodelle erstellt werden, in denen Berechnungsmethoden und Variablen zur Erstellung von Produktvarianten festgelegt sind (z.B. für Farbe, Größe und Material). Produktmodelle können die Erstellung von Produktvarianten und den Zugriff auf Produktvarianten sowohl in der Produktion wie auch in der Warenwirtschaft erheblich vereinfachen.

*Vorteile in der Sage 100 Produktion*

In der Sage 100 Produktion vereinfacht der Produktkonfigurator den Produktionsprozess von der Durchführung komplexer Berechnungen bis zur Verbesserung der Zusammenarbeit mit Kunden und Lieferanten. Insbesondere im Bereich der Konstruktion und Fertigungsplanung können erhebliche Rationalisierungseffekte erzielt werden. Dies gilt für alle Größen und Typen von mittelständischen Fertigungsbetrieben: Varianten-/Wiederholfertigung, Einzelauftragsfertigung, Werkstattfertigung, Prozessfertigung und auch Serienfertigung können gleichermaßen von den Vorteilen des Produktkonfigurators profitieren.

*Vorteile in der Sage 100 Warenwirtschaft* In der Sage 100 Warenwirtschaft können Produktmodelle genutzt werden, um den Zugriff auf Artikel zu optimieren, die in einer Vielzahl von Varianten verfügbar sind: So können Sie beispielsweise für Ihre Kunden mit dem Produktkonfigurator ein Konfigurator-Frontend realisieren, mit dem Kunden interaktiv festlegen können, welche Ausführung eines Produktes sie haben möchten. Dabei können Abhängigkeiten von Produkteigenschaften berücksichtigt werden. Aber auch die Kalkulation und Abwicklung von

/\*\*/

Aufträgen wird durch die Anwendung von Produktmodellen vereinfacht.

Für die Erstellung von Produktmodellen bietet der Produktkonfigurator eine vollständige Entwicklungsumgebung. Diese ist in einem eigenen Handbuch beschrieben, das Sie auf der Installations-CD der Produktkonfigurator-Entwicklungsumgebung finden. Hier finden Sie außerdem eine Dokumentation der mitgelieferten Beispiele.

## **Flexible Produktmodelle**

Die Nutzung eines Produktmodells zur Definition von Produktvarianten ist schnell, effizient und verringert zusätzlich das Fehlerrisiko. Ist ein Produktmodell einmal erstellt, genügt es, die Anforderungen für eine individuelle Kundenbestellung anzugeben, um kundenspezifische Anforderungen an ein Produkt umzusetzen. Abhängige Eigenschaften werden automatisch angepasst.

### **Integration von Produktkonfigurator und Sage 100 Warenwirtschaft**

Für Artikel, für die im Produktkonfigurator ein Produktmodell erstellt wurde, bestehen die folgenden Möglichkeiten in der Sage 100 Warenwirtschaft:

• In der Positionserfassung der Auftragsbearbeitung können diese Artikel mit dem Produktkonfigurator konfiguriert, kalkuliert und in Positionen der Auftragserfassung übernommen werden.

Wenn in der Positionserfassung ein Artikel konfiguriert wurde, der noch nicht im Artikelstamm angelegt ist, kann dieser im Artikelstamm gespeichert werden.

Wie geprüft wird, ob ein Artikel im Artikelstamm bereits vorhanden ist, wird im Produktkonfigurator festgelegt: Dabei können beliebige Artikeleigenschaften und nach Sachmerkmalen gesucht werden.

- Beim Speichern eines Beleges kann der Produktkonfigurator aufgerufen werden.
- Beim Übernehmen eines Beleges in einen Folgebeleg (über <Schaltfläche "Beleg"/Übernahme in> kann der Produktkonfigurator für alle Produktkonfigurator-Artikel aufgerufen werden.
- Im Artikelstamm können Artikel, die als Produktkonfigurator-Artikel gekennzeichnet sind, konfiguriert werden. Auch hier besteht die Möglichkeit einen konfigurierten Artikel als neuen Artikel im Artikelstamm zu speichern. Dabei können im Produktkonfigurator kalkulierte Preise übernommen werden.

Über Tabellen, Sachmerkmale, Views und einen ODBC-Zugriff kann lesend auf alle Daten der Sage 100 zugegriffen werden.

## **Integration von Produktkonfigurator und Sage 100 Produktion**

Für Artikel, für die im Produktkonfigurator ein Produktmodell erstellt wurde, bestehen die folgenden Möglichkeiten in der Sage 100 Produktion:

- Beim Erstellen eines Fertigungsaufträges für einen Produktkonfigurator-Artikel kann dieser konfiguriert werden und eine im Produktkonfigurator erstellte Ressourcenliste kann übernommen werden.
- Positionen in Fertigungsaufträgen können aus Produktmodellen des Produktkonfigurators heraus neu angelegt oder gelöscht werden (wachsende Stückliste).

Über Tabellen, Sachmerkmale, Views und einen ODBC-Zugriff kann lesend auf alle Daten der Sage 100 zugegriffen werden.

*Hinweis*

Eine detaillierte Übersicht über die Funktionen der Sage 100, über die der Produktkonfigurator aufgerufen werden kann, finden Sie unter ["Grundlagen der](idh_frmipbabfsysgrundlagen.htm) [Schnittstelle zum Produktkonfigurator".](idh_frmipbabfsysgrundlagen.htm)

### Siehe auch

[Den Produktkonfigurator in der Sage 100 nutzen](produktkonfigurator_inderolnutzen.htm)

[Grundlagen der Schnittstelle zum Produktkonfigurator](idh_frmipbabfsysgrundlagen.htm)

- Im Hilfethema [Wie Sie diese Programmhilfe unterstützt](dokumentation_sucheinderhilfe.htm) finden Sie Hinweise zur optimalen Nutzung dieser Programmhilfe.
- Supportanfragen richten Sie bitte direkt an den [Sage Support](doku_support.htm) (Premium-Service-Vertrag Voraussetzung; ohne gültigen Servicevertrag erhalten Sie

von uns einmalig Unterstützung und es wird sich ein Mitarbeiter unseres Telefon-Vertriebs mit Ihnen in Verbindung setzen, um Ihnen ein auf Sie zugeschnittenes Service-Angebot zu unterbreiten). Als Wartungs- und/oder Supportvertragsnutzer können Sie bei Fragen zusätzlich jederzeit auf [die](http://onlinehilfe.sage.de/onlinehilfe/extlinks/wissensdatenbank.html) [Wissensdatenbank \(Knowledgebase\)](http://onlinehilfe.sage.de/onlinehilfe/extlinks/wissensdatenbank.html) zurückgreifen, in der Sie u.a. viele Anleitungen zur Bewältigung spezieller Anforderungen finden. [nur D]

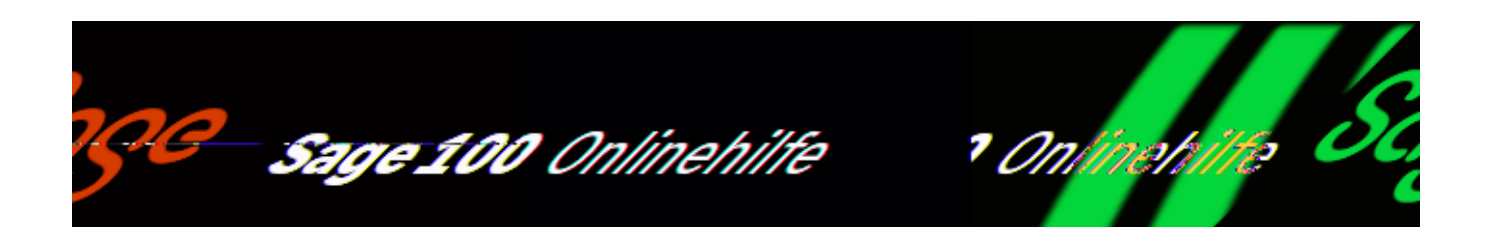

# **Den Produktkonfigurator in der Sage 100 nutzen**

Produktkonfigurator aktivieren

Damit der Produktkonfigurator aus der Sage 100 aufgerufen werden kann, muss er über <System/Einstellungen/[Register "Modul Aktivierung"](idh_frmsysoptions.htm) > aktiviert werden.

Produktkonfigurator in der Sage 100 aufrufen

Der Produktkonfigurator kann in der Sage 100 auf verschiedenen Wegen aufgerufen und genutzt werden:

- Über [<Produktkonfigurator/Entwicklung>](idh_entwicklungsumgebung.htm) starten Sie die Entwicklungsumgebung des Produktkonfigurators. Es steht der volle Funktionsumfang des Produktkonfigurators zur Verfügung.
- Über <Produktkonfigurator/Benutzerdefinierte Aktion ausführen> kann eine Anwendung des [Produktkonfigurators](produktkonfigurator_uebersicht.htm) mit einem bestimmten Modul und einem bestimmten Baustein direkt aufgerufen werden.
- Bei der Bearbeitung von Geschäftsvorfällen mit Artikeln kann der Produktkonfigurator gestartet werden, um einen Artikel zu konfigurieren. Diese Möglichkeit besteht im Artikelstamm, in der Belegerfassung und bei der Erfassung von Fertigungsaufträgen.

Eine detaillierte Übersicht über die Funktionen der Sage 100, über die der Produktkonfigurator aufgerufen werden kann, finden Sie unter ["Grundlagen der](idh_frmipbabfsysgrundlagen.htm) [Schnittstelle zum Produktkonfigurator"](idh_frmipbabfsysgrundlagen.htm) und [Produktkonfigurator – Übersicht](produktkonfigurator_uebersicht.htm).

Damit der Produktkonfigurator für einen Artikel aufgerufen werden kann, müssen

die folgenden Voraussetzungen geschaffen worden sein:

Für jeden Artikel, für den die Funktionen des Produktkonfigurator genutzt werden sollen, muss im Produktkonfigurator mindestens in einem "Produktmodell" festgelegt sein, wie die Konfiguration erfolgen soll.

Wenn bei unterschiedlichen Aktionen in der Sage 100 vom Produktkonfigurator unterschiedliche Konfigurationsaktivitäten ausgeführt werden sollen, oder diese benutzerabhängig sein sollen, müssen entsprechend mehrere Produktmodelle angelegt werden.

- Über [<Produktkonfigurator/Grundlagen>](idh_frmipbabfsysgrundlagen.htm) muss für die verschiedenen Aufrufpunkte aus der Sage 100 festgelegt sein, mit welchen Vorgaben der Produktkonfigurator aufgerufen werden soll.
- Im Artikelstamm muss der Artikel über <Schaltfläche "Optionen"/Produktkonfiguration Einstellungen> als Produktkonfigurator-Artikel gekennzeichnet sein. Hier kann auch festgelegt werden, welche Produktkonfigurator-Anwendung für einen Artikel verwendet werden soll. Diese Einstellung hat Vorrang vor allen Einstellungen in den Produktkonfigurator-Grundlagen

- · Im Hilfethema [Wie Sie diese Programmhilfe unterstützt](dokumentation_sucheinderhilfe.htm) finden Sie Hinweise zur optimalen Nutzung dieser Programmhilfe.
- Supportanfragen richten Sie bitte direkt an den [Sage Support](doku_support.htm) (Premium-Service-Vertrag Voraussetzung; ohne gültigen Servicevertrag erhalten Sie von uns einmalig Unterstützung und es wird sich ein Mitarbeiter unseres Telefon-Vertriebs mit Ihnen in Verbindung setzen, um Ihnen ein auf Sie zugeschnittenes Service-Angebot zu unterbreiten). Als Wartungs- und/oder Supportvertragsnutzer können Sie bei Fragen zusätzlich jederzeit auf [die](http://onlinehilfe.sage.de/onlinehilfe/extlinks/wissensdatenbank.html) [Wissensdatenbank \(Knowledgebase\)](http://onlinehilfe.sage.de/onlinehilfe/extlinks/wissensdatenbank.html) zurückgreifen, in der Sie u.a. viele Anleitungen zur Bewältigung spezieller Anforderungen finden. [nur D]

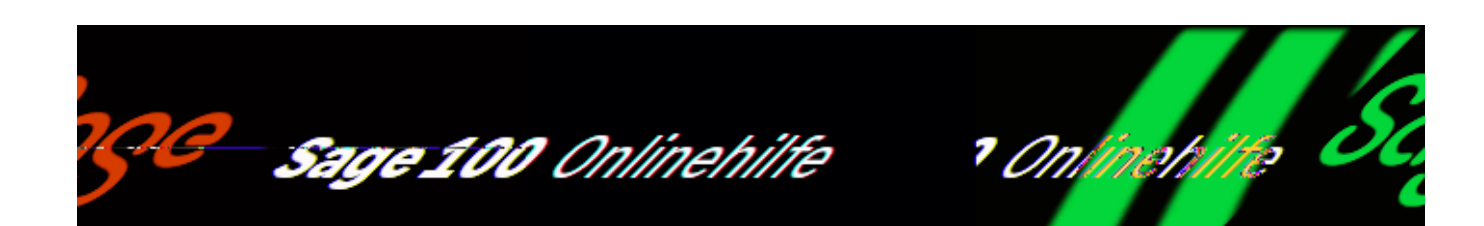

## **Grundlagen der Schnittstelle zum Produktkonfigurator**

Über <Produktkonfigurator/Grundlagen> können Sie für alle Aufrufmöglichkeiten des Produktkonfigurator aus der Sage 100 heraus einstellen, mit welcher Anwendung, welchem Modul und welchem Baustein der Produktkonfigurator gestartet werden soll und ob beim Aufruf der Debug-Modus aktiviert sein soll. Entsprechend der in den gewählten Produktkonfigurator-Komponenten hinterlegten Konfigurationslogik werden dann entweder Konfigurationsmöglichkeiten angeboten oder es wird eine Aktion direkt ausgeführt. Diese Konfiguration des Produktkonfiguratoraufrufs kann benutzerbezogen vorgenommen werden.

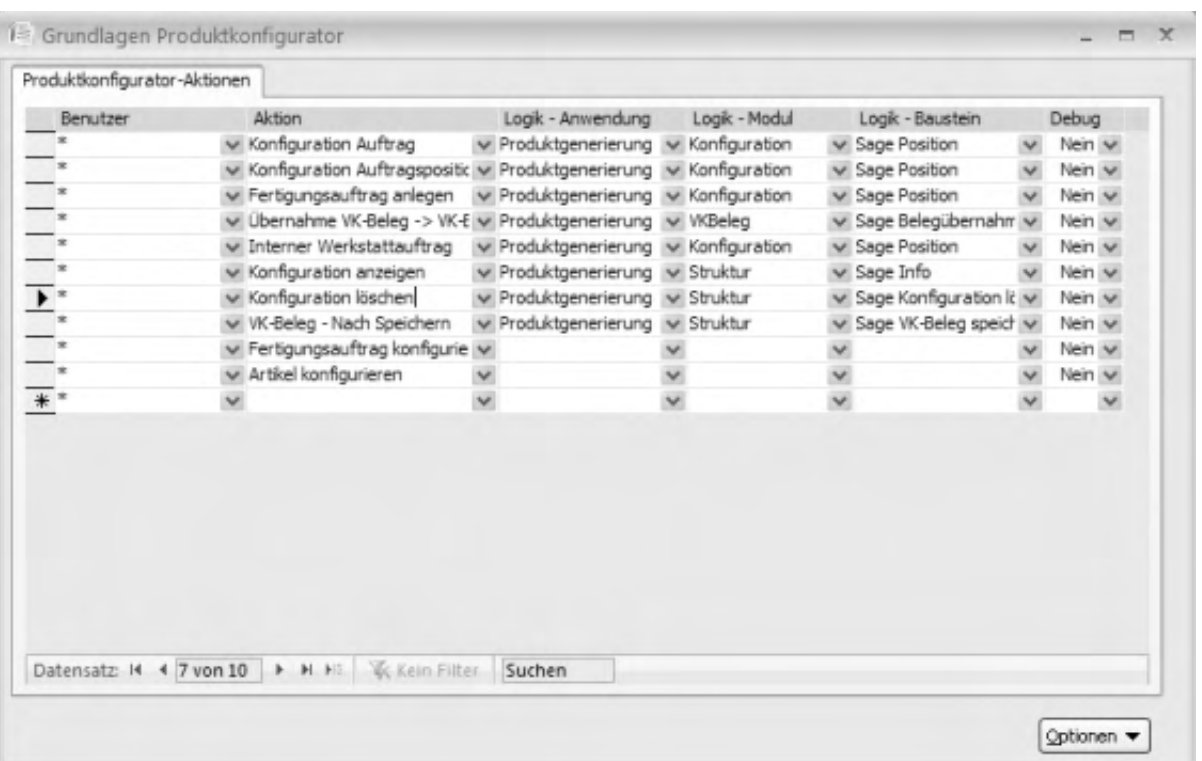

### Benutzer

Wählen Sie den Sage 100-Benutzer, für den Sie die Produktkonfigurator-Grundlageneinstellungen vornehmen wollen. Für den Benutzer "\*" vorgenommene Einstellungen gelten für alle Benutzer, soweit nicht benutzerspezifische Einstellungen diese allgemeinen Einstellungen übersteuern.

### *Hinweis*

Über <Schaltfläche "OK"/Kopieren zu Benutzer> werden alle Konfigurationszeilen für einen Benutzer kopiert und können benutzerbezogen konfiguriert werden.

### Aktion

Bearbeitungsfunktion der Sage 100, über die der Produktkonfigurator aufgerufen werden kann oder automatisch aufgerufen wird, wenn ein Produktkonfigurator-Artikel verarbeitet wird.

- *Konfiguration Auftrag* Diese Aktion wird in der aktuellen Version der Integration des Produktkonfigurators nicht verwendet.
- *Konfiguration Auftragsposition* Die Einstellungen gelten in zwei Fällen:
- Wenn beim Einfügen eines Produktkonfigurator-Artikels in der Auftragserfassung der Warenwirtschaft der Produktkonfigurator von der Sage 100 automatisch aufgerufen wird.
- Wenn der Produktkonfigurator in der Auftragserfassung der Warenwirtschaft über <Schaltfläche "Positionen"/Extras/Produktkonfigurator/Konfiguration bearbeiten> aufgerufen wird.
- *Fertigungsauftrag anlegen* Diese Einstellungen gelten, in den folgenden Fällen:
- Wenn in der Auftragserfassung der Warenwirtschaft ein Fertigungsauftrag angelegt, respektive bearbeitet wird (über <Schaltfläche "Beleg"/Produktion/Fertigungsaufträge erzeugen> oder über <Schaltfläche

"Positionen"/Produktion/Fertigungsauftrag erzeugen/bearbeiten>).

- Wenn aus der Produktionsdisposition heraus Fertigungsaufträge für Produktkonfigurator-Artikel eingelastet werden.
- *Übernahme VK-Beleg nach VK-Beleg* Wenn ein Verkaufsbeleg über <Schaltfläche "Beleg"/Übernahme in> in einen Folgegeleg übernommen wird wird der Produktkonfigurator mit diesen Einstellungen für alle Produktkonfigurator-Artikel aufgerufen.
- *Interner Werkstattauftrag* Diese Aktion wird in der aktuellen Version der Integration des Produktkonfigurators nicht verwendet.
- *Konfiguration anzeigen* Die für diese Aktion vorgenommenen Einstellungen gelten wenn die Konfiguration eines Produktkonfigurator-Artikels angezeigt wird. Dies kann an zwei Stellen geschehen
- In einem Verkaufsbeleg der Warenwirtschaft über <Schaltfläche "Positionen"/Extras/Konfiguration anzeigen>.
- In der Belegerfassung eines Fertigungsauftrages über <Schaltfläche "Beleg"/Extras/Konfiguration anzeigen>.
- *Konfiguration löschen*

Beim Löschen einer Position mit einem Produktkonfigurator-Artikel in einem Verkaufsbeleg der Warenwirtschaft wird der Produktkonfigurator für diesen Beleg mit den hier festgelegten Einstellungen aufgerufen.

- *VK-Beleg nach Speichern* Beim Speichern eines Verkaufsbeleges wird der Produktkonfigurator für alle im Beleg enthaltenen Produktkonfigurator-Artikel mit diesen Einstellungen aufgerufen.
- *Fertigungsauftrag konfigurieren* Wenn der Produktkonfigurator aus der Fertigungsbelegerfassung über <Schaltfläche "Optionen"/Konfigurieren> aufgerufen wird gelten diese Einstellungen
- *Artikel konfigurieren*

Wenn der Produktkonfigurator im Artikelstamm über die <Schaltfläche "Optionen"/Konfigurieren> aufgerufen wird gelten diese Einstellungen.

Logik-Anwendung Logik-Modul

### Logik-Baustein

Legen Sie hierfest, welche Anwendung des Produktkonfigurators mit welchem Modul und welchem Baustein geladen sein soll, nachdem er aus der Sage 100 aufgerufen wurde.

Im Artikelstamm können Sie für Artikel eine Produktkonfigurator-Anwendung festlegen, die bei Aufruf des Artikels gestartet werden soll. Das Modul und Baustein, mit denen die im Artikelstamm festgelegte Anwendung im Produktkonfigurator geladen wird, wird dabei immer aus den Grundlagen des Produktkonfigurators ermittelt, d.h. es wird zwar für einen Artikel immer die im Artikelstamm festgelegte Produktkonfigurator-Anwendung gestartet, Modul und Baustein hängen aber von der Sage 100-Funktion ("Aktion") und dem Benutzer ab, der die Funktion aufruft.

### Debug

Wählen Sie "Ja", wenn der Produktkonfigurator bei Aufruf aus der Sage 100 im Debug-Modus aufgerufen werden soll (d.h. dass auch das Debug-Fenster des Produktkonfigurator beim Aufruf angezeigt wird).

### **Schaltflächen**

### *PK-Optionen*

Über <PK-Optionen> können Sie Grundeinstellungen für die Arbeit mit dem Produktkonfigurator vornehmen. Eine Beschreibung der Einstellmöglichkeiten finden Sie in der Dokumentation des Produktkonfigurators.

PK-Systemfunktionen

Über <PK-Systemfunktionen> können Sie den Produktkonfigurator mit einer gewünschten Anwendung und einem gewünschten Modul starten.

### Kopieren zu Benutzer

Um Konfigurationseinstellungen für den Aufruf des Produktkonfigurator aus der Sage 100 benutzerspezifisch vornehmen zu können, werden im ersten Schritt alle Standardeinstellungen (Benutzer "\*") für einen Benutzer kopiert. Danach können diese kopierten Einstellungen geändert oder – soweit nicht benötigt – gelöscht werden. Ist für eine Aktion keine benutzerspezifische Einstellung vorhanden gilt die Standardeinstellung.

- Im Hilfethema [Wie Sie diese Programmhilfe unterstützt](dokumentation_sucheinderhilfe.htm) finden Sie Hinweise zur optimalen Nutzung dieser Programmhilfe.
- Supportanfragen richten Sie bitte direkt an den [Sage Support](doku_support.htm) (Premium-Service-Vertrag Voraussetzung; ohne gültigen Servicevertrag erhalten Sie von uns einmalig Unterstützung und es wird sich ein Mitarbeiter unseres Telefon-Vertriebs mit Ihnen in Verbindung setzen, um Ihnen ein auf Sie zugeschnittenes Service-Angebot zu unterbreiten). Als Wartungs- und/oder Supportvertragsnutzer können Sie bei Fragen zusätzlich jederzeit auf [die](http://onlinehilfe.sage.de/onlinehilfe/extlinks/wissensdatenbank.html) [Wissensdatenbank \(Knowledgebase\)](http://onlinehilfe.sage.de/onlinehilfe/extlinks/wissensdatenbank.html) zurückgreifen, in der Sie u.a. viele Anleitungen zur Bewältigung spezieller Anforderungen finden. [nur D]

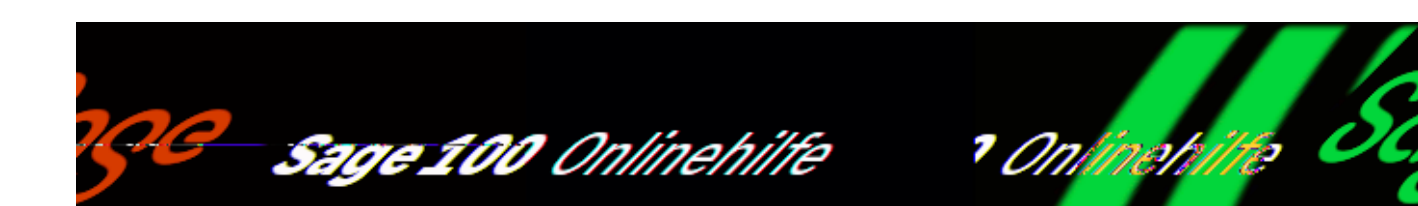

## **Entwicklungsumgebung des Produktkonfigurator**

Über <Produktkonfigurator/Entwicklung> starten Sie die Entwicklungsumgebung des Produktkonfigurators. Die Entwicklungsumgebung wird mit der in den Grundlagen eingestellten Anwendung gestartet.

Bitte beachten Sie auch die folgenden Möglichkeiten:

- Im Hilfethema [Wie Sie diese Programmhilfe unterstützt](dokumentation_sucheinderhilfe.htm) finden Sie Hinweise zur optimalen Nutzung dieser Programmhilfe.
- Supportanfragen richten Sie bitte direkt an den [Sage Support](doku_support.htm) (Premium-Service-Vertrag Voraussetzung; ohne gültigen Servicevertrag erhalten Sie von uns einmalig Unterstützung und es wird sich ein Mitarbeiter unseres Telefon-Vertriebs mit Ihnen in Verbindung setzen, um Ihnen ein auf Sie zugeschnittenes Service-Angebot zu unterbreiten). Als Wartungs- und/oder Supportvertragsnutzer können Sie bei Fragen zusätzlich jederzeit auf [die](http://onlinehilfe.sage.de/onlinehilfe/extlinks/wissensdatenbank.html) [Wissensdatenbank \(Knowledgebase\)](http://onlinehilfe.sage.de/onlinehilfe/extlinks/wissensdatenbank.html) zurückgreifen, in der Sie u.a. viele Anleitungen zur Bewältigung spezieller Anforderungen finden. [nur D]

/\*\*/

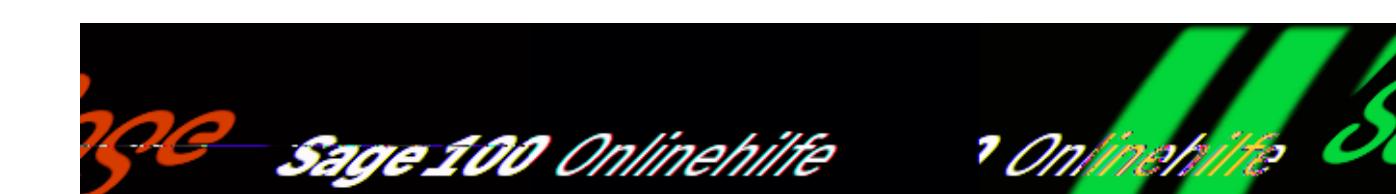

# **Produktkonfigurator für Artikel aktivieren**

Über <Schaltfläche "Optionen"/Produktkonfiguration Einstellungen> im Artikelstamm können festlegen, dass ein Artikel mit dem Produktkonfigurator angepasst werden soll, bevor er in der Sage 100 verwendet wird.

Welche Anwendung, welches Modul und welcher Baustein des Produktkonfigurators bei unterschiedlichen Aktivitäten in der Sage 100 im Standardfall verwendet werden soll, um einen Produktkonfigurator-Artikel anzupassen, wird über [<Produktkonfigurator/Grundlagen>](idh_frmipbabfsysgrundlagen.htm) festgelegt. Hier kann diese Einstellung auch benutzerbezogen erfolgen.

Produktkonfigurator für diesen Artikel starten

Wählen Sie hier "Ja" für Artikel, die konfiguriert werden sollen.

Produktkonfigurator – Anwendung

Hier können Sie für Artikel eine Produktkonfigurator-Anwendung festlegen, die bei Aufruf des Artikels gestartet werden soll. Das Modul und Baustein, mit denen die im Artikelstamm festgelegte Anwendung im Produktkonfigurator geladen wird, wird dabei immer aus den [Grundlagen des Produktkonfigurators](idh_frmipbabfsysgrundlagen.htm) ermittelt, d.h. es wird zwar für einen Artikel immer die im Artikelstamm festgelegte Produktkonfigurator-Anwendung gestartet, Modul und Baustein hängen aber von der Sage 100-Funktion ("Aktion") und dem Benutzer ab, der die Funktion aufruft.

/\*\*/

- Im Hilfethema [Wie Sie diese Programmhilfe unterstützt](dokumentation_sucheinderhilfe.htm) finden Sie Hinweise zur optimalen Nutzung dieser Programmhilfe.
- Supportanfragen richten Sie bitte direkt an den [Sage Support](doku_support.htm) (Premium-Service-Vertrag Voraussetzung; ohne gültigen Servicevertrag erhalten Sie von uns einmalig Unterstützung und es wird sich ein Mitarbeiter unseres Telefon-Vertriebs mit Ihnen in Verbindung setzen, um Ihnen ein auf Sie zugeschnittenes Service-Angebot zu unterbreiten). Als Wartungs- und/oder Supportvertragsnutzer können Sie bei Fragen zusätzlich jederzeit auf [die](http://onlinehilfe.sage.de/onlinehilfe/extlinks/wissensdatenbank.html) [Wissensdatenbank \(Knowledgebase\)](http://onlinehilfe.sage.de/onlinehilfe/extlinks/wissensdatenbank.html) zurückgreifen, in der Sie u.a. viele Anleitungen zur Bewältigung spezieller Anforderungen finden. [nur D]

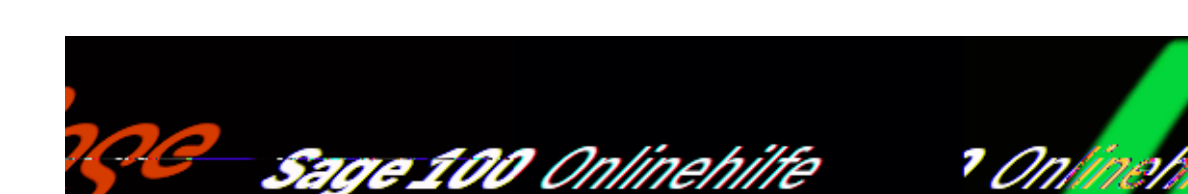

## **Benutzerdefinierte Aktionen ausführen (Produktkonfigurator)**

Über <Produktkonfigurator/Benutzerdefinierte Aktion ausführen> kann eine Anwendung des [Produktkonfigurators](produktkonfigurator_uebersicht.htm) mit einem bestimmten Modul und einem bestimmten Baustein direkt aufgerufen werden.

- Im Hilfethema [Wie Sie diese Programmhilfe unterstützt](dokumentation_sucheinderhilfe.htm) finden Sie Hinweise zur optimalen Nutzung dieser Programmhilfe.
- Supportanfragen richten Sie bitte direkt an den [Sage Support](doku_support.htm) (Premium-Service-Vertrag Voraussetzung; ohne gültigen Servicevertrag erhalten Sie von uns einmalig Unterstützung und es wird sich ein Mitarbeiter unseres Telefon-Vertriebs mit Ihnen in Verbindung setzen, um Ihnen ein auf Sie zugeschnittenes Service-Angebot zu unterbreiten). Als Wartungs- und/oder Supportvertragsnutzer können Sie bei Fragen zusätzlich jederzeit auf [die](http://onlinehilfe.sage.de/onlinehilfe/extlinks/wissensdatenbank.html) [Wissensdatenbank \(Knowledgebase\)](http://onlinehilfe.sage.de/onlinehilfe/extlinks/wissensdatenbank.html) zurückgreifen, in der Sie u.a. viele Anleitungen zur Bewältigung spezieller Anforderungen finden. [nur D]

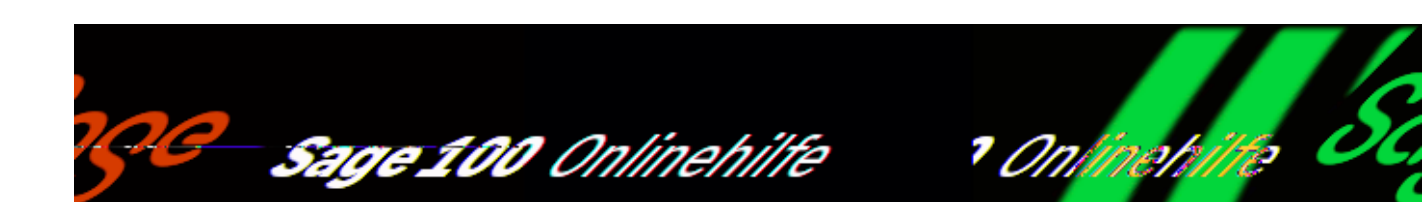

## **Leistungsumfang des Zusatzpaketes "Rahmenverträge"**

In Rahmenverträgen ist festgelegt, in welchem Zeitraum/Termin ein Artikel mit welcher Menge und zu welchem Preis gekauft oder verkauft wird. Das erleichtert Ihnen und Ihren Geschäftspartnern die Disposition und gibt Planungssicherheit.

Das Zusatzpaket "Rahmenverträge" ermöglicht Ihnen einen detaillierten Überblick über die aktuellen und zukünftigen Dispositionsbestände. Ein Bedarf, der aus Rahmenverträgen mit Kunden resultiert, wird bei der Planung des Artikelbedarfs im [Artikelplanungstool](idh_frmravmainartikelplanung.htm) angezeigt.

### *Beispiel*

Sie vereinbaren mit einem Kunden in einem Rahmenvertrag die Lieferung von Fernsehgeräten zu einem festen Preis für einen festgelegten Zeitraum. Wenn Sie nun einen Rahmenvertrag mit einem Lieferanten abschließen möchten, von dem Sie Fernsehgeräte beziehen wollen, werden, wenn Sie den Verkaufsrahmenvertrag im Artikelplanungstool öffnen, auch die Planzahlen des Einkaufsrahmenvertrags angezeigt.

Auf der Basis von Rahmenverträgen können im Artikelplanungstool Geschäftsvorfälle bearbeitet werden, die für den Rahmenvertragsartikel im Geltungszeitraum des Rahmenvertrags anfallen (Erstellung und Bearbeitung von Bestellungen, Auftragsbestätigungen, Lieferscheinen, Wareneingängen,

/\*\*/

Fertigungsaufträgen (bei installierter Produktion)). Resultierende Mengenänderungen der Buchmenge, Lagermenge und Dispomenge werden angezeigt.

Siehe auch

[Arbeiten mit dem Zusatzpaket "Rahmenverträge"](rahmenvertrag_arbeiten_mit.htm)

[Grundlagen](idh_frmravsetup.htm)

[Rahmenverträge anlegen](idh_frmravdatarahmenvertrag.htm)

[Artikelplanungstool](idh_frmravmainartikelplanung.htm)

[Rahmenvertragsauswertung](idh_frmravreportrahmenvertrag.htm)

[Zuordnung Rahmenvertrag zum Beleg](idh_frmrav2beleg.htm)

- · Im Hilfethema [Wie Sie diese Programmhilfe unterstützt](dokumentation_sucheinderhilfe.htm) finden Sie Hinweise zur optimalen Nutzung dieser Programmhilfe.
- Supportanfragen richten Sie bitte direkt an den [Sage Support](doku_support.htm) (Premium-Service-Vertrag Voraussetzung; ohne gültigen Servicevertrag erhalten Sie von uns einmalig Unterstützung und es wird sich ein Mitarbeiter unseres Telefon-Vertriebs mit Ihnen in Verbindung setzen, um Ihnen ein auf Sie zugeschnittenes Service-Angebot zu unterbreiten). Als Wartungs- und/oder Supportvertragsnutzer können Sie bei Fragen zusätzlich jederzeit auf [die](http://onlinehilfe.sage.de/onlinehilfe/extlinks/wissensdatenbank.html) [Wissensdatenbank \(Knowledgebase\)](http://onlinehilfe.sage.de/onlinehilfe/extlinks/wissensdatenbank.html) zurückgreifen, in der Sie u.a. viele Anleitungen zur Bewältigung spezieller Anforderungen finden. [nur D]

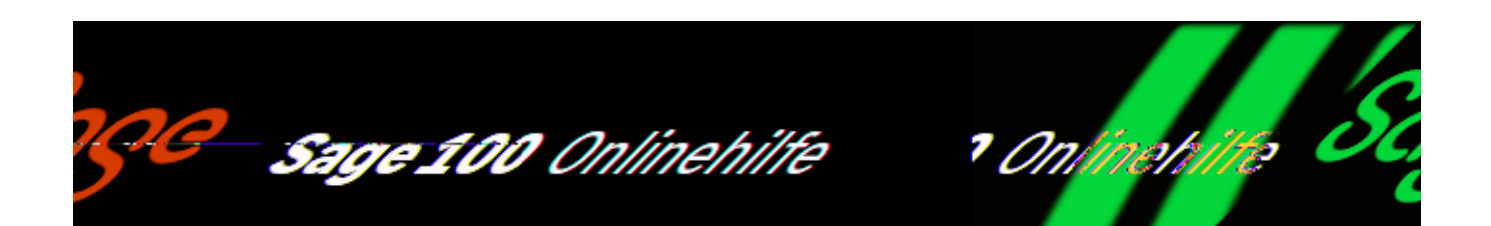

# Arbeiten mit dem Zusatzpaket "Rahmenverträge"

Sie arbeiten bei der Verwaltung von Rahmenverträgen mit folgenden Funktionen:

### *Nummerkreise*

Zu Beginn der Arbeit mit Rahmenverträgen sollten Sie die Nummernkreise für Rahmenvertragsbelege kontrollieren/festlegen.

### *[Grundlagen](idh_frmravsetup.htm)*

Beim Erfassen einer Belegposition (in der Belegerfassung) wird geprüft, ob ein Rahmenvertrag zwischen Ihnen und Ihrem Geschäftspartner bzgl. des Artikels besteht. Über <Rahmenverträge/Grundlagen> steuern Sie, ob die Zuordnung des Belegs zum Rahmenvertrag automatisch oder manuell erfolgen soll, und welche Planzahlen der jeweiligen Position zugeordnet werden. Zudem kann in den Grundlagen ein Textbaustein festgelegt werden, der in Rahmenverträgen als Standard-Rahmenvertragstext eingefügt wird.

### *[Rahmenverträge anlegen](idh_frmravdatarahmenvertrag.htm)*

Über <Rahmenverträge/Stammdaten> werden Rahmenverträge angelegt und bearbeitet. In jedem Rahmenvertrag ist eine Liefer-/Abnahmevereinbarung für einen Artikel festgelegt.

### *[Artikelplanungstool](idh_frmravmainartikelplanung.htm)*

Die Bearbeitung und Verwaltung von Rahmenverträgen erfolgt überwiegend mit dem Artikelplanungstool.

Über <Rahmenverträge/Artikelplanungstool> oder <Rahmenverträge/Stammdaten/Schaltfläche "Optionen"/Artikelplanungstool> rufen Sie das Artikelplanungstool für die Verwaltung und Ausführung von Rahmenverträgen auf.

- Sie erhalten eine Übersicht über alle lager- und disporelevanten Bewegungen eines Artikels in einem angegebenen Zeitraum: Dazu gehören Verkaufs- und EK-Auftrags- und Lieferbelege, erwartete und tatsächliche Entnahmen und Zugänge aufgrund von Fertigungsaufträgen im Modul Produktion und Lagerbuchungen.
- Beginn und Ende der Laufzeit des Rahmenvertrags und die im Rahmenvertrag vereinbarten Planzahlen (vereinbarte Termine und Mengen) werden dargestellt.
- Über ein Kontextmenü können Verkaufs-/Einkaufs- und Fertigungs-Belege erstellt und bearbeitet werden und es können Auskunftsfunktionen aufgerufen werden.

### *Hinweis*

Mit dem [Artikelplanungstool](idh_frmravmainartikelplanung.htm) (Zusatzpaket "Rahmenverträge") steht Ihnen darüber hinaus eine erweiterte Dispositions- bzw. Lagerauskunft zur Verfügung (siehe auch [Arbeiten mit dem Artikelplanungstool\)](idh_frmravmainartikelplanung.htm).

### *[Zuordnung Rahmenvertrag zum Beleg](idh_frmrav2beleg.htm)*

Belege, die im Geltungsbereich eines bestehenden Rahmenvertrages liegen, aber dennoch außerhalb des Rahmenvertrags erfasst wurden (z.B. weil sie vor Einsatz des Zusatzpaketes "Rahmenverträge" erfasst wurden), können über <Rahmenverträge/Zuordnung Rahmenvertrag zum Beleg> nachträglich den Rahmenverträgen zugeordnet werden (zur Ermittlung der korrekten Ist- und Sollmengen der Rahmenverträge).

### *[Rahmenvertragsauswertung](idh_frmreportrahmenvertrag.htm)*

Eine Auswertungsfunktion, mit der Sie sich eine Übersicht über Rahmenverträge erstellen können.

Währung und Preiskennzeichen dürfen nicht abweichen

Bitte beachten Sie: Währung und Preiskennzeichen von allen Positionen und

Belegen zum Rahmenvertrag dürfen nicht von der Währung und dem Preiskennzeichen des Rahmenvertrags abweichen. Die Sage 100 stellt an verschiedenen Stellen sicher, dass dies gewährleistet ist.

- In RAV-Stammdatenbelegen sind Währung und Preiskennzeichen nicht änderbar (auch dann nicht, wenn es noch keine anderen Belege zum RAV gibt).
- In RAV-Belegen mit Positionen mit RAV-Zuordnung (VK-/ EK-Abrufe, VK-/ EK-RAV-Lieferbelege) können die Währung und das Preiskennzeichen nicht geändert werden (auch dann nicht, wenn es der erste in der Gleichgewichtsstatistik berücksichtige Beleg im Vorgang ist).
- Zu Belegpositionen kann nur dann ein RAV zugeordnet werden (automatisch oder manuell), wenn Belegwährung und Beleg-Preiskennzeichen zum gewählten RAV passen. Wenn Währung und Preiskennzeichen nicht passen gibt die Sage 100 eine Meldung aus.
- Über die Funktion <Zuordnung Rahmenvertrag zum Beleg> werden ab jetzt nur noch Belege für die Zuordnung angeboten, deren Währung und Preiskennzeichen zum RAV passen.
- Es ist generell nicht möglich Belege mit verschiedenen Währungen zu einem RAV zusammenzufassen. Möchte man zu einer Adresse RAVs in verschiedenen Währungen handeln, dann muss man zu jeder Währung/ Preiskennzeichen-Kombi eine eigene Kontokorrentnr. anlegen und dazu dann Rahmenverträge erfassen.

## **Nummernkreis prüfen**

Für jeden Rahmenvertrag wird in der Sage 100 ein Verkaufs- oder Einkaufsbeleg angelegt. Rahmenvertragsbelege werden mit den Kennzeichen "VRV" (Verkaufsrahmenverträge) und "ERV" (Einkaufsrahmenverträge) gekennzeichnet. Für diese Belege ist ein Nummernbereich reserviert. Kontrollieren Sie über <Grundlagen/Warenwirtschaft/Nummernkreise> vor Beginn der Arbeit mit dem Zusatzpaket, ob die in der Standardkonfiguration der Sage 100 für Rahmenverträge vorgesehenen Nummernkreise für Ihre Systemkonfiguration passend sind. Ändern Sie die Nummernkreise gegebenenfalls.

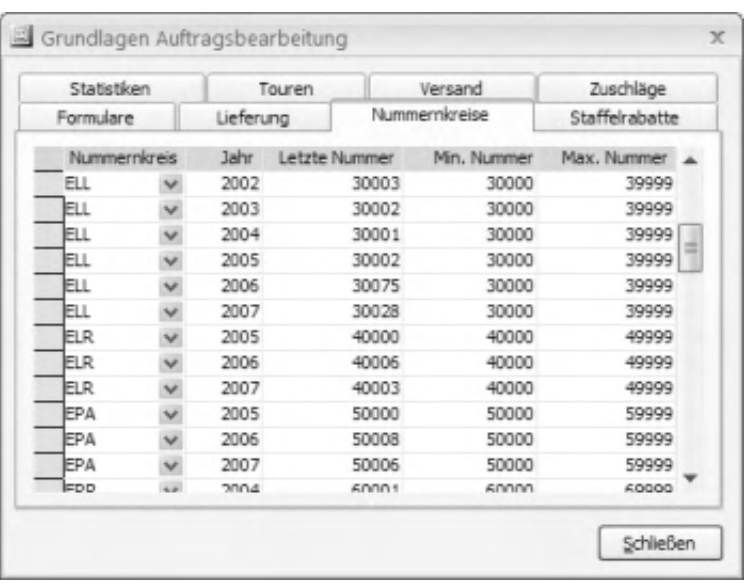

### **Belege erfassen und einem Rahmenvertrag zuordnen**

Bei der Nutzung von Rahmenverträgen können Belege über das Artikelplanungstool erstellt und bearbeitet werden oder – wie gewohnt – in der Sage 100 Belegerfassung. Bei Nutzung der Belegerfassung wird beim Erfassen einer Belegposition geprüft, ob ein Rahmenvertrag zwischen Ihnen und Ihrem Geschäftspartner bzgl. des Artikels besteht.

Ob der Beleg dem Rahmenvertrag automatisch, halbautomatisch oder manuell – über ein Auswahlfenster – zugeordnet wird (insbesondere wenn mehrere infrage kommende Rahmenverträge vorhanden sind), legen Sie über <Rahmenverträge/Grundlagen/Register "Grundlagen" > fest. Zudem legen Sie dort fest, welchen Planzahlen (des Rahmenvertrags) die erfassten Positionen zugeordnet werden.

Erfolgt eine Zuordnung des Belegs zum Rahmenvertrag, werden der Preis, die Preiseinheit sowie die Artikeltexte aus dem Rahmenvertrag in die Belegposition übernommen. Vor der ersten Belegposition wird der über <Rahmenverträge/Stammdaten/Register "Texte"/Feld "Rahmenvertragstext"> erfasste Text (als Textposition) eingefügt.

### *Hinweis*

Bitte beachten Sie auch: Die Zuordnung eines Rahmenvertrag zu einem Beleg ist nicht möglich, wenn Mengeneinheit, Preiseinheit und/oder Umrechnungsfaktor des Beleges (oder einzelner Belegpositionen) von den entsprechenden Werten im Rahmenvertrag abweichen. Außerdem ist es nach Zuordnung eines Belegs zu einem Rahmenvertrag nicht mehr möglich, im Beleg über die Positionsdetails die Mengeneinheit zu ändern.

Nach Zuordnung des Beleges zu einem Rahmenvertrag werden im Artikelplanungstool die Soll-Fortschrittszahlen für den Artikel fortgeschrieben. Der Beleg wird im Artikelplanungstool angezeigt und kann dort zur Bearbeitung aufgerufen werden.

Sammelrahmenverträge

Es können Sammelrahmenverträge erstellt werden (Listenfeldauswahl im Belegkopf: Rahmenvertrag EK bzw. Rahmenvertrag VK), die mehrere Artikel enthalten. Beim Speichern erfolgt die Abfrage, ob zu den Positionen des Beleges Rahmenverträge angelegt werden sollen (bei aktivierter Sage-100-Oberfläche geschieht dies automatisch). Bestätigen Sie die Abfrage und geben Sie im [Folgedialog](idh_frmravdatasammelrahmenvertrag.htm) (bei aktivierter Sage-100-Oberfläche: in den zusätzlichen [Rahmenvertragsfeldern](neue_belegerfassung_wawi_felder.htm#doku_felder_positionserfassung_rahmenvertrag) des Belegs) die Kopfdaten des Rahmenvertrags ein. Nach Schließen des Dialogs wird für jede Artikelposition automatisch ein eigener Rahmenvertrag mit den erfassten Werten angelegt. Die so generierten Rahmenverträge erhalten die gleiche externe Rahmenvertragsnummer, so dass sie gegenüber dem Kunden/Lieferanten als ein Vertrag betrachtet werden können.

Siehe auch

**[Leistungsumfang](rahmenvertrag_leistungsumfang.htm)** 

- Im Hilfethema [Wie Sie diese Programmhilfe unterstützt](dokumentation_sucheinderhilfe.htm) finden Sie Hinweise zur optimalen Nutzung dieser Programmhilfe.
- Supportanfragen richten Sie bitte direkt an den [Sage Support](doku_support.htm) (Premium-Service-Vertrag Voraussetzung; ohne gültigen Servicevertrag erhalten Sie von uns einmalig Unterstützung und es wird sich ein Mitarbeiter unseres Telefon-Vertriebs mit Ihnen in Verbindung setzen, um Ihnen ein auf Sie zugeschnittenes Service-Angebot zu unterbreiten). Als Wartungs- und/oder Supportvertragsnutzer können Sie bei Fragen zusätzlich jederzeit auf [die](http://onlinehilfe.sage.de/onlinehilfe/extlinks/wissensdatenbank.html) [Wissensdatenbank \(Knowledgebase\)](http://onlinehilfe.sage.de/onlinehilfe/extlinks/wissensdatenbank.html) zurückgreifen, in der Sie u.a. viele Anleitungen zur Bewältigung spezieller Anforderungen finden. [nur D]

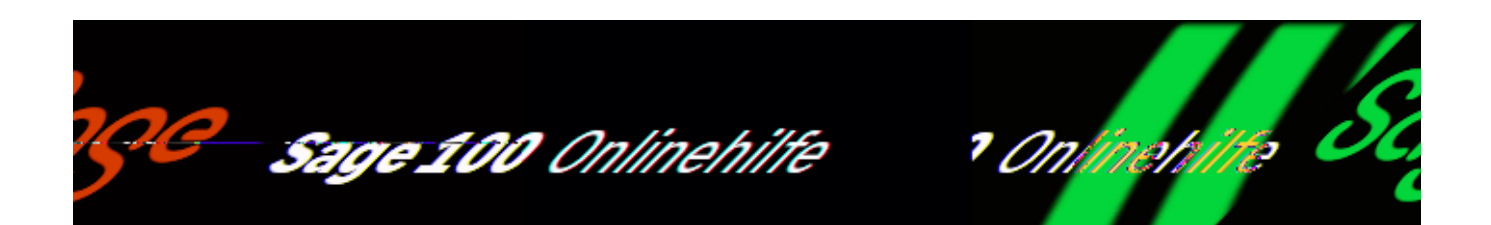

# Grundlagen (Zusatzpaket "Rahmenverträge")

Über <Rahmenverträge/Grundlagen> rufen Sie die Grundlageneinstellungen zum Zusatzpaket "Rahmenverträge" auf.

### **Register "Grundlagen"**

Auswahlverhalten Vertrag

Beim Erfassen einer Belegposition (in der Belegerfassung) wird geprüft, ob ein Rahmenvertrag zwischen Ihnen und Ihrem Geschäftspartner bzgl. des Artikels besteht. Hier legen Sie fest, wie die Zuordnung der Position zum Rahmenvertrag erfolgt:

- Zuweisung automatisch bei Eindeutigkeit Gibt es eine eindeutige Zuordnung von Artikel und Lieferant, erfolgt eine automatische Zuordnung ohne Nachfrage. Kommen mehrere Rahmenverträge infrage, erfolgt eine Nachfrage. Per Auswahldialog legen Sie den Rahmenvertrag fest, dem die Position zugeordnet werden soll.
- Zuweisung immer durch Nachfrage Die Zuordnung der Position zum Rahmenvertrag erfolgt immer über den Auswahldialog, auch wenn es eine eindeutige Zuordnung gibt.
- Zuweisung manuell Die Zuordnung (der markierten Position) zum Rahmenvertrag muss aus dem Beleg heraus über <Schaltfläche "Positionen"/Extras/Zuordnung zum Rahmenvertrag> erfolgen. Sofern vorhanden, werden die infrage kommende Rahmenverträge daraufhin im zugehörigen Auswahldialog angezeigt.

### Auswahlverhalten Position

Hier regeln Sie, ob und welcher Rahmenvertrags-Planmenge die Position zugewiesen werden soll:

- Zuweisung erfolgt nur, wenn das Datum exakt übereinstimmt.
- Gibt es keine exakte Datumsübereinstimmung, erfolgt die Zuweisung auf die Planzahl, deren Datum in der gleichen Woche liegt.
- Wenn es keine Planzahl mit exaktem Datum oder Datum in der gleichen Woche gibt, erfolgt die Zuweisung auf die älteste nicht erledigte Planzahl.

### RAV-Anzeige-Belegdruck

In Ein- und Verkaufsbelegen, die zu einem Rahmenvertrag erstellt werden (Lieferoder Bestellabruf), kann zu den zugehörigen Rahmenverträgen im Fußtext der RAV-Fortschritt ausgegeben werden.

Wählen Sie hier, ob diese Informationen in Verkaufs- in Einkaufsbelegen oder in Verkaufs- und Einkaufsbelegen ausgegeben werden sollen.

### Reorganisation

Wenn in einer Mehrbenutzerumgebung sehr viele Benutzer gleichzeitig Belege mit Rahmenvertragsbezügen speichern, konnte es zu Deadlock-Meldungen vom SQL-Server kommen. Um dies zu vermeiden wird ein mehrfacher Zugriff auf dieselbe Rahmenvertragstabelle jetzt über Sage-100-Semaphoren synchronisiert. Die Synchronisierung erfolgt unmittelbar nach dem Speichern eines Belegs. Wenn die Synchronisierung nicht problemlos möglich ist, kann sie über eine entsprechende Meldung abgebrochen werden. Dies kann zu inkorrekten Planzahlen in Rahmenverträgen führen. Über diese Schaltfläche "Reorganisation" kann danach die Erfüllung von Planzahlen erneut berechnet werden.

## **Register** "Text"

Hier kann eingestellt werden, welcher Textbaustein standardmäßig zur Kommentierung von Artikelpositionen in Einkaufs- und Verkaufsbelegen verwendet wird, die sich auf Positionen in Rahmenverträgen beziehen.

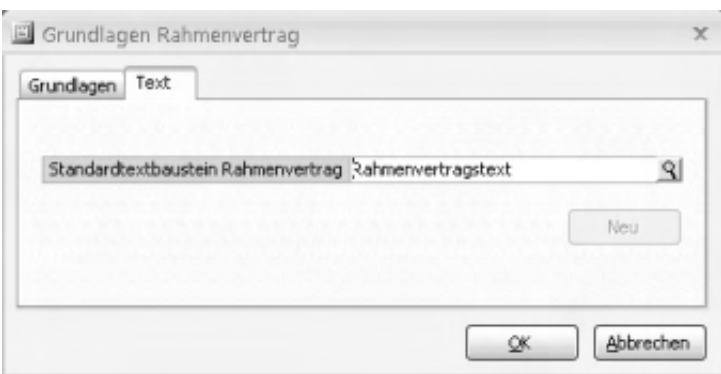

Im Register ["Texte"](idh_frmravdatarahmenvertrag.htm#idh_frmravdatarahmenvertrag_texte_doku) der Rahmenvertragsstammdaten kann der hier angegebene Textbaustein auch über die Details-Schaltfläche ( $\triangle$ ) als Vorlage für einen vertragsspezifischen Rahmenvertragstext eingefügt werden.

l,

Sofern noch nicht vorhanden, kann über die Schaltfläche "Neu" ein Textbaustein "Rahmenvertragstext" für die Verwendung als Rahmenvertragstext erstellt werden. Er enthält zunächst den mit der Sage 100 ausgelieferten Standardrahmentext und kann danach über [<Stammdaten/Gruppen und](idh_frmabfdatatextbausteine.htm) [Grundlagen/Textbausteine>](idh_frmabfdatatextbausteine.htm) bearbeitet werden.

Rahmenvertragstexte können in verschiedenen Landessprachen erfasst werden. Ordnen Sie dem Rahmenvertragstext im [Textbausteineditor](idh_frmabfdatatextbausteine.htm) den entsprechenden Sprachcode zu, damit bei der Abwicklung von Rahmenverträgen mit Auslandskunden die korrekten Sprachvarianten der Textbausteine verwendet werden (Ihren Geschäftspartnern ordnen Sie das Sprachkennzeichen über <Stammdaten/Adressen/Register "Kommunikat."> zu).

*Achtung*

Wenn Belegen ein Rahmenvertrag zugeordnet wird (über <Rahmenverträge/[Zuordnung Rahmenvertrag zum Beleg](idh_frmrav2beleg.htm)>), werden Rahmenvertragstexte nicht nachträglich als Textpositionen eingefügt.

Beim Löschen einer Position mit Rahmenvertragsbezug werden automatisch die davor befindlichen Textpositionen mit gelöscht, also auch solche, die nachträglich manuell hinzugefügt wurden.

Siehe auch

[Leistungsumfang](rahmenvertrag_leistungsumfang.htm)

[Arbeiten mit dem Zusatzpaket "Rahmenverträge"](rahmenvertrag_arbeiten_mit.htm)

[Rahmenverträge anlegen](idh_frmravdatarahmenvertrag.htm)

[Artikelplanungstool](idh_frmravmainartikelplanung.htm)

[Rahmenvertragsauswertung](idh_frmravreportrahmenvertrag.htm)

[Zuordnung Rahmenvertrag zum Beleg](idh_frmrav2beleg.htm)

- Im Hilfethema [Wie Sie diese Programmhilfe unterstützt](dokumentation_sucheinderhilfe.htm) finden Sie Hinweise zur optimalen Nutzung dieser Programmhilfe.
- Supportanfragen richten Sie bitte direkt an den [Sage Support](doku_support.htm) (Premium-Service-Vertrag Voraussetzung; ohne gültigen Servicevertrag erhalten Sie von uns einmalig Unterstützung und es wird sich ein Mitarbeiter unseres Telefon-Vertriebs mit Ihnen in Verbindung setzen, um Ihnen ein auf Sie zugeschnittenes Service-Angebot zu unterbreiten). Als Wartungs- und/oder Supportvertragsnutzer können Sie bei Fragen zusätzlich jederzeit auf [die](http://onlinehilfe.sage.de/onlinehilfe/extlinks/wissensdatenbank.html) [Wissensdatenbank \(Knowledgebase\)](http://onlinehilfe.sage.de/onlinehilfe/extlinks/wissensdatenbank.html) zurückgreifen, in der Sie u.a. viele Anleitungen zur Bewältigung spezieller Anforderungen finden. [nur D]

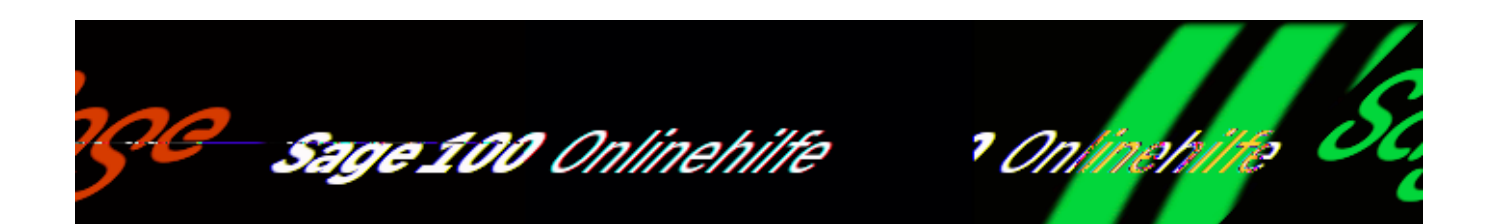

## **Rahmenverträge anlegen (Zusatzpaket "Rahmenverträge")**

Über <Rahmenverträge/Stammdaten> werden Rahmenverträge angelegt und bearbeitet. Erfassen Sie in den folgenden Registern die Eigenschaften des Rahmenvertrags:

- Register "Grundlagen" Hier legen Sie wesentliche grundlegende Angaben über einen Rahmenvertrag fest.
- Register "Mengen"

Im Register "Mengen" erfassen Sie die Mengen des Rahmenvertrages und legen fest, wie diese ermittelt und verwaltet werden.

• Register "Texte"

Im Register "Texte" können Sie zum Rahmenvertrag einen kommentierenden Rahmenvertragstext, einen [Dimensionstext und einen](idh_frmabfdataartikelbezeichnungen.htm) [Langtext](idh_frmabfdataartikelbezeichnungen.htm) erfassen. Diese Texte werden in Einkaufs- und Verkaufsbelegen solchen Positionen vorangestellt, die auf der Grundlage eines Rahmenvertrages verkauft oder bestellt werden.

• Register "Planungsdaten"

Das Register "Planungsdaten" erscheint, sobald ein Rahmenvertrag erstmalig gespeichert wurde. In diesem Register können Sie planen, bis wann welche Teilmengen voraussichtlich zu liefern bzw. zu bestellen sind.

Über die Schaltfläche "Optionen" stehen Ihnen weitere Bearbeitungsmöglichkeiten zum Rahmenvertrag zur Verfügung.

Bitte beachten Sie: Währung und Preiskennzeichen von allen Positionen und Belegen zum Rahmenvertrag dürfen nicht von der Währung und dem Preiskennzeichen des Rahmenvertrags abweichen. Die Sage 100 stellt an verschiedenen Stellen sicher, dass dies gewährleistet ist. Siehe auch Abschnitt "[Währung und Preiskennzeichen dürfen nicht abweichen"](rahmenvertrag_arbeiten_mit.htm#rahmenvertrag_arbeiten_mit_wkzpkz).

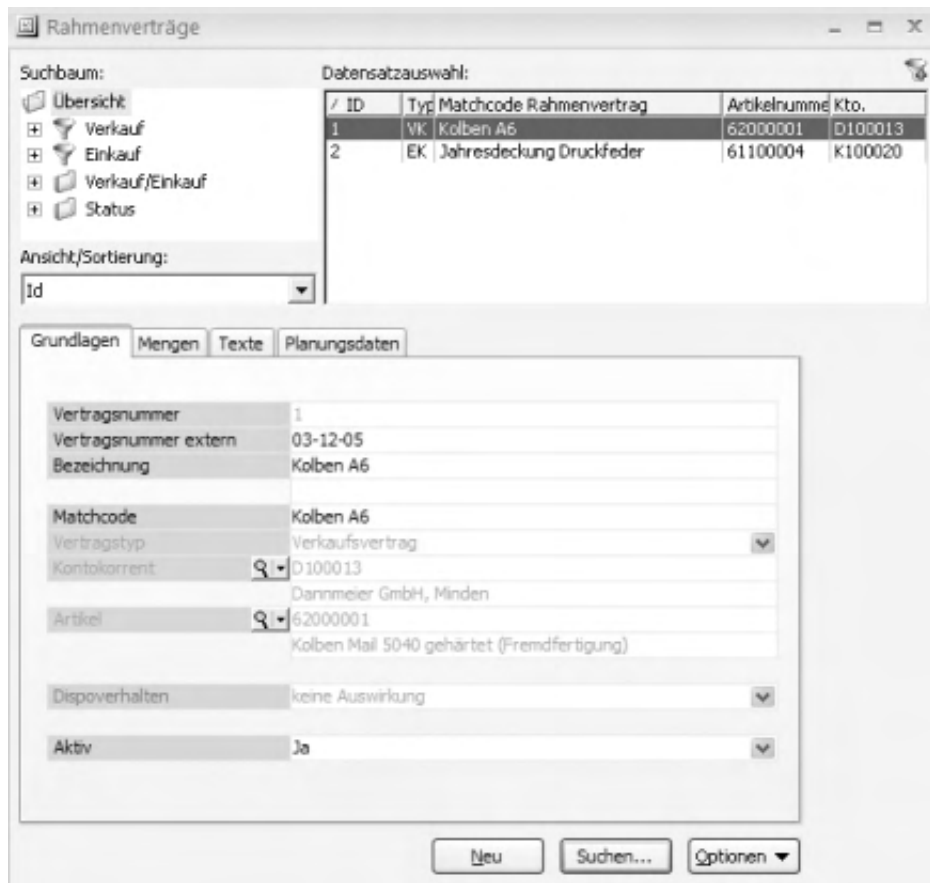

Register "Grundlagen"

Hier legen Sie wesentliche grundlegende Angaben über einen Rahmenvertrag fest.

Vertragsnummer

Die Rahmenvertragsnummer wird als fortlaufende Nummer beim Speichern eines Rahmenvertrages von der Sage 100 vergeben. Sie kann von Ihnen nicht geändert werden.

Bitte beachten Sie, dass der Beleg, der für jeden Rahmenvertrag angelegt wird, eine von der Rahmenvertrags-ID abweichende eigene Belegnummer bekommt. Für Einkaufs-Rahmenverträge und Verkaufs-Rahmenverträge gelten getrennte Nummernkreise, d.h. es kann Verkaufsrahmenverträge und Einkaufsrahmenverträge mit derselben Belegnummer geben.

Vertragsnummer extern
Hier können Sie zur Information die Vertragsnummer eingeben, unter der der Vertrag bei Ihrem Geschäftspartner geführt wird.

#### Bezeichnung [Matchcode](matchcode.htm)

Hier legen Sie Bezeichnung und Matchcode für den Rahmenvertrag fest. Verwenden Sie aussagefähige Begriffe, die Ihnen helfen, den Vertrag ggf. unter mehreren Rahmenverträgen wiederzufinden.

## Vertragstyp

Geben Sie an, ob es sich um einen Verkaufsrahmenvertrag oder einen Einkaufsrahmenvertrag handelt.

### Kontokorrent

In diesem Feld wird der Kunde/Lieferant hinterlegt. Je nach ausgewähltem Vertragstyp öffnet sich die Kunden- bzw. Lieferantensuche.

### Artikel

Artikel über den die Vereinbarung geschlossen wurde. Abhängig vom Vertragstyp wird geprüft, ob für den gewählten Artikel im Artikelstamm (Register "Beschaffung" bzw. "Verkauf") die erforderlichen Verkaufs respektive Einkaufseinstellungen vorgenommen sind. Ist dies nicht der Fall, erfolgt eine Meldung und Sie müssen einen anderen Artikel wählen oder zunächst im Artikelstamm die erforderlichen Angaben vornehmen.

Wird ein Variantenartikel ausgewählt, können Sie in einem zusätzlichen Auswahldialog eine Variante wählen (Zusatzpaket "Artikelvarianten"). Diese wird im unteren Formularbereich angezeigt.

Beachten Sie, dass Zubehörartikel einem Rahmenvertrag nicht zugeordnet werden können.

### Dispoverhalten

Mit dieser Einstellung legen Sie für EK-Rahmenverträge fest, ob und gegebenenfalls wie der Vertrag beim [Erstellen von Bestellvorschlägen](idh_frmabfmainbestellvorschlaege.htm) berücksichtigt werden soll. Rahmenverträge werden immer *im zweiten Schritt* geprüft und gegebenenfalls berücksichtigt, nachdem *im ersten Schritt* nach Maßgabe der verwendeten [Dispositionsmethode](doku_dispositionsberechnungen.htm) Bestellvorschläge erstellt wurden.

Bitte beachten Sie auch: Wenn die Option [Auftragsliefertermine einhalten](idh_frmabfmainbestellvorschlaege.htm#idh_frmabfmainbestellvorschlaege_lftmeinhalten) beim Erstellen von Bestellvorschlägen aktiviert ist, werden ausschließlich

Rahmenverträge mit dem Lieferant berücksichtigt, für den im ersten Schritt der Disposition ein Bestellvorschlag erstellt wurde.

*Keine Auswirkung*

Wählen Sie diese Einstellung für Rahmenverträge, die beim Erstellen von Bestellvorschlägen nicht berücksichtigt werden sollen.

*Übersteuert durch günstigeren Lieferanten* Bei dieser Einstellung kommt der Rahmenvertrag zum Zug, wenn in ihm günstigere Konditionen vorliegen als im ermittelten Bestellvorschlag.

Abhängig davon, ob die Option [Auftragsliefertermine einhalten](idh_frmabfmainbestellvorschlaege.htm#idh_frmabfmainbestellvorschlaege_lftmeinhalten) aktiviert ist, erfolgt die Ermittlung dann folgendermaßen:

- Ist diese Option nicht aktiviert, werden alle Rahmenverträge geprüft.
- Ist diese Option aktiviert, werden ausschließlich Rahmenverträge mit dem Lieferanten geprüft, für die im ersten Schritt (siehe oben) der Disposition Bestellvorschläge erstellt wurden.

In beiden Fällen wird, wenn mehrere Rahmenverträge günstigere Konditionen bieten, in der Spalte "RAV" (Rahmenvertrag) beim [Bearbeiten von](idh_frmabfmainbestelldisposition.htm) [Bestellvorschlägen](idh_frmabfmainbestelldisposition.htm) ein "M" (für mehrere) angezeigt. Der gewünschte Rahmenvertrag kann über <Schaltfläche Optionen/[Rahmenvertrag zuordnen>](idh_frmabfmainbestelldisposition.htm#idh_frmabfmainbestelldisposition_rav) zugeordnet werden.

*Übersteuert jeden*

Wählen Sie diese Einstellung, wenn dem Rahmenvertrag Priorität eingeräumt werden soll (selbst wenn die Konditionen des bereits für den Bestellvorschlag ermittelten Lieferanten günstiger sind). Auch bei dieser Einstellung hängt von der Option [Auftragsliefertermine einhalten](idh_frmabfmainbestellvorschlaege.htm#idh_frmabfmainbestellvorschlaege_lftmeinhalten) ab, wie die weitere Verarbeitung erfolgt:

- Ist diese Option nicht aktiviert, werden alle Rahmenverträge geprüft.
- Ist diese Option aktiviert, werden ausschließlich Rahmenverträge mit dem Lieferanten geprüft, für die im ersten Schritt (siehe oben) der Disposition Bestellvorschläge erstellt wurden.

Wenn mehrere Rahmenverträge mit der Einstellung "Übersteuer jeden ..." gefunden werden, wird in der Spalte "RAV" (Rahmenvertrag) beim [Bearbeiten von](idh_frmabfmainbestelldisposition.htm) [Bestellvorschlägen](idh_frmabfmainbestelldisposition.htm) ein "M" (für mehrere) angezeigt, und der gewünschte Rahmenvertrag kann über < Schaltfläche Optionen/[Rahmenvertrag zuordnen>](idh_frmabfmainbestelldisposition.htm#idh_frmabfmainbestelldisposition_rav) zugeordnet werden.

Bitte beachten Sie, dass die Sage 100 nicht darauf hinweist, wenn ein disponierter

Artikel in einem Rahmenvertrag enthalten ist, dieser aber in der Disposition nicht zum Zuge kam (entweder weil die Konditionen nicht günstiger waren, oder weil der Rahmenvertrag über die Einstellung "Keine Auswirkung" von der Disposition ausgeschlossen wurde).

Bitte beachten Sie auch, dass bei einer manuellen Bestelldisposition aus der Belegerfassung heraus Rahmenverträge nicht berücksichtigt werden.

Aktiv

Zur Begrenzung der Datenmenge in Auswahlbrowsern und Suchdialogen können Datensätze von der Anzeige in Auswahlbrowsern und Suchdialogen ausgeschlossen werden. Wählen Sie "Nein", wenn der Datensatz nicht erscheinen soll.

Datensätze, die auf inaktiv gestellt wurden, werden in der Standardeinstellung nicht mehr im Browser angezeigt. Wenn Sie inaktive Datensätze wieder sehen wollen (z.B. um einen inaktiven Datensatz wieder zu aktivieren), deaktivieren Sie die Option "nur aktive anzeigen" im Suchdialog, den Sie über die Schaltfläche "Suchen" aufrufen.

Register "Mengen"

Im Register "Mengen" erfassen Sie die Mengen des Rahmenvertrages und legen fest, wie diese ermittelt und verwaltet werden.

Vertragsmenge

Geben Sie die Artikelmenge an, über die im Rahmenvertrag eine Vereinbarung geschlossen wird.

Bei einem (Sammel-) Rahmenvertrag VK ist dies die Verpackungseinheit, bei einem (Sammel-) Rahmenvertrag EK die Einkaufsmengeneinheit. (Die Umrechnungsfaktoren werden aus dem Artikelstamm gezogen.)

Menge in Verkaufseinheit

Diese Angabe dient zum besseren Verständnis der Rahmenvertragsmenge. Sie wird vom Programm ermittelt. Andere Mengeneinheiten können im Artikelstamm zugewiesen werden.

Menge in Basiseinheit

Dieses Feld wird vom Programm ermittelt und hat rein informativen Charakter. Es dient zum besseren Verständnis der Zahlen im Artikelplanungstool, wenn im Rahmenvertrag eine Menge in der Einkaufs- oder Verkaufsmengeneinheit (z.B. Packung) festgelegt ist.

Vertragspreis pro

Geben Sie den Preis an, der pro Preiseinheit mit Ihrem Geschäftspartner vereinbart ist.

Preiseinheit

Voreingestellt ist hier die im Artikelstamm hinterlegte Preiseinheit. Sie kann bei Bedarf geändert werden. Bei Übernahme des Artikels in einen Abruf hat die hier festgelegte Preiseinheit Vorrang.

VPME enthält VerkaufsME VerkaufsME enthält BasisME

Diese Angaben werden aus den Artikelstammdaten übernommen und dienen der Information bei abweichenden Umrechnungsfaktoren zur Verkaufs- bzw. Einkaufsmengeneinheit und zur [Basismengeneinheit](mengeneinheiten_doku.htm#mengeneinheiten_doku_bme).

Bitte beachten Sie auch den Abschnitt [Empfehlungen für die Festlegung von](festlegungen_von_preiseinheiten_und_mengeneinheiten.htm) [Preiseinheiten und Mengeneinheiten.](festlegungen_von_preiseinheiten_und_mengeneinheiten.htm)

Vertragsbeginn, Vertragsende

Es muss ein Start- und der Endtermin vorhanden sein. Werden keine Termine eingegeben, wird sowohl für den Start- wie für den Endetermin das aktuelle Datum hinterlegt.

Überbuchbar

Wählen Sie "Nein", wenn der Rahmenvertrag automatisch auf beendet gesetzt werden soll, sobald die Rahmenvertrags-Liefermenge größer/gleich der Rahmenmenge ist. Ist die Rahmenvertrags-Liefermenge kleiner als die Rahmenmenge behält der Rahmenvertrag im Feld "beendet" den Wert "Nein".

Spätestens nach dem Speichern eines Belegs mit Rahmenvertragsbezug erfolgt eine Meldung, wenn der Rahmenvertrag überbucht wurde. Auch für die einzelnen Planzahlen wird überwacht, dass sie nicht überbucht werden. Beim Speichern von Belegen erfolgt eine Meldung wenn der Rahmenvertrag überbucht würde.

Wählen Sie "Ja", wenn der Rahmenvertrag nicht automatisiert auf erledigt gesetzt und beendet werden soll. Sie können dann in der Laufzeit des Rahmenvertrags über die vereinbarte Menge hinaus weiterhin zu den Konditionen des Rahmenvertrags bestellen/liefern.

Rahmenverträge, bei denen "Überbuchbar" deaktiviert ist, werden im

Artikelplanungstool immer mit der Option "Automatische Aktualisierung" angezeigt.

Beendet

Mögliche Auswahl "Ja" oder "Nein".

Bei "Ja" ist der Rahmenvertrag beendet. Ein Rahmenvertrag gilt als beendet, wenn die Rahmenvertragsmenge erreicht und allen Planzahlen Belegpositionen zugeordnet wurden.

Die Sage 100 setzt dieses Feld automatisch auf "Ja", wenn im Feld "Überbuchbar" "Nein" eingestellt ist und die Rahmenvertragsmenge erreicht ist. Gleichzeitig werden Planzahlen ohne zugeordnete Belegpositionen gelöscht. Es wird das Belegdatum des Tages angezeigt, an dem der Rahmenvertrag beendet wurde ("Beendet am").

Ein Rahmenvertrag kann jederzeit manuell beendet werden, indem das Feld auf "Ja" gestellt wird: Damit der Rahmenvertrag dauerhaft beendet bleibt, wird empfohlen die Rahmenvertragsmenge auf die tatsächliche Liefermenge zu korrigieren, Planzahlen ohne Bezug zu einer Belegposition zu löschen und den Rahmenvertrag auf "nicht überbuchbar" zu stellen.

Im Artikelplanungstool kann ein beendeter Rahmenvertrag über die Schaltfläche "Optionen" nicht weiter bebucht werden, d.h. es können keine Abrufe oder Lieferungen/ Wareneingänge mehr vorgenommen werden.

Belegnummer

Hier wird die Belegnummer des Rahmenvertrags angezeigt.

Beendet am

Sofern der Vertrag beendet ist, wird hier das zugehörige Datum angezeigt.

Nachträgliche Änderungen an der Vertragsmenge, dem Vertragspreis, dem Matchcode, dem Vertragsbeginn und dem Vertragsende werden in den Rahmenvertragsbeleg übernommen. Änderungen an den Einstellungen "Überbuchbar" und "Beendet" haben keine Auswirkung auf den Rahmenvertragsbeleg.

Register "Texte"

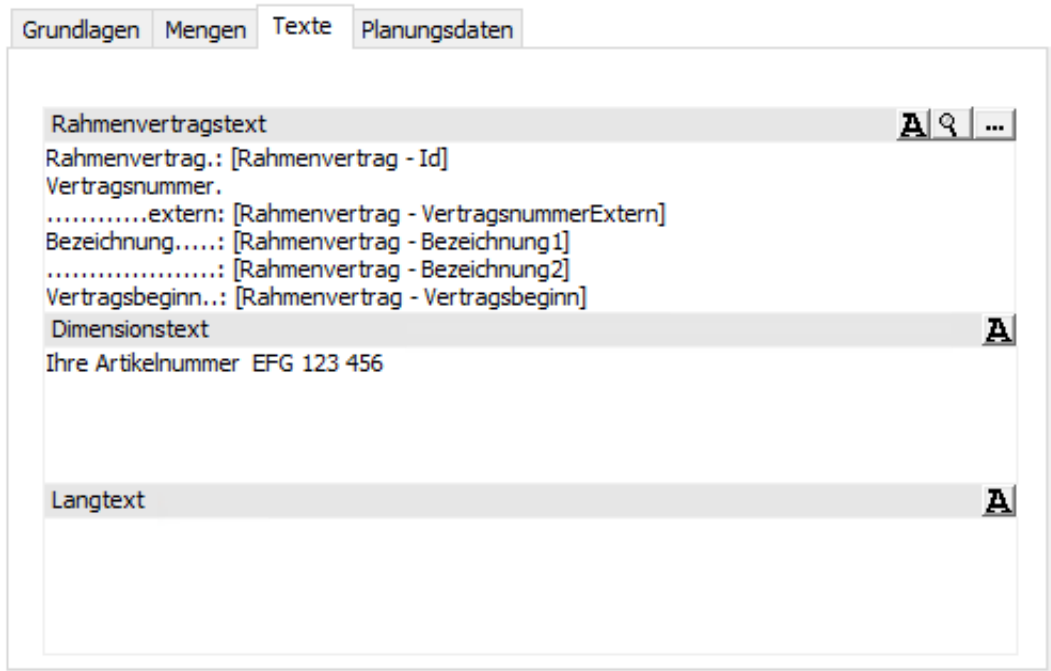

Im Register "Texte" können Sie zum Rahmenvertrag einen kommentierenden Rahmenvertragstext, einen [Dimensionstext und einen Langtext](idh_frmabfdataartikelbezeichnungen.htm) erfassen. Diese Texte werden in Einkaufs- und Verkaufsbelegen solchen Positionen vorangestellt, die auf der Grundlage eines Rahmenvertrages verkauft oder bestellt werden.

Rahmenvertragstexte erfassen und verwalten

Wenn im Eingabefeld "Rahmenvertragstext" kein Text erfasst wird, wird der Rahmenvertragstext verwendet, der über [<Rahmenverträge/Grundlagen/Register](idh_frmravsetup.htm#idh_frmravsetup_standardtext) ["Text">](idh_frmravsetup.htm#idh_frmravsetup_standardtext) als Standardtextbaustein für Rahmenverträge ausgewählt wurde.

Um einen Rahmenvertragstext im Eingabefeld "Rahmenvertragstext" zu erfassen, können Sie über die Details-Schaltfläche (-) den Standardtextbaustein für Rahmenvertrage einfügen und diesen ändern. In einen manuell erfassten Text werden nachträgliche Anpassungen am Standardrahmenvertragstext nicht übernommen.

Verwendung von Platzhaltern

Folgende Platzhalter können in Rahmenvertragstexten verwendet werden:

- [Rahmenvertrag Belegnummer] Belegnummer des Beleges, der in der Sage 100 für den Rahmenvertrag angelegt wurde
- [Rahmenvertrag Bezeichnung1] Bezeichnung 1 des Rahmenvertrages
- [Rahmenvertrag Bezeichnung2] Bezeichnung 2 des Rahmenvertrages
- [Rahmenvertrag Id] ID des Rahmenvertrages
- [Rahmenvertrag Rahmenmenge] Rahmenvertragsmenge
- [Rahmenvertrag Vertragsbeginn] Vertragsbeginn
- [Rahmenvertrag Vertragsende] Vertragsende
- [Rahmenvertrag VertragsnummerExtern] Externe Vertragsnummer, in der Regel die Nummer die Ihr Geschäftspartner seinem Vertrag zuordnet

Sie können die Platzhalter sowohl im [Textbausteineditor](idh_frmabfdatatextbausteine.htm) der Sage 100 wie auch über die Lupenschaltfläche im Eingabefeld "Rahmenvertragstext" einfügen.

Bitte beachten Sie zur Verwendung von Platzhaltern in Textbausteinen für Rahmenverträge: Wenn solche Rahmenvertragstextbausteine an anderer Stelle verwendet werden als zur Ergänzung von Artikelpositionen in Einkaufs- oder Verkaufsbelegen, die sich auf einen Rahmenvertrag beziehen (siehe weiter ben), werden diese Platzhalter nicht aufgelöst, auch wenn im Beleg an anderer Stelle Positionen mit Bezug zu einem Rahmenvertrag sind.

Register "Planungsdaten"

Das Register "Planungsdaten" erscheint, sobald ein Rahmenvertrag erstmalig gespeichert wurde. In diesem Register können Sie planen, bis wann welche Teilmengen voraussichtlich zu liefern bzw. zu bestellen sind. Auf der Basis der Planzahlen (Planzahl = geplante Lieferung einer Teilmenge zu einen angegebenen Zeitpunkt) können im [Artikelplanungstool](idh_frmravmainartikelplanung.htm) Lieferabrufe (Auftragsbestätigungen) oder Bestellabrufe (Bestellungen) erstellt werden.

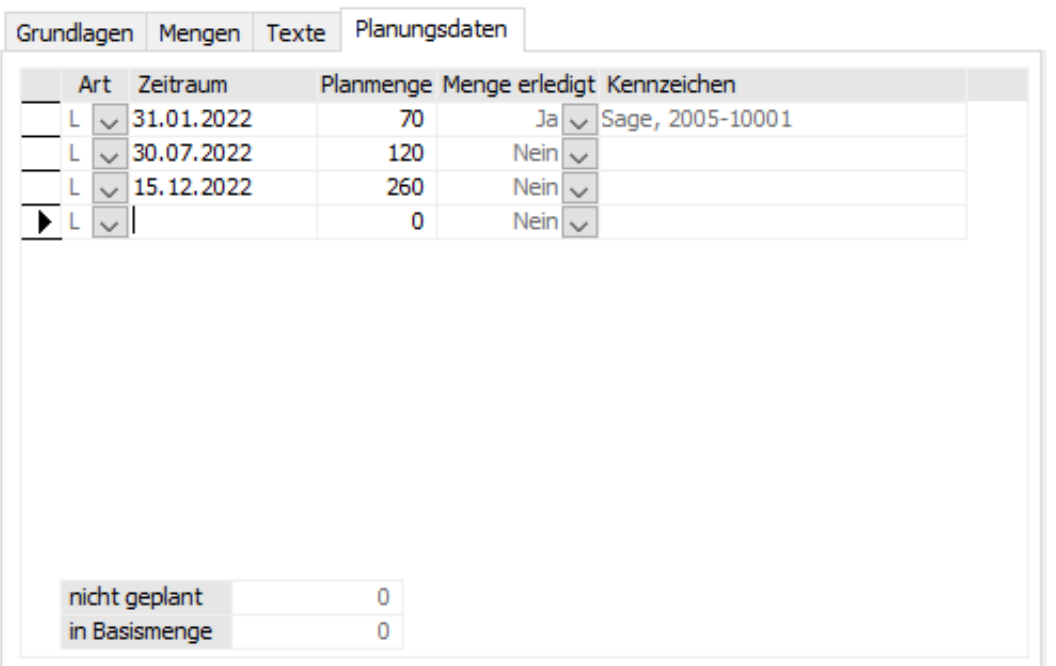

Art

L = Lieferung gemäß Datum

Zeitraum, Planmenge

Hier können Sie den voraussichtlichen Zeitpunkt und die Menge für Teillieferungen angeben. Über StrgK können Sie einen Kalender zur Eingabehilfe aufrufen.

Menge erledigt, Kennzeichen

Wird von der Sage 100 auf "Ja" gestellt, sobald für die geplante Menge im Artikelplanungstool ein Lieferabruf/Bestellabruf erfolgt ist. In die Spalte "Kennzeichen" wird der Sage 100-Benutzer eingetragen, der diesen Vorgang ausgeführt hat.

nicht geplant

Es wird die Menge angezeigt, die noch nicht verplant wurde (in der Vertragsmengeneinheit).

in Basismenge

Es wird die Menge angezeigt, die noch nicht verplant wurde (in der [Basismengeneinheit](mengeneinheiten_doku.htm#mengeneinheiten_doku_bme)).

Funktionen über die Schaltfläche "Optionen"

## [Artikelplanungstool](idh_frmravmainartikelplanung.htm)

Ruft das Artikelplanungstool für den aktuellen Rahmenvertrag auf. Der Anzeigezeitraum ist die Laufzeit des Rahmenvertrages, kann jedoch manuell verändert werden.

Rahmenvertragsbeleg

*Bearbeiten*

Lädt den Beleg zum aktuellen Rahmenvertrag zur Bearbeitung in die Belegerfassung der Sage 100.

*Drucken* Über diese Option können Sie den Rahmenvertragsbeleg ausdrucken.

Rahmenvertragsabruf

*Bearbeiten*

Mit dieser Option können Sie einen vorhandenen Lieferabruf (Auftragsbestätigung im Bereich VK) respektive Bestellabruf (Bestellung im Bereich EK) aufrufen und ggf. bearbeiten.

- *Drucken* Über diese Option können Sie den Rahmenvertragsabruf ausdrucken.
- *Planzahlen anfügen*

Mit dieser Option können Sie einen vorhandenen Lieferabruf (Auftragsbestätigung im Bereich VK) respektive Bestellabruf (Bestellung im Bereich EK) für alle offenen Planpositionen des Rahmenvertrags erstellen. Es wird die Belegerfassung der Sage 100 aufgerufen. Der Beleg enthält die Positionen mit den zugehörigen Planmengen und den geplanten Lieferdaten. Vor der ersten Belegposition wird der über <Rahmenverträge/Stammdaten/Register "Texte"/Feld "Rahmenvertragstext"> erfasste Text (als Textposition) eingefügt. Beachten Sie, dass bei der Übernahme von Artikeln in einen Rahmenvertragsabruf die im Register "Mengen" eingetragene Preiseinheit Vorrang hat.

Über diese Funktion können auch weitere Planzahlen zum Rahmenvertragsabruf ergänzt werden. Die im Register "Planungsdaten" auf "nicht erledigt" stehenden Plandaten werden zur Bearbeitung in die Belegerfassung der Sage 100 übernommen. Der Rahmenvertragsabruf wird in der Belegerfassung ergänzt, wenn neue Planzahlen hinzugefügt wurden und die Funktion erneut aufgerufen wird. Für jede Planungsposition wird eine Belegposition mit ihrem Planungsdatum als Liefertermin erstellt.

#### [Benutzerfelder](idh_frmsysclassfields.htm)

Im Sage-100-Administrator angelegte Benutzderfelder können eingesehen und bearbeitet werden.

#### **[Grundlagen](idh_frmravsetup.htm)**

Über diese Funktion können Sie auf die Grundlageneinstellungen der Rahmenverträge zugreifen.

*[Sachmerkmale](idh_frmsmldatazuordnung.htm)*

Sie können Sage-100-Ressourcen Sachmerkmale zuordnen.

[Dokumente anzeigen](idh_frmsysdmsdocumentrecherche.htm)

Hier können Sie sich Dokumente anzeigen lassen, die im DMS für den Datensatz archiviert wurden. Wenn genau ein Dokument archiviert wurde, wird es sofort angezeigt, wenn mehrere Dokumente archiviert wurden, erhalten Sie eine Trefferliste, aus der Sie ein Dokument auswählen können.

#### [Externe Dokumente ablegen](idh_externe_dokumente_ablegen.htm)

Diese Funktion ermöglicht Ihnen, externe Dokumente für Rahmenverträge im DMS zu archivieren.

Siehe auch

[Leistungsumfang](rahmenvertrag_leistungsumfang.htm)

[Arbeiten mit dem Zusatzpaket "Rahmenverträge"](rahmenvertrag_arbeiten_mit.htm)

**[Grundlagen](idh_frmravsetup.htm)** 

[Artikelplanungstool](idh_frmravmainartikelplanung.htm)

[Rahmenvertragsauswertung](idh_frmravreportrahmenvertrag.htm)

[Zuordnung Rahmenvertrag zum Beleg](idh_frmrav2beleg.htm)

Bitte beachten Sie auch die folgenden Möglichkeiten:

- Im Hilfethema [Wie Sie diese Programmhilfe unterstützt](dokumentation_sucheinderhilfe.htm) finden Sie Hinweise zur optimalen Nutzung dieser Programmhilfe.
- Supportanfragen richten Sie bitte direkt an den [Sage Support](doku_support.htm) (Premium-Service-Vertrag Voraussetzung; ohne gültigen Servicevertrag erhalten Sie von uns einmalig Unterstützung und es wird sich ein Mitarbeiter unseres Telefon-Vertriebs mit Ihnen in Verbindung setzen, um Ihnen ein auf Sie zugeschnittenes Service-Angebot zu unterbreiten). Als Wartungs- und/oder Supportvertragsnutzer können Sie bei Fragen zusätzlich jederzeit auf [die](http://onlinehilfe.sage.de/onlinehilfe/extlinks/wissensdatenbank.html) [Wissensdatenbank \(Knowledgebase\)](http://onlinehilfe.sage.de/onlinehilfe/extlinks/wissensdatenbank.html) zurückgreifen, in der Sie u.a. viele Anleitungen zur Bewältigung spezieller Anforderungen finden. [nur D]

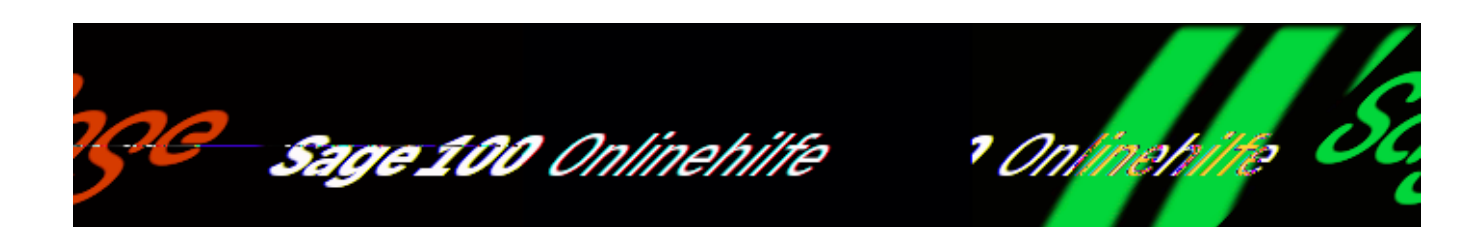

/\*\*/

# **Arbeiten mit dem Artikelplanungstool (Zusatzpaket "Rahmenverträge")**

Das Artikelplanungstool kann in verschiedenen Verwendungskontexten für unterschiedliche Aufgaben aufgerufen werden:

*Artikelplanungstool für die Verwaltung von Rahmenverträgen einsetzen*

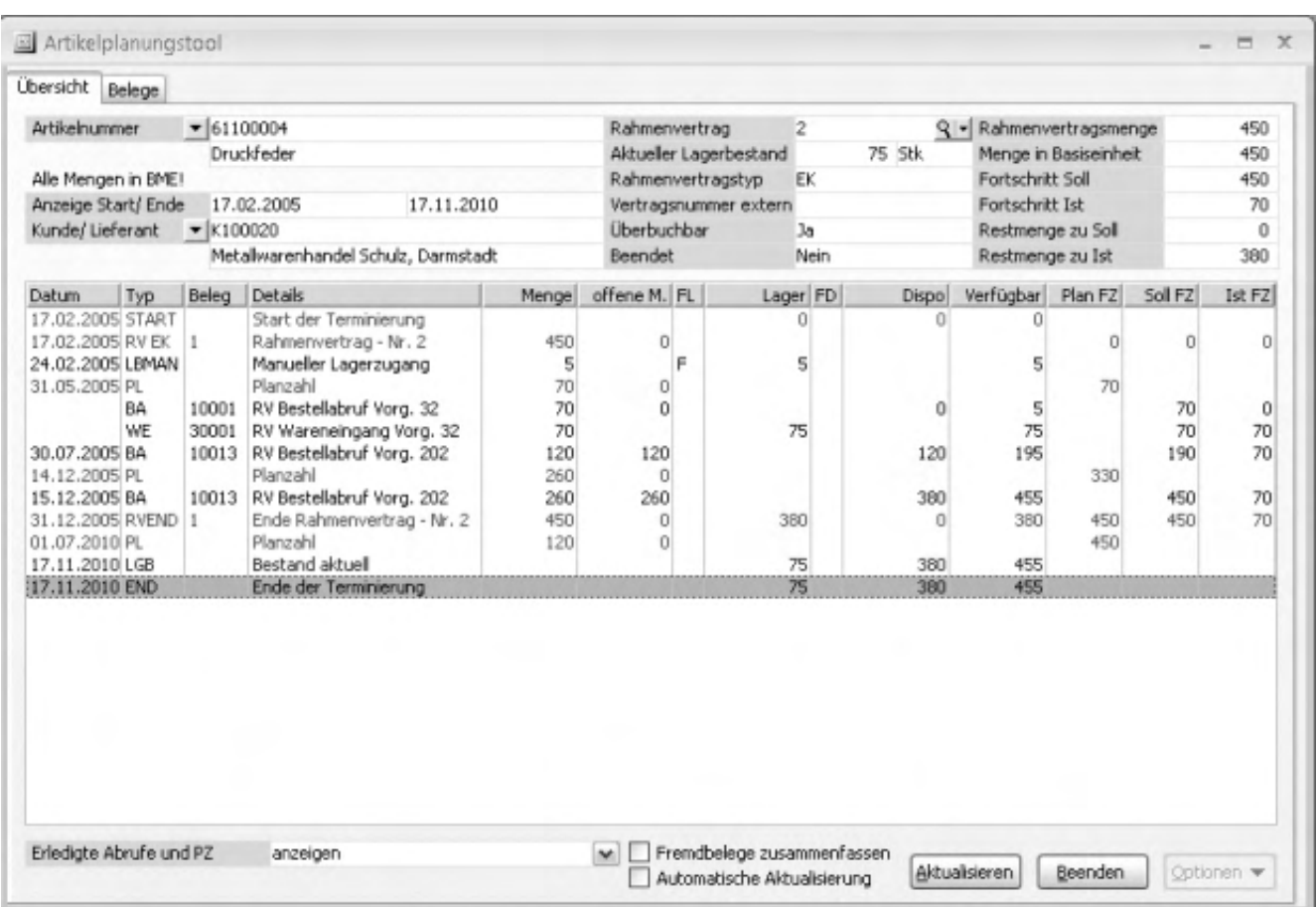

Über <Rahmenverträge/Artikelplanungstool> oder

<Rahmenverträge/Stammdaten/Schaltfläche "Optionen"/Artikelplanungstool> rufen Sie das Artikelplanungstool für die Verwaltung und Ausführung von Rahmenverträgen auf.

- Sie erhalten eine Übersicht über alle lager- und disporelevanten Bewegungen eines Artikels in einem angegebenen Zeitraum: Dazu gehören Verkaufs- und EK-Auftrags- und Lieferbelege, erwartete und tatsächliche Entnahmen und Zugänge aufgrund von Fertigungsaufträgen im Modul Produktion und Lagerbuchungen.
- Beginn und Ende der Laufzeit des Rahmenvertrags und die im Rahmenvertrag vereinbarten Planzahlen (vereinbarte Termine und Mengen) werden dargestellt.
- Über ein Kontextmenü können Verkaufs-/Einkaufs- und Fertigungs-Belege erstellt und bearbeitet werden und es können Auskunftsfunktionen aufgerufen werden.

Fremdbelege können über <Rahmenverträge/Zuordnung Rahmenvertrag zum Beleg> einem Rahmenvertrag zugeordnet werden. Dies geschieht ebenfalls über

diesen Eingabedialog verwendet. Zur Zuordnung werden ausschließlich Fremdbelege angeboten, die dieselbe Währung und dasselbe Preiskennzeichen haben, wie der Rahmenvertrag. Siehe auch Abschnitt ["Währung und](rahmenvertrag_arbeiten_mit.htm#rahmenvertrag_arbeiten_mit_wkzpkz) [Preiskennzeichen dürfen nicht abweichen"](rahmenvertrag_arbeiten_mit.htm#rahmenvertrag_arbeiten_mit_wkzpkz).

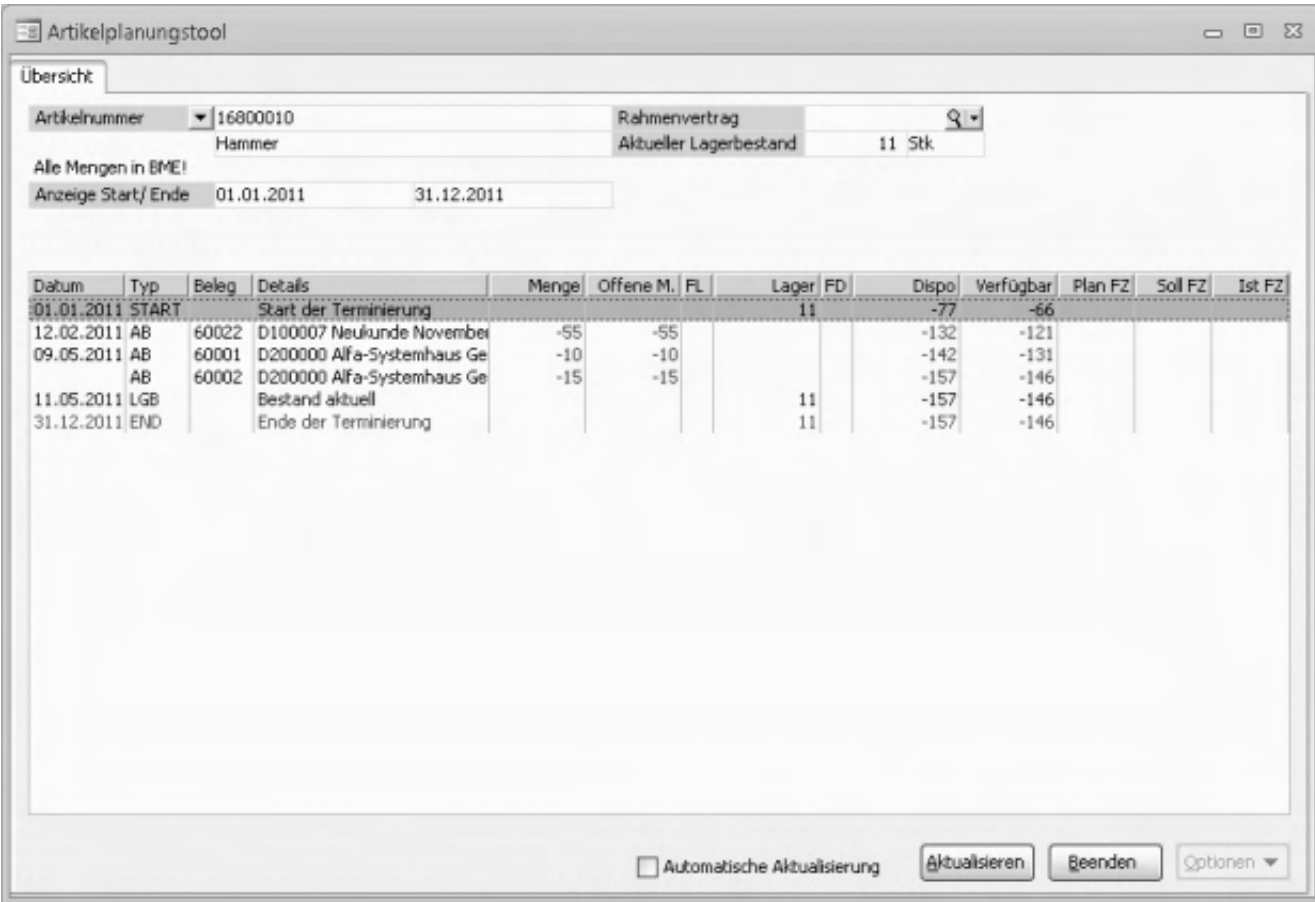

*Artikelplanungstool als erweiterte Dispositions- bzw. Lagerauskunft*

Im Artikelstamm kann das Artikelplanungstool über <Schaltfläche "Optionen"/Artikelplanungstool> als erweiterte Dispositions- bzw. Lagerauskunft genutzt werden. Es werden zum ausgewählten Artikel alle Dispositions- und Lagerbewegungsdaten vom Startdatum an aufgelistet. Als "Start der Terminierung" wird der Beginn des Geschäftsjahrs angezeigt. Alle Buchungen eines Artikels werden angezeigt. So wird erkennbar, wie sich die Lagermenge, die Dispositionsmenge und die verfügbare Menge zusammensetzen. In diesem Verwendungskontext stehen nicht alle der nachfolgend beschriebenen Funktionen zur Verfügung.

*Artikelplanungstool zur Zuordnung von Aufträgen* 

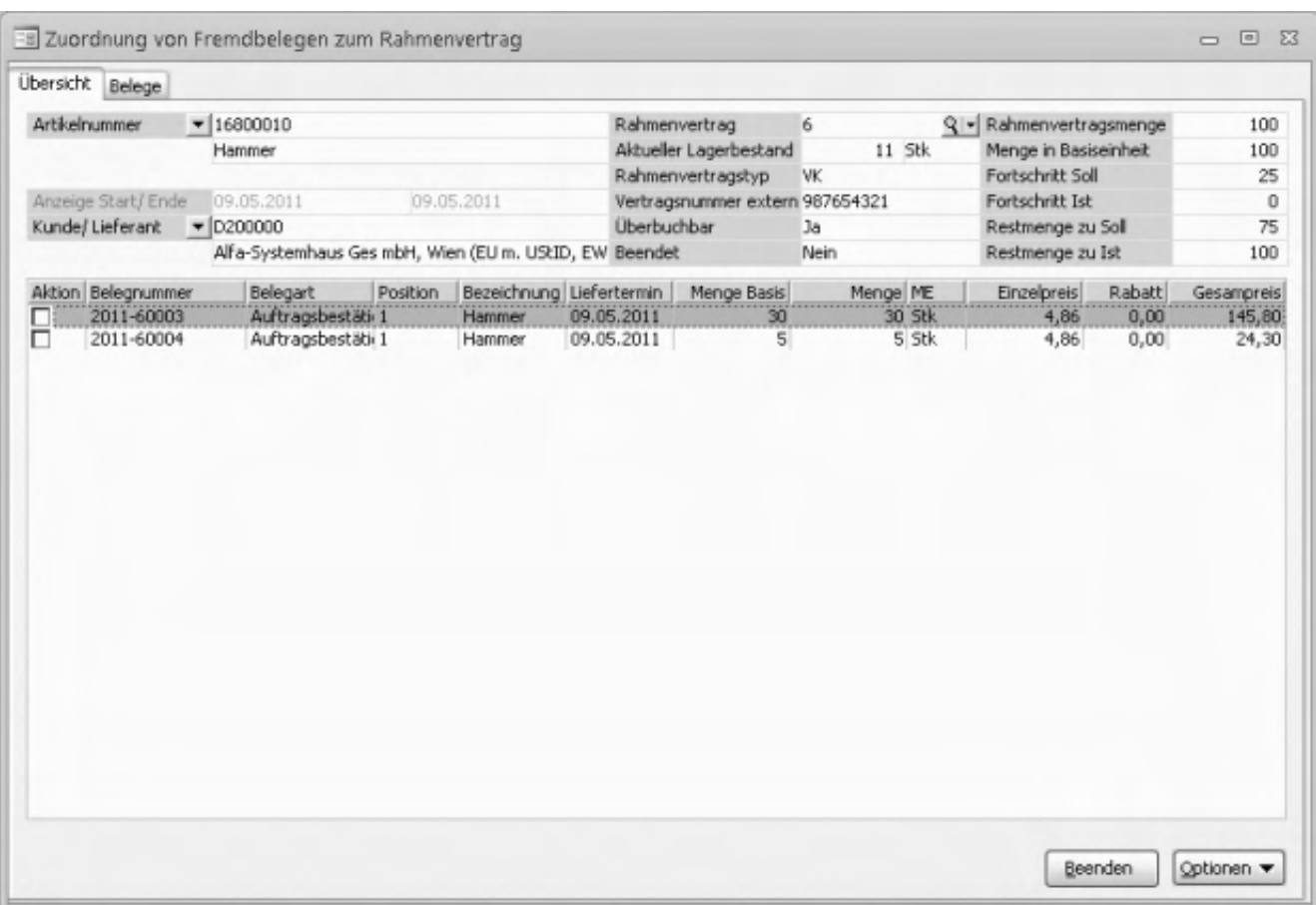

Belege, die im Geltungsbereich eines bestehenden Rahmenvertrages liegen, aber dennoch außerhalb des Rahmenvertrags erfasst wurden (z.B. weil sie vor Einsatz des Zusatzpaketes "Rahmenverträge" erfasst wurden), können über <Rahmenverträge/Zuordnung Rahmenvertrag zum Beleg> nachträglich den Rahmenverträgen zugeordnet werden (zur Ermittlung der korrekten Ist- und Sollmengen der Rahmenverträge). Siehe nachfolgenden Abschnitt Fremdbeleg nachträglich dem Rahmenvertrag zuweisen.

## **Informationen, die im Artikelplanungstool angezeigt werden**

In den Registern "Übersicht" und "Belege" erhalten Sie Informationen zu dem Rahmenvertrag, den Sie im Feld "Rahmenvertrag" angegeben haben.

*Register "Übersicht"*

Im Register "Übersicht" erhalten Sie die für die Erfüllung eines Rahmenvertrags erforderlichen Informationen:

• Im oberen Bereich werden wesentliche Eckdaten des Rahmenvertrages angezeigt, wie die z.B. Rahmenvertrags-Menge oder die für den Rahmenvertrag bereits bestellte/gelieferte Mengen (siehe Informationen im oberen Bereich des Registers "Übersicht").

In der Tabelle im unteren Bereich werden -nach Datum sortiert- alle für den Rahmenvertrag bedeutsamen Ereignisse inklusive aller lager- und disporelevanten Bewegungen eines Artikel in einem angegebenen Zeitraum angezeigt (siehe Informationen in der Tabelle des Registers "Übersicht").

Darüber hinaus können Sie in diesem Register über ein Kontextmenü Bearbeitungs- und Auskunftsfunktionen aufrufen, mit denen der Rahmenvertrag erfüllt werden kann, respektive, die dabei helfen, ihn zu erfüllen (siehe Bearbeitungsmöglichkeiten im Register "Übersicht").

*Register "Belege"*

Im Register "Belege" werden alle Geschäftsvorfälle zum Rahmenvertrag aufgeführt.

Die Informationen und Bearbeitungsmöglichkeiten in den beiden Registern werden in den nachfolgenden Abschnitten vorgestellt.

# **Register "Übersicht"**

## **Informationen im oberen Bereich des Registers "Übersicht"**

Im oberen Bereich des Registers werden die folgenden Informationen angezeigt.

Artikelnummer

Artikel, über den ein Rahmenvertrag geschlossen wurde.

Anzeige Start/Ende

Zeitraum für den im Artikelplanungstool Ereignisse angezeigt werden. Bitte beachten Sie, dass der hier angegebene Zeitraum die in den Feldern "Fortschritt Soll/Ist" und "Restmenge zu Soll/Ist" angezeigten Werte nicht beeinflusst. In diesen Feldern werden immer die Werte für die komplette Laufzeit eines Rahmenvertrag angezeigt.

Im Abschnitt "Anzeigeoptionen" finden Sie Empfehlungen zur Festlegung des Zeitraums, der im Artikelplanungstool angezeigt werden sollte.

Kunde/Lieferant

Geschäftspartner, mit dem der Rahmenvertrag geschlossen wurde.

## Rahmenvertrag

Vertragsnummer des Rahmenvertrag, für den die Informationen angezeigt werden.

#### Aktueller Lagerbestand

Der Bestand der für die Erfüllung des Rahmenvertrags zur Verfügung steht. Bitte beachten Sie den nachfolgenden Abschnitt "Ermittlung des aktuellen Bestandes im Artikelplanungstool", in dem erläutert wird, wie dieser Bestand ermittelt wird.

#### Rahmenvertragstyp

Ob es sich um einen Verkaufsrahmenvertrag oder einen Einkaufsrahmenvertrag handelt. Die Information stammt aus dem [Rahmenvertragsstamm](idh_frmravdatarahmenvertrag.htm) und kann hier nicht geändert werden.

#### Vertragsnummer extern

Vertragsnummer, unter der der Vertrag bei Ihrem Geschäftspartner geführt wird. Die Information stammt aus dem [Rahmenvertragsstamm](idh_frmravdatarahmenvertrag.htm) und kann hier nicht geändert werden.

#### Überbuchbar

Wählen Sie "Nein", wenn der Rahmenvertrag automatisch auf beendet gesetzt werden soll, sobald die Rahmenvertrags-Liefermenge größer/gleich der Rahmenmenge ist. Ist die Rahmenvertrags-Liefermenge kleiner als die Rahmenmenge behält der Rahmenvertrag im Feld "beendet" den Wert "Nein".

Spätestens nach dem Speichern eines Belegs mit Rahmenvertragsbezug erfolgt eine Meldung, wenn der Rahmenvertrag überbucht wurde. Auch für die einzelnen Planzahlen wird überwacht, dass sie nicht überbucht werden. Beim Speichern von Belegen erfolgt eine Meldung wenn der Rahmenvertrag überbucht würde.

Wählen Sie "Ja", wenn der Rahmenvertrag nicht automatisiert auf erledigt gesetzt und beendet werden soll. Sie können dann in der Laufzeit des Rahmenvertrags über die vereinbarte Menge hinaus weiterhin zu den Konditionen des Rahmenvertrags bestellen/liefern.

Rahmenverträge, bei denen "Überbuchbar" deaktiviert ist, werden im Artikelplanungstool immer mit der Option "Automatische Aktualisierung" angezeigt.

Beendet

Mögliche Auswahl "Ja" oder "Nein".

Bei "Ja" ist der Rahmenvertrag beendet. Ein Rahmenvertrag gilt als beendet, wenn die Rahmenvertragsmenge erreicht und allen Planzahlen Belegpositionen zugeordnet wurden.

Die Sage 100 setzt dieses Feld automatisch auf "Ja", wenn im Feld "Überbuchbar" "Nein" eingestellt ist und die Rahmenvertragsmenge erreicht ist. Gleichzeitig werden Planzahlen ohne zugeordnete Belegpositionen gelöscht. Es wird das Belegdatum des Tages angezeigt, an dem der Rahmenvertrag beendet wurde ("Beendet am").

Ein Rahmenvertrag kann jederzeit manuell beendet werden, indem das Feld auf "Ja" gestellt wird: Damit der Rahmenvertrag dauerhaft beendet bleibt, wird empfohlen die Rahmenvertragsmenge auf die tatsächliche Liefermenge zu korrigieren, Planzahlen ohne Bezug zu einer Belegposition zu löschen und den Rahmenvertrag auf "nicht überbuchbar" zu stellen.

Im Artikelplanungstool kann ein beendeter Rahmenvertrag über die Schaltfläche "Optionen" nicht weiter bebucht werden, d.h. es können keine Abrufe oder Lieferungen/ Wareneingänge mehr vorgenommen werden.

Rahmenvertragsmenge Menge in Basiseinheit

Vertragsmenge, über die im Rahmenvertrag eine Vereinbarung geschlossen wird. Die Angabe "Menge in Basiseinheit" wird vom Programm ermittelt und hat rein informativen Charakter. Es dient zum besseren Verständnis der Zahlen im Artikelplanungstool, wenn im Rahmenvertrag eine Menge in der Einkaufs- oder Verkaufsmengeneinheit (z.B. Packung) festgelegt ist.

Fortschritt Soll

Menge, die beauftragt wurde.

Fortschritt Ist

Menge, die geliefert wurde.

Restmenge zu Soll

Menge, die noch nicht beauftragt wurde (= Rahmenvertragsmenge – Fortschritt Soll)

Restmenge zu Ist

Menge, die noch nicht geliefert (= Rahmenvertragsmenge – Fortschritt Ist).

## Informationen in der Tabelle des Registers "Übersicht"

In den einzelnen Spalten werden die folgenden Informationen angezeigt:

## Datum

Abhängig vom Typ der angezeigten Information wird das Datum der folgenden Ereignisse angezeigt:

- Start/End der Terminierung
- Positions-Lieferdatum von Beleg-Positionen
- Bedarfstermin erwarteter FA-Materialentnahmen
- Soll-Endtermin erwarteter FA-Zugänge
- Buchungsdatum von Lagerbewegungen.

Typ

Typ des Eintrags. Unterschiedliche Typen von Einträgen werden in verschiedenen Farben dargestellt.

*Braune Einträge*

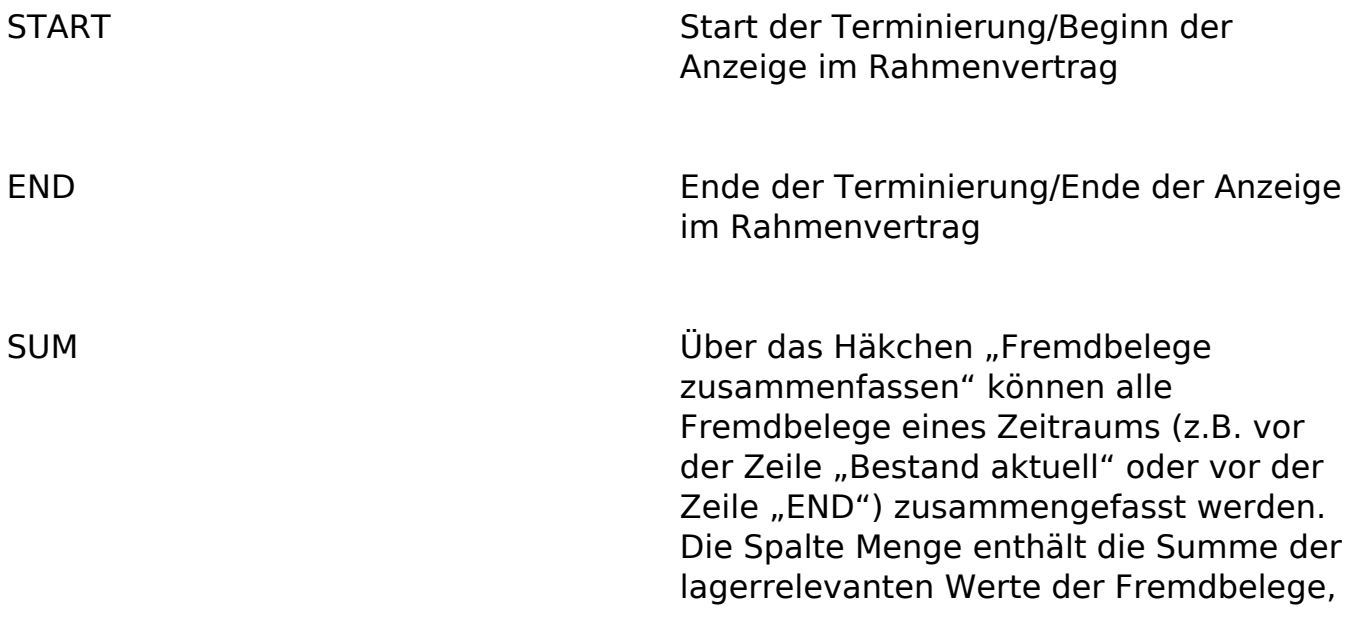

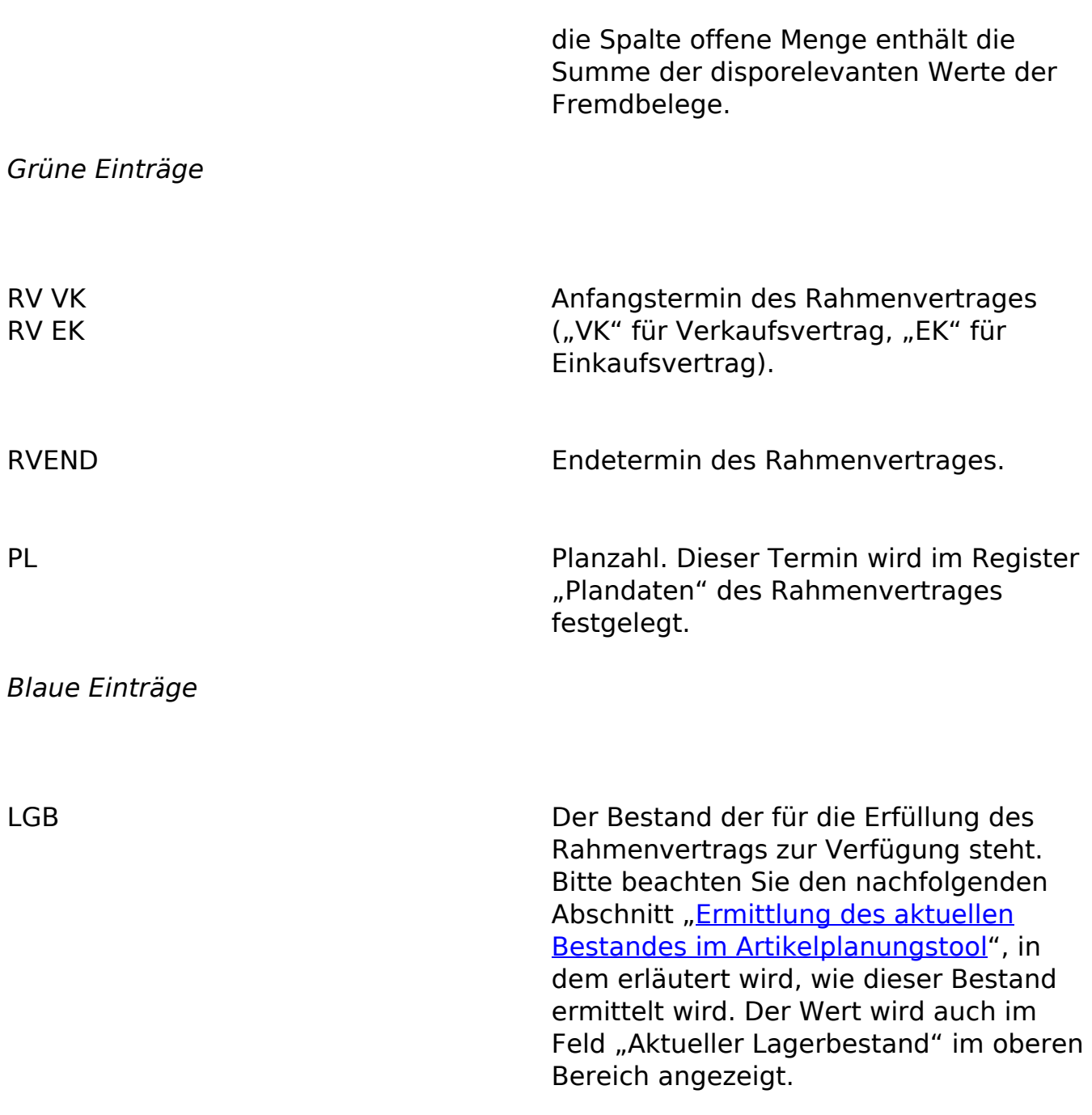

## *Schwarze Einträge*

Nachfolgend werden als "Eigenbeleg" solche Belege bezeichnet, die für die Erfüllung des Rahmenvertrages erstellt wurden, und als "Fremdbeleg" Buchungen und Belege, die außerhalb des aktuellen Rahmenvertrags erstellt wurden.

BA/ LA

Eigenbelege: Bestellabruf für EK-RAV bzw. Lieferabruf für VK-RAV

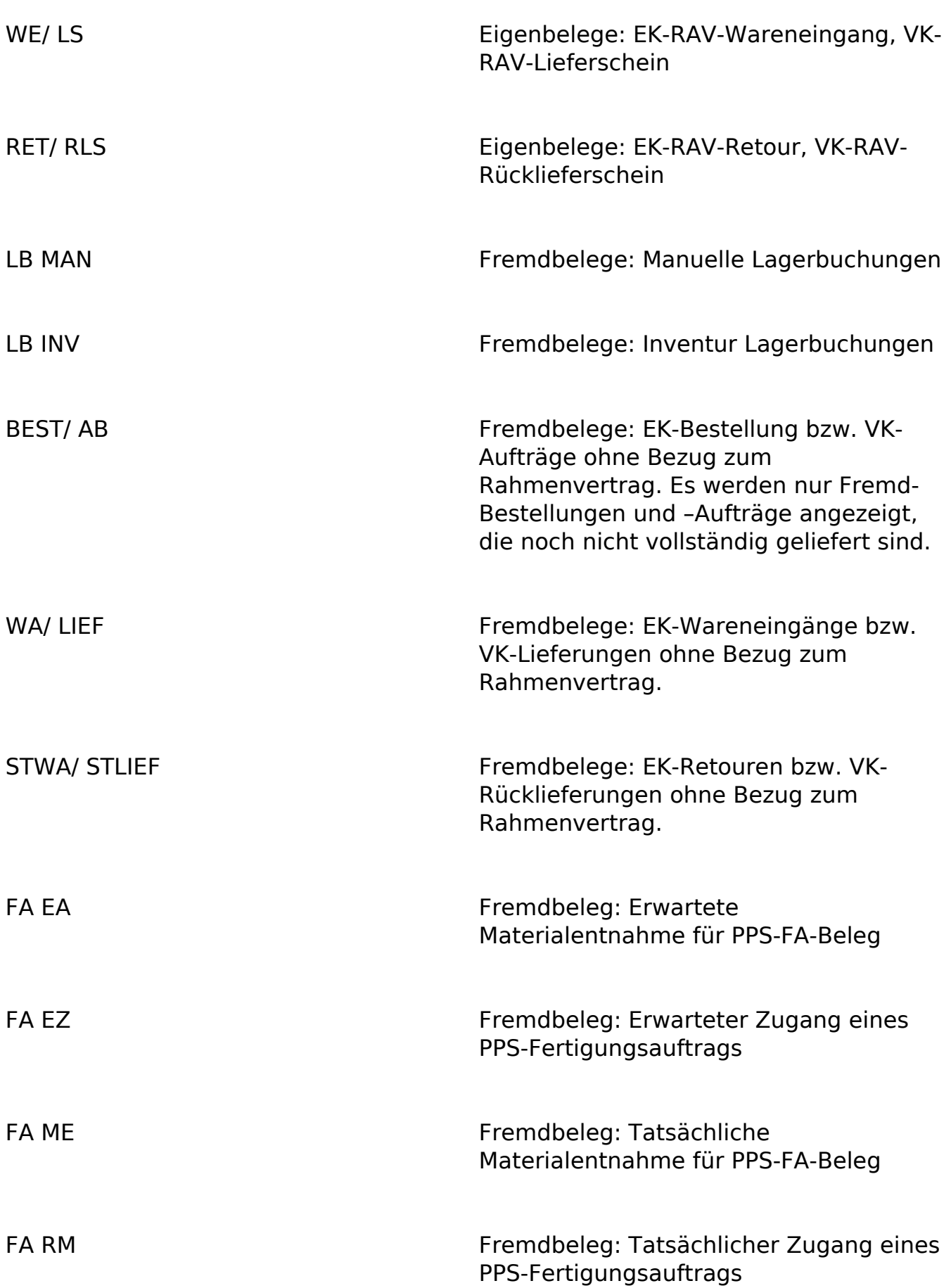

Bei Belegen, die mehrere Schritte einer Vorgangsabwicklung zusammenfassen (z.B. der Sofortauftrag einen Auftrag und einen Lieferung) können die Kürzel auch kombiniert erscheinen (z.B. "ABLIEF").

## Beleg

Falls der Eintrag sich auf einen Beleg bezieht, wird hier die Belegnummer angezeigt.

## Details

- Bei Eigenbelegen des Rahmenvertrags, "RV", Belegart, Vorgangsnummer und
- Bei Fremdbelegen:
- Bei Einkaufs- und Verkaufsbelegen: Kontokorrentnummer und Name des Kunden oder Lieferanten.
- Bei Lagerbuchungen und Belegen der Produktion werden ergänzende Informationen zum jeweiligen Ereignis angezeigt.
- Bei anderen Einträgen: Ergänzende Informationen.

Wenn die Breite der Spalte nicht ausreicht, um eine Information vollständig anzuzeigen, können Sie die Maus über den Eintrag positionieren um sich den Eintrag in voller Länge anzeigen zu lassen.

## Menge

Für Verkaufs- und Einkaufs-Belege die Positionsmenge, für erwartete Fertigungsauftrags-Entnahmen/Zugänge die Gesamt-Entnahme/Zugangsmenge, für Lagerbuchungen die Buchungsmenge, für RAV-Beginn und –Ende sowie Planzahlen die Gesamtmenge. Die Mengenangabe von tatsächlichen Entnahmen (Verkaufs-Lieferschein, Materialentnahme der Produktion, Retouren aus dem Einkauf) erscheinen in dieser Spalte immer mit einem negativen Vorzeichen, d.h. dass z.B. die Menge bei einer Auftragsbestätigung bedeutet, dass die Menge 5 beauftragt ist.

- Für lagerrelevante Einträge geht der Wert dieser Spalte in die Spalte "Lager" ein.
- Für Einkaufsrahmenvertrags-Bestell- bzw. Verkaufsrahmenvertrags-Lieferabrufe geht der Wert dieser Wert in den Soll-Fortschritt (Spalte "Soll FZ") ein.

Für Einkaufsrahmenvertrag-Wareneingangs- bzw. Verkaufsrahmenvertrags-Lieferscheine geht der Wert dieser Spalte in den Ist-Fortschritt (Spalte "Ist FZ") ein.

Alle Angaben erfolgen in der Basismengeneinheit.

Offene M.

Menge, die noch nicht geliefert ist.

- Für Auftrags- bzw. Bestellpositionen (mit/ ohne Rahmenvertrags-Bezug) ist dies die noch nicht gelieferte Menge: Diese Menge geht in die Spalte Dispo ein.
- Für Rahmenvertrags-Beginn und –Ende sowie Planzahlen wird die offene (nicht abgerufene und/oder nicht gelieferte) Menge angezeigt.

Die Mengenangaben von zu erwartenden Entnahmen (Verkaufs-Aufträge, erwartete Materialentnahme der Produktion) erscheinen in dieser Spalte immer mit einem negativen Vorzeichen, d.h. dass z.B. die Offene Menge bei einer Auftragsbestätigung bedeutet, dass die Menge 5 beauftragt ist.

Alle Angaben erfolgen in der Basismengeneinheit.

FL=Fremdlager FD=Fremddispo

In diesen Spalten werden Fremdbelege mit F gekennzeichnet, wenn sie lager- und oder disporelevant sind.

### Lager

Lagerbestand des Artikels der zum Datum des Eintrags verfügbar ist/war. Die Lagermenge wird für lagerverändernde Geschäftsvorfälle und für Zeilen der Typen "START", "END" und "LGB" angezeigt. Bitte beachten Sie den nachfolgenden Abschnitt "Ermittlung des aktuellen Bestandes im Artikelplanungstool", in dem erläutert wird, wie dieser Bestand ermittelt wird. Wenn bereits zukünftige Lagerveränderungen gebucht sind, dann sind diese in der Zeile "LGB" und auch in den Zeilen davor (historische Bestände) bereits enthalten In diesem Fall stellen die "historischen" Lagerbestände nicht die tatsächlich zum Datum vorhandenen Bestände dar.

## Dispo

Dispositionsbestand des Artikels der zum Datum eines Eintrags besteht/bestand. Die Werte in der Spalte Dispobestand korrespondieren mit den dispoverändernden Zeilen in der Artikel-Dispoauskunft: Erwartete Zugänge (EK-Bestellungen und eingelastete FA-Belege (=Zugänge)) erhöhen den Dispobestand, erwartete Abgänge (VK-Aufträge, FA-Materialpositionen eingelasteter FA-Belege) erniedrigen den Dispobestand.

## Verfügbar

Summe aus Lagerbestand und Dispobestand gibt den "historisch", aktuellen bzw. zukünftig verfügbaren Bestand für einen Artikel an. Dabei wird angenommen, dass erwartete Zu- und Abgänge termingerecht erfolgen.

### Plan FZ

Plan-Fortschrittszahlen – welche Mengen sind bereits geplant, – fortlaufende Summierung aller Planzahlen zum Rahmenvertrag.

## Soll FZ

Soll-Fortschrittszahlen – welche Mengen sind bereits beauftragt, – fortlaufende Summierung aller Abrufe zum Rahmenvertrag.

### Ist FZ

Ist Fortschrittszahlen - welche Mengen sind bereits geliefert, – fortlaufende Summierung alle Lieferungen zum Rahmenvertrag.

Rote Darstellung von Mengenangaben

Mengenangaben werden rot dargestellt, wenn entweder die Lagermenge oder die verfügbare Menge (Spalte "Verfügbar") für eine Zeile negativ sind und für diese Zeile der Wert in der Spalte "Menge" oder der Spalte "Offene Menge" < 0 sind.

Wenn z.B. eine Zeile das Lager oder verfügbare Menge verringert (VK- oder FA-Aufträge, VK-Lieferbelege, Entnahmen, aber auch SUM) und dann auch noch Lager oder der Wert in der Spalte "Verfügbar" eine negative Summe haben, dann wird sie rot dargestellt, da dies ein Hinweis darauf ist, dass für diese Zeile der Lagerbestand bzw. der erwartete verfügbare Bestand nicht ausreicht.

Ermittlung des aktuellen Bestandes im Artikelplanungstool

*Achtung*

Unter folgenden Voraussetzungen kann der im Artikelplanungstool im Feld "Aktueller Lagerbestand" und in der Zeile "Bestand aktuell" angezeigte Artikelbestand vom Artikelbestand abweichen, der im Artikelstamm oder in der Dispoauskunft angezeigt wird:

- Es ist Artikelbestand auf das Warenausgangslager umgebucht. Bestände im Warenausgangslager gehören zum Bestand, der im Artikelstamm und in der Dispoauskunft angezeigt wird. Für die Ermittlung des aktuellen Bestandes im Artikelplanungstool werden dagegen Bestände im Warenausgangslager nicht gezählt, da sie in der Artikelplanung nicht mehr als verfügbarer Bestand gelten.
- Es sind Lagerbuchungen in der Lagerwirtschaft in den Registern "VK-Belege" und "EK-Belege" vorhanden aber noch nicht ausgeführt. Hier gilt, dass die Buchungen im Lagermodul für die Ermittlung des aktuellen Bestandes im Artikelplanungstool für die Spalte Lager und Verfügbar berücksichtigt werden, während eine solche Buchung sich im Komplettbestand (z.B. Artikelstamm) erst auswirkt, wenn sie ausgeführt wird.

## **Hinweis**

Bitte beachten Sie dass der Anfangsbestand des Artikels unter Umständen auch negativ angezeigt werden kann. Dies ist in der Regel auf das Löschen alter Geschäftsjahre oder dem Löschen von Bewegungsdaten unter Beibehalten Lagerbestands zurückzuführen.

Wenn Artikelbestand im Warenausgangslager oder noch nicht ausgeführte Buchungen im Lagermodul bei der Ermittlung des Bestandes berücksichtigt werden, erscheint am unteren Rand des Eingabedialogs die Meldung "Es existieren Bestände im Lagermodul oder auf WA-Lagern!".

Ob Artikel beim Speichern von Vorgängen auf Warenausgangslager umgebucht werden oder im Lagermodul gebucht werden, wird über <Einstellungen/Warenwirtschaft/Mandant/Einlagerungsmethode oder Auslagerungsmethode> im Bereich [Lagerwirtschaft](IDH_ediGrundlagenMandant_Sage_Wawi.htm#idh_frmabfsetupmandant_lagerwirtschaft) über die folgenden Einstellungen festgelegt:

- Buchungen im Lagermodul durchführen
- Von Positionslager auf Haupt-WA-Lager

WA-Lager für jeden Beleg festlegen

Artikel, denen im Artikelstamm im Feld "Einlagerung" die Eigenschaft "FIFO" oder "LIFO" zugeordnet ist, sind immer im Lagermodul manuell zu buchen.

## **Anzeigeoptionen**

Sie haben die folgenden Möglichkeiten, die Menge der im Artikelplanungstool angezeigten Informationen einzuschränken:

Anzeige Start/Ende

Bei Artikeln mit vielen Lagerzugängen und -entnahmen ist empfohlen, die Menge der angezeigten Artikelbewegungen über die Angabe eines Zeitraums einzuschränken: Meist reicht eine historische Betrachtung des letzten Monats.

Es wird empfohlen maximal ca 500 Zeilen darzustellen, d.h. wenn pro Tag/Woche/Monat zu einem Artikel 200 Bestell-, Auftrags- und Lieferpositionen abgewickelt werden, einen Zeitraum von ca. 2-3 Tagen/Wochen/Monaten zu wählen.

Erledigte Abrufe und PZ

Erledigte Abrufe und Planzahlen (PZ) werden in der Übersicht des Artikelplanungstools nicht mehr angezeigt, wenn Sie die entsprechende Option wählen. Ein Abruf oder eine Planzahl gilt als erledigt, wenn in der Spalte "Offene M." eine Menge 0 steht.

Sie haben die folgenden Möglichkeiten

- anzeigen
- erl. Abrufe ausblenden
- erl PZ ausblenden
- ausblenden

Bitte beachten Sie, dass auch die nicht angezeigten erledigten Abrufe in der Ermittlung der Soll-Fortschrittszahlen und Ist-Fortschrittszahlen (Spalten "Soll FZ" und "Ist FZ") berücksichtigt werden.

Fremdbelege zusammenfassen

Es werden ausschließlich die Eigenbelege des Rahmenvertrags. Abgänge und Zugänge, die nicht den Rahmenvertrag betreffen, werden saldiert in SUM-Zeilen angezeigt.

Automatische Aktualisierung

Aktivieren Sie dieses Kontrollkästchen, wenn die Werte in den Spalten "offene Menge", "Dispo", "Lager", "Verfügbar", "Ist-Fortschritt" und "Soll-Fortschritt" aktualisiert werden sollen, sobald Ereignisse eintreten, die diese Werte verändern. Dies stellt auch sicher, dass Folgebelege (z.B. Abrufe über RAV-Beginn oder Planzahlen) mit Vorschlagswerten auf der Basis aktueller Daten erstellt werden.

Bitte beachten Sie aber, dass die Aktualisierung der Werte –insbesondere wenn im Artikelplanungstool viele Zeilen angezeigt werden – eine Weile dauern kann und in dieser Zeit mit dem Artikelplanungstool nicht gearbeitet werden kann. Eine Aktualisierung der Werte kann bei ausgeschalteter Option "automatischer Aktualisierung" jederzeit über die Schaltfläche "Aktualisieren" veranlasst werden.

Bei folgenden Ereignissen werden die Werte im Artikelplanungstool automatisch aktualisiert:

- Es wird ein Verkaufs- oder Einkaufs-Beleg gespeichert, der den Artikel des Artikelplanungstool in einer Position oder in einer Handelsstückliste enthält.
- Ein Verkaufs-Beleg, EK-Beleg oder FA-Beleg wird über das Artikelplanungstool gelöscht.
- Über das Artikelplanungstool wird ein Bezug zu einem Rahmenvertrag hergestellt oder entfernt.
- Über die Rahmenvertrags-Stammdaten wird ein Rahmenvertrags-Gesamtabruf erzeugt oder es werden Planzahlen in den Abruf eingefügt.

Bei folgenden Ereignissen werden die angezeigten Werte NICHT automatisch aktualisiert:

- Wenn Fertigungs-Belege erzeugt oder geändert werden (auch wenn dies über das Artikelplanungstool angestoßen wurde).
- Bei Lagerbuchungen, die nicht über EK- oder Verkaufs-Belege ausgelöst wurden, z.B. Buchungen im Lagermodul oder der Inventur oder bei der FA-Rückmeldung.
- Wenn Verkaufs-, EK- oder FA-Belege außerhalb vom Artikelplanungstool gelöscht werden – z.B. über die Belegerfassung oder die Vorgangsauskunft.
- Wenn in Verkaufs- oder EK-Belegen eine Artikel-Position zum RAV-Artikel gelöscht wird.

Wenn bei geöffnetem Artikelplanungstool die Rahmenvertrags-Stammdaten (z.B. Überbuchbar, RAV-Beginn/ -Ende, RAV-Menge, RAV-Beendet) und/ oder die RAV-Planzahlen geändert, gelöscht oder hinzufügt werden.

## Bearbeitungsmöglichkeiten im Register "Übersicht"

Die folgenden Funktionen stehen zur Verwaltung und Abwicklung von Rahmenverträgen zur Verfügung:

Aufruf über das Kontextmenü

*Ein- und Verkaufsbelege bearbeiten und in Folgebelege übernehmen*

Über das Kontextmenü von Einkaufs- und Verkaufs-Belege können die Belege bearbeitet oder beleg- oder vorgangsbezogen in Folgebelege übernommen werden. Es wird empfohlen, die vorgangsbezogene Erzeugung der belegbezogenen Erzeugung von Folgebelege vorzuziehen, da dabei immer die korrekten Mengen ermittelt werden.

*Fertigungsaufträge bearbeiten* 

Über das Kontextmenü von Fertigungsaufträgen können diese bearbeitet werden.

Aufruf über die Schaltfläche "Optionen"

*Abrufe über den Rahmenvertrag oder Planzahlen erzeugen*

In Zeilen vom Typ "RAV VK" bzw. "RV EK" oder wenn Planzahlen markiert sind, kann über <Schaltfläche "Optionen"/Lieferabruf erstellen> und <Schaltfläche "Optionen"/Bestellabruf erstellen> eine Auftragsbestätigung bzw. eine Bestellung mit Rahmenvertrags-Bezug für offene Rahmenvertrags- bzw. Planzahlmengen erstellt werden. Sie können hierfür auch mehrere Planzahlen markieren. Es wird die Belegerfassung der Sage 100 aufgerufen. Der Beleg enthält die ausgewählten Positionen mit den zugehörigen offenen Planmengen und den zu den Planzahlen gehörenden Lieferterminen. Vor der ersten Belegposition wird der über <Rahmenverträge/Stammdaten/Register "Texte"/Feld "Rahmenvertragstext"> erfasste Text als Textposition eingefügt. Siehe auch [Liefer- und Bestellabrufe](idh_frmravmainartikelplanbeleg.htm) [erstellen.](idh_frmravmainartikelplanbeleg.htm)

*Wareneingang oder Lieferung zu markierten Abrufen erzeugen*

Sind eine oder mehrere Zeilen mit Bestell- oder Lieferabrufen markiert, kann über <Schaltfläche "Optionen"/Lieferung erstellen> und <Schaltfläche "Optionen"/Wareneingang erstellen> ein Lieferschein bzw. ein Wareneingang Rahmenvertrags-Bezug für die ungelieferten Abrufmengen erzeugt werden. Sie können hierfür auch mehrere Abrufe markieren, allerdings müssen die Belege alle

zum gleichen Vorgang gehören. Es wird die Belegerfassung der Sage 100 aufgerufen. Der Beleg enthält die ausgewählten Positionen mit den zugehörigen zu liefernden Mengen.

*Fremdbeleg nachträglich dem Rahmenvertrag zuweisen* 

Über <Schaltfläche "Optionen"/RAV dem Fremdbeleg zuweisen> können Belege, die im Geltungsbereich eines bestehenden Rahmenvertrages liegen, aber dennoch außerhalb des Rahmenvertrags erfasst wurden, dem Rahmenvertrag zugeordnet werden. Die Funktion ist in zwei Fällen aktiv:

- Nachdem das Artikelplanungstool über <Rahmenverträge/Zuordnung Rahmenvertrag zum Beleg> aufgerufen wurde. In diesem Fall werden nach Auswahl eines Rahmenvertrags Aufträge und Bestellungen in dessen Geltungsbereich zur Zuordnung angeboten, unabhängig davon ob sie bereits vollständig geliefert sind oder nicht.
- Nach Aufruf des Artikelplanungstools über <Rahmenverträge/Artikelplanungstool> oder <Rahmenverträge/Stammdaten/Schaltfläche "Optionen"/Artikelplanungstool>. In diesem Fall werden offene Aufträge oder Bestellungen oder – wenn die Aufträge oder Bestellungen bereits geliefert wurden – die zugehörigen Lieferbelege zur Zuordnung angeboten.

Die ursprünglichen Mengen und Termine bleiben bei der Zuordnung erhalten. Eine Zuweisung eines Fremdbelegs ist nur möglich, wenn der Fremdbeleg keinem anderen Rahmenvertrag zugeordnet ist und – falls es ein nicht überbuchbarer Rahmenvertrag ist – durch die Zuweisung des Rahmenvertrags der Rahmenvertrag nicht überbucht wird.

*Rahmenvertrags-Bezug im Bestell- oder Lieferabruf entfernen*

Über <Schaltfläche "Optionen"/ RAV im Lieferabruf entfernen> bzw. <Schaltfläche "Optionen"/ RAV im Bestellabruf entfernen> kann der Rahmenvertrags-Bezug eines Beleges entfernt werden: Eigenbelege werden dadurch zu Fremdbelegen.

*Bestellungen im Verkaufsrahmenvertrag erzeugen*

Über <Schaltfläche "Optionen"/Bestellung an Lieferant> kann eine Bestellung für ein Verkaufs-Beleg, eine Planzahl, den kompletten Rahmenvertrag oder ein Fertigungsauftrags-Materialbedarf erzeugt werden, wenn der Artikel ein Bestellartikel ist. Die Menge in Basismengeneinheit aus dem Artikelplanungstool wird in die jeweilige Lieferanten-Einkaufsmengeneinheit umgerechnet und als Bestellmenge vorgeschlagen Siehe auch [Bestellung an Lieferanten erzeugen](idh_frmravmainartikelplanvkbestellung.htm).

*Fertigungsauftrag im Verkaufsrahmenvertrag erzeugen*

Über <Schaltfläche "Optionen"/Fertigungsauftrag erstellen> kann ein Fertigungsauftrags-Beleg für einen Verkaufsauftrag, eine Planzahl oder den kompletten Rahmenvertrag erzeugt werden, wenn der Artikel ein Produktions-Artikel ist und die Sage 100 Produktion genutzt wird. Wird diese Option aufgerufen, öffnet sich der Eingabedialog für die Anlage von Fertigungsaufträgen. Die Menge in Basismengeneinheit aus dem Artikelplanungstool wird in die Lagermengeneinheit umgerechnet und als Fertigungsmenge vorgeschlagen.

Siehe auch

**[Leistungsumfang](rahmenvertrag_leistungsumfang.htm)** 

[Arbeiten mit dem Zusatzpaket "Rahmenverträge"](rahmenvertrag_arbeiten_mit.htm)

**[Grundlagen](idh_frmravsetup.htm)** 

[Rahmenverträge anlegen](idh_frmravdatarahmenvertrag.htm)

[Rahmenvertragsauswertung](idh_frmravreportrahmenvertrag.htm)

[Zuordnung Rahmenvertrag zum Beleg](idh_frmrav2beleg.htm)

## **Register** "Belege"

Dieses Register gewährt einen Überblick zum Rahmenvertrag. Für jede Planzahl des Rahmenvertrags wird die Gleichgewichtsstatistik erstellt: Geplante, bestellte, gelieferte und berechnete Mengen werden jeweils in der Tabelle im unteren Registerbereich angezeigt.

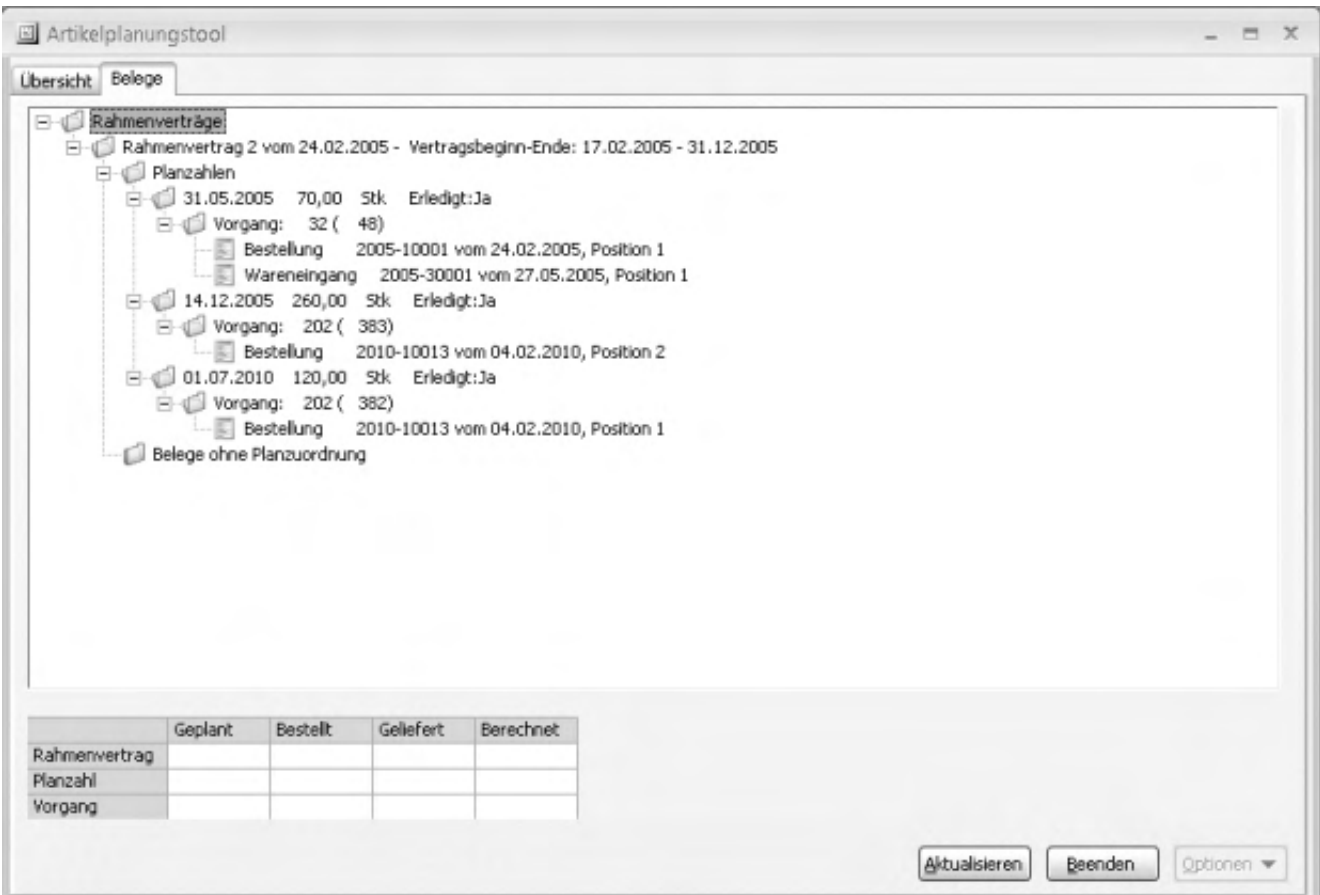

Damit ist ein detaillierter Überblick über die einzelnen Planzahlen und deren Erledigung möglich. Belegpositionen die keiner Planzahl zugeordnet wurden werden unter "Belege ohne Planzuordnung" angezeigt. Aus Sicht der Fortschrittszahlen bzw. der Rahmenvertragsmenge werden diese gleich behandelt.

Anzeige von Belegen, die bei geöffnetem Artikelplanungstool erfasst werden

Die Belege werden beim Öffnen der Belegübersicht ermittelt. Die Anzeige wird danach nicht automatisch aktualisiert. Über die Schaltfläche "Aktualisieren" können Sie sicherstellen, dass auch Belege, die nach dem Öffnen des Artikelplanungstools angelegt oder bearbeitet wurden, in der Belegübersicht des Artikelplanungstool mit aktuellen Werten angezeigt werden.

Bitte beachten Sie auch die folgenden Möglichkeiten:

• Im Hilfethema [Wie Sie diese Programmhilfe unterstützt](dokumentation_sucheinderhilfe.htm) finden Sie Hinweise

zur optimalen Nutzung dieser Programmhilfe.

• Supportanfragen richten Sie bitte direkt an den [Sage Support](doku_support.htm) (Premium-Service-Vertrag Voraussetzung; ohne gültigen Servicevertrag erhalten Sie von uns einmalig Unterstützung und es wird sich ein Mitarbeiter unseres Telefon-Vertriebs mit Ihnen in Verbindung setzen, um Ihnen ein auf Sie zugeschnittenes Service-Angebot zu unterbreiten). Als Wartungs- und/oder Supportvertragsnutzer können Sie bei Fragen zusätzlich jederzeit auf [die](http://onlinehilfe.sage.de/onlinehilfe/extlinks/wissensdatenbank.html) [Wissensdatenbank \(Knowledgebase\)](http://onlinehilfe.sage.de/onlinehilfe/extlinks/wissensdatenbank.html) zurückgreifen, in der Sie u.a. viele Anleitungen zur Bewältigung spezieller Anforderungen finden. [nur D]

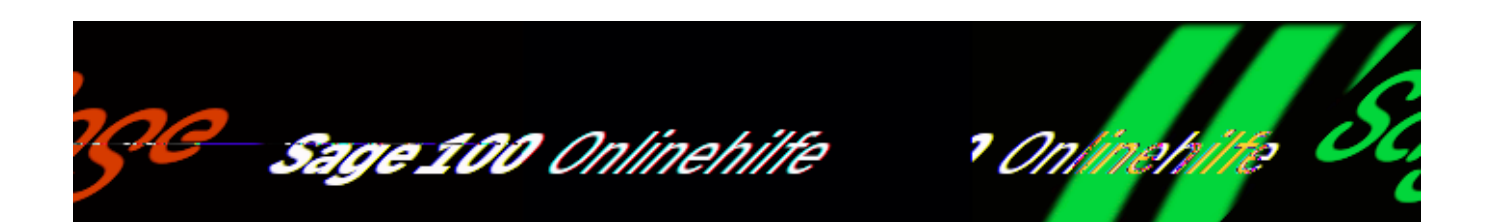

# **Rahmenvertragsauswertung**

Über <Rahmenvertrag/Rahmenvertragsauswertung> können Sie Informationen über Rahmenverträge ausgeben. Um zu Sie ermitteln, mit welchen Kunden/Lieferanten Sie Rahmenvereinbarungen abgeschlossen haben, können Sie diese Liste nach Kunden/Lieferanten sortieren lassen.

*Artikel Vertragsnummer Vertragsnummer ext. RV-Datum Vertragstyp Vertragsstatus*

Rahmenverträge, die in allen Eigenschaften innerhalb der angebenen Wertebereiche liegen, werden in die Auswertung aufgenommen.

*Plan – Fz Soll – Fz Ist – Fz*

Markieren Sie die Angaben, die in die Ausgabe aufgenommen werden sollen. Siehe auch [Artikelplanungstool.](idh_frmravmainartikelplanung.htm)

### *Sortierung*

Legen Sie hier fest, wie die Ausgabe sortiert werden soll. Sie haben die Auswahl zwischen "Artikelnummer", "RV-Nr.", "Kunde/Lieferant" und "Erstellungsdatum".

## **Umfang der Ausgabe**

Es werden alle wesentlichen Eckwerte der Rahmenverträge ausgegeben (siehe [Rahmenverträge anlegen\)](idh_frmravdatarahmenvertrag.htm). Darüber hinaus erfolgt eine Ermittlung des Gesamtauftragswertes der Vereinbarungen nach den folgenden Regeln:

- Die Darstellung erfolgt getrennt nach Verkaufs- und Einkaufsbereich.
- Bei Berechnung des offenen Lieferwert werden alle nicht abgeschlossenen Rahmenverträge eingerechnet.
- Bei Berechnung des Gesamtwertes werden alle Verträge eingerechnet.

Die Summen sind immer Gesamtsummen, diverse Einschränkungen der Auswertung werden hierbei nicht berücksichtigt. Einzige Ausnahme ist die Einschränkung des Vertragsstatus.

Siehe auch

[Leistungsumfang](rahmenvertrag_leistungsumfang.htm)

[Arbeiten mit dem Zusatzpaket "Rahmenverträge"](rahmenvertrag_arbeiten_mit.htm)

[Grundlagen](idh_frmravsetup.htm)

[Rahmenverträge anlegen](idh_frmravdatarahmenvertrag.htm)

[Artikelplanungstool](idh_frmravmainartikelplanung.htm)

[Zuordnung Rahmenvertrag zum Beleg](idh_frmrav2beleg.htm)

Bitte beachten Sie auch die folgenden Möglichkeiten:

- Im Hilfethema [Wie Sie diese Programmhilfe unterstützt](dokumentation_sucheinderhilfe.htm) finden Sie Hinweise zur optimalen Nutzung dieser Programmhilfe.
- Supportanfragen richten Sie bitte direkt an den [Sage Support](doku_support.htm) (Premium-Service-Vertrag Voraussetzung; ohne gültigen Servicevertrag erhalten Sie von uns einmalig Unterstützung und es wird sich ein Mitarbeiter unseres Telefon-Vertriebs mit Ihnen in Verbindung setzen, um Ihnen ein auf Sie zugeschnittenes Service-Angebot zu unterbreiten). Als Wartungs- und/oder Supportvertragsnutzer können Sie bei Fragen zusätzlich jederzeit auf [die](http://onlinehilfe.sage.de/onlinehilfe/extlinks/wissensdatenbank.html)

<u>[Wissensdatenbank \(Knowledgebase\)](http://onlinehilfe.sage.de/onlinehilfe/extlinks/wissensdatenbank.html)</u> zurückgreifen, in der Sie u.a. viele Anleitungen zur Bewältigung spezieller Anforderungen finden. [nur D]

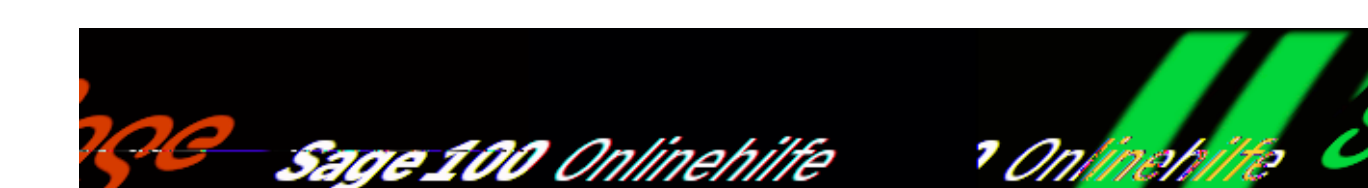

# **Rechnungsprüfung (Zusatzpaket) – Einführung und Übersicht**

Das Zusatzpaket "Rechnungsprüfung" ermöglicht Ihnen die komfortable Bearbeitung und Prüfung eingehender Rechnungen unter Berücksichtigung individueller Prüfregeln. Der gesamte Prüfprozess – von der Erfassung anhand des gescannten Rechnung über ggf. verschiedene Prüfstationen bis zur Freigabe und anschließenden automatischen Buchung – lässt sich mithilfe der verwendeten Aufgaben-Center-Technologie einfach und transparent darstellen und überwachen. Die zugehörigen Funktionen und Grundlageneinstellungen finden Sie im Menüzweig <Aufgaben-Center/Rechnungsprüfung>.

Zur Information finden Sie nachfolgend eine Übersicht mit Links zur Beschreibung der verschiedenen Rechnungsprüfungsfunktionen:

### *Hinweis*

Die Funktionen des Menüzweigs <Aufgaben-Center/Rechnungsprüfung> sind in allen Aufgaben-Center-Clients (Warenwirtschaft, Rechnungswesen und externer Client) verfügbar. Zusätzliche Informationen können über die "Spaltenauswahl" (einem Standardfeature des Aufgaben-Centers) und/oder über <Aufgaben-Center/Rechnungsprüfung/Layout definieren> sichtbar geschaltet werden.

• [Schnellstart der Demoversion](rechnungspruefung_schnellstartdemoversion.htm)

Nach erfolgreicher Durchführung des Schnellstarts können Sie mit der im

/\*\*/
Sage-100-Standard enthaltenen Demoversion der Rechnungsprüfung bis zu 10 Rechnungen erfassen, prüfen und abschließen.

• Belege bearbeiten

Die Erfassung einer Rechnung können Sie wahlweise über das Sage 100 Bestellwesen durchführen oder direkt über <Aufgaben-Center/Rechnungsprüfung/Belege bearbeiten>.

Da <Aufgaben-Center/Rechnungsprüfung/Belege bearbeiten> in allen Aufgaben-Center-Clients (Wawi, Rewe, externer Client) zur Verfügung steht, können auch Mitarbeiter, die keinen Zugriff auf die Sage-100-Belegerfassung haben, Rechnungen erfassen – bspw. die Poststelle, das Sekretariat usw. (beachten Sie dazu bitte die über

<Aufgaben-Center/Rechnungsprüfung/Administration/Rechteverwaltung/Rollen> definierten Rollen des jeweiligen Benutzers).

- [Beleg erfassen über das Bestellwesen](rechnungspruefung_belegerfassenimbestellwesen.htm)
- [Beleg erfassen in der Rechnungsprüfung](rechnungspruefung_belegerfasseninrechnungspruefung.htm)
- [Beleg erfassen und Prüfprozess überspringen](rechnungspruefung_belegerfassenpruefprozessueberspringen.htm)

Für bestimmte Belege (bspw. bestimmte wiederkehrende Rechnungen, Miet- und Kommunikationsrechnungen sowie Rechnungen unterhalb eines bestimmten Bruttobetrags) kann es durchaus sinnvoll sein, auf eine Prüfung zu verzichten und die Belege direkt abzuschließen.

### [Belege prüfen](rechnungspruefung_belegepruefen.htm)

Über <Aufgaben-Center/Rechnungsprüfung/Belege prüfen> können Sie die von Ihnen zu prüfenden Belege aufrufen, prüfen und freigeben (oder auch reklamieren oder weiterleiten).

### • [Belege abschließen](rechnungspruefung_belegeabschliessen.htm)

Hat ein Beleg die Prüfung erfolgreich durchlaufen, erhält er den Status "Geprüft" und ist nun unter <Aufgaben-Center/Rechnungsprüfung/Belege abschließen> sichtbar. Der Abschluss beinhaltet das Entparken und Speichern des Beleges und die Übergabe der Dokumente an die Sammelmappe bzw. an das Sage DMS.

### • [Belege historisch](rechnungspruefung_belegehistorisch.htm)

Über <Aufgaben-Center/Rechnungsprüfung/Belege historisch> können Sie alle Belege einsehen, für die Sie als Bearbeiter, Prüfer oder Abschließender zuständig gewesen sind.

## [Auskunft](rechnungspruefung_auskunft.htm)

Über <Aufgaben-Center/Rechnungsprüfung/Auskunft> erhalten Sie eine Übersicht über alle sich im Umlauf befindlichen oder abgeschlossenen Belege.

Wenn Sie an der Sage 100 bzw. am Aufgaben-Center-Client als Administrator angemeldet sind, können Sie über die Funktionen im Menübaum <Aufgaben-Center/Rechnungsprüfung/Administration> die Grundlagen für das Arbeiten mit der Rechnungsprüfung festlegen, Prüfergruppen und Regeln erfassen, ggf. benutzerdefinierte Felder mappen und Layout und prozessspezifische Benachrichtigungen definieren.

### • [Grundlagen](rechnungspruefung_administrationgrundlagen.htm)

Über <Aufgaben-Center/Rechnungsprüfung/Administration/Grundlagen> nehmen Sie die Einstellung der Grundlagen vor.

### [Prüfergruppen](rechnungspruefung_administrationpruefergruppen.htm)

Über <Aufgaben-Center/Rechnungsprüfung/Administration/Prüfergruppen> können Sie Prüfergruppen zusammenstellen. Melden Sie sich dafür zuvor als Administrator an der Sage 100 oder am externen Aufgaben-Center-Client an

### [Regeln für Prüfprozess](rechnungspruefung_administrationregelnpruefprozess.htm)

Hier hinterlegen Sie individuelle Regeln, um bei neuen Belegen die Prüfer automatisch hinzuzufügen.

### [Regeln für Auskunft](rechnungspruefung_administrationregelnauskunft.htm)

Hierüber können Sie individuelle Formatierungsregeln für die "*Auskunft"* erstellen, um bspw. die Datenanzeige mit einer Ampelfunktion (rot, gelb, grün) zu versehen.

### [Benutzerdefinierte Felder](rechnungspruefung_administrationbenutzerdefiniertefelder.htm)

Wenn Sie benutzerdefinierte Felder innerhalb der Sage-100-Einkaufsbelege/-positionen verwenden, können Sie diese hierüber verknüpfen/mappen.

### [Layout definieren](rechnungspruefung_administrationlayoutdefinieren.htm)

Hierüber können sämtliche Felder aus den Bereichen "Belege" und "Positionen" global angepasst werden.

• [Benachrichtigungen](rechnungspruefung_administrationbenachrichtigungen.htm)

Hierüber können Sie prozessspezifische Benachrichtigungen definieren.

• [Rechteverwaltung](rechnungspruefung_administrationrechteverwaltung.htm)

Die rollenbasierte Rechteverwaltung ermöglicht es, den verschiedenen Benutzern individuelle Rechte auf Formular-, Feld-, Register- und Funktionsebene zuzuweisen.

# **Video-Tutorials**

Hilfreiche und informative Video-Tutorials, die Ihnen zeigen, wie Sie mit der Rechnungsprüfung arbeiten können, finden Sie im Youtube-Channel von LogiSoft:

## **[Video-Tutorials zur Sage Rechnungsprüfung](https://www.youtube.com/playlist?list=PLxi1tBxDPo-UuR5-U_1Pr7vJqvlQcbBfo)**

- Im Hilfethema [Wie Sie diese Programmhilfe unterstützt](dokumentation_sucheinderhilfe.htm) finden Sie Hinweise zur optimalen Nutzung dieser Programmhilfe.
- Supportanfragen richten Sie bitte direkt an den [Sage Support](doku_support.htm) (Premium-Service-Vertrag Voraussetzung; ohne gültigen Servicevertrag erhalten Sie von uns einmalig Unterstützung und es wird sich ein Mitarbeiter unseres Telefon-Vertriebs mit Ihnen in Verbindung setzen, um Ihnen ein auf Sie zugeschnittenes Service-Angebot zu unterbreiten). Als Wartungs- und/oder Supportvertragsnutzer können Sie bei Fragen zusätzlich jederzeit auf [die](http://onlinehilfe.sage.de/onlinehilfe/extlinks/wissensdatenbank.html) [Wissensdatenbank \(Knowledgebase\)](http://onlinehilfe.sage.de/onlinehilfe/extlinks/wissensdatenbank.html) zurückgreifen, in der Sie u.a. viele Anleitungen zur Bewältigung spezieller Anforderungen finden. [nur D]

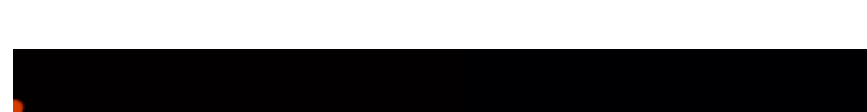

Sage 100 Onlinehilfe

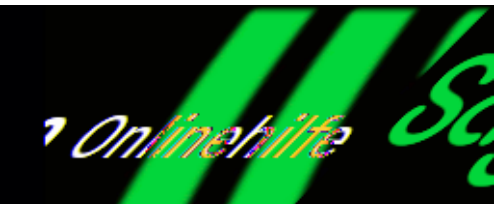

# **Rechnungsprüfung (Zusatzpaket) – Schnellstart der Demoversion**

Nach erfolgreicher Durchführung des Schnellstarts können Sie mit der im Sage-100-Standard enthaltenen Demoversion der Rechnungsprüfung bis zu 10 Rechnungen erfassen, prüfen und abschließen.

Nehmen Sie die dafür erforderlichen Grundlageneinstellungen und Rollenzuordnungen vor.

### *Hinweis*

Damit ein OL-Benutzer die Administration der Rechnungsprüfung durchführen kann, müssen ihm zuvor in der (bspw. über das Windows-Startmenü via <Alle Programme/ Sage 100 2020/ Aufgaben-Center-Konfiguration> aufrufbaren) Konfiguration des Aufgaben-Centers "Besondere Rechte" zugewiesen werden. Die E-Mail-Konfiguration der OL Benutzer muss ebenfalls in der Aufgaben-Center-Konfiguration durchgeführt werden.

# **Rechnungsprüfung aktivieren/Grundlagen einstellen**

Über die Grundlagen werden Pflichteinstellungen vorgenommen und der Initialisierungsprozess der Rechnungsprüfung gestartet.

Melden Sie sich als Administrator an der Sage 100 oder am externen Client

des Aufgaben-Centers an.

- Öffnen Sie die Grundlagen über <Aufgaben-Center/Rechnungsprüfung/Administration/Grundlagen>.
- Setzen Sie den Haken bei "Rechnungsprüfung aktivieren"

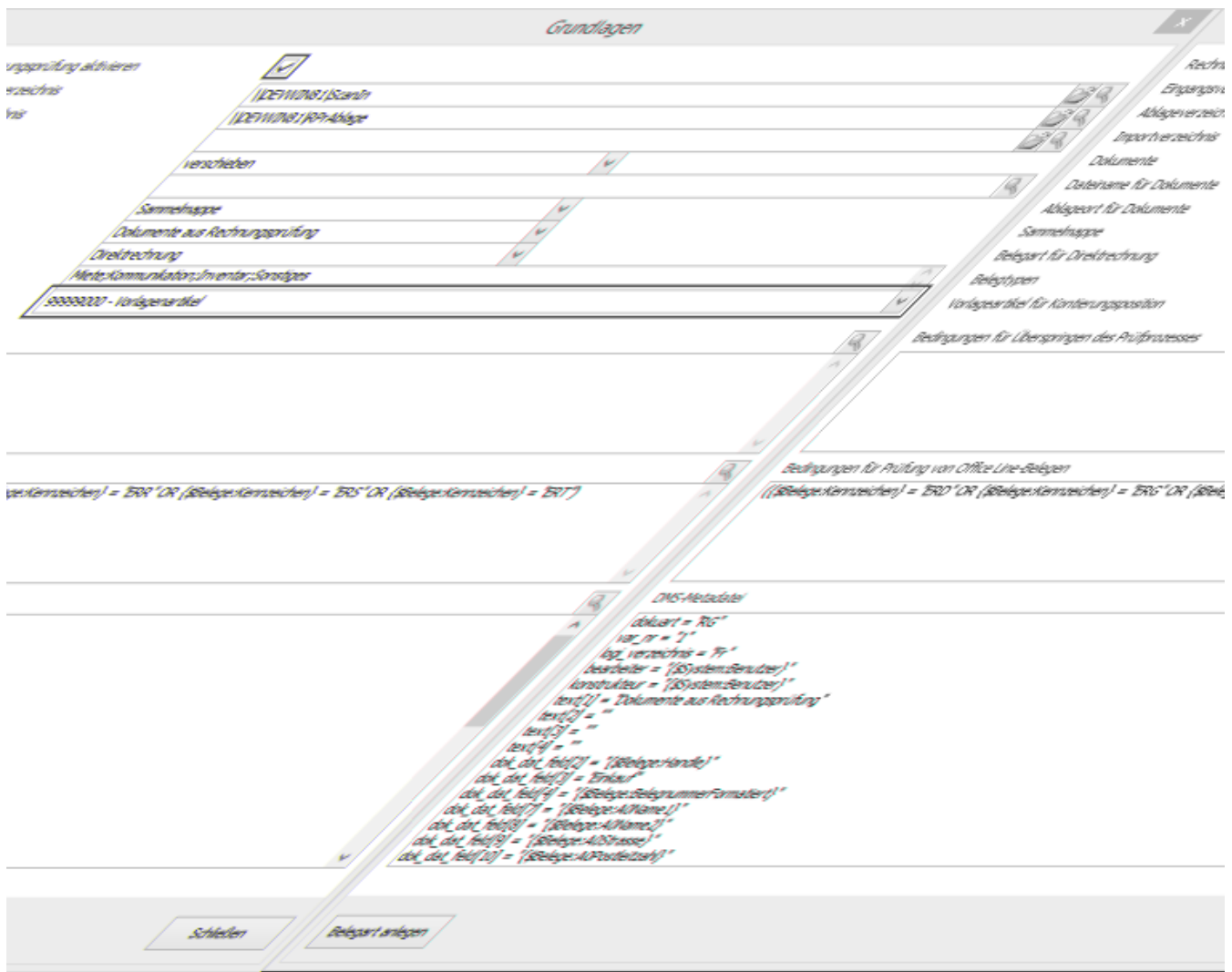

- Wählen Sie im Feld "Vorlagenartikel für Kontierungsposition" den Artikel als Vorlage aus, der für die Kontierung verwendet werden soll. Gegebenenfalls legen Sie dafür zuvor einen neuen Vorlagenartikel in den Stammdaten ein. Der Vorlagenartikel muss folgende Eigenschaften aufweisen: Beschaffung "ja", Lagerführung "nein".
- Initialisierungsprozess starten: Klicken Sie auf Schließen und speichern die Änderungen, um den Initialisierungsprozess zu starten.

# **Rollen den Benutzern zuweisen**

Die Rechnungsprüfung beinhaltet eine rollenbasierte Rechteverwaltung. Den Benutzern müssen vor der ersten Verwendung die Rollen für das Bearbeiten, die Prüfung und den Abschluss einer Rechnung zugewiesen werden.

- Rufen Sie <Aufgaben-Center/Rechnungsprüfung/Administration/ Rechteverwaltung/Benutzer> auf.
- Wählen Sie die gewünschten Benutzer aus und öffnen per Rechtsklick das Kontextmenü.
- Über "Rollen/Schema zuweisen" vergeben Sie den Benutzern die entsprechenden Rollen.

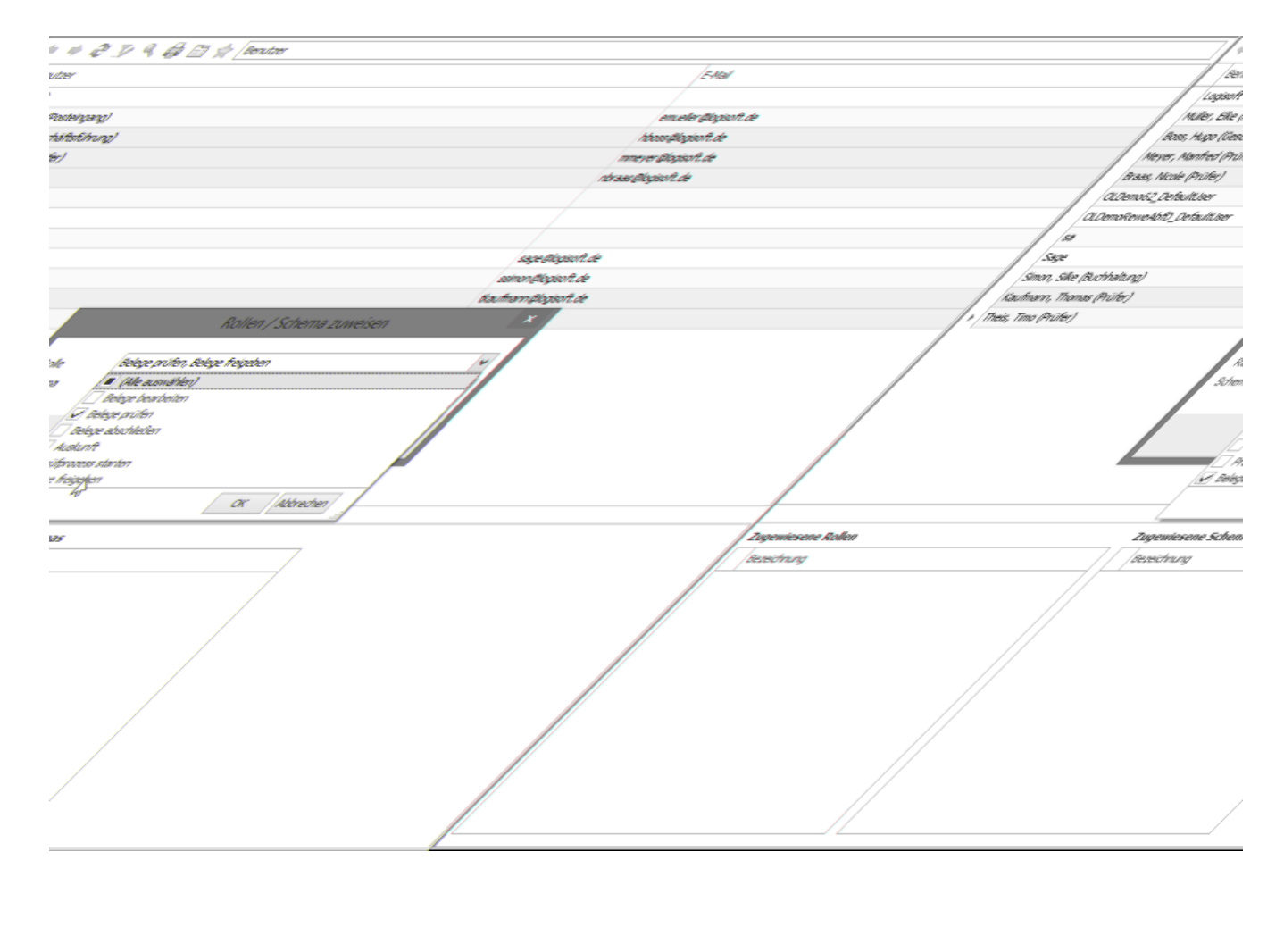

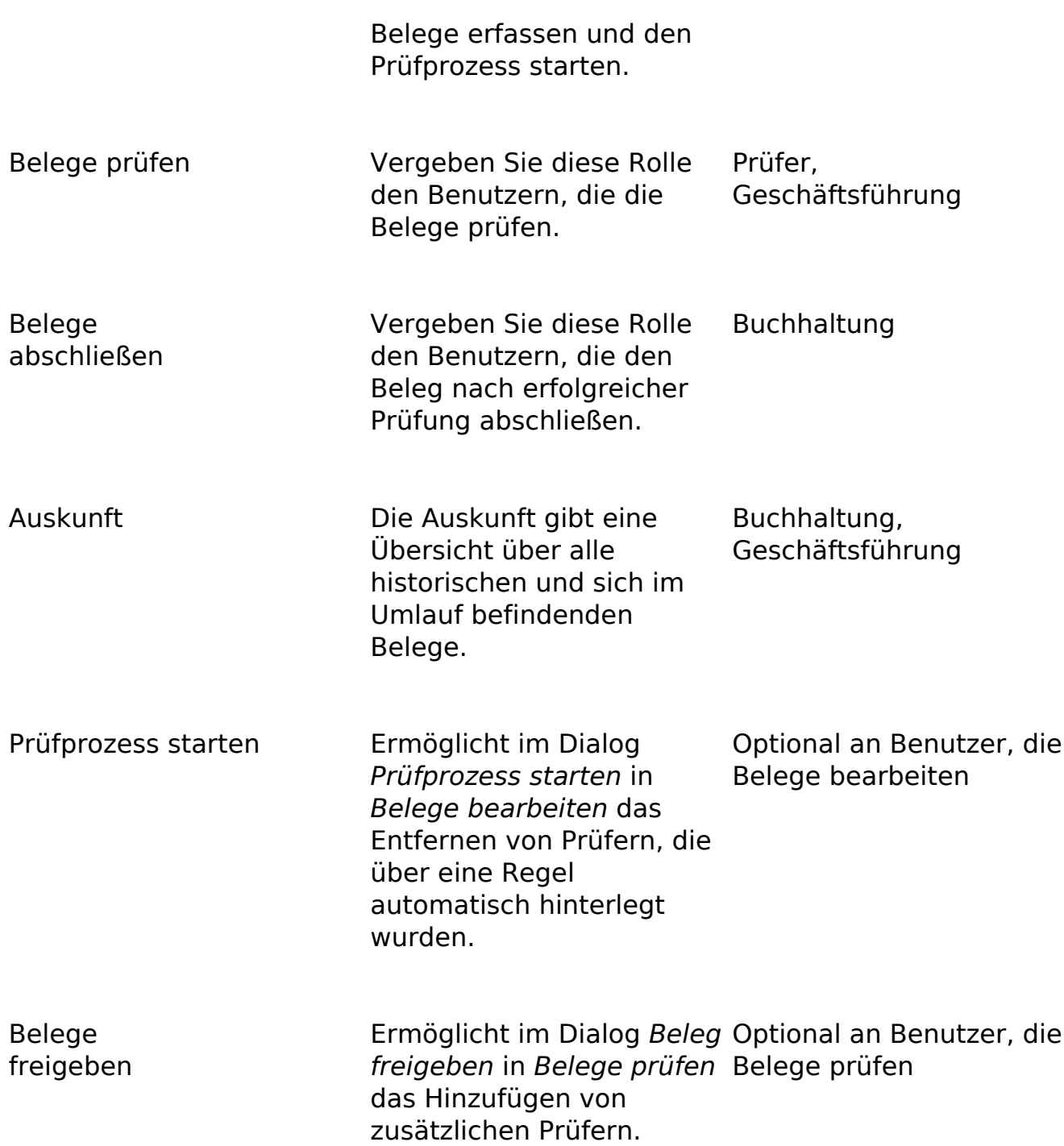

# **[Video-Tutorials zur Sage Rechnungsprüfung](https://www.youtube.com/playlist?list=PLxi1tBxDPo-UuR5-U_1Pr7vJqvlQcbBfo)**

*Zurück zur [Übersicht](rechnungspruefung_einfuehrungunduebersicht.htm)*

- Im Hilfethema [Wie Sie diese Programmhilfe unterstützt](dokumentation_sucheinderhilfe.htm) finden Sie Hinweise zur optimalen Nutzung dieser Programmhilfe.
- Supportanfragen richten Sie bitte direkt an den [Sage Support](doku_support.htm) (Premium-Service-Vertrag Voraussetzung; ohne gültigen Servicevertrag erhalten Sie von uns einmalig Unterstützung und es wird sich ein Mitarbeiter unseres Telefon-Vertriebs mit Ihnen in Verbindung setzen, um Ihnen ein auf Sie zugeschnittenes Service-Angebot zu unterbreiten). Als Wartungs- und/oder Supportvertragsnutzer können Sie bei Fragen zusätzlich jederzeit auf [die](http://onlinehilfe.sage.de/onlinehilfe/extlinks/wissensdatenbank.html) [Wissensdatenbank \(Knowledgebase\)](http://onlinehilfe.sage.de/onlinehilfe/extlinks/wissensdatenbank.html) zurückgreifen, in der Sie u.a. viele Anleitungen zur Bewältigung spezieller Anforderungen finden. [nur D]

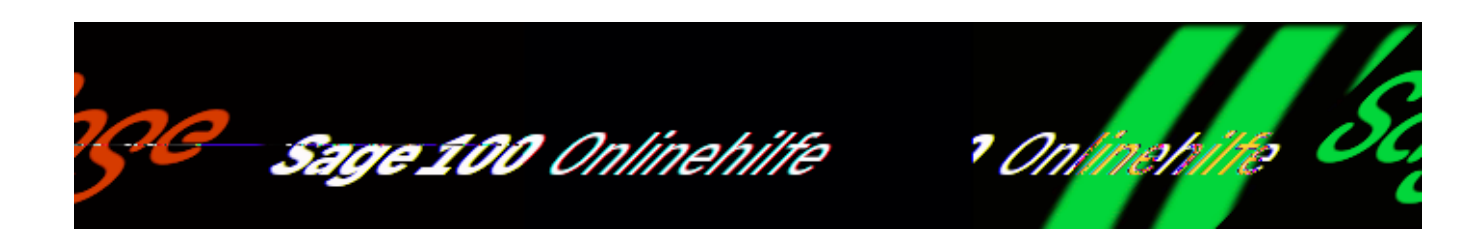

# **Rechnungsprüfung (Zusatzpaket) – Beleg erfassen über das Bestellwesen**

Rechnungen können wie üblich im Bestellwesen erfasst werden.

- Erfassen Sie Ihre Rechnung über <Bestellwesen/Einkaufsbelege bearbeiten> wie gewohnt.
- Klicken Sie auf "Speichern" und bejahen Sie die nachfolgende Meldung.

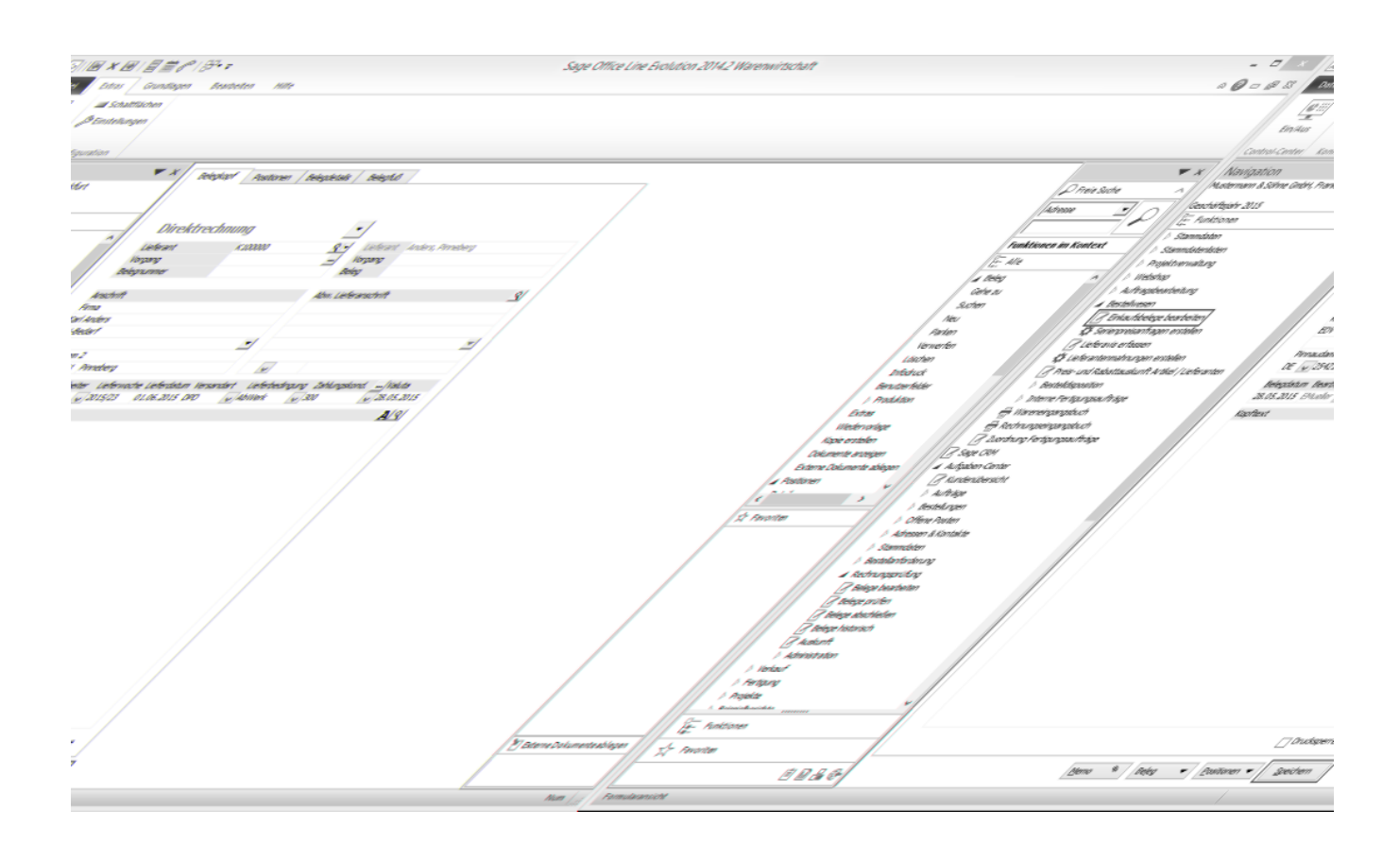

Uber den Dialog "Dokumente auswählen" wählen Sie bitte den zugehörigen Rechnungsbeleg aus und klicken auf "Ubernehmen".

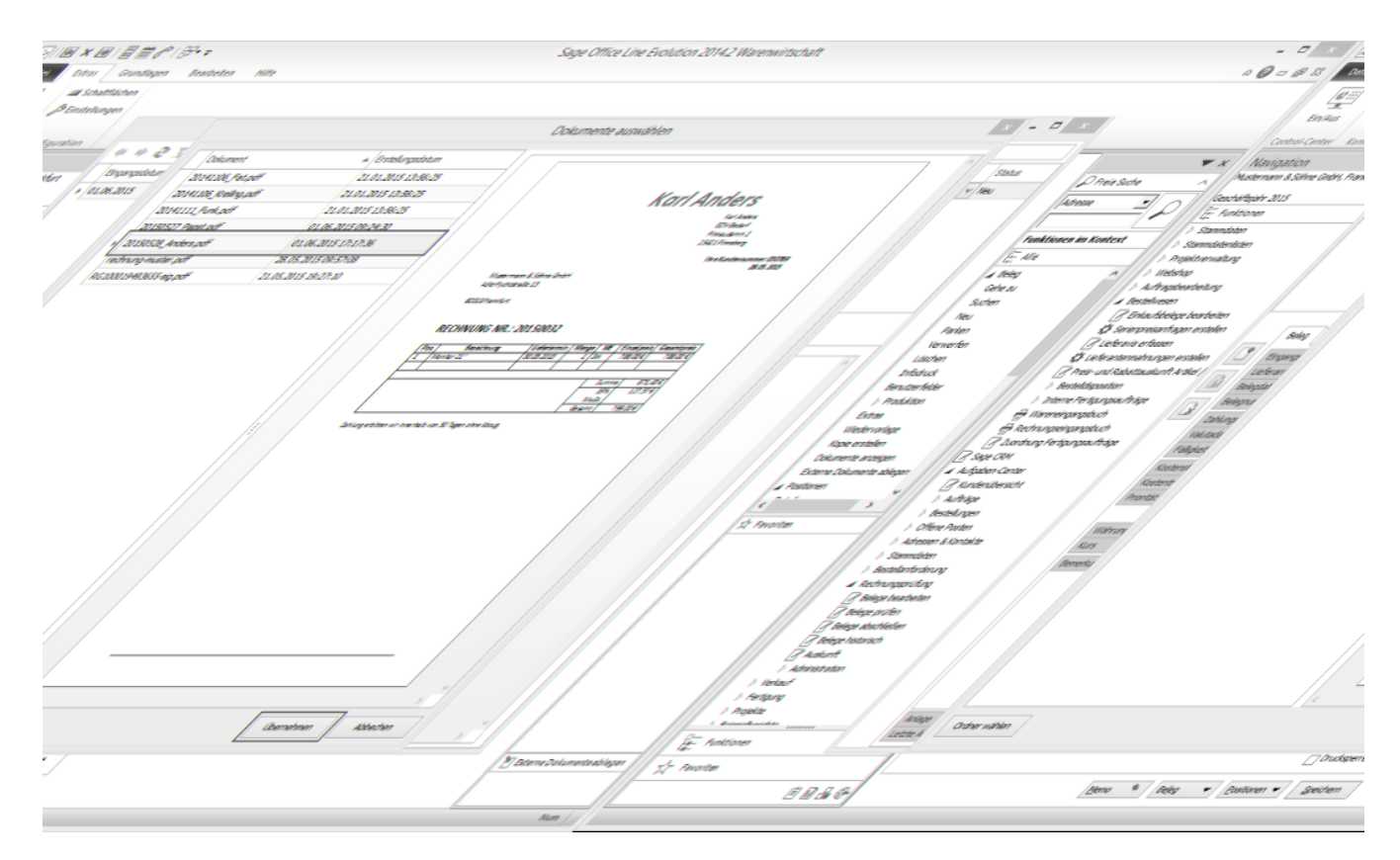

Die Beleg- und Positionsinformationen wurden übernommen. Bitte prüfen Sie diese nochmal mit dem in der Vorschau gezeigten Beleg gegen und klicken ggf. auf die Speichern-Schaltfläche.

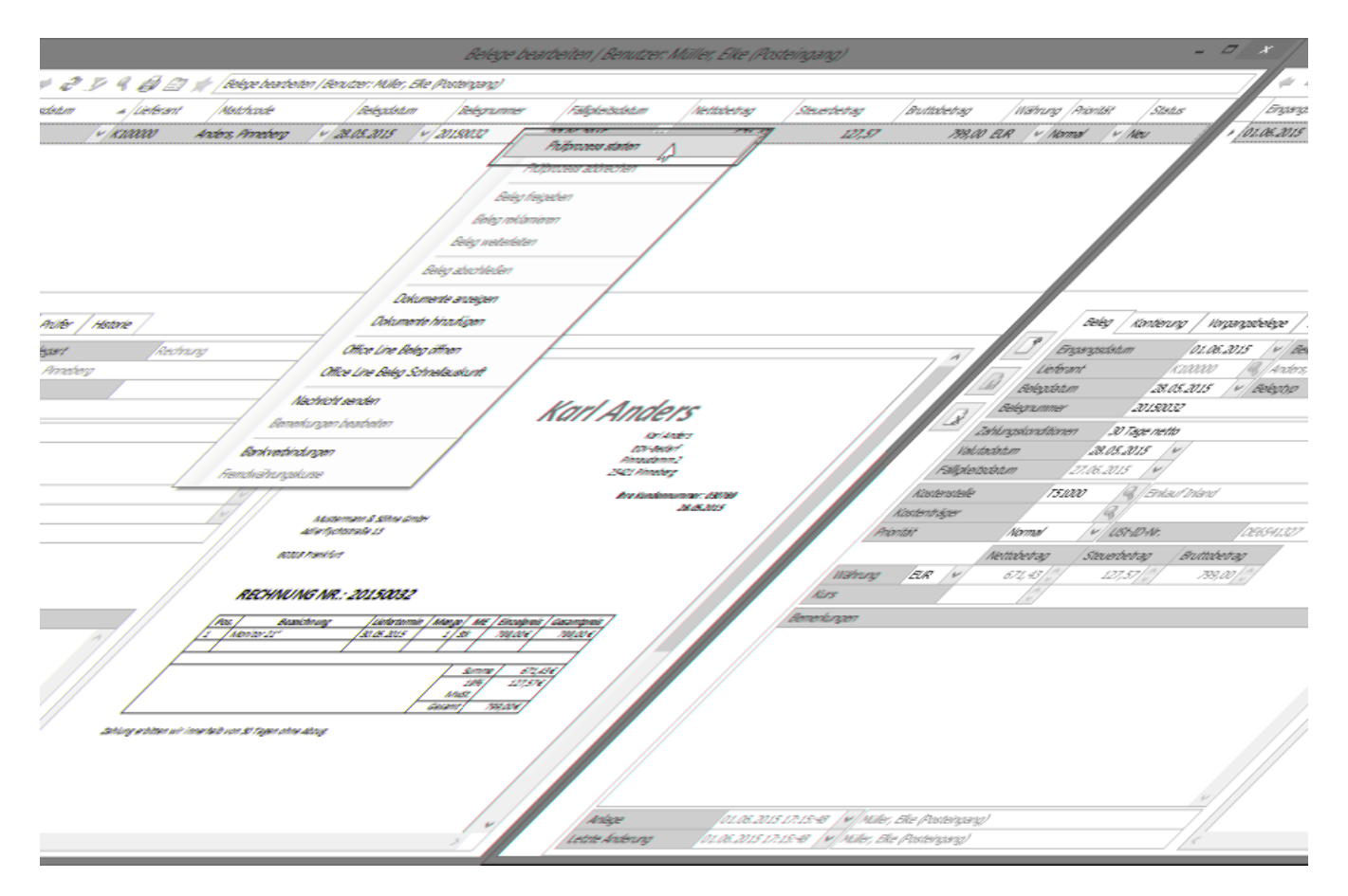

Starten Sie den Prüfprozess über das Kontextmenü.

Fügen Sie nun die entsprechenden Prüfer aus der Prüferliste hinzu.

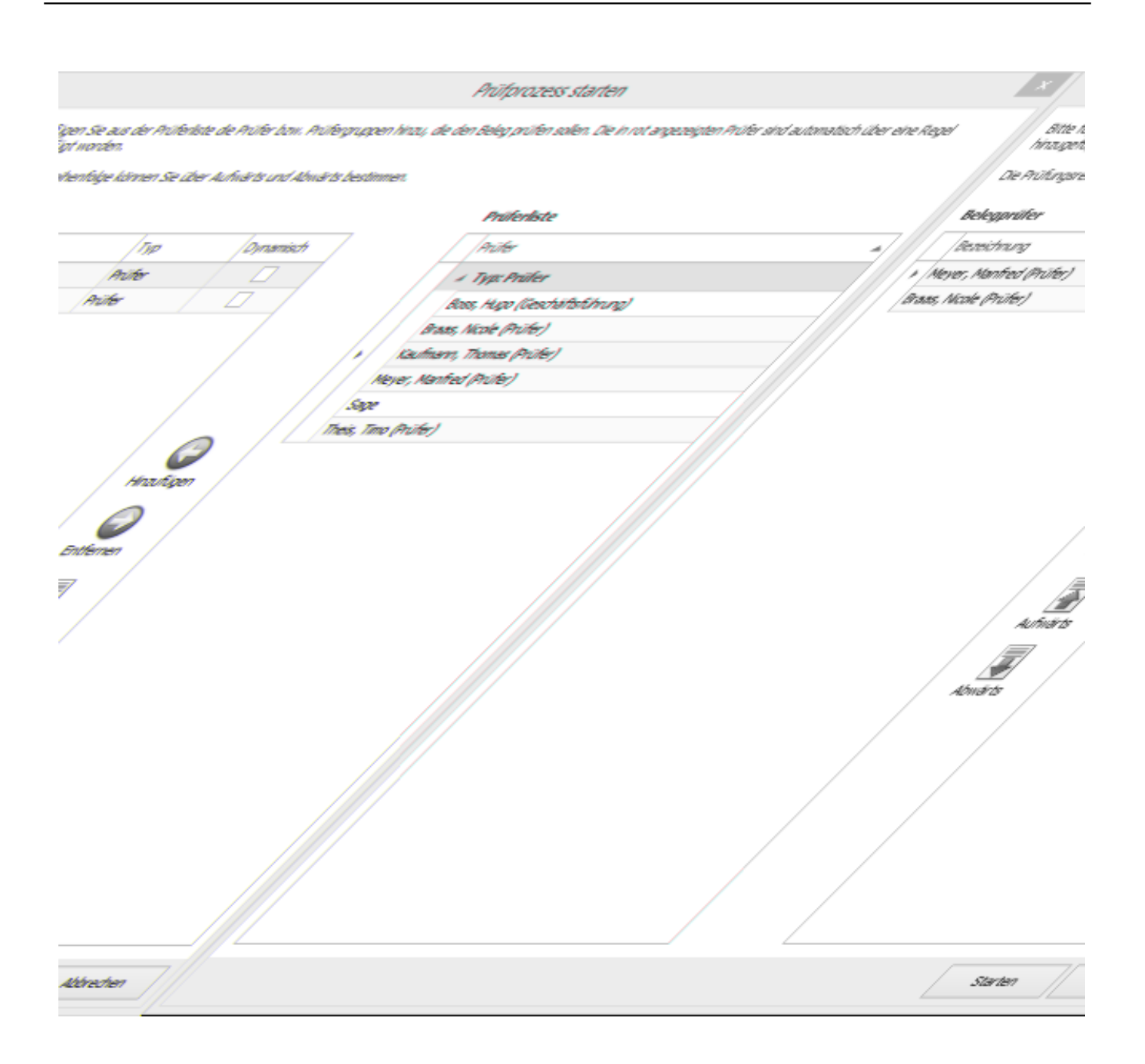

Über die Schaltflächen "Aufwärts" bzw. "Abwärts" lässt sich die Prüfreihenfolge bestimmen. Klicken Sie auf "Starten", um den Prüfprozess zu starten.

• Der Beleg hat nun den Status "Prüfung". Schließen Sie das Fenster über die Windows-Schließen-Schaltfläche oben rechts ("X").

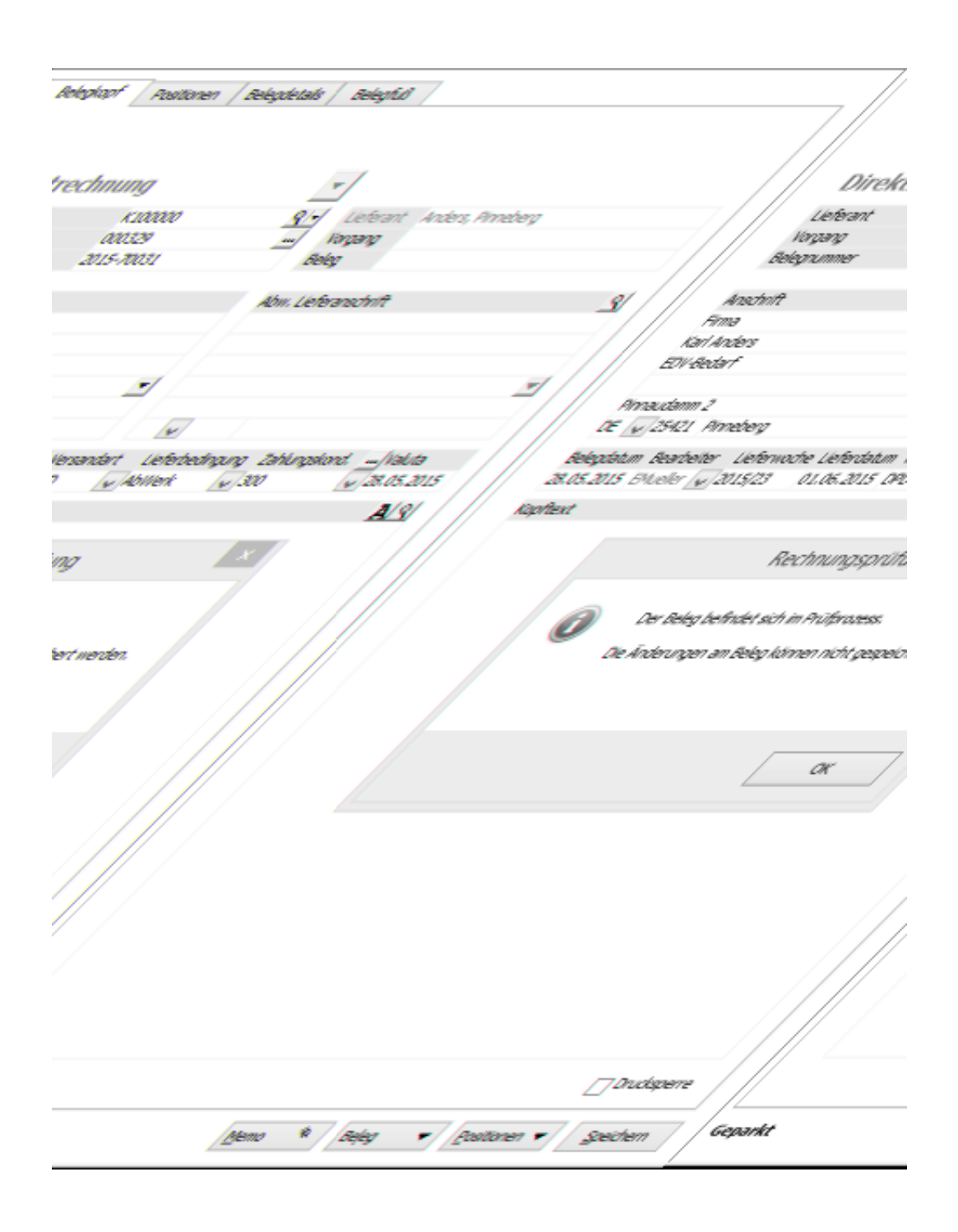

- Der Beleg kann jetzt bis auf Weiteres über die Belegerfassung der Warenwirtschaft nicht mehr geändert werden.
- Der Beleg kann nun über <Aufgaben-Center/Rechnungsprüfung/Belege bearbeiten> aufgerufen werden. Über die Register "Prüfer" und "Historie" können die jeweiligen Prüfer und Aktions-/Statusänderungen eingesehen werden.

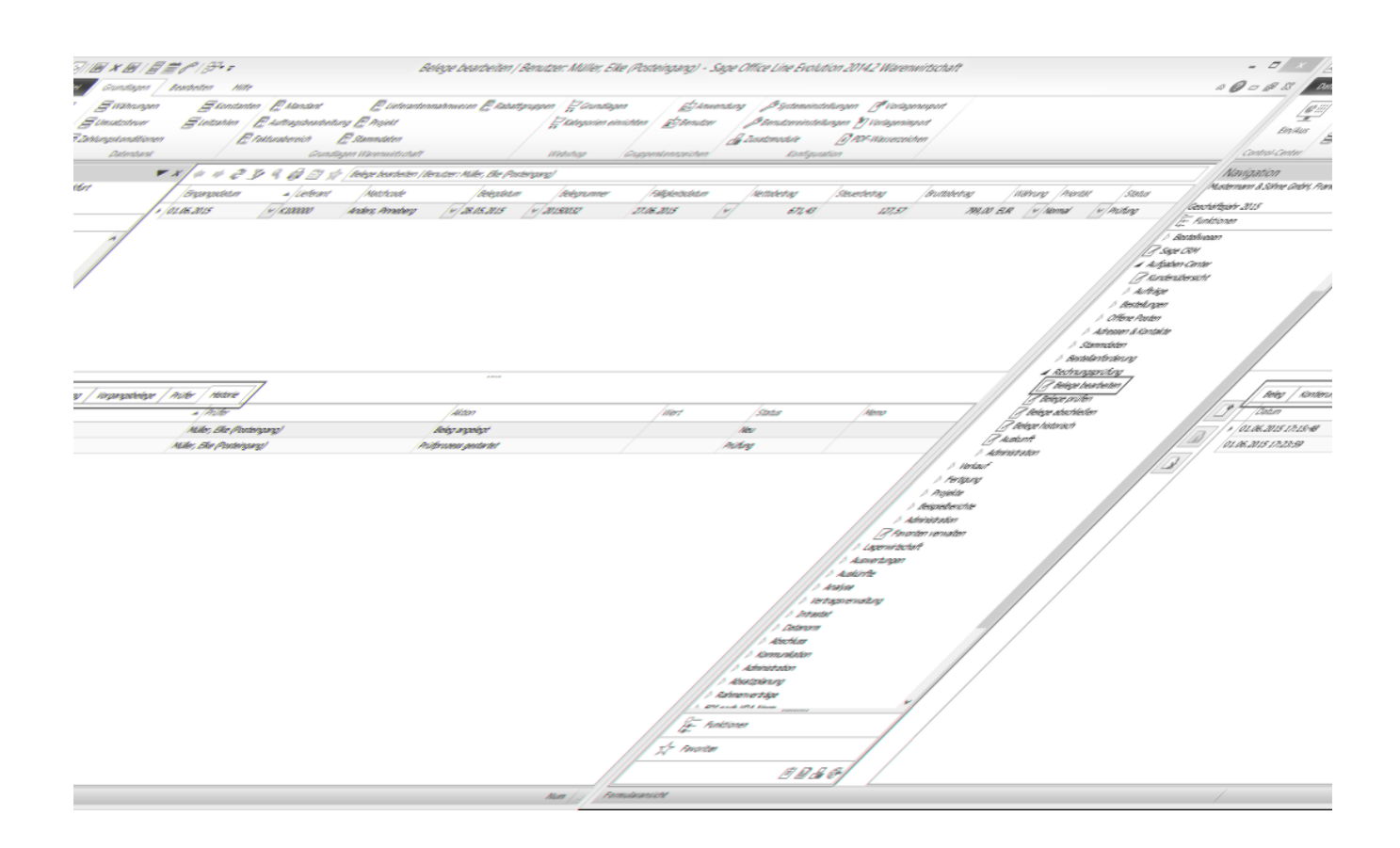

## **[Video-Tutorials zur Sage Rechnungsprüfung](https://www.youtube.com/playlist?list=PLxi1tBxDPo-UuR5-U_1Pr7vJqvlQcbBfo)**

*Zurück zur [Übersicht](rechnungspruefung_einfuehrungunduebersicht.htm)*

- Im Hilfethema [Wie Sie diese Programmhilfe unterstützt](dokumentation_sucheinderhilfe.htm) finden Sie Hinweise zur optimalen Nutzung dieser Programmhilfe.
- Supportanfragen richten Sie bitte direkt an den [Sage Support](doku_support.htm) (Premium-Service-Vertrag Voraussetzung; ohne gültigen Servicevertrag erhalten Sie von uns einmalig Unterstützung und es wird sich ein Mitarbeiter unseres Telefon-Vertriebs mit Ihnen in Verbindung setzen, um Ihnen ein auf Sie zugeschnittenes Service-Angebot zu unterbreiten). Als Wartungs- und/oder Supportvertragsnutzer können Sie bei Fragen zusätzlich jederzeit auf [die](http://onlinehilfe.sage.de/onlinehilfe/extlinks/wissensdatenbank.html) [Wissensdatenbank \(Knowledgebase\)](http://onlinehilfe.sage.de/onlinehilfe/extlinks/wissensdatenbank.html) zurückgreifen, in der Sie u.a. viele Anleitungen zur Bewältigung spezieller Anforderungen finden. [nur D]

# Sage 100 Onlinehilfe

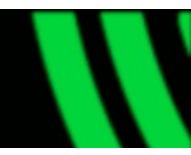

### Rechnungsprüfung (Zusatzpaket) – Beleg erfassen in der Rechnungsprüfung

Sofern in den Grundlagen entsprechend eingestellt (siehe dazu den nachfolgenden Hinweis), kann das Erfassen einer Rechnung in jedem Aufgaben-Center-Client (Warenwirtschaft, Rechnungswesen, Externer Client) vorgenommen werden.

#### Hinweis

ace

Im Auslieferungszustand ist die Bearbeitung der Beleg- und Kontierungsinformationen über die Rechnungsprüfungsfunktion "Belege bearbeiten" möglich (wie nachfolgend beschrieben). Sollte dies nicht gewünscht sein, entziehen Sie die entsprechenden Rechte unter Aufgaben-Center/Rechnungsprüfung /Administration/Rechteverwaltung/Schemas/Belege bearbeiten/Funktionsrechte>.

- Rufen Sie <Aufgaben-Center/Rechnungsprüfung/Belege bearbeiten> auf.
- Klicken Sie auf "Neu" um die Dokumentenauswahl zu öffnen.
- Wählen Sie das entsprechende Dokument aus und klicken Sie auf "Übernehmen".

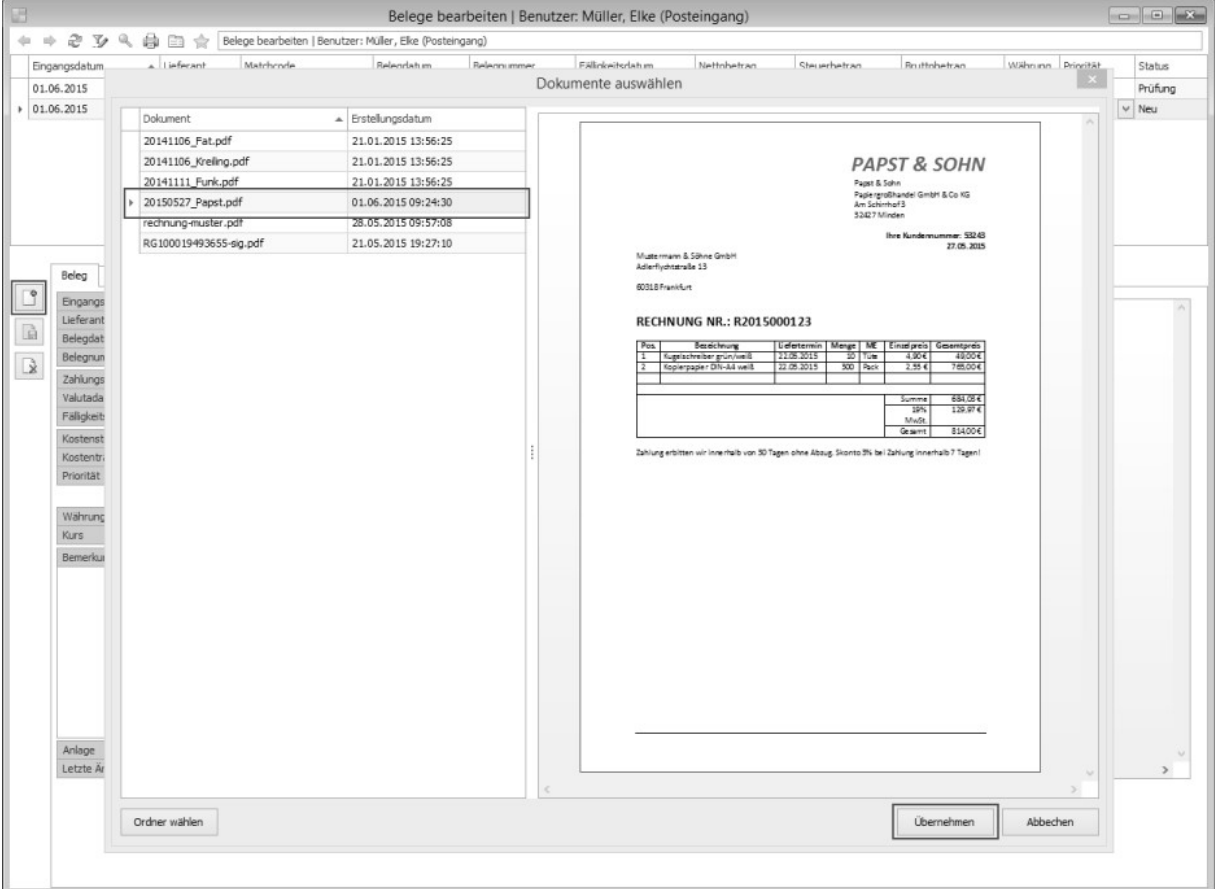

Nach Auswahl des Lieferanten wird automatisch überprüft, ob ein offener Vorgang vorliegt.

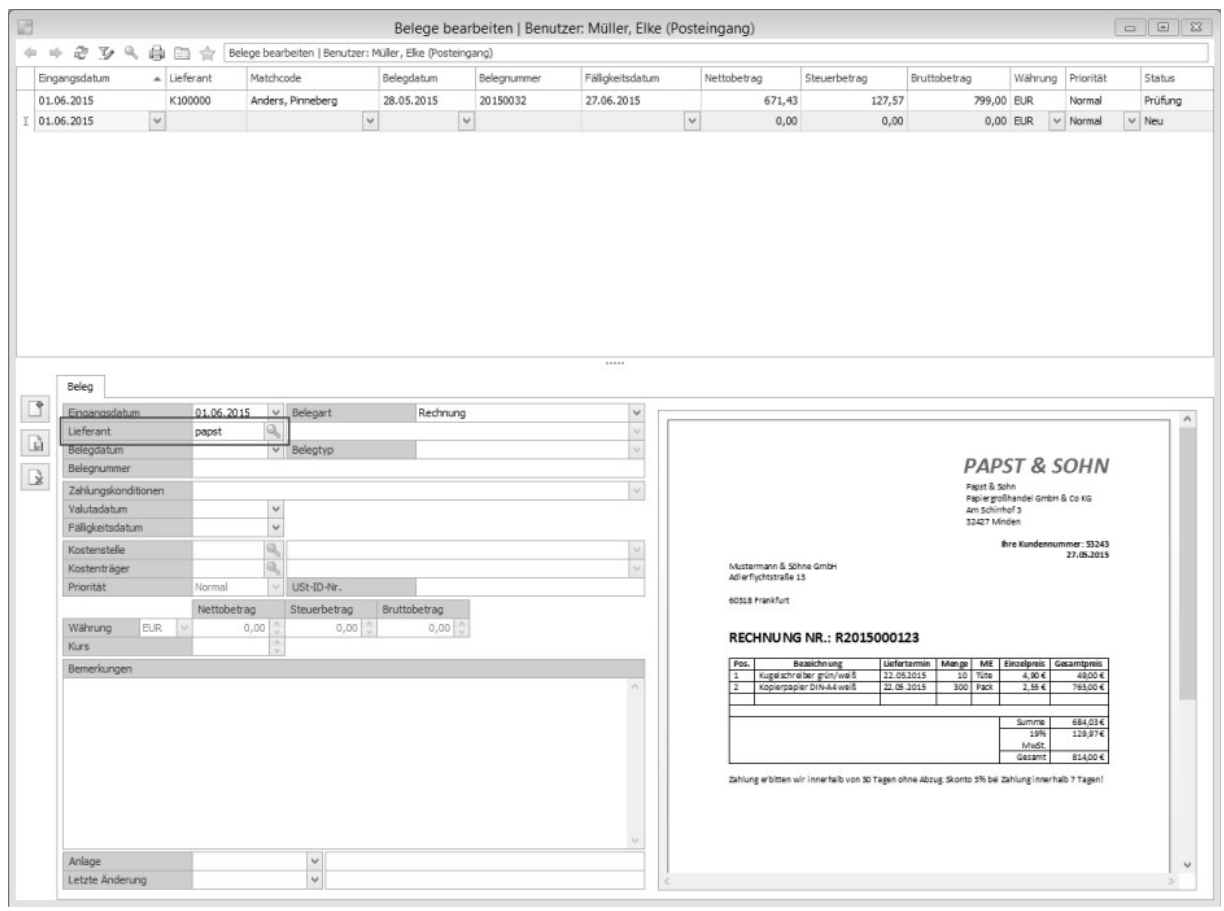

### • Liegt ein offener Vorgang vor, können Sie über die Schaltflächen auswählen, ob Sie einen "Vorgang übernehmen", einen "Beleg übernehmen" oder ob ein "Neuer Vorgang" anlegt wird.

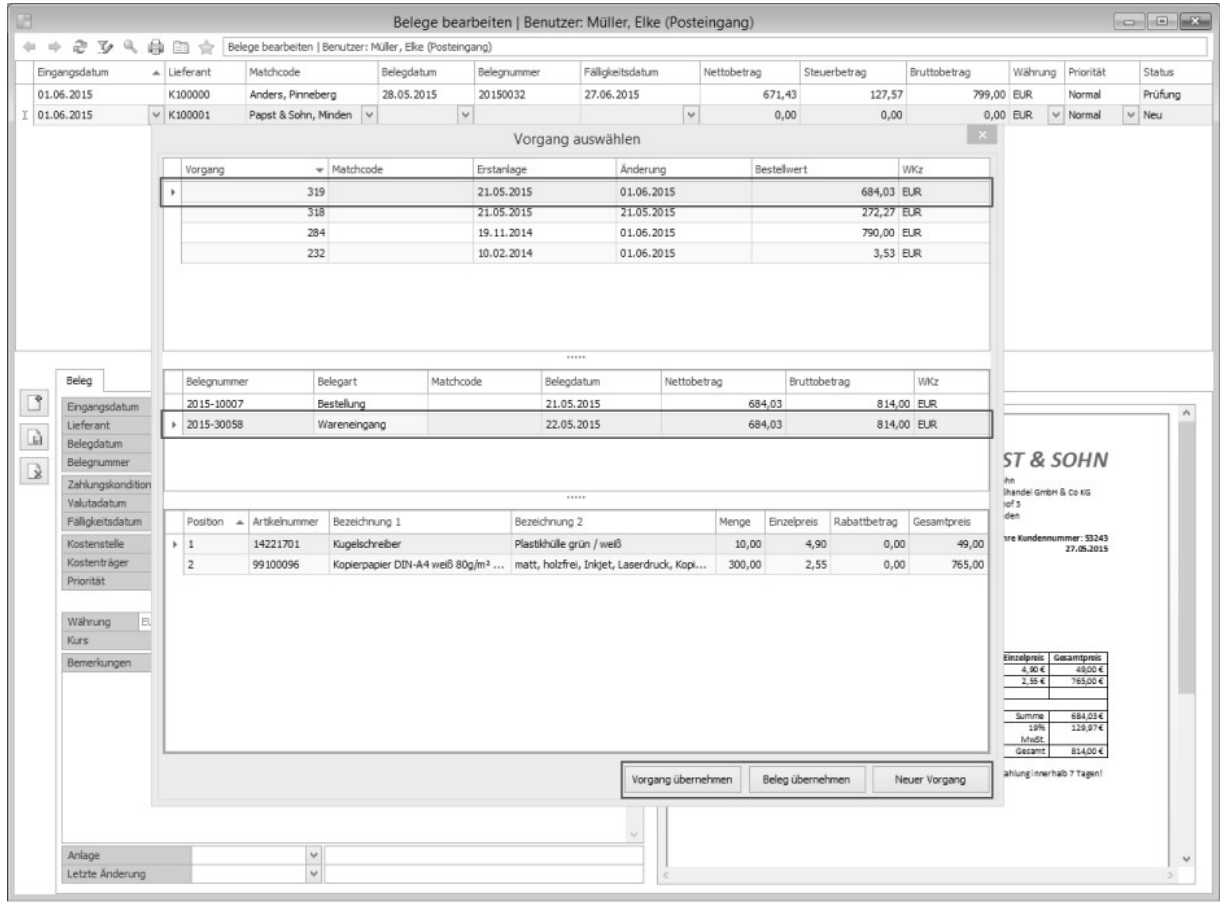

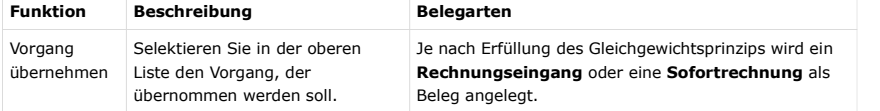

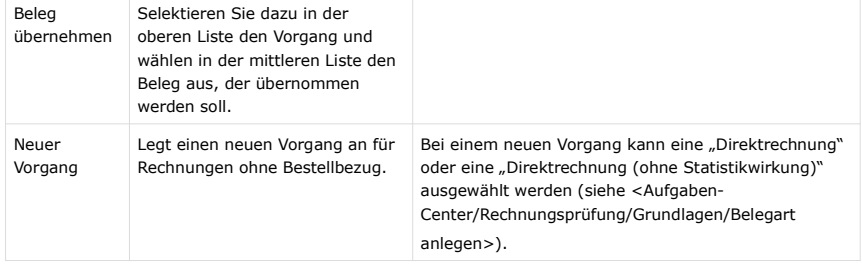

Im nachfolgenden Beispiel wird der offene Vorgang 319 übernommen.

Die Beleginformationen werden aus dem Vorgang übernommen.

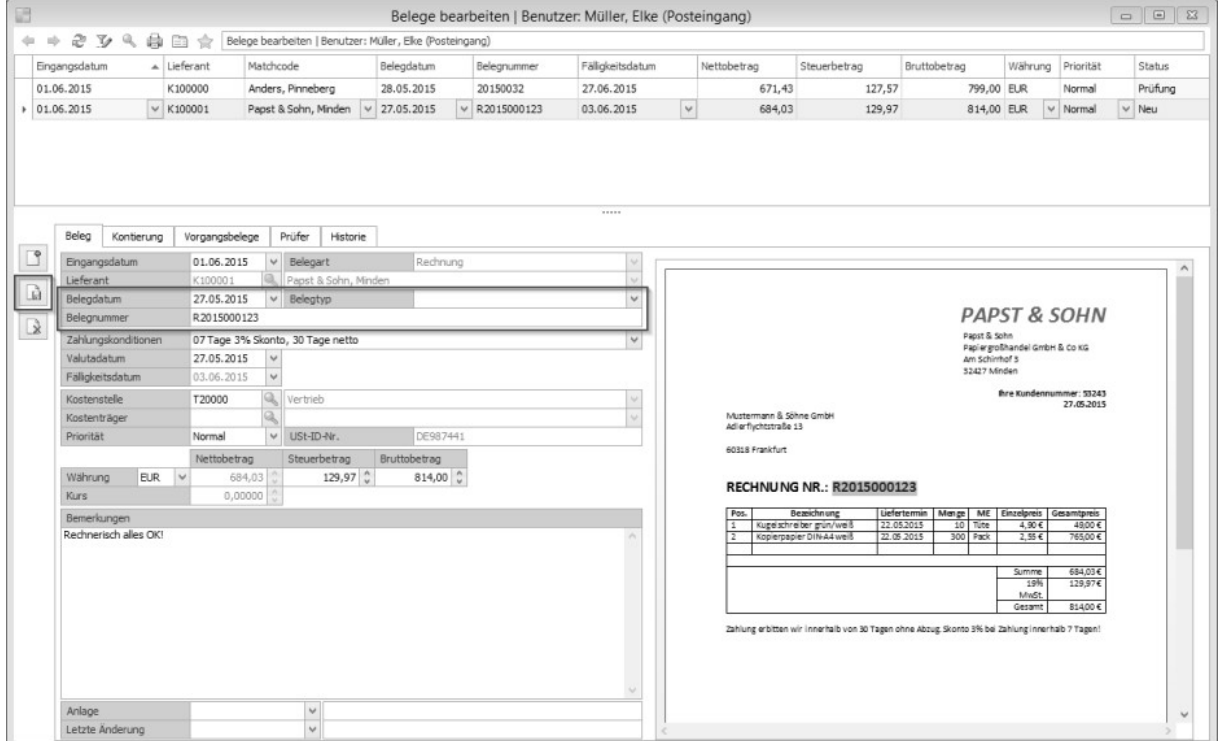

Erfassen Sie zusätzliche Informationen wie Belegdatum und Belegnummer. Bei elektronischen PDF-Dateien können Sie Informationen per Copy & Paste übertragen.

• Prüfen Sie im Register "Kontierung" die Vorkontierung und splitten Sie erforderlichenfalls die Kontierungspositionen auf.

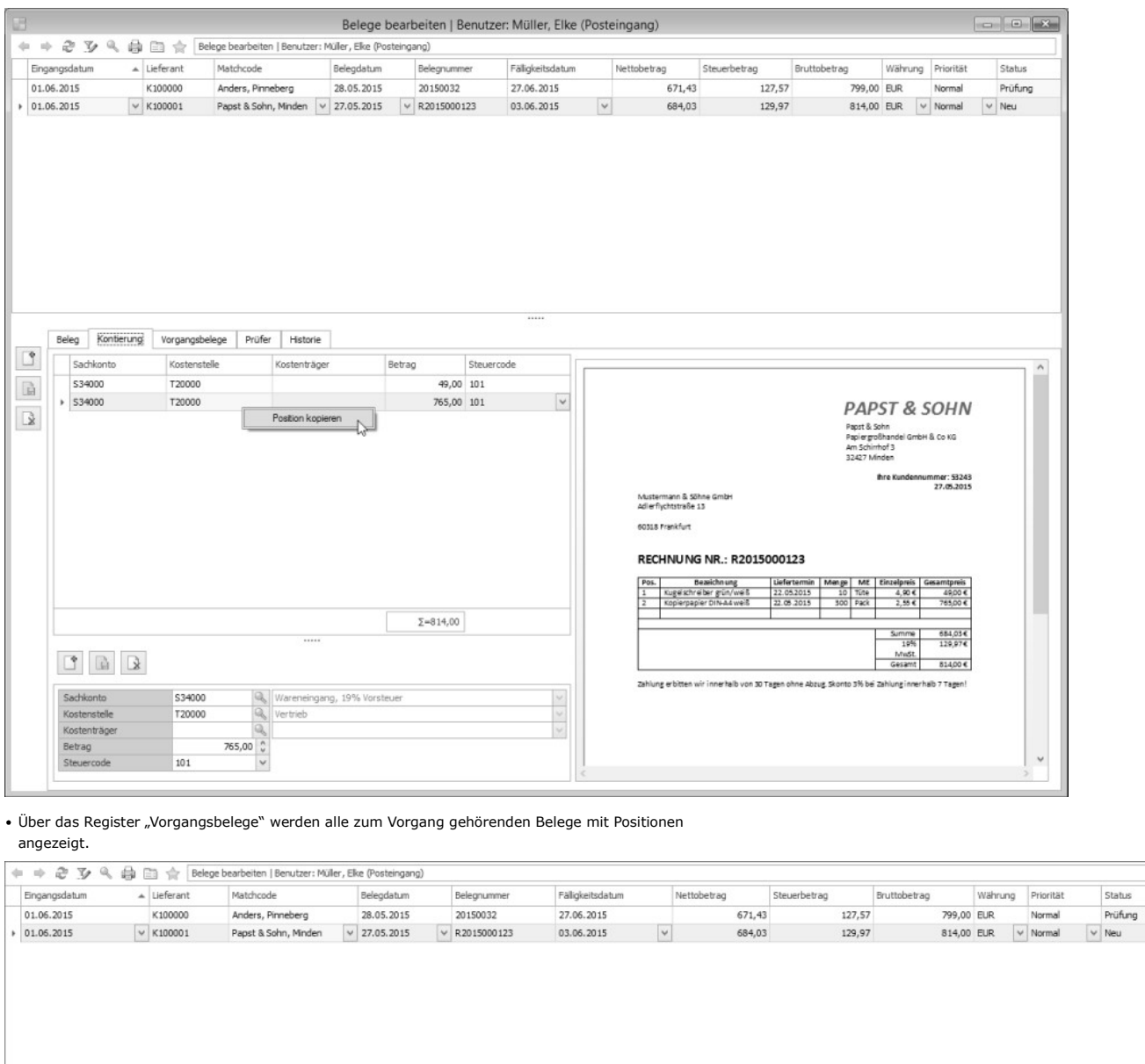

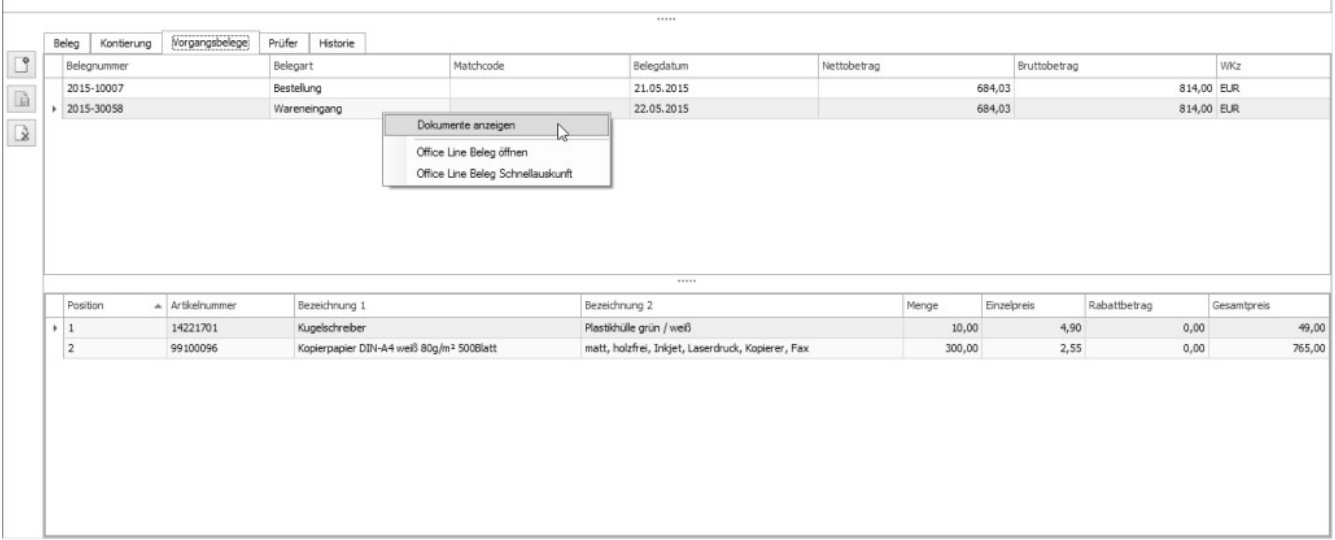

Bitte beachten Sie, dass die gezeigten Kontextmenü-Funktionen nur in der Sage Warenwirtschaft zur Verfügung stehen.

Über das Register "Prüfer" werden alle Prüfer angezeigt, die anhand von Regeln für diesen Beleg zuständig sind.

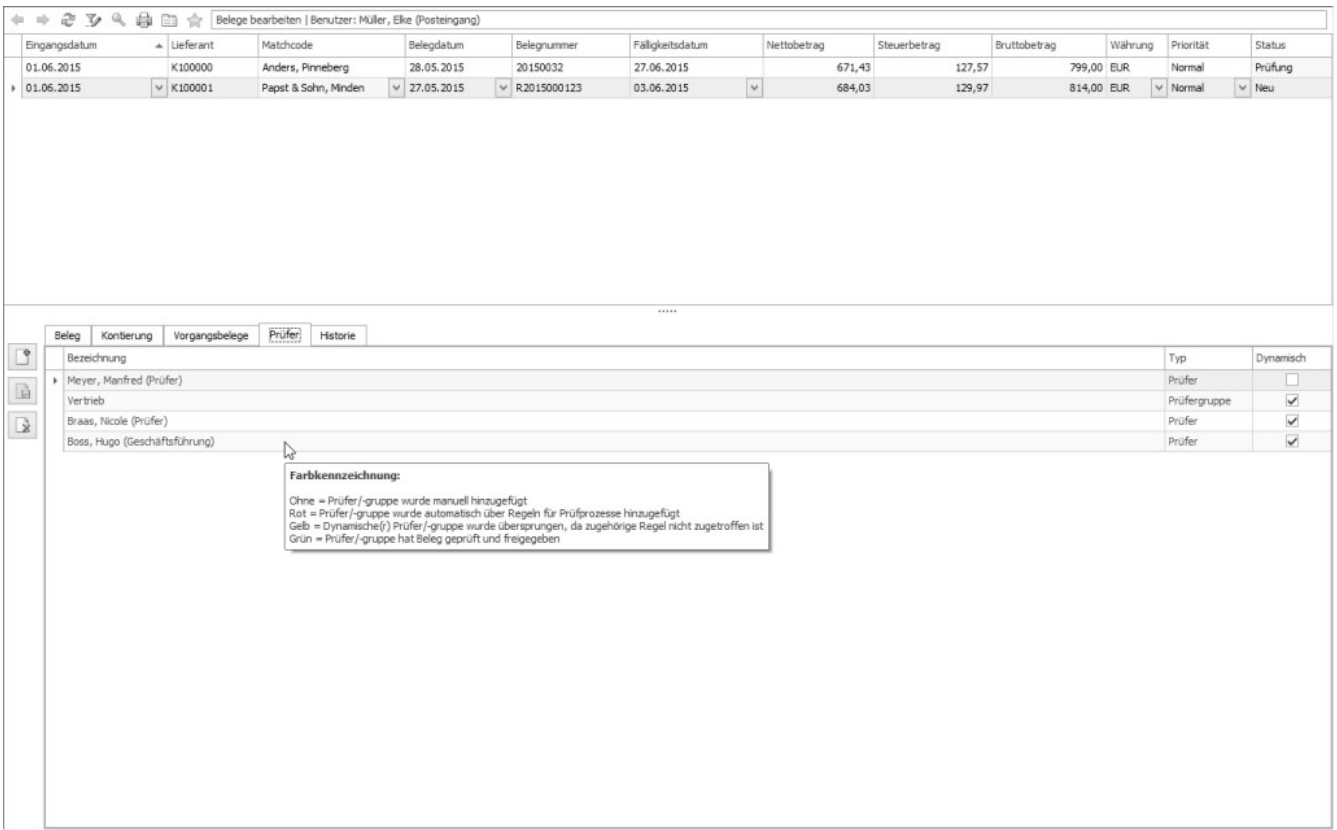

Weitere Informationen dazu finden Sie unter "Aufgaben-Center/Rechnungsprüfung/Administration/Regeln für Prüfprozess".

• Im Register "Historie" werden alle Aktionen vom Erfassen bis zum Abschluss mit Bemerkungen und

Benachrichtigungen protokolliert.

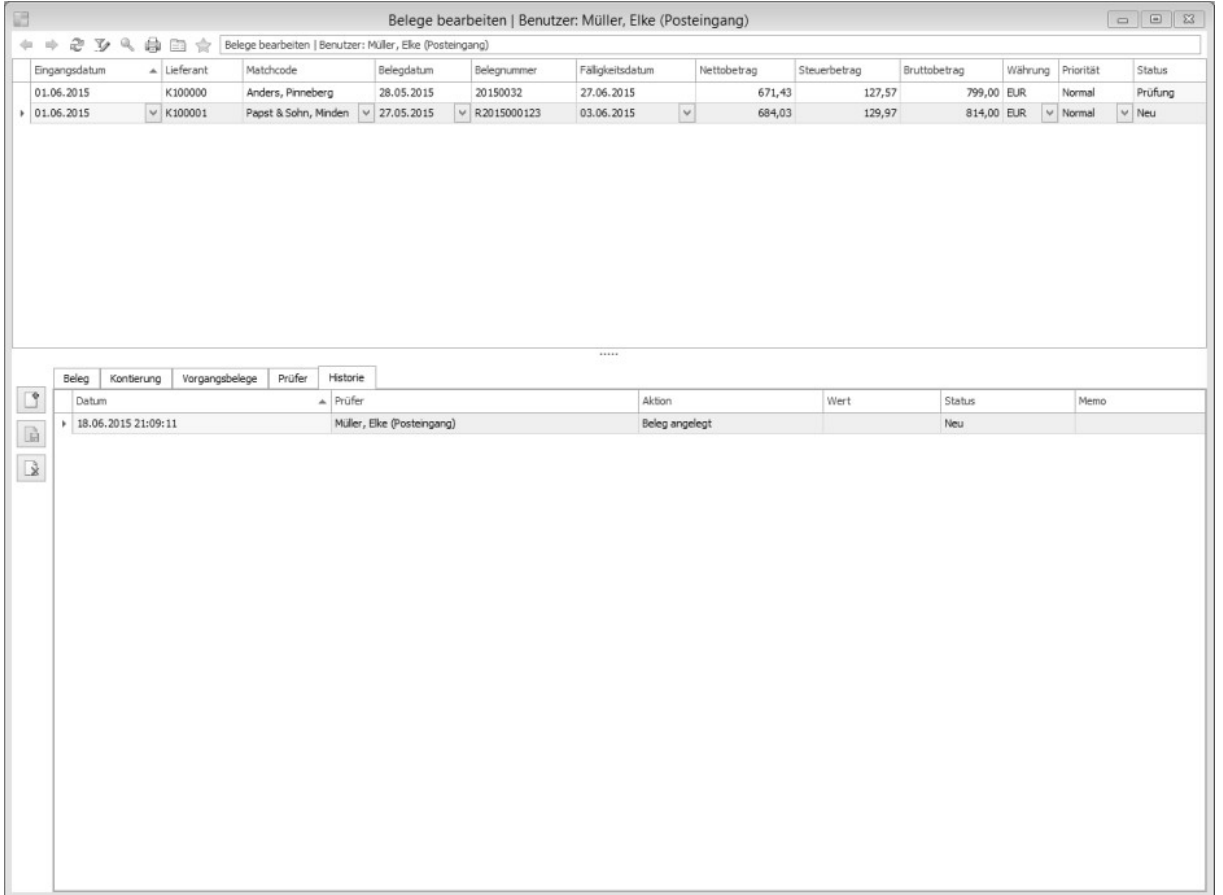

Starten Sie über das Kontextmenü den Prüfprozess.

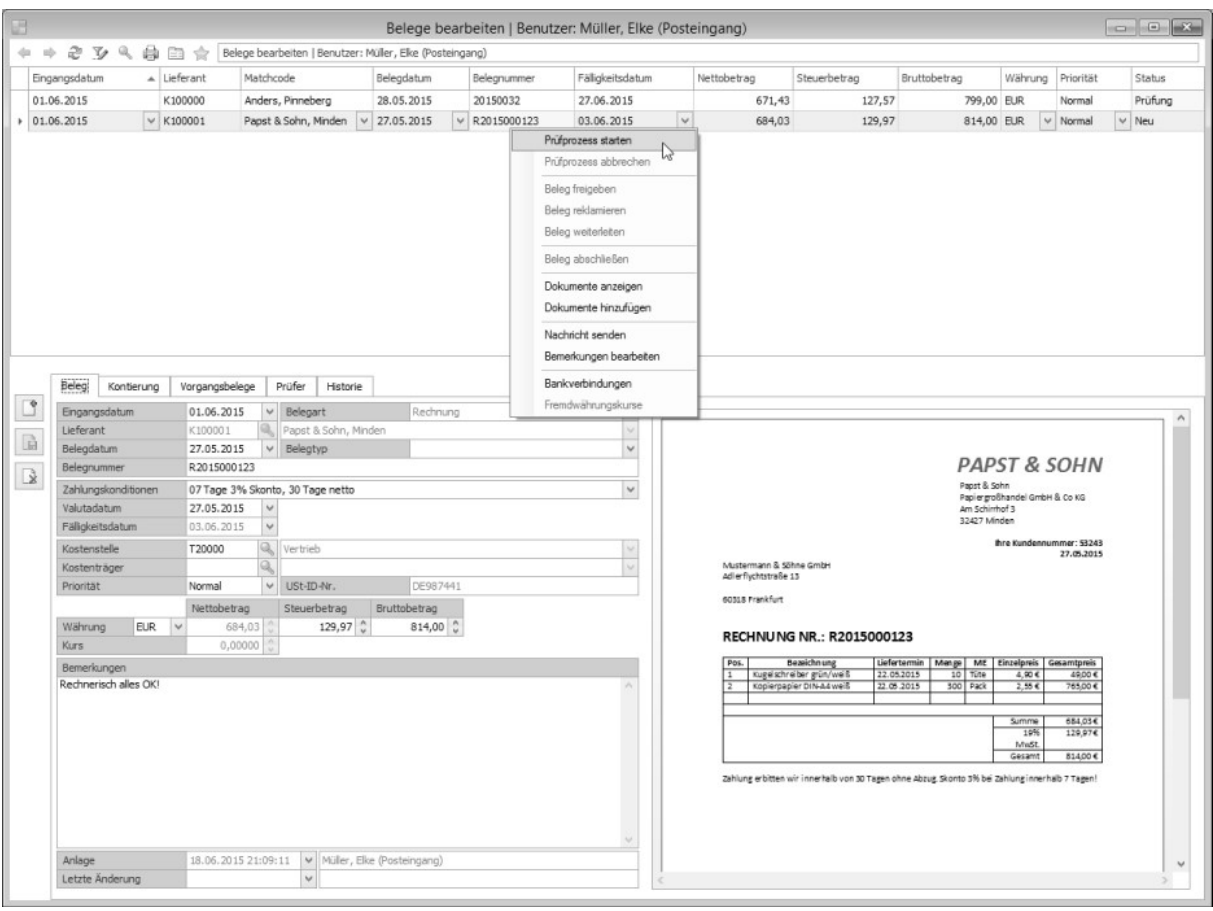

 $\bullet$  Fügen Sie die entsprechenden Prüfer hinzu und klicken Sie auf "Starten".

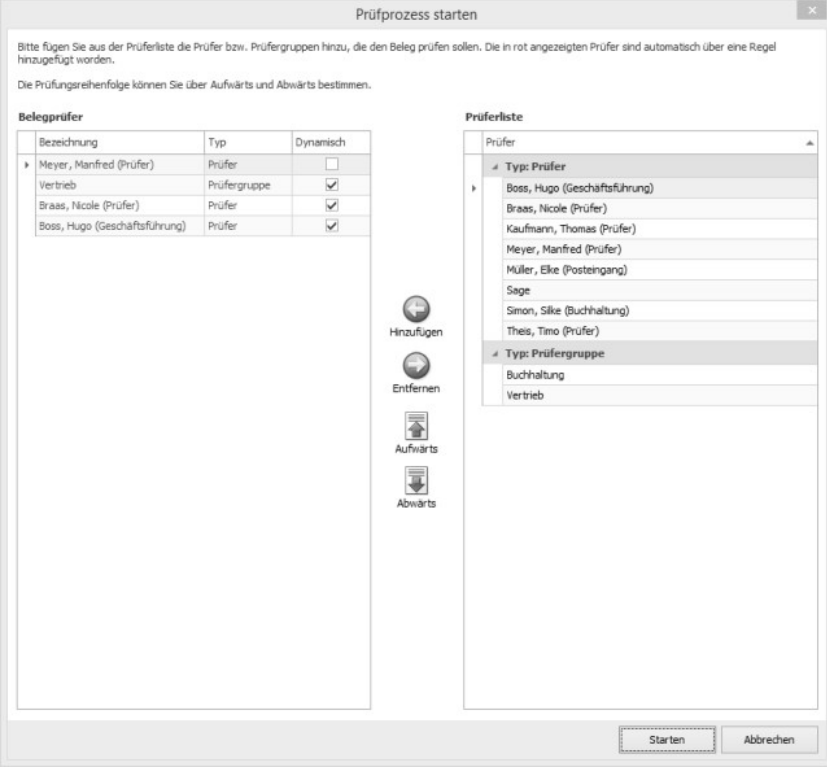

• Danach befindet sich der Beleg im Status "Prüfung" und muss von einem Prüfer freigegeben werden, siehe <Aufgaben-Center/Rechnungsprüfung/Belege prüfen".

Video-Tutorials zur Sage Rechnungsprüfung

Zurück zur Übersicht

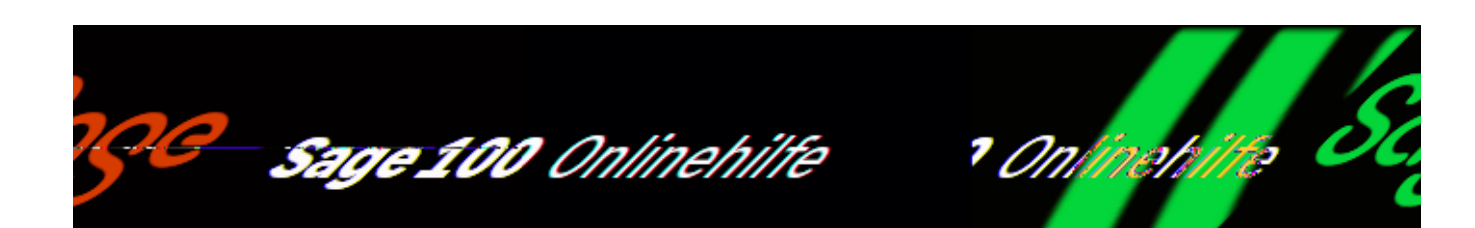

# **Rechnungsprüfung (Zusatzpaket) – Beleg erfassen und Prüfprozess überspringen**

Belege wie wiederkehrende Rechnungen, Miet- und Kommunikationsrechnungen oder Rechnungen unter einem bestimmten Bruttobetrag (bspw. unter 150 €) können den Prüfprozess überspringen und direkt in "Belege abschließen übergeben" werden.

**Manuelle Direktübergabe**

/\*\*/

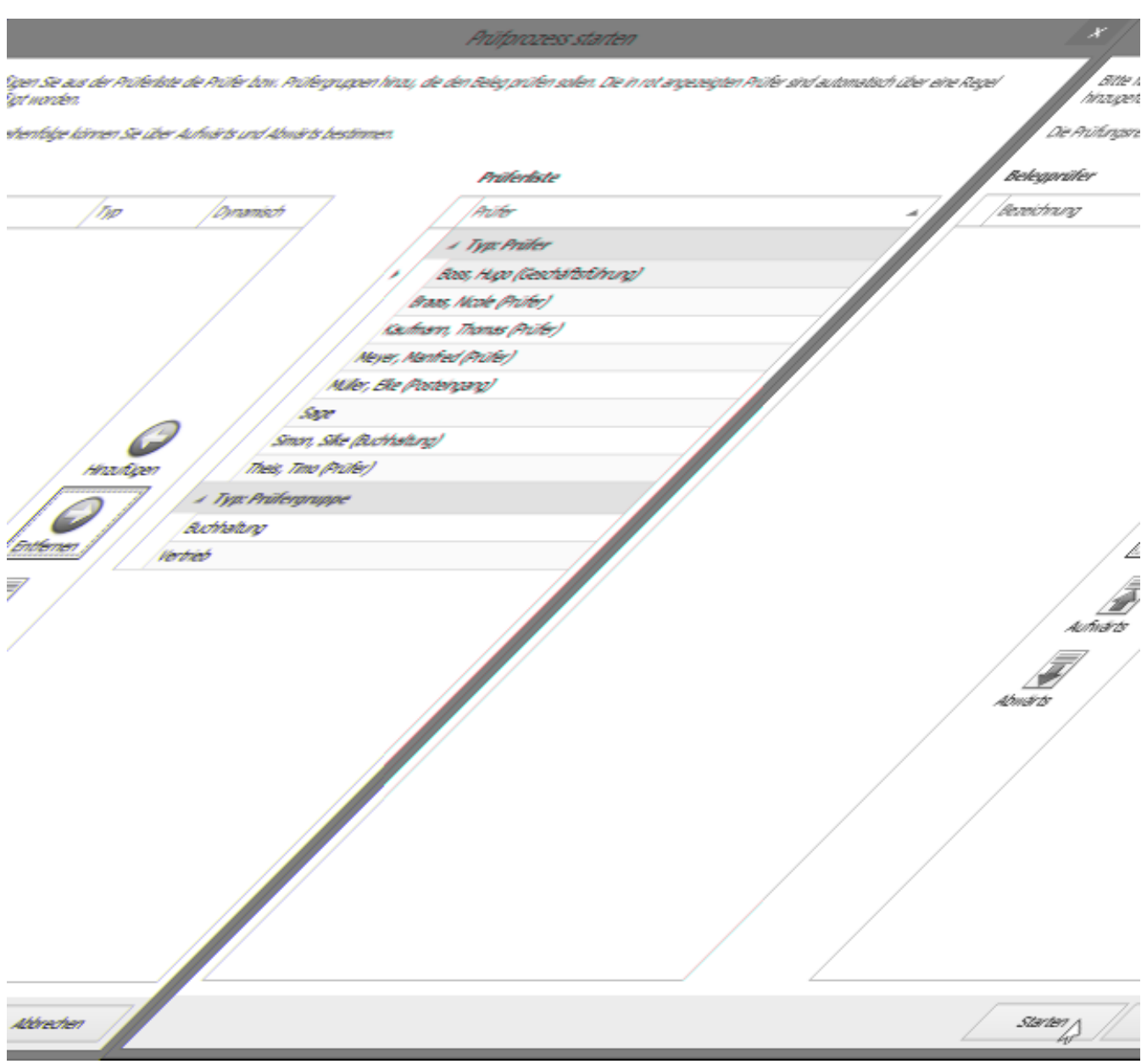

• Wenn Sie "Starten" betätigen, ohne zuvor Prüfer ausgewählt zu haben (und ohne dass Prüfer programmseitig durch eine Regel hinzugefügt wurden), wird der Beleg direkt an "Belege abschließen" übergeben.

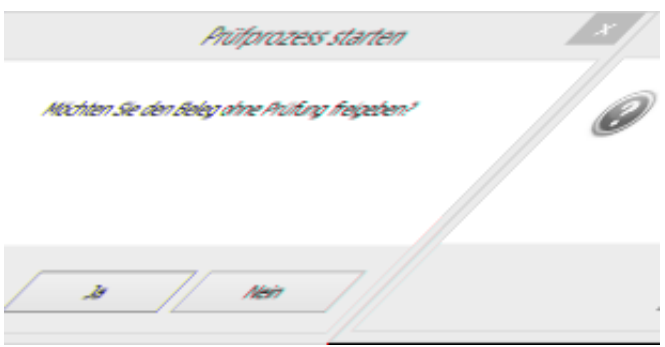

• Bestätigen Sie die direkte Freigabe.

Wenn Sie die Meldung verneinen, öffnet sich wieder die "Prüferauswahl" und sie können dort Prüfer auswählen oder den Prozess abbrechen.

# **Automatische Direktübergabe**

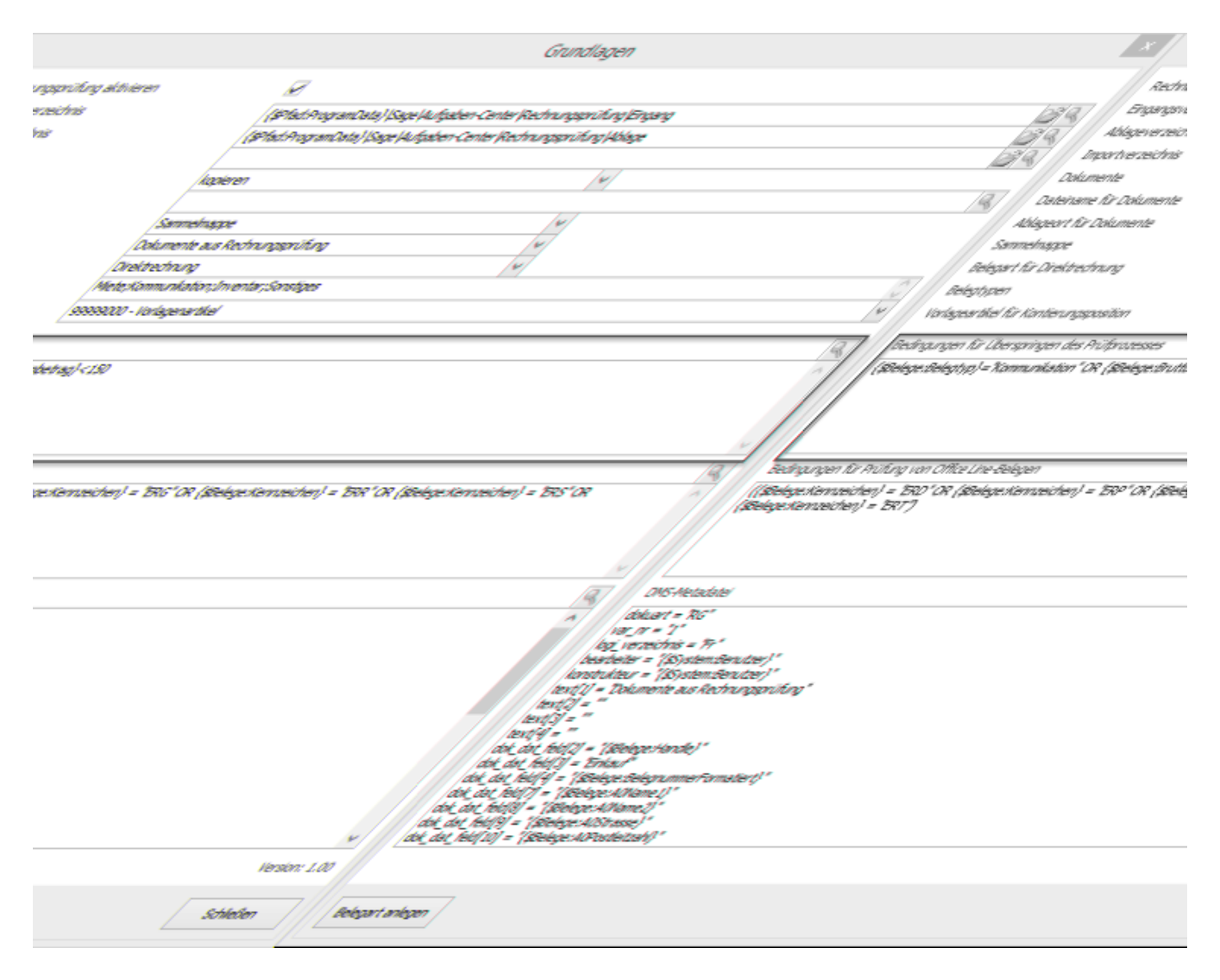

In <Aufgaben-Center/Rechnungsprüfung/Administration/Grundlagen/Bedingungen für Überspringen des Prüfprozesses> können Bedingungen hinterlegt werden, sodass bei "Prüfprozess starten" automatisch geprüft wird, ob der Prüfprozess übersprungen und die Rechnung direkt in "Belege abschließen" übergeben wird.

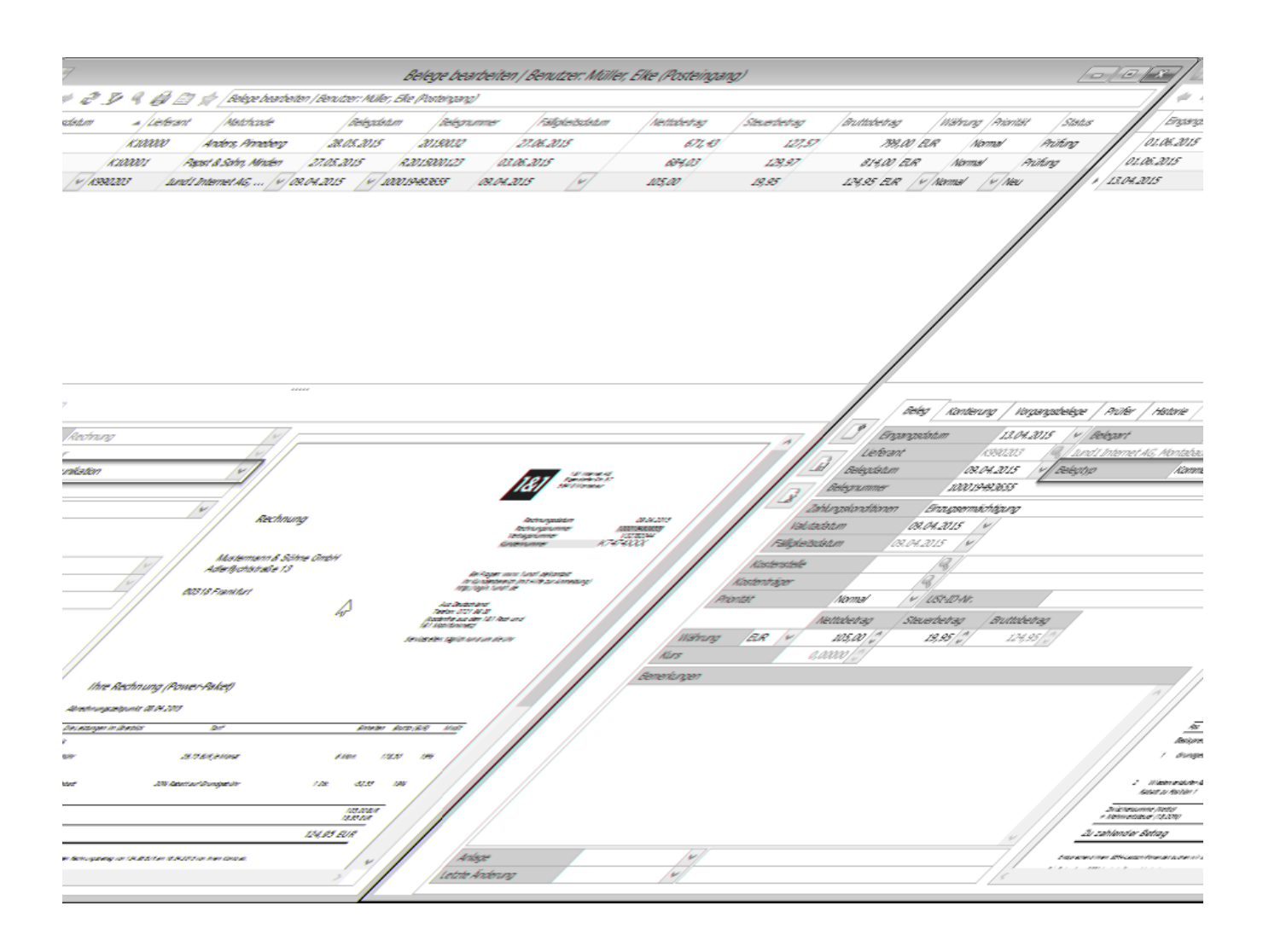

• In diesem Beispiel stellt das Programm anhand des Belegtyps automatisch fest, dass der Prüfprozess übersprungen werden soll.

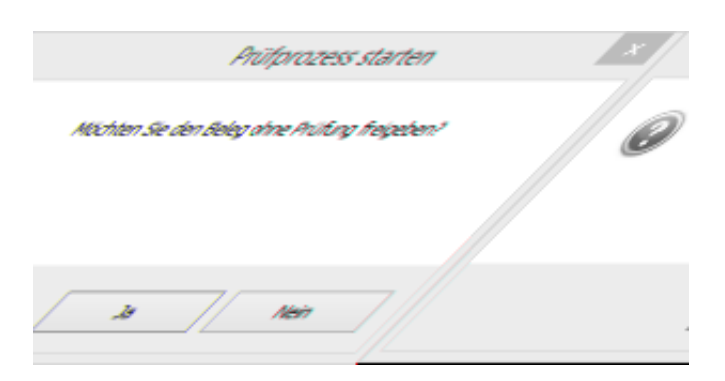

Bestätigen Sie die direkte Freigabe. Wenn Sie die Meldung verneinen öffnet sich die Prüferauswahl und der Prüfprozess kann mit Prüfern gestartet bzw. abgebrochen werden.

## **[Video-Tutorials zur Sage Rechnungsprüfung](https://www.youtube.com/playlist?list=PLxi1tBxDPo-UuR5-U_1Pr7vJqvlQcbBfo)**

*Zurück zur [Übersicht](rechnungspruefung_einfuehrungunduebersicht.htm)*

- Im Hilfethema [Wie Sie diese Programmhilfe unterstützt](dokumentation_sucheinderhilfe.htm) finden Sie Hinweise zur optimalen Nutzung dieser Programmhilfe.
- Supportanfragen richten Sie bitte direkt an den [Sage Support](doku_support.htm) (Premium-Service-Vertrag Voraussetzung; ohne gültigen Servicevertrag erhalten Sie von uns einmalig Unterstützung und es wird sich ein Mitarbeiter unseres Telefon-Vertriebs mit Ihnen in Verbindung setzen, um Ihnen ein auf Sie zugeschnittenes Service-Angebot zu unterbreiten). Als Wartungs- und/oder Supportvertragsnutzer können Sie bei Fragen zusätzlich jederzeit auf [die](http://onlinehilfe.sage.de/onlinehilfe/extlinks/wissensdatenbank.html) [Wissensdatenbank \(Knowledgebase\)](http://onlinehilfe.sage.de/onlinehilfe/extlinks/wissensdatenbank.html) zurückgreifen, in der Sie u.a. viele Anleitungen zur Bewältigung spezieller Anforderungen finden. [nur D]

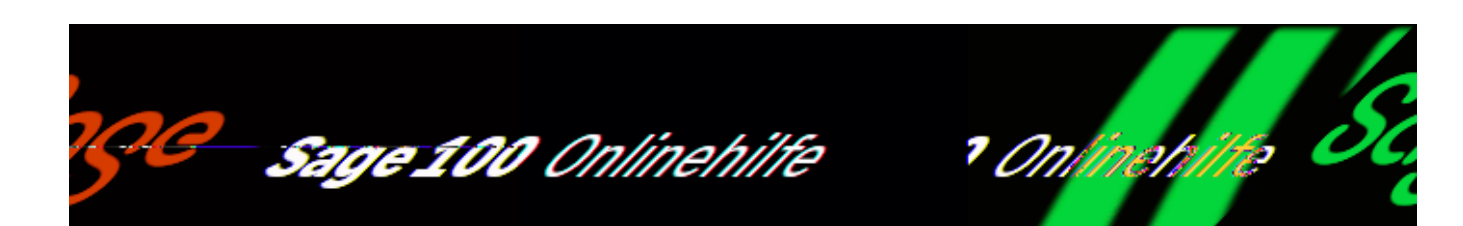

# **Rechnungsprüfung (Zusatzpaket) – Belege prüfen**

Über <Aufgaben-Center/Rechnungsprüfung/Belege prüfen> können die zur Prüfung anstehenden Belege geprüft werden.

Im Auslieferungsstand können Prüfer den Beleg und die Kontierung auch bearbeiten. Sie können diese Rechte aber auch über <Aufgaben-Center/Rechnungsprüfung/Administration/ Rechteverwaltung/Schema/Beleg prüfen> einschränken.

# **Freigeben**

/\*\*/

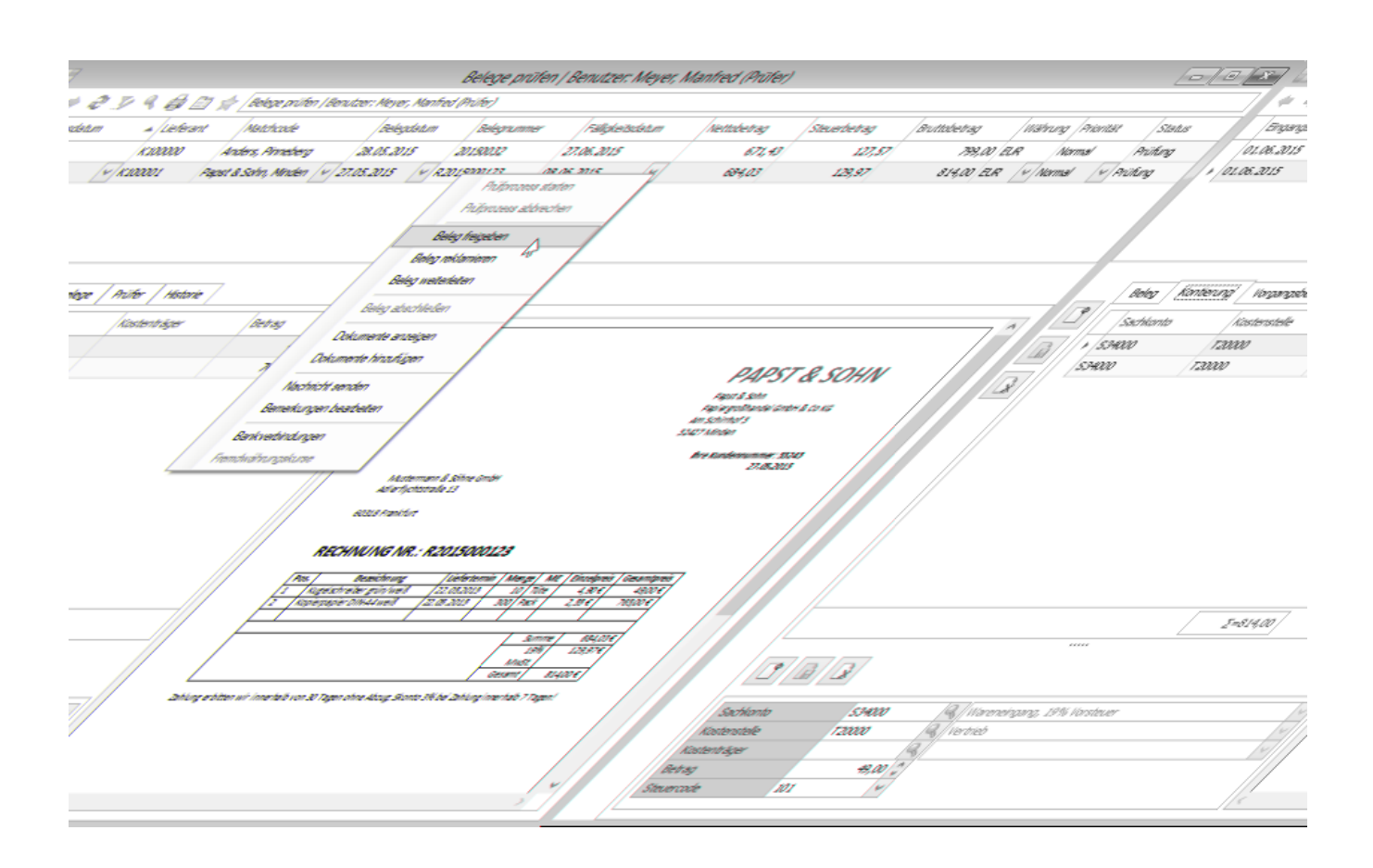

Über das Kontextmenü geben Sie den markierten Beleg frei.

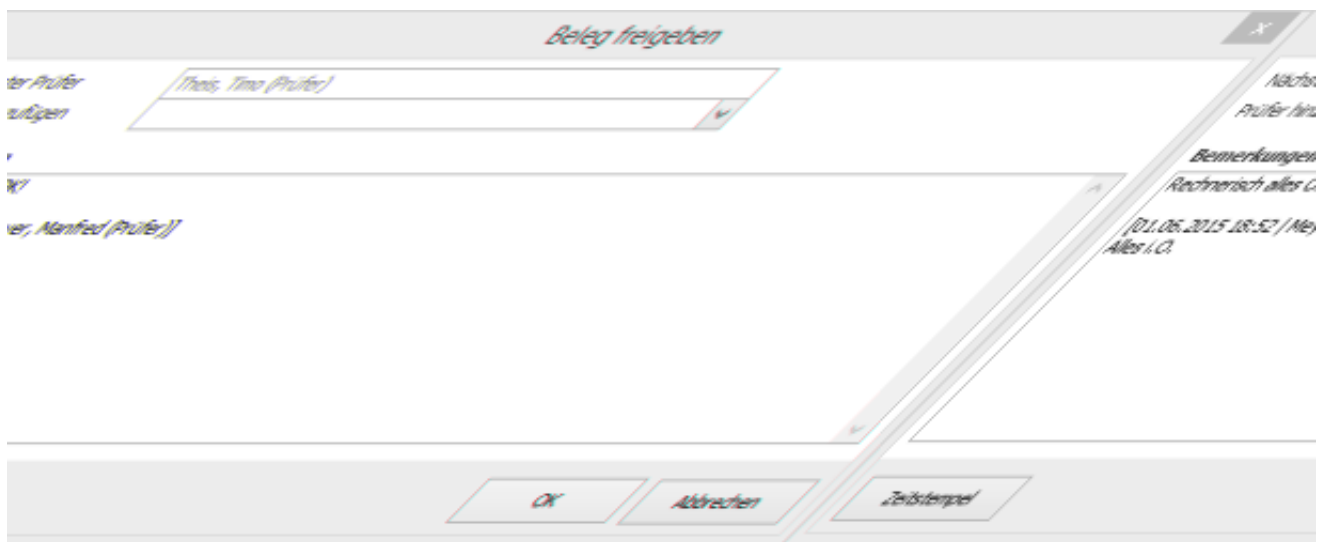

- Über den Zeitstempel-Schalter können Sie eine Bemerkung hinterlegen.
- Wenn dem Prüfer die Rolle "Bei Belegfreigabe" zugewiesen ist, kann dieser weitere Prüfer hinzufügen.
- Klicken Sie auf "OK", um den Beleg freizugeben.
- Der Beleg gilt als bearbeitet und wird nicht mehr in der Übersicht des Prüfers angezeigt.

# **Benachrichtigung bei Vertretung**

Ist die nächste Prüfinstanz eine Prüfergruppe, so kann entsprechende Benachrichtigungsempfänger ausgewählt werden.

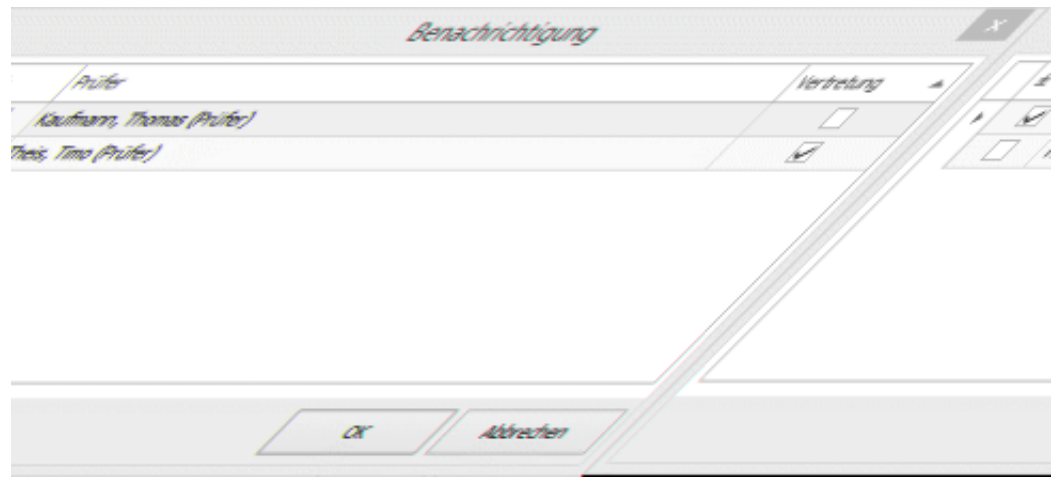

# **Reklamieren**

Bei Reklamation eines Beleges (über das Kontextmenü) wird der Belegstatus auf "In Klärung" gesetzt und der Beleg wird zurück an den Bearbeiter gesendet.

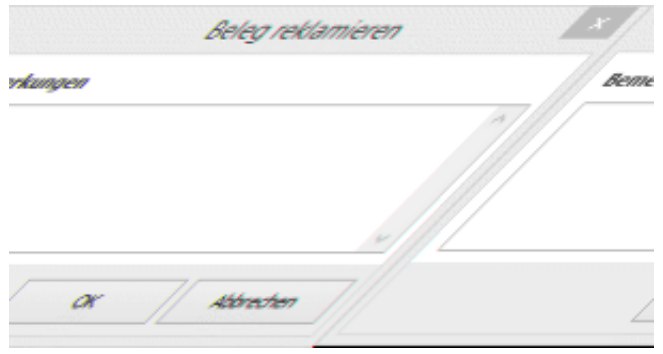

Bei einer Reklamation muss eine Bemerkung hinterlegt werden. Die Reklamation wird in der Historie protokolliert.

# **Weiterleiten**

Erhält ein Prüfer einen Beleg, für den er nicht zuständig ist, jedoch ist ihm der zuständige Prüfer bekannt, kann der Prüfer diesem den Beleg weiterleiten (über das Kontextmenü).

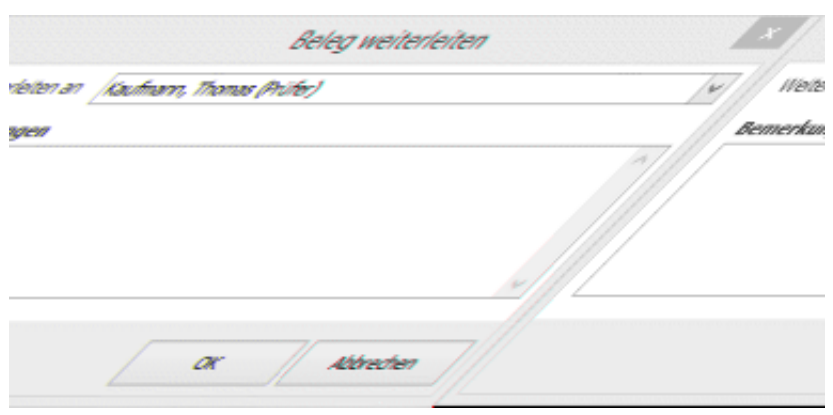

Bei einer Weiterleitung muss eine Bemerkung hinterlegt werden. Die Weiterleitung wird in der Historie protokolliert.

## **[Video-Tutorials zur Sage Rechnungsprüfung](https://www.youtube.com/playlist?list=PLxi1tBxDPo-UuR5-U_1Pr7vJqvlQcbBfo)**

*Zurück zur [Übersicht](rechnungspruefung_einfuehrungunduebersicht.htm)*

- Im Hilfethema [Wie Sie diese Programmhilfe unterstützt](dokumentation_sucheinderhilfe.htm) finden Sie Hinweise zur optimalen Nutzung dieser Programmhilfe.
- Supportanfragen richten Sie bitte direkt an den [Sage Support](doku_support.htm) (Premium-Service-Vertrag Voraussetzung; ohne gültigen Servicevertrag erhalten Sie von uns einmalig Unterstützung und es wird sich ein Mitarbeiter unseres Telefon-Vertriebs mit Ihnen in Verbindung setzen, um Ihnen ein auf Sie zugeschnittenes Service-Angebot zu unterbreiten). Als Wartungs- und/oder Supportvertragsnutzer können Sie bei Fragen zusätzlich jederzeit auf [die](http://onlinehilfe.sage.de/onlinehilfe/extlinks/wissensdatenbank.html) [Wissensdatenbank \(Knowledgebase\)](http://onlinehilfe.sage.de/onlinehilfe/extlinks/wissensdatenbank.html) zurückgreifen, in der Sie u.a. viele Anleitungen zur Bewältigung spezieller Anforderungen finden. [nur D]

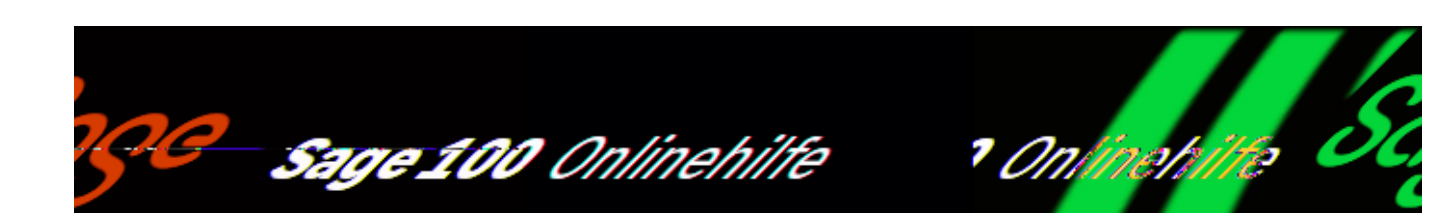

# **Rechnungsprüfung (Zusatzpaket) – Belege abschließen**

Hat ein Beleg die [Prüfung](rechnungspruefung_belegepruefen.htm) erfolgreich durchlaufen, erhält der Beleg den Status "Geprüft" und ist nun unter <Aufgaben-Center/Rechnungsprüfung/Belege abschließen> sichtbar. Der Abschluss beinhaltet das Entparken und Speichern des Beleges und die Übergabe der Dokumente an die Sammelmappe bzw. an das Sage DMS.

*Hinweis*

Die Übergabe des Rechnungsbeleges an das Rechnungswesen bzw. die Buchung kann in der Warenwirtschaft-Menüleiste über <Einstellungen/Warenwirtschaft/Mandant/Schnittstelle Rechnungswesen/Rechnungsübergabe> eingestellt werden.

/\*\*/

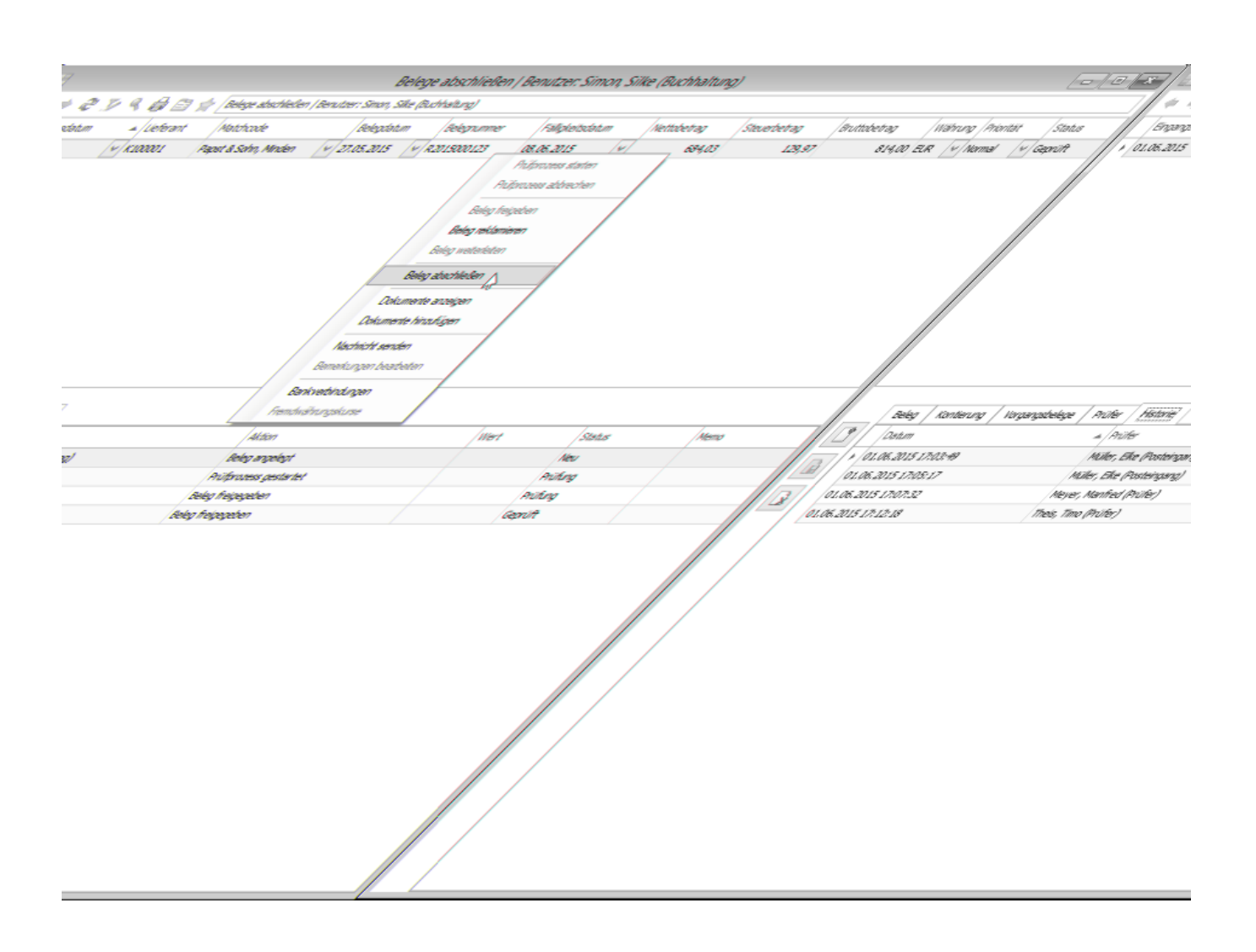

- Der Beleg wird durch den Kontextmenüeintrag "Beleg abschließen" entparkt und als Sage-100-Beleg gespeichert.
- Die Dokumente werden an die Sammelmappe der Adresse oder an das Sage DMS übergeben.
- Der abgeschlossene Beleg gilt als abgearbeitet und wird unter <Aufgaben-Center/Rechnungsprüfung/Belege abschließen> nicht mehr angezeigt.
- Alle abgeschlossenen Belege sind über <Aufgaben-Center/Rechnungsprüfung[/Auskunft>](rechnungspruefung_auskunft.htm) einsehbar.

### **[Video-Tutorials zur Sage Rechnungsprüfung](https://www.youtube.com/playlist?list=PLxi1tBxDPo-UuR5-U_1Pr7vJqvlQcbBfo)**

*Zurück zur [Übersicht](rechnungspruefung_einfuehrungunduebersicht.htm)*

- Im Hilfethema [Wie Sie diese Programmhilfe unterstützt](dokumentation_sucheinderhilfe.htm) finden Sie Hinweise zur optimalen Nutzung dieser Programmhilfe.
- Supportanfragen richten Sie bitte direkt an den [Sage Support](doku_support.htm) (Premium-Service-Vertrag Voraussetzung; ohne gültigen Servicevertrag erhalten Sie von uns einmalig Unterstützung und es wird sich ein Mitarbeiter unseres Telefon-Vertriebs mit Ihnen in Verbindung setzen, um Ihnen ein auf Sie zugeschnittenes Service-Angebot zu unterbreiten). Als Wartungs- und/oder Supportvertragsnutzer können Sie bei Fragen zusätzlich jederzeit auf [die](http://onlinehilfe.sage.de/onlinehilfe/extlinks/wissensdatenbank.html) [Wissensdatenbank \(Knowledgebase\)](http://onlinehilfe.sage.de/onlinehilfe/extlinks/wissensdatenbank.html) zurückgreifen, in der Sie u.a. viele Anleitungen zur Bewältigung spezieller Anforderungen finden. [nur D]

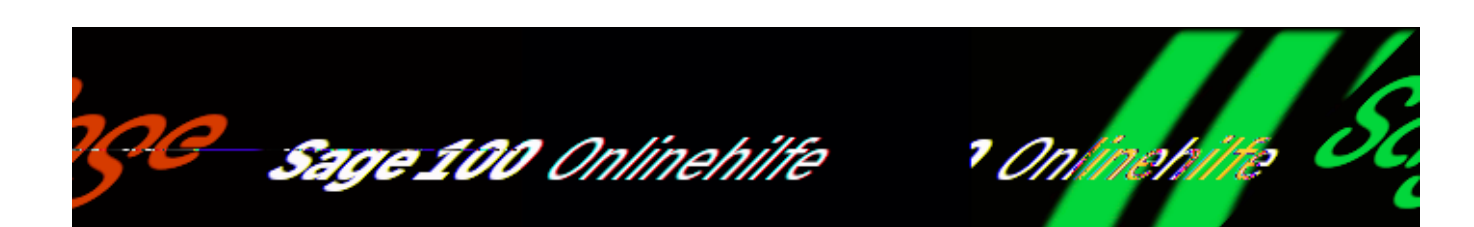

# **Rechnungsprüfung (Zusatzpaket) – Belege historisch**

Über <Aufgaben-Center/Rechnungsprüfung/Belege historisch> können Sie alle Belege einsehen, für die Sie als Bearbeiter, Prüfer oder Abschließender zuständig gewesen sind.

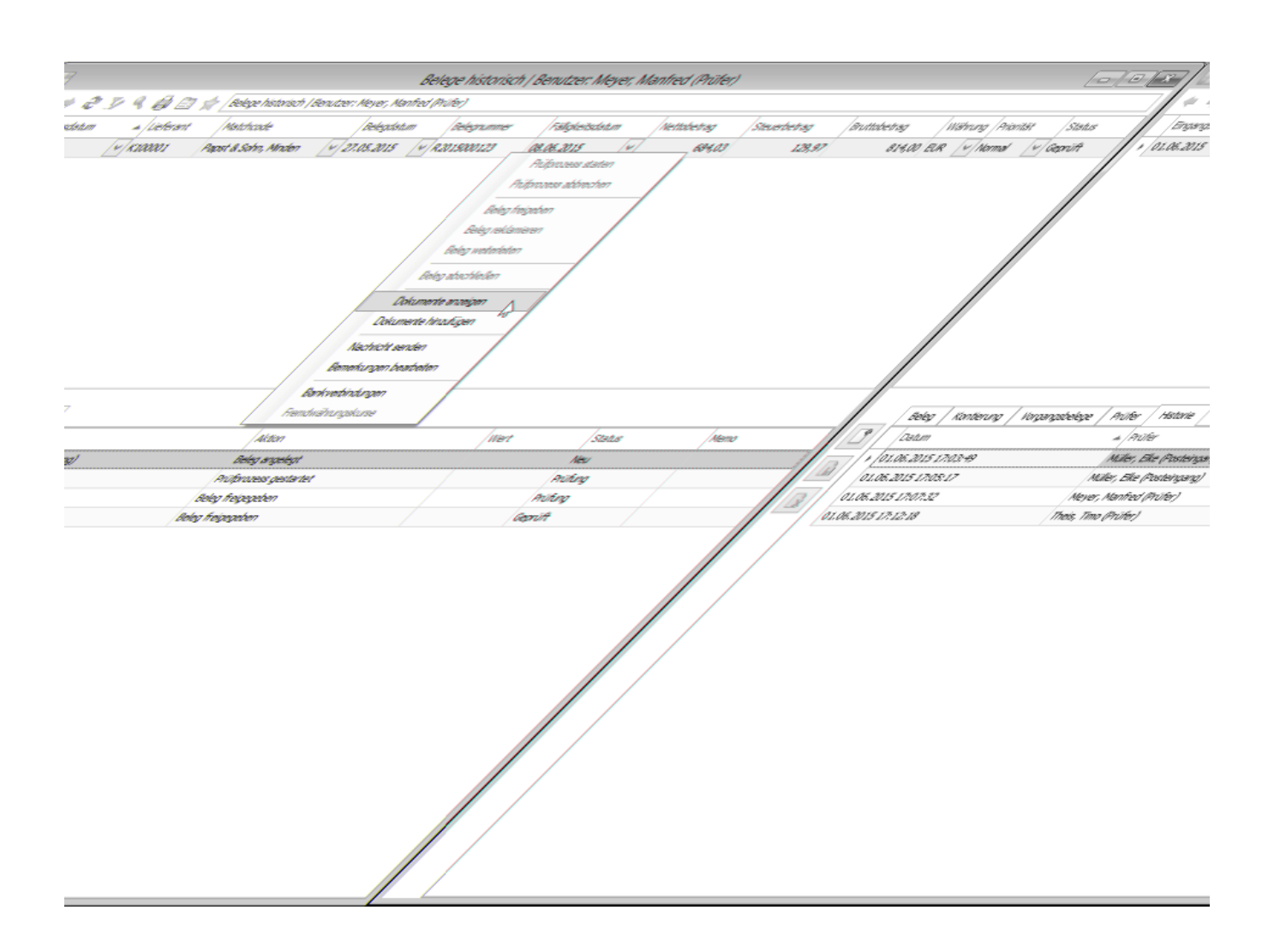

# **[Video-Tutorials zur Sage Rechnungsprüfung](https://www.youtube.com/playlist?list=PLxi1tBxDPo-UuR5-U_1Pr7vJqvlQcbBfo)**

*Zurück zur [Übersicht](rechnungspruefung_einfuehrungunduebersicht.htm)*

- Im Hilfethema [Wie Sie diese Programmhilfe unterstützt](dokumentation_sucheinderhilfe.htm) finden Sie Hinweise zur optimalen Nutzung dieser Programmhilfe.
- Supportanfragen richten Sie bitte direkt an den [Sage Support](doku_support.htm) (Premium-Service-Vertrag Voraussetzung; ohne gültigen Servicevertrag erhalten Sie von uns einmalig Unterstützung und es wird sich ein Mitarbeiter unseres Telefon-Vertriebs mit Ihnen in Verbindung setzen, um Ihnen ein auf Sie
zugeschnittenes Service-Angebot zu unterbreiten). Als Wartungs- und/oder Supportvertragsnutzer können Sie bei Fragen zusätzlich jederzeit auf [die](http://onlinehilfe.sage.de/onlinehilfe/extlinks/wissensdatenbank.html) [Wissensdatenbank \(Knowledgebase\)](http://onlinehilfe.sage.de/onlinehilfe/extlinks/wissensdatenbank.html) zurückgreifen, in der Sie u.a. viele Anleitungen zur Bewältigung spezieller Anforderungen finden. [nur D]

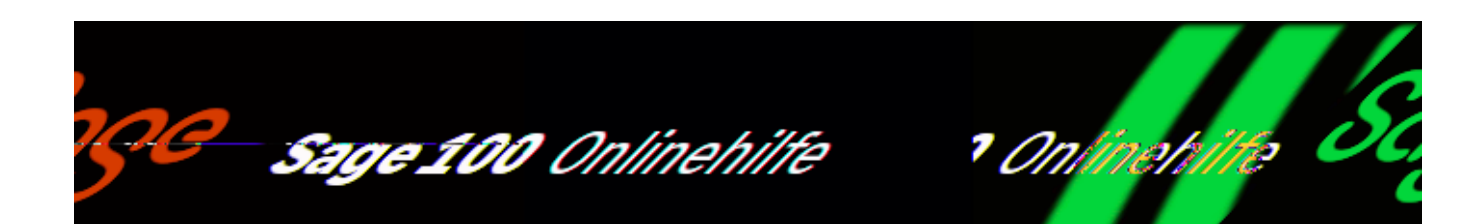

# **Rechnungsprüfung (Zusatzpaket) – Auskunft**

Über die <Aufgaben-Center/Rechnungsprüfung/Auskunft> erhalten Sie eine Übersicht über alle Belege, die sich im Umlauf befinden oder bereits abgeschlossen sind.

Hängt ein Beleg bei einem Prüfer und nähert er sich einem Skontodatum oder einem Fälligkeitsdatum, wird dies farblich dargestellt. Zudem werden die entsprechenden Skontobeträge angezeigt. Über das Kontextmenü können Sie Gegenmaßnahmen ergreifen wie bspw. das Senden einer Nachricht.

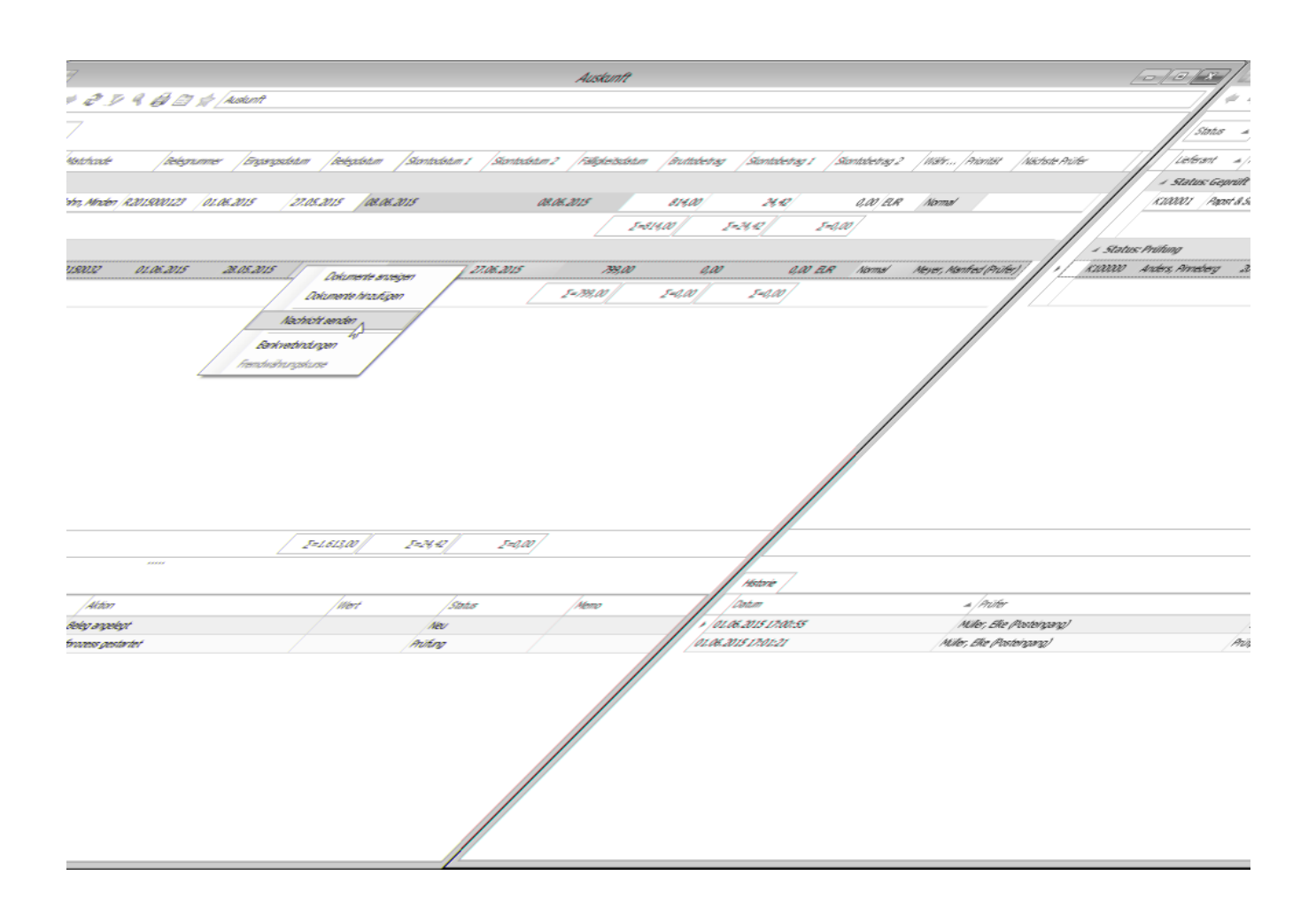

Die Regeln für die farbliche Darstellungen in der Auskunft können unter <Aufgaben-Center/Rechnungsprüfung/Administration/[Regeln für Auskunft>](rechnungspruefung_administrationregelnauskunft.htm) individuell angepasst werden.

### **[Video-Tutorials zur Sage Rechnungsprüfung](https://www.youtube.com/playlist?list=PLxi1tBxDPo-UuR5-U_1Pr7vJqvlQcbBfo)**

*Zurück zur [Übersicht](rechnungspruefung_einfuehrungunduebersicht.htm)*

- Im Hilfethema [Wie Sie diese Programmhilfe unterstützt](dokumentation_sucheinderhilfe.htm) finden Sie Hinweise zur optimalen Nutzung dieser Programmhilfe.
- Supportanfragen richten Sie bitte direkt an den [Sage Support](doku_support.htm) (Premium-Service-Vertrag Voraussetzung; ohne gültigen Servicevertrag erhalten Sie

von uns einmalig Unterstützung und es wird sich ein Mitarbeiter unseres Telefon-Vertriebs mit Ihnen in Verbindung setzen, um Ihnen ein auf Sie zugeschnittenes Service-Angebot zu unterbreiten). Als Wartungs- und/oder Supportvertragsnutzer können Sie bei Fragen zusätzlich jederzeit auf [die](http://onlinehilfe.sage.de/onlinehilfe/extlinks/wissensdatenbank.html) [Wissensdatenbank \(Knowledgebase\)](http://onlinehilfe.sage.de/onlinehilfe/extlinks/wissensdatenbank.html) zurückgreifen, in der Sie u.a. viele Anleitungen zur Bewältigung spezieller Anforderungen finden. [nur D]

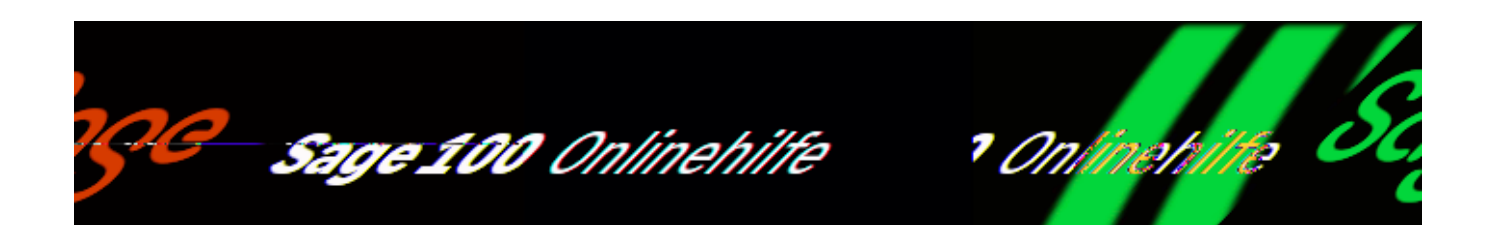

## **Rechnungsprüfung (Zusatzpaket) – Grundlagen**

Wenn Sie an der Sage 100 bzw. am Aufgaben-Center-Client als Administrator angemeldet sind, können Sie über <Aufgaben-Center/Rechnungsprüfung/Administration/Grundlagen> die Rechnungsprüfungsgrundlagen aufrufen.

Bitte beachten Sie, dass die Rechnungsprüfungsgrundlagen (wie bspw. Eingangsverzeichnisse, DMS oder Sammelmappe) datenbankspezifisch gelten und nicht mandantenspezifisch.

#### *Hinweis*

Damit ein OL-Benutzer die Administration der Rechnungsprüfung durchführen kann, müssen ihm zuvor in der (bspw. über das Windows-Startmenü via <Alle Programme/ Sage 100 2020/ Aufgaben-Center-Konfiguration> aufrufbaren) Konfiguration des Aufgaben-Centers "Besondere Rechte" zugewiesen werden. Die E-Mail-Konfiguration der OL Benutzer muss ebenfalls in der Aufgaben-Center-Konfiguration durchgeführt werden.

### **Grundlagen**

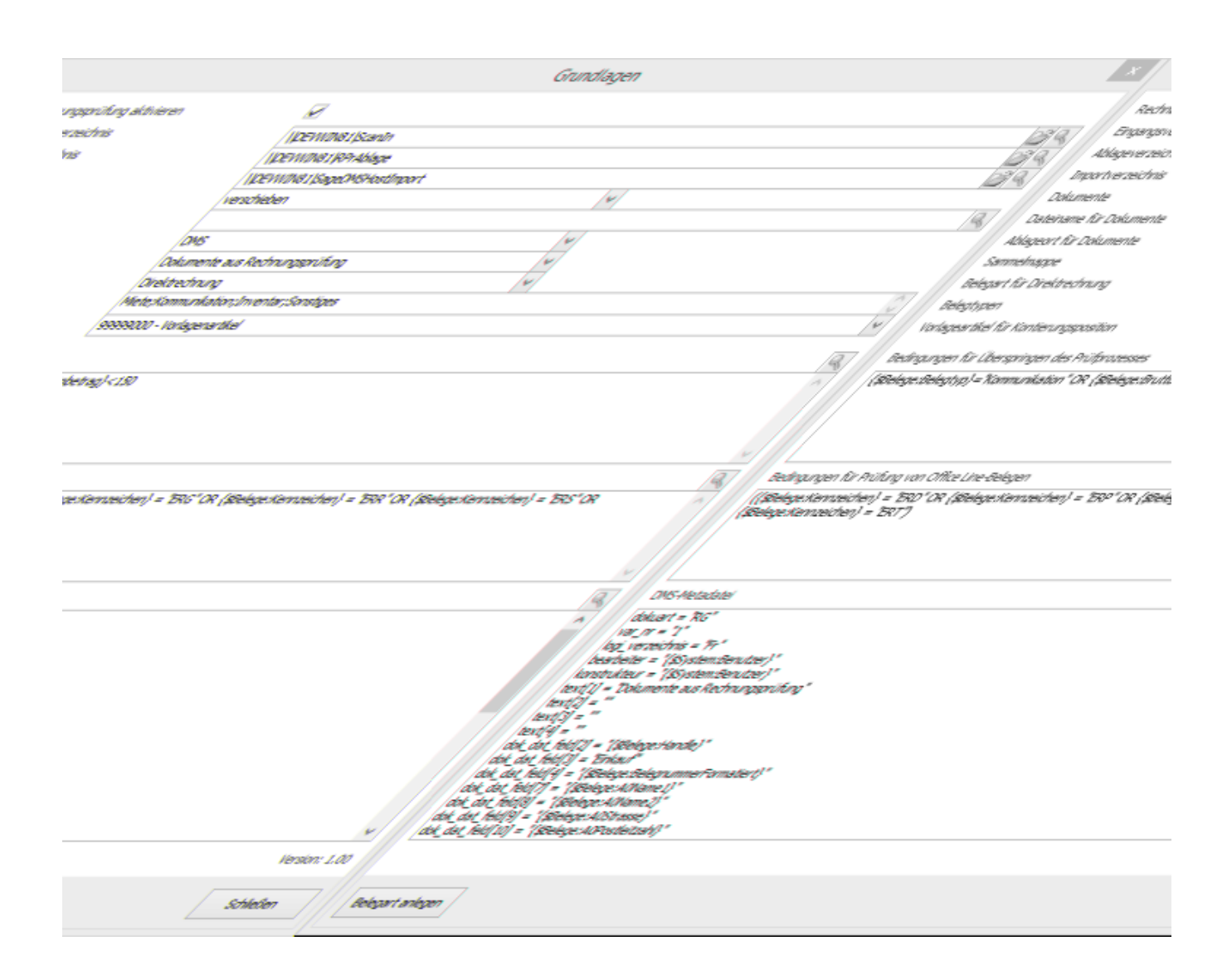

### Rechnungsprüfung aktivieren

Hier können Sie die Rechnungsprüfung aktivieren bzw. deaktivieren.

#### Eingangsverzeichnis

Hier geben Sie das Verzeichnis an, in dem die abzulegenden Dokumente gespeichert sind.

Bitte beachten Sie hierbei, dass in einer Client-Server-Umgebung ein freigegebenes Netzwerklaufwerk verwendet wird und der auszuwählende Ordner zuvor auf Betriebssystemebene (in einem freigegebenen Verzeichnis) angelegt worden ist.

#### Ablageverzeichnis

Geben Sie hier das Verzeichnis an, in dem die Dokumente abgelegt werden sollen.

Bitte beachten Sie hierbei, dass in einer Client-Server-Umgebung ein freigegebenes Netzwerklaufwerk verwendet wird und der auszuwählende Ordner zuvor auf Betriebssystemebene (in einem freigegebenen Verzeichnis) angelegt worden ist.

Importverzeichnis

Geben Sie hier das Verzeichnis des Host-Imports vom DMS an.

Der Host-Import muss zuvor über Ihren betreuenden Businesspartner eingerichtet worden sein. Beachten Sie bitte auch die Einstellungen und Hinweise in den Feldern "Ablageort für Dokumente" und "DMS-Metadatei".

### Dokumente

Geben Sie hier an, ob die Dokumente vom Eingangs- ins Ablageverzeichnis kopiert oder verschoben werden sollen.

Dateiname für Dokumente

Hier können Sie den Aufbau des Dateinamens definieren, der beim Hinzufügen eines Dokuments zum Beleg im Ablageverzeichnis verwendet wird.

Wenn Sie das Feld leer lassen, wird der Dateiname unverändert übernommen. Bei mehreren Dateien wird automatisch eine fortlaufende Nummer an den Dateinamen angehängt.

Ablageort für Dokumente

Geben Sie hier an, wo die Dokumente beim Belegabschließen abgelegt werden sollen.

*Sammelmappe*

Für die Dokumente werden Verknüpfungen in der Sammelmappe (Adresse) angelegt.

*DMS*

Die Dokumente werden jeweils mit einer Metadatei im Importverzeichnis für die Übergabe an das DMS abgelegt.

Bitte beachten Sie hierbei auch die Einstellungen und Hinweise in den Feldern "Importverzeichnis", "Sammelmappe" sowie "DMS-Metadatei".

### Sammelmappe

Hier wählen Sie die Sammelmappe aus, unter der beim Belegabschließen eine

Verknüpfung für die Dokumente erstellt werden soll.

Belegart für Direktrechnungen

Geben Sie hier an, welche Belegart für Direktrechnungen bei Neuanlage eines Beleges verwendet werden soll. Verwenden Sie "Direktrechnung (ohne Statistikwirkung)", wenn Direktrechnungen nicht in die Wawi-Statistik mit einfließen sollen.

Legen Sie "Direktrechnung (ohne Statistikwirkung)" erforderlichenfalls zuvor über die Schaltfläche "Belegart anlegen" an (s. u.).

Belegtypen

Geben Sie hier die verschiedenen Belegtypen an, die in der Belegerfassung ausgewählt werden können (Beispiel: Miete;Kommunikation;Inventar;Sonstiges).

Vorlagenartikel für Kontierungsposition

Geben Sie hier den Artikel an, der beim Einfügen einer Kontierungsposition für die Vorbelegung der Kostenstelle verwendet werden soll.

Bedingungen für Überspringen des Prüfprozesses

Hier definieren Sie die Bedingungen, die beim Starten des Prüfprozesses geprüft werden. Wenn die Bedingungen für den Beleg erfüllt sind, wird der Prüfprozess nach einer Rückfrage automatisch übersprungen. Für die Definition der Bedingung wird VB-Syntax verwendet.

### Beispiele

Belege mit Belegtyp "Kommunikation" sollen nicht geprüft werden:

{\$Belege:Belegtyp} = "Kommunikation"

Belege mit Belegtyp "Miete" und Kostenstelle "T120000" sollen nicht geprüft werden:

{\$Belege:Belegtyp} = "Miete" And {\$Belege:Kostenstelle} = "T12000"

Bedingungen für Prüfung von Sage 100-Belegen

Hier definieren Sie die Bedingungen, die beim Speichern eines Sage-100-Einkaufsbeleges geprüft werden. Wenn die Bedingungen für einen Sage-100-Einkaufsbeleg erfüllt sind, wird dieser automatisch in die Rechnungsprüfung übernommen. Für die Definition der Bedingung wird VB-Syntax verwendet.

Beispiele

Belege mit der Belegart "Direktrechnungen" und aktivierten benutzerdef. Feld "Prüfen" sollen übernommen werden:

 $\{\$Belege: Kennzeichen\} = "ERD" And \{\$Belege:USER\ Pruefen\} = -1$ 

Belege mit der Belegart "Direktrechnung" oder "Rechnungseingang" und Kostenstelle "T12000" sowie Nettobetrag größer 1000,99 EUR sollen übernommen werden:

({\$Belege:Kennzeichen} = "ERD" Or {\$Belege:Kennzeichen} = "ERR") And  ${sBelege:Kostenstelle} = "T12000"$  And  ${sBelege:NettobetragEW} > 1000.99$ 

DMS-Metadatei

Hier können Sie den Aufbau der Metadatei für den Host-Import des DMS definieren.

Für weitere Informationen zu der Metadatei nehmen Sie bitte Kontakt mit Ihrem betreuenden Business-Partner auf.

Belegart anlegen

Erstellt die neue Belegart "Direktrechnung (ohne Statistikwirkung)" automatisch mit dem Belegkennzeichen "EPR" für Rechnungen, die keine Statistikwirkungen haben sollen, bspw. Miet- und Kommunikationsrechnungen.

Bitte beachten Sie, dass die neue Belegart "Direktrechnung (ohne Statistikwirkung)" noch den entsprechenden Druckprozessen in der Sage 100 hinzugefügt werden muss.

### **[Video-Tutorials zur Sage Rechnungsprüfung](https://www.youtube.com/playlist?list=PLxi1tBxDPo-UuR5-U_1Pr7vJqvlQcbBfo)**

## *Zurück zur [Übersicht](rechnungspruefung_einfuehrungunduebersicht.htm)*

- · Im Hilfethema [Wie Sie diese Programmhilfe unterstützt](dokumentation_sucheinderhilfe.htm) finden Sie Hinweise zur optimalen Nutzung dieser Programmhilfe.
- Supportanfragen richten Sie bitte direkt an den [Sage Support](doku_support.htm) (Premium-Service-Vertrag Voraussetzung; ohne gültigen Servicevertrag erhalten Sie von uns einmalig Unterstützung und es wird sich ein Mitarbeiter unseres Telefon-Vertriebs mit Ihnen in Verbindung setzen, um Ihnen ein auf Sie zugeschnittenes Service-Angebot zu unterbreiten). Als Wartungs- und/oder Supportvertragsnutzer können Sie bei Fragen zusätzlich jederzeit auf [die](http://onlinehilfe.sage.de/onlinehilfe/extlinks/wissensdatenbank.html) [Wissensdatenbank \(Knowledgebase\)](http://onlinehilfe.sage.de/onlinehilfe/extlinks/wissensdatenbank.html) zurückgreifen, in der Sie u.a. viele Anleitungen zur Bewältigung spezieller Anforderungen finden. [nur D]

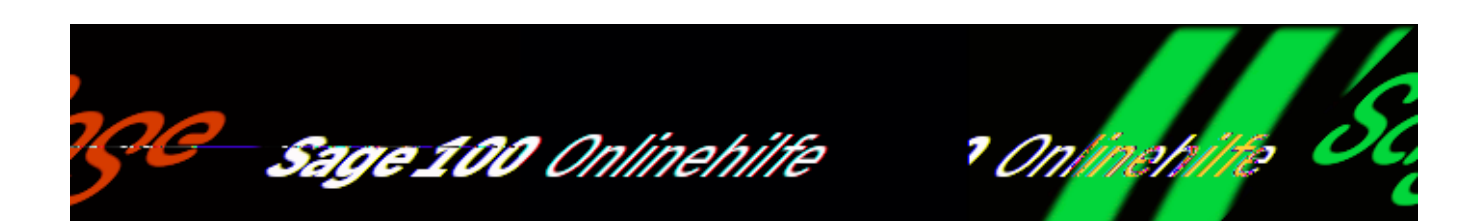

# **Rechnungsprüfung (Zusatzpaket) – Prüfergruppen**

Wenn Sie an der Sage 100 bzw. am Aufgaben-Center-Client als Administrator angemeldet sind, können Sie

<Aufgaben-Center/Rechnungsprüfung/Administration/Prüfergruppen> aufrufen. Dort können Prüfer zu einer Gruppe zusammengefasst werden, um Belege mehreren Prüfern gleichzeitig zur Prüfung zu geben.

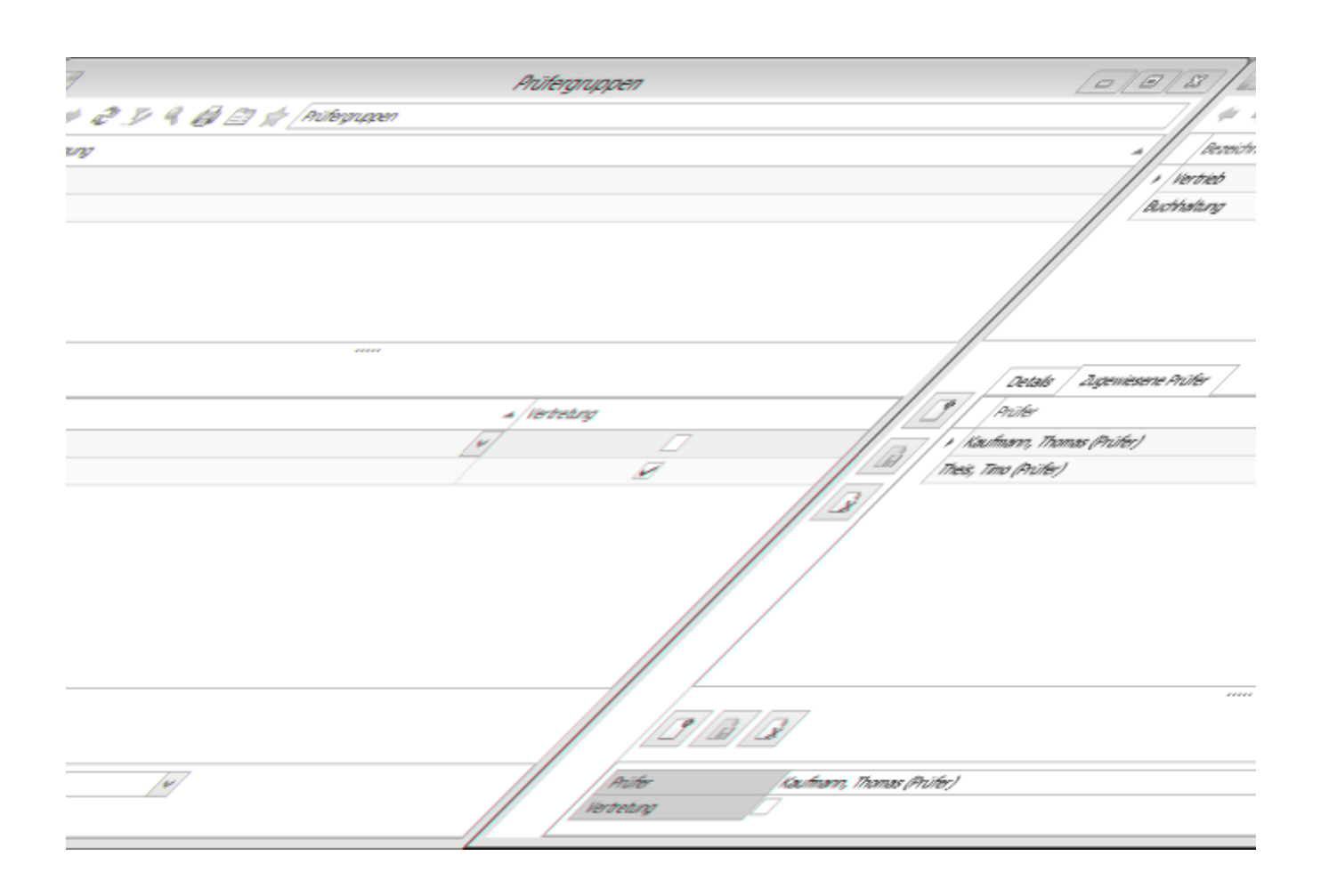

Der Beleg muss allerdings nicht unbedingt von allen Prüfern geprüft werden, jedoch muss mindestens ein Prüfer aus der Prüfgruppe ausgewählt werden.

#### *Hinweis*

Es empfiehlt sich, neben Ihren individuellen Gruppen zusätzlich noch eine Gruppe für Ihre Buchhaltung anzulegen, damit diese im späteren Verlauf über erfolgreich geprüfte Belege per E-Mail benachrichtigt werden kann. Mehr dazu siehe unter <Aufgaben-Center/Rechnungsprüfung/Administration/[Benachrichtigungen](rechnungspruefung_administrationbenachrichtigungen.htm)>.

### **Vertretung**

Den Prüfergruppen können Prüfer als Vertretung hinzugefügt werden, diese erhalten gleichzeitig den Beleg zur Prüfung. Die Vertreter werden aber nur über neue Belege benachrichtigt, wenn Sie nach "Prüfprozess starten" bzw. "Beleg freigeben" den Vertreter auswählen.

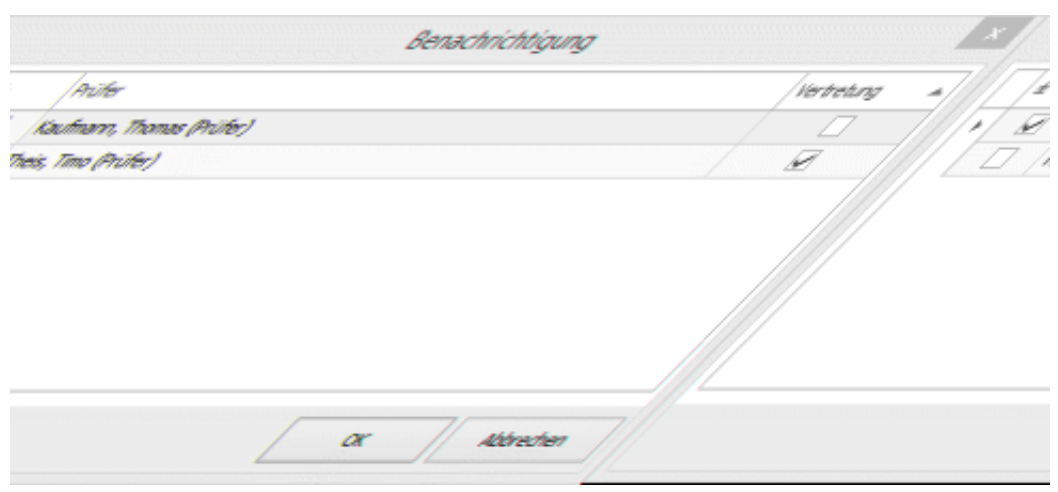

### **[Video-Tutorials zur Sage Rechnungsprüfung](https://www.youtube.com/playlist?list=PLxi1tBxDPo-UuR5-U_1Pr7vJqvlQcbBfo)**

*Zurück zur [Übersicht](rechnungspruefung_einfuehrungunduebersicht.htm)*

- Im Hilfethema [Wie Sie diese Programmhilfe unterstützt](dokumentation_sucheinderhilfe.htm) finden Sie Hinweise zur optimalen Nutzung dieser Programmhilfe.
- Supportanfragen richten Sie bitte direkt an den [Sage Support](doku_support.htm) (Premium-Service-Vertrag Voraussetzung; ohne gültigen Servicevertrag erhalten Sie von uns einmalig Unterstützung und es wird sich ein Mitarbeiter unseres Telefon-Vertriebs mit Ihnen in Verbindung setzen, um Ihnen ein auf Sie zugeschnittenes Service-Angebot zu unterbreiten). Als Wartungs- und/oder Supportvertragsnutzer können Sie bei Fragen zusätzlich jederzeit auf [die](http://onlinehilfe.sage.de/onlinehilfe/extlinks/wissensdatenbank.html) [Wissensdatenbank \(Knowledgebase\)](http://onlinehilfe.sage.de/onlinehilfe/extlinks/wissensdatenbank.html) zurückgreifen, in der Sie u.a. viele Anleitungen zur Bewältigung spezieller Anforderungen finden. [nur D]

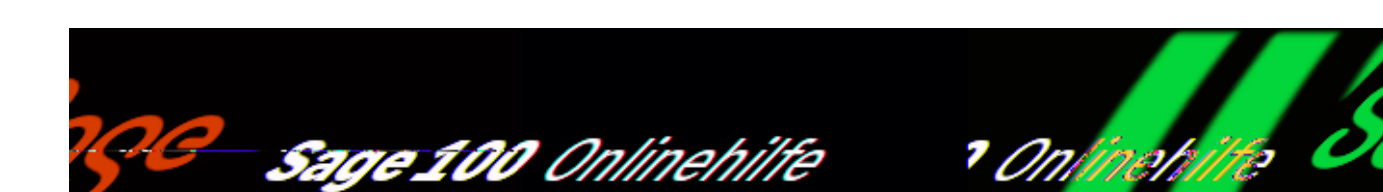

## **Rechnungsprüfung (Zusatzpaket) – Regeln für Prüfprozess**

Wenn Sie an der Sage 100 bzw. am Aufgaben-Center-Client als Administrator angemeldet sind, können Sie

<Aufgaben-Center/Rechnungsprüfung/Administration/Regeln für Prüfprozess> aufrufen. Dort können für die Rechnungsprüfung individuelle Regeln hinterlegt werden, um bei neuen Belegen die Prüfer automatisch hinzuzufügen. Die Regeln können auf Beleg- und Positionsinformationen basieren.

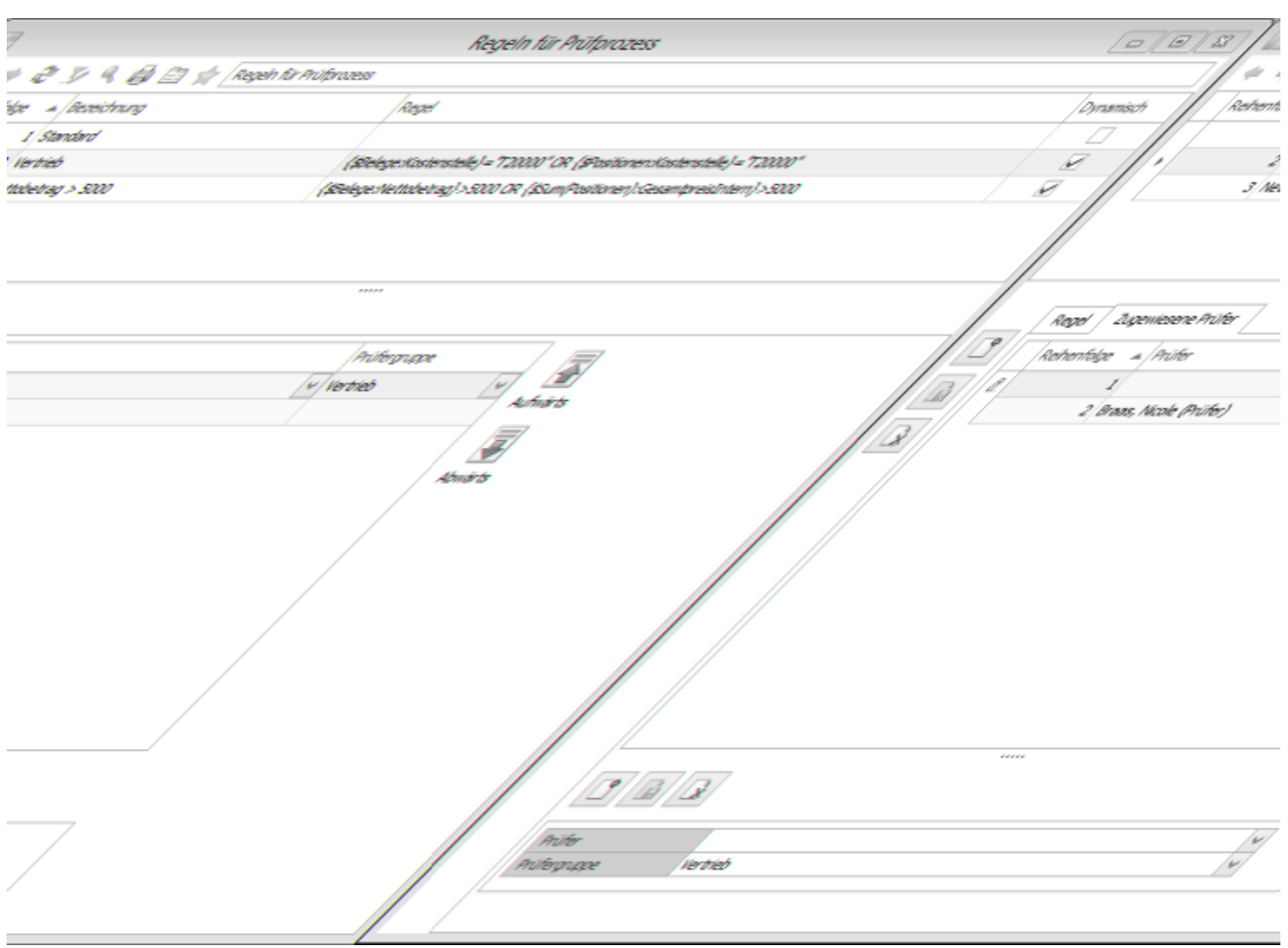

- Klicken Sie auf "Neu" und legen Sie eine Bezeichnung für die Regel fest.
- Dynamisch:

Eine dynamische Regel wird bei jeder Aktions- bzw. Statusänderung nochmal gegengeprüft. Bspw. wenn während des Prüfprozesses die Kostenstellen geändert werden, werden die entsprechenden dynamischen Regeln aktiv.

• Statisch:

Im Gegensatz zu den dynamischen Regeln werden die statischen Regeln nur bei "Prüfprozess starten" gegengeprüft.

• Regel: Geben Sie die Regel in VB-Syntax ein.

Beispiele

*Belege mit einem Nettobetrag größer 1000,99:*

{\$Belege:Nettobetrag} > 1000.99

*Belege mit Kostenstelle "T12000" und Summe des Nettobetrages von allen Kontierungspositionen größer 2000:*

{\$Positionen:Kostenstelle} = "T12000" AND {\$Sum(Positionen):Nettobetrag} > 2000

- Klicken Sie auf die Lupe, um Beleg- bzw. Positionsplatzhalter einzufügen.
- Speichern Sie die Regel ab und wechseln in das Register "Zugewiesene Prüfer".
- Klicken Sie auf "Neu" und wählen einen Prüfer bzw. eine Prüfergruppe aus.
- Sie können weitere Prüfer/Prüfergruppen in einer Regel hinterlegen.
- · Die Schaltflächen "Aufwärts" bzw. "Abwärts" reagieren registersensitiv und bestimmen die Reihenfolge der Regeln bzw. der Prüfer/Prüfergruppen.

Im Gegensatz zur Prüfergruppe muss in einer Regel jeder Prüfer den Beleg prüfen.

### **[Video-Tutorials zur Sage Rechnungsprüfung](https://www.youtube.com/playlist?list=PLxi1tBxDPo-UuR5-U_1Pr7vJqvlQcbBfo)**

*Zurück zur [Übersicht](rechnungspruefung_einfuehrungunduebersicht.htm)*

- Im Hilfethema [Wie Sie diese Programmhilfe unterstützt](dokumentation_sucheinderhilfe.htm) finden Sie Hinweise zur optimalen Nutzung dieser Programmhilfe.
- Supportanfragen richten Sie bitte direkt an den [Sage Support](doku_support.htm) (Premium-Service-Vertrag Voraussetzung; ohne gültigen Servicevertrag erhalten Sie von uns einmalig Unterstützung und es wird sich ein Mitarbeiter unseres Telefon-Vertriebs mit Ihnen in Verbindung setzen, um Ihnen ein auf Sie zugeschnittenes Service-Angebot zu unterbreiten). Als Wartungs- und/oder Supportvertragsnutzer können Sie bei Fragen zusätzlich jederzeit auf [die](http://onlinehilfe.sage.de/onlinehilfe/extlinks/wissensdatenbank.html)

<u>[Wissensdatenbank \(Knowledgebase\)](http://onlinehilfe.sage.de/onlinehilfe/extlinks/wissensdatenbank.html)</u> zurückgreifen, in der Sie u.a. viele Anleitungen zur Bewältigung spezieller Anforderungen finden. [nur D]

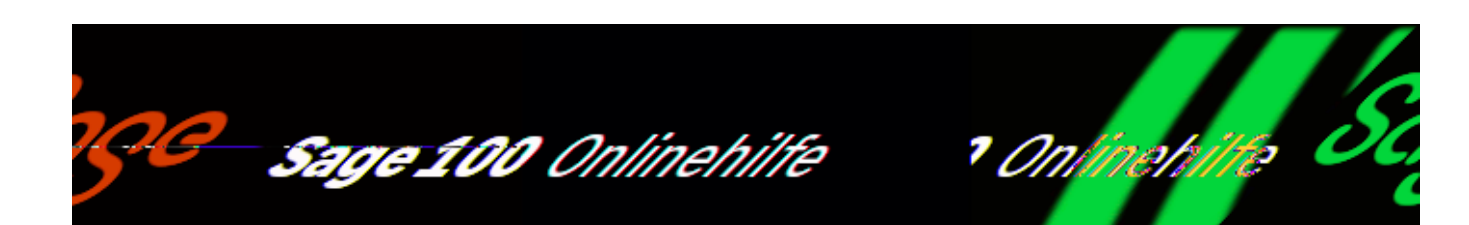

# **Rechnungsprüfung (Zusatzpaket) – Regeln für Auskunft**

Wenn Sie an der Sage 100 bzw. am Aufgaben-Center-Client als Administrator angemeldet sind, können Sie

<Aufgaben-Center/Rechnungsprüfung/Administration/Regeln für Auskunft> aufrufen. Hierüber können Sie individuelle Formatierungsregeln für die [Auskunft](rechnungspruefung_auskunft.htm) erstellen, um bspw. die angezeigten Daten mit Ampelfunktion (rot, gelb, grün) zu versehen.

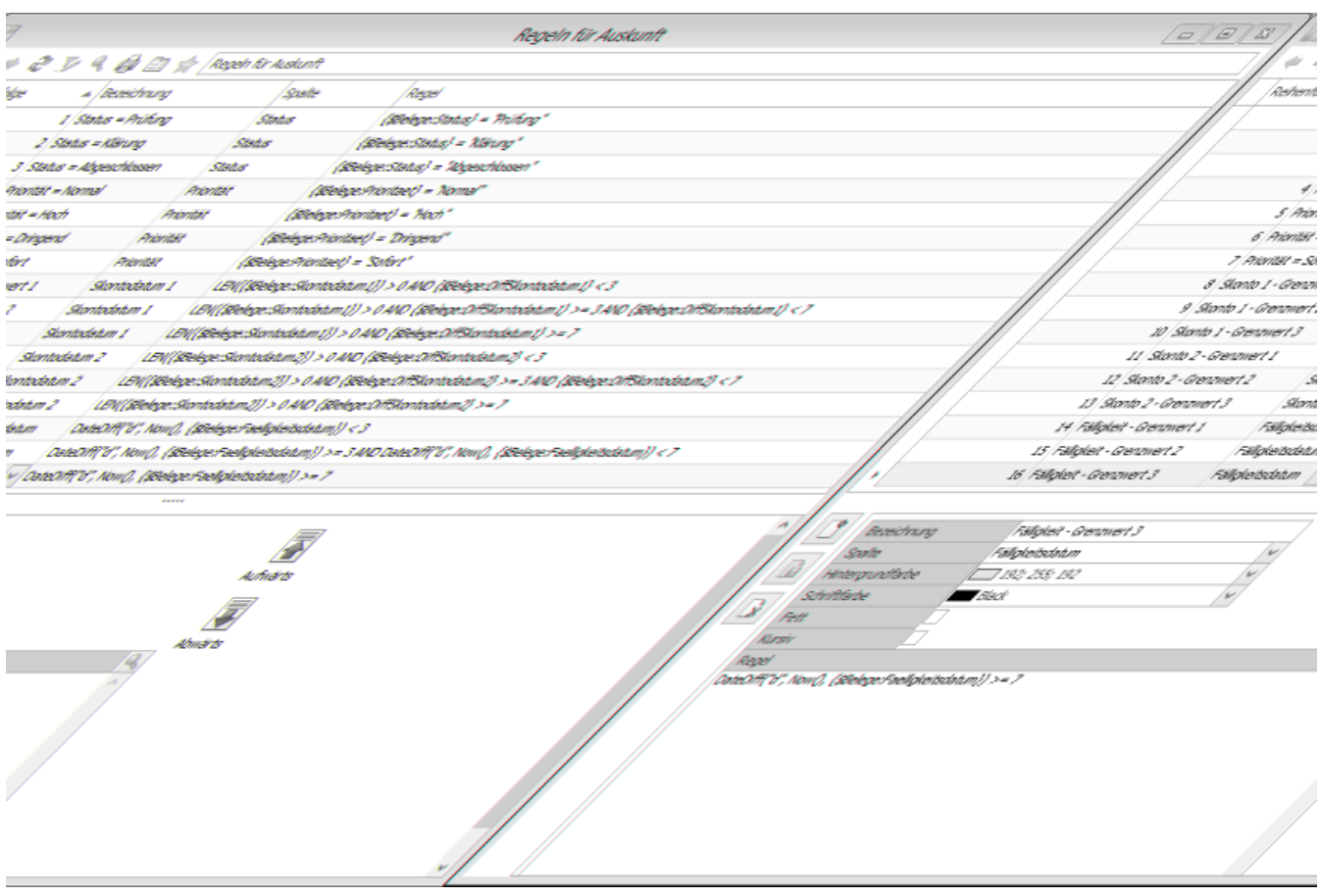

- Klicken Sie auf "Neu" und legen Sie eine Bezeichnung für die Regel fest.
- Spalte:

Wenn der gesamte Datensatz formatiert werden soll, lassen Sie das Feld leer. Ansonsten wählen Sie die zu formatierende Spalte aus.

• Regel: Geben Sie die Regel in VB-Syntax ein.

*Beispiel* Belege die in den nächsten 3 Tagen fällig sind: DateDiff("d", Now(), {\$Belege:Faelligkeitsdatum}) <= 3

### **[Video-Tutorials zur Sage Rechnungsprüfung](https://www.youtube.com/playlist?list=PLxi1tBxDPo-UuR5-U_1Pr7vJqvlQcbBfo)**

## *Zurück zur [Übersicht](rechnungspruefung_einfuehrungunduebersicht.htm)*

- · Im Hilfethema [Wie Sie diese Programmhilfe unterstützt](dokumentation_sucheinderhilfe.htm) finden Sie Hinweise zur optimalen Nutzung dieser Programmhilfe.
- Supportanfragen richten Sie bitte direkt an den [Sage Support](doku_support.htm) (Premium-Service-Vertrag Voraussetzung; ohne gültigen Servicevertrag erhalten Sie von uns einmalig Unterstützung und es wird sich ein Mitarbeiter unseres Telefon-Vertriebs mit Ihnen in Verbindung setzen, um Ihnen ein auf Sie zugeschnittenes Service-Angebot zu unterbreiten). Als Wartungs- und/oder Supportvertragsnutzer können Sie bei Fragen zusätzlich jederzeit auf [die](http://onlinehilfe.sage.de/onlinehilfe/extlinks/wissensdatenbank.html) [Wissensdatenbank \(Knowledgebase\)](http://onlinehilfe.sage.de/onlinehilfe/extlinks/wissensdatenbank.html) zurückgreifen, in der Sie u.a. viele Anleitungen zur Bewältigung spezieller Anforderungen finden. [nur D]

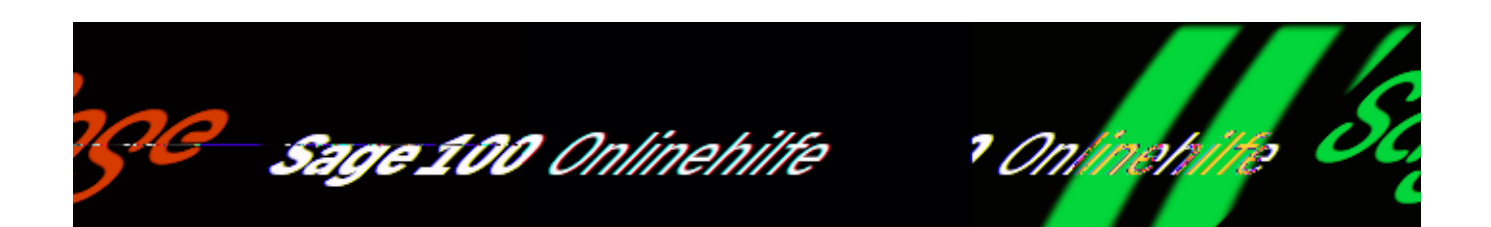

## **Rechnungsprüfung (Zusatzpaket) – Benutzerdefinierte Felder**

Wenn Sie an der Sage 100 bzw. am Aufgaben-Center-Client als Administrator angemeldet sind, können Sie

<Aufgaben-Center/Rechnungsprüfung/Administration/Benutzerdefinierte Felder> aufrufen. Hierüber können Sie benutzerdefinierte Felder, die Sie innerhalb der Sage-100-Einkaufsbelege und -positionen verwenden, verknüpfen/mappen.

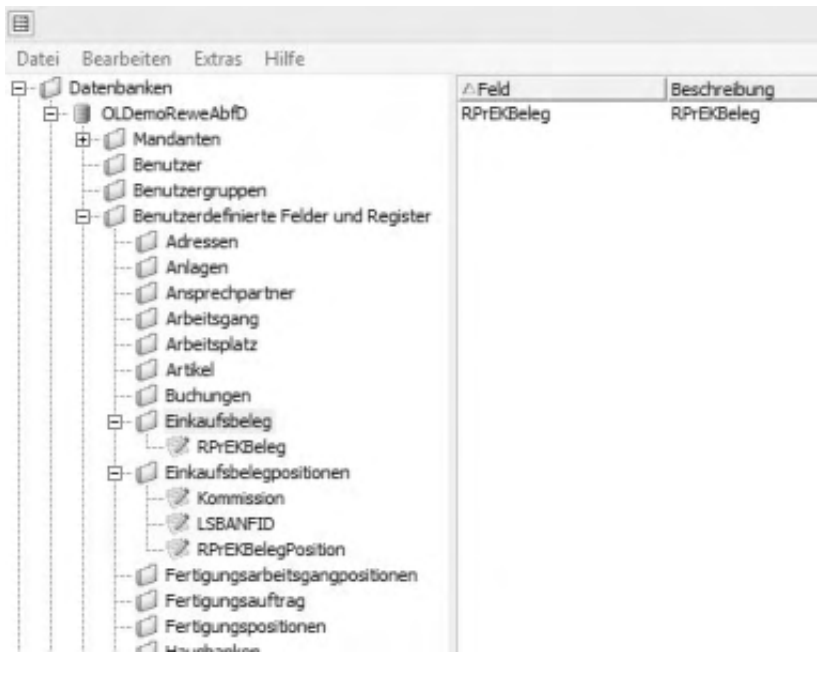

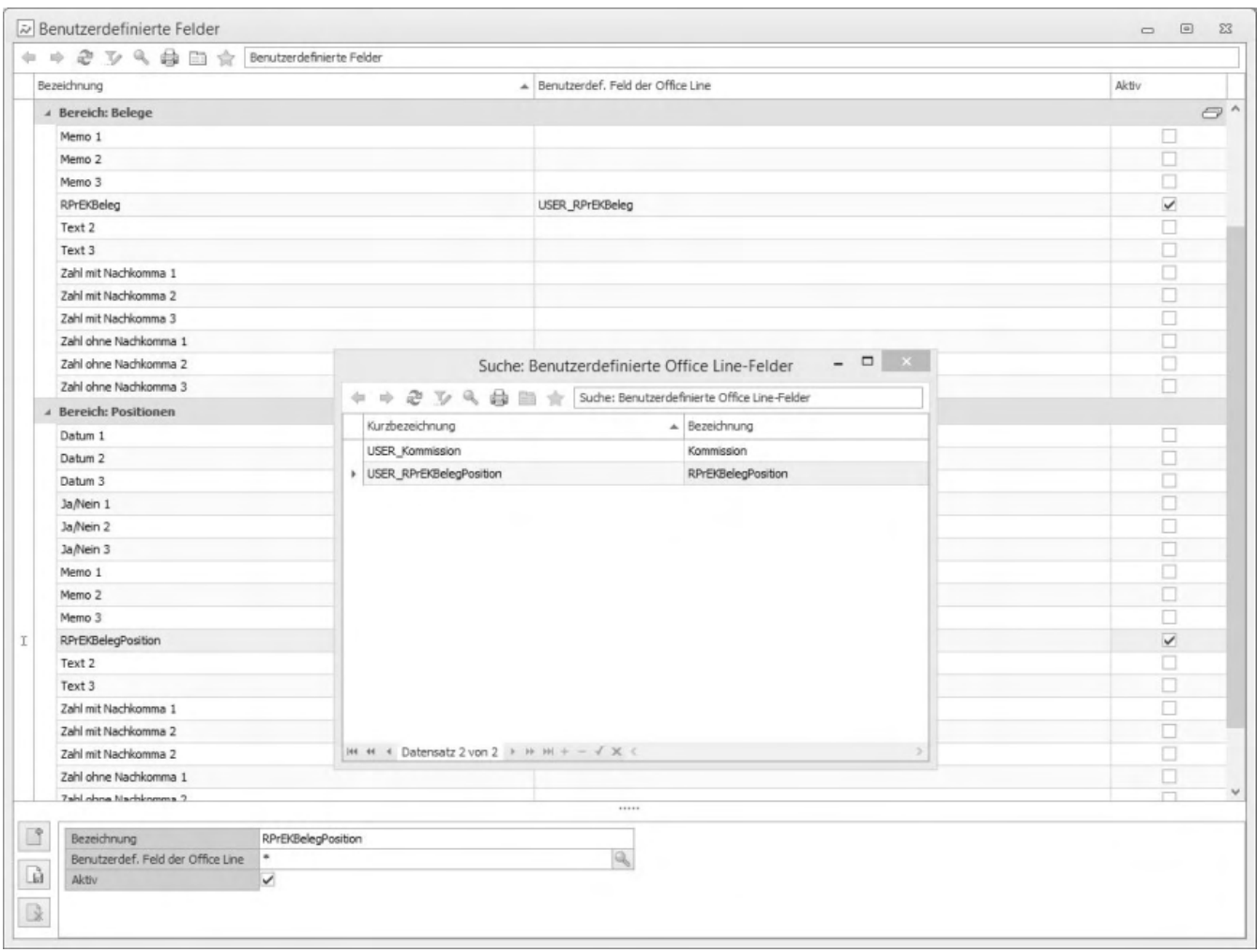

- Wählen Sie ein Feld aus der Liste aus und klicken unter "Benutzerdef. Feld der Sage 100" auf die Lupe.
- Daraufhin werden Ihnen alle benutzerdefinierten Felder aus den Sage-100-Einkaufsbelegen/-positionen (gemäß Datentyp) angezeigt.
- Mit Doppelklick übernehmen Sie das gewünschte Feld.
- Setzen Sie ein Häkchen im Kontrollkästchen "Aktiv".
- Wechseln Sie zu [Layout definieren](rechnungspruefung_administrationlayoutdefinieren.htm).

### **[Video-Tutorials zur Sage Rechnungsprüfung](https://www.youtube.com/playlist?list=PLxi1tBxDPo-UuR5-U_1Pr7vJqvlQcbBfo)**

*Zurück zur [Übersicht](rechnungspruefung_einfuehrungunduebersicht.htm)*

- Im Hilfethema [Wie Sie diese Programmhilfe unterstützt](dokumentation_sucheinderhilfe.htm) finden Sie Hinweise zur optimalen Nutzung dieser Programmhilfe.
- Supportanfragen richten Sie bitte direkt an den [Sage Support](doku_support.htm) (Premium-Service-Vertrag Voraussetzung; ohne gültigen Servicevertrag erhalten Sie von uns einmalig Unterstützung und es wird sich ein Mitarbeiter unseres Telefon-Vertriebs mit Ihnen in Verbindung setzen, um Ihnen ein auf Sie zugeschnittenes Service-Angebot zu unterbreiten). Als Wartungs- und/oder Supportvertragsnutzer können Sie bei Fragen zusätzlich jederzeit auf [die](http://onlinehilfe.sage.de/onlinehilfe/extlinks/wissensdatenbank.html) [Wissensdatenbank \(Knowledgebase\)](http://onlinehilfe.sage.de/onlinehilfe/extlinks/wissensdatenbank.html) zurückgreifen, in der Sie u.a. viele Anleitungen zur Bewältigung spezieller Anforderungen finden. [nur D]

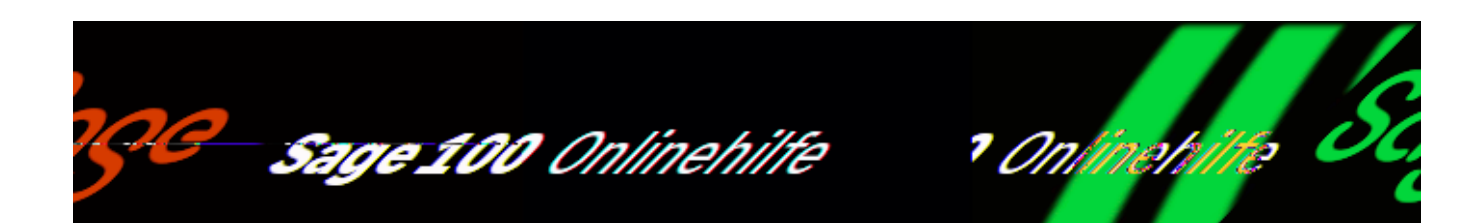

## **Rechnungsprüfung (Zusatzpaket) – Layout definieren**

Wenn Sie an der Sage 100 bzw. am Aufgaben-Center-Client als Administrator angemeldet sind, können Sie

<Aufgaben-Center/Rechnungsprüfung/Administration/Layout definieren> aufrufen. Hierüber können sämtliche Felder aus den Bereichen "Belege" und "Positionen" global angepasst werden.

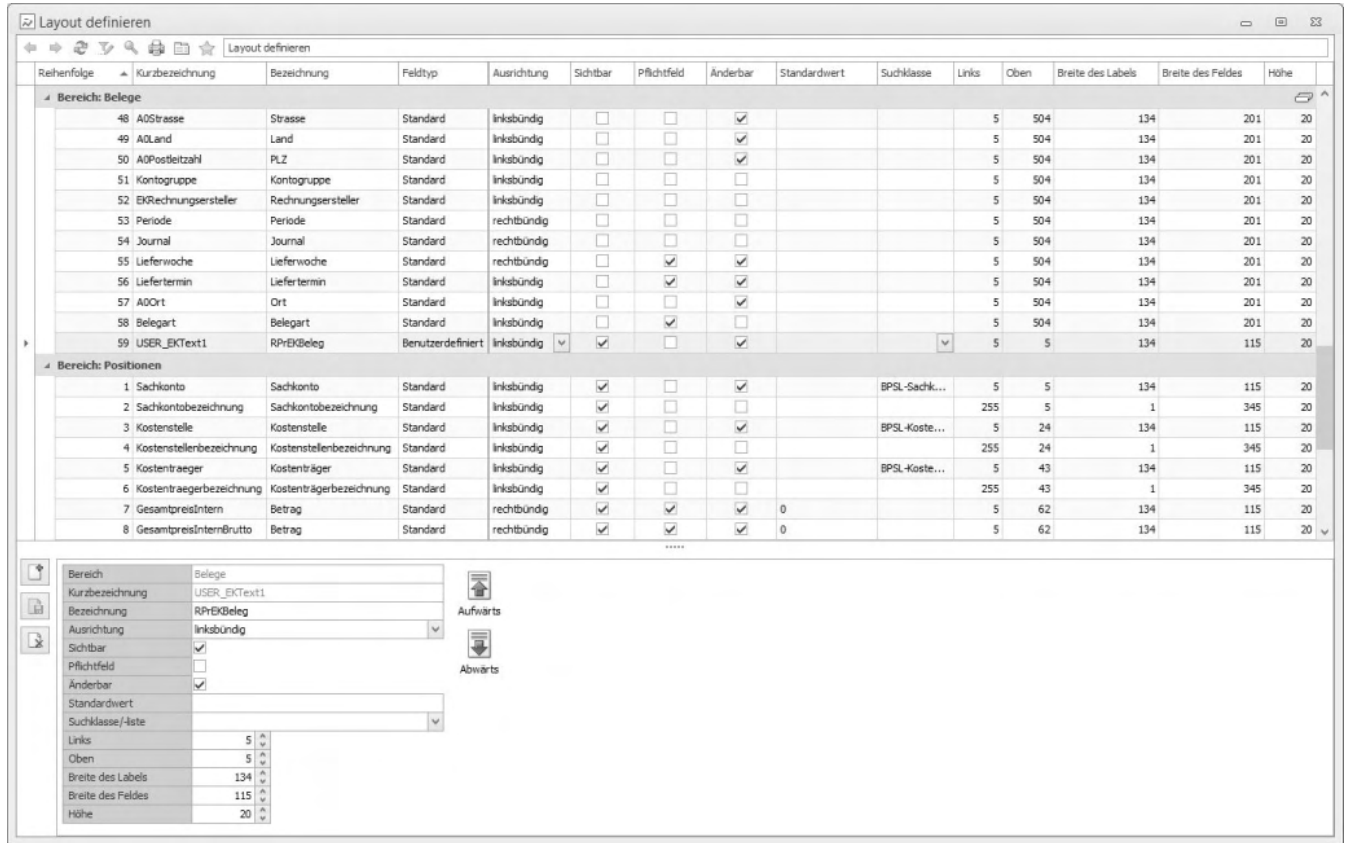

/\*\*/

Bei benutzerdefinierten Sage-100-[Feldern, die Sie mit der Rechnungsprüfung](rechnungspruefung_administrationbenutzerdefiniertefelder.htm) [verknüpft haben,](rechnungspruefung_administrationbenutzerdefiniertefelder.htm) verfahren Sie wie folgt:

- Klicken Sie auf "Neu" und wählen aus dem Dialog das zu bearbeitende Feld aus.
- Ändern Sie ggf. die Eigenschaften des Feldes.
- Ein Feld aus dem Bereich "Belege" wird automatisch auf das weitere Register "Benutzerdefiniert" platziert.
- Ein Feld aus dem Bereich "Positionen" muss manuell im Register "Positionen" positioniert werden.

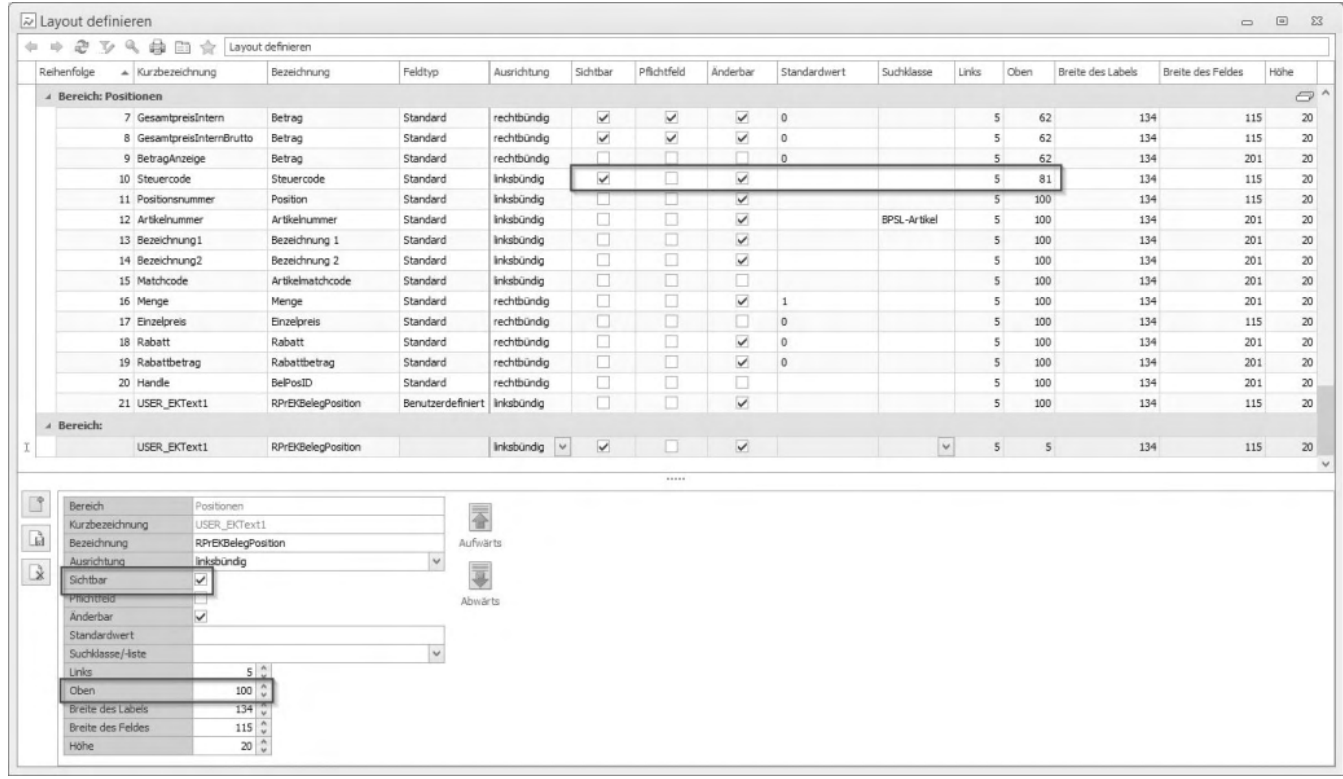

- Orientieren Sie sich dazu am letzten sichtbaren Feld und addieren in der Eigenschaft "Oben" 19 Pixel dazu, hier:
- Letztes sichtbares Feld: Steuercode, Oben: 81
- Neues benutzerdefiniertes Feld: RPrEKBelegposition, Oben: 100
- Das neue Feld wird nun im Register "Positionen" unterhalb des Feldes

"Steuercode" angezeigt.

Fügen Sie weitere Felder mit gleicher Vorgehensweise hinzu.

### **[Video-Tutorials zur Sage Rechnungsprüfung](https://www.youtube.com/playlist?list=PLxi1tBxDPo-UuR5-U_1Pr7vJqvlQcbBfo)**

*Zurück zur [Übersicht](rechnungspruefung_einfuehrungunduebersicht.htm)*

- Im Hilfethema [Wie Sie diese Programmhilfe unterstützt](dokumentation_sucheinderhilfe.htm) finden Sie Hinweise zur optimalen Nutzung dieser Programmhilfe.
- Supportanfragen richten Sie bitte direkt an den [Sage Support](doku_support.htm) (Premium-Service-Vertrag Voraussetzung; ohne gültigen Servicevertrag erhalten Sie von uns einmalig Unterstützung und es wird sich ein Mitarbeiter unseres Telefon-Vertriebs mit Ihnen in Verbindung setzen, um Ihnen ein auf Sie zugeschnittenes Service-Angebot zu unterbreiten). Als Wartungs- und/oder Supportvertragsnutzer können Sie bei Fragen zusätzlich jederzeit auf [die](http://onlinehilfe.sage.de/onlinehilfe/extlinks/wissensdatenbank.html) [Wissensdatenbank \(Knowledgebase\)](http://onlinehilfe.sage.de/onlinehilfe/extlinks/wissensdatenbank.html) zurückgreifen, in der Sie u.a. viele Anleitungen zur Bewältigung spezieller Anforderungen finden. [nur D]

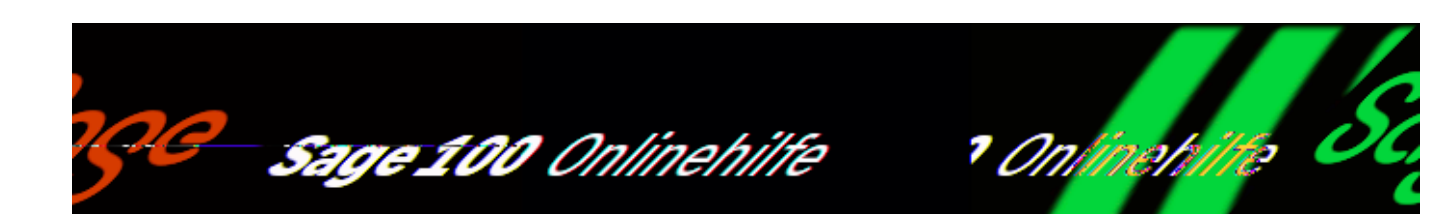

# **Rechnungsprüfung (Zusatzpaket) – Benachrichtigungen**

Wenn Sie an der Sage 100 bzw. am Aufgaben-Center-Client als Administrator angemeldet sind, können Sie

<Aufgaben-Center/Rechnungsprüfung/Administration/Benachrichtigungen> aufrufen. Hier können Sie festlegen, dass bei (beliebigen) Aktionen und Statusänderungen automatisch eine Benachrichtigung an einen bestimmten Benutzer oder an eine Prüfergruppe per E-Mail versendet wird.

*Hinweis*

Voraussetzung dafür ist, dass zuvor in der Aufgaben-Center Konfiguration unter "Benutzer" bzw. "Benutzergruppen" die E-Mail-Konten und -adressen für die jeweiligen Benutzer hinterlegt wurden. (Informationen hierzu finden in der Hilfe zur Aufgaben-Center-Konfiguration).

/\*\*/

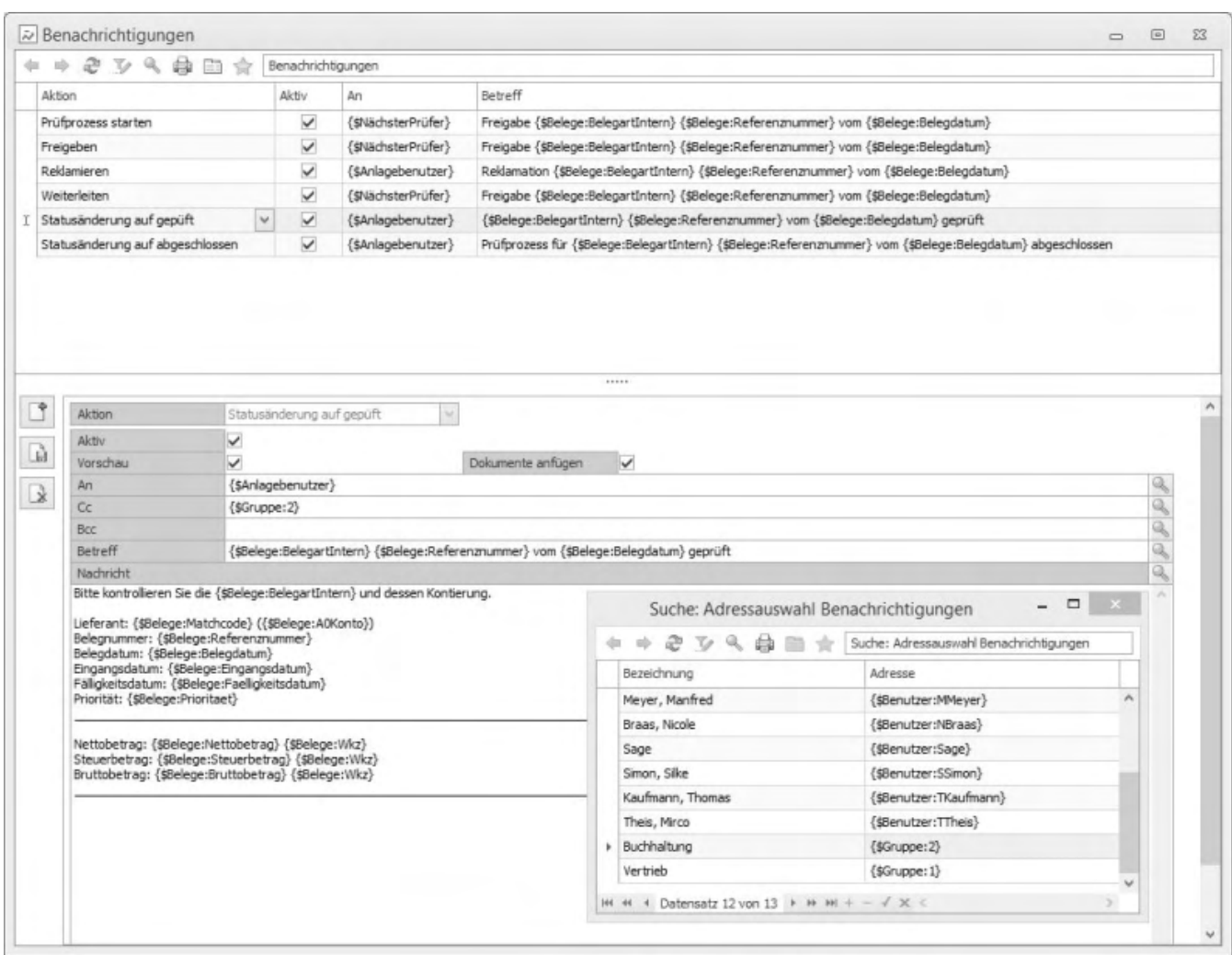

Aktivieren Sie die jeweilige Benachrichtigung, wenn die Benutzer bei Aktions- und Statusänderungen automatisch per E-Mail benachrichtigt werden sollen.

### *Beispiel*

Um die Prüfergruppe "Buchhaltung" über erfolgreich geprüfte Belege automatisch zu informieren, führen Sie folgende Schritte durch:

- Wählen Sie die bestehende Benachrichtigung "Statusänderung auf geprüft" aus.
- Klicken Sie auf die Lupe im Feld "CC" und wählen "Buchhaltung" aus.
- Die Buchhaltung (hier {\$Gruppe:2}) wird nun automatisch per E-Mail darüber informiert, wenn ein Beleg erfolgreich durch den letzten Prüfer geprüft wurde.

Wenn Sie weitere Benachrichtigungen hinterlegen möchten, klicken Sie einfach auf "Neu".

### **[Video-Tutorials zur Sage Rechnungsprüfung](https://www.youtube.com/playlist?list=PLxi1tBxDPo-UuR5-U_1Pr7vJqvlQcbBfo)**

*Zurück zur [Übersicht](rechnungspruefung_einfuehrungunduebersicht.htm)*

- Im Hilfethema [Wie Sie diese Programmhilfe unterstützt](dokumentation_sucheinderhilfe.htm) finden Sie Hinweise zur optimalen Nutzung dieser Programmhilfe.
- Supportanfragen richten Sie bitte direkt an den [Sage Support](doku_support.htm) (Premium-Service-Vertrag Voraussetzung; ohne gültigen Servicevertrag erhalten Sie von uns einmalig Unterstützung und es wird sich ein Mitarbeiter unseres Telefon-Vertriebs mit Ihnen in Verbindung setzen, um Ihnen ein auf Sie zugeschnittenes Service-Angebot zu unterbreiten). Als Wartungs- und/oder Supportvertragsnutzer können Sie bei Fragen zusätzlich jederzeit auf [die](http://onlinehilfe.sage.de/onlinehilfe/extlinks/wissensdatenbank.html) [Wissensdatenbank \(Knowledgebase\)](http://onlinehilfe.sage.de/onlinehilfe/extlinks/wissensdatenbank.html) zurückgreifen, in der Sie u.a. viele Anleitungen zur Bewältigung spezieller Anforderungen finden. [nur D]

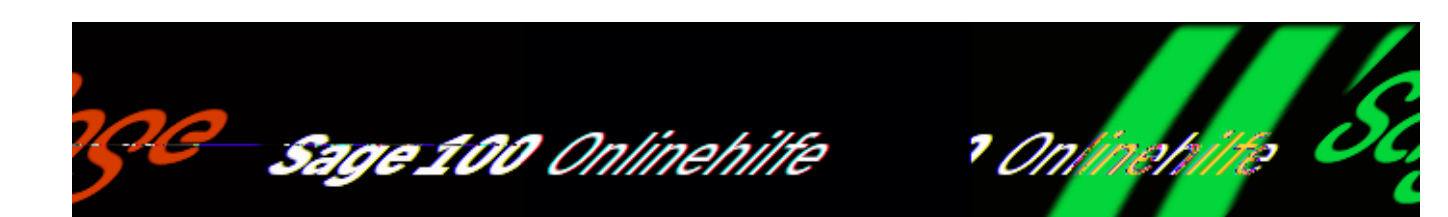

# **Rechnungsprüfung (Zusatzpaket) – Rechteverwaltung**

Die Rechnungsprüfung beinhaltet eine komfortable rollenbasierte Rechteverwaltung, mit der Rechte auf Formular-, Feld- und Register- sowie Funktionsebene den Benutzern zugewiesen werden können.

Die zugehörigen Funktionen finden Sie im Menüzweig <Aufgaben-Center/Rechnungsprüfung/Administration/Rechteverwaltung>. Sie können aufgerufen werden, wenn Sie an der Sage 100 bzw. am Aufgaben-Center-Client als Administrator angemeldet sind.

### **Benutzer**

Den Benutzern können Rollen und Schemas für das Bearbeiten, die Prüfung und den Abschluss eines Beleges zugewiesen werden.

/\*\*/

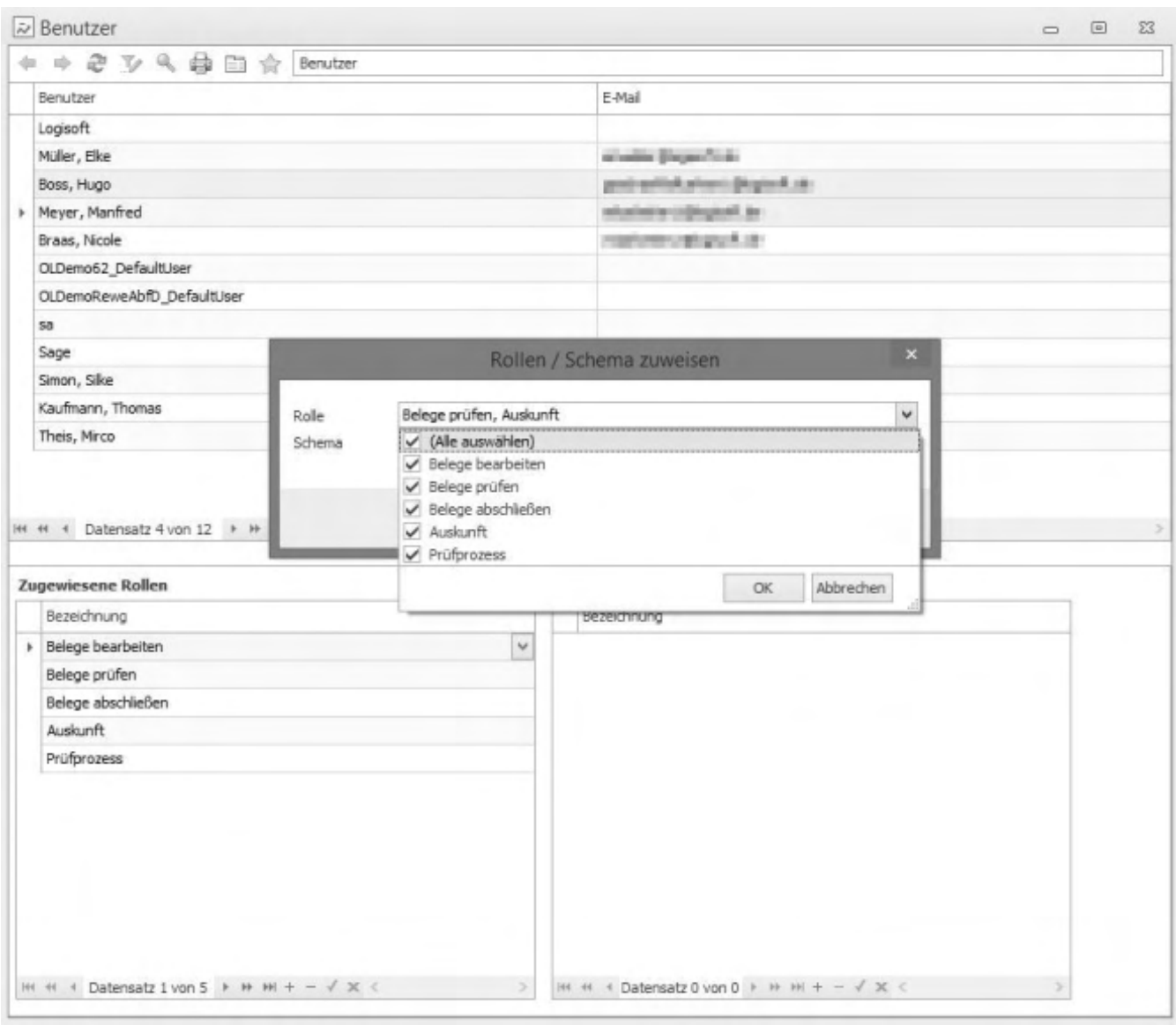

- Rufen Sie <Aufgaben-Center/Rechnungsprüfung/Administration/ Rechteverwaltung/Benutzer> auf und wählen per Maustaste + STRG-Taste die gewünschten Benutzer aus.
- Öffnen Sie per Rechtsklick das Kontextmenü.
- Über "Rollen/Schema zuweisen" vergeben Sie den Benutzern die entsprechenden Rollen bzw. Schemas.

## **Rollen**

Den Rollen können die zuvor erstellten Schemas (s. u.) zugewiesen werden. Somit können einem Benutzer über eine Rolle mehrere Schemas gleichzeitig zugewiesen werden.

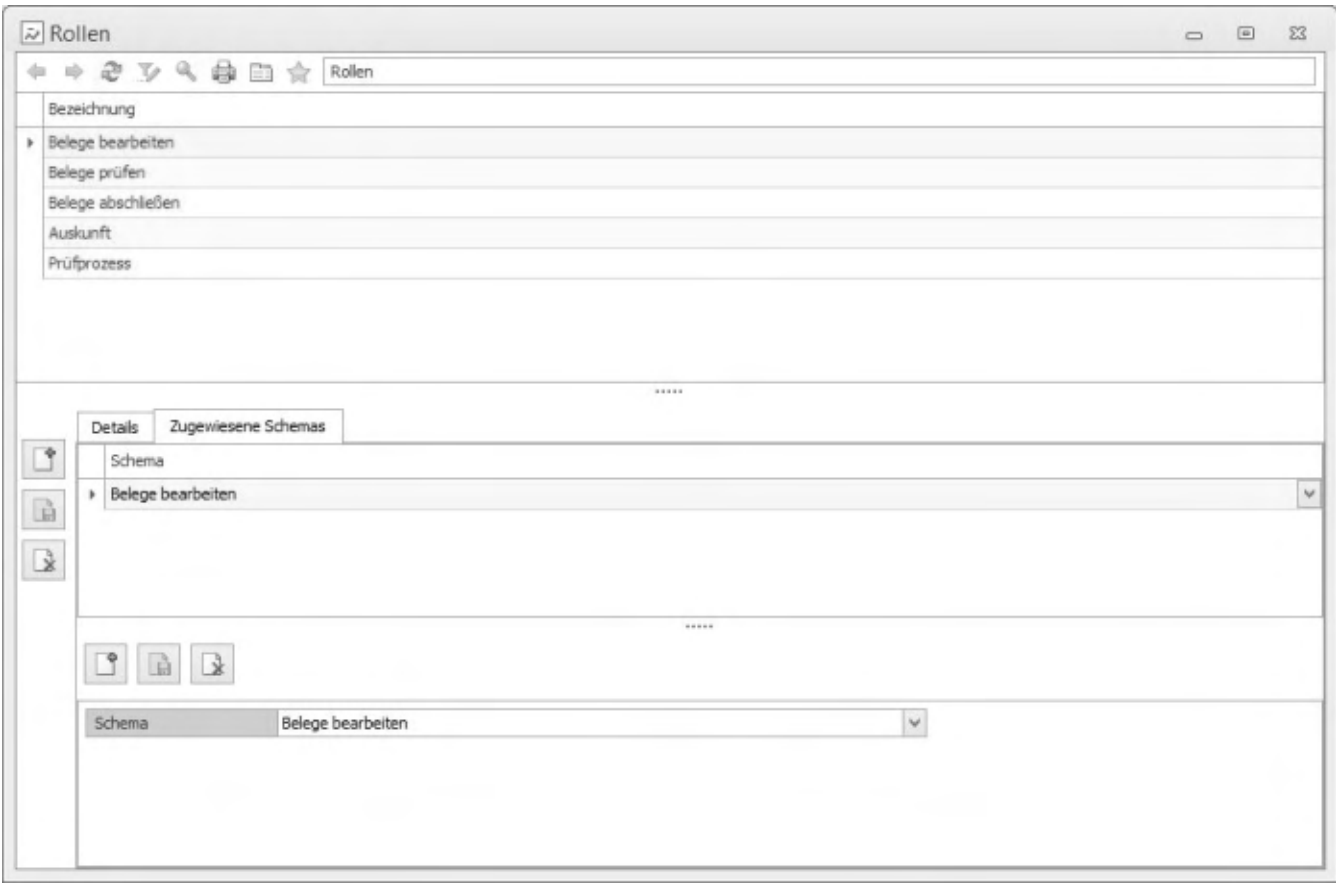

Rot dargestellte Rollen werden im Standard mit ausgeliefert und sind nicht löschbar.

## **Schemas**

In den Schemas können auf Formularebene individuelle Feld-, Register- und Funktionsrechte eingestellt werden. Zudem können individuelle Schemas neu angelegt werden.

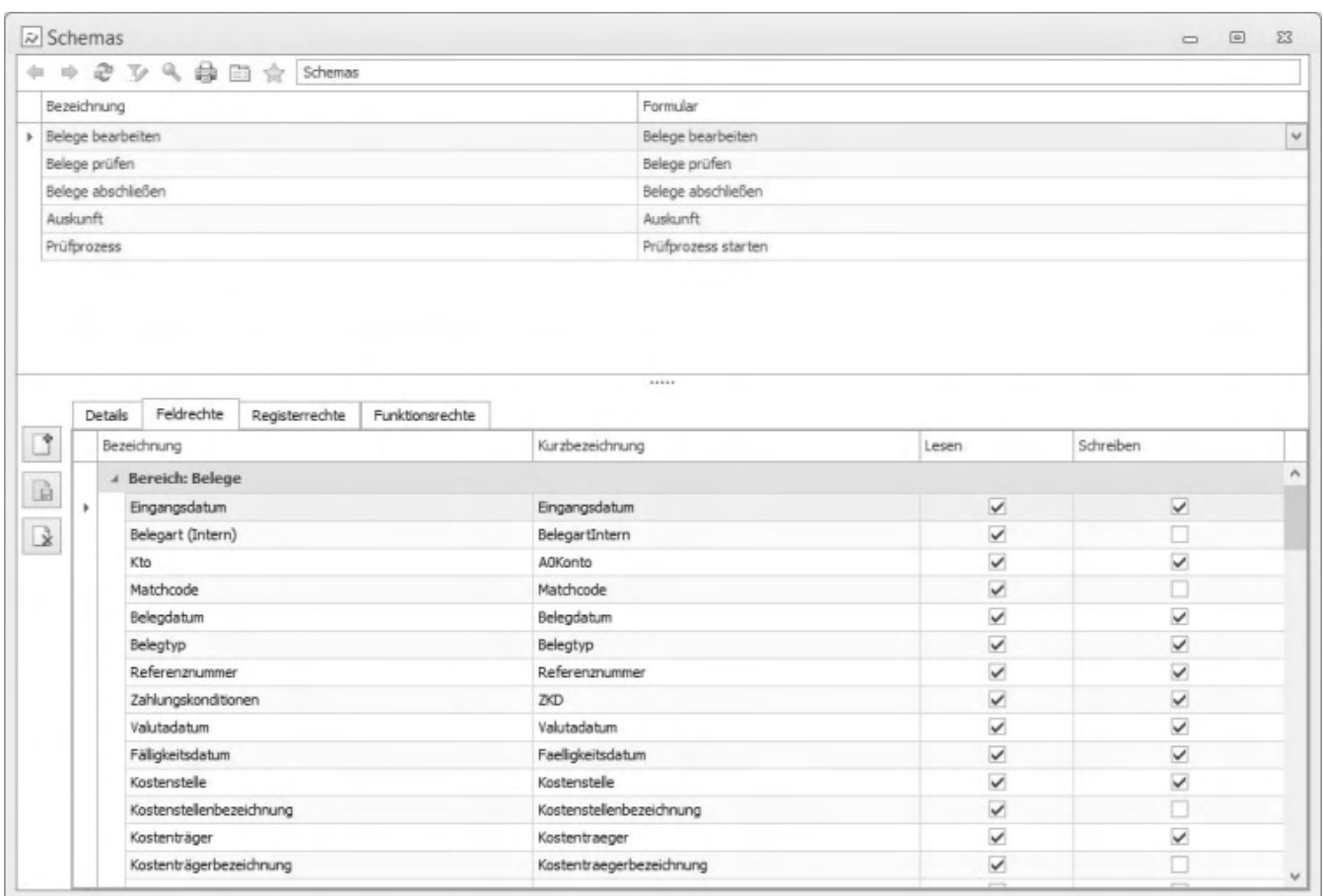

Rot dargestellte Schemas werden im Standard mit ausgeliefert und sind nicht löschbar.

### **[Video-Tutorials zur Sage Rechnungsprüfung](https://www.youtube.com/playlist?list=PLxi1tBxDPo-UuR5-U_1Pr7vJqvlQcbBfo)**

*Zurück zur [Übersicht](rechnungspruefung_einfuehrungunduebersicht.htm)*

- Im Hilfethema [Wie Sie diese Programmhilfe unterstützt](dokumentation_sucheinderhilfe.htm) finden Sie Hinweise zur optimalen Nutzung dieser Programmhilfe.
- Supportanfragen richten Sie bitte direkt an den [Sage Support](doku_support.htm) (Premium-Service-Vertrag Voraussetzung; ohne gültigen Servicevertrag erhalten Sie von uns einmalig Unterstützung und es wird sich ein Mitarbeiter unseres

Telefon-Vertriebs mit Ihnen in Verbindung setzen, um Ihnen ein auf Sie zugeschnittenes Service-Angebot zu unterbreiten). Als Wartungs- und/oder Supportvertragsnutzer können Sie bei Fragen zusätzlich jederzeit auf [die](http://onlinehilfe.sage.de/onlinehilfe/extlinks/wissensdatenbank.html) [Wissensdatenbank \(Knowledgebase\)](http://onlinehilfe.sage.de/onlinehilfe/extlinks/wissensdatenbank.html) zurückgreifen, in der Sie u.a. viele Anleitungen zur Bewältigung spezieller Anforderungen finden. [nur D]

/\*\*/

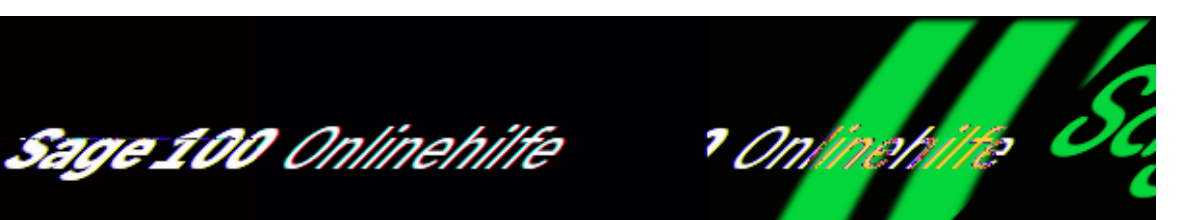

## **Sachmerkmale – Konzepte (Zusatzpaket "Sachmerkmale")**

Mit dem Zusatzpaket "Sachmerkmale" können Sage-100-Ressourcen Sachmerkmale zugeordnet werden.

- Zu den Ressourcentypen, denen Sachmerkmale zugeordnet werden können, gehören Sage-100-Stammdaten (Artikel, Adressen, Sachkonten, Arbeitsplätze usw.), weitere modulspezifische Ressourcen (Rabattliste, Fertigungsposition usw.) sowie zusatzpaketspezifische Ressourcen (BDE-Terminal, Lagerplatz usw.). Eine vollständige Auflistung finden Sie über <Stammdaten/Sachmerkmale/Sachmerkmale/Register "Grundlagen"/Feld  $Typ''>$ .
- Durch die Zuordnung von Sachmerkmalen können Ressourcen-Eigenschaften nicht nur exakt beschrieben werden (dies wäre in vielen Fällen auch anderweitig möglich, bei Artikeln etwa in Artikellangtexten), sondern die Ressourcen können anhand dieser Eigenschaften auch [gesucht](idh_frmsmldataklassenfilter.htm) und selektiert werden.

Somit können Ressourcen mit genau den Eigenschaften beschrieben werden, die ein spezielles Anwendungsgebiet erfordert – bspw. können bei Bauteilen für technische Anwendungen Toleranz und Festigkeit oder bei kosmetischen Artikeln das Haltbarkeitsdatum und die Eignung für einen Hauttyp erfasst und unterschieden werden.

Sachmerkmale helfen z.B. bei der Erledigung der folgenden Aufgaben:

• In der Sage 100 Warenwirtschaft können Sachmerkmale von Artikeln
genutzt werden, um Kunden/Abnehmern, die spezielle Artikeleigenschaften erwarten, gezielt Artikel mit diesen Eigenschaften anbieten zu können.

- In der Produktionsplanung der Sage 100 Produktion können Arbeitsplätze und Arbeitsgänge nach Sachmerkmalen besser ausgewählt werden.
- Im Sage 100 Produktkonfigurator (Zusatzpaket) können Artikel nach Sachmerkmalen automatisch zugeordnet werden.

## **Klassen, Merkmale und Ausprägungen**

Um Sachmerkmale von Ressourcen und deren Eigenschaften zu erfassen, werden im Sachmerkmalsstamm Klassen, Merkmale und Ausprägungen genutzt.

Zu Merkmalen können Ausprägungen erfasst werden. Dafür gelten die folgenden Regeln.

- Ressourcen, die einer Klasse zugeordnet sind, können nach deren Merkmalen und Ausprägungen klassifiziert werden.
- Die Ausprägungen einer Ressource können kopiert und anderen Ressourcen zugeordnet werden.

### **Vorgehensweise beim Erfassen, Klassifizieren und Zuordnen von Sachmerkmalen**

Bei der Erfassung der Sachmerkmale-Stammdaten werden Klassen, Merkmale und Ausprägungen festgelegt.

*Klassen*

Erfassen Sie Klassen, die eine sachgerechte Einteilung der Stammdaten ermöglichen. Primär dienen Klassen dazu, Ressourcen Merkmale und Ausprägungen zuordnen zu können. Dazu werden jeder Klasse Merkmale zugeordnet.

*Merkmale*

Beachten Sie bei der Erfassung von Merkmalen insbesondere das Feld "Gültigkeit", über das Sie festlegen, ob die Merkmale auch in anderen Klassen verwendet werden dürfen, sowie das Feld "Auspr.-Eingabe", über das Sie festlegen können, ob Ressourcen auch andere als die in den Stammdaten angelegten Ausprägungen zugeordnet werden können. Merkmale, die als global gültig gekennzeichnet werden, können auch für in anderen Klassen genutzt werden.

*Ausprägungen*

Hier spezifizieren Sie die Merkmale, indem Sie eine Liste von Ausprägungen bzw. Wertebereiche (von/bis) anlegen, nach denen die Ressourcen klassifiziert werden können.

Ausprägungen können festgelegt werden oder unbestimmt bleiben:

- Als Werteliste: Bei der [Klassifizierung](idh_frmsmldatazuordnung.htm) wird dann einer der vorgegebenen Werte ausgewählt.
- Als Wertebereiche (min/max). Bei Ausprägungen, die als Wertebereich definiert sind, muss bei der Klassifizierung ein konkreter Wert eingetragen werden. Werte außerhalb des festgelegten Wertebereichs werden dabei von der Sage 100 abgelehnt.
- Eine Ausprägung, die unbestimmt bleibt, kann bei der Klassifizierung frei eingegeben werden.

#### **Klassifizieren**

Der [Klassifizierungsdialog](idh_frmsmldatazuordnung.htm), über den die Ressourcen klassifiziert werden, kann auf verschiedenen Wegen aufgerufen werden. Dort können den Ressourcen die klassenspezifischen Merkmale nebst deren Ausprägungen zugeordnet werden.

#### **Sachmerkmalssuche**

Alle klassifizierten Ressourcen können über die [Sachmerkmalssuche](idh_frmsmldataklassenfilter.htm) einfach und schnell gesucht bzw. selektiert werden.

### **Beispiel für die Definition von Klassen, Merkmalen und Ausprägungen**

Wenn Sie Drucker im Artikelstamm verwalten, werden Sie z.B. die Klasse Drucker mit den Merkmalen "Auflösung", "Farbe", "Seiten/Minute" und "Technologie" anlegen.

Klasse "Drucker"

 Merkmal 1: Auflösung (dpi max.) Ausprägung 1: 1200 Ausprägung 2: 2400 Ausprägung 3: 4800 Ausprägung 4: 9600

Merkmal 2: Farbe

 Ausprägung 1: ja Ausprägung 2: nein Merkmal 3: Seiten/Minute Wertebereich 1: 1-10 Wertebereich 2: 11-50 Wertebereich 3: 51-100 Merkmal 4: Technologie Ausprägung 1: 24-Nadel Ausprägung 2: 9-Nadel Ausprägung 3: Laser Ausprägung 4: Thermosublimation

Ausprägung 5: Tintenstrahler

Sinnvoll könnte zudem sein, dass Sie die Merkmale "Auflösung (dpi max.)" und "Farbe" als "global" kennzeichnen, um sie auch an anderer Stelle (bspw. für eine Klasse "Kopierer") verwenden zu können, ohne erneut die verschiedenen Ausprägungen eingeben zu müssen.

Siehe auch

[Sachmerkmale – Stammdaten](idh_frmsmldataklassen.htm)

[Sachmerkmale – Ausprägungen bearbeiten](idh_frmsmldataklassenauspraegungen.htm)

[Sachmerkmale – Klassifizierung](idh_frmsmldatazuordnung.htm)

[Sachmerkmalssuche](idh_frmsmldataklassenfilter.htm)

- Im Hilfethema [Wie Sie diese Programmhilfe unterstützt](dokumentation_sucheinderhilfe.htm) finden Sie Hinweise zur optimalen Nutzung dieser Programmhilfe.
- Supportanfragen richten Sie bitte direkt an den [Sage Support](doku_support.htm) (Premium-Service-Vertrag Voraussetzung; ohne gültigen Servicevertrag erhalten Sie von uns einmalig Unterstützung und es wird sich ein Mitarbeiter unseres Telefon-Vertriebs mit Ihnen in Verbindung setzen, um Ihnen ein auf Sie

zugeschnittenes Service-Angebot zu unterbreiten). Als Wartungs- und/oder Supportvertragsnutzer können Sie bei Fragen zusätzlich jederzeit auf [die](http://onlinehilfe.sage.de/onlinehilfe/extlinks/wissensdatenbank.html) [Wissensdatenbank \(Knowledgebase\)](http://onlinehilfe.sage.de/onlinehilfe/extlinks/wissensdatenbank.html) zurückgreifen, in der Sie u.a. viele Anleitungen zur Bewältigung spezieller Anforderungen finden. [nur D]

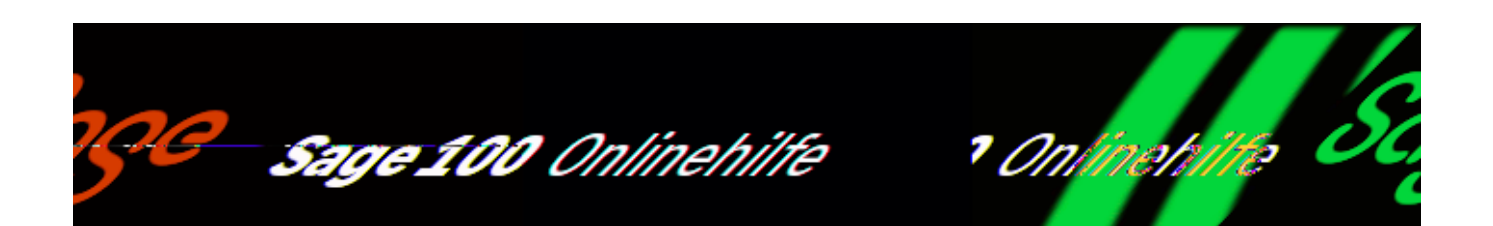

## **Sachmerkmale-Stammdaten (Zusatzpaket "Sachmerkmale")**

Über <Stammdaten/Sachmerkmale/Sachmerkmale> verwalten Sie Sachmerkmals-Stammdaten.

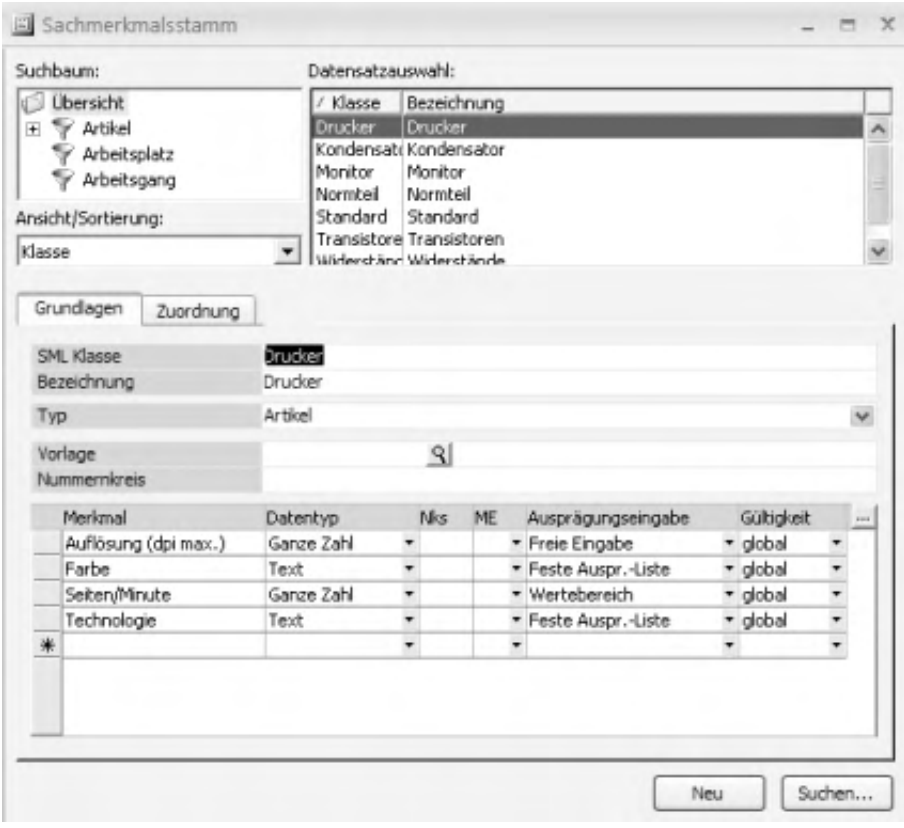

## **Suchbaum**

Der Suchbaum enthält alle Sage-100-Ressourcentypen, zu denen Klassen angelegt wurden. Die Klassen sind den Ressourcentypen zugeordnet.

## **Schaltflächen**

Über die Schaltfläche "Neu" legen Sie eine neue Klasse an. Über die Schaltfläche "Suchen..." können Sie nach bereits angelegten Klassen suchen.

## **Register Grundlagen**

Im Register "Grundlagen" machen Sie grundlegende Angaben zur Klasse und legen die zugehörigen Merkmale an.

Klasse Bezeichnung

Hier geben Sie die Klasse an sowie die zugehörige Bezeichnung (die Bezeichnung lässt sich auch nachträglich noch ändern).

Typ

Hier geben Sie den Sage-100-Ressourcentyp an, zu dem die Klasse angelegt werden soll.

Vorlage

Hier kann die Nummer einer Vorlageressource, die als typisch für die Klasse angesehen werden kann, eingetragen werden.

Dies ist insbesondere für den Ressourcentyp "Artikel" und das Zusatzpaket "Produktkonfigurator" von Belang: Auf Grundlage dieses Vorlageartikels können aus dem Produktkonfigurator heraus neue Artikel angelegt werden.

Nummernkreis

Hier können Sie einen Nummernkreis angeben, der für die Neuanlage von Ressourcen verwendet werden kann.

Dies ist insbesondere für den Ressourcentyp "Artikel" und das Zusatzpaket "Produktkonfigurator" von Belang: Werden aus dem Produktkonfigurator heraus neue Artikel zu dieser Klasse angelegt, so werden die Artikelnummern vom ggf. angegebenen Nummernkreis ausgehend hochgezählt.

In der Merkmalstabelle legen Sie die Merkmale der Klasse an.

### Merkmal

Bezeichnung des Merkmals.

Soll in der aktuellen Klasse ein global gültiges Merkmal (das bereits in einer anderen Klasse angelegt wurde und als global gültig gekennzeichnet wurde) verwendet werden, geben Sie den Namen des gewünschten Merkmals ein. Es wird daraufhin mit allen seinen Ausprägungen übernommen.

### Datentyp

Hier legen Sie den Datentyp des Merkmals fest (Text, ganze Zahl, Festkommazahl bzw. Datum). Nur Werte des hier gewählten Datentyps können zur Definition der Merkmalsausprägungen verwendet werden.

Bitte beachten Sie, dass für Merkmale mit Datentyp "Datum" keine Datumswerte eingegeben werden können, die vor dem 01.01.1900 liegen.

#### Nks

Haben Sie zuvor den Datentyp "Festkommazahl" gewählt, geben Sie hier die Anzahl der zu verwendenden Nachkommastellen an.

#### ME

Hier kann eine (in der Sage 100 angelegte) Mengeneinheit gewählt werden, auf die sich die festzulegenden Ausprägungswerte beziehen.

#### Auspr.-Eingabe

Hier legen Sie fest, wie Ressourcen [klassifiziert](idh_frmsmldatazuordnung.htm) werden können, indem Ihnen Ausprägungen zugewiesen werden:

*Feste Auspr.-Liste*

Einer zu klassifizierenden Ressource muss eine der über "Ausprägungen bearbeiten" im Kontextmenü des Merkmals erfassten Ausprägungen zugeordnet werden.

*Freie Eingabe*

Einer Ressource kann außer den in den Stammdaten über "Ausprägungen bearbeiten" erfassten Ausprägungen auch eine andere, frei einzugebende Ausprägung zugeordnet werden, die allerdings dem festgelegten Datentyp entsprechen muss.

*Wertebereich* Einer zu klassifizierenden Ressource muss als Ausprägung ein Wert innerhalb der über "Ausprägungen bearbeiten" festgelegten Wertebereiche zugewiesen werden. Wertebereiche können ausschließlich beim Datentyp "Ganze Zahl" oder "Datum" verwendet werden.

### **Gültigkeit**

Hier legen Sie fest, ob das Merkmal auch für andere Klassen verwendet werden darf:

- Lokal das Merkmal kann nur in der hier bearbeiteten Klasse verwendet werden.
- Global das Merkmal kann auch für andere Klassen verwendet werden. Sobald in einer anderen Klasse die entsprechende Merkmalsbezeichnung eingegeben wird, wird dort das Merkmal mit all seinen definierten Ausprägungen übernommen.

Über das Kontextmenü eines Merkmals (oder über die Details-Schaltfläche in der Titelzeile der Merkmalsliste) ordnen Sie den Merkmalen [Ausprägungen](idh_frmsmldataklassenauspraegungen.htm) zu (oder löschen zugeordnete Ausprägungen).

## **Register Zuordnung**

Im Register "Zuordnung" können der aktuellen Klasse Sage-100-Ressourcen (jenes Ressourcentyps, zu dem die Klasse angelegt wurde) zugeordnet werden. Dies ist Voraussetzung dafür, dass die Sage-100-Ressourcen klassifiziert (und somit über die Sachmerkmalssuche gesucht) werden können.

- Eine neue Ressource können Sie der Klasse hinzufügen, indem Sie die letzte Tabellenzeile markieren und über die Suchen-Schaltfläche die gewünschte Ressource auswählen.
- Eine bestehende Ressource kann durch eine andere ersetzt werden, indem Sie die zu ersetzende Ressource markieren und über die Suchen-Schaltfläche die ersetzende Ressource auswählen.

Das Kontextmenü bietet folgende Möglichkeiten:

- Über "Klassifizieren" gelangen Sie in den [Klassifizierungsdialog](idh_frmsmldatazuordnung.htm), in dem die zuvor markierte Ressource klassifiziert werden kann.
- Über "Ressource bearbeiten" gelangen Sie in den Ressourcenstamm der zuvor markierten Ressource (wo diese bearbeitet werden kann).

• Über "Löschen" löschen Sie die Zuordnung der markierten Ressource zur Klasse.

Siehe auch

[Sachmerkmale – Konzepte](idh_sachmerkmale_konzepte.htm)

[Sachmerkmale – Ausprägungen bearbeiten](idh_frmsmldataklassenauspraegungen.htm)

[Sachmerkmale – Klassifizierung](idh_frmsmldatazuordnung.htm)

[Sachmerkmalssuche](idh_frmsmldataklassenfilter.htm)

- Im Hilfethema [Wie Sie diese Programmhilfe unterstützt](dokumentation_sucheinderhilfe.htm) finden Sie Hinweise zur optimalen Nutzung dieser Programmhilfe.
- Supportanfragen richten Sie bitte direkt an den [Sage Support](doku_support.htm) (Premium-Service-Vertrag Voraussetzung; ohne gültigen Servicevertrag erhalten Sie von uns einmalig Unterstützung und es wird sich ein Mitarbeiter unseres Telefon-Vertriebs mit Ihnen in Verbindung setzen, um Ihnen ein auf Sie zugeschnittenes Service-Angebot zu unterbreiten). Als Wartungs- und/oder Supportvertragsnutzer können Sie bei Fragen zusätzlich jederzeit auf [die](http://onlinehilfe.sage.de/onlinehilfe/extlinks/wissensdatenbank.html) [Wissensdatenbank \(Knowledgebase\)](http://onlinehilfe.sage.de/onlinehilfe/extlinks/wissensdatenbank.html) zurückgreifen, in der Sie u.a. viele Anleitungen zur Bewältigung spezieller Anforderungen finden. [nur D]

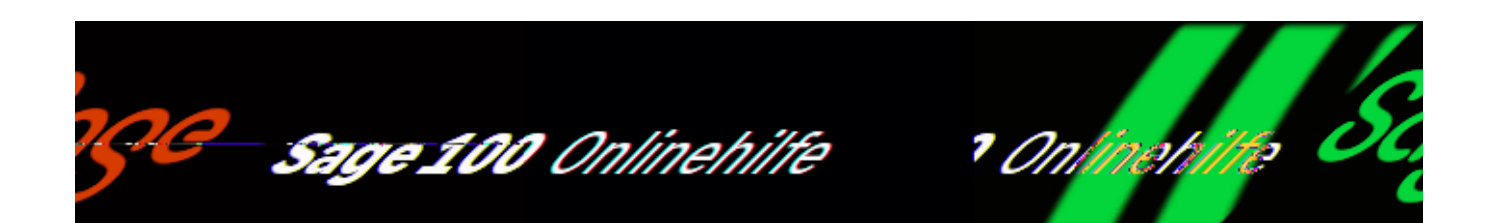

## **Ausprägungen bearbeiten (Zusatzpaket "Sachmerkmale")**

Über <Stammdaten/Sachmerkmale/Sachmerkmale/Register "Grundlagen"/Kontextmenü "Ausprägungen bearbeiten" > werden die Ausprägungen des zuvor markierten Merkmals angezeigt und können bearbeitet werden.

Klasse Merkmal Datentyp

Die der Ausprägung zugehörige Klasse, Merkmal und ggf. auch Datentyp werden hier angezeigt.

In der darunterliegenden Tabelle werden die Ausprägungen definiert (nach denen die Ressourcen klassifiziert werden können). Die möglichen Wertangaben sind abhängig vom Datentyp des Merkmals und von der beim Merkmal angegebenen Ausprägungs-Eingabe.

Ausprägung Wert

Handelt es sich um eine Liste, geben Sie für jede Ausprägung Name und Wert an.

Wert (min) Wert (max)

Handelt es sich um Wertebereiche, geben Sie für jede Ausprägung jeweils einen

Minimalwert und einen Maximalwert an.

Siehe auch

[Sachmerkmale – Konzepte](idh_sachmerkmale_konzepte.htm)

[Sachmerkmale – Stammdaten](idh_frmsmldataklassen.htm)

[Sachmerkmale – Klassifizierung](idh_frmsmldatazuordnung.htm)

[Sachmerkmalssuche](idh_frmsmldataklassenfilter.htm)

- Im Hilfethema [Wie Sie diese Programmhilfe unterstützt](dokumentation_sucheinderhilfe.htm) finden Sie Hinweise zur optimalen Nutzung dieser Programmhilfe.
- Supportanfragen richten Sie bitte direkt an den [Sage Support](doku_support.htm) (Premium-Service-Vertrag Voraussetzung; ohne gültigen Servicevertrag erhalten Sie von uns einmalig Unterstützung und es wird sich ein Mitarbeiter unseres Telefon-Vertriebs mit Ihnen in Verbindung setzen, um Ihnen ein auf Sie zugeschnittenes Service-Angebot zu unterbreiten). Als Wartungs- und/oder Supportvertragsnutzer können Sie bei Fragen zusätzlich jederzeit auf [die](http://onlinehilfe.sage.de/onlinehilfe/extlinks/wissensdatenbank.html) [Wissensdatenbank \(Knowledgebase\)](http://onlinehilfe.sage.de/onlinehilfe/extlinks/wissensdatenbank.html) zurückgreifen, in der Sie u.a. viele Anleitungen zur Bewältigung spezieller Anforderungen finden. [nur D]

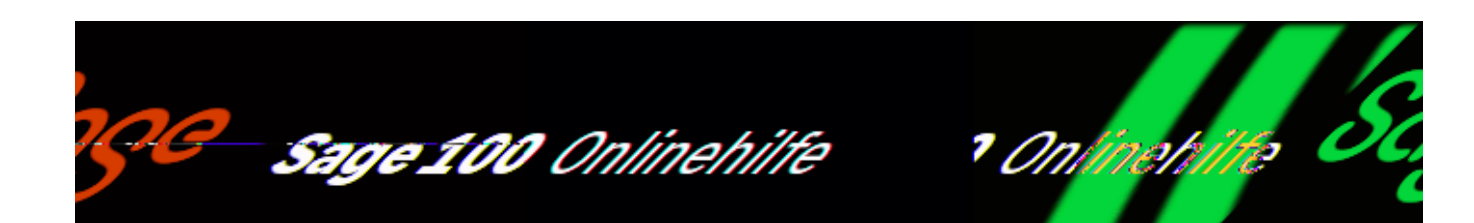

# **Klassifizierung (Zusatzpaket "Sachmerkmale")**

Über <Stammdaten/Sachmerkmale/Klassifizierung> können Sage-100-Ressourcen Sachmerkmale zugeordnet werden. Dafür muss im [Sachmerkmalsstamm](idh_frmsmldataklassen.htm) im Feld "Typ" festgelegt sein, dass ein Ressourcentyp über ein Sachmerkmal klassifiziert werden kann.

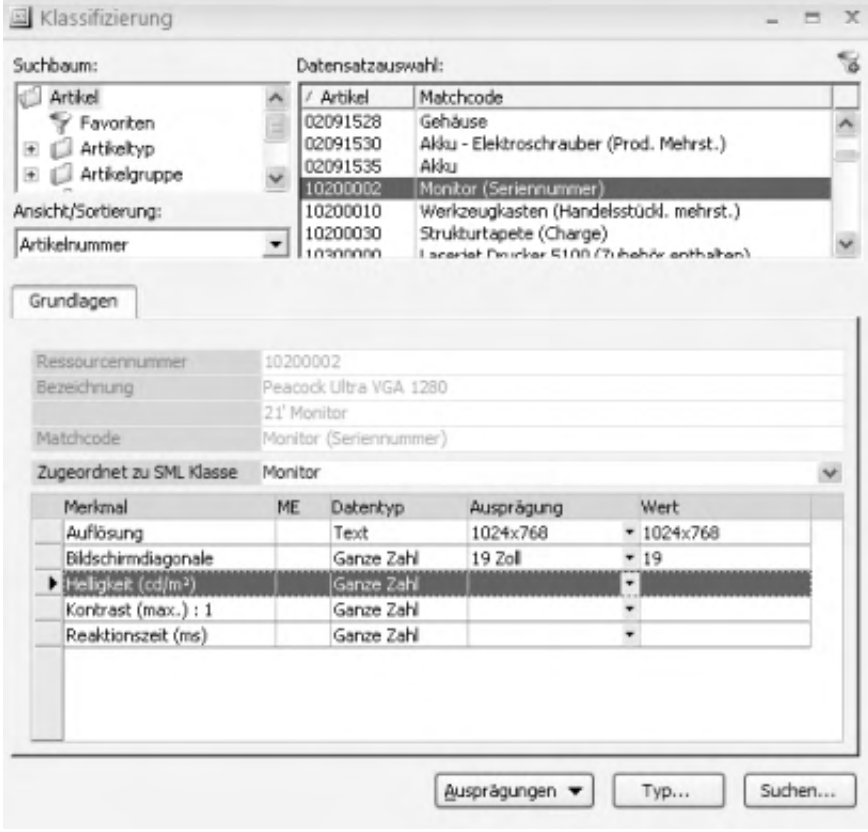

/\*\*/

#### *Achtung*

Bitte beachten Sie, dass die Funktion "Löschen", die Sie im Kontextmenü im unteren Bereich des Browsers und über das [Menüband](doku_mufulei.htm) aufrufen können, nicht die Zuordnung eines Sachmerkmals löscht, sondern die Ressource, der das Sachmerkmal zugeordnet ist.

Die folgenden Funktionen nutzen Sie für die Zuordnung von Sachmerkmalen:

- Über <Stammdaten/Sachmerkmale/Klassifizierung>
- Über <Stammdaten/Sachmerkmale/Sachmerkmale/Register "Zuordnung"/Kontextmenü "Klassifizieren">
- Aus Stammdatendialogen über < Schaltfläche "Optionen"/Sachmerkmale>, sofern dieser Stammdatentyp Sachmerkmale unterstützt und dafür Sachmerkmalsklassen angelegt worden sind.

Gehen Sie folgendermaßen vor:

Schaltfläche "Typ"

Wählen Sie zunächst über die Schaltfläche "Typ" den Ressourcentyp. Die zugehörigen Ressourcen werden daraufhin im Suchbaum bzw. in der Datensatzauswahl angezeigt.

Schaltfläche "Suche"

Sie können eine Ressource auch über die Suchen-Schaltfläche suchen und anzeigen lassen.

Datensatzauswahl

Markieren Sie in der Datensatzauswahl die zu klassifizierende Ressource. Ihre Kenndaten werden daraufhin im Register "Grundlagen angezeigt.

Register Grundlagen

#### *Zugeordnet zu SML Klasse*

Legen Sie hier fest, welcher Klasse die Ressource zugeordnet werden soll. Die der Klasse zugehörigen Merkmale werden daraufhin in der Merkmalsliste angezeigt.

#### *Ausprägung, Wert*

Legen Sie hier zu jedem Merkmal eine Ausprägung fest. Zur Auswahl stehen die in

den [Sachmerkmale-Stammdaten](idh_frmsmldataklassen.htm) (zu zugehöriger Klasse und Merkmal) angelegten [Ausprägungen.](idh_frmsmldataklassenauspraegungen.htm) Welche Möglichkeiten Sie haben, hängt vom Typ der Ausprägung ab:

- Bei Ausprägungen, die als Wertelisten vorgegeben sind, wählen Sie einen der im Sachmerkmalsstamm festgelegten Werte.
- Bei Ausprägungen, vom Typ "Freie Eingabe", können Sie einen der vorgegebenen Werte wählen oder eine Ausprägung frei eingeben, die dem Datentyp des Merkmals entspricht.
- · Bei Ausprägungen, vom Typ "Wertebereich", wählen Sie den gewünschen Wertebereich und überschreiben diesen mit einem konkreten Wert.

Die eingetragene Ausprägung wird anschließend im Feld "Wert" angezeigt. Wenn Sie hier "0" sehen, sollten Sie prüfen, ob der Wert "0" gewünscht ist. Wahrscheinlich haben Sie keinen Wert eingegeben und eine Sachmerkmalssuche kann für diese Ressource kein korrektes Ergebnis liefern.

Schaltfläche "Ausprägungen"

Über <Schaltfläche "Ausprägungen"/Kopieren> können sie die zuvor markierten Ausprägungen kopieren. Wird im Anschluss eine andere Ressource klassifiziert (die zur selben Klasse gehört), können die kopierten Ausprägungen über <Schaltfläche "Ausprägungen"/Einfügen> übernommen werden.

Siehe auch

[Sachmerkmale – Konzepte](idh_sachmerkmale_konzepte.htm)

[Sachmerkmale – Stammdaten](idh_frmsmldataklassen.htm)

[Sachmerkmale – Ausprägungen bearbeiten](idh_frmsmldataklassenauspraegungen.htm)

[Sachmerkmalssuche](idh_frmsmldataklassenfilter.htm)

- Im Hilfethema [Wie Sie diese Programmhilfe unterstützt](dokumentation_sucheinderhilfe.htm) finden Sie Hinweise zur optimalen Nutzung dieser Programmhilfe.
- Supportanfragen richten Sie bitte direkt an den [Sage Support](doku_support.htm) (Premium-

Service-Vertrag Voraussetzung; ohne gültigen Servicevertrag erhalten Sie von uns einmalig Unterstützung und es wird sich ein Mitarbeiter unseres Telefon-Vertriebs mit Ihnen in Verbindung setzen, um Ihnen ein auf Sie zugeschnittenes Service-Angebot zu unterbreiten). Als Wartungs- und/oder Supportvertragsnutzer können Sie bei Fragen zusätzlich jederzeit auf [die](http://onlinehilfe.sage.de/onlinehilfe/extlinks/wissensdatenbank.html) [Wissensdatenbank \(Knowledgebase\)](http://onlinehilfe.sage.de/onlinehilfe/extlinks/wissensdatenbank.html) zurückgreifen, in der Sie u.a. viele Anleitungen zur Bewältigung spezieller Anforderungen finden. [nur D]

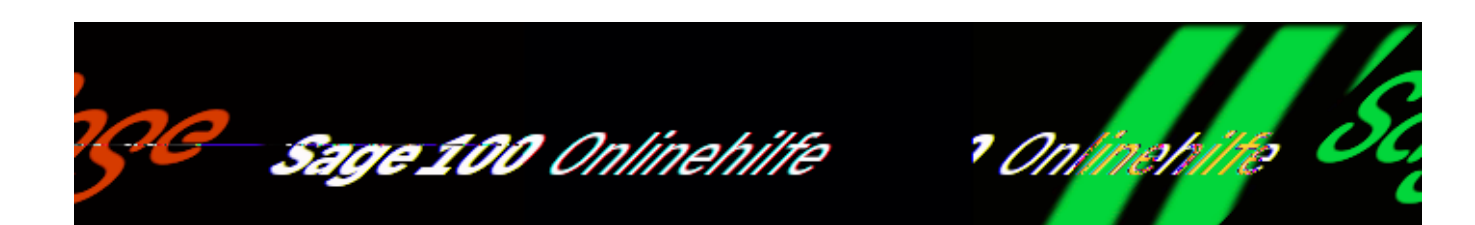

# Sachmerkmalssuche (Zusatzpaket "Sachmerkmale")

Über die Sachmerkmalssuche können Datensätze nach Merkmalsausprägungen gesucht werden. Die Sachmerkmalssuche wird über die Schaltfläche "Sachmerkmale" in der [Standardsuchfunktion](idh_frmsysclassfilter.htm) der Sage 100 gestartet. Sie steht nur dann zur Verfügung, wenn zu dem Ressourcentyp, zu dem die Suche erfolgen soll, Sachmerkmalsklassen angelegt wurden.

Die Anzahl der vorhandenen Ressourcen, die den aktuellen Sucheingaben entsprechen, wird jeweils in der Fußleiste des Suchdialogs angezeigt. Über die OK-Schaltfläche werden die gefundenen Ressourcen aufgelistet.

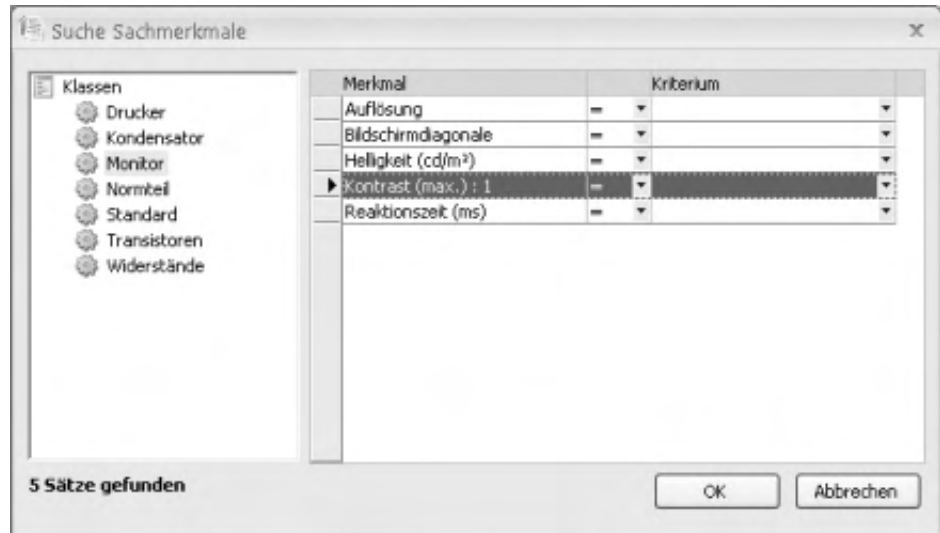

#### Klassen

Wählen Sie die Klasse, deren Merkmale Sie für die Suche verwenden wollen.

 $\mathbb{I}$ 

Merkmal, Kriterium

In dieser Tabelle definieren Sie eine Sachmerkmalssuche. Es gelten die folgenden Regeln:

- Es stehen ausschließlich die Merkmale der ausgewählten Klasse für die Suche zur Verfügung.
- In jeder Zeile wird eine Bedingung definiert, die das ausgewählte Sachmerkmal erfüllen muss, um in die Ergebnismenge der Sachmerkmalssuche aufgenommen zu werden.
- Als Operatoren stehen:  $=$ ,  $\lt$  $>$ ,  $>$ ,  $\lt$ ,  $>$  $=$ ,  $\lt$  $=$  zur Verfügung.
- Wenn mehrere Auswahlbedingungen angegeben werden, werden diese mit einer logischen UND-Verknüpfung verknüpft, d.h. die Ergebnismenge ist die Schnittmenge aller eingegebenen Suchkriterien.

### Siehe auch

[Sachmerkmale – Konzepte](idh_sachmerkmale_konzepte.htm)

[Sachmerkmale – Stammdaten](idh_frmsmldataklassen.htm)

[Sachmerkmale – Ausprägungen bearbeiten](idh_frmsmldataklassenauspraegungen.htm)

[Sachmerkmale – Klassifizierung](idh_frmsmldatazuordnung.htm)

- Im Hilfethema [Wie Sie diese Programmhilfe unterstützt](dokumentation_sucheinderhilfe.htm) finden Sie Hinweise zur optimalen Nutzung dieser Programmhilfe.
- Supportanfragen richten Sie bitte direkt an den [Sage Support](doku_support.htm) (Premium-Service-Vertrag Voraussetzung; ohne gültigen Servicevertrag erhalten Sie von uns einmalig Unterstützung und es wird sich ein Mitarbeiter unseres Telefon-Vertriebs mit Ihnen in Verbindung setzen, um Ihnen ein auf Sie zugeschnittenes Service-Angebot zu unterbreiten). Als Wartungs- und/oder Supportvertragsnutzer können Sie bei Fragen zusätzlich jederzeit auf [die](http://onlinehilfe.sage.de/onlinehilfe/extlinks/wissensdatenbank.html) [Wissensdatenbank \(Knowledgebase\)](http://onlinehilfe.sage.de/onlinehilfe/extlinks/wissensdatenbank.html) zurückgreifen, in der Sie u.a. viele Anleitungen zur Bewältigung spezieller Anforderungen finden. [nur D]

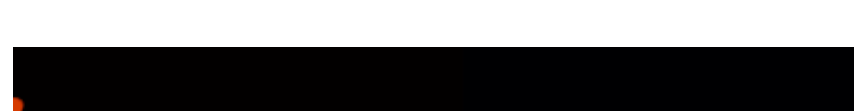

Sage 100 Onlinehilfe

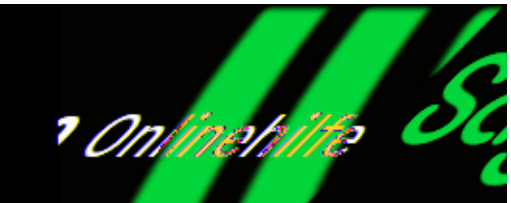

# **Vertragsverwaltung – Übersicht und Konzepte**

Mit der Vertragsverwaltung der Sage 100 können periodisch wiederkehrende Vorgänge (z.B. Wartungsarbeiten) inklusive der Erstellung der dazu gehörenden Belege (Lieferscheine, Rechnungen etc.) abgewickelt werden.

Dazu wird eine Vertragsvorlage erstellt, der ein Musterbeleg fest zugeordnet wird. Der Musterbeleg enthält die Positionen, die Vertragsgegenstand sind. Jeder Musterbeleg kann dabei genau einer Vertragsvorlage zugeordnet werden. Verträge mit Kunden werden dann erstellt, indem die Kunden der Vertragsvorlage zugeordnet werden.

Über einen Assistenten zur Beleggenerierung können alle Belege, die im Verlauf der Vertragserfüllung anfallen, belegartspezifisch im Stapeldruck erstellt werden. Folgende Belegarten können generiert werden:

- Angebot
- Sofortauftrag
- Auftragsbestätigung
- Lieferschein
- Rechnung
- Sofortrechnung
- Direktrechnung

## **Vertragsvorlagen und Verträge erstellen und bearbeiten**

Eine Vertragsvorlage kann in der Belegerfassung des Hauptmoduls Sage 100 Warenwirtschaft erstellt und bearbeitet werden. Sie haben dort die folgenden Möglichkeiten:

- Beliebige Belege können in einen Musterbeleg kopiert werden. Wenn aus einem einmaligen Geschäftsvorfall (Auftrag) eine andauernde Geschäftsbeziehung wird (z.B. eine einmalige Anlagenwartung in einen Wartungsvertrag übernommen wird) erleichtert dies, den Leistungsumfang des Auftrags (die Positionen) in die Sage 100 Vertragsverwaltung zu übernehmen.
- Alternativ dazu können Sie in der VK-Belegerfassung auch direkt einen neuen Beleg des Typs "Musterbeleg" erstellen.
- Aus einem Musterbeleg heraus kann über <Schaltfläche "Beleg"/Extras/Verträge/Vertrag erstellen> (bzw. über die Menüschaltfläche im Belegkopf, wenn Sie die Sage-100-Oberfläche verwenden) eine Vertragsvorlage und zugleich ein Vertrag (mit dem im Musterbeleg eingetragenen Kunden) erstellt werden. Dem zur Bearbeitung geladenen Musterbeleg wird die neu erstellte Vertragsvorlage zugeordnet.
- Über <Schaltfläche "Beleg"/Extras/Verträge/Vertrag bearbeiten> (bzw. über die Menüschaltfläche im Belegkopf, wenn Sie die Sage-100-Oberfläche verwenden) kann die einem Musterbeleg zugeordnete Vertragsvorlage zur Bearbeitung aufgerufen werden.

Eine Vertragsvorlage kann aber auch direkt über

<Vertragsverwaltung/Verträge/Schaltfläche "Neu"> erstellt werden, sofern in der Belegerfassung schon ein Musterbeleg angelegt wurde, auf den sich die Vertagsvorlage beziehen soll.

Zur Vertragsvorlage können dann Verträge angelegt werden, indem Kunden der Vertragsvorlage zugeordnet werden.

### **Funktionen der Vertragsverwaltung**

Im Menübereich <Vertragsverwaltung> finden Sie die Funktionen, die Sie für die Vertragsverwaltung benötigen.

*[Verträge](idh_frmabfdatavwmustervertrag.htm)*

Hier erstellen und verwalten Sie Ihre Vertragsvorlagen und Verträge.

*[Serienbelege](idh_frmabfutilvertragsverwaltunggenerierungsassistent.htm)*

Belege, die im Verlauf der Vertragserfüllung anfallen, werden mit dem Beleggenerierungsassistent erstellt.

*[Protokoll](idh_frmabfmainvwprotkollmanagement.htm)*

Protokolle der Beleggenerierungsläufe können eingesehen werden.

### **Auswertungen der Vertragsverwaltung**

Verschiedene Auskünfte helfen Ihnen, die Übersicht über Ihre periodisch anfallenden Geschäftsvorfälle zu behalten:

- *[Angelegte Verträge](idh_frmabfreportdatavwvorhandenemv.htm)* Auflistung der Vertragsvorlagen mit den zugehörigen Kundenverträgen.
- *[Vorhandene Kundenverträge](idh_frmabfreportdatavwkundenwdhvertraege.htm)* Kundenspezifische Auflistung der Verträge und der daraus resultierenden Belege.
- *[Periodenauswertung](idh_frmabfreportdatavwmvperiodenauswertung.htm)* Periodenumsatz der den Vertragsvorlagen zugeordneten Verträge.

- Im Hilfethema [Wie Sie diese Programmhilfe unterstützt](dokumentation_sucheinderhilfe.htm) finden Sie Hinweise zur optimalen Nutzung dieser Programmhilfe.
- Supportanfragen richten Sie bitte direkt an den [Sage Support](doku_support.htm) (Premium-Service-Vertrag Voraussetzung; ohne gültigen Servicevertrag erhalten Sie von uns einmalig Unterstützung und es wird sich ein Mitarbeiter unseres Telefon-Vertriebs mit Ihnen in Verbindung setzen, um Ihnen ein auf Sie zugeschnittenes Service-Angebot zu unterbreiten). Als Wartungs- und/oder Supportvertragsnutzer können Sie bei Fragen zusätzlich jederzeit auf [die](http://onlinehilfe.sage.de/onlinehilfe/extlinks/wissensdatenbank.html) [Wissensdatenbank \(Knowledgebase\)](http://onlinehilfe.sage.de/onlinehilfe/extlinks/wissensdatenbank.html) zurückgreifen, in der Sie u.a. viele Anleitungen zur Bewältigung spezieller Anforderungen finden. [nur D]

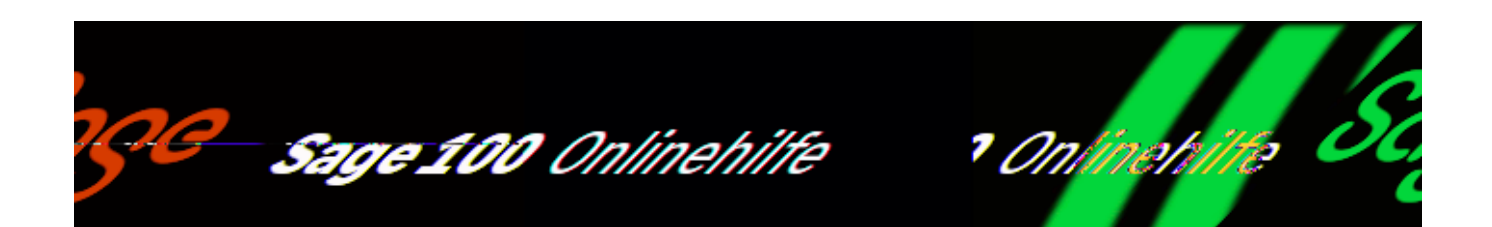

# **Auskünfte in der Vertragsverwaltung**

Verschiedene Auskünfte helfen Ihnen, die Übersicht über Ihre periodisch anfallenden Geschäftsvorfälle zu behalten:

- *[Angelegte Verträge](idh_frmabfreportdatavwvorhandenemv.htm)* Auflistung der Vertragsvorlagen mit den zugehörigen Kundenverträgen.
- *[Vorhandene Kundenverträge](idh_frmabfreportdatavwkundenwdhvertraege.htm)* Kundenspezifische Auflistung der Verträge und der daraus resultierenden Belege.
- *[Periodenauswertung](idh_frmabfreportdatavwmvperiodenauswertung.htm)* Periodenumsatz der den Vertragsvorlagen zugeordneten Verträge.

*Siehe auch* [Vertragsverwaltung – Übersicht und Konzepte](vertragsverwaltung_konzepte.htm)

- Im Hilfethema [Wie Sie diese Programmhilfe unterstützt](dokumentation_sucheinderhilfe.htm) finden Sie Hinweise zur optimalen Nutzung dieser Programmhilfe.
- Supportanfragen richten Sie bitte direkt an den [Sage Support](doku_support.htm) (Premium-Service-Vertrag Voraussetzung; ohne gültigen Servicevertrag erhalten Sie

von uns einmalig Unterstützung und es wird sich ein Mitarbeiter unseres Telefon-Vertriebs mit Ihnen in Verbindung setzen, um Ihnen ein auf Sie zugeschnittenes Service-Angebot zu unterbreiten). Als Wartungs- und/oder Supportvertragsnutzer können Sie bei Fragen zusätzlich jederzeit auf [die](http://onlinehilfe.sage.de/onlinehilfe/extlinks/wissensdatenbank.html) [Wissensdatenbank \(Knowledgebase\)](http://onlinehilfe.sage.de/onlinehilfe/extlinks/wissensdatenbank.html) zurückgreifen, in der Sie u.a. viele Anleitungen zur Bewältigung spezieller Anforderungen finden. [nur D]

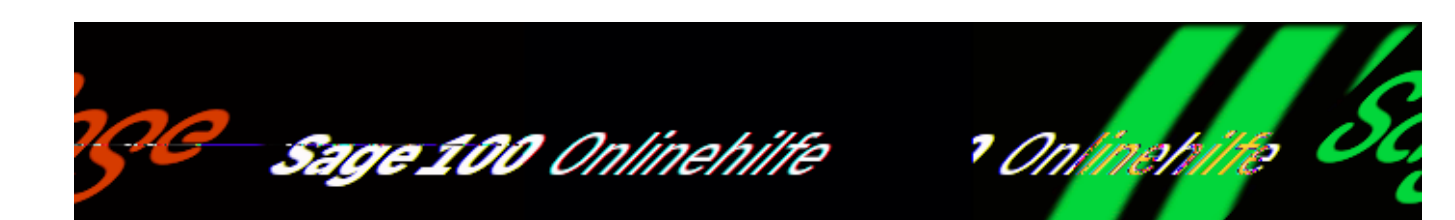

# Leistungsumfang der "Sage 100"-Webshop-Funktionen **(Zusatzfunktionalität)**

Die Webshop-Funktionen in der Sage 100 dienen zur Verknüpfung Ihres "Sage 100 Shops" mit Ihrer Sage 100, wodurch Sie leichter die Grundlagendaten abgleichen, Ihren Webshop komfortabler bestücken und Ihre Webgeschäfte effizienter abwickeln und überwachen können.

Bitte beachten Sie:

Der Menüeintrag "Webshop" im Menübaum und Menüband ist für alle Kunden sichtbar. Aber erst wenn dem Mandant über

<Einstellungen/Warenwirtschaft/Mandant/Register ["Webshop-Zugangsdaten"](idh_frmsyssetup_webshop_zugangsdaten.htm)> ein lizenzierter Webshop zugeordnet wurde, stehen unterhalb dieses Eintrages weitere Menüeinträge zur Verfügung und der Knoten kann geöffnet werden.

#### *Hinweis*

In der Webshop-Lizenz ist bereits eine "3rd-Party-Server-Lizenz" für die Schnittstelle zum ePages Webshop enthalten, die jedoch ausschließlich auf die Verwendung des Sage 100 Webshops beschränkt ist.

So lange der Webshop angemietet ist, kann er aus der Sage 100 heraus bearbeitet werden. Wird der Webshop vom Anbieter gesperrt oder gelöscht, kann er auch nicht mehr aus der Sage 100 heraus bearbeitet werden.

/\*\*/

Die Webshop-Funktionen der Sage 100 bieten Ihnen folgende Möglichkeiten:

*[Automatische Anmeldung an Ihrem Webshop](idh_frmsyssetup_webshop_zugangsdaten.htm)*

Im Sage-100-Administrator hinterlegen Sie für den Mandanten, für den Sie den Webshop anlegen, Ihre individuellen Zugangsdaten zum Administrationsbereich des Webshops. Dadurch kann Sie die Sage 100 bei jeder Sitzung automatisch am Webshop anmelden – es ist keine wiederholte URL-, User- und Passworteingabe für den Webshop erforderlich.

*[Import Ihrer Webshop-Grundlagen](idh_frmsyssetup_webshop_grundlagen.htm)*

Sie müssen die Grundlagen-Bezeichnungen aus dem Webshop in der Sage 100 nicht einzeln zu erfassen, sondern brauchen nach dem Import aus dem Webshop nur noch die Sage-100-Bezeichnungen zuordnen.

*[Kategorien aus dem Webshop in die Sage 100 importieren](idh_frmabfwebshopkategorieimport.htm)*oder *[Artikelgruppen aus der Sage 100 als Kategorien in den Webshop](idh_frmabfsetupwebshopkategorieninit.htm) [exportieren](idh_frmabfsetupwebshopkategorieninit.htm)*

Kategorien im Webshop dienen Ihnen zur Strukturierung Ihrer Webshop-Artikel und können Ihren Kunden helfen, Artikel zu finden. Kategorien im Webshop entsprechen den Artikelgruppen in der Sage 100 - weshalb eine identische Struktur in der Sage 100 und im Webshop beim Arbeiten mit beiden Programmen sehr hilfreich ist.

Kategorien können Sie im Webshop anlegen und dann in die Sage 100 importieren oder Sie exportieren Ihre Artikelgruppen aus der Sage 100 als Kategorien in Ihren Webshop.

#### *Bitte beachten Sie,*

dass die Übernahme von Artikelgruppen aus der Sage 100 in den Webshop nur möglich ist, wenn dort noch keine selbst angelegten Kategorien vorhanden sind. Die im Webshop enthaltenen Standard-Kategorien verhindern nicht die Übernahme von Artikelgruppen aus der Sage 100.

*[Dialog "Artikelschnelländerung der Webshop-Eigenschaften"](idh_frmabfutilartikelschnellaenderungws_eigenschaften.htm)* und *[Dialog](idh_frmabfdatawebshopkatalogartikel.htm) ["Webshop - Artikeleigenschaften"](idh_frmabfdatawebshopkatalogartikel.htm)*

Diese beiden Dialoge stehen Ihnen zur Anpassung der Artikeleigenschaften für die Webshop-Artikel zur Verfügung.

*[Export von Stammdaten aus der Sage 100 in den Webshop \(Upload\)](idh_frmabfwebshopstammdatenupload.htm)*

Sie können hierbei festlegen, ob alle zur Übertragung fähigen Stammdaten übertragen werden sollen, nur geänderte oder ob nur der Lagerbestand bzw. Belegstatus aktualisiert werden soll.

*[Direkte Links zu den wichtigsten Webshop-Funktionen](olwshf_online_verwaltung.htm)*

Zur einfachen und komfortablen Verwaltung des "Sage 100 Shops" gehört eine leichte und schnelle Erreichbarbeit der administrativen Funktionen auch aus der Sage 100 heraus. Dazu stehen Ihnen im Menübaum der Sage 100 und an einigen anderen Stellen im Programm direkte Links (Deep Links) zur Verfügung, über die Sie die gewünschten Funktionen im Webshop direkt aufrufen können.

*[Webshop-Belege in die Sage 100 übernehmen](idh_frmabfwebshopbelegimport.htm)*

Hierüber übernehmen Sie Belege aus dem Webshop in die Sage 100 und verarbeiten Sie hier weiter. Der Beleg ist gekennzeichnet und mit den wichtigsten Informationen aus dem Webshop versehen, so dass der Ursprung des Belegs nachvollziehbar bleibt.

Siehe auch

[Aufruf der "Sage 100"-Webshop-Funktionen](olwshf_arbeiten_mit.htm)

[Einen Webshop anlegen \(Übersicht\)](olwshf_einrichtungsstichwortliste.htm)

[Voraussetzungen und vorbereitende Arbeiten](olwsh_voraussetzungen.htm)

- Im Hilfethema [Wie Sie diese Programmhilfe unterstützt](dokumentation_sucheinderhilfe.htm) finden Sie Hinweise zur optimalen Nutzung dieser Programmhilfe.
- Supportanfragen richten Sie bitte direkt an den [Sage Support](doku_support.htm) (Premium-Service-Vertrag Voraussetzung; ohne gültigen Servicevertrag erhalten Sie von uns einmalig Unterstützung und es wird sich ein Mitarbeiter unseres Telefon-Vertriebs mit Ihnen in Verbindung setzen, um Ihnen ein auf Sie zugeschnittenes Service-Angebot zu unterbreiten). Als Wartungs- und/oder Supportvertragsnutzer können Sie bei Fragen zusätzlich jederzeit auf [die](http://onlinehilfe.sage.de/onlinehilfe/extlinks/wissensdatenbank.html) [Wissensdatenbank \(Knowledgebase\)](http://onlinehilfe.sage.de/onlinehilfe/extlinks/wissensdatenbank.html) zurückgreifen, in der Sie u.a. viele Anleitungen zur Bewältigung spezieller Anforderungen finden. [nur D]

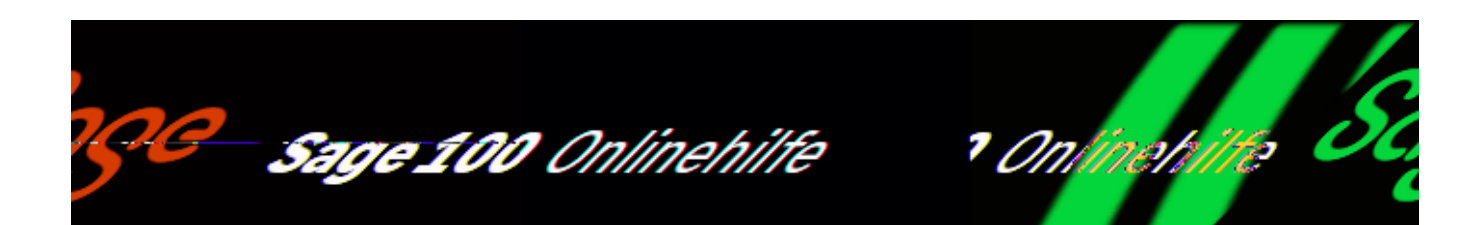

## **Aufruf der "Sage 100"-Webshop-Funktionen (Zusatzfunktionalität)**

In der Sage-100-Warenwirtschaft finden Sie Webshop-Funktionen hauptsächlich in zwei Bereichen:

• Im Menüband steht Ihnen die Gruppe "Webshop" zur Verfügung mit mehreren Einrichtungsfunktionen:

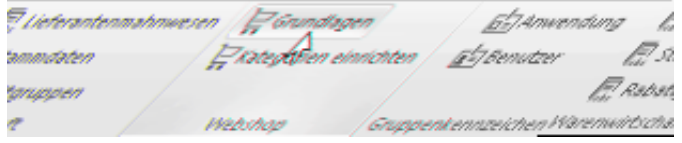

• Über den Menüeintrag "Webshop" rufen Sie die Webshop-Funktionen auf.

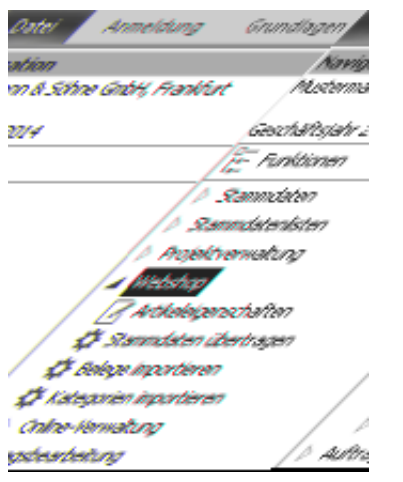

Folgende Arbeiten können Sie hier durchführen:

/\*\*/

- [Artikeleigenschaften ändern](idh_frmabfdatawebshopkatalogartikel.htm)
- [Stammdaten übertragen \(Upload\)](idh_frmabfwebshopstammdatenupload.htm)
- [Belege importieren](idh_frmabfwebshopbelegimport.htm)
- [Kategorien importieren](idh_frmabfwebshopkategorieimport.htm)
- [Ihren Webshop aus der Sage 100 heraus aufrufen/bearbeiten \(Online-](olwshf_online_verwaltung.htm)[Verwaltung\)](olwshf_online_verwaltung.htm)

Bitte beachten Sie:

Der Menüeintrag "Webshop" im Menübaum und Menüband ist für alle Kunden sichtbar. Aber erst wenn dem Mandant über

<Einstellungen/Warenwirtschaft/Mandant/Register ["Webshop-Zugangsdaten"](idh_frmsyssetup_webshop_zugangsdaten.htm)> ein lizenzierter Webshop zugeordnet wurde, stehen unterhalb dieses Eintrages weitere Menüeinträge zur Verfügung und der Knoten kann geöffnet werden.

#### *Hinweis*

In der Webshop-Lizenz ist bereits eine "3rd-Party-Server-Lizenz" für die Schnittstelle zum ePages Webshop enthalten, die jedoch ausschließlich auf die Verwendung des Sage 100 Webshops beschränkt ist.

So lange der Webshop angemietet ist, kann er aus der Sage 100 heraus bearbeitet werden. Wird der Webshop vom Anbieter gesperrt oder gelöscht, kann er auch nicht mehr aus der Sage 100 heraus bearbeitet werden.

Siehe auch

[Voraussetzungen und vorbereitende Arbeiten](olwsh_voraussetzungen.htm)

[Leistungsumfang der "Sage 100"-Webshop-Funktionen](olwshf_leistungsumfang.htm)

Bitte beachten Sie auch die folgenden Möglichkeiten:

· Im Hilfethema [Wie Sie diese Programmhilfe unterstützt](dokumentation_sucheinderhilfe.htm) finden Sie Hinweise

zur optimalen Nutzung dieser Programmhilfe.

• Supportanfragen richten Sie bitte direkt an den [Sage Support](doku_support.htm) (Premium-Service-Vertrag Voraussetzung; ohne gültigen Servicevertrag erhalten Sie von uns einmalig Unterstützung und es wird sich ein Mitarbeiter unseres Telefon-Vertriebs mit Ihnen in Verbindung setzen, um Ihnen ein auf Sie zugeschnittenes Service-Angebot zu unterbreiten). Als Wartungs- und/oder Supportvertragsnutzer können Sie bei Fragen zusätzlich jederzeit auf [die](http://onlinehilfe.sage.de/onlinehilfe/extlinks/wissensdatenbank.html) [Wissensdatenbank \(Knowledgebase\)](http://onlinehilfe.sage.de/onlinehilfe/extlinks/wissensdatenbank.html) zurückgreifen, in der Sie u.a. viele Anleitungen zur Bewältigung spezieller Anforderungen finden. [nur D]

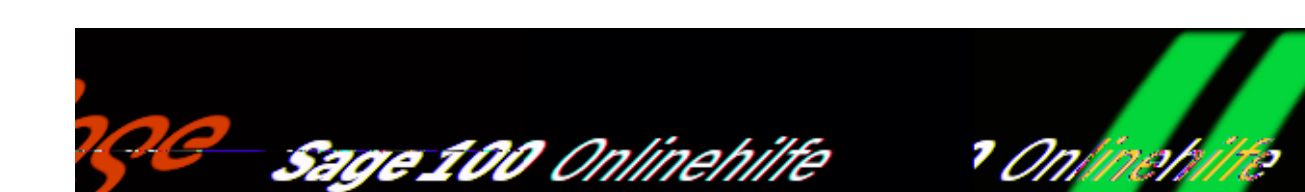

# **Einen Webshop anlegen (Übersicht) (Zusatzfunktionalität)**

Demo-Webshop anlegen

Über <Webshop/Online-Verwaltung> im Regiezentrum können Sie einen Webshop oder einen Demo-Webshop freischalten, anlegen und administrieren. Für 30 Tage können Sie den Demo-Webshop kostenlos testen. Während und nach Ablauf der Frist können Sie ihn lizenzieren und als echten Webshop weiterführen.

Im Untermenü <Online-Verwaltung> stehen Ihnen direkte Links (Deep Links) zur Verfügung, mit denen Sie Funktionen im Administrationsbereich des Web-Shops aufrufen können.

Nachfolgend finden Sie eine stichwortartige Darstellung der Schritte zur Anlage eines Webshops und zur Arbeit mit einem Webshop – besonders wichtige Themen sind verlinkt, so dass Sie hierüber direkt auf Detailinformationen zugreifen können.

### **Anlegen und Administrieren**

Beim ersten Aufruf gehen Sie bitte in folgenden Schritten vor:

- (Demo-) Webshop bestellen
- Den Shop über den Link in der E-Mail aktivieren und anlegen
- Den Shop administrieren:
- Versandarten festlegen

/\*\*/

- Zahlungsarten festlegen
- Kundengruppen festlegen
- Kategorien anlegen oder aus der OL heraus die Artikelgruppen hochladen
- Design festlegen
- Produkt gestalten/Seitendesign festlegen
- Warenkorb gestalten
- $\bullet$  ...

### **Vorbereitende Arbeiten in der Sage 100 und Endkontrolle im Webshop**

- Den Webshop verknüpfen Sie im [OL-Administrator](idh_frmsyssetup_webshop_zugangsdaten.htm) mit einem Mandanten.
- Nachdem Sie in der Webshop-Administration "Zahlungsarten" angelegt haben, legen Sie diese in der OL als Zahlungskonditionen mit passenden Inkassoarten an.
- Nachdem Sie in der Webshop-Administration Versandarten angelegt haben, müssen Sie diese auch in der OL unter <Einstellungen/Warenwirtschaft/Verkauf/Versand> anlegen.
- Legen Sie Webshop-Zuschlagsartikel für Versandkosten unter <Einstellungen/Warenwirtschaft/Verkauf/Zuschläge> an:
- ohne Steuer
- mit normaler Steuer
- mit reduzierter Steuer
- Bearbeiten Sie die [Grundlagen in der Warenwirtschaft:](idh_frmsyssetup_webshop_grundlagen.htm)
- Webshop-Grundlagen importieren
- Webshop-Grundlagen den Grundlagen der Sage 100 zuordnen
- Gestalten Sie die Preislisten in der Sage 100:
- Für den Webshop müssen Sie "Webshop-Preislisten" in der OL anlegen und

sie dann den webshop-relevanten Kundengruppen zuordnen.

- Legen Sie Listenpreise für Neukunden im Shop an (oder kopieren Sie sie aus bestehenden Preislisten).
- Legen Sie Vergleichspreise für die Darstellung des empfohlenen Herstellerpreises an.
- Kategorien aus dem Shop übernehmen oder die Artikelgruppen in den Shop hochladen
- [Artikelschnelländerung](idh_frmabfutilartikelschnellaenderungws_eigenschaften.htm)
- Artikel als Webshop-Artikel kennzeichnen diese Zuordnung sollte pro Kategorie vorgenommen werden
- Bilder gestalten
- **Bilder in der Sammelmappe bzw. im Dialog "Webshop-Artikeleigenschaften** *anpassen"*
- Webshop-Hauptbild
- Mehrere Galeriebilder
- [Webshop-Artikeleigenschaften anpassen:](idh_frmabfdatawebshopkatalogartikel.htm)
- Einstellungen der Artikel manuell für den Webshop-Auftritt
- Texte mit HTML-Editoren gestalten
- Webartikel-Suchbegriffe für Suchmaschinen optimieren (SEO)
- Preise gestalten
- Kategorien-Übersicht mit enthalten Artikeln
- [Upload der Artikel](idh_frmabfwebshopstammdatenupload.htm) in den Webshop (alle Daten/nur geänderte Daten/zeitversetzt)
- Wechseln Sie zur Endkontrolle in die Administration Ihres Webshop (siehe [Ihren Webshop aus der Sage 100 heraus aufrufen/bearbeiten](olwshf_online_verwaltung.htm)):
- Kontrollieren Sie die Produktansichten
- Kontrollieren Sie die Kategorien
- Kontrollieren Sie das Design
- $\bullet$  u.s.w.

Die Shop-Gestaltung und die vorbereitende Arbeiten in der Sage 100 haben Sie nun erledigt und können den Webshop für Endkunden freischalten.

### **Bestellungen des Endkunden im Shop:**

- Anmeldung der Shop sendet eine Anmeldebestätigung an den Endkunden und den Shopbetreiber.
- Bestellung des Endkunden mit Bestellbestätigung per E-Mail oder direkten Druck möglich.
- Der Shop-Betreiber erhält direkt eine E-Mail der eingegangen Bestellungen.
- Der Import der Bestellungen wird in der OL über <Regiezentrum/Webshop/Belege importieren> vorgenommen: Die Bestellungen werden in der OL als Aufträge angelegt und können dann in die Folgebelege übernommen werden.
- Der Endkunde erhält eine E-Mail, dass seine Bestellung in Bearbeitung ist.
- Folgende Status werden mit dem Webshop bei Speicherung eines OL-Belegs mit Webshop-Bezug sofort oder zeitversetzt ausgetauscht (je nach Einstellung in den [Webshop-Grundlagen importieren und abgleichen](idh_frmsyssetup_webshop_grundlagen.htm)):
- In Bearbeitung: Nach Import der Webshop-Bestellung in die Sage 100.
- Teilweise geliefert/komplett geliefert: Nach Erzeugung eines Lieferscheins zur Webshop-Bestellung in der Sage 100.
- Teilweise in Rechnung gestellt/komplett in Rechnung gestellt: Nach Erzeugung einer Rechnung zur Webshop-Bestellung bzw. zum Vorgang in der OL
- Komplett bezahlt: Nach Ausgleich des OPs, welcher bei Übergabe der Rechnung an das OL-Rechnungswesen erzeugt wurde.
- In der OL-Beleg- bzw. Vorgangsauskunft kann speziell nach den Webshop-Eigenschaften des Beleges bzw. des Vorgangs gefiltert werden.

• In den Webshop-Belegen werden auch die folgenden Webshop-Informationen gespeichert: Webshop-Bestellnummer, Webshop-Kundennummer, Webshop-Netto- und Bruttobetrag, Webshop-Status und die Information, ob er bereits übermittelt wurde.

### **Auskünfte mit Webshop-Eigenschaften**

In den folgenden Auskünften wurden die Webshop-Eigenschaften hinzugefügt:

- Adressenauskunft
- Artikelauskunft
- Belegauskünfte
- Vorgangsauskünfte

### **Rewe-Übergabe der Webshop-Details:**

Bei der Übergabe einer Rechnung aus einem Webshop-Vorgang an die OL-Rewe wird auch die Webshop-Bestellnummer an den Offen Posten übergeben - somit ist immer eine eindeutige Zuordnung beim Zahlungseingang möglich. Über die Webshop-Information am OP wird für ausgeglichene OPs auch der Vorgangsstatus "komplett bezahlt" gesetzt.

Bitte beachten Sie, dass Vorgangsstatus "komplett bezahlt" sofort gesetzt wird, wenn vom Webshop die Inkassoart "Web" übergeben wird. Unter der "Inkassoart Web" werden alle Online-Zahlungswege wie z.B. "PayPal" und "Sage Pay" zusammengefasst. Die Sage 100 übernimmt diesen Vorgangsstatus "komplett bezahlt" - kann ihn aber selbst nicht überprüfen. Weitere Informationen hierzu finden Sie unter ["Inkassoarten".](idh_frmsyssetupinkassoarten.htm)

#### *Hinweis*

Zur detaillierten Erläuterung der Einrichtung und Verwaltung des Webshops stehen Ihnen im Webshop umfangreiche Informationen zur Verfügung, in denen Ihnen der Leistungsumfang des Webshops sowie das Vorgehen zur Einrichtung und Verwaltung "Schritt-für-Schritt" erläutert wird (Handbuch, Hilfen, Video-Tutorials, Assistenten etc.).
Siehe auch

[Voraussetzungen und vorbereitende Arbeiten](olwsh_voraussetzungen.htm)

[Aufruf der "Sage 100"-Webshop-Funktionen](olwshf_arbeiten_mit.htm)

[Leistungsumfang der "Sage 100"-Webshop-Funktionen](olwshf_leistungsumfang.htm)

- Im Hilfethema [Wie Sie diese Programmhilfe unterstützt](dokumentation_sucheinderhilfe.htm) finden Sie Hinweise zur optimalen Nutzung dieser Programmhilfe.
- Supportanfragen richten Sie bitte direkt an den [Sage Support](doku_support.htm) (Premium-Service-Vertrag Voraussetzung; ohne gültigen Servicevertrag erhalten Sie von uns einmalig Unterstützung und es wird sich ein Mitarbeiter unseres Telefon-Vertriebs mit Ihnen in Verbindung setzen, um Ihnen ein auf Sie zugeschnittenes Service-Angebot zu unterbreiten). Als Wartungs- und/oder Supportvertragsnutzer können Sie bei Fragen zusätzlich jederzeit auf [die](http://onlinehilfe.sage.de/onlinehilfe/extlinks/wissensdatenbank.html) [Wissensdatenbank \(Knowledgebase\)](http://onlinehilfe.sage.de/onlinehilfe/extlinks/wissensdatenbank.html) zurückgreifen, in der Sie u.a. viele Anleitungen zur Bewältigung spezieller Anforderungen finden. [nur D]

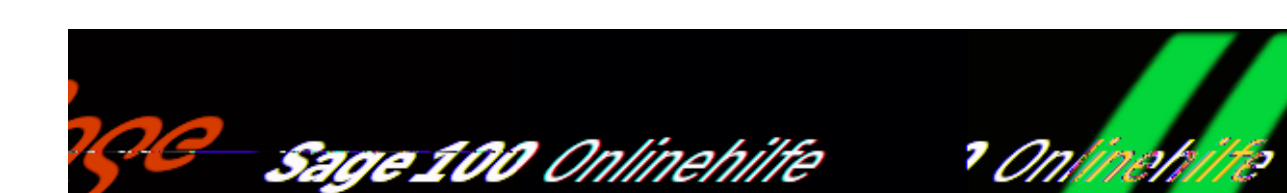

# **Voraussetzungen und vorbereitende Arbeiten** (Zusatzfunktionalität "Webshop")

### **Voraussetzungen**

Folgende Voraussetzungen müssen gegeben sein, damit Sie von der Verknüpfungsmöglichkeit der Sage 100 mit dem Webshop von Sage profitieren können:

- eine lizenzierte und installierte Sage 100 bzw. Office Line ab der Version 2014 (6.2)
- ein lizenzierter "Sage 100 Shop" (Small, Medium oder Large)
- die Zugangsdaten zum Administrationsbereich des Web-Shops müssen vorliegen

Treffen diese Voraussetzungen zu, können Sie den Webshop einrichten, mit den Webshop-Funktionen der Sage 100 verknüpfen und anschließend nutzen.

Folgende vorbereitende Arbeiten müssen Sie durchführen, damit Ihr Webshop gut und effektiv mit Ihrer Sage 100 zusammenarbeiten kann:

### **Vorbereitende Arbeiten im Webshop**

Nachdem Sie einen "Sage 100 Shop" lizenziert haben, erhalten Sie die Zugangsdaten für den Administrationsbereich Ihres Webshops. Mit diesen Zugangsdaten rufen Sie den Administrationsbereich Ihres Web-Shops auf, um Ihren Webshop für den Online-Handel und die Zusammenarbeit mit der Sage 100

/\*\*/

vorzubereiten. Im Administrationsbereich stehen Ihnen umfangreiche Ratgeber und Hilfetools zur Verfügung sowie Video-Tutorials, in denen das Vorgehen Schrittfür-Schritt beschrieben ist.

### [Webshop einrichten](olwsh_einrichten_stichpunkte.htm)

Als Erstes müssen Sie sich festlegen, welche Kontaktdaten Ihren Kunden im Webshop zur Verfügung gestellt werden sollen und wie der Webshop aussehen soll, zumindest das grobe Layout & Design – Feinheiten können Sie auch später noch korrigieren. Ein Assistent (Einrichtungsassistent) führt Sie durch die wichtigsten Dialoge zur Anlage und Gestaltung Ihres Web-Shops.

### [Erste Schritte durchführen](olwsh_erste_schritte_stichpunkte.htm)

Die wichtigsten Anlageschritte sind unter "Erste Schritte" zusammengefasst. Beim Erstdurchlauf der "Erste Schritte" ist Ihnen auch hier ein Assistent behilflich. Das vollständige Durchlaufen der "Erste Schritte" ist Voraussetzung für das weitere Arbeiten.

### **Vorbereitende Arbeiten in der Sage 100**

In der Sage 100 müssen Sie zur Anbindung des Webshops bzw. Verknüpfung der Daten folgende Arbeiten zur Vorbereitung durchführen:

- Die Zugangsdaten für den Webshop hinterlegen Sie in den Mandantengrundlagen unter <Einstellungen/Warenwirtschaft/Mandant/[Webshop-Zugangsdaten>](idh_frmsyssetup_webshop_zugangsdaten.htm).
- Die Webshop-Grundlagen importieren Sie in die Sage 100 über <Einstellungen/[Grundlagen Webshop](idh_frmsyssetup_webshop_grundlagen.htm)>.
- Die Artikelgruppen der Sage 100 können Sie [als Kategorien für den](idh_frmabfsetupwebshopkategorieninit.htm) [Webshop verwenden und in den Webshop übertragen](idh_frmabfsetupwebshopkategorieninit.htm)

## **Feldzuordnungen Sage 100 – Webshop**

Eine Übersicht über die Zuordnung von Sage-100-Feldbezeichnungen und Webshop-Feldbezeichnungen finden Sie auf der Hilfeseite "[Feldzuordnungen Sage](olwsh_feldzuordnungen.htm) 100 - Webshop" (oder auch direkt in der Exceldatei "Feldzuordnungen Sage 100 -[Webshop](http://onlinehilfe.sage.de/onlinehilfe/ol/ol_sageshop_feldzuordnung.xlsx)").

# **FAQ**

Eine Zusammenstellung von Frequently Asked Questions zum Webshop finden Sie auf der Hilfeseite [Webshop-FAQ.](olwsh_faq.htm)

Siehe auch

[Aufruf der "Sage 100"-Webshop-Funktionen](olwshf_arbeiten_mit.htm)

[Leistungsumfang der "Sage 100"-Webshop-Funktionen](olwshf_leistungsumfang.htm)

- Im Hilfethema [Wie Sie diese Programmhilfe unterstützt](dokumentation_sucheinderhilfe.htm) finden Sie Hinweise zur optimalen Nutzung dieser Programmhilfe.
- Supportanfragen richten Sie bitte direkt an den [Sage Support](doku_support.htm) (Premium-Service-Vertrag Voraussetzung; ohne gültigen Servicevertrag erhalten Sie von uns einmalig Unterstützung und es wird sich ein Mitarbeiter unseres Telefon-Vertriebs mit Ihnen in Verbindung setzen, um Ihnen ein auf Sie zugeschnittenes Service-Angebot zu unterbreiten). Als Wartungs- und/oder Supportvertragsnutzer können Sie bei Fragen zusätzlich jederzeit auf [die](http://onlinehilfe.sage.de/onlinehilfe/extlinks/wissensdatenbank.html) [Wissensdatenbank \(Knowledgebase\)](http://onlinehilfe.sage.de/onlinehilfe/extlinks/wissensdatenbank.html) zurückgreifen, in der Sie u.a. viele Anleitungen zur Bewältigung spezieller Anforderungen finden. [nur D]

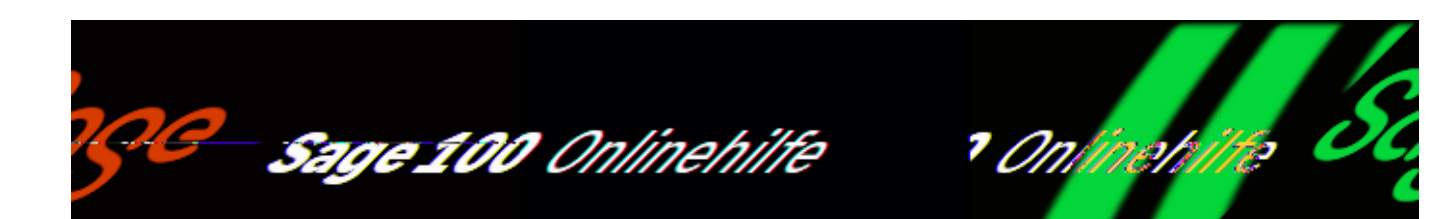

# **Webshop-Administration aufrufen und Webshop einrichten (Zusatzfunktionalität)**

Nachdem Sie einen "Sage 100 Shop" lizenziert haben, erhalten Sie die Zugangsdaten für den Administrationsbereich Ihres Webshops.

### **Aufruf der Webshop-Administration**

Zum Aufruf des Administrationsbereichs Ihres Webshops gehen Sie bitte folgendermaßen vor:

- Legen Sie sich die erhaltenen Zugangsdaten zurecht.
- Starten Sie einen aktuellen Browser (Firefox empfohlen).
- Geben Sie die erhaltene Webservice-URL ein, um zu Ihrem Webshop zu gelangen.
- Geben Sie den erhaltenen Namen des Webshop-Users und das dazu gehörende Webshop-Passwort ein.

### **Webshop einrichten mit dem Einrichtungsassistenten**

Beim erstmaligen Öffnen Ihrer Webshop-Administration wird automatisch der Einrichtungsassistent aufgerufen, der Sie durch die wichtigsten Einrichtungsdialoge des Webshops führt. Geben Sie hier an, wie Ihr Webshop gestaltet werden soll und welche Kontaktdaten er enthalten soll.

In der Titelleiste des Einrichtungsassistenten wird Ihnen das Thema des aktuell

aufgerufenen Dialoges angezeigt, sowie Ihre Aufgabe in diesem Dialog formuliert. In der darunter liegenden Leiste sehen Sie die Position des aktuellen Dialoges innerhalb des Einrichtungsassistenten bzw. welche Dialoge Sie noch durchlaufen müssen.

Beispiel zweiter Dialog "Layout"

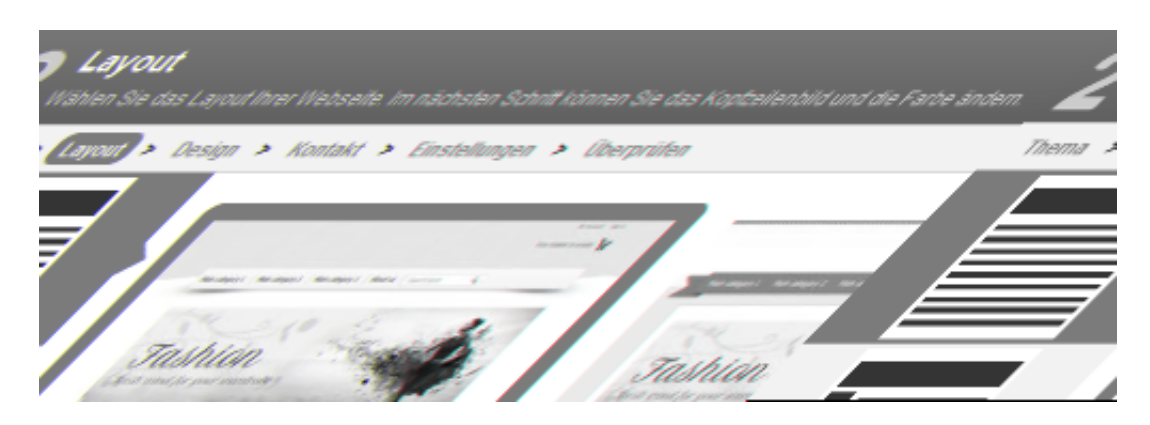

Detaillierte Informationen hierzu finden Sie über die Hilfefunktionen des Webshops (außerhalb des Einrichtungsassistenten!). Falls Sie nach Durchlaufen der Dialoge zu einem späteren Zeitpunkt Änderungen vornehmen möchten, können Sie den Einrichtungsassistenten jederzeit über <Einstellungen/Neustart des Einrichtungsassistenten> aufrufen.

Nach dem Durchlaufen des Einrichtungsassistenten werden automatisch die ["Ersten Schritte"](olwsh_erste_schritte_stichpunkte.htm) aufgerufen. Die dort aufgeführten Aufgaben gehören ebenfalls zu den [vorbereitenden Arbeiten](olwsh_vorbereitende_arbeiten_im_webshop.htm), die vor Inbetriebnahme des Webshops durchgeführt werden müssen.

Siehe auch

[Webshop-Zugangsdaten im Sage-100-Administrator hinterlegen](idh_frmsyssetup_webshop_zugangsdaten.htm)

[Voraussetzungen und vorbereitende Arbeiten](olwsh_voraussetzungen.htm)

Im Webshop

[Im Webshop "Erste Schritte" durchlaufen](olwsh_erste_schritte_stichpunkte.htm)

- Im Hilfethema [Wie Sie diese Programmhilfe unterstützt](dokumentation_sucheinderhilfe.htm) finden Sie Hinweise zur optimalen Nutzung dieser Programmhilfe.
- Supportanfragen richten Sie bitte direkt an den [Sage Support](doku_support.htm) (Premium-Service-Vertrag Voraussetzung; ohne gültigen Servicevertrag erhalten Sie von uns einmalig Unterstützung und es wird sich ein Mitarbeiter unseres Telefon-Vertriebs mit Ihnen in Verbindung setzen, um Ihnen ein auf Sie zugeschnittenes Service-Angebot zu unterbreiten). Als Wartungs- und/oder Supportvertragsnutzer können Sie bei Fragen zusätzlich jederzeit auf [die](http://onlinehilfe.sage.de/onlinehilfe/extlinks/wissensdatenbank.html) [Wissensdatenbank \(Knowledgebase\)](http://onlinehilfe.sage.de/onlinehilfe/extlinks/wissensdatenbank.html) zurückgreifen, in der Sie u.a. viele Anleitungen zur Bewältigung spezieller Anforderungen finden. [nur D]

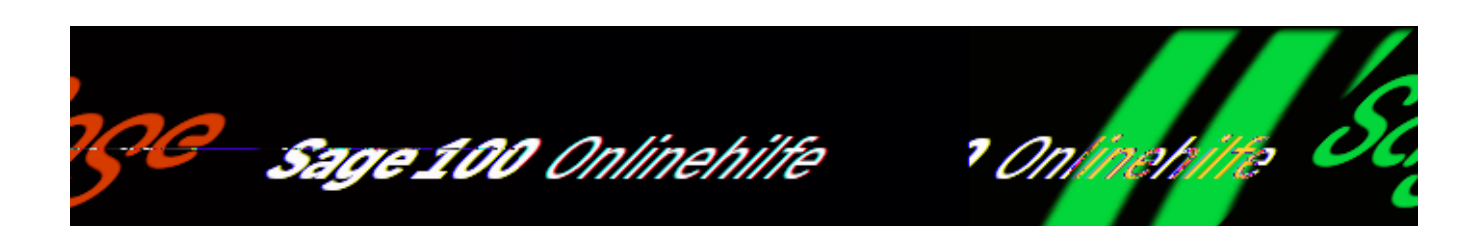

# **Im Webshop "Erste Schritte" durchlaufen (Zusatzfunktionalität)**

Unter den "Ersten Schritten" sind die wichtigsten Einrichtungsaufgaben zusammengefasst, die Sie erledigen müssen, bevor Sie mit dem Webshop weiterarbeiten können.

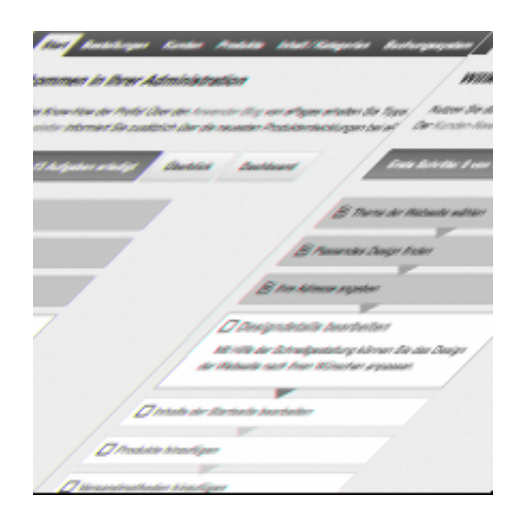

Aufruf der "Ersten Schritte"

Beim ersten Aufruf der Webshop-Administration werden nach dem Durchlaufen des [Einrichtungsassistenten](olwsh_einrichten_stichpunkte.htm) automatisch die "Ersten Schritte" aufgerufen. Manuell können Sie die "Ersten Schritte" über <Start/Erste Schritte> aufrufen.

Die drei ersten Schritte

Die Aufgaben der drei ersten Schritte haben Sie schon durch ein erfolgreiches

Durchlaufen des [Einrichtungsassistenten](olwsh_einrichten_stichpunkte.htm) erledigt (s. Abb. unten):

- Thema der Webseite wählen
- Passendes Design finden
- Adresse angeben

Sind die Aufgaben eines Schrittes erledigt, erkennt man diesen Status an der grünen Feldfarbe und dem gesetzten Haken.

Alle weiteren Schritte

Beim erstmaligen Aufruf der "Ersten Schritte" haben ab dem vierten Schritt alle weiteren Schritte eine weiße Feldfarbe und es ist noch kein Haken gesetzt.

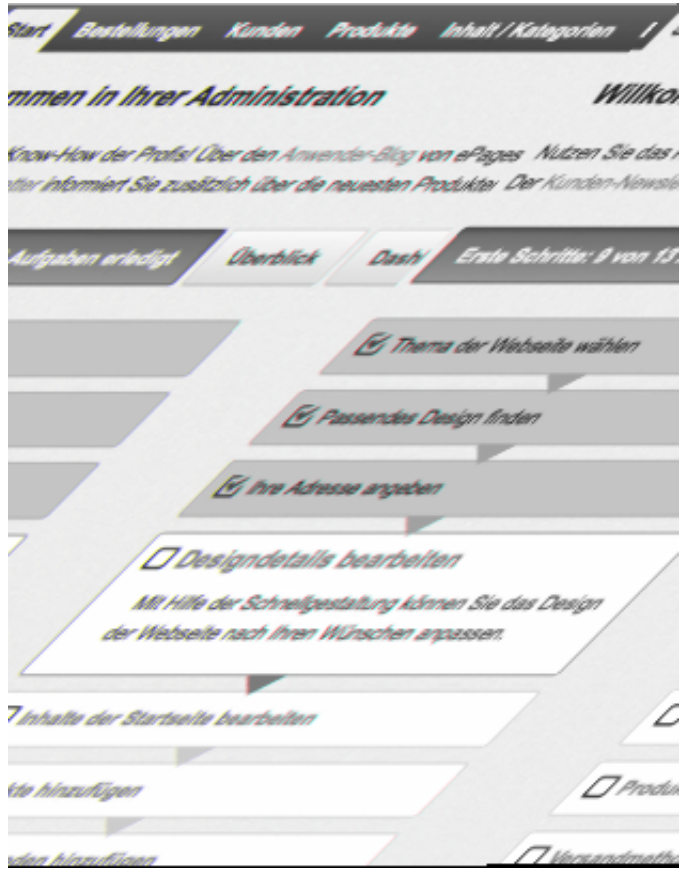

Bedienungelemente der "Ersten Schritte"

Auf der linken Seite des Dialogs sind alle "Ersten Schritte" als Felder untereinander angeordnet, z.B. "Designdetails bearbeiten" und "Inhalte der Startseite bearbeiten".

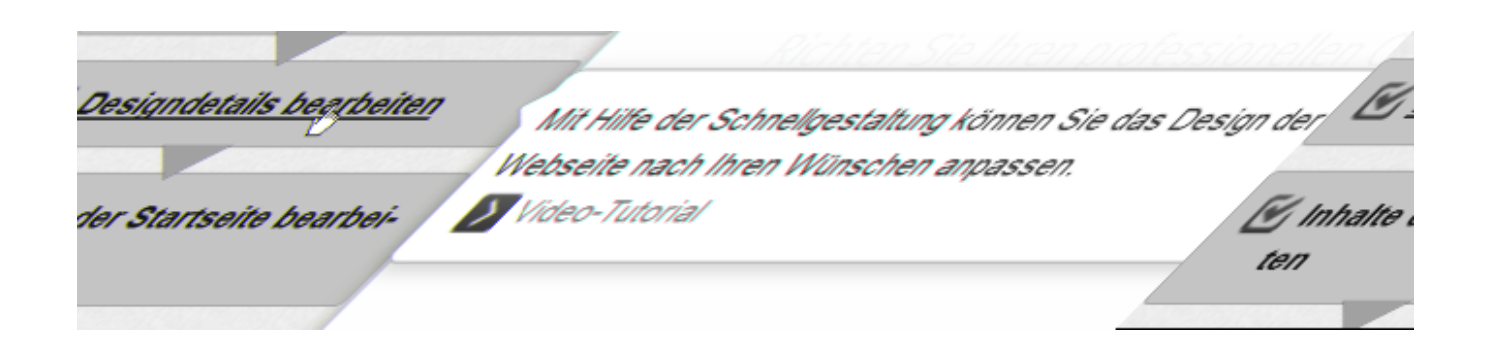

Folgende Bedienungelemente stehen Ihnen hier zur Verfügung:

- Die Felder enthalten die Bezeichnungen der Aufgaben, die erledigt werden müssen.
- Sobald Sie mit der Maus ein Feld berühren, wird ein Kontext-Feld mit folgenden Elementen angezeigt (s. Abb. oben):
- eine Kurzbeschreibung der zu erledigenden Aufgabe
- ab dem vierten Schritt eine Schaltfläche zum Aufruf eines Video-Tutorials, in dem Ihnen gezeigt wird, was in diesem Schritt zu tun ist
- Die Felder dienen außerdem als Schaltflächen, über die Sie die entsprechenden Bearbeitungsdialoge für diese Aufgaben direkt aufrufen können.
- Ist eine Aufgabe erfolgreich erledigt, erhält die Aufgabenbezeichnung im Feld einen Haken und die Feldfarbe wechselt von Weiß zu Grün. Außerdem verändert sich die Anzeige oberhalb der "Ersten Schritte".

#### Beispiel

.<br>In: I von 13 Aufgaben a

- Haben Sie alle "Ersten Schritte" erfolgreich durchgeführt, sind:
- alle Felder grün
- alle Felder mit einem Haken versehen

 $\mathbf{I}$ 

• die Anzeige oberhalb der "Ersten Schritte" zeigt "erledigt" an

### Bitte beachten Sie:

Ohne Erledigung aller Aufgaben der "Ersten Schritte" ist der Webshop nicht

funktionsfähig.

An Feinheiten der Gestaltung können Sie auch später noch arbeiten, z.B. über die "Erweiterte Gestaltung" und eigene "Styles" im Menü "Gestaltung".

Siehe auch

[Webshop-Zugangsdaten im Sage-100-Administrator hinterlegen](idh_frmsyssetup_webshop_zugangsdaten.htm)

[Voraussetzungen und vorbereitende Arbeiten](olwsh_voraussetzungen.htm)

Im Webshop

[Webshop-Administration aufrufen und Webshop einrichten](olwsh_einrichten_stichpunkte.htm)

- Im Hilfethema [Wie Sie diese Programmhilfe unterstützt](dokumentation_sucheinderhilfe.htm) finden Sie Hinweise zur optimalen Nutzung dieser Programmhilfe.
- Supportanfragen richten Sie bitte direkt an den [Sage Support](doku_support.htm) (Premium-Service-Vertrag Voraussetzung; ohne gültigen Servicevertrag erhalten Sie von uns einmalig Unterstützung und es wird sich ein Mitarbeiter unseres Telefon-Vertriebs mit Ihnen in Verbindung setzen, um Ihnen ein auf Sie zugeschnittenes Service-Angebot zu unterbreiten). Als Wartungs- und/oder Supportvertragsnutzer können Sie bei Fragen zusätzlich jederzeit auf [die](http://onlinehilfe.sage.de/onlinehilfe/extlinks/wissensdatenbank.html) [Wissensdatenbank \(Knowledgebase\)](http://onlinehilfe.sage.de/onlinehilfe/extlinks/wissensdatenbank.html) zurückgreifen, in der Sie u.a. viele Anleitungen zur Bewältigung spezieller Anforderungen finden. [nur D]

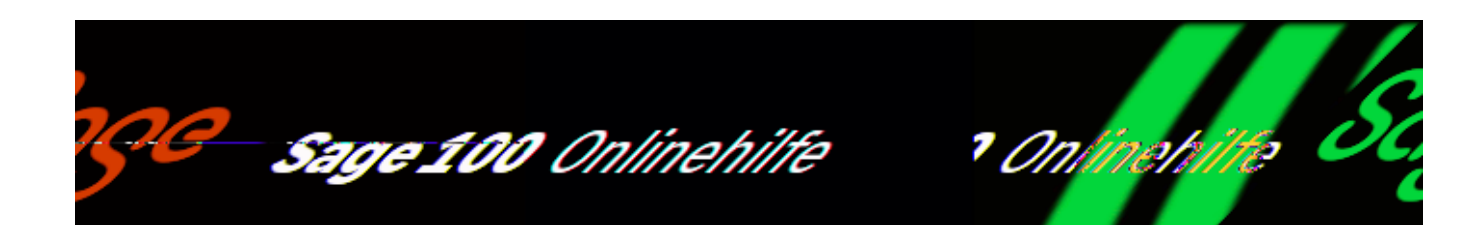

# **Webshop-Zugangsdaten im Sage-100-Administrator hinterlegen (Zusatzfunktionalität)**

Im Sage-100-Administrator hinterlegen Sie für den Mandanten, für den Sie den Webshop anlegen, Ihre individuellen Zugangsdaten zum Administrationsbereich des Webshops. Dadurch kann Sie die Sage 100 bei jeder Sitzung automatisch am Webshop anmelden – es ist keine wiederholte URL-, User- und Passworteingabe für den Webshop erforderlich.

Gehen Sie bitte folgendermaßen vor, um die Zugangsdaten für den "Sage 100 Shop" zu hinterlegen:

- Rufen Sie den "Sage 100 Administrator" auf.
- Wählen Sie die entsprechende Datenbank aus und melden sich an.
- Wählen Sie den Mandanten aus, der mit dem Webshop zusammenarbeiten soll.
- Öffnen Sie über den Menüeintrag "Konfiguration Webshop-Anbindung" den Dialog "Webshop zuordnen.

/\*\*/

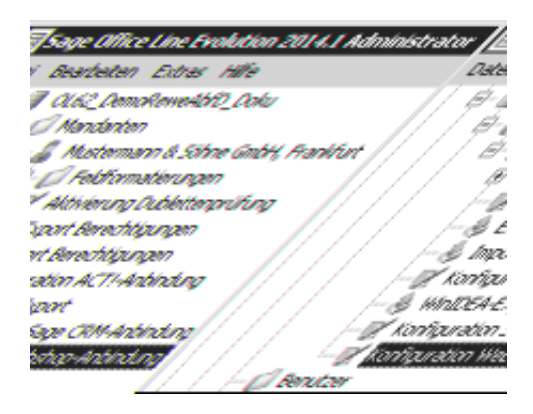

## **Dialog** "Webshop zuordnen"

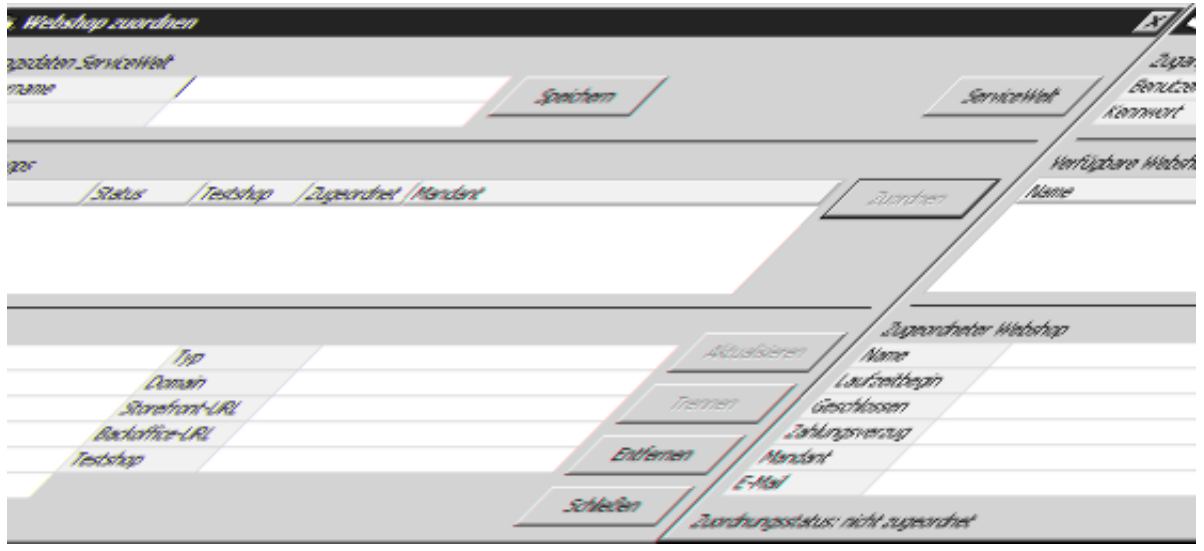

Im oberen Bereich müssen Sie zuerst den Mandanten mit dem Service-Welt-Benutzer verbinden, auf den der Webshop registriert ist. Geben Sie dazu "Benutzername" und "Kennwort" für die Service-Welt an und speichern Sie die Daten.

Nach der Speicherung der Daten werden im Bereich "Verfügbare Webshops" die Webshops angezeigt, die der oben angegebene Benutzer aktiviert hat (im Normalfall "einer").

Markieren Sie den Webshop, der mit diesem Mandanten zusammenarbeiten soll und klicken Sie auf "Zuordnen". Danach stehen im unteren Bereich die Detaildaten des Shops zur Verfügung. Diese Daten werden aus der Service-Welt geholt und in der Sage 100 gespeichert:

#### Aktualisieren

Über die "Aktualisieren"-Schaltfläche werden diese Daten noch einmal aktuell aus der Service Welt geholt.

Trennen

Über die "Trennen"-Schaltfläche kann der Mandant vom Webshop getrennt werden.

Entfernen

Diese Funktion sollten Sie nur dann verwenden, wenn Sie nicht mehr mit dem Webshop weiterarbeiten möchten.

Über diese Schaltfläche werden in der OL-Datenbank alle Webshop-Zuordnungen gelöscht, d.h. eine eindeutige Zuordnung der Stammdaten in der Sage 100 zu den Webshop-Stammdaten ist danach nicht mehr möglich.

Folgende Zuordnungen werden gelöscht:

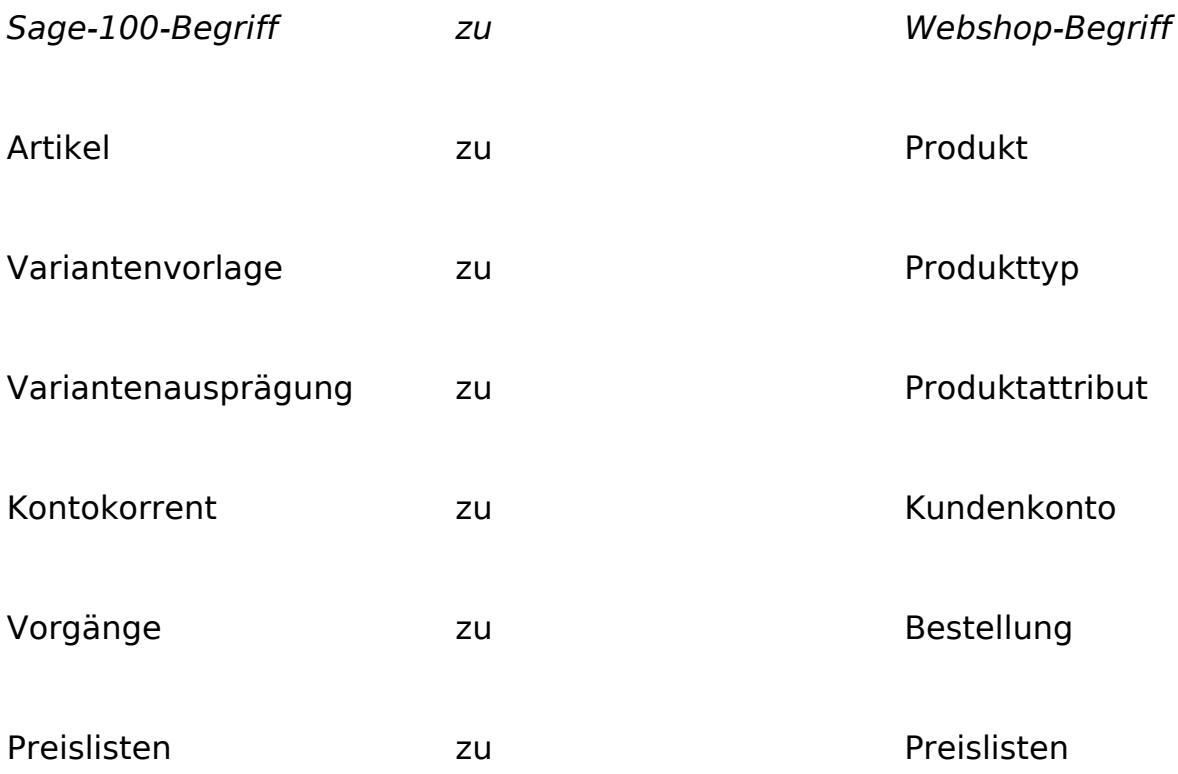

- Die Kategoriezuordnungen zum Produkt werden in der OL entfernt.
- Die Webshop-Kategorien werden in der OL entfernt.
- Die Webshop-Grundlagen sowie –zuordnungen werden entfernt.

Mandant vor einer Löschung vom Webshop trennen

Die Daten eines dem Webshop zugeordneten Mandanten sind auch in der Service-Welt hinterlegt und ein Löschen des Mandanten bzw. der Datenbank ohne vorherige Trennung des Mandanten vom Shop würde den Shop "blockieren".

Deshalb dürfen Sie einen mit dem Webshop verbundenen Mandanten erst löschen, wenn Sie die Verbindung zum Webshop über diese Funktion getrennt haben.

Haben Sie den Mandanten versehentlich ohne vorherige Trennung vom Webshop gelöscht, können Sie nur über eine funktionsfähige Sicherungskopie des gelöschten Mandanten die Blockade des Webshops aufheben und den Webshop mit einem anderen Mandanten verknüpfen.

Gehen Sie dazu bitte folgendermaßen vor:

- Spielen Sie dazu eine funktionsfähige Sicherungskopie des gelöschten Mandanten ein - die Mandanten-Zuordnung zum Shop wird entsprechend als "veraltet" angezeigt.
- Über die "Aktualisieren"-Schaltfläche wird der Mandant mit den Daten aus der Service-Welt aktualisiert, wodurch die Sicherungskopie zum "aktiven" Mandanten wird.
- Trennen Sie den Mandanten dann vom zugeordneten Webshop und schließen Sie den Dialog.
- Rufen Sie den neu zu verknüpfenden Mandanten auf und weisen Sie über den Dialog "Webshop zuordnen" den Webshop zu (wie oben erläutert).

Siehe auch

[Webshop-Grundlagen importieren und abgleichen](idh_frmsyssetup_webshop_grundlagen.htm)

[Voraussetzungen und vorbereitende Arbeiten](olwsh_voraussetzungen.htm)

Im Webshop

[Webshop-Administration aufrufen und Webshop einrichten](olwsh_einrichten_stichpunkte.htm)

[Im Webshop "Erste Schritte" durchlaufen](olwsh_erste_schritte_stichpunkte.htm)

- Im Hilfethema [Wie Sie diese Programmhilfe unterstützt](dokumentation_sucheinderhilfe.htm) finden Sie Hinweise zur optimalen Nutzung dieser Programmhilfe.
- Supportanfragen richten Sie bitte direkt an den [Sage Support](doku_support.htm) (Premium-Service-Vertrag Voraussetzung; ohne gültigen Servicevertrag erhalten Sie von uns einmalig Unterstützung und es wird sich ein Mitarbeiter unseres Telefon-Vertriebs mit Ihnen in Verbindung setzen, um Ihnen ein auf Sie zugeschnittenes Service-Angebot zu unterbreiten). Als Wartungs- und/oder Supportvertragsnutzer können Sie bei Fragen zusätzlich jederzeit auf [die](http://onlinehilfe.sage.de/onlinehilfe/extlinks/wissensdatenbank.html) [Wissensdatenbank \(Knowledgebase\)](http://onlinehilfe.sage.de/onlinehilfe/extlinks/wissensdatenbank.html) zurückgreifen, in der Sie u.a. viele Anleitungen zur Bewältigung spezieller Anforderungen finden. [nur D]

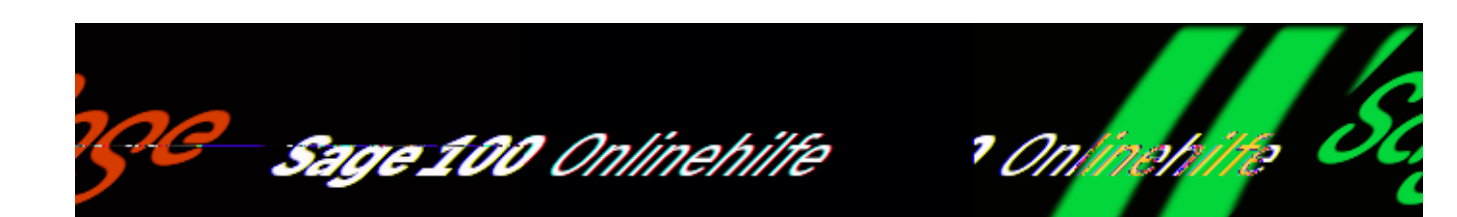

# **Webshop-Grundlagen importieren und abgleichen (Zusatzfunktionalität)**

Die Webshop-Grundlagen (<Einstellungen/Grundlagen Webshop>) dienen dem Abgleich und der Übersetzung von Daten-Bezeichnungen zwischen Webshop und Sage 100, damit bei der Weitergabe von Daten trotz unterschiedlicher Daten-Bezeichnungen sichergestellt ist, dass die Daten immer korrekt behandelt werden.

In mehreren Registern erfassen Sie sowohl die Webshop-Bezeichnung als auch die entsprechene "Sage 100"-Bezeichnung, so dass immer richtig "übersetzt" werden kann.

Dazu sind die meisten Register zweigeteilt:

- die linken Seiten sind für die OL-Bezeichnungen vorgesehen
- die rechten Seiten sind für die Webshop-Bezeichnungen vorgesehen

Die Grundlagendaten aus Ihrem Webshop können Sie über die Schaltfläche "Importieren" abrufen (s. Abb. unten), so dass Sie diese nicht einzeln manuell erfassen müssen.

Hinweis

Bevor Sie die [Grundlagen](webshop_grundlagen.htm) aus dem Webshop importieren, sollten Sie diese in der Webshop-Administration prüfen und ggf. anpassen (über <Regiezentrum/Webshop/Online-Verwaltung/Startseite Administration>).

/\*\*/

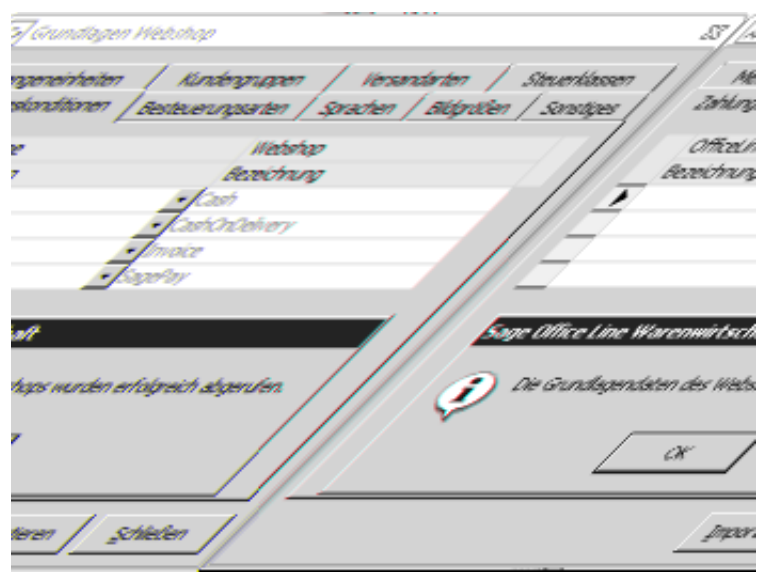

Nach erfolgreichem Import enthalten die Register die Webshop-Bezeichnungen, denen Sie jetzt nur noch die Sage-100-Bezeichnungen zuordnen brauchen. Dazu folgende Informationen:

*Mengeneinheiten*

Bei den Mengeneinheiten sind die Sage-100-Bezeichnungen führend und diesen müssen Sie manuell die Webshop-Bezeichnungen zuweisen.

*Zahlungskonditionen*

Wenn im Webshop eine Zahlungsart "Lastschrift/Bankeinzug" angelegt und sichtbar gemacht wurde, muss ihr in den OL-Webshop-Grundlagen eine Zahlungskondition "Bankeinzug" mit Inkassoart "BEZ Kunde" zugeordnet werden.

Gibt der Webshop-Besteller dann erstmalig seine Bankverbindung für den Bankeinzug ein, erstellt der Webshop selbständig ein Mandat, und beim anschließenden Belegimport werden Bankverbindung und Mandat in der Sage 100 angelegt. Für alle weiteren Webshop-Bestellungen mit unveränderter Bankverbindung bleibt das Webshop-Mandant unverändert und wird weiterhin beim Belegimport benutzt.

*Sprachen*

Weisen Sie den Webshop-Sprachbezeichnungen die entsprechenden Sage-100-Sprachbezeichnungen zu.

### Die Register "Ext. Versandarten" und "Ext. **Zahlungskonditionen"**

Externe (nicht Webshop-eigene) Versandarten und Zahlungskonditionen, die von externen Tools wie bspw. dem Amazon-Produktportal oder PayPal verwendet werden, tragen Sie hier ein. In den Registern "Versandarten" und "Zahlungskonditionen" werden Sie dann zusätzlich zu den Webshop-eigenen Versandarten und Zahlungskonditionen aufgeführt, jeweils durch ein Sternchen gekennzeichnet. Dort ordnen Sie ihnen dann eine passende Sage-100-Versandart bzw. -Zahlungsart zu.

### **Einstellungen und Webshop-Kundenvorlage im Register "Sonstiges" festlegen**

In diesem Register hinterlegen Sie Grundlagen für den Webshop:

Vorlage für Webshopkunde

Hier wählen Sie den Datensatz aus dem Kundenstamm aus, der bei der Neuanlage eines Webshop-Kunden als Vorlage dienen soll.

Preset für automatische Kundenanlage

Hier können Sie ein eigenes Preset für die Webshop-Kunden vergeben, z.B. "1\*". Durch diese Einstellung wird für Kunden, die über den Webshop erfasst wurden, ein eigener Nummernkreis bei der Erstellung der Debitorennummer verwendet.

Dadurch können Sie später auf Anhieb die Webshop-Kunden von den anderen Kunden unterscheiden (anhand der Debitorennummer).

Aktualisierung des Kundenstamms

Bei Abruf einer Bestellung können alle Kunden-Daten aus dem Webshop-Konto in die Adresse übernommen werden:

Wählen Sie, ob bzw. wie der Kundenstamm in dieser Situation mit dem Webshop abgeglichen werden soll:

- Nein
- Nur für über den Shop angelegte Kunden
- Für alle Kunden

Belegart für Webshop-Bestellungen

Hier können Sie auswählen, welche Auftrags-Belegart in der Sage 100 für neu importierte Webshop-Bestellungen verwendet werden soll.

Über den Listenfeldpfeil können Sie auch auf die eigenen Belegarten zugreifen, die die gleichen Eigenschaften haben wie die Auftragsbestätigung.

Webshop-Belegtexte übernehmen

Wählen Sie, ob der Text der Webshop-Beleg-Kundenbemerkung und der Gutschein-Code aus dem Webshop-Beleg in den OL-Beleg übernommen werden soll und wenn ja, wohin:

- Nein
- In den OL-Beleg-Kopftext
- In den OL-Beleg-Fußtext
- In das OL-Beleg-Memo

#### Aktualisierung Webshop-Belegstatus

Wählen Sie, wann die Anzeige des Belegstatus im Webshop aktualisiert werden soll:

- Sofort
- Nachgelagert "Nachgelagert" bedeutet später, bei der nächsten Stammdaten-Aktualisierung. Ein Import von Webshop-Belegen mit nachgelagerter Aktualisierung ist performanter.

Auch bei der Speicherung von OL-Folgebelegen (Lieferscheine, Rechnungen) zu importierten Webshop-Belegen wird diese Einstellung genutzt.

Webshop-Steuermodell Preiseingabe

Hier wird die Information angezeigt, ob der Webshop mit Brutto- oder Nettopreisen arbeitet. Diese Einstellung kann nicht in der Sage 100 geändert werden, deshalb ist das Feld deaktiviert.

Bitte beachten Sie:

Die "Sage 100"-Webshop-Preislisten müssen dasselbe Brutto- bzw. Nettokennzeichen benutzen wie das Preismodell im Webshop, damit z.B. Bruttobelege nach dem Import auch in der Sage 100 als Bruttobelege behandelt werden.

Passen Sie deshalb ggf. Ihre "Sage 100"-Webshop-Preislisten an oder ändern Sie

das Kennzeichen im Webshop.

Artikel-Produktname Artikel-Kurzbeschreibung Artikel-Langbeschreibung

Wählen Sie, aus welchen Artikelstamm-Texten der Webshop-Produktname, die Webshop-Kurz- und die Webshop-Langbeschreibung automatisch gebildet werden sollen oder ob auf eine Vorbelegung aus den Artikelstamm-Texten verzichtet werden soll (Option "ohne").

Erweiterte Protokolle speichern unter Erweiterte Webservice-Protokollierung

Geben Sie an, ob Sie eine erweiterte XML-Webservice-Protokollierung wünschen und wohin die Protokolle gespeichert werden sollen.

Diese Protokollierung ist in Fällen von nachhaltigen Fehlern beim Up- oder Download sinnvoll, wenn z.B.:

- keine Daten aus dem Webshop abgerufen werden können (Grundlagen, Kategorien, Belege)
- keine Daten aus der Sage 100 in den Webshop hochgeladen werden können (Artikel, Preislisten, Lagerbestände)

Die Ergebnisse der XML-Protokollierung können Sie dann über den Customer Service an Sage weiterleiten.

Siehe auch

[Artikelgruppen als Kategorien festlegen und in den Webshop übertragen](idh_frmabfsetupwebshopkategorieninit.htm)

[Voraussetzungen und vorbereitende Arbeiten](olwsh_voraussetzungen.htm)

Im Webshop

[Webshop-Administration aufrufen und Webshop einrichten](olwsh_einrichten_stichpunkte.htm)

[Im Webshop "Erste Schritte" durchlaufen](olwsh_erste_schritte_stichpunkte.htm)

- Im Hilfethema [Wie Sie diese Programmhilfe unterstützt](dokumentation_sucheinderhilfe.htm) finden Sie Hinweise zur optimalen Nutzung dieser Programmhilfe.
- Supportanfragen richten Sie bitte direkt an den [Sage Support](doku_support.htm) (Premium-Service-Vertrag Voraussetzung; ohne gültigen Servicevertrag erhalten Sie von uns einmalig Unterstützung und es wird sich ein Mitarbeiter unseres Telefon-Vertriebs mit Ihnen in Verbindung setzen, um Ihnen ein auf Sie zugeschnittenes Service-Angebot zu unterbreiten). Als Wartungs- und/oder Supportvertragsnutzer können Sie bei Fragen zusätzlich jederzeit auf [die](http://onlinehilfe.sage.de/onlinehilfe/extlinks/wissensdatenbank.html) [Wissensdatenbank \(Knowledgebase\)](http://onlinehilfe.sage.de/onlinehilfe/extlinks/wissensdatenbank.html) zurückgreifen, in der Sie u.a. viele Anleitungen zur Bewältigung spezieller Anforderungen finden. [nur D]

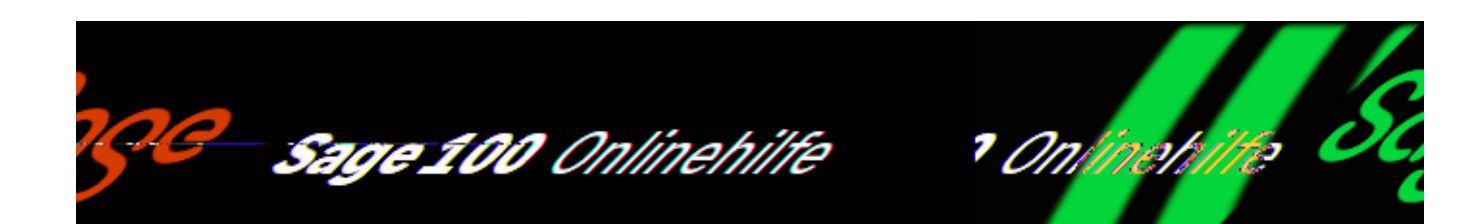

# **Artikelgruppen als Kategorien festlegen und in den Webshop übertragen (Zusatzfunktionalität)**

Kategorien im Webshop dienen Ihnen zur Strukturierung Ihrer Webshop-Artikel und können Ihren Kunden helfen, Artikel zu finden. Kategorien im Webshop entsprechen den Artikelgruppen in der Sage 100 - weshalb eine identische Struktur in der Sage 100 und im Webshop beim Arbeiten mit beiden Programmen sehr hilfreich ist.

Haben Sie bereits eine umfangreiche Artikelgruppen-Struktur in der Sage 100 angelegt, ist es besonders lohnend, Ihre Artikelgruppen mit der Komfort-Funktion "Kategorien einrichten" in den Webshop zu übernehmen.

Rufen Sie dazu über < Einstellungen/"Kategorien einrichten" (Bereich Webshop) > den Dialog "Artikelgruppe Auswahl" auf, in dem Sie die zu übernehmenden Artikelgruppen auswählen können.

Für eine Übernahme gelten folgende Regeln:

- eine Übernahme von Artikelgruppen aus der Sage 100 in den Webshop ist nur möglich ist, wenn dort noch keine selbst angelegten Kategorien vorhanden sind. Die im Webshop enthaltenen Standard-Kategorien verhindern jedoch nicht die Übernahme von Artikelgruppen aus der Sage 100.
- die Übernahme ist nur 1:1 möglich, d.h. Sie können bei der Übernahme z.B. keine Änderungen an den Bezeichnungen vornehmen
- eine Auswahl der zu übernehmenden Artikelgruppen ggf. mit

/\*\*/

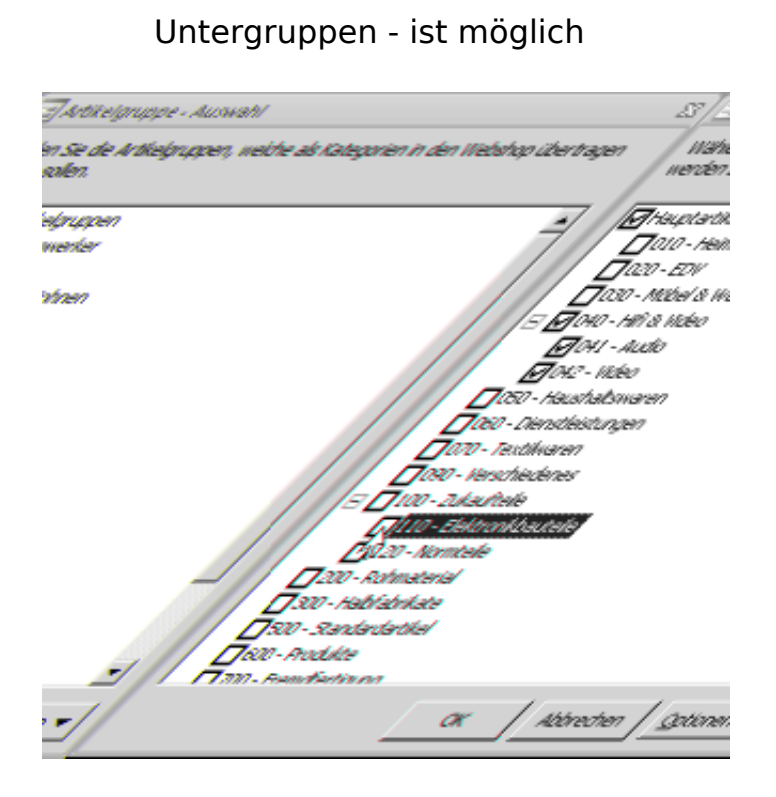

Gehen Sie bitte folgendermaßen vor:

- Markieren Sie in diesem Dialog alle Artikelgruppen, die Sie übernehmen möchten.
- Über die Schaltfläche "Optionen" können Sie alle Untergruppen zusammen markieren bzw. demarkieren lassen, die unterhalb des Knotens stehen, den Sie markiert haben.
- Mit "OK" werden die Artikelgruppen in Ihren Webshop kopiert.

Siehe auch

[Webshop-Zugangsdaten im Sage-100-Administrator hinterlegen](idh_frmsyssetup_webshop_zugangsdaten.htm)

[Voraussetzungen und vorbereitende Arbeiten](olwsh_voraussetzungen.htm)

Im Webshop

[Im Webshop "Erste Schritte" durchlaufen](olwsh_erste_schritte_stichpunkte.htm)

- Im Hilfethema [Wie Sie diese Programmhilfe unterstützt](dokumentation_sucheinderhilfe.htm) finden Sie Hinweise zur optimalen Nutzung dieser Programmhilfe.
- Supportanfragen richten Sie bitte direkt an den [Sage Support](doku_support.htm) (Premium-Service-Vertrag Voraussetzung; ohne gültigen Servicevertrag erhalten Sie von uns einmalig Unterstützung und es wird sich ein Mitarbeiter unseres Telefon-Vertriebs mit Ihnen in Verbindung setzen, um Ihnen ein auf Sie zugeschnittenes Service-Angebot zu unterbreiten). Als Wartungs- und/oder Supportvertragsnutzer können Sie bei Fragen zusätzlich jederzeit auf [die](http://onlinehilfe.sage.de/onlinehilfe/extlinks/wissensdatenbank.html) [Wissensdatenbank \(Knowledgebase\)](http://onlinehilfe.sage.de/onlinehilfe/extlinks/wissensdatenbank.html) zurückgreifen, in der Sie u.a. viele Anleitungen zur Bewältigung spezieller Anforderungen finden. [nur D]

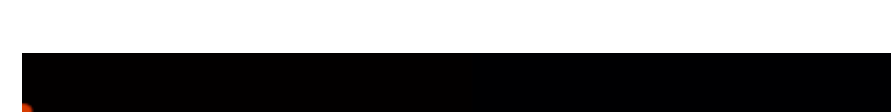

Sage 100 Onlinehilfe

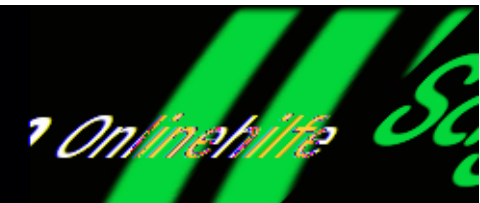

## **Kategorien importieren (Zusatzfunktionalität "Webshop")**

Kategorien können Sie im Webshop anlegen und dann in die Sage 100 importieren oder Sie exportieren Ihre Artikelgruppen aus der Sage 100 als Kategorien in Ihren Webshop.

### *Bitte beachten Sie,*

dass die Übernahme von Artikelgruppen aus der Sage 100 in den Webshop nur möglich ist, wenn dort noch keine selbst angelegten Kategorien vorhanden sind. Die im Webshop enthaltenen Standard-Kategorien verhindern nicht die Übernahme von Artikelgruppen aus der Sage 100.

Angelegte Kategorien aus der Webshop importieren

Über <Webshop/Kategorien importieren> können Sie Ihre Kategorien aus dem Webshop in die Sage 100 importieren.

In einem vorgeschalteten Einstellungsdialog können Sie festlegen, wie der Import in die Sage 100 durchgeführt werden soll.

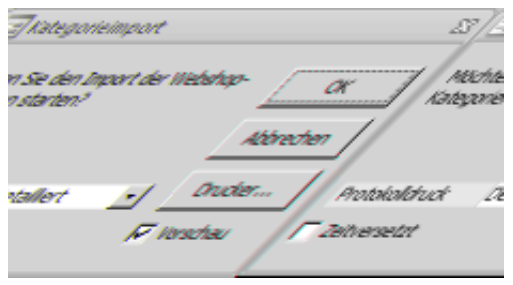

/\*\*/

#### Protokolldruck

Im einem Protokoll werden ggf. aufgetretene Fehler aufgelistet, weshalb Sie den Prokolldruck nicht abwählen sollten (Option "Ohne"), wählen Sie stattdessen "Kurz" oder "Detailliert".

#### Zeitversetzt

Über die Option "Zeitversetzt" rufen Sie den Dialog "Konfiguration für Stapelverarbeitung" auf, in dem Sie den Zeitpunkt zur Ausführung der Stammdatenübertragung festlegen.

#### Drucker

Über die "Drucker"-Schaltfläche rufen Sie den Dialog ["Druckereinstellungen"](idh_frmsysprinter.htm) auf, in dem Sie die Einstellungen für den Druck von Belegen und Berichten festlegen.

Siehe auch

[Stammdaten übertragen \(Upload\)](idh_frmabfwebshopstammdatenupload.htm)

[Belege importieren](idh_frmabfwebshopbelegimport.htm)

- Im Hilfethema [Wie Sie diese Programmhilfe unterstützt](dokumentation_sucheinderhilfe.htm) finden Sie Hinweise zur optimalen Nutzung dieser Programmhilfe.
- Supportanfragen richten Sie bitte direkt an den [Sage Support](doku_support.htm) (Premium-Service-Vertrag Voraussetzung; ohne gültigen Servicevertrag erhalten Sie von uns einmalig Unterstützung und es wird sich ein Mitarbeiter unseres Telefon-Vertriebs mit Ihnen in Verbindung setzen, um Ihnen ein auf Sie zugeschnittenes Service-Angebot zu unterbreiten). Als Wartungs- und/oder Supportvertragsnutzer können Sie bei Fragen zusätzlich jederzeit auf [die](http://onlinehilfe.sage.de/onlinehilfe/extlinks/wissensdatenbank.html) [Wissensdatenbank \(Knowledgebase\)](http://onlinehilfe.sage.de/onlinehilfe/extlinks/wissensdatenbank.html) zurückgreifen, in der Sie u.a. viele Anleitungen zur Bewältigung spezieller Anforderungen finden. [nur D]

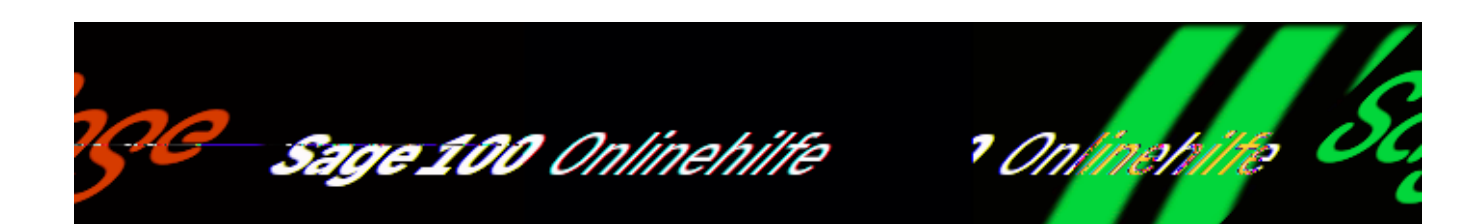

# **Ändern der Webshop-Eigenschaften**

Haben Sie im dritten Dialog der **Artikelschnelländerung** "Webshop" gewählt, so können Sie den ausgewählten Artikeln in diesem Dialog etliche Eigenschaften zuweisen, die nur Artikel im Webshop benötigen.

Bitte beachten Sie, dass bei Artikeln mit dem Status "nicht aktiv" keine Änderung auf die Webshop-Eigenschaft "Webshop-Artikel ,Ja' " möglich ist - die anderen Eigenschaften können auch nicht aktiven Artikeln zugewiesen werden.

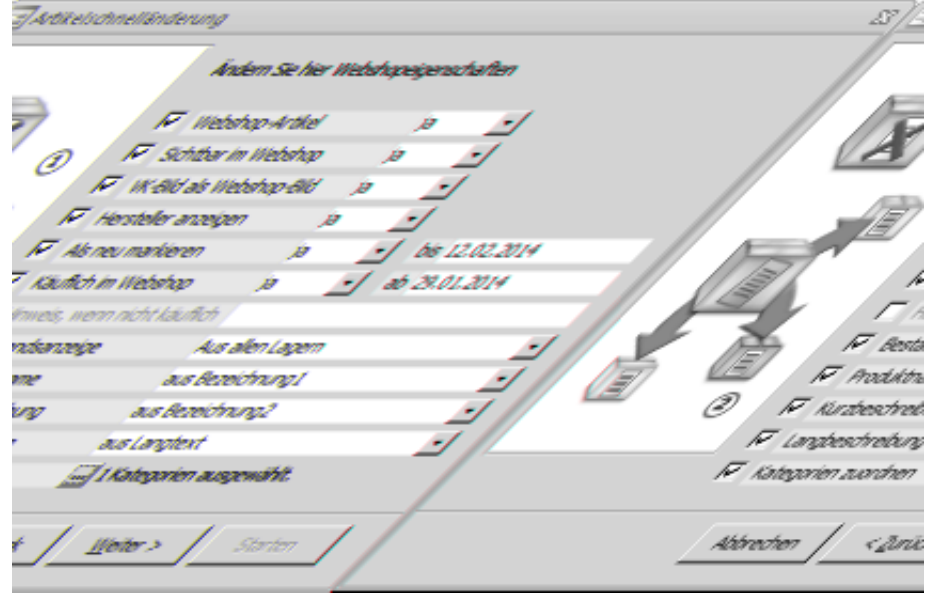

In den ersten Feldern ist "ja" bereits voreingestellt, so dass Sie nur noch die gewünschten Eigenschaften markieren brauchen (ggf. "nein" auswählen).

Die weiteren Felder bieten z.T. mehrere Optionen:

Als neu markieren… bis

Die Markierung "neu" ist in der Regel für die ersten 14 Tage eines Artikels im Webshop vorgesehen. Deshalb wird hier als Schlussdatum für diesen Zeitraum automatisch das Datum des Tages in zwei Wochen eingetragen (ausgehend vom aktuellen Tagesdatum).

Käuflich im Webshop… ab

Hier wird bei Aktivierung automatisch das aktuelle Tagesdatum vorbelegt (wie in den Artikeleigenschaften), das Sie jedoch überschreiben können.

Bestandsanzeige

Die folgenden für die Bestandsanzeige auswählbaren Optionen entscheiden über die Lagerbestandszahlen zum aktuellen Systemdatum:

- aus allen Lagern: Der Bestand aller Lager wird hochgeladen – jedoch ohne den Bestand der Sperrlager!
- verfügbarer Bestand: Der Bestand aller Lager unter Berücksichtigung erwarteter Zugänge/Bestellungen und Abgänge/Aufträge wird hochgeladen – jedoch ohne den Bestand der Sperrlager!
- immer verfügbar:

Diese Einstellung sollte für Handelsstücklisten benutzt werden, da für diese Artikel in der Sage 100 kein eigener Lagerbestand/verfügbarer Bestand geführt wird.

 $\bullet$  Lagerbestand von "0": Bitte beachten Sie, dass Artikel im Webshop nicht bestellt werden können, wenn sie einen Lagerbestand von "0" haben.

Legen Sie nachfolgend fest, mit welchen Artikelstamm-Texten die Webshop-Produktnamen und die Webshop-Beschreibungstexte vorbelegt werden sollen:

#### Produktname

- aus Bezeichnung 1
- aus Bezeichnung 1 und Bezeichnung 2

Kurzbeschreibung

- aus Bezeichnung 2
- aus Langtext
- aus Dimensionstext

Langbeschreibung

aus Langtext

Kategorien zuordnen

Über die Detailschaltfläche am Feld "Kategorien zuordnen" können Sie den Artikeln Kategorien zuordnen.

Über "Weiter" und "Starten" im nächsten Dialog können Sie (nach einer weiteren Sicherheitsabfrage) die Änderungen durchführen lassen – eine erfolgreiche Änderung wird in einem kleinen Statusdialog angezeigt.

Hinweis

Nachdem Sie die ausgewählten Artikel für den Webshop vorbereitet haben, sollten Sie noch Bilder, Beschreibungen und Preise im [Dialog "Webshop -](idh_frmabfdatawebshopkatalogartikel.htm) [Artikeleigenschaften"](idh_frmabfdatawebshopkatalogartikel.htm) überprüfen, bevor Sie den Upload der Artikel starten.

Siehe auch

[Dialog "Webshop - Artikeleigenschaften"](idh_frmabfdatawebshopkatalogartikel.htm)

[Artikelschnelländerung](IDH_selSchnellaenderungArtikel_Sage_Wawi.htm)

[Artikel löschen](idh_frmabfutilartikelschnellaenderung.htm)

- Im Hilfethema [Wie Sie diese Programmhilfe unterstützt](dokumentation_sucheinderhilfe.htm) finden Sie Hinweise zur optimalen Nutzung dieser Programmhilfe.
- Supportanfragen richten Sie bitte direkt an den [Sage Support](doku_support.htm) (Premium-Service-Vertrag Voraussetzung; ohne gültigen Servicevertrag erhalten Sie von uns einmalig Unterstützung und es wird sich ein Mitarbeiter unseres Telefon-Vertriebs mit Ihnen in Verbindung setzen, um Ihnen ein auf Sie zugeschnittenes Service-Angebot zu unterbreiten). Als Wartungs- und/oder Supportvertragsnutzer können Sie bei Fragen zusätzlich jederzeit auf [die](http://onlinehilfe.sage.de/onlinehilfe/extlinks/wissensdatenbank.html) [Wissensdatenbank \(Knowledgebase\)](http://onlinehilfe.sage.de/onlinehilfe/extlinks/wissensdatenbank.html) zurückgreifen, in der Sie u.a. viele Anleitungen zur Bewältigung spezieller Anforderungen finden. [nur D]

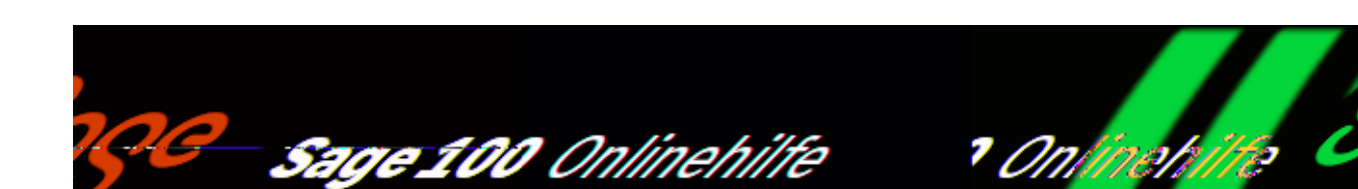

# **Webshop-Artikeleigenschaften anpassen (Zusatzfunktionalität)**

Über den Menüeintrag <Webshop/Artikeleigenschaften> rufen Sie den Dialog "Webshop-Artikeleigenschaften anpassen" auf, in dem Sie die Eigenschaften Ihrer Artikel und Ihrer Webshop-Artikel ändern können.

### **Für die Anzeige von Artikeln gelten in diesem Dialog folgende Regeln:**

- In diesem Dialog werden Artikel- und Webshopartikel-Datensätze angezeigt.
- Folgende Artikeltypen werden hier generell nicht angezeigt, weil sie nicht in den Webshop übernommen werden können:
- Anzahlungsartikel
- Ressourcenartikel
- Mitarbeiterartikel
- Die generelle Voraussetzung für die Anzeige von Webshop-Artikeln in diesem Dialog ist eine eingerichtete Steuerklassenzuordnung in den [Grundlagen.](idh_frmsyssetup_webshop_grundlagen.htm)
- Jedem Webshop-Artikel muss eine der in den [Grundlagen](idh_frmsyssetup_webshop_grundlagen.htm) hinterlegten Steuerklassen zugewiesen sein, damit er angezeigt werden kann. Ändern Sie dies ggf. vor einem Aufruf dieses Dialoges über die

/\*\*/

### [Artikelschnelländerung.](IDH_selSchnellaenderungArtikel_Sage_Wawi.htm)

### **Bei Webshop-Artikeln werden folgende Daten automatisch mit in den Webshop hochgeladen:**

- Länge, Breite und Höhe der Artikel
- Gewicht der Artikel in kg (die Einheit "kg" wird immer mit hochgeladen, weil sie in der Sage 100 nur "kg" sein darf)
- Lagerbestandszahlen zum aktuellen Systemdatum gemäß der Einstellung der "Bestandsanzeige":
- aus allen Lagern: Der Bestand aller Lager wird hochgeladen – jedoch ohne den Bestand der Sperrlager!
- verfügbarer Bestand: Der Bestand aller Lager unter Berücksichtigung erwarteter Zugänge/Bestellungen und Abgänge/Aufträge wird hochgeladen – jedoch ohne den Bestand der Sperrlager!
- immer verfügbar: Diese Einstellung sollte für Handelsstücklisten benutzt werden, da für diese Artikel in der Sage 100 kein eigener Lagerbestand/verfügbarer Bestand geführt wird.
- Lagerbestand von  $.0$ ": Bitte beachten Sie, dass Produkte im Webshop nicht bestellt werden können, wenn sie einen Lagerbestand von "0" haben.

Der Dialog ist in mehrere Bereiche gegliedert:

- Menübaum der Kategorien (oben links) Hier können die zur Verfügung stehenden Kategorien des Webshops angezeigt werden:
- So lange noch keine Kategorien aus dem Webshop abgerufen wurden, existieren nur die Einträge "Alle Artikel", "Nicht zugeordnete Artikel" und "Kein Webshop-Katalog vorhanden".
- Über die "Optionen"-Schaltfläche können Sie die aktuellen Kategorien aus Ihrem Webshop abrufen.
- Anzeigebereich der Artikel (oben rechts)

Hier werden alle Artikel und Webshop-Artikel angezeigt, die den oben stehenden Regeln entsprechen.

- Register mit Detaildaten (unten) In den Registern werden die **[Details](idh_frmabfmainerfassungwebshopdetails.htm)** zu dem jeweils markierten Datensatz angezeigt.
- *Statusanzeige und Schaltflächen (Fußleiste)* Ganz unten wird vom aktuell markierten Artikel die Artikelnummer und der Matchcode angezeigt sowie die Angabe, wieviele Datensätze in dem gewählten Ast des Menübaums insgesamt zur Verfügung stehen.

Rechts daneben wird im Feld "Sprache" das Sprach-Länderkürzel der über die Schaltfläche "Sprache" für den Webshop eingestellten Textsprache angezeigt.

Über Schaltflächen können Sie suchen, speichern sowie über die "Optionen"-Schaltfläche folgende Funktionen bzw. Direktlinks aufrufen:

- Kategorien abrufen Hierüber werden die aktuellen Kategorien aus Ihrem Webshop abrufen.
- [Kategorien zuordnen](idh_frmabfwebshopkatalogzuordnung.htm)
- [Artikelstamm](idh_frmabfdataartikel.htm)
- In Webshop-Administration aufrufen Hierüber wechseln Sie in die Webshop-Administration.

Siehe auch

[Register "Grundlagen bis Preise"](idh_frmabfmainerfassungwebshopdetails.htm)

[Kategorien Artikeln zuordnen](idh_frmabfwebshopkatalogzuordnung.htm)

[Stammdaten übertragen \(Upload\)](idh_frmabfwebshopstammdatenupload.htm)

[Belege importieren](idh_frmabfwebshopbelegimport.htm)

[Kategorien importieren](idh_frmabfwebshopkategorieimport.htm)

- Im Hilfethema [Wie Sie diese Programmhilfe unterstützt](dokumentation_sucheinderhilfe.htm) finden Sie Hinweise zur optimalen Nutzung dieser Programmhilfe.
- Supportanfragen richten Sie bitte direkt an den [Sage Support](doku_support.htm) (Premium-Service-Vertrag Voraussetzung; ohne gültigen Servicevertrag erhalten Sie von uns einmalig Unterstützung und es wird sich ein Mitarbeiter unseres Telefon-Vertriebs mit Ihnen in Verbindung setzen, um Ihnen ein auf Sie zugeschnittenes Service-Angebot zu unterbreiten). Als Wartungs- und/oder Supportvertragsnutzer können Sie bei Fragen zusätzlich jederzeit auf [die](http://onlinehilfe.sage.de/onlinehilfe/extlinks/wissensdatenbank.html) [Wissensdatenbank \(Knowledgebase\)](http://onlinehilfe.sage.de/onlinehilfe/extlinks/wissensdatenbank.html) zurückgreifen, in der Sie u.a. viele Anleitungen zur Bewältigung spezieller Anforderungen finden. [nur D]
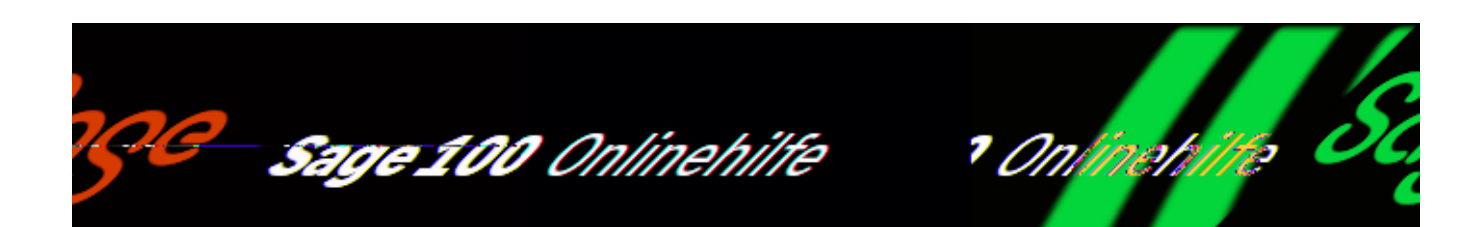

## **Kategorien Artikeln zuordnen (Zusatzfunktionalität "Webshop")**

Über <Webshop/Artikeleigenschaften/Schaltfläche "Optionen"/Kategorien zuordnen> rufen Sie den Dialog "Kategorien zuordnen" auf, in dem Sie einem Artikel eine oder mehrere Kategorien zuordnen können.

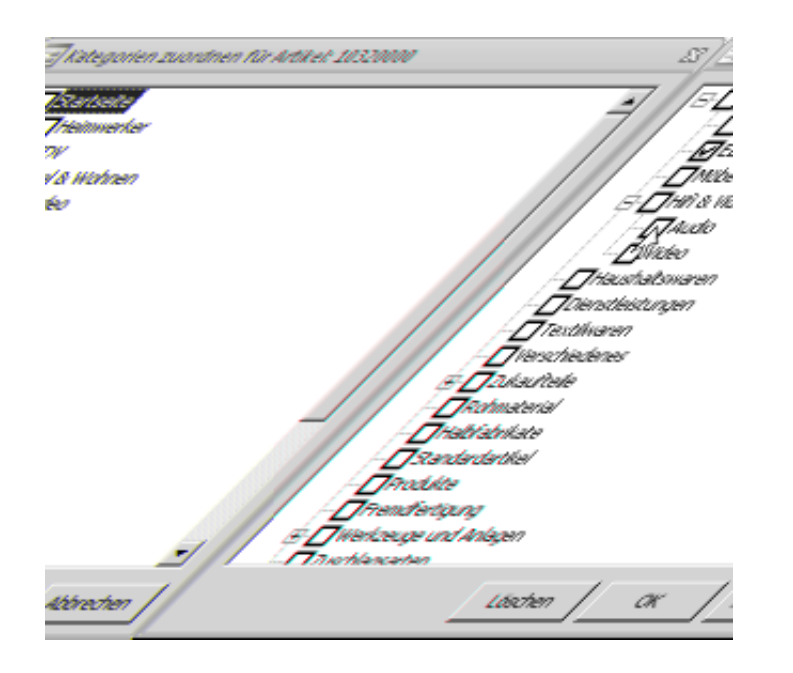

In der Titelleiste dieses Dialogs wird die Artikelnummer des Artikels angezeigt, der bearbeitet wird - es ist immer der im vorherigen Dialog ["Webshop-](idh_frmabfdatawebshopkatalogartikel.htm)[Artikeleigenschaften anpassen"](idh_frmabfdatawebshopkatalogartikel.htm) markierte Artikel.

Markieren Sie in diesem Dialog die Kategorien, die dem Artikel zugeordnet werden sollen. Über die "Löschen"-Schaltfläche löschen Sie alle Zuordnungen für den

/\*\*/

Artikel, den Sie gerade bearbeiten.

Über "OK" bzw. "Abbrechen" kehren Sie mit bzw. ohne Speicherung Ihrer Änderungen zum Hauptdialog zurück.

Siehe auch

[Dialog "Webshop-Artikeleigenschaften anpassen"](idh_frmabfdatawebshopkatalogartikel.htm)

[Kategorien importieren](idh_frmabfwebshopkategorieimport.htm)

- Im Hilfethema [Wie Sie diese Programmhilfe unterstützt](dokumentation_sucheinderhilfe.htm) finden Sie Hinweise zur optimalen Nutzung dieser Programmhilfe.
- Supportanfragen richten Sie bitte direkt an den [Sage Support](doku_support.htm) (Premium-Service-Vertrag Voraussetzung; ohne gültigen Servicevertrag erhalten Sie von uns einmalig Unterstützung und es wird sich ein Mitarbeiter unseres Telefon-Vertriebs mit Ihnen in Verbindung setzen, um Ihnen ein auf Sie zugeschnittenes Service-Angebot zu unterbreiten). Als Wartungs- und/oder Supportvertragsnutzer können Sie bei Fragen zusätzlich jederzeit auf [die](http://onlinehilfe.sage.de/onlinehilfe/extlinks/wissensdatenbank.html) [Wissensdatenbank \(Knowledgebase\)](http://onlinehilfe.sage.de/onlinehilfe/extlinks/wissensdatenbank.html) zurückgreifen, in der Sie u.a. viele Anleitungen zur Bewältigung spezieller Anforderungen finden. [nur D]

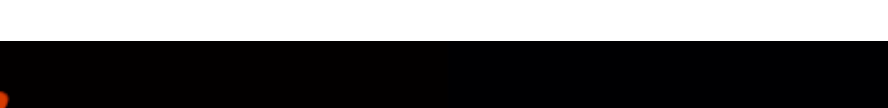

Sage 100 Onlinehilfe

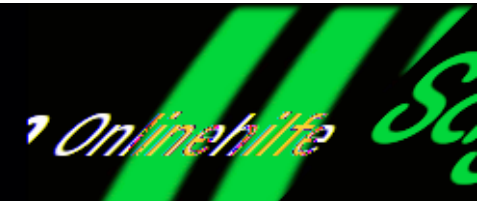

## **Webshop-Preislisten (mit verknüpftem "Sage 100 Shop")**

Über <Stammdaten/Preise und Rabatte/Preislisten/Register "Grundlagen"> legen Sie Preislisten an, die Kunden zugeordnet werden können. Mit einem [verknüpftem](idh_frmsyssetup_webshop_zugangsdaten.htm) ["Sage 100 Shop"](idh_frmsyssetup_webshop_zugangsdaten.htm) (kostenpflichtig) stehen Ihnen zusätzlich Preislisten-Typen für den Webshop zur Verfügung:

- Webshop-Preisliste
- Webshop-Listenpreis
- Webshop-Vergleichspreis

Preislistentyp "Webshop-Preisliste"

Wählen Sie bei der Neuanlage einer Preisliste den Typ "Webshop-Preisliste", wenn Sie eine kundengruppenspezifische Preisliste anlegen möchten.

/\*\*/

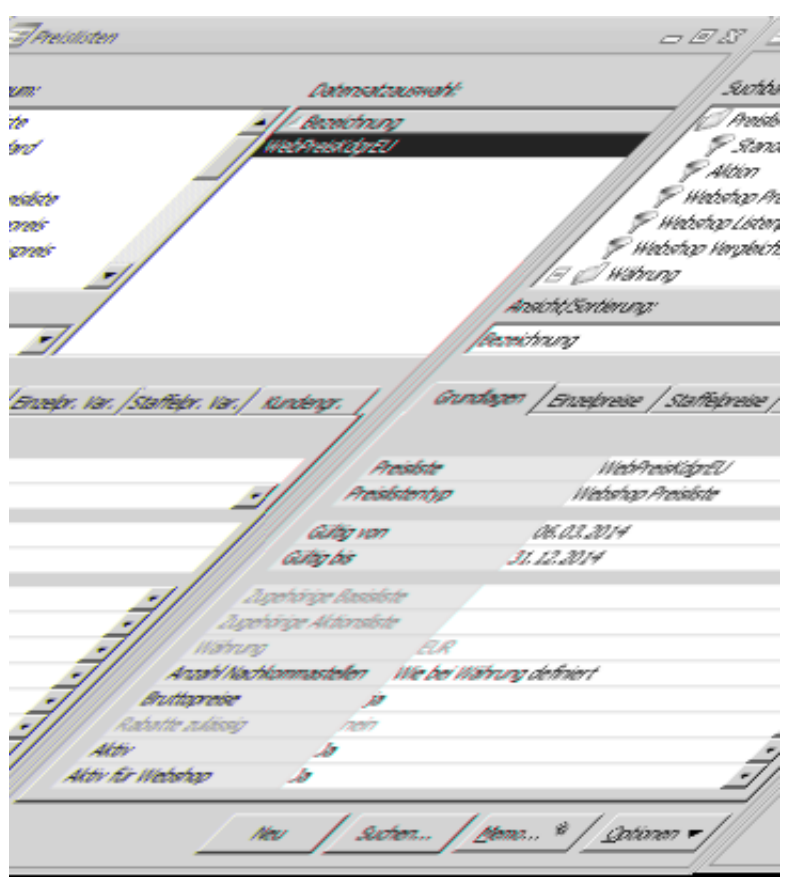

Abweichend von den beiden anderen Preislistentypen für den Webshop gelten für diesen Preislistentyp folgende Regeln:

- Preislisten dieses Typs benötigen einen Gültigkeitszeitraum.
- Es darf immer nur eine Preisliste in einem Zeitraum je Kundengruppe bestehen.
- Brutto und Nettopreise sind zulässig.
- Staffelpreise sind zulässig die entsprechenden Register werden eingeblendet.
- Kundengruppenzuordnung ist zulässig das entsprechende Register wird eingeblendet.

Sage-100-Webshop-Preislisten unterstützen Warenkorb-Rabatte, diese werden beim Upload der Preislisten in den Webshop berücksichtigt.

Für Webshop-Warenkorb-Rabatte gelten folgende Regeln:

Webshop-Preislisten, die Warenkorb-Rabatte beinhalten, müssen auf rabattfähig stehen, nur dann wird das Register "Rabatte" sichtbar.

• Beim Import eines Auftrags aus dem Webshop wird ein vorhandener Gutschein als "Absolut-Belegrabatt1" berücksichtigt - der Rabatt-Text lautet "Gutschein".

Der Gutschein-Text aus dem Webshop und der Code wird in den Beleg-Text übernommen (vgl. <Webshop-Grundlagen/Register "Sonstiges"/Feld "Webshop-Belegtexte übernehmen">).

- Beim Import eines Auftrags aus dem Webshop werden falls gleichzeitig ein Gutschein vorhanden ist - Warenkorb-Rabatte als "Absolut-Belegrabatt2" berücksichtigt. Der Rabatt-Text lautet "Warenkorb-Rabatt".
- Wenn ein importierter Beleg einen Warenkorb-Rabatt oder/und einen Gutschein enthält, werden alle Belegpositionen auf rabattfähig gestellt - im Protokoll erfolgt ein Hinweis, falls nicht rabattfähige Positionen dabei waren.

Beim Upload nicht rabattfähiger Artikel erfolgt ebenfalls eine Warnung im Protokoll, weil sie in importieren Belegen aus dem Webshop *als rabattfähig* behandelt werden, sobald ein Gutschein- oder Warenkorb-Rabatt vorliegt!

Es dürfen im Webshop nur Rabatte verwendet werden, die sich auf alle Artikel beziehen. Rabatte auf Versandkosten dürfen nicht *nicht* verwendet.

Falls dies nicht berücksichtigt wird, kommt es beim Belegimport zu Differenzen bei den Netto- und Bruttowerten zwischen den Webshop-Originalwerten und den OL-Werten.

Preislistentypen "Webshop-Listenpreis" und "Webshop-Vergleichspreis"

Für die Preislistentypen "Webshop-Listenpreis" und "Webshop-Vergleichspreis" gelten folgende Regeln:

- Diese Preislisten habe keine Basis- und Aktionsliste.
- Es sind nur Bruttopreise möglich.
- Es gibt keine zusätzlichen Rabatte.
- Die Währung ist immer Euro.
- Bei der Auswahl eines dieser Preislistentypen werden zusätzlich folgende Elemente deaktiviert, weil diese entsprechenden Funktionen nicht vom Webshop unterstützt werden:
- die Gültigkeitsdatumsfelder
- die Register für die Staffelpreise
- Bei der Auswahl eines dieser Preislistentypen wird ein zusätzliches Feld aktiviert:
- "Aktiv für Webshop" Es darf immer nur eine Preisliste je Preislistentyp "Listenpreis" oder "Vergleichspreis" für den Webshop auf aktiv gestellt werden. Eine für den Webshop aktive Liste kann nicht geändert werden.
- Listenpreis und Vergleichspreis werden mit dem zugehörigen Artikel in den Webshop übertragen, weil sie im Webshop an den Artikel gebunden sind (also nicht mit dem Upload von Preislisten).
- Jeder Artikel benötigt für seine Verwendung im Webshop einen Listenpreis. Bitte stellen Sie sicher, dass jedem Artikel vor dem Upload ein Listenpreis zugewiesen wurde.

Hinweis

Bitte beachten Sie, wenn eine bestehende Preisliste auf einen dieser beiden Preislistentypen umgestellt wird, werden die oben erwähnten Eigenschaften nach einer Sicherheitsabfrage entsprechend eingeschränkt.

Siehe auch

Preislisten

[Preislisten – Grundlagen](idh_frmabfdatapreislisten_doku_preis_grundlagen.htm)

[Webshop-Zugangsdaten im Sage-100-Administrator hinterlegen](idh_frmsyssetup_webshop_zugangsdaten.htm)

- · Im Hilfethema [Wie Sie diese Programmhilfe unterstützt](dokumentation_sucheinderhilfe.htm) finden Sie Hinweise zur optimalen Nutzung dieser Programmhilfe.
- Supportanfragen richten Sie bitte direkt an den [Sage Support](doku_support.htm) (Premium-

Service-Vertrag Voraussetzung; ohne gültigen Servicevertrag erhalten Sie von uns einmalig Unterstützung und es wird sich ein Mitarbeiter unseres Telefon-Vertriebs mit Ihnen in Verbindung setzen, um Ihnen ein auf Sie zugeschnittenes Service-Angebot zu unterbreiten). Als Wartungs- und/oder Supportvertragsnutzer können Sie bei Fragen zusätzlich jederzeit auf [die](http://onlinehilfe.sage.de/onlinehilfe/extlinks/wissensdatenbank.html) [Wissensdatenbank \(Knowledgebase\)](http://onlinehilfe.sage.de/onlinehilfe/extlinks/wissensdatenbank.html) zurückgreifen, in der Sie u.a. viele Anleitungen zur Bewältigung spezieller Anforderungen finden. [nur D]

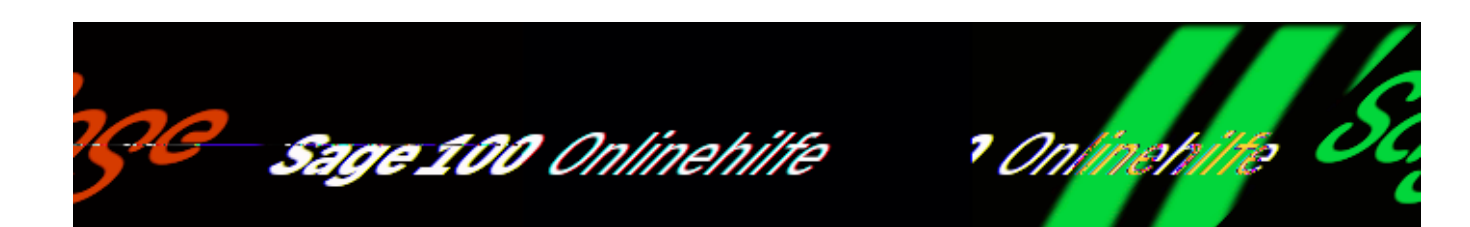

## **Stammdaten übertragen (Upload) (Zusatzfunktionalität "Webshop")**

Über <Webshop/Stammdaten übertragen> können Sie Stammdaten in den Webshop übertragen.

In einem vorgeschalteten Einstellungsdialog können Sie festlegen, wie der Export aus der Sage 100 durchgeführt werden soll.

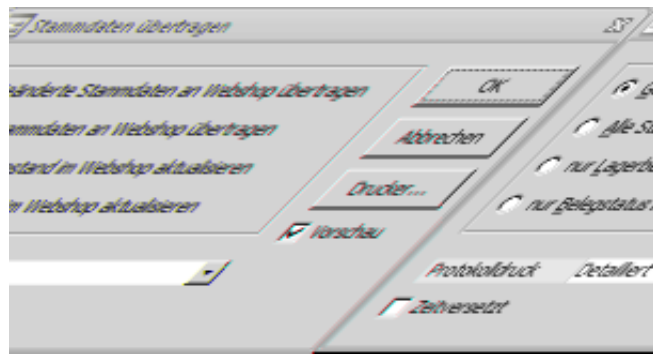

Wählen Sie aus folgenden Optionen:

Geänderte Stammdaten an Webshop übertragen

Mit dieser Option werden nur die Stammdaten an den Webshop übergeben, die ein "geändert"-Kennzeichen haben. Das wird dann gesetzt, wenn der Artikel ein "Webshop-Artikel" ist und relevante Daten des Webshops geändert werden.

Das betrifft hauptsächlich die Daten im Bereich "Webshop-Artikeleigenschaften" sowie die Webshop-Preise und die Kundengruppen im Kundenstamm.

/\*\*/

Alle Stammdaten an Webshop übertragen

Mit der Option "Alle Stammdaten an Webshop übertragen" werden alle zur Übertragung fähigen Stammdaten (erneut) übertragen. Dazu gehören – zusätzlich zu den Feldern des Webshop-Eigenschaften-Dialogs – folgende Daten:

- EAN-Nummer
- Lagerbestand
- Preise (Webshoppreislisten)
- Rabatte
- Gewicht pro LME
- Länge/Breite/Höhe
- Herstellerartikelnummer
- Hersteller
- Mengeneinheiten (Verkaufsmengeneinheit, Verpackungsmengeneinheit)
- VerkaufsME enthält BasisME
- VerpackungsME enthält VerkaufsME
- Grundpreiseinheit
- Grundpreisbasis
- Basismenge enthält Grundmenge
- Variantenausprägung
- Preiseinheit
- Steuerklasse
- Bilder in der Sammelmappe
- Webshop-relevante benutzerdefinierte Felder

Nur Lagerbestand im Webshop aktualisieren

Über die Option "Nur Lagerbestand im Webshop aktualisieren" können die Bestandszahlen der Webshopartikel erneut übertragen werden. Die Bestandszahlen sind abhängig von der gewählten Option im Feld "Bestandsanzeige" im Dialog ["Webshop-Artikeleigenschaften"](idh_frmabfdatawebshopkatalogartikel.htm).

Nur Belegstatus im Webshop aktualisieren

Über diese Option wird der Status des Webshop-OL-Vorgangs als Status der Webshop-Bestellung aktualisiert, beispielweise "teilweise geliefert" oder "vollständig bezahlt" (vgl. [Belegimport aus dem Webshop](olwshf_belege_importieren.htm)). Je nachdem wie Sie Ihren Webshop konfiguriert haben, wird dieser Status der Webshop-Bestellung per E-Mail an den Kunden versandt.

Protokolldruck

Im einem Protokoll werden ggf. aufgetretene Fehler aufgelistet, weshalb Sie den Prokolldruck nicht abwählen sollten (Option "Ohne"), wählen Sie stattdessen "Kurz" oder "Detailliert".

Zeitversetzt

Über die Option "Zeitversetzt" rufen Sie den Dialog "Konfiguration für Stapelverarbeitung" auf, in dem Sie den Zeitpunkt zur Ausführung der Stammdatenübertragung festlegen.

Drucker

Über die "Drucker"-Schaltfläche rufen Sie den Dialog ["Druckereinstellungen"](idh_frmsysprinter.htm) auf, in dem Sie die Einstellungen für den Druck von Belegen und Berichten festlegen.

Siehe auch

[Belege importieren](idh_frmabfwebshopbelegimport.htm)

[Kategorien importieren](idh_frmabfwebshopkategorieimport.htm)

- Im Hilfethema [Wie Sie diese Programmhilfe unterstützt](dokumentation_sucheinderhilfe.htm) finden Sie Hinweise zur optimalen Nutzung dieser Programmhilfe.
- Supportanfragen richten Sie bitte direkt an den [Sage Support](doku_support.htm) (Premium-

Service-Vertrag Voraussetzung; ohne gültigen Servicevertrag erhalten Sie von uns einmalig Unterstützung und es wird sich ein Mitarbeiter unseres Telefon-Vertriebs mit Ihnen in Verbindung setzen, um Ihnen ein auf Sie zugeschnittenes Service-Angebot zu unterbreiten). Als Wartungs- und/oder Supportvertragsnutzer können Sie bei Fragen zusätzlich jederzeit auf [die](http://onlinehilfe.sage.de/onlinehilfe/extlinks/wissensdatenbank.html) [Wissensdatenbank \(Knowledgebase\)](http://onlinehilfe.sage.de/onlinehilfe/extlinks/wissensdatenbank.html) zurückgreifen, in der Sie u.a. viele Anleitungen zur Bewältigung spezieller Anforderungen finden. [nur D]

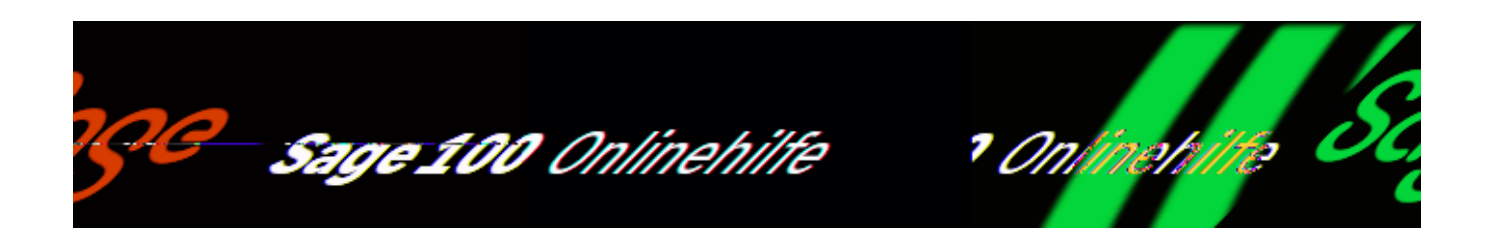

## **Belegimport aus dem Webshop (Zusatzfunktionalität)**

Zum Belegimport aus dem Webshop gehören folgende Themen:

- Vorarbeiten vor dem Import
- Kunden identifizieren oder neu anlegen
- Änderung der Kundengruppe
- Belegübernahme aus dem Webshop
- Belegstatus

#### **Vorarbeiten vor dem Import**

Prüfen Sie bitte vor dem Belegimport folgende Grundlagen:

- Zuordnung "OL-Versand" zum "Webshop-Versand".
- Anlage "Inkassoarten" und "Zahlungskonditionen" in der OL und Zuordnung zu den "Webshop-Zahlarten".
- Zuordnung der "OL-Besteuerungsarten" zu den "Webshop-Besteuerungsgebieten".
- Das Register "Sonstiges" in den OL-Webshop-Grundlagen (<Einstellungen[/Grundlagen Webshop](idh_frmsyssetup_webshop_grundlagen.htm)/Register "Sonstiges">).

Webshop-Zuschläge unter <Einstellungen/Warenwirtschaft/Verkauf/Zuschläge> für alle OL-Steuerklassen – diese werden für den Import der Versandkosten benötigt.

### **Kunden identifizieren oder neu anlegen**

Beim Belegimport muss das System erkennen, ob der Webshop-Kunde schon als Kunde existert oder neu angelegt werden muss. Dazu dient u.a. GUID (=Globally Unique Identifier: das sind nach einem internationaler Standard vergebene eindeutige Zahlen von 128 Bit Länge, die in verteilten Computersystemen zum Einsatz kommen).

Die GUID wird vom Webshop vergeben und beim erstmaligen Belegimport für einen Kunden im Kundenstamm gespeichert.

Hat ein Kunde im OL-Kundenstamm noch keine GUID, werden folgende Regeln angewendet um einen Kunden eindeutig zu identifizieren:

- 1. Es gibt genau einen OL-Kunden, dessen Webshop-Kundennummer mit der Kundennummer des Kunden der neuen Webshop-Bestellung übereinstimmt.
- 2., falls 1. nicht zutrifft: Es gibt genau einen OL-Kunden, dessen E-Mail-Adresse mit der E-Mail-Adresse des Kunden der neuen Webshop-Bestellung übereinstimmt.
- 3. falls 2. nicht zutrifft: Es gibt genau einen Ansprechpartner beim OL-Kunden, dessen E-Mail-Adresse mit der E-Mail-Adresse des Kunden der neuen Webshop-Bestellung übereinstimmt.
- Sollte keine dieser 3 Bedingungen zutreffen, wird immer ein neuer Kunde angelegt. Es gibt keine darüber hinaus gehende Dublettenprüfung oder Möglichkeit, manuelle Zuordnungen vorzunehmen.
- Darüber hinaus wird, sofern ein Kunde im Kundenstamm eindeutig identifiziert werden konnte, immer auch versucht einen existierenden Ansprechpartner dieses Kunden zu identifizieren, der ggf. ebenfalls übernommen wird. Zur Identifikation wird lediglich die E-Mail-Adresse des Webshop-Kunden mit den E-Mail-Adressen der Ansprechpartner verglichen und bei einem eindeutigen Treffer entsprechend übernommen.
- Wenn festgestellt wird, dass der Kunde noch nicht vorhanden ist, wird er als Neukunde über die Kundenvorlage des Webshops neu angelegt. Die Kundenvorlage legen Sie in den Webshop-Grundlagen (<Einstellungen/Grundlagen Webshop/Register "Sonstiges">) fest (vgl. [Webshop-Grundlagen importieren und abgleichen\)](idh_frmsyssetup_webshop_grundlagen.htm).

## **Änderung der Kundengruppe**

Wenn in der Sage 100 für einen Kunden die Kundengruppe geändert wird - der auch eine Webshop-Kundennummer hat - muss diese Änderung der Kundengruppe in den Webshop übernommen werden. Diese Übernahme der der neuen Kundengruppe ist für die Anwendung von Preislisten wichtig, weil diese sind immer nur für bestimmte Kundengruppen gültig sind.

Benutzen Sie deshalb nach der Änderung von Kundengruppenzuordnungen in der Sage 100 die Funktion "Stammdaten übertragen", um die Kundengruppenzuordnungen im Webshop zu aktualisieren.

## **Belegübernahme aus dem Webshop**

Über <Webshop/[Belege importieren](idh_frmabfwebshopbelegimport.htm)> können Sie Ihre Belege aus dem Webshop in die Sage 100 importieren.

Beim Belegimport aus dem Webshop wird ein OL-Auftragsbeleg mit der Kundennummer des Kunden (entweder neu angelegte Adresse und Kundennummer oder vorhandener Kunde) angelegt und die wesentlichen Daten aus der Webshop-Bestellung werden in den OL-Auftragsbeleg übernommen:

- Produkte/Artikel mit Anzahl und Preisen
- Zuschläge aus Web-Versand
- OL-Zahlungskondition

#### *Achtung*

Bestellungen ohne Zahlungsmethode können nicht in die Office Line übernommen werden.

- Adresse des Auftraggebers und abweichende Lieferadresse aus dem Webshop
- Webshop-Beleg-Netto und –Brutto

Bitte beachten Sie, dass beim Belegimport die Beleg-Steuerberechnung der Sage 100 angewandt wird: in seltenen Fällen kann dies dazu führen, dass der OL-Beleg-Netto/Brutto-Wert vom Webshop-Netto/Brutto-Wert abweicht. Im Protokoll werden Sie darauf hingewiesen. Am besten können Sie dies über die Belegauskunft überprüfen.

Damit die Bestellungen aus dem Shop mit den Belegen in der Sage 100 verbunden werden können, stehen drei Felder im OL-Beleg zur Verfügung gestellt, um die wichtigsten Webshop-Daten aufzunehmen:

- Webshop Kundennummer
- Webshop Belegnummer
- Webshop E-Mail-Adresse

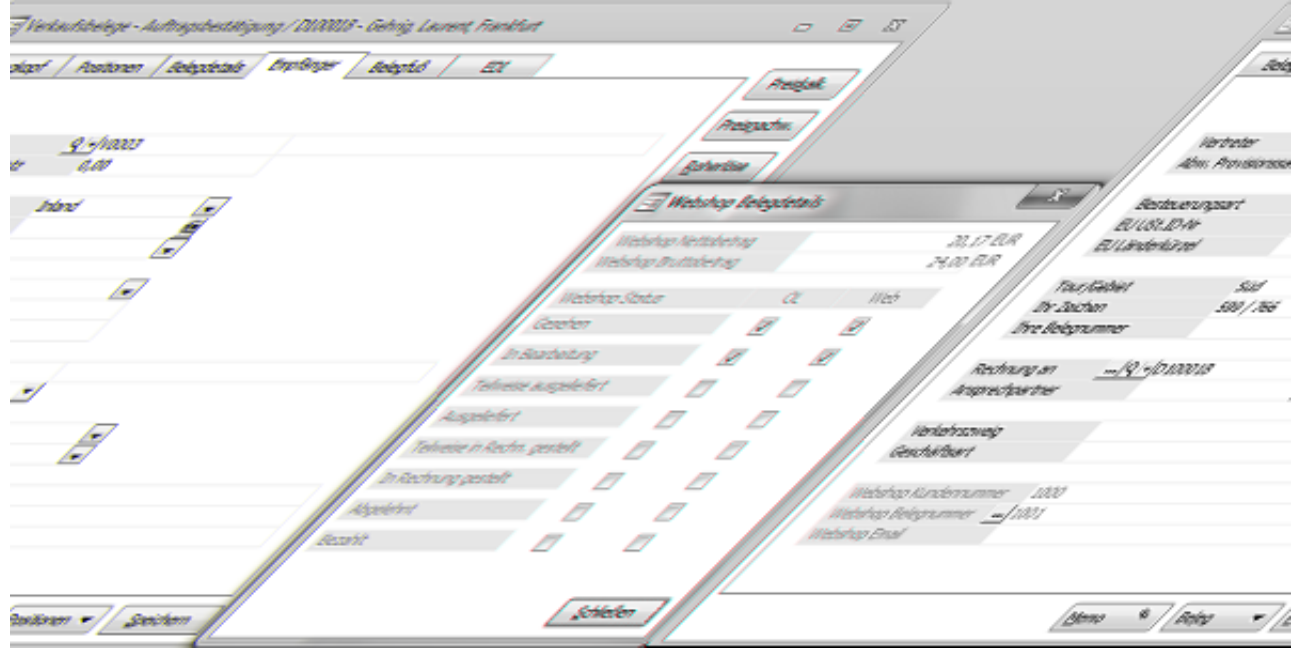

Dialog "Webshop-Belegdetails"

Über eine Detail-Schaltfläche im Feld "Webshop Belegnummer" rufen Sie den Dialog "Webshop-Belegdetails" auf, in dem Ihnen weitere Details der Webshop-Bestellung angezeigt werden:

- Webshop-Nettobetrag
- Webshop-Bruttobetrag
- Webshop-Status in OL und Web

Der Belegstatus wird vom Webshop mitgeliefert und im obigen Dialog der Sage 100 entsprechend chronologisch angezeigt: von "Gesehen" bis "Bezahlt". Im Kundenkonto sehen Sie immer den aktuellen Status.

Bei bestimmten Belegarten werden mehrere Status zur gleichen Zeit gesetzt und übertragen, z.B. bei der Sofortrechnung "Versand" und "Rechnung".

Für diesen Fall ist folgende Reihenfolge der Status festgelegt, damit der aktuelle Status z.B. für das Kundenkonto ermittelt werden kann:

- 1. Gesehen
- 2. In Bearbeitung
- 3. Abgelehnt
- 4. Wartet
- 5. Teilweise in Rechnung gestellt
- 6. In Rechnung gestellt
- 7. Teilweise bezahlt
- 8. Bezahlt
- 9. Zur Lieferung fertig
- 10. Teilweise ausgeliefert
- 11. Ausgeliefert
- 12. Lieferung beendet
- 13. Abgeholt
- 14. Archiviert

Wenn mehrere Status zum gleichen Zeitpunkt gesetzt werden, wird für die Historie die o.g. Reihenfolge berücksichtigt und der Status mit der höchsten Nummer als "aktueller" Status angezeigt, bei der Sofortrechnung "Versand".

Der Status "Versand" hat eine höhere Nummer als der Status "Rechnung", weil der Versand für Kunden interessanter ist als die Rechnung, über die er ohnehin eine Nachricht erhält.

Hinweis

Sie sollten Webshop-Bestellungen, die bereits in die Sage 100 importiert wurden, nicht ändern – diese Änderungen werden nicht in die Sage 100 übernommen!

Wenn trotz allem Änderungen notwendig sein sollten, gehen Sie bitte folgendermaßen vor:

- Löschen Sie den zur Webshopbestellung gehörenden OL-Auftragsbeleg in der Sage 100.
- Ändern Sie manuell den Status der Webshop-Bestellung im Webshop: kein Häkchen für "Gesehen" und kein Häkchen für "in Bearbeitung"/ Geliefert"/"Berechnet",
- Importieren Sie die Webshop-Bestellung erneut.

#### *Hinweis*

Webshop Belege können nicht in Sammelrechnungen mit Belegen ohne Webshop Bezug zusammengefasst werden.

### **Belegstatus**

Im Webshop-Administrator können Sie E-Mail-Ereignisse für die Bestell-Status definieren. In der Sage 100 werden diese Status im Vorgang gespeichert und immer dann aktualisiert, wenn die beschriebenen Aktionen in den OL-Vorgängen erzeugt wurden.

Die folgenden Status stehen für die Belegwirkungen zur Verfügung:

*Sage-100-Aktion:*

*WebshopStatus:*

nicht importierter Beleg (Fehler beim Download) gesehen

Auftragsbestätigung erfolgreich angelegt gesehen und in Bearbeitung

Teil-Lieferschein zum Auftragsbeleg in der OL erzeugt (teilweise geliefert) teilweise ausgeliefert

Vorgangsbezogene Komplett-Lieferung in ausgeliefert der OL (komplett geliefert)

Teil-Rechnung zum Auftragsbeleg in der teilweise in Rechnung gestellt OL erzeugt (teilweise berechnet)

Vorgangsbezogene Komplett-Berechnung in Rechnung gestellt in der OL (komplett berechnet)

Stornorechnung

Abgelehnt (der Vorgang muss komplett berechnet und dann komplett storniert sein, sonst wird der Status nicht gesetzt)

Alle Rechnungen (OPs) komplett im OL-bezahlt Rewe ausgeglichen

Diese Status werden in der OL gespeichert und in folgenden Fällen im Webshop aktualisiert:

- Stammdaten-Upload mit der Option "nur Belegstatus im Webshop aktualisieren"
- Belegimport weiterer Webshop-Bestellungen
- Beim Speichern eines einzelnen OP-Belegs mit Statusänderung (Lieferschein/Rechnung), wenn in den Grundlagen für die Funktion "Aktualisierung Webshop-Belegstatus" "Sofort" eingestellt ist.

Ausnahme: Status "Bezahlt" für Online-Zahlungsanbieter

Wird eine Webshop-Bestellung sofort über Online-Zahlungen bezahlt (z.B. "Paypal"), dann können Sie im Webshop für diese Zahlungsart einstellen, dass die Webshop-Bestellung erst dann erzeugt wird, wenn die Zahlung erfolgreich war. Die so erzeugten Webshop-Bestellungen haben dann sofort den Status "Bezahlt", ohne dass dafür OPs der Sage 100 überprüft werden.

Wenn Sie solche Webshop-Zahlungsarten (welche sofort den Status "Bezahlt" setzen) benutzen wollen, sollten Sie OL-Zahlungskonditionen mit den [Inkassoarten](idh_frmsyssetupinkassoarten.htm) einsetzen, die das Kennzeichen "Online-Zahlung (Web)" verwenden. Die Sage 100

wird dann den "Bezahlt"-Status nicht erneut ermitteln.

Siehe auch

[Belege importieren](idh_frmabfwebshopbelegimport.htm)

[Automatisierter Datenabgleich zwischen Sage 100 und Webshop mit Beleg-Import](olwsh_automatisierter_datenabgleich.htm)

- Im Hilfethema [Wie Sie diese Programmhilfe unterstützt](dokumentation_sucheinderhilfe.htm) finden Sie Hinweise zur optimalen Nutzung dieser Programmhilfe.
- Supportanfragen richten Sie bitte direkt an den [Sage Support](doku_support.htm) (Premium-Service-Vertrag Voraussetzung; ohne gültigen Servicevertrag erhalten Sie von uns einmalig Unterstützung und es wird sich ein Mitarbeiter unseres Telefon-Vertriebs mit Ihnen in Verbindung setzen, um Ihnen ein auf Sie zugeschnittenes Service-Angebot zu unterbreiten). Als Wartungs- und/oder Supportvertragsnutzer können Sie bei Fragen zusätzlich jederzeit auf [die](http://onlinehilfe.sage.de/onlinehilfe/extlinks/wissensdatenbank.html) [Wissensdatenbank \(Knowledgebase\)](http://onlinehilfe.sage.de/onlinehilfe/extlinks/wissensdatenbank.html) zurückgreifen, in der Sie u.a. viele Anleitungen zur Bewältigung spezieller Anforderungen finden. [nur D]

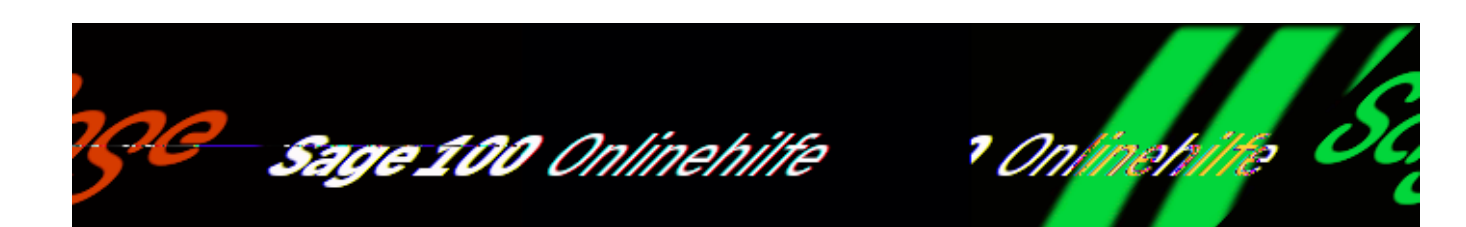

# Belege importieren (Zusatzfunktionalität "Webshop")

Über <Webshop/Belege importieren> können Sie Ihre Belege aus dem Webshop in die Sage 100 importieren.

In einem vorgeschalteten Einstellungsdialog können Sie festlegen, wie der Import in die Sage 100 durchgeführt werden soll.

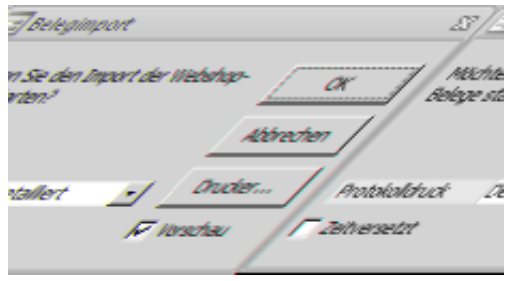

Protokolldruck

Im einem Protokoll werden ggf. aufgetretene Fehler aufgelistet, weshalb Sie den Prokolldruck nicht abwählen sollten (Option "Ohne"), wählen Sie stattdessen "Kurz" oder "Detailliert".

Zeitversetzt

Über die Option "Zeitversetzt" rufen Sie den Dialog "Konfiguration für Stapelverarbeitung" auf, in dem Sie den Zeitpunkt zur Ausführung der Stammdatenübertragung festlegen.

Drucker

Über die "Drucker"-Schaltfläche rufen Sie den Dialog ["Druckereinstellungen"](idh_frmsysprinter.htm) auf, in dem Sie die Einstellungen für den Druck von Belegen und Berichten festlegen.

Siehe auch

[Stammdaten übertragen \(Upload\)](idh_frmabfwebshopstammdatenupload.htm)

[Kategorien importieren](idh_frmabfwebshopkategorieimport.htm)

[Belegimport aus dem Webshop](olwshf_belege_importieren.htm)

[Automatisierter Datenabgleich zwischen Sage 100 und Webshop mit Beleg-Import](olwsh_automatisierter_datenabgleich.htm)

- Im Hilfethema [Wie Sie diese Programmhilfe unterstützt](dokumentation_sucheinderhilfe.htm) finden Sie Hinweise zur optimalen Nutzung dieser Programmhilfe.
- Supportanfragen richten Sie bitte direkt an den [Sage Support](doku_support.htm) (Premium-Service-Vertrag Voraussetzung; ohne gültigen Servicevertrag erhalten Sie von uns einmalig Unterstützung und es wird sich ein Mitarbeiter unseres Telefon-Vertriebs mit Ihnen in Verbindung setzen, um Ihnen ein auf Sie zugeschnittenes Service-Angebot zu unterbreiten). Als Wartungs- und/oder Supportvertragsnutzer können Sie bei Fragen zusätzlich jederzeit auf [die](http://onlinehilfe.sage.de/onlinehilfe/extlinks/wissensdatenbank.html) [Wissensdatenbank \(Knowledgebase\)](http://onlinehilfe.sage.de/onlinehilfe/extlinks/wissensdatenbank.html) zurückgreifen, in der Sie u.a. viele Anleitungen zur Bewältigung spezieller Anforderungen finden. [nur D]

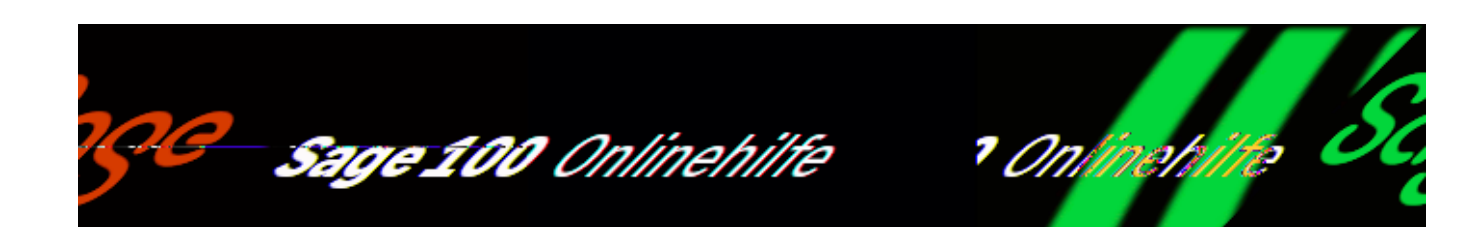

## **Automatisierter Datenabgleich zwischen Sage 100 und Webshop (Zusatzfunktionalität)**

Die Daten des Webshops und der Sage 100 müssen ständig abgeglichen werden. Für die wichtigsten abzugleichenden Daten steht Ihnen von der Sage 100 eine ausführbare Exe-Datei (ohne eigene Benutzeroberfläche) zur Verfügung, die Sie über die Aufgabenplanung von Windows für den automatisierten Datenabgleich einsetzen können.

Zum Aufruf der Windows-Aufgabenplanung, zur Anlage von Aufgaben und zur Erstellung einer Zeitplanung für die Ausführung lesen Sie bitte die entsprechende MS-Dokumentation.

Welche Aufgaben kann ich für den Abgleich automatisiert ablaufen lassen?

Folgende Aufgaben lassen sich über die Aufgabenplanung von Windows automatisiert ausführen:

- Webshop-Belege importieren
- Belegstatus exportieren
- Lagerbestände exportieren

Welche Parameter müssen an die ausführende Datei übergeben werden?

Beim Aufruf der ausführende Datei müssen drei Parameter übergeben werden:

<Datenbankname> <Jobs> <Mandantennummer>

/\*\*/

Die Jobs werden als Bitwerte übergeben:

- (1) Beleg-Import
- (2) Belegstatus-Export
- (4) Lagerbestand-Export

Damit können Jobs sowohl einzeln angelegt werden, als auch (wenn die Werte addiert werden) in einer Aufgabe in der Aufgabenplanung angelegt werden.

Beispiele für das Erstellen einer Aufgabe in der Windows-Aufgabenplanung

Gehen Sie bitte folgendermaßen vor:

- Starten Sie die Windows-Aufgabenplanung (vgl. MS-Dokumentation).
- Legen Sie dort einen Ordner zur Verwaltung der eigenen Aufgaben an:
- Dafür wählen Sie im linken Bereich den Ordner "Aufgabenplanungsbibliothek" aus.
- Erstellen Sie anschließend über <Aktion/Neuer Ordner> das Verzeichnis.
- Wählen Sie anschließend das neu erstellte Verzeichnis aus und legen Sie über <Aktion/Aufgabe erstellen> eine neue Aufgabe an.
- Im Register "Allgemein" wählen Sie im Bereich "Sicherheitsoptionen" "Unabhängig von der Benutzeranmeldung ausführen" aus.
- Im Register "Trigger" des Dialogs "Aufgabe erstellen" erstellen Sie mindestens einen Trigger für die Aufgabe (über die Schaltfläche "Neu").

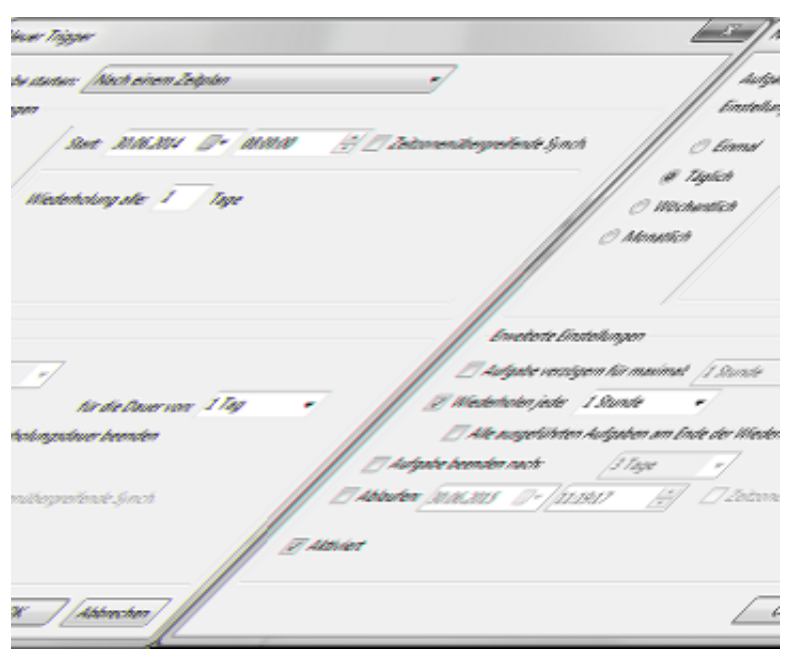

*Beispiel 1 "Aufgabe jeden Tag um 8:00 Uhr ausführen":*

Einstellung auf "Täglich", Starttermin und Uhrzeit (8:00) festlegen.

*Beispiel 2 "Aufgabe stündlich ausführen":*

Einstellung auf "Täglich", Starttermin und Uhrzeit festlegen, im Bereich "Erweiterte Einstellungen" Option "Wiederholen jede 1 Stunde" setzen.

Die Aktion anlegen (Variante 1): "*Direkter Aufruf des Programms*"

Diese Variante eignet sich vor allem, wenn mit nur einer Aufgabe gearbeitet wird. In dem Fall müssen folgende Einstellungen im Register "Aktion" vorgenommen werden:

- Wählen Sie im Feld "Aktion" "Programm starten".
- Über die "Durchsuchen"-Schaltfläche neben dem Feld "Programm/Skript:" rufen Sie im Sage-100-Verzeichnis "Shared" die Datei "Sagede.OfficeLine.JobExecution.exe" auf, woraufhin der Pfad mit dem Dateinamen ins Feld "Programm/Skript:" eingetragen wird.
- Geben Sie die Argumente in folgender Reihenfolge ein, immer mit einem Leerzeichen dazwischen (und ohne die Klammern!):

<Datenbank> <Jobs> <Mandant>

Beispiele:

*OLDatenbank 2 123* startet Job *2* für Mandant *123* in der Datenbank "OLDatenbank"

*OLDemo 6 10* startet Job *2* und *4* für Mandant *10* in der Datenbank "OLDemo"

Die Aktion anlegen (Variante 2): "*Aufruf einer Batch-Datei, die das Programm startet*"

In der Batch-Datei – Anlage siehe unten - können die festen Parameter gesetzt werden (Datenbank und Mandant). Beim Anlegen einer Aufgabe in der Aufgabenplanung muss dann nur noch der auszuführende Job übergeben werden. Werden mehrere Aufgaben angelegt, können diese gemeinsam die Batch-Datei verwenden. Sollte es zu Änderungen an den festen Parametern kommen, müssen diese nur an einer Stelle angepasst werden.

Diese Variante wird auf folgende Weise angelegt:

- . Wählen Sie im Feld "Aktion" "Programm starten".
- Über die "Durchsuchen"-Schaltfläche neben dem Feld "Programm/Skript:" rufen Sie die Batch-Datei auf, woraufhin der Pfad mit dem Dateinamen ins Feld "Programm/Skript:" eingetragen wird.
- Geben Sie das Job-Argument ein (ohne die Klammern!):

<Jobs>

Beispiele:

*1* startet Job *1*

*7* startet Job *1*, *2* und *4* (Addition mehrerer Jobnummern!)

Anlage der Batch-Datei

Die Batch-Datei wird aus einer einfachen ".txt"-Datei erstellt, deren Endung auf "bat" geändert wird.

Fügen Sie folgenden Inhalt in die Batch-Datei ein und speichern Sie anschließend die Datei:

@ECHO OFF

REM Variablen definieren:

SET db=<Datenbank>

SET mandant=<Mandant>

CALL "<DateipfadZumSharedOrdner>\Shared\Sagede.OfficeLine.JobExecution.exe" %db% 1 %mandant%

Bitte beachten Sie: Wenn der Aufruf der Batch-Datei aus der Aufgabenplanung heraus nicht funktioniert, ein manueller Start über den Kommandozeileninterpreter "cmd.exe" aber erfolgreich ist, muss die Batch-Datei in einen anderen Ordner verschoben werden (z.B. "Eigene Dateien") und dort gestartet werden.

Siehe auch

[Belegimport aus dem Webshop](olwshf_belege_importieren.htm)

[Belege importieren](idh_frmabfwebshopbelegimport.htm)

- Im Hilfethema [Wie Sie diese Programmhilfe unterstützt](dokumentation_sucheinderhilfe.htm) finden Sie Hinweise zur optimalen Nutzung dieser Programmhilfe.
- Supportanfragen richten Sie bitte direkt an den [Sage Support](doku_support.htm) (Premium-Service-Vertrag Voraussetzung; ohne gültigen Servicevertrag erhalten Sie von uns einmalig Unterstützung und es wird sich ein Mitarbeiter unseres Telefon-Vertriebs mit Ihnen in Verbindung setzen, um Ihnen ein auf Sie zugeschnittenes Service-Angebot zu unterbreiten). Als Wartungs- und/oder Supportvertragsnutzer können Sie bei Fragen zusätzlich jederzeit auf [die](http://onlinehilfe.sage.de/onlinehilfe/extlinks/wissensdatenbank.html) [Wissensdatenbank \(Knowledgebase\)](http://onlinehilfe.sage.de/onlinehilfe/extlinks/wissensdatenbank.html) zurückgreifen, in der Sie u.a. viele Anleitungen zur Bewältigung spezieller Anforderungen finden. [nur D]

/\*\*/

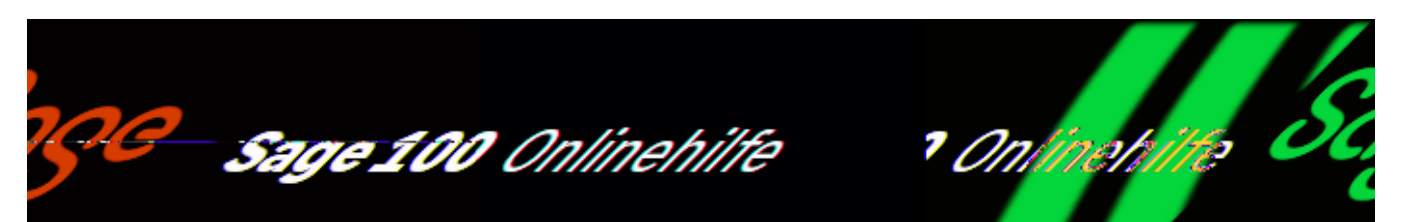

# **Leistungsumfang der Sage 100 Produktion**

Herzlich willkommen zur Sage 100 Produktion!

Das Programm unterstützt Sie in sämtlichen Bereichen der Material- und Zeitwirtschaft. Eine mehrstufige grafische Darstellung aller zur Herstellung eines Produkts benötigten Materialien und Tätigkeiten bildet die Grundlage für Vorkalkulation, Stücklisten, Arbeitspläne, Fertigungsaufträge, Bestellvorschläge bis hin zur Auslastungsüberwachung und Nachkalkulation auf Basis einfachster Betriebsdatenerfassung. Einfache Bedienung und übersichtliche Menüführung erleichtern Ihnen die Arbeit mit dem Programm von Anfang an.

Wir wünschen Ihnen viel Erfolg bei der Arbeit mit dem Programm!

In diesem Abschnitt lernen Sie den Leistungsumfang der Sage 100 Produktion kennen. Bitte beachten Sie auch den Abschnitt [Arbeiten mit der Produktion,](arbeiten_mit_der_produktion.htm) in dem die wesentlichen Abläufe der Arbeit mit dem Programm vorgestellt werden.

#### **Ressourcenlisten**

In einer Ressourcenliste sind alle für die Herstellung eines Artikels notwendigen Ressourcen und Arbeitsabläufe übersichtlich zusammengestellt: Stückliste, Arbeitsplan, Werkzeugliste, Fremdfertigung usw. Die Ressourcenliste ist damit das zentrale Objekt zur Abbildung Ihrer Fertigungsprodukte.

**Highlights** 

Alles auf einen Blick: Materialien, Arbeitsgänge etc.

- Grafische Visualisierung der Baumstrukturen.
- Drill-Down: direkte Verzweigung in die Stammdaten.
- Erzeugung von Druckbelegen wie
- Strukturstückliste
- Mengenstückliste
- Teileverwendungsnachweis

Effizientes Produktionsmanagement

Durch die ganzheitliche integrierte Darstellung wird eine simultane und komplette Zeit- und Materialwirtschaft ermöglicht. Sie arbeiten mit:

- Beschreibungen
- Vorgabezeiten (Rüst- /Stückzeiten)
- Mengenfaktoren
- Terminierungsangaben wie Puffer- und Wartezeit
- Parametern für die Disposition usw.

### **Fertigungssteuerung**

**Highlights** 

- Vorwärts- und Rückwärtsterminierung
- Individuell gestaltbare Fertigungsbelege
- Just-in-time-Terminierung
- Drill-Down-Konzept für Detailinformationen
- Mit der Simulation können Sie die Terminierung eines Fertigungsartikels simulieren, um Informationen über die Verfügbarkeit der benötigten Mengen zu erhalten.
- Produktionsvorschläge auf Basis verschiedener Dispositionsparameter
- Zusammenfassen oder Splitten von Aufträgen
- Integrierte Materialdisposition
- Anzeige von Engpass-Positionen (Material und Kapazität)
- Machbarkeitsauskunft mit farblicher Warnfunktion

#### Fertigungsauftragsübersicht

Die Schaltzentrale der Fertigung ist die Fertigungsauftragsübersicht. Mit Hilfe dieser Funktion können Sie sich einen schnellen und aussagekräftigen Überblick über die momentane Situation Ihrer Fertigungsaufträge verschaffen. Das durchdachte Drill-Down-Konzept ermöglicht es Ihnen, die dort gelisteten Fertigungsaufträge direkt weiterzubearbeiten oder detailliertere Informationen heranzuziehen.

#### Maximale Flexibilität

Der integrierte Browserassistent hilft Ihnen, die Informationen der Fertigungsauftragsübersicht zu ändern oder eigene Ansichten zu definieren. Somit können Sie selbst entscheiden, welche Informationen auf einen Blick ersichtlich sein sollen.

## **Kalkulation**

Die im Standard enthaltene Kalkulation basiert auf der Zuschlags- und Deckungsbeitragskalkulation. Je nach Fortschritt des Güterflusses kann die Kalkulation als Vorkalkulation, Nachkalkulation oder Vergleichskalkulation herangezogen werden.

#### **Highlights**

- Übersichtliche Vorkalkulation sowohl von Ressourcenlisten als auch Fertigungsaufträgen.
- Kalkulation einzelner Baugruppen
- Verwendung von Kalkulationszuschlägen wie z. B.:
- Beschaffungszuschläge
- Fertigungszuschläge
- Fremdarbeitszuschläge
- Verwaltungszuschläge
- Gewinnzuschläge
- Detailauskunft zu den Kosten jeder Fertigungsstufe

Soll-Ist-Vergleich

In jeder Phase der Fertigung können in der Vergleichskalkulation die Soll-Kosten mit den bereits aufgelaufenen Ist-Kosten verglichen werden. Somit dient die Vergleichskalkulation auch als Kontrollinstrument in der Fertigung.

## **Produktionstools**

Die Produktionstools erleichtern die Datenaktualisierung, das Ersetzen von Artikeln in Ressourcenlisten, Lagerumbuchungen und die Projektlagerverwaltung.

## **Schnittstelle Kostenrechnung**

Die Funktionen der "Schnittstelle Kostenrechnung" ermöglichen es, kostenstellenbzw. kostenträgerrelevante Buchungen aus der Warenwirtschaft und aus der Produktion per Übergabelauf an das Rechnungswesen zu übergeben. Damit wird die Überwachung und Steuerung der Produktion und des Lagers durch Analyse der aufgelaufenen Erlös- und Kostenbuchungen auf Kostenträger/Kostenstellen erreicht.

## **Stücklistenimport**

#### **Integriertes Konzept**

Mit dem Stücklistenimport bietet die Sage 100 Produktion die Möglichkeit, Konstruktionsdaten zeit- und kostensparend zu generieren. So lassen sich die Daten der in einem CAD-Programm erstellten Zeichnung problemlos als Stückliste in die Sage 100 Produktion übernehmen.

#### **Beliebige CAD-Systeme**

Der modulare Aufbau des Stücklistenimports ermöglicht es, Konstruktionsdaten beliebiger CAD-Systeme zu übernehmen.

### **Betriebsdatenerfassung (Zusatzpaket)**

Die Betriebsdatenerfassung liefert die für eine effektive Nachkalkulation erforderlichen Daten bezüglich des Materialverbrauchs und aufgewendeter Auftragszeiten direkt an die Datenbank der Sage 100 Produktion. Die Verbuchung der Daten erfolgt in Echtzeit.

#### **Highlights**

- Einfache Kommt-/Geht-Erfassung
- PC-gestützte Erfassung von Auftragszeiten und Materialentnahmen
- Sichere Erfassung mittels Barcode
- Erfassung von geplanten wie auch von ungeplanten Arbeitsgängen
- Erfassung von geplanten und ungeplanten Materialentnahmen mit Chargenangabe
- Anbindung von Terminals beliebiger Hersteller

#### Kostengünstige Lösung

Mit dem virtuellen PC-Terminal können Sie jeden beliebigen PC (ab Windows 3.11) als BDE-Terminal nutzen. Mittels angeschlossenen Barcode-Scanners ist der PC ein vollwertiger Ersatz für das Hardware-Terminal.

Hardware-Terminals

Wenn Sie bereits über Hardware-Terminals verfügen und nicht auf den Einsatz derselben verzichten wollen, können mittels des BDE-Servers – in Kombination mit dem jeweiligen BDE-Konverter – Terminals beliebiger Hersteller im Handumdrehen integriert werden.

### **Chargen- und Seriennummern Produktion (Zusatzpaket)**

Mit der Chargen- und Seriennummern Produktion ist eine komplette Chargenrückverfolgung und Seriennummernverwaltung von der Wareneinlagerung über die Fertigungsentnahme und die Fertigstellung eines chargen- bzw. seriennummernpflichtigen Produkts bis hin zur Lieferung möglich.

### **Erweiterte Kalkulation (Zusatzpaket)**

Das Zusatzpaket "Erweiterte Kalkulation" bietet Ihnen folgende Funktionalität:

Variable Kalkulationsschemata

In den Kalkulationsstammdaten können Sie neue Platzhalter, Kalkulationsvariablen und Kalkulationsschemata für die Kalkulation anlegen.

Batchkalkulation und Angebotskalkulation

Die Batchkalkulation ermöglicht die Ausführung mehrerer Kalkulationen im Stapel einschließlich der Rückschreibung der ermitteltem EK- bzw. VK-Werte.

Mithilfe der Angebotskalkulation können direkt aus einem Angebot heraus Angebotskalkulationen erstellt und durchgeführt und die Ergebnisse zurück in den Beleg geschrieben werden.

## **Fremdfertigung (Zusatzpaket)**

Die Lieferkette unter Kontrolle

Um die schnelle und einfache Bearbeitung von Fremdfertigungsaufträgen zu ermöglichen, können Fremdfertigungsstrukturen vorgeplant oder bei plötzlichen Engpässen ad hoc eingesetzt werden. Die Sage 100 Produktion unterstützt dabei die Handhabung von Beistellmaterialien.

#### **Highlights**

- Abwicklung der Fremdfertigung mit dem Bestellwesen
- Erzeugung von Fremdfertigungsbestellvorschlägen
- Erstellen von Preisanfragen für die Auswärtsvergabe
- Berücksichtigung von Materialbeistellungen
- Automatische Lagerabbuchung der Beistellungen
- Dynamisch erzeugte externe Lieferantenlager
- Größere Termintreue durch Vorab-Bestellungen
- Just-in-time-Terminierung der Auswärtsvergabe
- Direkte Modifizierung der Kalkulationssätze

#### Externe Lieferantenlager

Die Sage 100 Produktion unterstützt externe Lieferantenlager, um eine maximale Transparenz des Wert- und Mengenflusses zu gewährleisten. Das beigestellte Material wird dabei automatisch auf ein dynamisch angelegtes Lieferantenlager umgebucht. Durch den Wareneingang wird für den jeweiligen Fertigungsauftrag automatisch eine Rückmeldung der Fremdfertigung gebucht, und das zuvor angelegte Lieferantenlager wird entlastet. Die Überwachung erfolgt über den Einkauf.

#### **Transparenz**

In Sekundenschnelle können Sie sich eine Liste über Ihre beim Fremdfertiger befindlichen Materialien anzeigen lassen.

## **Grafische Ressourcenplanung (Zusatzpaket)**

**Highlights** 

- Grafische Darstellung aller Ressourcen: Maschinen, Mitarbeiter, Fremdfertiger
- Drill-Down-Konzept für Belegungsdaten
- Darstellung der Abhängigkeiten
- Grafische Darstellung der Kapazitätsauslastung
- Sofortige Auswirkung auf Materialbedarf/Disposition
- Drag & Drop-Verschiebungen inkl. Abhängigkeiten

#### Arbeitsplatzauslastung

Mit der integrierten Arbeitsplatzauslastung können Sie unter Einbeziehung flexibler Zeiträume die aktuelle Belastung Ihrer Arbeitsplätze und Maschinen grafisch und tabellarisch einsehen.

#### Grafische Feinplanung

Um die Reihenfolge und Termine in der Fertigung zu optimieren, steht mit der grafischen Plantafel ein leistungsfähiges Werkzeug zur Verfügung. Zu jeder Ressource – Mitarbeiter, Maschine und Fremdfertiger – werden die zugehörigen Arbeitsgänge mittels Gantt-Diagramm angezeigt. Mittels Drag & Drop können Sie die Tätigkeiten verschieben, und in Sekundenschnelle werden die Aufträge und der Materialbedarf neu terminiert. Die Abhängigkeiten der einzelnen Arbeitsschritte und die Auslastung (mittels Histogrammen) sind dabei auf einen Blick ersichtlich.

## **Produktionsdisposition (Zusatzpaket)**

Mit der Produktionsdisposition können Produktionsvorschläge erstellt und bearbeitet sowie Produktionsvorschläge in den Fertigungsprozess eingelastet werden.

## **Projektfertigung (Zusatzpaket)**

#### **Highlights**

- Materialdisposition direkt aus dem Projekt
- Direktes Ausdrucken des Bedarfsverursachers auf den Einkaufsbelegen
- Kennzeichnen von geänderten Stücklistenpositionen
- Führen eines Änderungsindexes
- Projektinformationen per Knopfdruck
- Integrierte Artikelschnellanlage für wachsende Stücklisten

Änderungsindex und Archivierung

Um Änderungen im Sinne der ISO zu dokumentieren, können Sie die entsprechenden Stücklistenpositionen kennzeichnen und Änderungsindexe vergeben. Der alte Stand des Fertigungsauftrages wird dabei im Hintergrund automatisch archiviert.

#### Kostenrechnung

Es ist möglich, jedem Fertigungsprojekt einen Kostenträger zu hinterlegen. Mit Hilfe der "Schnittstelle Kostenrechnung" können Sie alle Kostenbuchungen (Zeit, Material etc.) eines Projektes an die Kostenrechnung übergeben.

#### Wachsende Stücklisten

Bei Angebotsabgabe/Auftragsvergabe steht oft der genaue Aufbau eines Fertigungsartikels noch nicht fest. Um den Anforderungen an wachsende Stücklisten gerecht zu werden, können Sie Ihr Produkt Top-Down konstruieren. Dabei können mit der integrierten Artikelschnellanlage neue Zukaufteile oder Rohmaterialien effizient angelegt werden.

- Im Hilfethema [Wie Sie diese Programmhilfe unterstützt](dokumentation_sucheinderhilfe.htm) finden Sie Hinweise zur optimalen Nutzung dieser Programmhilfe.
- Supportanfragen richten Sie bitte direkt an den [Sage Support](doku_support.htm) (Premium-Service-Vertrag Voraussetzung; ohne gültigen Servicevertrag erhalten Sie

von uns einmalig Unterstützung und es wird sich ein Mitarbeiter unseres Telefon-Vertriebs mit Ihnen in Verbindung setzen, um Ihnen ein auf Sie zugeschnittenes Service-Angebot zu unterbreiten). Als Wartungs- und/oder Supportvertragsnutzer können Sie bei Fragen zusätzlich jederzeit auf [die](http://onlinehilfe.sage.de/onlinehilfe/extlinks/wissensdatenbank.html) [Wissensdatenbank \(Knowledgebase\)](http://onlinehilfe.sage.de/onlinehilfe/extlinks/wissensdatenbank.html) zurückgreifen, in der Sie u.a. viele Anleitungen zur Bewältigung spezieller Anforderungen finden. [nur D]
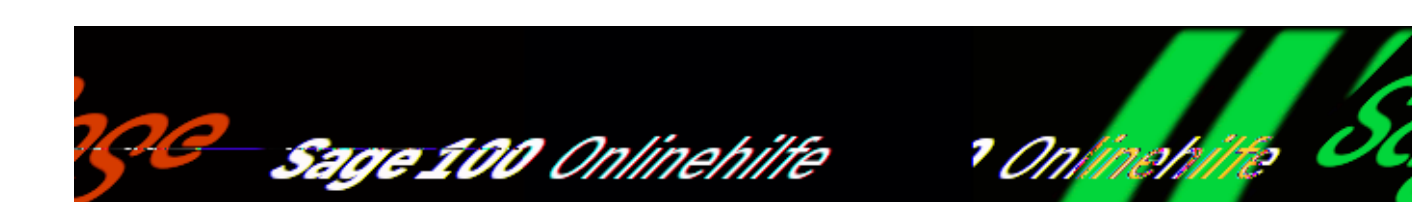

# **Grundlageneinstellungen für die Produktion**

Über <Produktion/Administration Produktion/Grundlagen> nehmen Sie in folgenden Registern Grundlageneinstellungen zur Produktion vor:

- **Produktion**
- Rückmeldungen
- Seriennummern
- Kostenrechnung
- Beschaffung (Zusatzpaket "Projektfertigung")
- Fremdfertigung (Zusatzpaket "Fremdfertigung")

## **Register Produktion**

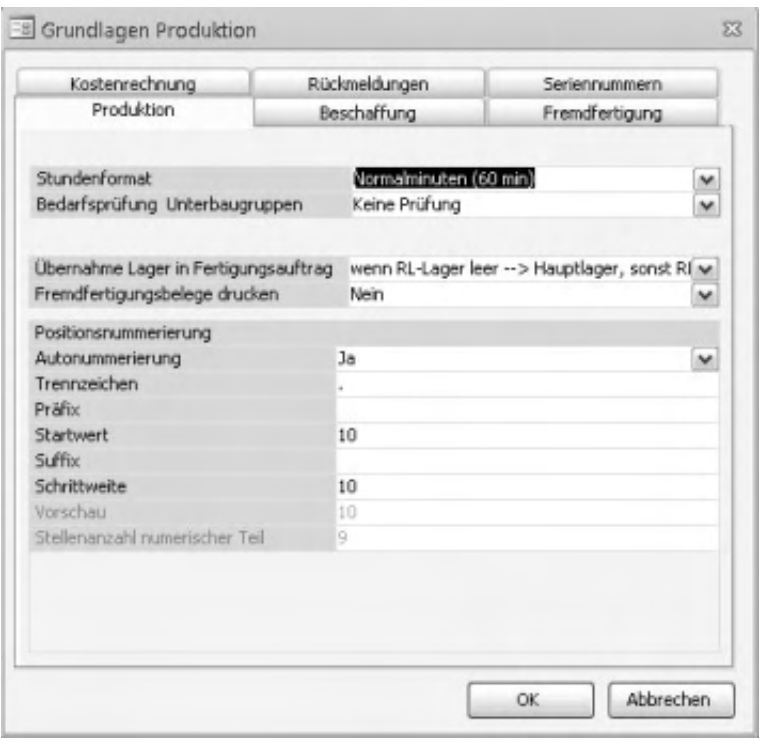

#### Stundenformat

Hier können Sie das für Ihre Produktion geltende Stundenformat auswählen.

Normalminuten

Eine Normalstunde besteht aus 60 Normalminuten, jede Normalminute aus 60 Normalsekunden.

• Industrieminuten Eine Industriestunde dauert genauso lang wie eine Normalstunde, ist jedoch in kleinere Einheiten unterteilt: Die Industriestunde enthält 100 Industrieminuten (10 Industrieminuten entsprechen also 6 Normalminuten).

#### Bedarfsprüfung Unterbaugruppen

Legen Sie hier fest, ob (und wie) beim Einlasten eines Fertigungsauftrages eine Materialbedarfsprüfung für Unterbaugruppen durchgeführt werden soll:

- Keine Prüfung: Es erfolgt keine Prüfung
- Beim Einlasten Fertigungsbeleg: Die Materialbedarfsprüfung wird beim Einlasten vorgenommen. Wenn bei der Prüfung festgestellt wird, dass für einzelne Unterbaugruppen des Fertigungsauftrags ausreichender Lagerbestand vorhanden ist, werden diese Unterbaugruppen gelöscht. Bei der Prüfung wird der zu erwartende Lagerbestand zum Zeitpunkt des Bedarfs berücksichtigt.

Ohne Dispozeitraum: Die Prüfung erfolgt beim Einlasten des Fertigungsauftrags unabhängig vom Bedarfszeitpunkt, d. h. alle bekannten Bedarfe und Zugänge werden ungeachtet ihres Zeitpunkts ermittelt und kumuliert (d.h. es werden also auch in der Zukunft liegende Bewegungen berücksichtigt).

Übernahme Lager in Fertigungsauftrag

Hier können Sie festlegen, wie bei Anlage eines Fertigungsauftrages aus einer Ressourcenliste mit dem Lagerort der Materialpositionen verfahren werden soll.

• Bei der Auswahl "keines" wird im Fertigungsauftrag kein Lagerort eingetragen. Bei einer Rückmeldung wird dann das im Artikelstamm zugeordnete Hauptlager verwendet.

### *Achtung*

Ist im Artikelstamm kein Hauptlager zugeordnet, ist die erzeugte Rückmeldung fehlerhaft (weil ohne Lagerort) und muss dann manuell nachbearbeitet werden.

- Bei Auswahl "*wenn RL-Lager leer -> keines*, *sonst RL"* wird bei der Erstellung eines Fertigungsauftrages das Lager übernommen, welches in der Ressourcenliste (RL= Ressourcenliste) hinterlegt wurde. Ist in den Positionen der Ressourcenliste kein Lager hinterlegt, wird auch kein Lager in den Fertigungsauftrag übernommen.
- Bei Auswahl "*wenn RL-Lager leer -> Hauptlager*, *sonst RL"* wird bei der Erstellung des Fertigungsauftrages wiederum das Lager aus der Ressourcenliste übernommen. Sollte dort keines eingetragen sein, wird das Hauptlager des Materials aus dem Artikelstamm hinterlegt. Dies ist als Standardeinstellung gedacht.

#### Fremdfertigungsbelege drucken

Hier können Sie festlegen, ob auch Fremdfertigungsbelege (d. h. Aufträge mit der Fertigungsart "Fremdfertigung") gedruckt werden sollen.

#### Autonummerierung

Ja:

Beim Erstellen eines Fertigungsauftrags aus einer Ressourcenliste werden die Positionsnummern der Ressourcenliste übernommen, jedoch wird für alle FA-Ebenen das Präfix und Suffix der ersten RL-Ebene verwendet.

Für neu angelegte Positionen in Ressourcenlisten und Fertigungsaufträgen gilt: Bei am Ende eingefügten Positionen werden die Positionsnummern automatisch vergeben (gemäß der nachfolgenden Angaben), bei zwischendrin eingefügten Positionen müssen die Positionsnummern manuell eingegeben werden.

Nein:

- Beim Erstellen eines Fertigungsauftrags aus einer Ressourcenliste werden die Positionsnummern der Ressourcenliste übernommen.
- Für neu angelegte Positionen in Ressourcenlisten und Fertigungsaufträgen müssen die Positionsnummern manuell eingegeben werden.

#### Trennzeichen

Das hier angegebene Zeichen wird als Trennzeichen zwischen Präfix, Nummer und Suffix eingefügt.

Zulässig sind folgende Zeichen:  $, + +$  :  $|$ 

Präfix

Die hier (optional) angegebene alphanumerische Zeichenfolge wird als Präfix verwendet.

#### **Startwert**

Geben Sie hier den numerischen Startwert für die erste Position an.

Suffix

Die hier (optional) angegebene alphanumerische Zeichenfolge wird als Suffix verwendet.

#### **Schrittweite**

Bei nachfolgenden Positionen wird die Nummer der Vorposition um den hier angegebenen numerischen Wert erhöht.

#### Vorschau

Zur Info wird hier die Positionsnummer der ersten Position gemäß Ihren oben vorgenommenen Einstellungen angezeigt.

Stellenanzahl numerischer Teil

Für die komplette Positionsnummer stehen – zusätzlich zu den Trennzeichen – insgesamt neun Stellen zur Verfügung. Wenn man davon die für Präfix und Suffix benötigten Stellen abzieht, erhält man die Stellenanzahl für den zwischen Präfix und Suffix gelegenen numerischen Positionsnummernteil. Sie wird hier angezeigt.

Bitte beachten Sie zur Autonummerierung auch folgende Zusammenhänge und Informationen:

Die Maximalzahl der zu vergebenen Positionsnummern ist von den Parametern Präfix, Suffix und Schrittweite abhängig.

#### *Beispiel*

Bei dreistelligem Präfix und dreistelligem Suffix stehen für den numerischen Positionsnummernteil (nur) 3 Stellen zur Verfügung. Beträgt der Startwert und die Schrittweite 20, können lediglich 49 unterschiedliche Positionsnummern vergeben werden: 20, 40, 60, …,940, 960, 980.

Um die Maximalzahl der zu vergebenen Positionsnummern zu erhöhen, verkleinern Sie die Anzahl der Präfixstellen, die Anzahl der Suffixstellen und/oder die Schrittweite.

Unabhängig von den hier gemachten Angaben können in Ressourcenlisten und Fertigungsaufträgen die Positionsnummern jederzeit manuell überschrieben oder über <Schaltfläche "Positionen"/[Neu nummerieren](idh_frmppsmainnummerierungsetup.htm)>" automatisch neu nummeriert werden.

## **Register Rückmeldungen**

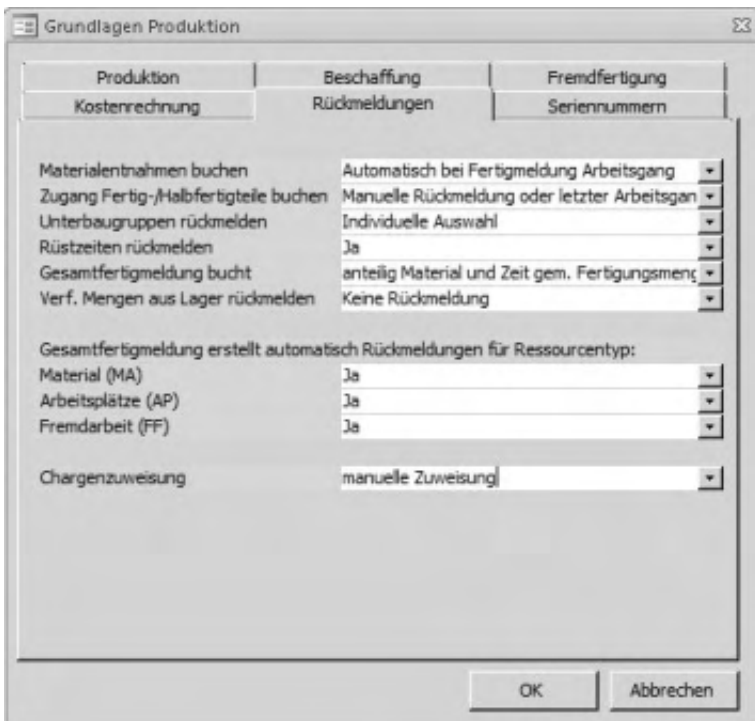

In diesem Register legen Sie fest, wie mit Rückmeldungen verfahren werden soll.

### Materialentnahme buchen

Hier legen Sie fest, ob Sie Ihre Materialentnahme aus dem Lager manuell durch Eingabe einer Materialrückmeldung bzw. bei der Gesamtfertigmeldung erzeugen wollen, oder ob Sie die Materialrückmeldung "automatisch bei Fertigmeldung Arbeitsgang" erstellen lassen wollen.

• Wenn Sie "Automatisch bei Fertigmeldung Arbeitsgang" auswählen, muss in Ressourcenliste bzw. Fertigungsauftrag unbedingt ein Arbeitsgang bzw. eine Arbeitsplatzposition enthalten sein.

Sobald Sie dann einen Arbeitsgang oder eine Arbeitsplatzposition manuell zurückmelden, werden die zugehörigen (davor angeordneten) Materialpositionen automatisch mit zurückgemeldet.

#### *Beispiel*

Die Positionen 1, 2, 4 und 5 seien Materialpositionen, die Positionen 3 und 6 Arbeitsplatzpositionen. Wenn Sie nun die Arbeitsplatzposition 6 zurückmelden, werden die Materialpositonen 4 und 5 automatisch mit zurückgemeldet.

• Wenn Sie "Manuell bzw. Gesamtfertigmeldung" auswählen, sind die Einstellungen für die "automatische Rückmeldung für Ressourcentyp" wichtig (s.u.). Mit ihnen definieren Sie den Umfang der Rückmeldungen.

Zugang Fertig-/Halbfertigteile buchen

Hier legen Sie fest, ob Sie Ihre Materialzugänge aus der Fertigung durch Gesamtfertigmeldung buchen lassen oder ob der letzte Arbeitsgang in der Fertigung die fertigen Teile mit zurückmeldet. Die Einstellung "Keinen" erfordert eine manuelle Fertigmeldung.

Unterbaugruppen rückmelden

"Individuelle Auswahl": Die Unterbaugruppen müssen manuell zurückgemeldet werden.

"Wenn Istmenge kleiner Sollmenge": Unterbaugruppen, bei denen die Istmenge kleiner als die Sollmenge ist, werden bei einer Gesamtfertigmeldung automatisch rückgemeldet (entsprechend der Einstellung im Feld "Gesamtfertigmeldung bucht"!).

Rüstzeiten rückmelden

Hier legen Sie fest, ob mit der Gesamtfertigmeldung auch die Rüstzeiten zurückgemeldet werden sollen.

### *Beispiel*

Sie führen des Öfteren ähnliche Fertigungsaufträge mit gleichartiger Rüstung hintereinander aus. Daher muss nicht jedesmal gerüstet werden, sondern nur beim jeweils ersten der aufeinanderfolgenden Fertigungsaufträge. Dann sollten die Rüstzeiten auch nicht automatisch mit jeder Gesamtfertigmeldung zurückgemeldet werden, sondern nur beim jeweils ersten Fertigungsauftrag.

### Gesamtfertigmeldung bucht

Legen Sie hier fest, wie die Sage 100 bei Gesamtfertigmeldung von Produktionsaufträgen die aufgewendete Zeit und die Entnahme von Teilen aus dem Lager bucht. Sie haben die folgenden Optionen:

- *Ist = Soll bei nicht vorhandener Rückmeldung* Zeiten und Materialentnahme werden ausschließlich für Positionen gebucht, für die noch keine Rückmeldung erfolgt ist. Dabei wird immer entsprechend der geplante Fertigungsmenge gebucht (Ist = Soll). Die Fertigmenge kann bei der Fertigmeldung nicht geändert werden.
- *anteilig Material und Zeit lt. Fertigungsauftrag* Es wird ensprechend der zurückgemeldeten Fertigmenge gebucht wobei die Sage 100 nicht prüft, ob für einzelne Positionen bereits eine Rückmeldung erfolgte. Würde also beispielsweise zuerst die Unterbaugruppe Tischbeine fertiggemeldet und danach für den Tisch eine Gesamtfertigmeldung erfolgen, würden die Tischbeine doppelt gebucht. Es ist darum bei dieser Einstellung möglichst zu vermeiden, unabhängig von der Gesamtfertigmeldung Abbuchungen für einzelne Unterbaugruppen zu veranlassen (durch Teilfertigmeldung oder bei Einlastung des Produktionsauftrages).

Bei Nutzung dieser Option kann die Fertigmenge in der Gesamtfertigmeldung geändert werden. Eine Teilfertigmeldung für den kompletten Produktionsauftrag kann also in der Gesamtfertigmeldung ausgeglichen werden, wobei die Verantwortung dafür beim Anwender liegt.

*Rest zu Soll*

Zeiten und Materialentnahme werden aus der Differenz zwischen dem im Produktionsauftrag geplanten Zeit-/Materialeinsatz und den bereits entsprechend vorangehenden Rückmeldungen gebuchtem Zeit-/Materialaufwand ermittelt. Die Sage 100 ermittelt diese Differenz pro Fertigungsposition auf der Grundlage der Fertigmenge, die bei der Fertigmeldung nicht geändert werden kann.

### *Beispiel*

Wir gehen von einem Fertigungsauftrag über 5 Tische aus, wobei jeder Tisch eine Baugruppe "Tischbeine" mit 4 Tischbeinen enthält. Bei einer Gesamtfertigmeldung werden bei den verschiedenen Optionen die folgenden Materialmengen für die Baugruppe "Tischbeine" gebucht:

*Ist = Soll bei nicht vorhandener Rückmeldung* Unter der Voraussetzung, dass noch keine Rückmeldung für die Baugruppe

"Tischbeine" erfolgte, wird die Entnahme von 20 Tischbeinen gebucht. Wenn für die Baugruppe "Tischbeine" bereits 8 Tischbeine entnommen wurden (z.B. bei Einlastung des Produktionsauftrages), wird für die Position "Tischbeine" bei der Gesamtfertigmeldung keine weiteren Materialentnahme gebucht.

- *anteilig Material und Zeit lt. Fertigungsauftrag* Es wird die Entnahme von 20 Tischbeinen gebucht. Wenn für die Baugruppe "Tischbeine" bereits 8 Tischbeine entnommen wurden (z.B. bei Einlastung des Produktionsauftrages), wird für den Produktionsauftrag insgesamt eine Entnahme von 28 Tischbeine gebucht.
- *Rest zu Soll*

Unter der Voraussetzung, dass noch keine Rückmeldung für die Baugruppe "Tischbeine" erfolgte, wird die Entnahme von 20 Tischbeinen gebucht. Wenn für die Baugruppe "Tischbeine" bereits 8 Tischbeine entnommen wurden (z.B. bei Einlastung des Produktionsauftrages), wird für die Position "Tischbeine" bei der Gesamtfertigmeldung eine Materialentnahme von 12 Tischbeinen gebucht.

Verf. Mengen aus Lager rückmelden

Bei Speichern Fertigungsbeleg: Beim Speichern wird der Materialbestand im Lager auf den eingelasteten Fertigungsbelegen gebucht (Materialrückmeldung) und ist somit im Lager nicht mehr vorhanden.

Keine Rückmeldung: Es erfolgt keine Rückmeldung beim Einlasten.

... Rückmeldungen für Ressourcentyp

Hier legen Sie fest, welche Rückmeldungstypen die Gesamtfertigmeldung erstellen soll.

Stellen Sie beispielsweise bei AP (Arbeitsplätze) auf "Nein", so werden bei einer Gesamtfertigmeldung keine AP-Rückmeldungen erzeugt. Dies ist die gängige Methode bei Stempelungen von Arbeitsgängen über BDE.

Chargenzuweisung

 Bei [Sammelrückmeldungen](idh_frmppsmainsammelrueckmeldung.htm) bestehen für die Vergabe der Chargennummer für die Zugangsteile folgende Möglichkeiten:

- Manuelle Zuweisung Die Chargennummern werden manuell vergeben.
- Übernahme Fertigungsauftrag als Charge Die FA-Nummern werden als Chargennummer übernommen.
- Übernahme Charge aus Material Zur Vergabe der Chargennummern treffen Sie eine Auswahl unter den Nummern der enthaltenen MA-Positionen.

Die hier festgelegten Einstellungen können für einzelne Gesamtfertigmeldungen mittels <Produktion/Fertigung/Gesamtfertigmeldungen/[Schaltfläche](idh_frmppsmainrueckmeldunggeseinstellungen.htm) ["Einstellungen"](idh_frmppsmainrueckmeldunggeseinstellungen.htm) > individuell geändert werden.

Im Register Rückmeldungen hängen verschiedene Einstellungen voneinander ab. Stellen Sie sicher, dass die Einstellungen eine evtl. doppelte Buchung verhindern. Beispiel: Mit den Einstellungen "Verf. Mengen aus Lager rückmelden: Bei Einlastung Fertigungsauftrag" und der zusätzlichen Einstellung "Materialentnahme buchen: Automatisch bei Fertigmeldung Arbeitgang" erhalten Sie zwei Materialentnahmebuchungen aus dem Lager. Einmal beim Einlasten des Fertigungsauftrages und einmal bei der Fertigmeldung des Arbeitsganges. Dies ist nicht zu empfehlen.

# **Register Seriennummern**

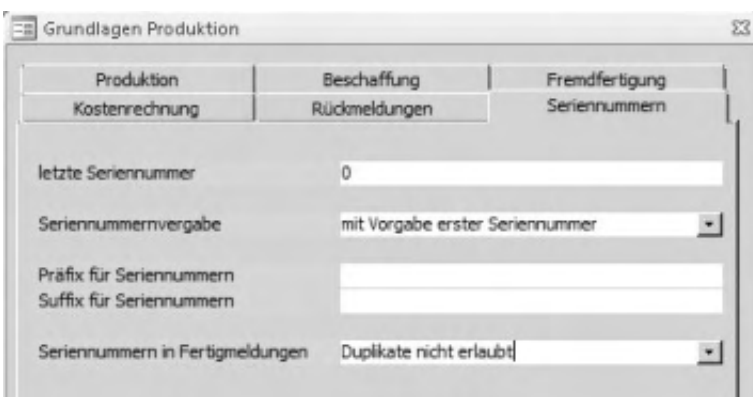

Tragen Sie die für die Verwendung der Seriennummern erforderlichen Angaben ein.

 $\overline{\phantom{a}}$ 

Letzte Seriennummer

Hier wird die zuletzt vergebene Seriennummer angezeigt.

Seriennummernvergabe

Bei Verwendung von Seriennummern haben Sie die Wahl zwischen automatischer Vergabe aus TAN oderEingabe der ersten Seriennummer.

- Mit Vorgabe erster Seriennummer Die erste Seriennummer müssen Sie manuell eingeben, die weiteren Nummern werden dann programmseitig fortlaufend vergeben.
- Vollautomatisch aus Tan Beim Erzeugen einer Fertigmeldung-Rückmeldung werden die Seriennummern – sofern nicht bereits vergeben – automatisch generiert und in den zugehörigen Zuordnungsdialogen als Vorschlagswert eingetragen.

Präfix/Suffix für Seriennummern

Wenn die Seriennummernvergabe auf "vollautomatisch aus Tan" eingestellt ist, können Sie einen *Präfix* und einen *Suffix* für Seriennummern festlegen, die der Seriennummer voran- bzw. nachgestellt werden. Folgende Platzhalter können verwendet werden.

- $\bullet$  \$M\$: Monat, 2-stellig (z.B. 01 = Januar)
- \$12\$: letzte zwei Zahlen des Jahres (z.B. 02)
- $\bullet$  \$|4\$: gesamtes Jahr (z.B. 2002)
- \$A\$: Artikelnummer
- \$FA\$: Fertigungsauftragsnummer
- \$P\$: Projektnummer

#### *Achtung*

Präfix und Suffix zusammen dürfen inkl. der ersetzten Platzhalter nicht mehr als 12 Zeichen enthalten. Die automatische Seriennummer wird dann zusammengesetzt aus Präfix, Seriennummer aus Nummernkreis (SER) und Suffix (in dieser Reihenfolge). Die bereits vorhandenen Schalter in den Grundlagen werden hier berücksichtigt.

Seriennummern in Fertigmeldungen

Hier legen Sie fest, ob bei Fertigmeldungen Seriennummern von mittlerweile abgebuchten Artikeln erneut vergeben werden dürfen.

Um die Seriennummern verwenden zu können, muss dies im Artikelstamm eingestellt sein (Register "Kennzeichen", Feld "Seriennummerpflicht", Einstellung "Verkaufsbereich" oder "Lagerführung und Verkauf").

## **Register Kostenrechnung**

Hier werden für die Verwendung der Kostenrechnung erforderliche Angaben eingetragen.

Kostenberechnung – Basis

Die hier angegebene *Kostenberechnungsbasis* wird in folgenden Programmbereichen zur Berechnung der Preise herangezogen:

- Im Register "Sollpreise" der [Details zur FA-Position](idh_frmppsmainfertigungsprojektdetails.htm).
- Bei [Materialrückmeldungen zu fertigungsauftragsbezogenen Bestellungen](idh_frmppsmainrueckmeldungen.htm#fa_bezogene_bestellungen) [und Material aus dem Lager.](idh_frmppsmainrueckmeldungen.htm#fa_bezogene_bestellungen)

*Hinweis*

Bei Fremdfertigungsbaugruppen erfolgt eine aktuelle Preisermittlung aus den Stammdaten (weil durch die Zuordnung des Lieferanten eindeutig ist, welche Staffelpreise usw. gezogen werden sollen) bzw. es wird ggf. der festgesetzte "manuelle Preis" verwendet.

Einstandspreis-Kalkulation durchführen für Lagerzugangsbuchung (MEK-Berechnung)

Bei Fertigmeldung FA

Bei der Einstellung "Ja" wird nach der Fertigmeldung eines Fertigungsauftrages der MEK auf Grundlage der Rückmeldungen neu berechnet.

Gemeinkostenzuschläge

Hier können Sie wählen, ob der Gemeinkostenzuschlag auf jede Position des

Fertigungsauftrages gerechnet wird oder auf die gesamte Baugruppe.

- Baugruppe mit Zuschläge auf Fertigungsartikel Materialentnahmen von Unterbaugruppen werden wie Rohmaterialien behandelt und die Gemeinkostenzuschläge werden auch auf diese Rückmeldungen gerechnet.
- Baugruppe ohne Zuschläge auf Fertigungsartikel Die Gemeinkosten werden nicht auf die Materialentnahmen für Unterbaugruppen aufgeschlagen, sondern lediglich für Rohmaterialien. Artikel, die im Artikelstamm das Kennzeichen "Eigenfertigung = Ja" haben, gelten als Unterbaugruppe (unabhängig davon, ob sie in der gleichen Fertigungsstruktur sind oder lediglich als Materialposition eingefügt wurden).
- Positionen Die Gemeinkosten werden einzeln für jede Position des Fertigungsauftrages gerechnet und kumuliert.

Teilfertigmeldungsbehandlung

Hier legen Sie die Grundlage für die Kostenbehandlung fest.

- *Aufgelaufene Kosten*: Alle Rückmeldungen, die zu der Fertigmeldung bzw. Teilfertigmeldung gehören, werden als Kostenbasis genommen und als Einstandspreis für die Fertigungsmenge, welche auf das Lager gebucht wird, verwendet. Daraus errechnet sich der neue MEK.
- *Alter MEK, aufgelaufene Kosten beim Beenden*: Der alte MEK wird beibehalten. Die aufgelaufenen Kosten werden erst beim Beenden des FAs berücksichtigt.
- *Kalkulatorischer EK/Letzter EK:* Der jeweils ausgewählte EK wird zur Errechnung des Einstandspreises verwendet.

Alternative Einstandspreis-Basis für MEK und LEK

Alternative Preisbasis

Wenn Sie die Einstellung im Feld "Bei Fertigmeldung FA" (s.o.) auf "Nein" gesetzt haben, wird bei Fertigmeldung einer Baugruppe der Wert dieser Baugruppe nicht kalkuliert.

Damit trotzdem sinnvolle Werte für den Mittleren Einkaufspreis und den Letzten Einkaufspreis des zugebuchten Artikels ermittelt werden können, legen Sie hier fest, welche Preisbasis in diesem Fall für die Lagerzugangsbuchung verwendet

werden soll.

# Register Beschaffung (Zusatzpaket "Projektfertigung")

Die Einstellungen im Register Beschaffung betreffen die automatische Rückmeldung und Zuordnung bei Wareneingang und sind nur dann relevant, wenn das Zusatzpaket "Projektfertigung" installiert ist.

Auto-Rückmeldung bei Wareneingang

Bei "Ja" wird ein Wareneingang automatisch dem in der Bestellung zugewiesenen Fertigungsauftrag zugeordnet. Die Wareneingangsbuchung wird direkt als Materialrückmeldung (Materialentnahme) im Fertigungsauftrag verbucht.

Zuordnung automatisch korrigieren

Wenn die Wareneingangsmenge von der Bestellmenge abweicht, kann die Zuordnung automatisch korrigiert werden:

- "Ja" bewirkt die Änderung der Zuordnungsmenge und die automatische Buchung der Mengen. Ist die Bestellmenge kleiner als die Bedarfssumme der FA-Positionen, werden die Fertigungsaufträge aufsteigend nach Datum berücksichtigt. Eine Meldung erfolgt nicht.
- Bei "Nein" wird die Änderung manuell über die ["Mengenzuordnung zu](idh_frmppsmainekbestellung.htm) [Fertigungsauftrag"](idh_frmppsmainekbestellung.htm) erfasst.

# Register Fremdfertigung (Zusatzpaket "Fremdfertigung")

Dieses Register ist nur bei lizenziertem Zusatzpaket "Fremdfertigung" vorhanden. Die Einstellungen betreffen den Druckprozess für Fremdfertigungsbelege sowie den beim Updatelauf verwendeten Standardfremdleistungsartikel.

Standard Fremdleistungsartikel

Der beim [Updatelauf](idh_frmppsmainffupdate.htm) verwendete Standardfremdleistungsartikel wird hier vermerkt.

FF-Bestellbelege drucken

Hier legen Sie fest, ob beim Drucken der FF-Bestellbelege zwischen Stapel- und Direktdruckprozess gewählt werden kann.

• Stapeldruck Den zu verwendenden Stapeldruckprozess legen Sie im nächsten Feld fest. • Direktdruck

Die Fremdfertigungsbestellbelege werden direkt ohne vorgeschaltete Auswahl des Druckprozesses ausgedruckt. Als Druckprozess wird der unter <Produktion/Administration Produktion/Druckprozesse Produktion definieren> definierte Standarddruckprozess verwendet.

Stapeldruckprozess für FF-Belege

Hier legen Sie fest, welcher Stapeldruckprozess ggf. verwendet werden soll.

FF-Belege im Fertigungsbelegdruck

Hier legen Sie fest, ob beim Fertigungsbelegdruck die Fremdfertigungsbelege mit ausgedruckt werden sollen oder nicht.

- Im Hilfethema [Wie Sie diese Programmhilfe unterstützt](dokumentation_sucheinderhilfe.htm) finden Sie Hinweise zur optimalen Nutzung dieser Programmhilfe.
- Supportanfragen richten Sie bitte direkt an den [Sage Support](doku_support.htm) (Premium-Service-Vertrag Voraussetzung; ohne gültigen Servicevertrag erhalten Sie von uns einmalig Unterstützung und es wird sich ein Mitarbeiter unseres Telefon-Vertriebs mit Ihnen in Verbindung setzen, um Ihnen ein auf Sie zugeschnittenes Service-Angebot zu unterbreiten). Als Wartungs- und/oder Supportvertragsnutzer können Sie bei Fragen zusätzlich jederzeit auf [die](http://onlinehilfe.sage.de/onlinehilfe/extlinks/wissensdatenbank.html) [Wissensdatenbank \(Knowledgebase\)](http://onlinehilfe.sage.de/onlinehilfe/extlinks/wissensdatenbank.html) zurückgreifen, in der Sie u.a. viele Anleitungen zur Bewältigung spezieller Anforderungen finden. [nur D]

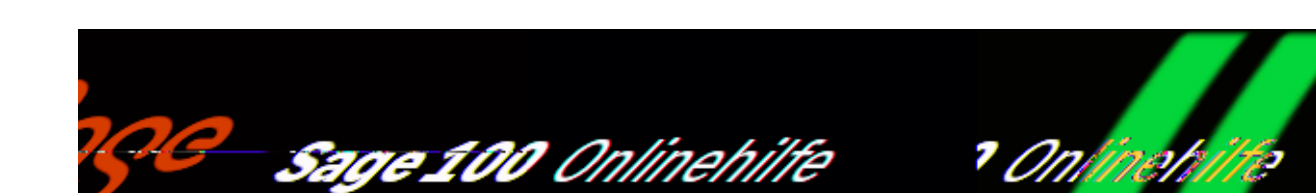

# **Stammdaten anlegen, bearbeiten und löschen**

Über <Bearbeiten/Datensatz> im [Menüband](doku_mufulei.htm) können Stammdaten angelelegt, gesucht und gelöscht werden. Alle Funktionen können in Stammdatendialogen auch über das Kontextmenü aufgerufen werden.

Stammdaten können z.T. auch aus anderen Erfassung- und Bearbeitungsdialogen angelegt und und bearbeitet werden.

Stammdatensatz neu anlegen und speichern

Über <Bearbeiten/Datensatz/Neu> im [Menüband](doku_mufulei.htm) können Sie einen neuen Datensatz erfassen.

Ein Datensatz wird folgendermaßen gespeichert:

- Sie legen einen neuen Datensatz an (der zuvor bearbeitete Datensatz wird gespeichert).
- Sie wählen über "Suchen" einen anderen Datensatz aus (der zuvor bearbeitete Datensatz wird gespeichert).
- Sie wählen <Datensatz/Speichern>, über die rechte Maustaste oder durch die Tastenkombination ⇑↵.

Stammdatensatz suchen

Um einen Datensatz zu suchen, wählen Sie entweder <Bearbeiten/Datensatz[/Suchen>](suche_filter.htm) im [Menüband](doku_mufulei.htm) aus oder klicken auf die Schaltfläche ["Suchen".](suche_filter.htm)

/\*\*/

Stammdatensatz direkt aufrufen

Über <Bearbeiten/Datensatz/Gehe zu> können Sie einen Datensatz direkt aufrufen.

Stammdatensatz löschen

Über <Bearbeiten/Datensatz/Löschen> löschen Sie einen Datensatz. Um einen Kunden und Lieferanten zu löschen, für den bereits ein Konto eingerichtet wurden, muss zunächst dieses Konto im Register "Kontokorrent" gelöscht werden. Dies geschieht ebenfalls über <Bearbeiten/Datensatz/Löschen>. Wechseln Sie danach in eines der anderen Register des Stammdatensatzes und löschen diesen.

Konten, die bereits bebucht wurden (und entsprechend Kunden und/oder Lieferanten, mit denen Sie bereits Umsätze getätigt haben) können nicht gelöscht werden.

Datensätze aus der Anzeige ausblenden

Es ist gemäß Abgabenordnung nicht gestattet, Daten zu löschen, die in steuerrelevanten Geschäftsvorfällen innerhalb der letzten 120 Monate eingebunden sind. Dies kann dazu führen, dass in den Stammdaten eines Unternehmens eine Vielzahl von Datensätzen erhalten bleiben müssen, die für die aktuelle Geschäftstätigkeit keine Bedeutung mehr haben. Die Übersichtlichkeit der Daten kann darunter erheblich leiden.

Zur Begrenzung der Datenmenge in Auswahlbrowsern und Suchdialogen können solche Stammdatensätze durch die Vergabe eines Statuskennzeichens von der Anzeige ausgeschlossen werden. Zur Deaktivierung eines Stammdatensatzes wählen Sie im Stammdatendialog des Stammdatentyps im Feld "Aktiv" den Wert "nein". In Browsern und Suchdialogen werden danach nur als aktiv gekennzeichnete Datensätze (Einstellung "Ja") angezeigt.

#### *Achtung*

Bitte beachten Sie, dass deaktivierte Datensätze weiterhin bearbeitet und benutzt werden können, die Deaktivierung bezieht sich ausschließlich auf die Anzeige in Suchfunktionen.

Die Möglichkeit der Deaktivierung von Datensätzen besteht für die folgenden Stammdaten (sofern diese in Ihrem Modul zur Verfügung stehen):

- Adressen, Kunden, Lieferanten
- Sachkonten
- Kostenstellen
- Kostenträger
- Anlagen
- Kassenbuch-Belegarten
- Kassenbuch-Kassen
- Artikel
- Variantenvorlagen
- Vertreter
- Lager
- Preislisten
- Rabattlisten
- Projekte

Siehe auch

[Arbeiten mit Sage-100-Browsern](idh_frmsysclassbrowser.htm)

[Änderungen an Datensätzen zurücknehmen](aenderungen_rueckgaengig_machen.htm)

- Im Hilfethema [Wie Sie diese Programmhilfe unterstützt](dokumentation_sucheinderhilfe.htm) finden Sie Hinweise zur optimalen Nutzung dieser Programmhilfe.
- Supportanfragen richten Sie bitte direkt an den [Sage Support](doku_support.htm) (Premium-Service-Vertrag Voraussetzung; ohne gültigen Servicevertrag erhalten Sie von uns einmalig Unterstützung und es wird sich ein Mitarbeiter unseres

Telefon-Vertriebs mit Ihnen in Verbindung setzen, um Ihnen ein auf Sie zugeschnittenes Service-Angebot zu unterbreiten). Als Wartungs- und/oder Supportvertragsnutzer können Sie bei Fragen zusätzlich jederzeit auf [die](http://onlinehilfe.sage.de/onlinehilfe/extlinks/wissensdatenbank.html) [Wissensdatenbank \(Knowledgebase\)](http://onlinehilfe.sage.de/onlinehilfe/extlinks/wissensdatenbank.html) zurückgreifen, in der Sie u.a. viele Anleitungen zur Bewältigung spezieller Anforderungen finden. [nur D]

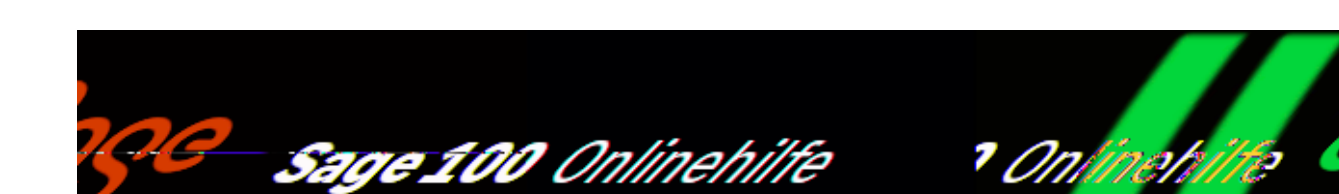

# **Arbeitsplätze (Produktion) (Sage-100-Oberfläche)**

Über <Produktion/Stammdaten/Arbeitsplätze> erfassen und bearbeiten Sie die Arbeitsplätze der Produktion mit der Sage-100-Oberfläche (sofern Sie im Administrator im Menübaum für den Mandanten die Sage-100-Oberfläche eingeschaltet haben).

# **Arbeitsplätzeliste**

Im oberen Dialogbereich finden Sie eine Liste Ihrer Arbeitsplätze. Markieren Sie einen Arbeitsplatz, um dessen Daten in den Registern des Detailbereichs anzeigen zu lassen.

# **Register "Grundlagen"**

# **Gruppe "Grundlagen"**

Arbeitsplatznummer Bezeichnung1 Bezeichnung 2 Matchcode

Hier legen Sie Arbeitsplatznummer, Bezeichnung und Matchcode fest.

Aktiv

Zur Begrenzung der angezeigten Datenmenge können Datensätze von der Anzeige in Auswahlbrowsern und Suchdialogen ausgeschlossen werden. Soll der Datensatz nicht erscheinen, nehmen Sie hier die Einstellung "Nein" vor.

## Gruppe "BDE"

BDE nur mit Barcode

"Ja" bewirkt, dass dieser Arbeitsplatz nur mit Barcode gestempelt werden kann. Dies dient zur Sicherheit für das BDE-System, bei Anwendung z.B. für gesicherte Aufträge. Ein Anmelden am Arbeitsplatz ist dann über die Tastatur nicht möglich.

#### BDE Terminal

Hier können Sie den Arbeitsplatz einem BDE-Terminal zuweisen. Dies bewirkt, dass entsprechende Fertigungsauftrags-AP-Positionen diesem Terminal zugewiesen werden. Die zugehörigen Aufträge können dann nur an diesem Terminal bearbeitet werden.

Die Zuordnung kann jedoch in der AP-Position editiert werden (unter <Produktion/Fertigung/Fertigungsaufträge bearbeiten/Register "Position"/Doppelklick auf AP-Position/Register "Betriebsdatenerfassung"/Feld "BDE Terminal">).

#### *Hinweis*

Die Zuordnung von Arbeitsplätzen zu einem Terminal kann alternativ auch im BDE-Terminal-Stamm vorgenommen werden (unter <Betriebsdatenerfassung/BDE Stammdaten/BDE Terminal/Register "Arbeitsplätze"/Spalte "Arbeitsplatz">).

## **Gruppe** "Details"

Wartezeit /Transportzeit

Tragen Sie hier die Zeit ein, die nach einem Arbeitsgang gewartet werden muss, bis ein neuer anfangen kann (im Format Stunden, Minuten, Sekunden).

- Die Wartezeit wird bei der Belegung des Arbeitsplatzes mit einem weiteren Arbeitsgang berücksichtigt.
- Sie wirkt nach der Tätigkeit, welcher sie zugeordnet ist (parallel zur [Pufferzeit](idh_ediarbeitsgaengestamm_sage_pps.htm#puffer_zeit)).
- Die Wartezeit berücksichtigt die Schichtmodelle: Wenn also das Ende der Wartezeit in den Feierabend fällt, dann beginnt der folgende Arbeitsgang am nächsten Tag erst nach Ablauf der restlichen Wartezeit.

#### Schichtplannummer

Über den Schichtplan legen Sie fest, wann der Arbeitsplatz zur Verfügung steht.

### Leistungsgrad

Geben Sie hier den Leistungsgrad des Arbeitsplatzes an. Der Leistungsgrad beeinflusst die Durchlaufszeit der Tätigkeit.

#### Pausenabzug

Hier legen Sie fest, ob dem Arbeitsplatz in der Berechnung der Leistungszeiten und bei der Erstellung von Rückmeldungen die im Schichtmodell in den Intervallen festgelegten Pausen abgezogen werden.

- Die Einstellung "*Ja"* ist sinnvoll, wenn es sich beispielsweise um einen Montagearbeitsplatz handelt, der Arbeitsplatz also während der Pause nicht besetzt ist.
- Liegt die Anfangszeit vor Pausenbeginn und die Endzeit nach Pausenende, wird die Pausenzeit abgezogen.
- Liegt die Anfangszeit nach Pausenbeginn wird keine Pausenzeit abgezogen.
- Liegt die Endzeit vor Pausenende, wird keine Pausenzeit abgezogen.
- Bei Maschinen, die auch in den Pausen des Bedieners weiterproduzieren, ist die Einstellung "Nein" sinnvoll.

### **Memo**

Hier können Sie ein Memo zum Arbeitsplatz erfassen, bearbeiten und einsehen. Über den Stift ganz rechts können Sie ein separates Memofenster öffnen – dort können Sie über die entsprechende Schaltfläche auch einen Zeitstempel setzen.

# **Register "Kosten"**

## **Gruppe** "Kosten"

Fertigungsgemeinkosten GKZ (%)

Hiermit können Zusatzkosten berücksichtigt werden, die sich unabhängig von Arbeitsplatzstatus und Ausbringungsmenge in der Kalkulation niederschlagen.

#### Kostenstelle

Dem Arbeitsplatz kann eine Kostenstelle hinterlegt werden, auf welche die Kosten gebucht werden sollen. Auf diese Kostenstelle werden dann die Stillstandszeiten gebucht, sofern bei den Stillstandsbegründungen im Feld "Kosten buchen auf" der Wert "Kostenstelle Arbeitsplatz" hinterlegt wurde.

## **Gruppe "Rüstkosten" Gruppe** "Betriebskosten"

Lohnkosten Betrieb Arbeitsplatzkosten Betrieb Lohnkosten Rüsten Arbeitsplatzkosten Rüsten

Hier können Lohn- und Arbeitsplatzkosten (jeweils als Stundensatz) angegeben werden, die im Zusammenhang mit der Maschinenbelegung aufmultipliziert werden und in die Kalkulation bzw. Kostenplanung einfließen. Zur Kostenermittlung werden die tatsächlichen Durchlaufszeiten berücksichtigt. Sofern der Pausenabzug (s. o.) aktiviert ist, werden die Pausen gemäß [Schichtmodell](idh_frmppsdataschichtmodelle.htm) abgezogen.

"Lohnkosten Betrieb" und "Lohnkosten Rüsten" werden jedoch durch die Mitarbeiter-Lohnkosten übersteuert, wenn bei einer Rückmeldung ein Mitarbeiter eingetragen wird.

# **Menü-Schaltfläche**

Über die Menüschaltfläche oben links können Sie einen neuen Arbeitsplatz anlegen, einen bereits erfassten kopieren oder löschen und ein Memo zum Arbeitsplatz anlegen, einsehen oder bearbeiten. Darüber hinaus finden Sie dort weiterführende Funktionen zum (markierten) Arbeitsplatz sowie den Menüeintrag "Einstellungen":

*Arbeitsplatzauslastung Schichtkalender Kapazitätsgruppen Teileverwendungsnachweis drucken*

Hierüber können Sie die [Arbeitsplatzauslastung](idh_frmppsinfoarbeitsplatzauslastung.htm), den [Schichtkalender](idh_frmppsdataschichtkalender.htm) und den [Kapazitätsgruppenstamm](idh_frmppsdatakapazitaetsgruppen.htm) zum Arbeitsplatz aufrufen sowie den [Teileverwendungsnachweis](idh_frmppsreportressteileverwendungsnachweis.htm) drucken.

- *Sachmerkmale* Hier können dem Arbeitsplatz Sachmerkmale zugewiesen werden.
- *Listendruck/-export* Sie können die Liste drucken, exportieren oder als E-Mail versenden.
- *Einstellungen* Mit den hier enthaltenen Funktionen können Sie verschiedene

[Einstellungen](bildschirmauskuenfte_bedienung_doku.htm#menueschaltflaeche_einstellungen) für die Liste und die Register vornehmen.

*Siehe auch*

[Bedienung und Konfiguration von Listen](bildschirmauskuenfte_bedienung_doku.htm)

[Bedienung und Konfiguration von Registern](neue_belegerfassung_wawi_konfiguration.htm)

- Im Hilfethema [Wie Sie diese Programmhilfe unterstützt](dokumentation_sucheinderhilfe.htm) finden Sie Hinweise zur optimalen Nutzung dieser Programmhilfe.
- Supportanfragen richten Sie bitte direkt an den [Sage Support](doku_support.htm) (Premium-Service-Vertrag Voraussetzung; ohne gültigen Servicevertrag erhalten Sie von uns einmalig Unterstützung und es wird sich ein Mitarbeiter unseres Telefon-Vertriebs mit Ihnen in Verbindung setzen, um Ihnen ein auf Sie zugeschnittenes Service-Angebot zu unterbreiten). Als Wartungs- und/oder Supportvertragsnutzer können Sie bei Fragen zusätzlich jederzeit auf [die](http://onlinehilfe.sage.de/onlinehilfe/extlinks/wissensdatenbank.html) [Wissensdatenbank \(Knowledgebase\)](http://onlinehilfe.sage.de/onlinehilfe/extlinks/wissensdatenbank.html) zurückgreifen, in der Sie u.a. viele Anleitungen zur Bewältigung spezieller Anforderungen finden. [nur D]

/\*\*/

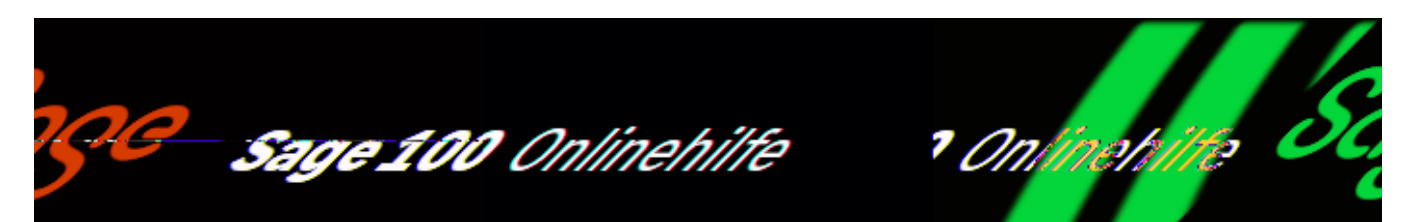

# **Arbeitsgänge (Produktion) (Sage-100-Oberfläche)**

Über <Produktion/Stammdaten/Arbeitsgänge> erfassen und bearbeiten Sie die Arbeitsgänge der Produktion mit der Sage-100-Oberfläche (sofern Sie im Administrator im Menübaum für den Mandanten die Sage-100-Oberfläche eingeschaltet haben).

# **Arbeitsgängeliste**

Im oberen Dialogbereich finden Sie eine Liste Ihrer Arbeitsgänge. Markieren Sie einen Arbeitsgang, um dessen Daten im Detailbereich anzeigen zu lassen.

# **Detailbereich**

## **Gruppe "Grundlagen"**

Arbeitsgangnummer

Legen Sie hier die Arbeitsgangnummer fest.

Bezeichnung 1 Bezeichnung 2

Geben Sie hier die Bezeichnung für den Arbeitsgang ein.

Matchcode

Legen Sie einen Matchcode fest. Voreingestellt ist die oben eingegebene Bezeichnung.

Aktiv

Zur Begrenzung der angezeigten Datenmenge können Datensätze von der Anzeige in Auswahlbrowsern und Suchdialogen ausgeschlossen werden. Soll der Datensatz nicht erscheinen, nehmen Sie hier die Einstellung "Nein" vor.

# **Gruppe** "Fremdfertigung"

Fremdfertiger

Hinterlegen Sie hier den Standardfremdfertiger.

Fremdleistungsartikel

Hier geben Sie den zugehörigen Fremdleistungsartikel an.

**Transportzeit** 

Die Zeit, die für den Transport zum Lieferanten gebraucht wird. Dieses Feld ist für die Terminierung von Fremdfertigungsarbeitsgängen wichtig. Die Dauer des Arbeitganges berechnet sich aus Transportzeit und Stückzeit.

**Stückzeit** 

Zeit, die gebraucht wird, um ein Teil zu fertigen.

## Gruppe "Kapazität"

Kapazitätstyp Kapazität

Hier können Sie einen Standardkapazitätstyp (Arbeitsplatz bzw. Kapazitätsgruppe) und eine entsprechende Standardkapazität auswählen. Wird der Arbeitsgang dann in eine Ressourcenliste oder einen Fertigungsauftrag eingefügt, so wird die hier angegebene Kapazität in die RL bzw. den FA übernommen.

## Gruppe "Arbeitszeiten"

Rüstzeit

Tragen Sie hier die Zeit ein, die für die Vorbereitung des Arbeitsganges notwendig ist (im Format Stunden, Minuten, Sekunden).

**Stückzeit** 

Tragen Sie hier die Zeit ein, die für die unter "pro Menge" angegebene Stückzahl benötigt wird (im Format Stunden, Minuten, Sekunden).

### pro Menge

Die oben angegebene Stückzeit bezieht sich auf die hier angegebene Menge (z. B. 1, 10 oder 100).

### Pufferzeit

Die Pufferzeit kann als Übergangszeit zwischen 2 Arbeitsgängen verwendet werden.

- Die Pufferzeit beginnt nach dem Arbeitsgang, bei welchem sie eingetragen wird (und wirkt parallel zur [Wartezeit\)](idh_ediarbeitsplaetzestamm_sage_pps.htm#warte_zeit).
- Sie erhöht die Durchlaufszeit eines Fertigungsauftrags.
- Sie wird nicht direkt in die Soll-Ende-Zeit des eigentlichen Arbeitsgangs mit eingerechnet, sondern schiebt bei der Vorwärtsterminierung den Soll-Start Termin bzw. den Endetermin des FAs beim letzten Arbeitsgang hinaus.
- Bei der Rückwärtsterminierung wird durch den Puffer das Ende des jeweiligen Arbeitsgangs früher gesetzt.
- Die Pufferzeit wirkt auf die Realzeit und berücksichtigt nicht die Schichtmodelle: Wenn also das Ende der Pufferzeit in den Feierabend fällt, dann beginnt der folgende Arbeitsgang am nächsten Tag direkt zu Beginn der Arbeitszeit (ohne Berücksichtigung der restlichen Pufferzeit).

## **Dimensionstext**

Hier können Sie für Arbeitsgänge einen Text manuell erfassen und bearbeiten. Er wird beim Einfügen des Arbeitsgangs in eine Ressourcenlisten- bzw. Fertigungsauftragsposition als "Dimensionstext" übernommen.

## **Memo**

Hier können Sie ein Memo zum Arbeitsgang erfassen, bearbeiten und einsehen. Über den Stift ganz rechts können Sie ein separates Memofenster öffnen – dort können Sie über die entsprechende Schaltfläche auch einen Zeitstempel setzen.

# **Menü-Schaltfläche**

Über die Menüschaltfläche oben links können Sie einen neuen Arbeitsgang

anlegen, einen bereits erfassten kopieren oder löschen und ein Memo zum Arbeitsgang anlegen, einsehen oder bearbeiten. Darüber hinaus finden Sie dort weiterführende Funktionen zum (markierten) Arbeitsgang sowie den Menüeintrag "Einstellungen":

*Teileverwendungsnachweis drucken*

Hierüber können Sie den [Teileverwendungsnachweis](idh_frmppsreportressteileverwendungsnachweis.htm) drucken.

- *Sachmerkmale* Hier können dem Arbeitsgang Sachmerkmale zugewiesen werden.
- *Listendruck/-export* Sie können die Liste drucken, exportieren oder als E-Mail versenden.
- *Einstellungen* Mit den hier enthaltenen Funktionen können Sie verschiedene [Einstellungen](bildschirmauskuenfte_bedienung_doku.htm#menueschaltflaeche_einstellungen) für die Liste und die Register vornehmen.

*Siehe auch*

[Bedienung und Konfiguration von Listen](bildschirmauskuenfte_bedienung_doku.htm)

[Bedienung und Konfiguration von Registern](neue_belegerfassung_wawi_konfiguration.htm)

- Im Hilfethema [Wie Sie diese Programmhilfe unterstützt](dokumentation_sucheinderhilfe.htm) finden Sie Hinweise zur optimalen Nutzung dieser Programmhilfe.
- Supportanfragen richten Sie bitte direkt an den [Sage Support](doku_support.htm) (Premium-Service-Vertrag Voraussetzung; ohne gültigen Servicevertrag erhalten Sie von uns einmalig Unterstützung und es wird sich ein Mitarbeiter unseres Telefon-Vertriebs mit Ihnen in Verbindung setzen, um Ihnen ein auf Sie zugeschnittenes Service-Angebot zu unterbreiten). Als Wartungs- und/oder Supportvertragsnutzer können Sie bei Fragen zusätzlich jederzeit auf [die](http://onlinehilfe.sage.de/onlinehilfe/extlinks/wissensdatenbank.html) [Wissensdatenbank \(Knowledgebase\)](http://onlinehilfe.sage.de/onlinehilfe/extlinks/wissensdatenbank.html) zurückgreifen, in der Sie u.a. viele Anleitungen zur Bewältigung spezieller Anforderungen finden. [nur D]

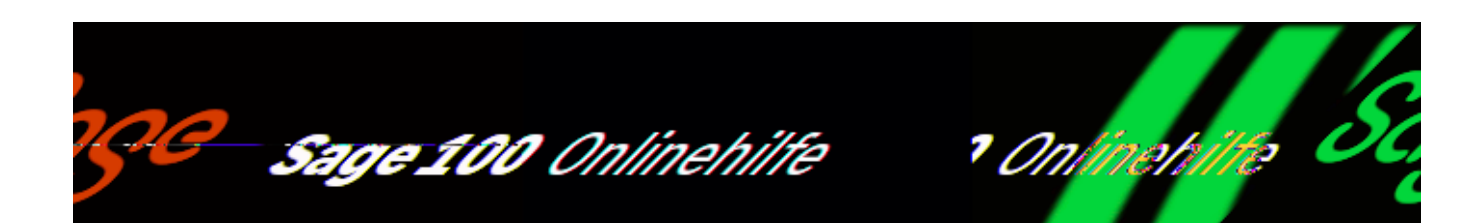

# **Gemeinkostensätze (Produktion)**

Die Gemeinkostensätze spielen in der Kalkulation eine wichtige Rolle. Damit werden zusätzlich anfallende Kosten aufgenommen, die nicht durch Personal- oder Materialkosten abgedeckt sind, um sie in die Kalkulation (einer Ressourcenliste oder eines Fertigungsauftrags) einzubeziehen.

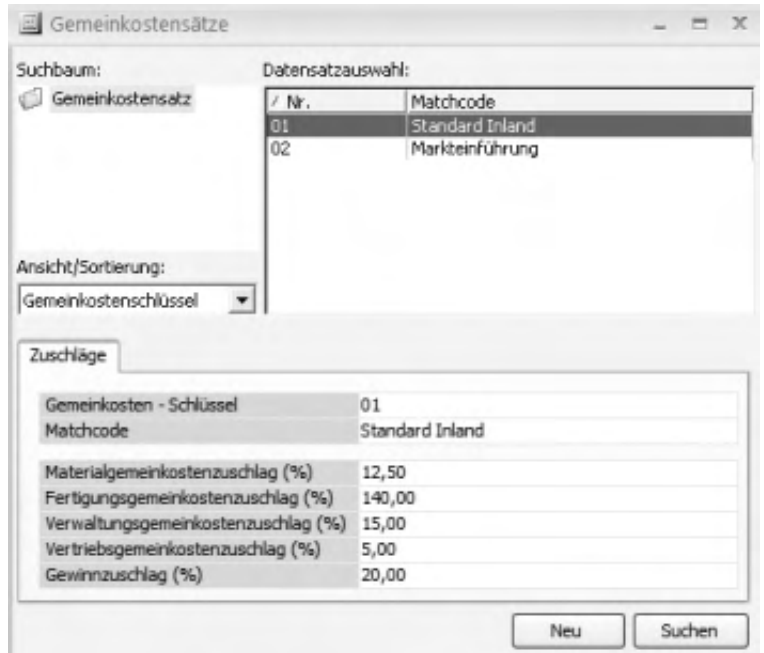

#### Gemeinkosten-Schlüssel

/\*\*/

Tragen Sie hier ein Kürzel ein, das als Schlüssel für den Gemeinkostensatz verwendet wird. Eingabe von \* (Sternchen) nebst ← setzt programmseitig die nächste fortlaufende Nummer. Das Eingabeformat (im Standard zweistellig) kann über den Administrator geändert werden.

Matchcode

Legen Sie hier einen (möglichst aussagekräftigen) Matchcode für den Gemeinkostensatz fest.

Materialgemeinkostenzuschlag

Hier legen Sie den Prozentsatz für den bei der Kalkulation zu ermittelnden Materialgemeinkostenzuschlag fest. Er bezieht sich auf die in der Kalkulation ausgewiesenen Kosten für das "Fertigungsmaterial". Bei der Kalkulation können Sie dann in den Kalkulationskriterien angeben, ob der Materialgemeinkostenzuschlag positionsspezifisch berechnet werden soll (gemäß dem jeweils in den Artikelstammdaten der einzelnen Materialpositionen hinterlegten Gemeinkostensatz) oder anhand der Gesamtsumme (gemäß dem in den Artikelstammdaten des Fertigteils hinterlegten Gemeinkostensatz).

Fertigungsgemeinkostenzuschlag

Hier legen Sie den Prozentsatz für den bei der Kalkulation zu ermittelnden Fertigungsgemeinkostenzuschlag fest. Er bezieht sich auf die in der Kalkulation ausgewiesenen "Maschinenabhängigen Kosten" und "Fertigungslöhne". Bei der Kalkulation können Sie dann in den Kalkulationskriterien angeben, ob der Fertigungsgemeinkostenzuschlag positionsspezifisch berechnet werden soll (gemäß den jeweils in den Arbeitsplatzstammdaten der einzelnen Arbeitsplatzpositionen hinterlegten Fertigungsgemeinkosten) oder anhand der Gesamtsumme (gemäß dem in den Artikelstammdaten des Fertigteils hinterlegten Gemeinkostensatz).

Verwaltungsgemeinkostenzuschlag Vertriebsgemeinkostenzuschlag

Hier legen Sie die Prozentsätze für zwei weitere bei der Kalkulation zu ermittelnde Gemeinkostenzuschläge fest. Sie beziehen sich auf die in der Kalkulation ausgewiesenen "Herstellkosten der Erzeugung".

#### Gewinnzuschlag

Hier legen Sie den Prozentsatz für den bei der Kalkulation zu ermittelnden Gewinnzuschlag fest. Er bezieht sich auf die bei der Kalkulation ausgewiesenen "Selbstkosten der Erzeugung".

Siehe auch

[Übersicht über die Stammdaten der Sage 100 Produktion](stammdatenderproduktion_uebersicht.htm)

### [Arbeiten mit Sage-100-Browsern](idh_frmsysclassbrowser.htm)

- · Im Hilfethema [Wie Sie diese Programmhilfe unterstützt](dokumentation_sucheinderhilfe.htm) finden Sie Hinweise zur optimalen Nutzung dieser Programmhilfe.
- Supportanfragen richten Sie bitte direkt an den [Sage Support](doku_support.htm) (Premium-Service-Vertrag Voraussetzung; ohne gültigen Servicevertrag erhalten Sie von uns einmalig Unterstützung und es wird sich ein Mitarbeiter unseres Telefon-Vertriebs mit Ihnen in Verbindung setzen, um Ihnen ein auf Sie zugeschnittenes Service-Angebot zu unterbreiten). Als Wartungs- und/oder Supportvertragsnutzer können Sie bei Fragen zusätzlich jederzeit auf [die](http://onlinehilfe.sage.de/onlinehilfe/extlinks/wissensdatenbank.html) [Wissensdatenbank \(Knowledgebase\)](http://onlinehilfe.sage.de/onlinehilfe/extlinks/wissensdatenbank.html) zurückgreifen, in der Sie u.a. viele Anleitungen zur Bewältigung spezieller Anforderungen finden. [nur D]

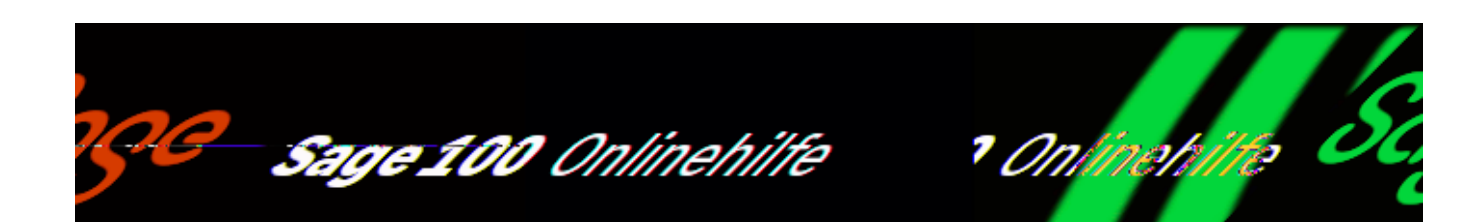

# **Kapazitätsgruppen (Produktion)**

Über <Produktion/Stammdaten/Kapazitätsgruppen> können Sie Arbeitsplätze zu Kapazitätsgruppen zusammenfassen. Dies ist sinnvoll bei Arbeitsplätzen, an denen gleichartige Tätigkeiten ausgeübt werden können. Einem Arbeitsgang kann dann anstelle einzelner Arbeitsplätze gleich die komplette Kapazitätsgruppe zugewiesen werden. Beim Erstellen bzw. beim Terminieren eines Fertigungsauftrages werden dann automatisch alle Arbeitsplätze, die der Kapazitätsgruppe angehören, berücksichtigt (so als ob man dem AG manuell mehrere APs zugewiesen hätte, siehe ["Details zur Terminierung](idh_frmppsmainfertigungsprojektdetails.htm#details_zur_terminierung)".

L

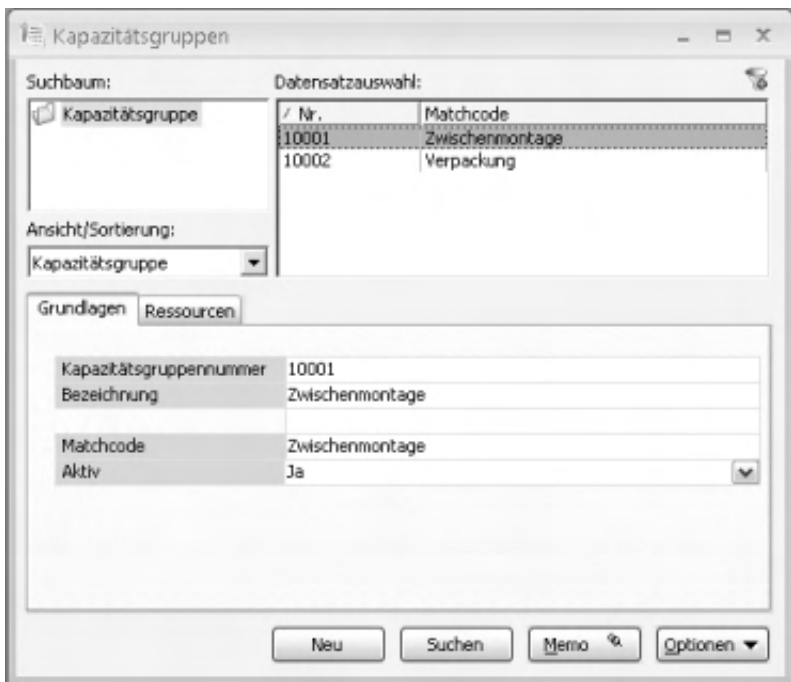

/\*\*/

### **Register Grundlagen**

Kapazitätsgruppennummer Bezeichnung Matchcode

Legen Sie Nummer, Bezeichnung und Matchcode der Kapazitätsgruppe fest.

Aktiv

Zur Begrenzung der angezeigten Datenmenge können Datensätze von der Anzeige in Auswahlbrowsern und Suchdialogen ausgeschlossen werden. Soll der Datensatz nicht erscheinen, nehmen Sie hier die Einstellung "Nein" vor.

### **Register Ressourcen**

Hier ordnen Sie der Kapazitätsgruppe zeilenweise Arbeitsplätze zu.

 Ressource Matchcode

Wählen Sie im Feld "Ressource" den zuzuordnenden Arbeitsplatz aus. Der Matchcode des ausgewählten Arbeitsplatzes wird daraufhin angezeigt.

Kalkulation-Standard

In dieser Spalte wählen Sie aus, welcher Arbeitsplatz – stellvertretend für alle zugeordneten Arbeitsplätze – bei der Vorkalkulation einer Ressourcenliste zur Kostenberechnung verwendet werden soll. Wird kein Arbeitsplatz ausgewählt, so wird der (nach Arbeitsplatznummern geordnet) erste Arbeitsplatz genommen.

Bei der Vorkalkulation eines Fertigungsauftrages besteht bereits eine Belegung, sodass in diesem Fall die Arbeitsplätze gemäß der tatsächlichen Belegung in die Berechnung einfließen können.

 Mit StrgF4 können Sie die Listenfeldauswahl per Tastatur anzeigen lassen und mit den Pfeiltasten einen Wert auswählen..

Sofern die Arbeitsplätze einer Kapazitätsgruppe unterschiedliche Ausführungs-Geschwindigkeiten haben, ist dies im Leistungsgrad des jeweiligen Arbeitsplatzes (im Arbeitsplätzestamm) zu hinterlegen. \*\* Beispiel:

- Arbeitsplatz "4001 Fräsmaschine 1 (sehr schnell)" hat Leistungsgrad 120%
- Arbeitsplatz "4002 Fräsmaschine 2 (normal)" hat Leistungsgrad 100%
- Arbeitsplatz "4003 Fräsmaschine 3 (normal)" hat Leistungsgrad 100%
- Arbeitsplatz "4004 Fräsmaschine (alt; manuell)" hat Leistungsgrad 60%

### **Schaltfläche "Optionen"**

Über die Schaltfläche "Optionen" können Sie den [Teileverwendungsnachweis](idh_frmppsreportressteileverwendungsnachweis.htm) drucken.

Bei eingesetztem Zusatzpaket "Sachmerkmale" können Sie zudem den [Sachmerkmale-Klassifizierungsdialog](idh_frmsmldatazuordnung.htm) aufrufen, in dem Sie der Kapazitätsgruppe Sachmerkmale zuweisen können.

- Im Hilfethema [Wie Sie diese Programmhilfe unterstützt](dokumentation_sucheinderhilfe.htm) finden Sie Hinweise zur optimalen Nutzung dieser Programmhilfe.
- Supportanfragen richten Sie bitte direkt an den [Sage Support](doku_support.htm) (Premium-Service-Vertrag Voraussetzung; ohne gültigen Servicevertrag erhalten Sie von uns einmalig Unterstützung und es wird sich ein Mitarbeiter unseres Telefon-Vertriebs mit Ihnen in Verbindung setzen, um Ihnen ein auf Sie zugeschnittenes Service-Angebot zu unterbreiten). Als Wartungs- und/oder Supportvertragsnutzer können Sie bei Fragen zusätzlich jederzeit auf [die](http://onlinehilfe.sage.de/onlinehilfe/extlinks/wissensdatenbank.html) [Wissensdatenbank \(Knowledgebase\)](http://onlinehilfe.sage.de/onlinehilfe/extlinks/wissensdatenbank.html) zurückgreifen, in der Sie u.a. viele Anleitungen zur Bewältigung spezieller Anforderungen finden. [nur D]

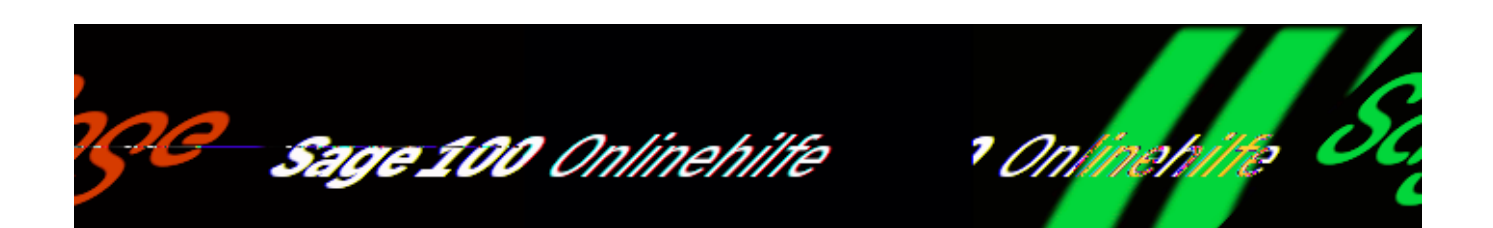

# **Schichtpläne (Produktion)**

Über <Produktion/Stammdaten/Schichtpläne> können Sie Schichtpläne anlegen und bearbeiten.

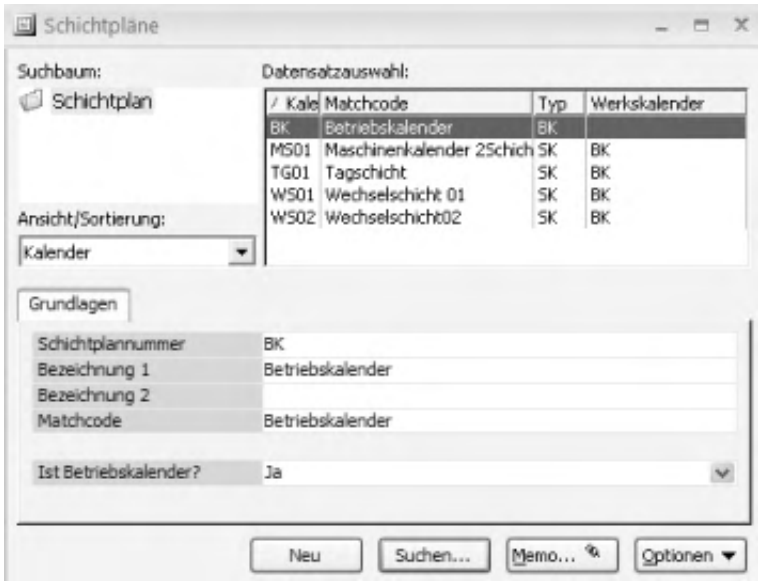

Wählen Sie einen Schichtplan aus bzw. legen Sie für einen neuen Schichtplan Schichtplannummer, Bezeichnung(en) und Matchcode fest.

#### Ist Betriebskalender

In einem Betriebskalender definieren Sie die betriebsübergreifend gültigen Arbeitsbzw. Nichtarbeitszeiten wie Sonntage, Feiertage und Betriebsferien. Ein Betriebskalender kann als (überschreibbare) Grundlage für andere Schichtpläne verwendet werden. Die verschiedenen Status werden dort farblich gekennzeichnet. Betriebskalender

Sofern der Schichtplan kein Betriebskalender ist, wird ihm hier ein Betriebskalender als Grundlage zugeordnet.

Über <Optionen[/Schichtkalender>](idh_frmppsdataschichtkalender.htm) rufen Sie den Schichtkalender zum Schichtplan auf. Hier weisen Sie jedem Tag ein Schichtmodell zu. Handelt es sich um einen Betriebskalender, legen Sie hier die allgemeinen Arbeits- bzw. Nichtarbeitszeiten fest.

Siehe auch

[Übersicht über die Stammdaten der Sage 100 Produktion](stammdatenderproduktion_uebersicht.htm)

[Arbeiten mit Sage-100-Browsern](idh_frmsysclassbrowser.htm)

- Im Hilfethema [Wie Sie diese Programmhilfe unterstützt](dokumentation_sucheinderhilfe.htm) finden Sie Hinweise zur optimalen Nutzung dieser Programmhilfe.
- Supportanfragen richten Sie bitte direkt an den [Sage Support](doku_support.htm) (Premium-Service-Vertrag Voraussetzung; ohne gültigen Servicevertrag erhalten Sie von uns einmalig Unterstützung und es wird sich ein Mitarbeiter unseres Telefon-Vertriebs mit Ihnen in Verbindung setzen, um Ihnen ein auf Sie zugeschnittenes Service-Angebot zu unterbreiten). Als Wartungs- und/oder Supportvertragsnutzer können Sie bei Fragen zusätzlich jederzeit auf [die](http://onlinehilfe.sage.de/onlinehilfe/extlinks/wissensdatenbank.html) [Wissensdatenbank \(Knowledgebase\)](http://onlinehilfe.sage.de/onlinehilfe/extlinks/wissensdatenbank.html) zurückgreifen, in der Sie u.a. viele Anleitungen zur Bewältigung spezieller Anforderungen finden. [nur D]
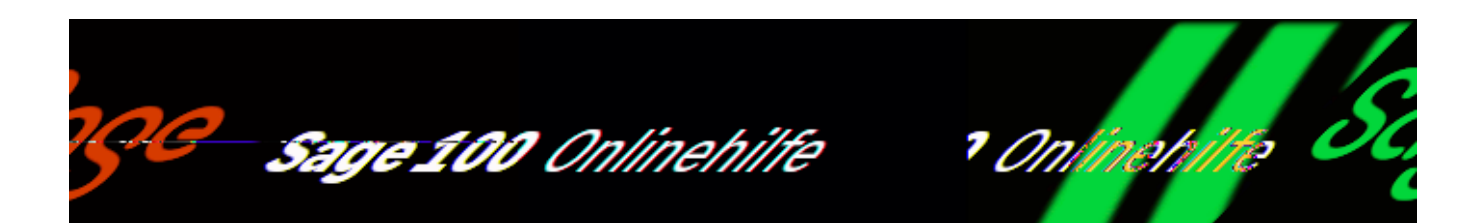

# **Schichtkalender (Produktion)**

Den Schichtkalender können Sie auf verschiedene Arten aufrufen.

- Über <Produktion/Stammdaten/Schichtkalender>. Wählen Sie anschließend den Schichtplan aus, dessen Schichtkalender angezeigt werden soll.
- Über <Produktion/Stammdaten/Schichtpläne/Optionen/Schichtkalender> rufen Sie den Schichtkalender zum aktuellen Schichtplan auf.
- Über <Produktion/Stammdaten/Arbeitsplätze/Schaltfläche "Optionen"/Schichtkalender> rufen Sie den Schichtkalender zum Arbeitsplatz auf. Er kann arbeitsplatzspezifisch überarbeitet werden.
- Über <Stammdaten/Mitarbeiter/Optionen/Schichtkalender> rufen Sie den Schichtkalender zum Mitarbeiter auf.

Im Schichtkalender können Sie Samstage, Sonntage, Feiertage, Betriebsferien und sonstige freie Zeit farblich kennzeichnen.

- Markieren Sie die zu kennzeichnenden Tage, wählen Sie den entsprechenden Betriebskalender-Status und betätigen Sie die zugehörige Schaltfläche "Zuweisen".
- Alle im Kalender angezeigten Samstage und Sonntage können Sie auch gleichzeitig kennzeichnen, indem Sie den entsprechenden Betriebskalender-Status wählen und die Schaltfläche "allen zuweisen" betätigen.

Ein "normaler" Schichtplan (also kein Betriebskalender) ist farblich bereits wie der ihm zugeordnete Betriebskalender gekennzeichnet, kann diesbezüglich jedoch

überarbeitet werden. Zudem können Sie jedem Tag ein Schichtmodell zuordnen (ein ggf. bereits zugordnetes Schichtmodell wird dann ersetzt).

- Markieren Sie den oder die zu kennzeichnenden Tage, wählen Sie das entsprechende Schichtmodell und betätigen Sie die zugehörige Schaltfläche "Zuweisen".
- Einzelnen Tagen können Sie das im Feld "Schichtmodell" ausgewählte Schichtmodell auch per Doppelklick zuordnen (wurde im Feld "Schichtmodell" kein Schichtmodell ausgewählt, wird ein ggf. bereits zugeordnetes Schichtmodell gelöscht).

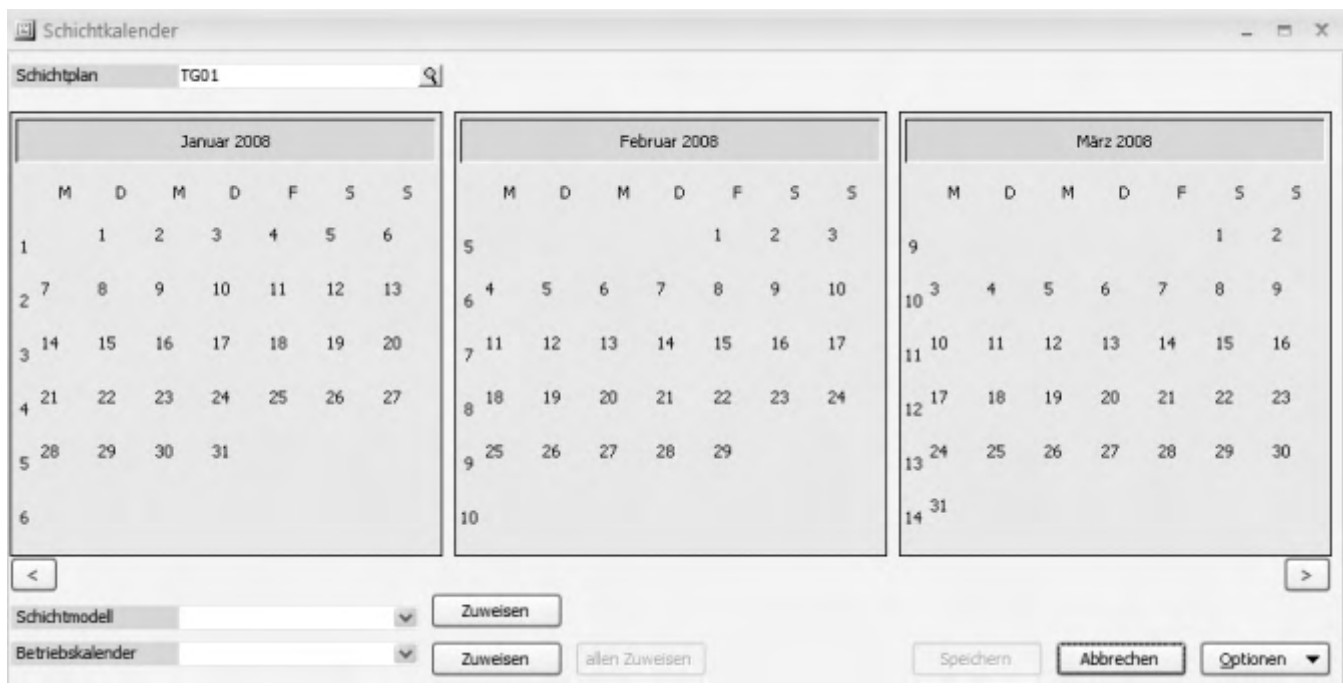

Eine Mehrfachmarkierung kann mit Hilfe der Steuerung- oder Umschalttaste vorgenommen werden.

Über die Optionen-Schaltfläche können Sie vorgenommene Markierungen aufheben, alles markieren, je nach Aufrufart den Kalender um ein Jahr erweitern, ein (zukünftiges) Schichtjahr löschen und den Schichtplan wechseln.

Wurden Änderungen vorgenommen, können diese über die (dann aktivierte) Speichern-Schaltfläche gespeichert werden.

Siehe auch

[Übersicht über die Stammdaten der Sage 100 Produktion](stammdatenderproduktion_uebersicht.htm)

[Arbeiten mit Sage-100-Browsern](idh_frmsysclassbrowser.htm)

- Im Hilfethema [Wie Sie diese Programmhilfe unterstützt](dokumentation_sucheinderhilfe.htm) finden Sie Hinweise zur optimalen Nutzung dieser Programmhilfe.
- Supportanfragen richten Sie bitte direkt an den [Sage Support](doku_support.htm) (Premium-Service-Vertrag Voraussetzung; ohne gültigen Servicevertrag erhalten Sie von uns einmalig Unterstützung und es wird sich ein Mitarbeiter unseres Telefon-Vertriebs mit Ihnen in Verbindung setzen, um Ihnen ein auf Sie zugeschnittenes Service-Angebot zu unterbreiten). Als Wartungs- und/oder Supportvertragsnutzer können Sie bei Fragen zusätzlich jederzeit auf [die](http://onlinehilfe.sage.de/onlinehilfe/extlinks/wissensdatenbank.html) [Wissensdatenbank \(Knowledgebase\)](http://onlinehilfe.sage.de/onlinehilfe/extlinks/wissensdatenbank.html) zurückgreifen, in der Sie u.a. viele Anleitungen zur Bewältigung spezieller Anforderungen finden. [nur D]

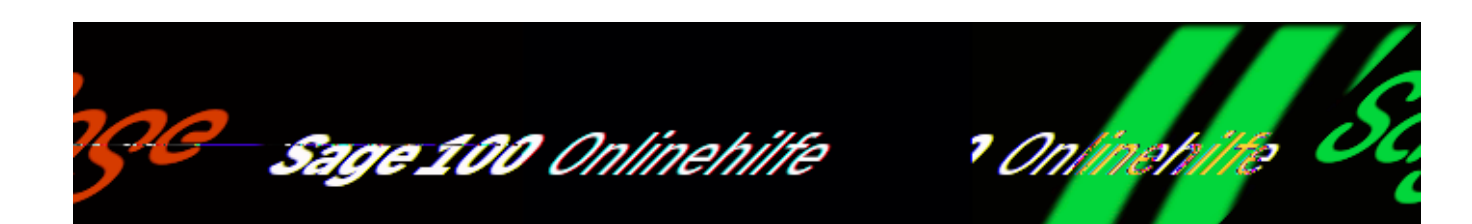

## **Schichtmodelle (Produktion)**

Über <Produktion/Stammdaten/Schichtmodelle> können Sie Schichtmodelle anlegen, dort definieren Sie den Leistungsgrad sowie die Arbeitszeit pro Tag. Existieren im Unternehmen unterschiedliche Arbeitszeiten, legen Sie entsprechend viele Schichtmodelle an.

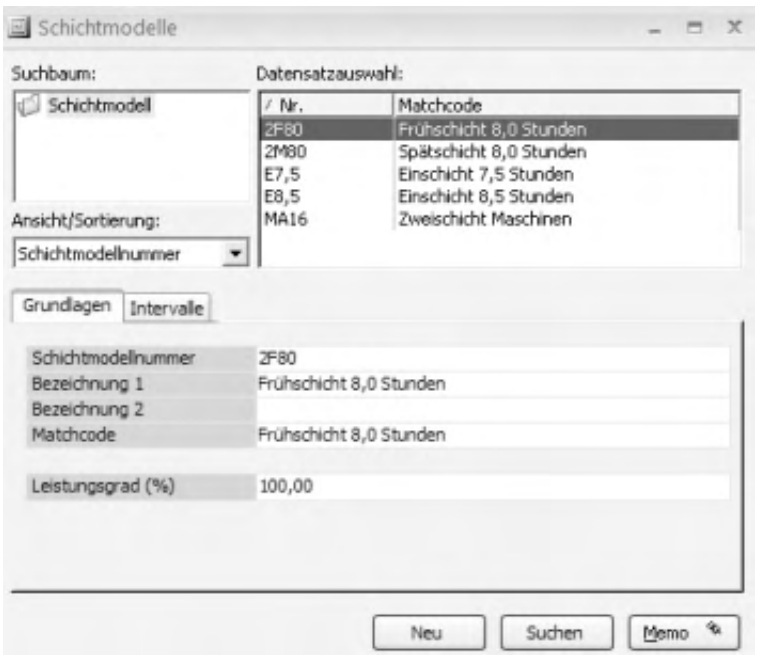

### **Register "Grundlagen"**

Schichtmodellnummer Bezeichnung 1 Bezeichnung 2

#### Matchcode

Legen Sie hier Nummer, Bezeichnung und Matchcode für das Schichtmodell fest.

Leistungsgrad (%)

Der Leistungsgrad ändert die verfügbare Kapazität. Wenn also beispielsweise an einem bestimmten Tag im Arbeitsplatz-Schichtplan ein Schichtmodell mit Leistungsgrad 200% eingetragen ist, dann wird dort an diesem Tag die Kapazität verdoppelt.

Bitte beachten Sie, dass die verfügbare Kapazität lediglich angezeigt wird, jedoch nicht die Terminierung beeinflusst. Man kann die (Über-)Kapazität dann nur über Nichtbeachtung der Kapazitätsbelegung oder über die GRP verwenden.

### **Register Intervalle**

Hier legen Sie die exakten Arbeitszeiten fest. Diese bestimmen explizit die Arbeitszeit pro Tag für jedes in den Stammdaten definierte Schichtmodell.

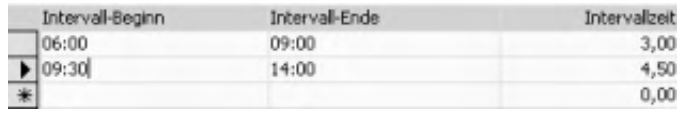

Wollen Sie ein Schichtmodell anlegen, welches über 2 Tage läuft, z.B. von morgens 8:00 Uhr bis nächsten Tag morgens 2:00 Uhr, dann müssen Sie die Intervalle so legen, dass kein Intervall über 2 Tage geht. In diesem Fall wäre ein Intervall bis 23:59 Uhr und ein zweites Intervall ab 00:00 Uhr korrekt und kann vom System verarbeitet werden.

#### *Hinweis*

Wichtig für die BDE, falls installiert: Hier können Pausen festgelegt werden, indem mehrere Intervalle mit einem zeitlichen Abstand festgelegt werden. Im Gegensatz dazu wird ein Schichtwechsel im Mehrschichtmodell daran erkannt, dass zwei aufeinander folgende Intervalle ohne Pause eingegeben wurden.

Siehe auch

[Übersicht über die Stammdaten der Sage 100 Produktion](stammdatenderproduktion_uebersicht.htm)

[Arbeiten mit Sage-100-Browsern](idh_frmsysclassbrowser.htm)

- Im Hilfethema [Wie Sie diese Programmhilfe unterstützt](dokumentation_sucheinderhilfe.htm) finden Sie Hinweise zur optimalen Nutzung dieser Programmhilfe.
- Supportanfragen richten Sie bitte direkt an den [Sage Support](doku_support.htm) (Premium-Service-Vertrag Voraussetzung; ohne gültigen Servicevertrag erhalten Sie von uns einmalig Unterstützung und es wird sich ein Mitarbeiter unseres Telefon-Vertriebs mit Ihnen in Verbindung setzen, um Ihnen ein auf Sie zugeschnittenes Service-Angebot zu unterbreiten). Als Wartungs- und/oder Supportvertragsnutzer können Sie bei Fragen zusätzlich jederzeit auf [die](http://onlinehilfe.sage.de/onlinehilfe/extlinks/wissensdatenbank.html) [Wissensdatenbank \(Knowledgebase\)](http://onlinehilfe.sage.de/onlinehilfe/extlinks/wissensdatenbank.html) zurückgreifen, in der Sie u.a. viele Anleitungen zur Bewältigung spezieller Anforderungen finden. [nur D]

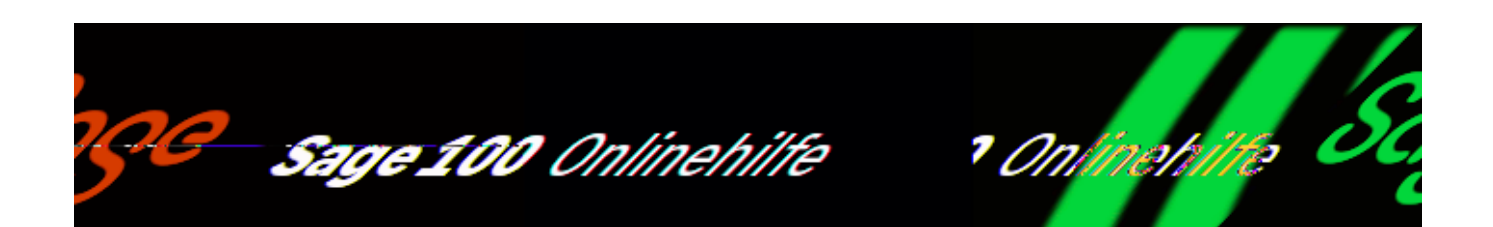

# **Stillstandsbegründungen (Produktion)**

Unter <Produktion/Stammdaten/Stillstandsbegründungen> können Sie Begründungen für einen Stillstand definieren, z.B. Werkzeugbruch.

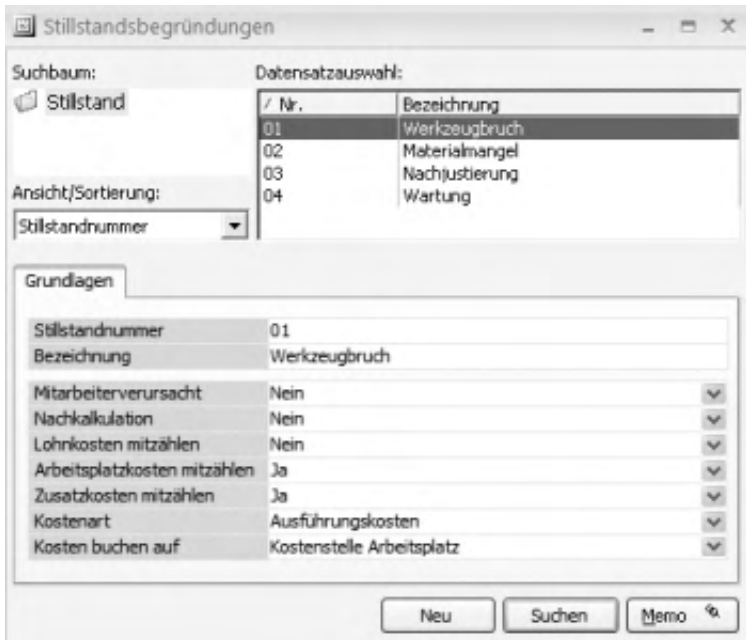

Die Stillstandsbegründungen werden benötigt, um [Stillstandsrückmeldungen](idh_frmppsmainrueckmeldungen.htm#stillstands_rueckmeldung) zu erstellen.

Stillstandsnummer

Hier wird die Nummer der Stillstandsbegründung angezeigt bzw. festgelegt. Bei Neuanlage einer Stillstandsbegründung wird durch Eingabe von "\*" nebst Return fortlaufend nummeriert.

Bezeichnung

Geben Sie hier die Bezeichnung für die Stillstandsbegründung an (z.B. Werkzeugbruch).

Mitarbeiterverursacht

Wählen Sie "Ja" aus, wenn der Stillstand von einem Mitarbeiter verursacht wird.

Nachkalkulation

Bei "Ja" wird die Stillstandszeit in der Nachkalkulation berücksichtigt, es werden kalkulatorische Kosten berechnet.

Lohnkosten mitzählen

Bei "Ja" werden die Lohnkosten trotz Stillstand auf den Auftrag gebucht.

Arbeitsplatzkosten mitzählen

Bei "Ja" werden die Arbeitsplatzkosten trotz Stillstand auf den Auftrag gebucht.

Zusatzkosten mitzählen

Bei "Ja" werden die Zusatzkosten, die dem Arbeitsplatz hinterlegt sind, mitgerechnet.

Kostenart

Hier wird festgelegt, wie die Stillstandsbegründung aus Kostensicht bewertet wird.

- Ausführungskosten sind Kosten, die beim normalen Betrieb anfallen, oder
- Rüstkosten sind Kosten, die vor Inbetriebnahme des Werkzeuges entstehen (z.B. Ölen).

Kosten buchen

Hier legen Sie fest, wohin die für Stillstandszeiten angefallenen Kosten gebucht werden sollen.

- Fertigungsauftrag: auf den Fertigungsauftrag
- Arbeitsplatz: auf die beim Arbeitsplatz hinterlegte Kostenstelle

Siehe auch

[Übersicht über die Stammdaten der Sage 100 Produktion](stammdatenderproduktion_uebersicht.htm)

[Arbeiten mit Sage-100-Browsern](idh_frmsysclassbrowser.htm)

- Im Hilfethema [Wie Sie diese Programmhilfe unterstützt](dokumentation_sucheinderhilfe.htm) finden Sie Hinweise zur optimalen Nutzung dieser Programmhilfe.
- Supportanfragen richten Sie bitte direkt an den [Sage Support](doku_support.htm) (Premium-Service-Vertrag Voraussetzung; ohne gültigen Servicevertrag erhalten Sie von uns einmalig Unterstützung und es wird sich ein Mitarbeiter unseres Telefon-Vertriebs mit Ihnen in Verbindung setzen, um Ihnen ein auf Sie zugeschnittenes Service-Angebot zu unterbreiten). Als Wartungs- und/oder Supportvertragsnutzer können Sie bei Fragen zusätzlich jederzeit auf [die](http://onlinehilfe.sage.de/onlinehilfe/extlinks/wissensdatenbank.html) [Wissensdatenbank \(Knowledgebase\)](http://onlinehilfe.sage.de/onlinehilfe/extlinks/wissensdatenbank.html) zurückgreifen, in der Sie u.a. viele Anleitungen zur Bewältigung spezieller Anforderungen finden. [nur D]

/\*\*/

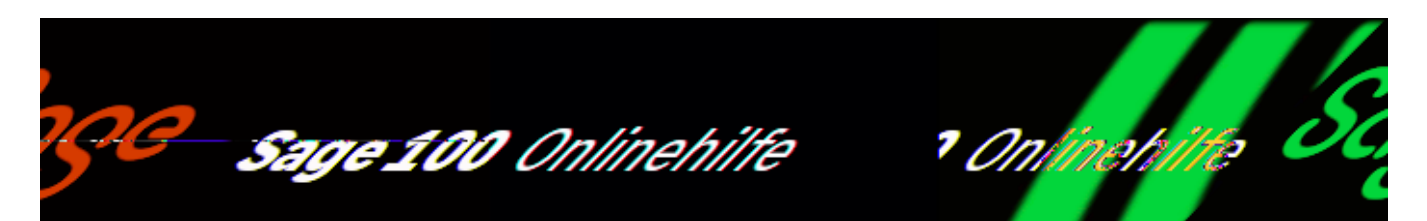

# **Werkzeuge (Produktion) (Sage-100-Oberfläche)**

Über <Produktion/Stammdaten/Werkzeuge> erfassen und bearbeiten Sie die Werkzeuge der Produktion mit der Sage-100-Oberfläche (sofern Sie im Administrator im Menübaum für den Mandanten die Sage-100-Oberfläche eingeschaltet haben).

# **Werkzeugliste**

Im oberen Dialogbereich finden Sie eine Liste Ihrer Werkzeuge. Markieren Sie ein Werkzeug, um dessen Daten in den Registern des Detailbereichs anzeigen zu lassen.

## **Register "Grundlagen"**

Hier erfassen Sie Angaben zu den Werkzeuggrundlagen.

### **Gruppe "Grundlagen"**

Werkzeugnummer Bezeichnung1 Bezeichnung 2 Matchcode

Hier legen Sie Arbeitsplatznummer, Bezeichnung und Matchcode fest. (Das Format der Werkzeugnummer wird im Administrator festgelegt.)

Aktiv

Zur Begrenzung der angezeigten Datenmenge können Datensätze von der Anzeige in Auswahlbrowsern und Suchdialogen ausgeschlossen werden. Soll der Datensatz nicht erscheinen, nehmen Sie hier die Einstellung "Nein" vor.

## **Gruppe "Planung"**

Leistungsgrad (%)

Der Leistungsgrad beschreibt die Leistungsfähigkeit (im Normalfall 100%).

Fertigungsmenge pro Zyklus

Hier geben Sie an, welche Menge das Werkzeug pro Fertigungszyklus fertigen kann. Dieser Wert steht in direktem Bezug zur Stückzeit der zugehörigen (im FA nachfolgenden) AP-Position und wirkt sich auf die Terminierung aus.

#### *Beispiel*

Flaschen sollen in Getränkekisten eingesetzt werden. Werkzeug 1 setzt am Arbeitsplatz 1 jeweils 10 Flaschen gleichzeitig in eine Kiste ein – die Fertigungsmenge pro Zyklus beträgt also 10. Werkzeug 2 setzt am Arbeitsplatz 2 jeweils 20 Flaschen gleichzeitig in eine Kiste ein – die Fertigungsmenge pro Zyklus beträgt demnach 20. Sofern der Einsetzvorgang (= der Fertigungszyklus) bei beiden Werkzeugen gleich lang dauert, ist die Stückzeit von Arbeitplatz 2 nur halb so lang wie die von Arbeitsplatz 1.

### **Gruppe** "Details"

Lieferant Eigentümer

Hier können Sie den Lieferanten und den Eigentümer des Werkzeuges (falls es z. B. einem Kunden gehört) angeben.

### **Memo**

Hier können Sie ein Memo zum Werkzeug erfassen, bearbeiten und einsehen.

## **Gruppe** "Kosten"

Hier erfassen Sie Angaben zur Kostenplanung des Werkzeuges.

Kalkulatorische Kosten Stückzahlabhängig kalk.

Hier tragen Sie die kalkulatorischen Kosten des Werkzeugs ein und geben an, ob

sie stückzahlabhängig anfallen oder nur einmalig (dann fallen während des Betriebes keine weiteren Kosten für das Werkzeug an).

Anschaffungskosten

Geben Sie hier die Anschaffungskosten des Werkzeugs an.

## **Gruppe** "Eigenschaften"

Lagerort

Hier können Sie den Lagerort des Werkzeuges angeben.

Index/Revision + Nummer

Hier können Sie beispielsweise Bezug auf die Anzahl oder die Werkzeugnummer der bereits vorhandenen gleichen Werkzeuge nehmen. Dieses Feld hat rein informativen (keinen identifizierenden) Charakter.

# **Register "Wartung"**

Hier erfassen Sie Angaben zum Werkzeugzustand. Diese Angaben sind rein informativ und nicht mit Programmfunktionen verknüpft.

# **Menü-Schaltfläche**

Über die Menüschaltfläche oben links können Sie ein neues Werkzeug anlegen, ein bereits erfassten kopieren oder löschen und ein Memo zum Arbeitsplatz anlegen, einsehen oder bearbeiten. Darüber hinaus finden Sie dort weiterführende Funktionen zum (markierten) Arbeitsplatz sowie den Menüeintrag "Einstellungen":

*Teileverwendungsnachweis drucken*

Hierüber können Sie den [Teileverwendungsnachweis](idh_frmppsreportressteileverwendungsnachweis.htm) drucken.

- *Sachmerkmale* Hier können dem Arbeitsplatz Sachmerkmale zugewiesen werden.
- *Listendruck/-export* Sie können die Liste drucken, exportieren oder als E-Mail versenden.
- *Einstellungen* Mit den hier enthaltenen Funktionen können Sie verschiedene [Einstellungen](bildschirmauskuenfte_bedienung_doku.htm#menueschaltflaeche_einstellungen) für die Liste und die Register vornehmen.

*Siehe auch*

[Bedienung und Konfiguration von Listen](bildschirmauskuenfte_bedienung_doku.htm)

[Bedienung und Konfiguration von Registern](neue_belegerfassung_wawi_konfiguration.htm)

- Im Hilfethema [Wie Sie diese Programmhilfe unterstützt](dokumentation_sucheinderhilfe.htm) finden Sie Hinweise zur optimalen Nutzung dieser Programmhilfe.
- Supportanfragen richten Sie bitte direkt an den [Sage Support](doku_support.htm) (Premium-Service-Vertrag Voraussetzung; ohne gültigen Servicevertrag erhalten Sie von uns einmalig Unterstützung und es wird sich ein Mitarbeiter unseres Telefon-Vertriebs mit Ihnen in Verbindung setzen, um Ihnen ein auf Sie zugeschnittenes Service-Angebot zu unterbreiten). Als Wartungs- und/oder Supportvertragsnutzer können Sie bei Fragen zusätzlich jederzeit auf [die](http://onlinehilfe.sage.de/onlinehilfe/extlinks/wissensdatenbank.html) [Wissensdatenbank \(Knowledgebase\)](http://onlinehilfe.sage.de/onlinehilfe/extlinks/wissensdatenbank.html) zurückgreifen, in der Sie u.a. viele Anleitungen zur Bewältigung spezieller Anforderungen finden. [nur D]

/\*\*/

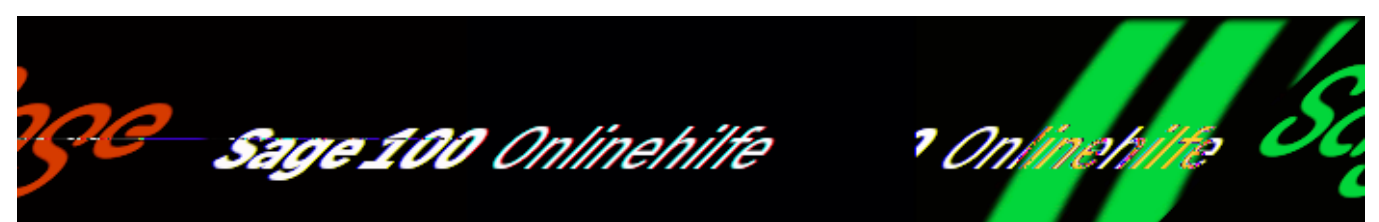

# **Produktionsformeln – Einleitung (Produktion)**

Produktionsformeln werden zur Berechnung von Mengen im Fertigungsbereich verwendet. Komplexer als die Verkaufsformeln der Warenwirtschaft, genügen sie den erweiterten, in der Produktion gestellten Anforderungen.

Gleichwohl bleiben bestehende Ressourcenlisten und Fertigungsaufträge, die mit Verkaufsformeln erstellt wurden, weiter verwendbar.

Die Formeln werden über <Produktion/Stammdaten/Produktionsformel> definiert und Artikeln über <Stammdaten/Artikel/Schaltfläche "Optionen"/*[Produktionsformel>](idh_frmppsformelartikel.htm)* zugeordnet. Bei betroffenen Artikeln in Ressourcenlisten und Fertigungsaufträgen wird dann jeweils der zugehörige [Formelberechnungsdialog](idh_frmppsformelberechnung.htm) angezeigt.

Siehe auch

[Formeldefinition](idh_frmppsformel.htm)

[Formelzuordnung](idh_frmppsformelartikel.htm)

[Formelverwendung in Ressourcenliste und Fertigungsauftrag](idh_formelverwendungressourcenlistefa.htm)

[Übersicht über die Stammdaten der Sage 100 Produktion](stammdatenderproduktion_uebersicht.htm)

[Arbeiten mit Sage-100-Browsern](idh_frmsysclassbrowser.htm)

- Im Hilfethema [Wie Sie diese Programmhilfe unterstützt](dokumentation_sucheinderhilfe.htm) finden Sie Hinweise zur optimalen Nutzung dieser Programmhilfe.
- Supportanfragen richten Sie bitte direkt an den [Sage Support](doku_support.htm) (Premium-Service-Vertrag Voraussetzung; ohne gültigen Servicevertrag erhalten Sie von uns einmalig Unterstützung und es wird sich ein Mitarbeiter unseres Telefon-Vertriebs mit Ihnen in Verbindung setzen, um Ihnen ein auf Sie zugeschnittenes Service-Angebot zu unterbreiten). Als Wartungs- und/oder Supportvertragsnutzer können Sie bei Fragen zusätzlich jederzeit auf [die](http://onlinehilfe.sage.de/onlinehilfe/extlinks/wissensdatenbank.html) [Wissensdatenbank \(Knowledgebase\)](http://onlinehilfe.sage.de/onlinehilfe/extlinks/wissensdatenbank.html) zurückgreifen, in der Sie u.a. viele Anleitungen zur Bewältigung spezieller Anforderungen finden. [nur D]

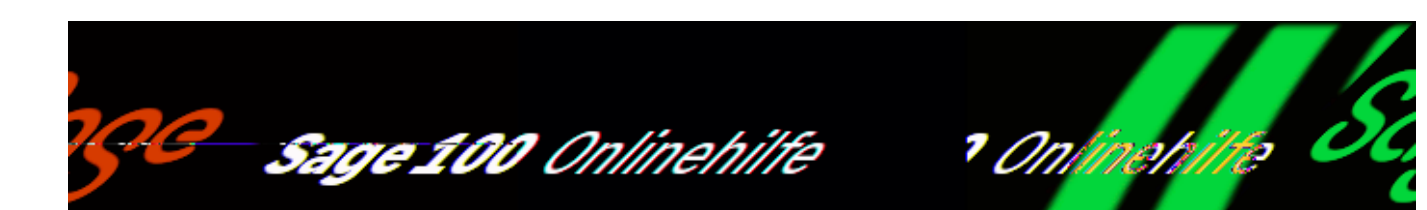

## **Ressourcenlisten bearbeiten (Produktion, Sage-100-Oberfläche)**

Über <Produktion/Ressourcenlisten/Ressourcenlisten verwalten> können Sie Ressourcenlisten anlegen und bearbeiten. Die verschiedenen Dialogbereiche können konfiguriert und gefiltert werden. Siehe hierzu

- [Bedienung und Konfiguration von Registern \(Sage-100-Oberfläche\)](neue_belegerfassung_wawi_konfiguration.htm)
- [Bedienung und Konfiguration von Listen](bildschirmauskuenfte_bedienung_doku.htm)

In einer Ressourcenliste sind alle für die Herstellung eines Artikels notwendigen Ressourcen und Arbeitsabläufe übersichtlich zusammengestellt: sie enthält die Stückliste (Material und Baugruppen, die in der Produktion verarbeitet werden) und den Arbeitsplan (Arbeitsplätze, z. B. Maschinen, mit dem Arbeitsgang und dem benötigten Werkzeug) und ermöglicht somit die exakte Planung, wann welches Teil benötigt wird.

Um eine Ressourcenliste neu anzulegen, müssen alle Stammdaten schon angelegt sein: sowohl der zu fertigende Artikel, alle dabei einzusetzenden Materialien als auch Arbeitsplätze, Werkzeuge usw. Sie legen eine Ressourcenliste an durch Auswahl des dafür angelegten Artikels und Eingabe der erforderlichen Daten in den Registern "Grundlagen" und "Positionen" sowie im zugehörigen Detailbereich.

### **Struktur**

Die Struktur einer Ressourcenliste und ggf. auch ihre Anordnung innerhalb einer übergeordneten Ressourcenliste wird als Baumstruktur neben oder über den Registern dargestellt. In den Registern daneben oder darunter und im zugehörigen Detailbereich werden die Grundlagen und Positionen der Ressourcenliste erfasst bzw. dargestellt.

# **Dialogkopf**

## **Infofeld und Konfiguration**

Im Infofeld ganz rechts werden Artikelnummer und Matchcode der Ressourcenliste angezeigt. Über den Schraubenschlüssel können Sie den Aufbau der Register individuell konfigurieren (sofern Sie die Berechtigung dazu haben).

## **Menüschaltfläche**

Über die Menüschaltfläche können Sie eine neuen Ressourcenliste (oder eine Variante zur aktuellen Ressourcenliste) anlegen, eine bereits erfasste Ressourcenliste suchen oder auch die aktuelle Ressourcenliste löschen.

Darüber hinaus finden Sie dort weiterführende Funktionen mit Bezug zur aktuellen Ressourcenliste sowie verschiedene Hilfsmittel zur Bedienung und Konfiguration des Ressourcenlistendialogs.

Memo

Hierüber können Sie einen Memotext zur Ressourcenliste anlegen bzw. bearbeiten.

Vorkalkulation

Ruft die Vorkalkulation zur Ressourcenliste auf.

Sprache

Hierüber kann der Beleg (bereichsweise) auf eine andere Sprache umgestellt werden.

Drucken

Hierüber lassen sich [Mengenübersicht](idh_frmppsreportressmengenuebersicht.htm) und [Strukturübersicht](idh_frmppsreportressstrukturuebersicht.htm) drucken.

Auskünfte

Hierüber rufen Sie die [Simulation](idh_frmppsmainfasimulation.htm) und den [Teileverwendungsnachweis](idh_frmppsreportressteileverwendungsnachweis.htm) auf.

#### **Dokumente**

Bei lizenziertem DMS-Modul können Sie [Dokumente anzeigen](idh_frmsysdmsdocumentrecherche.htm), die im DMS für den Fertigungsauftrag archiviert wurden, sowie für den aktuellen Fertigungsauftrag [Externe Dokumente ablegen.](idh_externe_dokumente_ablegen.htm)

# **Register "Grundlagen"**

Hier werden die Grundlagen zur Ressourcenliste erfasst.

## **Gruppe "Grundlagen"**

Artikelnummer

Wählen Sie den Artikel des Enderzeugnisses, um die zugehörige Ressourcenliste zu bearbeiten bzw. zu erstellen.

Variante

Wenn es verschiedene Varianten der Ressourcenliste gibt, wählen Sie hier die zu bearbeitende aus. (Eine neue Variante legen Sie über die Menüschaltfläche an.)

Bezeichnung Matchcode

Legen Sie Bezeichnung und [Matchcode](matchcode.htm) der Ressourcenliste fest.

Art.-Matchcode

Hier wird der Artikelmatchcode angezeigt.

### **Gruppe "Mengen und Termine"**

Menge (von/bis) Datum (von/bis)

Mit diesen Angaben werden die Ressourcenlistenvarianten automatisch gesteuert. Sie können etwa festlegen, dass die Variante 1 nur bis Menge 20 gelten soll, Variante 2 von 20 bis 40. Bei Anlage eines Fertigungsauftrages wird die entsprechende Variante verwendet.

Die Datum-Felder haben die gleiche Funktionalität zur Steuerung der Variantenauswahl (dabei wird das Erstellungsdatum des Fertigungsauftrages herangezogen, nicht mögliche Sollstart- oder Sollendtermine).

Bezeichnung Matchcode

Zeichnungsnummer

Legen Sie Bezeichnung und **[Matchcode](matchcode.htm)** der Ressourcenliste fest. Besteht für den Artikel eine Konstruktionszeichnung, kann hier deren Nummer bzw. Name hinterlegt werden.

### **Gruppe** "Details"

**Status** 

Hier können Sie den Status der Ressourcenliste festlegen:

- Gültig: kann verwendet werden
- Standard: deklariert die aktuelle Variante als Standard (die bei der Anlage von Fertigungsaufträgen verwendet wird, wenn, mehrere Varianten infrage kommen).
- Ungültig: nicht mehr verwenden
- Entwurf: noch nicht fertig
- Index: Ressource wurde geändert

Der Status wird in der Strukturansicht anhand der Status-Anfangsbuchstaben angezeigt:

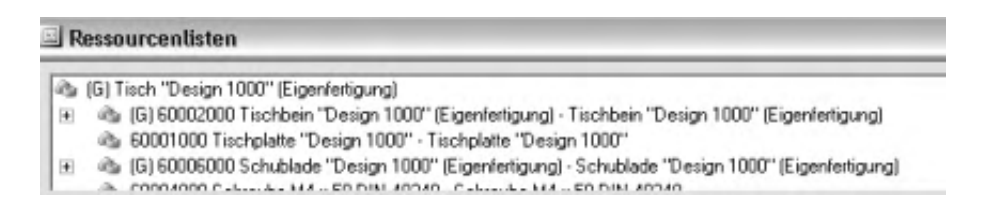

Fremdfertigung

Handelt es sich um eine Fremdfertigung, wird dies hier vermerkt (relevant nur für das Zusatzpaket "Fremdfertigung").

Plan-Durchlaufzeit (T) Durchlaufzeit pro

Bei Einsatz des Zusatzpaketes "Absatzplanung" kann die Sage 100 ermitteln, wann Material für die Fertigung von Eigenfertigungsartikeln bestellt werden muss, damit die Lieferfähigkeit sichergestellt ist. Um den Termin ermitteln zu können, muss bekannt sein, wie lange die Fertigung einer Ressourcenliste pro Stück dauert. Geben Sie hier die Durchlaufzeit an (x Tage pro y Stück).

Bitte beachten Sie, dass die angegebene Fertigungsdauer ohne Berücksichtigung von weiteren Faktoren (Rüstzeiten, Kapazitäten) für die Absatzplanung herangezogen wird. Wenn also außergewöhnliche Umstände vorliegen (z.B. Ausfall von Fertigungsplätzen), müssen die von der Sage 100 ermittelten Bestellvorschlagstermine manuell angepasst werden.

Eine Schnelländerung unterstützt Sie, wenn Sie bei Einführung des Zusatzpaketes "Absatzplanung" für Ihre Ressourcenlisten Plan-Durchlaufzeiten pro Stück eintragen müssen. Siehe [Schnelländerung Durchlaufzeit.](idh_frmppsressourcenlistenschnellaenderung.htm) Die von der Schnelländerung ermittelten Werte müssen gegebenenfalls angepasst werden.

*Siehe auch*

[Integration der Absatzplanung in den Geschäftsablauf](idh_absatzplanung_ablauf.htm)

Gewicht pro Einheit

Hier wird das Gewicht pro Einheit angezeigt (errechnet über die Bearbeitungsschaltfläche).

# **Register "Positionen"**

Hier wird festgelegt, wie (Arbeitsgang mit Arbeitsplätzen bzw. Kapazitätsgruppen) und mit was (Stückliste) das Enderzeugnis gefertigt werden soll.

Bei Neuanlage einer Position wählen Sie zunächst den Ressourcentyp. Danach können über die Eingabe der Nummer Stammdatensätze zum jeweiligen Ressourcentyp eingebunden werden. Aus den Stammdaten übernommene Detailwerte können angepasst werden, ohne dass dies in den Stammdaten geändert wird – Änderungen wirken sich dann lediglich auf die Ressourcenliste aus.

So können bspw. die Rüst- und Einzelfertigungszeiten geändert werden, oder man kann für den Positionstyp MA festlegen, dass ein Artikel, wenn er für diese Ressourcenliste benötigt wird, von einem anderen als dem Standardlager entnommen werden soll, oder im Dimensionstext können Textinformationen aufgenommen werden, die nur in Verbindung mit dieser Ressourcenliste relevant sind.

## **Ressource**

### Arbeitsgang

Beim Positionstyp "Arbeitsgang" wählen Sie zunächst über die erste Suchen-Schaltfläche einen Arbeitsgang aus. Diesem ordnen Sie anschließend über die zweite Suchen-Schaltfläche einen Arbeitsplatz oder eine Kapazitätsgruppe (oder auch einen Mitarbeiter) zu.

Über die Bearbeitungsschaltfläche des Feldes "Kapazitätsstelle(n) im Detailbereich können Sie [dem Arbeitsgang weitere Kapazitäten \(Arbeitsplatz, Kapazitätsgruppe,](idh_frmppsdataressourcenlistendetails.htm) [Mitarbeiter\) zuordnen](idh_frmppsdataressourcenlistendetails.htm).

Außerdem legen Sie im Detailbereich weitere Eigenschaften fest.

- Art der Überlappung Hier können Überlappungen von Arbeitsgängen abgebildet werden. Die Überlappung gibt an, ab wann – noch bevor der aktuelle AG beendet ist – mit dem nachfolgenden AG begonnen werden kann.
- *Menge*

Gibt an, nach wie viel Stück mit dem nachfolgenden AG begonnen werden kann.

#### *Beispiel*

Die Eingabe von "M 8" führt dazu, dass der nächste Arbeitsgang bereits nach (Rüstzeit + 8 x Stückzeit) beginnt.

*Prozent*

Gibt an, ab welchem Mengenanteil (jeweils auf volle Stückzahl aufgerundet) mit dem nachfolgenden AG begonnen werden kann.

#### *Beispiel*

Bei einer Auftragsmenge von 10 führt die Eingabe von "P 67" dazu, dass der nächste Arbeitsgang bereits nach (6,7 aufgerundet =) 7 Stück beginnt, also nach (Rüstzeit + 7 x Stückzeit).

Bitte beachten Sie, dass bei einer Überlappung ggf. bestehende [Puffer-](idh_ediarbeitsgaengestamm_sage_pps.htm#puffer_zeit) und [Wartezeiten](idh_ediarbeitsplaetzestamm_sage_pps.htm#warte_zeit) außer Kraft gesetzt werden.

#### *Achtung*

Ist einer im FA enthaltenen AG-Position mehr als ein AP als Kapazitätsstelle zugeordnet worden, darf keine Überlappung angegeben werden (denn bei der

Berechnung des Zeitfaktors der Überlappung über die belegten Maschinen käme es bei unterschiedlichen Anfangszeiten pro Maschine zu nicht mehr nachvollziehbaren Ergebnissen).

• Mindestmenge Sind dem AG mehrere APs (direkt und/oder über eine Kapazitätsgruppe) zugeordnet, steuert der im Feld "Mindestmenge" anzugebende Wert, ab welcher Produktionsmenge ein weiterer Arbeitsplatz belegt wird (den Wert wird man sinnvollerweise in Abhängigkeit von den Rüstkosten wählen).

*Beispiel* AP 1 und AP 2; Mindestmenge 100:

- FA-Menge 80, 120 oder 195: nur eine Maschine wird belegt.
- FA-Menge 205: es werden zwei Maschinen belegt, da die zweite mit der Mindestmenge >= 100 belegt werden kann.
- *Pufferzeit*

Die Pufferzeit kann als Übergangszeit zwischen 2 Arbeitsgängen verwendet werden.

- Sie erhöht die Durchlaufszeit eines Fertigungsauftrags.
- Sie wird nicht direkt in die Soll-Ende-Zeit des eigentlichen Arbeitsgangs mit eingerechnet, sondern schiebt bei der Vorwärtsterminierung den Soll-Start Termin bzw. den Endetermin des FAs beim letzten Arbeitsgang hinaus.
- Bei der Rückwärtsterminierung wird durch den Puffer das Ende des jeweiligen Arbeitsgangs früher gesetzt.
- Die Pufferzeit wirkt auf die Realzeit und berücksichtigt nicht die Schichtmodelle: Wenn also das Ende der Pufferzeit in den Feierabend fällt, dann beginnt der folgende Arbeitsgang am nächsten Tag direkt zu Beginn der Arbeitszeit (ohne Berücksichtigung der restlichen Pufferzeit).
- *Max. Kapazitätsstellen*

Hier geben Sie an, wieviele der Arbeitsplätze, die dem AG (direkt oder über Kapazitätsgruppen) zugeordnet sind, gleichzeitig eingeplant werden sollen ("0" bedeutet: alle einplanen; maximal möglich sind 999, höhere Werte werden

programmseitig entsprechend abgeändert).

Material

Beim Materialeinsatz geben Sie die Einsatzmenge pro zu fertigendes Teil ein. Beispiel: Sie benötigen pro zu fertigenden Tisch 4 Tischbeine.

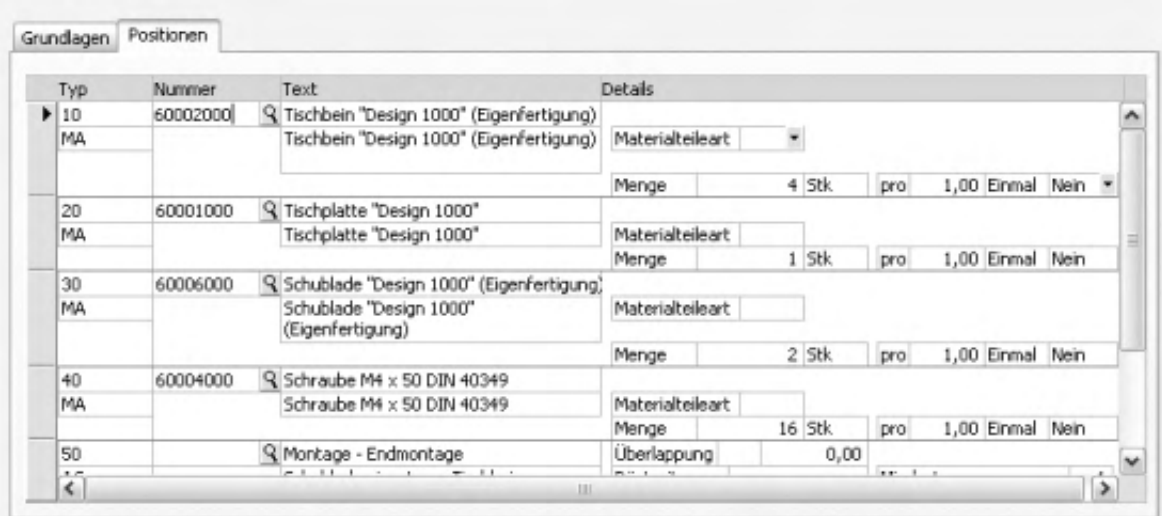

Um bei einer Materialposition gleich einen neuen Artikel anzulegen, gibt es bei eingesetztem Zusatzpaket "Projektfertigung" die Möglichkeit der [Artikelschnellanlage.](idh_frmppsdataartikelschnellanlage.htm)

Das Feld "Einmalmenge" ist für Materialien gedacht, die unabhängig von der Fertigungsmenge nur einmal verwendet werden. Ein Beispiel dafür ist Schmieröl, Eingabe ist dann "la".

Werkzeug Verschnitt

Analog zum Ressourcentyp "Material" gehen Sie bei der Definition der Ressourcentypen "Werkzeug" und "Verschnitt" vor.

Die Verschnittposition gibt an, wie viel neuer Rohstoff bei der Verarbeitung anfällt, und wird sowohl bei den Rückmeldungen als auch in der Vor- und Nachkalkulation berücksichtigt.

**Fremdfertigung** 

In der Fremdfertigungsposition können u. a. folgende Daten hinterlegt werden: Der zu fertigende Fremdleistungsartikel, der Lieferant (Fremdfertiger), der betreffende Arbeitsgang, der Sollpreis.

Der Fremdleistungsartikel der FF-Position kennzeichnet ggf. lediglich eine vom Fremdfertiger auszuführende Tätigkeit (bspw. Etikettierung). Das dafür benötigte Material (bspw. Flaschen) wird als MA-Position vor der FF-Position angelegt unter Angabe der Materialteileart, die Disposition und Buchung von Materialien steuert (sich jedoch nicht auf Eigenfertigungsaufträge auswirkt). Mögliche Eintragungen sind:

- BT Beistellteil. Wird dem Fremdfertiger beigestellt.
- ETL Einkaufsteil auf Lieferantenlager. Wird disponiert wie ein normales Einkaufsteil, jedoch mit den Einschränkungen, dass nur Lagerbestand und Bedarf für das entsprechende Fremdfertigungslager disponiert wird.
- IT Infoteil. Dient zu Infozwecken, hat keinen Dispo- oder Buchungseffekt.

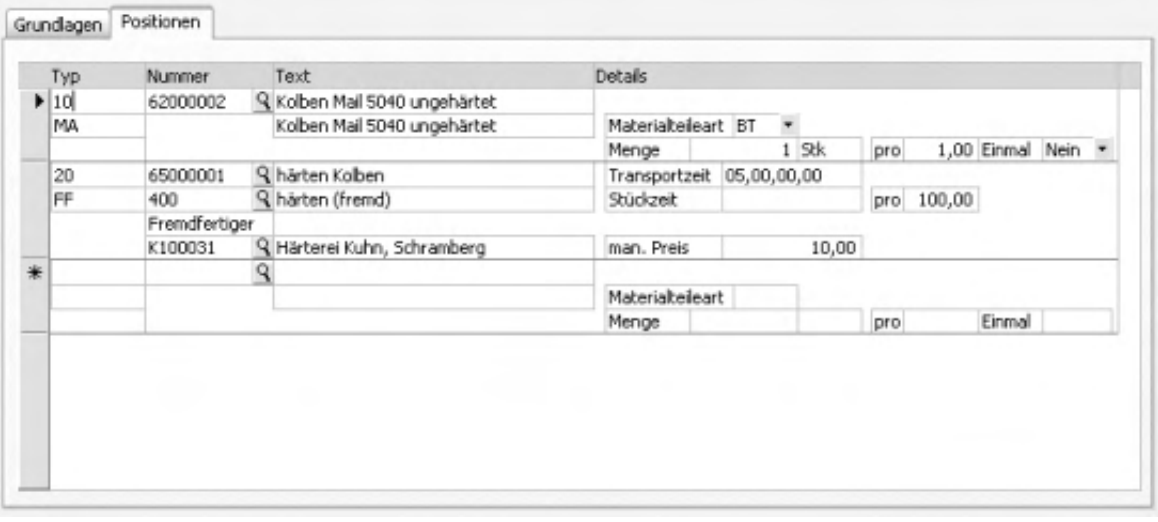

Um das Ganze zu veranschaulichen folgendes Beispiel:

Die erste Position ist eine Materialposition, die einen Artikel kennzeichnet, der durch Fremdfertigung weiterverarbeitet werden soll. Als Materialart wurde "BT" definiert. Darunter steht die zugehörige FF-Position mit dem Fremdleistungsartikel. In diesem Beispiel wird der (ungehärtete) Kolben als Beistellmaterial an die Firma Kuhn geliefert, und dort wird die Härtung vorgenommen.

### **Fremdfertigung in Einzelfällen**

Soll eine Baugruppe grundsäzlich eigengefertigt werden, in Einzelfällen jedoch zugekauft werden, muss in diesen Fällen verhindert werden, dass solche Artikel mit Ressourcenliste in der Ressourcenlistenerfassung als Baugruppen aufgelöst werden.

Legen Sie für solche Fälle eine zweite Variante an und stellen Sie die

Materialteileart der Materialposition in der Ressourcenliste auf "ET" (= Einkaufsteil) oder "ETL" (= Einkaufsteil Lieferantenlager) oder "IT" (= Infoteil).

Damit kennzeichnen Sie, dass die Baugruppe nicht eigengefertigt, sondern bestellt wird (mit Ausnahme von "Als Unterbaugruppe" und "Infoteil").

#### *Hinweis*

Analog dazu können Sie Fertigungsaufträge nachträglich entsprechend editieren (über <Produktion/Fertigung/[Fertigungsaufträge bearbeiten](idh_frmppsmainfertigungsprojekt.htm)>):

Wird im Fertigungsauftrag die Materialteileart einer Materialposition mit Unterbaugruppe auf "ET" (= Einkaufsteil), "ETL" (= Einkaufsteil Lieferantenlager) oder "IT" (= Infoteil) umgestellt, wird folgende Meldung angezeigt:

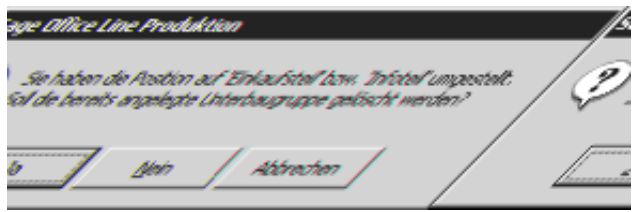

Nach Bestätigung wird die Unterbaugruppe gelöscht (weil sie ja bestellt werden soll).

• Wird die Materialteileart der Materialposition auf "<Leer>" (= keine spezielle Behandlung) bzw. "BT" (= Beistellteil) umgestellt und handelt es sich bei der Materialposition um eine Baugruppe, für die noch keine Unterbaugruppe angelegt wurde, wird folgende Meldung angezeigt:

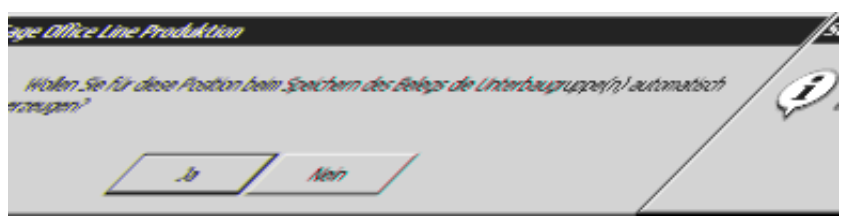

Nach Bestätigung wird die Unterbaugruppe für diese Materialposition beim Speichern automatisch angelegt und in der Fertigungsauftragsstruktur angezeigt.

- Im Hilfethema [Wie Sie diese Programmhilfe unterstützt](dokumentation_sucheinderhilfe.htm) finden Sie Hinweise zur optimalen Nutzung dieser Programmhilfe.
- Supportanfragen richten Sie bitte direkt an den [Sage Support](doku_support.htm) (Premium-Service-Vertrag Voraussetzung; ohne gültigen Servicevertrag erhalten Sie von uns einmalig Unterstützung und es wird sich ein Mitarbeiter unseres Telefon-Vertriebs mit Ihnen in Verbindung setzen, um Ihnen ein auf Sie zugeschnittenes Service-Angebot zu unterbreiten). Als Wartungs- und/oder Supportvertragsnutzer können Sie bei Fragen zusätzlich jederzeit auf [die](http://onlinehilfe.sage.de/onlinehilfe/extlinks/wissensdatenbank.html) [Wissensdatenbank \(Knowledgebase\)](http://onlinehilfe.sage.de/onlinehilfe/extlinks/wissensdatenbank.html) zurückgreifen, in der Sie u.a. viele Anleitungen zur Bewältigung spezieller Anforderungen finden. [nur D]

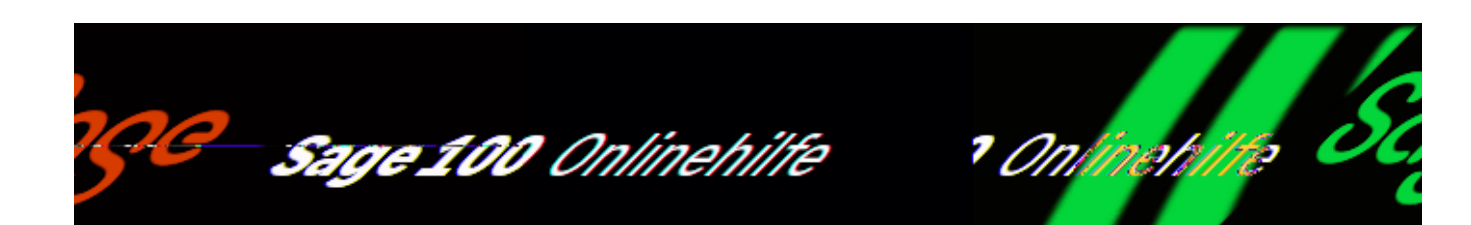

# **Strukturübersicht der Ressourcenliste (Produktion)**

Über <Produktion/Ressourcenlisten/Strukturübersicht drucken> oder <Produktion/Ressourcenlisten/Ressourcenlisten verwalten/Schaltfläche "Optionen"/Drucken/Strukturübersicht drucken> können Sie zu Artikeln, denen eine Ressourcenliste zugeordnet ist, eine strukturierte Übersicht dieser Ressourcen ausgeben. Die einzelnen Positionen werden mit allen Ober- und Unterbaugruppen angezeigt.

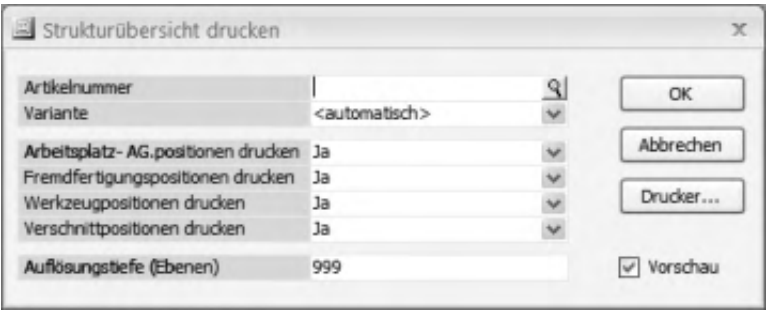

Artikel Variante

Wählen Sie den Artikel und ggf. eine Variante der Ressourcenliste.

Arbeitsplatzpositionen Fremdfertigungspositionen Werkzeugpositionen Verschnittpositionen

Wählen Sie die zu druckenden Informationen.

#### Auflösungstiefe

Wählen Sie hier, bis zu welcher Ebenentiefe die Strukturübersicht angezeigt werden soll.

- Im Hilfethema [Wie Sie diese Programmhilfe unterstützt](dokumentation_sucheinderhilfe.htm) finden Sie Hinweise zur optimalen Nutzung dieser Programmhilfe.
- Supportanfragen richten Sie bitte direkt an den [Sage Support](doku_support.htm) (Premium-Service-Vertrag Voraussetzung; ohne gültigen Servicevertrag erhalten Sie von uns einmalig Unterstützung und es wird sich ein Mitarbeiter unseres Telefon-Vertriebs mit Ihnen in Verbindung setzen, um Ihnen ein auf Sie zugeschnittenes Service-Angebot zu unterbreiten). Als Wartungs- und/oder Supportvertragsnutzer können Sie bei Fragen zusätzlich jederzeit auf [die](http://onlinehilfe.sage.de/onlinehilfe/extlinks/wissensdatenbank.html) [Wissensdatenbank \(Knowledgebase\)](http://onlinehilfe.sage.de/onlinehilfe/extlinks/wissensdatenbank.html) zurückgreifen, in der Sie u.a. viele Anleitungen zur Bewältigung spezieller Anforderungen finden. [nur D]

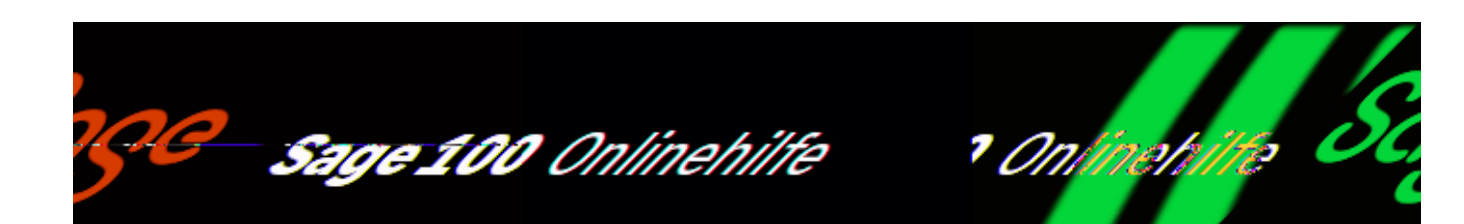

# **Mengenübersicht der Ressourcenliste (Produktion)**

Über <Produktion/Ressourcenlisten/Mengenübersicht drucken> oder <Produktion/Ressourcenlisten/Ressourcenlisten verwalten/Schaltfläche "Optionen"/Drucken/Mengenübersicht drucken> können Sie Mengen ermitteln, die für die Produktion von Artikeln benötigt werden.

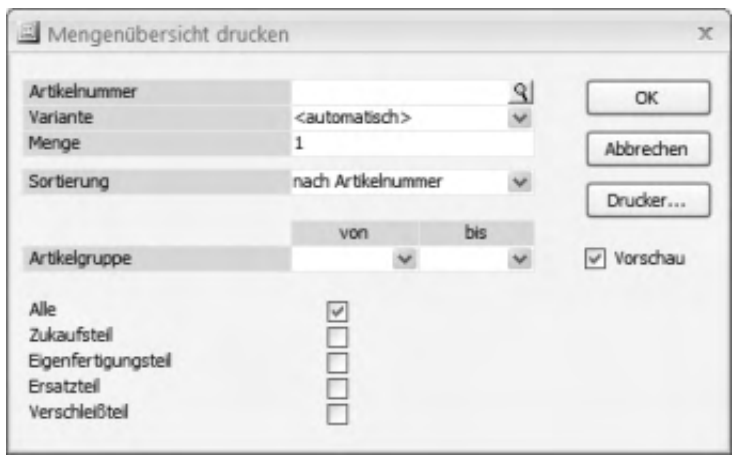

Artikelnummer Variante

Wählen Sie hier den Artikel und ggf. Variante der Ressourcenliste aus, für die die Mengen ermittelt werden sollen.

#### Menge

Faktor für die Mengenermittlung: Wenn z.B. vier Tischbeine für die Produktion eines Tisches benötigt werden und Sie geben den die Menge 25 an, werden in der Mengenübersicht 100 Tischbeine ausgegeben.

#### Sortierung

Legen Sie hier die Sortierreihenfolge für die Ausgabe fest.

Artikelgruppe (von bis)

Es werden die Ressourcen in die Mengenübersicht aufgenommen, die zu den hier angegebenen Artikelgruppen gehören.

Alle Zukaufteil Eigenfertigungsteil Ersatzteil Verschleißteil

Es werden die Ressourcen in die Mengenübersicht aufgenommen, die von den hier ausgewählten Typen sind.

- Im Hilfethema [Wie Sie diese Programmhilfe unterstützt](dokumentation_sucheinderhilfe.htm) finden Sie Hinweise zur optimalen Nutzung dieser Programmhilfe.
- Supportanfragen richten Sie bitte direkt an den [Sage Support](doku_support.htm) (Premium-Service-Vertrag Voraussetzung; ohne gültigen Servicevertrag erhalten Sie von uns einmalig Unterstützung und es wird sich ein Mitarbeiter unseres Telefon-Vertriebs mit Ihnen in Verbindung setzen, um Ihnen ein auf Sie zugeschnittenes Service-Angebot zu unterbreiten). Als Wartungs- und/oder Supportvertragsnutzer können Sie bei Fragen zusätzlich jederzeit auf [die](http://onlinehilfe.sage.de/onlinehilfe/extlinks/wissensdatenbank.html) [Wissensdatenbank \(Knowledgebase\)](http://onlinehilfe.sage.de/onlinehilfe/extlinks/wissensdatenbank.html) zurückgreifen, in der Sie u.a. viele Anleitungen zur Bewältigung spezieller Anforderungen finden. [nur D]

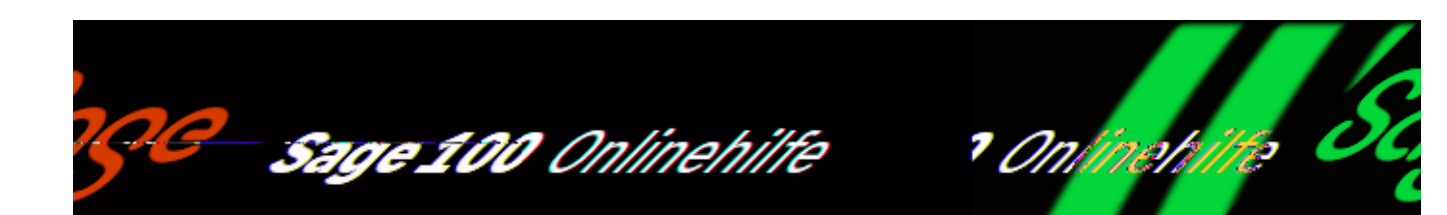

## **Teileverwendungsnachweis (Produktion)**

Den Teileverwendungsnachweis erhalten Sie über die Menü-Schaltfläche der Ressourcenliste und Stammdaten Arbeitsgänge, Arbeitsplätze und Werkzeuge, außerdem direkt über <Produktion/Ressourcenlisten/Teileverwendungsnachweis drucken>.

Tragen Sie Ressourcentyp und Artikelnummer der auszuwertenden Ressource in den vorgeschalteten Auswahldialog ein. Sie erhalten dann eine Übersicht, in welchen Ressourcenlisten die ausgewählte Ressource verwendet wird sowie weitere Informationen (Mengenangaben bei Materialpositionen, Arbeitsschrittdauer bei Arbeitsplätzen ...).

Im Auswahldialog können Sie eine vorgenommene Auswahl "zurücksetzen" oder als Filter "neu speichern". Gespeicherte Filter können Sie über den Listenfeldpfeil laden.

- · Im Hilfethema [Wie Sie diese Programmhilfe unterstützt](dokumentation_sucheinderhilfe.htm) finden Sie Hinweise zur optimalen Nutzung dieser Programmhilfe.
- Supportanfragen richten Sie bitte direkt an den [Sage Support](doku_support.htm) (Premium-Service-Vertrag Voraussetzung; ohne gültigen Servicevertrag erhalten Sie von uns einmalig Unterstützung und es wird sich ein Mitarbeiter unseres

Telefon-Vertriebs mit Ihnen in Verbindung setzen, um Ihnen ein auf Sie zugeschnittenes Service-Angebot zu unterbreiten). Als Wartungs- und/oder Supportvertragsnutzer können Sie bei Fragen zusätzlich jederzeit auf [die](http://onlinehilfe.sage.de/onlinehilfe/extlinks/wissensdatenbank.html) [Wissensdatenbank \(Knowledgebase\)](http://onlinehilfe.sage.de/onlinehilfe/extlinks/wissensdatenbank.html) zurückgreifen, in der Sie u.a. viele Anleitungen zur Bewältigung spezieller Anforderungen finden. [nur D]

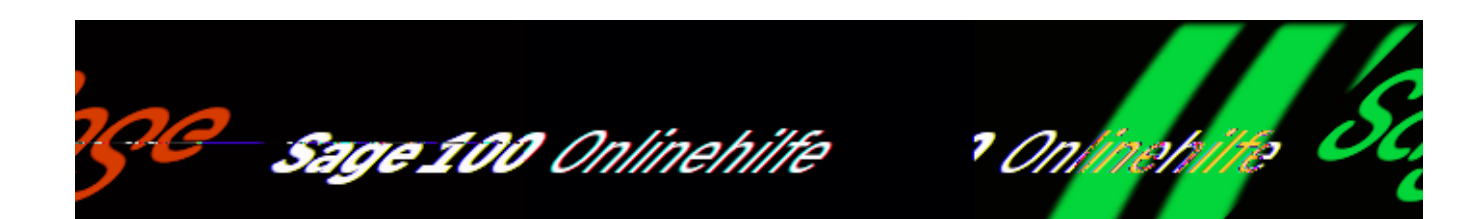

# **Fertigungsaufträge erstellen und abwickeln (Produktion) (Office-Line-Oberfläche)**

Fertigungsaufträge werden auf der Basis von Ressourcenlisten erstellt. In einer [Ressourcenliste](idh_frmppsdataressourcenlisten.htm) sind alle für die Herstellung eines Artikels notwendigen Ressourcen und Arbeitsabläufe übersichtlich zusammengestellt: Stückliste, Arbeitsplan, Werkzeugliste, Fremdfertigung usw. Die Ressourcenliste ist damit das zentrale Objekt zur Abbildung Ihrer Fertigungsprodukte. Sowohl die Ressourcenliste wie auch alle verwendeten Stammdaten müssen vorhanden sein, bevor ein Fertigungsauftrag angelegt werden kann.

Fertigungsaufträge erstellen

Den Eingabedialog zur Anlage eines Fertigungsauftrages können Sie auf zwei Arten aufrufen:

- Aus einer Auftragsbestätigung (<Auftragsbearbeitung/Verkaufsbelege bearbeiten>) heraus, indem Sie dort im Register "Positionen" die zu fertigenden Positionen markieren und <Schaltfläche "Positionen"/Produktion/Fertigungsauftrag erzeugen/bearbeiten> aufrufen.
- Über <Produktion/Fertigung/Fertigungsaufträge bearbeiten/Schaltfläche .Beleg"/Neu>.

/\*\*/

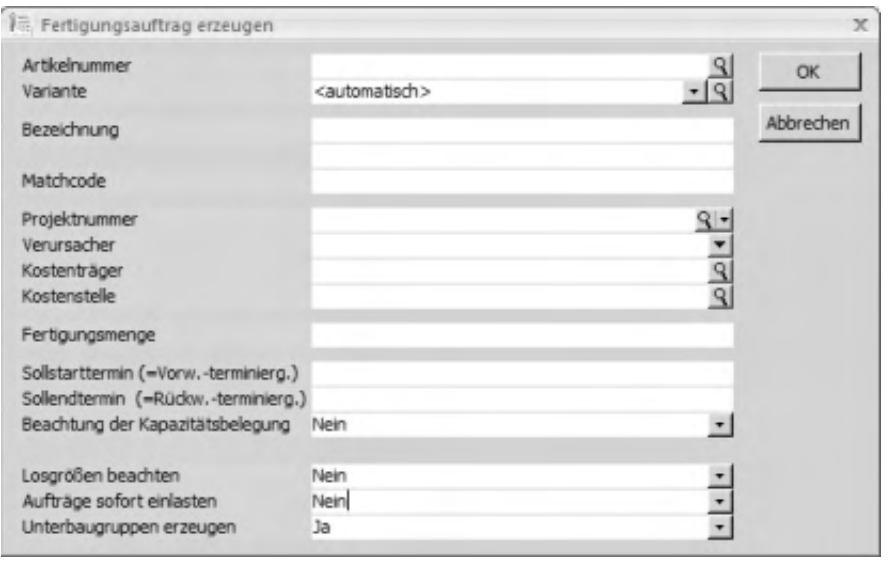

Gegebenenfalls sind einige Felder bereits mit änderbaren Vorschlagswerten belegt.

#### *Hinweis*

Bei Einsatz des Zusatzpaketes "Produktkonfigurator" wird beim Erzeugen von Fertigungsaufträgen der Produktkonfigurator aufgerufen, wenn der Fertigungsauftrag für einen Produktkonfigurator-Artikel erstellt wird. Siehe auch: [<Produktkonfigurator/Grundlagen>](idh_frmipbabfsysgrundlagen.htm)

#### Artikelnummer

Wählen Sie den Artikel, zu dem ein Fertigungsauftrag erstellt werden soll. Bei der Suche werden nur Artikel mit dem Kennzeichen Eigenfertigung angezeigt (Einstellung "ja" unter <Stammdaten/Artikel/[Register "Produktion"/](idh_frmppsdataproduktion.htm)Feld  $nF$ ertigung">).

#### Variante

Wählen Sie hier ggf. eine Variante der Ressourcenliste. Wenn Sie "automatisch" festlegen, wird programmseitig die erste gültige Variante gemäß den nachfolgend aufgeführten Regeln ermittelt:

- Die Ressourcenlistenvarianten werden in aufsteigender Reihenfolge beginnend bei Variante 1 geprüft.
- Gibt es eine Ressourcenlistenvariante mit Status "Standard" mit passender Fertigungsmenge und passendem Datum, so wird diese Variante
verwendet.

- Im anderen Fall wird die erste gefundene Variante mit Status "Gültig" oder "Index" mit passender Fertigungsmenge und passendem Datum verwendet.
- Ressourcenlisten mit Status "Ungültig" und "Entwurf" werden nicht verwendet.

Als Datum für die Variantenfindung wird der Sollstarttermin des Fertigungsauftrags verwendet. Wird bei der Neuanlage eines Fertigungsauftrags ein Sollendtermin eingegeben (=Rückwärtsterminierung), so wird über die Produktionszeit der erstbesten gültigen Ressourcenliste der Sollstarttermin und damit das Datum für die Variantenfindung ermittelt.

Bezeichnung Matchcode

Die Felder "Bezeichnung" und "[Matchcode](matchcode.htm)" werden von der Sage 100 nach Auswahl des Artikels/der Variante gefüllt.

Projektnummer (Zusatzpaket "Projektfertigung")

Sie können den Fertigungsauftrag einem vorhanden Projekt zuordnen (über die Lupen-Schaltfläche), einem neu anzulegenden Projekt zuordnen sowie das zugehörige Projekt bearbeiten (über die Pfeil-Schaltfläche).

### Verursacher

Hier kann der Bedarfsverursacher eingetragen werden, der den Fertigungsauftrag verursacht. Wurde die Erstellung des Fertigungsauftrags aus einem Verkaufsbeleg oder als Unterbaugruppe eines anderen Fertigungsauftrages heraus verursacht, ist dieser Beleg bereits eingetragen.

Kostenträger Kostenstelle

Legen Sie hier Kostenträger und Kostenstelle zum Fertigungsauftrag fest.

Fertigungsmenge

Hier legen Sie die Fertigungsmenge fest.

Sollstarttermin Sollendtermin

Legen Sie hier den Sollstarttermin fest (bei Vorwärtsterminierung) bzw. den Sollendtermin (bei Rückwärtsterminierung).

Beachtung der Kapazitätsbelegung

Ja: Bei der Rückwärtsterminierung wird geprüft, ob die Kapazitäten verfügbar sind. Falls nicht, erfolgt die Fehlermeldung "Fertigungsauftrag konnte nicht terminiert/eingelastet werden".

Losgrößen beachten

*Ja* – Bei Artikeln, für die im Artikelstamm eine minimale bzw. maximale Losgröße festgelegt wurde, wird die Fertigungsmenge ggf. entsprechend erhöht bzw. auf mehrere Fertigungsaufträge aufgeteilt. Im Oberauftrag werden sowohl minimale als auch maximale Losgröße beachtet, in den Unteraufträgen nur die minimale Losgröße.

*Nein* – Losgrößen werden nicht beachtet.

Aufträge sofort einlasten

Hier legen Sie fest, ob Aufträge sofort eingelastet werden sollen.

Unterbaugruppen erzeugen

Hier legen Sie fest, ob für Artikel, die in der zugrunde liegenden Ressourcenliste enthalten sind, Unterbaugruppen angelegt werden sollen.

Einzelne Artikel können von der Erzeugung von Unterbaugruppen ausgenommen werden, indem für sie die Einstellung "Als Unterbaugruppe" im [Register](idh_frmppsdataproduktion.htm) ["Produktion"](idh_frmppsdataproduktion.htm) des Artikelstamms auf "Nein" gesetzt wird.

Nach Bestätigung der Angaben gelangen Sie in den Dialog <Produktion/Fertigung/Fertigungsaufträge bearbeiten>.

Fertigungsauftrag durchführen

Weitere Funktionen, die für die Durchführung eines Fertigungsauftrages benötigt werden, sind in den folgenden Hilftethemen beschrieben:

[Fertigungsauftrag bearbeiten](idh_frmppsmainfertigungsprojekt.htm)

[Fertigungsauftrag einlasten](idh_frmppsmaineinlastung.htm)

[Fertigungsauftrag beenden](idh_frmppsmainfertigungsprojektbeenden.htm)

### [Beendeten Fertigungsauftrag reaktivieren](idh_frmppsmainfertigungsprojektreaktivieren.htm)

Bitte beachten Sie auch die folgenden Möglichkeiten:

- · Im Hilfethema [Wie Sie diese Programmhilfe unterstützt](dokumentation_sucheinderhilfe.htm) finden Sie Hinweise zur optimalen Nutzung dieser Programmhilfe.
- Supportanfragen richten Sie bitte direkt an den [Sage Support](doku_support.htm) (Premium-Service-Vertrag Voraussetzung; ohne gültigen Servicevertrag erhalten Sie von uns einmalig Unterstützung und es wird sich ein Mitarbeiter unseres Telefon-Vertriebs mit Ihnen in Verbindung setzen, um Ihnen ein auf Sie zugeschnittenes Service-Angebot zu unterbreiten). Als Wartungs- und/oder Supportvertragsnutzer können Sie bei Fragen zusätzlich jederzeit auf [die](http://onlinehilfe.sage.de/onlinehilfe/extlinks/wissensdatenbank.html) [Wissensdatenbank \(Knowledgebase\)](http://onlinehilfe.sage.de/onlinehilfe/extlinks/wissensdatenbank.html) zurückgreifen, in der Sie u.a. viele Anleitungen zur Bewältigung spezieller Anforderungen finden. [nur D]

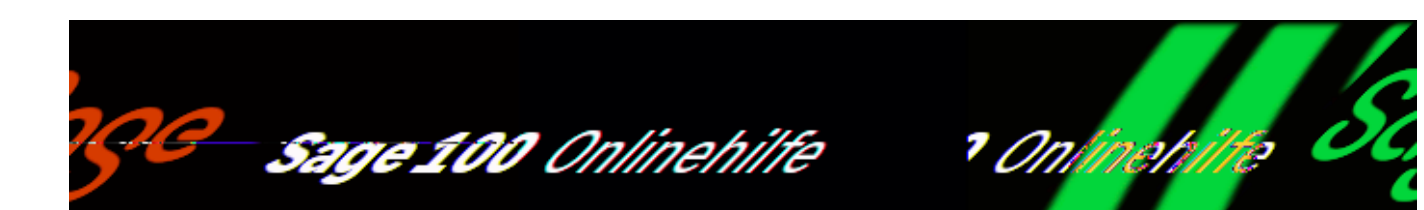

# **Fertigungsaufträge bearbeiten (Produktion)**

<Produktion/Fertigung/Fertigungsaufträge bearbeiten> ruft den Dialog zur Bearbeitung von Fertigungsaufträgen in der Sage-100-Oberfläche auf (sofern Sie im Administrator im Menübaum für den Mandanten die Sage-100-Oberfläche eingeschaltet haben).

Die verschiedenen Dialogbereiche können (wie in Auskünften, Beleg- und Stammdatenerfassung üblich) konfiguriert und gefiltert werden. Siehe hierzu

- [Bedienung und Konfiguration von Registern \(Sage-100-Oberfläche\)](neue_belegerfassung_wawi_konfiguration.htm)
- [Bedienung und Konfiguration von Listen](bildschirmauskuenfte_bedienung_doku.htm)

#### **Struktur**

Die Struktur eines Fertigungsauftrags und ggf. auch seine Anordnung innerhalb eines übergeordneten Fertigungsauftrages wird als Baumstruktur neben oder über den Registern dargestellt. In den Registern "Kopf" und "Positionen" und im (aufund zuklappbaren) Detailbereich werden jeweils die Details zum in der Baumstruktur markierten Fertigungsauftrag (bzw. zur markierten Baugruppe) dargestellt. Benötigen Sie also Informationen zu Unterbaugruppen, übergeordneten Fertigungsaufträgen oder anderen in der Baumstruktur enthaltenen Baugruppen, klicken Sie diese einfach an.

### **Sperren**

Wenn Sie einen Fertigungsauftrag geladen haben, wird dieser Fertigungsauftrags mit einer Sperre versehen, sodass nicht gleichzeitig andere Sage-100-Benutzer darauf zugreifen können. Die Sperre betrifft (zunächst) nur den gerade geladenen

/\*\*/

Fertigungsauftrag, nicht jedoch darin enthaltene Unterbaugruppen, übergeordnete Fertigungsaufträge oder andere in der Baumstruktur angezeigte Baugruppen. Für diese werden erst dann Sperren gesetzt, wenn sie in der Baumstruktur markiert werden (sodass die zugehörigen Informationen in den Registern "Kopf" und "Positionen" angezeigt und verändert werden können).

# **Dialogkopf**

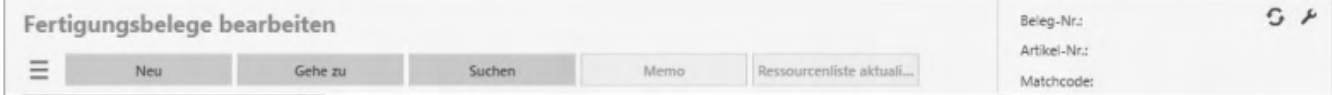

# **Infofeld und Konfiguration**

Im Infofeld ganz rechts werden Belegnummer, Artikelnummer und Matchcode des Fertigungsauftrags angezeigt. Über den Schraubenschlüssel können Sie den Aufbau der Register individuell konfigurieren (sofern Sie die Berechtigung dazu haben).

# **Menüschaltfläche**

Über die Menüschaltfläche können Sie einen neuen Fertigungsauftrag anlegen, einen bereits erfassten Fertigungsauftrag suchen, zuvor bearbeitete Fertigungsaufträge anzeigen lassen, um einen daraus zur Bearbeitung zu laden oder auch den aktuellen Fertigungsauftrag löschen.

Darüber hinaus finden Sie dort weiterführende Funktionen mit Bezug zum aktuellen Fertigungsauftrag sowie verschiedene Hilfsmittel zur Bedienung und Konfiguration des Fertigungsauftragsdialogs.

# **Fertigungsauftrag**

Beenden

Hiermit beenden Sie den Fertigungsauftrag, wahlweise einschließlich ggf. enthaltener Unterbaugruppen. Voraussetzung für das Beenden ist, dass keine fehlerhaften Rückmeldungen mehr vorhanden sind.

Beendete Fertigungsaufträge können nicht mehr bebucht werden, weder durch Einzelrückmeldungen noch durch Gesamtfertigmeldungen. Sie können jedoch reaktiviert werden.

Zusatzpaket "Fremdfertigung":

Beendete Fremdfertigungsaufträge können nicht mehr durch einen Wareneingang

bebucht werden. Es können keine Fremdfertigungsretouren mehr erstellt werden.

### Reaktivieren

Hiermit können Sie einen bereits beendeten Fertigungsauftrag reaktivieren, etwa um (weitere) Rückmeldungen zum FA zu erfassen oder zu korrigieren.

Aktiv Inaktiv setzen

Hierüber können Sie ganze Baugruppen (einschließlich der Unterbaugruppen und der enthaltenen Positionen) auf "inaktiv" setzen. Dies hat zur Folge, dass auf dieser Baugruppe basierende Dispoeinträge und Ressourcenbelegungen wieder rückgängig gemacht werden.

In der Baumstrukturansicht werden die Symbole von inaktiven Baugruppen grau dargestellt.

Das Kennzeichen wird programmseitig automatisch auf inaktiv gesetzt, wenn Sie einer übergeordneten Baugruppe die Fertigungsart "Einkauf" zuordnen" (s. u.).

Einlastung

Hiermit lasten Sie den Fertigungsauftrag ein

### *Achtung*

Wurden bei einem bereits eingelasteten Fertigungsauftrag nachträglich Mengenangaben verändert, ist ein erneutes Einlasten erforderlich (zur Aktualisierung der Disposition usw.).

Änderungsindex erhöhen (Zusatzpaket "Projektfertigung")

Hier können Sie nachträgliche Änderungen des Fertigungsauftrags kennzeichne. Um den Index erstmalig zu erhöhen, rufen Sie die Funktion bereits auf, bevor Sie die beabsichtigte Änderung vornehmen (um den Originalzustand zu archivieren), und dann ein zweites Mal (ohne die FA-Bearbeitung zwischendurch zu verlassen) nach der vorgenommenen Änderung, um den geänderten Zustand zu archivieren. Bei weiteren zu archivierenden Änderungen wird die Funktion dann jeweils nur nach der vorgenommenen Änderung aufgerufen.

Wiedervorlage

Sie können einen Wiedervorlagetermin für sich oder für einen Mitarbeiter festlegen, der bei den offenen Aufgaben erscheint.

Memo

Hierüber können Sie einen Memotext zum Fertigungsauftrag anlegen bzw. bearbeiten.

Ressourcenliste anlegen/aktualisieren

Legt zum aktuellen FA eine Ressourcenliste an bzw. aktualisiert eine bereits dem FA zugrunde liegende Ressourcenliste gemäß den im FA vorgenommenen Änderungen.

Sprache

Hierüber kann der Beleg (bereichsweise) auf eine andere Sprache umgestellt werden.

# **Drucken**

Hier drucken Sie die verschiedenen zum Fertigungsauftrag gehörenden Papiere: [Fertigungsbelege](idh_frmppsmainfertigungsprojektprint.htm), [Strukturübersicht,](idh_frmppsreportfastrukturuebersicht.htm) [Strukturübersicht detailliert,](idh_frmppsreportfastrukturuebersichtdetail.htm) [Mengenübersicht](idh_frmppsreportfamengenuebersicht.htm), [Materialrückmeldungen.](idh_frmppsreportmaterialrueckmeldung.htm)

# **Auskunft**

# Simulation

Ruft die [Simulation](idh_frmppsmainfasimulation.htm) auf, mit der Sie die Terminierung eines Fertigungsartikels simulieren können, um Informationen über die Verfügbarkeit der benötigten Mengen zu erhalten.

Machbarkeitsliste

Zeigt die *[Machbarkeitsliste](idh_frmppsinfofamachbarkeit.htm)* an.

# **Kalkulation**

Hierüber können Sie zum aktuellen Fertigungsauftrag eine (auf den Solldaten basierende) Vorkalkulation bzw. eine (auf den Rückmeldedaten basierende) Nachkalkulation erstellen.

# **Fremdfertigung**

Erforderliche Fremdfertigungsbestellvorschläge werden erstellt (bei Einsatz des

Zusatzpaketes "Projektfertigung" auch nach Projekt) und können bearbeitet werden.

Für bereits eingegangene Positionen von Fremdfertigungsaufträgen können [Retouren](idh_frmppsmainffretouren.htm) erstellt werden.

Sie können [Beistellmaterial aufs Lieferantenlager umbuchen](idh_frmppsmainffbeistellmaterial.htm) (falls bei mehreren Fremdfertigern Teilmengen bestellt wurden: nur für den Fremdfertiger der aktuellen Fremdfertigungsposition).

# **Bestelldisposition**

Hier verzweigen Sie in die Bestelldisposition der Warenwirtschaft.

Nach Fertigungsauftrag

Disponiert werden die Positionen des aktuellen FAs – berücksichtigt werden hierbei alle Bedarfe an diesen Positionen (also auch die Bedarfe aus anderen FAs, die diese Positionen enthalten).

Nach Projekt

Disponiert werden die Positionen aus allen dem Projekt zugeordneten FAs – berücksichtigt werden hierbei alle Bedarfe an diesen Positionen (also auch die Bedarfe aus den FAs, die dem Projekt nicht zugeordnet sind).

Direkt aus Fertigungsauftrag

Disponiert werden die Positionen des aktuellen FAs – hierbei werden keine weiteren FAs berücksichtigt.

Bestellvorschläge (ETL) bearbeiten/erstellen

Hierüber können Sie Bestellvorschläge erstellen bzw. Bestellungen bearbeiten.

# **Rückmeldungen**

Hier können Sie [Einzelrückmeldungen](idh_frmppsmainrueckmeldungen.htm) vornehmen oder den [Gesamtauftrag](idh_frmppsmainrueckmeldungengesamt.htm) [fertigmelden.](idh_frmppsmainrueckmeldungengesamt.htm)

# **Plantafel**

Verzweigung in die Plantafel der [Grafischen Ressourcenplanung](idh_frmgrpmainplanung.htm) (Zusatzpaket). Dort wird der markierte Fertigungsauftrag (bzw. sein übergeordneter, in der FA-Hierarchie auf höchster Ebene befindliche FA) geladen.

## **Dokumente**

Bei lizenziertem DMS-Modul können Sie [Dokumente anzeigen](idh_frmsysdmsdocumentrecherche.htm), die im DMS für den Fertigungsauftrag archiviert wurden, sowie für den aktuellen Fertigungsauftrag [Externe Dokumente ablegen.](idh_externe_dokumente_ablegen.htm)

# **Register**

In den Registern "Kopf" und "Positionen" und im (auf- und zuklappbaren) Detailbereich werden jeweils die Details zum in der Baumstruktur markierten Fertigungsauftrag (bzw. zur markierten Baugruppe) dargestellt.

### *Hinweis*

Einige der beschriebenen Felder werden nicht standardmäßig angezeigt, können jedoch via Registerkonfiguration in die Oberfläche integriert werden.

# **Register** "Kopf"

In diesem Register legen Sie die Kopfdaten des Fertigungsauftrags fest (bzw. die Kopfdaten der in der Baumstruktur markierten Baugruppe).

### **Grundlagen**

Artikelnummer Variante Bezeichnung 1 Bezeichnung 2 Matchcode Zeichnungsnummer

Viele der Kopfdaten (bspw. Artikelnummer und Jahr) sind bereits vorbelegt; in weiteren Feldern enthaltene Vorschlagswerte (bspw. Bezeichnung oder [Matchcode](matchcode.htm)) können überschrieben werden.

Über die Pfeilschaltfläche neben der Artikelnummer stehen verschiedene Aufrufe zum Artikel zur Verfügung.

### **Zusatztext**

Hier kann ein Zusatztext zum Fertigungsbeleg erfasst werden.

Bei Anlage des Fertigungsbelegs aus der Verkaufsbelegerfassung heraus werden – falls sie von den im Artikelstamm hinterlegten Daten abweichen – Bezeichnung 1, Bezeichnung 2 und Dimensionstext aus der Verkaufsbelegposition in diesen Zusatztext übernommen.

Angelegt von/am

Hier wird angezeigt, welcher Benutzer den FA an welchem Termin angelegt hat.

Ist UnterfertigungsFA

Zeigt an, ob es sich um einen UnterfertigungsFA handelt.

# **Details**

Jahr

Das Jahr, in dem der Fertigungsauftrag erstellt wurde.

Belegnummer

Zeigt die Belegnumnmer des FAs an.

Projekt

Hier können Sie den Fertigungsauftrag einem Projekt zuordnen. Dies hat auch zur Folge, dass beim Fertigungsauftrag die Kostenkonten des Projektes hinterlegt werden.

Bestehen zum Zeitpunkt der Projektzuordnung bereits Unterbaugruppen zum Fertigungsauftrag, kann das Projekt (auf Programmnachfrage) wahlweise auch auf die Unterbaugruppen vererbt werden.

- Bei den Unterbaugruppen werden jedoch nicht die Kostenkonten des Projektes hinterlegt (damit dort ggf. bereits zugewiesene Kostenstellen und Kostenträger nicht überschrieben werden).
- Sind bei den Unterbaugruppen keine Kostenkonten eingetragen, werden die Kosten jedoch automatisch den Kostenkonten des Oberauftrages zugeschlagen.

# Verursacher

Hier wird der Beleg angezeigt, der den Fertigungsauftrag verursacht hat (üblicherweise eine Auftragsbestätigung aus der Warenwirtschaft oder ein anderer Fertigungsauftrag, der den Fertigungsauftrag als Unterbaugruppe enthält). Über

den die Lupenschaltfläche können Sie sich bei Fertigungsaufträgen, die bereits eingelastet sind, detaillierte Informationen über den [Bedarfsverursacher](idh_frmabfmainbedarfsverursacherreferenzen.htm) anzeigen lassen und hier auch Änderungen vornehmen (z.B. neue Verursacher hinzufügen).

Ist kein Verursacher zugeordnet, wird "MAN" (= manuell) angezeigt.

Lagerplatz

Hier kann ein Lagerortfestgelegt werden, wohin die Fertigmengen von Baugruppen gebucht werden sollen (bei einem Lager mit Stellplätzen kann auch der Lagerplatz gewählt werden).

Aktiv

Hierüber können Sie ganze Baugruppen (einschließlich der Unterbaugruppen und der enthaltenen Positionen) auf "inaktiv" setzen. Dies hat zur Folge, dass auf dieser Baugruppe basierende Dispoeinträge und Ressourcenbelegungen wieder rückgängig gemacht werden.

In der Baumstruktur werden die Symbole von inaktiven Baugruppen grau angezeigt.

Das Kennzeichen wird programmseitig automatisch auf inaktiv gesetzt, wenn Sie einer übergeordneten Baugruppe die Fertigungsart "Einkauf" zuordnen".

Dimensionstext

Anzeige des Dimensionstextes.

Kostenträger Kostenstelle

Hier können die Kostenstelle und der Kostenträger hinterlegt werden (zur Übergabe an das Rechnungswesen mittels "Schnittstelle Kostenrechnung").

Produktionszeit Tage

Zeigt die Produktionszeit an.

Sprache

Zeigt die Sprache des Belegs an.

### **Mengen und Termine**

Bedarf

Der hier angezeigte Bedarf basiert auf den Angaben des Verursachers. (Wenn bspw. aus einer Auftragsbestätigung mit Menge 100 Stück ein Fertigungsauftrag erzeugt wird, so ist der Bedarf 100 Stück.)

# Fertigung

Die Fertigungsmenge ist die Menge, die tatsächlich gefertigt werden soll. Die Fertigungsmenge kann vom Bedarf abweichen, etwa indem der Wert manuell abgeändert wird oder – z. B. aufgrund Unterschreitung der im Artikelstamm festgelegten minimalen Losgröße – programmseitig hochgesetzt wurde.

### *Achtung*

Handelt es sich um einen Fremdfertigungsauftrag, werden bei einer Mengenänderung eine ggf. bereits erfolgte Bestellung sowie zu berücksichtigende Umbuchungsmengen nicht mitgeändert. Bei Erhöhung der Menge kann eine zusätzliche FF-Bestellung generiert werden (über <Schaltfläche "Optionen"/Bestelldisposition>).

## Gefertigte Menge

Hier wird die gefertigte Menge angezeigt.

ME Fertigung

Hier wird die zugehörige Mengeneinheit angezeigt.

**Starttermin** Endtermin Terminierung

Hier werden Sollstart- und Sollendetermin angezeigt, die aufgrund der bei der Auftragserstellung erfolgten Terminierung festgelegt bzw. berechnet wurden, sowie die Terminierungsart. Sie können erforderlichenfalls den Start- oder Endewert und auch die Terminierungsart ändern und (über die Menü-Schaltfläche) den Fertigungsauftrag neu terminieren.

Bitte beachten Sie: Wenn in einer Arbeitsgangposition eine Arbeitsplatzunterposition enthalten ist und eine oder mehrere Human-Resources-Positionen, dann wird für die Terminierung der Kalender des Arbeitsplatzes herangezogen.

Ist kein Arbeitsplatz enthalten, sondern eine oder mehrere HR-Positionen, dann wird nach dem Kalender des einzigen bzw. ersten HRs (Mitarbeiter oder Human Ressource) terminiert.

Ist-Bestelltermin Ist-Gelieferttermin

Hier werden Bestell- und Gelieferttermin angezeigt.

Losgröße beachten

Die Kalkulation der Unterbaugruppen kann unter Berücksichtigung der im Artikelstamm definierten minimalen oder maximalen Losgrößen erfolgen.

### **Status**

#### Fertigungsart

Hier wird die Fertigungsart angezeigt. Möglich sind folgende Einstellungen:

- Eigenfertigung
- Fremdfertigung
- Einkauf

Eine Änderung kann zwischen Einlastung und Beginn des FAs erfolgen. Dazu rufen Sie über die Bearbeiten-Schaltfläche einen [separaten Dialog](idh_frmppsmainfertigungsart.htm) auf, von dem aus auch verschiedene Auskünfte angefordert werden können.

Eingelastet (Datum)

Hier wird der Termin der [Einlastung](idh_frmppsmaineinlastung.htm) angezeigt.

Eingelastet (ja/nein)

Hier wird angezeigt, ob der FA eingelastet ist oder nicht.

Reaktiviert

Wenn der Fertigungsauftrag zwischenzeitlich [beendet](idh_frmppsmainfertigungsprojektbeenden.htm) und wieder [reaktiviert](idh_frmppsmainfertigungsprojektreaktivieren.htm) wurde, wird dies hier angezeigt.

Begonnen am Beendet am Geändert von

### Geändert am

Hier werden verschiedene Kenndaten zum Fertigungsauftrag bzw. zum Fertigungsartikel angezeigt (Begonnen am = Iststarttermin, Beendet am = Istendetermin).

Begonnen Beendet

Es wird angezeigt, ob der FA begonnen bzw. beendet wurde.

Im Detailbereich werden folgende Informationen angezeigt:

### **Bestände**

Gesamtbestand **Verfügbar** Bestand Lagerplatz

Hier werden verschiedene Bestandsdaten zum Fertigungsauftrag bzw. -artikel angezeigt.

## **Eigenschaften**

Eratzteil Verschleißteil

Hier wird angezeigt, ob es sich um ein Ersatzteil oder Verschleißteil handelt.

Änderungsindex (–/von/am)

Hier wird der über die Menü-Schaltfläche steuerbare Änderungsindex angezeigt (mit dem nachträgliche Änderungen des Fertigungsauftrags gekennzeichnet werden können) sowie Benutzer und Datum der letzten Änderung.

### **Zusatzinfos**

Konstruktion (betrifft Stücklistenimport)

Dieses Feld hat lediglich Infocharakter. Der Konstrukteur kann damit die Zeichnungen für die Produktion freigeben oder sperren.

Produktion (betrifft Stücklistenimport)

Hierkann die Produktion den Fertigungsauftrag für die Konstrukteure bzw. für den Stücklistenimport sperren (damit beim Stücklistenimport die Positionen nicht

geändert werden können).

# **Register "Positionen**

Im Register "Positionen" werden die Positionen des Fertigungsauftrags angezeigt (bzw. die Positionen der in der Übersicht oben links markierten Baugruppe). Die im Detailbereich angezeigten Informationen sind ressourcenart-spezifisch, meist selbsterklärend und beziehen sich auf die entsprechenden in den Stammdaten bzw. in der Ressourcenliste hinterlegten Werte.

# **Menü-Schaltfläche**

Über die Menü-Schaltfläche können Leerzeilen für neue Positionen eingefügt werden und Positionen gelöscht werden. Zudem stehen folgende Funktionen zur Verfügung:

FA neu terminieren

Hierüber lassen sich Teile des FAs bzw. der FA-Hierarchie neu terminieren, ausgehend von der ersten bzw. letzten markierten Position (nur Ressourcentyp AP, AG, FF).

Neu nummerieren

Hierüber lassen sich die Positionen gemäß den dann anzugebenden Nummerierungseinstellungen neu nummerieren.

Neu sortieren

Ordnet die Liste nach ihren Positionsnummern.

Aktiv/inaktiv

Auf "inaktiv" gesetzte Positionen werden für die Einlastung, Terminierung und Disposition nicht berücksichtigt.

FA erzeugen

Erzeugt zur markierten Materialposition einen FA.

**Extras** 

[<Bedarfsdecker](idh_frmabfinfobedarfsdecker.htm)> zeigt alle Positionen des FAs mit einer Bedarfsverursacher-Referenz zur ausgewählten Position.

<Mengenberechnung> ruft für einen Materialartikel, für den es eine

[Produktionsformel](idh_ersteseite_stammdaten_produktionsformeln.htm) gibt, den Dialog zur [Mengenberechnung](idh_formelverwendungressourcenlistefa.htm) auf (zur Einsicht oder Änderung).

Einstellungen

Über "Gesamtbreite …" können Sie die Spaltenbreiten manuell festlegen oder an die Fensterbreite anpassen lassen.

Über "Schaltflächen anpassen" legen Sie fest, welche Schaltflächen neben der Menü-Schaltfläche angezeigt werden sollen.

# **Positionsliste**

Nachfolgend werden jene in der Auslieferungsversion angezeigten Spalten beschrieben, die nicht als Felder in den Details vorhanden sind. Informationen zu den anderen Spalten finden Sie in den entsprechenden Feldbeschreibungen des Detailbereichs.

Position

Hier wird die Positionsnummer angezeigt. Sie können im Fertigungsbeleg neue Positionen hinzufügen, so lange der Beleg nicht eingelastet ist. Falls Sie Positionen nach dem Einlasten einfügen, müssen Sie den Fertigungsbeleg aus- und wieder einlasten.

# Ressource

Hier wählen Sie den Ressourcentyp der Position:

• Material

Um bei einer Materialposition gleich einen neuen Artikel anzulegen, gibt es bei eingesetztem Zusatzpaket "Projektfertigung" die Möglichkeit der [Artikelschnellanlage\)](idh_frmppsdataartikelschnellanlage.htm).

- Fremdfertigung
- Werkzeug
- Verschnitt
- Arbeitsgang

Beim Positionstyp "Arbeitsgang" wird über die obere Suchen-Schaltfläche ("Nummer") der Arbeitsgang ausgewählt, über die untere Suchen-Schaltfläche dem Arbeitsgang eine (Haupt-) Kapazitätsstelle (Arbeitsplatz, Kapazitätsgruppe oder Mitarbeiter) zugeordnet.

Über die Bearbeiten-Schaltfläche hinter der Kapazitätsstelle können Sie weitere Kapazitätsstellen hinzufügen. In der [Hilfe des zugehörigen Dialogs](idh_frmppsmainfertigungsprojektdetails.htm) erfahren Sie, welche Auswirkungen das auf die Terminierung und AP-Belegung hat.

Nummer Matchcode

Stammdatennummer und [Matchcode](matchcode.htm) der Ressource.

Menge ME

Hier wird die eingeplante Menge der Position angezeigt sowie die Mengeneinheit.

*Achtung*

Wurden bei einem bereits eingelasteten Fertigungsauftrag nachträglich Mengenangaben verändert, ist ein erneutes Einlasten erforderlich (zur Aktualisierung der Disposition usw.).

Im Detailbereich finden Sie folgende (teils ressourcenart-spezifische und daher nicht immer angezeigte) Informationen:

# **Allgemein**

Dimensionstext

Hier wird ein ggf. vorhandener Dimensionstext der Position angezeigt.

Aktiv

Wenn eine Position auf "inaktiv" gesetzt wird, wird sie für die Einlastung, Terminierung und Disposition nicht berücksichtigt.

Änderungskennzeichen

Hiermit können Sie bei Änderungen des Fertigungsauftrags Positionen markieren und dokumentieren, um welche Änderung es sich handelt.

# **Mengen**

Soll-Menge Ist-Menge

Anzeige der Soll- (= Fertigungs-) und Istmenge.

Bestellte Menge

Die beim Fremdfertiger bestellte Menge.

Einmalmenge

Werden Materialpositionen unabhängig von der Fertigungsmenge nur einmal gebraucht (bspw. Schmieröl), wählen Sie die Einstellung "ja".

Bedarfsmenge Bedarfstermin (Datum)

Hier werden Bedarfsmenge und -termin angezeigt.

### **Arbeitsgang**

Arbeitsgangnummer Typ

Anzeige von Arbeitsgangnummer und -typ.

Kapazitätsstelle(n) Kapazitätsmatchcode

Nummer und Matchcode der (Haupt-) Kapazitätsstelle.

Über die Bearbeiten-Schaltfläche hinter der Kapazitätsstelle können Sie weitere Kapazitätsstellen hinzufügen. In der [Hilfe des zugehörigen Dialogs](idh_frmppsmainfertigungsprojektdetails.htm) erfahren Sie, welche Auswirkungen das auf die Terminierung und AP-Belegung hat.

Art der Überlappung

Hier können Überlappungen von Arbeitsgängen abgebildet werden. Die Überlappung gibt an, ab wann – noch bevor der aktuelle AG beendet ist – mit dem nachfolgenden AG begonnen werden kann.

*Überlappung in Menge* Gibt an, nach wie viel Stück mit dem nachfolgenden AG begonnen werden kann.

### Beispiel

Die Eingabe von "M 8" führt dazu, dass der nächste Arbeitsgang bereits nach (Rüstzeit + 8 x Stückzeit) beginnt.

*Überlappung in Prozent* Gibt an, ab welchem Mengenanteil (jeweils auf volle Stückzahl aufgerundet) mit dem nachfolgenden AG begonnen werden kann.

Beispiel

Bei einer Auftragsmenge von 10 führt die Eingabe von "P 67" dazu, dass der nächste Arbeitsgang bereits nach (6,7 aufgerundet =) 7 Stück beginnt, also nach (Rüstzeit + 7 x Stückzeit).

Bitte beachten Sie, dass bei einer Überlappung ggf. bestehende [Puffer-](idh_ediarbeitsgaengestamm_sage_pps.htm#puffer_zeit) und [Wartezeiten](idh_ediarbeitsplaetzestamm_sage_pps.htm#warte_zeit) außer Kraft gesetzt werden.

### *Achtung*

Ist einer im FA enthaltenen AG-Position mehr als ein AP als Kapazitätsstelle zugeordnet worden, darf keine Überlappung angegeben werden (denn bei der Berechnung des Zeitfaktors der Überlappung über die belegten Maschinen käme es bei unterschiedlichen Anfangszeiten pro Maschine zu nicht mehr nachvollziehbaren Ergebnissen).

Fixtermin

"Ja" setzt den Soll-Start-Termin (bei Vorwärtsterminierung) bzw. den Soll-Ende-Termin (bei Rückwärtsterminierung) als Fixtermin – der AG bzw. die FF-Position kann dann nicht neu terminiert (also nicht verschoben) werden.

#### Max. Kapazitätsstellen

Hier geben Sie an, wie viele der Arbeitsplätze, die dem AG (direkt oder über Kapazitätsgruppen) zugeordnet sind, gleichzeitig eingeplant werden sollen.

- . "0" bedeutet: alle Arbeitsplätze einplanen
- Maximal möglich sind 999 Arbeitsplätze (höhere Werte werden programmseitig entsprechend abgeändert).

#### Mindestmenge

Sind dem AG mehrere APs (direkt und/oder über eine Kapazitätsgruppe) zugeordnet, steuert der im Feld "Mindestmenge" anzugebende Wert, ab welcher Produktionsmenge ein weiterer Arbeitsplatz belegt wird (den Wert wird man sinnvollerweise in Abhängigkeit von den Rüstkosten wählen).

*Beispiel*: AP 1 und AP 2; Mindestmenge 100:

- FA-Menge 80, 120 oder 195: nur eine Maschine wird belegt.
- FA-Menge 205: es werden zwei Maschinen belegt, da die zweite mit der Mindestmenge >= 100 belegt werden kann.

Istkosten AP Rüsten Istkosten AP Betrieb Sollkosten AP Rüsten Sollkosten AP Betrieb Ist-Lohnk. Rüsten Ist-Lohnk. Betrieb Soll-Lohnk. Betrieb Soll-Lohnk.Rüsten

Hier werden die entsprechenden Kosten angezeigt.

# **Fremdfertigung**

#### Fremdfertiger

Wird hier kein Fremdfertiger eingetragen, kann aus dem Fremdfertigungsauftrag zwar ein Fremdfertigungsvorschlag erzeugt werden, jedoch ist es nicht möglich, daraus eine Bestellung zu erzeugen.

Bezeichnung Fremdf.

Hier wird die Bezeichnung des Fremdfertigungsartikels angezeigt.

Preis Währung

Preis des FF-Artikels und Währung.

## **Zeiten**

Rüstzeit **Stückzeit** Soll-Rüstzeit Soll-Stückzeit Ist-Rüstzeit Ist-Stückzeit

Hier werden die entsprechenden Zeiten angezeigt.

### Pufferzeit

Die Pufferzeit kann als Übergangszeit zwischen 2 Arbeitsgängen verwendet werden.

- Sie erhöht die Durchlaufszeit eines Fertigungsauftrags.
- Sie wird nicht direkt in die Soll-Ende-Zeit des eigentlichen Arbeitsgangs mit eingerechnet, sondern schiebt bei der Vorwärtsterminierung den Soll-Start Termin bzw. den Endetermin des FAs beim letzten Arbeitsgang hinaus.
- Bei der Rückwärtsterminierung wird durch den Puffer das Ende des jeweiligen Arbeitsgangs früher gesetzt.
- Die Pufferzeit wirkt auf die Realzeit und berücksichtigt nicht die Schichtmodelle: Wenn also das Ende der Pufferzeit in den Feierabend fällt, dann beginnt der folgende Arbeitsgang am nächsten Tag direkt zu Beginn der Arbeitszeit (ohne Berücksichtigung der restlichen Pufferzeit).

# **Transportzeit**

Der angezeigte Wert kann geändert werden.

# **Material**

# **Materialteileart**

Sie wird eingesetzt, um die Dispo und die Buchung von Materialien zu steuern. Mögliche Eintragungen sind:

- ET Einkaufsteil, Dispo und Buchung über Lager (Standard)
- ETL Einkaufsteil, Dispo und Buchung über Lieferantenlager (Lager bei FF)
- IT Infoteil, keine Dispo und Buchung (verwaltet FF selbst)
- BT Beistellteil, Dispo über Lager, Buchung auf Lieferantenlager

### Einzelpreis

Hier wird der Einzelpreis der Position angezeigt.

- Bei Material- und Verschnitt-Positionen wird der Artikelstamm herangezogen – je nach der in den Produktionsgrundlagen angegebenen Kostenberechnungsbasis wird der mittlere EK, der kalkulatorische EK bzw. der letzte EK angezeigt.
- Bei Arbeitsplatz-Positionen werden die im Arbeitsplatzstamm im Register "Kosten" erfassten Werte angezeigt.
- Bei Werkzeug-Positionen werden die im Werkzeugstamm erfassten "Kalkulatorischen Kosten" angezeigt.

### Lagerplatz

Hier kann der Lagerort eingesehen und geändert werden.

# **Termine**

Soll-Start Soll-Ende

Anzeige von Soll-Start- und Soll-Endetermin.

Ist-Start Ist-Ende

Anzeige von Ist-Start- und Ist-Endetermin.

# **Betriebsdatenerfassung**

Haben Sie das Zusatzpaket "Betriebsdatenerfassung" lizenziert, können sie den Arbeitsgang einem BDE-Mitarbeiter zuweisen.

BDE Terminal

Die Zuweisung zu einem Terminal hat in der aktuellen Programmversion keine Auswirkungen.

BDE Mitarbeiter

Haben Sie die AG-Position einem Mitarbeiter zugewiesen, und im BDE-Terminal ist die Option <Einstellungen/Nur zugewiesene Aufträge> aktiviert, können Aufträge, die diesen AG enthalten, an diesem Terminal nur von diesem Mitarbeiter bearbeitet werden.

### **Schwund**

**Schwund Schwundart** 

Hier werden Schwund und Schwundart des Artikels angezeigt.

*Hinweis*

Schwund und Schwundart werden im Artikelstamm (in den gleichnamigen Feldern) definiert. Beachten Sie jedoch, dass Schwund nur bei Materialpositionen berücksichtigt wird, nicht jedoch bei Baugruppen. Der Schwund wird zudem auch in der Disposition berücksichtigt und erzeugt hier erhöhten Bedarf.

Bitte beachten Sie auch die folgenden Möglichkeiten:

- Im Hilfethema [Wie Sie diese Programmhilfe unterstützt](dokumentation_sucheinderhilfe.htm) finden Sie Hinweise zur optimalen Nutzung dieser Programmhilfe.
- Supportanfragen richten Sie bitte direkt an den [Sage Support](doku_support.htm) (Premium-Service-Vertrag Voraussetzung; ohne gültigen Servicevertrag erhalten Sie von uns einmalig Unterstützung und es wird sich ein Mitarbeiter unseres Telefon-Vertriebs mit Ihnen in Verbindung setzen, um Ihnen ein auf Sie zugeschnittenes Service-Angebot zu unterbreiten). Als Wartungs- und/oder Supportvertragsnutzer können Sie bei Fragen zusätzlich jederzeit auf [die](http://onlinehilfe.sage.de/onlinehilfe/extlinks/wissensdatenbank.html) [Wissensdatenbank \(Knowledgebase\)](http://onlinehilfe.sage.de/onlinehilfe/extlinks/wissensdatenbank.html) zurückgreifen, in der Sie u.a. viele Anleitungen zur Bewältigung spezieller Anforderungen finden. [nur D]

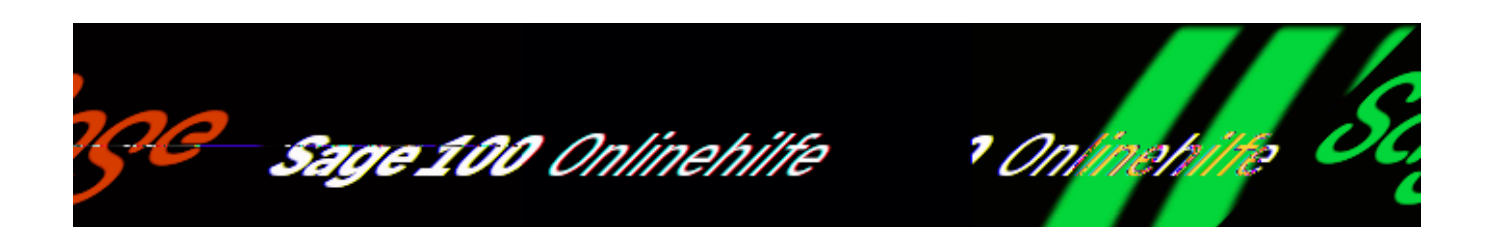

# **Fertigungsauftrag bearbeiten (Office-Line-Oberfläche) (Produktion)**

<Produktion/Fertigung/Fertigungsaufträge bearbeiten> ruft den Dialog zur Bearbeitung von Fertigungsaufträgen auf.

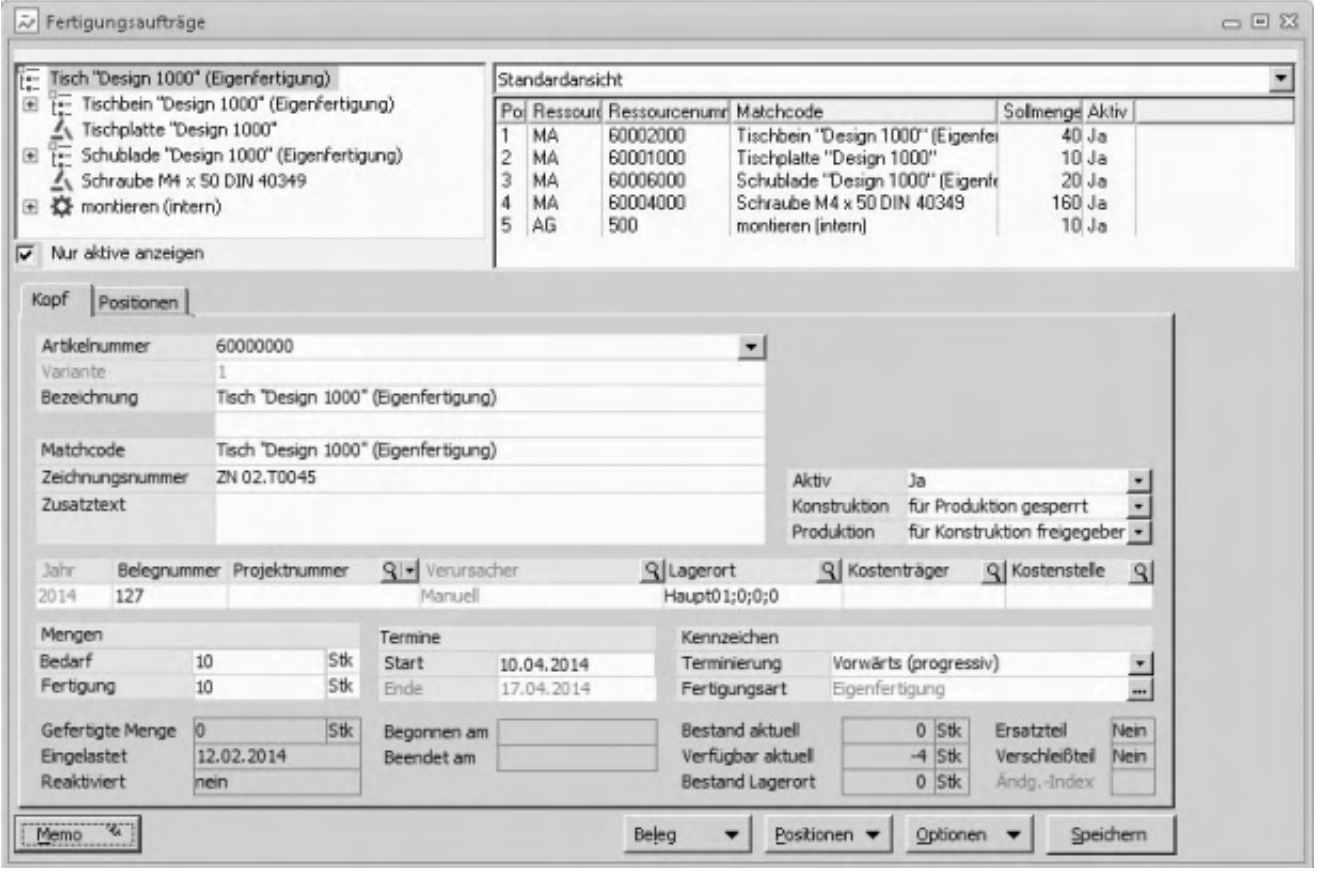

Nur aktive anzeigen

Hierüber steuern Sie, ob die ganze Fertigungsstruktur (einschließlich inaktiver Belege und deren Unterbelegeange) angezeigt wird oder ob nur die aktiven Fertigungsbelege angezeigt werden sollen. Sie haben somit die Wahl, ob die komplette Zusammensetzung eines Produkts angezeigt wird oder nur das, was tatsächlich gefertigt wird bzw. wurde.

## **Sperren**

Wenn Sie (z.B. über <Schaltfläche "Beleg"/Gehe zu> oder <Schaltfläche "Beleg"/Suchen>) einen Fertigungsauftrag geladen haben, wird dieser Fertigungsauftrags mit einer Sperre versehen, sodass nicht gleichzeitig andere Sage-100-Benutzer darauf zugreifen können. Die Sperre betrifft (zunächst) nur den gerade geladenen Fertigungsauftrag, nicht jedoch darin enthaltene Unterbaugruppen, übergeordnete Fertigungsaufträge oder andere in der Baumstruktur angezeigte Baugruppen. Für diese werden erst dann Sperren gesetzt, wenn sie in der Baumstruktur markiert werden (sodass die zugehörigen Informationen in den Registern "Kopf" und "Positionen" angezeigt und verändert werden können).

# **Register "Kopf"**

In diesem Register legen Sie die Kopfdaten des Fertigungsauftrags fest (bzw. die Kopfdaten der in der Übersicht oben links markierten Baugruppe).

Artikelnummer Variante Bezeichnung Matchcode Zeichnungsnummer Jahr Belegnummer

Viele der Kopfdaten (bspw. Artikelnummer und Jahr) sind bereits vorbelegt; in weiteren Feldern enthaltene Vorschlagswerte (bspw. Bezeichnung oder [Matchcode](matchcode.htm)) können überschrieben werden.

Über die Pfeilschaltfläche neben der Artikelnummer stehen folgende Aufrufe zur Verfügung:

- Bearbeiten: Verzweigung in den Artikelstamm
- Bezeichnungen: Verzweigung in die Bezeichnungen des Artikels, Änderungen möglich bei Bezeichnung1, Bezeichnung2, Dimensionstext und Langtext.
- Auskunft Einkauf: Verzweigung in die Artikelauskunft Einkauf. Informationen über Periodenumsatz, Lieferanten, etc.
- Auskunft Verkauf (zum Artikel)
- Dispobestand (des Artikels)
- Lagerbestände (des Artikels)
- Preiskalkulation (des Artikels)
- (Verzweigung in die) Wiedervorlage
- Sammelmappe (des Artikels aufrufen)
- Stückliste in Ressourcenliste kopieren
- (Verzweigung in die) Simulation
- (Aufruf des) Artikelplanungstool(s)
- Sachmerkmale (des Artikels, Zusatzpaket)

### Zusatztext

Hier kann ein Zusatztext zum Fertigungsbeleg erfasst werden.

Bei Anlage des Fertigungsbelegs aus der Verkaufsbelegerfassung heraus werden – falls sie von den im Artikelstamm hinterlegten Daten abweichen – Bezeichnung 1, Bezeichnung 2 und Dimensionstext aus der Verkaufsbelegposition in diesen Zusatztext übernommen.

#### Aktiv

Hierüber können Sie ganze Baugruppen (einschließlich der Unterbaugruppen und der enthaltenen Positionen) auf "inaktiv" setzen. Dies hat zur Folge, dass auf dieser Baugruppe basierende Dispoeinträge und Ressourcenbelegungen wieder rückgängig gemacht werden.

In der Strukturansicht werden inaktive Baugruppen mit einem roten Diagonalbalken gekennzeichnet (sofern dort eingestellt ist, dass auch inaktive Baugruppen angezeigt werden sollen).

Das Kennzeichen wird programmseitig automatisch auf inaktiv gesetzt, wenn Sie einer übergeordneten Baugruppe die Fertigungsart "Einkauf" zuordnen" (s. u.).

Konstruktion (betrifft Stücklistenimport)

Dieses Feld hat lediglich Infocharakter. Der Konstrukteur kann damit die Zeichnungen für die Produktion freigeben oder sperren.

Produktion (betrifft Stücklistenimport)

Hierkann die Produktion den Fertigungsauftrag für die Konstrukteure bzw. für den Stücklistenimport sperren (damit beim Stücklistenimport die Positionen nicht geändert werden können).

### Projektnummer

Hier können Sie den Fertigungsauftrag einem Projekt zuordnen. Dies hat auch zur Folge, dass beim Fertigungsauftrag die Kostenkonten des Projektes hinterlegt werden.

Bestehen zum Zeitpunkt der Projektzuordnung bereits Unterbaugruppen zum Fertigungsauftrag, kann das Projekt (auf Programmnachfrage) wahlweise auch auf die Unterbaugruppen vererbt werden.

- Bei den Unterbaugruppen werden jedoch nicht die Kostenkonten des Projektes hinterlegt (damit dort ggf. bereits zugewiesene Kostenstellen und Kostenträger nicht überschrieben werden).
- Sind bei den Unterbaugruppen keine Kostenkonten eingetragen, werden die Kosten jedoch automatisch den Kostenkonten des Oberauftrages zugeschlagen.

# Verursacher

Hier wird der Beleg angezeigt, der den Fertigungsauftrag verursacht hat (üblicherweise eine Auftragsbestätigung aus der Warenwirtschaft oder ein anderer Fertigungsauftrag, der den Fertigungsauftrag als Unterbaugruppe enthält). Über den die Lupenschaltfläche können Sie sich bei Fertigungsaufträgen, die bereits eingelastet sind, detaillierte Informationen über den [Bedarfsverursacher](idh_frmabfmainbedarfsverursacherreferenzen.htm) anzeigen lassen und hier auch Änderungen vornehmen (z.B. neue Verursacher hinzufügen).

Ist kein Verursacher zugeordnet, wird "MAN" (= manuell) angezeigt.

### Lagerort

Hier kann ein Lagerortfestgelegt werden, wohin die Fertigmengen von Baugruppen gebucht werden sollen (bei einem Lager mit Stellplätzen kann auch der Lagerplatz gewählt werden).

### Kostenträger Kostenstelle

Hier können die Kostenstelle und der Kostenträger hinterlegt werden (zur Übergabe an das Rechnungswesen mittels "Schnittstelle Kostenrechnung").

### Bedarf

Der hier angezeigte Bedarf basiert auf den Angaben des Verursachers. (Wenn bspw. aus einer Auftragsbestätigung mit Menge 100 Stück ein Fertigungsauftrag erzeugt wird, so ist der Bedarf 100 Stück.)

### Fertigung

Die Fertigungsmenge ist die Menge, die tatsächlich gefertigt werden soll. Die Fertigungsmenge kann vom Bedarf abweichen, etwa indem der Wert manuell abgeändert wird oder – z. B. aufgrund Unterschreitung der im Artikelstamm festgelegten minimalen Losgröße – programmseitig hochgesetzt wurde.

### *Achtung*

Handelt es sich um einen Fremdfertigungsauftrag, werden bei einer Mengenänderung eine ggf. bereits erfolgte Bestellung sowie zu berücksichtigende Umbuchungsmengen nicht mitgeändert. Bei Erhöhung der Menge kann eine zusätzliche FF-Bestellung generiert werden (über <Schaltfläche "Optionen"/Bestelldisposition>).

**Start** Ende Terminierung

Hier werden Sollstart- und Sollendetermin angezeigt, die aufgrund der bei der Auftragserstellung erfolgten Terminierung festgelegt bzw. berechnet wurden, sowie die Terminierungsart. Sie können erforderlichenfalls den Start- oder Endewert und auch die Terminierungsart ändern und (über die Optionen-Schaltfläche) den Fertigungsauftrag neu terminieren.

Bitte beachen Sie: Wenn in einer Arbeitsgangposition eine Arbeitsplatzunterposition enthalten ist und eine oder mehrere Human-Resources-Positionen, dann wird für die Terminierung der Kalender des Arbeitsplatzes herangezogen.

Ist kein Arbeitsplatz enthalten, sondern eine oder mehrere HR-Positionen, dann wird nach dem Kalender des einzigen bzw. ersten HRs (Mitarbeiter oder Human Resource) terminiert.

### Fertigungsart

Hier wird die Fertigungsart angezeigt. Möglich sind folgende Einstellungen:

- Eigenfertigung
- Fremdfertigung
- Einkauf

Eine Änderung kann zu jedem Zeitpunkt erfolgen. Dazu rufen Sie über die DetailsSchaltfläche einen [separaten Dialog](idh_frmppsmainfertigungsart.htm) auf, von dem aus auch verschiedene Auskünfte angefordert werden können.

#### Gefertigte Menge

Hier wird die gefertigte Menge angezeigt.

#### Eingelastet

Hier wird der Termin der über <Schaltfläche "Optionen"/Einlasten> erfolgten [Einlastung](idh_frmppsmaineinlastung.htm) angezeigt.

#### Reaktiviert

Wenn der Fertigungsauftrag zwischenzeitlich [beendet](idh_frmppsmainfertigungsprojektbeenden.htm) und wieder [reaktiviert](idh_frmppsmainfertigungsprojektreaktivieren.htm) wurde, wird dies hier angezeigt.

Begonnen am Beendet am Bestand aktuell Verfügbar aktuell Bestand Lagerort Eratzteil Verschleißteil

Hier werden verschiedene Kenndaten zum Fertigungsauftrag bzw. zum Fertigungsartikel angezeigt (Begonnen am = Iststarttermin, Beendet am = Istendetermin).

Änderungsindex

Hier wird der über <Schaltfläche "Optionen"/Änderungsindex erhöhen> steuerbare Änderungsindex angezeigt (mit dem nachträgliche Änderungen des Fertigungsauftrags gekennzeichnet werden können).

# **Register "Positionen"**

Im Register "Positionen" werden die Positionen des Fertigungsauftrags angezeigt (bzw. die Positionen der in der Übersicht oben links markierten Baugruppe).

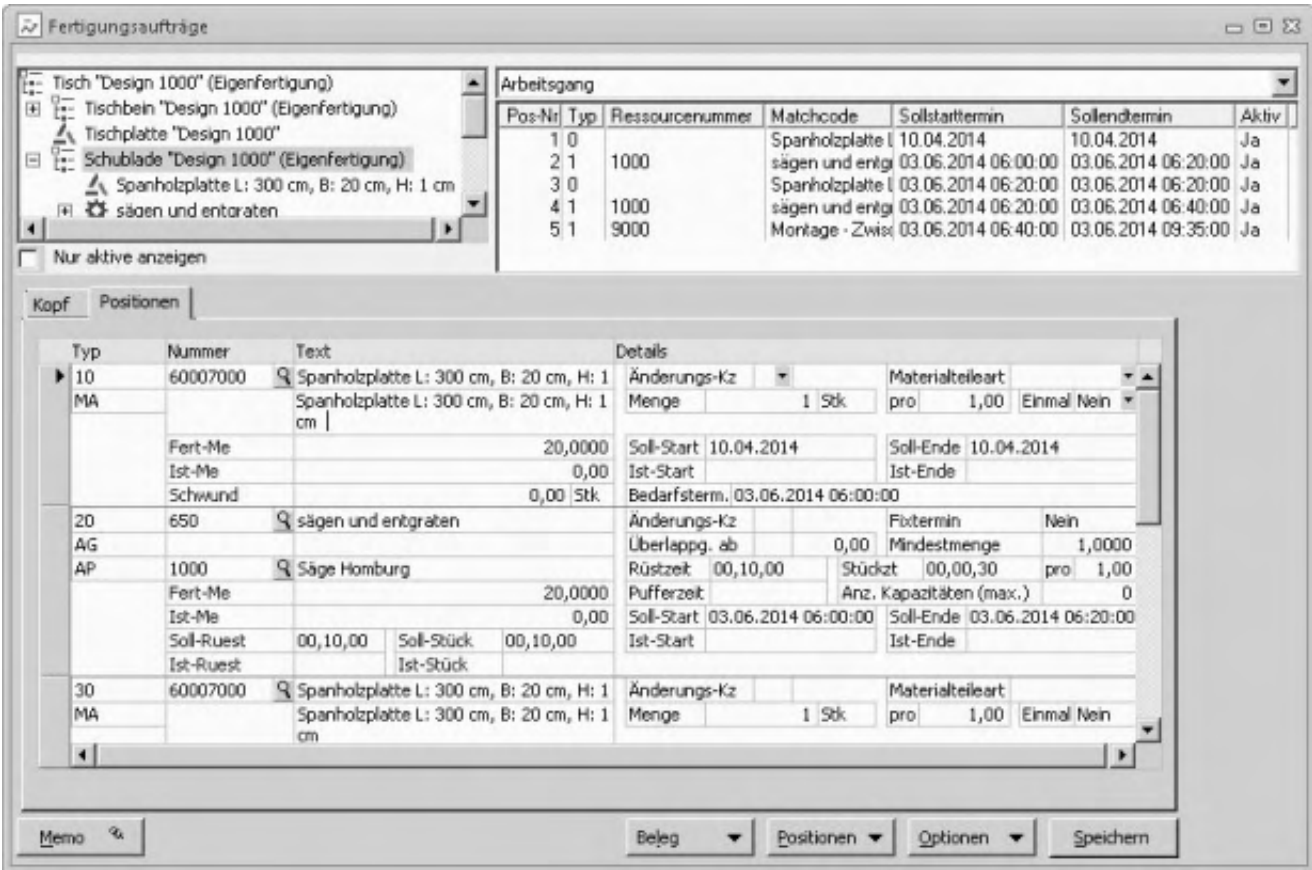

### *Hinweis*

Funktionsweise und Layout der Positionserfassung können Sie über <Schaltfläche "Optionen"/*[Einstellungen](idh_frmppsmainfertigungsprojektlayoutsetup.htm)>* individuell konfigurieren.

Die zu den einzelnen Positionen angezeigten Informationen sind positionstypspezifisch, meist selbsterklärend und beziehen sich auf die entsprechenden in den Stammdaten bzw. in der Ressourcenliste hinterlegten Werte.

Über das Kontextmenü können Ressourcen bearbeitet werden, Informationen zu den Ressourcen aufgerufen werden sowie Leerzeilen für neue Positionen eingefügt werden.

Zudem können einzelne Positionen auf "inaktiv" gesetzt werden – sie werden dann für die Einlastung, Terminierung und Disposition nicht berücksichtigt (inaktive Positionen werden durch ein spezielles Symbol ganz links gekennzeichnet).

• Über Doppelklick auf eine Position können die [Positionsdetails](idh_frmppsmainfertigungsprojektdetails.htm) aufgerufen werden.

In der Übersicht oben links markierte Positionen werden zu einer Baugruppe, indem ihnen im Register "Positionen" weitere Positionen zugeordnet werden.

Nachfolgend finden Sie eine Erläuterung der wichtigsten Felder.

**Typ** 

In dieser Spalte wird die Positionsnummer und der Positionstyp angezeigt.

Sie können im Fertigungsbeleg neue Positionen hinzufügen, so lange der Beleg nicht eingelastet ist. Falls Sie Positionen nach dem Einlasten einfügen, müssen Sie den Fertigungsbeleg aus- und wieder einlasten.

Folgende Positionstypen stehen zur Verfügung:

MA: Materialposition

Um bei einer Materialposition gleich einen neuen Artikel anzulegen, gibt es bei eingesetztem Zusatzpaket "Projektfertigung" die Möglichkeit der [Artikelschnellanlage\)](idh_frmppsdataartikelschnellanlage.htm).

- FF : Fremdfertigungsposition
- WZ: Werkzeug
- VS: Verschnitt
- AG: Arbeitsgang

Beim Positionstyp "Arbeitsgang" wird über die obere Suchen-Schaltfläche der Arbeitsgang ausgewählt, über die untere Suchen-Schaltfläche dem Arbeitsgang eine Kapazitätsstelle (Arbeitsplatz, Kapazitätsgruppe oder Mitarbeiter) zugeordnet.

Über einen Doppelklick auf den Arbeitsgang gelangen Sie zu den "[Details zur FA-](idh_frmppsmainfertigungsprojektdetails.htm)[Position"](idh_frmppsmainfertigungsprojektdetails.htm), wo dem Arbeitsgang weitere Kapazitätsstellen zugeordnet werden

können.

Nummer Text

Stammdatennummer, [Matchcode](matchcode.htm) und ggf. Dimensuonstext der Position.

Fert(igungs)-Me(nge) Ist-Me(nge)

Positionsspezifische Anzeige von Fertigungs- (=Soll-) und Istmenge.

Soll-Start Soll-Ende

Sollstart- und Sollendetermin. Die angezeigten Termine können manuell geändert werden.

Ist-Start Ist-Ende

Iststart- und Istendetermin.

Felder des Positionstyps MA:

Änderungs-Kz

Hiermit können Sie bei Änderungen des Fertigungsauftrags Positionen markieren und dokumentieren, um welche Änderung es sich handelt.

- A geändert
- $\bullet$  N neu
- $\bullet$  L gelöscht

Materialteileart

Sie wird eingesetzt, um die Dispo und die Buchung von Materialien zu steuern. Mögliche Eintragungen sind:

- ET Einkaufsteil, Dispo und Buchung über Lager (Standard)
- ETL Einkaufsteil, Dispo und Buchung über Lieferantenlager (Lager bei FF)
- IT Infoteil, keine Dispo und Buchung (verwaltet FF selbst)

BT – Beistellteil, Dispo über Lager, Buchung auf Lieferantenlager

# Menge

Hier wird die eingeplante Mengenanzahl der Position angezeigt.

## *Achtung*

Wurden bei einem bereits eingelasteten Fertigungsauftrag nachträglich Mengenangaben verändert, ist ein erneutes Einlasten erforderlich (zur Aktualisierung der Disposition usw.).

### Einmal

Werden Materialpositionen unabhängig von der Fertigungsmenge nur einmal gebraucht (bspw. Schmieröl), wählen Sie die Einstellung "ja".

Felder des Positionstyps AG:

## Fixtermin

"Ja" setzt den Soll-Start-Termin (bei Vorwärtsterminierung) bzw. den Soll-Ende-Termin (bei Rückwärtsterminierung) als Fixtermin – der AG kann dann nicht neu terminiert (also nicht verschoben) werden.

# Überlappung

Hier können Überlappungen von Arbeitsgängen abgebildet werden. Die Überlappung gibt an, ab wann – noch bevor der aktuelle AG beendet ist – mit dem nachfolgenden AG begonnen werden kann.

*Überlappung in Menge* Gibt an, nach wie viel Stück mit dem nachfolgenden AG begonnen werden kann.

Beispiel

Die Eingabe von "M 8" führt dazu, dass der nächste Arbeitsgang bereits nach (Rüstzeit + 8 x Stückzeit) beginnt.

*Überlappung in Prozent*

Gibt an, ab welchem Mengenanteil (jeweils auf volle Stückzahl aufgerundet) mit dem nachfolgenden AG begonnen werden kann.

Beispiel

Bei einer Auftragsmenge von 10 führt die Eingabe von "P 67" dazu, dass der nächste Arbeitsgang bereits nach (6,7 aufgerundet =) 7 Stück beginnt, also nach (Rüstzeit + 7 x Stückzeit).

Bitte beachten Sie, dass bei einer Überlappung ggf. bestehende [Puffer-](idh_ediarbeitsgaengestamm_sage_pps.htm#puffer_zeit) und [Wartezeiten](idh_ediarbeitsplaetzestamm_sage_pps.htm#warte_zeit) außer Kraft gesetzt werden.

### *Achtung*

Ist einer im FA enthaltenen AG-Position mehr als ein AP als Kapazitätsstelle zugeordnet worden, darf keine Überlappung angegeben werden (denn bei der Berechnung des Zeitfaktors der Überlappung über die belegten Maschinen käme es bei unterschiedlichen Anfangszeiten pro Maschine zu nicht mehr nachvollziehbaren Ergebnissen).

# Mindestmenge

Sind dem AG mehrere APs (direkt und/oder über eine Kapazitätsgruppe) zugeordnet, steuert der im Feld "Mindestmenge" anzugebende Wert, ab welcher Produktionsmenge ein weiterer Arbeitsplatz belegt wird (den Wert wird man sinnvollerweise in Abhängigkeit von den Rüstkosten wählen).

*Beispiel*: AP 1 und AP 2; Mindestmenge 100:

- FA-Menge 80, 120 oder 195: nur eine Maschine wird belegt.
- FA-Menge 205: es werden zwei Maschinen belegt, da die zweite mit der Mindestmenge >= 100 belegt werden kann.

Soll-Rüst Ist-Rüst

Sollrüstzeit und Istrüstzeit.

Soll-Stück Ist-Stück

Sollstückzeit und Iststückzeit.

Pufferzeit

Die Pufferzeit kann als Übergangszeit zwischen 2 Arbeitsgängen verwendet werden.

- Sie erhöht die Durchlaufszeit eines Fertigungsauftrags.
- Sie wird nicht direkt in die Soll-Ende-Zeit des eigentlichen Arbeitsgangs mit eingerechnet, sondern schiebt bei der Vorwärtsterminierung den Soll-Start Termin bzw. den Endetermin des FAs beim letzten Arbeitsgang hinaus.
- Bei der Rückwärtsterminierung wird durch den Puffer das Ende des jeweiligen Arbeitsgangs früher gesetzt.
- Die Pufferzeit wirkt auf die Realzeit und berücksichtigt nicht die Schichtmodelle: Wenn also das Ende der Pufferzeit in den Feierabend fällt, dann beginnt der folgende Arbeitsgang am nächsten Tag direkt zu Beginn der Arbeitszeit (ohne Berücksichtigung der restlichen Pufferzeit).

Anz. Kapazitäten (max.)

Hier geben Sie an, wieviele der Arbeitsplätze, die dem AG (direkt oder über Kapazitätsgruppen) zugeordnet sind, gleichzeitig eingeplant werden sollen.

- "0" bedeutet: alle Arbeitsplätze einplanen
- Maximal möglich sind 999 Arbeitsplätze (höhere Werte werden programmseitig entsprechend abgeändert).

Felder des Positionstyps FF:

Fixtermin

"Ja" setzt den Soll-Start-Termin (bei Vorwärtsterminierung) bzw. den Soll-Ende-Termin (bei Rückwärtsterminierung) als Fixtermin – die FF-Position kann dann nicht neu terminiert (also nicht verschoben) werden.
**Transportzeit** 

Der angezeigte Wert kann geändert werden.

Fremdfertiger (Zusatzpaket "Fremdfertigung")

Wird hier kein Fremdfertiger eingetragen, kann aus dem Fremdfertigungsauftrag zwar ein Fremdfertigungsvorschlag erzeugt werden, jedoch ist es nicht möglich, daraus eine Bestellung zu erzeugen.

### **Schaltfläche** "Memo"

Hierüber können Sie einen Memotext zum Fertigungsauftrag anlegen bzw. bearbeiten.

### **Schaltfläche** "Beleg"

- Über die Schaltfläche "Beleg" können Sie Belege suchen, aufrufen, neu erstellen, löschen, Änderungen verwerfen, Benutzerfelder und Extras anzeigen lassen.
- Darüber hinaus ist eine Verzweigung in die [Simulation](idh_frmppsmainfasimulation.htm) möglich: Mit der Simulation können Sie die Terminierung eines Fertigungsartikels simulieren, um Informationen über die Verfügbarkeit der benötigten Mengen zu erhalten.
- <Ressourcenliste anlegen/aktualisieren> legt zum aktuellen FA eine Ressourcenliste an bzw. aktualisiert eine bereits dem FA zugrunde liegende Ressourcenliste gemäß den im FA vorgenommenen Änderungen.
- Über <[Sprache>](idh_frmppssysbelegsprache.htm) kann der Beleg (bereichsweise) auf eine andere Sprache umgestellt werden.
- Bei lizenziertem Sage-100-Modul DMS können Sie [Dokumente anzeigen](idh_frmsysdmsdocumentrecherche.htm), die im DMS für den Fertigungsauftrag archiviert wurden, sowie für den aktuellen Fertigungsauftrag [Externe Dokumente ablegen.](idh_externe_dokumente_ablegen.htm)

#### **Schaltfläche "Positionen"**

Die Funktionen der Schaltfläche "Positionen" unterstützen Sie bei der Dateneingabe im Register "Positionen". Darüber hinaus finden Sie hier folgende Aufrufe:

• Über <[FA neu terminieren](idh_frmppsmainterminierung.htm)> lassen sich Teile des FAs bzw. der FA-Hierachie neu terminieren, ausgehend von der ersten bzw. letzten markierten Position (nur Ressourcentyp AP, AG, FF).

- Über <[Neu nummerieren](idh_frmppsmainnummerierungsetup.htm)> lassen sich die Positionen gemäß den dann anzugebenden Nummerierungseinstellungen neu nummerieren.
- <Neu sortieren> ordnet die Positionen nach ihren Positionsnummern.
- Mit [<Suchen>](idh_frmppsmainbelegpositionsearch.htm) können Sie nach enthaltenen Positionen suchen, die eine bestimmte (zuvor anzugebende) Zeichenkette enthalten.

## **Schaltfläche "Optionen"**

Über die Schaltfläche "Optionen" kann in weiterführende Funktionen verzweigt werden, die an anderer Stelle beschrieben werden (siehe Inhaltsverzeichnis und/oder Handbuch- bzw. Programmhilfe-Indexeintrag) und zu denen Sie jeweils eine kontextsensitive Hilfe aufrufen können.

*[Einlastung](idh_frmppsmaineinlastung.htm)* Hiermit lasten Sie den Fertigungsauftrag ein.

### *Achtung*

Wurden bei einem bereits eingelasteten Fertigungsauftrag nachträglich Mengenangaben verändert, ist ein erneutes Einlasten erforderlich (zur Aktualisierung der Disposition usw.).

### *[Beenden](idh_frmppsmainfertigungsprojektbeenden.htm)*

Hiermit beenden Sie den Fertigungsauftrag, wahlweise einschließlich ggf. enthaltener Unterbaugruppen. Voraussetzung für das Beenden ist, dass keine fehlerhaften Rückmeldungen mehr vorhanden sind.

Beendete Fertigungsaufträge können nicht mehr bebucht werden, weder durch Einzelrückmeldungen noch durch Gesamtfertigmeldungen. Sie können jedoch reaktiviert werden über

(<Produktion/Fertigung/Fertigungsauftragsübersicht/Kontextmenü/Beendeten Fertigungsauftrag reaktivieren>).

#### Zusatzpaket "Fremdfertigung":

Beendete Fremdfertigungsaufträge können nicht mehr durch einen Wareneingang bebucht werden. Es können keine Fremdfertigungsretouren mehr erstellt werden.

#### *Reaktivieren*

Hiermit können Sie einen bereits beendeten Fertigungsauftrag reaktivieren, etwa um (weitere) Rückmeldungen zum FA zu erfassen oder zu korrigieren.

*Drucken*

Hier drucken Sie die verschiedenen zum Fertigungsauftrag gehörenden Papiere: [Fertigungsbelege,](idh_frmppsmainfertigungsprojektprint.htm) [Strukturübersicht,](idh_frmppsreportfastrukturuebersicht.htm) [Strukturübersicht Details,](idh_frmppsreportfastrukturuebersichtdetail.htm) [Mengenübersicht](idh_frmppsreportfamengenuebersicht.htm), [Materialrückmeldungen](idh_frmppsreportmaterialrueckmeldung.htm).

- *Rückmeldungen* ([Einzelrückmeldungen](idh_frmppsmainrueckmeldungen.htm)/[Gesamtauftrag fertigmelden](idh_frmppsmainrueckmeldungengesamt.htm))
- *[Änderungsindex erhöhen](idh_projektfertigung_doku.htm#aenderungsindex_doku)* (Zusatzpaket "Projektfertigung") Hier können Sie nachträgliche Änderungen des Fertigungsauftrags kennzeichnen. Um den Index erstmalig zu erhöhen, rufen Sie die Funktion bereits auf, bevor Sie die beabsichtigte Änderung vornehmen (um den Originalzustand zu archivieren), und dann ein zweites Mal (ohne die FA-Bearbeitung zwischendurch zu verlassen) nach der vorgenommenen Änderung, um den geänderten Zustand zu archivieren. Bei weiteren zu archivierenden Änderungen wird die Funktion dann jeweils nur nach der vorgenommenen Änderung aufgerufen.
- *Wiedervorlage*

Sie können einen Wiedervorlagetermin für sich oder für einen Mitarbeiter festlegen, der bei den offenen Aufgaben erscheint.

- *[Machbarkeitsliste](idh_frmppsinfofamachbarkeit.htm)* Zeigt die Machbarkeitsliste an.
- *Bestelldisposition* Hier verzweigen Sie in die Bestelldisposition der Warenwirtschaft.
- Nach Fertigungsauftrag Disponiert werden die Positionen des aktuellen FAs – berücksichtigt werden hierbei alle Bedarfe an diesen Positionen (also auch die Bedarfe aus anderen FAs, die diese Positionen enthalten).
- Nach Projekt

Disponiert werden die Positionen aus allen dem Projekt zugeordneten FAs – berücksichtigt werden hierbei alle Bedarfe an diesen Positionenen (also auch die Bedarfe aus den FAs, die dem Projekt nicht zugeordnet sind).

Direkt aus FA

Disponiert werden die Positionen des aktuellen FAs – hierbei werden keine weiteren FAs berücksichtigt.

- Bestellvorschläge bearbeiten/Bestellungen erstellen Hierüber können Sie Bestellvorschläge erstellen bzw. Bestellungen bearbeiten.
- **[Fremdfertigung](idh_frmppsmainffbestellungen.htm)** (Zusatzpaket "Fremdfertigung")
- Erforderliche Fremdfertigungsbestellvorschläge werden erstellt (bei Einsatz des Zusatzpaketes "Projektfertigung" auch nach Projekt) und können bearbeitet werden.
- Für bereits eingegangene Positionen von Fremdfertigungsaufträgen können [Retouren](idh_frmppsmainffretouren.htm) erstellt werden.
- Sie können [Beistellmaterial aufs Lieferantenlager umbuchen](idh_frmppsmainffbeistellmaterial.htm) (falls bei mehreren Fremdfertigern Teilmengen bestellt wurden: nur für den Fremdfertiger der aktuellen Fremdfertigungsposition).
- *[Vorkalkulation/Nachkalkulation](idh_frmppsmainkalkkriterien.htm)* Hierüber können Sie zum aktuellen Fertigungsauftrag eine (auf den Solldaten basierende) Vorkalkulation bzw. eine (auf den Rückmeldedaten basierende) Nachkalkulation erstellen.
- Extras[/Konfigurieren](produktkonfigurator_uebersicht.htm) (Zusatzpaket "Produktkonfigurator") Ruft für Produktkonfigurator-Artikel den Produktkonfigurator auf, über den Sie den Artikel konfigurieren können. Mit welcher Anwendung, welchem Modul und welchem Baustein der Produktkonfigurator aufgerufen wird, ist in den [Grundlagen der Schnittstelle zum Produktkonfigurator](idh_frmipbabfsysgrundlagen.htm) für die Aktion "Fertigungsauftrag konfigurieren" oder im Artikelstamm festgelegt.
- *Plantafel (Ressourcenansicht) Plantafel (Auftragsansicht)* Verzweigung in die Plantafel der [Grafischen Ressourcenplanung](idh_frmgrpmainplanung.htm) (Zusatzpaket). Dort wird der markierte Fertigungsauftrag (bzw. sein übergeordneter, in der FA-Hierarchie auf höchster Ebene befindliche FA) geladen.

### **Schwundmengen buchen bei Fertigungsaufträgen**

Über <Stammdaten/Artikel/Register "Produktion"> können für jeden Artikel Schwundmengen definiert werden (in den Feldern "Schwund" und "Schwundart"). Schwund und Schwundart werden im Fertigungsauftrag (bei den Positionen) angezeigt. Beachten Sie jedoch, dass Schwund nur bei Materialpositionen berücksichtigt wird, nicht jedoch bei Baugruppen. Der Schwund wird zudem auch in der Disposition berücksichtigt und erzeugt hier erhöhten Bedarf.

- Im Hilfethema [Wie Sie diese Programmhilfe unterstützt](dokumentation_sucheinderhilfe.htm) finden Sie Hinweise zur optimalen Nutzung dieser Programmhilfe.
- Supportanfragen richten Sie bitte direkt an den [Sage Support](doku_support.htm) (Premium-Service-Vertrag Voraussetzung; ohne gültigen Servicevertrag erhalten Sie von uns einmalig Unterstützung und es wird sich ein Mitarbeiter unseres Telefon-Vertriebs mit Ihnen in Verbindung setzen, um Ihnen ein auf Sie zugeschnittenes Service-Angebot zu unterbreiten). Als Wartungs- und/oder Supportvertragsnutzer können Sie bei Fragen zusätzlich jederzeit auf [die](http://onlinehilfe.sage.de/onlinehilfe/extlinks/wissensdatenbank.html) [Wissensdatenbank \(Knowledgebase\)](http://onlinehilfe.sage.de/onlinehilfe/extlinks/wissensdatenbank.html) zurückgreifen, in der Sie u.a. viele Anleitungen zur Bewältigung spezieller Anforderungen finden. [nur D]

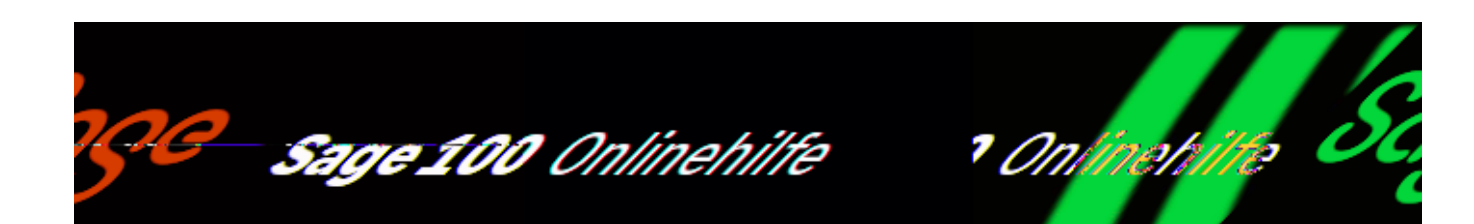

# **Fertigungsauftragsverursacher (Produktion)**

Hier wird der Bedarfsverursacher des Fertigungsauftrages angezeigt (üblicherweise eine Auftragsbestätigung aus der Warenwirtschaft oder ein anderer Fertigungsauftrag, der den Fertigungsauftrag als Unterbaugruppe enthält). Sie rufen die Auskunftsfunktion über "Verursacherinfo" im Kontextmenü der [Fertigungsauftragsauftragsübersicht](idh_mdtfauebersicht_sage_pps.htm) oder in der [Anzeige der Bedarfsverursacher](idh_frmabfmainbestelldispositionverursacher.htm) auf.

Über einen Doppelklick kann der Beleg des Bedarfsverursachers zur Bearbeitung aufgerufen werden.

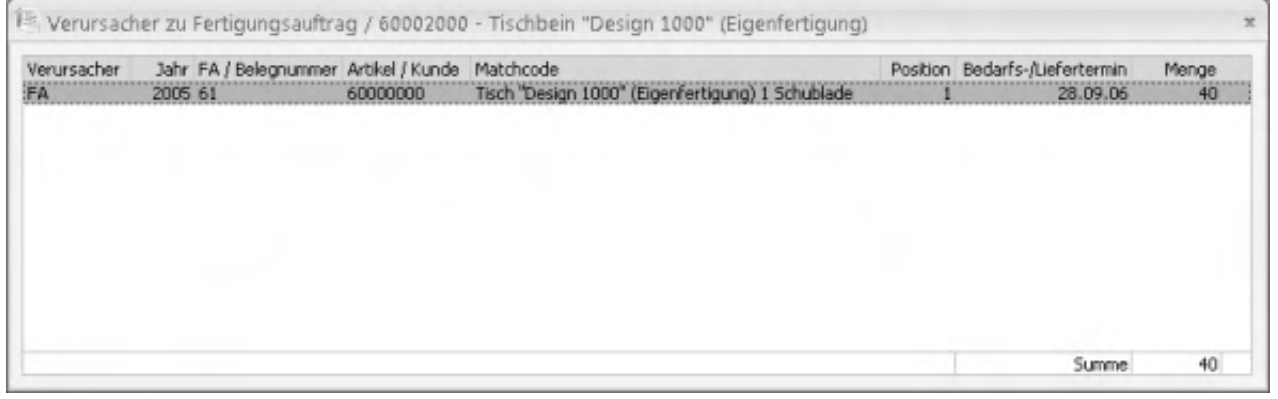

- Im Hilfethema [Wie Sie diese Programmhilfe unterstützt](dokumentation_sucheinderhilfe.htm) finden Sie Hinweise zur optimalen Nutzung dieser Programmhilfe.
- Supportanfragen richten Sie bitte direkt an den [Sage Support](doku_support.htm) (Premium-Service-Vertrag Voraussetzung; ohne gültigen Servicevertrag erhalten Sie von uns einmalig Unterstützung und es wird sich ein Mitarbeiter unseres Telefon-Vertriebs mit Ihnen in Verbindung setzen, um Ihnen ein auf Sie zugeschnittenes Service-Angebot zu unterbreiten). Als Wartungs- und/oder Supportvertragsnutzer können Sie bei Fragen zusätzlich jederzeit auf [die](http://onlinehilfe.sage.de/onlinehilfe/extlinks/wissensdatenbank.html) [Wissensdatenbank \(Knowledgebase\)](http://onlinehilfe.sage.de/onlinehilfe/extlinks/wissensdatenbank.html) zurückgreifen, in der Sie u.a. viele Anleitungen zur Bewältigung spezieller Anforderungen finden. [nur D]

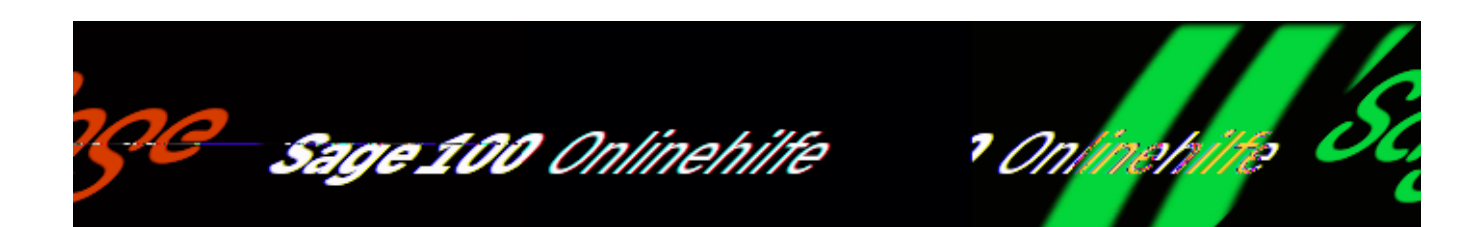

# **Fertigungsauftrag beenden (Produktion) (Office-Line-Oberfläche)**

Über Produktion/Fertigung/Fertigungsaufträge bearbeiten/Schaltfläche "Optionen"/Beenden> beenden Sie den aktuellen Fertigungsauftrag. Damit werden auch die zugehörigen Dispositionsdaten und Ressourcenbelegungen bereinigt bzw. aufgehoben. Wählen Sie, ob ggf. vorhandene Unterbaugruppen ebenfalls beendet werden sollen.

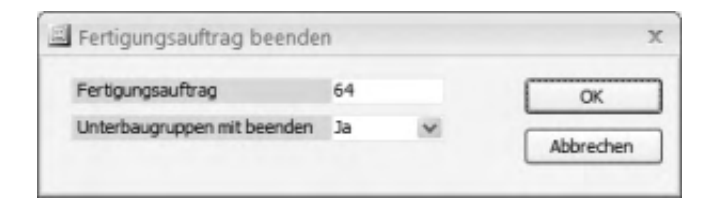

Beendete Fertigungsaufträge können nicht mehr bebucht werden, weder durch Einzelrückmeldungen noch durch Gesamtfertigmeldungen. Sie können jedoch reaktiviert werden über

(<Produktion/Fertigung/Fertigungsauftragsübersicht/Kontextmenü/Beendeten Fertigungsauftrag reaktivieren>).

Zusatzpaket "Fremdfertigung":

Beendete Fremdfertigungsaufträge können nicht mehr durch einen Wareneingang bebucht werden. Es können keine Fremdfertigungsretouren mehr erstellt werden.

/\*\*/

- Im Hilfethema [Wie Sie diese Programmhilfe unterstützt](dokumentation_sucheinderhilfe.htm) finden Sie Hinweise zur optimalen Nutzung dieser Programmhilfe.
- Supportanfragen richten Sie bitte direkt an den [Sage Support](doku_support.htm) (Premium-Service-Vertrag Voraussetzung; ohne gültigen Servicevertrag erhalten Sie von uns einmalig Unterstützung und es wird sich ein Mitarbeiter unseres Telefon-Vertriebs mit Ihnen in Verbindung setzen, um Ihnen ein auf Sie zugeschnittenes Service-Angebot zu unterbreiten). Als Wartungs- und/oder Supportvertragsnutzer können Sie bei Fragen zusätzlich jederzeit auf [die](http://onlinehilfe.sage.de/onlinehilfe/extlinks/wissensdatenbank.html) [Wissensdatenbank \(Knowledgebase\)](http://onlinehilfe.sage.de/onlinehilfe/extlinks/wissensdatenbank.html) zurückgreifen, in der Sie u.a. viele Anleitungen zur Bewältigung spezieller Anforderungen finden. [nur D]

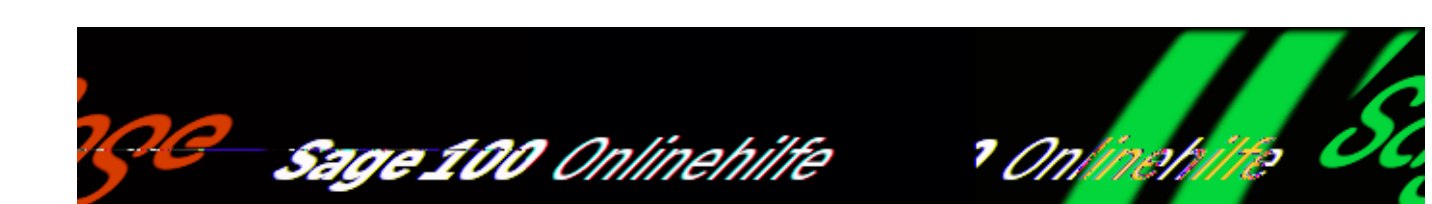

# **Fertigungsauftrag einlasten (Produktion)**

Mit der Einlastung wird der Fertigungsmaterialbedarf weggeschrieben, kann damit in der Artikeldispositionsübersicht angezeigt werden und steht für das [Erstellen](idh_frmabfmainbestellvorschlaege.htm) [von Bestellvorschlägen](idh_frmabfmainbestellvorschlaege.htm) im Bestellwesen zur Verfügung.

#### *Hinweis*

Bei der Bestelldisposition wird der Materialbedarf gemäß der festgelegten Dispomethode ermittelt. Um eine vernünftige Disposition zu gewährleisten, ist die Dispomethode "11" empfehlenswert.

Über <Produktion/Fertigung/Fertigungsaufträge bearbeiten/Schaltfläche "Optionen"/Einlastung> nehmen Sie Einlastungen vor.

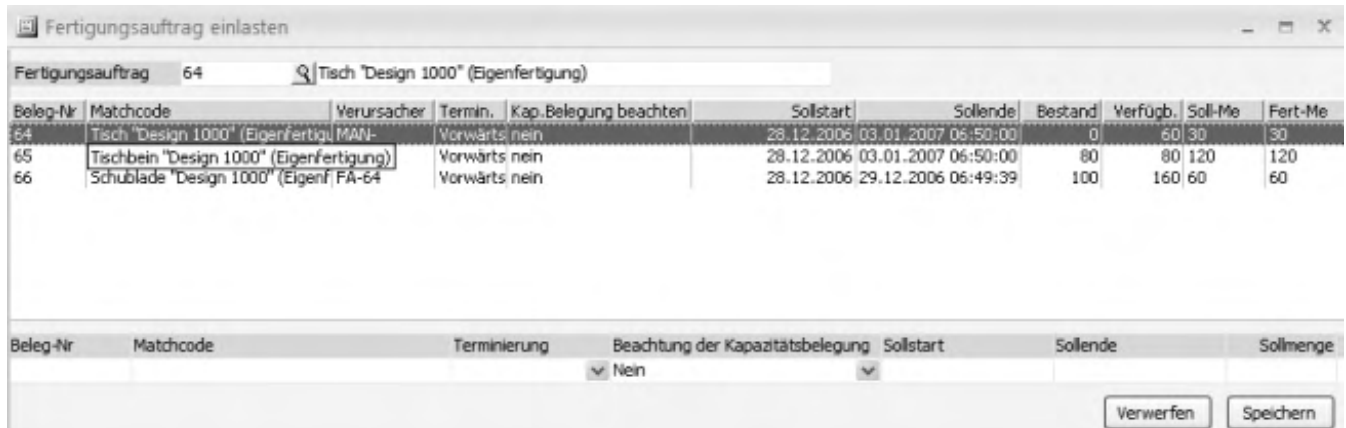

/\*\*/

Vor der Einlastung können die Fertigungsmengen nochmals verändert werden, die Termine vergeben oder errechnet werden und damit der Materialbedarf mit Mengen und Terminen ermittelt werden. Doppelklicken Sie hierzu die gewünschte Position – daraufhin kann sie in der Fußzeile bearbeitet werden.

Zusatzpaket "Projektfertigung": Ist der einzulastende Fertigungsauftrag Teil eines Projekts, können Sie der Liste die weiteren zum Projekt gehörenden Fertigungsaufträge zufügen. Aktivieren Sie hierfür das Kontrollkästchen "komplettes Projekt".

Über das Kontextmenü können weitere Funktionen (u.a. Löschen) und Informationen zur markierten Position aufgerufen werden.

#### *Hinweis*

Sofern der FA-Dialog, aus dem heraus die Einlastung aufgerufen wurde, noch geöffnet ist, und Sie löschen im Einlastungsdialog eine Position, so wird der FA-Dialog geleert und kann nicht weiterbearbeitet werden (weil die dort geladene FA-Struktur durch die erfolgte Löschung nicht mehr aktuell wäre).

#### **Optionen**

- Über <Einlasten> erfolgt die Einlastung der markierten Position. Daraufhin werden die notwendigen Kapazitäten belegt, die Bedarfe der Materialien erzeugt, der Status der Position auf "eingelastet" gesetzt.
- Über <Einlastung rückgängig> können Sie eine bereits veranlasste Einlastung zurücknehmen.
- Über <Arbeitsplatzauslastung> gelangen Sie zur gleichnamigen Auskunft.

*Hinweis*

Die Fertigungsbelege drucken Sie über <Produktion/Fertigung/Fertigungsaufträge bearbeiten/Schaltfläche "Optionen"/Drucken/Fertigungsbelege>.

- Im Hilfethema [Wie Sie diese Programmhilfe unterstützt](dokumentation_sucheinderhilfe.htm) finden Sie Hinweise zur optimalen Nutzung dieser Programmhilfe.
- Supportanfragen richten Sie bitte direkt an den [Sage Support](doku_support.htm) (Premium-Service-Vertrag Voraussetzung; ohne gültigen Servicevertrag erhalten Sie von uns einmalig Unterstützung und es wird sich ein Mitarbeiter unseres Telefon-Vertriebs mit Ihnen in Verbindung setzen, um Ihnen ein auf Sie zugeschnittenes Service-Angebot zu unterbreiten). Als Wartungs- und/oder Supportvertragsnutzer können Sie bei Fragen zusätzlich jederzeit auf [die](http://onlinehilfe.sage.de/onlinehilfe/extlinks/wissensdatenbank.html) [Wissensdatenbank \(Knowledgebase\)](http://onlinehilfe.sage.de/onlinehilfe/extlinks/wissensdatenbank.html) zurückgreifen, in der Sie u.a. viele Anleitungen zur Bewältigung spezieller Anforderungen finden. [nur D]

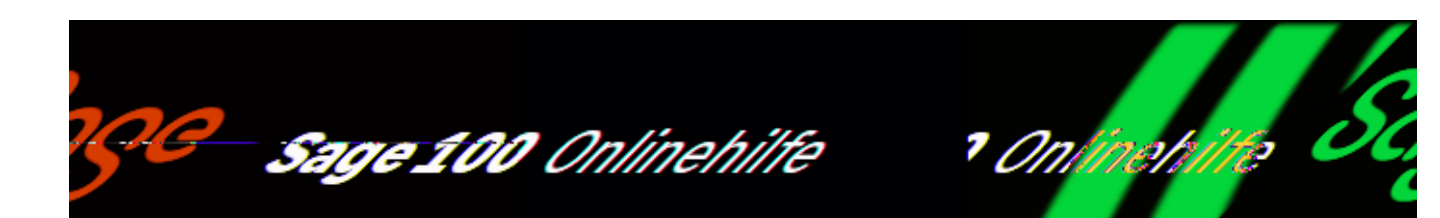

# **Fertigungsbelege drucken (Produktion)**

Die Fertigungsbelege eines Fertigungsauftrags können wie folgt gedruckt werden:

- Über <Produktion/Fertigung/Fertigungsaufträge bearbeiten/Schaltfläche "Optionen"/Drucken/Fertigungsbelege>
- Im Dialog von <Produktion/Fertigung/Fertigungsauftragsübersicht> über das Kontextmenü des markierten Fertigungsauftrags
- Über <Produktion/Fertigung/Fertigungsaufträge drucken>

Diese letztgenannte Variante bietet zudem die Möglichkeit, gleich zu mehreren Fertigungsaufträgen die Fertigungsbelege auszudrucken. Dafür legen Sie in einem [vorgeschalteten Auswahldialog](idh_frmppsfastapeldruck.htm) fest, welche Fertigungsaufträge zum Druck angeboten werden sollen (sie können auch wieder separat deaktiviert werden, indem das zugehörige Häkchen gelöscht wird).

#### *Fertigungsbelege sind:*

- Einzellohnschein/Sammellohnschein. Die einzelnen Fertigungsauftragspositionen oder Arbeitsgänge werden dort angezeigt, und ein Bar-Code für die Rückmeldung wird aufgedruckt.
- Materialentnahmeschein
- Fremdfertigungsauftrag (falls der Auftrag Fremdfertigungspositionen enthält). Er entspricht einem Lieferschein an den Fremdfertiger.

Zwei weitere Fertigungsbelegarten werden standardmäßig nicht mitgedruckt:

- Materialbegleitschein
- Produktionsaufträge

Um sie zu drucken, muss ein neuer Druckprozess definiert werden (siehe [Druckprozesse definieren\)](idh_frmppssetupdruckprozesse.htm).

### **DMS**

Falls Sie das Sage-100-Modul "DMS" einsetzen, erreichen Sie über die Option "Fertigungsauftrag nach Schließen der Vorschau archivieren" (im Dialogfuß), dass nach dem Druck der FA-Belege eine Archivierung der Belege erfolgt. Archiviert werden dann jene Belege, die sowohl gedruckt wurden als auch im Sage-100-Administrator (über <DMS/Register

"Archivkonfiguration"/Druckbelegekonfiguration Produktion">) für die Archivierung vorgesehen sind.

- Im Hilfethema [Wie Sie diese Programmhilfe unterstützt](dokumentation_sucheinderhilfe.htm) finden Sie Hinweise zur optimalen Nutzung dieser Programmhilfe.
- Supportanfragen richten Sie bitte direkt an den [Sage Support](doku_support.htm) (Premium-Service-Vertrag Voraussetzung; ohne gültigen Servicevertrag erhalten Sie von uns einmalig Unterstützung und es wird sich ein Mitarbeiter unseres Telefon-Vertriebs mit Ihnen in Verbindung setzen, um Ihnen ein auf Sie zugeschnittenes Service-Angebot zu unterbreiten). Als Wartungs- und/oder Supportvertragsnutzer können Sie bei Fragen zusätzlich jederzeit auf [die](http://onlinehilfe.sage.de/onlinehilfe/extlinks/wissensdatenbank.html) [Wissensdatenbank \(Knowledgebase\)](http://onlinehilfe.sage.de/onlinehilfe/extlinks/wissensdatenbank.html) zurückgreifen, in der Sie u.a. viele Anleitungen zur Bewältigung spezieller Anforderungen finden. [nur D]

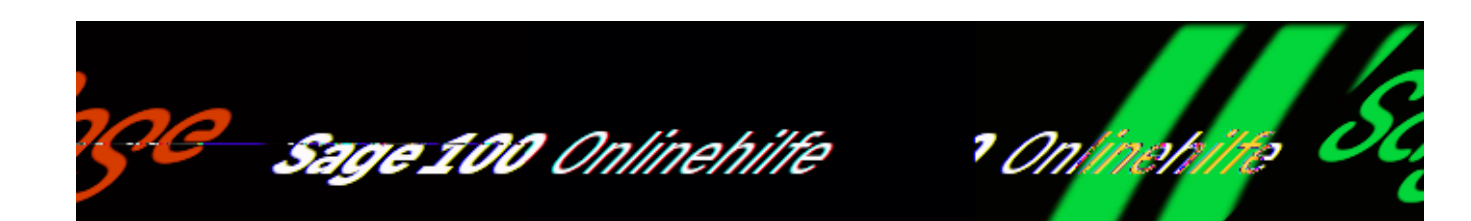

# **Fertigungsauftragsübersicht (alt) (Produktion)**

Über <Produktion/Fertigung/Fertigungsauftragsübersicht (alt)> rufen Sie die alte Version der Fertigungsauftragsübersicht auf. Sie können zwischen unterschiedlichen Ansichten wählen und den Umfang der Liste nach verschiedenen Kriterien einschränken. Für einzelne Fertigungsaufträge können Bearbeitungsfunktionen über das Kontextmenü aufgerufen werden.

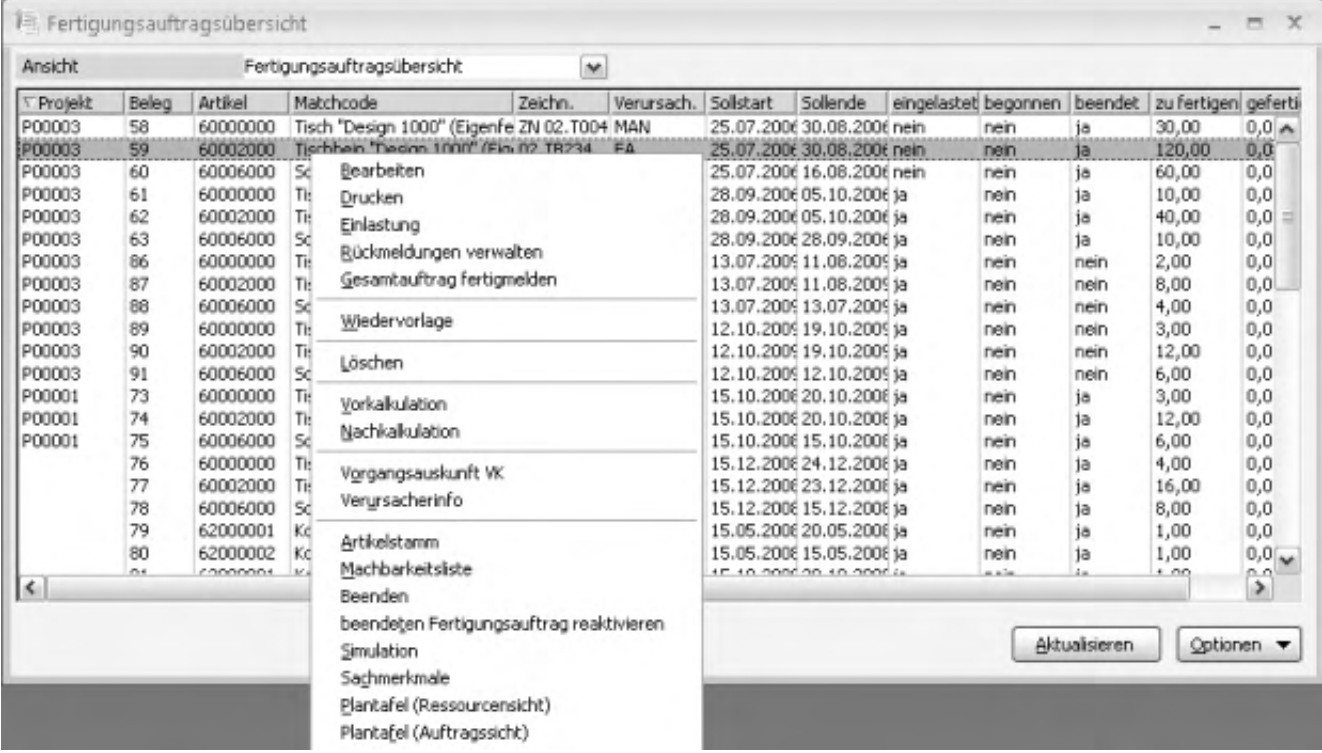

/\*\*/

- Über das Feld "Ansicht" oben links wählen Sie eine der (unter <Produktion/Administration Produktion[/Ansichten für](idh_frmppssetupfabrowser.htm) [Fertigungsauftragsübersicht \(alt\)>](idh_frmppssetupfabrowser.htm)) gespeicherten Ansichten aus.
- Über die Schaltfläche "Optionen" können Sie die für die gewählte Ansicht zu berücksichtigenden Daten einschränken.
- Durch Klick auf eine der Spaltenüberschriften können Sie die Sortierreihenfolge ändern.
- Durch Rechtsklick auf eine Spaltenüberschrift können Sie einen spaltenspezifischen Filter definieren, ändern, aktivieren bzw. deaktivieren.
- Über das Kontextmenü können weitere Informationen sowie Bearbeitungsfunktionen zum markierten Fertigungsauftrag aufgerufen werden:
- *Bearbeiten* Hierkann in die Verwaltung der Fertigungsaufträge verzweigt werden.
- *Drucken* Fertigungsauftrag drucken.
- *Einlasten* Hiermit kann man Fertigungsaufträge einlasten.
- *Rückmeldungen verwalten* Verzweigung in die Rückmeldung.
- *Gesamtauftrag fertigmelden* Der Fertigungsauftrag kann im Gesamten fertiggemeldet werden.
- *Wiedervorlage* Hier kann man einen Wiedervorlagetermin für sich oder für einen MA festlegen, der bei den offenen Aufgaben erscheint.
- *Löschen* Einzelne Positionen können bei Bedarf gelöscht werden.
- *Vorkalkulation/Nachkalkulation* Hierüber können Sie zum markierten Fertigungsauftrag eine (auf den Solldaten basierende) Vorkalkulation bzw. eine (auf den Rückmeldedaten basierende) Nachkalkulation erstellen.
- *Vorgangsauskunft VK* Es kann die Auskunft über den Verkaufs-Vorgang (Vorgangsauskunft)

angezeigt werden, falls der Verursacher des Fertigungauftrags ein Verkaufsbeleg ist.

- *Verursacherinfo* Der [Bedarfsverursacher des Fertigungsauftrages](idh_frmppsmainfertigungsprojektverursacher.htm) wird angezeigt.
- *Artikelstamm* Verzweigung zu den zugehörigen Artikelstammdaten.
- *Machbarkeitsliste* Verzweigung in die Machbarkeitsliste.
- *[Beenden](idh_frmppsmainfertigungsprojektbeenden.htm)* Hiermit beenden Sie den Fertigungsauftrag, wahlweise einschließlich ggf. enthaltener Unterbaugruppen. Voraussetzung für das Beenden ist, dass keine fehlerhaften Rückmeldungen mehr vorhanden sind.

Beendete Fertigungsaufträge können nicht mehr bebucht werden, weder durch Einzelrückmeldungen noch durch Gesamtfertigmeldungen. Sie können jedoch reaktiviert werden (siehe nachfolgende Option).

### Zusatzpaket "Fremdfertigung":

Beendete Fremdfertigungsaufträge können nicht mehr durch einen Wareneingang bebucht werden. Es können keine Fremdfertigungsretouren mehr erstellt werden.

### *[Beendeten Fertigungsauftrag reaktivieren](idh_frmppsmainfertigungsprojektreaktivieren.htm)*

Hiermit reaktivieren Sie einen bereits beendeten Fertigungsauftrag (wahlweise einschließlich ggf. enthaltener Unterbaugruppen und unter Erzeugung entsprechender Dispositionen und Ressourcenbelegungen). Er kann dann wieder bebucht werden. Alle übergeordneten Fertigungsaufträge, in denen der reaktivierte Fertigungsauftrag enthalten ist, werden automatisch ebenfalls reaktiviert.

Detailinformationen zu Disposition, Ressourcenbelegung und Terminierung finden Sie in der [Programmhilfe.](idh_frmppsmainfertigungsprojektreaktivieren.htm)

#### *[Simulation](idh_frmppsmainfasimulation.htm)*

Mit der Simulation können Sie die Terminierung eines Fertigungsartikels simulieren, um Informationen über die Verfügbarkeit der benötigten Mengen zu erhalten.

- *[Sachmerkmale](idh_sachmerkmale_konzepte.htm)* (des Artikels, Zusatzpaket) Hier können Artikeln Sachmerkmale zugewiesen werden.
- *Plantafel (Ressourcenansicht) Plantafel (Auftragsansicht)*

Verzweigung in die Plantafel der [Grafischen Ressourcenplanung](idh_frmgrpmainplanung.htm) (Zusatzpaket). Dort wird der markierte Fertigungsauftrag (bzw. sein übergeordneter, in der FA-Hierarchie auf höchster Ebene befindliche FA) geladen.

- Im Hilfethema [Wie Sie diese Programmhilfe unterstützt](dokumentation_sucheinderhilfe.htm) finden Sie Hinweise zur optimalen Nutzung dieser Programmhilfe.
- Supportanfragen richten Sie bitte direkt an den [Sage Support](doku_support.htm) (Premium-Service-Vertrag Voraussetzung; ohne gültigen Servicevertrag erhalten Sie von uns einmalig Unterstützung und es wird sich ein Mitarbeiter unseres Telefon-Vertriebs mit Ihnen in Verbindung setzen, um Ihnen ein auf Sie zugeschnittenes Service-Angebot zu unterbreiten). Als Wartungs- und/oder Supportvertragsnutzer können Sie bei Fragen zusätzlich jederzeit auf [die](http://onlinehilfe.sage.de/onlinehilfe/extlinks/wissensdatenbank.html) [Wissensdatenbank \(Knowledgebase\)](http://onlinehilfe.sage.de/onlinehilfe/extlinks/wissensdatenbank.html) zurückgreifen, in der Sie u.a. viele Anleitungen zur Bewältigung spezieller Anforderungen finden. [nur D]

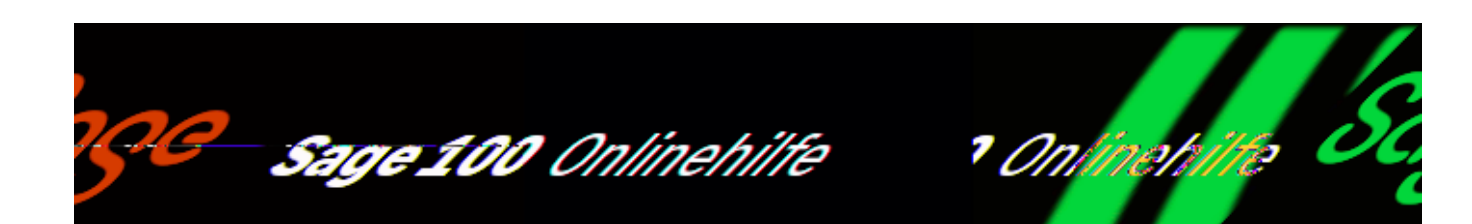

# **Simulation (Produktion)**

Über <Produktion/Fertigung/Simulation> (oder aus einem VK-Beleg heraus über <Schaltfläche "Positionen"/Produktion/Simulation>) können Sie die Terminierung eines Fertigungsartikels simulieren, um Informationen über die Verfügbarkeit der benötigten Mengen zu erhalten. Zudem ist es möglich, aufgrund der in der Simulation ermittelten Daten einen Fertigungsauftrag zu erstellen.

Wird die Simulation aus einem Fertigungsauftrag heraus aufgerufen (über <Schaltfläche "Beleg"/Simulation>), kann der Fertigungsauftrag gemäß der in der Simulation ermittelten Daten geändert und gespeichert werden.

Im Anzeigebereich des Dialogs werden die von der Simulation (über die Schaltfläche "Ressourcen prüfen") ermittelten Daten angezeigt. Insbesondere für Fertigungsaufträge besteht die Möglichkeit, auch eine Fertigungsauskunft und/oder den Produktionsfortschritt anzeigen zu lassen.

/\*\*/

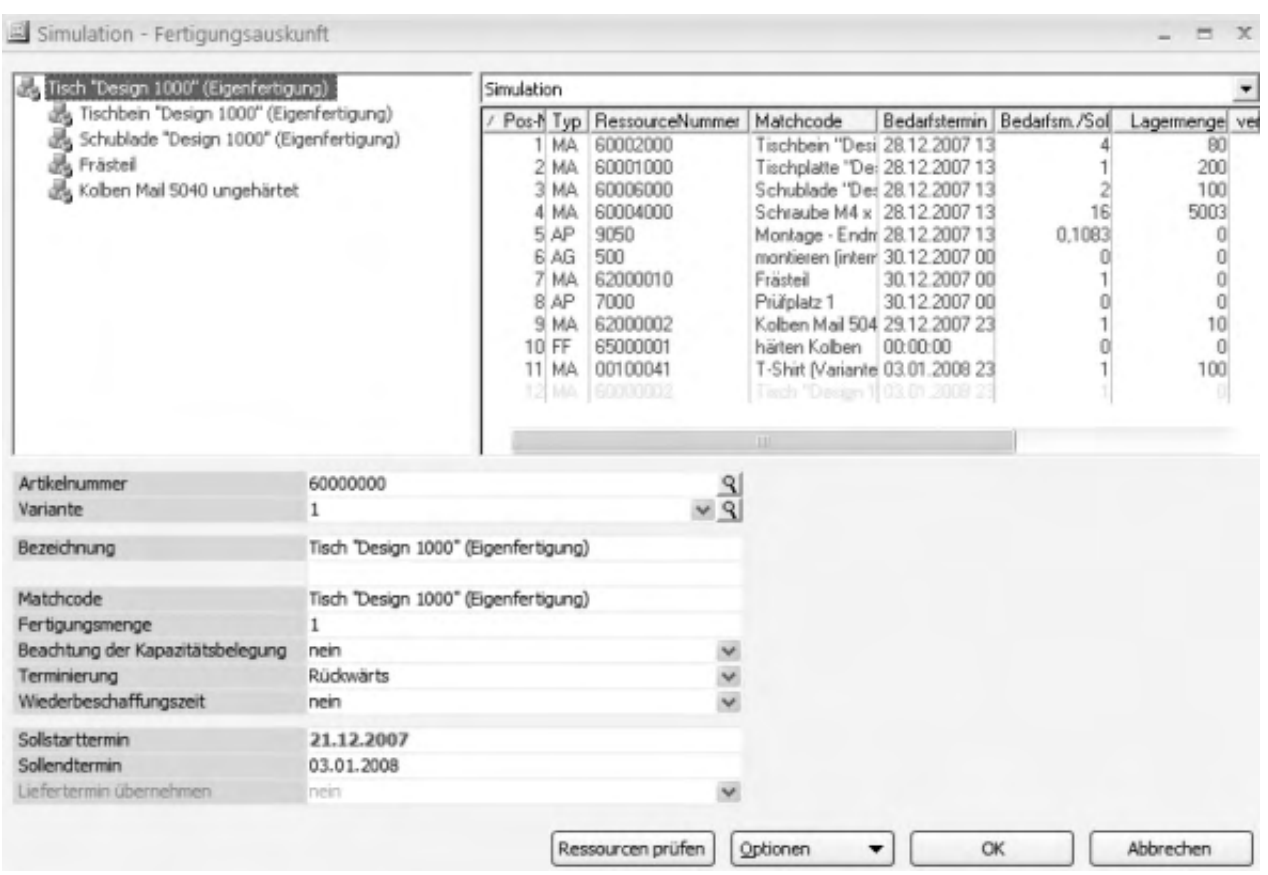

Artikelnummer Variante Bezeichnung Matchcode

Wählen Sie den für die Simulation zu verwendenden Artikel und ggf. auch die Variante aus. Bezeichnung und [Matchcode](matchcode.htm) werden daraufhin angezeigt.

Erfolgte der Aufruf der Simulation aus einem VK-Beleg oder einem Fertigungsauftrag heraus, ist der entsprechende Artikel bzw. Fertigungsauftrag bereits voreingestellt.

Fertigungsmenge

Tragen Sie hier die gewünschte Fertigungsmenge ein.

Beachtung der Kapazitätsbelegung

Ja: Bei der Rückwärtsterminierung wird geprüft, ob die Kapazitäten verfügbar sind (ob die Baugruppen an den verschiedenen Arbeitsplätzen gefertigt werden können).

Terminierung

Wählen Sie, ob bei der Simulation vorwärts oder rückwärts terminiert werden soll.

Wiederbeschaffungszeit

Legen Sie fest, ob bei Vorwärtsterminierung die Wiederbeschaffungszeiten berücksichtigt werden sollen (s.u.).

Sollstarttermin Sollendtermin

Hier legen Sie den Sollstarttermin bzw. Sollendtermin für die (Vorwärts- bzw. Rückwärts-) Terminierung fest.

Liefertermin übernehmen

Wurde die Simulation von einem VK-Beleg aus aufgerufen, so kann – mit der Einstellung "ja" – der in der Simulation berechnete Sollendtermin als Liefertermin in den VK-Beleg zurückgeschrieben werden.

## **Schaltfläche "Ressourcen prüfen"**

Über die Schaltfläche "Ressourcen prüfen" starten Sie die Simulation.

- Für den FA bzw. für den Artikel erfolgt eine Terminierung gemäß den in den Eingabefeldern gemachten Angaben. Dabei wird die gesamte Fertigungsauftragshierarchie geprüft und der Status der einzelnen Positionen bzw. Baugruppen wird ermittelt. Bei bereits begonnen Fertigungsaufträgen erfogt die (Neu-) Terminierung nur für die verbleibenden Restmengen.
- Wurde für die Vorwärtsterminierung die Einstellung "Wiederbeschaffungszeit berücksichtigen" gewählt, und eine Artikelposition ist zum Bedarfstermin nicht verfügbar, so wird der früheste Termin entsprechend der Wiederbeschaffungszeit ermittelt (allerdings nur dann, wenn der Fertigungsauftrag einen Arbeitsplatz enthält – ansonsten kann keine Terminierung erfolgen). Dieser Termin bestimmt den Sollstarttermin des nächsten Arbeitsganges. Die Fertigungsauftragshierarchie wird ab dieser Position neu terminiert.

## **Schaltfläche "Optionen"**

Über die Schaltfläche "Optionen" gelangen Sie zu folgenden Funktionen:

*[Schaltflächen-Definition](idh_frmsyssetupbuttons.htm)* Hierüber kann der Eingabedialog um Schaltflächen erweitert werden (um häufig benötigte Funktionen leichter aufrufen zu können).

- *[Farben](idh_frmsyssimulationfarben.htm)* Hierüber legen Sie die farbliche Kennzeichnung der ermittelten Simulationsstatus (s. u.) fest.
- *Fertigungsauftrag erzeugen*

Aufgrund der bei der aktuellen Simulation (zum geladenen Artikel) ermittelten Daten wird ein Fertigungsauftrag erzeugt. Dazu wird die Simulation geschlossen und die Daten werden an den Dialog zur [Bearbeitung von Fertigungsaufträgen](idh_frmppsmainfertigungsprojekt.htm) übergeben.

*Fertigungsauftrag speichern*

Wurde die Simulation aus einem noch nicht beendeten Fertigungsauftrag heraus aufgerufen (über <Schaltfläche "Beleg"/Simulation>), kann hierüber der Fertigungsauftrag gemäß der in der Simulation ermittelten Daten (bspw. neue Terminierung) geändert und gespeichert werden. Je nach FA-Status werden die Dispositions- und Belegungsdaten ebenfalls geändert.

*Fertigungsauftrag bearbeiten* Diese Funktion arbeitet analog zu "Fertigungsauftrag speichern" (s. o.), speichert die in der Simulation ermittelten Daten jedoch nicht direkt, sondern übergibt sie zur Weiterbearbeitung an den Dialog zur [Bearbeitung](idh_frmppsmainfertigungsprojekt.htm) [von Fertigungsaufträgen.](idh_frmppsmainfertigungsprojekt.htm)

## **Anzeigebereich**

Die ermittelten Daten (einschließlich Status) werden im oberen Dialogbereich angezeigt. Die verschiedenen Status haben folgende Bedeutung:

- OK: Die Lagermenge ist größer/gleich als verplante Menge und Bedarfsmenge zusammen.
- Verfügbar: Die verfügbare Menge ist größer/gleich der Bedarfsmenge.
- Machbar: Die Bedarfsmenge ist nicht verfügbar, kann aber bis zum Bedarfstermin beschafft werden.
- Engpass: Die Bedarfsmenge ist nicht verfügbar und kann bis zum Bedarfstermin auch nicht beschafft werden.

Der schlechteste Status einer Ebene wird jeweils in die nächsthöhere Ebene vererbt. Die Status sind farblich gekennzeichnet. Die zugehörigen Einstellungen hierzu nehmen Sie über <Schaltfläche "Optionen"[/Farben>](idh_frmsyssimulationfarben.htm)" vor.

Die Dialoganzeige bietet Ihnen zudem folgende Möglichkeiten:

- Bei Materialpositionen kann durch Doppelklick in den Dispobestand des Artikels verzweigt werden, bei Arbeitsplatzpositionen in die Arbeitsplatzauslastung.
- Befinden Sie sich im Anzeigemodus "Fertigungsauskunft" (s. u.), können die Positionen über das Kontextmenü in Bestellvorschläge bzw. Bestellungen übergeben werden (<[Bestelldisposition erzeugen](idh_frmabfmainerfassungdisposition.htm)> bzw. [<Bestellung erzeugen>](idh_frmppsmainfasimulationbestellung.htm)). Dazu werden dann die entsprechenden Eingabedialoge des Bestellwesens aufgerufen.

# **Anzeigemodus**

In der Kopfzeile des rechten Anzeigebereiches wählen Sie den Anzeigemodus.

- Bei "Simulation" werden zu den einzelnen Positionen Informationen wie Bedarfstermin (= Sollstart für Arbeitsgang), Bedarfsmenge, Lagermenge, verplante Menge (= geplante Abgänge bis zum Bedarfstermin) und verfügbare Menge (zum benötigten Bedarfstermin) angezeigt.
- Bei "Fertigungsauskunft" werden je nach Positionstyp weitere spezifische Informationen wie bestellte Menge, Fertigungsmenge, Fertigungstermin und Ist-Menge angezeigt.
- Bei "Fortschritt nach Menge" bzw. "Fortschritt nach Zeit" wird zu den Positionen der mengenspezifische bzw. produktionszeitspezifische Fortschritt als prozentueller Wert angegeben. Zusätzlich wird in der Baumansicht (im linken Anzeigebereich) der Fertigstellungsgrad je Ressourcenzeile angezeigt.

- Im Hilfethema [Wie Sie diese Programmhilfe unterstützt](dokumentation_sucheinderhilfe.htm) finden Sie Hinweise zur optimalen Nutzung dieser Programmhilfe.
- Supportanfragen richten Sie bitte direkt an den [Sage Support](doku_support.htm) (Premium-Service-Vertrag Voraussetzung; ohne gültigen Servicevertrag erhalten Sie von uns einmalig Unterstützung und es wird sich ein Mitarbeiter unseres Telefon-Vertriebs mit Ihnen in Verbindung setzen, um Ihnen ein auf Sie zugeschnittenes Service-Angebot zu unterbreiten). Als Wartungs- und/oder Supportvertragsnutzer können Sie bei Fragen zusätzlich jederzeit auf [die](http://onlinehilfe.sage.de/onlinehilfe/extlinks/wissensdatenbank.html)

<u>[Wissensdatenbank \(Knowledgebase\)](http://onlinehilfe.sage.de/onlinehilfe/extlinks/wissensdatenbank.html)</u> zurückgreifen, in der Sie u.a. viele Anleitungen zur Bewältigung spezieller Anforderungen finden. [nur D]

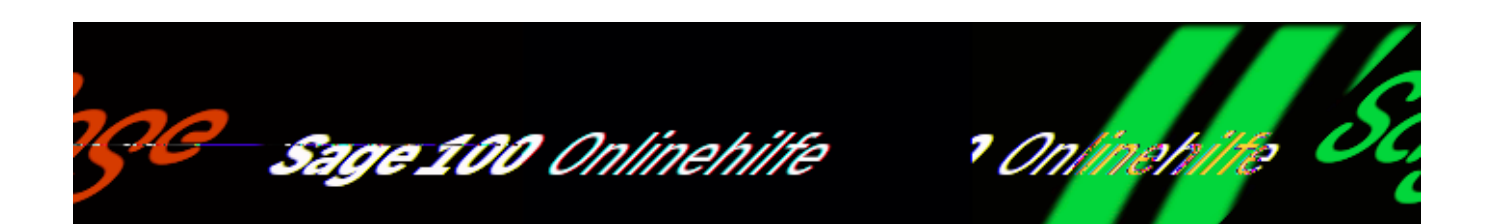

# **Machbarkeitsliste – Realisierbarkeit von Fertigungsaufträgen prüfen (Produktion)**

Über <Produktion/Fertigung/Machbarkeitsliste> erstellen Sie eine Machbarkeitsliste, in der Positionen von Fertigungsaufträgen, die nicht gefertigt werden können, mit roter Schrift gekennzeichnet sind.

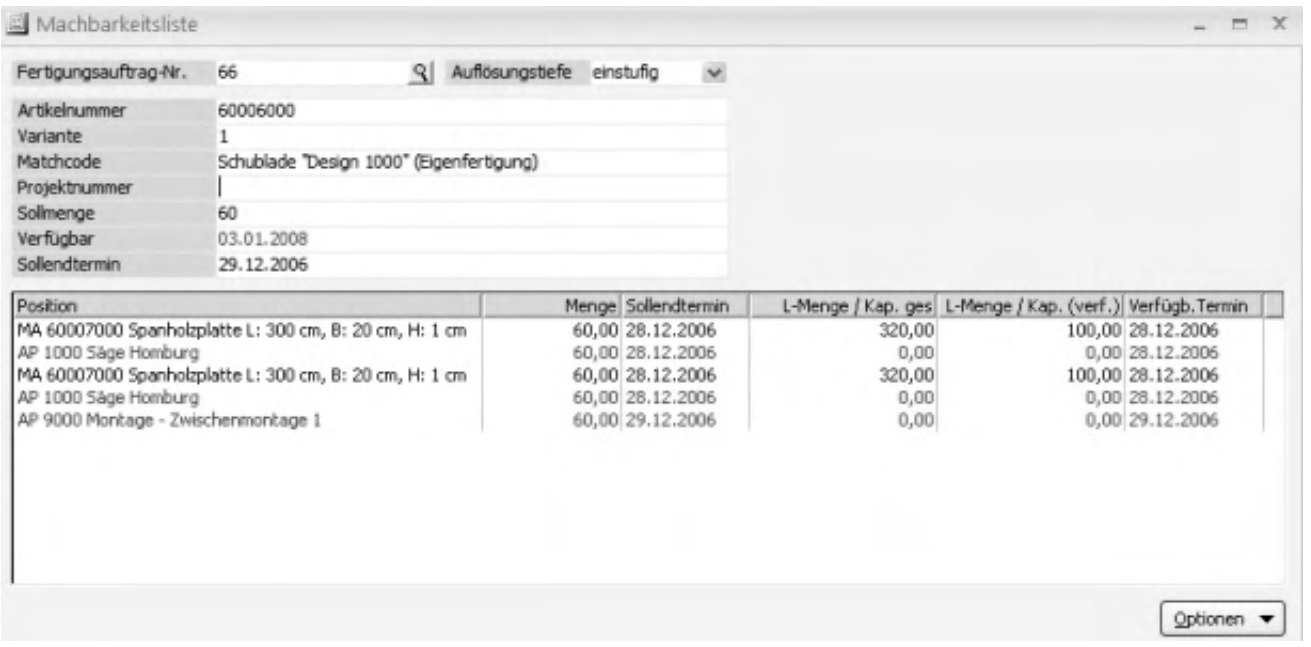

Wählen Sie einen Fertigungsauftrag und die gewünschte Auflösungstiefe. Der Auftrag und seine Positionen werden angezeigt (nicht ausführbare Positionen in rot).

Doppelklick auf eine Position ruft – etwa zur Verifizierung des Problems –

den Dispobestand bzw. die Arbeitsplatzauslastung auf.

Über die Optionen-Schaltfläche können Sie die Liste drucken.

- Im Hilfethema [Wie Sie diese Programmhilfe unterstützt](dokumentation_sucheinderhilfe.htm) finden Sie Hinweise zur optimalen Nutzung dieser Programmhilfe.
- Supportanfragen richten Sie bitte direkt an den [Sage Support](doku_support.htm) (Premium-Service-Vertrag Voraussetzung; ohne gültigen Servicevertrag erhalten Sie von uns einmalig Unterstützung und es wird sich ein Mitarbeiter unseres Telefon-Vertriebs mit Ihnen in Verbindung setzen, um Ihnen ein auf Sie zugeschnittenes Service-Angebot zu unterbreiten). Als Wartungs- und/oder Supportvertragsnutzer können Sie bei Fragen zusätzlich jederzeit auf [die](http://onlinehilfe.sage.de/onlinehilfe/extlinks/wissensdatenbank.html) [Wissensdatenbank \(Knowledgebase\)](http://onlinehilfe.sage.de/onlinehilfe/extlinks/wissensdatenbank.html) zurückgreifen, in der Sie u.a. viele Anleitungen zur Bewältigung spezieller Anforderungen finden. [nur D]

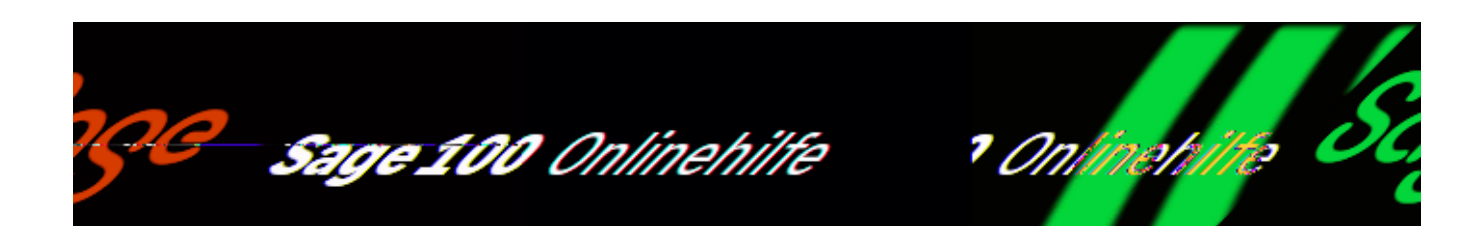

# **Mengenübersicht zum Fertigungsauftrag (Produktion)**

Im Fertigungsauftrag über Optionen/Drucken kann man den Punkt Mengenübersicht auswählen, man gelangt in folgende Ansicht:

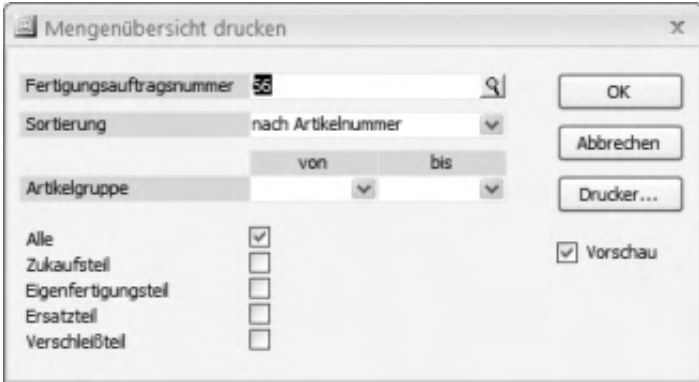

Die *Fertigungsauftragsnummer* wird schon aus dem Fertigungsauftrag übernommen. Die *Sortierung* ist im Standard auf "nach Artikelnummer" gesetzt, Sie können aber auch "nach Lagerplatz" sortieren. Sie haben die Möglichkeit, alle Artikel anzuzeigen oder das Häkchen zu entfernen, dann werden alle anderen Positionen automatisch angekreuzt (Zukaufsteil, Eigenfertigung, Ersatzteil, Verschleißteil). Je nach dem, welche Positionen Sie im Ausdruck wollen, können Sie die Häkchen setzen oder entfernen. Um eine zusätzliche Auswahl zu treffen, können Sie noch die zugehörige *Artikelgruppe* angeben.

 $\mathbf{r}$ 

/\*\*/

- Im Hilfethema [Wie Sie diese Programmhilfe unterstützt](dokumentation_sucheinderhilfe.htm) finden Sie Hinweise zur optimalen Nutzung dieser Programmhilfe.
- Supportanfragen richten Sie bitte direkt an den [Sage Support](doku_support.htm) (Premium-Service-Vertrag Voraussetzung; ohne gültigen Servicevertrag erhalten Sie von uns einmalig Unterstützung und es wird sich ein Mitarbeiter unseres Telefon-Vertriebs mit Ihnen in Verbindung setzen, um Ihnen ein auf Sie zugeschnittenes Service-Angebot zu unterbreiten). Als Wartungs- und/oder Supportvertragsnutzer können Sie bei Fragen zusätzlich jederzeit auf [die](http://onlinehilfe.sage.de/onlinehilfe/extlinks/wissensdatenbank.html) [Wissensdatenbank \(Knowledgebase\)](http://onlinehilfe.sage.de/onlinehilfe/extlinks/wissensdatenbank.html) zurückgreifen, in der Sie u.a. viele Anleitungen zur Bewältigung spezieller Anforderungen finden. [nur D]

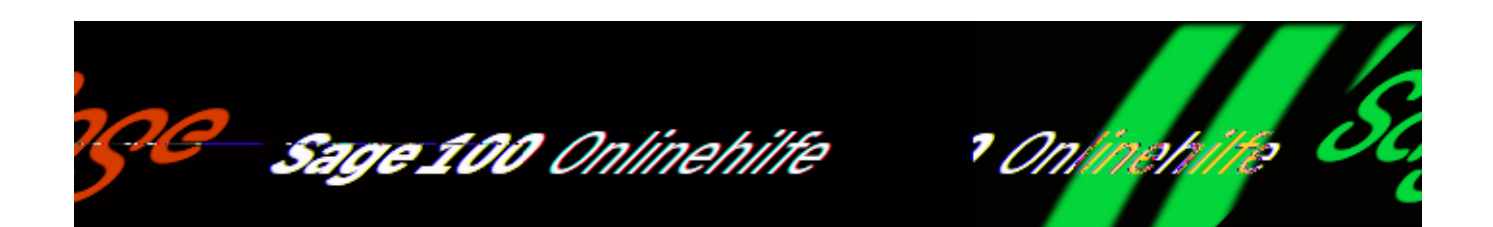

# **Strukturübersicht Fertigungsauftrag (Produktion)**

Über <Fertigung/Fertigungsaufträge bearbeiten/Schaltfläche "Optionen"/"Drucken"> können Sie die Strukturübersicht ausdrucken.

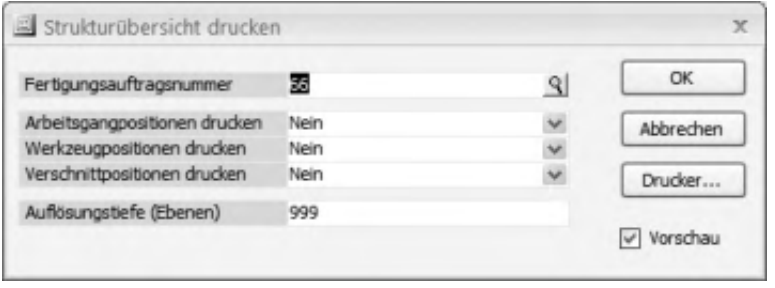

#### *Fertigungsauftragsnummer*

Die Fertigungsauftragsnummer ist vorbelegt. Sie können über die Lupen-Schaltflächen eine andere Auftragsnummer auswählen.

Arbeitsgangpositionen Werkzeugpositionen Verschnittpositionen

Hier können sie festlegen, welche Positionen zusätzlich gedruckt werden sollen.

#### *Auflösungstiefe*

Legen Sie hier fest, wieviele Ebenen angezeigt werden sollen. Normalerweise steht die Auflösungstiefe auf 999- dies bedeutet, alle Ebenen werden gezeigt. Man kann nun z.B. auch die 1 eingeben, dann wird nur die erste Ebene angezeigt, oder die 2,

dann werden die erste und die zweite Ebene gezeigt, und so weiter.

- Im Hilfethema [Wie Sie diese Programmhilfe unterstützt](dokumentation_sucheinderhilfe.htm) finden Sie Hinweise zur optimalen Nutzung dieser Programmhilfe.
- Supportanfragen richten Sie bitte direkt an den [Sage Support](doku_support.htm) (Premium-Service-Vertrag Voraussetzung; ohne gültigen Servicevertrag erhalten Sie von uns einmalig Unterstützung und es wird sich ein Mitarbeiter unseres Telefon-Vertriebs mit Ihnen in Verbindung setzen, um Ihnen ein auf Sie zugeschnittenes Service-Angebot zu unterbreiten). Als Wartungs- und/oder Supportvertragsnutzer können Sie bei Fragen zusätzlich jederzeit auf [die](http://onlinehilfe.sage.de/onlinehilfe/extlinks/wissensdatenbank.html) [Wissensdatenbank \(Knowledgebase\)](http://onlinehilfe.sage.de/onlinehilfe/extlinks/wissensdatenbank.html) zurückgreifen, in der Sie u.a. viele Anleitungen zur Bewältigung spezieller Anforderungen finden. [nur D]

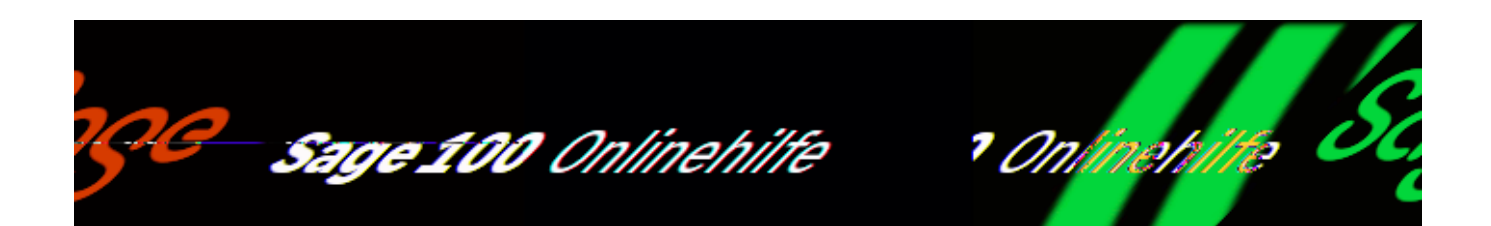

# **Gesamtfertigmelden von Fertigungsaufträgen (Produktion)**

Gesamtaufträge können direkt über das Regiezentrum, aber auch aus der Fertigungsauftragsbearbeitung oder der Fertigungsauftragsübersicht heraus fertiggemeldet werden:

- <Produktion/Fertigung/Gesamtfertigmeldungen>
- <Produktion/Fertigung/Fertigungsaufträge bearbeiten/Schaltfläche "Optionen"/Rückmeldungen/Gesamtauftrag fertigmelden>
- <Produktion/Fertigung/ Fertigungsauftragsübersicht/Kontextmenü/Gesamtauftrag fertigmelden>

#### *Hinweis*

Fremdfertigungsaufträge können auf diese Art nicht fertiggemeldet werden, sondern nur durch einen Wareneingang der Fremdfertigungsartikel.

Bei der Gesamtfertigmeldung werden alle über <Produktion/Administration Produktion/Grundlagen/Register "Rückmeldungen"> festgelegten Rückmeldungen zum aktuellen bzw. markierten Fertigungsauftrag gesammelt erstellt. Nach Aufruf der Gesamtfertigmeldung erscheint der zugehörige Eingabedialog.

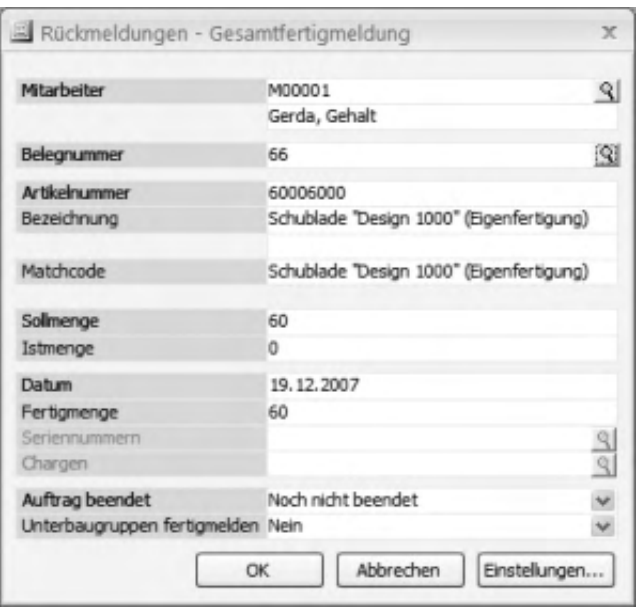

- Ein im Feld "Mitarbeiter" angegebener Mitarbeiter wird in die Rückmeldungen übernommen.
- Das Feld "Belegnummer" zeigt die Belegnummer des gesamtfertigzumeldenden Fertigunsauftrags.
- Korrigieren Sie ggf. das Datum, tragen Sie die gefertigte Menge ein und wählen Sie den Status des Auftrags (Auftrag beendet oder nicht).
- Bei eingesetztem Warenwirtschaft-Zusatzpaket "Chargen- und Seriennummern Produktion " können Serien- oder Chargen-Nummern für das Fertigteil eingegeben werden.
- Legen Sie fest, ob die Unterbaugruppen ebenfalls fertiggemeldet werden sollen (ob für die Unterbaugruppen die Rückmeldungen auch erstellt werden sollen).
- Über die Schaltfläche "Einstellungen" gelangen Sie zu den [Rückmeldungseinstellungen.](idh_frmppsmainrueckmeldunggeseinstellungen.htm) Hier können Sie für die aktuelle Gesamtfertigmeldung verschiedene (im Dialog <Produktion/Administration Produktion/Grundlagen/Register "Rückmeldungen" > festgelegte) Rückmeldungseinstellungen individuell ändern.

*Hinweis*

Je nach Einstellung im Feld "Zugang Fertig-/Halbfertigteile buchen" wird eine Baugruppe mit der Ende-Meldung des letzten Arbeitsganges automatisch fertiggemeldet.

 Treten während der Gesamtfertigmeldung Fehler auf (bspw. "Lagerbestand für Material nicht ausreichend" oder "Seriennummern für Material nicht angegeben"), so öffnet sich automatisch der Dialog ["Rückmeldungen Korrekturstapel"](idh_mdtrueckkorrektur_sage_pps.htm) mit Filter auf das aktuell fertiggemeldete Fertigungsprojekt, sodass die fehlerhafte Rückmeldung direkt manuell nachbearbeitet bzw. korrigiert werden kann.

- Im Hilfethema [Wie Sie diese Programmhilfe unterstützt](dokumentation_sucheinderhilfe.htm) finden Sie Hinweise zur optimalen Nutzung dieser Programmhilfe.
- Supportanfragen richten Sie bitte direkt an den [Sage Support](doku_support.htm) (Premium-Service-Vertrag Voraussetzung; ohne gültigen Servicevertrag erhalten Sie von uns einmalig Unterstützung und es wird sich ein Mitarbeiter unseres Telefon-Vertriebs mit Ihnen in Verbindung setzen, um Ihnen ein auf Sie zugeschnittenes Service-Angebot zu unterbreiten). Als Wartungs- und/oder Supportvertragsnutzer können Sie bei Fragen zusätzlich jederzeit auf [die](http://onlinehilfe.sage.de/onlinehilfe/extlinks/wissensdatenbank.html) [Wissensdatenbank \(Knowledgebase\)](http://onlinehilfe.sage.de/onlinehilfe/extlinks/wissensdatenbank.html) zurückgreifen, in der Sie u.a. viele Anleitungen zur Bewältigung spezieller Anforderungen finden. [nur D]

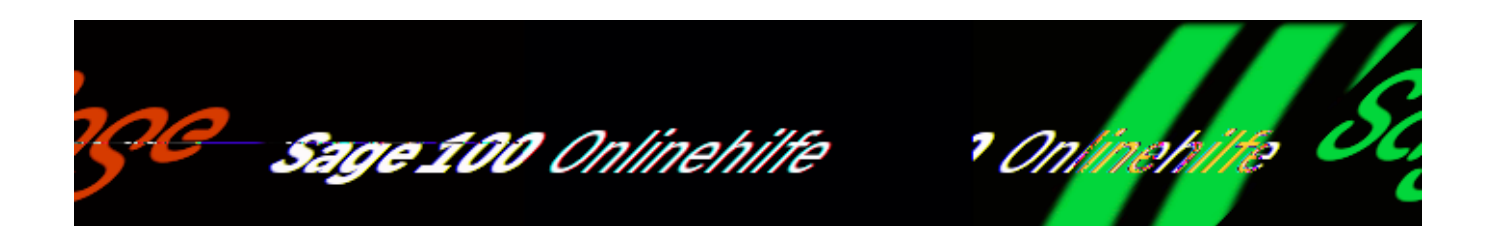

# **Rückmeldungen verwalten (Produktion)**

Über <Produktion/Fertigung/Rückmeldungen verwalten> können Sie Rückmeldungen erstellen und verwalten.

In diesen Dialog gelangen Sie außerdem über

- <Produktion/Fertigung/Fertigungsaufträge bearbeiten/Schaltfläche "Optionen"/Rückmeldungen/Einzelrückmeldungen> und
- <Produktion/Fertigung/ Fertigungsauftragsübersicht/Kontextmenü/Rückmeldungen verwalten>

Geben Sie im Dialogkopf den zu bearbeitenden Fertigungsauftrag an. Im oberen Dialogbereich werden die bereits erfolgten Rückmeldungen angezeigt. Über Doppelklick auf eine Zeile wird diese Rückmeldung im zugehörigen Register (im unteren Dialogbereich) angezeigt und kann dort bearbeitet werden.

Eine neue, manuelle Rückmeldung erstellen Sie, indem Sie im entsprechenden Register die erforderlichen Angaben vornehmen. In den Registern "Zeit-RM", "Material-RM", "Fremdarbeit-RM" und "Stillstands-RM" erfolgt die Auswahl der Position, zu der die Rückmeldung erfolgen soll, in der Positionsübersicht. Zur Positionsübersicht gelangen Sie über die Suchen-Schaltfläche neben der Feldüberschrift "Pos(itionen)".

#### **Rückmeldungen Fertigungszeiten (Register "Zeit-RM")**

Im Register "Zeit-RM" werden die Rückmeldungen zu den Positionstypen Arbeitsplatz (AP) und Arbeitsgang (AG) erfasst. Dabei werden für die Wertermittlung werden die Stundensätze aus dem Arbeitsplatz- oder – falls ein Mitarbeiter mit einem eigenen Minutensatz zugeordnet ist – aus dem Mitarbeiterstamm geholt und mit der tatsächlichen Zeit der Rückmeldung multipliziert. Der Stundensatz und die berechneten Gesamtkosten werden ausgewiesen. Der Stundensatz kann geändert oder – falls er weder im Arbeitsplatznoch im Mitarbeiterstamm hinterlegt ist – angegeben werden.

## *Geplante bzw. ungeplante Fertigungszeiten*

Sie erkennen geplante bzw. ungeplante Fertigungszeiten am Eintrag in der Spalte "Position".

- Wenn es sich um eine geplante Fertigungszeit handelt, ist hier die exakte Positionsnummer (z.B. 228) eingetragen (die Arbeitsgangnummer wird automatisch aus der Ressourcenliste eingefügt).
- Wenn es sich um eine ungeplante Fertigungszeit (Nachbearbeitung) handelt, wird die Ressource manuell eingetragen. Programmseitig wird dann die Positionsnummer 0 gesetzt.

Bitte beachten Sie, dass bei der Erfassung der Zeiten arbeitsfreie Zeiten aus dem Schichtkalender zunächst nicht berücksichtigt werden. Die Daten werden jedoch beim Speichern entsprechend aktualisiert.

### *Maschinenbedienung*

Der Anteil der Maschinenbedienung wird in den Feldern "Arbeitsplatzanteil" und "Lohnanteil" erfasst (als Dezimalwert zwischen 0 und 1).

### **Rückmeldungen Material (Register "Material-RM")**

Im Register "Material-RM" werden die Rückmeldungen zum Positionstyp Material (MA) mengen- und wertmäßig erfasst.

Für die Wertberechnung muss dafür in den Grundlageneinstellungen im Register "Kostenrechnung" die Kostenberechnungsbasis eingetragen sein (mittlerer, letzter oder kalkulatorischer Einkaufspreis). Bei der Materialrückmeldung holt das Programm den in der Grundlageneinstellung als Kostenberechnungsbasis festgelegten EK aus dem Artikelstamm, multipliziert diesen Wert mit der rückgemeldeten Menge und speichert ihn mit der Rückmeldung ab. Im Feld "Einzelpreis" kann auch manuell nachgetragen werden.

Sie erkennen geplante und ungeplante Materialentnahmen an dem Eintrag in der Spalte "Position". Wenn es sich um eine geplante Materialentnahme handelt, ist hier die genaue Positionsnummer (z.B. 39) eingetragen (die Artikelnummer wird automatisch aus der Ressourcenliste eingefügt). Wenn es sich um eine ungeplante Materialentnahme handelt, ist hier als Positionsnummer "0" einzutragen (hier muss
die Artikelnummer manuell eingetragen werden).

Konnten Materialentnahmen nicht ordnungsgemäß verbucht werden, enthält die Spalte "Kz" ein Fehlerkennzeichen. Der Fehler wird im unteren linken Teil des Dialogs dokumentiert, sobald die zugehörige Rückmeldung mit Doppelklick in die Bearbeitung übernommen wird.

Setzen Sie das Warenwirtschafts-Zusatzpaket "Erweiterte Lagerwirtschaft" ein, werden die ggf. (unter Stammdaten/Artikel/Register "Lagerhaltung"/Feld "Entnahmeverfahren) artikelspezifisch festgelegten Entnahmeverfahren (FIFO/LIFO) berücksichtigt. Zudem können Lageraufteilungen vorgenommen werden: Über die Suchen-Schaltfläche hinter dem Feld "Lagerort" gelangt man zum Lageraufteilungsdialog. (Sofern noch kein Lagerort zugeordnet wurde, erscheint beim ersten Betätigen der Suchenschaltfläche zunächst der Lagerzuordnungsdialog.)

## *Hinweis*

Die bei Materialentnahmen und -zubuchungen möglichen Nachkommastellen entsprechen denen der Lagerhaltung. Bei Entnahmen wird ggf. aufgerundet, bei Zubuchungen abgerundet.

Rückmeldung mit Schwundpositionen

Bei der Rückmeldung von Materialpositionen, bei denen ein Schwund hinterlegt wurde, verändert sich automatisch die Rückmeldungsmenge um die hinterlegte Schwundmenge. Der berechnete Schwund aufgrund von prozentualer Berechnung wird gemäß den Dezimalstellen der Lagermengeneinheit nach oben gerundet.

## *Achtung*

In der Dispo kann nicht berücksichtigt werden, wenn eine FA*-*Position in Teilmengen zurückgemeldet wird. Es wird bei der Rückmeldung immer der gesamte Schwundbedarf berücksichtigt.

## **Rückmeldungen Verschnittpositionen (Register "Verschnitt-RM")**

Im Register "Verschnitt-RM" werden die Rückmeldungen zum Positionstyp Verschnitt (VS) erfasst. Die Verschnittrückmeldung entspricht im Wesentlichen einer Materialrückmeldung, nur dass das Material nicht vom Lager abgebucht, sondern zugebucht wird. Es kann sowohl geplanter Verschnitt (Verschnittposition in FA vorhanden) als auch ungeplanter Verschnitt gebucht werden (analog zur "Rückmeldung Materialentnahmen", siehe oben).

Die Felder "Einzelpreis" und "Gesamtpreis" werden über den MEK (aus dem Artikelstamm) und die Menge belegt bzw. berechnet. Der Wert des Feldes "Gesamtpreis" stellt den "Einstandspreis" für die Lagerbuchung dar.

Geplanter Verschnitt wird automatisch zusammen mit der Gesamtfertigmeldung gebucht, sofern in den Rückmeldungseinstellungen (<Produktion/Administration Produktion/Grundlagen/Register "Rückmeldungen" > bzw. <Produktion/Fertigung/Gesamtfertigmeldungen/Schaltfläche "Einstellungen") festgelegt wurde, dass die Gesamtfertigmeldung automatisch Rückmeldungen für den Ressourcentyp MA erstellt.

Setzen Sie das Warenwirtschafts-Zusatzpaket "Erweiterte Lagerwirtschaft" ein, werden die ggf. (unter Stammdaten/Artikel/Register "Lagerhaltung"/Feld "Entnahmeverfahren) artikelspezifisch festgelegten Entnahmeverfahren (FIFO/LIFO) berücksichtigt. Zudem können Lageraufteilungen vorgenommen werden: Über die Suchen-Schaltfläche hinter dem Feld "Lagerort" gelangt man zum Lageraufteilungsdialog. (Sofern noch kein Lagerort zugeordnet wurde, erscheint beim ersten Betätigen der Suchenschaltfläche zunächst der Lagerzuordnungsdialog.)

## Kosten-Rückmeldungen (Register "Kosten-RM")

Im Register "Kosten-RM" können Sondereinzelkosten der Fertigung erfasst werden, die einem Fertigungsauftrag zuzuordnen sind, jedoch nicht aus Materialabbuchungen, zurückgemeldeten Zeiten, usw. ermittelt werden können (also z.B. eine pauschal abgerechnete Zuarbeit eines externen Dienstleisters).

## Fremdarbeit-Rückmeldungen (Register "Fremdarbeit-RM")

Fremdfertigungspositionen (FF) werden über das Register "Fremdarbeit-RM" zurückgemeldet.

## Stillstandsrückmeldungen (Register "Stillstands-RM")

Stillstandsrückmeldungen werden über das Register "Stillstands-RM" erstellt. Als Stillstandsbegründung können Sie eine unter <Produktion/Stammdaten/[Stillstandsbegründungen](idh_frmppsdatastillstandsbegruendungen.htm)> angelegte Begründung auswählen.

## Rückmeldungen Werkzeugpositionen (Register "Werkzeug-RM")

Im Register "Werkzeug-RM" werden die Rückmeldungen zum Positionstyp Werkzeug (WZ) erfasst. Werkzeugrückmeldungen können manuell oder automatisch erfolgen:

Im Fertigungsauftrag enthaltene WZ-Positionen werden automatisch zusammen

mit der Gesamtfertigmeldung gebucht, sofern in den Rückmeldungseinstellungen (<Produktion/Administration Produktion/Grundlagen/Register "Rückmeldungen"> bzw. <Produktion/Fertigung/Gesamtfertigmeldungen/Schaltfläche "Einstellungen") festgelegt wurde, dass die Gesamtfertigmeldung automatisch Rückmeldungen für den Ressourcentyp AP erstellt.

## **Fertigmeldung (Register "Fertigmeldung")**

Beim Fertigmelden eines Auftrag werden die fertiggemeldeten Mengen als Lagerzugang gebucht. Wird eine Fertigmeldung gelöscht, so werden auch die Lagerzugänge rückgängig gemacht.

Setzen Sie das Warenwirtschafts-Zusatzpaket "Erweiterte Lagerwirtschaft" ein, werden die ggf. (unter Stammdaten/Artikel/Register "Lagerhaltung"/Feld "Entnahmeverfahren) artikelspezifisch festgelegten Entnahmeverfahren (FIFO/LIFO) berücksichtigt. Zudem können Lageraufteilungen vorgenommen werden: Über die Suchen-Schaltfläche hinter dem Feld "Lagerort" gelangt man zum Lageraufteilungsdialog. (Sofern noch kein Lagerort zugeordnet wurde, erscheint beim ersten Betätigen der Suchenschaltfläche zunächst der Lagerzuordnungsdialog.)

Beim Hinzufügen oder Aktualisieren einer Fertigmeldung erfolgt die Berechnung des Einstandspreises über alle Rückmeldungen hinweg. Für die gespeicherte Fertigmeldung wird dieser Preis für die MEK Berechnung herangezogen. Sofern es noch weitere Fertigmeldungen zum aktuellen Fertigungsauftrag gibt, werden die Einstandspreise dieser Fertigmeldungen ebenfalls aktualisiert (angeglichen)

Splitten von Rückmeldungen oder Zuordnung zu Bedarfsverursachern

Über die Details-Schaltflächen (....) neben am Feld "Gutmenge" können rückgemeldete Mengen auf mehrere Splitartikel aufgeteilt [\(gesplittet](idh_frmppsmainrueckmeldungensplit.htm)) werden (nicht bei Fremdfertigungsartikeln) oder Bedarfsverursachern zugeordnet werden.

Die Zuordnung der Splitartikel zu einem Artikel erfolgt im Artikelstamm im [Register](idh_frmppsdataproduktion.htm) ["Produktion"](idh_frmppsdataproduktion.htm).

*Achtung*

Bei Splittbuchungen mit Zweite-Wahl-Artikeln und Chargenzuordnung (Zusatzpaket) müssen Erste- und Zweite-Wahl-Artikel separat gebucht werden, um eine korrekte Chargenzuordnung zu gewährleisten.

#### [Rückmeldung mit Seriennummervergabe](idh_frmppsmainseriennrzugang.htm)

Bei seriennummern- und chargenpflichtigen Artikeln ordnen Sie Seriennummern und Chargen über die Listen- bzw. Suchen-Schaltfläche neben den entsprechenden Feldüberschriften zu. Sofern bereits eine Gesamtfertigmeldung erfolgte und dort eine Hauptseriennummer angegeben wurde, kann eine Autovergabe der Seriennummern erfolgen.

#### *Hinweis*

Erscheint die Meldung "Für Artikel xy besteht keine Seriennummernpflicht", kann auch keine Seriennummer zugeordnet werden, da im Artikelstamm für diesen Artikel keine Seriennummernpflicht hinterlegt wurde.

Wenn seriennummernpflichtigen Fertigteilen seriennummernpflichtige Materialpositionen zugeordnet werden müssen, geschieht dies (in den Registern "Material-RM" und/oder "Fertigmeldung") über die Listen-Schaltfläche neben der Feldüberschrift "Seriennummer" und dort über den Eintrag ["Seriennummern](idh_frmppsmainseriennrzuordnung.htm) [zuordnen"](idh_frmppsmainseriennrzuordnung.htm).

#### **Das Kontextmenü**

Rückmeldungen löschen

Bereits erfolgte Rückmeldungen können über das Kontextmenü gelöscht werden (markieren Sie zuvor die zu löschenden Rückmeldungen). Hat eine zu löschende Rückmeldung selbst Rückmeldungen erzeugt (z. B. eine Arbeitsplatz-Rückmeldung, die automatisch 3 Material-Rückmeldungen erzeugt hat), so werden diese mitgelöscht

Es erfolgt eine Lagerrückbuchung, und auch die Seriennummern werden aus der Tabelle gelöscht. Bei seriennummerpflichtigen Fertigungsaufträgen, die auch seriennummernpflichtige Materialien enthalten, werden bereits gebuchte Material-Seriennummern gekennzeichnet:

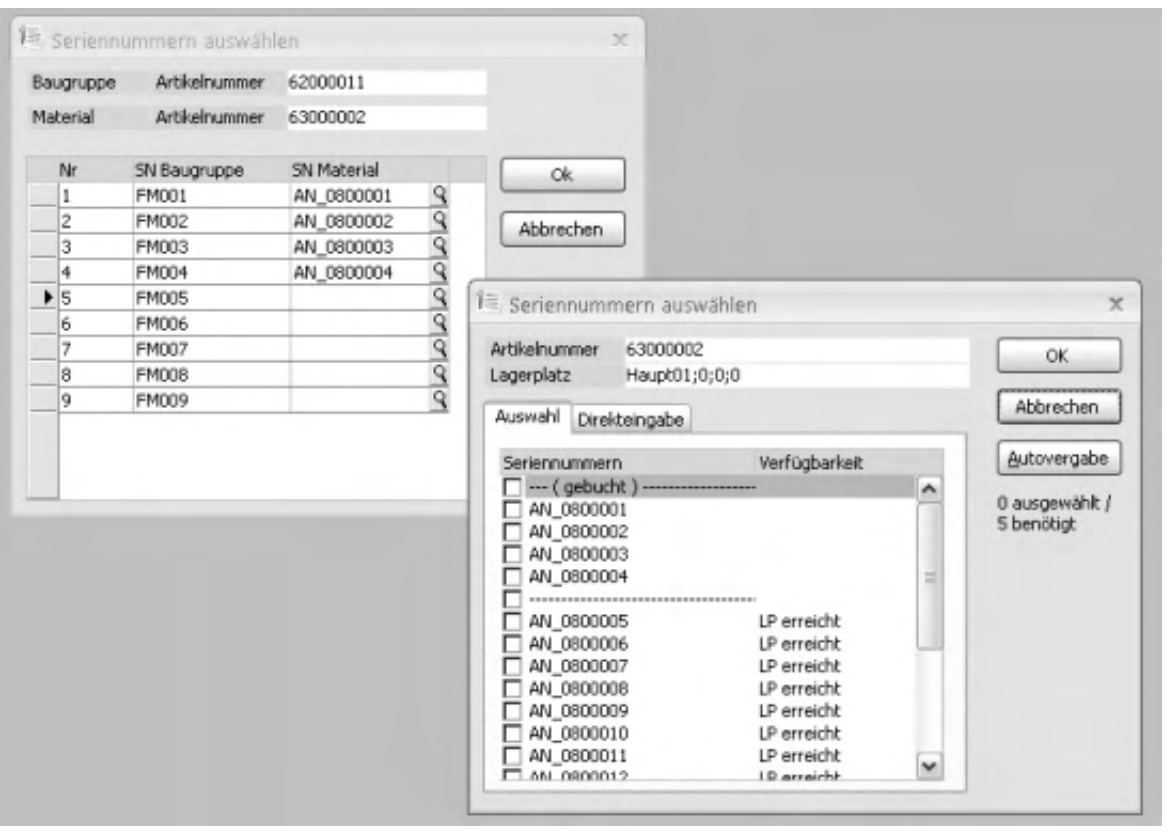

Alle Seriennummern zwischen "gebucht" und "----------" sind bereits gebucht.

Retouren

Bei Einsatz des Zusatzpaketes "Fremdfertigung" können über das Kontextmenü für bereits erfolgte Rückmeldungen, die auf Fremdfertigungsaufträgen basieren, [Retouren](idh_frmppsmainffretouren.htm) erstellt werden.

## **Schaltfläche Optionen**

Hierüber können Sie eine Übersicht über die bestehenden Rückmeldungen drucken sowie [Rückmeldungseinstellungen](idh_frmppsmainrueckmeldungeneinstellungen.htm) vornehmen (welche Eingabe-Felder nach Erfassen und Speichern einer Rückmeldung geleert werden sollen und in welchen Feldern der zuletzt eingegebene Wert beibehalten werden soll, so dass dieser nicht erneut eingegeben werden muss).

#### **Zusammenhänge zwischen <Rückmeldungen verwalten> und <Rückmeldungen Korrekturstapel>**

Treten beim Verarbeiten von Rückmeldungen Fehler auf, so werden die betroffenen Rückmeldungen in einem Stapel zwischengespeichert. Dieser Stapel kann (und sollte regelmäßig) über <Produktion/Fertigung/[Rückmeldungen](idh_mdtrueckkorrektur_sage_pps.htm) [Korrekturstapel>](idh_mdtrueckkorrektur_sage_pps.htm) aufgerufen werden, um die fehlerhaften Rückmeldungen ggf. zu korrigieren und anschließend zu verarbeiten.

Folgende Zusammenhänge bestehen zwischen <Produktion/Fertigung/Rückmeldungen Korrekturstapel> und <Produktion/Fertigung/Rückmeldungen verwalten>:

- Unter <Rückmeldungen verwalten> werden Rückmeldungen, zu denen es fehlerhafte Stapelrückmeldungen gibt, rot gekennzeichnet.
- Unter <Rückmeldungen verwalten> ist eine Rückmeldung, zu der es noch nicht verarbeitete Stapelrückmeldungen mit dem Buchungstyp "Löschen" gibt, für die Bearbeitung gesperrt. In diesem Fall müssen zunächst die Stapelrückmeldungen erfolgreich ausgeführt werden.
- Eine Rückmeldung der Fremdfertigung, die im Korrekturstapel gelandet ist, kann unter <Rückmeldungen verwalten> nicht bearbeitet werden.
- Eine Stapelrückmeldung mit dem Buchungstyp "Ändern" kann unter <Rückmeldungen verwalten> bearbeitet und gespeichert werden.
- Falls sie bearbeitet werden soll, erscheint die Warnmeldung "Achtung! Zu dieser Rückmeldung existieren unverarbeitete Rückmeldungen im Korrekturstapel." Über "OK" kann die Rückmeldung bearbeitet werden. (Soll stattdessen die zugehörige Stapelrückmeldung bearbeitet werden, rufen Sie die <Rückmeldungen Korrekturstapel> auf und bearbeiten die Stapelrückmeldung dort über das Kontextmenü.)
- Falls sie gespeichert wird, werden alle zugehörigen Stapelrückmeldungen gelöscht.

Siehe auch

[Sammelrückmeldungen](idh_frmppsmainsammelrueckmeldung.htm)

[Rückmeldungen Korrekturstapel](idh_mdtrueckkorrektur_sage_pps.htm)

[Typischer Arbeitsablauf für einen Fertigungsauftrag](arbeiten_mit_der_produktion.htm#arbeitsablauf_doku)

Bitte beachten Sie auch die folgenden Möglichkeiten:

- · Im Hilfethema [Wie Sie diese Programmhilfe unterstützt](dokumentation_sucheinderhilfe.htm) finden Sie Hinweise zur optimalen Nutzung dieser Programmhilfe.
- Supportanfragen richten Sie bitte direkt an den [Sage Support](doku_support.htm) (Premium-

Service-Vertrag Voraussetzung; ohne gültigen Servicevertrag erhalten Sie von uns einmalig Unterstützung und es wird sich ein Mitarbeiter unseres Telefon-Vertriebs mit Ihnen in Verbindung setzen, um Ihnen ein auf Sie zugeschnittenes Service-Angebot zu unterbreiten). Als Wartungs- und/oder Supportvertragsnutzer können Sie bei Fragen zusätzlich jederzeit auf [die](http://onlinehilfe.sage.de/onlinehilfe/extlinks/wissensdatenbank.html) [Wissensdatenbank \(Knowledgebase\)](http://onlinehilfe.sage.de/onlinehilfe/extlinks/wissensdatenbank.html) zurückgreifen, in der Sie u.a. viele Anleitungen zur Bewältigung spezieller Anforderungen finden. [nur D]

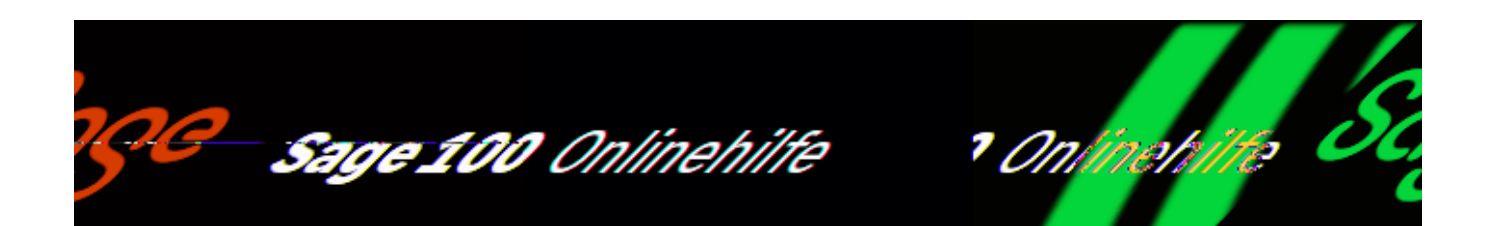

## **Rückmeldungen verwalten (Produktion)**

Über <Produktion/Fertigung/Rückmeldungen verwalten> können Sie Rückmeldungen erstellen und verwalten.

In diesen Dialog gelangen Sie außerdem über

- <Produktion/Fertigung/Fertigungsaufträge bearbeiten/Schaltfläche "Optionen"/Rückmeldungen/Einzelrückmeldungen> und
- <Produktion/Fertigung/ Fertigungsauftragsübersicht/Kontextmenü/Rückmeldungen verwalten>

Geben Sie im Dialogkopf den zu bearbeitenden Fertigungsauftrag an. Im oberen Dialogbereich werden die bereits erfolgten Rückmeldungen angezeigt. Über Doppelklick auf eine Zeile wird diese Rückmeldung im zugehörigen Register (im unteren Dialogbereich) angezeigt und kann dort bearbeitet werden.

Eine neue, manuelle Rückmeldung erstellen Sie, indem Sie im entsprechenden Register die erforderlichen Angaben vornehmen. In den Registern "Zeit-RM", "Material-RM", "Fremdarbeit-RM" und "Stillstands-RM" erfolgt die Auswahl der Position, zu der die Rückmeldung erfolgen soll, in der Positionsübersicht. Zur Positionsübersicht gelangen Sie über die Suchen-Schaltfläche neben der Feldüberschrift "Pos(itionen)".

#### Rückmeldungen Fertigungszeiten (Register "Zeit-RM")

Im Register "Zeit-RM" werden die Rückmeldungen zu den Positionstypen Arbeitsplatz (AP) und Arbeitsgang (AG) erfasst. Dabei werden für die Wertermittlung werden die Stundensätze aus dem Arbeitsplatz- oder – falls ein Mitarbeiter mit einem eigenen Minutensatz zugeordnet ist – aus dem Mitarbeiterstamm geholt und mit der tatsächlichen Zeit der Rückmeldung multipliziert. Der Stundensatz und die berechneten Gesamtkosten werden ausgewiesen. Der Stundensatz kann geändert oder – falls er weder im Arbeitsplatznoch im Mitarbeiterstamm hinterlegt ist – angegeben werden.

## *Geplante bzw. ungeplante Fertigungszeiten*

Sie erkennen geplante bzw. ungeplante Fertigungszeiten am Eintrag in der Spalte "Position".

- Wenn es sich um eine geplante Fertigungszeit handelt, ist hier die exakte Positionsnummer (z.B. 228) eingetragen (die Arbeitsgangnummer wird automatisch aus der Ressourcenliste eingefügt).
- Wenn es sich um eine ungeplante Fertigungszeit (Nachbearbeitung) handelt, wird die Ressource manuell eingetragen. Programmseitig wird dann die Positionsnummer 0 gesetzt.

Bitte beachten Sie, dass bei der Erfassung der Zeiten arbeitsfreie Zeiten aus dem Schichtkalender zunächst nicht berücksichtigt werden. Die Daten werden jedoch beim Speichern entsprechend aktualisiert.

## *Maschinenbedienung*

Der Anteil der Maschinenbedienung wird in den Feldern "Arbeitsplatzanteil" und "Lohnanteil" erfasst (als Dezimalwert zwischen 0 und 1).

## **Rückmeldungen Material (Register "Material-RM")**

Im Register "Material-RM" werden die Rückmeldungen zum Positionstyp Material (MA) mengen- und wertmäßig erfasst.

Für die Wertberechnung muss dafür in den Grundlageneinstellungen im Register "Kostenrechnung" die Kostenberechnungsbasis eingetragen sein (mittlerer, letzter oder kalkulatorischer Einkaufspreis). Bei der Materialrückmeldung holt das Programm den in der Grundlageneinstellung als Kostenberechnungsbasis festgelegten EK aus dem Artikelstamm, multipliziert diesen Wert mit der rückgemeldeten Menge und speichert ihn mit der Rückmeldung ab. Im Feld "Einzelpreis" kann auch manuell nachgetragen werden.

Sie erkennen geplante und ungeplante Materialentnahmen an dem Eintrag in der Spalte "Position". Wenn es sich um eine geplante Materialentnahme handelt, ist hier die genaue Positionsnummer (z.B. 39) eingetragen (die Artikelnummer wird automatisch aus der Ressourcenliste eingefügt). Wenn es sich um eine ungeplante Materialentnahme handelt, ist hier als Positionsnummer "0" einzutragen (hier muss die Artikelnummer manuell eingetragen werden).

Konnten Materialentnahmen nicht ordnungsgemäß verbucht werden, enthält die Spalte "Kz" ein Fehlerkennzeichen. Der Fehler wird im unteren linken Teil des Dialogs dokumentiert, sobald die zugehörige Rückmeldung mit Doppelklick in die Bearbeitung übernommen wird.

Setzen Sie das Warenwirtschafts-Zusatzpaket "Erweiterte Lagerwirtschaft" ein, werden die ggf. (unter Stammdaten/Artikel/Register "Lagerhaltung"/Feld "Entnahmeverfahren) artikelspezifisch festgelegten Entnahmeverfahren (FIFO/LIFO) berücksichtigt. Zudem können Lageraufteilungen vorgenommen werden: Über die Suchen-Schaltfläche hinter dem Feld "Lagerort" gelangt man zum Lageraufteilungsdialog. (Sofern noch kein Lagerort zugeordnet wurde, erscheint beim ersten Betätigen der Suchenschaltfläche zunächst der Lagerzuordnungsdialog.)

## *Hinweis*

Die bei Materialentnahmen und -zubuchungen möglichen Nachkommastellen entsprechen denen der Lagerhaltung. Bei Entnahmen wird ggf. aufgerundet, bei Zubuchungen abgerundet.

Rückmeldung mit Schwundpositionen

Bei der Rückmeldung von Materialpositionen, bei denen ein Schwund hinterlegt wurde, verändert sich automatisch die Rückmeldungsmenge um die hinterlegte Schwundmenge. Der berechnete Schwund aufgrund von prozentualer Berechnung wird gemäß den Dezimalstellen der Lagermengeneinheit nach oben gerundet.

## *Achtung*

In der Dispo kann nicht berücksichtigt werden, wenn eine FA*-*Position in Teilmengen zurückgemeldet wird. Es wird bei der Rückmeldung immer der gesamte Schwundbedarf berücksichtigt.

## **Rückmeldungen Verschnittpositionen (Register "Verschnitt-RM")**

Im Register "Verschnitt-RM" werden die Rückmeldungen zum Positionstyp Verschnitt (VS) erfasst. Die Verschnittrückmeldung entspricht im Wesentlichen einer Materialrückmeldung, nur dass das Material nicht vom Lager abgebucht, sondern zugebucht wird. Es kann sowohl geplanter Verschnitt (Verschnittposition in FA vorhanden) als auch ungeplanter Verschnitt gebucht werden (analog zur "Rückmeldung Materialentnahmen", siehe oben).

Die Felder "Einzelpreis" und "Gesamtpreis" werden über den MEK (aus dem Artikelstamm) und die Menge belegt bzw. berechnet. Der Wert des Feldes "Gesamtpreis" stellt den "Einstandspreis" für die Lagerbuchung dar.

Geplanter Verschnitt wird automatisch zusammen mit der Gesamtfertigmeldung gebucht, sofern in den Rückmeldungseinstellungen (<Produktion/Administration Produktion/Grundlagen/Register "Rückmeldungen" > bzw. <Produktion/Fertigung/Gesamtfertigmeldungen/Schaltfläche "Einstellungen") festgelegt wurde, dass die Gesamtfertigmeldung automatisch Rückmeldungen für den Ressourcentyp MA erstellt.

Setzen Sie das Warenwirtschafts-Zusatzpaket "Erweiterte Lagerwirtschaft" ein, werden die ggf. (unter Stammdaten/Artikel/Register "Lagerhaltung"/Feld "Entnahmeverfahren) artikelspezifisch festgelegten Entnahmeverfahren (FIFO/LIFO) berücksichtigt. Zudem können Lageraufteilungen vorgenommen werden: Über die Suchen-Schaltfläche hinter dem Feld "Lagerort" gelangt man zum Lageraufteilungsdialog. (Sofern noch kein Lagerort zugeordnet wurde, erscheint beim ersten Betätigen der Suchenschaltfläche zunächst der Lagerzuordnungsdialog.)

## Kosten-Rückmeldungen (Register "Kosten-RM")

Im Register "Kosten-RM" können Sondereinzelkosten der Fertigung erfasst werden, die einem Fertigungsauftrag zuzuordnen sind, jedoch nicht aus Materialabbuchungen, zurückgemeldeten Zeiten, usw. ermittelt werden können (also z.B. eine pauschal abgerechnete Zuarbeit eines externen Dienstleisters).

## Fremdarbeit-Rückmeldungen (Register "Fremdarbeit-RM")

Fremdfertigungspositionen (FF) werden über das Register "Fremdarbeit-RM" zurückgemeldet.

## Stillstandsrückmeldungen (Register "Stillstands-RM")

Stillstandsrückmeldungen werden über das Register "Stillstands-RM" erstellt. Als Stillstandsbegründung können Sie eine unter <Produktion/Stammdaten/[Stillstandsbegründungen](idh_frmppsdatastillstandsbegruendungen.htm)> angelegte Begründung auswählen.

## Rückmeldungen Werkzeugpositionen (Register "Werkzeug-RM")

Im Register "Werkzeug-RM" werden die Rückmeldungen zum Positionstyp Werkzeug (WZ) erfasst. Werkzeugrückmeldungen können manuell oder automatisch erfolgen:

Im Fertigungsauftrag enthaltene WZ-Positionen werden automatisch zusammen

mit der Gesamtfertigmeldung gebucht, sofern in den Rückmeldungseinstellungen (<Produktion/Administration Produktion/Grundlagen/Register "Rückmeldungen"> bzw. <Produktion/Fertigung/Gesamtfertigmeldungen/Schaltfläche "Einstellungen") festgelegt wurde, dass die Gesamtfertigmeldung automatisch Rückmeldungen für den Ressourcentyp AP erstellt.

## **Fertigmeldung (Register "Fertigmeldung")**

Beim Fertigmelden eines Auftrag werden die fertiggemeldeten Mengen als Lagerzugang gebucht. Wird eine Fertigmeldung gelöscht, so werden auch die Lagerzugänge rückgängig gemacht.

Setzen Sie das Warenwirtschafts-Zusatzpaket "Erweiterte Lagerwirtschaft" ein, werden die ggf. (unter Stammdaten/Artikel/Register "Lagerhaltung"/Feld "Entnahmeverfahren) artikelspezifisch festgelegten Entnahmeverfahren (FIFO/LIFO) berücksichtigt. Zudem können Lageraufteilungen vorgenommen werden: Über die Suchen-Schaltfläche hinter dem Feld "Lagerort" gelangt man zum Lageraufteilungsdialog. (Sofern noch kein Lagerort zugeordnet wurde, erscheint beim ersten Betätigen der Suchenschaltfläche zunächst der Lagerzuordnungsdialog.)

Beim Hinzufügen oder Aktualisieren einer Fertigmeldung erfolgt die Berechnung des Einstandspreises über alle Rückmeldungen hinweg. Für die gespeicherte Fertigmeldung wird dieser Preis für die MEK Berechnung herangezogen. Sofern es noch weitere Fertigmeldungen zum aktuellen Fertigungsauftrag gibt, werden die Einstandspreise dieser Fertigmeldungen ebenfalls aktualisiert (angeglichen)

Splitten von Rückmeldungen oder Zuordnung zu Bedarfsverursachern

Über die Details-Schaltflächen (....) neben am Feld "Gutmenge" können rückgemeldete Mengen auf mehrere Splitartikel aufgeteilt [\(gesplittet](idh_frmppsmainrueckmeldungensplit.htm)) werden (nicht bei Fremdfertigungsartikeln) oder Bedarfsverursachern zugeordnet werden.

Die Zuordnung der Splitartikel zu einem Artikel erfolgt im Artikelstamm im [Register](idh_frmppsdataproduktion.htm) ["Produktion"](idh_frmppsdataproduktion.htm).

*Achtung*

Bei Splittbuchungen mit Zweite-Wahl-Artikeln und Chargenzuordnung (Zusatzpaket) müssen Erste- und Zweite-Wahl-Artikel separat gebucht werden, um eine korrekte Chargenzuordnung zu gewährleisten.

#### [Rückmeldung mit Seriennummervergabe](idh_frmppsmainseriennrzugang.htm)

Bei seriennummern- und chargenpflichtigen Artikeln ordnen Sie Seriennummern und Chargen über die Listen- bzw. Suchen-Schaltfläche neben den entsprechenden Feldüberschriften zu. Sofern bereits eine Gesamtfertigmeldung erfolgte und dort eine Hauptseriennummer angegeben wurde, kann eine Autovergabe der Seriennummern erfolgen.

#### *Hinweis*

Erscheint die Meldung "Für Artikel xy besteht keine Seriennummernpflicht", kann auch keine Seriennummer zugeordnet werden, da im Artikelstamm für diesen Artikel keine Seriennummernpflicht hinterlegt wurde.

Wenn seriennummernpflichtigen Fertigteilen seriennummernpflichtige Materialpositionen zugeordnet werden müssen, geschieht dies (in den Registern "Material-RM" und/oder "Fertigmeldung") über die Listen-Schaltfläche neben der Feldüberschrift "Seriennummer" und dort über den Eintrag ["Seriennummern](idh_frmppsmainseriennrzuordnung.htm) [zuordnen"](idh_frmppsmainseriennrzuordnung.htm).

#### **Das Kontextmenü**

Rückmeldungen löschen

Bereits erfolgte Rückmeldungen können über das Kontextmenü gelöscht werden (markieren Sie zuvor die zu löschenden Rückmeldungen). Hat eine zu löschende Rückmeldung selbst Rückmeldungen erzeugt (z. B. eine Arbeitsplatz-Rückmeldung, die automatisch 3 Material-Rückmeldungen erzeugt hat), so werden diese mitgelöscht

Es erfolgt eine Lagerrückbuchung, und auch die Seriennummern werden aus der Tabelle gelöscht. Bei seriennummerpflichtigen Fertigungsaufträgen, die auch seriennummernpflichtige Materialien enthalten, werden bereits gebuchte Material-Seriennummern gekennzeichnet:

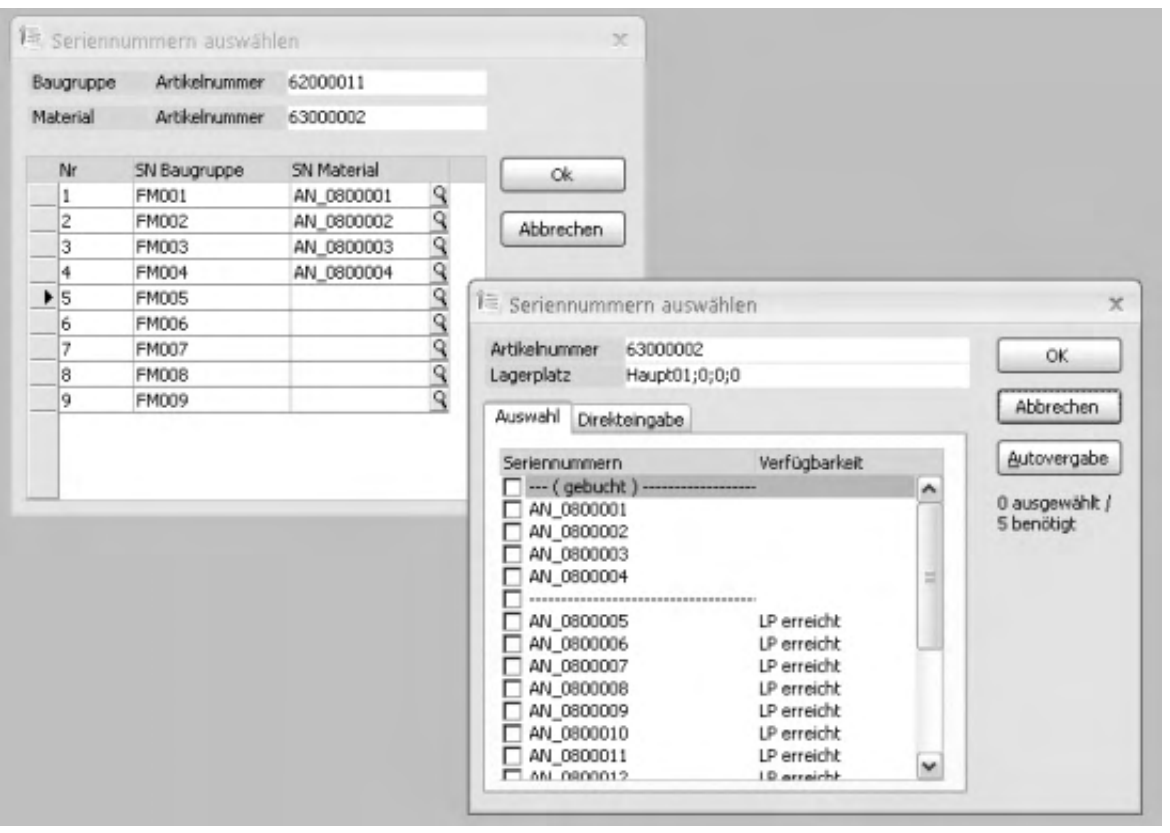

Alle Seriennummern zwischen "gebucht" und "----------" sind bereits gebucht.

Retouren

Bei Einsatz des Zusatzpaketes "Fremdfertigung" können über das Kontextmenü für bereits erfolgte Rückmeldungen, die auf Fremdfertigungsaufträgen basieren, [Retouren](idh_frmppsmainffretouren.htm) erstellt werden.

## **Schaltfläche Optionen**

Hierüber können Sie eine Übersicht über die bestehenden Rückmeldungen drucken sowie [Rückmeldungseinstellungen](idh_frmppsmainrueckmeldungeneinstellungen.htm) vornehmen (welche Eingabe-Felder nach Erfassen und Speichern einer Rückmeldung geleert werden sollen und in welchen Feldern der zuletzt eingegebene Wert beibehalten werden soll, so dass dieser nicht erneut eingegeben werden muss).

#### **Zusammenhänge zwischen <Rückmeldungen verwalten> und <Rückmeldungen Korrekturstapel>**

Treten beim Verarbeiten von Rückmeldungen Fehler auf, so werden die betroffenen Rückmeldungen in einem Stapel zwischengespeichert. Dieser Stapel kann (und sollte regelmäßig) über <Produktion/Fertigung/[Rückmeldungen](idh_mdtrueckkorrektur_sage_pps.htm) [Korrekturstapel>](idh_mdtrueckkorrektur_sage_pps.htm) aufgerufen werden, um die fehlerhaften Rückmeldungen ggf. zu korrigieren und anschließend zu verarbeiten.

Folgende Zusammenhänge bestehen zwischen <Produktion/Fertigung/Rückmeldungen Korrekturstapel> und <Produktion/Fertigung/Rückmeldungen verwalten>:

- Unter <Rückmeldungen verwalten> werden Rückmeldungen, zu denen es fehlerhafte Stapelrückmeldungen gibt, rot gekennzeichnet.
- Unter <Rückmeldungen verwalten> ist eine Rückmeldung, zu der es noch nicht verarbeitete Stapelrückmeldungen mit dem Buchungstyp "Löschen" gibt, für die Bearbeitung gesperrt. In diesem Fall müssen zunächst die Stapelrückmeldungen erfolgreich ausgeführt werden.
- Eine Rückmeldung der Fremdfertigung, die im Korrekturstapel gelandet ist, kann unter <Rückmeldungen verwalten> nicht bearbeitet werden.
- Eine Stapelrückmeldung mit dem Buchungstyp "Ändern" kann unter <Rückmeldungen verwalten> bearbeitet und gespeichert werden.
- Falls sie bearbeitet werden soll, erscheint die Warnmeldung "Achtung! Zu dieser Rückmeldung existieren unverarbeitete Rückmeldungen im Korrekturstapel." Über "OK" kann die Rückmeldung bearbeitet werden. (Soll stattdessen die zugehörige Stapelrückmeldung bearbeitet werden, rufen Sie die <Rückmeldungen Korrekturstapel> auf und bearbeiten die Stapelrückmeldung dort über das Kontextmenü.)
- Falls sie gespeichert wird, werden alle zugehörigen Stapelrückmeldungen gelöscht.

Siehe auch

[Sammelrückmeldungen](idh_frmppsmainsammelrueckmeldung.htm)

[Rückmeldungen Korrekturstapel](idh_mdtrueckkorrektur_sage_pps.htm)

[Typischer Arbeitsablauf für einen Fertigungsauftrag](arbeiten_mit_der_produktion.htm#arbeitsablauf_doku)

Bitte beachten Sie auch die folgenden Möglichkeiten:

- · Im Hilfethema [Wie Sie diese Programmhilfe unterstützt](dokumentation_sucheinderhilfe.htm) finden Sie Hinweise zur optimalen Nutzung dieser Programmhilfe.
- Supportanfragen richten Sie bitte direkt an den [Sage Support](doku_support.htm) (Premium-

Service-Vertrag Voraussetzung; ohne gültigen Servicevertrag erhalten Sie von uns einmalig Unterstützung und es wird sich ein Mitarbeiter unseres Telefon-Vertriebs mit Ihnen in Verbindung setzen, um Ihnen ein auf Sie zugeschnittenes Service-Angebot zu unterbreiten). Als Wartungs- und/oder Supportvertragsnutzer können Sie bei Fragen zusätzlich jederzeit auf [die](http://onlinehilfe.sage.de/onlinehilfe/extlinks/wissensdatenbank.html) [Wissensdatenbank \(Knowledgebase\)](http://onlinehilfe.sage.de/onlinehilfe/extlinks/wissensdatenbank.html) zurückgreifen, in der Sie u.a. viele Anleitungen zur Bewältigung spezieller Anforderungen finden. [nur D]

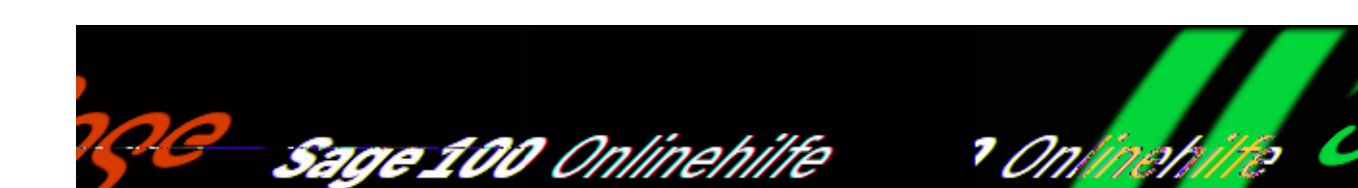

## **Fehlerhafte Zuordnungen bearbeiten (Zusatzpaket "Projektfertigung")**

Bestellmengen können Fertigungsaufträgen zugeordnet werden und beim Wareneingang automatisch zurückgemeldet werden.

Treten bei der automatischen Rückmeldung des Wareneingangs Fehler auf (es sind Belegpositionen enthalten, für die die Zuordnungen größer sind als die Liefermenge), und ist unter <Produktion/Administration Produktion/Grundlagen/Register "Beschaffung"> eingestellt, dass die Zuordnungen nicht automatisch korrigiert werden sollen, so wird ein Statusbericht angezeigt.

Im Statusbericht werden alle Positionen, für die Zuordnungen eingetragen sind, aufgekistet. Fehlerhafte sind rot gekennzeichnet und können über das Kontextmenü bearbeitet werden.

*Zuordnungen bearbeiten*

Durch diese Funktion wird das [Zuordnungsmenü](idh_frmppsmainekbestellung.htm) aufgerufen. Nach der Eingabe der korrekten Menge wird die Rückmeldung sofort nach Verlassen des Formulars gebucht.

#### *Hinweis*

Beim Erstellen der Rückmeldung werden die entsprechenden Kalkulationspreise in die Rückmeldungen geschrieben. Wird der Wareneingang verändert (z.B. bei einem nachträglichen Rechnungseingang), so wird auch der Preis in der Rückmeldung entsprechend verändert.

*Menge buchen und Zuordnung ändern* Es wird die Liefermenge rückgemeldet und die Zuordnung entsprechend

/\*\*/

geändert (für Teillieferung interessant). Für die Reihenfolge der Rückmeldungen wird das Bedarfsdatum der Fertigungsposition herangezogen.

*Zuordnung löschen* Die Zuordnung wird komplett gelöscht. Die Position verschwindet aus dem Statusbericht.

Das Statusformular sollte erst beendet werden, wenn alle fehlerhaften Positionen abgearbeitet sind. Wird es vorher beendet, so erfolgt keine korrekte Rückmeldung des Materials. Man kann allerdings nachträglich das Statusformular erneut aufrufen, indem man im Wareneingangsbeleg eine kleine Änderung einfügt und somit die Sage 100 zum erneuten Speichern des Beleges zwingt. Dadurch wird wiederum der Status der Zuordnungen geprüft und das Statusformular bei Fehlern eingeblendet.

Bitte beachten Sie auch die folgenden Möglichkeiten:

- Im Hilfethema [Wie Sie diese Programmhilfe unterstützt](dokumentation_sucheinderhilfe.htm) finden Sie Hinweise zur optimalen Nutzung dieser Programmhilfe.
- Supportanfragen richten Sie bitte direkt an den [Sage Support](doku_support.htm) (Premium-Service-Vertrag Voraussetzung; ohne gültigen Servicevertrag erhalten Sie von uns einmalig Unterstützung und es wird sich ein Mitarbeiter unseres Telefon-Vertriebs mit Ihnen in Verbindung setzen, um Ihnen ein auf Sie zugeschnittenes Service-Angebot zu unterbreiten). Als Wartungs- und/oder Supportvertragsnutzer können Sie bei Fragen zusätzlich jederzeit auf [die](http://onlinehilfe.sage.de/onlinehilfe/extlinks/wissensdatenbank.html) [Wissensdatenbank \(Knowledgebase\)](http://onlinehilfe.sage.de/onlinehilfe/extlinks/wissensdatenbank.html) zurückgreifen, in der Sie u.a. viele Anleitungen zur Bewältigung spezieller Anforderungen finden. [nur D]

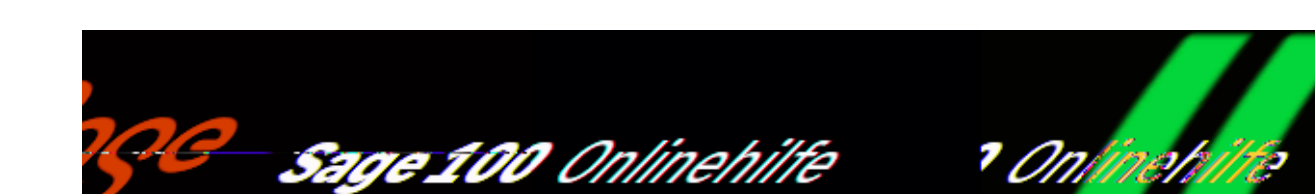

# **Sammelrückmeldungen (Produktion)**

<Produktion/Fertigung/Sammelrückmeldungen> ermöglicht die Erstellung einer Sammelrückmeldung, etwa für Betriebe, die in der Bearbeitung an einem Arbeitsplatz mehrere Arbeitsgänge aus unterschiedlichen Fertigungsaufträgen zusammenfassen und nicht jeden Fertigungsauftrag einzeln buchen möchten. Die Sammelrückmeldung erlaubt die Aufteilung der erfassten Zeiten auf mehrere Arbeitsgänge aus unterschiedlichen Fertigungsaufträgen. Gleichzeitig können auch noch Materialabgänge gebucht werden.

Nach Aufruf der Funktion wird der zugehörige Dialog angezeigt.

Dialogkopf

Im Dialogkopf geben Sie Mitarbeiter, Arbeitsplatz sowie die zu buchenden Rüstund Bearbeitungszeiten ein.

Dialogbereich "Material"

Im Dialogbereich "Material" kann zusätzlich für die Sammelrückmeldung zu berücksichtigendes Material hinzugefügt werden (über die Lupen-Schaltfläche). Tragen Sie die benötigten Angaben zu Entnahmemenge, verteilte Menge, Restmenge, Lagerplatz und Lagerplatzbestand ein (bzw. korrigieren Sie ggf. die angezeigten Werte) und wählen Sie bei chargenpflichtigen Artikeln eine Charge.

Bitte beachten Sie, dass nur eine Charge ausgewählt werden darf, wobei die gewählte Menge der ausgewählten Chargen von der eingegebenen Ist-Menge abweichen kann. Die Chargenmenge wird dann ins Ist-Feld zurück geschrieben.

Beachten Sie weiterhin, dass seriennummernpflichtiges Material den einzelnen

Arbeitsgängen erst *nach* Erzeugen der Rückmeldungen zugeordnet werden kann (über <Produktion/Fertigung/[Rückmeldungen verwalten>](idh_frmppsmainrueckmeldungen.htm)).

Dialogbereich "FA-Arbeitsgänge"

Im unteren Dialogbereich tragen Sie die für die Sammelrückmeldung zu berücksichtigenden AG/AP-Positionen ein. Es können nur FA-Positionen erfasst werden, welche den im Kopfbereich angegebenen Arbeitsplatz enthalten und denen eine entsprechende Materialposition zugeordnet ist. Die Auswahl erfolgt über die Lupen-Schaltfläche und die Angabe des zugehörigen Fertigungsauftrags (bzw. über Barcode).

Die zur jeweiligen Position angezeigten/angegebenen Werte legen fest, welche Materialmengen den einzelnen Fertigungsaufträgen (Arbeitsgängen) als Istmenge zugeordnet bzw. abgebucht werden. Korrigieren Sie ggf. die voreingestellten Werte zu (Ist-) Menge, Gutmenge und Ende.

Bei lizenziertem Zusatzpaket "Chargen- und Seriennummern Produktion" kann für Fertigmeldungen (Zugang der Halbfertig-/Fertigware) zusätzlich eine Lagerplatzund eine Chargen-/Seriennummer-Zuordnung vorgenommen werden (über die Details-Schaltfläche hinter der Spalte "Charge/Serien-Nr.").

Serien- und Chargennummern können länger sein, als der Platz, der in diesem Dialog für die Anzeige zur Verfügung steht. Über "Seriennummerndetails/Chargendetails" im Kontextmenü oder die Details-Schaltfläche können Sie sich die Nummern in voller Länge anzeigen lassen.

Bei Fertigmeldungen kann über die Details-Schaltfläche hinter der Feldüberschrift "Gutmenge" der Dialog "[Splittbuchungen eingeben](idh_frmppsmainrueckmeldungensplit.htm)" geöffnet werden. Dort kann die Gutmenge ggf. auf Hauptartikel und Splitartikel (zweite Wahl) verteilt werden, kann für jede Gutmenge ein abweichender Lagerplatz angegeben werden und können die Seriennummern für die einzelnen Positionen zugeordnet werden.

Erzeugen der Rückmeldungen

Über die Schaltfläche "OK" werden die zugehörigen Zeitbuchungen, Materialbuchungen und ggf. auch Fertigmeldungen erzeugt.

*Zeitbuchungen* Die im Dialogkopf angegebenen Rüst- und Bearbeitungszeiten werden anteilig (nach Soll-Rüstzeiten, ggf. unter Berücksichtigung von Pausenzeiten) auf die angegebenen Arbeitsgänge angerechnet.

Hat keiner der Aufträge eine Sollstück- bzw. Sollrüstzeit, dann wird die tatsächliche Zeit gleichmäßig (dividiert durch die Anzahl der Aufträge) auf die einzelnen Aufträge verteilt.

*Materialbuchungen* Zusammen mit den Zeitbuchungen können auch Materialbuchungen ausgelöst werden.

- Enthält der Dialogbereich "Material" keine Einträge, werden die Materialbuchungen, die sich aus den AP/AG-Buchungen ergeben können, gemäß den Grundlageneinstellungen für die Rückmeldungen durchgeführt.
- Sind im Dialogbereich "Material" Einträge vorhanden und die Entnahmemenge ist größer 0, wird die angegebene Entnahmemenge gemäß den Angaben der Material-Ist-Menge der einzelnen AG/AP-Positionen gebucht.
- *Fertigmeldungen* Zusätzlich zu den Arbeitsgang-Rückmeldungen können bei Bedarf Fertigmeldungen für die einzelnen FAs und damit Lagerzugänge der entsprechenden Fertig-/Halbfertigteile gebucht werden. Hierzu müssen folgende Voraussetzungen erfüllt sein:
- Der erfasste Arbeitsgang muss der letzte Arbeitsgang des FAs sein. Nur dieser kann eine nachfolgende Fertigmeldung auslösen.
- In den Grundlagen der Produktion muss die Einstellung "Letzter Arbeitsschritt löst Fertigmeldung aus" gesetzt sein.

Die Ist-Menge der Fertigmeldung entspricht der Gut-Menge des Arbeitsgangs. Chargen-, Seriennummer- und Lagerangaben können ggf. zusätzlich erfolgen.

Abschließend werden die Fertigungsaufträge, zu denen rückgemeldet wurde, in der "[Übersicht der rückgemeldeten Fertigungsaufträge](idh_frmppsmainsammelrueckmeldungendone.htm)" angezeigt.

## Rundungsdifferenzen

Durch Rundungsdifferenzen kann ggf. bei der Material-Entnahmemenge ein Restwert größer 0 angezeigt werden. Dieser wird jedoch nicht verbucht, sondern verbleibt auf Lager. Ebenso kann bei der letzten FA-Position ein geringfügig zu großer Wert angezeigt werden, der sich aber nicht auf die Materialentnahme auswirkt – vom Lager wird exakt die angegebene Entnahmemenge entnommen.

Bitte beachten Sie auch die folgenden Möglichkeiten:

- Im Hilfethema [Wie Sie diese Programmhilfe unterstützt](dokumentation_sucheinderhilfe.htm) finden Sie Hinweise zur optimalen Nutzung dieser Programmhilfe.
- Supportanfragen richten Sie bitte direkt an den [Sage Support](doku_support.htm) (Premium-Service-Vertrag Voraussetzung; ohne gültigen Servicevertrag erhalten Sie von uns einmalig Unterstützung und es wird sich ein Mitarbeiter unseres Telefon-Vertriebs mit Ihnen in Verbindung setzen, um Ihnen ein auf Sie zugeschnittenes Service-Angebot zu unterbreiten). Als Wartungs- und/oder Supportvertragsnutzer können Sie bei Fragen zusätzlich jederzeit auf [die](http://onlinehilfe.sage.de/onlinehilfe/extlinks/wissensdatenbank.html) [Wissensdatenbank \(Knowledgebase\)](http://onlinehilfe.sage.de/onlinehilfe/extlinks/wissensdatenbank.html) zurückgreifen, in der Sie u.a. viele Anleitungen zur Bewältigung spezieller Anforderungen finden. [nur D]

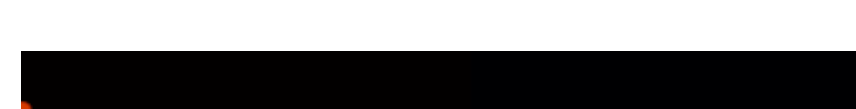

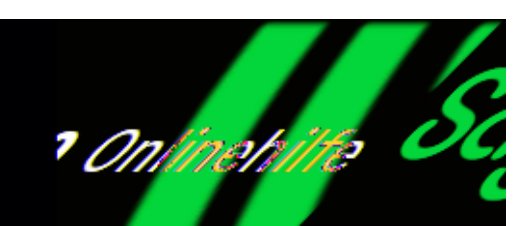

# **Kalkulation - Einführung (Produktion)**

Sage 100 Onlinehilfe

Über den Menüzweig <Produktion/Kalkulation> können Sie eine Vorkalkulation (für Ressourcenliste oder Fertigungsauftrag), Nachkalkulation oder Vergleichskalkulation erstellen. Dafür stehen Ihnen jeweils die Kalkulationsschemata "Zuschlagskalkulation" und "Deckungsbeitragskalkulation" zur Verfügung.

- Die Vorkalkulation Ressourcenliste basiert auf den Daten einer Ressourcenliste.
- Die Vorkalkulation Fertigungsauftrag basiert auf den Solldaten eines Fertigungsauftrages.
- Die Nachkalkulation basiert auf den Rückmeldedaten eines Fertigungsauftrages.
- Die Vergleichskalkulation ermittelt die Differenz zwischen Nachkalkulation und Vorkalkulation Ressourcenliste bzw. Vorkalkulation Fertigungsauftrag.

*Hinweis*

Bei Einsatz des Zusatzpaketes "Erweiterte Kalkulation" können eigene [Kalkulationsschemata](idh_frmppsdatakalkschema.htm) definiert werden.

/\*\*/

# **Kalkulationsstammdaten**

Struktur und Aufbau der Kalkulationsschemata sowie der zugehörigen Kalkulationsvariablen und Platzhalter können Sie über die Funktionen des Menüzweigs <Produktion/Kalkulation/Stammdaten> einsehen.

Bei lizenziertem Zusatzpaket "Erweiterte Kalkulation" können die Kalkulationsschemata geändert werden und es können eigene Kalkulationsschemata definiert werden.

Im Dialog "[Kalkulationsblatt](idh_frmppsmainkalkanzeige.htm)" (s. u.) können Sie über <Details-Schaltfläche/Werte zurückschreiben> die bei der Vor- bzw. Nachkalkulation ermittelten VK- und EK-Preise in die Artikelstammdaten zurückschreiben. Kommt der Kalkulationsaufruf aus einem VK-Beleg, kann ebenfalls ein (VK-Beleg-) Preis in den Beleg zurück geschrieben werden.

Über <Produktion/Kalkulation/Stammdaten/Grundlagen/Register "Kalkulation"> legen Sie fest, welche [Kalkulationsvariablen](idh_frmppsdatakalkschemacaptions.htm) fürs Rückschreiben verwendet werden.

Siehe auch

[Kalkulationsgrundlagen](idh_frmppsdatakalkgrundlagen.htm)

## **Möglichkeiten des Zusatzpaketes "Erweiterte Kalkulation"**

Variable Kalkulationsschemata

In den Kalkulationsstammdaten können Sie neue Platzhalter, Kalkulationsvariablen und Kalkulationsschemata für die Kalkulation anlegen.

Batchkalkulation und Angebotskalkulation

Die Batchkalkulation ermöglicht die Ausführung mehrerer Kalkulationen im Stapel einschließlich der Rückschreibung der ermitteltem EK- bzw. VK-Werte.

Mithilfe der Angebotskalkulation können direkt aus einem Angebot heraus Angebotskalkulationen erstellt und durchgeführt und die Ergebnisse zurück in den Beleg geschrieben werden.

Siehe auch

[Erweiterte Kalkulation - Einführung](erweiterte_kalkulation.htm)

# **Kalkulation aufrufen**

Über die nachfolgenden Links erreichen Sie die Hilfeseiten, auf denen beschrieben wird, wie Sie eine Kalkulation aufrufen, und wie Sie die Ergebnisse einer Kalkulation weiterverarbeiten können:

[Vorkalkulation \(zu Ressourcenliste bzw. Fertigungsauftrag\), Nachkalkulation und](idh_frmppsmainkalkkriterien.htm) [Vergleichskalkulation](idh_frmppsmainkalkkriterien.htm)

[Batchkalkulation](idh_frmppsmainkalkbatchkalkulation.htm) (Zusatzpaket "Erweiterte Kalkulation")

[Kalkulationsblatt: Kalkulationssergebnisse anzeigen und weiterverarbeiten](idh_frmppsmainkalkanzeige.htm)

# **Beispiele zur Nachkalkulation**

Im Hilfethema ["Beispiele zur Nachkalkulation"](idh_nachkalkulation_beispiele_doku.htm) werden verschiedene Konstellationen aufgeführt, unter denen eine Nachkalkulation erfolgen kann, und wie die Kosten dann jeweils berechnet werden.

Bitte beachten Sie auch die folgenden Möglichkeiten:

- Im Hilfethema [Wie Sie diese Programmhilfe unterstützt](dokumentation_sucheinderhilfe.htm) finden Sie Hinweise zur optimalen Nutzung dieser Programmhilfe.
- Supportanfragen richten Sie bitte direkt an den [Sage Support](doku_support.htm) (Premium-Service-Vertrag Voraussetzung; ohne gültigen Servicevertrag erhalten Sie von uns einmalig Unterstützung und es wird sich ein Mitarbeiter unseres Telefon-Vertriebs mit Ihnen in Verbindung setzen, um Ihnen ein auf Sie zugeschnittenes Service-Angebot zu unterbreiten). Als Wartungs- und/oder Supportvertragsnutzer können Sie bei Fragen zusätzlich jederzeit auf [die](http://onlinehilfe.sage.de/onlinehilfe/extlinks/wissensdatenbank.html) [Wissensdatenbank \(Knowledgebase\)](http://onlinehilfe.sage.de/onlinehilfe/extlinks/wissensdatenbank.html) zurückgreifen, in der Sie u.a. viele Anleitungen zur Bewältigung spezieller Anforderungen finden. [nur D]

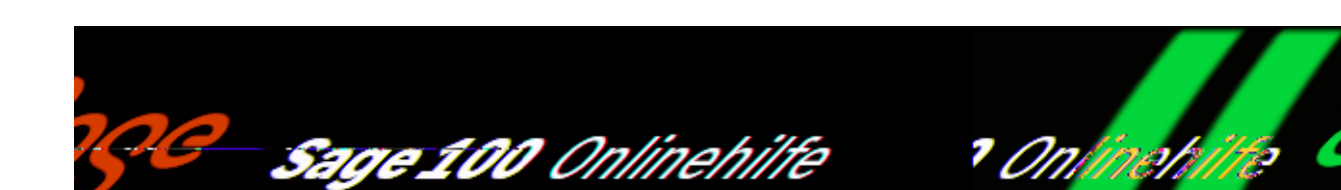

## **Fertigungsaufträge/Ressourcenlisten kalkulieren (Produktion)**

Über den Menüzweig <Produktion/Kalkulation> können Sie eine Vorkalkulation (für Ressourcenliste oder Fertigungsauftrag), Nachkalkulation oder Vergleichskalkulation erstellen. Dafür stehen Ihnen jeweils die Kalkulationsschemata "Zuschlagskalkulation" und "Deckungsbeitragskalkulation" zur Verfügung.

- Die Vorkalkulation Ressourcenliste lässt sich darüber hinaus über die Schaltfläche "Optionen" in der Ressourcenliste und im Artikelstamm sowie über die Schaltfläche "Positionen" in der Auftragsbestätigung aufrufen,
- die Vorkalkulation Fertigungsauftrag über die Schaltfläche "Optionen" in Fertigungsauftrag und Fertigungsauftragübersicht,
- die Nachkalkulation über die Schaltfläche "Optionen" im Fertigungsauftrag.

Nach Aufruf einer Kalkulationsfunktion wird der Dialog zur Eingabe der Kalkulationskriterien angezeigt.

/\*\*/

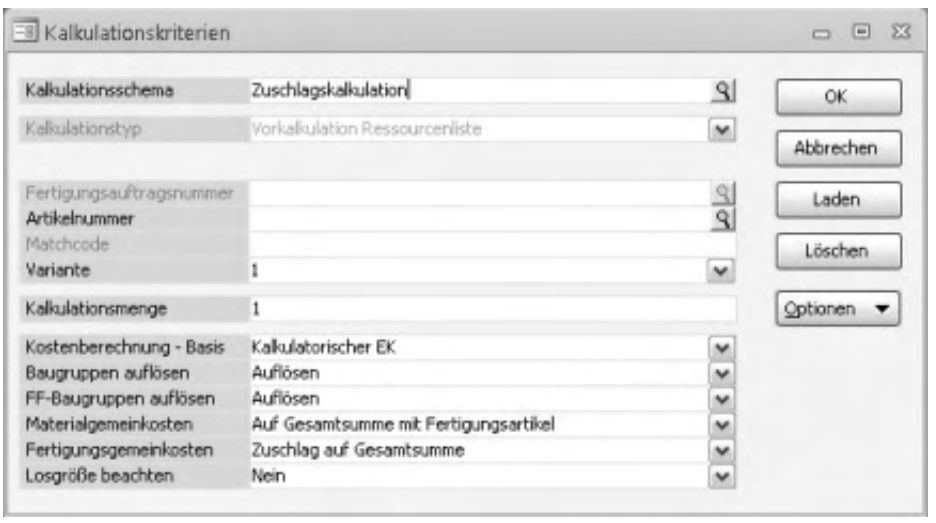

#### Kalkulat*i*onsschema

Wählen Sie das zu verwendende Kalkulationsschema.

#### Kalkulat*i*onstyp

Der Kalkulationstyp (Vorkalkulation Ressourcenliste, Vorkalkulation Fertigungsauftrag, Nachkalkulation, Vergleichskalkulation) ist je nach Aufruf fest voreingestellt und steuert die Vorbelegung verschiedener Eingabefelder sowie die Möglichkeit, Felder zu bearbeiten.

Basis (nur bei Kalkulationstyp "Vergleichskalkulation")

Für den im Feld "Fertigungsauftragsnummer" anzugebenen Fertigungsauftrag wird zunächst eine Nachkalkulation erstellt (gemäß den zugehörigen Rückmeldedaten). Diese Nachkalkulation wird dann wahlweise mit einer – gespeicherten oder neu zu erstellenden – Vorkalkulation Ressourcenliste oder mit den Fertigungsauftrags-Solldaten (= Vorkalkulation Fertigungsauftrag) verglichen:

- *Vorkalkulation/Nachkalkulation* Die Nachkalkulation wird mit einer Vorkalkulation Ressourcenliste
	- verglichen. Hierfür wird eine neue Vorkalkulation erstellt (gemäß den nachfolgend angegebenen Kalkulationskriterien) oder eine bereits gespeicherte Vorkalkulation herangezogen (über die Schaltfläche "Laden").
- *Soll-/Istvergleich Nachkalkulation* Die Nachkalkulation des Fertigungsauftrags wird mit den Solldaten des Fertigungsauftrags (= Vorkalkulation Fertigungsauftrag) verglichen.

#### Fertigungsauftragsnummer

Hier wählen Sie den für die Kalkulation zugrunde zu legenden Fertigungsauftrag

aus.

Artikelnummer Matchcode Variante

Wählen Sie hier die zu kalkulierende Ressourcenliste (i. E. den Artikel und ggf. auch die Variante) aus. Der [Matchcode](matchcode.htm) wird daraufhin angezeigt.

Kalkulationsmenge

Legen Sie hier die zu kalkulierende Menge fest.

Kostenberechnung – Basis

Hier wird der für die Kalkulation gültige EK definiert.

- Bei der Vorkalkulation einer Ressourcenliste können Sie zwischen folgenden Einträgen wählen:
- mittlerer EK
- kalkulatorischer EK
- letzter EK
- Einkaufspreis

In den ersten 3 Fällen werden die Soll-Preise aus den Details der Materialposition gezogen.

Wenn Sie "Einkaufspreis" wählen, werden die Staffelpreise und Rabatte des Hauptlieferanten herangezogen. Falls kein Hauptlieferant hinterlegt ist, wird der mittlere EK als Preis herangezogen.

- Bei der Vorkalkulation eines Fertigungsauftrags können Sie zwischen folgenden Einträgen wählen:
- Sollpreise aus FA Die Kosten werden aus dem Fertigungsauftrag (anhand der zu den einzelnen Fertigungspositionen hinterlegten Werte) ermittelt.
- Einkaufspreis Der aktuelle Einkaufspreis bei Materialpositionen wird über die Artikellieferanten-Zuordnung ermittelt.

Bei der Nachkalkulation eines Fertigungsauftrags wird angezeigt, dass die "Istpreise aus Rückmeldung" ermittelt werden.

#### *Hinweis*

Als Einzelpreis für den Schwund wird jeweils der gleiche Einzelpreis wie für die eigentliche Materialposition verwendet.

Baugruppen auflösen FF-Baugruppen auflösen

Hier legen Sie fest, ob Baugruppen aufgelöst werden sollen:

- Nicht auflösen: Es wird nur der Hauptartikel kalkuliert. Seine Baugruppen werden mit ihren EKs laut Kostenberechnungsbasis herangezogen.
- Auflösen: Es werden nicht nur der ausgewählte Artikel, sondern auch die hierzu gehörenden Baugruppen durchkalkuliert. Es werden also alle Einkaufsartikel und alle Arbeitsplatz- und Lohnkosten zur Kalkulation herangezogen.

Materialgemeinkosten

Die Materialgemeinkosten werden den in der Kalkulation ausgewiesenen Kosten für das "Fertigungsmaterial" zugeschlagen.

Auf Gesamtsumme mit Fertigungsartikel Der Materialgemeinkostenzuschlag erfolgt auf die Gesamtkosten des Fertigteils gemäß dem in den Artikelstammdaten des Fertigteils hinterlegten Gemeinkostenschlüssel.

Falls im Artikelstamm des Fertigteils kein Gemeinkostenschlüssel hinterlegt ist, wird der Satz aus dem [Platzhalterstamm der Kalkulation](idh_frmppsdatakalkplatzhalter.htm) verwendet.

- Auf Gesamtsumme ohne Fertigungsartikel Der Materialgemeinkostenzuschlag erfolgt positionsspezifisch gemäß dem in den Artikelstammdaten des Fertigteils hinterlegten Gemeinkostenschlüssel, jedoch nur bei Positionen mit der Eigenschaft  $n$ Eigenfertigung = Nein".
- Zuschlag auf Position Der Materialgemeinkostenzuschlag erfolgt positionsspezifisch (bei allen

Positionen) gemäß dem jeweils in den Artikelstammdaten der betreffenden Materialposition hinterlegten Gemeinkostenschlüssel.

Fertigungsgemeinkosten

Die Fertigungsgemeinkosten werden den in der Kalkulation ausgewiesenen "Maschinenabhängigen Kosten" und "Fertigungslöhnen" zugeschlagen.

Zuschlag auf Gesamtsumme Der Fertigungsgemeinkostenzuschlag erfolgt auf die Gesamtkosten des Fertigteils gemäß dem in den Artikelstammdaten des Fertigteils hinterlegten Gemeinkostenschlüssel.

Falls im Artikelstamm des Fertigteils kein Gemeinkostenschlüssel hinterlegt ist, wird der Satz aus dem [Platzhalterstamm der Kalkulation](idh_frmppsdatakalkplatzhalter.htm) verwendet.

Zuschlag auf Position Der Fertigungsgemeinkostenzuschlag erfolgt positionsspezifisch (bei allen Positionen) gemäß den jeweils in den Arbeitsplatzstammdaten der einzelnen Arbeitsplatzpositionen hinterlegten Fertigungsgemeinkosten.

Losgröße beachten

Die Kalkulation der Unterbaugruppen kann unter Berücksichtigung der im Artikelstamm (im Register "Produktion") definierten minimalen oder maximalen Losgrößen erfolgen.

## **Schaltflächen**

Die Schaltflächen des Dialogs haben folgende Funktion:

OK

Hierüber wird die Kalkulation gemäß den eingestellten Angaben erstellt und im [Kalkulationsblatt](idh_frmppsmainkalkanzeige.htm). angezeigt.

Abbrechen

Bricht die Kalkulation ab.

Laden Löschen

Beim Aufruf der Kalkulation über den Menübaum können gespeicherte Kalkulationsblätter (die ggf. mehrere Kalkulationen enthalten) über die Schaltfläche "Laden" bzw. "Löschen" geladen bzw. gelöscht werden. Sofern Sie im

Dialog "Kalkulationskriterien" eine Artikelnummer angegeben haben, werden nur solche Kalkulationsblätter zur Auswahl angezeigt, die eine Kalkulation zum angegebenen Artikel enthalten.

Abweichend davon wählen Sie bei einer Vergleichskalkulation mit Basis "Vorkalkulation/Nachkalkulation" über die Schaltfläche "Laden" die mit der Nachkalkulation des Fertigungsauftrags zu vergleichende Vorkalkulation Ressourcenliste aus. (Unterbleibt die Auswahl einer gespeicherten Vorkalkulation Ressourcenliste, wird zum Vergleich eine Vorkalkulation gemäß den weiterhin angegebenen Kalkulationskriterien erstellt.)

## Optionen

Über "Einstandspreis Einstellungen" werden die Einstellungen, die (bei einer FA-Fertigmeldung) für die Einstandspreisberechnung verwendet werden, aus den Produktionsgrundlagen in die Kalkulationskriterien übernommen. Dies betrifft die Felder "Kostenberechnung - Basis" bis "Fertigungsgemeinkosten".

## *Hinweis*

Bei jeder Fertigmeldung wird im Hintergrund eine Einstandspreisberechnung durchgeführt: Die Einstandspreisberechnung ermittelt alle Rückmeldungen zum aktuellen Fertigungsauftrag und führt auf diese die Einstandspreisberechnung durch; Unterfertigungsaufträge werden dabei nicht berücksichtigt. Um die Einstandspreisberechnung transparent zu machen, kann die Nachkalkulation mit dem Schema "Zuschlagskalkulation" und der Option "Einstandspreis Einstellungen" durchgeführt werden; sie führt dann zum selben Ergebnis wie die Einstandspreisermittlung.

Human Resource (HR) in AG-Positionen

Ist in einer AG-Position eine HR enthalten, so werden für die AP-Position keine Lohnkosten ermittelt (diese werden dann in Bezug auf die HR ermittelt).

Fremdfertigung in der Vorkalkulkation

Zur Preisfindung von Fremdfertigungspositionen in der Vorkalkulation Ressourcenliste gelten folgende Regeln:

- Wenn in einer Ressourcenliste zu einer FF-Position ein manueller Preis (ungleich 0) angegeben ist, wird dieser – in Verbindung mit dem Umrechnungsfaktor – in die Vorkalkulation übernommen.
- Wird zur FF-Position ein Preis von 0 angegeben, erfolgt die Preisfindung über den Artikelstamm (Register "Beschaffung") unter Berücksichtigung des jeweiligen Lieferanten inklusive Preisstaffelung. Der Umrechnungsfaktor in der Ressourenlistenposition wird nicht

berücksichtigt, stattdessen wird die Preiseinheit aus dem Lieferantendatensatz im Artikelstamm verwendet.

Siehe auch

[Kalkulationsblatt: Kalkulationssergebnisse anzeigen und weiterverarbeiten](idh_frmppsmainkalkanzeige.htm)

[Kalkulation - Einführung](arbeiten_mit_kalkulation.htm)

Bitte beachten Sie auch die folgenden Möglichkeiten:

- Im Hilfethema [Wie Sie diese Programmhilfe unterstützt](dokumentation_sucheinderhilfe.htm) finden Sie Hinweise zur optimalen Nutzung dieser Programmhilfe.
- Supportanfragen richten Sie bitte direkt an den [Sage Support](doku_support.htm) (Premium-Service-Vertrag Voraussetzung; ohne gültigen Servicevertrag erhalten Sie von uns einmalig Unterstützung und es wird sich ein Mitarbeiter unseres Telefon-Vertriebs mit Ihnen in Verbindung setzen, um Ihnen ein auf Sie zugeschnittenes Service-Angebot zu unterbreiten). Als Wartungs- und/oder Supportvertragsnutzer können Sie bei Fragen zusätzlich jederzeit auf [die](http://onlinehilfe.sage.de/onlinehilfe/extlinks/wissensdatenbank.html) [Wissensdatenbank \(Knowledgebase\)](http://onlinehilfe.sage.de/onlinehilfe/extlinks/wissensdatenbank.html) zurückgreifen, in der Sie u.a. viele Anleitungen zur Bewältigung spezieller Anforderungen finden. [nur D]

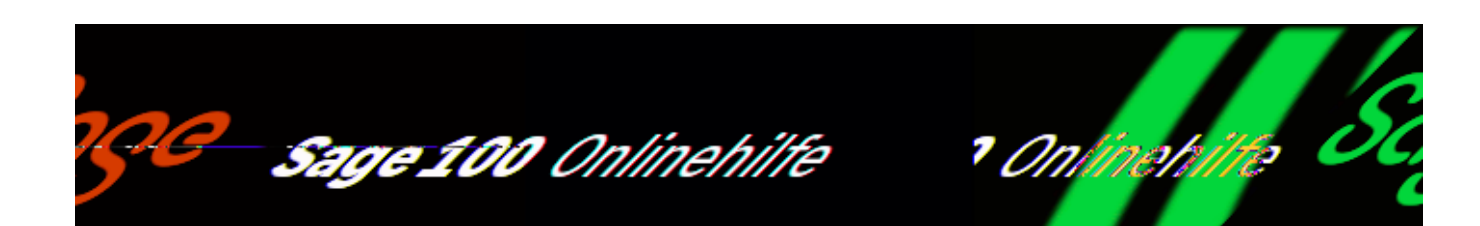

## **Kalkulationsblatt: Kalkulationsergebnisse anzeigen und weiterverarbeiten (Produktion)**

Nach Bestätigung der [Kalkulationskriterien](idh_frmppsmainkalkkriterien.htm) wird die zugehörige Kalkulation erstellt und in einem Kalkulationsblatt angezeigt (bei einer Vergleichskalkulation auch die Differenz zwischen Vor- und Nachkalkulation bzw. zwischen Soll- und Istdaten).

/\*\*/

**El Kalkulation** 

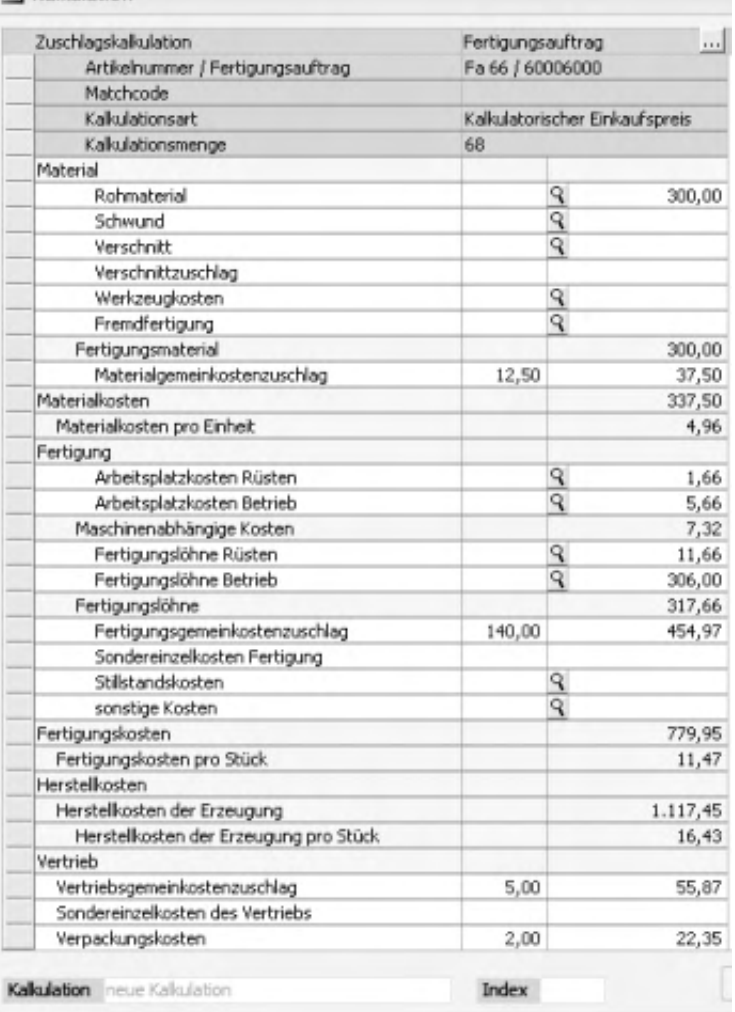

Im Dialogkopf werden Artikelnummer/Fertigungsauftrag, [Matchcode,](matchcode.htm) Kalkulationsart und Kalkulationsmenge angezeigt.

Die Ergebnisse einer Kalkulation können Sie weiterverarbeiten. Sie haben die folgenden Möglichkeiten.

## **Kalkulationen hinzufügen**

Über die Schaltfläche "Einzel" können Sie weitere Kalkulationen erstellen und im Kalkulationsblatt anzeigen lassen (nicht bei der Angebotskalkulation, Zusatzpaket "Erweiterte Kalkulation").

Sofern das Kalkulationsblatt entsprechend viele Kalkulationen enthält, kann der anzuzeigende Bereich über die Pfeilschaltflächen (im Dialogfuß) gewählt werden.

## **Feldwerte ändern**

Eine Änderung der Kalkulationsmenge im Dialogkopf bewirkt eine sofortige
Neuberechnung.

Feldwerte, die über Parameter in das Kalkulationsschema eingestellt wurden, können ebenfalls überschrieben werden.

- Eine Änderung des Feldwertes hat eine sofortige Neuberechnung der Kalkulation zur Folge.
- Der geänderte Wert wird für weitere Berechnungen verwendet.
- Für das betroffene Feld wird die vorhandene Formel außer Kraft gesetzt, d.h. das Ergebnis dieses Feldes wird nicht mehr über eine Formel ermittelt.

#### *Hinweis*

Wird bei einer geladenen Kalkulation die Kalkulationsmenge erhöht, erfolgt die Neuberechnung auf Grundlage der bereits ermittelten Werte. Handelt es sich hingegen um eine neu erstellte Kalkulation, kann nach programmseitiger Rückfrage wahlweise auch komplett neu berechnet werden – das dauert zwar etwas länger, verringert aber eventuelle Rundungsfehler.

### **Positionsdetails anzeigen und bearbeiten**

Zu allen [Kalkulationspositionen](idh_frmppsmainkalkposdetails.htm), die Positionsdetails besitzen, lassen sich die Positionsdetails über die zugehörige Lupen-Schaltfläche aufrufen.

Änderungen in den Positionsdetails (Menge, Einzelpreis und %-Zuschlag, nicht in der Nachkalkulation möglich) werden in das Kalkulationsblatt übernommen und bewirken dort eine sofortige Neukalkulation.

Beachten Sie jedoch, dass eine manuelle Preisänderung den programmseitigen Preisfindungsprozess für die zugehörige Position außer Kraft setzt – so kann etwa bei Mengenänderungen kein Staffelpreis mehr für diese Position ermittelt werden.

Über das Kontextmenü können Positionen eingefügt und gelöscht werden (nicht in der Nachkalkulation möglich) sowie die Auftrags- und Positionsnummer zur Materialposition angezeigt werden.

### **Ermittelte EK- und VK-Werte zurückschreiben**

Über die Details-Schaltflächen ( ) in der Titelleiste können Sie die zugehörige Einzelkalkulation drucken bzw. löschen sowie die ermittelten EK- und VK-Preise zurückschreiben:

- VK-Beleg Kommt der Kalkulationsaufruf aus einem Verkaufsbeleg, so wird der Wert der (gemäß Kalkulationsgrundlagen) ermittelten VK-Beleg-Übergabevariable in die VK-Position zurück geschrieben.
- [VK-Preis](idh_frmppsmainkalkvkpreis.htm)  Nach Auswahl einer Preisliste und wahlweise einer Mengenstaffel wird dort der ermittelte VK (bzw. der Wert der zugehörigen Übergabevariable gemäß Kalkulationsgrundlagen) zurück geschrieben.
- Letzter EK Der ermittelte EK (bzw. der Wert der zugehörigen Übergabevariable gemäß Kalkulationsgrundlagen) wird in den Letzten EK des Artikelstamms zurück geschrieben.
- Kalkul. EK Der ermittelte EK (bzw. der Wert der zugehörigen Übergabevariable gemäß Kalkulationsgrundlagen) wird in den Kalkulatorischen EK des Artikelstamms zurück geschrieben.

### **Kalkulationsblätter verwalten**

Über die Schaltfläche "Gesamt" können Kalkulationsblätter verwaltet werden.

- Über <Schaltfläche "Gesamt"/Speichern> speichern Sie das aktuelle Kalkulationsblatt mit allen zugehörigen Daten.
- <.../Kalkulation speichern> speichert das aktuelle Kalkulationsblatt mit unverändertem Namen und Index und überschreibt damit die bisherige Version.
- <.../[als neue Kalkulation](idh_frmppsmainkalkprint.htm)> speichert das aktuelle Kalkulationsblatt unter einem neuen Namen.
- <.../mit neuem Index> speichert das aktuelle Kalkulationsblatt mit gleichem Namen, aber erhöhtem Index. Namensgleiche Versionen mit niedrigerem Index werden somit nicht überschrieben.
- Über <[Kalkulation laden>](idh_frmppsmainkalkload.htm) laden Sie Kalkulationen bzw. die zugehörigen gespeicherten Kalkulationsblätter. Wählen Sie eine der aufgelisteten Kalkulationen aus und bestätigen Sie Ihre Auswahl. Daraufhin wird das zugehörige Kalkulationsblatt (mit ggf. weiteren enthaltenen Kalkulationen) geladen.
- Zusatzpaket "Erweiterte Kalkulation": Wurde das Kalkulationsblatt aus einer [Angebotskalkulation](idh_frmppsmainkalkangebot.htm) heraus aufgerufen, können die ermittelten Kalkulationswerte mittels <Übernahme in Angebotskalkulation> an die Angebotskalkulation übergeben werden.

• Über < [Kalkulation drucken](idh_frmppsmainkalkprint.htm) > drucken Sie die aktuell im Kalkulationsblatt enthaltenen Kalkulationen.

Im Dialogfuß wird angezeigt, unter welchem Namen (und Index) das aktuelle Kalkulationsblatt gespeichert ist.

Siehe auch

[Kalkulation - Einführung](arbeiten_mit_kalkulation.htm)

- Im Hilfethema [Wie Sie diese Programmhilfe unterstützt](dokumentation_sucheinderhilfe.htm) finden Sie Hinweise zur optimalen Nutzung dieser Programmhilfe.
- Supportanfragen richten Sie bitte direkt an den [Sage Support](doku_support.htm) (Premium-Service-Vertrag Voraussetzung; ohne gültigen Servicevertrag erhalten Sie von uns einmalig Unterstützung und es wird sich ein Mitarbeiter unseres Telefon-Vertriebs mit Ihnen in Verbindung setzen, um Ihnen ein auf Sie zugeschnittenes Service-Angebot zu unterbreiten). Als Wartungs- und/oder Supportvertragsnutzer können Sie bei Fragen zusätzlich jederzeit auf [die](http://onlinehilfe.sage.de/onlinehilfe/extlinks/wissensdatenbank.html) [Wissensdatenbank \(Knowledgebase\)](http://onlinehilfe.sage.de/onlinehilfe/extlinks/wissensdatenbank.html) zurückgreifen, in der Sie u.a. viele Anleitungen zur Bewältigung spezieller Anforderungen finden. [nur D]

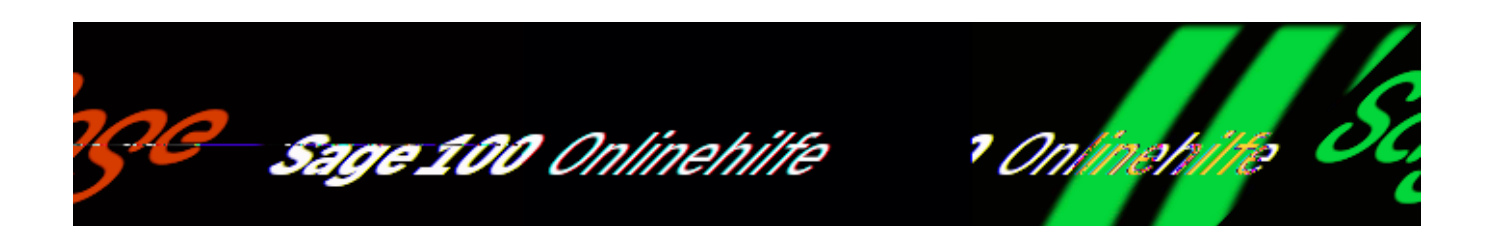

# **Arbeitsplatzauslastung (Produktion)**

Über <Produktion/Fertigung/Arbeitsplatzauslastung> können Sie sich eine grafische Übersicht über die Auslastung Ihrer Arbeitsplätze anzeigen lassen.

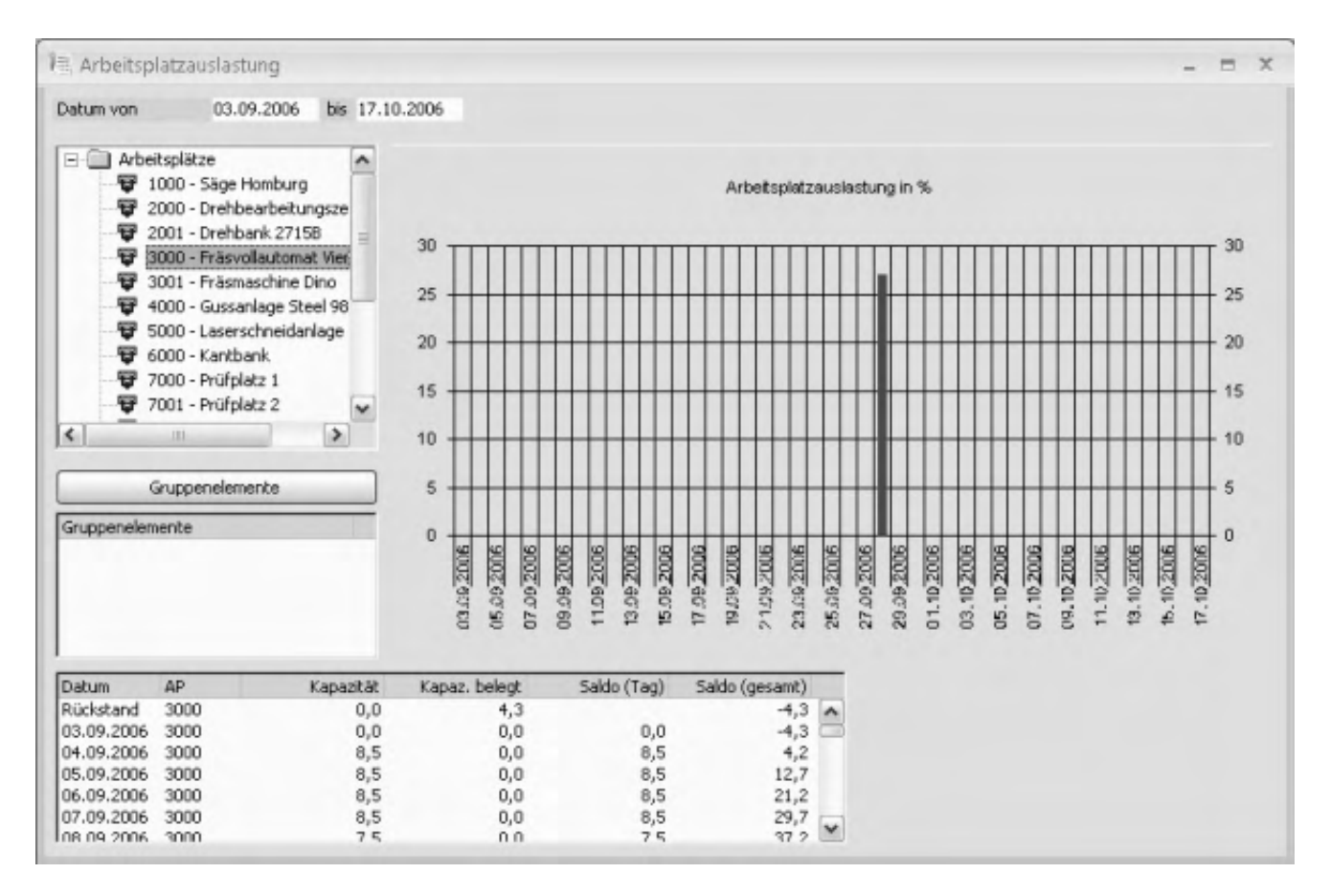

Über Datum von/bis (links oben) legen Sie den für die Auswertung zu berücksichtigenden Zeitraum fest.

Im Menübaum darunter wählen Sie den auszuwertenden Arbeitsplatz aus (direkt, via Fertigungsauftrag oder via frei definierbarem Filter). Betätigen Sie die Schaltfläche "Gruppenelemente", werden die nachfolgend ausgewählten Arbeitsplätze zusammen angezeigt, in der Grafik jeweils durch verschiedenfarbige Balken gekennzeichnet.

Die Auswertung zeigt die prozentuelle Arbeitsplatzauslastung an und erfolgt sowohl grafisch (rechts oben) als auch tabellarisch (links unten: mit Tageskapazitäten). Doppelklick auf einen Wochentag in der Tabelle ruft die zugehörige [Detailauskunft](idh_frmppsinfoarbeitsplatzauslastungdetail.htm) auf. Über das Kontextmenü der Detailauskunft können weitere Informationen aufgerufen werden.

- Im Hilfethema [Wie Sie diese Programmhilfe unterstützt](dokumentation_sucheinderhilfe.htm) finden Sie Hinweise zur optimalen Nutzung dieser Programmhilfe.
- Supportanfragen richten Sie bitte direkt an den [Sage Support](doku_support.htm) (Premium-Service-Vertrag Voraussetzung; ohne gültigen Servicevertrag erhalten Sie von uns einmalig Unterstützung und es wird sich ein Mitarbeiter unseres Telefon-Vertriebs mit Ihnen in Verbindung setzen, um Ihnen ein auf Sie zugeschnittenes Service-Angebot zu unterbreiten). Als Wartungs- und/oder Supportvertragsnutzer können Sie bei Fragen zusätzlich jederzeit auf [die](http://onlinehilfe.sage.de/onlinehilfe/extlinks/wissensdatenbank.html) [Wissensdatenbank \(Knowledgebase\)](http://onlinehilfe.sage.de/onlinehilfe/extlinks/wissensdatenbank.html) zurückgreifen, in der Sie u.a. viele Anleitungen zur Bewältigung spezieller Anforderungen finden. [nur D]

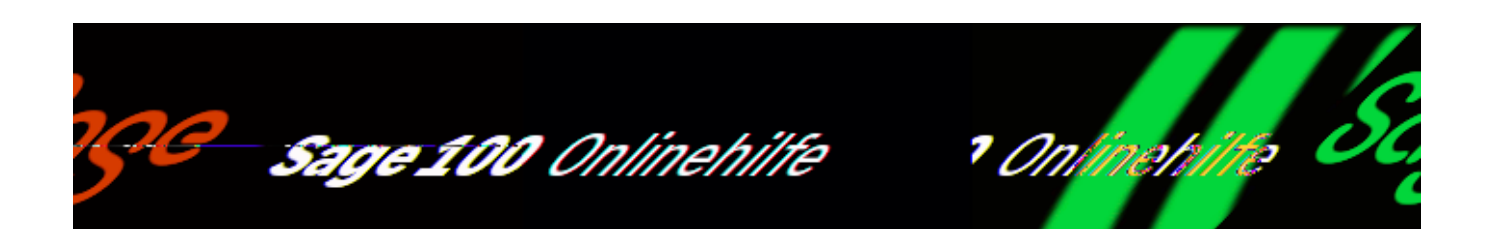

# **Fertigmeldungen – Übersicht (Produktion)**

Über <Produktion/Fertigung/Fertigmeldungen – Übersicht> können Sie eine Übersicht über die Fertigmeldungen erstellen.

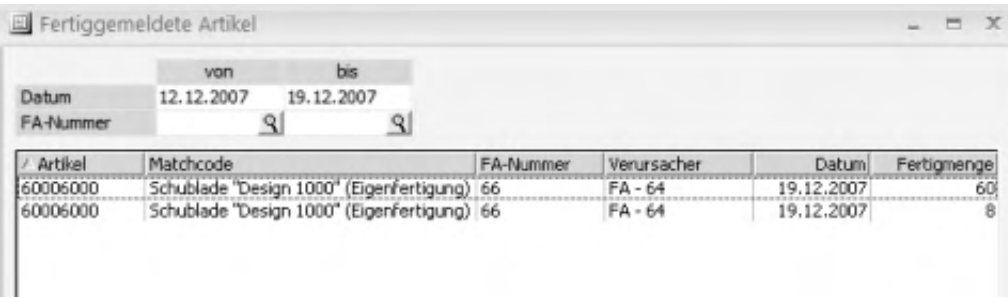

In dieser Übersicht werden die fertiggemeldeten Arbeitsgänge bzw. Artikel angezeigt. Über die Felder "Datum" und "FA-Nummer" können Sie die für die Übersicht zu berücksichtigenden Fertigungsaufträge einschränken.

Über das Kontextmenü können weitere Informationen zur markierten Position aufgerufen werden:

- *Bearbeiten* Hierkann in die Verwaltung der Fertigungsaufträge verzweigt werden.
- *Drucken* Fertigungsauftrag drucken.
- *Einlasten* Hiermit kann man Fertigungsaufträge einlasten.

I.

- *Rückmeldungen verwalten* Verzweigung in die Rückmeldung.
- *Gesamtauftrag fertigmelden* Der Fertigungsauftrag kann im Gesamten fertiggemeldet werden.
- *Wiedervorlage* Hier kann man einen Wiedervorlagetermin für sich oder für einen MA festlegen, erscheint dann bei den offenen Aufgaben.
- *Löschen* Einzelne Positionen können bei Bedarf gelöscht werden.
- *Nachkalkulation* Hier ist es möglich, die Nachkalkulation eines bestimmten Fertigungsauftrages einzusehen.
- *Vorgangsauskunft VK* Es kann die Auskunft über den Verkaufs-Vorgang (Vorgangsauskunft) angezeigt werden, falls der Verursacher des Fertigungauftrags ein Verkaufsbeleg ist.
- *Verursacherinfo* Der [Bedarfsverursacher des Fertigungsauftrages](idh_frmppsmainfertigungsprojektverursacher.htm) wird angezeigt.
- *Artikelstamm* Verzweigung zu den zugehörigen Artikelstammdaten.
- *Machbarkeitsliste* Verzweigung in die Machbarkeitsliste.
- *[Beenden](idh_frmppsmainfertigungsprojektbeenden.htm)*

Hiermit beenden Sie den Fertigungsauftrag, wahlweise einschließlich ggf. enthaltener Unterbaugruppen. Voraussetzung für das Beenden ist, dass keine fehlerhaften Rückmeldungen mehr vorhanden sind.

Beendete Fertigungsaufträge können nicht mehr bebucht werden, weder durch Einzelrückmeldungen noch durch Gesamtfertigmeldungen. Sie können jedoch reaktiviert werden (siehe nachfolgende Option).

Zusatzpaket "Fremdfertigung":

Beendete Fremdfertigungsaufträge können nicht mehr durch einen Wareneingang bebucht werden. Es können keine Fremdfertigungsretouren mehr erstellt werden.

*[Beendeten Fertigungsauftrag reaktivieren](idh_frmppsmainfertigungsprojektreaktivieren.htm)* Hiermit reaktivieren Sie einen bereits beendeten Fertigungsauftrag (wahlweise einschließlich ggf. enthaltener Unterbaugruppen und unter Erzeugung entsprechender Dispositionen und Ressourcenbelegungen). Er kann dann wieder bebucht werden. Alle übergeordneten Fertigungsaufträge, in denen der reaktivierte Fertigungsauftrag enthalten ist, werden automatisch ebenfalls reaktiviert.

Detailinformationen zu Disposition, Ressourcenbelegung und Terminierung finden Sie in der [Programmhilfe.](idh_frmppsmainfertigungsprojektreaktivieren.htm)

- *[Sachmerkmale](idh_sachmerkmale_konzepte.htm)* (des Artikels, Zusatzpaket) Hier können Artikeln Sachmerkmale zugewiesen werden.
- *Plantafel (Ressourcenansicht) Plantafel (Auftragsansicht)* Verzweigung in die Plantafel der [Grafischen Ressourcenplanung](idh_frmgrpmainplanung.htm) (Zusatzpaket). Dort wird der markierte Fertigungsauftrag (bzw. sein übergeordneter, in der FA-Hierarchie auf höchster Ebene befindliche FA) geladen.

- · Im Hilfethema [Wie Sie diese Programmhilfe unterstützt](dokumentation_sucheinderhilfe.htm) finden Sie Hinweise zur optimalen Nutzung dieser Programmhilfe.
- Supportanfragen richten Sie bitte direkt an den [Sage Support](doku_support.htm) (Premium-Service-Vertrag Voraussetzung; ohne gültigen Servicevertrag erhalten Sie von uns einmalig Unterstützung und es wird sich ein Mitarbeiter unseres Telefon-Vertriebs mit Ihnen in Verbindung setzen, um Ihnen ein auf Sie zugeschnittenes Service-Angebot zu unterbreiten). Als Wartungs- und/oder Supportvertragsnutzer können Sie bei Fragen zusätzlich jederzeit auf [die](http://onlinehilfe.sage.de/onlinehilfe/extlinks/wissensdatenbank.html) [Wissensdatenbank \(Knowledgebase\)](http://onlinehilfe.sage.de/onlinehilfe/extlinks/wissensdatenbank.html) zurückgreifen, in der Sie u.a. viele Anleitungen zur Bewältigung spezieller Anforderungen finden. [nur D]

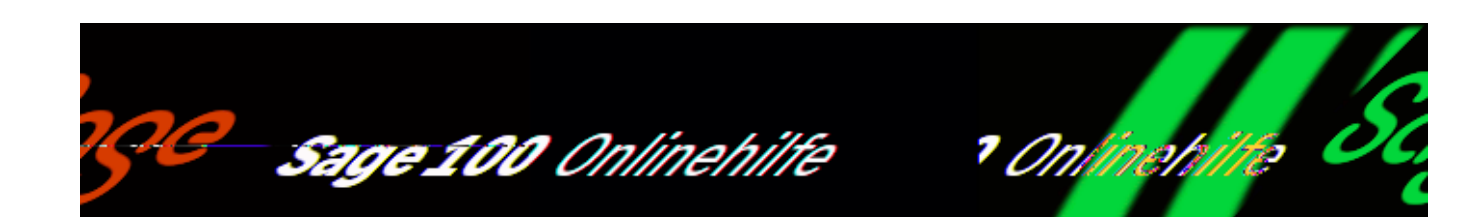

## **Verfügbarer Bestand (Dispositionsübersicht/Dispobestand)**

Diese Funktion ermittelt die verfügbaren Bestände von Artikeln zu einem Termin oder einer Kalenderwoche, also tatsächliche Lagerbestände abzüglich der noch nicht gelieferten Auftragspositionen und der erwarteten Entnahmen für Fertigungsaufträge aus der Produktion (Sage 100 Modul "Produktion") und zuzüglich der erteilten, offenen Bestellungen und der erwarteten Zugänge aus Fertigungsaufträgen.

Ist der Dispobestand für einen Artikel zu einem Zeitpunkt < 0, dann können zu diesem Zeitpunkt nicht alle Aufträge der Warenwirtschaft und/oder der Produktion erfüllt werden. Um fehlende Bestände aufzufüllen, gibt es folgende Möglichkeiten:

- Sich einen detaillierten Überblick über die Auskunft [Fehlende](lstfehlbestaende_sage_wawi.htm) [Lagerbestände](lstfehlbestaende_sage_wawi.htm) verschaffen.
- Erneut disponieren über [Bestell- und Produktionsvorschläge erzeugen](arbeitenmitderdisposition_doku.htm#arbeitenmitderdisposition_doku_erz) mit einem Disposition-Bis-Datum, zu dem bereits nicht erfüllbare Aufträge vorliegen.
- Vorhandene Einträge aus der Disposition in Bestellungen übernehmen ([Preisanfragen und Bestellungen\)](idh_frmabfmainbestelldispositionbestellen.htm).
- Direkt eine Bestellung erzeugen über [Bestellbelege erfassen](idh_edivkbelegerfassung_sage_wawi.htm).

Die Funktion kann an folgenden Stellen in der Sage 100 aufgerufen werden:

• In der Belegerfassung/Register "Positionen" durch Klick auf die

Detailschaltfläche (- ) im Feld "Verfügbar".

- Im [Zubehörkatalog](idh_frmabfmainerfassungzubehoer.htm) durch Klick auf die Detailschaltfläche ( $\triangle$ ) im Feld "Verfügbar".
- · In der Lagerwirtschaft ([Register "Bestandsauskunft"\)](doku_bestandsauskunft.htm) durch Klick auf die Detailschaltfläche (  $\triangle$ ) im Feld "Verfügbarer Bestand".
- Im [Artikelstamm](idh_frmabfdataartikel.htm) über <Stammdaten/Artikel/Schaltfläche "Optionen"/Dispobestand>.
- Über den Menüpfad <Auskünfte/Artikel und Dokumente>

Bitte beachten Sie, dass als verfügbar auch Bestände in Lagern berücksichtigt werden, die im [Lagerstamm – Register "Grundlagen"](idh_frmabfdatalager_doku_grundlagen.htm) von der Disposition ausgeschlossen wurden.

Informationen über den Bestand werden in den folgenden Registern angezeigt:

- Dispositionsbestand
- Einkauf
- Verkauf
- Produktion (Sage 100 Modul "Produktion")

In den Registern "Einkauf", "Verkauf" und "Produktion" können über das Kontextmenü die angezeigten Belege weiterverarbeitet werden.

*Hinweis*

In den Mandantengrundlagen legen Sie fest, ob zur Ermittlung des verfügbaren Bestandes auch die [Fremdlagerbestände](IDH_ediGrundlagenMandant_Sage_Wawi.htm#fremdlagerbestaende_verweis) berücksichtigt werden sollen.)

#### **Register "Dispositionsbestand"**

Der Dispositionsbestand wird anhand des aktuellen Lagerbestandes und der zu erwartenden Zu- und Abgänge ermittelt. Wenn die Option "Anzeige tagesgenau" deaktiviert wurde, wird hier die Kalenderwoche der Lieferung angezeigt.

#### Beispiel 1 (Warenwirtschaft)

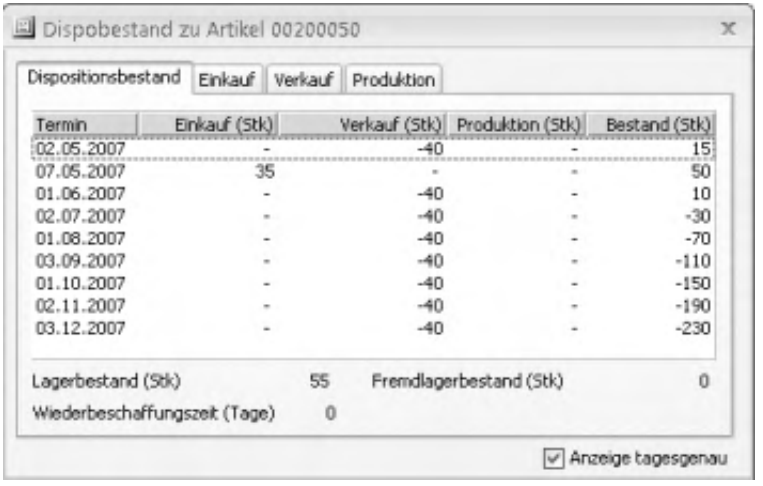

Der aktuelle Bestand von -230 Stück setzt sich folgendermaßen zusammen:

- Lagerbestand: 55 Stück
- + erwarteter Zugang "Einkauf": 35 Stück (ausstehende Bestellungen)
- - erwarteter Abgang "Verkauf": 320 Stück (in Verkaufsbelegen bestätigte, aber noch nicht ausgelieferte Mengen)

Register "Dispositionsbestand": Beispiel 2 (Produktion)

Im Register "Dispositionsbestand" werden die erwarteten Zugänge und Abgänge eines Artikels zusammengenfasst, über die Sie in den Registern "Einkauf", "Verkauf" und "Produktion" detailliertere Angaben finden.

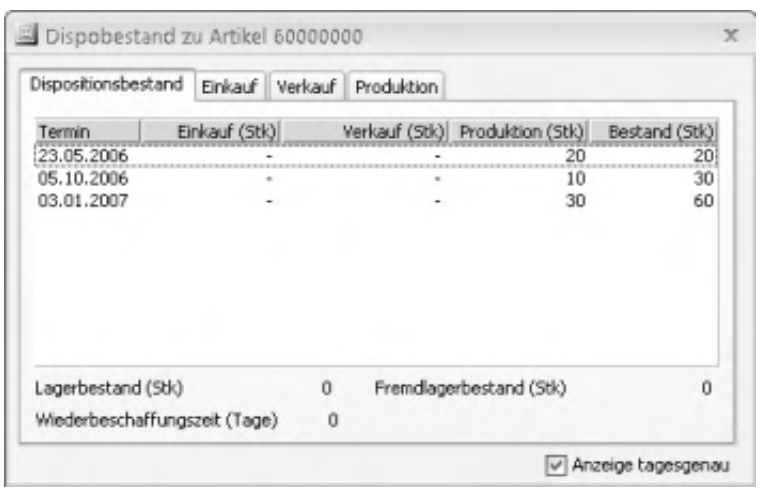

Der aktuelle Bestand von 60 Stück setzt sich folgendermaßen zusammen:

Lagerbestand: 0 Stück

- $\bullet$  + erwarteter Zugang "Produktion": 60 Stück
- - erwarteter Abgang "Verkauf": 0 Stück

### **Register** "Einkauf"

Es werden die erwarteten Zugänge aus Bestellungen nach Eingangstermin, Kontonummer und Matchcode des Lieferanten sowie die bestellte Menge dargestellt.

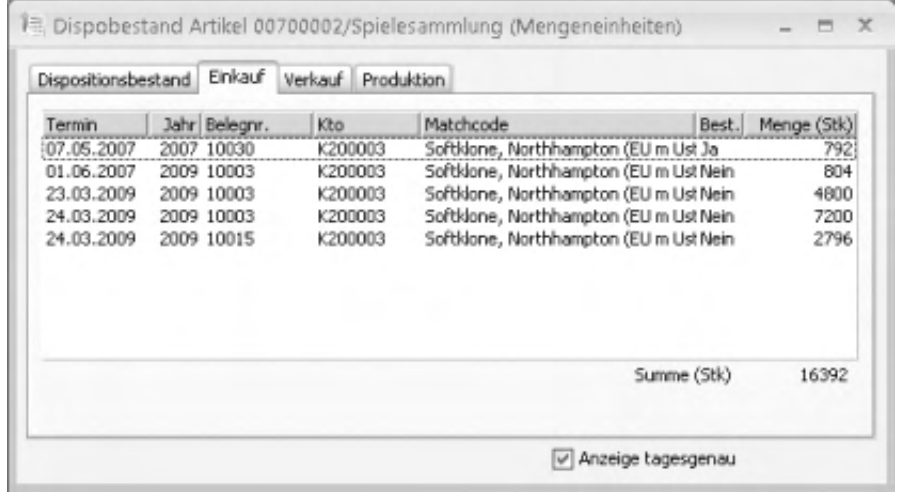

Termin

Bestellliefertermin: Wenn die Option "Anzeige tagesgenau" deaktiviert wurde, wird hier die Kalenderwoche der Lieferung angezeigt.

Jahr, Belegnr.

Angaben zum Bestellbeleg.

Kto, Matchcode

Angaben zum Lieferanten, bei dem die Position bestellt wurde.

Best.

"Ja", wenn der Liefertermin in der Positionserfassung [bestätigt](idh_frmabfmainerfassungchange_liefertermin_doku.htm) wurde (Zusatzpaket "Erweiterte Lieferantenüberwachung").

Menge (*BME*)

Bestellmenge in der Basismengeneinheit.

Funktionen im Kontextmenü

Bearbeiten

Lädt den Beleg zur Bearbeitung in die [Belegerfassung](idh_frmabfmainbestellung.htm) des Bestellwesens der Sage 100.

Schnellauskunft

Öffnet die [Schnellauskunft](idh_frmabfinfopositionsauskunft.htm) für den Beleg.

Bedarfsverursacher

Über diese Funktion erhalten Sie Informationen über die [Bedarfsverursacher](idh_frmabfmainbestelldispositionverursacher.htm) für die der Einkaufsbeleg erstellt wurde.

Drucken

Öffnet den [Druckdialog](idh_frmabfmainerfassungprint.htm), über den Sie den Beleg drucken können.

Schnellauskunft

Öffnet die [Schnellauskunft](idh_frmabfinfopositionsauskunft.htm) für den Beleg.

Wiedervorlage

Legt den Beleg in die [Wiedervorlage](idh_frmsysmenuschedule.htm).

Beleg übernehmen in

Erstellt einen Folgebeleg zu der Bestellung wobei alle Positionen der Bestellung in den Folgebeleg übernommen werden. Der Folgebeleg ist in demselben Bestellvorgang enthalten, wie die Bestellung. Der Folgebeleg wird zur Bearbeitung in der [Belegerfassung](idh_frmabfmainbestellung.htm) des Bestellwesens der Sage 100 geöffnet.

Vorgang übernehmen in

Erstellt vorgangsbezogen einen Folgebeleg, in dem alle offenen Vorgangspositionen enthalten sind.

Wenn ein Wareneingang erstellt wird, werden also z.B. alle noch nicht gelieferten Positionen des Vorgangs in den Wareneingang übernommen. Der Folgebeleg ist in demselben Bestellvorgang enthalten, wie die Bestellung. Der Folgebeleg wird zur Bearbeitung in der [Belegerfassung](idh_frmabfmainbestellung.htm) des Bestellwesens der Sage 100 geöffnet.

#### Löschen

Der Beleg wird nach vorheriger Rückfrage gelöscht.

Sachmerkmale

Öffnet den Eingabedialog ["Klassifizierung](idh_frmsmldataklassen.htm)", über den dem Beleg Sachmerkmale zugeordnet werden können.

#### **Register "Verkauf"**

Im Register "Verkauf" erhalten Sie Angaben über offene ungelieferte Aufträge. Es werden die noch nicht gelieferten Auftragspositionen nach Termin, Kundennummer und Matchcode des Kunden sowie die beauftragte Menge dargestellt.

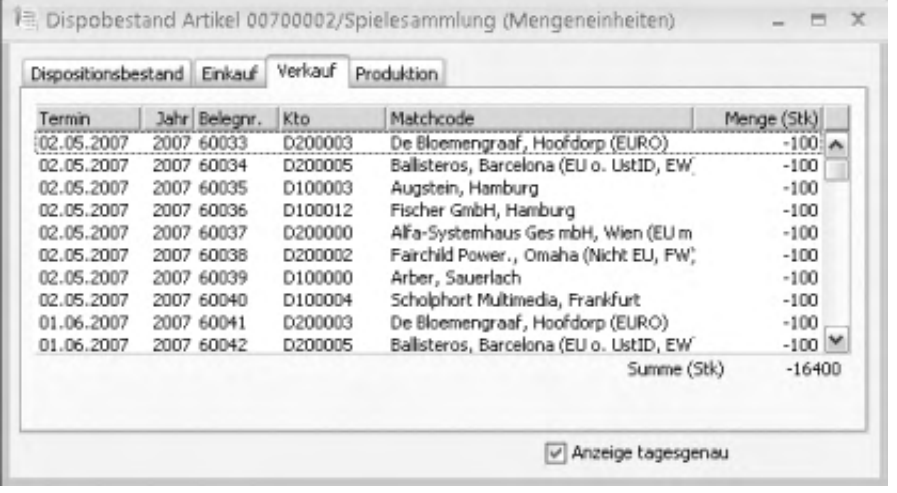

Termin

Auftragsliefertermin.

Jahr, Belegnr. Kto, Matchcode

Angaben zum Kundenauftrag, der den Bedarf verursacht.

Menge (*BME*)

Offene Auftragsmenge in der Basismengeneinheit.

Funktionen im Kontextmenü

Über das Kontextmenü können Sie die folgenden Funktionen für die angezeigten Aufträge aufrufen. Bitte beachten Sie, dass z.T. – abhängig vom Eingabedialog, in dem die Dispo-Auskunft aufgerufen wird – von den folgenden Funktionen nur die Funktionen "Schnellauskunft" und "Wiedervorlage" zur Verfügung stehen.

Bearbeiten

Lädt den Beleg zur Bearbeitung in die [Belegerfassung](idh_frmabfmainerfassung.htm) der Sage 100.

**Schnellauskunft** 

Öffnet die [Schnellauskunft](idh_frmabfinfopositionsauskunft.htm) für den Beleg.

Drucken

Öffnet den [Druckdialog](idh_frmabfmainerfassungprint.htm), über den Sie den Beleg drucken können.

Wiedervorlage

Legt den Beleg in die [Wiedervorlage](idh_frmsysmenuschedule.htm).

Beleg übernehmen in

Erstellt einen Folgebeleg zum Auftrag wobei alle Positionen des Auftrags in den Folgebeleg übernommen werden. Der Folgebeleg ist in demselben Vorgang enthalten, wie der Auftrag. Der Folgebeleg wird zur Bearbeitung in der [Belegerfassung](idh_frmabfmainerfassung.htm) geöffnet.

Vorgang übernehmen in

Erstellt vorgangsbezogen einen Folgebeleg, in dem alle offenen Vorgangspositionen enthalten sind. Wenn ein Lieferschein erstellt wird, werden also z.B. alle noch nicht gelieferten Positionen des Vorgangs in den Folgebeleg übernommen. Der Folgebeleg ist in demselben Vorgang enthalten, wie der Auftrag. Der Folgebeleg wird zur Bearbeitung in der [Belegerfassung](idh_frmabfmainerfassung.htm) der Sage 100 geöffnet.

Siehe auch [Folgebelege erstellen \(Belegübernahme, Vorgangsübernahme\).](erstellen_von_folgebelegen.htm)

Löschen

Der Beleg wird nach vorheriger Rückfrage gelöscht.

Sachmerkmale

Öffnet den Eingabedialog ["Klassifizierung](idh_frmsmldataklassen.htm)", über den dem Beleg Sachmerkmale zugeordnet werden können.

### **Register** "Produktion"

Es werden die erwarteten Zugänge und Abgänge durch Fertigungsaufträge nach Termin, Nummer und Art des Fertigungsauftrags sowie der jeweiligen Menge dargestellt.

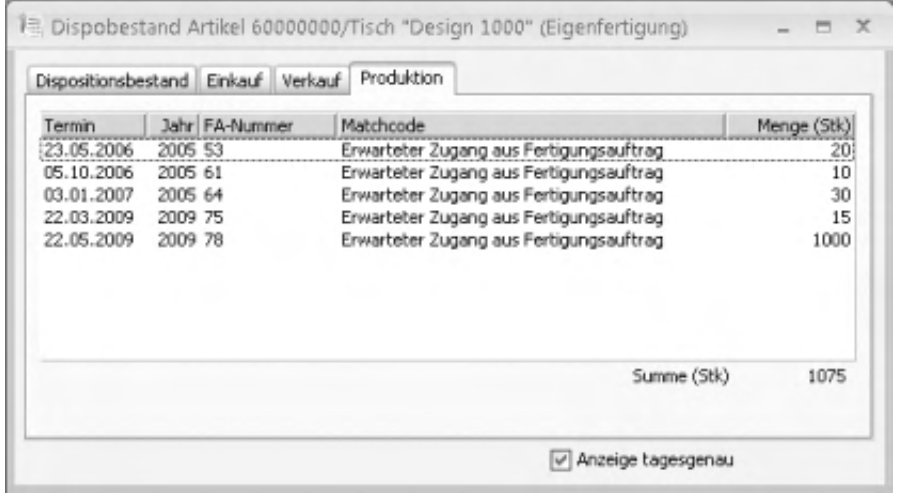

#### Termin

Bestellliefertermin.

Jahr, FA-Nummer Matchcode

Angaben zu Fertigungsaufträgen, die einen Bedarf verursachen oder aus denen Artikelzugänge zu erwarten sind.

#### Menge (*BME*)

Erwarteter Zugang aus Fertigungsaufträgen oder benötigter Materialbedarf für Fertigungsaufträge in Basismengeneinheit.

Funktionen im Kontextmenü

Über das Kontextmenü können Sie die folgenden Funktionen für den angezeigten Fertigungsauftrag aufrufen. Bitte beachten Sie, dass z.T. – abhängig vom Eingabedialog, in dem die Dispo-Auskunft aufgerufen wird – von den folgenden Funktionen nur "Drucken" zur Verfügung steht.

Bearbeiten

Lädt den Beleg zur Bearbeitung in die [Belegerfassung](idh_frmabfmainerfassung.htm) der Sage 100.

Drucken

Öffnet den **Druckdialog**, über den Sie den Beleg drucken können.

Wiedervorlage

Legt den Beleg in die [Wiedervorlage](idh_frmsysmenuschedule.htm).

- Im Hilfethema [Wie Sie diese Programmhilfe unterstützt](dokumentation_sucheinderhilfe.htm) finden Sie Hinweise zur optimalen Nutzung dieser Programmhilfe.
- Supportanfragen richten Sie bitte direkt an den [Sage Support](doku_support.htm) (Premium-Service-Vertrag Voraussetzung; ohne gültigen Servicevertrag erhalten Sie von uns einmalig Unterstützung und es wird sich ein Mitarbeiter unseres Telefon-Vertriebs mit Ihnen in Verbindung setzen, um Ihnen ein auf Sie zugeschnittenes Service-Angebot zu unterbreiten). Als Wartungs- und/oder Supportvertragsnutzer können Sie bei Fragen zusätzlich jederzeit auf [die](http://onlinehilfe.sage.de/onlinehilfe/extlinks/wissensdatenbank.html) [Wissensdatenbank \(Knowledgebase\)](http://onlinehilfe.sage.de/onlinehilfe/extlinks/wissensdatenbank.html) zurückgreifen, in der Sie u.a. viele Anleitungen zur Bewältigung spezieller Anforderungen finden. [nur D]

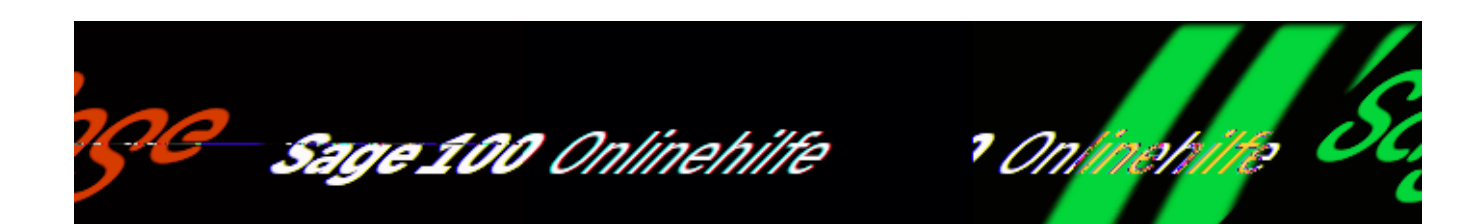

## **Mitarbeiter-Buchungsübersicht (Produktion)**

Über <Produktion/Auswertungen Produktion/Mitarbeiter/Buchungsübersicht> erhalten Sie eine Buchungsübersicht der gestempelten Rückmeldungen nach Mitarbeitern. Mit der Buchungsübersicht erhalten Sie einen Überblick über einzelne Mitarbeiter oder Arbeitsgänge, ohne in die Rückmeldungen wechseln zu müssen.

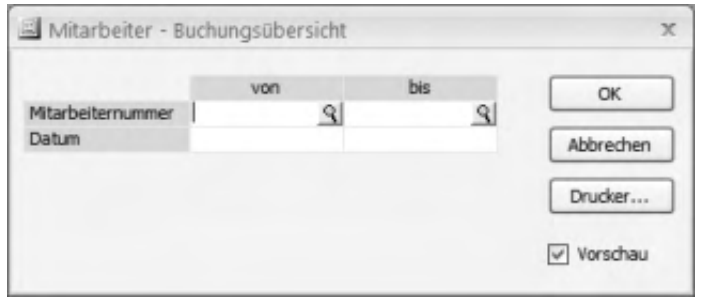

- Im Hilfethema [Wie Sie diese Programmhilfe unterstützt](dokumentation_sucheinderhilfe.htm) finden Sie Hinweise zur optimalen Nutzung dieser Programmhilfe.
- Supportanfragen richten Sie bitte direkt an den [Sage Support](doku_support.htm) (Premium-Service-Vertrag Voraussetzung; ohne gültigen Servicevertrag erhalten Sie von uns einmalig Unterstützung und es wird sich ein Mitarbeiter unseres Telefon-Vertriebs mit Ihnen in Verbindung setzen, um Ihnen ein auf Sie zugeschnittenes Service-Angebot zu unterbreiten). Als Wartungs- und/oder

Supportvertragsnutzer können Sie bei Fragen zusätzlich jederzeit auf [die](http://onlinehilfe.sage.de/onlinehilfe/extlinks/wissensdatenbank.html) <u>[Wissensdatenbank \(Knowledgebase\)](http://onlinehilfe.sage.de/onlinehilfe/extlinks/wissensdatenbank.html)</u> zurückgreifen, in der Sie u.a. viele Anleitungen zur Bewältigung spezieller Anforderungen finden. [nur D]

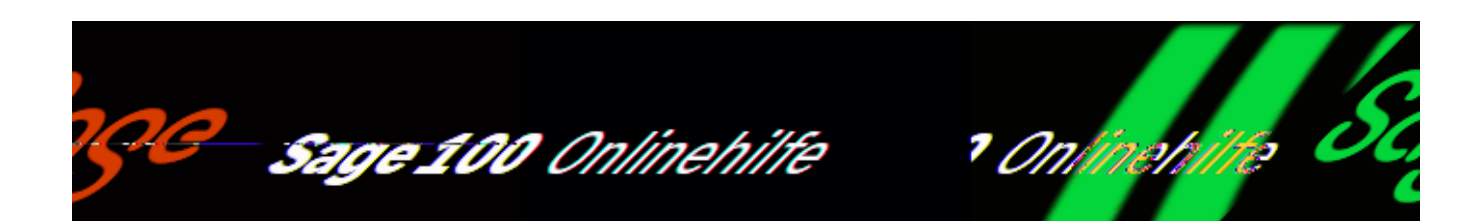

## **Mitarbeiter-Leistungszeiten (Produktion)**

Als Grundlage für die Leistungs- bzw. Lohnberechnung wird über <Produktion/Auswertungen Produktion/Mitarbeiter/Leistungszeiten> eine Auswertungsliste erstellt, in der pro Mitarbeiter für einen vorgegebenen Zeitraum Arbeitszeiten ausgegeben werden. Die Daten werden aus den Fertigungsaufträgen und den dazugehörenden Rückmeldungen ermittelt und im Bericht nach Mitarbeiternummer und Datum sortiert angezeigt.

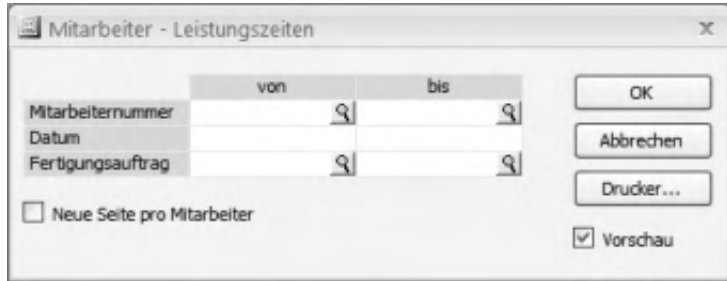

In der Auswertungsliste werden in der Spalte "Istzeit" die Rüstzeiten und ungeplante Einzelzeiten ausgegeben, in der Spalte "Akkordzeit" die Sollzeiten im Verhältnis zur gefertigten Menge (Leistungszeit).

 $\mathbb{I}$ 

#### *Beispiel*

Wenn im FA eine Stückzeit von 10 Minuten angegeben ist und der Mitarbeiter 30 Minuten braucht für 1 Stück, dann werden ihm nur 10 Minuten gutgeschrieben.

/\*\*/

- Im Hilfethema [Wie Sie diese Programmhilfe unterstützt](dokumentation_sucheinderhilfe.htm) finden Sie Hinweise zur optimalen Nutzung dieser Programmhilfe.
- Supportanfragen richten Sie bitte direkt an den [Sage Support](doku_support.htm) (Premium-Service-Vertrag Voraussetzung; ohne gültigen Servicevertrag erhalten Sie von uns einmalig Unterstützung und es wird sich ein Mitarbeiter unseres Telefon-Vertriebs mit Ihnen in Verbindung setzen, um Ihnen ein auf Sie zugeschnittenes Service-Angebot zu unterbreiten). Als Wartungs- und/oder Supportvertragsnutzer können Sie bei Fragen zusätzlich jederzeit auf [die](http://onlinehilfe.sage.de/onlinehilfe/extlinks/wissensdatenbank.html) [Wissensdatenbank \(Knowledgebase\)](http://onlinehilfe.sage.de/onlinehilfe/extlinks/wissensdatenbank.html) zurückgreifen, in der Sie u.a. viele Anleitungen zur Bewältigung spezieller Anforderungen finden. [nur D]

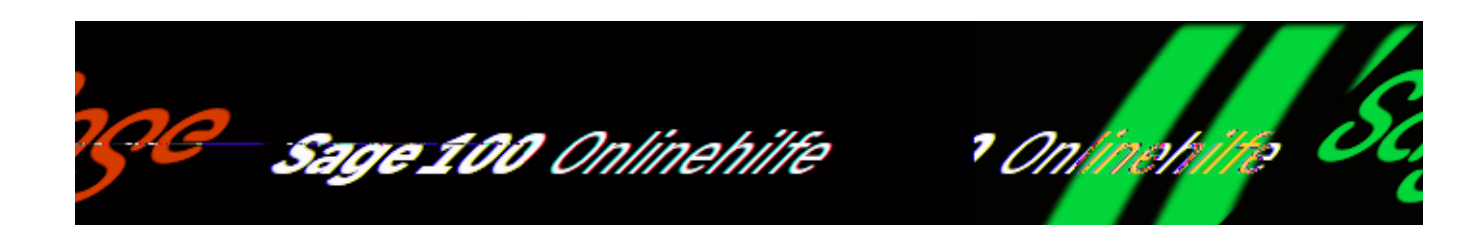

# **Übersicht über die Rückmeldungen (Produktion)**

Über <Produktion/Auswertungen Produktion/Rückmeldungen/Rückmeldungsdruck> können Sie eine Übersicht über die bestehenden Rückmeldungen zu bestimmten Fertigungsaufträgen drucken.

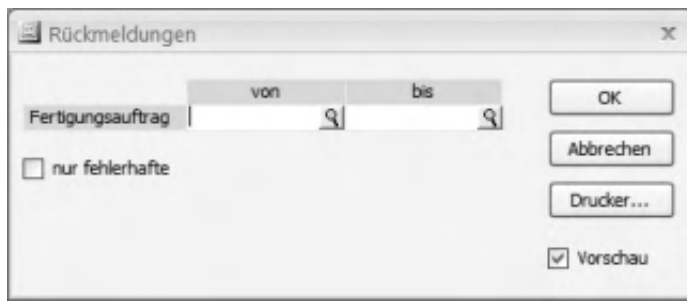

Bitte beachten Sie auch die folgenden Möglichkeiten:

• Im Hilfethema [Wie Sie diese Programmhilfe unterstützt](dokumentation_sucheinderhilfe.htm) finden Sie Hinweise zur optimalen Nutzung dieser Programmhilfe.

 $\mathbf{r}$ 

• Supportanfragen richten Sie bitte direkt an den [Sage Support](doku_support.htm) (Premium-Service-Vertrag Voraussetzung; ohne gültigen Servicevertrag erhalten Sie von uns einmalig Unterstützung und es wird sich ein Mitarbeiter unseres Telefon-Vertriebs mit Ihnen in Verbindung setzen, um Ihnen ein auf Sie zugeschnittenes Service-Angebot zu unterbreiten). Als Wartungs- und/oder Supportvertragsnutzer können Sie bei Fragen zusätzlich jederzeit auf [die](http://onlinehilfe.sage.de/onlinehilfe/extlinks/wissensdatenbank.html)

/\*\*/

<u>[Wissensdatenbank \(Knowledgebase\)](http://onlinehilfe.sage.de/onlinehilfe/extlinks/wissensdatenbank.html)</u> zurückgreifen, in der Sie u.a. viele Anleitungen zur Bewältigung spezieller Anforderungen finden. [nur D]

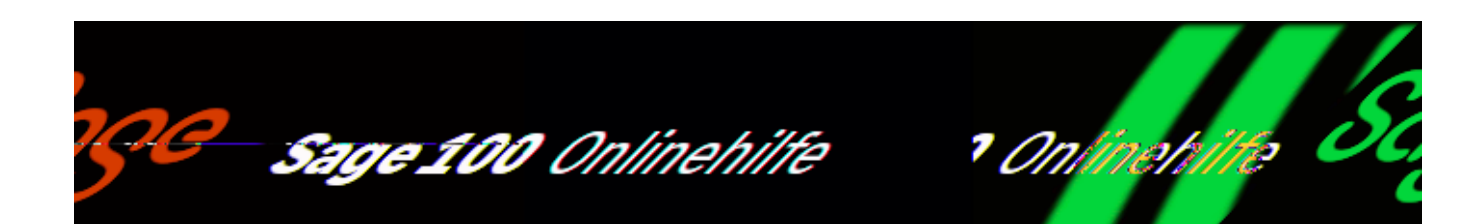

# **Übersicht halbfertige Erzeugnisse (Produktion)**

Über <Produktion/Auswertungen Produktion/Halbfertige Erzeugnisse/Übersicht halbfertige Erzeugnisse> erstellen Sie eine Übersicht über die Baugruppen, die begonnen, jedoch noch nicht fertig gestellt oder erst teilfertig gestellt wurden. (Ein begonnener Fertigungsauftrag ist ein Auftrag, für den bereits mindestens eine Rückmeldung existiert.)

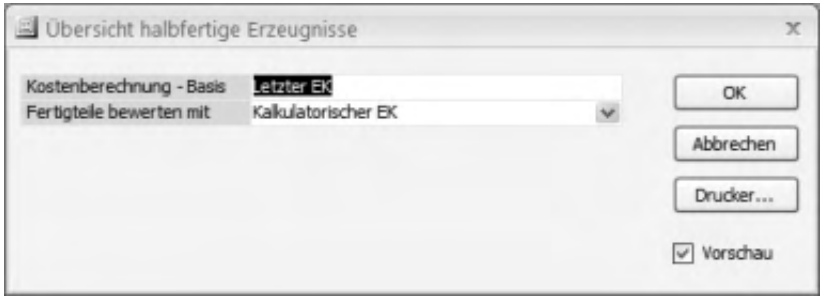

Das für Fertigungsaufträge entnommene Material und die bereits getätigte Leistung müssen im Rechnungswesen verbucht/bewertet werden, damit die Bilanz stimmt. Die Kosten an entnommenem Material plus die bereits investierte Arbeit müssen im Rechnungswesen als Buchungen/Kosten erfasst werden können.

Es gibt für die Ermittlung der Kosten eines halbfertigen Erzeugnisses zwei relevante Arten von Rückmeldungstypen – diese beiden Buchungen zusammen ergeben die Summe an halbfertigen Erzeugnissen:

Materialentnahmerückmeldung: die Buchung, dass ein bestimmtes Material (Rohmaterial bzw. Baugruppe) für diesen Fertigungsauftrag entnommen wurde.

Arbeitsplatzrückmeldung: eine Buchung, dass zu einer bestimmten Zeit eine bestimmte Leistung für diesen Fertigungsauftrag erbracht wurde (Leistung von Maschine und Leistung von Mitarbeiter).

In der erstellten Übersicht werden folgende Informationen ausgewiesen:

- Die Projektnummer ist die Zusammenfassung aller Fertigungsaufträge in ein Projekt.
- Die Belegnummer ist die Nummer, die jeden Fertigungsbeleg eindeutig kennzeichnet.
- Der Verursacher ist die Referenz auf den Beleg, der den aktuell gedruckten Beleg erzeugt hat.
- Die Materialkosten ermitteln sich aus den Materialentnahmerückmeldungen für einen bestimmten Fertigungsauftrag. Die Summe aller Materialentnahmerückmeldungen für diesen Auftrag multipliziert mit dem jeweiligen Preis aus dem Artikelstamm ergibt die Summe an Materialkosten.
- Die Fertigungskosten (Lohn- und Maschinenkosten) werden in der Kostenermittlung von [Rückmeldungen](idh_frmppsmainrueckmeldungen.htm) ermittelt und hier übernommen (wobei Rüstkosten und Ausführungskosten, nach denen in Rückmeldungen unterschieden wird, hier zusammengefasst werden). Maschinenkosten sind im Arbeitsplatzstamm hinterlegt, Lohnkosten im Mitarbeiterstamm oder – wenn kein Mitarbeiter mit eigenem Minutensatz zugeordnet ist – ebenfalls im Arbeitsplatzstamm.
- Fremdkosten werden nicht mitgerechnet. Für Fremdarbeit erhält man eine Rechnung. Diese Rechnung wird in der Buchhaltung direkt eingebucht und ist deshalb schon bewertet.
- Die Gesamtkosten setzen sich aus Materialkosten, Fertigungskosten und Fremdkosten zusammen.
- Der Wert in der Spalte "Gefertigte Teile" ergibt sich aus der Istmenge des Fertigungsauftrages, multipliziert mit der zuvor im Dialog eingestellten Bewertungsbasis (Feld "Fertigteile bewerten mit").

- Im Hilfethema [Wie Sie diese Programmhilfe unterstützt](dokumentation_sucheinderhilfe.htm) finden Sie Hinweise zur optimalen Nutzung dieser Programmhilfe.
- Supportanfragen richten Sie bitte direkt an den [Sage Support](doku_support.htm) (Premium-Service-Vertrag Voraussetzung; ohne gültigen Servicevertrag erhalten Sie von uns einmalig Unterstützung und es wird sich ein Mitarbeiter unseres Telefon-Vertriebs mit Ihnen in Verbindung setzen, um Ihnen ein auf Sie zugeschnittenes Service-Angebot zu unterbreiten). Als Wartungs- und/oder Supportvertragsnutzer können Sie bei Fragen zusätzlich jederzeit auf [die](http://onlinehilfe.sage.de/onlinehilfe/extlinks/wissensdatenbank.html) [Wissensdatenbank \(Knowledgebase\)](http://onlinehilfe.sage.de/onlinehilfe/extlinks/wissensdatenbank.html) zurückgreifen, in der Sie u.a. viele Anleitungen zur Bewältigung spezieller Anforderungen finden. [nur D]

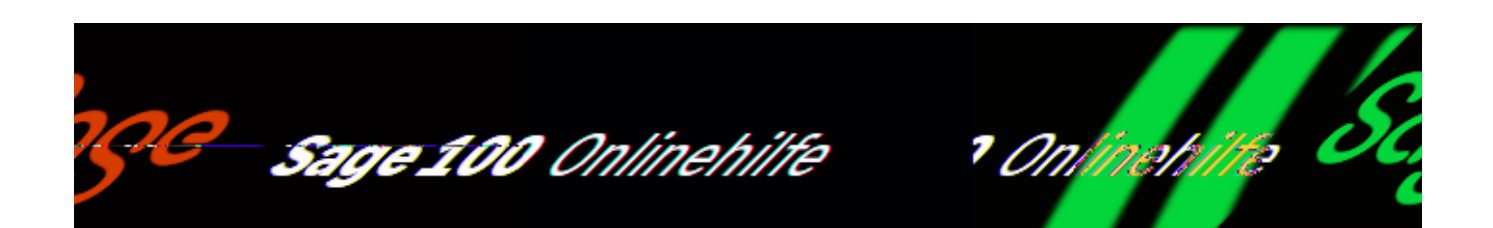

# **Fertigungsauftragszeiten (Produktion)**

#### <Produktion/Auswertungen

Produktion/Fertigungsauftrag/Fertigungsauftragszeiten> erstellt eine Auswertung zu den Fertigungsauftragszeiten.

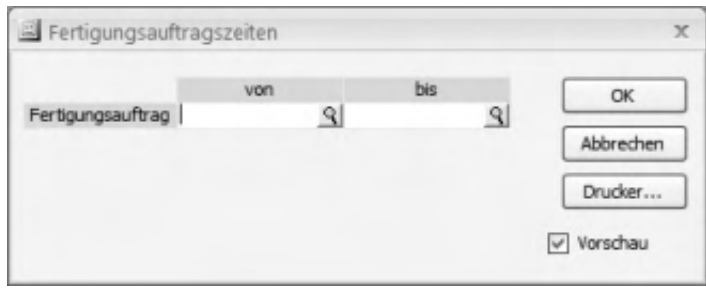

Bitte beachten Sie auch die folgenden Möglichkeiten:

· Im Hilfethema [Wie Sie diese Programmhilfe unterstützt](dokumentation_sucheinderhilfe.htm) finden Sie Hinweise zur optimalen Nutzung dieser Programmhilfe.

 $\mathbf{r}$ 

• Supportanfragen richten Sie bitte direkt an den [Sage Support](doku_support.htm) (Premium-Service-Vertrag Voraussetzung; ohne gültigen Servicevertrag erhalten Sie von uns einmalig Unterstützung und es wird sich ein Mitarbeiter unseres Telefon-Vertriebs mit Ihnen in Verbindung setzen, um Ihnen ein auf Sie zugeschnittenes Service-Angebot zu unterbreiten). Als Wartungs- und/oder Supportvertragsnutzer können Sie bei Fragen zusätzlich jederzeit auf [die](http://onlinehilfe.sage.de/onlinehilfe/extlinks/wissensdatenbank.html)

<u>[Wissensdatenbank \(Knowledgebase\)](http://onlinehilfe.sage.de/onlinehilfe/extlinks/wissensdatenbank.html)</u> zurückgreifen, in der Sie u.a. viele Anleitungen zur Bewältigung spezieller Anforderungen finden. [nur D]

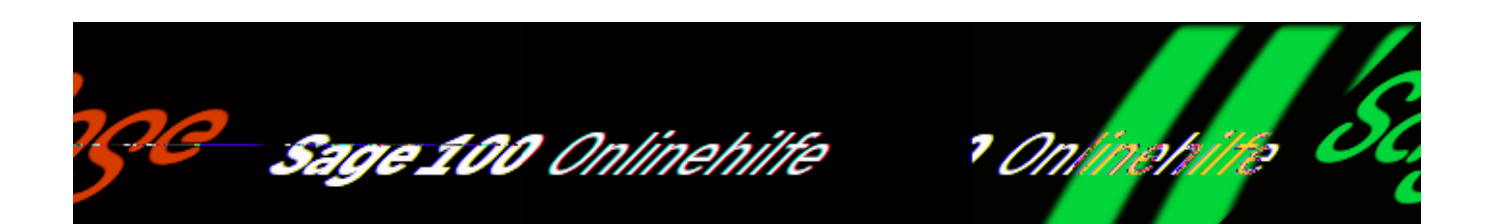

# **Fertigungsauftragskosten (Produktion)**

Über <Produktion/Auswertungen

Produktion/Fertigungsauftrag/Fertigungsauftragskosten> können Sie sich zu einem Fertigungsauftrag die Arbeitsgangkosten (nach Mitarbeiter und/oder nach Arbeitsgang) und die Materialkosten ausdrucken lassen.

 $\mathbf{r}$ 

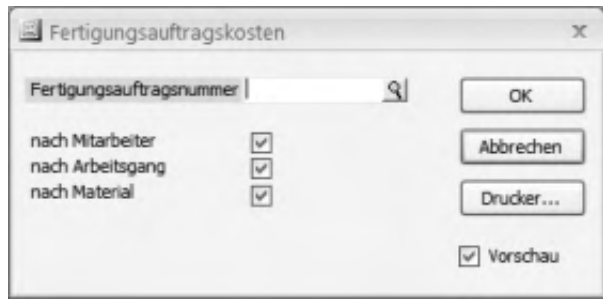

- Im Hilfethema [Wie Sie diese Programmhilfe unterstützt](dokumentation_sucheinderhilfe.htm) finden Sie Hinweise zur optimalen Nutzung dieser Programmhilfe.
- Supportanfragen richten Sie bitte direkt an den [Sage Support](doku_support.htm) (Premium-Service-Vertrag Voraussetzung; ohne gültigen Servicevertrag erhalten Sie von uns einmalig Unterstützung und es wird sich ein Mitarbeiter unseres Telefon-Vertriebs mit Ihnen in Verbindung setzen, um Ihnen ein auf Sie zugeschnittenes Service-Angebot zu unterbreiten). Als Wartungs- und/oder

Supportvertragsnutzer können Sie bei Fragen zusätzlich jederzeit auf [die](http://onlinehilfe.sage.de/onlinehilfe/extlinks/wissensdatenbank.html) <u>[Wissensdatenbank \(Knowledgebase\)](http://onlinehilfe.sage.de/onlinehilfe/extlinks/wissensdatenbank.html)</u> zurückgreifen, in der Sie u.a. viele Anleitungen zur Bewältigung spezieller Anforderungen finden. [nur D]

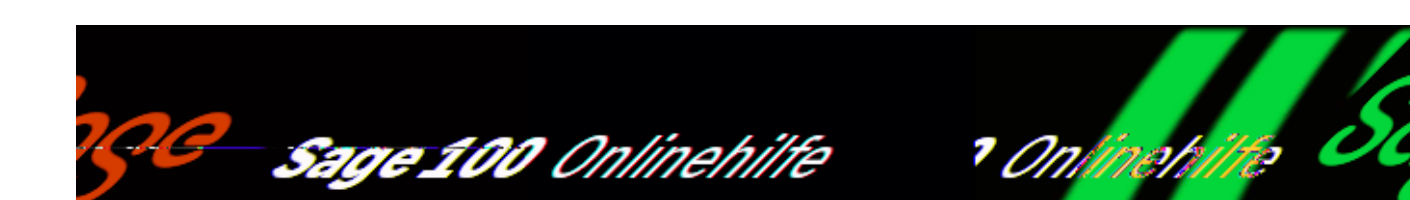

## **Archivierte Fertigungsaufträge (Produktion)**

Über <Produktion/Auswertungen Produktion/Fertigungsauftrag/Archivierte Fertigungsaufträge> können Sie eine Übersicht zu solchen Fertigungsaufträgen drucken, deren Bearbeitungszwischenstände durch Erhöhung des [Änderungsindexes](idh_projektfertigung_doku.htm#aenderungsindex_doku) archiviert wurden.

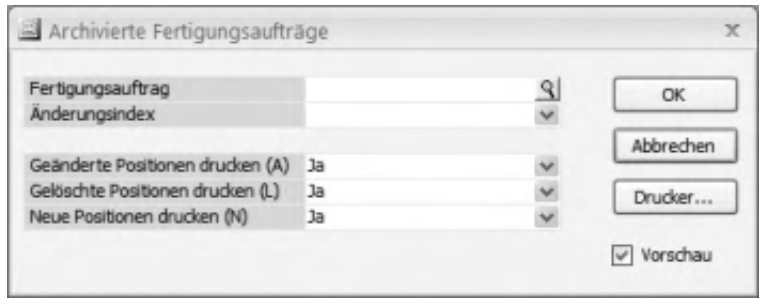

#### Fertigungsauftrag

Geben Sie hier den zu druckenden Fertigungsauftrag an (der einen erhöhten Änderungsindex besitzen muss).

#### Änderungsindex

Über die Angabe des Änderungsindexes legen Sie fest, welche Bearbeitungsversion des Fertigungsauftrags gedruckt werden soll (die höchste in der Auswahlliste enthaltene Indexnummer entspricht dem aktuellen Fertigungsauftrag).

Geänderte Positionen drucken Gelöschte Positionen drucken Neue Positionen drucken

Hier legen Sie fest, welche Veränderungen gedruckt werden sollen.

- · Im Hilfethema [Wie Sie diese Programmhilfe unterstützt](dokumentation_sucheinderhilfe.htm) finden Sie Hinweise zur optimalen Nutzung dieser Programmhilfe.
- Supportanfragen richten Sie bitte direkt an den [Sage Support](doku_support.htm) (Premium-Service-Vertrag Voraussetzung; ohne gültigen Servicevertrag erhalten Sie von uns einmalig Unterstützung und es wird sich ein Mitarbeiter unseres Telefon-Vertriebs mit Ihnen in Verbindung setzen, um Ihnen ein auf Sie zugeschnittenes Service-Angebot zu unterbreiten). Als Wartungs- und/oder Supportvertragsnutzer können Sie bei Fragen zusätzlich jederzeit auf [die](http://onlinehilfe.sage.de/onlinehilfe/extlinks/wissensdatenbank.html) [Wissensdatenbank \(Knowledgebase\)](http://onlinehilfe.sage.de/onlinehilfe/extlinks/wissensdatenbank.html) zurückgreifen, in der Sie u.a. viele Anleitungen zur Bewältigung spezieller Anforderungen finden. [nur D]

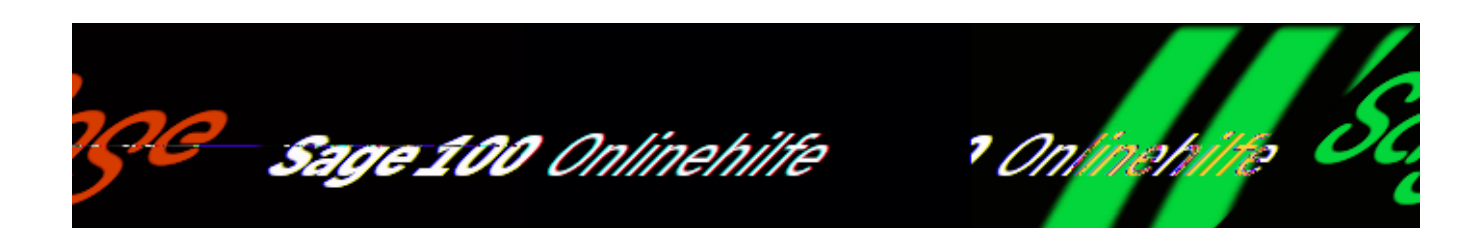

### **Soll-Ist-Terminvergleich von Fertigungsaufträgen (Produktion)**

Über <Produktion /Auswertungen Produktion/Fertigungsauftrag/Fertigungszeiten Soll-Ist-Vergleich> können Sie sich die Planungstermine (Soll) und die tatsächlichen Fertigstellungstermine (Ist) für beendete Fertigungsaufträgen anzeigen lassen.

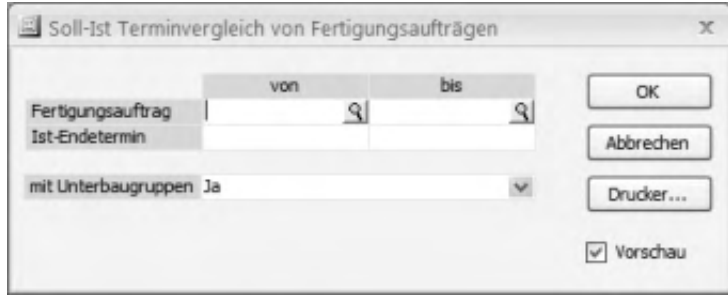

Sie können nach Fertigungsauftrag und Ist-Endtermin selektieren, die Auswertung wahlweise mit Unterbaugruppen auszudrucken lassen.

 $\mathbb{I}$ 

#### *Achtung*

Wird "mit Unterbaugruppe" ausgewählt, werden keine Fertigungsaufträge selektiert, von denen nicht der Hauptverursacher mit ausgewählt wurde. Beispiel: Der Tisch (FA 269) mit den Unterbaugruppen Tischbein (FA 270) und Schublade (FA 271). Selektiert werden die FA 270 und 271. Bei Ausgabe mit Unterbaugruppen wird kein FA ausgewählt, bei Selektionen ohne Unterbaugruppen beide. Das heißt, bei Selektion mit Unterbaugruppe muss zwingend der Haupt*-*FA, in diesem Fall FA 269 mit ausgewählt werden.

Die in der Auswertung angezeigte Sollzeit berechnet sich als "Rüstzeit pro Arbeitsplatz + Sollstückzeit mal Istmenge der Position".

- Im Hilfethema [Wie Sie diese Programmhilfe unterstützt](dokumentation_sucheinderhilfe.htm) finden Sie Hinweise zur optimalen Nutzung dieser Programmhilfe.
- Supportanfragen richten Sie bitte direkt an den [Sage Support](doku_support.htm) (Premium-Service-Vertrag Voraussetzung; ohne gültigen Servicevertrag erhalten Sie von uns einmalig Unterstützung und es wird sich ein Mitarbeiter unseres Telefon-Vertriebs mit Ihnen in Verbindung setzen, um Ihnen ein auf Sie zugeschnittenes Service-Angebot zu unterbreiten). Als Wartungs- und/oder Supportvertragsnutzer können Sie bei Fragen zusätzlich jederzeit auf [die](http://onlinehilfe.sage.de/onlinehilfe/extlinks/wissensdatenbank.html) [Wissensdatenbank \(Knowledgebase\)](http://onlinehilfe.sage.de/onlinehilfe/extlinks/wissensdatenbank.html) zurückgreifen, in der Sie u.a. viele Anleitungen zur Bewältigung spezieller Anforderungen finden. [nur D]

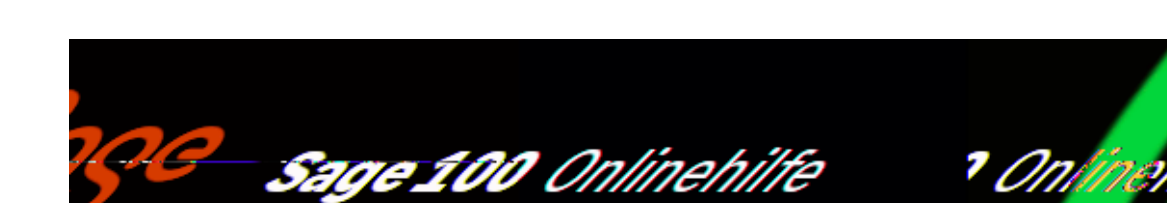

## **Materialrückmeldungen (Produktion)**

Über <Produktion/Fertigung/Fertigungsaufträge bearbeiten/Schaltfläche "Optionen"/Drucken/Materialrückmeldungen> und <Produktion/Auswertungen Produktion/Fertigungsauftrag/Materialrückmeldungen> können Sie erfolgte Materialrückmeldungen drucken.

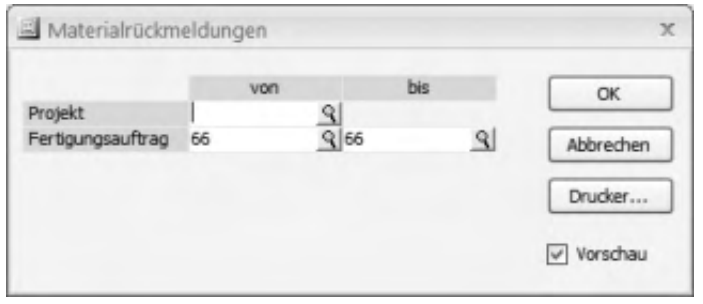

Legen Sie die Fertigungsaufträge fest, deren Materialrückmeldungen gedruckt werden sollen. Sofern das Zusatzpaket "Projektfertigung" eingesetzt wird, kann die Fertigungsauftragsauswahl auch über Projekte erfolgen.

Bitte beachten Sie auch die folgenden Möglichkeiten:

- Im Hilfethema [Wie Sie diese Programmhilfe unterstützt](dokumentation_sucheinderhilfe.htm) finden Sie Hinweise zur optimalen Nutzung dieser Programmhilfe.
- Supportanfragen richten Sie bitte direkt an den [Sage Support](doku_support.htm) (Premium-

/\*\*/
Service-Vertrag Voraussetzung; ohne gültigen Servicevertrag erhalten Sie von uns einmalig Unterstützung und es wird sich ein Mitarbeiter unseres Telefon-Vertriebs mit Ihnen in Verbindung setzen, um Ihnen ein auf Sie zugeschnittenes Service-Angebot zu unterbreiten). Als Wartungs- und/oder Supportvertragsnutzer können Sie bei Fragen zusätzlich jederzeit auf [die](http://onlinehilfe.sage.de/onlinehilfe/extlinks/wissensdatenbank.html) [Wissensdatenbank \(Knowledgebase\)](http://onlinehilfe.sage.de/onlinehilfe/extlinks/wissensdatenbank.html) zurückgreifen, in der Sie u.a. viele Anleitungen zur Bewältigung spezieller Anforderungen finden. [nur D]

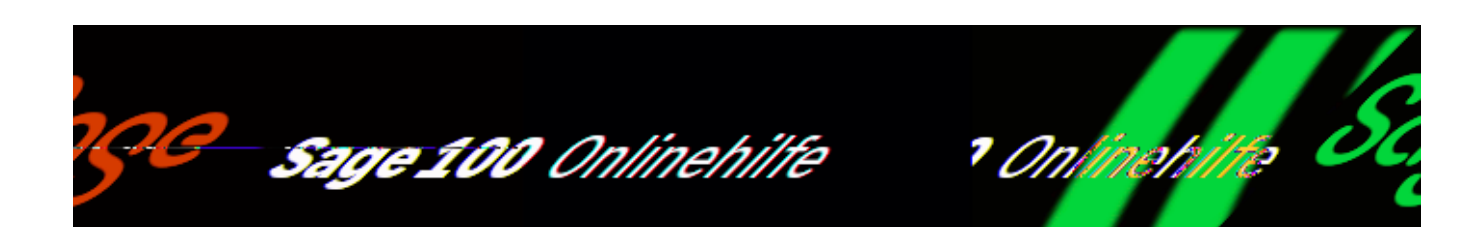

# **Sägeliste (Produktion)**

Über <Produktion/Auswertungen Produktion/Fertigungsauftrag/Sägeliste> können Sie nachvollziehen, zu welchen Arbeitsgängen ein bestimmtes Material verarbeitet wird und für welche Fertigungsaufträge diese Verarbeitung erfolgt. Die Information ist nach Material und Fertigungsaufträgen strukturiert.

Diese Übersicht kann ihnen z.B. helfen, den Einsatz eines Materials für mehrere Fertigungsaufträge materialsparend zu gestalten.

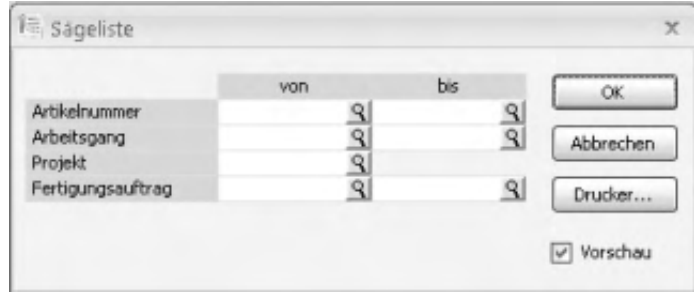

Artikelnummer

Wählen Sie hier das Material, über dessen Verwendung in der Fertigung die Sage 100 Sie informieren soll.

 $\overline{a}$ 

Arbeitsgang Projekt Fertigungsauftrag

Über diese Auswahlkriterien können Sie den gewünschten Informationsumfang detailliert festlegen.

- Im Hilfethema [Wie Sie diese Programmhilfe unterstützt](dokumentation_sucheinderhilfe.htm) finden Sie Hinweise zur optimalen Nutzung dieser Programmhilfe.
- Supportanfragen richten Sie bitte direkt an den [Sage Support](doku_support.htm) (Premium-Service-Vertrag Voraussetzung; ohne gültigen Servicevertrag erhalten Sie von uns einmalig Unterstützung und es wird sich ein Mitarbeiter unseres Telefon-Vertriebs mit Ihnen in Verbindung setzen, um Ihnen ein auf Sie zugeschnittenes Service-Angebot zu unterbreiten). Als Wartungs- und/oder Supportvertragsnutzer können Sie bei Fragen zusätzlich jederzeit auf [die](http://onlinehilfe.sage.de/onlinehilfe/extlinks/wissensdatenbank.html) [Wissensdatenbank \(Knowledgebase\)](http://onlinehilfe.sage.de/onlinehilfe/extlinks/wissensdatenbank.html) zurückgreifen, in der Sie u.a. viele Anleitungen zur Bewältigung spezieller Anforderungen finden. [nur D]

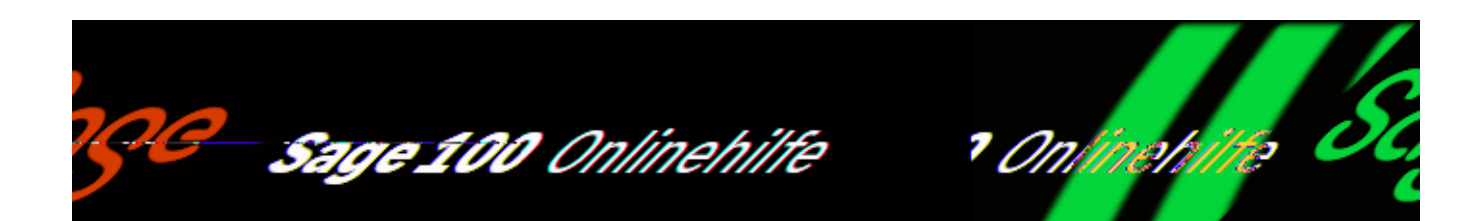

# **Verbrauchsstatistik (Produktion)**

Über <Produktion/Auswertungen Produktion/Statistik/Verbrauchsstatistik> können Sie sich die Verbrauchsstatistik zu einem Artikel oder zu einem Fertigungsauftrag ausdrucken lassen. Die Auswertung berücksichtigt nur bereits rückgemeldete Verbräuche.

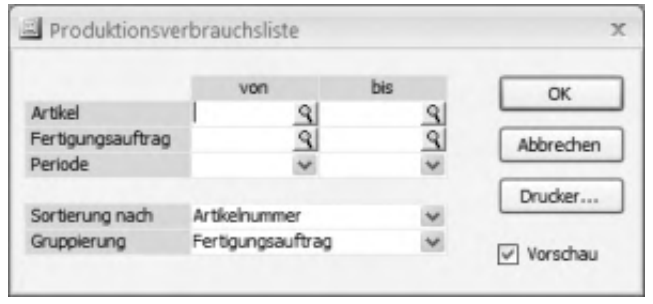

Wählen Sie die für die Auswertung zu berücksichtigenden Artikel, Fertigungsaufträge und Perioden aus und legen Sie fest, wie die Auswertung sortiert und gruppiert werden soll.

- Im Hilfethema [Wie Sie diese Programmhilfe unterstützt](dokumentation_sucheinderhilfe.htm) finden Sie Hinweise zur optimalen Nutzung dieser Programmhilfe.
- Supportanfragen richten Sie bitte direkt an den [Sage Support](doku_support.htm) (Premium-

Service-Vertrag Voraussetzung; ohne gültigen Servicevertrag erhalten Sie von uns einmalig Unterstützung und es wird sich ein Mitarbeiter unseres Telefon-Vertriebs mit Ihnen in Verbindung setzen, um Ihnen ein auf Sie zugeschnittenes Service-Angebot zu unterbreiten). Als Wartungs- und/oder Supportvertragsnutzer können Sie bei Fragen zusätzlich jederzeit auf [die](http://onlinehilfe.sage.de/onlinehilfe/extlinks/wissensdatenbank.html) [Wissensdatenbank \(Knowledgebase\)](http://onlinehilfe.sage.de/onlinehilfe/extlinks/wissensdatenbank.html) zurückgreifen, in der Sie u.a. viele Anleitungen zur Bewältigung spezieller Anforderungen finden. [nur D]

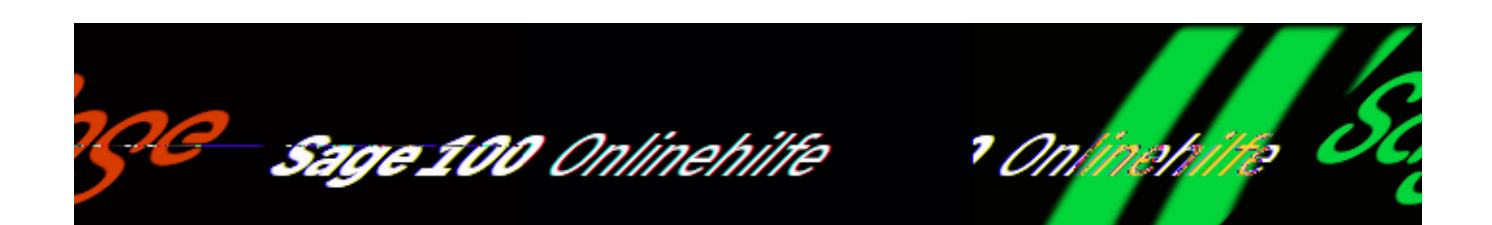

# **Projektauswertung (Zusatzpaket)**

Die Projektauswertung ermittelt die den Projekten zugehörigen Aufträge, Kosten und Erlöse und wird über <Produktion/Auswertungen Produktion/Projekt/Projektauswertung> oder über <Projektverwaltung/Projekte/Schaltfläche "Optionen"/Projektauswertung> aufgerufen.

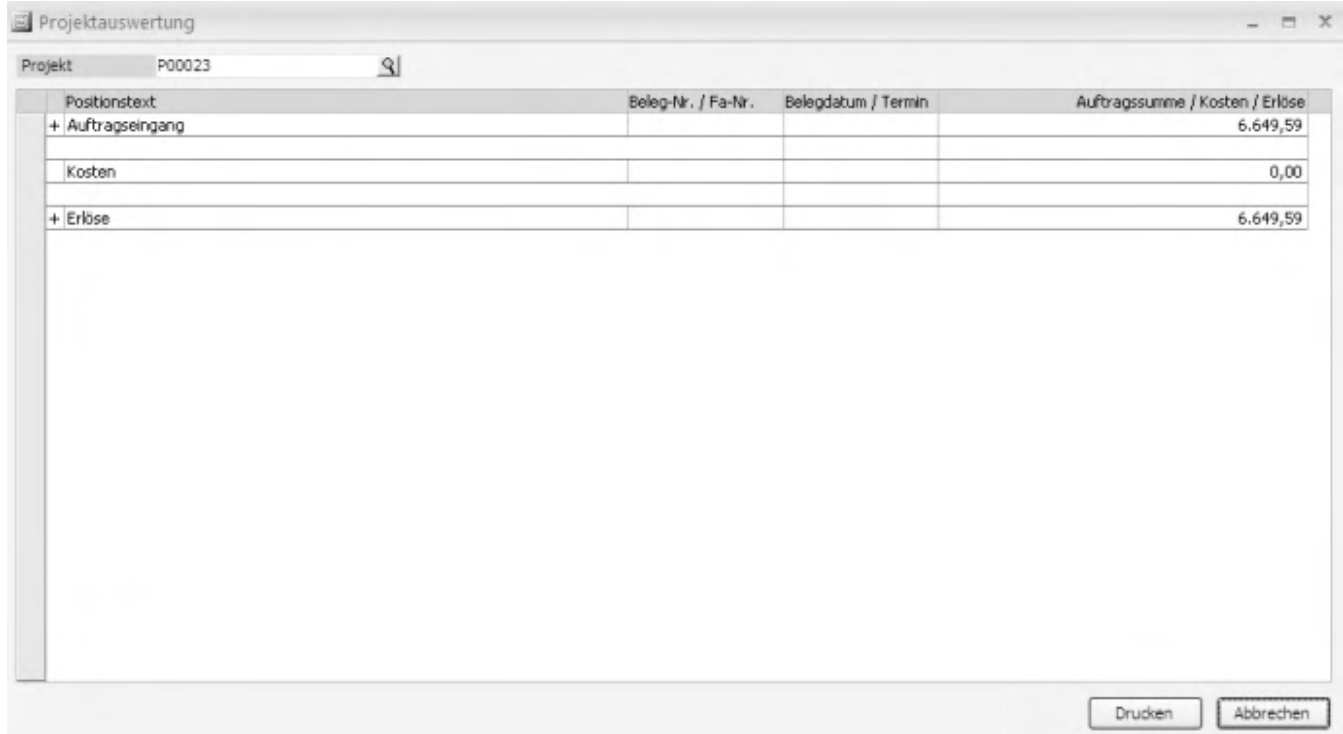

Wählen Sie im Dialogkopf das auszuwertende Projekt. Die Auswertung beinhaltet

die drei Hauptgruppen Auftragseingang, Kosten und Erlöse. Vorhandene tiefer liegende Ebenen können über das Kontextmenü oder durch Anklicken der Plusbzw. Minuszeichen angezeigt bzw. ausgeblendet werden.

*Aufträge*

In der Gruppe "Aufträge" werden alle dem Projekt zugeordneten Auftragsbestätigungen aufgeführt.

*Kosten*

Zur Gruppe "Kosten" gehören die Bereiche "Rechnungseingang" und Fertigung:

*Rechnungseingang* Alle EK-Positionen, die direkt dem Projekt zugeordnet sind.

Sollte hier erkannt werden, dass eine EK-Position falsch zugeordnet ist, so kann diese Zuordnung über das Kontextmenü der Position rückgängig gemacht werden.

## *Achtung*

Um Doppelkosten zu vermeiden, dürfen auf keinen Fall in einem EK-Beleg Projektzuordnungen zu solchen Positionen gemacht werden, die anschließend als Materialrückmeldung im Fertigungsauftrag erscheinen. Dies gilt ebenfalls für alle Fremdfertigungspositionen.

*Fertigung*

Alle Fertigungsaufträge, die keine Unterfertigungsaufträge sind und dem Projekt zugeordnet wurden, werden angezeigt. Diese Fertigungsaufträge enthalten die kumulierten Rückmeldungskosten. Eine Stufe tiefer werden die Rückmeldungskosten kumuliert nach "Arbeitsgängen", "Material", "Fremdfertigung" und "sonstigen Rückmeldungen" dargestellt, darunter wiederum die Einzelrückmeldungen, kumuliert pro Position des Fertigungsauftrages. Unter "Sonstiges" werden alle Rückmeldungen aufgeführt, die sich direkt auf den Fertigungsauftrag und nicht auf eine Position beziehen (manuelles Material, manuelle Zeit). In den Erlösen werden alle Ausgangsrechnungen dargestellt.

*Erlöse*

In der Gruppe "Erlöse" werden nur Rechnungen aufgeführt, die entweder gedruckt oder ans Rechnungswesen übergeben worden sind.

Über die Drucken-Schaltfläche kann die Auswertung gedruckt werden, wahlweise wie in der Ansicht oder komplett.

- Im Hilfethema [Wie Sie diese Programmhilfe unterstützt](dokumentation_sucheinderhilfe.htm) finden Sie Hinweise zur optimalen Nutzung dieser Programmhilfe.
- Supportanfragen richten Sie bitte direkt an den [Sage Support](doku_support.htm) (Premium-Service-Vertrag Voraussetzung; ohne gültigen Servicevertrag erhalten Sie von uns einmalig Unterstützung und es wird sich ein Mitarbeiter unseres Telefon-Vertriebs mit Ihnen in Verbindung setzen, um Ihnen ein auf Sie zugeschnittenes Service-Angebot zu unterbreiten). Als Wartungs- und/oder Supportvertragsnutzer können Sie bei Fragen zusätzlich jederzeit auf [die](http://onlinehilfe.sage.de/onlinehilfe/extlinks/wissensdatenbank.html) [Wissensdatenbank \(Knowledgebase\)](http://onlinehilfe.sage.de/onlinehilfe/extlinks/wissensdatenbank.html) zurückgreifen, in der Sie u.a. viele Anleitungen zur Bewältigung spezieller Anforderungen finden. [nur D]

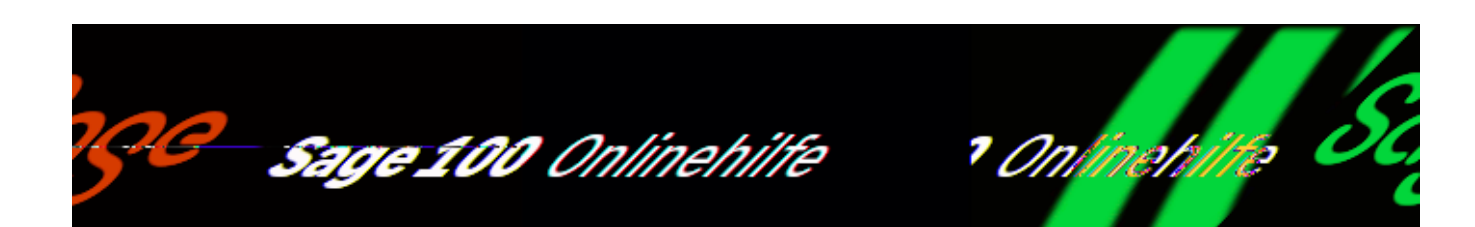

# **Tätigkeitsliste**

Über <Produktion/Auskünfte/Tätigkeitsliste> rufen Sie die Tätigkeitsliste auf, die für jeden Arbeitsplatz chronologisch anzeigt, welche Arbeitsgänge dort eingeplant und noch nicht beendet sind, und ob sie bereits begonnen wurden.

Der Dialog lässt sich flexibel an Ihre Anforderungen [anpassen](bildschirmauskuenfte_bedienung_doku.htm). Folgende Spalteninformationen stehen zur Verfügung:

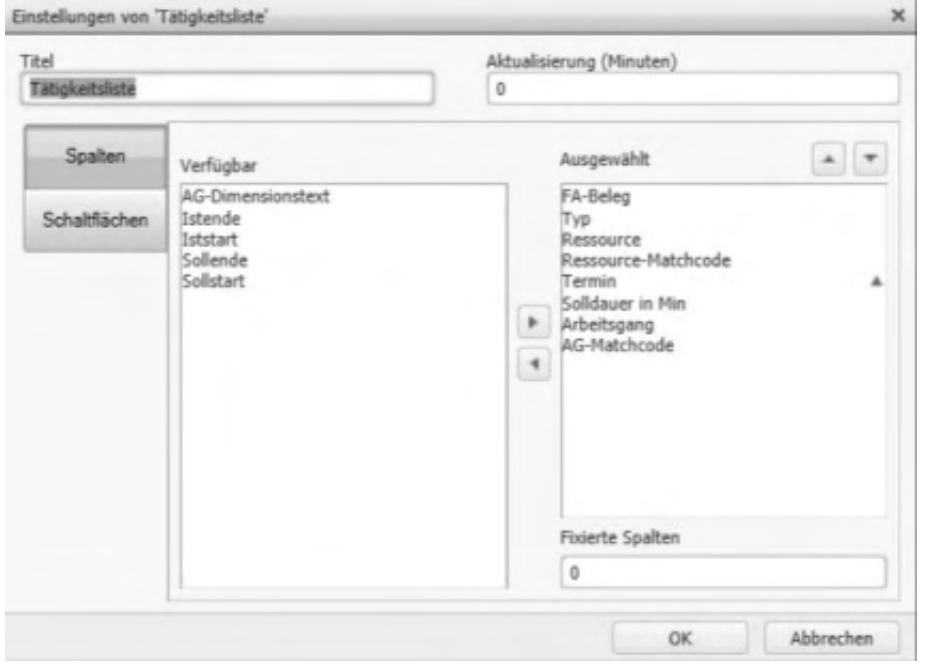

Detaillierte Informationen zu den Spalten erhalten Sie über diese [Linkliste,](links_pps-auskuenfte.htm#idh_mdttaetigkeitsliste_sage_pps_prop) die auf betreffende Abschnitte in der Sage-100-Dokumentation verweist (sofern die Spaltenüberschrift nicht selbsterklärend ist).

/\*\*/

Über das Kontextmenü können Sie diverse [Standardfunktionen](bildschirmauskuenfte_bedienung_doku_knm.htm) aufrufen.

- Im Hilfethema [Wie Sie diese Programmhilfe unterstützt](dokumentation_sucheinderhilfe.htm) finden Sie Hinweise zur optimalen Nutzung dieser Programmhilfe.
- Supportanfragen richten Sie bitte direkt an den [Sage Support](doku_support.htm) (Premium-Service-Vertrag Voraussetzung; ohne gültigen Servicevertrag erhalten Sie von uns einmalig Unterstützung und es wird sich ein Mitarbeiter unseres Telefon-Vertriebs mit Ihnen in Verbindung setzen, um Ihnen ein auf Sie zugeschnittenes Service-Angebot zu unterbreiten). Als Wartungs- und/oder Supportvertragsnutzer können Sie bei Fragen zusätzlich jederzeit auf [die](http://onlinehilfe.sage.de/onlinehilfe/extlinks/wissensdatenbank.html) [Wissensdatenbank \(Knowledgebase\)](http://onlinehilfe.sage.de/onlinehilfe/extlinks/wissensdatenbank.html) zurückgreifen, in der Sie u.a. viele Anleitungen zur Bewältigung spezieller Anforderungen finden. [nur D]

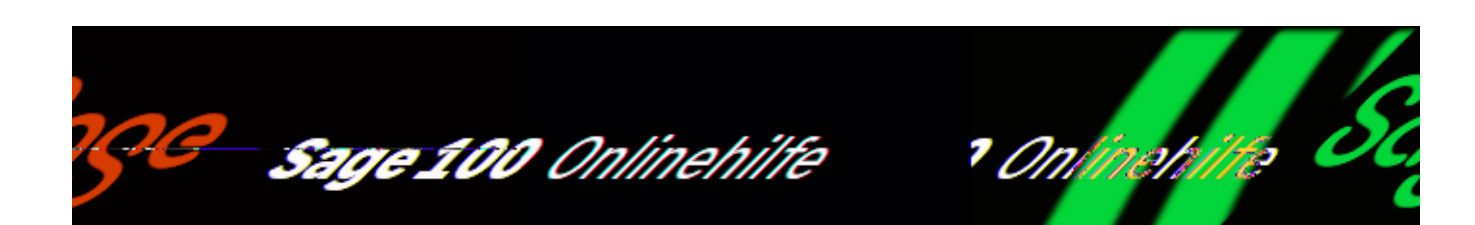

# **Ausschussquote**

Wenn Sie das Zusatzpaket "Kennzahlen" lizenziert haben, wird nach Aufruf von <Produktion/Auskünfte/Ausschussquote> und Bestätigung des zugehörigen [Auswahldialogs](idh_frmppsreportausschussquote.htm) die Ausschussquote angezeigt. Der Ausschuss wird jeweils aus den Arbeitsgang-Rückmeldungen ermittelt, bei denen als Gutmenge weniger gebucht wurde als die vorgesehene Menge.

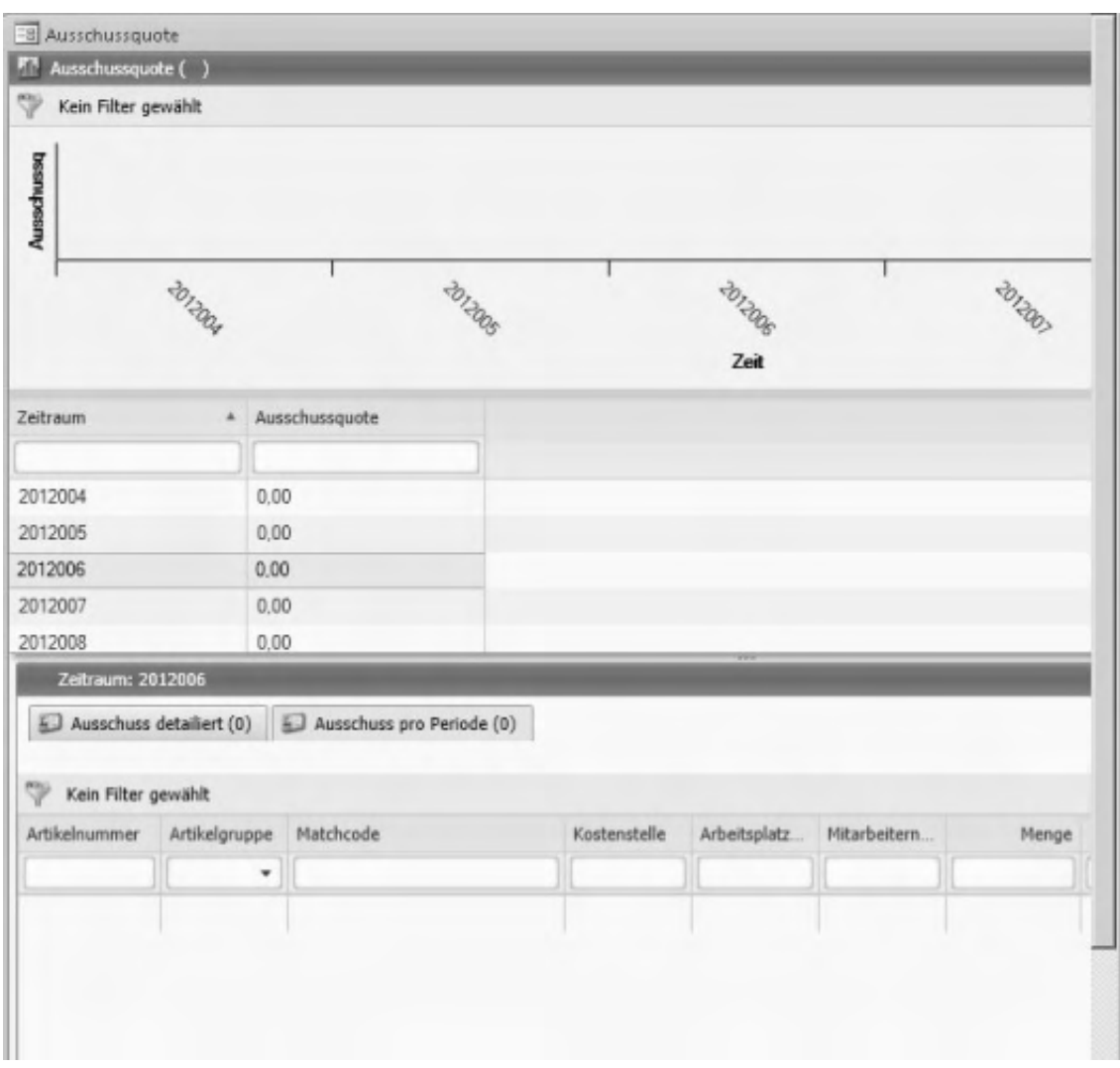

Der Dialog lässt sich flexibel an Ihre Anforderungen [anpassen](bildschirmauskuenfte_bedienung_doku.htm).

## **Informationen im Hauptbereich**

In der Verlaufsansicht wird der prozentuale Ausschuss (in Menge) der eigengefertigten Baugruppen pro Periode angezeigt. Sie erhalten somit eine Übersicht, bei welchem Arbeitsplatz, Mitarbeiter bzw. bei welcher Kostenstelle oder Baugruppe Ausschuss gebucht wurde und mit welcher Quote. Diese Übersicht versetzt Sie in die Lage, ggf. qualitätsverbessernd einzugreifen, etwa indem für bestimmte Arbeitsgänge Mitarbeiter oder Arbeitplatz getauscht werden oder andere Massnahmen ergriffen werden.

Die Darstellungsart ( $\left( \frac{1}{2} \right)$  kann umgeschaltet werden. Über das Kontextmenü können Sie diverse [Standardfunktionen](bildschirmauskuenfte_bedienung_doku_knm.htm) aufrufen.

### **Informationen im Detailbereich**

Im Register "Ausschuss detailliert" wird der Ausschuss artikelspezifisch angezeigt,

I,

im Register "Ausschuss pro Periode" finden Sie periodenspezifische Detailinformationen.

Spalteninformationen

Im Hauptbereich und in den Registern des Detailbereichs können Sie folgende Werte anzeigen lassen:

Arbeitsplatznummer Menge Menge gut Mitarbeiternummer

Die in den [Rückmeldungen](idh_frmppsmainrueckmeldungen.htm) zu einem Fertigungsauftrag angegebenen Daten.

Ausschussmenge Ausschussquote

Aus den Rückmeldungsdaten berechnete Werte:

Ausschussmenge = Menge - Gutmenge Ausschussquote = (Menge - Gutmenge) /Menge

Um die Ausschussquote für einen Fertigungsauftrag zu ermitteln, werden als Basis alle Arbeitsgang-Rückmeldungen ausgewertet. Aus diesen Rückmeldungen werden die Werte der Eingaben in "Menge" und "Gutmenge" ins Verhältnis gesetzt.

Artikelgruppe Artikelnummer Matchcode

Artikelstammdaten des betroffenen Fertigungsartikels.

Zeitraum

Anzeige des gewählten Zeitraums: Jahr/Periode.

Bitte beachten Sie auch die folgenden Möglichkeiten:

• Im Hilfethema [Wie Sie diese Programmhilfe unterstützt](dokumentation_sucheinderhilfe.htm) finden Sie Hinweise zur optimalen Nutzung dieser Programmhilfe.

• Supportanfragen richten Sie bitte direkt an den [Sage Support](doku_support.htm) (Premium-Service-Vertrag Voraussetzung; ohne gültigen Servicevertrag erhalten Sie von uns einmalig Unterstützung und es wird sich ein Mitarbeiter unseres Telefon-Vertriebs mit Ihnen in Verbindung setzen, um Ihnen ein auf Sie zugeschnittenes Service-Angebot zu unterbreiten). Als Wartungs- und/oder Supportvertragsnutzer können Sie bei Fragen zusätzlich jederzeit auf [die](http://onlinehilfe.sage.de/onlinehilfe/extlinks/wissensdatenbank.html) [Wissensdatenbank \(Knowledgebase\)](http://onlinehilfe.sage.de/onlinehilfe/extlinks/wissensdatenbank.html) zurückgreifen, in der Sie u.a. viele Anleitungen zur Bewältigung spezieller Anforderungen finden. [nur D]

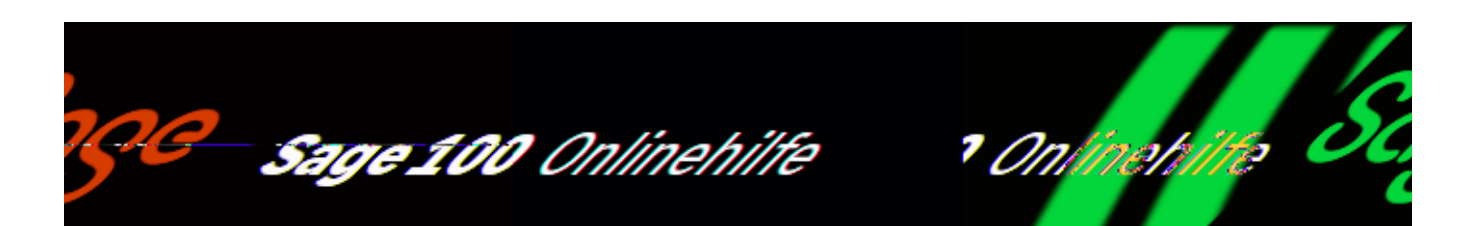

## **Materialverzugsliste**

Über <Produktion/Auskünfte/Materialverzugsliste> rufen Sie die Materialverzugsliste auf, die jene FA-Materialpositionen zeigt, für die noch Bedarf besteht. Somit können Fehlbedarfe (nicht gedeckte Mengen) rechtzeitig erkannt werden.

Der Dialog lässt sich flexibel an Ihre Anforderungen [anpassen](bildschirmauskuenfte_bedienung_doku.htm).

### **Informationen im Hauptbereich**

Im Hauptbereich können folgende Informationen angezeigt werden:

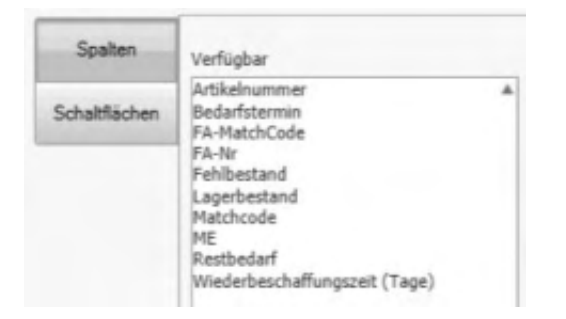

Detaillierte Informationen zu den Spalten erhalten Sie über diese [Linkliste,](links_pps-auskuenfte.htm#idh_mdtmaterialdispo_sage_pps_prop) die auf betreffende Abschnitte in der Sage-100-Dokumentation verweist (sofern die Spaltenüberschrift nicht selbsterklärend ist).

neben diversen Über das Kontextmenü können Sie den zugehörigen Fertigungsauftrag bearbeiten sowie diverse [Standardfunktionen](bildschirmauskuenfte_bedienung_doku_knm.htm) aufrufen.

### **Informationen im Detailbereich**

Im Deteilbereich finden Sie eine Dispoauskunft zur markierten Position. Folgende Spalteninformationen stehen zur Verfügung:

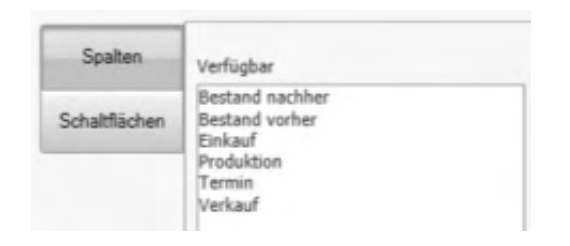

Detaillierte Informationen zu den Spalten erhalten Sie über diese [Linkliste,](links_pps-auskuenfte.htm#idh_mdtmaterialdispo_sage_pps_dtlbestandsverlaufprop) die auf betreffende Abschnitte in der Sage-100-Dokumentation verweist (sofern die Spaltenüberschrift nicht selbsterklärend ist).

- · Im Hilfethema [Wie Sie diese Programmhilfe unterstützt](dokumentation_sucheinderhilfe.htm) finden Sie Hinweise zur optimalen Nutzung dieser Programmhilfe.
- Supportanfragen richten Sie bitte direkt an den [Sage Support](doku_support.htm) (Premium-Service-Vertrag Voraussetzung; ohne gültigen Servicevertrag erhalten Sie von uns einmalig Unterstützung und es wird sich ein Mitarbeiter unseres Telefon-Vertriebs mit Ihnen in Verbindung setzen, um Ihnen ein auf Sie zugeschnittenes Service-Angebot zu unterbreiten). Als Wartungs- und/oder Supportvertragsnutzer können Sie bei Fragen zusätzlich jederzeit auf [die](http://onlinehilfe.sage.de/onlinehilfe/extlinks/wissensdatenbank.html) [Wissensdatenbank \(Knowledgebase\)](http://onlinehilfe.sage.de/onlinehilfe/extlinks/wissensdatenbank.html) zurückgreifen, in der Sie u.a. viele Anleitungen zur Bewältigung spezieller Anforderungen finden. [nur D]

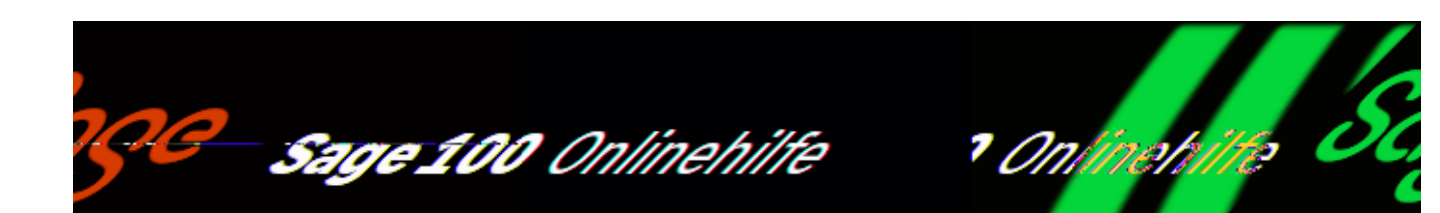

# **Ansichten für Fertigungsaufträge und Fertigungsauftragsübersicht ändern (Produktion)**

Den Assistenten zur Anpassung der Dialogansichten von <[Fertigungsaufträge](idh_frmppsmainfertigungsprojekt.htm) [bearbeiten>](idh_frmppsmainfertigungsprojekt.htm) und [<Fertigungsauftragsübersicht \(alt\)>](idh_frmppsinfofertigungsauftragsauskunft.htm) rufen Sie über <Produktion/Administration Produktion/Ansichten für Fertigungsauftrags-Browser> bzw. über <Produktion/Administration Produktion/Ansichten für Fertigungsauftragsübersicht (alt)> auf. Er bietet Ihnen die Möglichkeit, die Ansichten individuell zu konfigurieren und die für Sie wichtigen Informationen anzeigen zu lassen.

- Auf der ersten Dialogseite legen Sie fest, ob Sie eine bestehende Ansicht bearbeiten oder eine neue Ansicht erstellen wollen (die Standardansicht kann nicht verändert und daher auch nicht ausgewählt werden).
- Beim Erstellen einer neuen Ansicht wird auf der zweiten Dialogseite die Datenquelle ausgewählt.
- Auf der dritten Dialogseite werden die gewünschten Felder für die Ansicht ausgewählt und die Formatierung (wie Breite, rechts- oder linksbündig) festgelegt.
- Auf der letzten Dialogseite wird (bei neu angelegten Ansichten) die Bezeichnung festgelegt. Über die Schaltfläche "Starten" aktivieren Sie die bearbeitete bzw. neu angelegte Ansicht. Sie wird beim nächsten Aufruf von <Fertigungsaufträge bearbeiten> bzw. <Fertigungsauftragsübersicht (alt)> verwendet.

- Im Hilfethema [Wie Sie diese Programmhilfe unterstützt](dokumentation_sucheinderhilfe.htm) finden Sie Hinweise zur optimalen Nutzung dieser Programmhilfe.
- Supportanfragen richten Sie bitte direkt an den [Sage Support](doku_support.htm) (Premium-Service-Vertrag Voraussetzung; ohne gültigen Servicevertrag erhalten Sie von uns einmalig Unterstützung und es wird sich ein Mitarbeiter unseres Telefon-Vertriebs mit Ihnen in Verbindung setzen, um Ihnen ein auf Sie zugeschnittenes Service-Angebot zu unterbreiten). Als Wartungs- und/oder Supportvertragsnutzer können Sie bei Fragen zusätzlich jederzeit auf [die](http://onlinehilfe.sage.de/onlinehilfe/extlinks/wissensdatenbank.html) [Wissensdatenbank \(Knowledgebase\)](http://onlinehilfe.sage.de/onlinehilfe/extlinks/wissensdatenbank.html) zurückgreifen, in der Sie u.a. viele Anleitungen zur Bewältigung spezieller Anforderungen finden. [nur D]

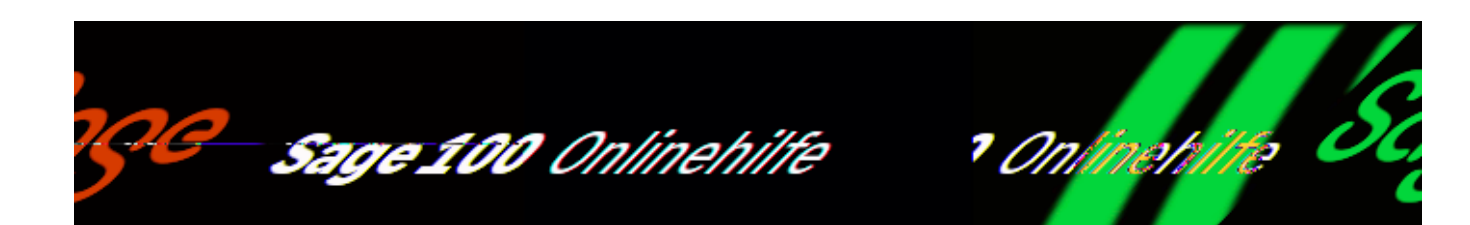

## **Druckprozesse definieren (Produktion)**

Über <Produktion/Administration Produktion/Druckprozesse Produktion definieren> können Sie neue Druckprozesse für den Druck der Fertigungspapiere anlegen oder vorhandene Druckprozesse bearbeiten.

Auf der ersten Dialogseite wählen Sie die Belegart, für die ein Druckprozess erstellt bzw. bearbeitet werden soll. Zur Auswahl stehen die Belegarten Fertigungsbelege und Fremdfertigungsbelege (Umbuchungsbeleg für Beistellmaterial). Weiterhin legen Sie fest, ob ein neuer Druckprozess erstellt werden soll oder ob ein vorhandener (auszuwählender) bearbeitet werden soll.

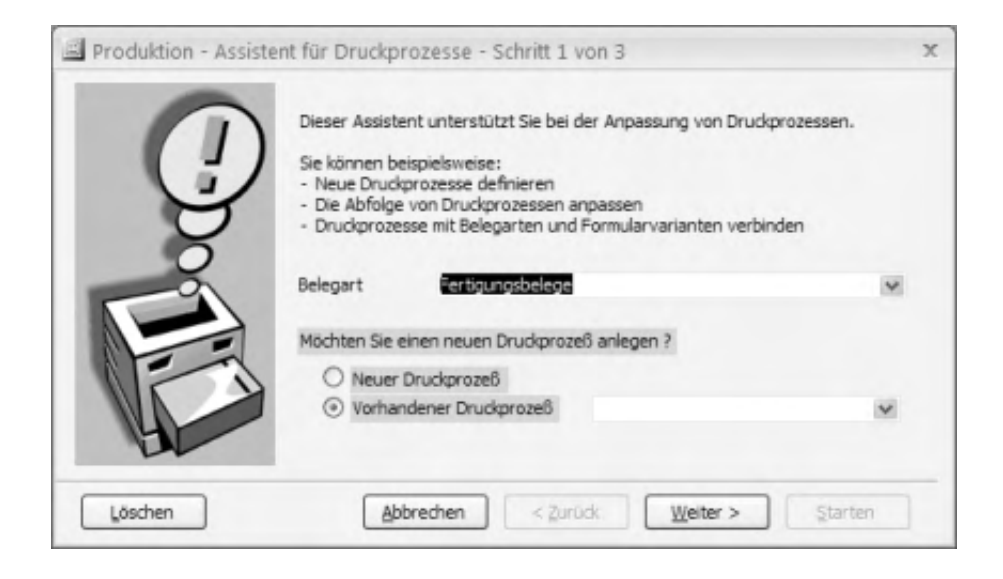

Auf der zweiten Dialogseite weisen Sie dem Druckprozess die Belege zu,

die gedruckt werden sollen, wenn der Druckprozess aufgerufen wird. Über die unteren Pfeilschaltflächen können Sie darüber hinaus die Druckreihenfolge der Druckbelege festlegen.

Für einen in der rechten Liste markierten Druckbeleg legen Sie über die Schaltfläche "Bearbeiten" fest, ob der Druck jeweils mit oder ohne Vorschau erfolgen soll.

Auf der letzten Dialogseite legen Sie (bei Neuanlage eines Druckprozesses) die Bezeichnung fest. Über die Schaltfläche "Starten" wird der bearbeitete bzw. neu angelegte Druckprozess aktiviert (und beim nächsten Druck der Fertigungspapiere verwendet).

- Im Hilfethema [Wie Sie diese Programmhilfe unterstützt](dokumentation_sucheinderhilfe.htm) finden Sie Hinweise zur optimalen Nutzung dieser Programmhilfe.
- Supportanfragen richten Sie bitte direkt an den [Sage Support](doku_support.htm) (Premium-Service-Vertrag Voraussetzung; ohne gültigen Servicevertrag erhalten Sie von uns einmalig Unterstützung und es wird sich ein Mitarbeiter unseres Telefon-Vertriebs mit Ihnen in Verbindung setzen, um Ihnen ein auf Sie zugeschnittenes Service-Angebot zu unterbreiten). Als Wartungs- und/oder Supportvertragsnutzer können Sie bei Fragen zusätzlich jederzeit auf [die](http://onlinehilfe.sage.de/onlinehilfe/extlinks/wissensdatenbank.html) [Wissensdatenbank \(Knowledgebase\)](http://onlinehilfe.sage.de/onlinehilfe/extlinks/wissensdatenbank.html) zurückgreifen, in der Sie u.a. viele Anleitungen zur Bewältigung spezieller Anforderungen finden. [nur D]

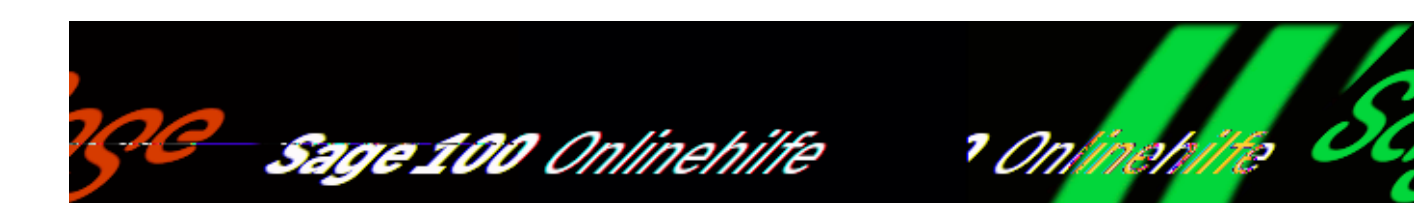

# **Betriebsdatenerfassung – Leistungsumfang und** Konzepte (Zusatzpaket "Betriebsdatenerfassung")

## **Leistungsumfang**

Das Zusatzpaket "Betriebsdatenerfassung" ermöglicht die Anbindung von Bedienterminals zur Betriebsdatenerfassung in der Produktion an das Sage-100-Modul "Produktion". Die für eine Nachkalkulation von Produktionsaufträgen erforderlichen Daten – z.B. Materialverbrauch und Auftragszeiten – können so direkt an die Datenbank der Sage 100 Produktion übergeben werden. Die Verbuchung der Daten erfolgt in Echtzeit. Die Betriebsdatenerfassung bietet die folgenden Möglichkeiten:

- Einfache Kommt-/Geht-Erfassung
- PC-gestützte Erfassung von Auftragszeiten und Materialentnahmen
- Sichere Erfassung mittels Barcode
- Erfassung von geplanten wie auch von ungeplanten Arbeitsgängen
- Erfassung von geplanten und ungeplanten Materialentnahmen mit Chargenangabe
- Anbindung von Terminals beliebiger Hersteller oder Nutzung von PCs als BDE-Terminal.

Die Betriebsdatenerfassung der Sage 100 Produktion besteht aus den Softwareteilen BDE-Terminal und BDE-Server und Funktionserweiterungen des

/\*\*/

Hauptmoduls Sage 100 Produktion zur Administration der Betriebsdatenerfassung und Verwaltung der gemeldeten Daten.

Das BDE-Terminal verfügt über eine kontextsensitive Hilfe, die über die Funktionstaste F1 aufgerufen werden kann.

## **Einrichtung und Arbeitsweise**

Das BDE-Terminal wird an allen anzubindenden Arbeitsplätzen installiert. BDE-Terminals werden für den Online-Betrieb so konfiguriert, dass bei Anmeldung automatisch eine Verbindung zu einer Sage 100-Datenbank hergestellt wird, d.h. dass im Online-Betrieb ein BDE-Terminal die erfassten Daten und Stempel direkt in einer hierfür vorgesehenen Stempel-Datei der Sage-100-Datenbank speichert. Jedem BDE-Terminal kann darüberhinaus eine eindeutige ID zugeordnet werden.

Die Verarbeitung der von einem BDE-Terminal gemeldeten Daten wird durch den BDE-Server angestoßen und durch die in der Sage 100 vorgenommenen Stempelkorrekturen. Zudem gleicht der BDE-Server die Terminal-Daten mit denen der Sage-100-Datenbank ab.

Alternativ zur Online-Anbindung ist auch eine Offline-Arbeitsweise der Terminals möglich. Die Terminaldaten werden dann nicht direkt an die Sage 100 übergeben, sondern an eine spezielle Transferdatei, von wo sie per BDE-Server an die Sage 100 weitergegeben werden, sobald wieder eine Datenverbindung besteht. Auf diese Weise wird sichergestellt, dass auch bei einem Ausfall der Verbindung zum SQL-Server in der Produktion weiterhin BDE-Stempel erfasst werden können.

In der Sage 100 selbst können dann Stempelkorrekturen und Mitarbeiterauswertungen vorgenommen werden.

- Im Hilfethema [Wie Sie diese Programmhilfe unterstützt](dokumentation_sucheinderhilfe.htm) finden Sie Hinweise zur optimalen Nutzung dieser Programmhilfe.
- Supportanfragen richten Sie bitte direkt an den [Sage Support](doku_support.htm) (Premium-Service-Vertrag Voraussetzung; ohne gültigen Servicevertrag erhalten Sie von uns einmalig Unterstützung und es wird sich ein Mitarbeiter unseres Telefon-Vertriebs mit Ihnen in Verbindung setzen, um Ihnen ein auf Sie zugeschnittenes Service-Angebot zu unterbreiten). Als Wartungs- und/oder Supportvertragsnutzer können Sie bei Fragen zusätzlich jederzeit auf [die](http://onlinehilfe.sage.de/onlinehilfe/extlinks/wissensdatenbank.html) [Wissensdatenbank \(Knowledgebase\)](http://onlinehilfe.sage.de/onlinehilfe/extlinks/wissensdatenbank.html) zurückgreifen, in der Sie u.a. viele

Anleitungen zur Bewältigung spezieller Anforderungen finden. [nur D]

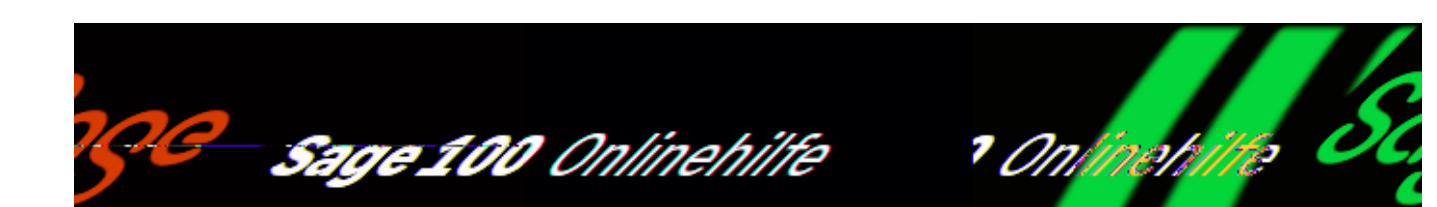

## **Korrigieren von Stempeln (Zusatzpaket "Betriebsdatenerfassung")**

Im Dialog <Betriebsdatenerfassung/Stempelkorrekturen> werden die fehlerhaften Stempel angezeigt. Sie sind in der letzten Spalte mit "F" gekennzeichnet. Über das Kontextmenü können die Fehlermeldungen angezeigt werden.

Die Korrektur wird ebenfalls über das Kontextmenü ausgewählt. Je nach Korrekturart werden im Dialogfuß die zugehörigen Felder zur Korrektureingabe eingeblendet.

Wird das Kontrollkästchen "AP-Buchung" aktiviert, wird kein Arbeitsplatz mitgebucht und es können auch keine Mengen eingegeben werden.

Nehmen Sie die Korrektur vor und "Speichern" Sie sie. Daraufhin wird versucht, eine Rückmeldung zu erzeugen. Wurden alle Fehler entfernt und die Rückmeldung konnte erzeugt werden, wird der (nun nicht mehr fehlerhafte) Stempel nicht mehr angezeigt.

*Hinweis* Sie können den Stempel auch über das Kontextmenü löschen.

/\*\*/

- Im Hilfethema [Wie Sie diese Programmhilfe unterstützt](dokumentation_sucheinderhilfe.htm) finden Sie Hinweise zur optimalen Nutzung dieser Programmhilfe.
- Supportanfragen richten Sie bitte direkt an den [Sage Support](doku_support.htm) (Premium-Service-Vertrag Voraussetzung; ohne gültigen Servicevertrag erhalten Sie von uns einmalig Unterstützung und es wird sich ein Mitarbeiter unseres Telefon-Vertriebs mit Ihnen in Verbindung setzen, um Ihnen ein auf Sie zugeschnittenes Service-Angebot zu unterbreiten). Als Wartungs- und/oder Supportvertragsnutzer können Sie bei Fragen zusätzlich jederzeit auf [die](http://onlinehilfe.sage.de/onlinehilfe/extlinks/wissensdatenbank.html) [Wissensdatenbank \(Knowledgebase\)](http://onlinehilfe.sage.de/onlinehilfe/extlinks/wissensdatenbank.html) zurückgreifen, in der Sie u.a. viele Anleitungen zur Bewältigung spezieller Anforderungen finden. [nur D]

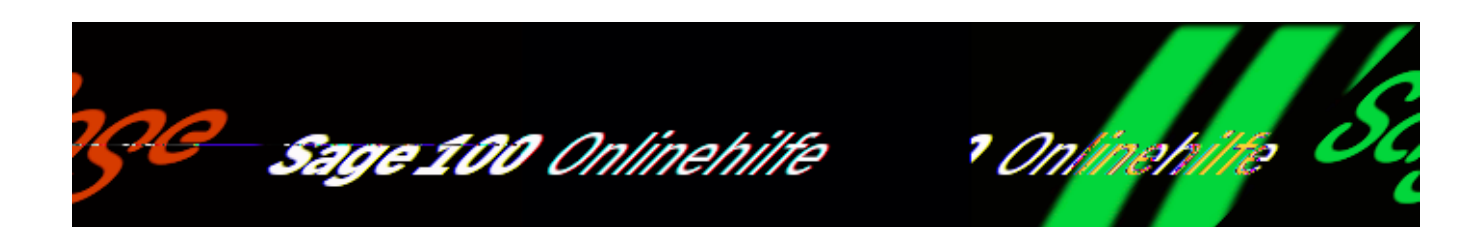

## **Mitarbeiter Lohn- und Auftragszeiten (Zusatzpaket "Betriebsdatenerfassung")**

Über <Betriebsdatenerfassung/Auswertungen/Mitarbeiter Lohn- und Auftragszeiten> können Lohn- und Auftragszeiten ausgegeben werden.

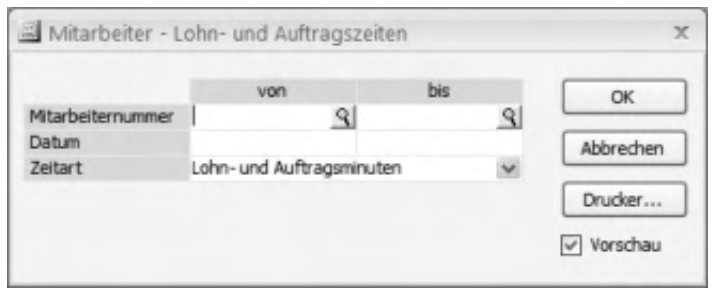

Nach Eingabe der Selektionskriterien erstellen Sie die Auswertung über die OK-Schaltfläche.

Bitte beachten Sie auch die folgenden Möglichkeiten:

- Im Hilfethema [Wie Sie diese Programmhilfe unterstützt](dokumentation_sucheinderhilfe.htm) finden Sie Hinweise zur optimalen Nutzung dieser Programmhilfe.
- Supportanfragen richten Sie bitte direkt an den [Sage Support](doku_support.htm) (Premium-Service-Vertrag Voraussetzung; ohne gültigen Servicevertrag erhalten Sie von uns einmalig Unterstützung und es wird sich ein Mitarbeiter unseres

/\*\*/

Telefon-Vertriebs mit Ihnen in Verbindung setzen, um Ihnen ein auf Sie zugeschnittenes Service-Angebot zu unterbreiten). Als Wartungs- und/oder Supportvertragsnutzer können Sie bei Fragen zusätzlich jederzeit auf [die](http://onlinehilfe.sage.de/onlinehilfe/extlinks/wissensdatenbank.html) [Wissensdatenbank \(Knowledgebase\)](http://onlinehilfe.sage.de/onlinehilfe/extlinks/wissensdatenbank.html) zurückgreifen, in der Sie u.a. viele Anleitungen zur Bewältigung spezieller Anforderungen finden. [nur D]

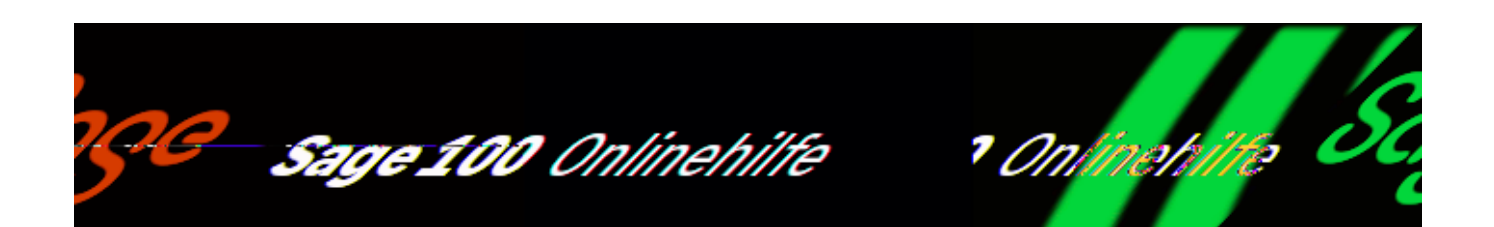

## **BDE-Terminal-Stammdaten (Zusatzpaket "Betriebsdatenerfassung")**

Unter <Betriebsdatenerfassung/Stammdaten/Terminal> legen Sie Ihre BDE-Terminals an.

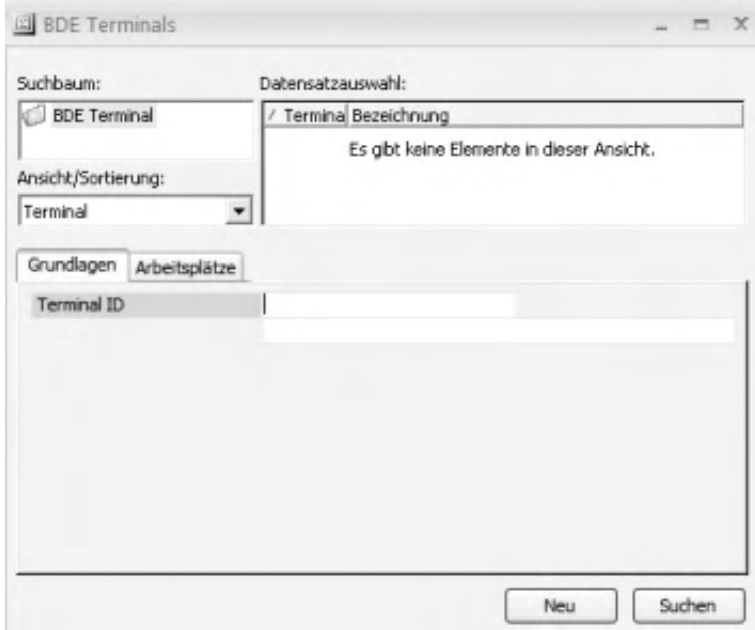

Terminal ID

In diesem Feld des Registers "Grundlagen" legen Sie die numerische Terminal-ID fest (möglich sind Werte zwischen 1 und 32767).

Arbeitsplätze

Eine Zuordnung von Arbeitsplätzen zum Terminal hat in der aktuellen Programmversion keine Auswirkungen.

- Im Hilfethema [Wie Sie diese Programmhilfe unterstützt](dokumentation_sucheinderhilfe.htm) finden Sie Hinweise zur optimalen Nutzung dieser Programmhilfe.
- Supportanfragen richten Sie bitte direkt an den [Sage Support](doku_support.htm) (Premium-Service-Vertrag Voraussetzung; ohne gültigen Servicevertrag erhalten Sie von uns einmalig Unterstützung und es wird sich ein Mitarbeiter unseres Telefon-Vertriebs mit Ihnen in Verbindung setzen, um Ihnen ein auf Sie zugeschnittenes Service-Angebot zu unterbreiten). Als Wartungs- und/oder Supportvertragsnutzer können Sie bei Fragen zusätzlich jederzeit auf [die](http://onlinehilfe.sage.de/onlinehilfe/extlinks/wissensdatenbank.html) [Wissensdatenbank \(Knowledgebase\)](http://onlinehilfe.sage.de/onlinehilfe/extlinks/wissensdatenbank.html) zurückgreifen, in der Sie u.a. viele Anleitungen zur Bewältigung spezieller Anforderungen finden. [nur D]

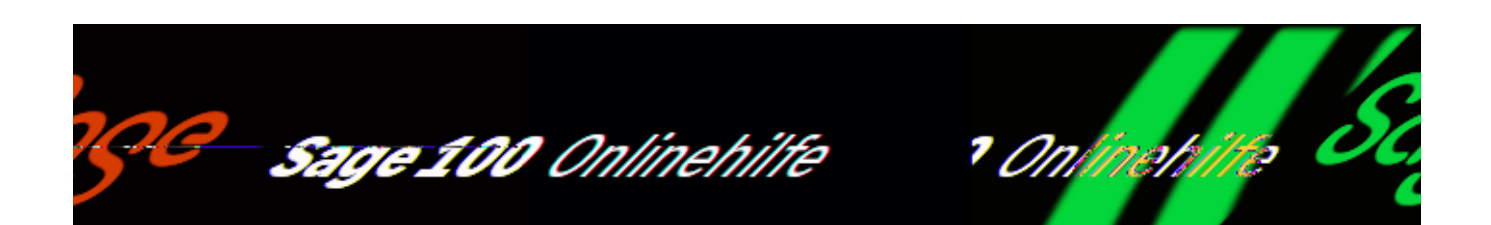

# **BDE – Sonstige Stammdaten (Zusatzpaket "Betriebsdatenerfassung")**

## **Mitarbeiter-Stammdaten**

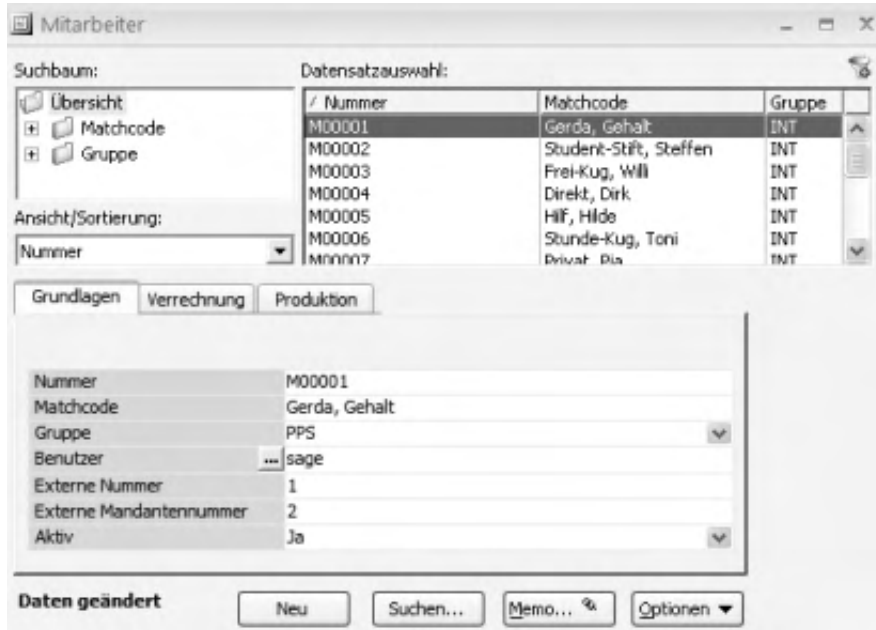

Die Mitarbeiter-Stammdaten verwalten Sie unter <Stammdaten/Mitarbeiter>. Für die BDE sind insbesondere die Mitarbeiternummer (Register "Grundlagen"), die Kartennummer, die Einstellung für den Pausenabzug und der zugeordnete Schichtplan (Register "Produktion") von Bedeutung.

Das Programm richtet sich bei Kommt/Geht*-*Zeiten nach diesem Schichtplan und den im zugeordneten Schichtmodell definierten Zeitintervallen (Pausen). Für

Arbeitsplatzrückmeldungen wird der im Arbeitsplatz hinterlegte Schichtplan mit den dort festgelegten Zeitintervallen und den eingegebenen Pausen herangezogen.

Die Kartennummern (für den Barcode-Leser-Einsatz) dürfen maximal achtstellig sein.

### **Festlegung der Intervalle im Schichtmodell**

Über <Produktion/Stammdaten/Schichtmodelle/Register "Intervalle"> können Pausen festgelegt werden, indem mehrere Intervalle mit einem zeitlichen Abstand festgelegt werden.

Im Gegensatz dazu ist ein Schichtwechsel daran zu erkennen, dass zwischen zwei aufeinander folgenden Intervallen keine Pause besteht.

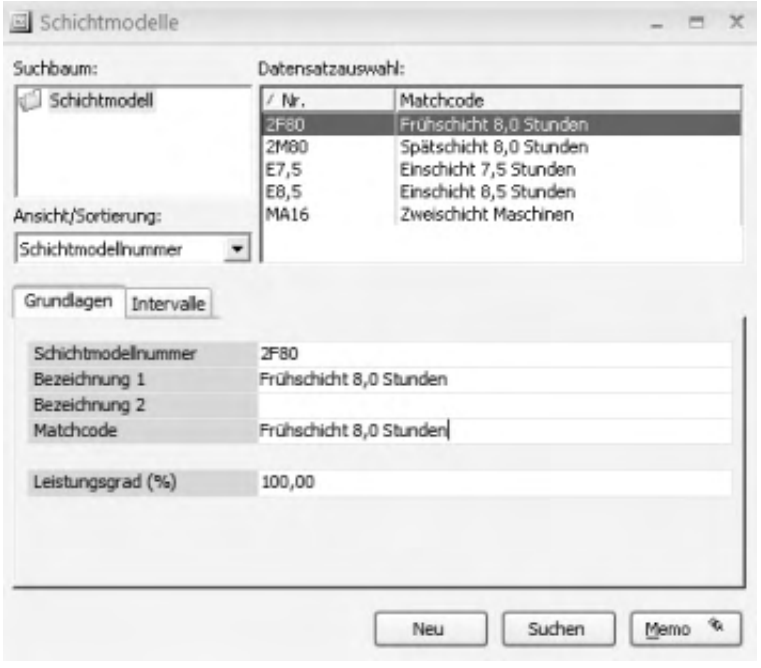

Im obigen Beispiel ist um 12.15 h Schichtwechsel, die Pausenzeiten sind 08.00 h bis 08.15 h und 16.15 h bis 16.30 Uhr.

Bitte beachten Sie auch die folgenden Möglichkeiten:

• Im Hilfethema [Wie Sie diese Programmhilfe unterstützt](dokumentation_sucheinderhilfe.htm) finden Sie Hinweise zur optimalen Nutzung dieser Programmhilfe.

• Supportanfragen richten Sie bitte direkt an den [Sage Support](doku_support.htm) (Premium-Service-Vertrag Voraussetzung; ohne gültigen Servicevertrag erhalten Sie von uns einmalig Unterstützung und es wird sich ein Mitarbeiter unseres Telefon-Vertriebs mit Ihnen in Verbindung setzen, um Ihnen ein auf Sie zugeschnittenes Service-Angebot zu unterbreiten). Als Wartungs- und/oder Supportvertragsnutzer können Sie bei Fragen zusätzlich jederzeit auf [die](http://onlinehilfe.sage.de/onlinehilfe/extlinks/wissensdatenbank.html) [Wissensdatenbank \(Knowledgebase\)](http://onlinehilfe.sage.de/onlinehilfe/extlinks/wissensdatenbank.html) zurückgreifen, in der Sie u.a. viele Anleitungen zur Bewältigung spezieller Anforderungen finden. [nur D]

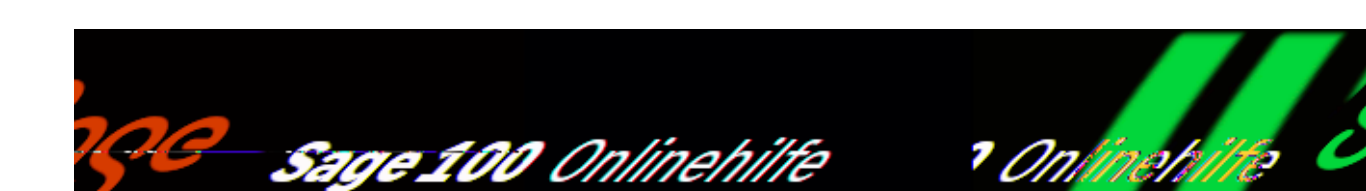

## **Administration – Konvertersteuerung (Zusatzpaket "Betriebsdatenerfassung")**

Im Dialog <Betriebsdatenerfassung/Administration/Konvertersteuerung> werden die Konverter angezeigt, denen Sie über

<Betriebsdatenerfassung/Administration[/Grundlagen/](idh_frmppsbdesysgrundlagen.htm)Register "Importserver"> ein Importverzeichnis zugewiesen und die Sie dort aktiviert haben.

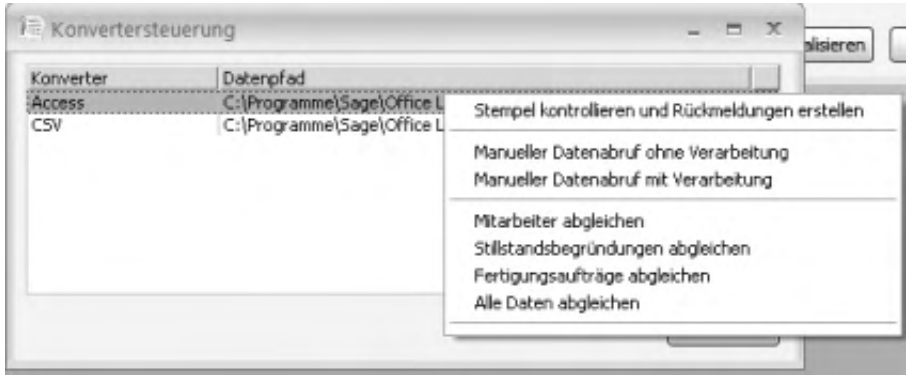

Über das Kontextmenü eines markierten Konverters stehen folgende Funktionen zur Verfügung:

Stempel kontrollieren und Rückmeldungen erstellen

Verarbeitet die zugehörigen Stempel, die mittels "Manueller Datenabruf ohne Verarbeitung" unter <Betriebsdatenerfassung/Stempelkorrekturen/…> abgelegt wurden (sofern sie fehlerfrei sind).

Manueller Datenabruf ohne Verarbeitung

Importiert die Stempeldaten der zugehörigen Importdatei. Sie werden, ohne sie zu verarbeiten, in den Stempelkorrekturen (unter <Betriebsdatenerfassung/Stempelkorrekturen/…>) abgelegt.

Manueller Datenabruf mit Verarbeitung

Importiert und verarbeitet die Stempeldaten der zugehörigen Importdatei. Fehlerhafte Stempel werden in den Stempelkorrekturen (unter <Betriebsdatenerfassung/Stempelkorrekturen/…>) abgelegt.

#### **Mitarbeiter abgleichen Stillstandsbegründungen abgleichen Fertigungsaufträge abgleichen Alle Daten abgleichen**

Hiermit können Sie die Konverterdaten mit den Mitarbeiterdaten, Stillstandsdaten und Auftragsdaten der Sage-100-Datenbank abgleichen.

- · Im Hilfethema [Wie Sie diese Programmhilfe unterstützt](dokumentation_sucheinderhilfe.htm) finden Sie Hinweise zur optimalen Nutzung dieser Programmhilfe.
- Supportanfragen richten Sie bitte direkt an den [Sage Support](doku_support.htm) (Premium-Service-Vertrag Voraussetzung; ohne gültigen Servicevertrag erhalten Sie von uns einmalig Unterstützung und es wird sich ein Mitarbeiter unseres Telefon-Vertriebs mit Ihnen in Verbindung setzen, um Ihnen ein auf Sie zugeschnittenes Service-Angebot zu unterbreiten). Als Wartungs- und/oder Supportvertragsnutzer können Sie bei Fragen zusätzlich jederzeit auf [die](http://onlinehilfe.sage.de/onlinehilfe/extlinks/wissensdatenbank.html) [Wissensdatenbank \(Knowledgebase\)](http://onlinehilfe.sage.de/onlinehilfe/extlinks/wissensdatenbank.html) zurückgreifen, in der Sie u.a. viele Anleitungen zur Bewältigung spezieller Anforderungen finden. [nur D]

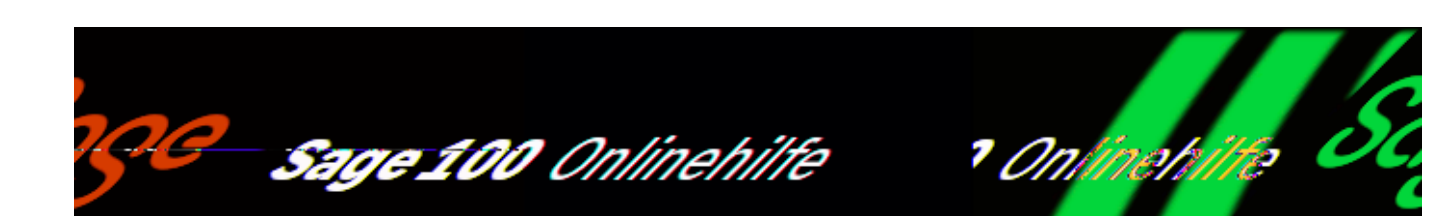

## **Administration – Grundlagen (Zusatzpaket "Betriebsdatenerfassung")**

Über <Betriebsdatenerfassung/Administration/Grundlagen> erfassen Sie grundlegende BDE-Einstellungen, mit denen die Betriebsdatenerfassung bzw. die Datenübergabe gesteuert werden.

*Register "Stempelverarbeitung"*

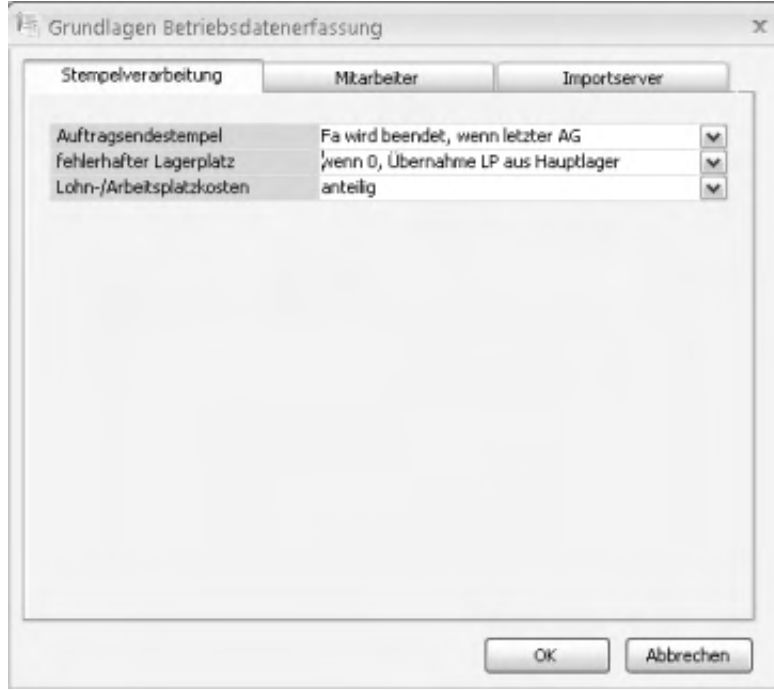

## Auftragsendestempel

/\*\*/
Um zu vermeiden, dass ein Fertigungsauftrag beendet wird, nur weil ein Mitarbeiter statt Unterbrechung Ende stempelt, kann hier eingestellt werden, dass Fertigungsaufträge nur manuell beendet werden. Auswirkung: der Stempel wird zwar als Ende gebucht, aber der FA wird nicht beendet.

#### Fehlerhafter Lagerplatz

Ein fehlerhafter Lagerplatz liegt immer dann vor, wenn bei einem Materialstempel ein Lagerplatz hinterlegt wird, der in der OL nicht angelegt ist. Eine Ausnahme bildet die Eingabe von LP 0. Hier kann gesteuert werden, wie dieser LP 0 behandelt werden soll.

- *Wenn 0, Übernahme LP aus Hauptlager* Der Lagerplatz wird aus dem Artikelstamm übernommen.
- *Lagerplatz 0 ist auch fehlerhaft* Auch der LP 0 wird als fehlerhaft markiert. Dies ermöglicht die einfache Zuordnung von LPs aus der Stempelkorrektur heraus.

#### Lohn-/Arbeitsplatzkosten

Arbeitsgangstempel erzeugen in der Produktion Zeitrückmeldungen. Hier legen Sie fest, ob bei der Zeitrückmeldung Lohn- und Arbeitsplatzkosten anteilig gebucht werden sollen, wenn ein Mitarbeiter gleichzeitig mehrere FAs bearbeitet oder wenn an einem Arbeitsplatz gleichzeitig mehrere FAs bearbeitet werden.

- Nicht anteilig: für alle Fertigungsaufträge werden die vollen Lohn- und Arbeitsplatzkosten gebucht.
- Anteilig: die Lohn- und Arbeitsplatzkosten werden anteilig auf die Fertigungsaufträge verteilt. Dabei berechnet sich der jeweilige FAspezifische Anteil aus der Zeitspanne, die für diesen FA gestempelt wurde (abzüglich Pausen), geteilt durch die Summe der Zeiten aller FAs, die in dieser Zeitspanne gestempelt wurden.

Beispiel

MA

FA

Start –- Ende

Bei der Rückmeldung von FA 101 zu berücksichtigende Zeit:

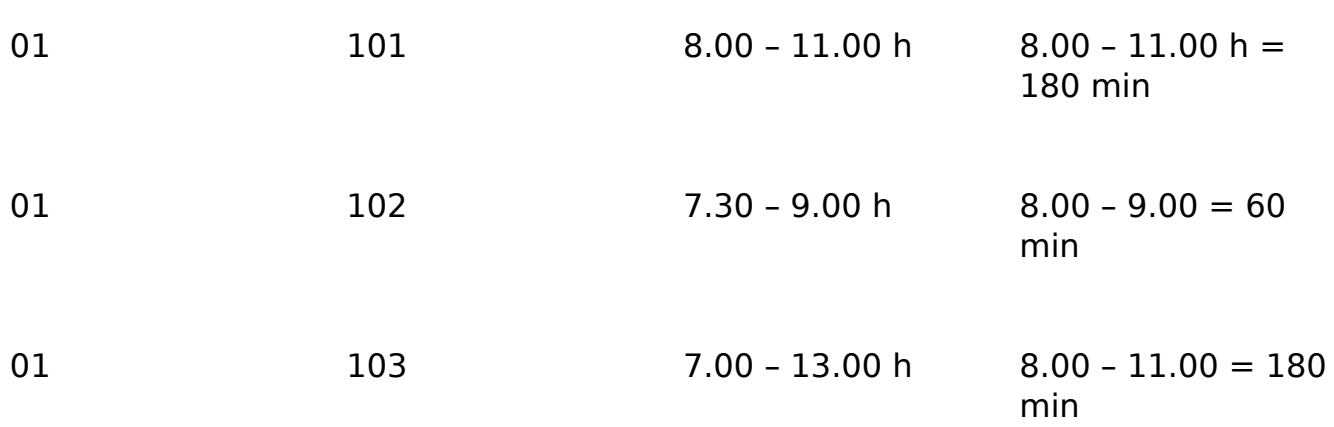

Wird jetzt für Fertigungsauftrag 101 die Lohnzeit von Mitarbeiter 01 zurückgemeldet, wird der Lohnfaktor wie folgt berechnet:

- Von 08:00 bis 09:00 laufen parallel die Fertigungsaufträge 102 und 103. Also 60 Minuten Brutto /3 = 20 Minuten Netto.
- Von 09:00 bis 11:00 läuft parallel der Fertigungsauftrag 103. Also 120 Minuten Brutto  $/2 = 60$  Minuten Netto.

Daraus ergibt sich zur Bruttozeit des Fertigungsauftrag 101 von 180 Minuten eine Nettozeit von 80 Minuten, und der Anteilsfaktor berechnet sich als 80 Minuten /120 Minuten  $= 0.6667$ .

#### *Nachträgliche Rückmeldung über das BDE-Terminal*

Wird für einen Zeitraum, zu dem Rückmeldungen schon verbucht sind, noch eine Rückmeldung nachträglich über das BDE-Terminal erstellt (z. B. über die Schaltfläche "Auftragsdauer"), so erfolgt keine Korrektur der Lohn-/Arbeitsplatzkostenanteile in den verbuchten Rückmeldungen. In der neu erstellten Rückmeldung allerdings werden die bereits verbuchten Zeiten aus allen Rückmeldungen für diesen Zeitraum berücksichtigt.

#### *Beispiel*

Der Mitarbeiter stempelt für 2 Fertigungsaufträge im gleichen Zeitraum. Der Lohnkostenanteil ist jeweils 0,5. Am nächsten Tag erfasst er nachträglich über die Auftragsdauer die gleichen Zeiten für einen weiteren Fertigungsauftrag. Der Lohnkostenanteil in der neu erstellten Rückmeldung wird mit 0,33 berechnet.

*Register "Mitarbeiter"*

Toleranztakt Toleranzzeit

Hier werden Toleranztakt und -zeit eingestellt. Durch Angabe von Toleranztakten (z.B. 15 min) und Toleranzzeiten (z.B. 4 min) werden die BDE*-*Stempelzeiten gerundet. (06:03:59 Uhr → 06:00 Uhr; 06:04 Uhr → 06:15 Uhr).

Der Toleranztakt gibt die möglichen Zeitstufen an (bspw. wird bei 15 die Zeit immer auf den nächsten 15-Minuten-Takt gesetzt). Die Toleranzzeit gibt die Aufoder Abrundung an.

*Beispiel*

Toleranztakt 15 min, Toleranzzeit 4 min: Aus 06:04 Uhr wird 06:15 Uhr (wegen Toleranztakt 15), aus 06:03:59 Uhr wird 06:00 Uhr (da die Toleranzzeit noch nicht überschritten ist).

*Register "Importserver"*

In diesem Register nehmen Sie die Grundeinstellungen für die Arbeit mit dem BDE-Server vor.

Importserver ID

Die Importserver-ID wird programmseitig gesetzt, wenn Sie erstmals eine Bezeichnung für den Server festlegen. Die ID wird bei der Serveranmeldung benötigt.

Bezeichnung

Legen Sie hier die Bezeichnung für den Importserver fest.

Intervall Datenimport (Sek.)

Hier legen Sie fest, in welchen Zeitabständen die Daten der Offline-Stempeldatei "OLPpsBdeTerminal.mdb" bzw. die Schnittstellendaten abgerufen werden.

Dies ist die Stempeldatei, in die BDE-Terminals, die im Offline-Modus arbeiten, ihre Stempeldaten schreiben. Die Datei befindet sich in dem in den Terminaleinstellungen als "Datenpfad Stempel" eingestellten Verzeichnis.

Intervall Datenabgleich (Sek.)

Hier legen Sie fest, in welchen Zeitabständen die Sage-100-Daten (Mitarbeiter, Fertigungsaufträge, Stillstände) an das BDE-Terminal bzw. an die Schnittstellendateien übergeben werden.

Abgleich Mitarbeiter Abgleich Fertigungsaufträge Abgleich Stillstandsbegründungen

Hierüber legen Sie fest, welche Terminaldaten jeweils mit den entsprechenden Sage-100-Daten abgeglichen werden sollen.

Installierte Konverter

In diesem Bereich werden die in der programmseitig mitgelieferten Tabelle "KHKPpsKonverter" enthaltenen Konverter aufgelistet, mit denen externe Stempeldaten importiert werden können.

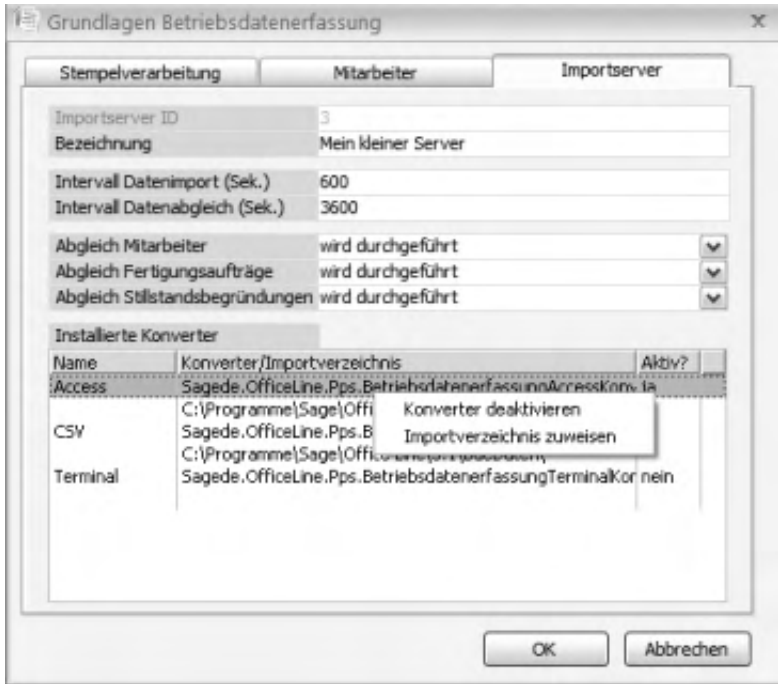

Um einen Konverter nutzen zu können (unter

<Betriebsdatenerfassung/Administration[/Konvertersteuerung>](idh_frmppsbdemainkonvertersteuerung.htm)), müssen Sie ihm über das Kontextmenü ein Importverzeichnis zuweisen und ihn aktivieren.

l,

Bitte beachten Sie auch die folgenden Möglichkeiten:

- Im Hilfethema [Wie Sie diese Programmhilfe unterstützt](dokumentation_sucheinderhilfe.htm) finden Sie Hinweise zur optimalen Nutzung dieser Programmhilfe.
- Supportanfragen richten Sie bitte direkt an den [Sage Support](doku_support.htm) (Premium-Service-Vertrag Voraussetzung; ohne gültigen Servicevertrag erhalten Sie von uns einmalig Unterstützung und es wird sich ein Mitarbeiter unseres Telefon-Vertriebs mit Ihnen in Verbindung setzen, um Ihnen ein auf Sie zugeschnittenes Service-Angebot zu unterbreiten). Als Wartungs- und/oder Supportvertragsnutzer können Sie bei Fragen zusätzlich jederzeit auf [die](http://onlinehilfe.sage.de/onlinehilfe/extlinks/wissensdatenbank.html) [Wissensdatenbank \(Knowledgebase\)](http://onlinehilfe.sage.de/onlinehilfe/extlinks/wissensdatenbank.html) zurückgreifen, in der Sie u.a. viele Anleitungen zur Bewältigung spezieller Anforderungen finden. [nur D]

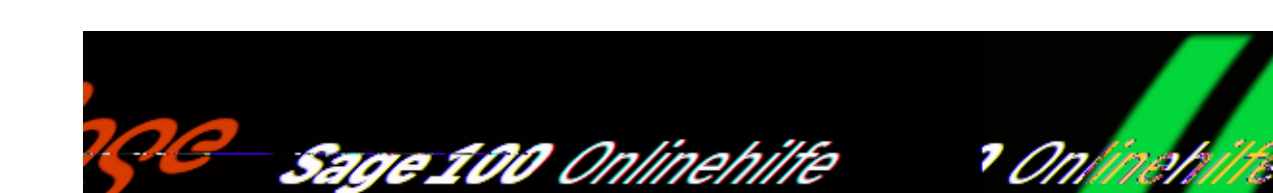

# **Chargen- und Seriennummern Produktion (Zusatzpaket)**

Mit der Chargen- und Seriennummern Produktion ist eine komplette Chargenrückverfolgung und Seriennummernverwaltung von der Wareneinlagerung über die Fertigungsentnahme und die Fertigstellung eines chargen- bzw. seriennummernpflichtigen Produkts bis hin zur Lieferung realisiert.

Die Chargenerfassung kann manuell oder über BDE (Betriebsdatenerfassung) erfolgen. Für gefertigte Produkte können neue Chargen generiert werden. Die Lagerführung chargenpflichtiger Artikel sowie eine Vergabe von Chargennummern für gefertigte Artikel sind möglich. Zudem kann für jeden Artikel ein Chargennachweis geführt werden. Mit der Lizenzierung der Chargenverwaltung wird auch die Verwaltung der Seriennummern freigeschaltet. Deren Handhabung bei der Aus- oder Einlagerung von Artikel erfolgt analog zur Charge.

Chargenerfassung und Chargenverfolgung sind in die Funktionen der Produktion voll integriert. Zusätzlich finden Sie im Menüzweig <Auskünfte/Artikel und Dokumente> noch die Menüfunktionen <Chargennachweis> und <Seriennummernnachweis>.

Über die Links der nachfolgenden Übersicht gelangen Sie direkt zum entsprechenden Hilfeabschnitt.

- Grundlagen und Stammdaten
- Einkaufsbeleg Wareneingang
- Betriebsdatenerfassung

/\*\*/

- Fertigung
- Verkaufsbelege (Lieferschein)
- Auswertungen

# **Grundlagen und Stammdaten**

Für den Einsatz der Chargenverwaltung muss unter <Produktion/Administration Produktion/Grundlagen/Register "Rückmeldungen"/Feld "Materialentnahmen buchen"> die Einstellung "Manuell bzw. Gesamtfertigmeldung" gewählt werden.

Artikel werden über <Stammdaten/Artikel/Register "Kennzeichen"> als chargenpflichtig gekennzeichnet.

Zurück zur Übersicht

# **Einkaufsbeleg Wareneingang**

### **Chargenerfassung bei Verbuchen des Wareneingangs**

Für jede Chargennummer wird separat im Lager ein Lagerbestand geführt. Dieser wird nach Speichern des Wareneingangbelegs angelegt bzw. aktualisiert.

Wird bei einer Bestellung der Wareneingang erfasst, so öffnet sich automatisch nach Eingabe der Liefermenge ein Dialog, in dem die Chargennummer(n) und zugehörigen Mengen erfasst werden können.

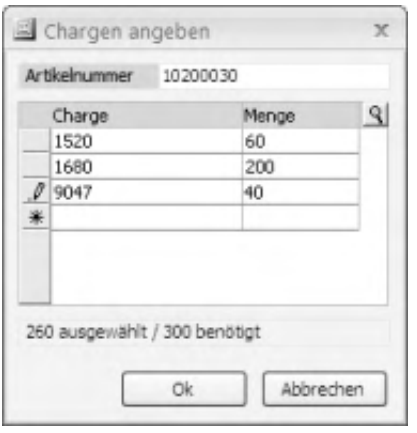

Nach Eingabe der Chargennummer öffnet ein weiterer Dialog zur Eingabe von Verfallsdatum und Text.

# **Nachträgliche Änderungen**

Nachträgliche Änderungen bei der Chargenvergabe oder der Chargeninformation können im Wareneingang über <Schaltfläche "Positionen"/Exras/Chargen> realisiert werden.

Zurück zur Übersicht

# **Betriebsdatenerfassung**

 Bei der BDE-Rückmeldung kann die Chargennummer nur manuell eingegeben werden. Dies gilt sowohl bei der Material- als auch bei der Arbeitsgangenderfassung.

### **Einzelrückmeldungen über BDE**

Zur gefertigten Menge wird die Chargennummer manuell eingetragen.

Zusätzlich muss noch eine Materialentnahme-Rückmeldung durchgeführt werden.

# **BDE Materialentnahme für Fertigungsaufträge**

Bei Erfassung einer Materialentnahme-Rückmeldung wird zusätzlich eine Chargennummer angegeben – genau dieses Material mit dieser Chargennummer wird dann vom Lager abgebucht. Werden mehrere Chargen auf einmal entnommen, müssen mehrere Materialentnahme-Rückmeldungen erfasst werden. (In der Produktion wird analog verfahren.)

Bei Übernahme der BDE-Daten in die Produktion findet eine Prüfung statt, ob das Material mit dieser Chargennummer in ausreichender Menge existiert. Ist dies nicht der Fall oder ist keine Chargennummer angegeben, findet keine Materialentnahmebuchung statt, und ein entsprechendes Fehlerkennzeichen "F!" wird gesetzt (vgl. Lagerbewegung).

Zurück zur Übersicht

# **Fertigung**

Bei einem chargenpflichtigen Fertigartikel wird die Chargennummer bei der Gesamtfertigmeldung vergeben (unter <Produktion/Fertigung/Gesamtfertigmeldungen>).

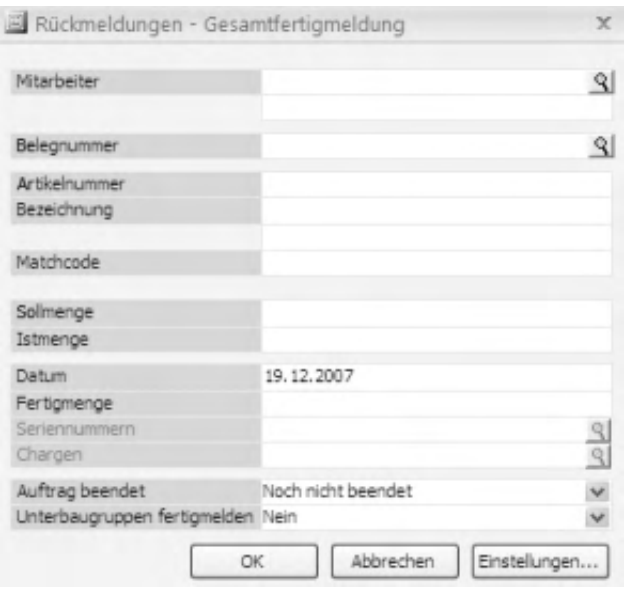

#### *Achtung*

Bei der Gesamtfertigmeldung werden auch Rückmeldungen für das verwendete Material erstellt. Befindet sich chargenpflichtiges Material darunter, sind die zugehörigen erstellten Rückmeldungen zunächst fehlerhaft, weil noch keine Chargen zugeordnet sind. Ordnen Sie die Chargen nachträglich über <Produktion/Fertigung/Rückmeldungen verwalten/Register "Material-RM"> zu.

### **Rückmeldungen verbuchen**

Wurde bei einer Arbeitsgangende- bzw. Arbeitsgangunterbrechung-Buchung eine Chargennummer (und Text) eingegeben, so wird diese Chargennummer (und der Text) zusätzlich in der Rückmeldung gespeichert.

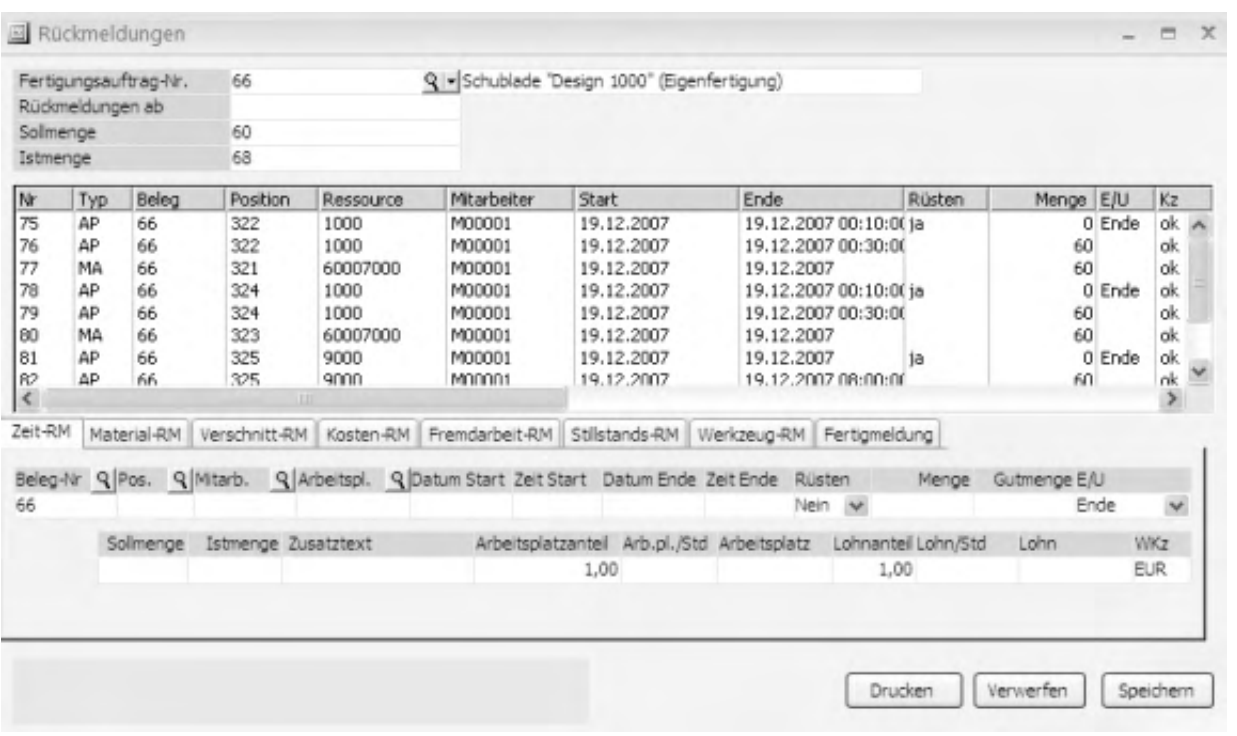

Bei manueller Fertigmeldung des letzten Arbeitsgangs kann die Chargennummer der gefertigten Menge über die Suchenschaltfläche ausgewählt und hinterlegt werden.

### **Chargennummer ändern**

Die Chargennummer des gefertigten Produkts wird über <Produktion/Fertigung/Rückmeldungen verwalten/Register "Fertigmeldung"> angezeigt und kann dort bei Bedarf geändert werden.

Die Chargennummern der verwendeten Materialen werden über <Produktion/Fertigung/Rückmeldungen verwalten/Register "Material-RM"> angezeigt bzw. können dort eingegeben oder verändert werden.

Zurück zur Übersicht

# **Verkaufsbelege (Lieferschein)**

In Verkaufsbelegen (im Lieferschein) kann analog zur Seriennummernfunktionalität angegeben werden, von welcher Charge welche Menge ausgeliefert wurde. Bei Abweichung der Liefermenge von der eingetragenen Menge öffnet sich der Dialog "Chargen auswählen". Korrigieren Sie dort die Angaben, bis die Chargenmengensumme mit der Liefermenge übereinstimmt.

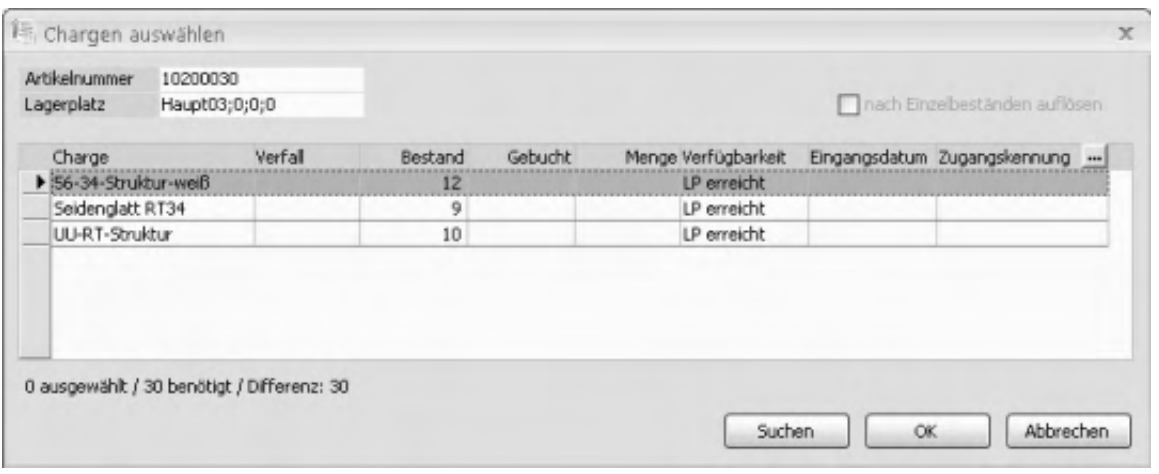

Eine nachträgliche Änderung von Chargennummer und -menge (zur markierten Position) erfolgt im Lieferschein über <Schaltfläche "Positionen"/Extras/Chargen>.

Beim Speichern des Lieferscheins werden die gewählten Chargen aus dem Lager entnommen, und für die ausgelieferten Chargen wird im Feld "Gebucht" der Wert "1" gesetzt.

Über <Stammdaten/Artikel/Schaltfläche "Optionen"/Lagerbestände> werden die zum Artikel gehörigen Chargennummern angezeigt.

Zurück zur Übersicht

## **Auswertungen**

### **Chargenverzeichnis**

Über <Auswertungen/Lagerbestände/Chargenverzeichnis> können die chargenpflichtigen Artikel angezeigt und ausgedruckt werden (mit Artikelnummer, Bezeichnung, Lager, Chargennummer, Verfallsdatum, Menge und Mengeneinheit).

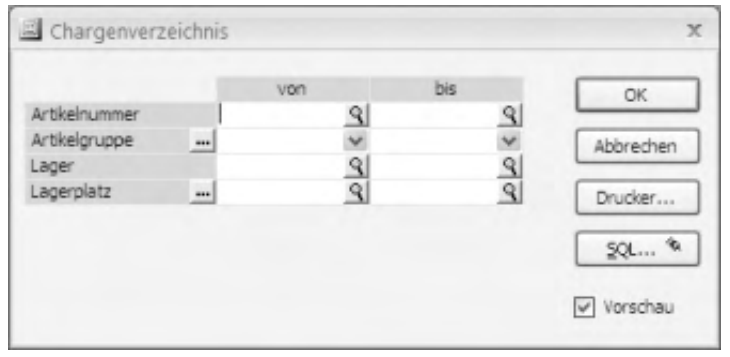

### **Chargennachweis**

Rufen Sie <Auskünfte/Artikel und Dokumente/Chargennachweis/Register

"Produktion"> auf.

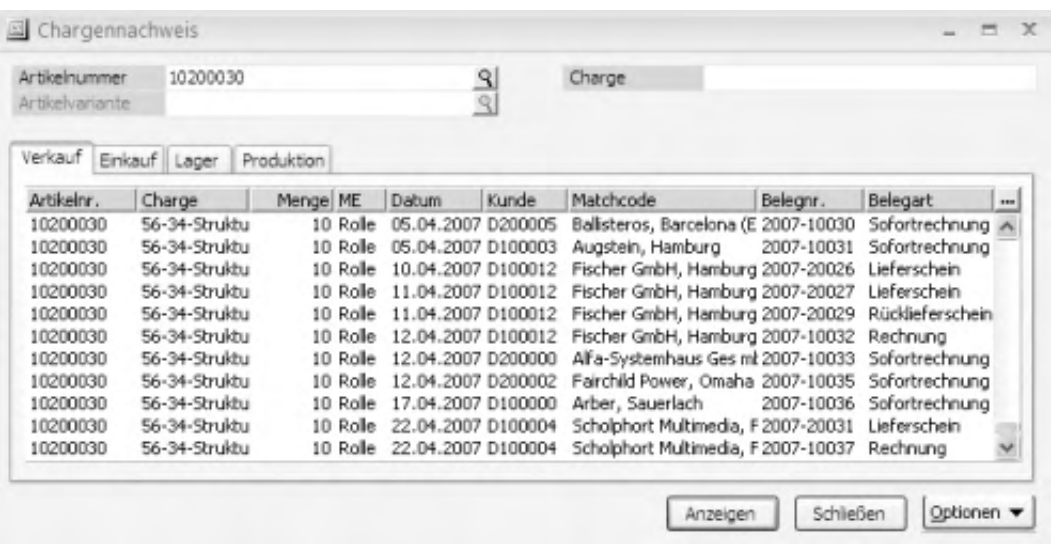

Doppelklick auf eine Position ruft die "Chargendetails für die Fertigung" auf. Über das Kontextmenü haben Sie Zugriff auf die Fertigungsauftragsfunktionen.

### **Fertigungsauftragsübersicht**

In der Fertigungsauftragsübersicht

(<Produktion/Fertigung/Fertigungsauftragsübersicht>) rufen Sie zu einem Fertigungsauftrag über das Kontextmenü die zugehörigen Rückmeldungen auf. Dort werden die Chargennummern zu diesem Fertigungsauftrag angezeigt.

Zurück zur Übersicht

Bitte beachten Sie auch die folgenden Möglichkeiten:

- Im Hilfethema [Wie Sie diese Programmhilfe unterstützt](dokumentation_sucheinderhilfe.htm) finden Sie Hinweise zur optimalen Nutzung dieser Programmhilfe.
- Supportanfragen richten Sie bitte direkt an den [Sage Support](doku_support.htm) (Premium-Service-Vertrag Voraussetzung; ohne gültigen Servicevertrag erhalten Sie von uns einmalig Unterstützung und es wird sich ein Mitarbeiter unseres Telefon-Vertriebs mit Ihnen in Verbindung setzen, um Ihnen ein auf Sie zugeschnittenes Service-Angebot zu unterbreiten). Als Wartungs- und/oder Supportvertragsnutzer können Sie bei Fragen zusätzlich jederzeit auf [die](http://onlinehilfe.sage.de/onlinehilfe/extlinks/wissensdatenbank.html) [Wissensdatenbank \(Knowledgebase\)](http://onlinehilfe.sage.de/onlinehilfe/extlinks/wissensdatenbank.html) zurückgreifen, in der Sie u.a. viele Anleitungen zur Bewältigung spezieller Anforderungen finden. [nur D]

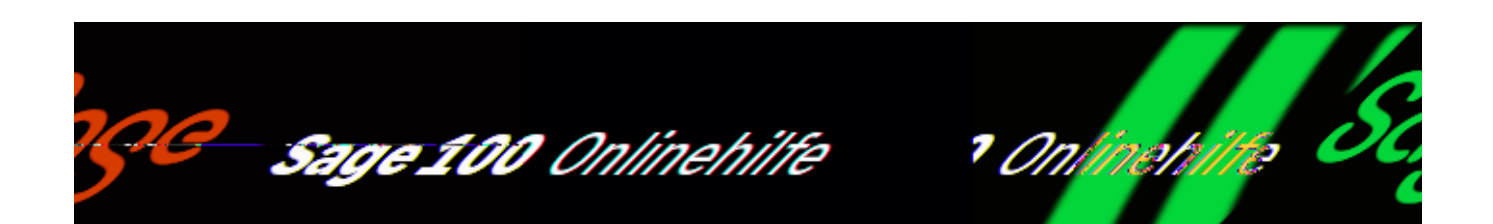

# **Kalkulationsschemata (Zusatzpaket "Erweiterte Kalkulation")**

Über <Produktion/Kalkulation/Stammdaten/Kalkulationsschemata> rufen Sie den Dialog zur Bearbeitung der Kalkulationsschemata auf.

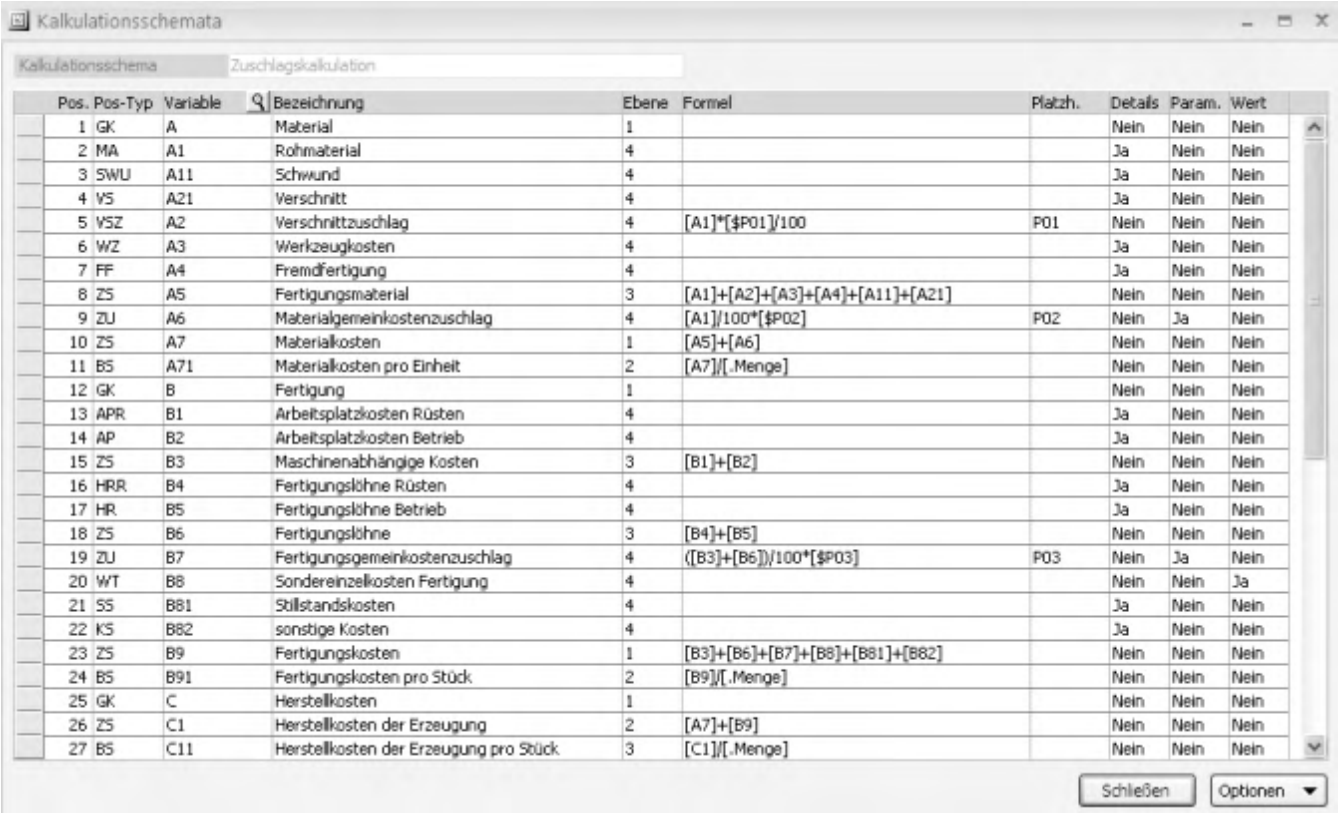

Im Kalkulationsschema wird festgelegt, wie eine Kalkulation berechnet und

angezeigt wird. Im Dialogkopf wird die Bezeichnung des aktuellen Kalkulationsschemas angezeigt.

Folgende Schemata sind im Hauptmodul enthalten:

- Zuschlagskalkulation: Die Gemeinkosten werden hier mit eingerechnet, zusätzlich können Sie noch einen Gewinnzuschlag eingeben, der gleich mitkalkuliert wird
- Deckungsbeitragskalkulation: Die Kalkulation wird so berechnet, dass eine Deckung der Kosten erfolgt, es ist keine Gewinnspanne mit eingerechnet.

Diese Standardkalkulationsschemata sind für eine Bearbeitung gesperrt. Sie können jedoch kopiert und dann bearbeitet werden. Ebenso können Sie neue Kalkulationsschemata anlegen (siehe weiter unten, Schaltfläche "Optionen").

### **Kalkulationszeilen**

*Positionstyp*

Der angegebene Positionstyp ist an Funktionen gekoppelt (die Positionstypen sind fest programmiert) und beinhaltet dann die entsprechenden Daten. Eine Liste der wichtigen Positionstypen finden Sie nachfolgend.

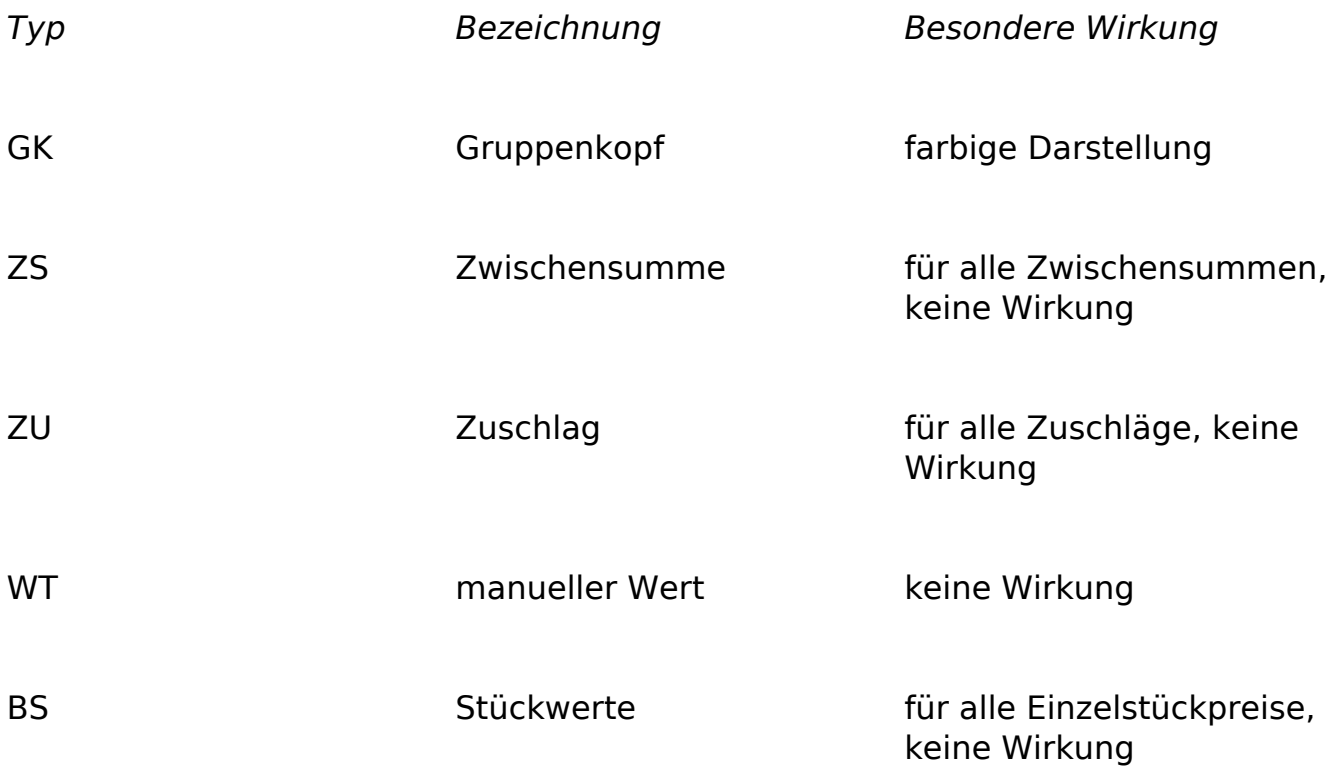

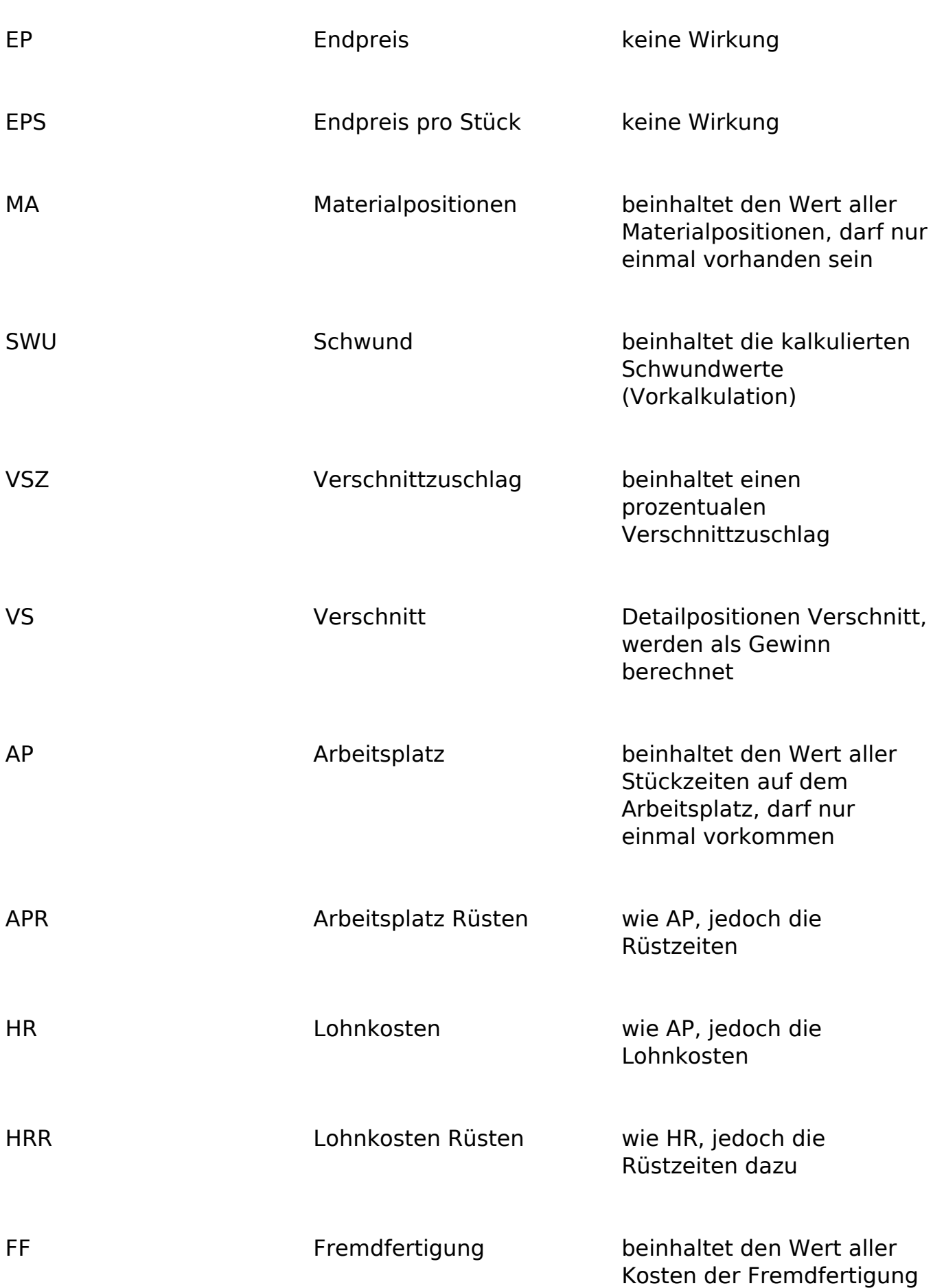

SS

Stillstandskosten

beinhaltet den Wert aller Stillstandskosten

WZ

Werkzeugkosten

beinhaltet den Wert aller Werkzeugkosten

*Variable*

Die aktuelle Position erhält die hier angegebene Kennung. Unter Angabe dieser Kennung kann sie in Formeln nachfolgender Positionen als Variable verwendet werden.

- *Bezeichnung* Die Positionsbezeichnung kann verändert werden.
- *Ebene*

Mit dem hier angegebenen Wert wird die Einrücktiefe der Kalkulationszeile in der Kalkulation festgelegt.

*Formel*

Im Kalkulationsblatt wird der Wert dieser Zeile mittels der hier angegebenen Formel berechnet. Die Formel kann Konstanten, Variablen und Tabellenfelder enthalten.

Variablen, die in der Formel verwendet werden, müssen in den [Kalkulationsvariablen](idh_frmppsdatakalkschemacaptions.htm) definiert sein.

 Handeltes sich bei einer Konstanten um eine Dezimalzahl, muss als Dezimaltrennzeichen ein Punkt verwendet werden (unabhängig von den Länderbzw. Systemeinstellungen des Rechners).

Tabellenfelder werden im Format "TF.Tabelle.Tabellenfeld.TF" eingefügt. Beachten Sie dabei bitte die folgenden Voraussetzungen und Zusammenhänge:

- . "TF" definiert Anfang und Ende des Tabellenfeldes.
- "Tabelle" kann folgende Werte annehmen: "Artikel" für Felder aus KHKArtikel, "Variante" für Felder aus KHKPPSArtikelvarianten, "Ressourcenliste" für Felder aus KHKPPSRessourcenkopf, "Fertigungsauftrag" für Felder aus dem KHKPPSFertigungsauftrag, "Basis" für Felder entweder aus KHKPPSRessourcenkopf oder aus KHKPPSFertigungsauftrag (das Feld muss in beiden Tabellen enthalten sein).
- Als "Tabellenfeld" geben Sie das in der Formel zu berücksichtigende Tabellenfeld an. Es muss vom Typ Money, Double, Integer, SmallInt, oder int64 sein.
- Bei fehlerhafter Definition wird für das Tabellenfeld der Wert 1 gesetzt.
- Dem Tabellenfeld kann ein Defaultwert zugeordnet werden. Er wird gesetzt, wenn das Tabellenfeld zur Laufzeit nicht mehr vorhanden ist bzw. wenn das Feld in den Stammdaten mit Null vorbelegt ist (z.B. zur Vermeidung von Division durch 0). Der Defaultwert wird direkt hinter dem Tabellenfeld in Klammern anfügt (Beispiel: TF.Ressourcenliste.USER\_Gewicht(1).TF). Ist kein Defaultwert angegeben, wird im Fehlfalle der Wert 1 gesetzt.
- Beim Speichern einer Kalkulation werden nur die ermittelten Werte gespeichert, nicht aber die Tabellenfelder selbst. (Beim Laden der gespeicherten Kalkulation werden also die Werte verwendet, die zum Zeitpunkt des Speichern gültig waren.) Neue Kalkulationen, die dann hinzukommen, verwenden allerdings wieder die Definition des Kalkulationsschemas.

Über das Kontextmenü können Sie die Formel prüfen sowie Positionen einfügen, anhängen und löschen.

#### *Achtung*

Bei einer Formel ohne Platzhalter und Variablen werden Nachkommastellen nur dann richtig berechnet, wenn der erste Formelwert mit Nachkommastelle(n) eingegeben wird. Beispiel: anstelle von 5\*55\*31/60 verwende man 5.0\*55\*31/60.

*Platzhalter*

Hier legen Sie fest, welcher Platzhalter betroffen ist und neu berechnet werden muss, wenn im Kalkulationsblatt der zu dieser Zeile gehörende Parameter oder Wert geändert wird.

- Enthält die zugehörige Formel nur einen Platzhalter, ist natürlich dieser Platzhalter betroffen.
- Enthält die Formel mehrere Platzhalter, geben Sie den durch die Änderung betroffenen Platzhalter an.

#### *Beispiel*

Die Formel, die für die Berechnung der Skontoposition zuständig ist, enthält die Platzhalter P08 (=Skonto) und P09 (=Vertreterprovision). Wenn im Kalkulationsblatt in der Skontozeile der Parameter oder Wert geändert wird, bezieht sich diese Änderung natürlich auf den Platzhalter P08 (=Skonto) und nicht auf den Platzhalter P09 (=Vertreterprovision). Tragen Sie deshalb in der Spalte "Platzhalter" den Platzhalter P08 (=Skonto) ein.

*Details*

Wählen Sie "Ja" wenn im Kalkulationsblatt zu dieser Zeile eine Lupen-Schaltfläche eingefügt werden soll, mit der bei einigen Positionen (Rohmaterial, Arbeitsplatzkosten) die zugehörigen Details angezeigt werden können.

*Parameter*

Mit der Einstellung "Ja" legen Sie fest, dass im Kalkulationsblatt der in dieser Zeile eingetragene Parameter überschrieben werden kann.

*Wert*

Mit der Einstellung "Ja" legen Sie fest, dass im Kalkulationsblatt der in dieser Zeile ermittelte Wert überschrieben werden kann.

### **Formeldefinition**

Die Formeln müssen regelkonform sein, so dass sie als SQL-Script durch den SQL-Server berechnet werden können. Jede fehlerhafte Formel wird zurückgewiesen. Beachten Sie bitte:

- Eine Variable innerhalb einer Formel muss auf einer Position vor der Formel definiert worden sein. Variablen und Platzhalter werden durch eckige Klammern gekennzeichnet.
- Platzhalter enthalten zur Unterscheidung von Variablen ein führendes "\$".
- Platzhalter müssen im Platzhalterstamm definiert sein.
- Der Platzhalter "Menge" steht jeweils für die Kalkulationsmenge.

### **Schaltfläche "Optionen"**

Über die Schaltfläche "Optionen" können Sie folgende Funktionen zur Schemaverwaltung aufrufen:

- <Formeln prüfen> prüft alle Formeln des Schemas (dabei wird jede Variable und jeder Platzhalterwert durch 1 ersetzt).
- <Schema laden> lädt ein gespeichertes Kalkulationsschema.
- <Schema speichern> speichert das aktuelle Schema (sofern nicht gesperrt).
- <Schema löschen> löscht das aktuelle Schema (sofern nicht gesperrt).
- <Schema kopieren> kopiert das aktuelle Schema in ein neues. Damit kann z.B. eines der gesperrten Schemas geändert (und gespeichert) werden.
- <Neues Schema> legt ein neues, leeres Schema an.

Siehe auch

[Kalkulation - Einführung](arbeiten_mit_kalkulation.htm)

Bitte beachten Sie auch die folgenden Möglichkeiten:

- Im Hilfethema [Wie Sie diese Programmhilfe unterstützt](dokumentation_sucheinderhilfe.htm) finden Sie Hinweise zur optimalen Nutzung dieser Programmhilfe.
- Supportanfragen richten Sie bitte direkt an den [Sage Support](doku_support.htm) (Premium-Service-Vertrag Voraussetzung; ohne gültigen Servicevertrag erhalten Sie von uns einmalig Unterstützung und es wird sich ein Mitarbeiter unseres Telefon-Vertriebs mit Ihnen in Verbindung setzen, um Ihnen ein auf Sie zugeschnittenes Service-Angebot zu unterbreiten). Als Wartungs- und/oder Supportvertragsnutzer können Sie bei Fragen zusätzlich jederzeit auf [die](http://onlinehilfe.sage.de/onlinehilfe/extlinks/wissensdatenbank.html) [Wissensdatenbank \(Knowledgebase\)](http://onlinehilfe.sage.de/onlinehilfe/extlinks/wissensdatenbank.html) zurückgreifen, in der Sie u.a. viele Anleitungen zur Bewältigung spezieller Anforderungen finden. [nur D]

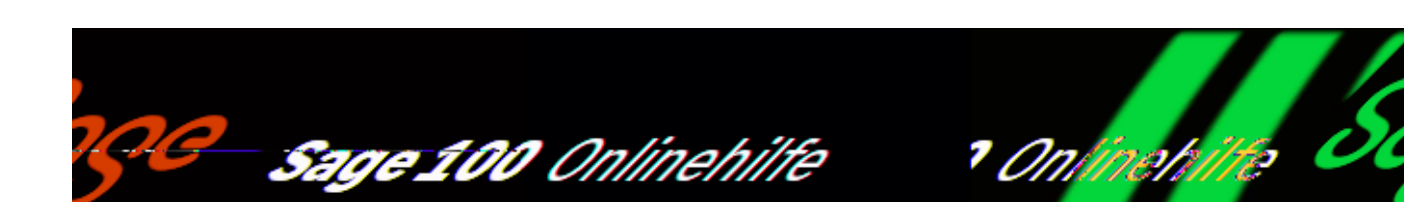

# **Batchkalkulation (Zusatzpaket "Erweiterte Kalkulation")**

Über <Produktion/Kalkulation/Batchkalkulation> rufen Sie den Eingabedialog für die Batchkalkulation auf. Mit der Batchkalkulation können Sie mehrere Kalkulationen einschließlich der Rückschreibung der ermitteltem EK- bzw. VK-Werte im Stapel ausführen.

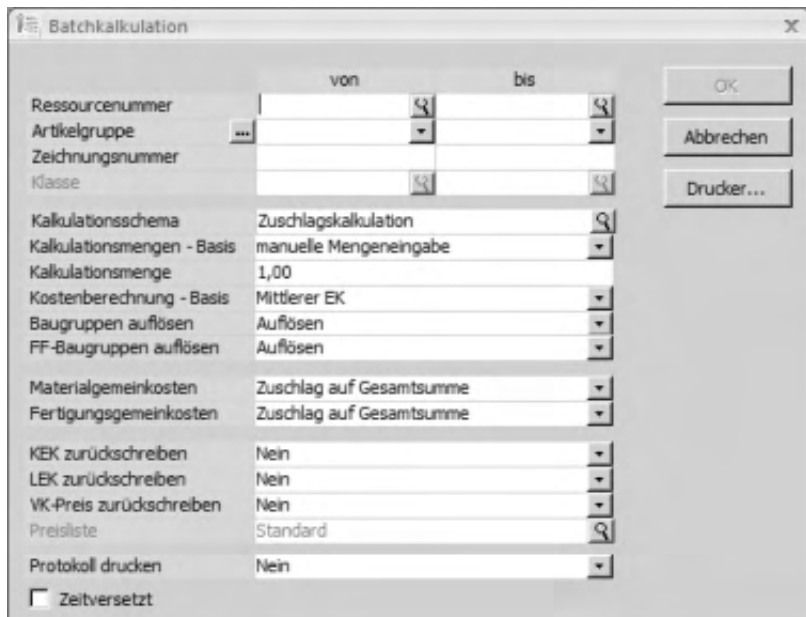

## **Auswahlkriterien**

Im oberen Dialogbereich wählen Sie die zu kalkulierenden Ressourcenlisten. Kalkuliert wird die Schnittmenge der in den Feldern Ressourcennummer,

L

Artikelgruppe, Zeichnungsnummer und Klasse (Zusatzpaket "Sachmerkmale") erfolgten Auswahl.

Bitte beachten Sie: Sind Ressourcenlistenvarianten vorhanden, so wird jeweils die Standardressource kalkuliert bzw. die erste mit dem [Status](idh_ediressourcenliste_sage_pps.htm#rl_status) "gültig".

Im Feld "Artikelgruppe" haben Sie über die Details-Schaltfläche die Möglichkeit der Mehrfachauswahl.

### **Kalkulationskriterien**

Die [Kalkulationskriterien](idh_frmppsmainkalkkriterien.htm) (angeordnet im mittleren Dialogbereich) entsprechen denen der normalen Kalkulation (), folgende Besonderheiten sind jedoch zu beachten:

- Im zusätzlichen Feld "Kalkulationsmengen Basis" legen Sie fest, welche Menge jeweils kalkuliert werden soll: die minimale Losgröße, die Kalkulationslosgröße (jeweils festgelegt im [Register "Produktion"](idh_frmppsdataproduktion.htm) der Artikelstammdaten) oder die im nachfolgenden Feld "Kalkulationsmenge" manuell anzugebende Menge.
- Die eingegebenen Werte werden gespeichert und beim nächsten Aufruf wieder geladen.
- Werden die Baugruppen nicht aufgelöst, so werden die Unterbaugruppen zu der in der Batchkalkulation eingestellten Kostenberechnungsbasis eingerechnet.
- Werden die Baugruppen aufgelöst, so werden die Unterbaugruppen ebenfalls kalkuliert und zurückgeschrieben, auch wenn sie nicht in den Auswahlkriterien enthalten sind. Die Unterbaugruppen werden jeweils vor den Hauptbaugruppen kalkuliert, die daraus resultierenden Ergebnisse werden weiterverwendet. Dies ist jedoch nur sinnvoll, wenn als Kostenberechnungsbasis nicht der Mittlere EK verwendet wird, da dieser beim Kalkulieren nicht zurück geschrieben wird.

### **Ergebnisse zurückschreiben**

Im unteren Dialogbereich legen Sie fest, welche Ergebnisse in die Stammdaten zurück geschrieben werden (erst danach kann die Batchkalkulation über die Schaltfläche "OK" gestartet werden). Es können sowohl Kalkulatorischer EK als auch Letzter EK und Verkaufspreis zurück geschrieben werden. Dabei wird jeweils der Wert der dafür in den Kalkulationsgrundlagen festgelegten Variablen verwendet.

Alle VK-Preise werden in die Preisstaffel "Menge ab 0" eingetragen (Staffelpreise können nur bei der normalen Kalkulation zurück geschrieben werden). Gibt es im Artikelstamm für den Artikel und die Preisliste keinen Eintrag, so wird dieser angelegt.

### **Protokoll drucken und speichern**

Ein Protokoll zur erfolgten Batchkalkulation wird automatisch erstellt und gespeichert. Das Protokoll kann direkt im Anschluss an die Batchkalkulation gedruckt werden, wahlweise mit Vorschau (Feld "Protokoll drucken").

### **Zeitversetzte Batchkalkulation**

Aktivieren Sie das Kontrollkästchen "Zeitversetzt", wenn die Batchkalkulation zeitversetzt erfolgen soll. Dann erscheint nach Bestätigung des Hauptdialogs noch der Dialog zur [zeitversetzten Verarbeitung,](idh_frmsysstapelkonfiguration.htm) in dem Sie den Zeitpunkt und die Priorität für die Batchkalkulation festlegen.

### **Batchkalkulationen auswerten**

Über <Produktion/Kalkulation/Auswertungen/Protokoll Batchkalkulationen> rufen Sie einen Dialog auf, in dem die gespeicherten Batchkalkulationsprotokolle aufgelistet werden.

Über das Kontextmenü können Sie Kalkulationsprotokolle der markierten Batchkalkulationen drucken oder löschen bzw. die Details zur markierten Batchkalkulation aufrufen.

In der Detailansicht werden zu den kalkulierten Ressourcenlisten sowohl die alten als auch die neuen Werte des jeweiligen Rückschreibefeldes angezeigt.

Siehe auch

[Kalkulation - Einführung](arbeiten_mit_kalkulation.htm)

Bitte beachten Sie auch die folgenden Möglichkeiten:

- Im Hilfethema [Wie Sie diese Programmhilfe unterstützt](dokumentation_sucheinderhilfe.htm) finden Sie Hinweise zur optimalen Nutzung dieser Programmhilfe.
- Supportanfragen richten Sie bitte direkt an den [Sage Support](doku_support.htm) (Premium-

Service-Vertrag Voraussetzung; ohne gültigen Servicevertrag erhalten Sie von uns einmalig Unterstützung und es wird sich ein Mitarbeiter unseres Telefon-Vertriebs mit Ihnen in Verbindung setzen, um Ihnen ein auf Sie zugeschnittenes Service-Angebot zu unterbreiten). Als Wartungs- und/oder Supportvertragsnutzer können Sie bei Fragen zusätzlich jederzeit auf [die](http://onlinehilfe.sage.de/onlinehilfe/extlinks/wissensdatenbank.html) [Wissensdatenbank \(Knowledgebase\)](http://onlinehilfe.sage.de/onlinehilfe/extlinks/wissensdatenbank.html) zurückgreifen, in der Sie u.a. viele Anleitungen zur Bewältigung spezieller Anforderungen finden. [nur D]

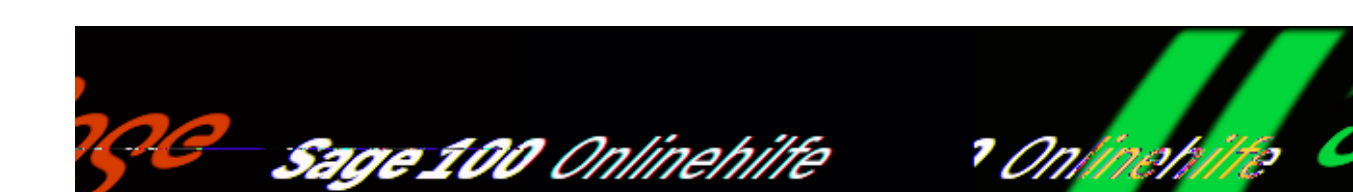

# **Angebotskalkulation (Zusatzpaket "Erweiterte Kalkulation")**

Produkte im Fertigungsbereich setzen sich oft aus klar unterscheidbaren Typen von Komponenten zusammen (bspw. Elektrik, Mechanik, Pneumatik, usw.). Mit Angebotsgruppen können verschiedene Typen von Komponenten getrennt kalkuliert werden.

Über <Grundlagen/Gruppenkennzeichen/Angebotsgruppen> legen Sie die Gruppen an (mindestens jedoch eine), die in den Angebotskalkulationen der Produktion als Gliederungsstruktur verwendet werden sollen.

In der Angebotskalkulation können Sie diesen Gruppen dann die zu kalkulierenden Positionen zuordnen, außerdem die Gruppennamen bearbeiten, Gruppen löschen oder weitere Gruppen anlegen.

#### **Aufruf**

Aus einem Angebot der Auftragsbearbeitung heraus können Sie die Angebotskalkulation aufrufen.

- <Schaltfläche "Beleg"/Produktion/Angebotskalkulation> übergibt den gesamten Vorverkaufsbeleg an die Angebotskalkulation.
- Sofern zum Beleg bislang keine Angebotskalkulation erfolgte, wird eine neue (leere) Angebotskalkulation erstellt, strukturiert gemäß den in den Gruppenkennzeichen angelegten [Angebotsgruppen.](idh_frmsyssetup_gruppen_angebotsgruppen.htm)
- Erfolgt der Aufruf aus einem leeren Verkaufsbeleg heraus, wird als erste

Position der in den [Grundlagen](idh_frmppsdatakalkgrundlagen.htm) festgelegte Angebotsartikel verwendet.

- Wurde zum aktuellen Verkaufsbeleg zuvor bereits eine Angebotskalkulation erstellt und gespeichert, wird die Angebotskalkulation unter Verwendung der gespeicherten Daten aufgebaut (rekonstruiert).
- <Schaltfläche "Positionen"/Produktion/Position kalkulieren> entspricht dem Aufruf <Schaltfläche "Beleg"/Produktion/Angebotskalkulation> (s. o.), in der Angebotskalkulation wird jedoch nur die markierte Position aufgebaut.
- <Schaltfläche "Positionen"/Produktion/der Angebotskalkulation zuweisen> bietet die Möglichkeit, bereits gespeicherten Angebotskalkulationen markierte Positionen zuzufügen. Diese werden dann beim erneuten Aufruf der Angebotskalkulation über <Schaltfläche

"Beleg"/Produktion/Angebotskalkulation> ebenfalls berücksichtigt.

Nach dem Aufruf der Angebotskalkulation wird der zugehörige Dialog angezeigt.

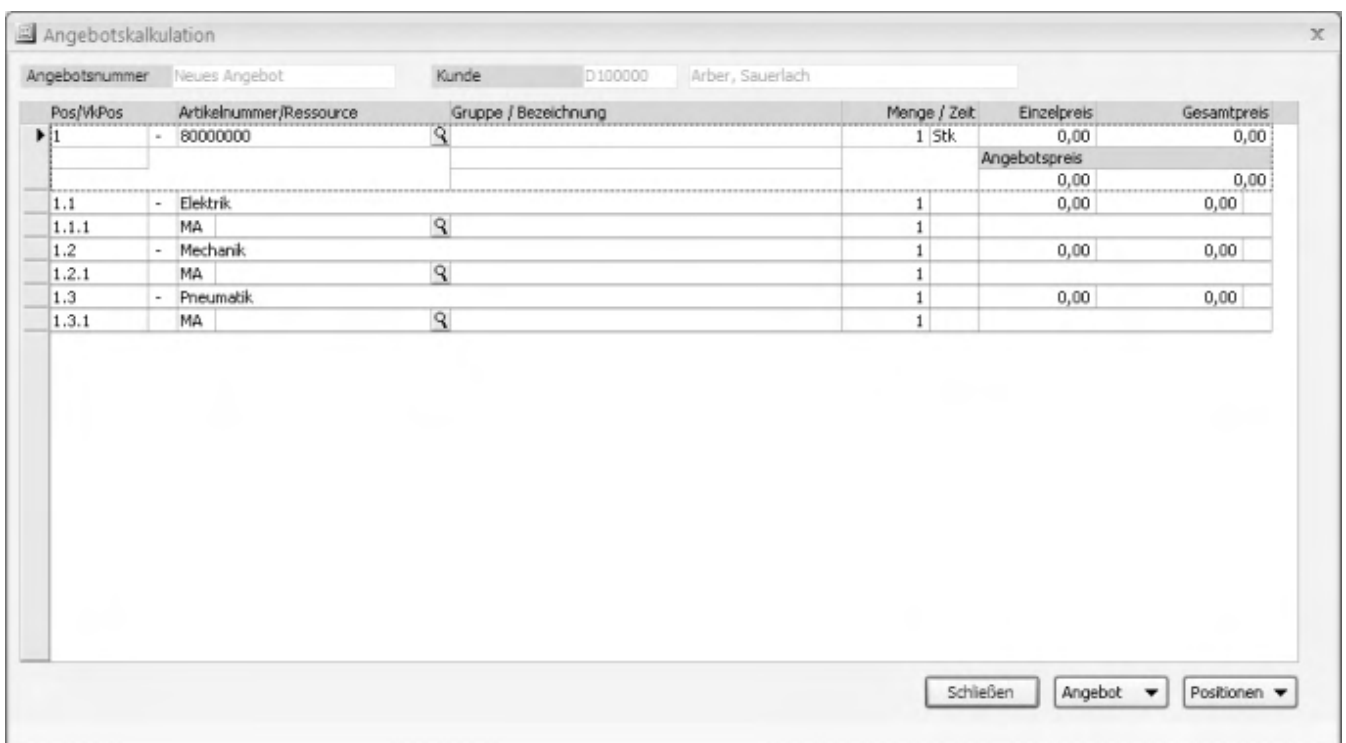

Der Dialog ist hierachisch gegliedert in Belegpositionen, [\(Angebots-\) Gruppen](idh_frmsyssetup_gruppen_angebotsgruppen.htm) und (den Gruppen zugeordneten) Positionen.

#### **Bearbeitung**

Über die jeweiligen Kontextmenüs können Sie die Angebotskalkulation Ihren Vorstellungen entsprechend gestalten und bearbeiten:

- Belegpositionen, Gruppen und Positionen können angehängt, eingefügt und gelöscht werden.
- Bei der Anlage von Positionen haben Sie die Wahl zwischen Material, Arbeitsplatz, Fremdfertigung (Ressourcenartikel) und Ressourcenliste.
- Positionstypen können geändert werden (solange der angelegten Position noch keine Artikelnummer/Ressource zugeordnet wurde).
- Viele Felder können direkt bearbeitet und überschrieben werden.
- Belegpositionen und Gruppen können kalkuliert werden. Dies entspricht dem Aufruf <Schaltfläche "Positionen"/Positionen kalkulieren> (s. u.).

Im Angebot enthaltene Positionen, die auf einer Ressourcenliste basieren, werden in der Angebotskalkulation nicht als RL-Position, sondern als MA-Position angelegt. Ändern Sie hier ggf. den Positionstyp von MA auf RL.

Bei bereits kalkulierten Gruppen können keine Positionen zugefügt oder gelöscht werden. Dies kann erst geschehen, nachdem die zugehörige Kalkulation gelöscht wurde (über <Schaltfläche "Angebot"/Datenobjekte löschen> oder <Schaltfläche "Positionen"/Einzelkalkulation löschen>, s. u.).

Positionen, hinter denen eine Stückliste liegt (z. B. Ressourcenlisten), werden aufgelöst. So werden z. B. gleiche Materialpositionen zusammengefasst, auch wenn sie in unterschiedlichen Positionen enthalten sind. Dies ist erforderlich, um bspw. Mengenstaffeln verwenden zu können.

Die Kalkulationsmenge ergibt sich jeweils aus der in der Spalte "Menge/Zeit" angegebenen Gruppenmenge. Da jede Gruppe separat kalkuliert wird, ist eine Preisermittlung auf Basis von Mengenstaffeln nur innerhalb der Gruppen möglich. Die Summen der Gruppenkalkulationen ergeben dann den Einzelpreis der Artikelposition, diese wiederum multipliziert mit der Artikelmenge ergibt den Gesamtpreis der Artikelposition.

Eine Mengenänderung in einer Gruppen- oder Positionsspalte bewirkt automatisch eine Löschung der dazugehörenden Kalkulation.

#### **Schaltfläche "Angebot"**

- *Kalkulation komplett*
- Alle Positionen der Angebotskalkulation werden an die Kalkulation übergeben. Für bereits kalkulierte Gruppen wird das entsprechende Datenobjekt (die zugehörigen gespeicherten Kalkulationswerte) geladen.
- *Kalkulationszeilen prüfen*

Die erstellte Angebotskalkulation wird überprüft. Eine Kalkulation kann erst durchgeführt werden, wenn alle Gruppenpositionen mit Werten gefüllt sind.

*Datenobjekte löschen*

Damit werden die zu einer Angebotskalkulation bereits gespeicherten Datenobjekte (das sind die gruppenspezifischen Kalkulationswerte) gelöscht. Alle bereits kalkulierten Werte gehen dabei verloren.

- *Kalkulationsschema wechseln* Solange noch keine Gruppen kalkuliert wurden, kann das [Kalkulationsschema](idh_frmppsdatakalkschema.htm) für die Kalkulation noch geändert werden.
- *Angebot übernehmen* Die kalkulierten Angebotsdaten werden in den Verkaufs- bzw. Vorverkaufsbeleg übernommen. Belegpositionen, die in der Angebotskalkulation, aber nicht im Beleg vorhanden sind, werden angelegt. Die Angebotspreise werden in den Beleg übernommen.
- *Angebot speichern* Die Daten der Angebotskalkulation (einschließlich der ermittelten Kalkulationswerte) zum VK/VVK-Beleg werden gespeichert.

#### **Schaltfläche "Positionen"**

- *Positionen kalkulieren* Die markierte Gruppe (bzw. alle Gruppen der markierten Belegposition) wird an die Kalkulation übergeben.
- *Einzelkalkulation löschen* Die vorhandene Kalkulation für die markierte Gruppe (bzw. für alle Gruppen der markierten Belegposition) wird gelöscht.

### **Kalkulationen durchführen und übergeben**

#### **Kalkulation starten**

Die eigentliche Kalkulation wird über die Aufrufe <Schaltfläche "Angebot"/Kalkulation komplett> bzw. <Schaltfläche "Positionen"/Positionen kalkulieren> gestartet (s. o.).

#### **Kalkulationskriterien**

Sofern für zu kalkulierende Positionen noch keine Kalkulationskriterien festgelegt wurden, wird zunächst der Dialog [Kalkulationskriterien](idh_frmppsmainkalkkriterien.htm) eingeblendet. Bei Mehrfachselektionen erhalten alle Positionen die selben Kalkulationskriterien. Befindet sich innerhalb einer Mehrfachselektion bereits eine Position mit Kriterien, so erhalten die restlichen Positionen die selben Kriterien wie die erste Position, die Kriterien besitzt.

Um bereits vorhandene Kriterien zu ändern, muss die Kalkulation der zugehörigen Gruppe gelöscht werden (<Schaltfläche "Positionen"/Einzelkalkulation löschen>, s. o.) und dann erneut kalkuliert werden (über <Schaltfläche "Positionen"/Positionen kalkulieren>).

#### **Kalkulationsergebnis**

Im [Kalkulationsblatt](idh_frmppsmainkalkanzeige.htm) werden schließlich die erstellten Kalkulationen angezeigt: eine Kalkulation je Angebotsgruppe.

#### **Übergabe der Kalkulationswerte an die Angebotskalkulation**

Aus dem Kalkulationsblatt heraus werden die ermittelten Werte über <Schaltfläche "Gesamt"/Übernahme in Angebotskalkulation> an die Angebotskalkulation übergeben (und können von dort über <Schaltfläche "Angebot"/Angebot übernehmen> in den Verkaufsbeleg übernommen werden).

Siehe auch

[Kalkulation - Einführung](arbeiten_mit_kalkulation.htm)

Bitte beachten Sie auch die folgenden Möglichkeiten:

- Im Hilfethema [Wie Sie diese Programmhilfe unterstützt](dokumentation_sucheinderhilfe.htm) finden Sie Hinweise zur optimalen Nutzung dieser Programmhilfe.
- Supportanfragen richten Sie bitte direkt an den [Sage Support](doku_support.htm) (Premium-Service-Vertrag Voraussetzung; ohne gültigen Servicevertrag erhalten Sie von uns einmalig Unterstützung und es wird sich ein Mitarbeiter unseres Telefon-Vertriebs mit Ihnen in Verbindung setzen, um Ihnen ein auf Sie zugeschnittenes Service-Angebot zu unterbreiten). Als Wartungs- und/oder Supportvertragsnutzer können Sie bei Fragen zusätzlich jederzeit auf [die](http://onlinehilfe.sage.de/onlinehilfe/extlinks/wissensdatenbank.html) [Wissensdatenbank \(Knowledgebase\)](http://onlinehilfe.sage.de/onlinehilfe/extlinks/wissensdatenbank.html) zurückgreifen, in der Sie u.a. viele Anleitungen zur Bewältigung spezieller Anforderungen finden. [nur D]

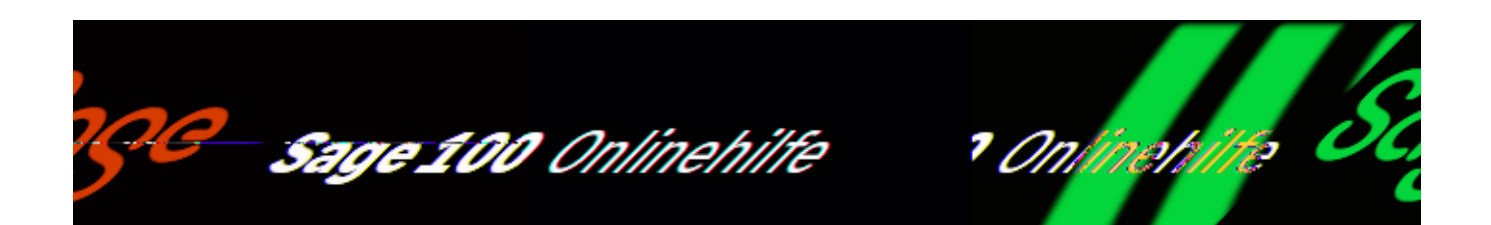

# **Fremdfertigung – Einführung (Zusatzpaket "Fremdfertigung")**

Mithilfe der Fremdfertigung können Fremdfertigungsbestellvorschläge erstellt, bearbeitet und in Bestellungen umgewandelt werden.

## **Fremdfertigungsgrundlagen**

Bei lizenziertem Zusatzpaket "Fremdfertigung" wird über <Produktion/Administration Produktion/Grundlagen> das Register "Fremdfertigung" zugefügt.

- Der beim [Updatelauf](idh_frmppsmainffupdate.htm) verwendete Standardfremdleistungsartikel wird hier vermerkt.
- Sie legen fest, ob beim Drucken der FF-Bestellbelege zwischen Stapel- und Direktdruck gewählt werden kann.
- Sie wählen einen Stapeldruckprozess für FF-Belege aus.

### **Fremdleistungsartikel**

Artikel, die eine Fremdfertigungsdienstleistung darstellen , werden über <Stammdaten/Artikel/Register "Kennzeichen"/Feld "Fremdleistung"> als Fremdleistungsartikel gekennzeichnet und können dann in Ressourcenliste und Fertigungsauftrag der Positionsart FF (Fremdfertigung) zugeordnet werden.

Fremdleistungsartikel müssen (u.a. weil Dienstleistungen nicht lagerbar sind) unter <Stammdaten/Artikel/Register "Lagerhaltung"/Feld "Lagerführung"> mit "nein"

gekennzeichnet sein.

Wie bei anderen Artikeln auch haben Sie die Möglichkeit, den Fremdleistungsartikeln individuelle Preise zuzuordnen (Staffelpreise, lieferantenspezifische Preise ..). Die Preise können in Ressourcenliste und Fertigungsauftrag überschrieben werden.

Meist aber wird es nützlich sein, sich auch einen (Divers-) Fremdleistungsartikel ohne Preise anzulegen. Nach dem Einfügen in Ressourcenliste oder Fertigungsauftrag können Sie dann den Preis manuell eingeben (Staffelpreise können dann jedoch nicht genutzt werden).

Unterbleibt im Fertigungsauftrag die Eingabe von Preisen, wird die Standard-Preisfindung der Warenwirtschaft angewendet.

### **Fremdfertigungsauftrag**

Ein Fremdfertigungsauftrag ist eine komplette Baugruppe eines Fertigungsauftrages, die außer Haus gefertigt wird. Sie muss genau eine FF-Position beinhalten und kann eine beliebige Anzahl von Materialpositionen enthalten.

Die FF-Position regelt, wo bestellt wird, wie lange die Ausführung dauert und welcher Fremdleistungsartikel in der Bestellung stehen soll. Ist im Feld "man. Preis" ein Preis eingetragen, so findet beim Erstellen des Bestellbeleges keine Preisfindung statt, sondern dieser Preis wird verwendet.

#### *Achtung*

Wird in der FF-Position kein Fremdfertiger eingetragen, kann aus dem Fremdfertigungsauftrag zwar ein Fremdfertigungsvorschlag erzeugt werden, jedoch ist es nicht möglich, daraus eine Bestellung zu erzeugen.

- Die Materialpositionen legen fest, welches Material für den Auftrag als Bedarf disponiert werden muss.
- Es gibt drei Typen von Materialteilearten für Fremdfertigungsaufträge
- BT Beistellteil. Wird dem Fremdfertiger beigestellt.
- ETL Einkaufsteil auf Lieferantenlager. Wird disponiert wie ein normales Einkaufsteil, jedoch mit den Einschränkungen, dass nur Lagerbestand und Bedarf für das entsprechende Fremdfertigungslager disponiert wird.

IT – Infoteil. Dient zu Infozwecken, hat keinen Dispo- oder Buchungseffekt.

### **Fremdfertigungsbestellungen erstellen**

#### Eine Fremdfertigung wird über

<Produktion/Fremdfertigung/Fremdfertigungsbestellvorschläge erstellen> oder direkt aus dem Fertigungsauftrag ausgelöst. Dabei wird der dem FA zugeordnete Fremdleistungsartikel übergeben. Bezeichnung und Dimensionstext werden in die Felder der Bestellposition übernommen.

Nach dem Einlasten des Fertigungsauftrages werden die Fremdfertigungsaufträge für den normalen Fertigungsprozess nicht mehr berücksichtigt. Ab dem Zeitpunkt der Auslösung werden FF-Aufträge als normale Bestellung behandelt.

### **Fremdfertigungsbestellvorschläge**

Der Vorschlag kann direkt aus dem Fertigungsauftrag erstellt werden. Dies ist sinnvoll bei Einzelfertigungen, bei denen direktes Timing erforderlich ist. Der Vorschlag wird erstellt, indem ein Fremdfertigungsauftrag im Browser markiert wird. Über <Schaltfläche "Optionen"/Fremdfertigung/nach Fertigungsauftrag> wird dann der Vorgang gestartet.

### **Rückmeldungen**

#### **Rückmeldung bei Wareneingang**

Rückmeldungen von Fremdfertigungsaufträgen werden automatisch über den Wareneingang abgewickelt. Dabei ist folgendes zu beachten:

- Ein Wareneingang muss durch Übernahme aus dem Fremdfertigungs-Bestellbeleg erfolgen. Manuell erzeugte Wareneingänge haben keinen Einfluss auf die Fertigung.
- Beim Wareneingang wird automatisch ein [Zuordnungsformular](idh_frmppsmainffwareneingang.htm) aufgerufen, in das Sie die für die Erstellung der Rückmeldungen erforderlichen Angaben eintragen. Erst danach werden der WE-Beleg gespeichert und die Rückmeldungen erstellt.
- So erstellte Rückmeldungen können nicht direkt gelöscht oder geändert werden, sondern nur über das Löschen und ggf. die Neuanlage der Wareneingangsposition. (Ausnahme: Seriennummernzuordnungen können bearbeitet werden.)
- Der Lagerbestand von Materialpositionen wird nicht direkt beim beim FF-Wareneingang, sondern erst beim Öffnen des FF-Wareneingangs-[Zuordnungsformulars](idh_frmppsmainffwareneingang.htm) geprüft (und bei Änderung der

#### dort angegebenen Mengen).

*Achtung*

Die unter <Einstellungen/Warenwirtschaft/Mandant/Register "Mandanteneinstellungen"> im [Bereich "Lagerwirtschaft"](IDH_ediGrundlagenMandant_Sage_Wawi.htm#idh_frmabfsetupmandant_lagerwirtschaft) vorgenommenen Einstellungen zu Einlagerungsmethode, Auslagerungsmethode und MEK-Berechnung werden beim Fremdfertigungs-Wareneingang nicht berücksichtigt.

#### **Manuelle Rückmeldung**

Neben der automatischen Rückmeldung beim Wareneingang können Sie – etwa für zusätzlich benötigtes Material – auch manuelle Rückmeldungen erstellen, die auch wieder gelöscht oder geändert werden können (siehe [Rückmeldungen verwalten\)](idh_frmppsmainrueckmeldungen.htm).

Bitte beachten Sie auch die folgenden Möglichkeiten:

- Im Hilfethema [Wie Sie diese Programmhilfe unterstützt](dokumentation_sucheinderhilfe.htm) finden Sie Hinweise zur optimalen Nutzung dieser Programmhilfe.
- Supportanfragen richten Sie bitte direkt an den [Sage Support](doku_support.htm) (Premium-Service-Vertrag Voraussetzung; ohne gültigen Servicevertrag erhalten Sie von uns einmalig Unterstützung und es wird sich ein Mitarbeiter unseres Telefon-Vertriebs mit Ihnen in Verbindung setzen, um Ihnen ein auf Sie zugeschnittenes Service-Angebot zu unterbreiten). Als Wartungs- und/oder Supportvertragsnutzer können Sie bei Fragen zusätzlich jederzeit auf [die](http://onlinehilfe.sage.de/onlinehilfe/extlinks/wissensdatenbank.html) [Wissensdatenbank \(Knowledgebase\)](http://onlinehilfe.sage.de/onlinehilfe/extlinks/wissensdatenbank.html) zurückgreifen, in der Sie u.a. viele Anleitungen zur Bewältigung spezieller Anforderungen finden. [nur D]

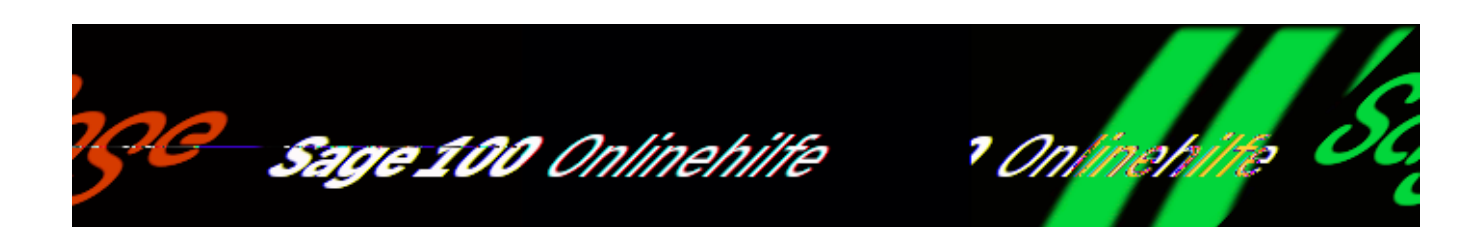

# **Fremdfertigungsbestellvorschläge erstellen (Zusatzpaket "Fremdfertigung")**

Über den Aufruf <Produktion/Fremdfertigung/Fremdfertigungsbestellvorschläge erstellen> werden Fremdfertigungen, die bis zum Dispodatum fällig werden, in Fremdfertigungsbestellvorschläge übernommen. Vorhandene werden überschrieben.

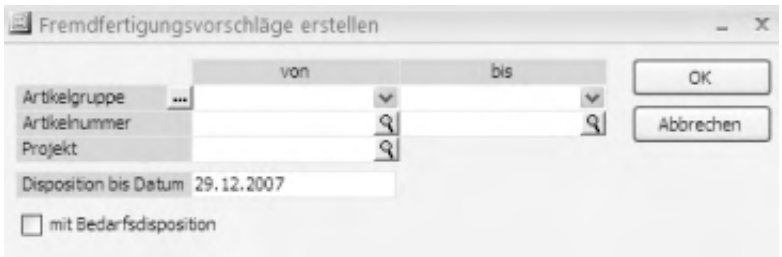

Artikelgruppe Artikelnummer Projekt

Grenzen Sie ggf. die zu berücksichtigenden Fremdfertigungen durch entsprechende Feldeingaben ein.

Mit Bedarfsdisposition

Es wird – z.B. bei Meldebestandsunterschreitung – ein Bedarf ausgelöst und ein Fertigungsauftrag erstellt. Dies gilt nur für Ressourcenlisten, die als Fremdfertigung gekennzeichnet sind. Auch durch einen Kundenauftrag werden ein Bedarf und ein Fertigungsauftrag automatisch ausgelöst.
Hinsichtlich der Wahl der Ressourcenlistenvariante gelten folgende Regeln:

- Gibt es eine RL-Variante mit Status "Standard" und Fremdfertigung, dann wird diese in der FF-Dispo verwendet.
- Gibt es keine RL-Variante mit Status "Standard" und Fremdfertigung, jedoch eine RL-Variante mit Status "Gültig" und Fremdfertigung, dann wird diese in der FF-Dispo verwendet (die erstbeste).
- Gibt es ausschließlich eine RL-Variante mit Status "Standard" und Eigenfertigung, dann wird diese nicht in der FF-Dispo verwendet (weil der Benutzer festgelegt hat, dass standardmäßig eigengefertigt wird)

Siehe auch

[Fremdfertigungsbestellvorschläge bearbeiten](idh_frmppsmainffbestellungen.htm)

- Im Hilfethema [Wie Sie diese Programmhilfe unterstützt](dokumentation_sucheinderhilfe.htm) finden Sie Hinweise zur optimalen Nutzung dieser Programmhilfe.
- Supportanfragen richten Sie bitte direkt an den [Sage Support](doku_support.htm) (Premium-Service-Vertrag Voraussetzung; ohne gültigen Servicevertrag erhalten Sie von uns einmalig Unterstützung und es wird sich ein Mitarbeiter unseres Telefon-Vertriebs mit Ihnen in Verbindung setzen, um Ihnen ein auf Sie zugeschnittenes Service-Angebot zu unterbreiten). Als Wartungs- und/oder Supportvertragsnutzer können Sie bei Fragen zusätzlich jederzeit auf [die](http://onlinehilfe.sage.de/onlinehilfe/extlinks/wissensdatenbank.html) [Wissensdatenbank \(Knowledgebase\)](http://onlinehilfe.sage.de/onlinehilfe/extlinks/wissensdatenbank.html) zurückgreifen, in der Sie u.a. viele Anleitungen zur Bewältigung spezieller Anforderungen finden. [nur D]

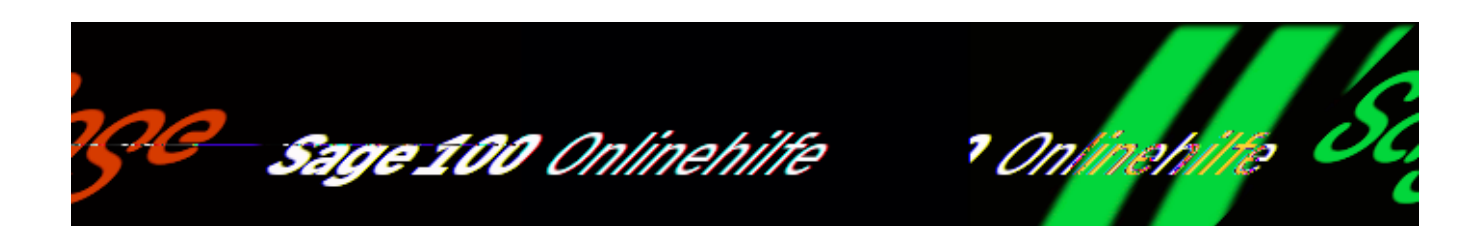

# **Fremdfertigungsbestellvorschläge bearbeiten (Zusatzpaket "Fremdfertigung")**

Über <Produktion/Fremdfertigung/Fremdfertigungsbestellvorschläge erstellen> und Bestätigung der getroffenen Auswahl bzw. über

<Produktion/Fertigung/Fertigungsaufträge bearbeiten/Schaltfläche

"Optionen"/Fremdfertigung/nach Fertigungsauftrag> gelangen Sie in den Dialog zur Bearbeitung der Fremdfertigungsbestellvorschläge und zur Erstellung der Bestellungen.

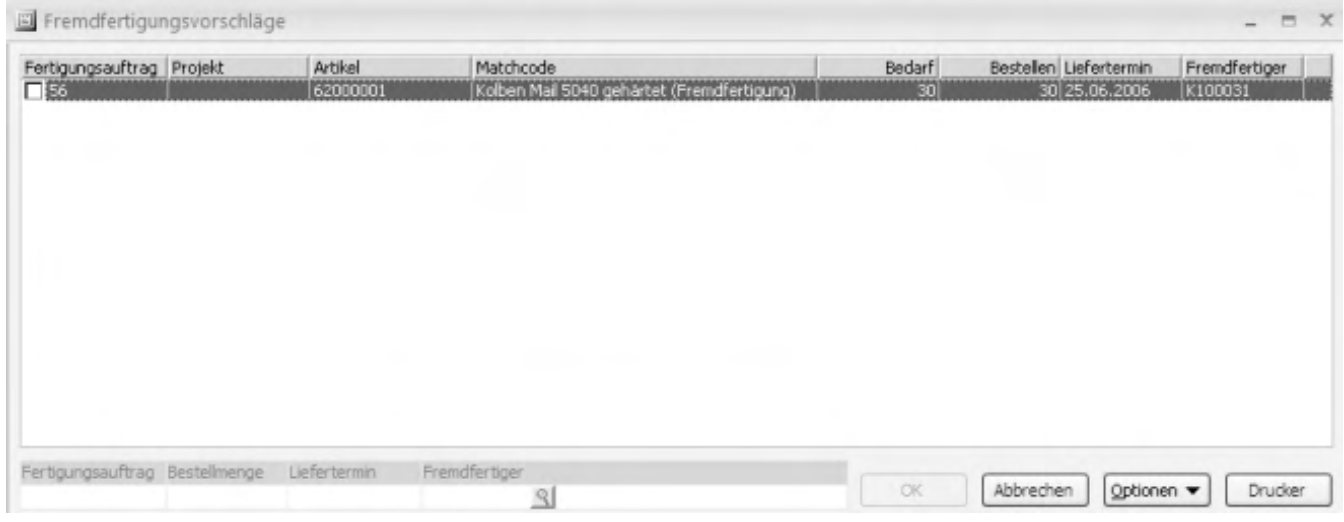

Über das Kontextmenü haben Sie folgende Auswahl:

*Bestellvorschläge ändern* Nehmen Sie Änderungen an der Menge, Liefertermin oder Fremdfertiger

/\*\*/

vor.

- *Bestellvorschläge löschen* Der markierte Bestellvorschlag wird gelöscht.
- *Bestellung erstellen* Um zu bestellen, werden wahlweise einzelne Positionen (<Kontextmenü/Bestellung erstellen>) oder mehrere Positionen (über Schaltfläche "Optionen") zu einer Bestellung verarbeitet.
- *Alle von diesem Lieferanten markieren* Es werden alle Positionen markiert, bei denen der Lieferant der markierten Position entspricht.
- *Alle von diesem Projekt markieren* Es werden alle Positionen markiert, bei denen das Projekt der markierten Position entspricht.
- *Alle Selektionen aufheben* Die Markierung wird aufgehoben.

Vor Druck der Bestellungen wird noch ein Protokoll der Bestellungen gedruckt. Einstellungen für diesen Protokolldruck können Sie über die Drucker-Schaltfläche vornehmen.

Über die Schaltfläche "Optionen" können Positionen gelöscht und Bestellungen gedruckt werden:

- *Markierte bestellen* Alle markierten Positionen werden bestellt.
- *Alle bestellen* Der gesamte Stapel wird bestellt und nach Lieferanten sortiert.
- *Markierte löschen* Positionen können gelöscht werden.
- *Angelegte FA-Belege Löschen*

Bei <[Fremdfertigungsbestellvorschläge erstellen](idh_frmppsmainffbestellvorschlaege.htm)> und aktivierter Option "Bedarfsdisposition" werden für FF-Artikel Fertigungsaufträge angelegt, sofern eine Meldebestandsunterschreitung vorliegt. Diese FAs bleiben auch dann bestehen, wenn gar keine Bestellungen erzeugt werden (sondern abgebrochen wird). Da diese angelegten FAs dann jedoch nicht benötigt werden, können sie über <Optionen/Angelegte FA-Belege löschen> gelöscht werden.

Nach Erstellen der Bestellbelege werden die Fremdfertigungsbestellvorschläge aus der Tabelle gelöscht. Beachten Sie bitte folgende Regeln und Zusammenhänge:

- Erst nach Erstellung eines FF-Bestellbeleges können Materialumbuchungen vorgenommen werden.
- Ist einmal ein FF-Bestellbeleg erstellt, so wird der FF-Auftrag nicht mehr in der FF-Dispo angezeigt, selbst wenn die Bestellmenge kleiner als der Bedarf sein sollte.
- Splitten von FF-Bestellungen ist nicht möglich.
- Liegt eine FF-Bestellung vor, kann der FF-Auftrag nicht mehr gelöscht werden.
- Soll ein FF-Auftrag neu disponiert werden, so muss der vorhandene Bestellbeleg gelöscht werden.
- Eine FF-Position sollte nicht aus einem Bestellbeleg ausgeschnitten und in einen anderen eingefügt werden, weil dabei die Referenz zum korrespondierenden FF-Auftrag verloren geht (mit Auswirkungen auf Wareneingang, Rückmeldungen usw.).
- FF-Aufträge können nicht manuell beendet werden.

- Im Hilfethema [Wie Sie diese Programmhilfe unterstützt](dokumentation_sucheinderhilfe.htm) finden Sie Hinweise zur optimalen Nutzung dieser Programmhilfe.
- Supportanfragen richten Sie bitte direkt an den [Sage Support](doku_support.htm) (Premium-Service-Vertrag Voraussetzung; ohne gültigen Servicevertrag erhalten Sie von uns einmalig Unterstützung und es wird sich ein Mitarbeiter unseres Telefon-Vertriebs mit Ihnen in Verbindung setzen, um Ihnen ein auf Sie zugeschnittenes Service-Angebot zu unterbreiten). Als Wartungs- und/oder Supportvertragsnutzer können Sie bei Fragen zusätzlich jederzeit auf [die](http://onlinehilfe.sage.de/onlinehilfe/extlinks/wissensdatenbank.html) [Wissensdatenbank \(Knowledgebase\)](http://onlinehilfe.sage.de/onlinehilfe/extlinks/wissensdatenbank.html) zurückgreifen, in der Sie u.a. viele Anleitungen zur Bewältigung spezieller Anforderungen finden. [nur D]

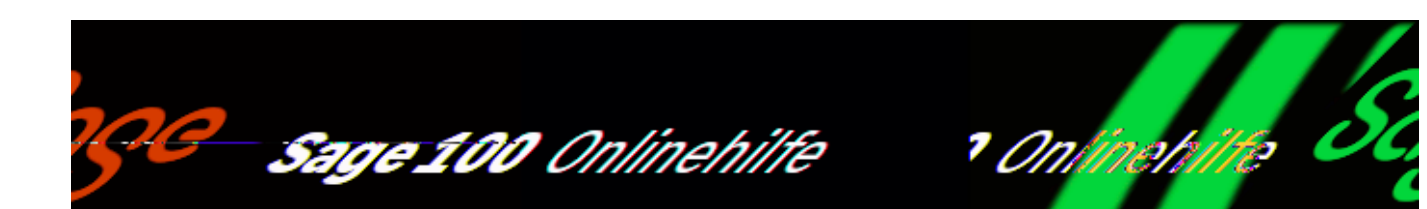

# **Retouren (Zusatzpaket "Fremdfertigung")**

Um (bspw. fehlerhaftes) fremdgefertigtes Material an den Fremdfertiger zurückzusenden, können aus Fertigungsaufträgen, Rückmeldungen und Wareneingangsbelegen heraus, die auf Fremdfertigungsaufträgen basieren, Retouren erstellt werden. Welche Positionen für die Retouren berücksichtigt werden können, hängt von der Art des Aufrufs ab:

- Beim Aufruf aus einem Fertigungsauftrag können die Positionen des Fertigungsauftrages ausgewählt werden, für die bereits ein Wareneingang erfolgt ist.
- Beim Aufruf aus einer Rückmeldung können die dort rückgemeldeten Positionen ausgewählt werden.
- Beim Aufruf aus einem Wareneingangsbeleg können die dort markierten, bereits gespeicherten Positionen ausgewählt werden.

Rufen Sie den Dialog zur Retouren-Erstellung wie folgt auf:

- Aus dem Fertigungsauftrag über <Schaltfläche Optionen"/Fremdfertigung/Retoure erstellen>
- Aus der Rückmeldung über das Kontextmenü zur gewünschten (zurückzusendenden) Position
- Aus dem Wareneingangsbeleg über <Schaltfläche "Positionen"/Produktion/Fremdfertigungsretoure erstellen>

/\*\*/

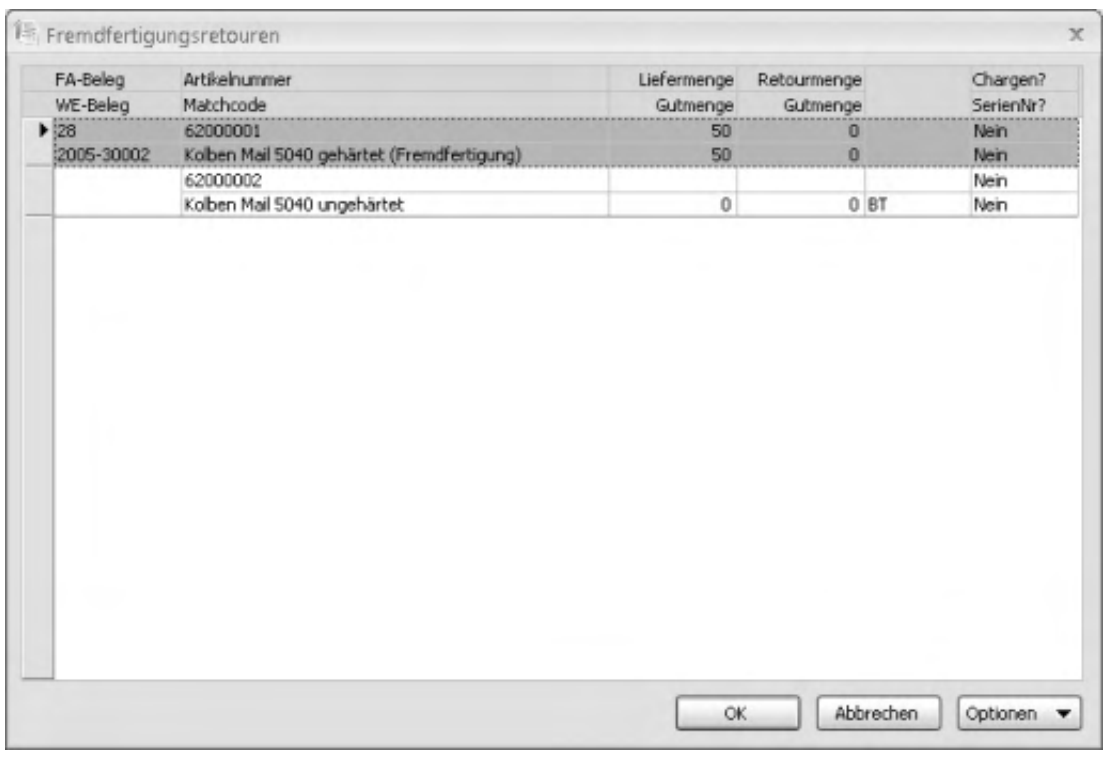

Im Retouren-Dialog tragen Sie in der vorletzten Spalte die erforderlichen Angaben zu den zurückzusendenden Positionen ein:

- Geben Sie beim Fertigungsartikel jeweils die gewünschte Retourmenge sowie die darin enthaltene Gutmenge an.
- Auch bei der/den jeweils darunter liegenden Position/en, den zugehörigen Beistellteilen (BT) bzw. Einkaufsteilen auf Lieferantenlager (ETL), geben Sie an, wieviel davon zurückgesendet werden sollen.
- Chargen- bzw. seriennummernpflichtige Positionen sind in der letzten Spalte mit "Ja" gekennzeichnet. Markieren Sie die entsprechende Position und klicken Sie auf die Details-Schaltfläche hinter "Chargen?" bzw. "SerienNr?". Geben Sie im zugehörigen [Auswahldialog](idh_frmppsmainffretourenchargen.htm) die Chargen bzw. Seriennummern der zurückzusendenden Positionen an.

#### *Hinweis*

Eine ggf. vorhandene Zuordnung von Materialseriennummern zu Baugruppenseriennummern wird programmseitig korrigiert bzw. aufgelöst.

Über die Optionen-Schaltfläche können Sie die Lagerplätze angeben, von denen die zurückzusendenden Positionen abgebucht werden sollen.

Nach Eingabe und Bestätigung Ihrer Daten wird die Rückmeldung entsprechend aktualisiert und ein (dem Bestellwesen zugehöriger) Retourbeleg erstellt. Der Druck des Retourbelegs erfolgt gemäß den Einstellungen unter <Produktion/Administration Produktion/Grundlagen[/Register "Fremdfertigung"/](idh_frmppssyssetup.htm#register_fremdfertigung)Feld "FF-Bestellbelege drucken" > direkt oder in einen Stapel.

Bitte beachten Sie: Wenn ein Fertigungsauftrag bereits beendet ist, wird der Dispobestand durch eine Retoure nicht verändert.

#### *Achtung*

Um eine Retoure zu erstellen, nachdem bereits eine Teilmenge verkauft wurde, muss der Chargenbestand der ursprünglichen Fertigmeldung vorher im Lager des Fertigungsauftrag zugebucht und nachher wieder abgebucht werden.

#### *Achtung*

Im Bestellwesen darf eine Retoure der Fremdfertigung nicht über <Schaltfläche "Beleg"/Übernahme in/Retour> erstellt werden (weil dann in der Produktion keine Mengenkorrektur erfolgen würde), sondern nur – wie oben beschrieben – über <Schaltfläche "Positionen"/Produktion/Retoure erstellen> in WE-Belegen.

- Im Hilfethema [Wie Sie diese Programmhilfe unterstützt](dokumentation_sucheinderhilfe.htm) finden Sie Hinweise zur optimalen Nutzung dieser Programmhilfe.
- Supportanfragen richten Sie bitte direkt an den [Sage Support](doku_support.htm) (Premium-Service-Vertrag Voraussetzung; ohne gültigen Servicevertrag erhalten Sie von uns einmalig Unterstützung und es wird sich ein Mitarbeiter unseres Telefon-Vertriebs mit Ihnen in Verbindung setzen, um Ihnen ein auf Sie zugeschnittenes Service-Angebot zu unterbreiten). Als Wartungs- und/oder Supportvertragsnutzer können Sie bei Fragen zusätzlich jederzeit auf [die](http://onlinehilfe.sage.de/onlinehilfe/extlinks/wissensdatenbank.html) [Wissensdatenbank \(Knowledgebase\)](http://onlinehilfe.sage.de/onlinehilfe/extlinks/wissensdatenbank.html) zurückgreifen, in der Sie u.a. viele Anleitungen zur Bewältigung spezieller Anforderungen finden. [nur D]

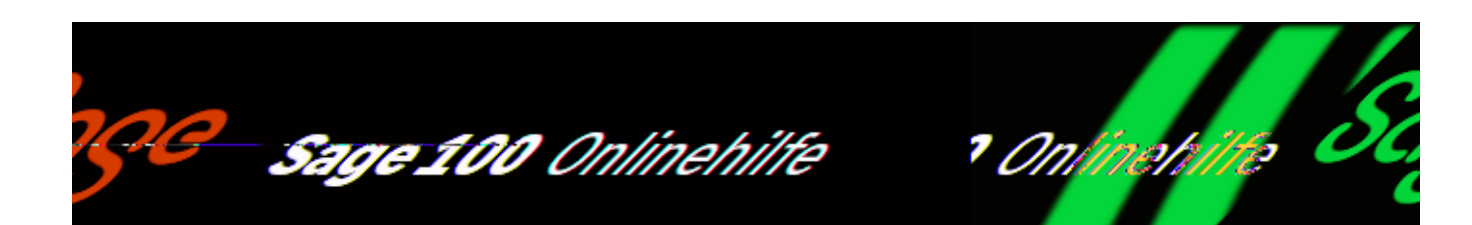

# **Umbuchung auf Lieferantenlager – Auswahl (Zusatzpaket "Fremdfertigung")**

Über <Produktion/Fremdfertigung/Umbuchungen aufs Lieferantenlager> können Sie Beistellmaterial für Fremdfertigungsaufträge auf Lieferantenlager umbuchen. In diesem Dialog legen Sie anhand verschiedener Selektionskriterien fest, welche Materialpositionen umgebucht werden soll.

Nach Bestätigung Ihrer Auswahl gelangen Sie zu einem [Bearbeitungsdialog,](idh_frmppsmainffbeistellmaterialsub.htm) in dem die erzeugten Umbuchungen geändert werden können.

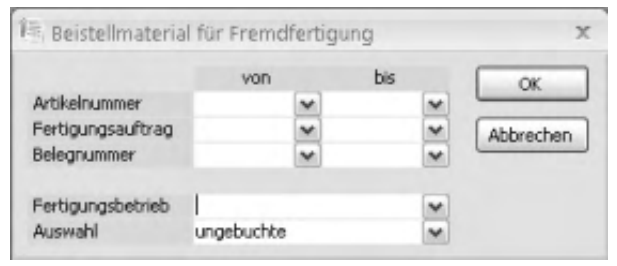

Artikelnummer Fertigungsauftrag Belegnummer

Über diese Selektionskriterien legen Sie fest welche Materialpositionen umgebucht werden soll.

Fertigungsbetrieb

Hier muss ein Fertigungsbetrieb ausgewählt werden. Es stehen nur solche Fertigungsbetriebe zur Auswahl, für die gemäß der obigen Selektionskriterien

/\*\*/

Umbuchungspositionen vorhanden sind.

Auswahl

Hier legen Sie fest, ob nur ungebuchte, nur gebuchte oder alle Positionen übernommen werden sollen.

Siehe auch

[Umbuchung auf Lieferantenlager – Bearbeitung](idh_frmppsmainffbeistellmaterialsub.htm)

[Lagerzusätze](idh_frmlagerzusaetze.htm)

- Im Hilfethema [Wie Sie diese Programmhilfe unterstützt](dokumentation_sucheinderhilfe.htm) finden Sie Hinweise zur optimalen Nutzung dieser Programmhilfe.
- Supportanfragen richten Sie bitte direkt an den [Sage Support](doku_support.htm) (Premium-Service-Vertrag Voraussetzung; ohne gültigen Servicevertrag erhalten Sie von uns einmalig Unterstützung und es wird sich ein Mitarbeiter unseres Telefon-Vertriebs mit Ihnen in Verbindung setzen, um Ihnen ein auf Sie zugeschnittenes Service-Angebot zu unterbreiten). Als Wartungs- und/oder Supportvertragsnutzer können Sie bei Fragen zusätzlich jederzeit auf [die](http://onlinehilfe.sage.de/onlinehilfe/extlinks/wissensdatenbank.html) [Wissensdatenbank \(Knowledgebase\)](http://onlinehilfe.sage.de/onlinehilfe/extlinks/wissensdatenbank.html) zurückgreifen, in der Sie u.a. viele Anleitungen zur Bewältigung spezieller Anforderungen finden. [nur D]

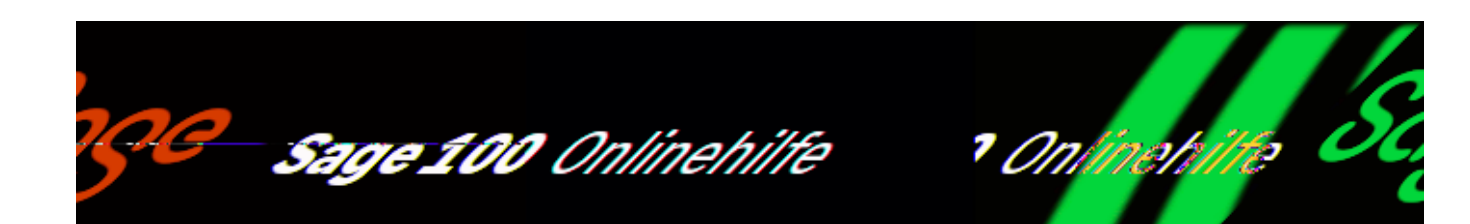

# **Umbuchungsbeleg für Beistellmaterial (Zusatzpaket "Fremdfertigung")**

Ist in der Ressourcenliste ein Material eines Fremdfertigungsauftrages als "BT" = Beistellmaterial gekennzeichnet, so wird es in der Umbuchungsliste eingetragen. BT-Material wird disposeitig immer auf das lokale Lager disponiert und muss über einen Umbuchungsbeleg auf das Lieferantenlager umgebucht werden.

Über <Produktion/Fremdfertigung/Umbuchungsbelege für Beistellmaterial> werden die Umbuchungsbelege erstellt und verwaltet.

Details zu einer im Register "Positionen" markierten Position können über Doppelklick oder <Schaltfläche "Positionen"/Details> angezeigt und editiert werden. Informationen zu Seriennummern und Chargen rufen Sie über <Schaltfläche "Positionen"/Extras> auf.

Bitte beachten Sie auch die folgenden Möglichkeiten:

- Im Hilfethema [Wie Sie diese Programmhilfe unterstützt](dokumentation_sucheinderhilfe.htm) finden Sie Hinweise zur optimalen Nutzung dieser Programmhilfe.
- Supportanfragen richten Sie bitte direkt an den [Sage Support](doku_support.htm) (Premium-Service-Vertrag Voraussetzung; ohne gültigen Servicevertrag erhalten Sie von uns einmalig Unterstützung und es wird sich ein Mitarbeiter unseres Telefon-Vertriebs mit Ihnen in Verbindung setzen, um Ihnen ein auf Sie

/\*\*/

zugeschnittenes Service-Angebot zu unterbreiten). Als Wartungs- und/oder Supportvertragsnutzer können Sie bei Fragen zusätzlich jederzeit auf [die](http://onlinehilfe.sage.de/onlinehilfe/extlinks/wissensdatenbank.html) [Wissensdatenbank \(Knowledgebase\)](http://onlinehilfe.sage.de/onlinehilfe/extlinks/wissensdatenbank.html) zurückgreifen, in der Sie u.a. viele Anleitungen zur Bewältigung spezieller Anforderungen finden. [nur D]

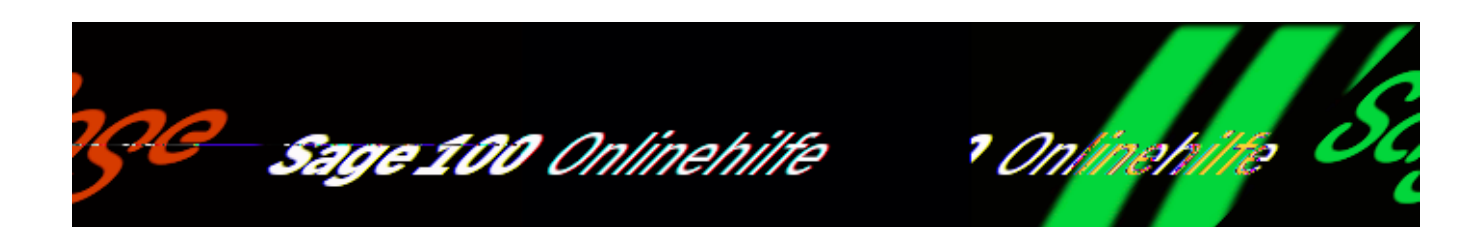

# **Meldebestände der Fremdfertigung (Zusatzpaket "Fremdfertigung")**

Rufen Sie <Stammdaten/Artikel/Schaltfläche "Optionen"/Fremdfertigung> auf.

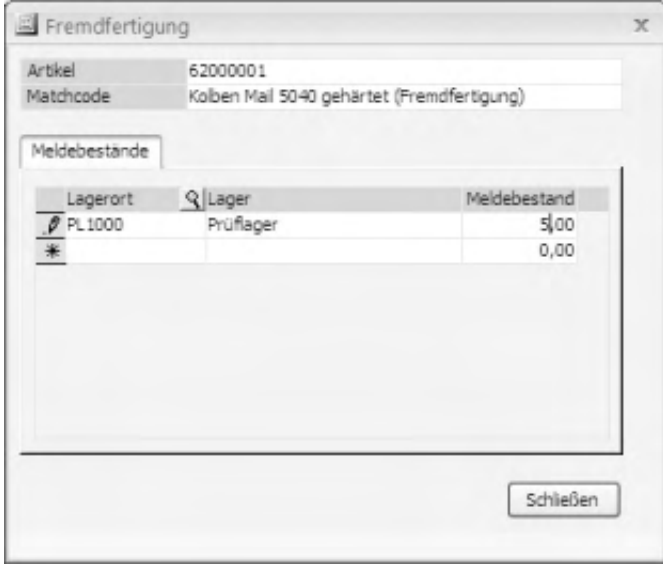

ImRegister "Meldebestände" können Meldebestände für den Artikel für verschiedene Lager hinterlegt werden. Dies wird dann in der Disposition berücksichtigt.

 $\mathbf{r}$ 

/\*\*/

- Im Hilfethema [Wie Sie diese Programmhilfe unterstützt](dokumentation_sucheinderhilfe.htm) finden Sie Hinweise zur optimalen Nutzung dieser Programmhilfe.
- Supportanfragen richten Sie bitte direkt an den [Sage Support](doku_support.htm) (Premium-Service-Vertrag Voraussetzung; ohne gültigen Servicevertrag erhalten Sie von uns einmalig Unterstützung und es wird sich ein Mitarbeiter unseres Telefon-Vertriebs mit Ihnen in Verbindung setzen, um Ihnen ein auf Sie zugeschnittenes Service-Angebot zu unterbreiten). Als Wartungs- und/oder Supportvertragsnutzer können Sie bei Fragen zusätzlich jederzeit auf [die](http://onlinehilfe.sage.de/onlinehilfe/extlinks/wissensdatenbank.html) [Wissensdatenbank \(Knowledgebase\)](http://onlinehilfe.sage.de/onlinehilfe/extlinks/wissensdatenbank.html) zurückgreifen, in der Sie u.a. viele Anleitungen zur Bewältigung spezieller Anforderungen finden. [nur D]

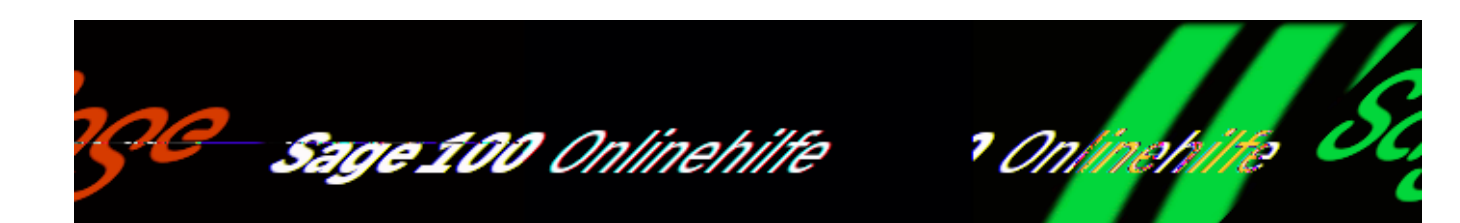

# **Leistungsumfang der Grafischen Ressourcenplanung (Zusatzpaket "Grafische Ressourcenplanung")**

Die Grafische Ressourcenplanung bietet Ihnen eine übersichtliche Darstellung Ihrer Produktionsplanung und den direkten Zugriff auf wesentliche Planungsfunktionen der Sage 100 Produktion.

- Das Register "Aufträge" bietet einen Überblick über die noch nicht beendeten Fertigungsaufträge. Über das Kontextmenü können Sie die Fertigungsaufträge bearbeiten (FA bearbeiten, FA terminieren, FA einlasten, FA-Terminierung simulieren, Rückmeldungen zum FA erzeugen) sowie Informationen dazu anzeigen lassen (Details, Auslastung).
- Arbeitsgänge lassen sich in der Plantafel einfach per Drag & Drop verschieben, sowohl horizontal (zeitlich) als auch vertikal (im Ressourcen-Register, mit zusätzlich gedrückter Umschalttaste, um sie einer anderen Kapazitätsstelle zuzuweisen).
- Das Register "Plantafel (Ressourcen)" dient der Planung auf Ressourcenebene, schwerpunktmäßig zur Optimierung der AP- (Maschinen-) und Mitarbeiter-Auslastung.
- Das Register "Plantafel (Aufträge)" dient der Planung auf Auftragsebene, schwerpunktmäßig zur Optimierung des Fertigungsablaufs – indem etwa Arbeitsgänge ohne große Lücken hintereinandergelegt werden, um die Fertigungsdauer zu optimieren.
- Die in der Grafischen Ressourcenplanung vorgenommenen Änderungen und Planungen können gespeichert und somit in die Bewegungsdaten der

/\*\*/

Produktion übernommen werden.

Siehe auch

[GRP – Grundlagen festlegen](idh_frmgrpsysgrundlagen.htm)

[Arbeiten mit der Grafischen Ressourcenplanung](idh_frmgrpmainplanung.htm)

- Im Hilfethema [Wie Sie diese Programmhilfe unterstützt](dokumentation_sucheinderhilfe.htm) finden Sie Hinweise zur optimalen Nutzung dieser Programmhilfe.
- Supportanfragen richten Sie bitte direkt an den [Sage Support](doku_support.htm) (Premium-Service-Vertrag Voraussetzung; ohne gültigen Servicevertrag erhalten Sie von uns einmalig Unterstützung und es wird sich ein Mitarbeiter unseres Telefon-Vertriebs mit Ihnen in Verbindung setzen, um Ihnen ein auf Sie zugeschnittenes Service-Angebot zu unterbreiten). Als Wartungs- und/oder Supportvertragsnutzer können Sie bei Fragen zusätzlich jederzeit auf [die](http://onlinehilfe.sage.de/onlinehilfe/extlinks/wissensdatenbank.html) [Wissensdatenbank \(Knowledgebase\)](http://onlinehilfe.sage.de/onlinehilfe/extlinks/wissensdatenbank.html) zurückgreifen, in der Sie u.a. viele Anleitungen zur Bewältigung spezieller Anforderungen finden. [nur D]

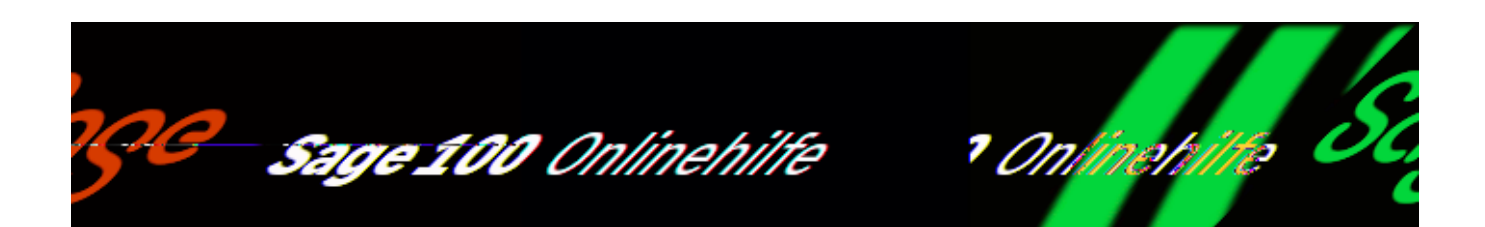

### **Grundlagen festlegen (Zusatzpaket "Grafische Ressourcenplanung")**

Über <Produktion/Grafische Ressourcenplanung/Grundlagen> legen Sie die beim Öffnen der Graphischen Ressourcenplanung gültigen Startwerte fest.

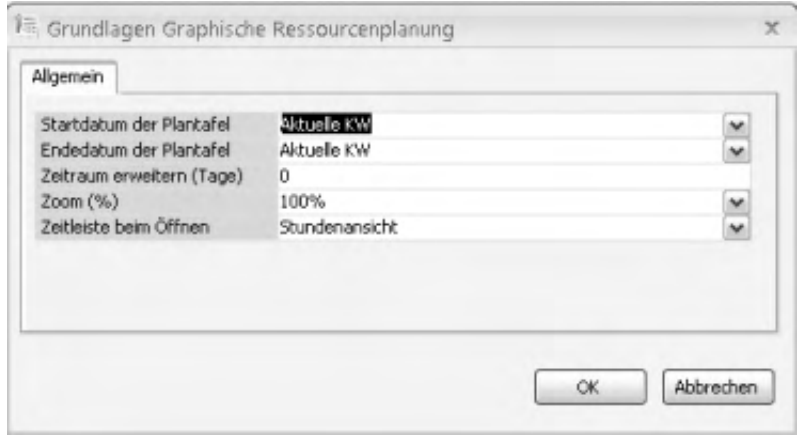

Startdatum der Plantafel Endedatum der Plantafel

Hier legen Sie fest, über welchen Zeitraum sich die Anzeige der Plantafel erstreckt. "Automatisch" umfasst den gesamten Zeitraum aller (noch nicht beendeten) Fertigungsaufträge.

Zeitraum erweitern (Tage)

Haben Sie als Start-/Endedatum "automatisch" gewählt, wird der dadurch festgelegte Zeitraum um die hier angegebenen Tage erweitert.

Zoom (%)

Hiermit legen Sie die Darstellungsgröße in der Plantafel fest (relativ zur Standardgröße).

Zeitleiste beim Öffnen

Hiermit legen Sie fest, welche Einheiten in der Zeitleiste dargestellt werden.

Siehe auch

[GRP – Leistungsumfang](idh_grp_uebersicht_doku.htm)

[Arbeiten mit der Grafischen Ressourcenplanung](idh_frmgrpmainplanung.htm)

- Im Hilfethema [Wie Sie diese Programmhilfe unterstützt](dokumentation_sucheinderhilfe.htm) finden Sie Hinweise zur optimalen Nutzung dieser Programmhilfe.
- Supportanfragen richten Sie bitte direkt an den [Sage Support](doku_support.htm) (Premium-Service-Vertrag Voraussetzung; ohne gültigen Servicevertrag erhalten Sie von uns einmalig Unterstützung und es wird sich ein Mitarbeiter unseres Telefon-Vertriebs mit Ihnen in Verbindung setzen, um Ihnen ein auf Sie zugeschnittenes Service-Angebot zu unterbreiten). Als Wartungs- und/oder Supportvertragsnutzer können Sie bei Fragen zusätzlich jederzeit auf [die](http://onlinehilfe.sage.de/onlinehilfe/extlinks/wissensdatenbank.html) [Wissensdatenbank \(Knowledgebase\)](http://onlinehilfe.sage.de/onlinehilfe/extlinks/wissensdatenbank.html) zurückgreifen, in der Sie u.a. viele Anleitungen zur Bewältigung spezieller Anforderungen finden. [nur D]

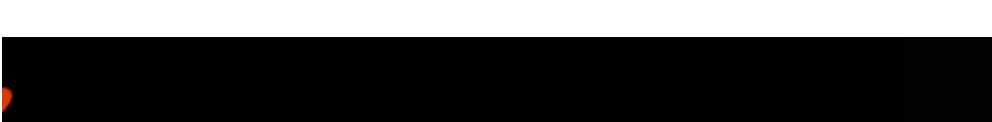

Sage 100 Onlinehilfe

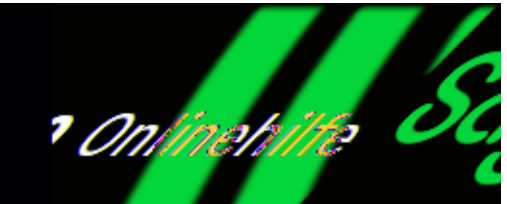

# **Arbeiten mit der Grafischen Ressourcenplanung (Zusatzpaket "Grafische Ressourcenplanung")**

Die Grafische Ressourcenplanung rufen Sie über <Produktion/Grafische Ressourcenplanung/Ressourcenplanung> auf.

Über die nachfolgende Linkliste gelangen Sie direkt zur Beschreibung des gewünschten Bereichs:

Registerspezifische Vorgehensweisen

Oberfläche und Bedienungsgrundlagen

Kontextmenü im Register "Aufträge"

Kontextmenü der Gruppenspalte

Kontextmenü der Plantafel

Kontextmenü der Zeitleiste

Kontextmenü des Histogramms

Schaltflächen

### **Registerspezifische Vorgehensweisen**

**FAs bearbeiten im Register "Aufträge"** 

Das Register "Aufträge" bietet einen Überblick über die noch nicht beendeten Fertigungsaufträge. Im unteren Dialogbereich werden die Arbeitsgangpositionen zum oben markierten Fertigungsauftrag angezeigt.

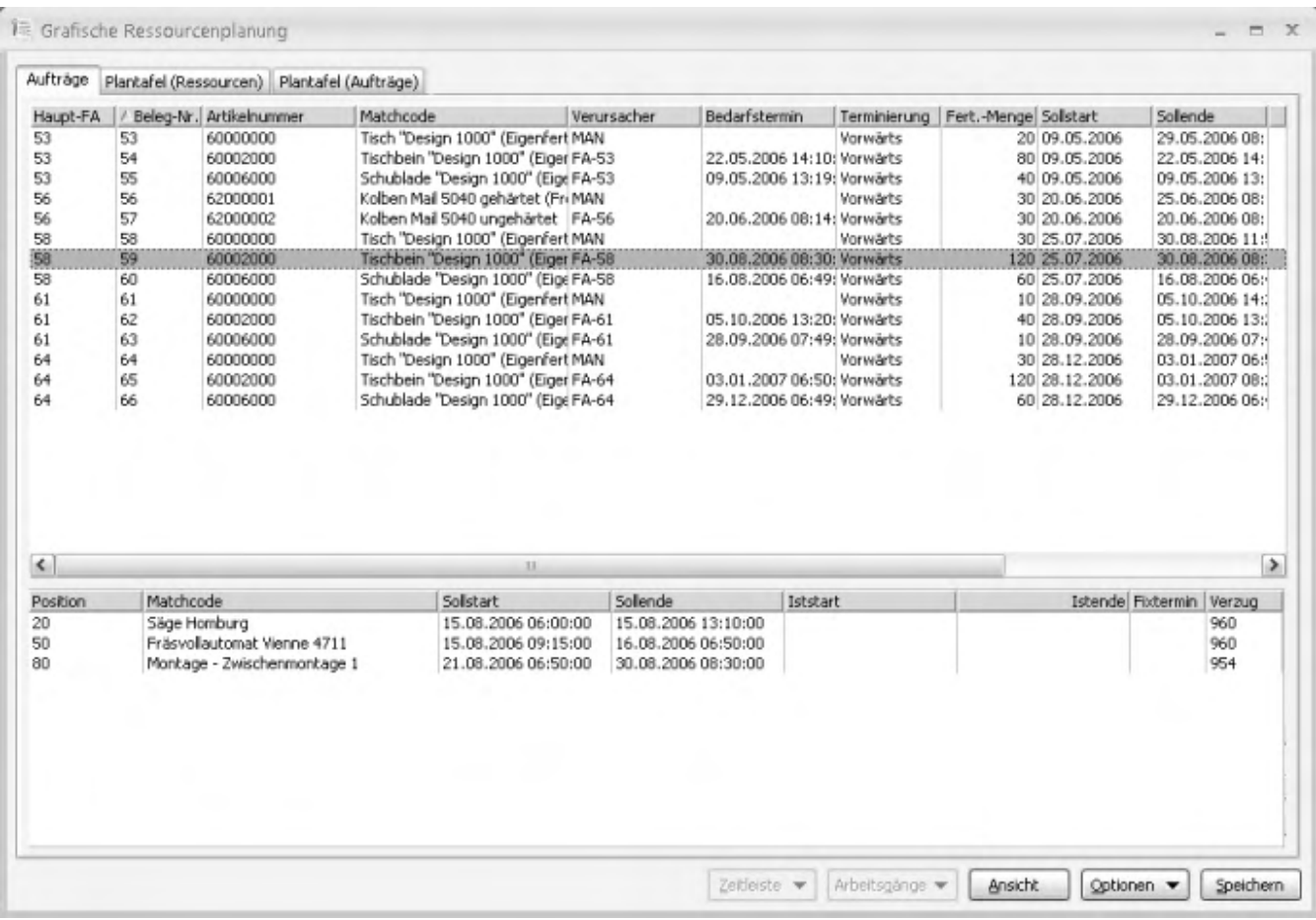

Für die Angaben in den Spalten "Verzug" gilt:

- Bei Aufträgen berechnet sich der Verzug als Summe aus Startverzug und Endeverzug.
- Startverzug = Differenz zwischen aktuellem Datum und Sollstarttermin (falls der Auftrag noch nicht gestartet ist) bzw. Differenz zwischen Iststarttermin und Sollstarttermin (falls der Auftrag bereits gestartet ist).
- Endeverzug = Differenz zwischen Sollendetermin und Verursacher-Bedarfstermin (falls der Sollendetermin nach dem Verursacher-Bedarfstermin liegt).
- Bei AG-Positionen berechnet sich der Verzug wie folgt:
- Falls der AG noch nicht gestartet ist: Differenz zwischen aktuellem Datum

und Sollstarttermin.

- Falls der AG bereits gestartet ist: Differenz zwischen Iststarttermin und Sollstarttermin.
- Falls der AG bereits beendet ist: Differenz zwischen Istendtermin und Sollendtermin

Über das Kontextmenü können Sie die Fertigungsaufträge bearbeiten (FA bearbeiten, FA terminieren, FA einlasten, FA-Terminierung simulieren, Rückmeldungen zum FA erzeugen) sowie Informationen dazu anzeigen lassen (Details, Auslastung).

#### **Ressourcen planen im Register "Plantafel (Ressourcen)"**

Das Register "Plantafel (Ressourcen)" dient der Planung auf Ressourcenebene, schwerpunktmäßig zur Optimierung der AP- (Maschinen-) und Mitarbeiter-Auslastung. In der linken Spalte werden die Kapazitätsstellen (Kapazitätsgruppen, Arbeitsplätze, Fremdfertiger und Mitarbeiter), rechts in der Plantafel werden die zugehörigen Arbeitsgänge angezeigt.

### **Fertigungsaufträge planen im Register "Plantafel (Aufträge)"**

Das Register "Plantafel (Aufträge)" dient der Planung auf Auftragsebene, schwerpunktmäßig zur Optimierung des Fertigungsablaufs – indem etwa Arbeitsgänge ohne große Lücken hintereinandergelegt werden, um die Fertigungsdauer zu optimieren. In der linken Spalte werden die Fertigungsaufträge angezeigt, rechts in der Plantafel die zugehörigen Arbeitsgänge.

### **Oberfläche und Bedienungsgrundlagen**

Die Register "Plantafel (Ressourcen)" und "Plantafel (Aufträge)" der Grafischen Ressourcenplanung) sind wie folgt gegliedert:

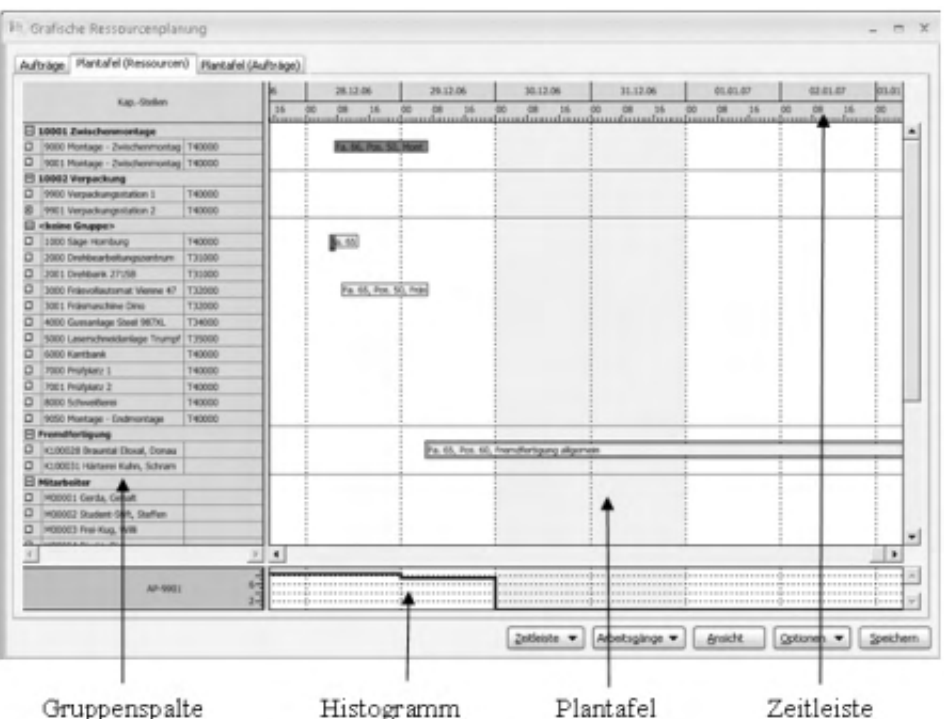

- In der *Gruppenspalte* werden die Ressourcen aufgelistet. Per Klick auf das Kontrollkästchen vor einer (fett ausgezeichneten) Gruppe werden die zugehörigen Ressourcen angezeigt bzw. ausgeblendet.
- Per Klick auf das Kontrollkästchen vor einer Ressource wird die zugehörige Ressourcenbelegung als *Histogramm* (unterhalb der Plantafel) angezeigt bzw. ausgeblendet.
- Die Maximalbelegung wird durch eine blaue Linie gekennzeichnet. Die belegte Zeit ist grau schraffiert.
- Ragt der grau schraffierte Bereich über die blaue Linie hinaus, liegt eine Überbelegung vor (die durch Umplanung beseitigt werden sollte oder – bei Mitarbeitern – auch durch Überstunden kompensiert werden kann).
- In der *Plantafel* werden die Arbeitsgänge der in der Gruppenspalte aufgelisteten Ressourcen (jeweils in Zeilenhöhe) angezeigt.
- Eine vertikale, rote, unterbrochene Kennlinie kennzeichnet (sofern über das Kontextmenü eingeschaltet) das aktuelle Datum.
- Die zu einem FA gehörenden AGs werden mit der gleichen Farbe ausgezeichnet (sobald ein AG des FAs markiert wird).
- Sofern über das Plantafel-Kontextmenü oder über die Optionen-Schaltfläche eingeschaltet, werden Verbindungslinien zwischen den AGs eines

Fertigungsauftrags angezeigt.

- Ein AG mit gesetztem Fixtermin ist durch ein vorangestelltes Uhr-Symbol gekennzeichnet.
- Die zeitliche Anordnung der in der Plantafel angezeigten Arbeitsgänge können Sie der *Zeitleiste* entnehmen.

Programmseitig erfolgt die Darstellung (zeitliche Einordnung) der AGs in der Plantafel ohne Beachtung der Kapazitätsauslastung. Unter Zuhilfenahme der Histogramm-Informationen kann die Planung dann optimiert werden (AGs passend verschieben, Fixtermine setzen ...).

Beachten Sie bitte auch die folgenden grundlegenden Bedienungshinweise:

- Einfachklick markiert das angeklickte Objekt (teilweise ist Mehrfachmarkierung möglich).
- Doppelklick zeigt Informationen zum angeklickten Objekt.
- Per Rechtsklick wird das Kontextmenü zum markierten Objekt angezeigt (zum Aufruf von Funktionen und Informationen).
- Über die Schaltflächen am unteren Dialogrand können ebenfalls (teils auch in den Kontextmenüs enthaltene) Funktionen und Informationen aufgerufen werden.
- Objekte der Plantafel können per drag & drop horizontal verschoben werden, im Register "Plantafel (Ressourcen)" bei zusätzlich gedrückter Umschalttaste auch vertikal.

### **Kontextmenü im Register "Aufträge"**

Im Kontextmenü des Registers "Aufträge" können folgende Funktionen aufgerufen werden:

Alles Markieren Alles demarkieren

Markiert/demarkiert alle Fertigungsaufträge.

Details/Infos

Zeigt [Detailinformationen](idh_frmgrpmainplanungfaposdetails.htm) zum Fertigungsauftrag bzw. zur FA-Position

Termine ändern

Ruft den [Dialog "Terminieren"](idh_frmgrpmainplanungfaposedit.htm) auf.

Dort kann der Fertigungsauftrag neu terminiert werden. Handelt es sich um einen AG, kann hierfür ein separater Sollstart- bzw. Sollendtermin festgelegt und wahlweise als Fixtermin gesetzt werden.

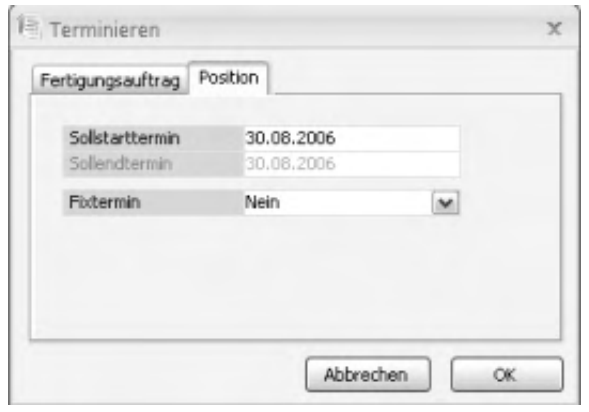

Plantafel (Ressourcen)

Zeigt die markierten Positionen im Register "Plantafel (Ressourcen)" an.

Plantafel (Auftrag)

Zeigt die markierten Positionen im Register "Plantafel (Aufträge)" an.

Auslastung

Zeigt die zugehörige [Arbeitsplatzauslastung](idh_frmppsinfoarbeitsplatzauslastung.htm) an.

Fertigungsauftrag bearbeiten

Ruft zum markierten FA die [Fertigungsauftragsbearbeitung](idh_frmppsmainfertigungsprojekt.htm) auf.

Dort vorgenommene Änderungen können in der Plantafel mittels <Schaltfläche "Optionen"/Daten aktualisieren> übernommen werden.

Einlastung

Ruft zum markierten FA die [Fertigungsauftragseinlastung](idh_frmppsmaineinlastung.htm) auf.

Simulation

Ruft zum markierten FA die [Simulation](idh_frmppsmainfasimulation.htm) auf.

Rückmeldungen

Ruft zum markierten FA den [Rückmeldungendialog](idh_frmppsmainrueckmeldungen.htm) auf.

### **Kontextmenü der Gruppenspalte**

Alle Gruppen reduzieren Alle Gruppen erweitern

Zu allen Gruppen werden die zugehörigen Ressourcen ausgeblendet bzw. angezeigt.

Nur in Plantafel (Aufträge):

Sortieren nach Fertigungsbelegnummer Sortieren nach Sollstarttermin Sortieren nach Sollendtermin

Die aufgelisteten AGs werden nach Fertigungsbelegnummer, Sollstarttermin bzw. Sollendtermin sortiert.

Nur zu Gruppenbezeichnung in Plantafel (Ressourcen):

Sortieren nach Kapazitätsstellen Sortieren nach Kostenstellen

Die anzuzeigenden Gruppen werden nach Kapazitätsstellentyp (in der Reihenfolge Kapazitätsgruppen, Arbeitsplätze, Fremdfertigung, Mitarbeiter) bzw. nach Kostenstellen ermittelt.

Nur zu Kapazitätsstelle in Plantafel (Ressourcen):

Ressource bearbeiten

Ruft die Stammdaten zur markierten Kapazitätsstelle auf: Arbeitsplätzestamm, [Mitarbeiterstamm](idh_frmabfdatamitarbeiter.htm) bzw. [Adressstamm](idh_frmsysdatakontokorrent.htm) (bei Fremdfertigern).

Ressourcenbelegung anzeigen

Zeigt die [Ressourcenbelegung](idh_frmgrpmainressourcenbelegung.htm) zur markierten Kapazitätsstelle an.

### **Kontextmenü der Plantafel**

Kontextmenü zu einem markierten AG:

Details zum Arbeitsgang

Zeigt [Detailinformationen](idh_frmgrpmainplanungfaposdetails.htm) zum Arbeitsgang an.

Terminieren ab Arbeitsgang (Auftrag) Terminieren ab Arbeitsgang (Struktur)

Der FA bzw. die gesamte FA-Struktur wird ab dem markierten AG neu terminiert.

Terminieren bis Arbeitsgang (Auftrag) Terminieren bis Arbeitsgang (Struktur)

Der FA bzw. die gesamte FA-Struktur wird bis zum markierten AG neu terminiert.

Termine ändern

Ruft den [Dialog "Terminieren"](idh_frmgrpmainplanungfaposedit.htm) auf. Dort kann der Fertigungsauftrag neu terminiert werden. Für den markierten AG kann ein separater Sollstart- bzw. Sollendtermin festgelegt und wahlweise als Fixtermin gesetzt werden.

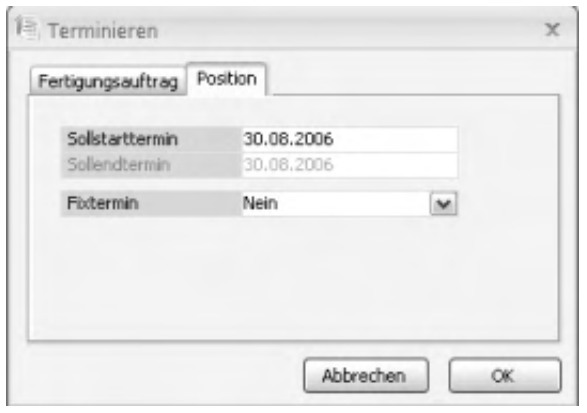

Histogramm anzeigen/ausblenden

Zum markierten AG wird die Belegung als Histogramm angezeigt bzw. ausgeblendet.

Die Maximalbelegung wird durch eine blaue Linie gekennzeichnet. Die belegte Zeit ist grau schraffiert. Ragt der grau schraffierte Bereich über die blaue Linie hinaus, liegt eine Überbelegung vor.

Fixtermin ein/aus

Hier können Sie – abhängig von der Terminierungsart – den Sollstart- bzw. Sollendtermin des AGs als Fixtermin setzen bzw. deaktivieren.

Ein AG mit Fixtermin ist in der Plantafel durch ein Uhr-Symbol gekennzeichnet.

Bei gesetztem Fixtermin kann ein AG nicht verschoben oder neu terminiert werden.

Filter für markierte Arbeitsgänge erstellen

Erstellt einen Filter, der nur die aktuell markierten AGs enthält. Dabei wird die Plantafel auf den benötigten Zeitbereich reduziert und nicht im Filter enthaltene AGs werden ausgegraut dargestellt.

Verbindungslinien anzeigen/ausblenden

Zeigt die Verbindungslinien zwischen AGs eines FAs an (bzw. blendet sie aus).

Gehe zu erstem AG Gehe zu nächstem AG Gehe zu vorigem AG Gehe zu letztem AG

Markiert den ersten/nächsten/vorigen/letzten AG des FAs (bezogen auf den aktuell markierten AG und den zugehörigen FA).

Kontextmenü im freien Plantafelbereich:

Gehe zu Heute

Zentriert das aktuelle Datum in der Ansicht.

Gehe zu Startdatum

Bewegt das Startdatum des Zeitbereiches an den linken Rand der Plantafel-Anzeige.

Gehe zu Endedatum

Bewegt das Endedatum des Zeitbereiches an den rechten Rand der Plantafel-Anzeige.

### **Kontextmenü der Zeitleiste**

Stundenansicht Tagansicht Wochenansicht Monatsansicht

Hiermit legen Sie fest, welche Einheiten in der Zeitleiste dargestellt werden.

Zeitraum festlegen

Hiermit rufen Sie den [Dialog "Zeitraum festlegen"](idh_frmgrpmainplanungzeitskala.htm) auf, in dem der zu berücksichtigende Plantafel-Zeitraum frei eingestellt werden kann.

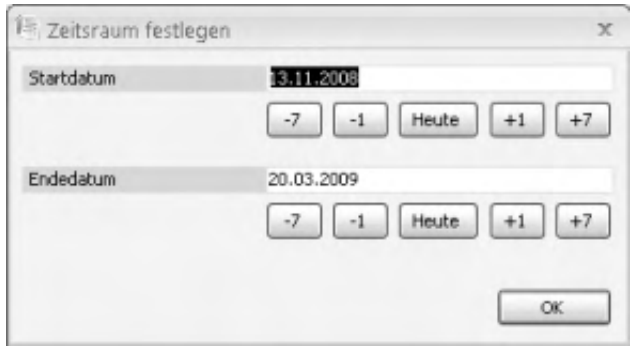

Kompletten Zeitraum anzeigen

Komprimiert den gesamten in der Plantafel berücksichtigten Zeitraum auf die aktuelle Ansichtsbreite.

Wählen Sie über das Kontextmenü Stundenansicht, Tagansicht, Wochenansicht oder Monatsansicht, um die komprimierte Ansicht wieder zu verlassen.

Stichtaglinie ein/aus

In der Plantafel wird beim aktuellen Datum eine rote, unterbrochene Kennlinie angezeigt/ausgeblendet.

Gehe zu Heute

Zentriert das aktuelle Datum in der Ansicht.

Gehe zu Startdatum

Bewegt das Startdatum des Zeitbereiches an den linken Rand der Plantafel-Anzeige.

Gehe zu Endedatum

Bewegt das Endedatum des Zeitbereiches an den rechten Rand der Plantafel-Anzeige.

#### **Kontextmenü des Histogramms**

Histogramm ausblenden Alle Histogramme ausblenden Blendet das aktuelle bzw. alle Histogramme aus.

Ressourcenbelegung anzeigen

Zeigt die [Ressourcenbelegung](idh_frmgrpmainressourcenbelegung.htm) der aktuellen Ressource an.

### **Schaltflächen**

Zeitleiste

Die hier aufrufbaren Funktionen entsprechen denen des Kontextmenüs der Zeitleiste und werden dort erläutert.

#### Arbeitsgänge

Die hier aufrufbaren Funktionen entsprechen denen des Kontextmenüs der Plantafel und werden dort erläutert.

Ansicht

- Filter bearbeiten Erstellt einen [Filter,](idh_frmgrpmainplanungfilter.htm) mit dem die in der Grafischen Ressourcenplanung angezeigten Fertigungsaufträge und FA-Positionen eingeschränkt werden können.
- Filter entfernen Löscht den gesetzten Filter, woraufhin wieder alle unbeendeten FAs angezeigt werden.
- Ansicht vergrößern/Ansicht verkleinern Vergrößert bzw. verkleinert schrittweise die Darstellung der Grafischen Ressourcenplanung.
- Zoomfaktor Legt die Darstellungsgröße der Grafischen Ressourcenplanung relativ zur Standardeinstellung fest.
- Ressourcenansicht/Auftragsansicht Die hier aufrufbaren Funktionen entsprechen denen des Kontextmenüs der Gruppenspalte und werden dort erläutert.

Optionen

Alle Änderungen verwerfen Verwirft die in der aktuellen GRP-Sitzung bzw. die seit dem letzten Speichern (s. u.) vorgenommenen Änderungen.

Daten aktualisieren

Hiermit werden die Daten der Grafischen Ressourcenplanung aktualisiert, sodass auch zwischenzeitlich in der Produktion vorgenommene Änderungen berücksichtigt werden.

- Verbindungen anzeigen Zeigt Verbindungslinien zwischen den AGs eines Fertigungsauftrags an.
- Komplettansicht anzeigen/ausblenden Zeigt in einem Zusatzfenster (dessen Größe angepasst werden kann) den gesamten in der Plantafel berücksichtigten Zeitraum an. Der in der aktuellen Ansicht dargestellte Zeitraum ist durch einen Rahmen gekennzeichnet und kann per drag & drop verändert werden.

#### Speichern

Speichert die in der aktuellen Sitzung der Grafischen Ressourcenplanung bzw. die seit dem letzten Speichern vorgenommenen Änderungen und übernimmt sie damit in die Bewegungsdaten der Produktion.

Siehe auch

[GRP – Leistungsumfang](idh_grp_uebersicht_doku.htm)

[GRP – Grundlagen festlegen](idh_frmgrpsysgrundlagen.htm)

- Im Hilfethema [Wie Sie diese Programmhilfe unterstützt](dokumentation_sucheinderhilfe.htm) finden Sie Hinweise zur optimalen Nutzung dieser Programmhilfe.
- Supportanfragen richten Sie bitte direkt an den [Sage Support](doku_support.htm) (Premium-Service-Vertrag Voraussetzung; ohne gültigen Servicevertrag erhalten Sie von uns einmalig Unterstützung und es wird sich ein Mitarbeiter unseres Telefon-Vertriebs mit Ihnen in Verbindung setzen, um Ihnen ein auf Sie zugeschnittenes Service-Angebot zu unterbreiten). Als Wartungs- und/oder Supportvertragsnutzer können Sie bei Fragen zusätzlich jederzeit auf [die](http://onlinehilfe.sage.de/onlinehilfe/extlinks/wissensdatenbank.html) [Wissensdatenbank \(Knowledgebase\)](http://onlinehilfe.sage.de/onlinehilfe/extlinks/wissensdatenbank.html) zurückgreifen, in der Sie u.a. viele Anleitungen zur Bewältigung spezieller Anforderungen finden. [nur D]

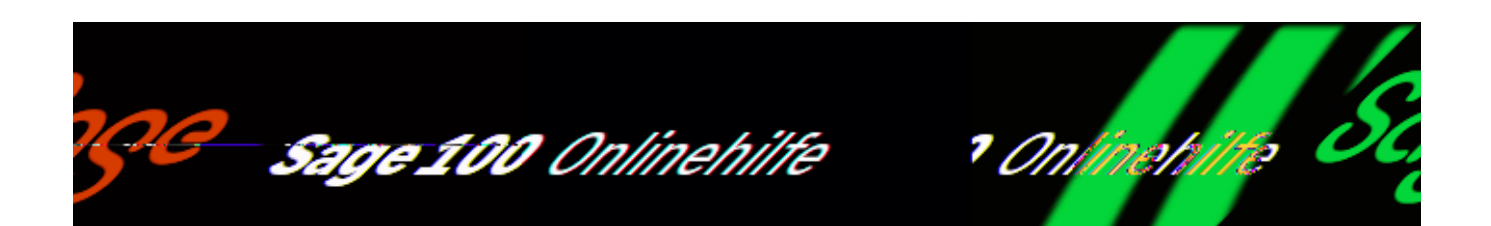

### **Einstellungen im Artikelstamm (Zusatzpaket "Produktionsdisposition")**

Für die Produktionsdisposition sind folgende Artikeleigenschaften im Artikelstamm (<Stammdaten/Artikel>) von Bedeutung:

Register "Produktion"

- *Minimale Losgröße* Mindestmenge, die im Dispostapel für eine Position und bei Neuanlage eines Fertigungsauftrags vorgeschlagen wird.
- *Maximale Losgröße* Größte Menge pro Dispostapel-Position bzw. Fertigungsauftrag.
- *Fertigung* Mit "Ja" kennzeichnen Sie den Artikel als Eigenfertigung.

Register Beschaffung

*Wiederbeschaffungszeit* Hier wird für einen Eigenfertigungsartikel die Vorlaufzeit (Durchlaufzeit) eingetragen. Beim Disponieren des Artikels wird diese Zeit von der Bedarfswoche subtrahiert, um die Sollstart-KW zu ermitteln.

Register Lagerhaltung

*Dispositionsmethode* Hier legen Sie die Dispositionsmethode fest (verbrauchsorientierte oder bedarfsorientierte Disposition).

- *Dispositionsfaktor Meldebestand* Treffen Sie Ihre Auswahl abhängig von der Dispositionsmethode.
- *Bestellmenge Bestellmonate* Für zeitpunktgesteuerte Disposition mit fester Bestellmenge werden hier die zu fertigende Menge (Fertigungsmenge) und die Dispozeit eingetragen.

- Im Hilfethema [Wie Sie diese Programmhilfe unterstützt](dokumentation_sucheinderhilfe.htm) finden Sie Hinweise zur optimalen Nutzung dieser Programmhilfe.
- Supportanfragen richten Sie bitte direkt an den [Sage Support](doku_support.htm) (Premium-Service-Vertrag Voraussetzung; ohne gültigen Servicevertrag erhalten Sie von uns einmalig Unterstützung und es wird sich ein Mitarbeiter unseres Telefon-Vertriebs mit Ihnen in Verbindung setzen, um Ihnen ein auf Sie zugeschnittenes Service-Angebot zu unterbreiten). Als Wartungs- und/oder Supportvertragsnutzer können Sie bei Fragen zusätzlich jederzeit auf [die](http://onlinehilfe.sage.de/onlinehilfe/extlinks/wissensdatenbank.html) [Wissensdatenbank \(Knowledgebase\)](http://onlinehilfe.sage.de/onlinehilfe/extlinks/wissensdatenbank.html) zurückgreifen, in der Sie u.a. viele Anleitungen zur Bewältigung spezieller Anforderungen finden. [nur D]

/\*\*/

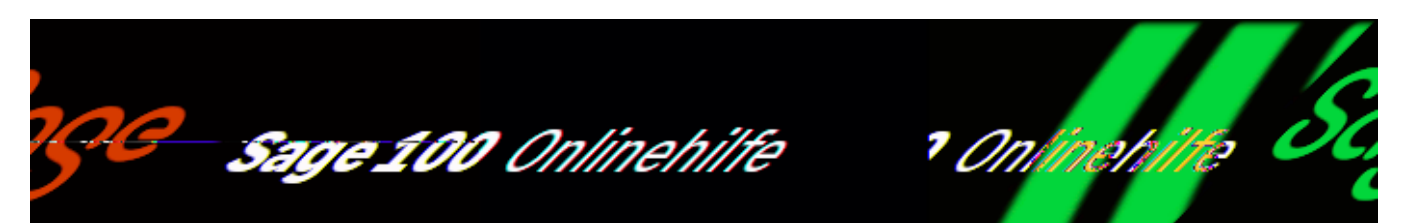

# **Produktionsvorschläge erstellen (Zusatzpaket "Produktionsdisposition")**

Über <Produktion/Produktionsdisposition/Produktionsvorschläge erstellen> veranlassen Sie die Sage 100, Produktionsvorschläge für Fertigungsartikel zu erstellen, für die entsprechend Ihrer Einstellungen im Artikelstamm Bedarf besteht. Siehe auch: [Arbeiten mit der Produktionsdisposition](produktionsdisposition_arbeitenmit.htm).

Stapelkennung

Name des Dispositionsstapels, in den die Produktionsvorschläge aufgenommen werden.

Artikel **Artikelgruppe** Fertigungsprojekt (Zusatzpaket "Projektfertigung")

Hier können Sie die zu erstellenden Produktionsvorschläge nach Artikeln und Artikelgruppen einschränken, bei eingesetztem Zusatzpaket "Projektfertigung" auch nach Fertigungsprojekten.

Disposition bis Datum

Zeitraum für die Einstellung eines Produktionsvorschlages. Bis zu diesem Zeitraum werden Einträge in den entsprechenden Tabellen und bei zeitpunktgesteuerter Disposition die Dispositionszeit aus <Stammdaten/Artikel/Register "Lagerhaltung"/Feld "Bestellmonate"> berücksichtigt inkl. Wiederbeschaffungszeit (<Stammdaten/Artikel/Register "Beschaffung"/Feld "Wiederbeschaffungszeit">).
*Beispiel*

Lieferwoche KW 12; Disposition bis Woche 10; Wiederbeschaffungszeit 3 Wochen. Dann wird der Artikel in der Disposition berücksichtigt mit Soll-Start-Termin KW 09, Bestellmonat März, Disposition bis Woche 10.

Über die Optionen im unteren Dialogbereich legen Sie fest, wie die Sage 100 bei der Erstellung von Produktionsvorschlägen verfahren soll:

Artikel eine Woche vor Bedarf fertigen

Von der Bedarfswoche wird nicht nur die Wiederbeschaffungszeit, sondern zusätzlich eine Woche abgezogen.

Bedarfsberechnung über kompletten Zeitraum

Mit dieser Einstellung werden die Bedarfe über den kompletten Dispozeitraum kumuliert. Besteht zum Ende des Dispozeitraums dann ein Bedarf (nicht ausreichend Lager- bzw. Meldebestand), so wird ein einzelner Disposatz erzeugt.

Auflösung der Fertigungsauftragsstruktur

Bei der Disposition werden Unterbaugruppen ebenfalls disponiert. Dies ist sinnvoll, wenn ein gesamter Fertigungsauftrag mit allen Untergruppen disponiert werden soll. Sonst müsste jede Ebene separat disponiert werden.

Meldebestand berücksichtigen

Ist ein Mindestbestand für einen Artikel vorgegeben, wird auf Unterschreitung geprüft: Alle Artikel werden unabhängig von ihrer eingestellten Dispomethode auf Unterschreiten des Mindestbestands geprüft, und bei Unterschreitung wird ein Produktionsvorschlag erzeugt. Für Produktionsvorschläge, die auf diesem Weg erzeugt werden, gilt immer Vorwärtsterminierung.

Temporäre Meldebestandsunterschreitung zulassen

Ja –

Einmalig zum Ende der Disposition wird geprüft, ob der Meldebestand unterschritten ist, und entsprechend ein Vorschlagssatz erzeugt. Für alle weiteren Bedarfe wird dann geprüft, ob der Lagerbestand ins Negative laufen würde, und nur dann ein Produktionsvorschlag erstellt.

Nein –

In jedem einzelnen Produktionsvorschlag wird als Vorschlagsmenge die Auffüllmenge bis zum Meldebestand vorgeschlagen.

Bedarfsdecker berücksichtigen, die erst nach dem Bedarfstermin verfügbar sind

#### (Verursacherzuordnung)

Gibt es zu einem Bedarfsdatensatz über die Verursacherzuordnung bereits einen Bedarfsdecker bzw. ist für einen Bedarfsverursacher bereits ein Fertigungsauftrag angelegt, so kann hierüber gesteuert werden, ob der Bedarf auch dann als gedeckt betrachtet werden soll, wenn der Fertigungsauftrag erst später fertig wird als der Termin, an dem der Bedarf benötigt wird, oder ob trotz des bereits bestehenden bedarfsdeckenden Fertigungsauftrags ein Produktionsvorschlag angelegt werden soll, etwa weil der Fertigungsauftrag den Bedarf nicht rechtzeitig decken würden.

#### Positionen zusammenfassen

Hierüber kann festgelegt werden wie die Positionen am Ende des Dispolaufs zusammengefasst werden sollen.

- Nicht zusammenfassen Jeder Bedarf wird als einzelne Vorschlagsposition angelegt.
- Wochenweise zusammenfassen Die einzelnen Vorschlagspositionen werden wochenweise zusammengefasst – pro Woche wird nur ein Fertigungsauftrag angelegt. Als Bedarfstermin wird der Termin der am frühesten benötigten Position verwendet.
- Für den Stapel zusammenfassen Alle Vorschlagspositionen werden zu einer Vorschlagsposition zusammengefasst. Als Bedarfstermin wird der Termin der am frühesten benötigten Position verwendet.

#### **Hinweis**

Ist im Artikelstamm eine minimale Losgröße von z. B. 100 Stück hinterlegt und der Bedarf für einen einzelnen Verursacher z. B. nur 30 Stück, so wird immer auf die minimale Losgröße aufgerundet und im Hintergrund werden der aufgerundeten Menge weitere Verursacher zugeordnet bis die minimale Losgröße erreicht ist.

Mit Beachtung der Kapazitätsbelegung

Bei der Rückwärtsterminierung wird geprüft, ob die Kapazitäten verfügbar sind (ob

die Baugruppen an den verschiedenen Arbeitsplätzen gefertigt werden können).

Nur Kundenaufträge berücksichtigen bis Belegdatum

Hier können Sie einen Stichtag für zu berücksichtigende Kundenaufträge festlegen.

Art der Terminierung

Wählen Sie Rückwärts- oder Vorwärtsterminierung.

 Beachten Sie jedoch, dass bei Bedarfen ohne Verursacher (z. B. Lagerbedarf) unabhängig von der hier gewählten Einstellung vorwärts terminiert wird (ab aktuellem Datum), weil kein Bedarfstermin existiert.

#### Einlastung

Hier legen Sie fest, ob eine Einlastung erfolgen soll, wahlweise auch für die Unterbaugruppen (für die dann ebenfalls Bedarfe erzeugt werden).

Termine in der Vergangenheit zulassen

Es kann sein, dass in der Vergangenheit liegende Termine ermittelt werden.

#### *Beispiel*

Grundlageneinstellung für Dispotermin steht auf Kalenderwoche – dann wird der erste Tag der Woche als Sollstarttermin für Produktionsvorschläge verwendet, auch wenn dieser in der Vergangenheit liegt.

Legen Sie hier fest, ob solche in der Vergangenheit liegenden Termine übernommen werden dürfen oder ob stattdessen der nächstmögliche zukünftige Termin genommen werden soll (dann wird die Wiederbeschaffungszeit zum aktuellen Systemdatum hinzugerechnet und daraus der Solltermin ermittelt).

#### Protokoll

Zu den ermittelten Produktionsvorschlägen kann ein Protokoll erstellt, angezeigt und wahlweise gedruckt werden.

#### Zeitversetzt

Aktivieren Sie dieses Kontrollkästchen, wenn die Disposition zeitversetzt erfolgen soll. Dann erscheint nach Bestätigung des Hauptdialogs noch der Dialog zur [zeitversetzten Verarbeitung](idh_frmsysstapelkonfiguration.htm), in dem Sie den Zeitpunkt und die Priorität für den Dispositionslauf festlegen.

Über "OK" wird die Disposition ausgeführt und ein Dispostapel erstellt. Dabei

gelten folgende Regeln und Zusammenhänge:

- Ein Produktionsvorschlag wird für alle Artikel mit Artikelstamm-Fertigungskennzeichen »Ja« (= Eigenfertigung) erstellt, falls für Endprodukte (ausgelöst durch Kundenbestellungen) und Baugruppen (ausgelöst durch bereits eingelastete Fertigungsaufträge) bereits Bedarfe hinterlegt sind, oder falls die verfügbaren Artikelbestände vorgegebene Mindestmengen unterschritten haben, abhängig von der Dispositionsmethode.
- Für die Durchlaufzeit eines Fertigungsartikels wird das Artikelstammfeld "Wiederbeschaffungszeit" verwendet.
- Beim Erstellen eines Produktionsvorschlagstapels wird aus den Ressourcenlisten automatisch die zur Vorschlagsmenge und (System-) Datum passende Variante ausgewählt, abhängig von Mengen (Ressourcenliste) und Losgrößen (Artikelstamm).

#### *Beispiel*

Hat ein Artikel die minimale Losgröße 100, maximale Losgröße 10000, ein Variante 1 mit Mengen zwischen 1 und 999, eine Variante 2 mit Menge 1000 bis 1999, usw., dann wird zur ermittelten Vorschlagsmenge (1500) automatisch die passende Variante (2) zur Produktion vorschlagen.

- Ist die Vorschlagsmenge kleiner als die minimale Losgröße, wird als Fertigungsmenge die minimale Losgröße eingesetzt. Ein Vorschlagssatz mit einer Menge, die größer als die maximale Losmenge ist, wird gesplittet in eine Position mit der maximalen Losgröße und eine Position mit der Restmenge als Fertigungsmenge.
- Wie sich die minimale Losgröße bei etwas komplexerer Ausgangssituation auf die Produktionsdisposition auswirkt, zeigt das folgende Beispiel mit 3 Bedarfen zu unterschiedlichen Terminen:

#### *Beispiel* Vorliegende Auftragsbestätigungen:

- AB 1, 15 Stck., Liefertermin 14.11.
- AB 2, 25 Stck., Liefertermin 20.11.

• AB 3, 5 Stck., Liefertermin 02.12.

Daraus resultierende Produktionsvorschläge in Abhängigheit von der min. Losgröße:

a) Min. Losgröße 15 Stck. Es werden 3 Produktionsvorschläge erstellt: 15 Stck. zum 14.11., 25 Stck. zum 20.11., 15 Stck. zum 02.12.

b) Min. Losgröße 20 Stck. Es werden 2 Produktionsvorschläge erstellt: 40 Stck. zum 14.11., 20 Stck. zum 02.12.

c) Min. Losgröße 50 Stck. Es wird 1 Produktionsvorschlag erstellt: 50 Stck. zum 14.11.

Erläuterung:

- Wenn der erste Bedarf (AB 1) kleiner als die min. Losgröße ist, wird der zweite Bedarf (AB 2) dazu addiert. Der Bedarf aus AB 3 wird dann auf die min. Losgröße aufgestockt (-> b).
- Wenn die Summe aller Bedarfe immer noch kleiner als die min. Losgröße ist, wird sie ebenfalls auf die min. Losgröße aufgestockt (-> c)

Bitte beachten Sie auch die folgenden Möglichkeiten:

- Im Hilfethema [Wie Sie diese Programmhilfe unterstützt](dokumentation_sucheinderhilfe.htm) finden Sie Hinweise zur optimalen Nutzung dieser Programmhilfe.
- Supportanfragen richten Sie bitte direkt an den [Sage Support](doku_support.htm) (Premium-Service-Vertrag Voraussetzung; ohne gültigen Servicevertrag erhalten Sie von uns einmalig Unterstützung und es wird sich ein Mitarbeiter unseres Telefon-Vertriebs mit Ihnen in Verbindung setzen, um Ihnen ein auf Sie zugeschnittenes Service-Angebot zu unterbreiten). Als Wartungs- und/oder Supportvertragsnutzer können Sie bei Fragen zusätzlich jederzeit auf [die](http://onlinehilfe.sage.de/onlinehilfe/extlinks/wissensdatenbank.html) [Wissensdatenbank \(Knowledgebase\)](http://onlinehilfe.sage.de/onlinehilfe/extlinks/wissensdatenbank.html) zurückgreifen, in der Sie u.a. viele Anleitungen zur Bewältigung spezieller Anforderungen finden. [nur D]

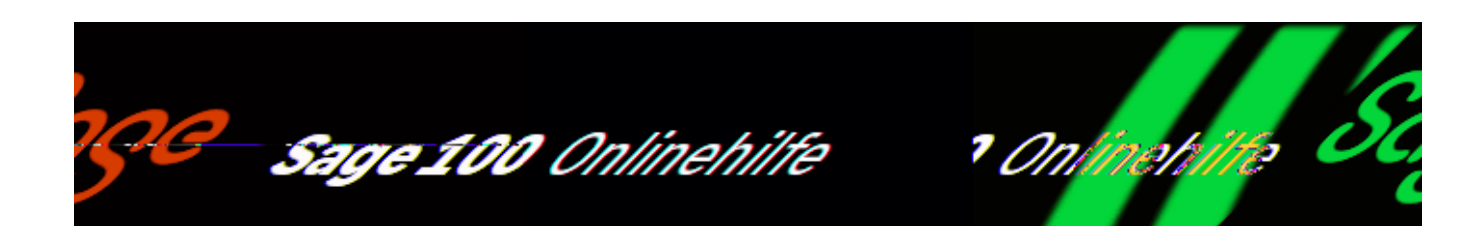

## **Produktionsdisposition bearbeiten (Zusatzpaket "Produktionsdisposition")**

Über <Produktion/Produktionsdisposition/Produktionsdisposition bearbeiten> können Sie Produktionsvorschläge in Dispositionsstapeln bearbeiten. Siehe auch: [Arbeiten mit der Produktionsdisposition](produktionsdisposition_arbeitenmit.htm).

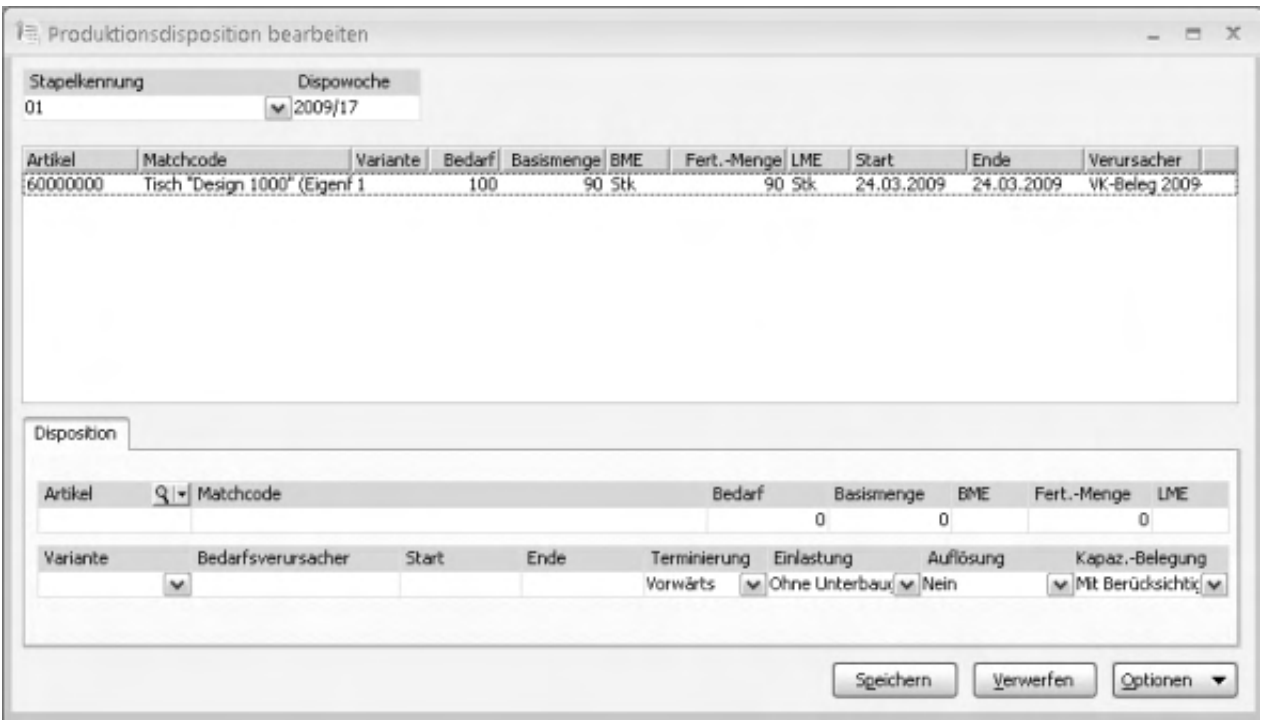

• Änderungen und Erfassung neuer Daten werden im Register "Disposition" vorgenommen. Für einzelne Vorschlagssätze (für einen Artikel und einen Bedarfsverursacher) können die Fertigungstermine und die

Fertigungsmengen geändert werden. Zusätzlich gibt es die Möglichkeit, die Ressourcenlisten-Variante auszuwählen.

Neue Sätze werden in einer leeren Registerzeile erfasst.

Im unteren Bereich des Eingabedialogs können Sie Eigenschaften von Produktionsvorschlägen ändern.

Artikel Matchcode

Welcher Artikel gefertigt werden soll. Kann nicht geändert werden.

Bedarf Basismenge/BME (Basismengeneinheit) Fert.-Menge/LME (Lagermengeneinheit)

Bedarf des Artikels, Basismenge und – abhängig von der im Artikelstamm festgelegten minimalen und maximalen Losgröße – die daraus resultierende Fertigungsmenge: Besteht z.B. ein Bedarf von 475 Stk. und die minimale Losgröße ist 500, resultiert daraus eine Fertigungsmenge von 500.

Variante

Bei Stücklisten mit Varianten können Sie hier die Variante auswählen, die gefertigt werden soll.

#### Verursacher

Es werden die Bedarfsverursacher angezeigt, für die der Produktionsvorschlag erstellt wurde. Die folgenden Bedarfsverursacher sind möglich:

- VV Verkaufsbeleg (Auftragsbestätigung)
- FA Eingelasteter Fertigungsauftrag
- DI Disposition (bei verbrauchsorientiert disponierten Artikeln; Meldebestand)
- MAN Manuell in den Dispostapel nachträglich eingefügte Position

DIV – Für zusammengefasste Vorschlagssätze

**Start** Ende

Ausgehend vom Bedarfstermin und der Wiederbeschaffungszeit schlägt die Sage 100 einen Starttermin (bei Vorwärtsterminierung) oder einen Endetermin (bei Rückwärtsterminierung) vor. Es werden immer beide Felder mit diesem Termin gefüllt. Welcher der Termine zu berücksichtigen ist, hängt von der Art der Terminierung ab.

#### Terminierung

Art der Terminierung, die für den Produktionsauftrag gilt (Rückwärts- oder Vorwärtsterminierung).

 Beachten Sie jedoch, dass bei Bedarfen ohne Verursacher (z. B. Lagerbedarf) unabhängig von der hier gewählten Einstellung vorwärts terminiert wird (ab aktuellem Datum), weil kein Bedarfstermin existiert.

#### Einlastung

Hier legen Sie fest, ob eine Einlastung erfolgen soll, wahlweise auch für die Unterbaugruppen (für die dann ebenfalls Bedarfe erzeugt werden). "Mit Unterbaugruppen" ist nur dann wirksam, wenn die Option "Auflösung" auf "Ja" gestellt ist.

#### Auflösung

Wenn beim Einlasten von Produktionsvorschlägen die Stückliste aufgelöst werden soll, wählen Sie hier "Ja". Wenn hier "Nein" gewählt ist, bleibt eine Einstellung "Mit Unterbaugruppen" im Feld "Einlastung" wirkungslos.

#### Kapazitätsbelegung

Ist "Mit Berücksichtigung" eingestellt, wird bei der Rückwärtsterminierung geprüft, ob die Kapazitäten verfügbar sind (ob die Baugruppen an den verschiedenen Arbeitsplätzen gefertigt werden können).

Funktionen im Kontextmenu

Über das Kontextmenü können Sie folgende Funktionen aufrufen.

Löschen

Löscht den markierten Produktionsvorschlag.

#### Verursacher

Es werden die Bedarfsverursacher angezeigt, für die der Produktionsvorschlag erstellt wurde. Die folgenden Bedarfsverursacher sind möglich:

- VV Verkaufsbeleg (Auftragsbestätigung)
- FA Eingelasteter Fertigungsauftrag
- DI Disposition (bei verbrauchsorientiert disponierten Artikeln; Meldebestand)
- MAN Manuell in den Dispostapel nachträglich eingefügte Position
- DIV Für zusammengefasste Vorschlagssätze

#### Zusammenfassen

Mehrere Produktionsvorschlage zum gleichen Artikel können markiert und über <Zusammenfassen> zu einem Fertigungsvorschlagssatz zusammengefasst werden. Bitte beachten Sie folgende Zusammenhänge:

- Als Termin wird der früheste Termin übernommen. Als Bedarfsverursacher für die neue Position wird "DIV" eingetragen.
- Der Termin und die Menge können manuell geändert werden.
- Bei Überschreiten der max. Losgröße erscheint eine Warnmeldung.
- Als Bedarfsmenge wird in einer Dispo-Position der Bedarf hinterlegt, der bezogen auf die Dispo-Position existiert. Beispielsweise wird ein Auftrag von 190 Stk aufgrund der max. Losgröße von 50 Stk auf 4 Päckchen (3 x 50 und 1 x 40) aufgeteilt. Als Bedarfsmenge ist dann für jedes Päckchen 50 bzw. 40 hinterlegt, nicht 200. (Auch beim Splitten von Positionen wird als Bedarfsmenge der Bedarf pro Split-Position – nicht der ursprüngliche Gesamtbedarf – ausgegeben.)
- Es werden nur gleiche Artikel (gleiche Artikelnummer, gleiche Artikelvariante und gleiche RL-Variante) zusammengefasst.
- Dispo-Positionen, die bereits die max. Losgröße erreicht haben oder aber beim Zusammenfassen die max. Losgröße übersteigen würden, werden nicht weiter zusammengefasst.
- Positionen, die schon mal gesplittet wurden, können nicht wieder zusammengefasst werden.
- Werden Dispo-Positionen mit gleicher RL-Variante zusammengefasst, dann kann als Ergebnis eine neue RL-Variante zustande kommen, denn die RL-Varianten-Ermittlung bei der Produktionsdisposition ist u.a. auch mengenabhängig.
- Alle Dispo-Positionen mit Bedarfsmenge (Bedarf aufgrund Lagerbestand oder mit Verursacher hinten dran) werden auf Basis der Bedarfsmenge zusammengefasst. Erst nach dem Zusammenfassen der Bedarfsmengen wird die Fertigungsmenge aufgrund der Mindestlosgröße ermittelt. Beispielsweise Auftrag 1 mit 30 Stk und Auftrag 2 mit 25 Stk und minim. Losgröße 50: ohne Zusammenfassen ergibt sich Pos. 1 mit Bedarf 30 und Fertigungsmenge 50 und Pos. 2 mit Bedarf 25 und Fertigungsmenge 50, nach dem Zusammenfassen ergibt sich eine Pos. mit Bedarf 55 und Fertigungsmenge 55.
- Positionen ohne Bedarfsmenge (z.B. manuell angelegte Dispo-Positionen oder Positionen ohne Verursacher) werden getrennt von den Dispo-Positionen mit Bedarf auf Basis der Fertigungsmenge zusammengefasst. Beispielsweise Pos 1 mit Fertigungsmenge 13 Stk und Position 2 mit Fertigungsmenge 17 Stk und minim. Losgröße 50: zusammengefasst ergibt sich eine Position von 30 Stk – die minimale Losgröße wird weder beim Erfassen noch beim Zusammenfassen berücksichtigt.

#### Splitten

Falls die vorgeschlagene Menge nicht auf einmal gefertigt werden soll, kann ein Produktionsvorschlagssatz gesplittet werden.

Zur Aufteilung der Fertigungsmenge müssen die Von-bis-Mengen der jeweiligen Varianten und die maximale Losgröße aus dem Artikelstamm berücksichtigt werden. Ist eine maximale Losgröße hinterlegt, wird diese herangezogen, andernfalls werden 2 Vorschlagssätze erstellt und die Fertigungsmenge für die Teilaufträge halbiert.

Der Bedarfsverursacher wird übernommen, die Mengen und Termine können nachträglich abgeändert werden.

Dispobestand

Hier erhalten Sie Informationen zur Verfügbarkeit (u.a. zur Wiederbeschaffungszeit) der markierten Position.

Bitte beachten Sie auch die folgenden Möglichkeiten:

• Im Hilfethema [Wie Sie diese Programmhilfe unterstützt](dokumentation_sucheinderhilfe.htm) finden Sie Hinweise zur optimalen Nutzung dieser Programmhilfe.

• Supportanfragen richten Sie bitte direkt an den [Sage Support](doku_support.htm) (Premium-Service-Vertrag Voraussetzung; ohne gültigen Servicevertrag erhalten Sie von uns einmalig Unterstützung und es wird sich ein Mitarbeiter unseres Telefon-Vertriebs mit Ihnen in Verbindung setzen, um Ihnen ein auf Sie zugeschnittenes Service-Angebot zu unterbreiten). Als Wartungs- und/oder Supportvertragsnutzer können Sie bei Fragen zusätzlich jederzeit auf [die](http://onlinehilfe.sage.de/onlinehilfe/extlinks/wissensdatenbank.html) [Wissensdatenbank \(Knowledgebase\)](http://onlinehilfe.sage.de/onlinehilfe/extlinks/wissensdatenbank.html) zurückgreifen, in der Sie u.a. viele Anleitungen zur Bewältigung spezieller Anforderungen finden. [nur D]

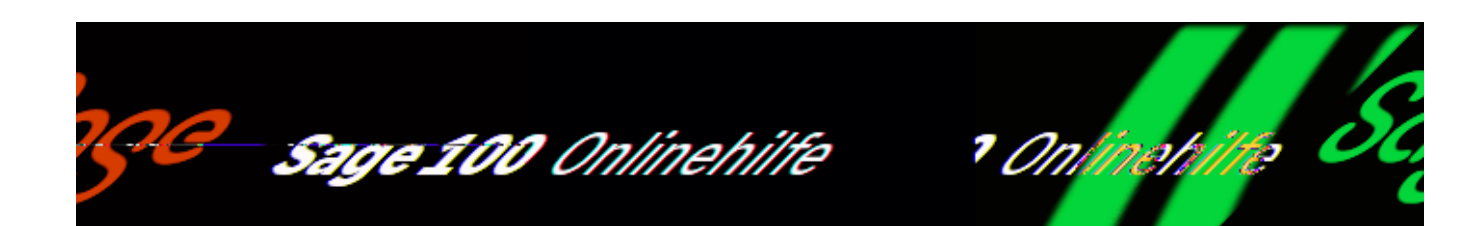

# **Produktionsvorschläge übernehmen (Zusatzpaket "Produktionsdisposition")**

Die in der Produktionsstapeln enthaltenen Produktionsvorschläge können über <Produktion/Produktionsdisposition/Produktionsvorschläge übernehmen> in Fertigungsaufträge übernommen werden.

Je nach Einstellung in <Produktion/Produktionsdisposition/[Produktionsvorschläge](idh_frmppsmainproduktionsvorschlaege.htm) [erstellen/](idh_frmppsmainproduktionsvorschlaege.htm)Feld "Einlasten" > werden sie gleichzeitig eingelastet und lösen einen Bedarf bezüglich der im Fertigungsauftrag aufgeführten Ressourcen aus.

- Für die beim Erzeugen und Einlasten von Fertigungsaufträgen angewendete Einlastungsmethode gilt: "Vorwärtsterminierung" bei Meldebestandsunterschreitung, ansonsten "Rückwärtsterminierung" bzw. die bei der Stapelbearbeitung eingestellte Einlastungsmethode.
- Besteht ein Fertigungsauftrag aus Baugruppen, kann nun der Bedarf der Baugruppen mit einem neuen Dispolauf ermittelt werden.

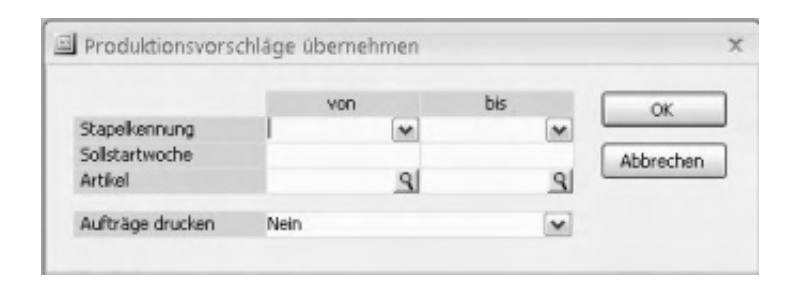

Stapelkennung Sollstartwoche Artikel

Selektionsmerkmale für die Ermittlung der Produktionsvorschläge, die eingelastet werden.

Aufträge drucken

Wählen Sie "Ja", wenn Fertigungsbelege gleich mitgedruckt werden sollen.

Bitte beachten Sie auch die folgenden Möglichkeiten:

- Im Hilfethema [Wie Sie diese Programmhilfe unterstützt](dokumentation_sucheinderhilfe.htm) finden Sie Hinweise zur optimalen Nutzung dieser Programmhilfe.
- Supportanfragen richten Sie bitte direkt an den [Sage Support](doku_support.htm) (Premium-Service-Vertrag Voraussetzung; ohne gültigen Servicevertrag erhalten Sie von uns einmalig Unterstützung und es wird sich ein Mitarbeiter unseres Telefon-Vertriebs mit Ihnen in Verbindung setzen, um Ihnen ein auf Sie zugeschnittenes Service-Angebot zu unterbreiten). Als Wartungs- und/oder Supportvertragsnutzer können Sie bei Fragen zusätzlich jederzeit auf [die](http://onlinehilfe.sage.de/onlinehilfe/extlinks/wissensdatenbank.html) [Wissensdatenbank \(Knowledgebase\)](http://onlinehilfe.sage.de/onlinehilfe/extlinks/wissensdatenbank.html) zurückgreifen, in der Sie u.a. viele Anleitungen zur Bewältigung spezieller Anforderungen finden. [nur D]

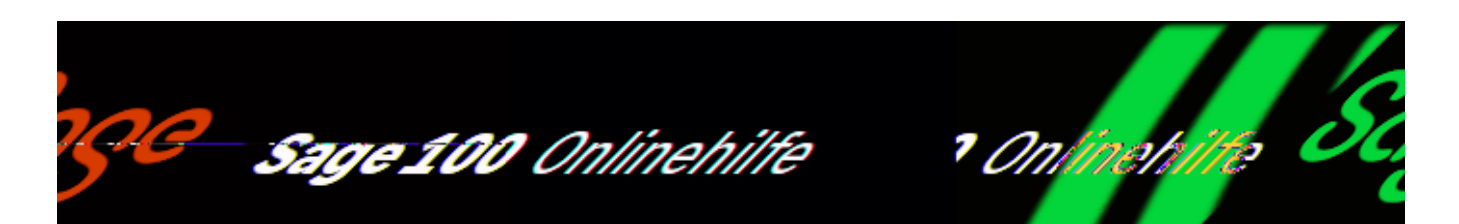

# **Produktionstools – Übersicht**

Die Produktionstools erleichtern die Datenaktualisierung, das Ersetzen von Artikeln in Ressourcenlisten, Lagerumbuchungen und die Projektlagerverwaltung.

[Lagerumbuchungen für Fertigungsaufträge](idh_frmppsutilitiesmainbuchungsassistent.htm)

Aufgabe dieser Funktion ist das Verwalten des Materialbedarfs eines Fertigungsauftrages auf einem Projekt- oder Produktionslager. Das Material bleibt dabei im Lager, wird jedoch einem Projekt zur Verfügung gestellt. (Diese Funktion steht nur zur Verfügung, wenn das Zusatzpaket Projektfertigung lizenziert ist.) Die Grundlagen für die Lagerumbuchungen legen Sie über [<Produktionstools/Grundlagen>](idh_frmppsutilitiessysgrundlagen.htm) fest

[Verwaltung der Projektlager](idh_frmppsutilitiesmainprojektlager.htm)

Über <Produktionstools/Projektlagerbuchungen/Verwaltung der Projektlager> können Projektlager von beendeten Projekten (alle Fertigungsaufträge sind beendet) neutralisiert werden. Dabei kann verbliebenes Material zurückgebucht und das Projektlager gelöscht werden. (Diese Funktion steht nur zur Verfügung, wenn das Zusatzpaket Projektfertigung lizenziert ist.)

[Artikel bzw. Arbeitsplätze in Ressourcenlisten ersetzen](idh_frmppsutilitiesmainapersetzen.htm)

Mit den im Menüzweig <Produktionstools/Datenaktualisierung> enthaltenen Funktionen können Artikel und Arbeitsplätze in Ressourcenlisten ersetzt werden. Das erleichtert z.B. den ressourcenlistenübergreifenden Austausch von Artikeln, wenn dieser veraltet ist und durch einen anderen ersetzt werden soll.

[Datenaktualisierung](idh_frmppsutilitiesmaindatenaktualisierung.htm)

Mittels <Produktionstools/Datenaktualisierung Ressourcenlisten> werden Stammdaten in den Ressourcenlisten aktualisiert, das heißt, die Ressourcenlisten werden mit den Stammdatentabellen abgeglichen. Sie haben die Möglichkeit, Arbeitsplätze oder Material abzugleichen.

Bitte beachten Sie auch die folgenden Möglichkeiten:

- Im Hilfethema [Wie Sie diese Programmhilfe unterstützt](dokumentation_sucheinderhilfe.htm) finden Sie Hinweise zur optimalen Nutzung dieser Programmhilfe.
- Supportanfragen richten Sie bitte direkt an den [Sage Support](doku_support.htm) (Premium-Service-Vertrag Voraussetzung; ohne gültigen Servicevertrag erhalten Sie von uns einmalig Unterstützung und es wird sich ein Mitarbeiter unseres Telefon-Vertriebs mit Ihnen in Verbindung setzen, um Ihnen ein auf Sie zugeschnittenes Service-Angebot zu unterbreiten). Als Wartungs- und/oder Supportvertragsnutzer können Sie bei Fragen zusätzlich jederzeit auf [die](http://onlinehilfe.sage.de/onlinehilfe/extlinks/wissensdatenbank.html) [Wissensdatenbank \(Knowledgebase\)](http://onlinehilfe.sage.de/onlinehilfe/extlinks/wissensdatenbank.html) zurückgreifen, in der Sie u.a. viele Anleitungen zur Bewältigung spezieller Anforderungen finden. [nur D]

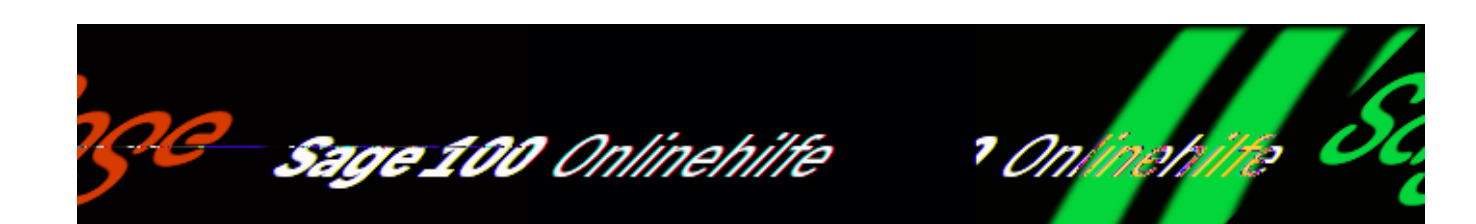

# **Lagerumbuchungen für Fertigungsaufträge (Produktionstools)**

Über <Produktionstools/Projektlagerbuchungen/Lagerumbuchungen für Fertigungsaufträge> verwalten Sie den Materialbedarf eines Fertigungsauftrages auf einem Projekt- oder Produktionslager. Das Material bleibt dabei im Lager, wird jedoch einem Projekt zur Verfügung gestellt. Diese Funktion steht nur zur Verfügung, wenn das Zusatzpaket "Projektfertigung" lizenziert ist.

Die Grundlagen für die Lagerumbuchungen legen Sie über [<Produktionstools/Grundlagen>](idh_frmppsutilitiessysgrundlagen.htm) fest: ob jedes Fertigungsprojekt ein eigenes Projektlager erhält, oder ob ein gemeinsames Lager für die Umbuchungen voreingestellt werden soll. Details hierzu finden Sie in der Programmhilfe.

/\*\*/

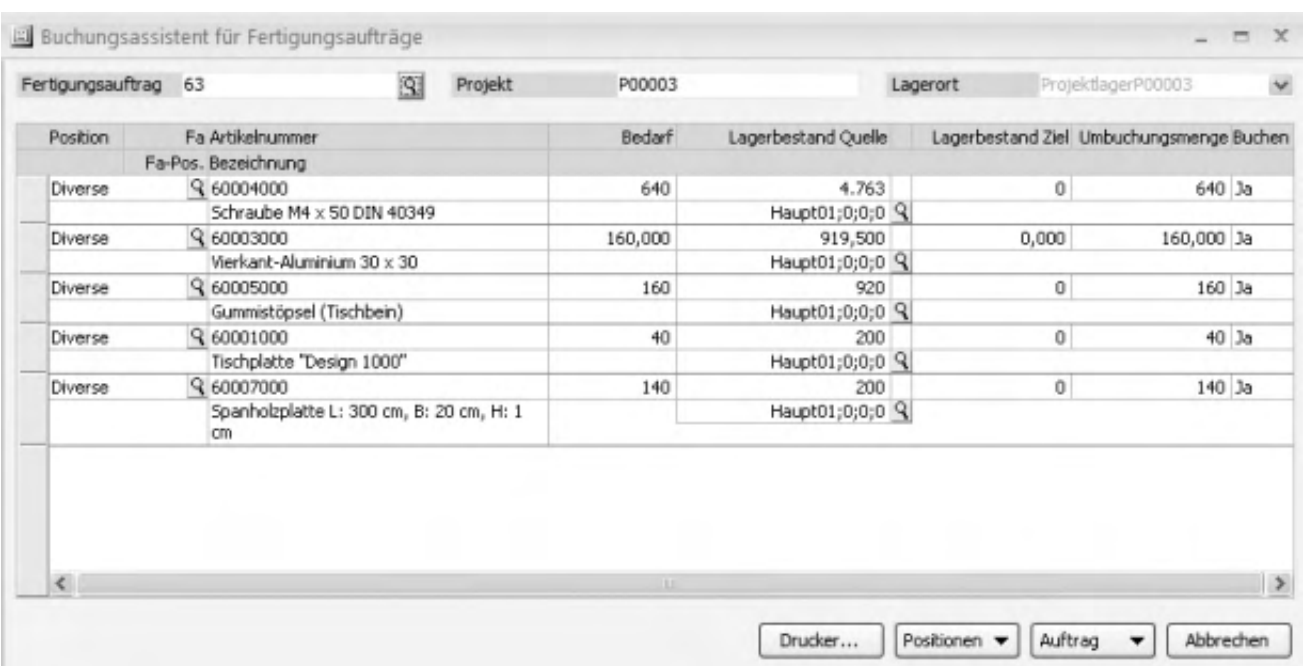

Nach Auswahl des zu bearbeitenden Fertigungsauftrags wird das zugehörige Projekt und das Projektlager angezeigt. Ist in den Grundlageneinstellungen "Eigenes Projektlager pro Fertigungsprojekt" eingestellt, wird das Projektlager beim ersten Aufruf angelegt. Projektlager werden ohne Lagerplätze angelegt. Darunter wird die Liste aller zu dem Projekt gehörenden Materialien angezeigt. Mehrfach (auch in unterschiedlichen Baugruppen) vorkommendes Material wird zu Positionen "Diverse" zusammengefasst. Über die Suchen-Schaltfläche hinter einer Position "Diverse" können Sie die [Verteilung der Materialposition](idh_frmbtsubmultipos.htm) auf die verschiedenen Fertigungsaufträge einsehen. In den einzelnen Spalten erhalten Sie die folgenden Informationen:

#### Bedarf

Tatsächlicher Bedarf für die Position, bei Position "Diverse" zusammengefasster Bedarf aller gleichen Materialpositionen (s.u.).

#### Lagerbestand Quelle

Hier wird der Lagerbestand des Hauptlagers angezeigt. Ist auf dem Hauptlager kein Bestand, jedoch auf einem anderen Lager, so wird dieses angezeigt. Davon ausgenommen sind Fremdlager, Kommissionslager und Sperrlager.

Lagerbestand Ziel

Bestand auf dem Projektlager.

Umbuchungsmenge

Wird vorgeschlagen, falls Lagerbestand auf Ziellager kleiner ist als der Bedarf, und auf dem Quelllager Bestand vorhanden ist. Kann manuell verändert werden.

Buchen

Steht auf "Ja", wenn Buchung möglich, sonst auf "Nein". Kann manuell geändert werden.

## **Mehrfachpositionen**

Alle mit "Diverse" gekennzeichneten Positionen sind Mehrfachpositionen. Hinter diesen Positionen sind alle Positionen gleichen Materials (für den Fertigungsauftrag und die Unteraufträge) zusammengefasst. Details zur Position "Diverse" lassen sich über die Lupen-Schaltfläche anzeigen.

### **Lagerauswahl**

Alle Lager, in denen Bestand vorhanden ist und die kein Kommissionslager sind, werden beim Erstellen der Liste bereits mitgeführt. Über die Lupen-Schaltfläche beim Quellenlager können die Bestände der einzelnen Lager angezeigt werden. Dort kann auch ein anderes Lager ausgewählt werden, von dem abgebucht werden soll (mittels Anklicken und "Übernehmen").

## **Buchen**

Über die Schaltfläche "Buchen" wird die Buchung auf das Projektlager durchgeführt. Dabei wird gleichzeitig allen Materialpositionen im Fertigungsauftrag mit Ausnahme des Verursacherauftrages (kein Verursachertyp "FA") das Projektoder Produktionslager als Zugangs- bzw. Abgangslager zugeordnet. Nach Ausführung der Buchungen wird ein Buchungsprotokoll ausgedruckt. Die Buchungsfunktion kann beliebig oft aufgerufen werden.

## **Verwerfen**

Über diese Schaltfläche werden noch nicht gebuchte Änderungen rückgängig gemacht.

Bitte beachten Sie auch die folgenden Möglichkeiten:

• Im Hilfethema [Wie Sie diese Programmhilfe unterstützt](dokumentation_sucheinderhilfe.htm) finden Sie Hinweise

zur optimalen Nutzung dieser Programmhilfe.

• Supportanfragen richten Sie bitte direkt an den [Sage Support](doku_support.htm) (Premium-Service-Vertrag Voraussetzung; ohne gültigen Servicevertrag erhalten Sie von uns einmalig Unterstützung und es wird sich ein Mitarbeiter unseres Telefon-Vertriebs mit Ihnen in Verbindung setzen, um Ihnen ein auf Sie zugeschnittenes Service-Angebot zu unterbreiten). Als Wartungs- und/oder Supportvertragsnutzer können Sie bei Fragen zusätzlich jederzeit auf [die](http://onlinehilfe.sage.de/onlinehilfe/extlinks/wissensdatenbank.html) [Wissensdatenbank \(Knowledgebase\)](http://onlinehilfe.sage.de/onlinehilfe/extlinks/wissensdatenbank.html) zurückgreifen, in der Sie u.a. viele Anleitungen zur Bewältigung spezieller Anforderungen finden. [nur D]

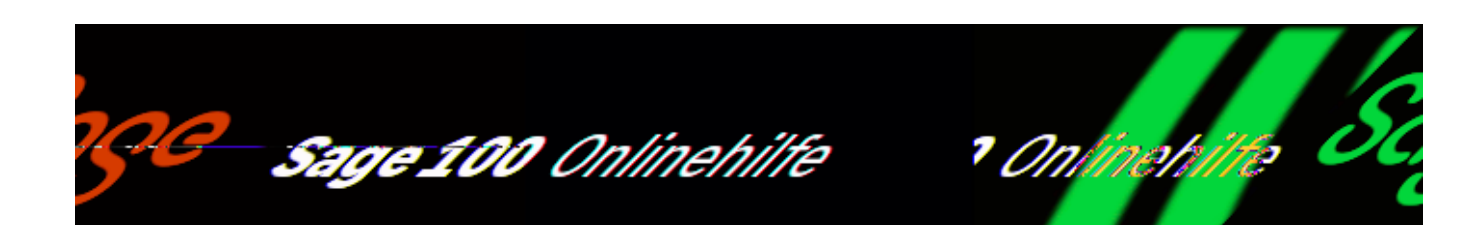

# **Verwaltung der Projektlager (Produktionstools)**

Über <Produktionstools/Projektlagerbuchungen/Verwaltung der Projektlager> können Projektlager von beendeten Projekten (alle Fertigungsaufträge sind beendet) neutralisiert werden. Dabei kann verbliebenes Material zurückgebucht und nicht genutzte Projektlager können gelöscht werden. (Diese Funktion steht nur zur Verfügung, wenn das Zusatzpaket Projektfertigung lizenziert ist.)

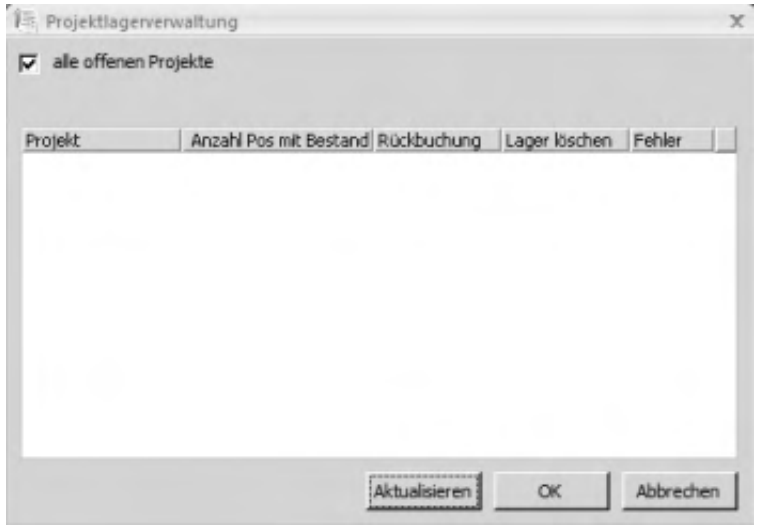

Alle offenen Projekte

Wird dieses Kontrollkästchen deaktiviert, so kann ein einzelnes Projekt ausgewählt werden, ansonsten werden die Projektlager aller offenen Projekte angezeigt.

Kontextmenü

Zum markierten Projekt können über das Kontextmenü folgende Optionen aufgerufen werden:

- Artikelliste listet die im Projektlager enthaltenen Artikelpositionen (mit Projektlagerbestand größer null) auf.
- Direkt buchen veranlasst das sofortige Rückbuchen der enthaltenen Positionen ins Hauptlager.
- Zum Buchen markieren kennzeichnet die enthaltenen Positionen zum nachfolgenden Rückbuchen über die Starten-Schaltfläche.
- Nicht buchen die enthaltenen Positionen werden nicht zurückgebucht.
- Direkt löschen veranlasst das sofortige Löschen des Projektlagers.
- Zum Löschen markieren kennzeichnet das Projektlager zum nachfolgenden Löschen über die Starten-Schaltfläche.
- Nicht löschen das Projektlager wird nicht gelöscht.
- Fehlermeldungen anzeigen zeigt eventuelle Fehlermeldungen an (bspw. wenn eine Rückbuchung nicht erfolgen konnte, weil beim Artikel kein Hauptlager eingetragen ist).

Über die Schaltfläche "Starten" veranlassen Sie das Buchen und Löschen der Positionen, die Sie mittels "zum Buchen markieren" bzw. "zum Löschen markieren" gekennzeichnet haben. Wurde eine Position sowohl zum Buchen als auch zum Löschen markiert, werden die Funktionen hintereinander ausgeführt. Beachten Sie zudem die folgenden Zusammenhänge und Hinweise:

- Ein Projektlager kann nur gelöscht werden, wenn es nicht genutzt (also nicht bebucht) wurde.
- Positionen können nur zurückgebucht werden, wenn in den Stammdaten ein Hauptlager eingetragen ist.
- Im Projektlagerverwaltungsdialog wird in der letzten Spalte angezeigt, wenn beim (versuchten) Buchen oder Löschen ein Fehler aufgetreten ist. Die Fehlermeldung kann über das Kontextmenü zum markierten Projekt eingesehen werden.

Bitte beachten Sie auch die folgenden Möglichkeiten:

- Im Hilfethema [Wie Sie diese Programmhilfe unterstützt](dokumentation_sucheinderhilfe.htm) finden Sie Hinweise zur optimalen Nutzung dieser Programmhilfe.
- Supportanfragen richten Sie bitte direkt an den [Sage Support](doku_support.htm) (Premium-Service-Vertrag Voraussetzung; ohne gültigen Servicevertrag erhalten Sie von uns einmalig Unterstützung und es wird sich ein Mitarbeiter unseres Telefon-Vertriebs mit Ihnen in Verbindung setzen, um Ihnen ein auf Sie zugeschnittenes Service-Angebot zu unterbreiten). Als Wartungs- und/oder Supportvertragsnutzer können Sie bei Fragen zusätzlich jederzeit auf [die](http://onlinehilfe.sage.de/onlinehilfe/extlinks/wissensdatenbank.html) [Wissensdatenbank \(Knowledgebase\)](http://onlinehilfe.sage.de/onlinehilfe/extlinks/wissensdatenbank.html) zurückgreifen, in der Sie u.a. viele Anleitungen zur Bewältigung spezieller Anforderungen finden. [nur D]

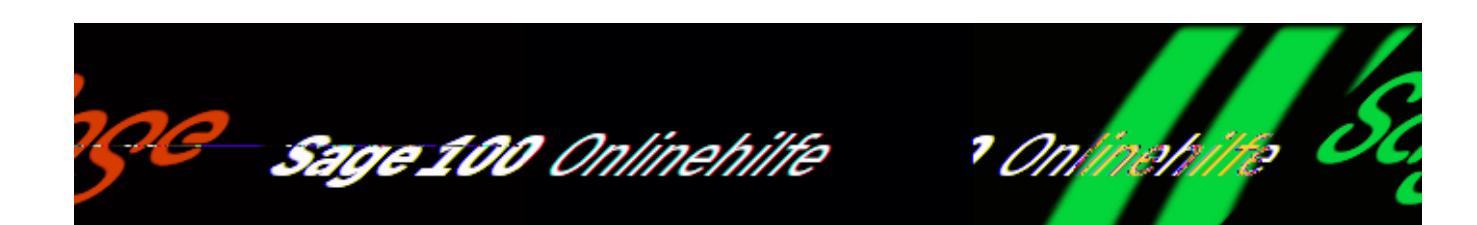

## **Artikel/Arbeitsplätze in Ressourcenliste ersetzen (Produktionstools)**

Mit den im Menüzweig <Produktionstools/Datenaktualisierung> enthaltenen Funktionen können Artikel und Arbeitsplätze in Ressourcenlisten ersetzt werden. Das erleichtert z.B. den ressourcenlistenübergreifenden Austausch von Artikeln, wenn dieser veraltet ist und durch einen anderen ersetzt werden soll.

Nach Aufruf von <Artikel ersetzen> bzw. von <Arbeitsplatz ersetzen> wird der zugehörige Dialog angezeigt.

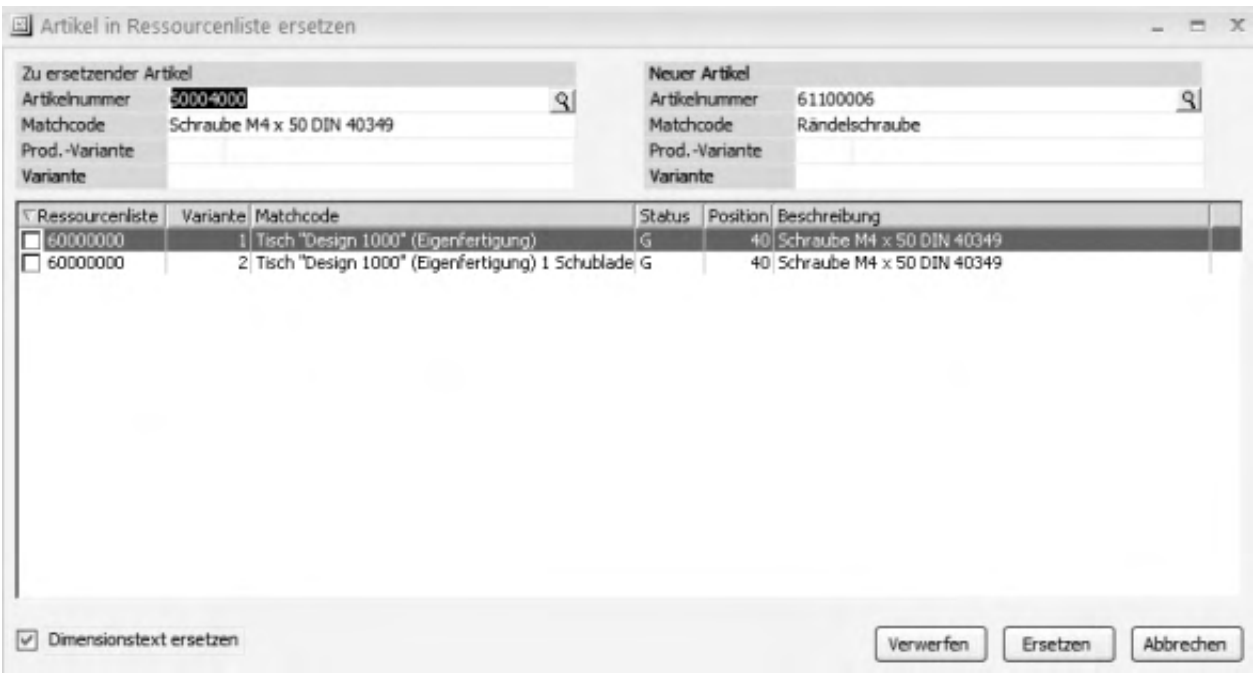

Zum Ersetzen eines Artikels gehen Sie wie folgt vor:

- Wählen Sie zunächst den zu ersetzenden Artikel (ggf. auch die [Variante](idh_frmppsutilitiesmainvariantensuche.htm)). Daraufhin werden alle Ressourcenpositionen angezeigt, in denen sich der Artikel befindet.
- Wählen Sie den den Austauschartikel (ggf. auch die [Variante\)](idh_frmppsutilitiesmainvariantensuche.htm).
- Markieren Sie die Ressourcenlisten, in denen die Artikel ausgetauscht werden sollen (über das Kontextmenü können alle en bloc markiert bzw. demarkiert werden).
- Über die Schaltfläche "Rückgängig" können die vorgenommenen Markierungen ggf. rückgängig gemacht werden.
- Über die Schaltfläche "Ersetzen" werden die Artikel in den markierten Ressourcenlisten ausgetauscht.

Das Vorgehen zum Ersetzen von Arbeitsplätzen erfolgt analog. In den Ressourcenlisten wird daraufhin der Arbeitsplatz ausgetauscht, der zugehörige Arbeitsgang bleibt erhalten.

#### *Achtung*

Arbeitsplätze und Artikel als Unterposition eines Arbeitsganges bleiben unberücksichtigt.

Bitte beachten Sie auch die folgenden Möglichkeiten:

- Im Hilfethema [Wie Sie diese Programmhilfe unterstützt](dokumentation_sucheinderhilfe.htm) finden Sie Hinweise zur optimalen Nutzung dieser Programmhilfe.
- Supportanfragen richten Sie bitte direkt an den [Sage Support](doku_support.htm) (Premium-Service-Vertrag Voraussetzung; ohne gültigen Servicevertrag erhalten Sie von uns einmalig Unterstützung und es wird sich ein Mitarbeiter unseres Telefon-Vertriebs mit Ihnen in Verbindung setzen, um Ihnen ein auf Sie zugeschnittenes Service-Angebot zu unterbreiten). Als Wartungs- und/oder Supportvertragsnutzer können Sie bei Fragen zusätzlich jederzeit auf [die](http://onlinehilfe.sage.de/onlinehilfe/extlinks/wissensdatenbank.html) [Wissensdatenbank \(Knowledgebase\)](http://onlinehilfe.sage.de/onlinehilfe/extlinks/wissensdatenbank.html) zurückgreifen, in der Sie u.a. viele

Anleitungen zur Bewältigung spezieller Anforderungen finden. [nur D]

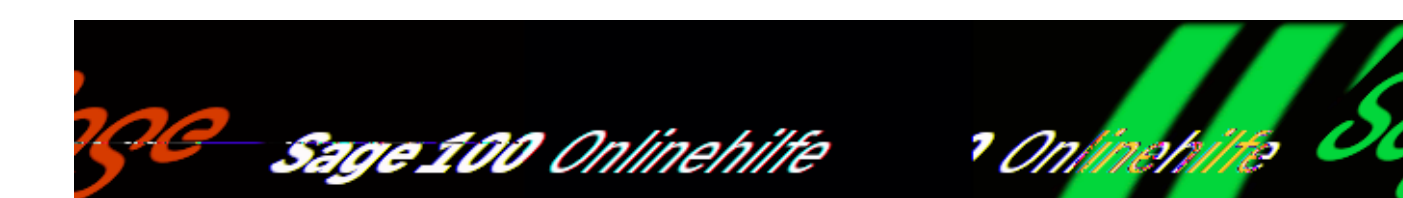

# **Projektfertigerlösung (Zusatzpaket)**

Das Produktionszusatzpaket "Projektfertigerlösung" ist das ideale Instrument zur Steuerung und Überwachung von Prozessen in der Projektfertigung und im Anlagenbau.

Den Kern der Projektfertigerlösung bildet das Projektcockpit mit sechs speziell dafür entwickelten Aufgabencenter-Listen. Darüber hinaus jedoch wurden in vielen Bereichen der Warenwirtschaft und der Produktion projektspezifische Anpassungen vorgenommen sowie neue Funktionen implementiert.

Nachfolgend finden Sie einen kurzen Überblick zu den mit der Projektfertigerlösung korrespondierenden Themen und Funktionen:

### **Projektcockpit**

Zentrale Schaltstelle der Projektfertigerlösung ist das Projektcockpit mit den speziell dafür entwickelten Aufgabencenter-Listen:

- Die Liste "Projektcockpit" gewährt eine generelle Projektübersicht (ohne Kosten).
- Die Liste "Projektcontrolling" beinhaltet eine Projektübersicht einschließlich Kosten- und Erlösübersicht.
- Das "Auftragscockpit" zeigt den Auftragsbestand mit Verknüpfung zu den Fertigungsaufträgen.
- Die "Fertigungsstrukturübersicht" zeigt die komplette

Fertigungsauftragstruktur mit den zugehörigen Bestellinfos.

- Die Liste "Offene Bestellpositionen" zeigt offene Bestellungen und bietet die Möglichkeit, Liefer-Avis zu erfassen.
- Die Liste "Materialbeschaffung" stellt eine (projektspezifische) Übersicht/Arbeitsliste über die zu beschaffenden oder bereits in Beschaffung befindlichen Materialien bereit, Preisanfragen oder Bestellungen können hieraus direkt erzeugt werden.

### **Meilensteine, Projektschritte und Materialplanung**

Damit Auswertungen auch nach einzelnen Projektschritten erfolgen können, können jetzt in den Projektgrundlagen (über <Grundlagen/Projekt>) [Meilensteine](idh_frmsyssetup_projekt_meilenst.htm) und [Projektschritte](idh_frmsyssetup_projekt_projschritte.htm) definiert werden.

Die detaillierte Erfassung der Projektschritte erfolgt dann in der [Projektplanung](idh_frmabfdataprojektplanung.htm) (über <Projektverwaltung/Projekte/Schaltfläche "Optionen"/Projektplanung). Dort nehmen Sie auch die Materialplanung vor (i. E. die Planung der Materialkosten auf Artikelgruppenebene oder ggf. auch für einzelne Artikel).

Um bspw. ein neues Projekt auf dem Gerüst eines bestehenden Projekts aufzubauen, können Sie auch eine bestehende Projektplanung importieren. Ebenso lässt sich aus der Projektplanung heraus die Bestelldisposition aufrufen.

### **Kostenträgerhierarchie**

Um eine individuelle Kostenkontrolle über Ihre Projekte zu gewährleisten, können Sie im Kostenträgerstamm eine für die Projektverwaltung relevante [Kostenträgerhierarchie](idh_frmsysdatakostentraegerstruktur.htm) definieren sowie den Hauptkostenträgern Sachkonten direkt zuordnen (auf die "Sonstige Kosten" gebucht werden können).

### **Flexible CAD-Schnittstelle/Stücklistenimport**

Aufgabe einer flexiblen CAD-Schnittstelle ist es, Baugruppen, die in einem CAD-System erstellt werden, in Sage 100 Ressourcenlisten und Fertigungsaufträge zu importieren.

Mit dem neuen [Stücklistenimport-Assistenten](idh_frmppsreslistenimportwizard.htm) lassen sich verschiedene Importformate verarbeiten und importieren.

Die importierten Daten können dann über <Stücklistenimport/Datenimport[/Stücklistenauswahl für Verarbeitung>](idh_mdtstklistenauswahl_sage_pps.htm) angezeigt werden.

Neben anderen Informationen können Sie dieser Auskunft insbesondere entnehmen, ob auf Grundlage der importierten Stücklisten bereits die dadurch benötigten neuen Artikel und Fertigungsaufträge angelegt wurden bzw. ob die zugehörigen Ressourcenlisten und Fertigungsaufträge aktualisiert wurden. Dies können Sie erforderlichenfalls über das Kontextmenü veranlassen.

### **Baugruppen und Positionen aktiv und inaktiv setzen – Fertigungsart umstellen**

Ein Fertigungsprojekt (z. B. Schweiß-Roboter) besteht aus sehr vielen einzelnen Komponenten. Komponenten können sowohl Baugruppen (eigen- oder fremdgefertigt) als auch Einzelteile (Einkaufsteile) sein. Die Struktur eines Fertigungsprojekt ändert sich während der Laufzeit eines Fertigungsprojekt laufend (Stichwort: wachsende Stücklisten). Es ist gängige Praxis, dass – während bereits einzelne Baugruppen gefertigt werden oder Teile bestellt wurden – aus der Konstruktionsabteilung laufend weitere Baugruppen zu einem Fertigungsprojekt hinzukommen oder auch mal geändert werden. Ebenfalls ist es gängige Praxis, dass Baugruppen aufgrund z. B. fehlender Kapazität nicht eigengefertigt, sondern fremdgefertigt oder komplett eingekauft werden.

- Um diese Prozesse flexibel abbilden zu können, können jetzt Fertigungsaufträge und darin enthaltene Baugruppen und Positionen unabhängig voneinander auf [aktiv oder inaktiv](idh_frmppsmainfertigungsprojekt.htm#baugruppe_inaktiv) gesetzt werden. Inaktive Baugruppen und Positionen werden bei Einlastung, Terminierung und Disposition nicht berücksichtigt.
- Darüber hinaus lässt sich auch nachträglich die [Fertigungsart](idh_frmppsmainfertigungsart.htm#fertigungsart_fa) von Fertigungsaufträgen und Baugruppen umstellen zwischen "Eigenfertigung", "Fremdfertigung" und "Einkauf", jeweils verbunden mit den entsprechenden Prozessen (bspw. Rückgängigmachen von bereits erfolgten Einlastungen, Umstellung übergeordneter Materialpositionen auf Bestellung usw.).
- Aus dem [Dialog zur Umstellung der Fertigungsart](idh_frmppsmainfertigungsart.htm) heraus können spezifische Auskünfte aufgerufen werden, etwa zu den [offenen](idh_mdtoffeneek_we_sage_wawi.htm) [Bestellungen.](idh_mdtoffeneek_we_sage_wawi.htm)

### **Erstellen und Bearbeiten von (Direkt-) Bestelldispostapeln**

Aus einem Fertigungsauftrag heraus kann über <Schaltfläche "Optionen"/*[Bestelldisposition](idh_frmppsmainfertigungsprojekt.htm#bestelldisposition_fa)*> direkt nach Projekt oder auch "direkt aus FA" disponiert werden.

Bitte beachten Sie auch die folgenden Möglichkeiten:

- Im Hilfethema [Wie Sie diese Programmhilfe unterstützt](dokumentation_sucheinderhilfe.htm) finden Sie Hinweise zur optimalen Nutzung dieser Programmhilfe.
- Supportanfragen richten Sie bitte direkt an den [Sage Support](doku_support.htm) (Premium-Service-Vertrag Voraussetzung; ohne gültigen Servicevertrag erhalten Sie von uns einmalig Unterstützung und es wird sich ein Mitarbeiter unseres Telefon-Vertriebs mit Ihnen in Verbindung setzen, um Ihnen ein auf Sie zugeschnittenes Service-Angebot zu unterbreiten). Als Wartungs- und/oder Supportvertragsnutzer können Sie bei Fragen zusätzlich jederzeit auf [die](http://onlinehilfe.sage.de/onlinehilfe/extlinks/wissensdatenbank.html) [Wissensdatenbank \(Knowledgebase\)](http://onlinehilfe.sage.de/onlinehilfe/extlinks/wissensdatenbank.html) zurückgreifen, in der Sie u.a. viele Anleitungen zur Bewältigung spezieller Anforderungen finden. [nur D]

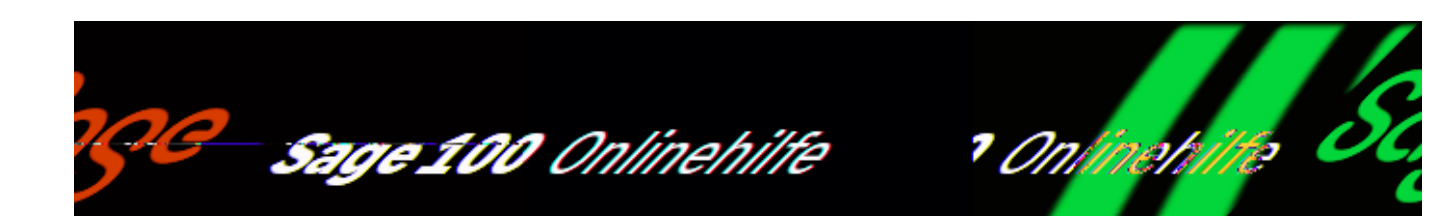

# **Projektfertigung (Zusatzpaket)**

Fertigungsaufträge lassen sich einem Projekt zuordnen. Mit dem Zusatzpaket "Projektfertigung" können Sie solche Projekte auswerten, Bestelldispositionen nach Projekten vornehmen, Fertigungsaufträge nach Projektzugehörigkeit einlasten sowie – bei zusätzlich eingesetzten Zusatzpaketen –

Fremdfertigungsbestellvorschläge, Produktionsvorschläge und Ressourcenplanung-Auftragsansichten projektspezifisch erstellen lassen.

Darüber hinaus bietet das Zusatzpaket weitere Bearbeitungsmöglichkeiten für Fertigungsaufträge: Nachträgliche Änderungen in Fertigungsaufträgen können durch einen Änderungsindex gekennzeichnet werden, beim Wareneingang kann das einem Fertigungsauftrag zugeordnete Material automatisch rückgemeldet werden, und über eine "Artikelschnellanlage" können aus Ressourcenliste und Fertigungsauftrag heraus neue Artikel direkt angelegt werden.

# **Grundlagen**

Die Anlage und Verwaltung von Projekten erfolgt in der Projektverwaltung der Warenwirtschaft (<Projektverwaltung/Projekte>). Ausführliche Informationen hierzu finden Sie im Kapitel "Projektverwaltung" des Handbuchs Sage 100 Warenwirtschaft und in der Programmhilfe (Indexeintrag "Projekte anlegen").

Die Zuordnung von Fertigungsaufträgen zu einem Projekt erfolgt über <Produktion/Fertigung/Fertigungsaufträge bearbeiten/Register "Kopf"/Feld "Projektnummer"> oder direkt bei der FA-Neuanlage

(<Produktion/Fertigungsaufträge bearbeiten/Schaltfläche "Beleg"/Neu/Feld "Projektnummer">). Dort kann der Fertigungsauftrag einem bestehenden oder einem neu anzulegenden Projekt zugeordnet werden.

/\*\*/

# **Projektspezifische Erweiterungen**

## **Projektauswertung**

Die Projektauswertung ermittelt die den Projekten zugehörigen Aufträge, Kosten und Erlöse und wird über <Produktion/Auswertungen Produktion/Projekt/Projektauswertung> oder über <Projektverwaltung/Projekte/Schaltfläche "Optionen"/Projektauswertung> aufgerufen.

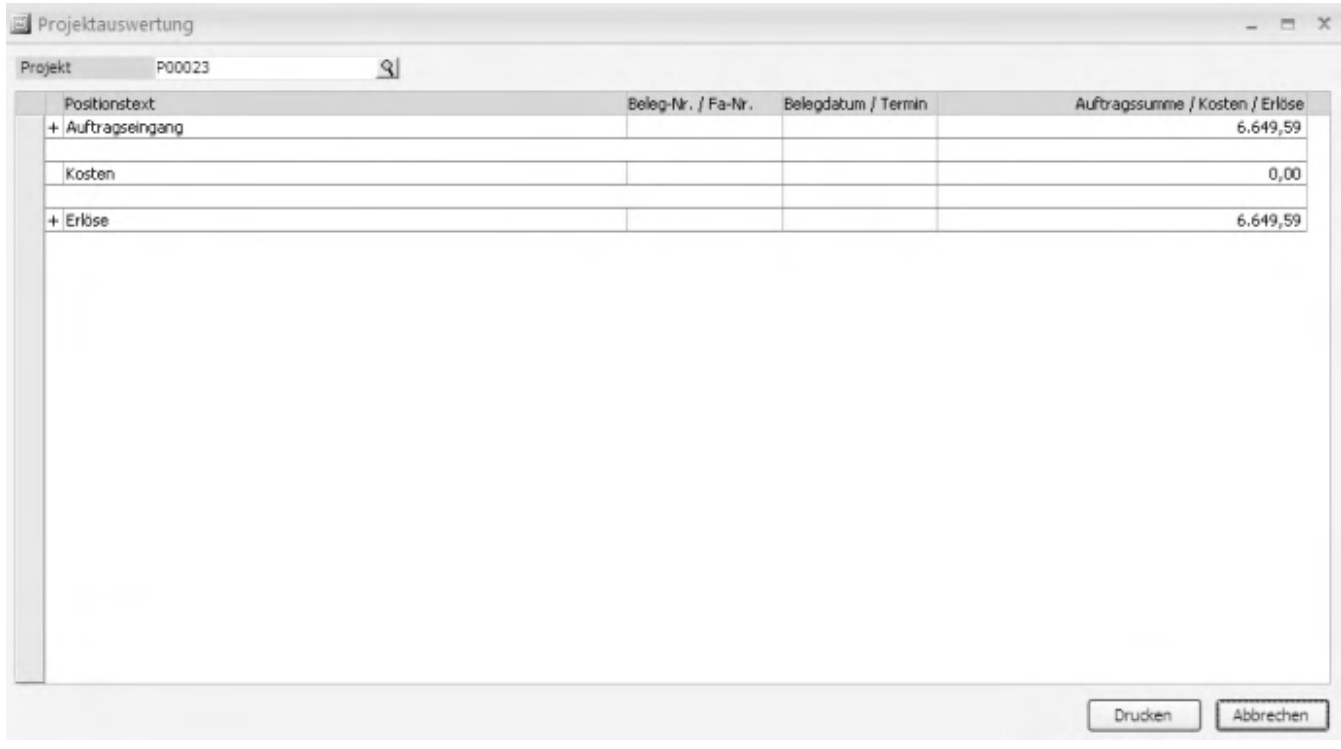

Wählen Sie im Dialogkopf das auszuwertende Projekt. Die Auswertung beinhaltet die drei Hauptgruppen Auftragseingang, Kosten und Erlöse. Vorhandene tiefer liegende Ebenen können über das Kontextmenü oder durch Anklicken der Plusbzw. Minuszeichen angezeigt bzw. ausgeblendet werden.

*Aufträge*

In der Gruppe "Aufträge" werden alle dem Projekt zugeordneten Auftragsbestätigungen aufgeführt.

*Kosten*

Zur Gruppe "Kosten" gehören die Bereiche "Rechnungseingang" und Fertigung:

*Rechnungseingang*

Alle EK-Positionen, die direkt dem Projekt zugeordnet sind.

Sollte hier erkannt werden, dass eine EK-Position falsch zugeordnet ist, so kann diese Zuordnung über das Kontextmenü der Position rückgängig gemacht werden.

#### *Achtung*

Um Doppelkosten zu vermeiden, dürfen auf keinen Fall in einem EK-Beleg Projektzuordnungen zu solchen Positionen gemacht werden, die anschließend als Materialrückmeldung im Fertigungsauftrag erscheinen. Dies gilt ebenfalls für alle Fremdfertigungspositionen.

*Fertigung*

Alle Fertigungsaufträge, die keine Unterfertigungsaufträge sind und dem Projekt zugeordnet wurden, werden angezeigt. Diese Fertigungsaufträge enthalten die kumulierten Rückmeldungskosten. Eine Stufe tiefer werden die Rückmeldungskosten kumuliert nach "Arbeitsgängen", "Material", "Fremdfertigung" und "sonstigen Rückmeldungen" dargestellt, darunter wiederum die Einzelrückmeldungen, kumuliert pro Position des Fertigungsauftrages. Unter "Sonstiges" werden alle Rückmeldungen aufgeführt, die sich direkt auf den Fertigungsauftrag und nicht auf eine Position beziehen (manuelles Material, manuelle Zeit). In den Erlösen werden alle Ausgangsrechnungen dargestellt.

*Erlöse*

In der Gruppe "Erlöse" werden nur Rechnungen aufgeführt, die entweder gedruckt oder ans Rechnungswesen übergeben worden sind.

Über die Drucken-Schaltfläche kann die Auswertung gedruckt werden, wahlweise wie in der Ansicht oder komplett.

## **Projektspezifische Bestelldisposition**

Aus dem Fertigungsauftrag heraus können Bestelldispositionen "nach Projekt" erfolgen. Rufen Sie hierzu <Produktion/Fertigung/Fertigungsaufträge bearbeiten/Schaltfläche "Optionen"/Bestelldisposition/nach Fertigungsprojekt> auf. Daraufhin werden für alle Fertigungsaufträge, die dem selben Projekt zugeordnet sind wie der aktuelle Fertigungsauftrag, Bestellvorschläge erstellt. Diese können dann bearbeitet und in Bestellungen umgewandelt werden (ebenfalls über <Schaltfläche "Optionen"/Bestelldisposition>).

## **Projektspezifische Fremdfertigungsdisposition (Zusatzpaket**

## **"Fremdfertigung")**

Über <Produktion/Fremdfertigung[/Fremdfertigungsbestellvorschläge](idh_frmppsmainffbestellvorschlaege.htm) erstellen> können Fremdfertigungsbestellvorschläge erstellt werden.

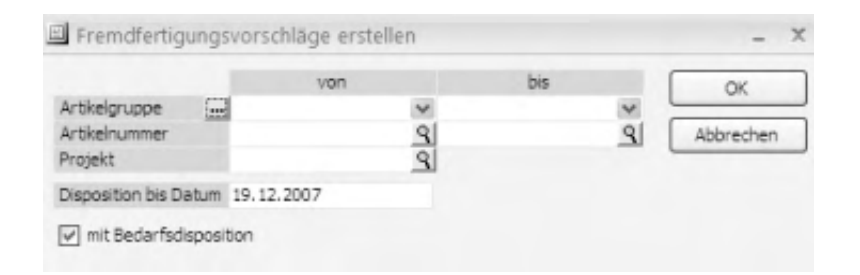

Alle Fremdfertigungen, die den eingegebenen Auswahlkriterien entsprechen und bis zum angegebenen Dispodatum fällig werden, werden in Bestellvorschläge übernommen. Beim Einsatz des Zusatzpaketes "Projektfertigung" können die zu berücksichtigenden Artikel auch nach "Fertigungsprojekt" ausgewählt werden.

Über <Produktion/Fertigung/Fertigungsaufträge bearbeiten/Schaltfläche "Optionen"/Fremdfertigung/nach Projekt> können direkt aus dem Fertigungsauftrag heraus Fremdfertigungsbestellvorschläge erstellt werden. Dabei werden alle Artikel berücksichtigt, die dem selben Projekt zugeordnet sind wie der aktuelle Fertigungsauftrag.

### **Projektspezifische Produktionsdisposition (Zusatzpaket "Produktionsdisposition")**

Über <Produktion/Produktionsdisposition[/Produktionsvorschläge erstellen>](idh_frmppsmainproduktionsvorschlaege.htm) können Produktionsvorschläge erstellt werden.

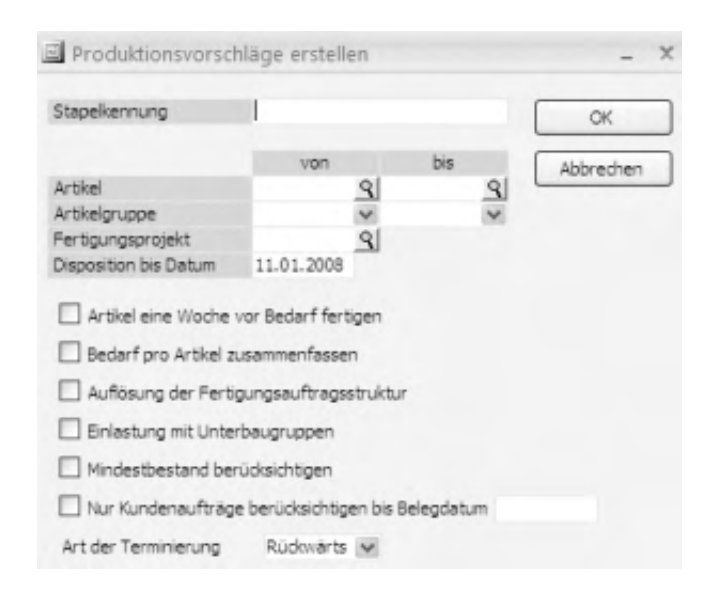

Beim Einsatz des Zusatzpaketes "Projektfertigung" können die zu

berücksichtigenden Artikel auch nach Fertigungsprojekten ausgewählt werden.

## **Fertigungsprojekt einlasten**

Über <Produktion/Fertigungsaufträge bearbeiten/Schaltfläche "Optionen"/[Einlasten](idh_frmppsmaineinlastung.htm)> werden Fertigungsaufträge eingelastet. Aktiviert man im zugehörigen Dialog das Kontrollkästchen "komplettes Projekt", wird der Liste auch der Fertigungsmaterialbedarf der weiteren zum Projekt gehörenden Fertigungsaufträge zugefügt.

### **Ressourcenplanung-Auftragsansicht nach Projektzugehörigkeit (Zusatzpaket "Grafische Ressourcenplanung")**

Die in der [Grafische Ressourcenplanung](idh_frmgrpmainplanung.htm) angezeigten Fertigungsaufträge können nach Projektzugehörigkeit [gefiltert](idh_frmgrpmainplanungfilter.htm) werden.

# **Generelle Erweiterungen**

# **Änderungsindex**

Änderungen im Fertigungsauftrag können dokumentiert werden, indem Sie den Änderungsindex über <Produktion/Fertigung/Fertigungsaufträge bearbeiten/Schaltfläche Optionen/Änderungsindex> erhöhen.

Über <Produktion/Auswertungen Produktion/Fertigungsauftrag/Archivierte Fertigungsaufträge> können geänderte Fertigungsaufträge (solche mit erhöhtem Änderungsindex) angezeigt werden.

### **Fertigungsaufträgen Bestellmengen zuordnen und Wareneingang automatisch rückmelden**

Bestellmengen können Fertigungsaufträgen zugeordnet werden und beim Wareneingang automatisch zurückgemeldet werden.

Sofern die entsprechenden Voraussetzungen (Grundlageneinstellungen und Zuordnungen, s. u.) vorliegen, wird beim Wareneingang pro Position geprüft, ob die Liefermenge größer oder gleich der zugeordneten Menge ist. Ist dies der Fall, so wird für alle eingetragenen Zuordnungen eine Rückmeldung erstellt. Dies geschieht automatisch und kann nur über <Produktion/Fertigung/Rückmeldungen verwalten> wieder rückgängig gemacht werden.

#### **Wareneingang automatisch rückmelden**

Voraussetzung für die automatische Rückmeldung ist die Aktivierung der zugehörigen Einstellung unter <Produktion/Administration

Produktion/Grundlagen/Register "Beschaffung">.

Auto-Rückmeldung bei Wareneingang

Bei "Ja" wird ein Wareneingang automatisch dem in der Bestellung zugewiesenen Fertigungsauftrag zugeordnet. Die Wareneingangsbuchung wird direkt als Materialrückmeldung (Materialentnahme) im Fertigungsauftrag verbucht.

Zuordnung automatisch korrigieren

Wenn die Wareneingangsmenge von der Bestellmenge abweicht, kann die Zuordnung automatisch korrigiert werden:

- "Ja" bewirkt die Änderung der Zuordnungsmenge und die automatische Buchung der Mengen. Ist die Bestellmenge kleiner als die Bedarfssumme der FA-Positionen, werden die Fertigungsaufträge aufsteigend nach Datum berücksichtigt. Eine Meldung erfolgt nicht.
- Bei "Nein" wird die Änderung manuell über die ["Mengenzuordnung zu](idh_frmppsmainekbestellung.htm) [Fertigungsauftrag"](idh_frmppsmainekbestellung.htm) erfasst.

#### **Fertigungsaufträgen Bestellmengen zuordnen**

Damit Positionen automatisch rückgemeldet und zugeordnet werden können, müssen sie im Einkaufsbeleg über <Schaltfläche "Positionen"/Produktion/Mengenzuordnung FA> einem Fertigungsauftrag zugeordnet werden.

Der Zuordnungsassistent – in dem Sie auch manuelle Änderungen der Zuordnungen vornehmen können – kann auf drei verschiedene Arten aufgerufen werden.

- *Über die Belegerfassung:* Markieren Sie eine Position im Bestellbeleg und rufen Sie <Schaltfläche "Positionen"/Produktion/Mengenzuordnung FA> auf. Belegnummer und Artikelnummer werden übergeben und können nicht verändert werden.
- *Über das Regiezentrum:* Rufen Sie <Bestellwesen/Zuordnung Fertigungsaufträge> auf. Geben Sie Belegnummer und Artikelnummer ein. Es können nur Belege selektiert werden, für die Zuordnungen vorhanden sind, und nur Artikel, die in dem angegebenen Beleg vorhanden sind.
- *Bei Wareneingang*: Wird beim Wareneingang festgestellt, dass die zugeordnete Menge größer ist als die Wareneingangsmenge, und ist unter <Produktion/Administration Produktion/Grundlagen/Register "Beschaffung"> eingestellt, dass die Zuordnungen nicht automatisch
korrigiert werden sollen, so wird programmseitig ein Statusbericht aufgerufen. Dort sind die fehlerhaften Positionen rot gekennzeichnet und können manuell korrigiert werden.

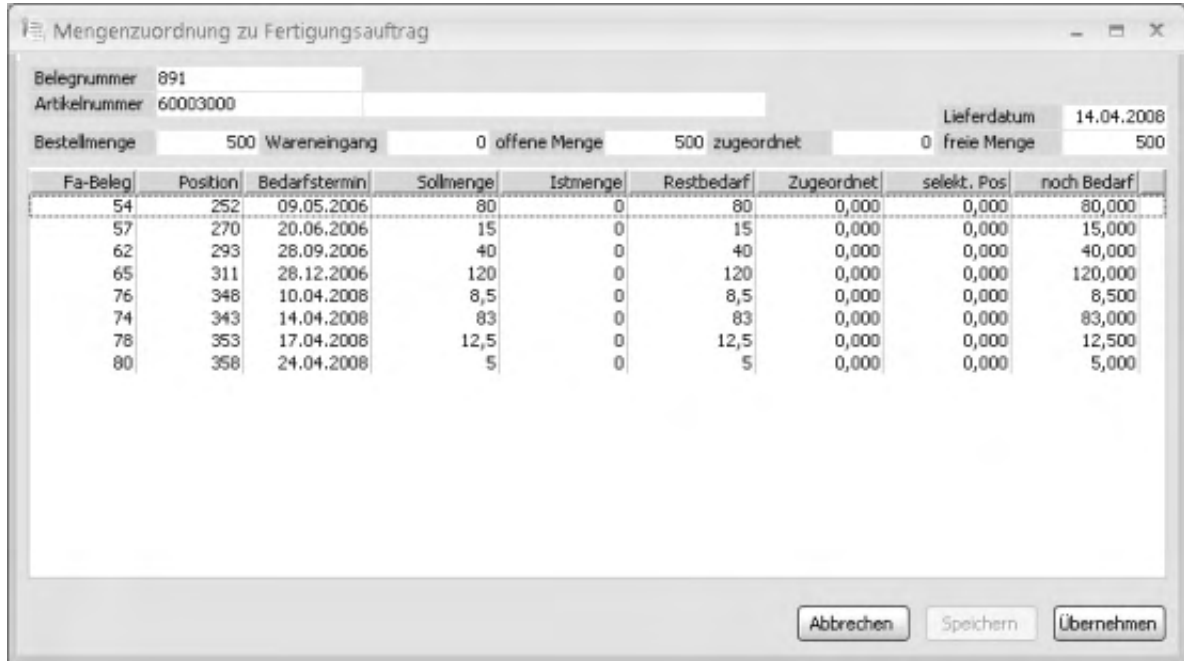

Über Doppelklick auf die jeweilige Position kann die Zuordnungsmenge verringert oder vergrößert werden, jedoch nicht über den Fertigungsbedarf hinaus. Mit "Speichern" wird eine geänderte Zuordnung in der Liste gespeichert, aber erst mit "Übernehmen" werden alle Zuordnungen in der zugehörigen Tabelle zurückgespeichert.

Automatische Aktualisierung

Bei jedem Aufruf des Zuordnungsassistenten werden die Zuordnungen automatisch aktualisiert:

- Nicht mehr aktuelle Fertigungsaufträge werden entfernt.
- Geänderte Bestellmengen werden korrigiert.
- Zuordnungen werden ggf. angepasst.
- Diese Aktualisierungen können durch "Übernehmen" direkt gespeichert werden.

#### **Fehlerhafte Zuordnungen bearbeiten**

Treten bei der automatischen Rückmeldung des Wareneingangs Fehler auf (es sind Belegpositionen enthalten, für die die Zuordnungen größer sind als die

 $\mathbf{r}$ 

Liefermenge), und ist unter <Produktion/Administration Produktion/Grundlagen/Register "Beschaffung" > eingestellt, dass die Zuordnungen nicht automatisch korrigiert werden sollen, so wird ein Statusbericht angezeigt.

Im Statusbericht werden alle Positionen, für die Zuordnungen eingetragen sind, aufgekistet. Fehlerhafte sind rot gekennzeichnet und können über das Kontextmenü bearbeitet werden.

*Zuordnungen bearbeiten* Durch diese Funktion wird das [Zuordnungsmenü](idh_frmppsmainekbestellung.htm) aufgerufen. Nach der Eingabe der korrekten Menge wird die Rückmeldung sofort nach Verlassen des Formulars gebucht.

#### *Hinweis*

Beim Erstellen der Rückmeldung werden die entsprechenden Kalkulationspreise in die Rückmeldungen geschrieben. Wird der Wareneingang verändert (z.B. bei einem nachträglichen Rechnungseingang), so wird auch der Preis in der Rückmeldung entsprechend verändert.

- *Menge buchen und Zuordnung ändern* Es wird die Liefermenge rückgemeldet und die Zuordnung entsprechend geändert (für Teillieferung interessant). Für die Reihenfolge der Rückmeldungen wird das Bedarfsdatum der Fertigungsposition herangezogen.
- *Zuordnung löschen*

Die Zuordnung wird komplett gelöscht. Die Position verschwindet aus dem Statusbericht.

Das Statusformular sollte erst beendet werden, wenn alle fehlerhaften Positionen abgearbeitet sind. Wird es vorher beendet, so erfolgt keine korrekte Rückmeldung des Materials. Man kann allerdings nachträglich das Statusformular erneut aufrufen, indem man im Wareneingangsbeleg eine kleine Änderung einfügt und somit die Sage 100 zum erneuten Speichern des Beleges zwingt. Dadurch wird wiederum der Status der Zuordnungen geprüft und das Statusformular bei Fehlern eingeblendet.

### **Artikelschnellanlage**

Neue Artikel können direkt aus der Ressourcenliste und dem Fertigungsauftrag heraus angelegt werden. Legen Sie dafür über

<Produktion/Ressourcenlisten/Ressourcenlisten verwalten/Register "Position"> bzw. über <Produktion/Fertigung/Fertigungsaufträge bearbeiten/Register

"Position"> eine neue Position an, wählen den Positionstyp "Material" und geben im Feld "Nummer"  $+$  ein. Daraufhin wird der folgende Dialog angezeigt.

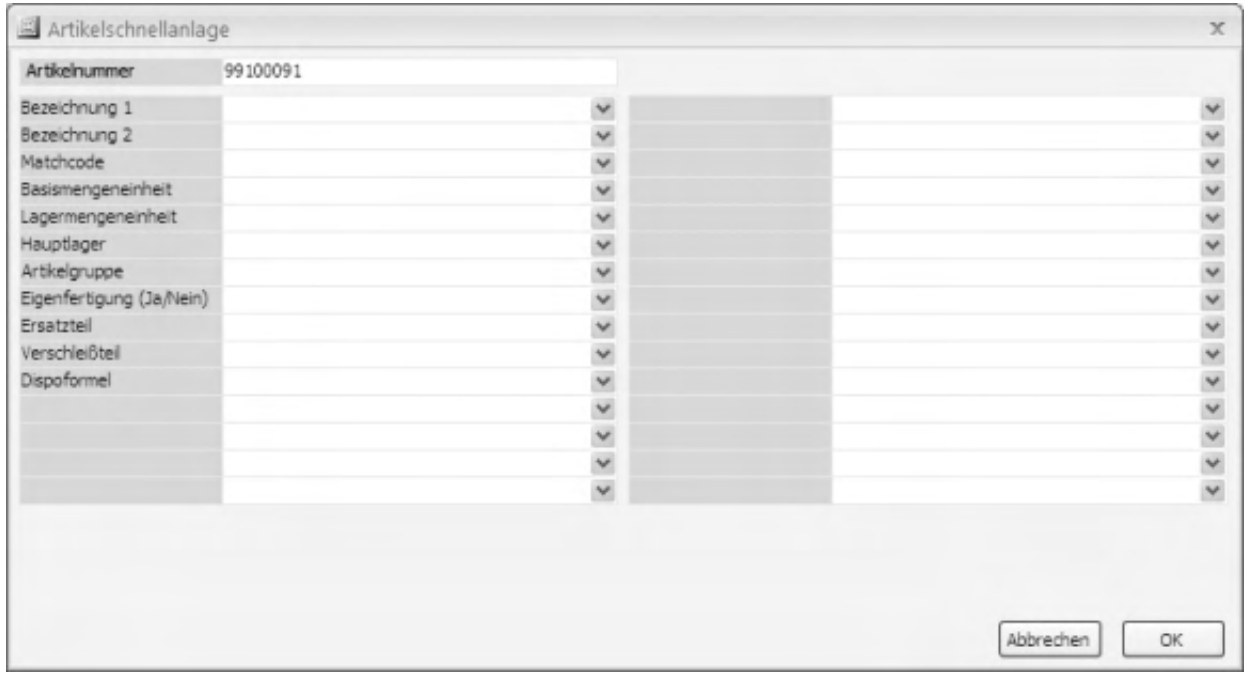

Tragen Sie hier alle benötigten Informationen ein (die Artikelnummer wird vom Programm vergeben) und bestätigen Sie Ihre Angaben mit "OK".

#### *Hinweis*

Die Informationen zum hiermit angelegten Artikel sollten im Artikelstamm noch vervollständigt werden.

- Im Hilfethema [Wie Sie diese Programmhilfe unterstützt](dokumentation_sucheinderhilfe.htm) finden Sie Hinweise zur optimalen Nutzung dieser Programmhilfe.
- Supportanfragen richten Sie bitte direkt an den [Sage Support](doku_support.htm) (Premium-Service-Vertrag Voraussetzung; ohne gültigen Servicevertrag erhalten Sie von uns einmalig Unterstützung und es wird sich ein Mitarbeiter unseres Telefon-Vertriebs mit Ihnen in Verbindung setzen, um Ihnen ein auf Sie zugeschnittenes Service-Angebot zu unterbreiten). Als Wartungs- und/oder

Supportvertragsnutzer können Sie bei Fragen zusätzlich jederzeit auf [die](http://onlinehilfe.sage.de/onlinehilfe/extlinks/wissensdatenbank.html) <u>[Wissensdatenbank \(Knowledgebase\)](http://onlinehilfe.sage.de/onlinehilfe/extlinks/wissensdatenbank.html)</u> zurückgreifen, in der Sie u.a. viele Anleitungen zur Bewältigung spezieller Anforderungen finden. [nur D]

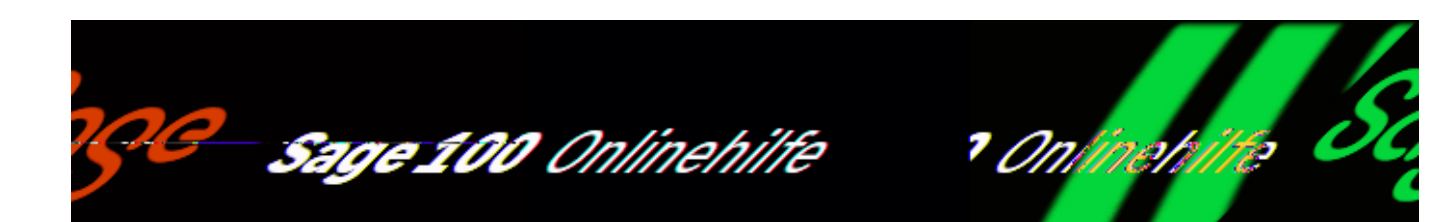

### **Mengenzuordnung zu Fertigungsaufträgen (Zusatzpaket "Projektfertigung")**

Hier können die Mengenzuordnungen bearbeitet werden. Der Dialogaufruf erfolgt auf eine der drei hier beschriebenen Arten.

- *Über die Belegerfassung:* Markieren Sie eine Position im Bestellbeleg und rufen Sie <Schaltfläche "Positionen"/Produktion/Mengenzuordnung FA> auf. Belegnummer und Artikelnummer werden übergeben und können nicht verändert werden.
- *Über das Regiezentrum:* Rufen Sie <Bestellwesen/Zuordnung Fertigungsaufträge> auf. Geben Sie Belegnummer und Artikelnummer ein. Es können nur Belege selektiert werden, für die Zuordnungen vorhanden sind, und nur Artikel, die in dem angegebenen Beleg vorhanden sind.
- *Bei Wareneingang*: Wird beim Wareneingang festgestellt, dass die zugeordnete Menge größer ist als die Wareneingangsmenge, und ist unter <Produktion/Administration Produktion/Grundlagen/Register "Beschaffung"> eingestellt, dass die Zuordnungen nicht automatisch korrigiert werden sollen, so wird programmseitig ein Statusbericht aufgerufen. Dort sind die fehlerhaften Positionen rot gekennzeichnet und können manuell korrigiert werden(siehe auch [Statusbericht automatische](idh_frmppsmainekstatusbericht.htm) [Rückmeldung\)](idh_frmppsmainekstatusbericht.htm).

/\*\*/

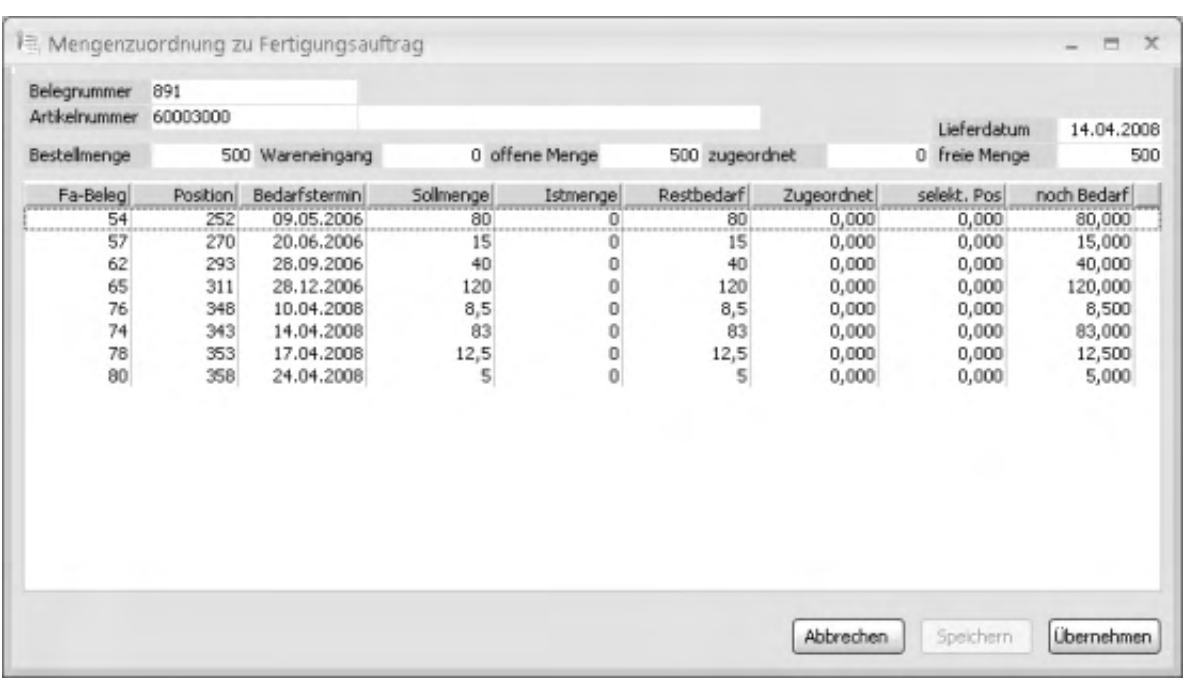

Über Doppelklick auf die jeweilige Position kann die Zuordnungsmenge verringert oder vergrößert werden, jedoch nicht über den Fertigungsbedarf hinaus. Mit "Speichern" wird eine geänderte Zuordnung in der Liste gespeichert, aber erst mit "Übernehmen" werden alle Zuordnungen in der zugehörigen Tabelle zurückgespeichert.

Automatische Aktualisierung

Bei jedem Aufruf des Zuordnungsassistenten werden die Zuordnungen automatisch aktualisiert:

- Nicht mehr aktuelle Fertigungsaufträge werden entfernt.
- Geänderte Bestellmengen werden korrigiert.
- Zuordnungen werden ggf. angepasst.
- Diese Aktualisierungen können durch "Übernehmen" direkt gespeichert werden.

Bitte beachten Sie auch die folgenden Möglichkeiten:

• Im Hilfethema [Wie Sie diese Programmhilfe unterstützt](dokumentation_sucheinderhilfe.htm) finden Sie Hinweise

zur optimalen Nutzung dieser Programmhilfe.

• Supportanfragen richten Sie bitte direkt an den [Sage Support](doku_support.htm) (Premium-Service-Vertrag Voraussetzung; ohne gültigen Servicevertrag erhalten Sie von uns einmalig Unterstützung und es wird sich ein Mitarbeiter unseres Telefon-Vertriebs mit Ihnen in Verbindung setzen, um Ihnen ein auf Sie zugeschnittenes Service-Angebot zu unterbreiten). Als Wartungs- und/oder Supportvertragsnutzer können Sie bei Fragen zusätzlich jederzeit auf [die](http://onlinehilfe.sage.de/onlinehilfe/extlinks/wissensdatenbank.html) [Wissensdatenbank \(Knowledgebase\)](http://onlinehilfe.sage.de/onlinehilfe/extlinks/wissensdatenbank.html) zurückgreifen, in der Sie u.a. viele Anleitungen zur Bewältigung spezieller Anforderungen finden. [nur D]

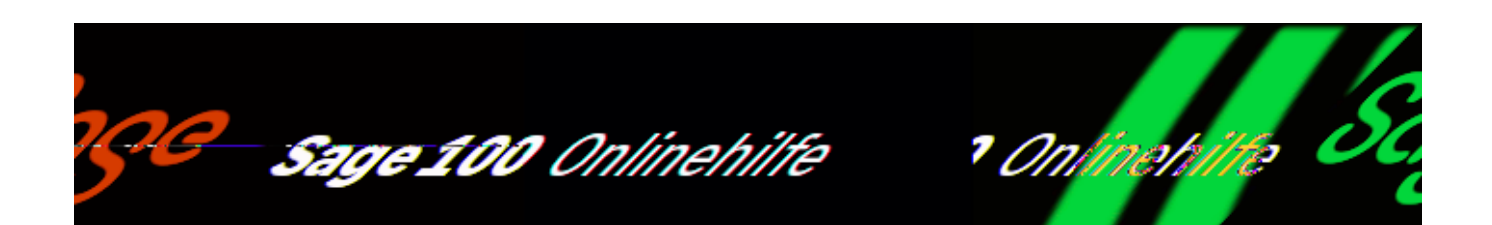

## **Projektauswertung (Zusatzpaket)**

Die Projektauswertung ermittelt die den Projekten zugehörigen Aufträge, Kosten und Erlöse und wird über <Produktion/Auswertungen Produktion/Projekt/Projektauswertung> oder über <Projektverwaltung/Projekte/Schaltfläche "Optionen"/Projektauswertung> aufgerufen.

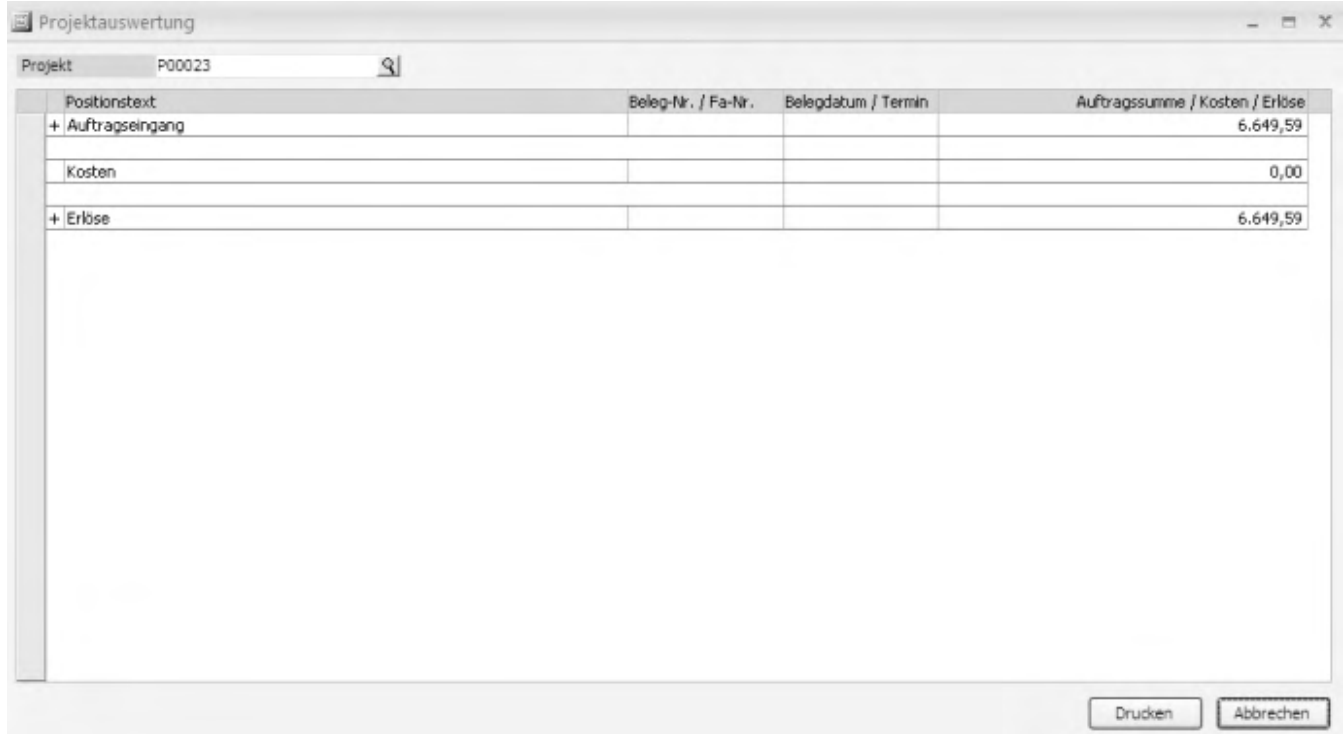

Wählen Sie im Dialogkopf das auszuwertende Projekt. Die Auswertung beinhaltet

die drei Hauptgruppen Auftragseingang, Kosten und Erlöse. Vorhandene tiefer liegende Ebenen können über das Kontextmenü oder durch Anklicken der Plusbzw. Minuszeichen angezeigt bzw. ausgeblendet werden.

*Aufträge*

In der Gruppe "Aufträge" werden alle dem Projekt zugeordneten Auftragsbestätigungen aufgeführt.

*Kosten*

Zur Gruppe "Kosten" gehören die Bereiche "Rechnungseingang" und Fertigung:

*Rechnungseingang* Alle EK-Positionen, die direkt dem Projekt zugeordnet sind.

Sollte hier erkannt werden, dass eine EK-Position falsch zugeordnet ist, so kann diese Zuordnung über das Kontextmenü der Position rückgängig gemacht werden.

#### *Achtung*

Um Doppelkosten zu vermeiden, dürfen auf keinen Fall in einem EK-Beleg Projektzuordnungen zu solchen Positionen gemacht werden, die anschließend als Materialrückmeldung im Fertigungsauftrag erscheinen. Dies gilt ebenfalls für alle Fremdfertigungspositionen.

*Fertigung*

Alle Fertigungsaufträge, die keine Unterfertigungsaufträge sind und dem Projekt zugeordnet wurden, werden angezeigt. Diese Fertigungsaufträge enthalten die kumulierten Rückmeldungskosten. Eine Stufe tiefer werden die Rückmeldungskosten kumuliert nach "Arbeitsgängen", "Material", "Fremdfertigung" und "sonstigen Rückmeldungen" dargestellt, darunter wiederum die Einzelrückmeldungen, kumuliert pro Position des Fertigungsauftrages. Unter "Sonstiges" werden alle Rückmeldungen aufgeführt, die sich direkt auf den Fertigungsauftrag und nicht auf eine Position beziehen (manuelles Material, manuelle Zeit). In den Erlösen werden alle Ausgangsrechnungen dargestellt.

*Erlöse*

In der Gruppe "Erlöse" werden nur Rechnungen aufgeführt, die entweder gedruckt oder ans Rechnungswesen übergeben worden sind.

Über die Drucken-Schaltfläche kann die Auswertung gedruckt werden, wahlweise wie in der Ansicht oder komplett.

- Im Hilfethema [Wie Sie diese Programmhilfe unterstützt](dokumentation_sucheinderhilfe.htm) finden Sie Hinweise zur optimalen Nutzung dieser Programmhilfe.
- Supportanfragen richten Sie bitte direkt an den [Sage Support](doku_support.htm) (Premium-Service-Vertrag Voraussetzung; ohne gültigen Servicevertrag erhalten Sie von uns einmalig Unterstützung und es wird sich ein Mitarbeiter unseres Telefon-Vertriebs mit Ihnen in Verbindung setzen, um Ihnen ein auf Sie zugeschnittenes Service-Angebot zu unterbreiten). Als Wartungs- und/oder Supportvertragsnutzer können Sie bei Fragen zusätzlich jederzeit auf [die](http://onlinehilfe.sage.de/onlinehilfe/extlinks/wissensdatenbank.html) [Wissensdatenbank \(Knowledgebase\)](http://onlinehilfe.sage.de/onlinehilfe/extlinks/wissensdatenbank.html) zurückgreifen, in der Sie u.a. viele Anleitungen zur Bewältigung spezieller Anforderungen finden. [nur D]

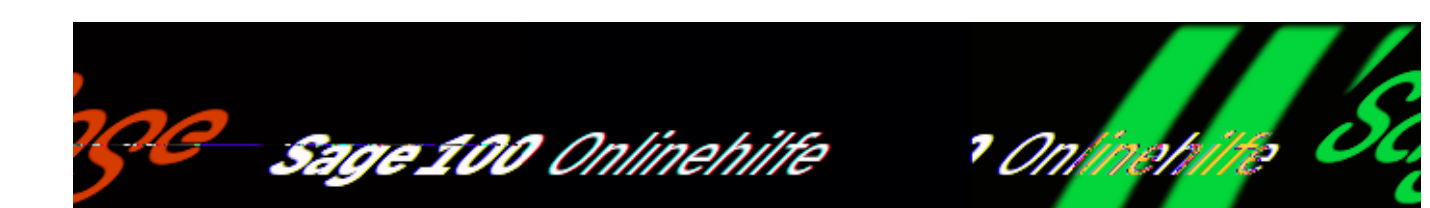

## **Schnittstelle Kostenrechnung – Leistungsumfang und Funktionsweise**

## **Leistungsumfang**

Die Funktionen der "Schnittstelle Kostenrechnung" ermöglichen es, kostenstellenbzw. kostenträgerrelevante Buchungen aus der Warenwirtschaft und aus der Produktion per Übergabelauf an das Rechnungswesen zu übergeben. Damit wird die Überwachung und Steuerung der Produktion und des Lagers durch Analyse der aufgelaufenen Erlös- und Kostenbuchungen auf Kostenträger/Kostenstellen erreicht. Buchungen an das Rechnungswesen, die hier eine Rolle spielen, sind:

- Materialentnahmebuchungen
- Arbeitszeitbuchungen (Löhne)
- Arbeitszeitbuchungen (Maschinen)
- Stillstandsbuchungen

Zudem soll die für Fertigungsaufträge bestellte Ware bei Wareneingang direkt auf Kostenstelle/Kostenträger verbucht werden.

# **Funktionsweise**

### **Bestellwesen**

Für die Bestelldisposition gilt, dass die Verursacher der jeweiligen Dispositionsmengen – vom Dispositionsvorschlag über die Bestellung bis zum Wareneingangsbeleg – mitzuführen sind. Somit ist beim Wareneingang die Zuordnung der eingegangenen Ware zum Fertigungsauftrag möglich, und die Kostenstellen-/Kostenträgerbuchungen können automatisch generiert werden.

### **Übernahme VK***-***Beleg in Fertigungsaufträge – auf welche Kostenkonten wird gebucht?**

Aus den einzelnen Auftragspositionen werden Fertigungsaufträge erzeugt. Pro Fertigungsauftrag kann – automatisch oder manuell – eine Kostenstelle/ein Kostenträger hinterlegt werden. Zur Ermittlung der Kostenstelle/Kostenträger gelten folgende Regeln:

*Verkaufsbelege (erlösseitig)*

Es wird auf die Kostenstelle/den Kostenträger der jeweiligen Belegposition gebucht. Falls der Belegposition keine Kostestelle/kein Kostenträger hinterlegt wurde, wird die Kostenstelle/der Kostenträger aus dem Vk*-*Belegkopf verwendet. Falls auch im Vk*-*Belegkopf keine Kostenstelle/Kostenträger hinterlegt wurden, dann werden Kostenstelle/Kostenträger aus dem Artikelstamm verwendet.

*Fertigungsaufträge (kostenseitig)*

 Es wird auf die Kostenstelle/den Kostenträger des Fertigungsauftrages gebucht, auf den zurückgemeldet wird.

Für Stillstandsmeldungen wird – abhängig von der Einstellung im Stillstandsbegründungenstamm – der Kostenträger des Fertigungsauftrages verwendet oder die Kostenstelle des Arbeitsplatzes.

### **Stammdaten**

Das Stammdatenformular <Produktion/Stammdaten/Stillstandsbegründungen> enthält das Eingabefeld "Kosten buchen auf". In diesem Feld legen Sie fest, wohin die anfallenden Kosten für Stillstandszeiten gebucht werden sollen.

- Kostenstelle Arbeitsplatz die Kosten werden auf die Kostenstelle gebucht, die beim Arbeitsplatz hinterlegt wurde (<Produktion/Stammdaten/Arbeitsplätze/Register "Kosten">).
- Kostenstelle Fertigungsauftrag die Kosten werden auf den Fertigungsauftrag gebucht.

- Im Hilfethema [Wie Sie diese Programmhilfe unterstützt](dokumentation_sucheinderhilfe.htm) finden Sie Hinweise zur optimalen Nutzung dieser Programmhilfe.
- Supportanfragen richten Sie bitte direkt an den [Sage Support](doku_support.htm) (Premium-Service-Vertrag Voraussetzung; ohne gültigen Servicevertrag erhalten Sie von uns einmalig Unterstützung und es wird sich ein Mitarbeiter unseres Telefon-Vertriebs mit Ihnen in Verbindung setzen, um Ihnen ein auf Sie zugeschnittenes Service-Angebot zu unterbreiten). Als Wartungs- und/oder Supportvertragsnutzer können Sie bei Fragen zusätzlich jederzeit auf [die](http://onlinehilfe.sage.de/onlinehilfe/extlinks/wissensdatenbank.html) [Wissensdatenbank \(Knowledgebase\)](http://onlinehilfe.sage.de/onlinehilfe/extlinks/wissensdatenbank.html) zurückgreifen, in der Sie u.a. viele Anleitungen zur Bewältigung spezieller Anforderungen finden. [nur D]

/\*\*/

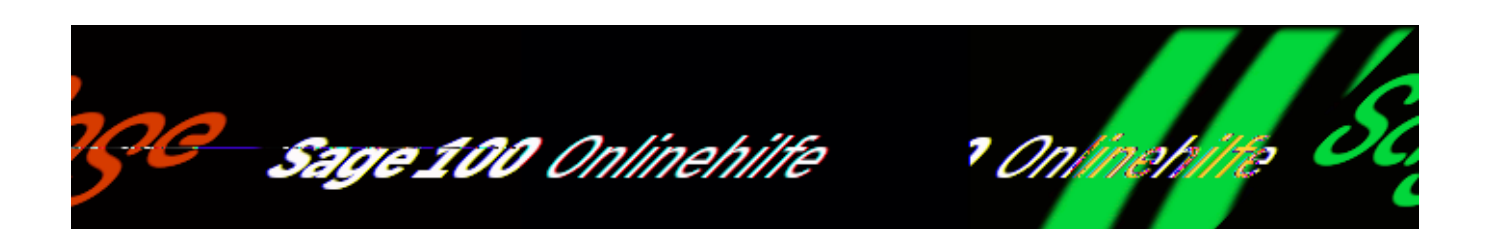

## **Schnittstelle Kostenrechnung der Produktion – Grundlagen**

/\*\*/

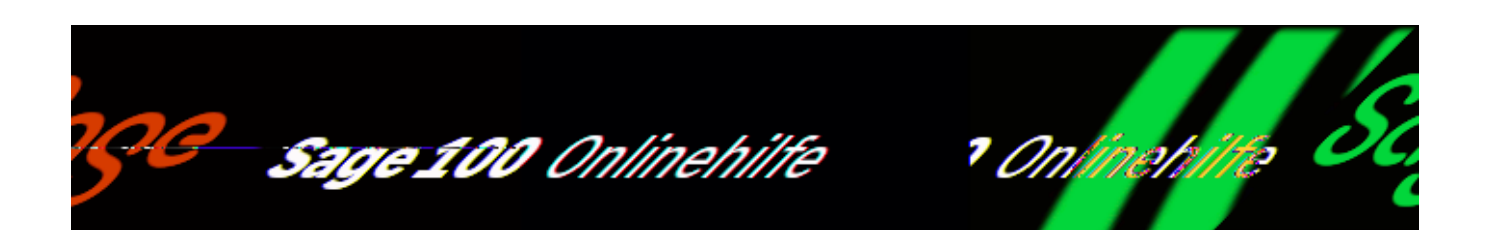

# **Schnittstelle Kostenrechnung – Fibu-Übergabe**

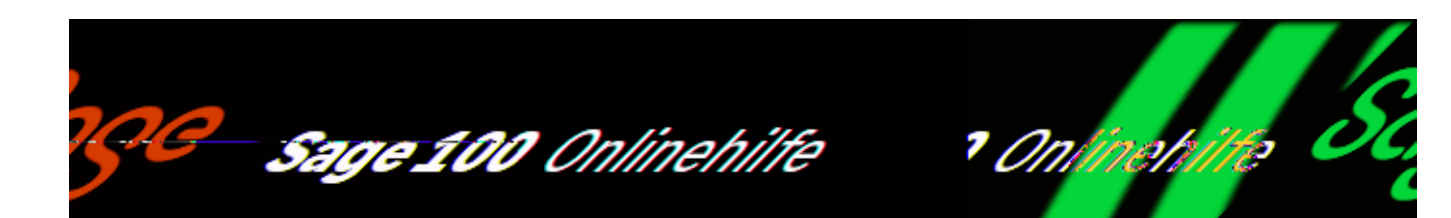

## **Stücklistenimport – Grundlagen**

Mithilfe des Stücklistenimports können Stücklistendaten aus CAD-Systemen und anderen Fremdsystemen in die Sage 100 Produktion übernommen werden. Die importierten Daten werden verarbeitet und an Ressourcenliste oder Fertigungsauftrag übergeben.

Über <Stücklistenimport/Administration/Grundlagen> nehmen Sie grundlegende Einstellungen zum Datenimport vor.

### **Register "Importgrundlagen"**

In diesem Register legen Sie Vorschlagswerte für übergebene Artikel und Normteile fest und entscheiden, ob Arbeitsplätze nach der Stücklistenübernahme übernommen oder gelöscht werden sollen.

/\*\*/

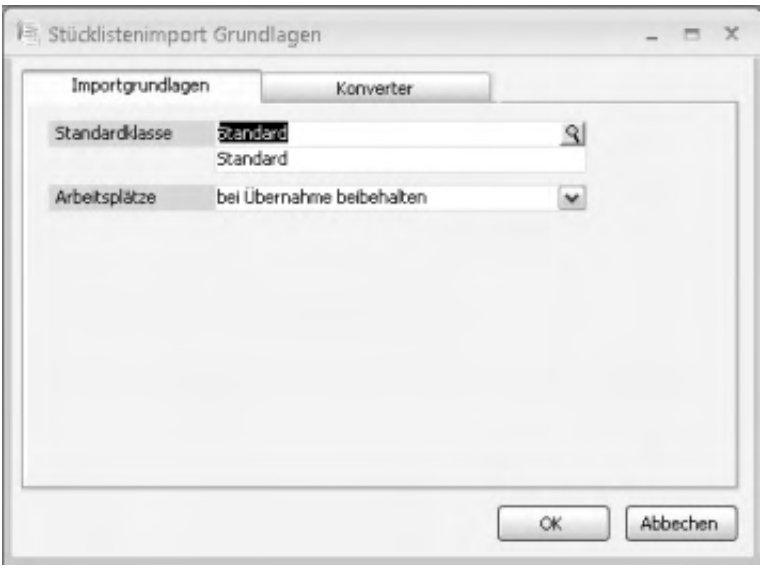

#### **Standardklasse**

Hat eine übergebene Position keine Artikelnummer, so muss vor dem Einlesen in die Stückliste eine Artikelnummer zugeordnet werden, oder es wird ein neuer Artikel angelegt. Für die Neuanlage werden Kopierartikel und Nummernkreis aus der hier eingestellten Standardklasse vorgeschlagen.

#### Arbeitsplätze

Hier legen Sie fest, ob die vorhandenen Arbeitsplätze nach der Stücklistenübernahme verbleiben oder gelöscht werden. Wird eine Übernahme von Arbeitsplänen verwendet, sollte die Einstellung "vor Übergabe löschen" gewählt werden.

#### **Register "Konverter"**

Der Import von Stücklistendaten kann mit Konvertern erfolgen. Sie wandeln die zu importierenden Daten ins Sage-100-Format um. Programmseitig wird ein Konverter für csv-Dateien mitgeliefert sowie eine dafür geeignete Muster-Importdatei. CAD-Systeme, die mit den Standardschnittstellen nicht verwendbar sind, benötigen gegebenenfalls einen individuell zu erstellenden Konverter.

*Hinweis* Komfortabler ist in der Regel jedoch der Import mit dem [Stücklisten-](idh_frmppsreslistenimportwizard.htm)[Importassistenten](idh_frmppsreslistenimportwizard.htm).

Im Register "Konverter" wird der mitgeliefert und auf dem Rechner installierte csv-Konverter angezeigt. Um einen Konverter nutzen zu können, müssen Sie ihn über das Kontextmenü aktivieren. Ebenfalls über das Kontextmenü weisen Sie dem Konverter eine Importdatei zu, die dann über

<Stücklistenimport/Datenimport[/Daten einlesen>](idh_mdtstklistenkonv_sage_pps.htm) eingelesen werden kann.

Weitere Informationen

[Datenimport – Daten einlesen](idh_mdtstklistenkonv_sage_pps.htm)

[Datenimport – Stücklistenauswahl für Verarbeitung](idh_frmppsstuecklistenmainselectpartlist.htm)

[Datenimport – Importprotokoll](idh_mdtstklistimport_sage_pps.htm)

- Im Hilfethema [Wie Sie diese Programmhilfe unterstützt](dokumentation_sucheinderhilfe.htm) finden Sie Hinweise zur optimalen Nutzung dieser Programmhilfe.
- Supportanfragen richten Sie bitte direkt an den [Sage Support](doku_support.htm) (Premium-Service-Vertrag Voraussetzung; ohne gültigen Servicevertrag erhalten Sie von uns einmalig Unterstützung und es wird sich ein Mitarbeiter unseres Telefon-Vertriebs mit Ihnen in Verbindung setzen, um Ihnen ein auf Sie zugeschnittenes Service-Angebot zu unterbreiten). Als Wartungs- und/oder Supportvertragsnutzer können Sie bei Fragen zusätzlich jederzeit auf [die](http://onlinehilfe.sage.de/onlinehilfe/extlinks/wissensdatenbank.html) [Wissensdatenbank \(Knowledgebase\)](http://onlinehilfe.sage.de/onlinehilfe/extlinks/wissensdatenbank.html) zurückgreifen, in der Sie u.a. viele Anleitungen zur Bewältigung spezieller Anforderungen finden. [nur D]

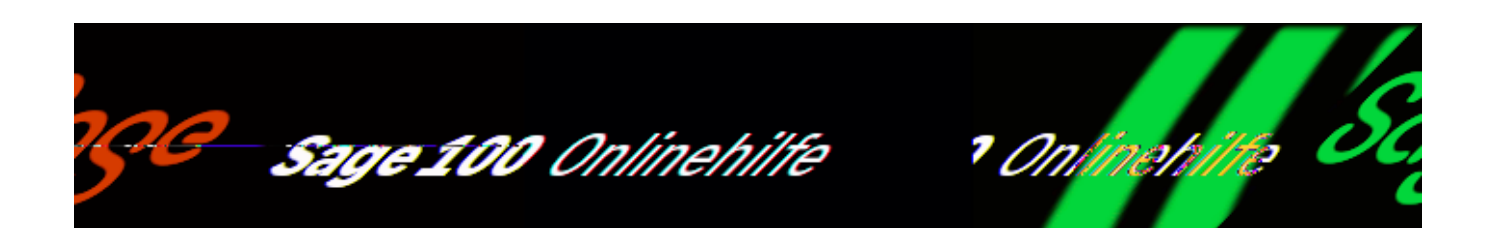

## **Stücklistenimport – Klassen**

Über <Stücklistenimport/Stammdaten/Klassen> können Klassen für die Artikelanlage angelegt und bearbeitet werden.

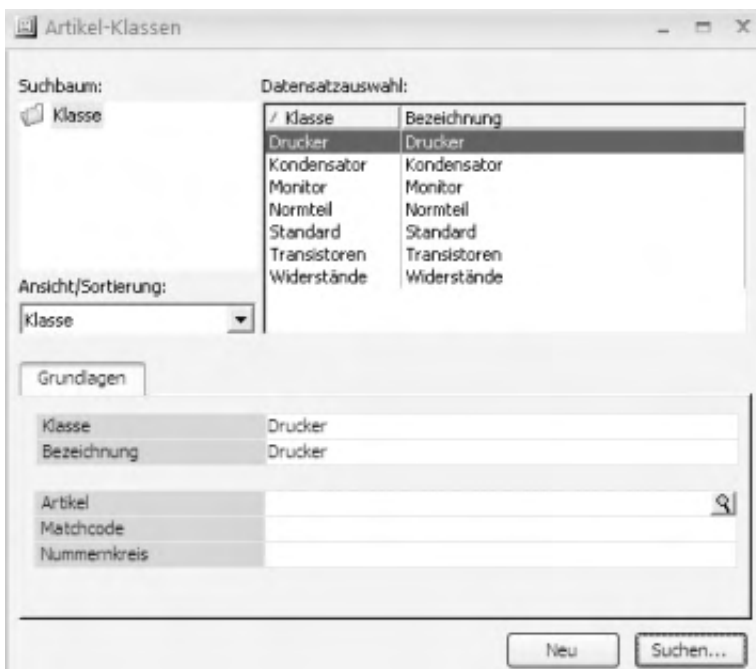

Die Klasse innerhalb des Stücklistenimports ist zuständig für die Artikelanlage. Der Klassenartikel dient hier als Kopierartikel, das heißt, dass der neue Artikel mit Ausnahme der übergebenen Daten die Eigenschaften des Klassenartikels bekommt. Der Nummernkreis dient dazu, dem neuen Artikel eine Nummer zuzuordnen.

Weitere Informationen

[Administration – Grundlagen](idh_frmppsstuecklistendatagrundlagen.htm)

[Stammdaten – Kopierfunktion für Artikeldaten](idh_mdtstklistencopydef_sage_pps.htm)

[Datenimport – Daten einlesen](idh_mdtstklistenkonv_sage_pps.htm)

[Datenimport – Stücklistenauswahl für Verarbeitung](idh_frmppsstuecklistenmainselectpartlist.htm)

[Datenimport – Importprotokoll](idh_mdtstklistimport_sage_pps.htm)

- Im Hilfethema [Wie Sie diese Programmhilfe unterstützt](dokumentation_sucheinderhilfe.htm) finden Sie Hinweise zur optimalen Nutzung dieser Programmhilfe.
- Supportanfragen richten Sie bitte direkt an den [Sage Support](doku_support.htm) (Premium-Service-Vertrag Voraussetzung; ohne gültigen Servicevertrag erhalten Sie von uns einmalig Unterstützung und es wird sich ein Mitarbeiter unseres Telefon-Vertriebs mit Ihnen in Verbindung setzen, um Ihnen ein auf Sie zugeschnittenes Service-Angebot zu unterbreiten). Als Wartungs- und/oder Supportvertragsnutzer können Sie bei Fragen zusätzlich jederzeit auf [die](http://onlinehilfe.sage.de/onlinehilfe/extlinks/wissensdatenbank.html) [Wissensdatenbank \(Knowledgebase\)](http://onlinehilfe.sage.de/onlinehilfe/extlinks/wissensdatenbank.html) zurückgreifen, in der Sie u.a. viele Anleitungen zur Bewältigung spezieller Anforderungen finden. [nur D]

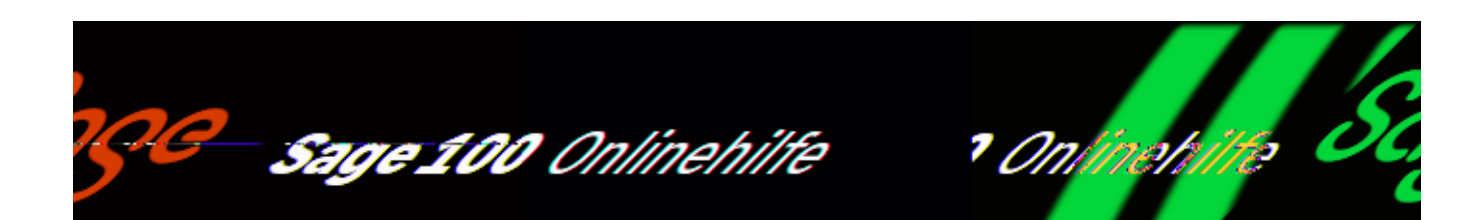

## **Stücklistenimport-Assistent**

<Stücklistenimport/Datenimport/Importassistent ausführen> unterstützt Sie bei der Übernahme von Ressourcenlisten aus Fremdsystemen (es werden nur Materialpositionen importiert, keine Arbeitsgänge oder andere Positionstypen). Für den Import verwendet der Assistent eine bestehende Importdefinition (die Sie vor dem Import ändern können) oder eine Importdefinition, die Sie neu anlegen:

Auf der ersten Seite des Importassistenten geben Sie den Pfad der Importdatei ein. (Bitte beachten Sie, dass zur auszuwählenden Kopfdaten-Datei, bspw. "Import.txt", auch noch eine Positionsdaten-Datei vorhanden sein muss, die sich im Namen lediglich um ein angehängtes "Pos" unterscheidet, bspw. "ImportPos.txt".) Wählen Sie anschließend die dazu passende Importdefinition bzw. legen über <Neue Importdefinition> fest, dass eine neue Importdefinition angelegt werden soll.

- Sofern Sie eine bestehende Importdefinition gewählt haben, können Sie den Import direkt über die dann aktive Schaltfläche "Importieren" starten.
- Die Seiten 2 bis 9 werden nur angezeigt, wenn Sie eine neue Importdefinition erstellen oder eine bestehende Importdefinition ändern möchten (auf Seite 1 "Weiter" betätigen anstatt "Importieren").

Auf den Seiten 2 bis 5 nehmen Sie Einstellungen für die Kopfdatei vor:

- Auf der zweiten Seite erstellen oder ändern Sie die grundsätzlichen kopfdatei-spezifischen Eigenschaften der Importdefinition.
- Auf der dritten Seite nehmen Sie die Zuordnung der Felder und Spalten für die Kopfdatei vor.

/\*\*/

- Auf der vierten Seite legen Sie die Felder fest, mit denen sich ein Ressourcenlistenkopf eindeutig identifizieren lässt.
- Auf der fünften Seite markieren Sie die in der Kopfdatei enthaltenen Felder, die einen Artikel eindeutig identifizieren.

Auf den Seiten 6 bis 9 nehmen Sie Einstellungen für die Positionsdatei vor:

- Auf der sechsten Seite erstellen oder ändern Sie die grundsätzlichen positionsdatei-spezifischen Eigenschaften der Importdefinition.
- Auf der siebten Seite nehmen Sie die Zuordnung der Felder und Spalten für die Positionsdatei vor.
- Auf der achten Seite legen Sie die Felder fest, mit denen sich eine Ressourcenlisten-Position eindeutig identifizieren lässt.
- Auf der neunten Seite markieren Sie die in der Positionsdatei enthaltenen Felder, die einen Artikel eindeutig identifizieren.

ļ,

Sobald Sie die erforderlichen Einstellungen vorgenommen haben, können Sie den Import über die dann aktive Schaltfläche "Importieren" starten.

Über <Stücklistenimport/Datenimport/[Stücklistenauswahl für Verarbeitung](idh_mdtstklistenauswahl_sage_pps.htm)> werden die importierten Stücklisten angezeigt. Dort können Sie über das Kontextmenü die zugehörigen Artikel, Ressourcenlisten und Fertigungsaufträge anlegen, abgleichen bzw. aktualisieren.

### **Seite 1**

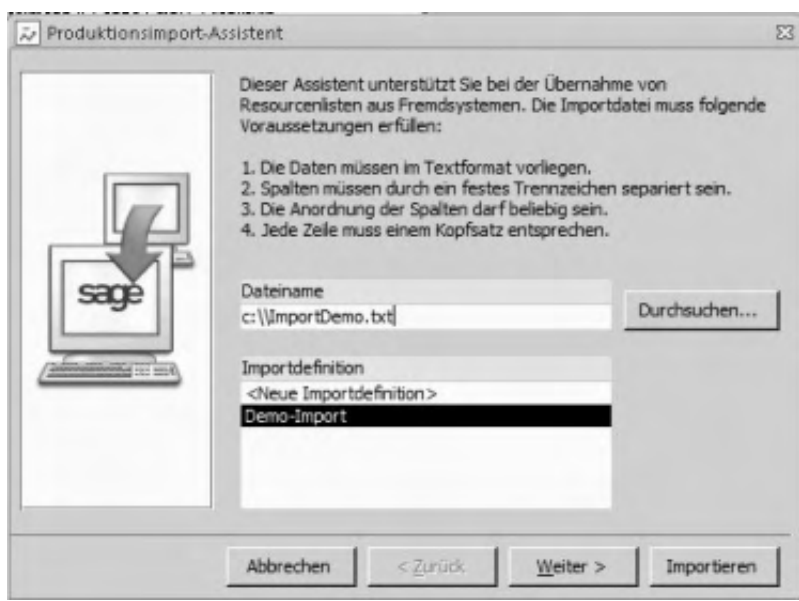

#### Dateiname

Hier geben Sie den Pfad der Importdatei an, die importiert werden soll.

Importdefinition

- Sofern bereits angelegt, wählen Sie hier die zur Importdatei passende Importdefinition und starten den Import über die Schaltfläche "Importieren".
- Um eine bestehende Importdefinition zu ändern, markieren Sie sie und betätigen dann "Weiter".
- Mittels <Neue Importdefinition> definieren Sie eine neue Importdefinition, die dann für alle Importdateien dieses Formats verwendet werden kann. Über "Weiter" gelangen Sie zu den Einstellungen der Importdefinition.

### **Seite 2**

Auf Seite 2 erstellen oder ändern Sie die grundsätzlichen kopfdatei-spezifischen Eigenschaften der Importdefinition.

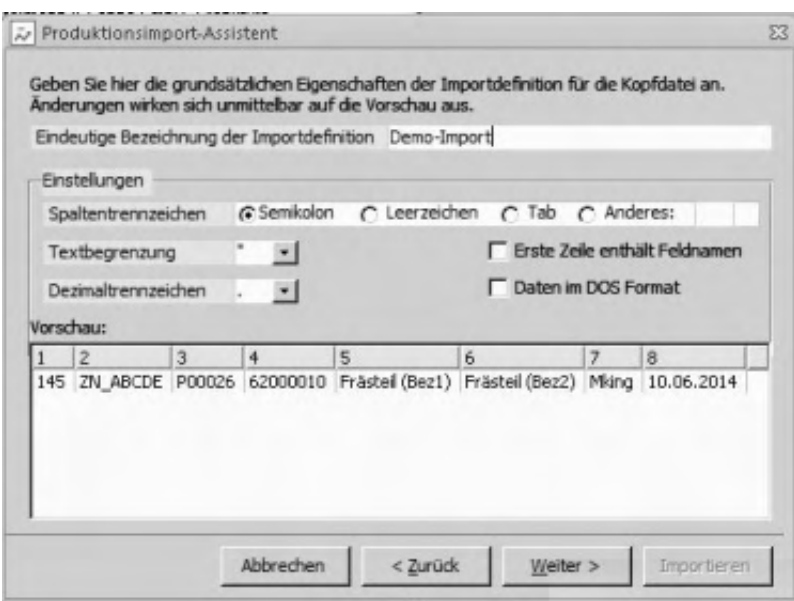

- Legen Sie den Namen der Importdefinition fest (im Beispiel "Demo-Import").
- Legen Sie die Spaltentrennzeichen fest. Möglich ist auch die freie Eingabe eines Spaltentrennzeichens, z.B. Doppelpunkt.

 $\overline{\phantom{a}}$ 

Wählen Sie Texttrennzeichen und Dezimaltrennzeichen aus. Achten Sie darauf, das Sie die richtigen Trennzeichen auswählen, da ansonsten beim Importversuch eine Fehlermeldung erfolgt.

• Gibt es in der zu importierenden Tabelle eine "Spaltenüberschrift", dann aktivieren Sie das Kontrollkästchen "Erste Zeile enthält Feldnamen". Dadurch erkennt das Programm, dass es sich bei der ersten Zeile nicht um einen zu importierenden Datensatz handelt.

In der Vorschau sehen Sie, ob Sie die Parameter (und insbesondere das Spaltentrennzeichen) korrekt gewählt haben – dann werden die Datensätze der Importdatei korrekt angezeigt.

### **Seite 3**

Auf der dritten Seite nehmen Sie die Zuordnung der Felder und Spalten für die Kopfdatei vor.

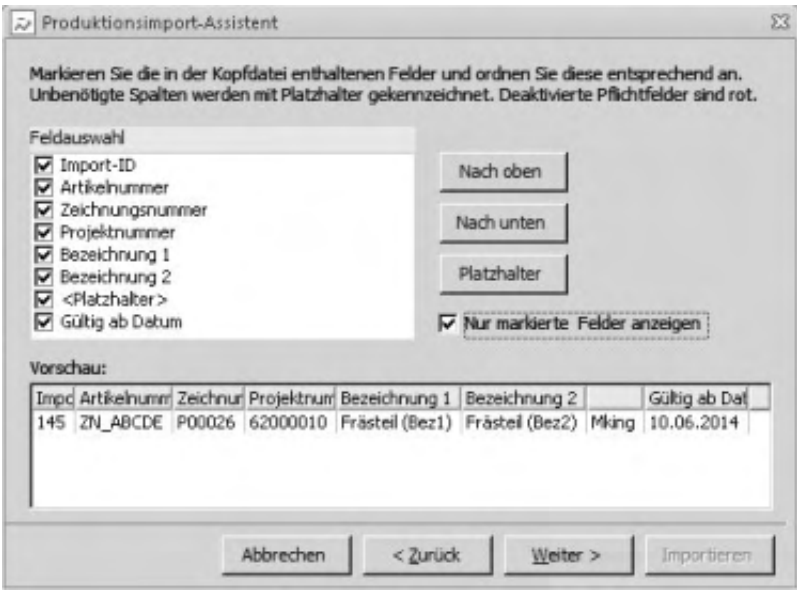

#### **Zuordnung der Felder**

Unter "Feldauswahl" werden die möglichen zu importierenden Felder angezeigt. Feldbezeichnungen in roter Schrift kennzeichnen noch nicht zugeordnete *Pflichtfelder*, d.h. diese Felder müssen in der Importdatei vorhanden sein und zugeordnet werden.

L

Aktivieren Sie die Felder, die importiert werden sollen. Sobald Sie ein Feld ausgewählt haben, wird dieses als Spaltenüberschrift im Vorschau-Bereich übernommen. Meist werden die Spaltenüberschriften nicht gleich über den richtigen Spalten angeordnet. Dann nehmen Sie noch die Spaltenzuordnung vor.

#### **Zuordnung der Spalten**

Durch die Reihenfolge der Felder in der Feldauswahl bestimmen Sie die Zuordnung, die sich dann in den Spaltenüberschriften widerspiegelt.

Über die Schaltflächen "Nach oben" und "Nach unten" ordnen Sie den einzelnen Spalten die richtige Überschrift zu. Jede angezeigte Spalte muss mit einer Spaltenüberschrift versehen sein.

Beispiel zur Vorgehensweise:

- Markieren Sie im Bereich "Feldauswahl" das Feld, welches der ersten Spalte zugeordnet werden soll. Anschließend betätigen Sie solange "Nach oben" (oder bewegen Sie die darüberliegenden Felder "Nach unten"), bis die Feldbezeichnung als Überschrift der ersten Spalte erscheint.
- Jetzt markieren Sie das nächste Feld, welches der zweiten Spalte zugeordnet werden soll und verfahren analog zum ersten Feld. Ebenso verfahren Sie mit den nachfolgenden Feldern.
- Sind in Ihrer Tabelle Spalten, die nicht mit übernommen werden sollen, klicken Sie auf die Schaltfläche "Platzhalter". In die "Feldauswahl" wird dann ein Feld mit dem Namen "Platzhalter" übernommen.

Markieren Sie den Platzhalter und bringen Sie ihn an die Stelle, die der Spalte entspricht, welche nicht berücksichtigt werden soll.

Über "Nur markierte Felder anzeigen" werden alle nicht markierten Felder unter "Feldauswahl" ausgeblendet.

### **Seite 4**

Auf der vierten Seite legen Sie die Felder fest, mit denen sich ein Ressourcenlistenkopf eindeutig identifizieren lässt.

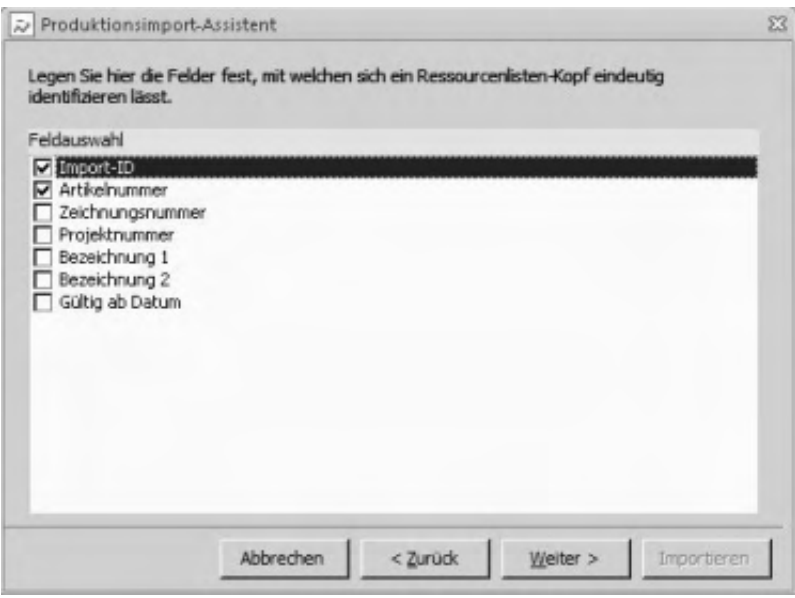

### **Seite 5**

Auf der fünften Seite markieren Sie die in der Kopfdatei enthaltenen Felder, die einen Artikel eindeutig identifizieren.

 $\overline{\phantom{a}}$ 

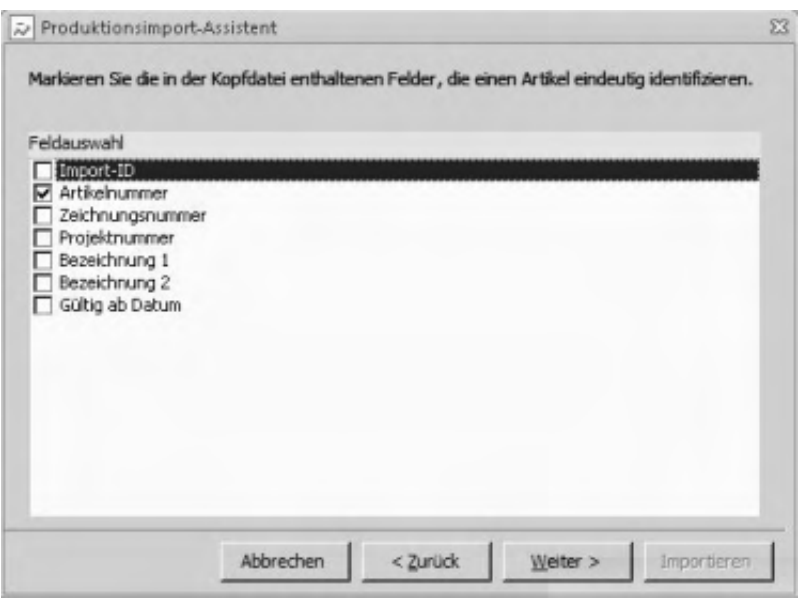

### **Seite 6 bis9**

Auf den Seiten 6 bis 9 nehmen Sie – analog zu den Seiten 2 bis 5 – die Einstellungen für die Positionsdatei vor.

### **Importieren und weiterverarbeiten**

Sobald Sie die erforderlichen Einstellungen vorgenommen haben, können Sie den

Import über die dann aktive Schaltfläche "Importieren" starten.

Über <Stücklistenimport/Datenimport/[Stücklistenauswahl für Verarbeitung](idh_mdtstklistenauswahl_sage_pps.htm)> werden die importierten Stücklisten angezeigt. Dort können Sie über das Kontextmenü die zugehörigen Artikel, Ressourcenlisten und Fertigungsaufträge anlegen, abgleichen bzw. aktualisieren.

- Im Hilfethema [Wie Sie diese Programmhilfe unterstützt](dokumentation_sucheinderhilfe.htm) finden Sie Hinweise zur optimalen Nutzung dieser Programmhilfe.
- Supportanfragen richten Sie bitte direkt an den [Sage Support](doku_support.htm) (Premium-Service-Vertrag Voraussetzung; ohne gültigen Servicevertrag erhalten Sie von uns einmalig Unterstützung und es wird sich ein Mitarbeiter unseres Telefon-Vertriebs mit Ihnen in Verbindung setzen, um Ihnen ein auf Sie zugeschnittenes Service-Angebot zu unterbreiten). Als Wartungs- und/oder Supportvertragsnutzer können Sie bei Fragen zusätzlich jederzeit auf [die](http://onlinehilfe.sage.de/onlinehilfe/extlinks/wissensdatenbank.html) [Wissensdatenbank \(Knowledgebase\)](http://onlinehilfe.sage.de/onlinehilfe/extlinks/wissensdatenbank.html) zurückgreifen, in der Sie u.a. viele Anleitungen zur Bewältigung spezieller Anforderungen finden. [nur D]

/\*\*/

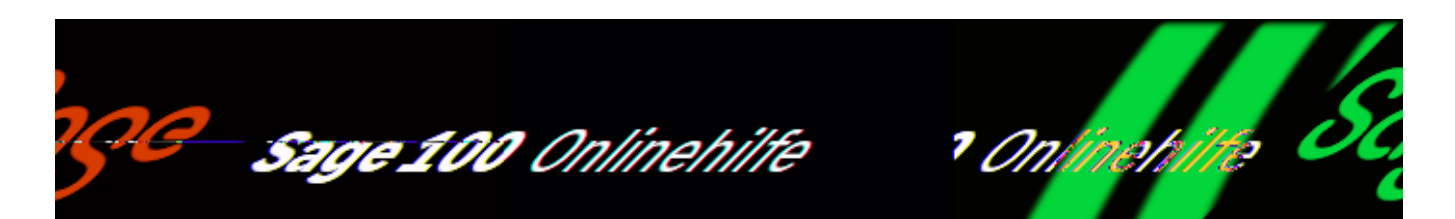

## **Leistungsumfang der Sage 100 xRM**

Herzlich willkommen zu Sage 100 xRM!

Die voll in die Sage 100 / 100cloud integrierte xRM-Lösung ergänzt Ihre ERP-Prozesse in Vertrieb, Marketing, Einkauf, Projektgeschäft, Service und Support sowie Controlling. Sie fungiert als Schaltzentrale in Ihrer Sage 100 / 100cloud Lösung – so haben Sie Ihre Arbeitsabläufe optimal im Überblick. Zudem kann sich Sage 100 / 100cloud xRM durch variable Schalter perfekt an die jeweiligen Unternehmensprozesse anpassen – und das auf einer zentralen Datenbank ohne Programmanpassungen und Schnittstellen.

Doppelte Datenhaltung und unnötige Synchronisationen werden dadurch komplett umgangen. Zusätzlich werden Ihre Stammdaten mit wichtigen Informationen angereichert.

Wir wünschen Ihnen viel Erfolg bei der Arbeit mit dem Programm!

## **Kontakt- und Vertriebsmanagement**

Alle relevanten Daten sind für jeden Mitarbeiter ersichtlich und ermöglichen eine bestmögliche Kundenbetreuung. Die Planung von Kundenterminen und die Verfolgung offener To-Do's erleichtern Ihnen den Arbeitsalltag und zeigen auf einen Blick alle wichtigen Aufgaben.

### **Highlights**

• Kontaktmanagement: Kontakte und Korrespondenzen einfach verwalten.

- Kundeneinstufung: Kategorisieren von Adressen, Kunden und Kontakten nach individuellen Kriterien.
- Wiedervorlage: Strukturiertes Abarbeiten von Aufgaben mit der übersichtlichen To-Do-Liste
- Terminplanung: Adresskontakte und Termine planen
- Aktivitäten: Erfassung von verschiedenen Aktivitäten im Kundenkontakt
- Belegwesen: Belegerstellung direkt aus dem jeweiligen Kontakt heraus
- Controlling: Auswertung der Vertriebsaktivitäten zur Erfolgsermittlung
- Workflow: Die Delegation von Aufgaben wird mit dem Workflow zum Kinderspiel.
- Anrufererkennung: informiert Sie über alle wichtigen Details über den Anrufer.

## **Marketing**

Im Direktmarketing ist jede noch so kleine Information eine wichtige Wissensquelle. Um die Qualität einer Adresse bzw. eines Kontakts zu verbessern, sollten Informationen akribisch gesammelt, strukturiert und für einen späteren Zugriff gespeichert werden.

### **Highlights**

- Infomanager: Hinterlegen von individuellen Strukturen und Informationen zu verschiedenen Klassen
- Datensammlung: Erstellen von individuellen Abfragen als Datenbasis für die Kampagne. Optionaler Export der Daten als Microsoft Excel oder Word-Datei
- Kampagnen: Erstellen und überwachen von Marketingkampagnen und -aktionen
- Stapelverarbeitung: Generieren von Serienbriefen, -E-Mails, -kontakten und -belegen
- Dokumentenvorlagen: Erstellen von benutzerdefinierten Microsoft Word-Vorlagen
- Kontaktplanung: Planen von Kontakten in bestimmten Zeitintervallen
- Controlling: Erfolgskontrolle und Analyse der Marketingkampagne

## **Lead- und Opportunitymanagement**

Für eine erfolgreiche Vertriebssteuerung ist es unerlässlich zu wissen, wie zielführend die Vertriebsaktivitäten im Team sind. Es sollte zu jedem Zeitpunkt erkennbar sein, welche Verkaufschancen aus welcher Kampagne oder anderer Herkunft in der Pipeline sind und wie wahrscheinlich ein Abschluss ist.

## **Highlights**

- Aktionen: Kampagnen mit einzelnen Phasen einfach planen
- Infosammlung: Für jede Kampagne die passenden benutzerdefinierten Felder
- Vertriebsphasen: Automatische Kontaktanlage pro Phase
- Regelwerk Status: Freie Definition, wann welcher Statuserreicht wird
- Sales Pipeline: Visuelle Pipeline über alle Verkaufschancen
- Prozessfortschritt: In welcher Vertriebsstufe befindet sich die Verkaufschance
- Forecast: Höhe der zu erwartenden Aufträge

## **Projektmanagement**

Im Laufe des Projekts werden Mitarbeiterzeiten verbucht, Leistungen und aktuelle Tätigkeiten erfasst sowie dokumentiert. Darüber hinaus muss frühzeitig ersichtlich sein, wo Handlungsbedarf besteht und ob Abnahmetermine eingehalten werden können.

## **Highlights**

- Projektentwurf: Projektentwurf und Erstellen eines Projektfahrplans
- Projektplanung: Planen von einzelnen Projektschritten und deren Dauer
- Meilensteine: Definition von Meilensteinen
- Ressourcenplanung: Einplanen von Ressourcen auf Projektvorgängen
- Zeiterfassung: Verbuchung von Ressourcenzeiten auf Projektvorgänge
- Abrechnung: Komplette Abrechnung der Projekte über die Sage 100 / 100cloud
- Dokumentation: Generierung von Abnahmeberichten, Aktivitäten und Projektbeschreibungen

# **Service & Support**

Mit der Servicemanagementlösung von Sage arbeiten Sie einfach und effizient Ihre Aufgaben ab.

## **Highlights**

- Anruferkennung: Durch die TAPI-Anruferkennung den Kunden mit Namen begrüßen.
- Servicemanagement: Verwalten von Servicevorgängen und Tickets zu Objekten / Geräten
- Ressourcenplanung: Einplanen von Ressourcen auf Servicevorgängen
- Informationsmanager: Hinzufügen von benutzerdefinierten Dokumenten und Strukturen
- Zeiterfassung: Verbuchung von Ressourcenzeiten auf Servicevorgänge
- Leistungserfassung: Erfassen von Leistungen aus der Sage 100 /100cloud zu Ihren Servicevorgängen
- Dokumentation: Generierung von Servicerapports/Abnahmeberichten, Servicebeschreibungen.

# **SLA & Controlling**

Neben der schnellen und unkomplizierten Abwicklung von Servicefällen ist es natürlich auch wichtig, kundenspezifische Dienstleistungsvereinbarungen (SLAs) einzuhalten und überwachen zu können. Dabei hilft Ihnen die Service Level Agreement- und Controllinglösung von Sage. Diese ist die ideale Ergänzung, um Ihre Verträge professionell hinsichtlich Erreichbarkeit und Zuschlagsverwaltung überblicken, verwalten und überwachen zu können.

## **Highlights**

- Vereinbarung: Vereinbarungen zwischen Auftraggeber und Dienstleister
- Zeitmodell definieren: Berücksichtigung der eigenen Arbeitszeiten, Feiertage etc.
- Reaktionszeiten: Vereinbarte Reaktionszeiten mit dem Auftraggeber
- Eskalation: Stufenweise, zeitabhängige Eskalation mit E-Mail-Vorlagen
- Zuschläge: Frei definierbare prozentuale / absolute Zuschläge
- Abrechnung: Abrechnung über Servicevorgang oder periodische Abrechnung
- Controlling: Überwachung kundenspezifischer Vereinbarungen

- Im Hilfethema [Wie Sie diese Programmhilfe unterstützt](dokumentation_sucheinderhilfe.htm) finden Sie Hinweise zur optimalen Nutzung dieser Programmhilfe.
- Supportanfragen richten Sie bitte direkt an den [Sage Support](doku_support.htm) (Premium-Service-Vertrag Voraussetzung; ohne gültigen Servicevertrag erhalten Sie von uns einmalig Unterstützung und es wird sich ein Mitarbeiter unseres Telefon-Vertriebs mit Ihnen in Verbindung setzen, um Ihnen ein auf Sie zugeschnittenes Service-Angebot zu unterbreiten). Als Wartungs- und/oder Supportvertragsnutzer können Sie bei Fragen zusätzlich jederzeit auf [die](http://onlinehilfe.sage.de/onlinehilfe/extlinks/wissensdatenbank.html) [Wissensdatenbank \(Knowledgebase\)](http://onlinehilfe.sage.de/onlinehilfe/extlinks/wissensdatenbank.html) zurückgreifen, in der Sie u.a. viele Anleitungen zur Bewältigung spezieller Anforderungen finden. [nur D]

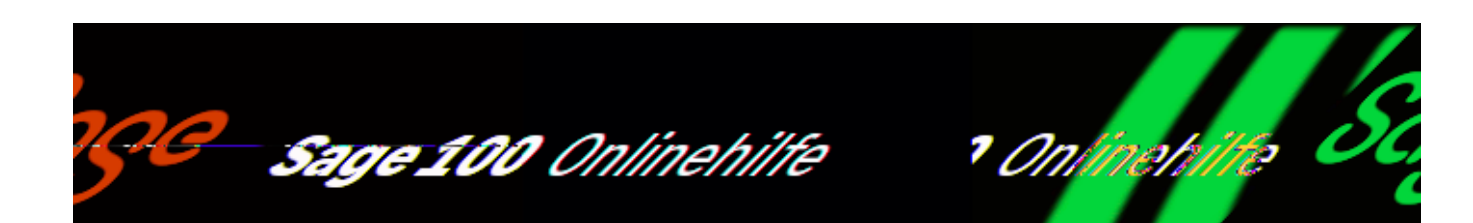

## **To-do-Liste (Sage 100 xRM)**

Die über <xRM/To-do-Liste> aufrufbare To-do-Liste ist die Übersichtsseite zur Anzeige von Vorgängen für ausgewählte Benutzer. In der Standardansicht werden alle Kontakte und Vorgänge, in denen der ausgewählte Benutzer als Ausführer angegeben ist oder über den Workflow angefragt wurde, angezeigt. Neben der Standardansicht können beliebig viele CRM Control Abfragen anwenderabhängig integriert werden. Verwenden Sie hierzu den Menüpunkt "Veröffentlichen" im CRM Control.

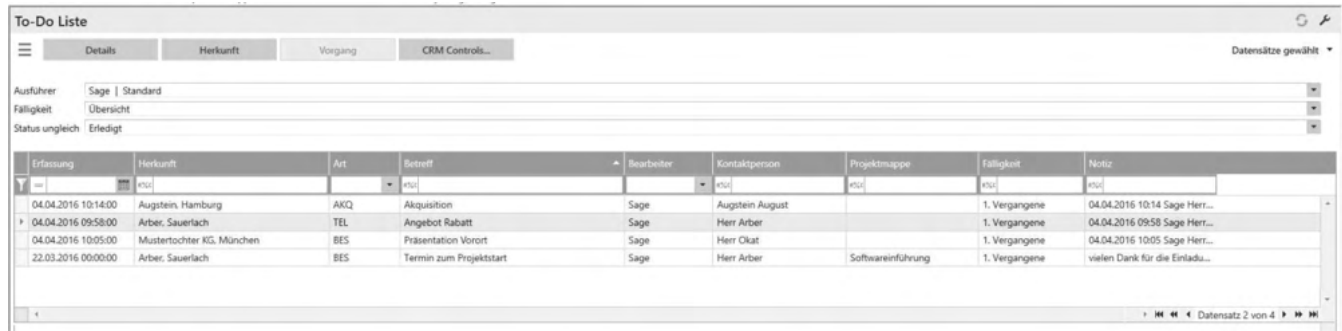

## **Filterbereich**

Ausführer

Standardmäßig wird hier der angemeldete Benutzer verwendet. Je nach Einstellung in den Grundlagen kann der angemeldete Benutzer hier einen anderen Ausführer auszuwählen und Aufgaben anderer Benutzer einsehen.

Fälligkeit

Hierüber können die angezeigten Einträge nach Fälligkeit gefiltert werden.

• Status ungleich Hierüber können die angezeigten Einträge nach Status gefiltert werden.

Die oben definierten Filter sind permanent und werden beim nächsten Öffnen der To-Do-Liste wieder verwendet.

## **Schaltfläche**

Menü-Schaltfläche

Über die Menüschaltfläche können Sie einen Eintrage bearbeiten, den Darstellungsfilter anwenden oder zurücksetzen. Darüber hinaus finden Sie dort weiterführende Funktionen mit Bezug zum ausgewählten Kontakt oder Vorgang.

Über "Einstellungen" legen sie diverse Anzeigeseinstellungen fest, wie z.B. den Listentyp, ob die Filterzeile ein- oder ausgeblendet ist, welche Spalten angezeigt werden sollen, welche Schaltflächen angezeigt werden sollen und welche Felder mit Tab angesprungen werden sollen.

- Details Öffnet ein frenmster mit den Detailangaben zum ausgewählten Eintrag
- Herkunft/Vorgang Öffnet den ausgewählten Eintrag entweder im Dashboard (Herkunft) oder bei Servicevorgängen in der Serviceerfassung (Vorgang)
- CRM Controls Öffnet eine Auswahl von CRM Controls, die für die To-Do Liste veröffentlicht wurden.

# **Datenbereich**

Unterhalb des Filterbereichs werden die entsprechenden Einträge als Liste mit einstellbaren Spalten angezeigt. Neben den vom Ausführer erfassten Vorgängen werden auch über den Workflow erzeugte Vorgänge gelistet und entsprechend markiert.

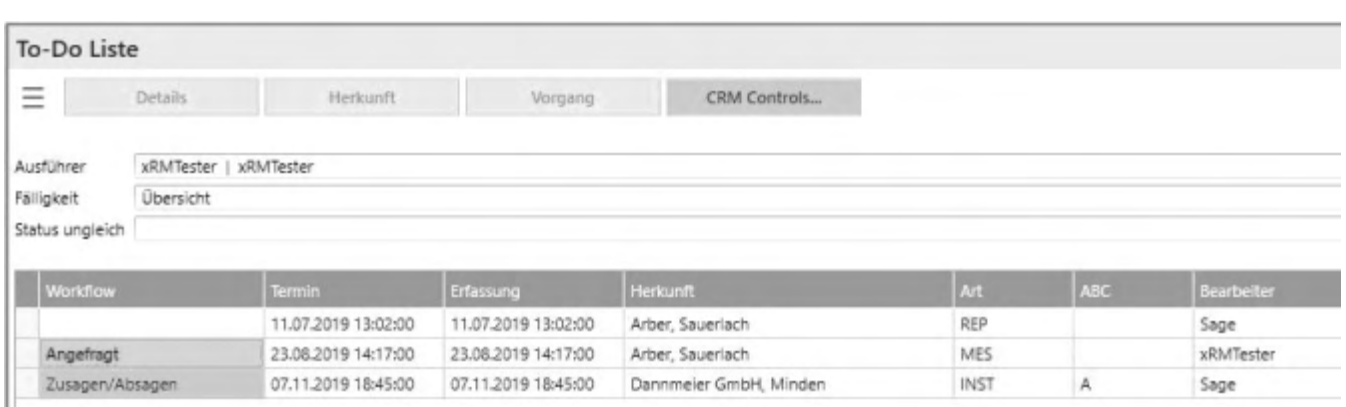

# **Optionen**

Zum gewählten Eintrag stehen verschiedene Optionen zur Verfügung, die über das Hamburger Menü ausgewählt werden. Sie können u.a. Vorgangs- und Herkunftsdetails des Eintrags ansehen und bearbeiten, Folgekontakte anlegen, den Eintrag duplizieren, mit Bezug zum Eintrag E-Mails, Termine, Dokumente und Belege erstellen, den Workflow starten bzw. beantworten, den Informationsmanager aufrufen oder den Eintrag löschen.

Außerdem finden Sie im Hamburger Menu unter 'Optionen', die Möglichkeit, TAPI zu konfigurieren.

- Im Hilfethema [Wie Sie diese Programmhilfe unterstützt](dokumentation_sucheinderhilfe.htm) finden Sie Hinweise zur optimalen Nutzung dieser Programmhilfe.
- Supportanfragen richten Sie bitte direkt an den [Sage Support](doku_support.htm) (Premium-Service-Vertrag Voraussetzung; ohne gültigen Servicevertrag erhalten Sie von uns einmalig Unterstützung und es wird sich ein Mitarbeiter unseres Telefon-Vertriebs mit Ihnen in Verbindung setzen, um Ihnen ein auf Sie zugeschnittenes Service-Angebot zu unterbreiten). Als Wartungs- und/oder Supportvertragsnutzer können Sie bei Fragen zusätzlich jederzeit auf [die](http://onlinehilfe.sage.de/onlinehilfe/extlinks/wissensdatenbank.html) [Wissensdatenbank \(Knowledgebase\)](http://onlinehilfe.sage.de/onlinehilfe/extlinks/wissensdatenbank.html) zurückgreifen, in der Sie u.a. viele Anleitungen zur Bewältigung spezieller Anforderungen finden. [nur D]
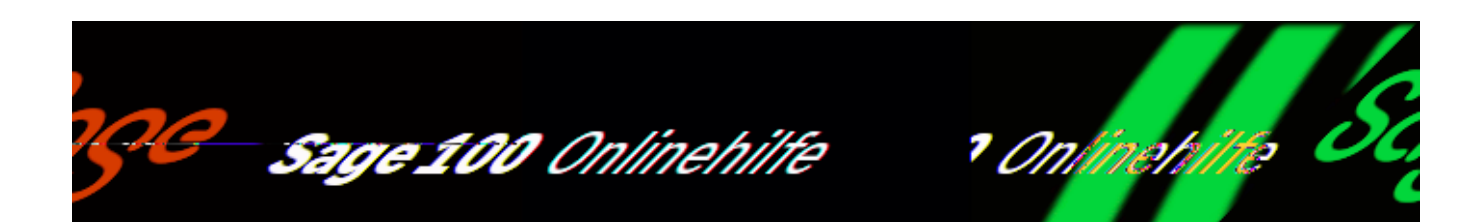

## **Dashboard (Sage 100 xRM)**

Das Dashboard (engl.: Armaturenbrett) wird über <xRM/Cockpits/Dashboard> im Regiezentrum oder über das Optionsmenü im Adressstamm bzw. in der Projektmappe aufgerufen und bildet die Auskunfts- und Schaltzentrale zu Ihren Interessenten, Kunden oder Lieferanten. Von hier aus sind alle wichtigen Informationen und Funktionen zu einer Adresse erreichbar.

Das Dashboard ist in mehrere Bereiche aufgeteilt und verfügt über verschiedene Ansichten, die Sie über die Schaltfläche "Darstelllung" auswählen können.

## **Dialogkopf**

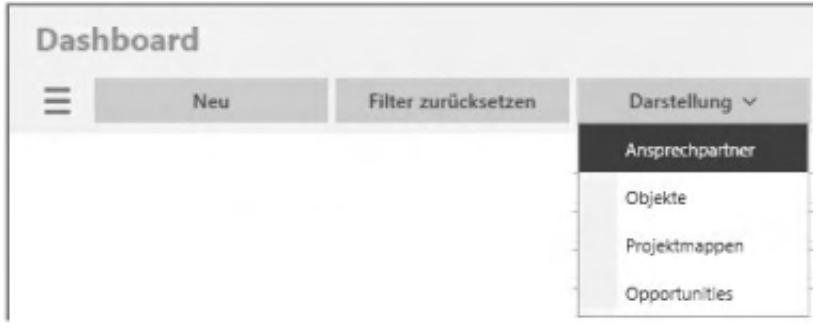

### **Schaltflächen**

Menü-Schaltfläche

Über die Menü-Schaltfläche können Sie einen neuen Kontakt oder Vorgang anlegen, die Anzeige der Details von zwischenzeitlich geänderten Datensätze aktualisieren, eine der zuletzt verwendeten Adressen laden sowie den Darstellungsfilter anwenden oder zurücksetzen. Darüber hinaus

/\*\*/

finden Sie dort weiterführende Funktionen mit Bezug zum ausgewählten Kontakt oder Vorgang.

Über "Einstellungen" legen sie diverse Anzeigeeinstellungen fest wie z.B. den Listentyp, ob die Filterzeile ein- oder ausgeblendet ist, welche Spalten angezeigt werden sollen, welche Schaltflächen angezeigt werden sollen und welche Felder mit Tab angesprungen werden sollen.

- Neu Legt einen neuen Kontakt oder Vorgang an
- Filter zurücksetzen Löscht alle Vorgangsfilter und zeigt danach alle Kontaklte und Vorgänge zu einer Adresse an.
- Darstellung Filtert die Darstellung im Datenbereich auf eines der auswählten Elemente:
- Ansprechpartner: zeigt nur Kontakvorgänge zu einer Adresse an
- Projektmappen: zeigt nur Projektvorgänge zu einer Adresse an
- Objekte: zeigt nur Servicevorgänge zu einer Adresse an
- Opportunities: zeigt nur Verkaufschancen einer Adresse an

## **Adressbereich**

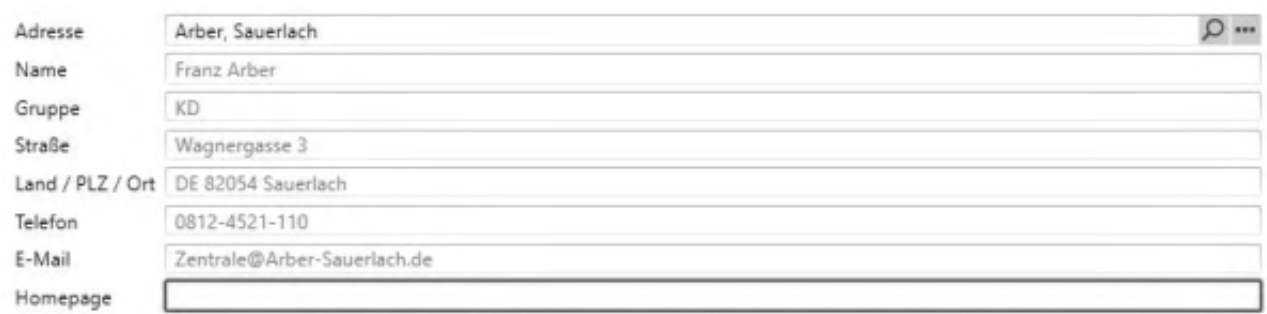

## **Adressensuche/auswahl**

Sie suchen eine Adresse, indem Sie auf die Schaltfläche mit Suchfunktion klicken oder in der Adresszeile einen Suchbegriff angeben. Im Adressregister werden anschließend die zur Adresse vorhandenen Detailinformationen wie Anschrift und Kommunikationsadressen angezeigt. Die Angaben sind hier nicht änderbar. Die

Lupe neben der Adresse öffnet ein Suchmenü. Es ist jedoch auch möglich, durch einfache Eingabe in der Adresszeile eine Suche durchzuführen. Gibt es mehrere Einträge zu Ihrer Eingabe, wird eine Auswahl geöffnet.

## **Kontextmenü Adresse**

Bei der Adresse können über die Schaltfläche mit den drei Punkten weitere Programmfunktionen aufgerufen werden.

# **Filterbereich**

Hier erscheinen die Einträge zum jeweils ausgewählten Darstellungsbereich. Durch Anklicken eines der Einträge kann die Liste der Kontakte/Vorgänge im Datenbereich weiter gefiltert werden.

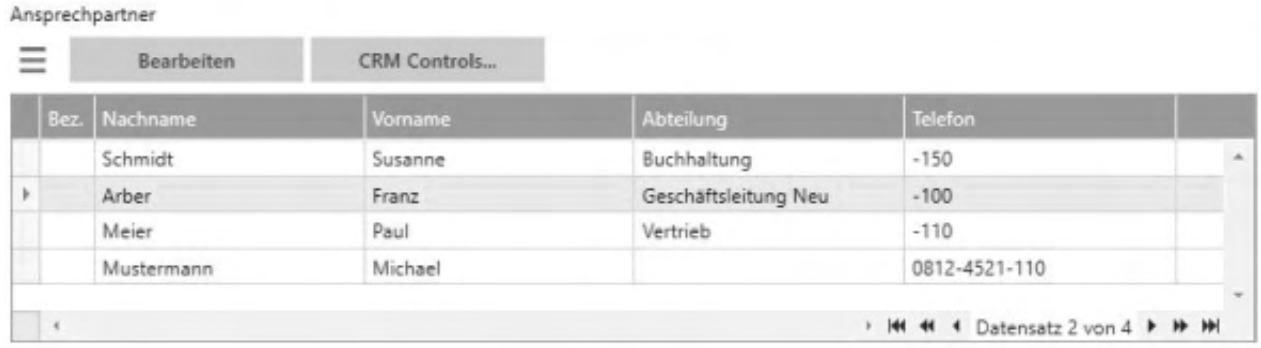

## **Schaltflächen**

Menü-Schaltfläche Über die Menü-Schaltfläche können Sie einen neuen Ansprechpartner, ein neues Projekt, ein neues Objekt oder eine neue Opportunity hinzufügen oder bereits bestehende bearbeiten. Außerdem können Sie hier Beziehungen festlegen. Darüber hinaus finden Sie dort weiterführende Funktionen mit Bezug zum ausgewählten Eintrag.

Über "Einstellungen" legen sie diverse Anzeigeeinstellungen fest wie z.B. Sucheinstellungen, Schaltflächen, Spalteneinstellungen etc.

• Bearbeiten Bearbeitet den ausgewählten Eintrag.

## **Datenbereich**

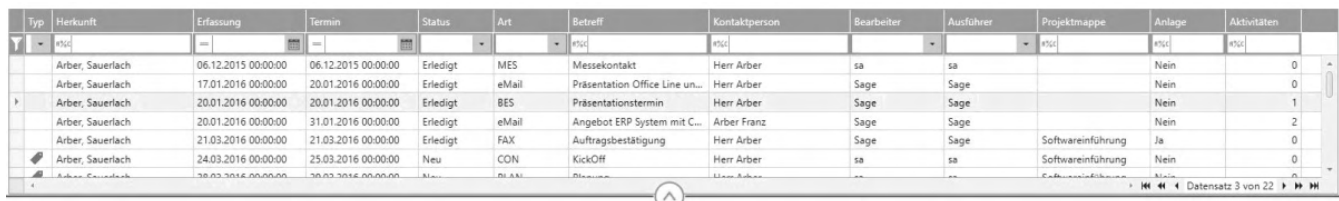

Der mittlere Bereich besteht aus einer Eintragsliste als Kontakt- bzw. Vorgangshistorie mit einstellbaren Spalten. Zusätzlich können Sie den Umfang der anzuzeigenden Einträge angeben. Wählen Sie <Menu-Schaltfläche/Optionen> z.B. Fremdeinträge aus, um auch Einträge anzuzeigen, deren Herkunft nicht die aktuelle Adresse ist. Durch die Auswahl "Alle Vorgänge" bzw. "Zugehörige Kontakte"können zu Kontakten Vorgänge bzw. zu Vorgängen gehörende Kontakte angezeigt werden. Diese Einträge werden mit speziellen Icons in der Liste angezeigt. Sie können aber auch eigegen Farben dafür definieren. Durch einen Doppelklick auf eine Position erhalten Sie eine Übersicht aller Einträge zur gewählten Projektmappe bzw. über die gesamte Adresse.

## **Detailsbereich**

### **Ansprechpartner und Opportunities**

In der Darstellung Ansprechpartner und Opportunities werden für einen Vorgang im Detailsbereich die Register "Details", "Aktivitäten/Workflow", "Checkliste/Fragenkatalog" und "Dokumente" angezeigt und können bearbeitet.

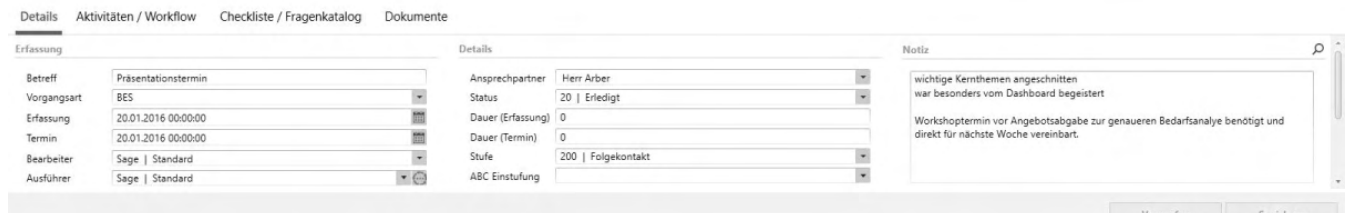

- Im Register "Details" werden die grundlegenden Eigenschaften eines Kontakts/Vorgangs erfasst wie z.B. der Betreff, die Vorgangsart, das Erfassungsdatum, der Ausführungstermin, der Bearbeiter und Ausführer, Vorgangsstatus, Notizen und vieles mehr.
- Im Register "Aktivitäten/Workflow" können Sie beliebige Aktivitäten zum gewählten Eintrag erstellen. Diese umfassen Bearbeiter, Datum, Zeit und eine Beschreibung. Außerdem wird Ihnen die Workflowhistorie angezeigt.
- Im Register "Checkliste/Fragenkatalog" können zum Vorgang existierende Checklisten und Fragenkataloge verwendet oder neue angelegt werden.

• Im Register "Dokumente" können sie Dokumente zu einem Vorgang hochladen bzw. öffnen.

### **Projektmappen und Objekte**

Im der Darstellung Projektmappen bzw. Objekte werden im Detailsbereich für einen Vorgang weitere Register aktiv.

- Im Register "Zeiten" können sie Projekt- bzw. Servicezeiten erfassen und einsehen.
- Im Register Artikel/Planung kann man Artikel zu einem Projekt- oder Servicevorgang einsehen oder auch bearbeiten und hinzufügen. Außerdem kann man hier die Plandaten inkl. der Ressourcenplanung eines Vorgangs einsehen und bearbeiten.
- Im Register "Projekt- und Servicebelege" können in der Projekt- und Serviceerfassung hinzugefügte Projekt- und Servicebelege eingesehen und als Dokument hinzugefügt werden.

## **Beziehungen**

Über die Menü-Schaltfläche können Sie Beziehungen des Eigentümers zu anderen Adressen anzeigen lassen. Eigentümer können Adressen, Ansprechpartner, Projektmappen und Objekte sein. Ist kein Ansprechpartner, keine Projektmappe und kein Objekt markiert, werden grundsätzlich Adressbeziehungen angezeigt. Ist ein Ansprechpartner, eine Projektmappe oder ein Objekt markiert, werden die zur Markierung definierten Beziehungen angezeigt. Durch die Definition von Beziehungen werden Einträge im Dashboard, die bei der bezogenen Adresse gemacht wurden, auch beim jeweiligen Eigentümer angezeigt und umgekehrt. Wählen Sie hierzu <Menü-Schaltfläche/Optionen/Fremdvorgänge anzeigen>. In den bezogenen Adressen werden außerdem die Ansprechpartner, Objekte und Projektmappen, zu denen Beziehungen bestehen, angezeigt, und können für Einträge ausgewählt werden.

In der Liste werden unter "Zuletzt" die letzte Bearbeitung der bezogenen Adresse, unter "Beziehung" die Bezeichnung der Beziehung und unter "ABC" die Einstufung der Beziehung bzw. des Eigentümers aufgeführt. Über das Kontextmenü kann die markierte Beziehung bearbeitet, hinzugefügt oder gelöscht werden. Ein Doppelklick auf den Eintrag wechselt zur markierten Adresse. Adressbeziehungen werden in folgenden Farben angezeigt:

#### Schwarz

Die Beziehung wurde *von der aktuellen Adresse zu einer anderen Adresse* hergestellt.

• Blau

Die Beziehung wurde von *einer anderen Adresse zur aktuellen Adresse* hergestellt.

# **Erfassung von Einträgen**

Wählen Sie in der Ansicht "Ansprechpartner"eine Person als Ansprechpartner aus oder geben Sie eine Person an. Im Feld Datum und Uhrzeit werden das Tagesdatum und die aktuelle Uhrzeit vorgeschlagen. Das Feld Dauer nimmt die Dauer des Eintrages auf. Die Dauer kann manuell (in Minuten) angegeben werden. Geben Sie einen Termin an, zu dem dieser Eintrag erledigt werden soll. Er dient zur Anzeige in der To-Do Liste. Die Termindauer wird für die Outlook Termin- und Aufgabenerstellung verwendet. Die ABC-Einstufung, die Vertriebsstufe und der Status können aus den in den Grundlagen definierten Einstellungen ausgewählt werden. Falls Sie zu diesem Eintrag einen Outlook Termin bzw. Aufgabe erstellen wollen, wählen sie dazu über die Menü-Schaltfläche "Termin (extern) erstellen" .

Die Notiz zum Eintrag kann manuell eingegeben oder über die Schaltfläche mit dem Lupensymbol aus bestehenden Textbausteinen ausgewählt werden. Hierbei werden folgende Platzhalter ersetzt:

Weiterhin kann der Eintrag durch Auswahl einer bestehenden oder durch Eingabe einer Bezeichnung, einer Projektmappe zugeordnet werden. Über die Suchfunktion kann auch eine Projektmappe zugewiesen werden, die nicht zu dieser Adresse angelegt wurde. In diesem Falle wird eine Beziehung der Projektmappe zur aktuellen Adresse hergestellt. Falls es sich bei dem Eintrag um einen Kontakt handelt, kann nach Angabe der Projektmappe auch ein zugehöriger Projektvorgang ausgewählt werden.

# **Optionen (Hamburger-Menü-Symbol)**

Zum gewählten Eintrag stehen verschiedene Optionen zur Verfügung, die über das Hamburger-Menü-Symbol ausgewählt werden.

Sie können den Eintrag löschen oder den Adressverweises ändern.

Neben der Sage 100 Wiedervorlage und dem Aufruf des Informationsmanagers kann zu einem Kontakt ein Folgekontakt, und zu einem Vorgang ein zugehöriger Kontakt erzeugt werden. Falls der aktuelle Eintrag ein Servicevorgang ist, kann über Menü der Servicevorgang bearbeitet werden.

Über "Eintrag duplizieren" kann der gewählte Kontakt mit seinen hinterlegten Daten kopiert werden. Dabei können Sie nicht nur eine Kopie des Kontakts anlegen, sondern mehrere. Außerdem können Sie deren Termin durch die Angabe eines ersten Termins (für den ersten Kontakt) sowie eines Intervalls (in diesem Intervall werden die Termine der weiteren Kontakte gesetzt) festlegen.

Beim duplizieren wird eine 1:1 Kopie des Kontaktes mit seinen zugewiesenen Daten angelegt. Eventuell vorhandene Vorgänge werden übernommen und nicht für den kopierten Kontakt mit neuer Vorgangsnummer erstellt.

Es können E-Mails und weitere Dokumente erstellt und dem aktuellen Eintrag als Anlage angefügt werden. Für Dokumente sind Word Vorlagedateien erforderlich. Weitere Vorlagen können Sie über das Optionsmenü in den Grundlagen erstellen.

Über den Menüpunkt "Termin erstellen" können Sie einen Termin zum Eintrag erstellen.

Bitte beachten Sie auch die folgenden Möglichkeiten:

- Im Hilfethema [Wie Sie diese Programmhilfe unterstützt](dokumentation_sucheinderhilfe.htm) finden Sie Hinweise zur optimalen Nutzung dieser Programmhilfe.
- Supportanfragen richten Sie bitte direkt an den [Sage Support](doku_support.htm) (Premium-Service-Vertrag Voraussetzung; ohne gültigen Servicevertrag erhalten Sie von uns einmalig Unterstützung und es wird sich ein Mitarbeiter unseres Telefon-Vertriebs mit Ihnen in Verbindung setzen, um Ihnen ein auf Sie zugeschnittenes Service-Angebot zu unterbreiten). Als Wartungs- und/oder Supportvertragsnutzer können Sie bei Fragen zusätzlich jederzeit auf [die](http://onlinehilfe.sage.de/onlinehilfe/extlinks/wissensdatenbank.html) [Wissensdatenbank \(Knowledgebase\)](http://onlinehilfe.sage.de/onlinehilfe/extlinks/wissensdatenbank.html) zurückgreifen, in der Sie u.a. viele Anleitungen zur Bewältigung spezieller Anforderungen finden. [nur D]

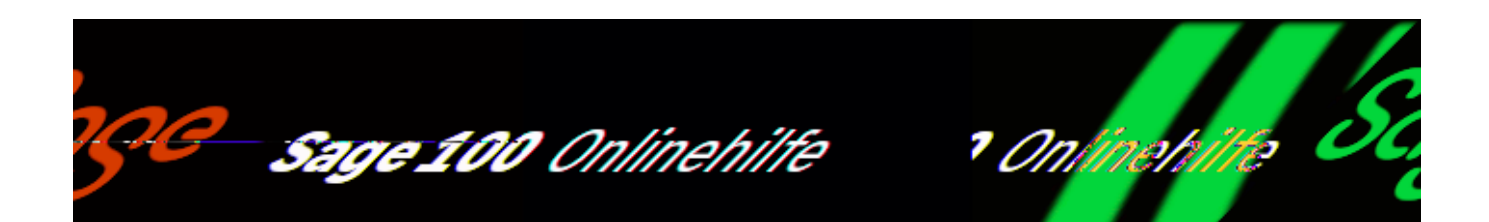

## **Cockpits/Adressen (Sage 100 xRM)**

Im Adresscockpit werden im Hauptbereich alle Adressen gelistet. Durch Auswahl einer Adresse werden im Detailbereich die jeweiligen Informationen angezeigt. Diese Auskünfte können Sie an Ihre Anforderungen [anpassen.](bildschirmauskuenfte_bedienung_doku.htm)

Es steht außerdem das [Kontextmenü des Adressenstamms](adressstamm_sage100_funktionen.htm) zur Verfügung.

## **Übersicht**

Register Ansprechpartner

Register Dokumente

Register Kontakte

Register Kontokorrente

Register Opportunities

Register Offene Posten

Register Projekte

Register Objekte

#### **Register Ansprechpartner**

Im Register , Ansprechpartner' können Sie sich nachfolgend gelistete Informationen

anzeigen lassen. Sie können außerdem über die Funktion **Bearbeiten** den selektierten Datensatz bearbeiten.

Abteilung

Anrede

Ansprechpartner

Autotelefon

Briefanrede

EMail

Geburtsdatum

Gruppe

Memo

Mobil

Nachname

Position

Telefax

Telefon

Telefon (privat)

Titel

Transferadresse

Vorname

z.Hd. Text

Zurück zur Übersicht

## **Register Dokumente**

Im Register ,Dokumente' können Sie sich nachfolgend gelistete Informationen

anzeigen lassen. Sie können außerdem über die Funktion **Öffnen** das selektierte Dokument öffnen.

Dateityp

Datum

Kategorie

Kontakt

Matchcode

Name

Zurück zur Übersicht

## **Register Kontakte**

Im Register, Kontakte' können Sie sich nachfolgend gelistete Informationen anzeigen lassen. Sie können außerdem über die Funktion **Bearbeiten** den selektierten Kontakt im Dashboard öffnen.

Anzahl der Aktivitäten

ABC

Anlage

Ausführer

Bearbeiter

Betreff

Datum

Dauer (m)

Geplant

Kampagne

Kontaktart

Kontaktperson

Nachfolger

**Opportunity** 

Projektbezeichnung

Projektmappe

Referenz

**Status** 

Stufe

Termin

Typ

Vertriebsphase der Opportunity

Vertriebsphase des Kontakts

Zurück zur Übersicht

#### **Register Kontokorrente**

Im Register , Kontokorrente' können Sie sich nachfolgend gelistete Informationen anzeigen lassen. Sie können außerdem über das Hamburger Menü weitere Funktionen für den selektierten Datensatz aufrufen.

ABC Klassifizierung

Aktiv

Auswertungskennzeichen

Debitor/Kreditor

Druckprozess-Variante

Eigene UStID-Nr.

Erlöscode

EU Dreiecksgeschäft

EU Land

Geschäftsart

Gruppe

Inkassoart

Kontonr.

Kostenstelle

Kostenträger

Kreditlimit

Kundenreferenz

Letzte Mahnung

Letzter Umsatz

Lieferbedingung

Liefersperre

Matchcode

Preis-Kz

Preisliste

Provisionsfähig

Rabatt/Grp.

Rabattgruppe

Rabattliste

Rechnung an

Rechnungskreis

Skontobedingung 1

Skontobedingung 2

Skontoprozent 1

Skontoprozent 2

Steuernummer

Tour/Gebiet

UStID-Nr.

Verkehrszweig

Versand

Vertreter

WKz

Zahlungskond.

Zurück zur Übersicht

### **Register Opportunities**

Im Register , Opportunities' können Sie sich nachfolgend gelistete Informationen anzeigen lassen. Sie können außerdem über das Hamburger Menü weitere Funktionen für den selektierten Datensatz aufrufen.

Beschreibung

Bezeichnung

Chance

Datum

Forecast

Kampagne

Matchcode

Priorität

**Status** 

Termin

Typ

Verantwortlicher

Vertriebsphase

Zurück zur Übersicht

### **Register Offene Posten**

Im Register , Offene Posten' können Sie sich nachfolgend gelistete Informationen anzeigen lassen. Sie können außerdem über das Hamburger Menü weitere Funktionen für den selektierten Datensatz aufrufen.

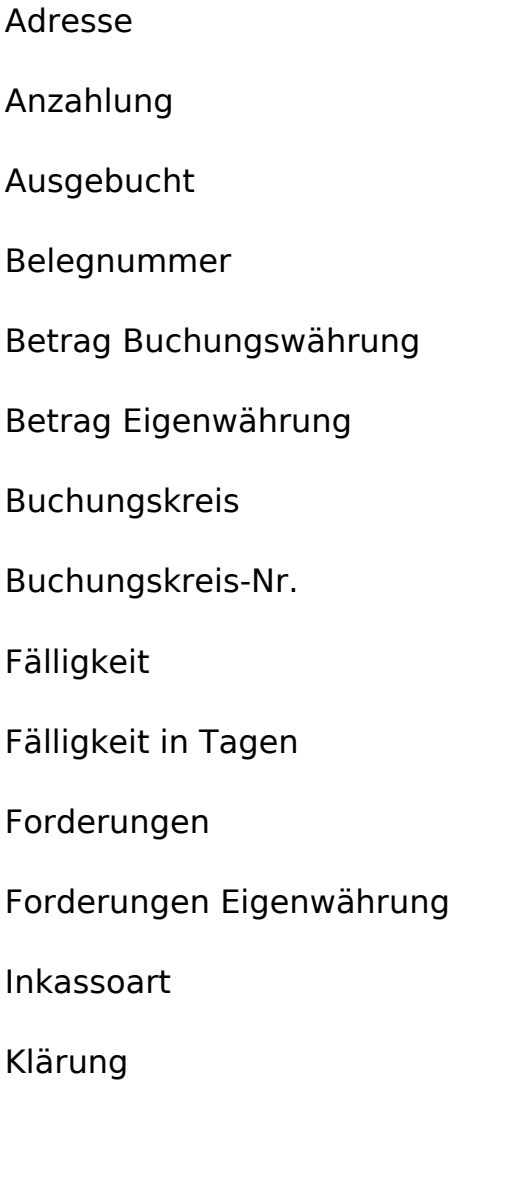

Konto

Kundeninformation

Letzte Mahnung

Mahnstufe

Mandatsreferenz

Memo

Nicht skontierfähig

Op-Datum

OP-Nr.

OP-Status

Prenotification

Rechnungsbetrag

Skontierfähig

Skontofälligkeit 1

Skontofälligkeit 2

TAN

Transactionscode Zahlungsservice

Verbindlichkeiten

Verbindlichkeiten Eigenwährung

Vertreter

Web – Bestellnummer

Web – Externe Bestellnummer

Web- Zahlungsservice

Wkz Buchungswährung

**ZKD** 

Zurück zur Übersicht

## **Register Projekte**

Im Register , Projekte' können Sie sich nachfolgend gelistete Informationen anzeigen lassen. Sie können außerdem über das Hamburger Menü weitere Funktionen für den selektierten Datensatz aufrufen.

Abgerechnete Stunden

Adresse

Aktiv

Angeboten

Beauftragt

Beginn

Berechenbare Stunden

Berechnet

Beschreibung

Bezeichnung

Ende

Geliefert

Ist-Stunden

Kulanz-Stunden

Letzter Verkaufsbeleg

Letzter Zeiteintrag

Nummer

Projektart

Projektleiter (extern)

Projektleiter (intern)

**Status** 

Typ

Zurück zur Übersicht

#### **Register Objekte**

Im Register , Objekte' können Sie sich nachfolgend gelistete Informationen anzeigen lassen. Sie können außerdem über das Hamburger Menü weitere Funktionen für den selektierten Datensatz aufrufen.

Adresse Aktiv Artikel Artikelnummer Bezeichnung Installation Objektnummer Seriennummer **Standort** Typ Zurück zur Übersicht

Siehe auch

[Bedienung und Konfiguration von Listen](bildschirmauskuenfte_bedienung_doku.htm)

#### [Bedienung und Konfiguration von Registern](neue_belegerfassung_wawi_konfiguration.htm)

Bitte beachten Sie auch die folgenden Möglichkeiten:

- · Im Hilfethema [Wie Sie diese Programmhilfe unterstützt](dokumentation_sucheinderhilfe.htm) finden Sie Hinweise zur optimalen Nutzung dieser Programmhilfe.
- Supportanfragen richten Sie bitte direkt an den [Sage Support](doku_support.htm) (Premium-Service-Vertrag Voraussetzung; ohne gültigen Servicevertrag erhalten Sie von uns einmalig Unterstützung und es wird sich ein Mitarbeiter unseres Telefon-Vertriebs mit Ihnen in Verbindung setzen, um Ihnen ein auf Sie zugeschnittenes Service-Angebot zu unterbreiten). Als Wartungs- und/oder Supportvertragsnutzer können Sie bei Fragen zusätzlich jederzeit auf [die](http://onlinehilfe.sage.de/onlinehilfe/extlinks/wissensdatenbank.html) [Wissensdatenbank \(Knowledgebase\)](http://onlinehilfe.sage.de/onlinehilfe/extlinks/wissensdatenbank.html) zurückgreifen, in der Sie u.a. viele Anleitungen zur Bewältigung spezieller Anforderungen finden. [nur D]

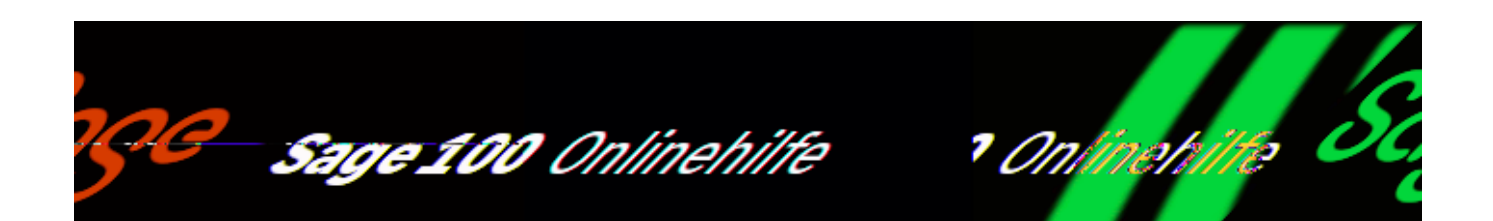

## **Cockpits/Objekte (Sage 100 xRM)**

Im Objektcockpit werden im Hauptbereich alle Objekte, Geräte und Dienstleistungen gelistet. Durch Auswahl eines Objekts werden im Detailbereich die jeweiligen Informationen angezeigt. Diese Auskünfte können Sie an Ihre Anforderungen [anpassen.](bildschirmauskuenfte_bedienung_doku.htm)

Es steht außerdem das [Kontextmenü des Objektstamms](idh_ediobjektestamm_sage_xrm.htm) zur Verfügung.

## **Übersicht**

Register Bearbeitungszeit pro Ticket

Register Dokumente

Register Einkaufsbelege

Register Leistungsgrad

Register Serviceauslastung

Register Verkaufsbelege

Register Vertragsposition

Register Vorgänge

Register Zeiten

### **Register Bearbeitungszeit pro Ticket**

Im Register , Bearbeitungszeit pro Ticket' sehen Sie für ein ausgewähltes Objekt, die Verteilung der gebuchten Stunden auf die einzelnen Tickets.

Zurück zur Übersicht

#### **Register Dokumente**

Im Register, Dokumente' können Sie sich nachfolgend gelistete Informationen anzeigen lassen. Sie können außerdem über die Funktion Öffnen das selektierte Dokument öffnen.

Dateityp

Datum

Kategorie

Name

Servicevorgang

Ticket

Zurück zur Übersicht

### **Register Einkaufsbelege**

Im Register Einkaufsbelege können Sie sich die nachfolgend aufgelisteten Informationen anzeigen lassen. Sie können außerdem über das Hamburger Menü weitere Funktionen für den selektierten Datensatz aufrufen.

Bearbeiter

Belegart

Belegdatum

Belegjahr

Belegkennzeichen

Belegnummer

Bruttobetrag

Nettobetrag

Zurück zur Übersicht

### **Register Leistungsgrad**

Im Register , Leistungsgrad' können Sie sich nachfolgend gelistete Informationen anzeigen lassen.

Berechenbar

Stunden

Art

ProjektID

Zurück zur Übersicht

### **Register Serviceauslastung**

Im Register , Serviceauslastung' können Sie sich nachfolgend gelistete Informationen anzeigen lassen.

Gebuchte Stunden

Datum

Zurück zur Übersicht

#### **Register Verkaufsbelege**

Im Register, Verkaufsbelege' können Sie sich die nachfolgend aufgelisteten Informationen anzeigen lassen. Sie können außerdem über das Hamburger Menü weitere Funktionen für den selektierten Datensatz aufrufen.

Bearbeiter

Belegart

Belegdatum

Belegjahr

Belegkennzeichen

Belegnummer

Bruttobetrag

Nettobetrag

Zurück zur Übersicht

### **Register Vertragsposition**

Im Register , Verkaufsstatistik' können Sie sich nachfolgend gelistete Informationen anzeigen lassen.

Abrechnung alle

Artikel

Berechnungsart

Bezeichnung

Gültig bis

Gültig von

Menge

Periodik

Preis

Typ

Zurück zur Übersicht

### **Register Vorgänge**

Im Register , Vorgänge' können Sie sich nachfolgend gelistete Informationen anzeigen lassen. Sie können außerdem über die Funktion **Bearbeiten** den selektierten Vorgang im Dashboard öffnen.

ABC

Anlage

Ausführer

Bearbeiter

Betreff

Datum

Dauer (m)

Geplant

Kontaktperson

Nachfolger

Objekt

Referenz

**Status** 

Stufe

Termin

**Ticket** 

Typ

Vorgangsart

Zurück zur Übersicht

### **Register Zeiten**

Im Register , Zeiten' können Sie sich nachfolgend gelistete Informationen anzeigen lassen.

Bemerkung

Berechenbar

Bereich

Bis

Datum

Ist berechnet

Kostenträger

Notiz

Ressource

Stunden

Ticket

Von

Vorgang

Vorgangsart

**Zuschlagsart** 

Zurück zur Übersicht

Siehe auch

[Bedienung und Konfiguration von Listen](bildschirmauskuenfte_bedienung_doku.htm)

[Bedienung und Konfiguration von Registern](neue_belegerfassung_wawi_konfiguration.htm)

Bitte beachten Sie auch die folgenden Möglichkeiten:

- · Im Hilfethema [Wie Sie diese Programmhilfe unterstützt](dokumentation_sucheinderhilfe.htm) finden Sie Hinweise zur optimalen Nutzung dieser Programmhilfe.
- Supportanfragen richten Sie bitte direkt an den [Sage Support](doku_support.htm) (Premium-Service-Vertrag Voraussetzung; ohne gültigen Servicevertrag erhalten Sie von uns einmalig Unterstützung und es wird sich ein Mitarbeiter unseres

Telefon-Vertriebs mit Ihnen in Verbindung setzen, um Ihnen ein auf Sie zugeschnittenes Service-Angebot zu unterbreiten). Als Wartungs- und/oder Supportvertragsnutzer können Sie bei Fragen zusätzlich jederzeit auf [die](http://onlinehilfe.sage.de/onlinehilfe/extlinks/wissensdatenbank.html) [Wissensdatenbank \(Knowledgebase\)](http://onlinehilfe.sage.de/onlinehilfe/extlinks/wissensdatenbank.html) zurückgreifen, in der Sie u.a. viele Anleitungen zur Bewältigung spezieller Anforderungen finden. [nur D]

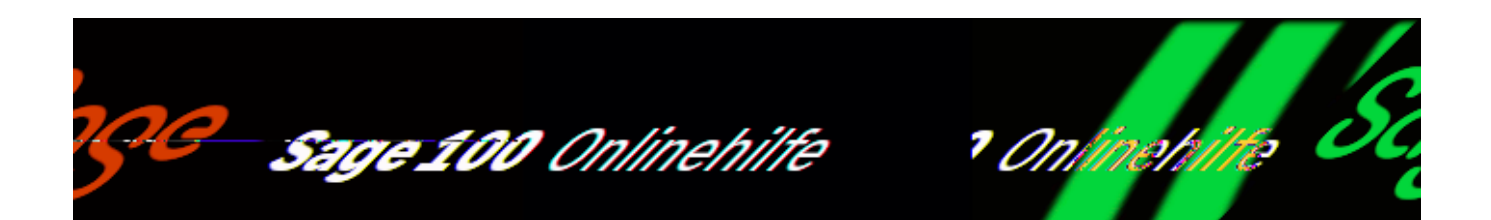

## **Cockpits/Projekte (Sage 100 xRM)**

Im Projektcockpit werden im Hauptbereich alle Projektmappen gelistet. Durch Auswahl einer Projektemappe werden im Detailbereich die jeweiligen Informationen angezeigt. Diese Auskünfte können Sie an Ihre Anforderungen [anpassen.](bildschirmauskuenfte_bedienung_doku.htm)

Es steht außerdem das [Kontextmenü des Projektmappenstamms](idh_ediprojektestamm_sage_xrm.htm) zur Verfügung.

## **Übersicht**

Register Aktivitätsverlauf

Register Einkaufsbelege

Register Leistungsgrad

Register Verkaufsbelege

Register Leistung je Ressource

Register Verkaufsstatistik

Register Vorgänge

Register Zeiten

Register Zeiten pro Vorgang

Register Kontakte

Register Dokumente

### **Register Aktivitätsverlauf**

Im Register , Aktivitätsverlauf' sehen Sie für ein ausgewähltes Projekt, die zeitliche Verteilung der gebuchten Stunden.

Zurück zur Übersicht

#### **Register Einkaufsbelege**

Im Register Einkaufsbelege des Cockpits Projekte können Sie sich die nachfolgend aufgelisteten Informationen anzeigen lassen. Sie können außerdem über das Hamburger Menü weitere Funktionen für den selektierten Datensatz aufrufen.

Bearbeiter

Belegart

Belegdatum

Belegjahr

Belegkennzeichen

Belegnummer

Bruttobetrag

Nettobetrag

Zurück zur Übersicht

#### **Register Leistungsgrad**

Im Register, Leistungsgrad' können Sie sich nachfolgend gelistete Informationen anzeigen lassen.

Berechenbar

Stunden

Art

ProjektID

Zurück zur Übersicht

## **Register Verkaufsbelege**

Im Register Verkaufsbelege des Cockpits Projekte können Sie sich die nachfolgend aufgelisteten Informationen anzeigen lassen. Sie können außerdem über das Hamburger Menü weitere Funktionen für den selektierten Datensatz aufrufen.

Bearbeiter

Belegart

Belegdatum

Belegjahr

Belegkennzeichen

Belegnummer

Bruttobetrag

Nettobetrag

Vorgang

Zurück zur Übersicht

#### **Register Leistung je Ressource**

Im Register, Leistung je Ressource' können Sie sich nachfolgend gelistete Informationen anzeigen lassen.

Berechenbar

Ressource

Kulanz

Zurück zur Übersicht

#### **Register Verkaufsstatistik**

Im Register , Verkaufsstatistik' können Sie sich nachfolgend gelistete Informationen anzeigen lassen.

Projektnummer

Angeboten

Beauftragt

Geliefert

Berechnet

Zurück zur Übersicht

## **Register Vorgänge**

Im Register , Vorgänge' können Sie sich nachfolgend gelistete Informationen anzeigen lassen. Sie können außerdem über die Funktion Bearbeiten den selektierten Vorgang im Dashboard öffnen.

ABC Anlage Ausführer Bearbeiter Betreff Datum Dauer (m) Geplant Kontaktart Kontaktperson Nachfolger Projektbezeichnung

Projektmappe

 $4/8$ 

Referenz

**Status** 

Stufe

Termin

Typ

Vorgangsart

Zurück zur Übersicht

## **Register Zeiten**

Im Register , Zeiten' können Sie sich nachfolgend gelistete Informationen anzeigen lassen.

Bemerkung

Berechenbar

Bereich

Bis

Datum

Ist berechnet

Kostenträger

Notiz

Ressource

Stunden

Von

Vorgang

Vorgangsart

Zeitnachweis

**Zuschlagsart** 

Zurück zur Übersicht

## **Register Zeiten pro Vorgang**

Im Register , Zeiten pro Vorgang' können Sie sich die nachfolgend aufgelisteten Informationen anzeigen lassen. Bitte beachten Sie zum Verständnis dieser Liste auch den Abschnitt ["Die Spaltenlisten nutzen](informationsumfang_auskuenfte.htm#spaltenlisten_verstehen)".

Berechenbar

Kulanz

Vorgang

Zurück zur Übersicht

### **Register Kontakte**

Im Register 'Kontakte' können Sie sich nachfolgend gelistete Informationen anzeigen lassen. Sie können außerdem über die Funktion **Bearbeiten** den selektierten Kontakt im Dashboard öffnen.

Anzahl der Aktivitäten

ABC

Anlage

Ausführer

Bearbeiter

Betreff

Datum

Dauer (m)

Geplant

Kampagne

Kontaktart

Kontaktperson

Nachfolger

Opportunity

Projektbezeichnung

Projektmappe

Referenz

**Status** 

Stufe

Termin

Typ

Vertriebsphase der Opportunity

Vertriebsphase des Kontakts

Zurück zur Übersicht

### **Register Dokumente**

Im Register ,Dokumente' können Sie sich nachfolgend gelistete Informationen anzeigen lassen. Sie können außerdem über die Funktion Öffnen das selektierte Dokument öffnen.

Dateityp

Datum

Kategorie

Name

Vorgang

Zurück zur Übersicht

Siehe auch

[Bedienung und Konfiguration von Listen](bildschirmauskuenfte_bedienung_doku.htm)

[Bedienung und Konfiguration von Registern](neue_belegerfassung_wawi_konfiguration.htm)

Bitte beachten Sie auch die folgenden Möglichkeiten:

- Im Hilfethema [Wie Sie diese Programmhilfe unterstützt](dokumentation_sucheinderhilfe.htm) finden Sie Hinweise zur optimalen Nutzung dieser Programmhilfe.
- Supportanfragen richten Sie bitte direkt an den [Sage Support](doku_support.htm) (Premium-Service-Vertrag Voraussetzung; ohne gültigen Servicevertrag erhalten Sie von uns einmalig Unterstützung und es wird sich ein Mitarbeiter unseres Telefon-Vertriebs mit Ihnen in Verbindung setzen, um Ihnen ein auf Sie zugeschnittenes Service-Angebot zu unterbreiten). Als Wartungs- und/oder Supportvertragsnutzer können Sie bei Fragen zusätzlich jederzeit auf [die](http://onlinehilfe.sage.de/onlinehilfe/extlinks/wissensdatenbank.html) [Wissensdatenbank \(Knowledgebase\)](http://onlinehilfe.sage.de/onlinehilfe/extlinks/wissensdatenbank.html) zurückgreifen, in der Sie u.a. viele Anleitungen zur Bewältigung spezieller Anforderungen finden. [nur D]

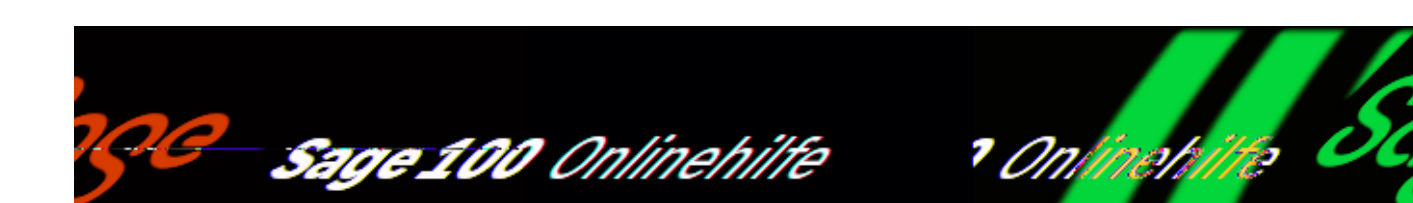

## **Projektmappen und Dienstleistungen (Sage 100 xRM)**

Projektmappen und Dienstleistungen.(aufrufbar über

<xRM/Stammdaten/Projektmappen und Dienstleistungen>) können zu beliebigen Adressen angelegt werden. Eine Projektmappe kann Vorgänge beinhalten, welche die durchzuführenden Tätigkeiten bzw. Leistungen darstellen. Sie erstellen bzw. bearbeiten die Vorgangsliste entweder im Dashboard oder in der Projektplanung, wo die Vorgänge zusätzlich kalkuliert, geplant und berechnet werden können.

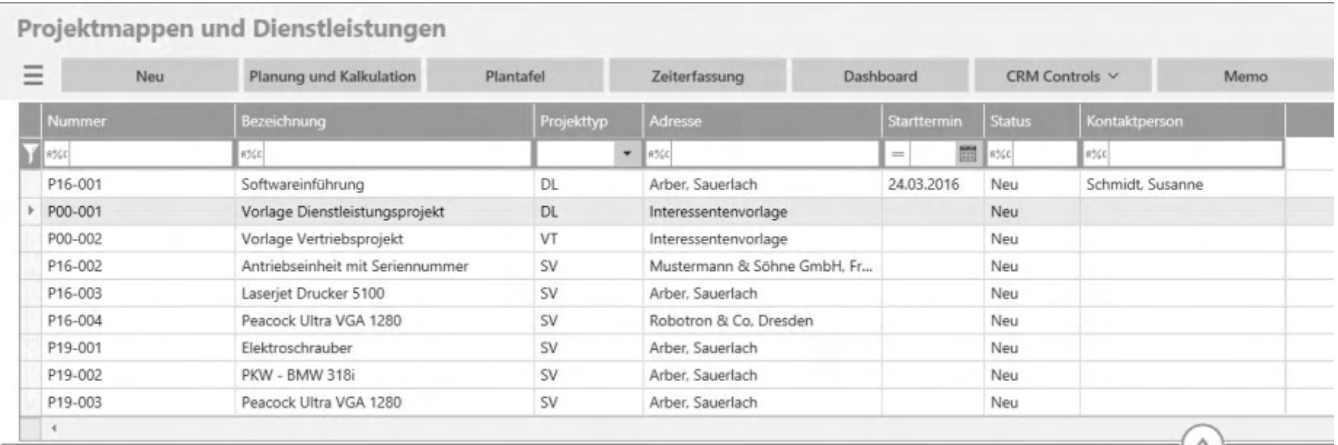

Kontakteinträge aus dem Dashboard können außerdem Projekten zugewiesen werden. Dazu wählen Sie beim Kontakteintrag das entsprechende Projekt und wahlweise den Vorgang aus.

Bei der Neuanlage einer Projektmappe kann auf eine Vorlage zurückgegriffen werden, die automatisiert alle dort definierten Daten wie Projektvorgänge und deren Fremdleistungen usw. in die neue Projektmappe übernimmt.

/\*\*/
### **Schaltflächen**

#### Menü-Schaltfläche

Über die Menü-Schaltfläche können Sie eine neue Projektmappe anlegen, oder eine bestehende löschen, sowie den Darstellungsfilter anwenden oder zurücksetzen. Darüber hinaus finden Sie dort weiterführende Funktionen mit Bezug zur ausgewählten Projektmappe. Über "Einstellungen" legen sie diverse Anzeigeeinstellungen fest wie z.B. den Listentyp, ob die Filterzeile ein- oder ausgeblendet ist, welche Spalten angezeigt werden sollen, welche Schaltflächen angezeigt werden sollen und welche Felder mit Tab angesprungen werden sollen.

- Neu Legt eine neue Projektmappe an
- Planung und Kalkulation springt in die Vorgangserfassung für die ausgewählte Projektmappe
- Plantafel zeigt die Plantafel für eine ausgewählte Projektmappe an
- Zeiterfassung öffnet den Dialog zur Zeiterfassung dfür die ausgewählte Projektmappe
- Dashboard springt in das Dashboard zu den Vorgängen der ausgewählten Projektmappe
- CRM Controls Zeigt für diese Klasse angelegte und veröffentlichte CRM Controls an
- Memo Möglichkeit, eine Notiz über das Memo zu hinterlegen

## **Grundlagen**

Im Register Grundlagen geben Sie im Bereich Grundlagen Adresse und Ansprechpartner zur Projektmappe an. Die Nummer wird bei Neuanlage automatisch vergeben oder kann manuell angegeben werden. Im Bereich Details geben sie einen Start- bzw. Endteremin an. Weisen Sie hiar auch den Projekttyp, Projektleiter und weitere Stammdaten wie Status, und im Bereich Sonstiges Vorlage und Favorit sowie Aktiv zu.

Im Bereich Planung entscheidet die Auswahl "Zeiterfassung", ob auf diese Projektmappe durch die Zeiterfassung gebuchte Zeiten und Plan- und Sollzeiten

entsprechend der Grundlageneinstellung erfasst werden können. Mit "Abgerechnet" wird angezeigt, ob der zur Projektmappe gehörende Sage 100 Verkaufsvorgang erledigt ist. Zur Belegerstellung ist es erforderlich, ein Kontokorrentkonto anzugeben. Dieses wird bei der Neuanlage automatisch mit dem ersten Kontokorrent der Adresse belegt. Der Kostenträger wird bei Neuanlage entsprechend der Grundlageneinstellung erstellt oder kann angegeben bzw. ausgewählt werden.

# **Belege**

Hier kann eine Auflistung von Teil- bzw. Abschlagsrechnungen durch Verweis auf den Artikel, Betrag und Termin erfolgen.

- Im Hilfethema [Wie Sie diese Programmhilfe unterstützt](dokumentation_sucheinderhilfe.htm) finden Sie Hinweise zur optimalen Nutzung dieser Programmhilfe.
- Supportanfragen richten Sie bitte direkt an den [Sage Support](doku_support.htm) (Premium-Service-Vertrag Voraussetzung; ohne gültigen Servicevertrag erhalten Sie von uns einmalig Unterstützung und es wird sich ein Mitarbeiter unseres Telefon-Vertriebs mit Ihnen in Verbindung setzen, um Ihnen ein auf Sie zugeschnittenes Service-Angebot zu unterbreiten). Als Wartungs- und/oder Supportvertragsnutzer können Sie bei Fragen zusätzlich jederzeit auf [die](http://onlinehilfe.sage.de/onlinehilfe/extlinks/wissensdatenbank.html) [Wissensdatenbank \(Knowledgebase\)](http://onlinehilfe.sage.de/onlinehilfe/extlinks/wissensdatenbank.html) zurückgreifen, in der Sie u.a. viele Anleitungen zur Bewältigung spezieller Anforderungen finden. [nur D]

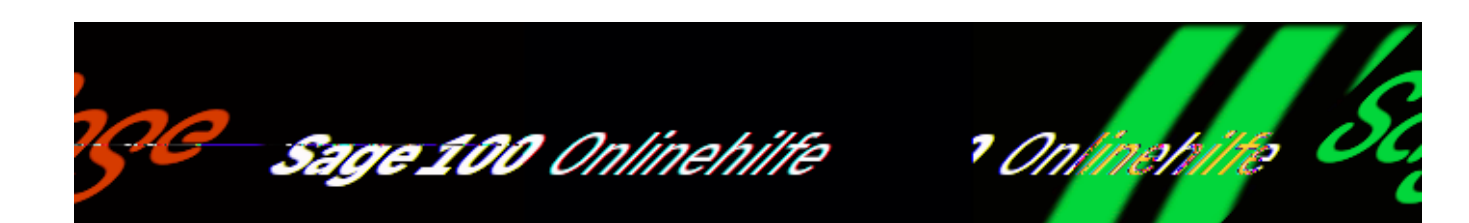

## **Objekte, Geräte und Installationen (Sage 100 xRM)**

Der Objektstamm wird über <xRM/Stammdaten/Objekte, Geräte und Installationen> aufgerufen und beinhaltet Geräte oder Installationen bei Kunden bzw. an Lager. Er bildet die Basis für Serviceleistungen und zugehörige Servicebelege wie Servicerechnung und Rapport für den Mitarbeiter- und Materialeinsatz. Vertragsbedingungen und Eigenschaften für die periodische Abrechnungen bzw. vorbeugende Wartung werden hier festgelegt.

Ein Objekt wird durch eine eindeutige Objektnummer qualifiziert, und gehört zu einer Objektgruppe, welches die eindeutige Objektnummer dieses, oder eines anderen Objektes des gleichen Kunden darstellt. Objekte können manuell dem Objektstamm hinzugefügt, oder durch Lieferbelege im Ein- und Verkauf mit Zubehör- und Abrechnungspositionen automatisch angelegt werden.

Bei der manuellen Neuanlage eines Objektes kann nach Eingabe der Objektbezeichnung auf eine Vorlage zurückgegriffen werden, die automatisiert alle dort definierten Daten wie Zubehör, Abrechnungen, Leistungen usw. in das neue Objekt übernimmt.

/\*\*/

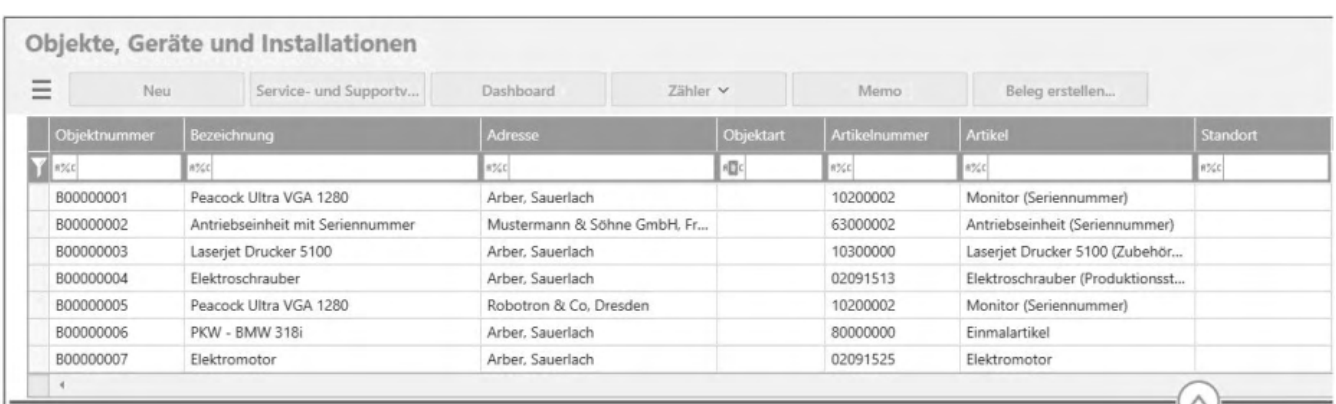

### **Schaltflächen**

Menü-Schaltfläche

Über die Menü-Schaltfläche können Sie ein neues Objekt anlegen, oder ein bestehendes löschen, sowie den Darstellungsfilter anwenden oder zurücksetzen. Darüber hinaus finden Sie dort weiterführende Funktionen mit Bezug zum ausgewählten Objekt. Über "Einstellungen" legen sie diverse Anzeigeeinstellungen fest wie z.B. den Listentyp, ob die Filterzeile ein- oder ausgeblendet ist, welche Spalten angezeigt werden sollen, welche Schaltflächen angezeigt werden sollen und welche Felder mit Tab angesprungen werden sollen.

- Neu Legt ein neues Objekt an
- Service- und Supportvorgänge springt in die Vorgangserfassung für das ausgewählte Objekt
- Dashboard springt in das Dashboard zu den Vorgängen des ausgewählten Objektes
- Zähler öffnet den Dialog zur Erfassung/Ansicht des Zählerstandes eines ausgewählten Objektes
- Memo Möglichkeit, eine Notiz über das Memo zu hinterlegen

### **Grundlagen**

Im Bereich Grundlagen geben Sie eine Adresse an, die diesem Objekt zugeordnet werden soll und wählen eine Kontaktperson. Diese Person wird automatisch bei der Erstellung eines Servicevorganges vorgeschlagen. Außerdem muss eine

Objektbezeichnung vergeben werden. Anschließend können Sie die Objektnummer sowie die zugehörige Objektgruppe angeben. Falls Sie keine Objektnummer vergeben, wird vom System die nächste freie Objektnummer ermittelt und vergeben. Die nächste freie Objektnummer kann auch durch Eingabe von *B0\** ermittelt werden.

Im Bereich Details können Angaben zu Artikel, der Seriennummer, dem Inbetriebnahmedatum, der Objektart und dem Standort gemacht werden. Werden Zähler benötigt oder sollen vorbeugende Wartungsintervalle definiert werden, benötigen Sie einen Artikel, der dem Objekt zugewiesen wird. Die Objekteigenschaften dieses Artikels bearbeiten Sie anschließend über den Menüpunkt "Objekteigenschaften" im Optionsmenü zum Artikel.

Im Bereich Beleg kann zusätzlich die Belegnummer des Lieferbelegs sowie Kostenstelle und Kostenträger angegeben werden.

Im Bereich sonstiges geben Sie weiter an, ob dieses Objekt eine Vorlage oder einen Favoriten darstellt bzw. aktiv ist.

## **Belege**

Im Register "Belege" können im Bereich Debitor ein Kontokorrentkonto, ein abweichender Rechnungsempfänger und abweichende Vertreter und Zahlungskonditionen angegeben werden.

Im Bereich Weitere können eine abweichende Lieferanschrift und ein Referenzzeichen für Abrechnungs- und Servicebelege angegeben werden. Außerdem kann hier ein Vorgang angeben werden, der für die Erstellung von Servicevorgängen zu diesem Objekt verwendet werden soll. Diese Angabe bestimmt den Fragenkatalog und die Checkliste des Servicevorgangs. Legen Sie außerdem fest, ob dieses Objekt in einer Sammelabrechnung zur periodischen Abrechnung erscheinen kann, oder einzeln abgerechnet wird.

Im Bereich Wartungsinformationen (monatlich) kann für die vorbeugende Wartung ein Wartungsfaktor festgelegt werden. Dieser Wert vermindert das zum Artikel angegebene Serviceintervall um den angegebenen Faktor. Außerdem werden hier Garantiezeiten definiert.

Im Bereich Standardartikel Servicevorgänge können manuell beliebig viele Artikel definiert werden, die bei Erstellung eines Servicevorganges vorgeschlagen werden sollen.

# **Abrechnung**

Unter Abrechnungspositionen alle Abrechnungsartikel der Objektgruppe dieses

Objekts aufgeführt. Diese Positionen werden pro Intervall innerhalb der periodischen Abrechnung berechnet. Neben der Menge kann ein Preis angegeben werden. Ist kein Grundpreis angegeben, wird zur Abrechnung immer der aktuelle Preis ermittelt. Über die Schaltfläche "Bearbeiten" können zu jeder Position Abrechnungsdetails hinterlegt werden. Ist eine Abrechnungsposition durch die automatische Objektanlage erstellt worden, werden diese Details aufgrund der Belegposition und der Angaben während der Belegerstellung hinterlegt.

Die Leistungspositionen umfassen alle freien Leistungen des Objektes. Hier können Artikel oder ganze Artikelgruppen angeben werden, die in Servicebelegen grundsätzlich nicht berechnet werden. D.h., auf Belegen, die zu diesem Objekt erstellt werden, erscheinen alle Positionen mit diesen Artikelnummern bzw. -gruppen ohne Berechnung. Auch hier kann im Detaildialog ein Gültigkeitszeitraum angegeben werden.

Im Bereich Abrechnung geben Sie den Abrechnungsmodus (Zeit oder Nummer des Abrechnungskreises) und die Periodik (Zeitraum bzw. "Abrechnungskreis") an, wenn das Objekt in der periodischen Abrechnung teilnehmen soll, oder Sie die Vorgabe bei der Vermietung dieses Objektes festlegen wollen.

Unter Korrespondenz werden Einstellungen für Stapeldruck (entscheidet ob ein für dieses Objekt generierter Stapelbeleg automatisch zur Übergabe an den Stapeldruck selektiert ist) und die Verbrauchsabfrage (wie die Abfrage des Zählerstandes bei diesem Objekt erfolgen soll) definiert . Diese Angabe wird beim Ausdruck der Zählerabfrageliste verwendet. Hier kann für jede Abfrageart eine separate Steuerdatei für Serienfaxe bzw. -mails erstellt werden.

# **Zubehör**

Im Register "Zubehör" kann ein Service-Level-Agreement für das Objekt hinterlegt werden. ird das mitgelieferte Zubehör der automatischen Objekterstellung aufgelistet. Hier können auch manuell die dem Objekt mitgelieferten Zubehörartikel erfasst werden. Diese Angaben werden im Lebenslauf der Objektakte angedruckt.

# **SLA**

Im Register "SLA" wird das mitgelieferte Zubehör der automatischen Objekterstellung aufgelistet. Außerdem können hier Angaben zum Feiertagskalender, zur Zeitzone und zum technischen Ansprechpartner der Adresse gemacht werden.

- Im Hilfethema [Wie Sie diese Programmhilfe unterstützt](dokumentation_sucheinderhilfe.htm) finden Sie Hinweise zur optimalen Nutzung dieser Programmhilfe.
- Supportanfragen richten Sie bitte direkt an den [Sage Support](doku_support.htm) (Premium-Service-Vertrag Voraussetzung; ohne gültigen Servicevertrag erhalten Sie von uns einmalig Unterstützung und es wird sich ein Mitarbeiter unseres Telefon-Vertriebs mit Ihnen in Verbindung setzen, um Ihnen ein auf Sie zugeschnittenes Service-Angebot zu unterbreiten). Als Wartungs- und/oder Supportvertragsnutzer können Sie bei Fragen zusätzlich jederzeit auf [die](http://onlinehilfe.sage.de/onlinehilfe/extlinks/wissensdatenbank.html) [Wissensdatenbank \(Knowledgebase\)](http://onlinehilfe.sage.de/onlinehilfe/extlinks/wissensdatenbank.html) zurückgreifen, in der Sie u.a. viele Anleitungen zur Bewältigung spezieller Anforderungen finden. [nur D]

/\*\*/

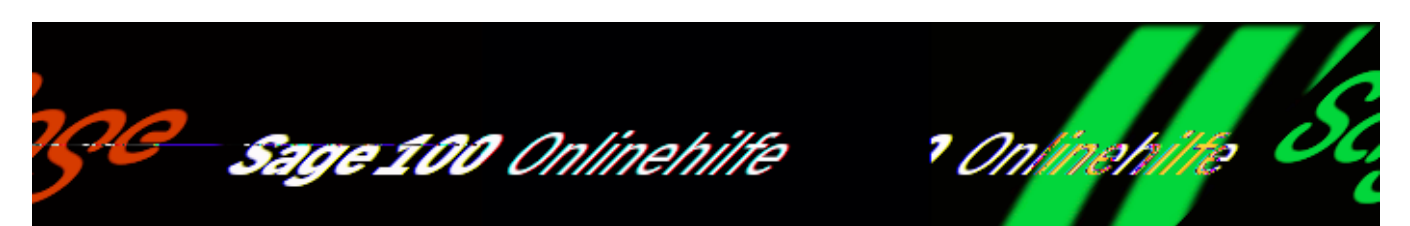

### **Personen und Ressourcen (Sage 100 xRM)**

In <xRM/Stammdaten/Personen und Ressourcen> legen Sie alle verfügbaren Ressourcen an. Die angelegten Kompetenzen können über Ressourcentypen gruppiert werden, die Sie in den Grundlageneinstellungen anlegen können.

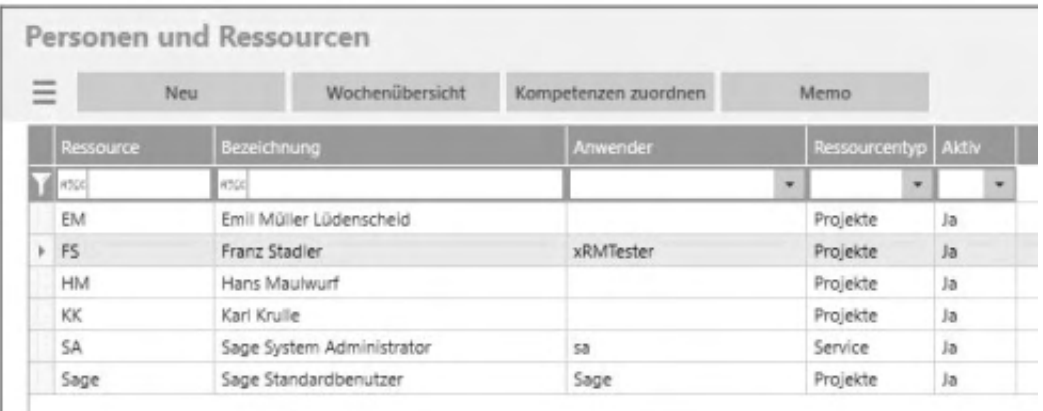

# **Schaltflächen**

Menü-Schaltfläche

Über die Menü-Schaltfläche können Sie eine neue Ressource anlegen, oder eine bestehende löschen, sowie den Darstellungsfilter anwenden oder zurücksetzen. Darüber hinaus finden Sie dort weiterführende Funktionen mit Bezug zur ausgewählten Kopmpetenz. Über "Einstellungen" legen sie diverse Anzeigeeinstellungen fest wie z.B. den Listentyp, ob die Filterzeile ein- oder ausgeblendet ist, welche Spalten angezeigt werden sollen, welche Schaltflächen angezeigt werden sollen und welche Felder mit Tab angesprungen werden sollen.

- Neu Legt eine neue Ressource an
- Wochenübersicht Zeigt die gebuchten Zeiten einer Ressource in der Wochenübersicht an.
- Kompetenzen zuordnen Öffnet einen Dialog zur Zuordnung von Komptenzen für eine ausgewählte Ressource.
- Memo Möglichkeit, eine Notiz über das Memo zu hinterlegen

# **Details**

In den Details legen sie alle nötigen Angaben zur einer Ressource an.

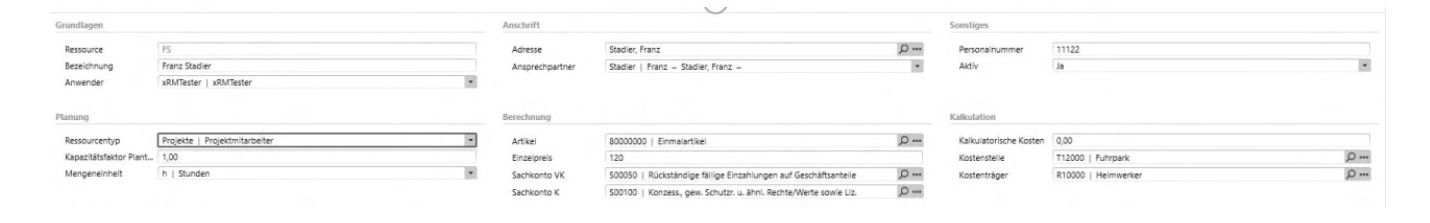

Grundlagen

Im Bereich Grundlagen werden das Ressourcenkürzel, die Ressourcenbezeichnung und optional ein zugeordneter Sage 100 Benutzer festgelegt.

• Anschrift

Hier kann bei Bedarf eine Adresse aus dem Adressenstamm zugeordnet werden.

• Sonstiges

Felder zur optionalen Eingabe einer Personalnummer und ob die Ressource aktiv ist.

• Planung

Hier können Angaben zum Ressourcentyp (wird in den Grundlageneinstellungen definiert), zum Kapazitätsfaktor in der Plantafel und zur Mengeneinheit für Leistungen dieser Ressource gemacht werden.

• Berechnung Zur Abrechnung von Leistungen dieser Ressource müssen hier Angaben zu Artikelnummer und Einzelpreis und optional zu Sachkonten gemacht

werden.

• Kalkulation Hier können kalkulatorische Kosten für die Leistungen einer Ressource und zu Kostenstellen/-träger gemacht werden.

- Im Hilfethema [Wie Sie diese Programmhilfe unterstützt](dokumentation_sucheinderhilfe.htm) finden Sie Hinweise zur optimalen Nutzung dieser Programmhilfe.
- Supportanfragen richten Sie bitte direkt an den [Sage Support](doku_support.htm) (Premium-Service-Vertrag Voraussetzung; ohne gültigen Servicevertrag erhalten Sie von uns einmalig Unterstützung und es wird sich ein Mitarbeiter unseres Telefon-Vertriebs mit Ihnen in Verbindung setzen, um Ihnen ein auf Sie zugeschnittenes Service-Angebot zu unterbreiten). Als Wartungs- und/oder Supportvertragsnutzer können Sie bei Fragen zusätzlich jederzeit auf [die](http://onlinehilfe.sage.de/onlinehilfe/extlinks/wissensdatenbank.html) [Wissensdatenbank \(Knowledgebase\)](http://onlinehilfe.sage.de/onlinehilfe/extlinks/wissensdatenbank.html) zurückgreifen, in der Sie u.a. viele Anleitungen zur Bewältigung spezieller Anforderungen finden. [nur D]

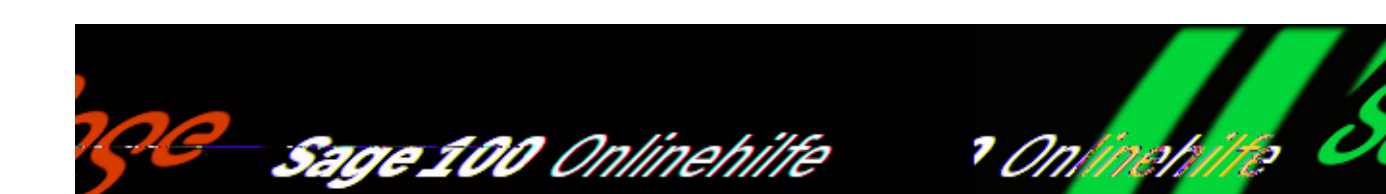

### **Vorgänge und Kontakte (Sage 100 xRM)**

Über <xRM/Stammdaten/Vorgänge und Kontakte> legen Sie Vorgänge und Kontakte an. Nur die hier erfassten Vorgänge bzw. Kontakte können der Vorgangsliste zugewiesen oder im Dashboard bzw. bei Servicevorgängen erstellt werden.

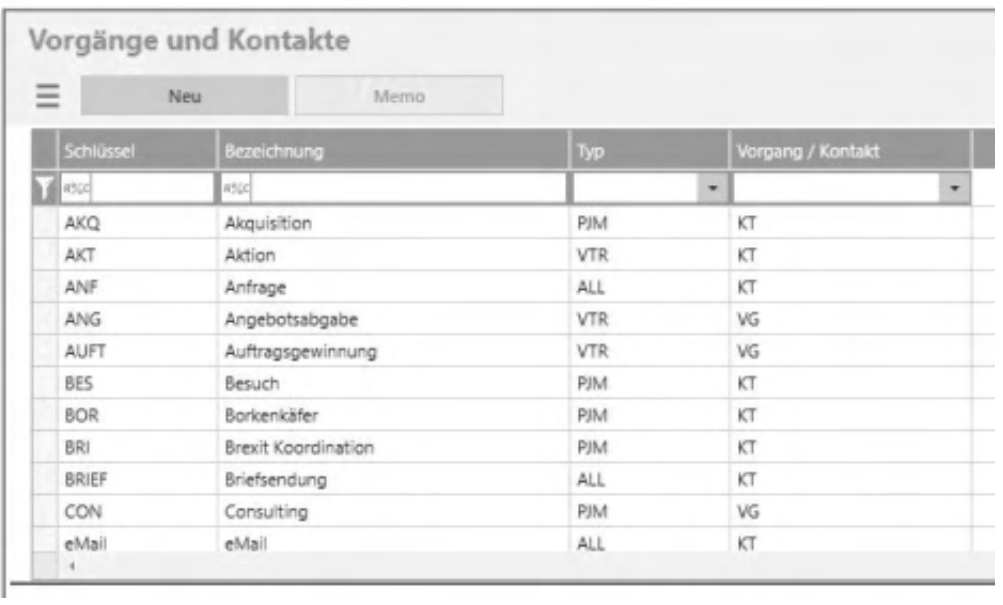

### **Schaltflächen**

Menü-Schaltfläche

Über die Menü-Schaltfläche können Sie eine neue Vorgangsart anlegen, oder eine bestehende löschen, sowie den Darstellungsfilter anwenden oder zurücksetzen. Darüber hinaus finden Sie dort weiterführende Funktionen

mit Bezug zur ausgewählten Kopmpetenz. Über "Einstellungen" legen sie diverse Anzeigeeinstellungen fest wie z.B. den Listentyp, ob die Filterzeile ein- oder ausgeblendet ist, welche Spalten angezeigt werden sollen, welche Schaltflächen angezeigt werden sollen und welche Felder mit Tab angesprungen werden sollen.

- Neu Legt einen neuen Vorgang/Kontakt an
- Löschen Löscht den ausgewählten Vorgang/Kontakt
- Memo Möglichkeit, eine Notiz über das Memo zu hinterlegen

# **Details**

In den Details legen sie alle nötigen Angaben zur einem Vorgang/Kontakt an.

# **Grundlagen**

Grundlagen

Es können der Schlüssel und die Bezeichnung angegeben werden, sowie die Zuordnung, ob es sich um eine Kontaktvorgang oder um einen Projektoder Servicevorgang handelt.

Vorgaben:

Enthält bei Kontakten die Vorgaben für Status, Stufe und ABC-Einstufung für neue Kontakte im Dashboard. Außerdem kann festgelegt werden, ob bei der Erstellung von Folgekontakten nur die in den Grundlagen definierten Kontaktarten verwendet werden dürfen.

Details:

Hier können Sie Vorgangstypen zuordnen (aus den Grundlageneinstellungen), eine Standarddauer und die Mengeneinheit bei evtl. Berechnung festlegen.

Memo: Möglichkeit, eine Notiz über das Memo zu hinterlegen

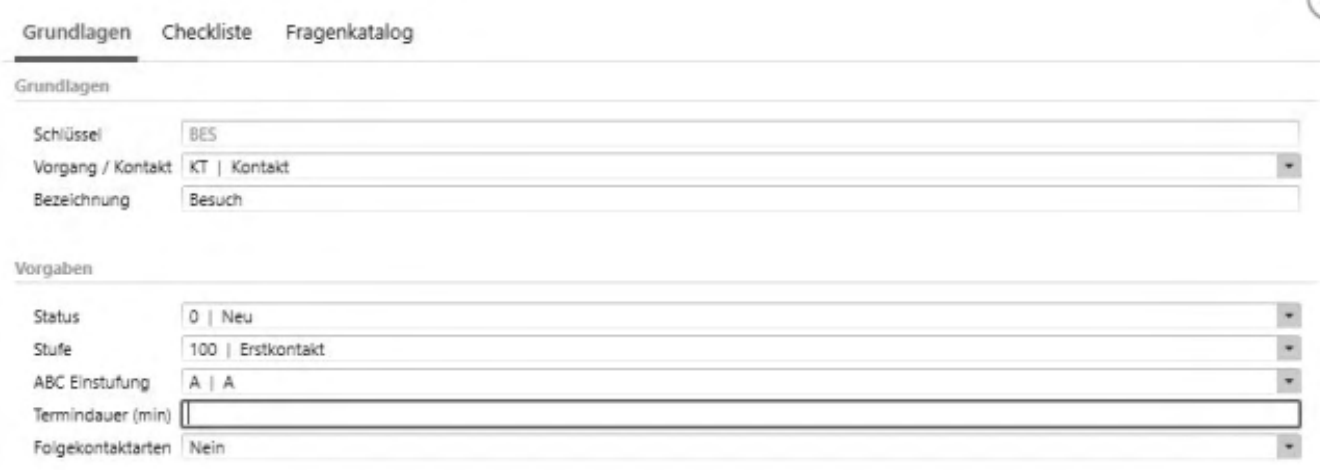

## **Checkliste**

Im Register "Checkliste" können für den Vorgang oder Kontakt beliebig viele Checklistenpunkte und Textbausteine angegeben werden. Diese Checkliste wird automatisch erstellt, wenn der Vorgang bzw. Kontakt neu erfasst wird. Sind zu Checklistenpunkten Textbausteine definiert, werden diese bei der Auswahl im Servicevorgang als Checklistenmemo verwendet.

## **Fragenkatalog**

Das Register "Fragenkatalog" steht für die Definition des Fragenkataloges für Vorgänge und für Kontakte zur Verfügung. Dieser Fragenkatalog wird bei der Bearbeitung von Kontakten oder Projekt- und Servicevorgängen erstellt und kann Variablen enthalten.

Das Register "Vorgaben" enthält bei Kontakten die Vorgaben für Status, Stufe und ABC-Einstufung für neue Kontakte im Dashboard. Außerdem kann festgelegt werden, ob bei der Erstellung von Folgekontakten nur die in den Grundlagen definierten Kontaktarten verwendet werden dürfen.

- Im Hilfethema [Wie Sie diese Programmhilfe unterstützt](dokumentation_sucheinderhilfe.htm) finden Sie Hinweise zur optimalen Nutzung dieser Programmhilfe.
- Supportanfragen richten Sie bitte direkt an den [Sage Support](doku_support.htm) (Premium-

Service-Vertrag Voraussetzung; ohne gültigen Servicevertrag erhalten Sie von uns einmalig Unterstützung und es wird sich ein Mitarbeiter unseres Telefon-Vertriebs mit Ihnen in Verbindung setzen, um Ihnen ein auf Sie zugeschnittenes Service-Angebot zu unterbreiten). Als Wartungs- und/oder Supportvertragsnutzer können Sie bei Fragen zusätzlich jederzeit auf [die](http://onlinehilfe.sage.de/onlinehilfe/extlinks/wissensdatenbank.html) [Wissensdatenbank \(Knowledgebase\)](http://onlinehilfe.sage.de/onlinehilfe/extlinks/wissensdatenbank.html) zurückgreifen, in der Sie u.a. viele Anleitungen zur Bewältigung spezieller Anforderungen finden. [nur D]

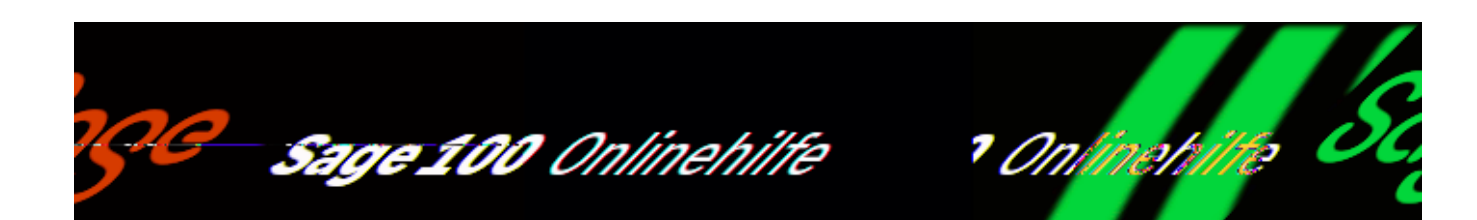

# **Kompetenzen (Sage 100 xRM)**

Über <xRM/Stammdaten/Kompetenzen> legen Sie alle verfügbaren Kompetenzen an. Die angelegten Kompetenzen können über Kategorien gruppiert werden, die Sie in den Grundlageneinstellungen anlegen können. Die neu angelegte Kompetenz wird automatisch unterhalb der aktuell ausgewählten Kompetenz hinzugefügt. Mit dem Feld "Manuell zuordenbar" steuern Sie, ob die Kompetenz einer Ressource manuell zugeordnet werden kann oder ob die Kompetenz nur durch Teilnahme an einem entsprechenden Projektvorgang erhalten werden kann. Das Feld "In Bericht drucken" ermöglicht Ihnen die Einstellung, ob die Kompetenz in einem Mitarbeiterbericht gedruckt werden soll. Zusätzlich zu den vorhandenen Feldern können Sie die Kompetenten beliebig mit benutzerdefinierten Feldern erweitern.

/\*\*/

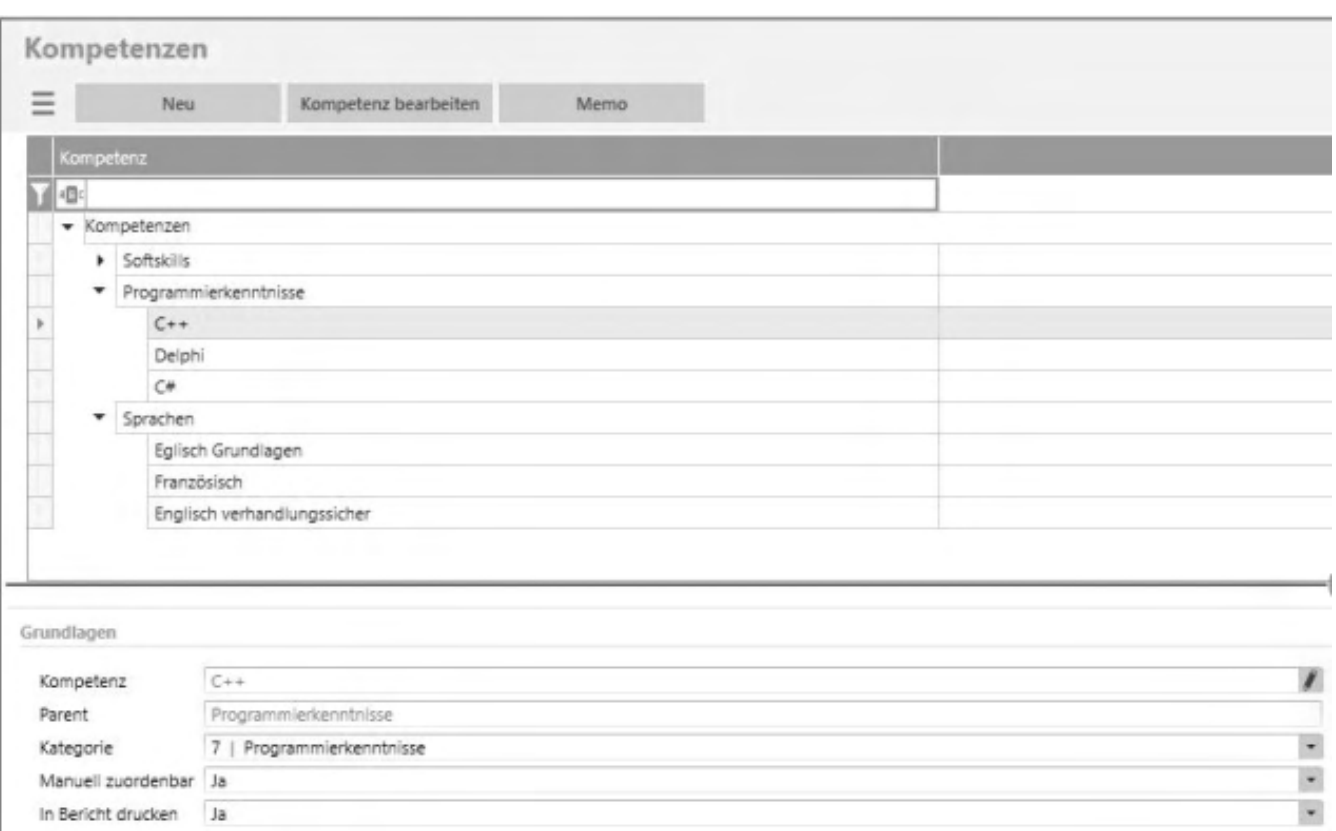

## **Schaltflächen**

Menü-Schaltfläche

Über die Menü-Schaltfläche können Sie eine neue Kompetenz anlegen, oder eine bestehende bearbeiten oder löschen, sowie den Darstellungsfilter anwenden oder zurücksetzen. Darüber hinaus finden Sie dort weiterführende Funktionen mit Bezug zur ausgewählten Kopmpetenz. Über "Einstellungen" legen sie diverse Anzeigeeinstellungen fest wie z.B. den Listentyp, ob die Filterzeile ein- oder ausgeblendet ist, welche Spalten angezeigt werden sollen, welche Schaltflächen angezeigt werden sollen und welche Felder mit Tab angesprungen werden sollen.

- Neu Legt eine neue Kompetenz an
- Kompetenz bearbeiten Bearbeit die ausgewählte Kompetenz
- Memo Möglichkeit, eine Notiz über das Memo zu hinterlegen
- Ansprechpartner: zeigt nur Kontakvorgänge zu einer Adresse an

- Im Hilfethema [Wie Sie diese Programmhilfe unterstützt](dokumentation_sucheinderhilfe.htm) finden Sie Hinweise zur optimalen Nutzung dieser Programmhilfe.
- Supportanfragen richten Sie bitte direkt an den [Sage Support](doku_support.htm) (Premium-Service-Vertrag Voraussetzung; ohne gültigen Servicevertrag erhalten Sie von uns einmalig Unterstützung und es wird sich ein Mitarbeiter unseres Telefon-Vertriebs mit Ihnen in Verbindung setzen, um Ihnen ein auf Sie zugeschnittenes Service-Angebot zu unterbreiten). Als Wartungs- und/oder Supportvertragsnutzer können Sie bei Fragen zusätzlich jederzeit auf [die](http://onlinehilfe.sage.de/onlinehilfe/extlinks/wissensdatenbank.html) [Wissensdatenbank \(Knowledgebase\)](http://onlinehilfe.sage.de/onlinehilfe/extlinks/wissensdatenbank.html) zurückgreifen, in der Sie u.a. viele Anleitungen zur Bewältigung spezieller Anforderungen finden. [nur D]

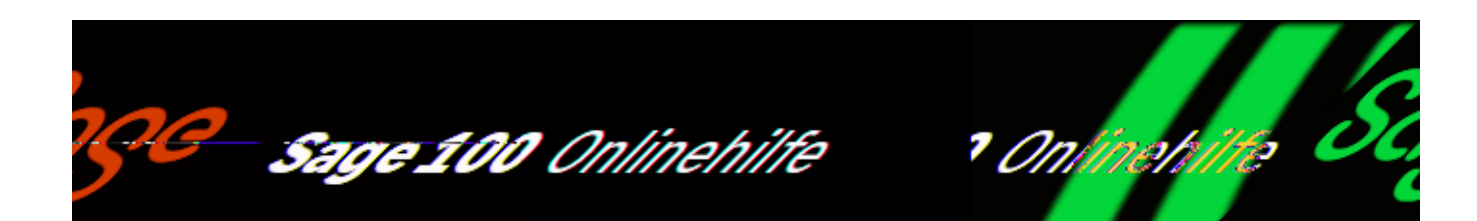

### **Kampagnen (Sage 100 xRM)**

Über <xRM/Lead- und Opportunitymanagement/Kampagnen> verwalten Sie Ihre Kampagnen. Sie sind der Grundbaustein im Lead- und Opportunitymanagement von xRM und fungieren als eine Art Container. Eine Kampagne beinhaltet Vertriebsphasen, eine Checkliste zur Schnellbewertung der Abschlusswahrscheinlichkeiten von Verkaufschancen sowie die Verkaufschancen. In den Stammdaten legen Sie alle verfügbaren Kampagen an.

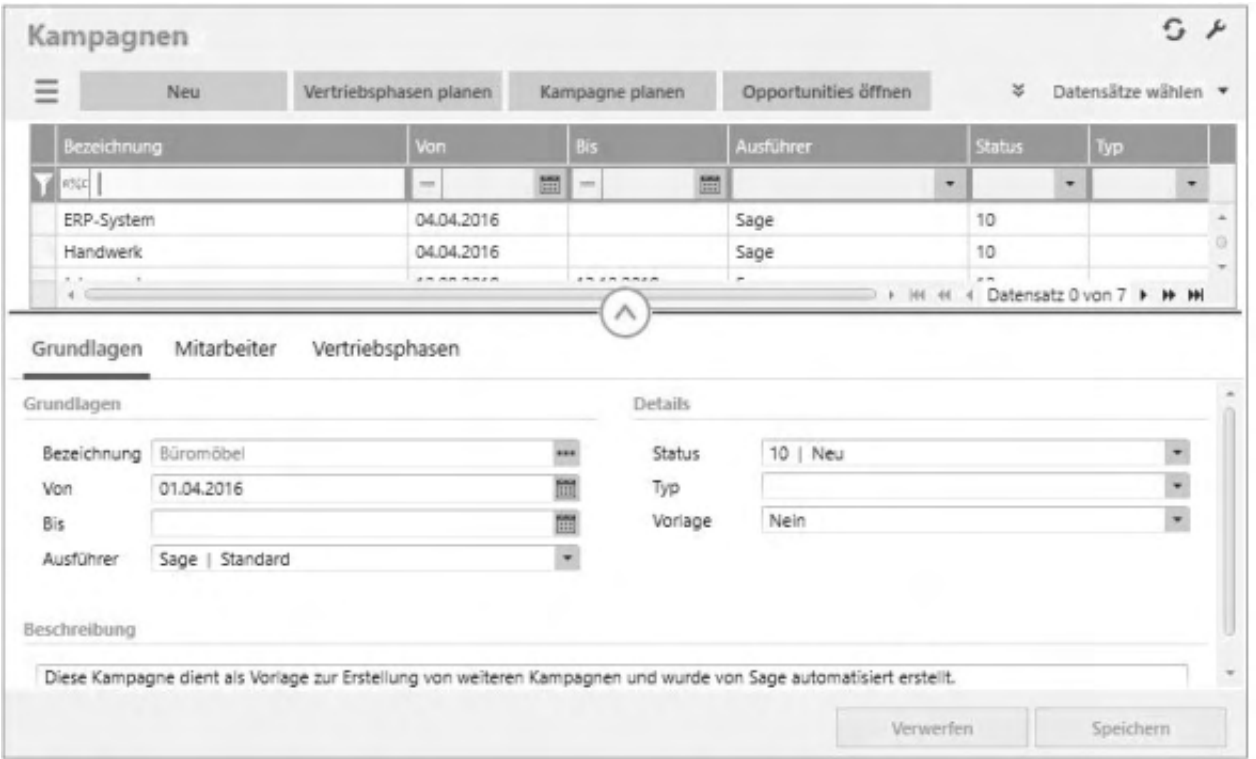

/\*\*/

### **Schaltflächen**

#### Menü-Schaltfläche

Über die Menü-Schaltfläche können Sie eine neue Kampagne anlegen, oder eine bestehende bearbeiten oder löschen, sowie den Darstellungsfilter anwenden oder zurücksetzen. Darüber hinaus finden Sie dort weiterführende Funktionen mit Bezug zur ausgewählten Kampagne. Über "Einstellungen" legen sie diverse Anzeigeeinstellungen fest wie z.B. den Listentyp, ob die Filterzeile ein- oder ausgeblendet ist, welche Spalten angezeigt werden sollen, welche Schaltflächen angezeigt werden sollen und welche Felder mit Tab angesprungen werden sollen.

- Neu Legt eine neue Kampagne an.
- Vertriebsphasen planen Öffnet den Vertriebsphasendialog zur Neuanlage von Vertriebsphasen.
- Kampagne planen Öffnet den Aktionen und Kampagnendialog zur Planung von Kampagnen.
- Opportiunities öffnen Öffnet die Liste der Opportunities

## **Grundlagen**

Im Register "Grundlagen" geben Sie eine eindeutige Bezeichung für eine Kampagne an. Die Auswahl für den "Typ" und den "Status" kann in den Grundlageneinstellungen definiert werden. Als Ausführer für die Kampagne geben Sie den Gesamtverantwortlichen der Kampagne an. Außerdem definieren Sie den Bearbeitungszeit der Kampagne in den Feldern "Von" und "Bis". In der Sales Pipeline sehen Sie später in der Übersicht nur die Kampagnen innerhalb des Bearbeitungszeitraums. Kampagnen können desweiteren als Vorlage für weitere Kampagnen verwendet werden.

## **Mitarbeiter**

Hier kann eine Auflistung aller an der Kampagne beteiligten Mitarbeiter vorgenommen werden. Nur zugeordnete Mitarbeiter sowie der Ausführer der Kampagne sehen dann die der Kampagne untergeordneten Daten, wie z.B. Opportunities, Vertriebsphasen, Opportunitykontakte etc. Deshalb ist es wichtig, alle beteiligten Mitarbeiter der Kampagne zu hinterlegen.

Unabhängig davon, ob ein Mitarbeiter als Mitarbeiter oder Ausführer einer Kampagne hinterlegt ist, sieht er alle Daten aller Kampagnen, wenn er die Berechtigung "Globale Kampagnenberechtigung" zugeordnet bekommen hat. Die Berechtigung ist im Sage 100 Administrator unter den Berechtigungen zu setzen.

### **Vertriebsphasen**

Hier können Sie die einzelnen Vertriebsphasen einer Kampagne anlegen und bearbeiten.

- Im Hilfethema [Wie Sie diese Programmhilfe unterstützt](dokumentation_sucheinderhilfe.htm) finden Sie Hinweise zur optimalen Nutzung dieser Programmhilfe.
- Supportanfragen richten Sie bitte direkt an den [Sage Support](doku_support.htm) (Premium-Service-Vertrag Voraussetzung; ohne gültigen Servicevertrag erhalten Sie von uns einmalig Unterstützung und es wird sich ein Mitarbeiter unseres Telefon-Vertriebs mit Ihnen in Verbindung setzen, um Ihnen ein auf Sie zugeschnittenes Service-Angebot zu unterbreiten). Als Wartungs- und/oder Supportvertragsnutzer können Sie bei Fragen zusätzlich jederzeit auf [die](http://onlinehilfe.sage.de/onlinehilfe/extlinks/wissensdatenbank.html) [Wissensdatenbank \(Knowledgebase\)](http://onlinehilfe.sage.de/onlinehilfe/extlinks/wissensdatenbank.html) zurückgreifen, in der Sie u.a. viele Anleitungen zur Bewältigung spezieller Anforderungen finden. [nur D]

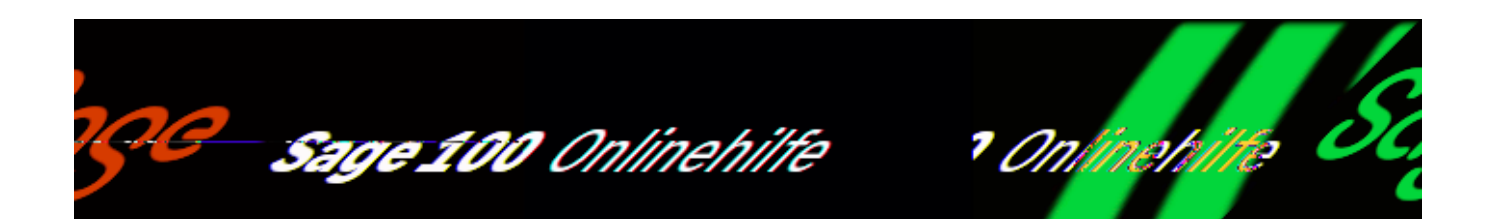

## **Vertriebsphasen (Sage 100 xRM)**

Vertriebsphasen (die Sie über <xRM/Lead- und

Opportunitymanagement/Vertriebsphasen anlegen>) gehören zu Kampagnen. Zu einer Vertriebsphase gehört immer eine Bezeichnung. Diese werden Sie in verschiedenen Bereichen des Lead- und Opportunitymanagements zur Identifikation wiederfinden.

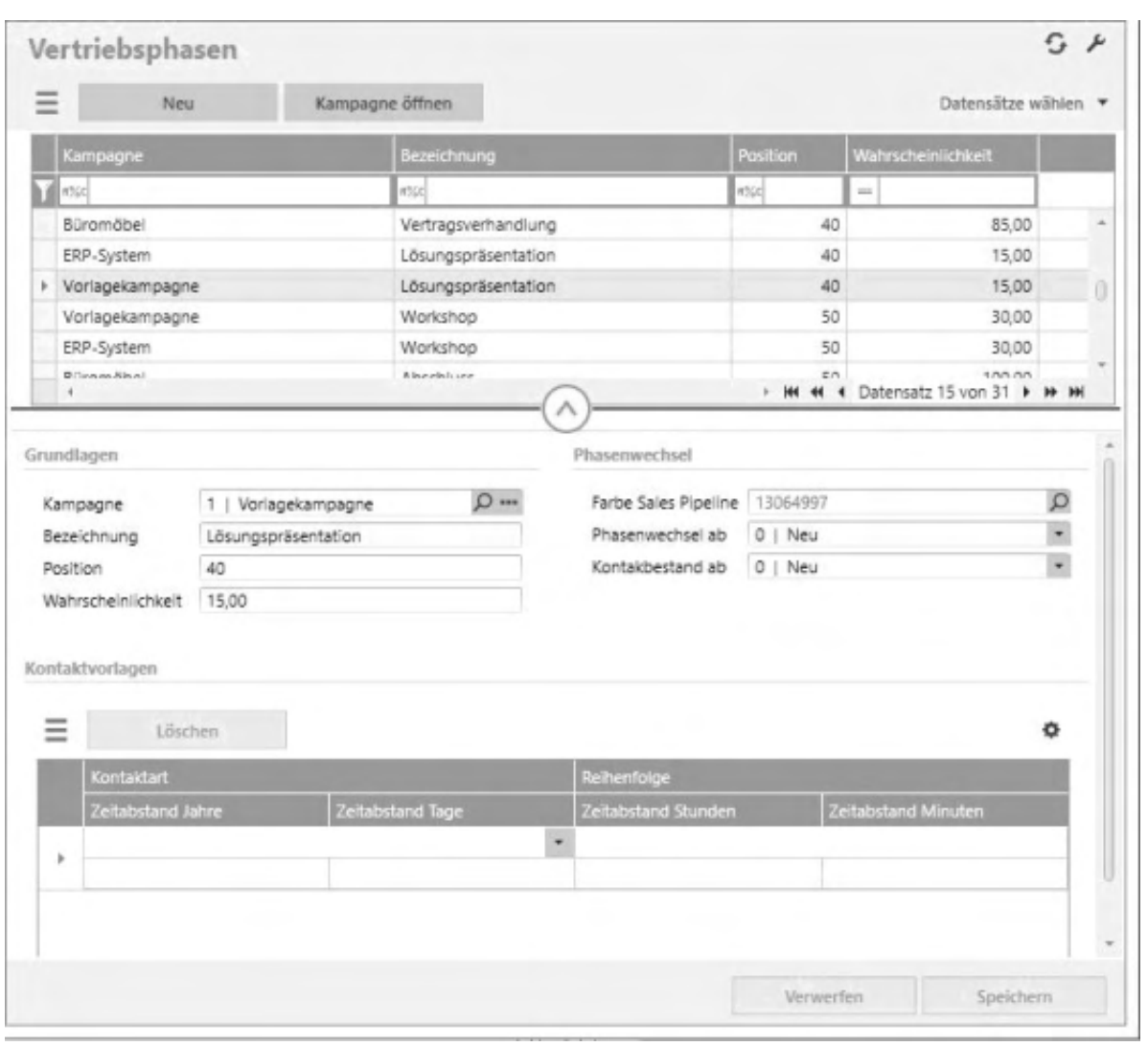

### **Schaltflächen**

Menü-Schaltfläche

Über die Menü-Schaltfläche können Sie eine neue Vertriebsphase anlegen, oder eine bestehende bearbeiten oder löschen, sowie den Darstellungsfilter anwenden oder zurücksetzen. Darüber hinaus finden Sie dort weiterführende Funktionen mit Bezug zur ausgewählten Vertriebsphase. Über "Einstellungen" legen sie diverse Anzeigeeinstellungen fest wie z.B. den Listentyp, ob die Filterzeile ein- oder ausgeblendet ist, welche Spalten angezeigt werden sollen, welche Schaltflächen angezeigt werden sollen und welche Felder mit Tab angesprungen werden sollen.

- Neu Legt eine neue Vertriebsphase an.
- Kampagne öffnen Öffnet die zur ausgewählten Vertriebsphase gehördende Kampagne.

## **Grundlagen**

Eine Vertriebsphase gehört immer genau zu einer Kampagne. Daher wird ganz oben die Kampagne angezeigt, zu der momentan die Vertriebsphasen angelegt werden. Die später erstellten Opportunities einer Kampagne befinden sich immer genau in einer dieser Vertriebsphasen. Zu einer Vertriebsphase gehört immer eine Bezeichnung. Diese werden Sie in verschiedenen Bereichen des Lead- und Opportunitymanagements zur Identifikation wiederfinden. Zu einer Vertriebsphase kann eine Wahrscheinlichkeit angegeben werden. Durch diese Angabe und einer ebenfalls zu definierenden Formel kann später die Chance und der Forecast einer Opportunity automatisiert berechnet werden. Die Position gibt an, in welcher Reihenfolge die einzelnen Vertriebsphasen zur Auswahl stehen sollen. Durch die Angabe in Status ab dem Kontakte bestehen bleiben wird der Status definiert, in welchem sich zur Opportunity gehörende Kontakte mindestens befinden müssen, um bei einem Wechsel der Vertriebsphase nicht gelöscht zu werden. Im Feld Kontaktstatus für Wechsel in nächste Phase kann ebenfalls ein Status angegeben werden. Befinden sich alle Kontakte, die zu einer Opportunity gehören, in mindestens diesem angegebenen Status, dann kann die Vertriebsphase der Opportunity automatisch in die nächste Phase gewechselt werden. Die Farbe, die im Feld Farbe des Segments in der Sales Pipeline angegeben wird ist die Farbe, in welcher die Vertriebsphase in der Sales Pipeline angezeigt wird.

# **Kontaktvorlagen**

In diesem Bereich werden Vorlagenkontakte zur gewählten Vertriebsphase festgelegt. Erreicht eine Opportunity diese Vertriebsphase, werden beim Wechsel in die neue Vertriebsphase nach den hier angegeben Kontaktvorlagen Kontakte automatisch angelegt. Die Reihenfolge gibt entsprechend die zeitliche Reihenfolge der Kontakte an. In der Spalte Kontaktart wird die Kontaktart festgelegt. Und unter Zeitabstand zum Vorgänger gesamt kann über den Button mit den drei Punkten der zeitliche Abstand der Kontakte in Jahren, Tagen, Stunden und / oder Minuten aufgeführt werden. Entsprechend dieser Angaben wird der Termin in den automatisch (durch die hier definierten Kontaktvorlagen) angelegten Kontakten gesetzt.

- Im Hilfethema [Wie Sie diese Programmhilfe unterstützt](dokumentation_sucheinderhilfe.htm) finden Sie Hinweise zur optimalen Nutzung dieser Programmhilfe.
- Supportanfragen richten Sie bitte direkt an den [Sage Support](doku_support.htm) (Premium-

Service-Vertrag Voraussetzung; ohne gültigen Servicevertrag erhalten Sie von uns einmalig Unterstützung und es wird sich ein Mitarbeiter unseres Telefon-Vertriebs mit Ihnen in Verbindung setzen, um Ihnen ein auf Sie zugeschnittenes Service-Angebot zu unterbreiten). Als Wartungs- und/oder Supportvertragsnutzer können Sie bei Fragen zusätzlich jederzeit auf [die](http://onlinehilfe.sage.de/onlinehilfe/extlinks/wissensdatenbank.html) [Wissensdatenbank \(Knowledgebase\)](http://onlinehilfe.sage.de/onlinehilfe/extlinks/wissensdatenbank.html) zurückgreifen, in der Sie u.a. viele Anleitungen zur Bewältigung spezieller Anforderungen finden. [nur D]

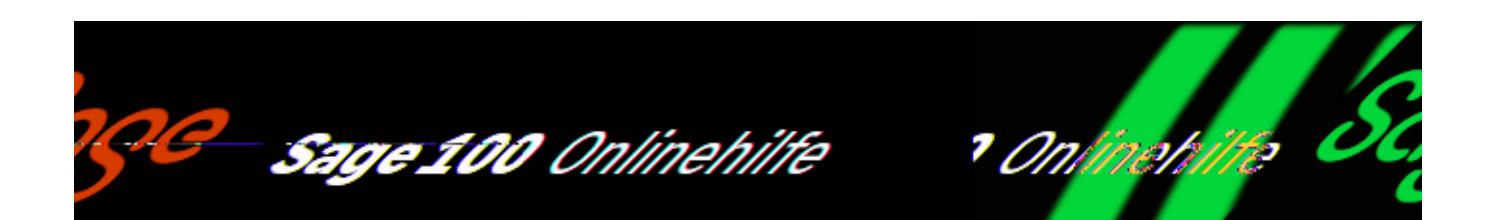

### **Opportunities (Sage 100 xRM)**

Über <xRM/Lead- und Opportunitymanagement/Opportunities> verwalten Sie Ihre Opportunities. Eine Opportunity stellt die Verbindung einer Adresse zu einer xRM Kampagne dar. Das heißt, um eine Adresse einer Kampagne zu hinterlegen, wird eine Opportunity angelegt.

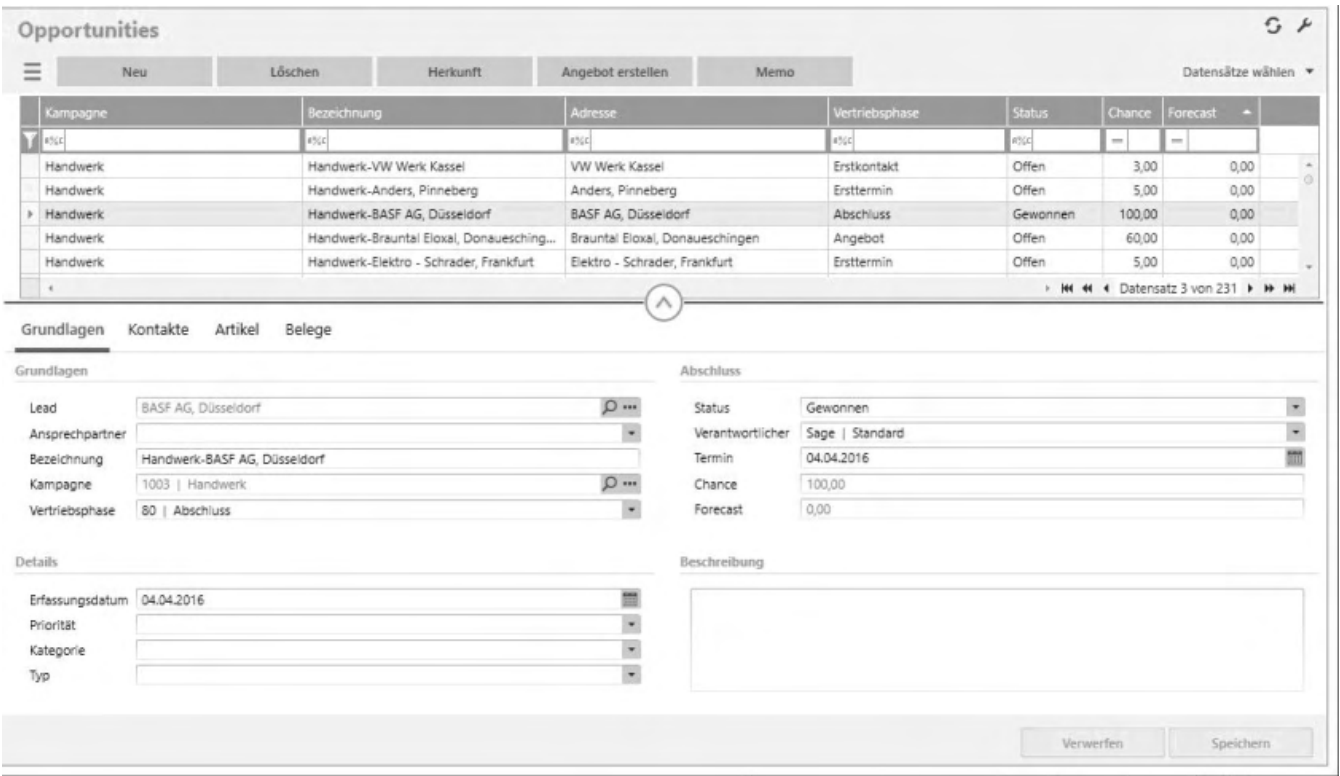

## **Schaltflächen**

Menü-Schaltfläche

Über die Menü-Schaltfläche können Sie eine neue Opportunity anlegen, oder eine bestehende bearbeiten oder löschen, sowie den Darstellungsfilter anwenden oder zurücksetzen. Darüber hinaus finden Sie dort weiterführende Funktionen mit Bezug zur ausgewählten Opportunity. Über "Einstellungen" legen sie diverse Anzeigeeinstellungen fest wie z.B. den Listentyp, ob die Filterzeile ein- oder ausgeblendet ist, welche Spalten angezeigt werden sollen, welche Schaltflächen angezeigt werden sollen und welche Felder mit Tab angesprungen werden sollen.

- Neu Legt eine neue Opportunity an.
- Löschen Löscht die ausgewählte Opportunity.
- Herkunft Springt ins Dashboard zu den Kontakten der Adresse
- Angebot erstellen Möglichkeit, für die ausgewählte Opportunity ein Angebot zu erstellen
- Memo Zur Hinterlegung einer Beschreibung für eine Opportunity

# **Grundlagen**

Eine Opportunity stellt die Verbindung einer Adresse zu einer xRM Kampagne dar. Das heißt, um eine Adresse einer Kampagne zu hinterlegen, wird eine Opportunity angelegt. Dafür wird in das Feld Lead die gewünschte Adresse eingetragen, die Teil der gewählten Kampagne sein soll. Es kann zusätzlich ein Ansprechpartner der Adresse der Opportunity zugewiesen werden. Die Bezeichnung einer Opportunity wird bei der Kampagnenplanung automatisch vergeben oder kann bei der manuellen Anlage hier frei eingetragen werden. Sie sollte die Opportunity allerdings klar definieren.

Eine Opportunity befindet sich auch immer in genau einer Vertriebsphase. Die hier auszuwählenden Vertriebsphasen werden den einzelnen Kampagnen hinterlegt. Das bedeutet, je nachdem zu welcher Kampagne die Opportunity gehört, können hier unterschiedliche Vertriebsphasen ausgewählt werden. Bei der Anlage einer Opportunity wird automatisch die erste Vertriebsphase der Kampagne ausgewählt.

Auch einer Opportunity kann ein Typ hinterlegt werden, welcher frei in den Grundlageneinstellungen definiert werden kann. Die Felder Forecast und Chance werden automatisch errechnet und können nicht manuell bearbeitet werden.

Solange die Opportunity den Status "offen" besitzt, erfolgt die Berechnung nach einem definierten Schema, welches nachfolgend näher beschrieben ist. Sobald der Status der Opportunity auf "gewonnen" gesetzt wird, beträgt die Chance 100%. Wird der Status auf "verloren" gesetzt, beträgt die Chance 0%.

Die Berechnung der Chance erfolgt nach folgendem Schema: Ist eine Abschlusswahrscheinlichkeit aufgrund der ausgefüllten Ranking Checklist der Opportunity vorhanden, wird diese Wahrscheinlichkeit als Chance hinterlegt. Anderenfalls wird die Wahrscheinlichkeit der aktuellen Vertriebsphase der Opportunity als Chance hinterlegt.

Die Berechnung des Forecasts erfolgt nach folgendem Schema: Ist der Opportunity ein aktives Angebot zugeordnet (Register Belege) wird der Nettopreis des Angebots mit der Chance der Opportunity multipliziert. Wenn kein Angebot hinterlegt ist, wird die Summe der geplanten Artikel der Opportunity (Register Artikel) mit der Chance der Opportunity multipliziert.

Zusätzlich kann über Erfassung und Termin der Zeitraum o.ä. einer Opportunity festgesetzt werden.

Eine Opportunity kann desweiteren auch einer Kategorie zugewiesen werden. Die Auswahl die hier zur Verfügung steht, kann ebenfalls in den Grundlageneinstellungen angegeben werden.

Müssen die internen Zuständigkeiten der Opportunity geregelt werden, dann steht das Feld Verantwortlicher zur Verfügung. Ferner können über Priorität die einzelnen Opportunities priorisiert werden. Die Werte die hier auszuwählen sind, werden in den Grundlagen festgelegt.

Das Feld Status gibt Auskunft darüber, ob die Opportunity erfolgreich abgeschlossen wurde oder nicht. Nur wenn die Opportunity sich im Status "offen" befindet, findet ein kontaktgesteuerter, semi-automatischer Vertriebsphasenwechsel statt.

Um der Opportunity eine Beschreibung (Memo) zu hinterlegen, steht im rechten Bereich ein freies Textfeld zur Verfügung..

## **Kontakte**

Hier werden alle zur Opportunity gehörenden Kontakte angezeigt. Über die Schaltfläche "Neu" können neue Kontakte angelegt werden, über "Bearbeiten" eine bestehender bearbeit und über "Löschen" entsprechend bestehende gelöscht werden.

# **Artikel**

Im Register "Artikel" können verschiedene Versionen mit unterschiedlichen Artikeln angelegt werden. Diese Versionen können dann automatisch in einen Beleg übernommen werden. Dafür kann unter Version eine neue Versionsbezeichnung angegeben oder eine bestehende ausgewählt werden. Im unteren Bereich können dann die Artikel aus den Sage 100 Artikelstammdaten herangezogen werden. Diese werden dann automatisch zu oben ausgewählten Version gespeichert.

### **Belege**

Hier werden alle zur Opportunity gehörenden Belege angezeigt. Es kann immer nur ein Angebot als aktives Angebot der Opportunity gekennzeichnet sein.

Über den Menüpunkt "Angebot erstellen" können aus den unter dem Register "Artikel" erstellten Versionen Angebote erstellt werden.

- Im Hilfethema [Wie Sie diese Programmhilfe unterstützt](dokumentation_sucheinderhilfe.htm) finden Sie Hinweise zur optimalen Nutzung dieser Programmhilfe.
- Supportanfragen richten Sie bitte direkt an den [Sage Support](doku_support.htm) (Premium-Service-Vertrag Voraussetzung; ohne gültigen Servicevertrag erhalten Sie von uns einmalig Unterstützung und es wird sich ein Mitarbeiter unseres Telefon-Vertriebs mit Ihnen in Verbindung setzen, um Ihnen ein auf Sie zugeschnittenes Service-Angebot zu unterbreiten). Als Wartungs- und/oder Supportvertragsnutzer können Sie bei Fragen zusätzlich jederzeit auf [die](http://onlinehilfe.sage.de/onlinehilfe/extlinks/wissensdatenbank.html) [Wissensdatenbank \(Knowledgebase\)](http://onlinehilfe.sage.de/onlinehilfe/extlinks/wissensdatenbank.html) zurückgreifen, in der Sie u.a. viele Anleitungen zur Bewältigung spezieller Anforderungen finden. [nur D]

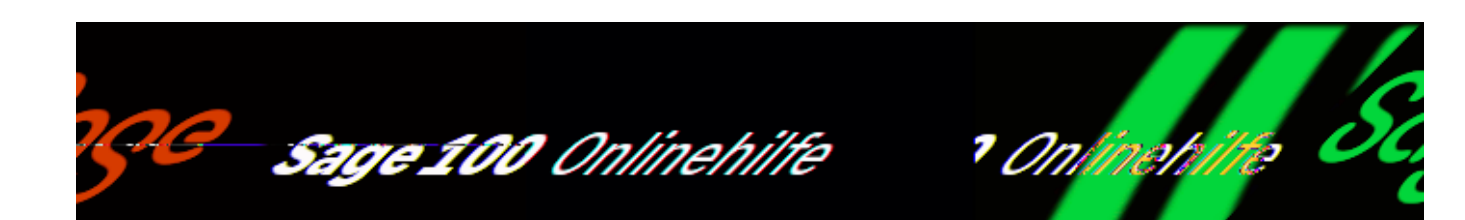

## **Kostenübergabe Projektmappen (Sage 100 xRM)**

In der Übersicht <xRM/Projektmanagement/Kostenübergabe Projektmappen> können Sie die Übergabe der Kosten auf den Kostenträger und die Kostenstelle der Projektmappe bzw. der Projektvorgänge realisieren. Die Nachkalkulation erfordert eine Lizenz für das Sage 100 Rechnungswesen. Die Erlöse werden bei der Übergabe des Verkaufsbeleges in die Finanzbuchhaltung auf den Kostenträger und die Kostenstelle entsprechend der Beschreibung zur Projektplanung gebucht.

Die Kosten der Zeiteinträge werden in einem Übergabelauf ermittelt und übergeben. Nach der Übergabe können Zeiteintragungen nicht mehr verändert werden. Der Aufruf erfolgt im Regiezentrum

"xRM/Projektmanagement/Kostenübergabe Projektmappe". Hierbei werden eine Belastungs- und eine Entlastungsbuchung pro Zeiteintrag durchgeführt. Die benötigten Buchungskonten und Kosten pro Stunde (umgerechnet aus der Einheit im Vorgangs- bzw. Ressourcenstamm) werden folgendermaßen ermittelt:

Belastungsbuchung (Aufteilungsbuchung mit Kostenstelle)

Betrag: Je nach Grundlageneinstellung, Vorgangs- bzw. Ressourcenstamm -> kalkulatorischer Einkaufspreis aus Artikelstamm

Sachkonto: Je nach Grundlageneinstellung, Vorgangs- bzw. Ressourcenstamm -> Artikelstamm -> Saldovortrag Statistik

Kostenträger: Projektvorgang -> Projektmappe -> Vorgangsstamm -> Artikelstamm -> Sammelkostenträger

Kostenstelle: Projektvorgang -> Projektmappe -> Vorgangsstamm -> Artikelstamm -> Sammelkostenstelle

/\*\*/

Entlastungsbuchung

Betrag: Je nach Grundlageneinstellung, Kosten aus Vorgangs- bzw. Ressourcenstamm -> kalkulatorischer Einkaufspreis aus Artikelstamm

Sachkonto: Ressourcenstamm -> Artikelstamm -> Saldovortrag Statistik

Kostenträger: Sammelkostenträger

Kostenstelle: Ressourcenstamm -> Artikelstamm -> Sammelkostenstelle

Kosten von Fremdleistungen

Da die Erstellung oder Zuweisung von Einkaufsbelegen die Kostenstelle und den Kostenträger der Projektmappe in den Kopf des Einkaufsbeleges übernimmt, werden die benötigten Belastungsbuchungen durch die Warenwirtschaft selbst durchgeführt. Kosten von Artikeln, die ohne Einkaufsbeleg zugewiesen wurden, sind manuell zu buchen.

- Im Hilfethema [Wie Sie diese Programmhilfe unterstützt](dokumentation_sucheinderhilfe.htm) finden Sie Hinweise zur optimalen Nutzung dieser Programmhilfe.
- Supportanfragen richten Sie bitte direkt an den [Sage Support](doku_support.htm) (Premium-Service-Vertrag Voraussetzung; ohne gültigen Servicevertrag erhalten Sie von uns einmalig Unterstützung und es wird sich ein Mitarbeiter unseres Telefon-Vertriebs mit Ihnen in Verbindung setzen, um Ihnen ein auf Sie zugeschnittenes Service-Angebot zu unterbreiten). Als Wartungs- und/oder Supportvertragsnutzer können Sie bei Fragen zusätzlich jederzeit auf [die](http://onlinehilfe.sage.de/onlinehilfe/extlinks/wissensdatenbank.html) [Wissensdatenbank \(Knowledgebase\)](http://onlinehilfe.sage.de/onlinehilfe/extlinks/wissensdatenbank.html) zurückgreifen, in der Sie u.a. viele Anleitungen zur Bewältigung spezieller Anforderungen finden. [nur D]

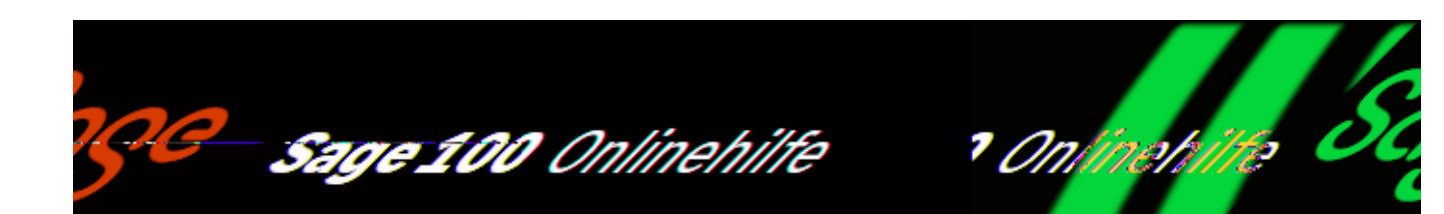

### **Wochenübersicht Ressourcenzeiten (Sage 100 xRM)**

In der Übersicht <xRM/Projektmanagement/Zeiterfassung/Wochenübersicht Ressourcenzeiten> werden die gebuchten Zeiten einer Ressource in der Wochenübersicht angezeigt. Es steht ein Kontextmenü mit folgenden Funktionen zur Verfügung.

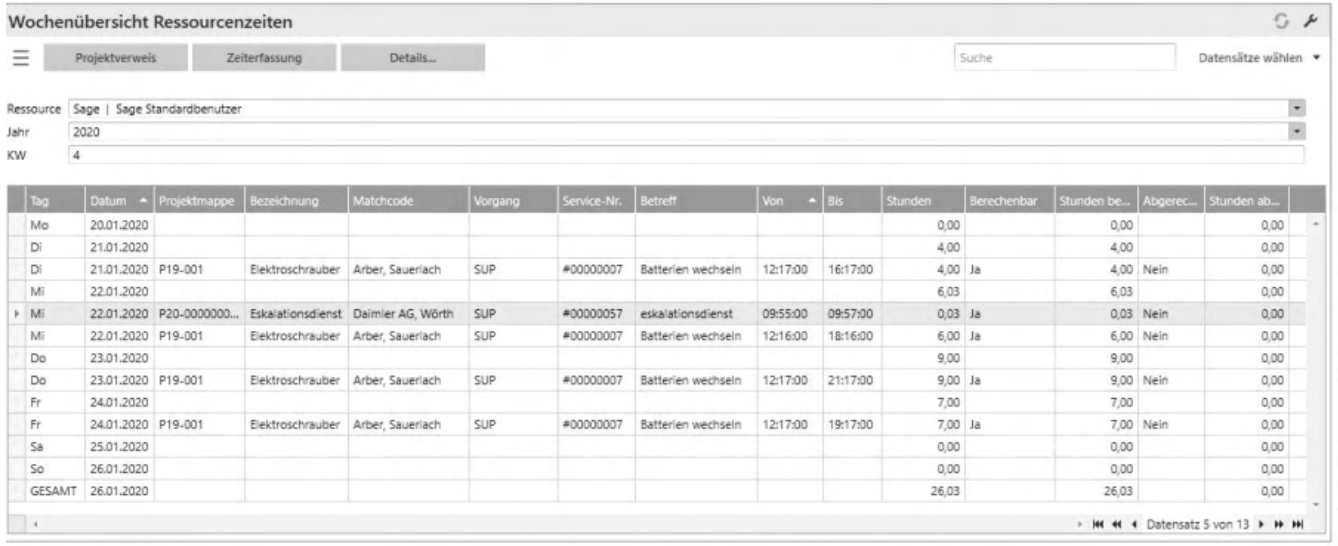

### **Schaltflächen**

Menü-Schaltfläche

Über die Menü-Schaltfläche finden Sie weiterführende Funktionen mit Bezug zum ausgewählten Eintrag. Über "Einstellungen" legen sie diverse Anzeigeeinstellungen fest wie z.B. den Listentyp, ob die Filterzeile ein- oder

/\*\*/

ausgeblendet ist, welche Spalten angezeigt werden sollen, welche Schaltflächen angezeigt werden sollen und welche Felder mit Tab angesprungen werden sollen.

- Projektverweis Springt zur Projektmappe des markierten Eintrages.
- Zeiterfassung Springt zur Zeiterfassung bzw. zum Servicevorgang des markierten Eintrages.
- Details Zeigt den markierten Eintrag in der Detailansicht.

- Im Hilfethema [Wie Sie diese Programmhilfe unterstützt](dokumentation_sucheinderhilfe.htm) finden Sie Hinweise zur optimalen Nutzung dieser Programmhilfe.
- Supportanfragen richten Sie bitte direkt an den [Sage Support](doku_support.htm) (Premium-Service-Vertrag Voraussetzung; ohne gültigen Servicevertrag erhalten Sie von uns einmalig Unterstützung und es wird sich ein Mitarbeiter unseres Telefon-Vertriebs mit Ihnen in Verbindung setzen, um Ihnen ein auf Sie zugeschnittenes Service-Angebot zu unterbreiten). Als Wartungs- und/oder Supportvertragsnutzer können Sie bei Fragen zusätzlich jederzeit auf [die](http://onlinehilfe.sage.de/onlinehilfe/extlinks/wissensdatenbank.html) [Wissensdatenbank \(Knowledgebase\)](http://onlinehilfe.sage.de/onlinehilfe/extlinks/wissensdatenbank.html) zurückgreifen, in der Sie u.a. viele Anleitungen zur Bewältigung spezieller Anforderungen finden. [nur D]

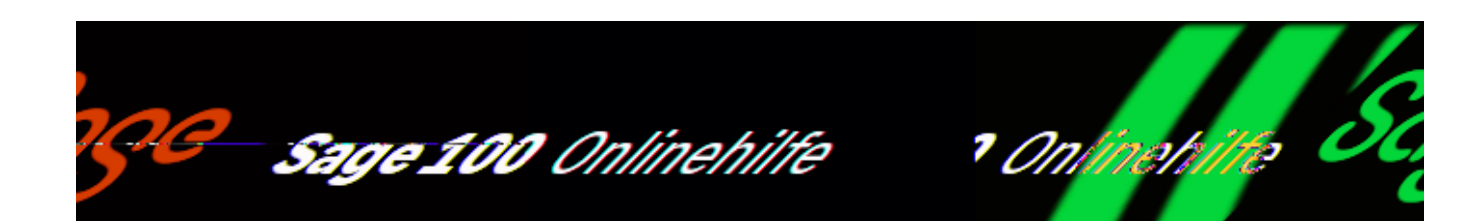

### **Service-Level-Agreements (Sage 100 xRM)**

Service-Level-Agreements (SLAs, aufrufbar über <xRM/Service-Level-Agreements und Zuschläge/Service-Level-Agreements>) definieren einen Vertrag, der die Verfügbarkeit von Services regelt. SLAs sind übergeordnet zu den xRM Objekten, d.h. dass ein SLA n Objekte besitzen kann.

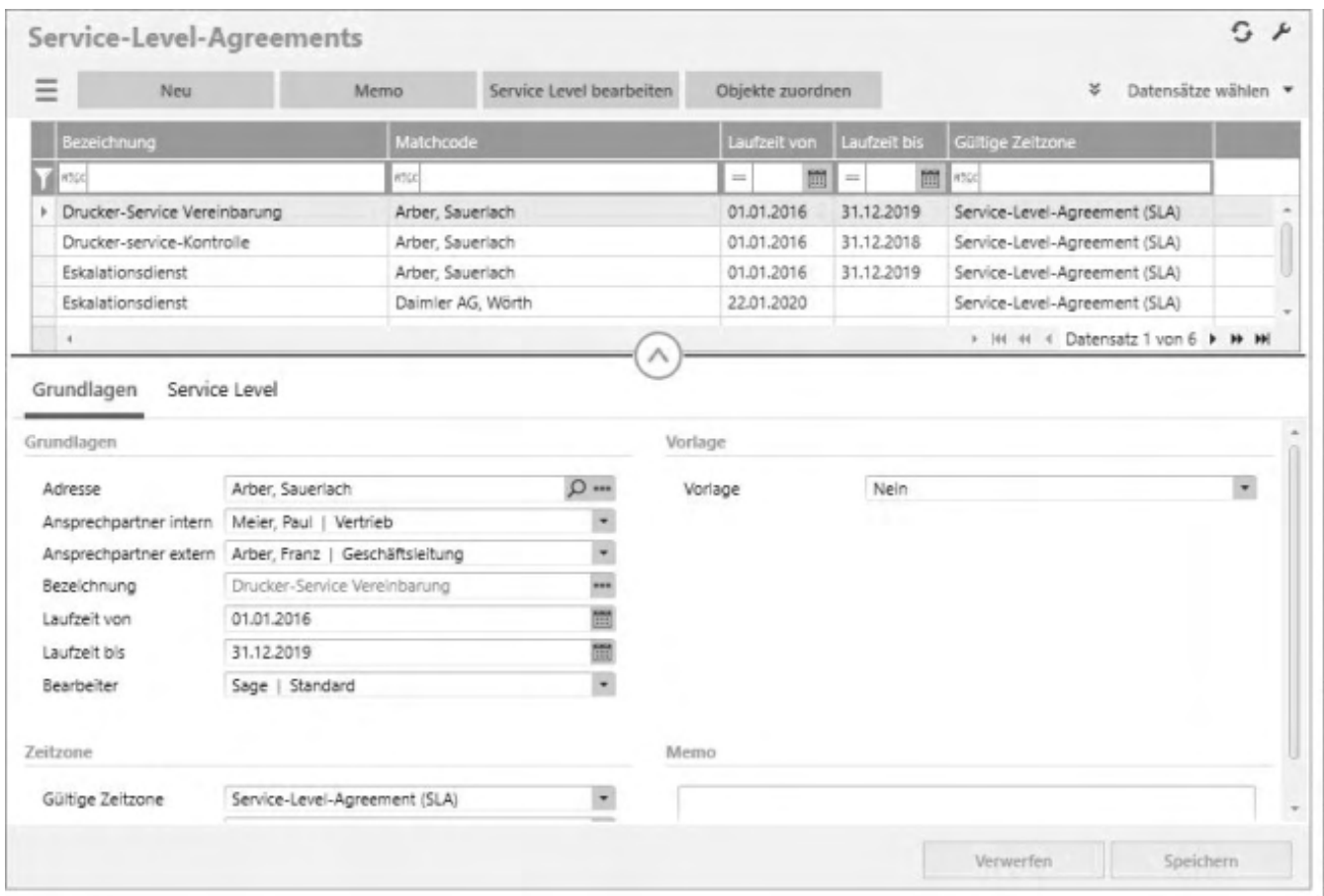

## **Schaltflächen**

Menü-Schaltfläche

Über die Menü-Schaltfläche können Sie ein neues Service-Level-Agreement anlegen, oder ein bestehendes bearbeiten oder löschen, sowie den Darstellungsfilter anwenden oder zurücksetzen. Darüber hinaus finden Sie dort weiterführende Funktionen mit Bezug zum ausgewählten SLA. Über "Einstellungen" legen sie diverse Anzeigeeinstellungen fest wie z.B. den Listentyp, ob die Filterzeile ein- oder ausgeblendet ist, welche Spalten angezeigt werden sollen, welche Schaltflächen angezeigt werden sollen und welche Felder mit Tab angesprungen werden sollen.

- Neu Legt ein neues SLA an.
- Memo Dient zur Hinterlegung eines Memos für ein SLA.
- Service Level bearbeiten Öffnet die Liste der Service Levels
- Objekte zuordnen: Öffnet die Liste der Objekte und Installationen

### **Grundlagen**

Hier werden die Basisinformationen für das Service-Level-Agreement festgelegt mit Angaben zur verbundenen Adresse und des Ansprechpartners, zur Bezeichnung und zur Laufzeit . Über die Zeitzone und die gültige Zeitzone des SLAs kann ein zeitzonenübergreifendes Management von SLAs realisiert werden. Weitere Details dazu finden sich unter den Zeitzonen.

### **Service Level**

Jedem SLA werden verschiedene Service Level zugeordnet, die die Bearbeitung eines neuen Servicetickets steuern.
- Im Hilfethema [Wie Sie diese Programmhilfe unterstützt](dokumentation_sucheinderhilfe.htm) finden Sie Hinweise zur optimalen Nutzung dieser Programmhilfe.
- Supportanfragen richten Sie bitte direkt an den [Sage Support](doku_support.htm) (Premium-Service-Vertrag Voraussetzung; ohne gültigen Servicevertrag erhalten Sie von uns einmalig Unterstützung und es wird sich ein Mitarbeiter unseres Telefon-Vertriebs mit Ihnen in Verbindung setzen, um Ihnen ein auf Sie zugeschnittenes Service-Angebot zu unterbreiten). Als Wartungs- und/oder Supportvertragsnutzer können Sie bei Fragen zusätzlich jederzeit auf [die](http://onlinehilfe.sage.de/onlinehilfe/extlinks/wissensdatenbank.html) [Wissensdatenbank \(Knowledgebase\)](http://onlinehilfe.sage.de/onlinehilfe/extlinks/wissensdatenbank.html) zurückgreifen, in der Sie u.a. viele Anleitungen zur Bewältigung spezieller Anforderungen finden. [nur D]

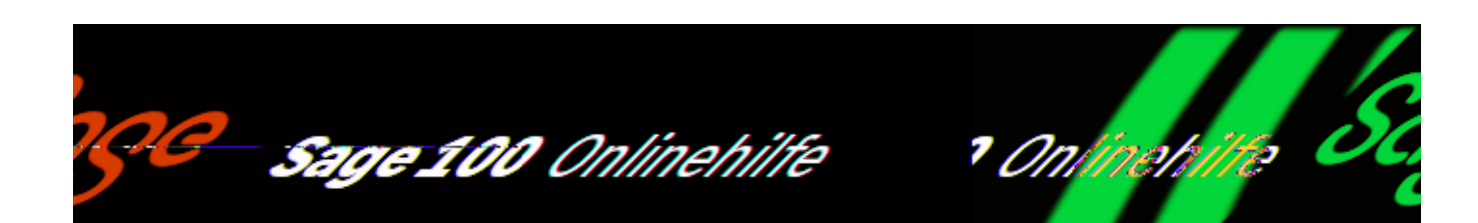

# **Service Level (Sage 100 xRM)**

Ein Service Level (anzulegen über <xRM/Service-Level-Agreements und Zuschläge/Service Level>) ist einem SLA untergeordnet und beschreibt die Verfügbarkeit des Services, indem z.B. die Wochentage definiert werden, an denen der Service im Service Level geleistet wird. Die Reihenfolge der Service Level innerhalb eines SLAs wird über die Stufe definiert.

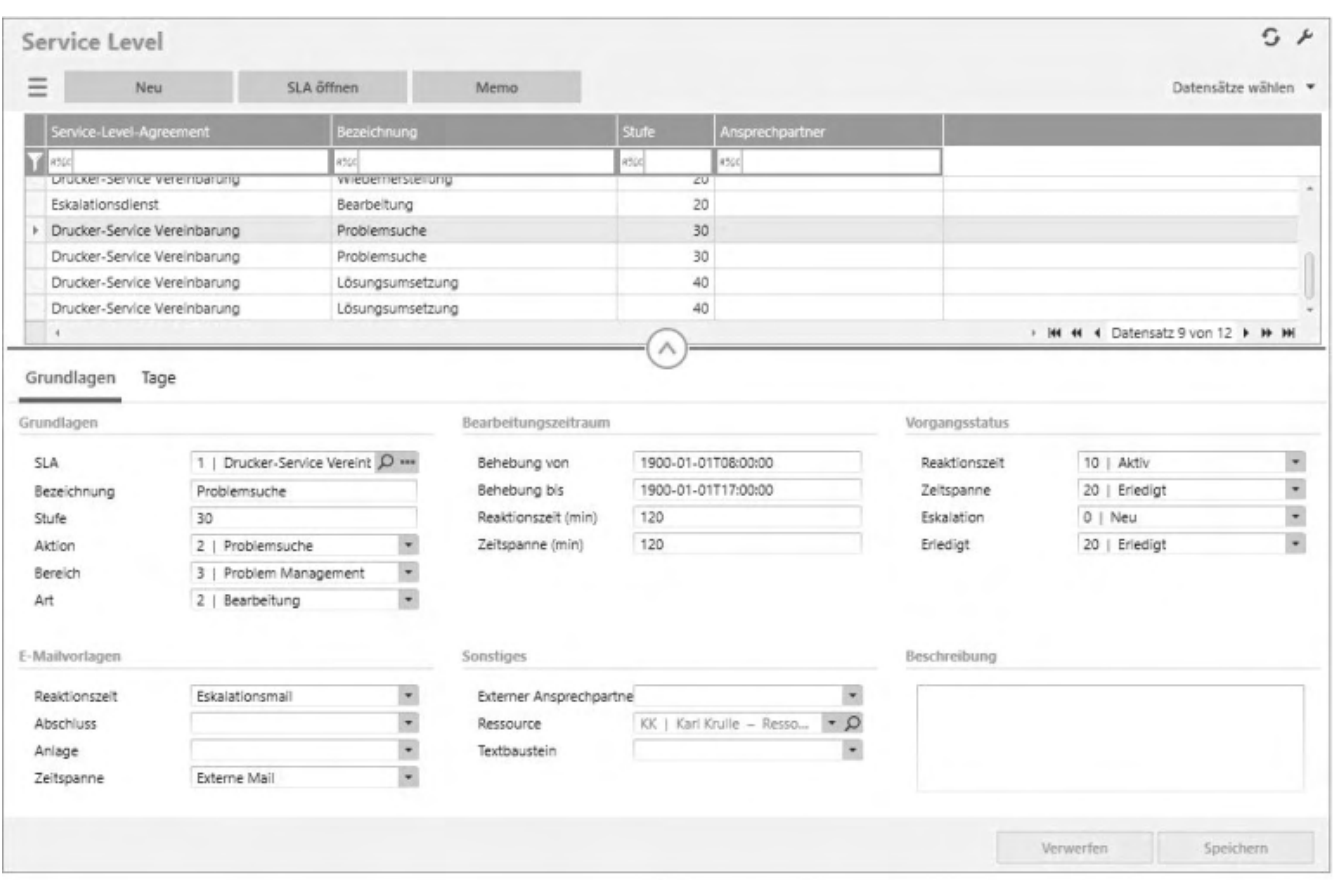

# **Schaltflächen**

Menü-Schaltfläche

Über die Menü-Schaltfläche können Sie ein neues Service Level anlegen, oder ein bestehendes bearbeiten oder löschen, sowie den Darstellungsfilter anwenden oder zurücksetzen. Darüber hinaus finden Sie dort weiterführende Funktionen mit Bezug zum ausgewählten Service Level. Über "Einstellungen" legen sie diverse Anzeigeeinstellungen fest wie z.B. den Listentyp, ob die Filterzeile ein- oder ausgeblendet ist, welche Spalten angezeigt werden sollen, welche Schaltflächen angezeigt werden sollen und welche Felder mit Tab angesprungen werden sollen.

- Neu Legt ein neues Service Level an.
- SLA öffnen öffnet das dem Service Level zugeordenete Service-Level-Agreement

## **Grundlagen**

Ein Service Level ist einem SLA untergeordnet und beschreibt die Verfügbarkeit

des Services, indem z.B. die Wochentage definiert werden, an denen der Service im Service Level geleistet wird. Die Reihenfolge der Service Level innerhalb eines SLAs wird über die Stufe definiert. Die Felder Aktion, Bereich und Art können in den Grundlageneinstellungen definiert werden.

Außerdem hat jedes Service Level mehrer E-Mailvorlagen zugeordnet, die bei entsprechender Installation des Eskalationsdienstes dann automatisch bei Eintreten des jeweiligen Ereignisses versandt werden.

In einem Service Level werden der Zeitraum der Bearbeitung sowie die verfügbare Reaktionszeit und die Zeitspanne definiert. Dabei gilt: Die Reaktionszeit sollte immmer kleiner als die Zeitspanne sein, um eine korrekte Funktionsweise des Eskalationsdienstes zu gewährleisten.

In den Grundlageneinstellungen kann ein Modell für die Eskalation von Service Tickets definiert werden: Entweder die Eskalation über das Ablaufen der Reaktionszeit bzw. der Zeitspanne, d.h. sobald die Reaktionszeit bzw. die Zeitspanne überschritten wird, wandert das Service Ticket in das nächste Service Level oder die Eskalation über den Status des Service Tickets, d.h. wenn ein konfigurierter Status (Status des Servicevorgangs für Eskalation) am Service Ticket erreicht ist, wandert das Service Ticket in das nächste Service Level. Der Status für Servicevorgang Reaktionszeit bzw. Zeitspanne gibt den Status an, den das Service Ticket mindestens erreicht haben muss, wenn die Reaktionszeit bzw. Zeitspanne abgelaufen ist, um nicht zu eskalieren. Der Status ab dem der Servicevorgang geschlossen ist, gibt den minimalen Status an, ab dem keine Eskalation auf das Service Ticket mehr angewandt wird und das Service Ticket als abgeschlosssen gilt.Service Level

# **Tage**

Gibt an für welche Wochentage das Service Level gültig ist.

- Im Hilfethema [Wie Sie diese Programmhilfe unterstützt](dokumentation_sucheinderhilfe.htm) finden Sie Hinweise zur optimalen Nutzung dieser Programmhilfe.
- Supportanfragen richten Sie bitte direkt an den [Sage Support](doku_support.htm) (Premium-Service-Vertrag Voraussetzung; ohne gültigen Servicevertrag erhalten Sie von uns einmalig Unterstützung und es wird sich ein Mitarbeiter unseres Telefon-Vertriebs mit Ihnen in Verbindung setzen, um Ihnen ein auf Sie

zugeschnittenes Service-Angebot zu unterbreiten). Als Wartungs- und/oder Supportvertragsnutzer können Sie bei Fragen zusätzlich jederzeit auf [die](http://onlinehilfe.sage.de/onlinehilfe/extlinks/wissensdatenbank.html) [Wissensdatenbank \(Knowledgebase\)](http://onlinehilfe.sage.de/onlinehilfe/extlinks/wissensdatenbank.html) zurückgreifen, in der Sie u.a. viele Anleitungen zur Bewältigung spezieller Anforderungen finden. [nur D]

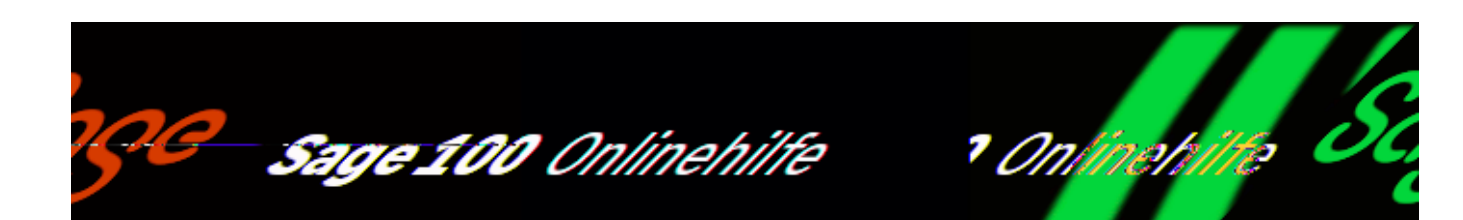

# **Zeitzonen (Sage 100 xRM)**

Über <xRM/Service-Level-Agreements und Zuschläge/Konfiguration/Zeitzonen> verwalten Sie Ihre Zeitzonen. Zeitzonen ermöglichen es, SLAs und Zuschläge über verschiedene Zeitzonen hinweg zu verwalten. In der Standardkonfiguration für das SLA-Modul werden die gängigen Zeitzonen angelegt. Die Felder für die Sommerzeit ermöglichen zudem ein Zeitzonenmanagement von unterschiedlichen Sommerzeiten der Zeitzonen. Diese Felder müssen je nach Bedarf jährlich manuell aktualisiert werden.

Jedem Mandanten muss eine Standardzeitzone hinterlegt werden, d.h. die Zeitzone am Standort des Mandanten. Wenn das SLA-Modul eingesetzt wird, muss die Standardzeitzone zwingend hinterlegt werden.

Der SLA steuert den Modus der Zeitzone für das Ticketmanagement und die Zuschlagsberechnung. Es gibt zwei Modi zur Auswahl für die gültige Zeitzone: Entweder die Zeitzone des SLAs gilt für alle untergeordneten Objekte oder die Zeitzone jedes Objektes gilt individuell..

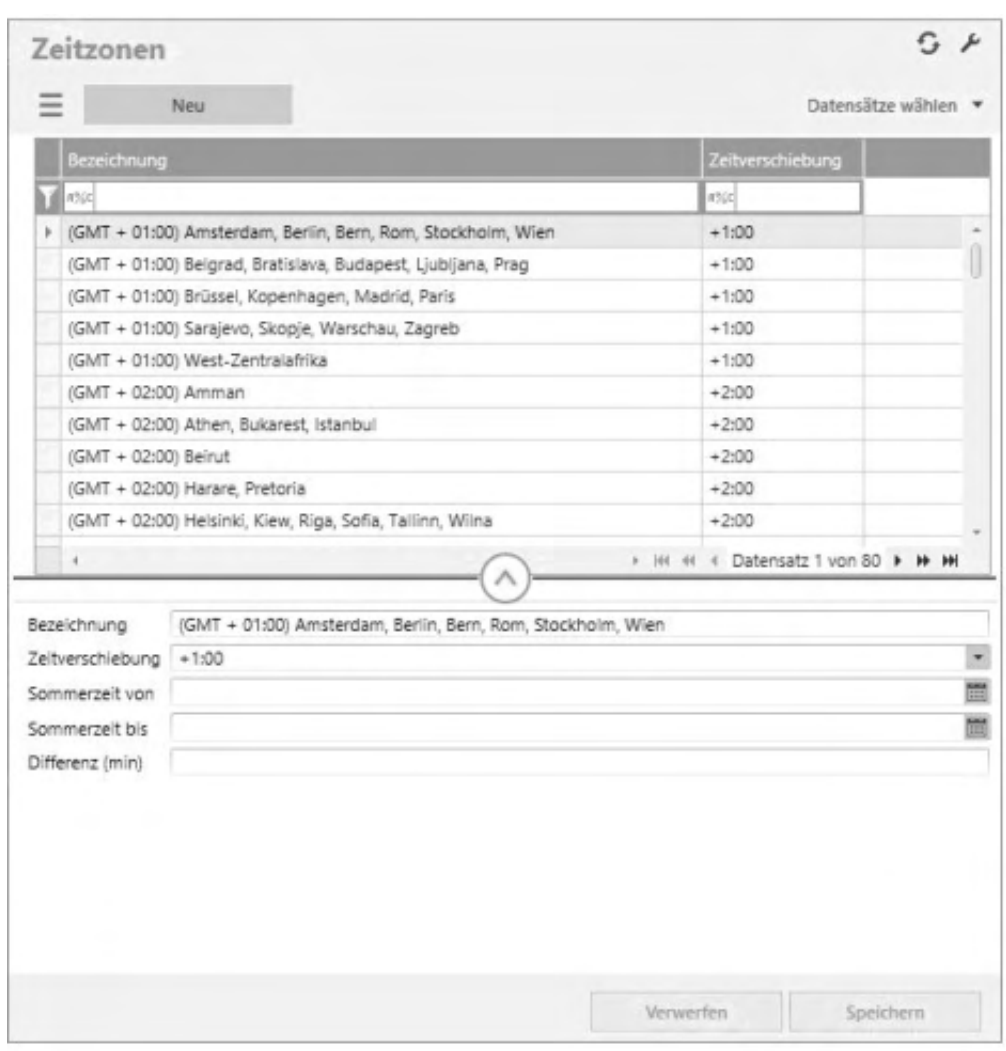

# **Schaltflächen**

Menü-Schaltfläche

Über die Menü-Schaltfläche können Sie eine neue neue Zeitzone anlegen, oder eine bestehende bearbeiten oder löschen, sowie den Darstellungsfilter anwenden oder zurücksetzen. Darüber hinaus finden Sie dort weiterführende Funktionen mit Bezug zur ausgewählten Zeitzone. Über "Einstellungen" legen sie diverse Anzeigeeinstellungen fest wie z.B. den Listentyp, ob die Filterzeile ein- oder ausgeblendet ist, welche Spalten angezeigt werden sollen, welche Schaltflächen angezeigt werden sollen und welche Felder mit Tab angesprungen werden sollen.

• Neu

Legt eine neue Zeitzone an.

- Im Hilfethema [Wie Sie diese Programmhilfe unterstützt](dokumentation_sucheinderhilfe.htm) finden Sie Hinweise zur optimalen Nutzung dieser Programmhilfe.
- Supportanfragen richten Sie bitte direkt an den [Sage Support](doku_support.htm) (Premium-Service-Vertrag Voraussetzung; ohne gültigen Servicevertrag erhalten Sie von uns einmalig Unterstützung und es wird sich ein Mitarbeiter unseres Telefon-Vertriebs mit Ihnen in Verbindung setzen, um Ihnen ein auf Sie zugeschnittenes Service-Angebot zu unterbreiten). Als Wartungs- und/oder Supportvertragsnutzer können Sie bei Fragen zusätzlich jederzeit auf [die](http://onlinehilfe.sage.de/onlinehilfe/extlinks/wissensdatenbank.html) [Wissensdatenbank \(Knowledgebase\)](http://onlinehilfe.sage.de/onlinehilfe/extlinks/wissensdatenbank.html) zurückgreifen, in der Sie u.a. viele Anleitungen zur Bewältigung spezieller Anforderungen finden. [nur D]

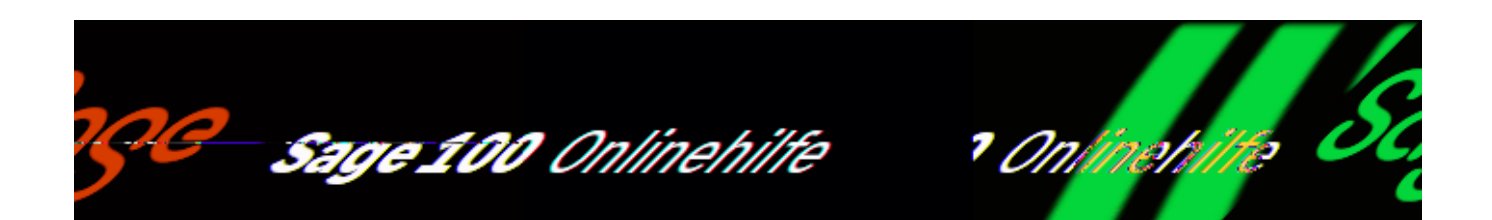

# **Zuschlagsarten (Sage 100 xRM)**

Über <xRM/Service-Level-Agreements und

Zuschläge/Konfiguration/Zuschlagsarten> verwalten Sie Ihre Zuschlagsarten. Damit können bestimmte Zuschläge, z.B. für Arbeiten außerhalb der üblichen Arbeitszeiten, vereinbart werden. Diese Zuschläge können dann auf de Abrechnungsbelegen ausgewiesen werden.

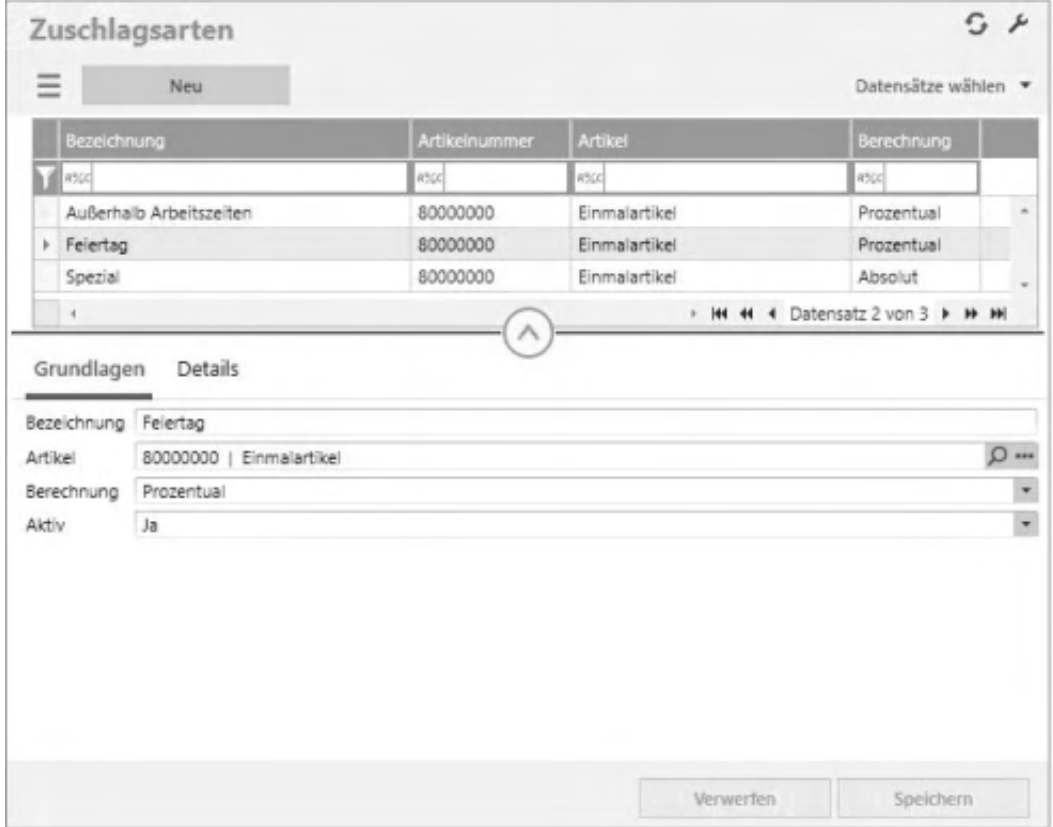

## **Schaltflächen**

### Menü-Schaltfläche

Über die Menü-Schaltfläche können Sie eine neue Zuschlagart anlegen, oder eine bestehende bearbeiten oder löschen, sowie den Darstellungsfilter anwenden oder zurücksetzen. Darüber hinaus finden Sie dort weiterführende Funktionen mit Bezug zur ausgewählten Zuschlagsart. Über "Einstellungen" legen sie diverse Anzeigeeinstellungen fest wie z.B. den Listentyp, ob die Filterzeile ein- oder ausgeblendet ist, welche Spalten angezeigt werden sollen, welche Schaltflächen angezeigt werden sollen und welche Felder mit Tab angesprungen werden sollen.

Neu Legt eine neue Zuschlagart an.

## **Grundlagen**

In den Grundlagen wird eine Bezeichnung für den Zuschlag festgelegt. Die Bezeichnung erscheint später auf dem Beleg mit der Zuschlagsposition. Desweiteren muss ein Artikel sowie eine Berechnungsart angegeben werden. Der Artikel wird für die Zuschlagsposition im Beleg benötigt. Über die Berechnungsart kann gesteuert werden, ob der Zuschlag prozentual oder absolut kalkuliert werden soll.

Damit Zuschläge auf einem Beleg automatisch gezogen werden, müssen diese anschließend einer Kalenderposition eines Zeitmodells hinterlegt werden, um den Zeitraum sowie die Gültigkeit des Zuschlags zu definieren.

# **Details**

In den Details kann eine Staffelung des Zuschlags vorgenommen werden. So kann z.B. eine Progression des Zuschlags ab bestimmten Beträgen realisiert werden.

- Im Hilfethema [Wie Sie diese Programmhilfe unterstützt](dokumentation_sucheinderhilfe.htm) finden Sie Hinweise zur optimalen Nutzung dieser Programmhilfe.
- Supportanfragen richten Sie bitte direkt an den [Sage Support](doku_support.htm) (Premium-Service-Vertrag Voraussetzung; ohne gültigen Servicevertrag erhalten Sie von uns einmalig Unterstützung und es wird sich ein Mitarbeiter unseres

Telefon-Vertriebs mit Ihnen in Verbindung setzen, um Ihnen ein auf Sie zugeschnittenes Service-Angebot zu unterbreiten). Als Wartungs- und/oder Supportvertragsnutzer können Sie bei Fragen zusätzlich jederzeit auf [die](http://onlinehilfe.sage.de/onlinehilfe/extlinks/wissensdatenbank.html) [Wissensdatenbank \(Knowledgebase\)](http://onlinehilfe.sage.de/onlinehilfe/extlinks/wissensdatenbank.html) zurückgreifen, in der Sie u.a. viele Anleitungen zur Bewältigung spezieller Anforderungen finden. [nur D]

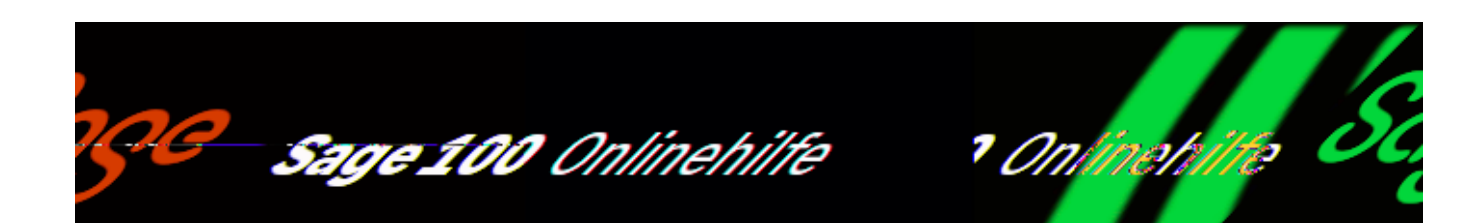

### **Teams (Sage 100 xRM)**

Über <xRM/Service-Level-Agreements und Zuschläge/Konfiguration/Teams> legen Sie Ihre Teams an. Teams fassen mehrere xRM Personen bzw. Ressourcen zusammen. Ein Team kann dann einem Service Level zugeordnet werden, um z.B. bei Wechsel eines Tickets in das Service Level die Zuständigkeit der Bearbeitung festzulegen bzw. eine automatische E-Mail an die Mitglieder der Gruppe zu versenden.

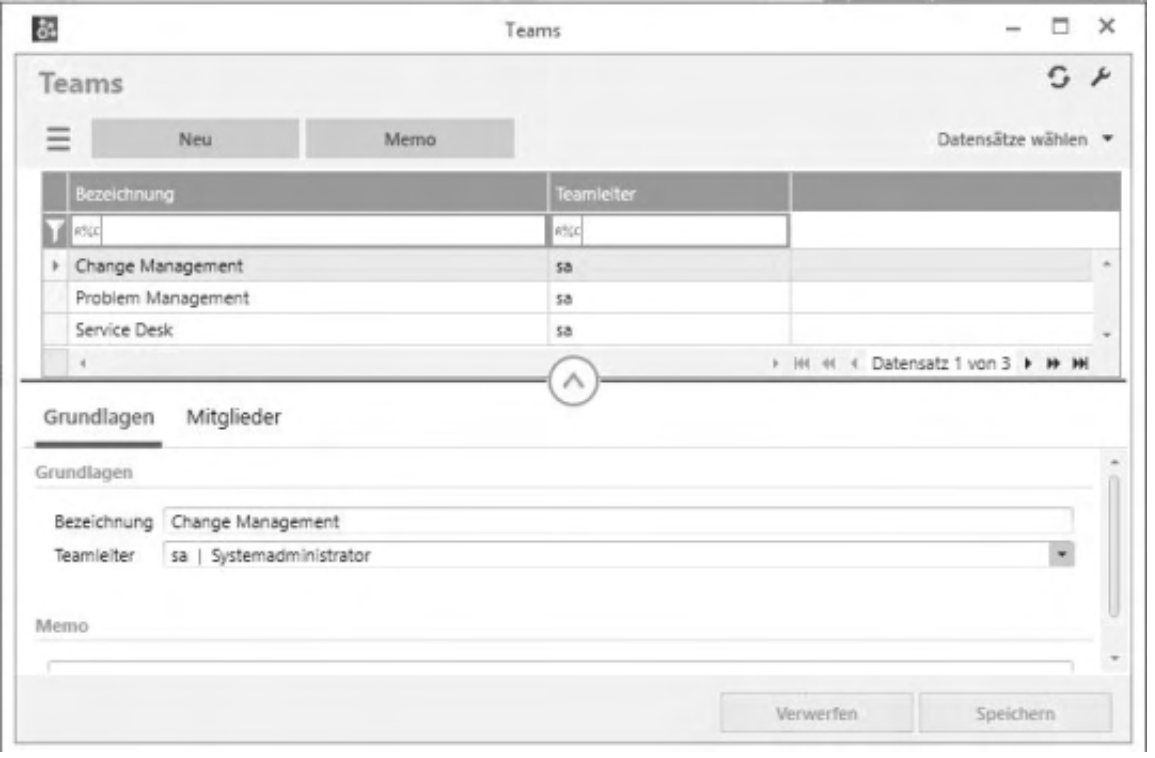

### **Schaltflächen**

#### Menü-Schaltfläche

Über die Menü-Schaltfläche können Sie ein neues Team anlegen, oder ein bestehendes bearbeiten oder löschen, sowie den Darstellungsfilter anwenden oder zurücksetzen. Darüber hinaus finden Sie dort weiterführende Funktionen mit Bezug zum ausgewählten Team. Über "Einstellungen" legen sie diverse Anzeigeeinstellungen fest wie z.B. den Listentyp, ob die Filterzeile ein- oder ausgeblendet ist, welche Spalten angezeigt werden sollen, welche Schaltflächen angezeigt werden sollen und welche Felder mit Tab angesprungen werden sollen.

Neu Legt ein neues Team an.

- Im Hilfethema [Wie Sie diese Programmhilfe unterstützt](dokumentation_sucheinderhilfe.htm) finden Sie Hinweise zur optimalen Nutzung dieser Programmhilfe.
- Supportanfragen richten Sie bitte direkt an den [Sage Support](doku_support.htm) (Premium-Service-Vertrag Voraussetzung; ohne gültigen Servicevertrag erhalten Sie von uns einmalig Unterstützung und es wird sich ein Mitarbeiter unseres Telefon-Vertriebs mit Ihnen in Verbindung setzen, um Ihnen ein auf Sie zugeschnittenes Service-Angebot zu unterbreiten). Als Wartungs- und/oder Supportvertragsnutzer können Sie bei Fragen zusätzlich jederzeit auf [die](http://onlinehilfe.sage.de/onlinehilfe/extlinks/wissensdatenbank.html) [Wissensdatenbank \(Knowledgebase\)](http://onlinehilfe.sage.de/onlinehilfe/extlinks/wissensdatenbank.html) zurückgreifen, in der Sie u.a. viele Anleitungen zur Bewältigung spezieller Anforderungen finden. [nur D]

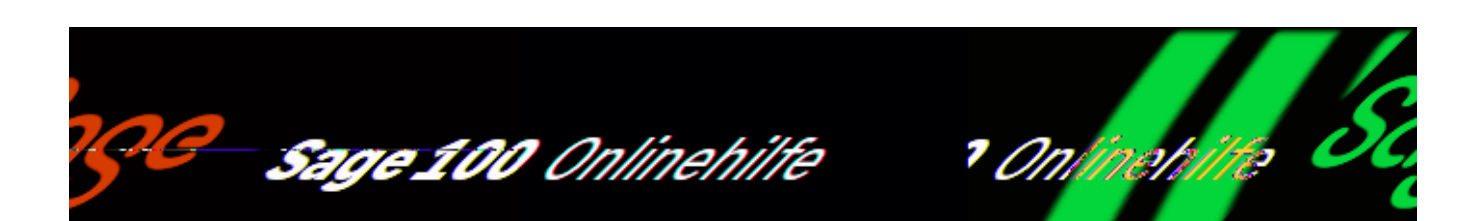

# **E-Mailvorlagen (Sage 100 xRM)**

#### Über <xRM/Service-Level-Agreements und

Zuschläge/Konfiguration/E-Mailvorlagen> verwalten Sie Ihre E-Mail-Vorlagen. Sie werden für den automatischen Versand von Statusemail im SLA-Modul benötigt. Pro Mandant muss zwingend eine Standardbenachrichtigung in Form einer E-Mailvorlage in den Grundlageneinstellungen hinterlegt werden, die dann gezogen wird, wenn z.B. das entsprechende Service Level keine E-Mailvorlage hinterlegt hat.

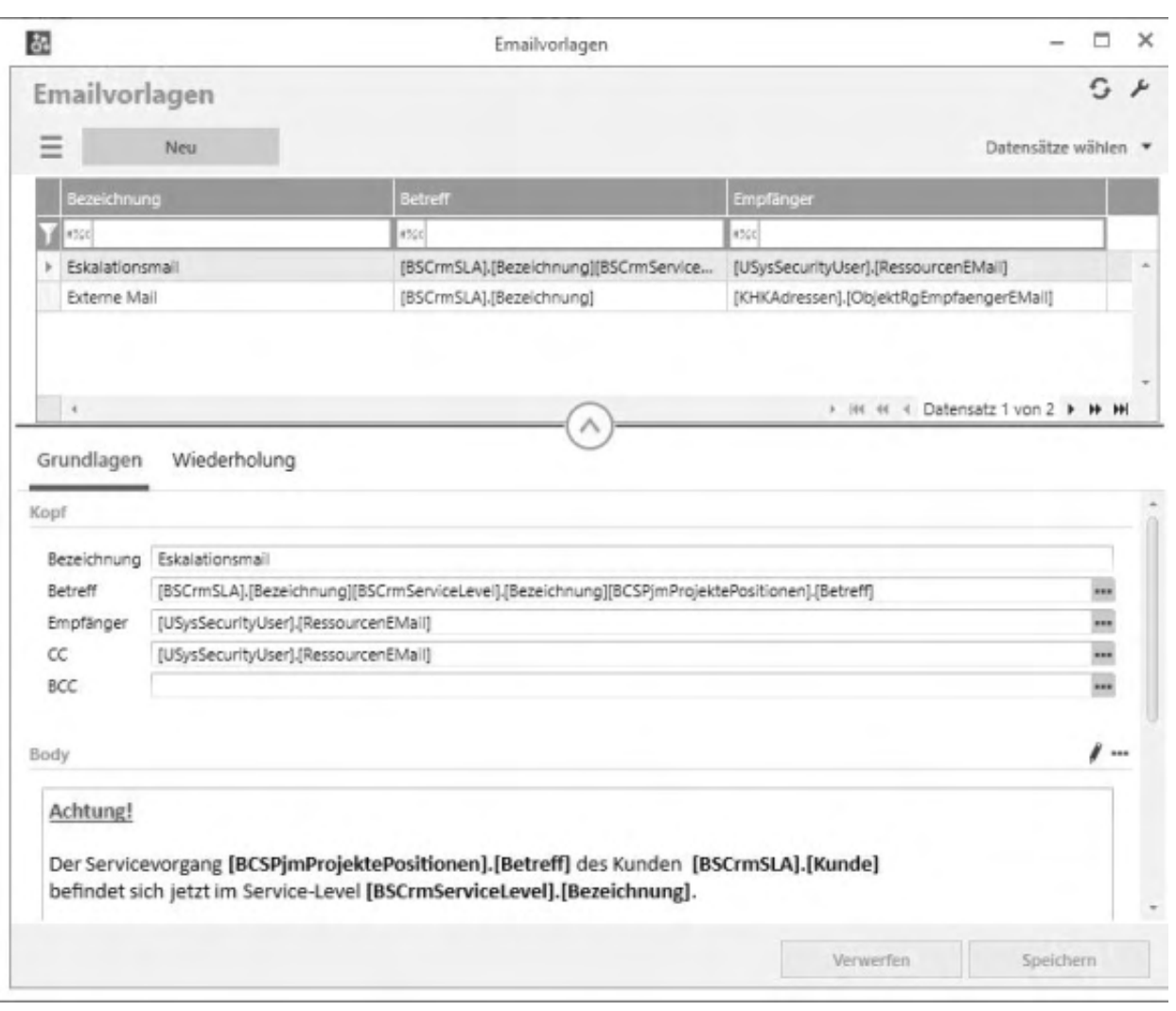

# **Schaltflächen**

Menü-Schaltfläche

Über die Menü-Schaltfläche können Sie eine neue E-Mailvorlage anlegen, oder eine bestehende bearbeiten oder löschen, sowie den Darstellungsfilter anwenden oder zurücksetzen. Darüber hinaus finden Sie dort weiterführende Funktionen mit Bezug zur ausgewählten E-Mailvorlage. Über "Einstellungen" legen sie diverse Anzeigeeinstellungen fest wie z.B. den Listentyp, ob die Filterzeile ein- oder ausgeblendet ist, welche Spalten angezeigt werden sollen, welche Schaltflächen angezeigt werden sollen und welche Felder mit Tab angesprungen werden sollen.

• Neu

Legt eine neue E-Mailvorlage an.

### **Grundlagen**

Eine E-Mailvorlage besteht mindestens aus einer eindeutigen Bezeichnung, einem

Betreff, einem Empfänger und einem Text. Die Felder CC und BCC sind optional zu befüllen. Für die Felder Betreff, Empfänger, CC, BCC und Text kann aus einer Liste aus Parametern ausgewählt werden, die dann beim Versand durch den jewiligen Datensatz ersetzt werden. Die Felder Empfänger, CC und BCC können mit festen E-Mailadressen ebenso wie mit E-Mailadressen aus den Parametern gefüllt werden. Werden mehrere E-Mailadressen angegeben, sind diese mit einem Semikolon voneinander zu trennen.

Der Text der E-Mailvorlage kann entweder mit den MS Access-Funktionalitäten für RTF formatiert werden oder direkt als HTML-Quellcode. HTML-Quellcode wird beim Versand der E-Mailvorlage entsprechend als HTML dargestellt. xRM bietet momentan keinen eigenen Editor für den HTML-Quellcode. Entweder wird der HTML-Quellcode selber geschrieben oder es wird auf einen externen HTML-Editor zurückgegriffen.

- Im Hilfethema [Wie Sie diese Programmhilfe unterstützt](dokumentation_sucheinderhilfe.htm) finden Sie Hinweise zur optimalen Nutzung dieser Programmhilfe.
- Supportanfragen richten Sie bitte direkt an den [Sage Support](doku_support.htm) (Premium-Service-Vertrag Voraussetzung; ohne gültigen Servicevertrag erhalten Sie von uns einmalig Unterstützung und es wird sich ein Mitarbeiter unseres Telefon-Vertriebs mit Ihnen in Verbindung setzen, um Ihnen ein auf Sie zugeschnittenes Service-Angebot zu unterbreiten). Als Wartungs- und/oder Supportvertragsnutzer können Sie bei Fragen zusätzlich jederzeit auf [die](http://onlinehilfe.sage.de/onlinehilfe/extlinks/wissensdatenbank.html) [Wissensdatenbank \(Knowledgebase\)](http://onlinehilfe.sage.de/onlinehilfe/extlinks/wissensdatenbank.html) zurückgreifen, in der Sie u.a. viele Anleitungen zur Bewältigung spezieller Anforderungen finden. [nur D]

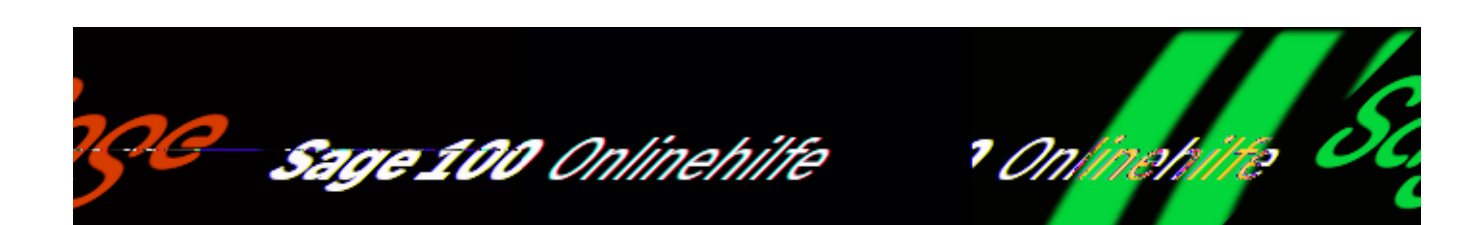

# **Kalender (Sage 100 xRM)**

Über <xRM/Service-Level-Agreements und Zuschläge/Konfiguration/Kalender> gelangen Sie zu den Kalendern. Kalender definieren entweder ein Zeitmodell oder Feiertage. Über das Zeitmodell können Zuschläge automatisch berechnet werden. Feiertage werden für die Verfügbarkeit von SLAs benötigt. Pro Mandant kann es immer nur ein aktives Zeitmodell geben, dass über die Grundlageneinstellungen zugeordnet wird.

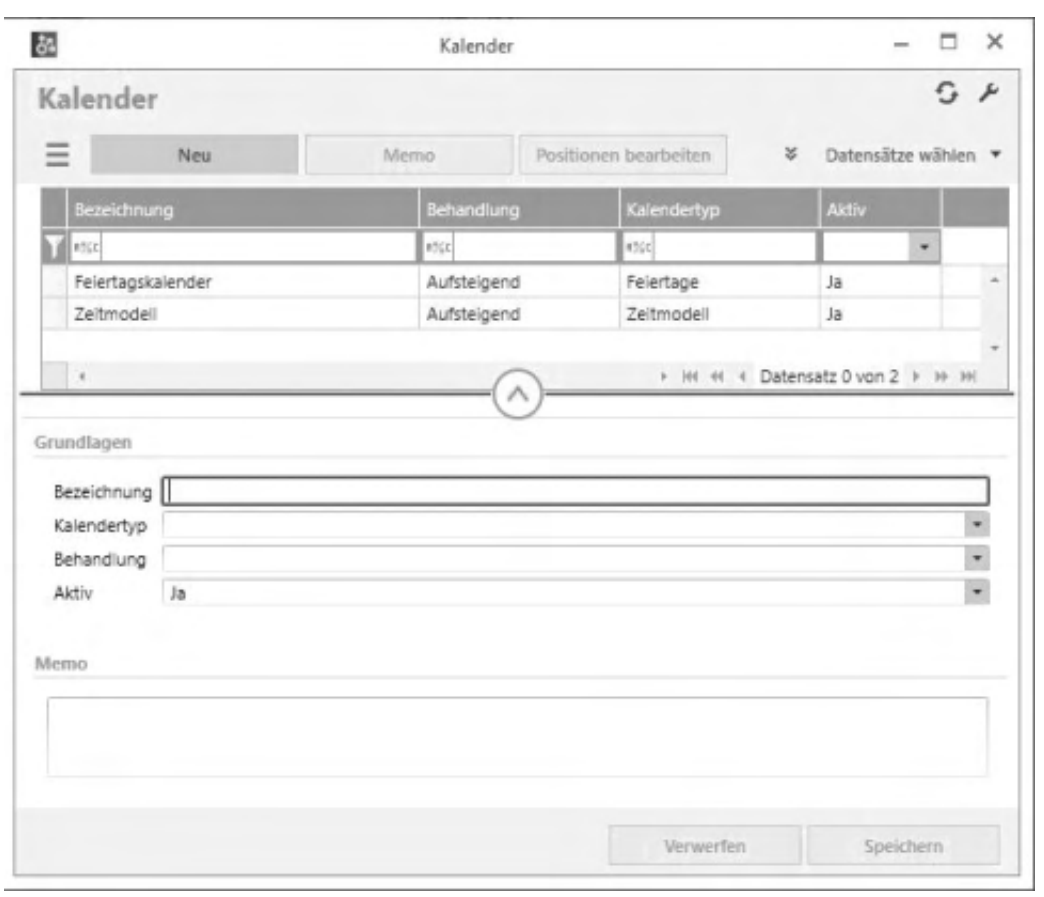

## **Schaltflächen**

Menü-Schaltfläche

Über die Menü-Schaltfläche können Sie einen neuen Kalender anlegen, oder einen bestehenden bearbeiten oder löschen, sowie den Darstellungsfilter anwenden oder zurücksetzen. Darüber hinaus finden Sie dort weiterführende Funktionen mit Bezug zum ausgewählten Kalender. Über "Einstellungen" legen sie diverse Anzeigeeinstellungen fest wie z.B. den Listentyp, ob die Filterzeile ein- oder ausgeblendet ist, welche Spalten angezeigt werden sollen, welche Schaltflächen angezeigt werden sollen und welche Felder mit Tab angesprungen werden sollen.

• Neu

Legt einen neuen Kalender an.

## **Grundlagen**

Kalender definieren entweder ein Zeitmodell oder Feiertage. Über das Zeitmodell können Zuschläge automatisch berechnet werden. Feiertage werden für die Verfügbarkeit von SLAs benötigt. Pro Mandant kann es immer nur ein aktives Zeitmodell geben, dass über die Grundlageneinstellungen zugeordnet wird. Mit dem Feld "Behandlung" kann gesteuert werden, wie die Kalenderpositionen des

Zeitmodells abgearbeitet werden sollen. Es gibt die Möglichkeiten aufsteigend, absteigend, nur höchste Priorität und nur niedrigste Priorität. Auf- bzw. absteigend sortiert die Kalenderpositionen gemäß der Priorität auf- bzw. absteigend. Bei den Einstellungen nur höchste bzw. nur niedrigste Priorität wird nur die erste gültige Kalenderposition sortiert und nach auf- bzw. absteigender Priorität angewandt.

Es können beliebig viele Feiertagskalender definiert und entweder einem SLA oder einem Objekt zugeordnet werden, um die Verfügbarkeit von SLAs zu steuern.

- Im Hilfethema [Wie Sie diese Programmhilfe unterstützt](dokumentation_sucheinderhilfe.htm) finden Sie Hinweise zur optimalen Nutzung dieser Programmhilfe.
- Supportanfragen richten Sie bitte direkt an den [Sage Support](doku_support.htm) (Premium-Service-Vertrag Voraussetzung; ohne gültigen Servicevertrag erhalten Sie von uns einmalig Unterstützung und es wird sich ein Mitarbeiter unseres Telefon-Vertriebs mit Ihnen in Verbindung setzen, um Ihnen ein auf Sie zugeschnittenes Service-Angebot zu unterbreiten). Als Wartungs- und/oder Supportvertragsnutzer können Sie bei Fragen zusätzlich jederzeit auf [die](http://onlinehilfe.sage.de/onlinehilfe/extlinks/wissensdatenbank.html) [Wissensdatenbank \(Knowledgebase\)](http://onlinehilfe.sage.de/onlinehilfe/extlinks/wissensdatenbank.html) zurückgreifen, in der Sie u.a. viele Anleitungen zur Bewältigung spezieller Anforderungen finden. [nur D]

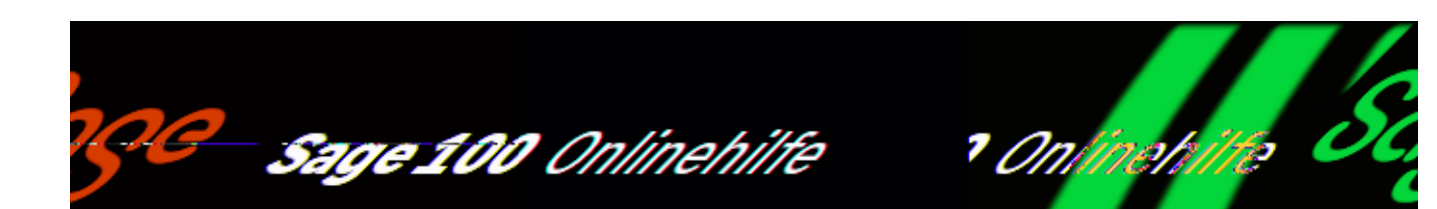

## **Adressakte (Sage 100 xRM)**

Informationen in gedruckter Form zu einer oder mehreren Adressen erhalten Sie durch Auswahl der entsprechenden Kontakt- oder Adressakte, entweder über das Optionsmenü der Adresse oder über <xRM/Auswertungen/Adressakte>.

Wählen Sie die Adresse sowie den Umfang der Liste. Mit den eingestellten Optionen wird eine enstprechende Liste gedruckt.

- Im Hilfethema [Wie Sie diese Programmhilfe unterstützt](dokumentation_sucheinderhilfe.htm) finden Sie Hinweise zur optimalen Nutzung dieser Programmhilfe.
- Supportanfragen richten Sie bitte direkt an den [Sage Support](doku_support.htm) (Premium-Service-Vertrag Voraussetzung; ohne gültigen Servicevertrag erhalten Sie von uns einmalig Unterstützung und es wird sich ein Mitarbeiter unseres Telefon-Vertriebs mit Ihnen in Verbindung setzen, um Ihnen ein auf Sie zugeschnittenes Service-Angebot zu unterbreiten). Als Wartungs- und/oder Supportvertragsnutzer können Sie bei Fragen zusätzlich jederzeit auf [die](http://onlinehilfe.sage.de/onlinehilfe/extlinks/wissensdatenbank.html) [Wissensdatenbank \(Knowledgebase\)](http://onlinehilfe.sage.de/onlinehilfe/extlinks/wissensdatenbank.html) zurückgreifen, in der Sie u.a. viele Anleitungen zur Bewältigung spezieller Anforderungen finden. [nur D]

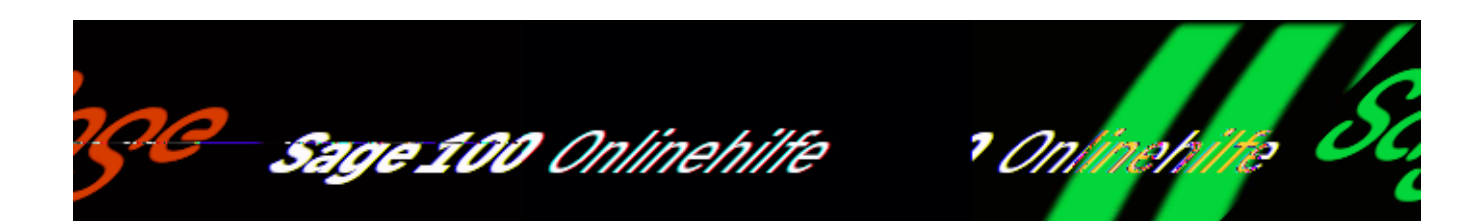

## **Kontaktakte (Sage 100 xRM)**

Informationen in gedruckter Form zu einer oder mehreren Adressen erhalten Sie durch Auswahl der Kontakt- oder Adressakte, entweder über das Optionsmenü der Adresse oder über <xRM/Auswertungen/Kontaktakte>.

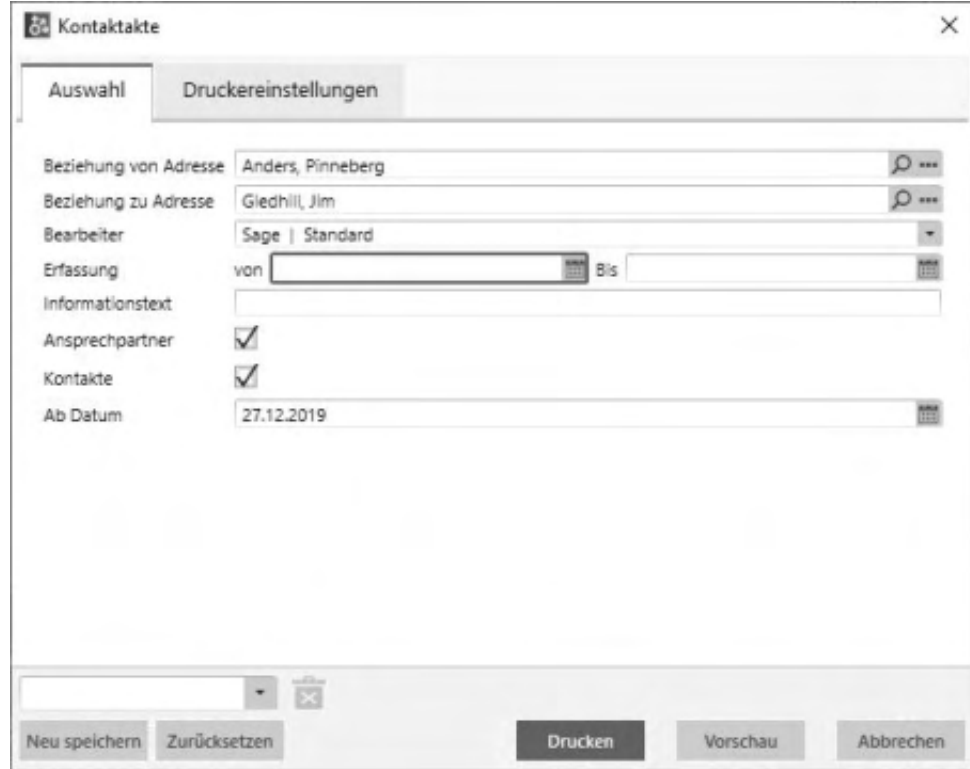

Wählen Sie eine Auswahl von Adressen sowie den Umfang der Liste. Mit den eingestellten Optionen wird eine enstprechende Liste gedruckt.

- Im Hilfethema [Wie Sie diese Programmhilfe unterstützt](dokumentation_sucheinderhilfe.htm) finden Sie Hinweise zur optimalen Nutzung dieser Programmhilfe.
- Supportanfragen richten Sie bitte direkt an den [Sage Support](doku_support.htm) (Premium-Service-Vertrag Voraussetzung; ohne gültigen Servicevertrag erhalten Sie von uns einmalig Unterstützung und es wird sich ein Mitarbeiter unseres Telefon-Vertriebs mit Ihnen in Verbindung setzen, um Ihnen ein auf Sie zugeschnittenes Service-Angebot zu unterbreiten). Als Wartungs- und/oder Supportvertragsnutzer können Sie bei Fragen zusätzlich jederzeit auf [die](http://onlinehilfe.sage.de/onlinehilfe/extlinks/wissensdatenbank.html) [Wissensdatenbank \(Knowledgebase\)](http://onlinehilfe.sage.de/onlinehilfe/extlinks/wissensdatenbank.html) zurückgreifen, in der Sie u.a. viele Anleitungen zur Bewältigung spezieller Anforderungen finden. [nur D]

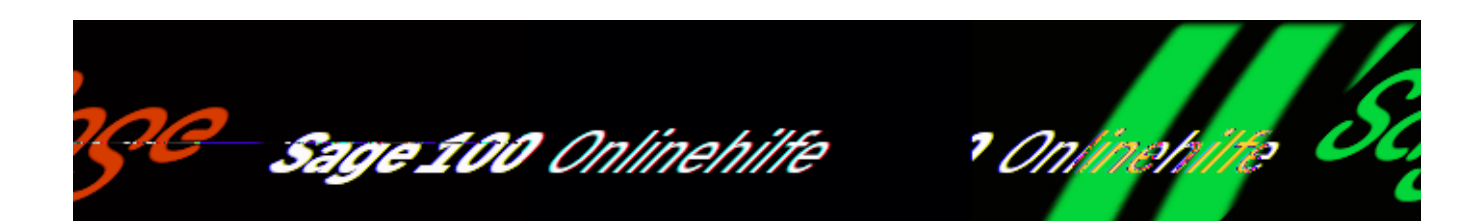

## **Projektakte (Sage 100 xRM)**

Alle Aktionen, Kontakte, Planungseinträge usw., die zu einer Projektmappe gehören, können aufgelistet werden. Die Druckfunktion ist über das Regiezentrum (<xRM/Auswertungen/Aktenübersicht/Projektakte>) oder das Optionsmenü der Projektmappe erreichbar. Wählen Sie den gewünschten Umfang der Liste oder schränken Sie die Auswahl ein.

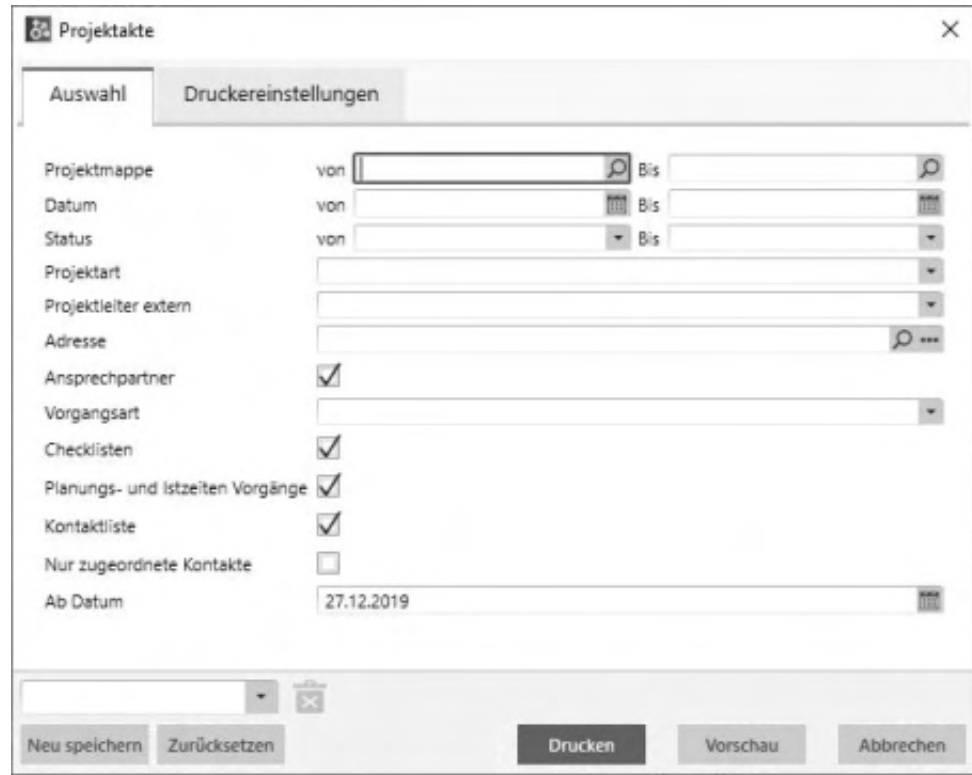

- Im Hilfethema [Wie Sie diese Programmhilfe unterstützt](dokumentation_sucheinderhilfe.htm) finden Sie Hinweise zur optimalen Nutzung dieser Programmhilfe.
- Supportanfragen richten Sie bitte direkt an den [Sage Support](doku_support.htm) (Premium-Service-Vertrag Voraussetzung; ohne gültigen Servicevertrag erhalten Sie von uns einmalig Unterstützung und es wird sich ein Mitarbeiter unseres Telefon-Vertriebs mit Ihnen in Verbindung setzen, um Ihnen ein auf Sie zugeschnittenes Service-Angebot zu unterbreiten). Als Wartungs- und/oder Supportvertragsnutzer können Sie bei Fragen zusätzlich jederzeit auf [die](http://onlinehilfe.sage.de/onlinehilfe/extlinks/wissensdatenbank.html) [Wissensdatenbank \(Knowledgebase\)](http://onlinehilfe.sage.de/onlinehilfe/extlinks/wissensdatenbank.html) zurückgreifen, in der Sie u.a. viele Anleitungen zur Bewältigung spezieller Anforderungen finden. [nur D]

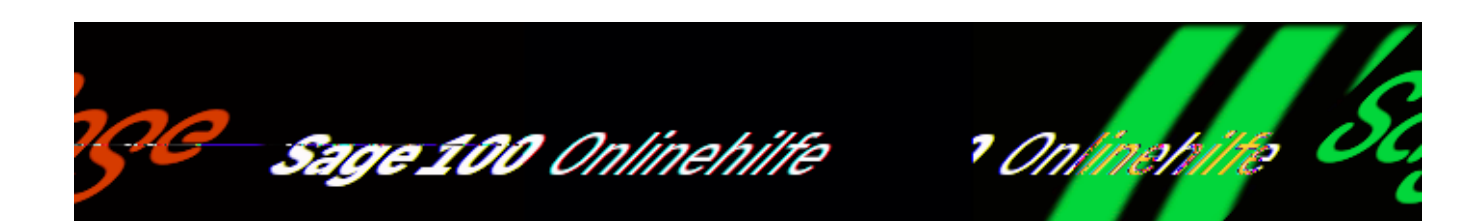

## **Objektakte (Sage 100 xRM)**

Informationen zu einem Objekt oder allen Objekten eines Kunden in gedruckter Form erhalten Sie durch Auswahl der Objektakte, entweder über das Optionsmenü des Objektes oder über <xRM/Auswertungen/Objektakte>.

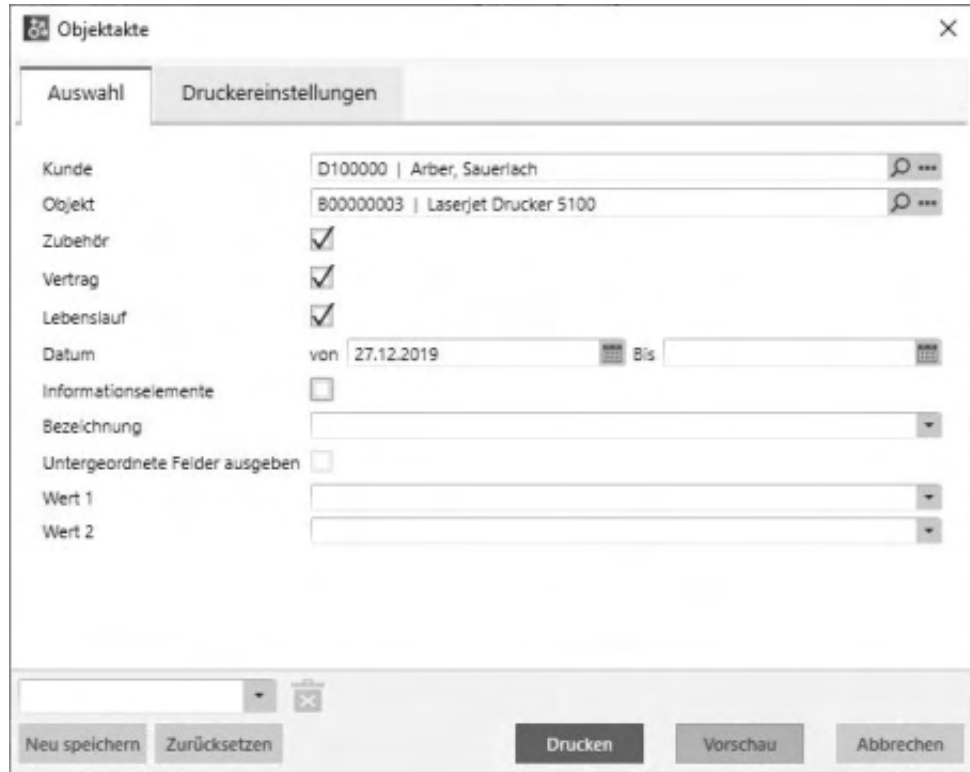

Wählen Sie das Objekt bzw. den Kunden sowie den Umfang der Liste. Falls ein Objekt ausgewählt wird, können zusätzlich Positionen des Informationsmanagements ausgegeben werden. Mit den eingestellten Optionen

wird eine entsprechende Liste gedruckt.

- · Im Hilfethema [Wie Sie diese Programmhilfe unterstützt](dokumentation_sucheinderhilfe.htm) finden Sie Hinweise zur optimalen Nutzung dieser Programmhilfe.
- Supportanfragen richten Sie bitte direkt an den [Sage Support](doku_support.htm) (Premium-Service-Vertrag Voraussetzung; ohne gültigen Servicevertrag erhalten Sie von uns einmalig Unterstützung und es wird sich ein Mitarbeiter unseres Telefon-Vertriebs mit Ihnen in Verbindung setzen, um Ihnen ein auf Sie zugeschnittenes Service-Angebot zu unterbreiten). Als Wartungs- und/oder Supportvertragsnutzer können Sie bei Fragen zusätzlich jederzeit auf [die](http://onlinehilfe.sage.de/onlinehilfe/extlinks/wissensdatenbank.html) [Wissensdatenbank \(Knowledgebase\)](http://onlinehilfe.sage.de/onlinehilfe/extlinks/wissensdatenbank.html) zurückgreifen, in der Sie u.a. viele Anleitungen zur Bewältigung spezieller Anforderungen finden. [nur D]

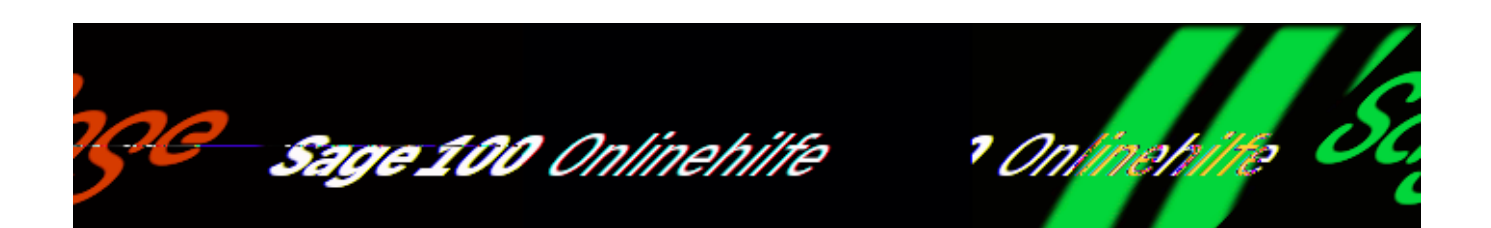

## **Projektabrechnung (Sage 100 xRM)**

<xRM/Auswertungen/Projektabrechnung> stellt eine umfassende Übersicht der Abrechnungsdetails von Projektmappen zur Verfügung.

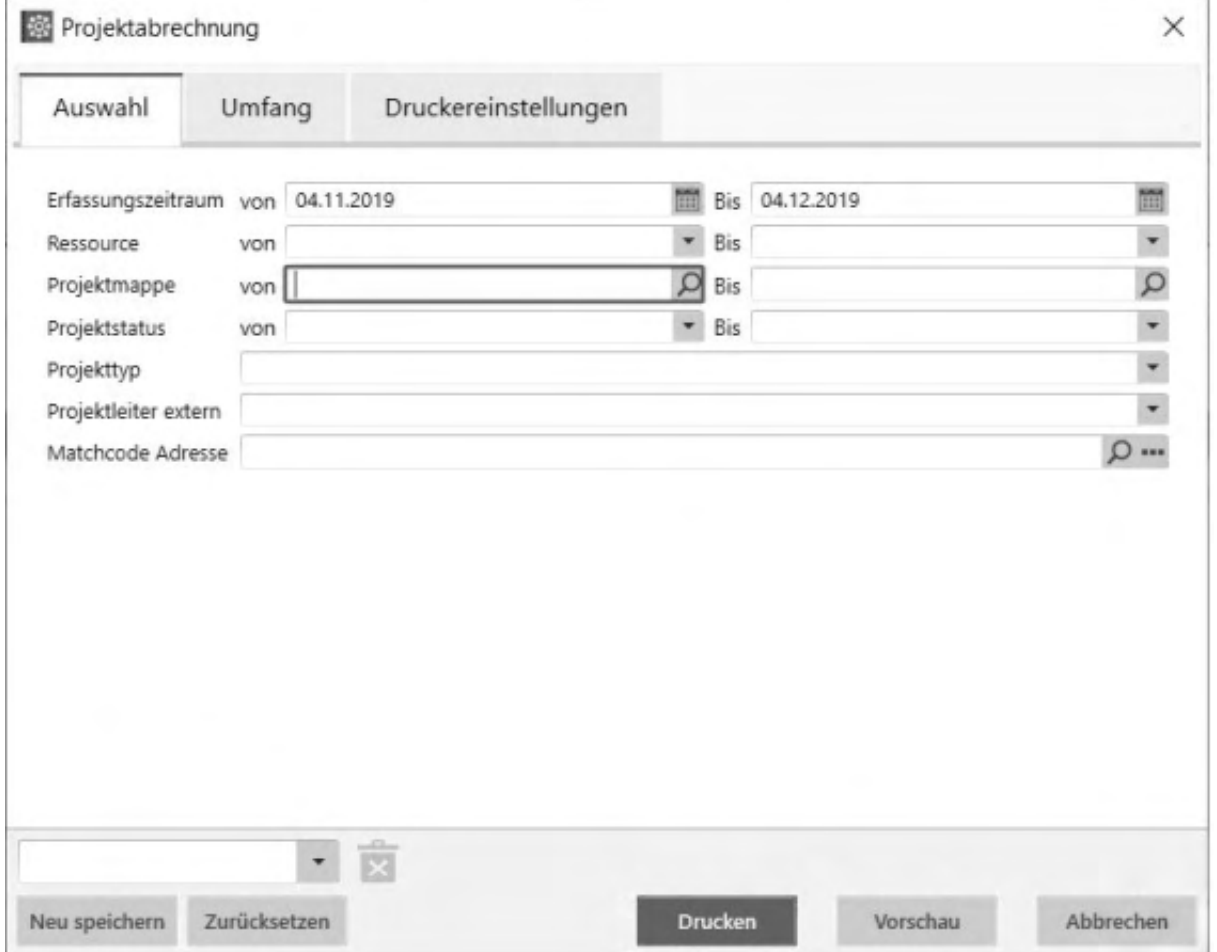

Im Bereich Auswahl schränken sie die Auswertung ein über

- den Erfassungszeitraum
- Ressource(n)
- Projektmappe(n)
- Projektstatus
- Projekttyp
- externen Projektleiter
- Matchcode Adresse

#### Im Bereich Umfang können sie weitere Einschränkungen vornehmen:

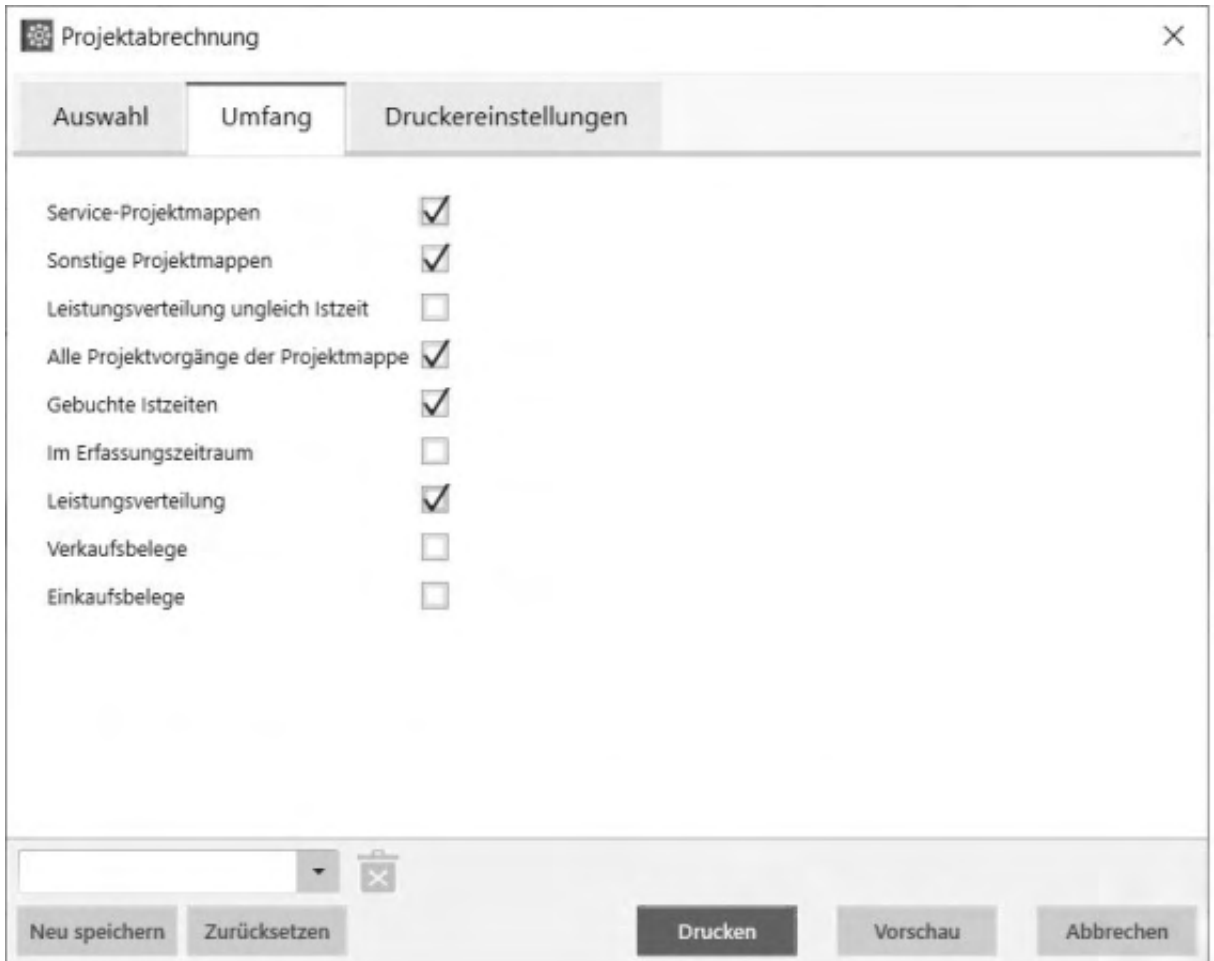

Für den Umfang der Liste können Sie wählen, ob Service-Projektmappen und/oder Sonstige Projektmappen, bzw. nur Projektmappen ausgegeben werden, wenn die

Leistungsverteilung der gebuchten Ist-Zeit entspricht. Wählen Sie, ob Sie alle Projektvorgänge ausgeben wollen, oder nur Projektvorgänge zu denen Ist-Zeitbuchungen im Erfassungszeitraum vorhanden sind.

Zusätzlich können Sie die Ist-Zeitbuchungen selbst (wahlweise nur die im Erfassungszeitraum), die Leistungsverteilung, sowie alle Verkaufs- und Einkaufsbelege ausgeben.

- Im Hilfethema [Wie Sie diese Programmhilfe unterstützt](dokumentation_sucheinderhilfe.htm) finden Sie Hinweise zur optimalen Nutzung dieser Programmhilfe.
- Supportanfragen richten Sie bitte direkt an den [Sage Support](doku_support.htm) (Premium-Service-Vertrag Voraussetzung; ohne gültigen Servicevertrag erhalten Sie von uns einmalig Unterstützung und es wird sich ein Mitarbeiter unseres Telefon-Vertriebs mit Ihnen in Verbindung setzen, um Ihnen ein auf Sie zugeschnittenes Service-Angebot zu unterbreiten). Als Wartungs- und/oder Supportvertragsnutzer können Sie bei Fragen zusätzlich jederzeit auf [die](http://onlinehilfe.sage.de/onlinehilfe/extlinks/wissensdatenbank.html) [Wissensdatenbank \(Knowledgebase\)](http://onlinehilfe.sage.de/onlinehilfe/extlinks/wissensdatenbank.html) zurückgreifen, in der Sie u.a. viele Anleitungen zur Bewältigung spezieller Anforderungen finden. [nur D]

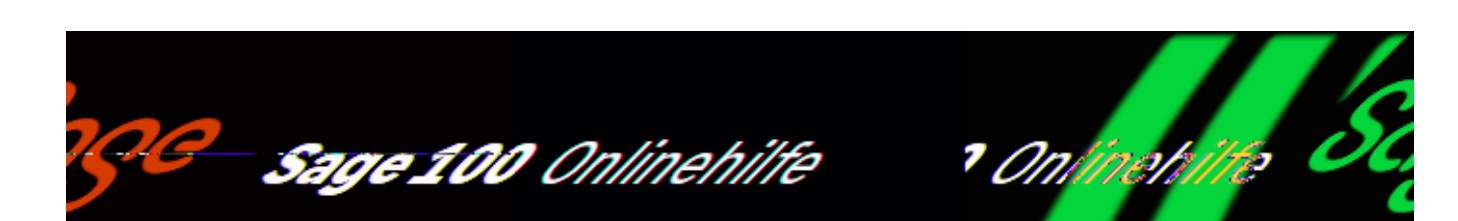

# **Ressourcen-Leistungen (Sage 100 xRM)**

Die Auswertung <xRM/Auswertungen/Ressourcen-Leistungen> ermöglicht eine Übersicht verteilter Zeiten in Leistungsklassen verschiedener Ressourcen innerhalb eines bestimmten Abnahmezeitraumes.

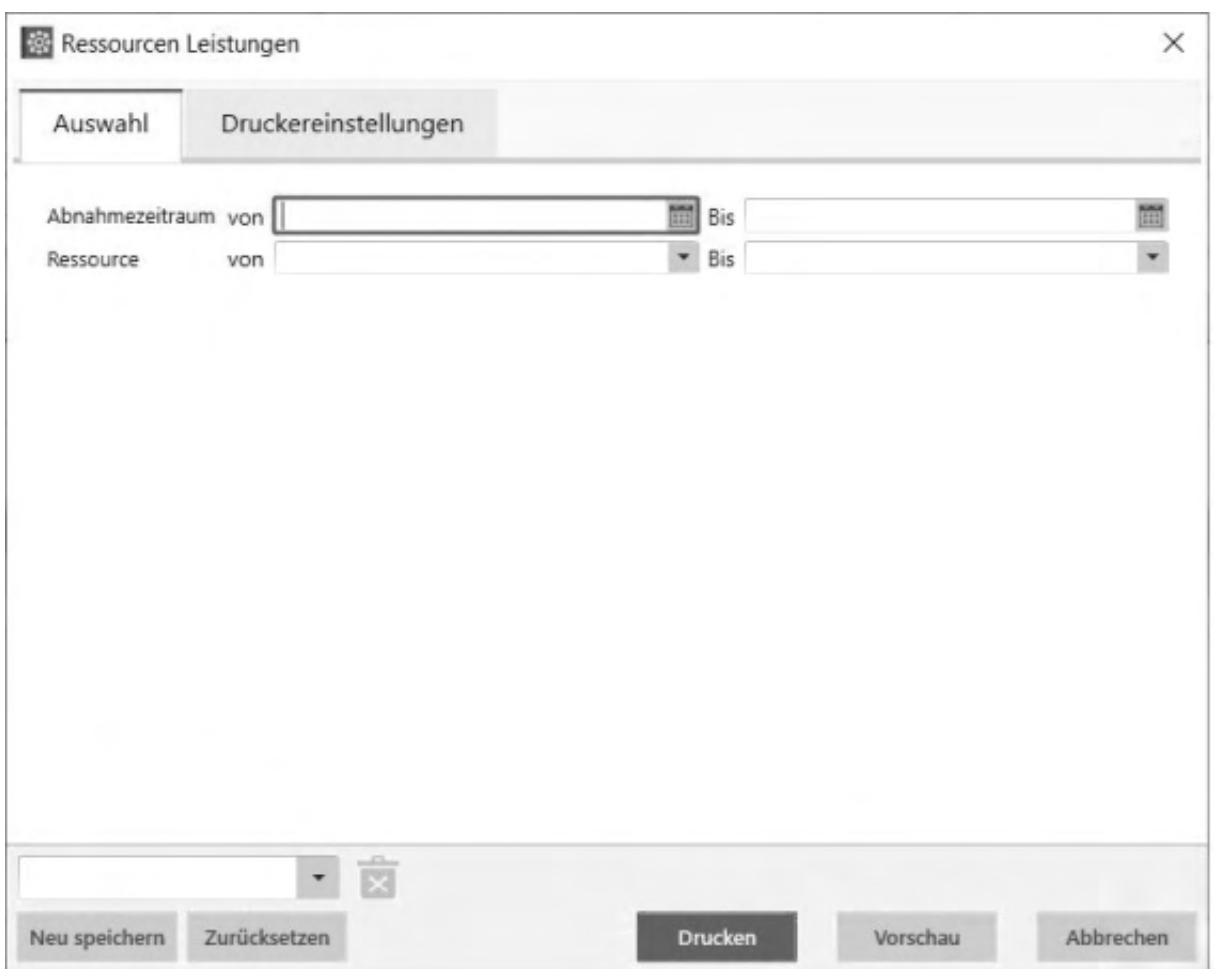

Wählen Sie den Abnahmezeitraum und/oder die Ressourcen. Mit den eingestellten Optionen wird eine entsprechende Liste gedruckt.

- Im Hilfethema [Wie Sie diese Programmhilfe unterstützt](dokumentation_sucheinderhilfe.htm) finden Sie Hinweise zur optimalen Nutzung dieser Programmhilfe.
- Supportanfragen richten Sie bitte direkt an den [Sage Support](doku_support.htm) (Premium-Service-Vertrag Voraussetzung; ohne gültigen Servicevertrag erhalten Sie von uns einmalig Unterstützung und es wird sich ein Mitarbeiter unseres Telefon-Vertriebs mit Ihnen in Verbindung setzen, um Ihnen ein auf Sie zugeschnittenes Service-Angebot zu unterbreiten). Als Wartungs- und/oder Supportvertragsnutzer können Sie bei Fragen zusätzlich jederzeit auf [die](http://onlinehilfe.sage.de/onlinehilfe/extlinks/wissensdatenbank.html) [Wissensdatenbank \(Knowledgebase\)](http://onlinehilfe.sage.de/onlinehilfe/extlinks/wissensdatenbank.html) zurückgreifen, in der Sie u.a. viele Anleitungen zur Bewältigung spezieller Anforderungen finden. [nur D]

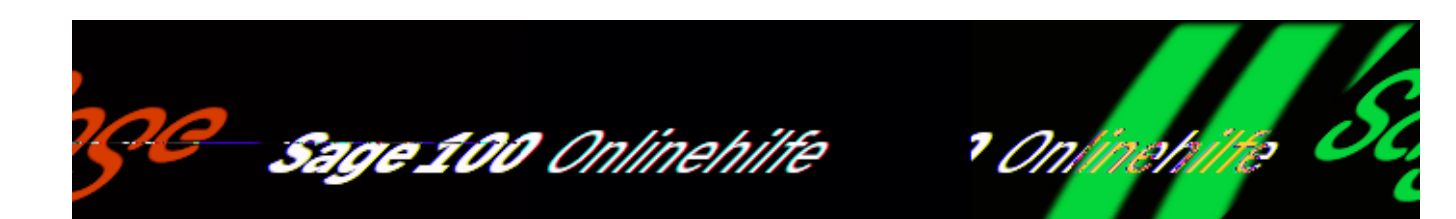

# **Sage-100-Oberfläche einschalten (Sage 100 xRM)**

Über <xRM/Administration/Sage-100-Oberfläche> legen Sie fest, für welche Funktionen Sie die frei konfigurierbare Sage-100-Oberfläche nutzen wollen. Sie können die Einstellung jederzeit ändern. Bitte beachten sie, dass Einstellungen aus der Erweiterten Benutzerverwaltung in der Sage-100-Oberfläche nicht greifen.

Bitte beachten Sie auch die folgenden Möglichkeiten:

- Im Hilfethema [Wie Sie diese Programmhilfe unterstützt](dokumentation_sucheinderhilfe.htm) finden Sie Hinweise zur optimalen Nutzung dieser Programmhilfe.
- Supportanfragen richten Sie bitte direkt an den [Sage Support](doku_support.htm) (Premium-Service-Vertrag Voraussetzung; ohne gültigen Servicevertrag erhalten Sie von uns einmalig Unterstützung und es wird sich ein Mitarbeiter unseres Telefon-Vertriebs mit Ihnen in Verbindung setzen, um Ihnen ein auf Sie zugeschnittenes Service-Angebot zu unterbreiten). Als Wartungs- und/oder Supportvertragsnutzer können Sie bei Fragen zusätzlich jederzeit auf [die](http://onlinehilfe.sage.de/onlinehilfe/extlinks/wissensdatenbank.html) [Wissensdatenbank \(Knowledgebase\)](http://onlinehilfe.sage.de/onlinehilfe/extlinks/wissensdatenbank.html) zurückgreifen, in der Sie u.a. viele Anleitungen zur Bewältigung spezieller Anforderungen finden. [nur D]

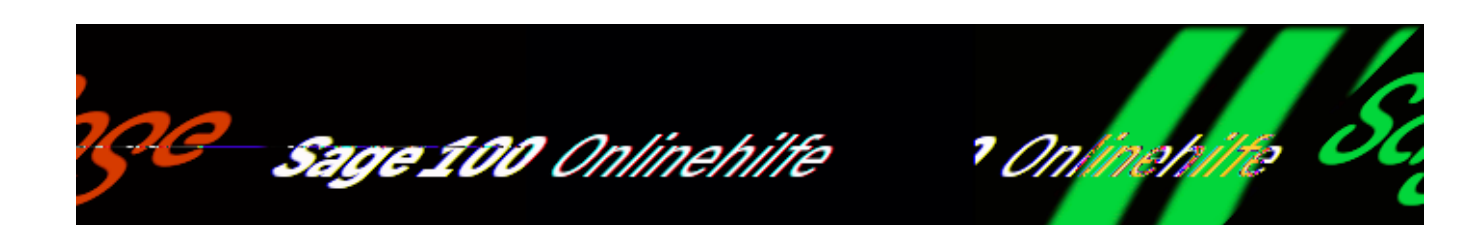

### **Belege archivieren mit dem Dokumentenmanagement-System der Sage 100**

Die meisten der Belege und Dokumente, die in Unternehmen zur Abwicklung von Geschäftsvorfällen erfasst werden, müssen nach Abschluss der Geschäftsvorfälle aufbewahrt werden, damit auch zu späteren Zeitpunkten die Art und der Umfang jedes einzelnen Geschäftsvorfalls und der Geschäftstätigkeit insgesamt nachvollzogen und belegt werden können. Um diese gesetzliche Anforderung zu erfüllen, genügen die im ERP-System erfassten Werte und Mengen nicht: Es müssen die tatsächlich an Geschäftspartner verschickten Belege archiviert werden, da nur diese als Grundlage einer rechtssicheren Dokumentation eines Geschäftsvorfalls taugen.

Das Sage-100-DMS (Dokumentenmanagement-System) unterstützt diese gesetzlich vorgeschriebene Archivierung von Belegen im Prozess der Abwicklung von Geschäftsvorfällen. Eine arbeits- und kostenintensive zusätzliche Ablage von Papier in Aktenordnern ist so nicht mehr erforderlich. Darüberhinaus beschleunigt und erleichtert die integrierte Archivierung von Dokumenten und Belegen das Wiederfinden von Belegen: Falls einmal ein Vorfall nachträglich geprüft oder geklärt werden muss, werden Sie ihn mit dem integrierten DMS der Sage 100 sehr viel schneller wiederfinden, als wenn dieser papierförmig oder in einem getrennten elektronischen Archiv archiviert wäre. Bitte beachten Sie aber dabei:

#### *Achtung*

Die Verwendung eines elektronischen Dokumentenarchives in Form eines DMS allein stellt noch keine Revisionssicherheit sicher. Ein DMS ist ein Bestandteil einer als revisionssicher anerkannten Prozessbeschreibung. Um Revisionssicherheit zu
erreichen, müssen insbesondere sichere Abläufe in einer festgelegten Organisation des Anwenderunternehmens definiert sein, die in einer Verfahrensdokumentation niedergelegt sind. Grundlage sind dabei die entsprechenden Bestimmungen des Handelsgesetzbuches (§§ 239, 257 HGB) und der Abgabenordnung (§§ 146, 147 AO). Wesentliches Merkmal revisionssicherer Archivsysteme ist, dass die Informationen wieder auffindbar, nachvollziehbar, unveränderbar und verfälschungssicher archiviert sind.

### *Hinweis*

Bitte beachten Sie, dass das Sage 100 DMS zum Zeitpunkt der Erstellung dieser Dokumentation in der Schweiz noch nicht verfügbar ist.

# **Integration des DMS in die Sage 100**

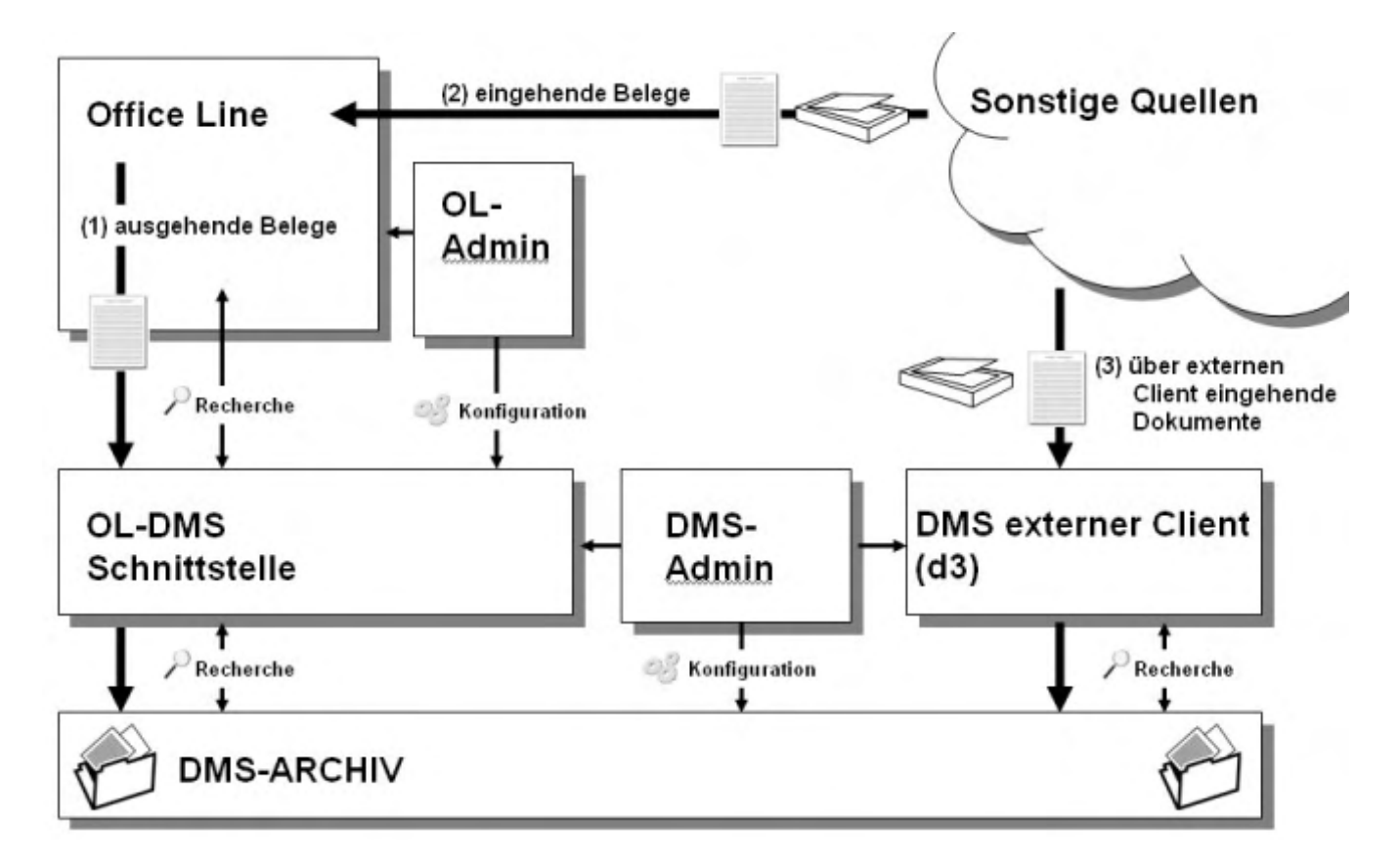

Nachdem die DMS-Komponenten als Bestandteil des Sage-100-Setups bzw. des Sage-100-Liveupdates installiert wurden, erfolgt zunächst die Anlage eines Archivs

mithilfe des Sage-DMS-Archivanlage-Assistenten und danach dessen Konfigurierung im Sage-100-Administrator. Detaillierte Informationen hierzu finden Sie in der Sage-100-Administrator-Hilfe.

Für die Archivierung von Belegen werden in der Sage 100 Komponenten von d.velop genutzt, einem Markführer im Bereich der Dokumentenmanagement-Systeme. Im alltäglichen Geschäftsbetrieb mit der Sage 100 erfolgt der Zugriff auf das Dokumentarchiv dennoch vollständig aus der Sage 100 heraus. Aus dieser Systemarchitektur ergeben sich die folgenden Vorteile:

- Nutzer, die keine Sage 100 einsetzen, können über einen externen DMS Client von d.velop auf die aus der Sage 100 archivierten Dokumente zugreifen bzw. auch selbst Dokumente im DMS speichern, auf die wiederum ein Sage-100-Nutzer zugreifen kann.
- Archivierte Belege werden unabhängig von den im ERP-System Sage 100 gespeicherten Geschäftsvorfallsdaten gesichert.

## **Funktionsumfang der DMS-Integration**

Das Sage 100 DMS verfügt über die folgenden Leistungsmerkmale:

*[Automatische Archivierung von Eigenbelegen](ol_dms_automatischearchivierung.htm)*

Eigenbelege, bspw. Einkaufs- und Verkaufsbelege, die in der Sage 100 erstellt und endgültig gedruckt werden, werden automatisch verschlagwortet und als PDF-Datei archiviert. Die [Verschlagwortung](ol_dms_verschlagwortung.htm) erfolgt mit Eigenschaften des Eigenbelegs (z.B. Belegnummer, Debitorennummer). Welche Eigenschaften für die Verschlagwortung verwendet werden, kann durch Ihren Business Partner geändert werden.

Wenn zum Zeitpunkt des endgültigen Drucks ein Beleg nicht ordnungsgemäß im DMS gespeichert werden konnte (z.B. wegen Netzwerkproblemen), werden das für die Archivierung erstellte PDF und die Verschlagwortung für eine später manuell durchzuführende Archivierung im DMS zwischengespeichert. Dies ist für Belege nicht möglich, die Bezüge zu mehreren anderen Belegen aufweisen (z.B. für Mahnungen mit Positionen aus mehreren Rechnungen).

Nach Änderung und nachfolgendem Druck eines Belegs in der Sage 100 wird ein PDF des geänderten Belegs zusätzlich zum ursprünglichen Beleg im DMS gespeichert (Versionierung).

*Teilautomatisierte Dokumentenarchivierung von externen Belegen und Dokumenten*

Externe Belege (z.B. Lieferantenrechnungen) und sonstige Dokumente können

vorgangsbezogen oder vorgangsunabhängig archiviert werden. Bei der Archivierung von externen Dokumenten für einen Warenwirtschaftsbeleg, eine Buchung in der Finanzbuchhaltung oder einen Stammdatensatz werden Eigenschaften des jeweiligen Sage-100-Datensatzes für die Verschlagwortung genutzt. Siehe [Verschlagwortung von externen Dokumenten](ol_dms_verschlagwortung.htm). Es können Schlagwörter manuell hinzugefügt werden.

*Eindeutige Zuordnung von archivierten Belegen zu Daten der Sage 100* 

Eine eindeutige Zuordnung von archivierten Belegen zu Stammdaten oder Geschäftsvorfällen der Sage 100 ist auch dann gewährleistet, wenn in einem Archiv Belege mehrerer Mandanten archiviert werden, da für die Zuordnung die Mandanten ID, die Beleg ID und die Debitoren- bzw. Kreditorennummer verwendet wird.

*Universeller Zugriff auf das DMS*

Die Funktionen zur Archivierung von Dokumenten im DMS und zur Suche nach diesen können über den Menübaum und in vielen Anwendungen und Listen des Rechnungswesens und der Warenwirtschaft aufgerufen werden.

*Belegrecherche*

Für das Wiederfinden und die Anzeige von im DMS archivierten Dokumenten stehen die folgenden Möglichkeiten zur Verfügung:

- Vorgangsbezogene und vorgangsunabhängige Recherche über Dokumenteigenschaften und eine [Volltextsuche](idh_frmsysdmsdocumentrecherche.htm#idh_frmsysdmsdocumentrecherche_volltext).
- Direkte Anzeige der archivierten Dokumente aus der Sage 100 über einen modernen Viewer (siehe nachfolgenden Punkt "Leistungsfähiger Viewer").
- Vorgangsbezogene Dokumentenauflistung nach Debitor/Kreditor, Vorgang und/oder Beleg, Projekt- und Rahmenverwaltung
- *Leistungsfähiger Viewer*

Der integrierte Viewer unterstützt die gängigen Dateiformate (z.B. PDF, DOC, JPG, TIFF, …), so dass im DMS archivierte Dokumente und Dokumente, die zur Archivierung bereitgestellt sind, sofort angezeigt und gedruckt werden können. XML-Dateien, die größer sind als 4 MB, können nicht angezeigt werden. Für die Anzeige von Dateien in Formaten, die der integrierte Viewer nicht anzeigen kann (z.B. AutoCad-Zeichnungen), wird das dem Dateityp unter Windows zugeordnete Programm aufgerufen.

*Administration und Konfiguration*

Das vom DMS verwaltete Dokument-Archiv kann an individuelle Erfordernisse angepasst werden:

- Archive können im Sage Administrator angelegt und konfiguriert werden. (Ausführliche Informationen hierzu finden Sie in der Hilfe des Sage-100-Administrators.)
- Zugriffsrechte können im Sage Administrator und im d.3 Administrator verwaltet werden.
- *Dokumentenprüfung gemäß GoB*

Über <DMS/Dokumentenprüfung gemäß GoB> im Menübaum können Sie überprüfen, ob gemäß den Grundsätzen ordnungsmäßiger Buchführung (GoB) zu allen Sage-100-Belegen bzw. -Buchungen Dokumente im DMS abgelegt wurden.

Die folgende Konfigurationsmaßnahme setzt weitgehende Kenntnisse der internen Systemarchitektur voraus und kann ausschließlich von Sage Business Partnern vorgenommen werden: Für benutzerdefinierte Belegarten können neue Dokumentarten im Archiv angelegt werden, wobei festgelegt wird, welche Belegeigenschaften für die automatische Verschlagwortung genutzt werden sollen.

## *Achtung*

Im d3-Administrator können sogenannte "Akten" angelegt und zugeordnet werden, die jedoch über die Sage-100-DMS-Integration nicht administriert werden können bzw. von dieser nicht erkannt werden. Um fehlerhafte Seiteneffekte oder gar Datenbeschädigungen zu vermeiden, sollten deshalb im d3-Administrator solche Akten nicht angelegt bzw. zugeordnet werden.

Siehe auch

[Manuelle Archivierung von externen Belegen](ol_dms_manuellearchivierung.htm)

[Funktionen mit automatischer DMS-Archivierung](ol_dms_fkt_automatisch.htm)

[Vorgehensweise bei fehlerhafter Übergabe](ol_dms_fehlerhafte_uebergave.htm)

[Dokumente finden \(Dokumentrecherche\)](idh_frmsysdmsdocumentrecherche.htm)

[Glossar](ol_dms_glossar.htm)

- Im Hilfethema [Wie Sie diese Programmhilfe unterstützt](dokumentation_sucheinderhilfe.htm) finden Sie Hinweise zur optimalen Nutzung dieser Programmhilfe.
- Supportanfragen richten Sie bitte direkt an den [Sage Support](doku_support.htm) (Premium-Service-Vertrag Voraussetzung; ohne gültigen Servicevertrag erhalten Sie von uns einmalig Unterstützung und es wird sich ein Mitarbeiter unseres Telefon-Vertriebs mit Ihnen in Verbindung setzen, um Ihnen ein auf Sie zugeschnittenes Service-Angebot zu unterbreiten). Als Wartungs- und/oder Supportvertragsnutzer können Sie bei Fragen zusätzlich jederzeit auf [die](http://onlinehilfe.sage.de/onlinehilfe/extlinks/wissensdatenbank.html) [Wissensdatenbank \(Knowledgebase\)](http://onlinehilfe.sage.de/onlinehilfe/extlinks/wissensdatenbank.html) zurückgreifen, in der Sie u.a. viele Anleitungen zur Bewältigung spezieller Anforderungen finden. [nur D]

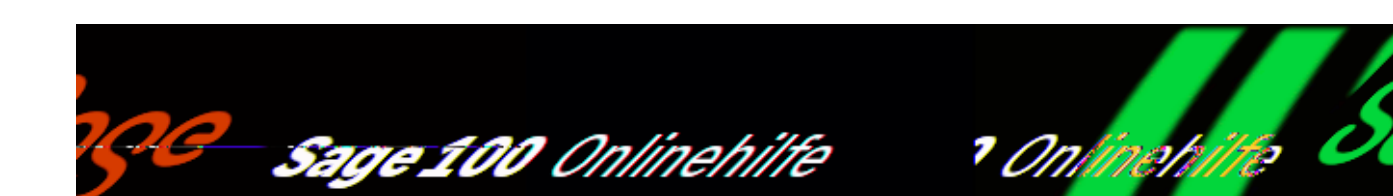

# **Automatische Archivierung von Eigenbelegen**

Die Archivierung und Verschlagwortung von Eigenbelegen erfolgt beim endgültigen Drucken der Belege (beim Infodruck werden Belege nicht archiviert). Mit welchen Eigenschaften Eigenbelege verschlagwortet werden, hängt vom Typ des Belegs ab. Im Abschnitt [Verschlagwortung](ol_dms_verschlagwortung.htm) finden Sie eine Auflistung der Eigenschaften, die als Schlagwörter verwendet werden.

Folgende Fälle können unterschieden werden:

*Erstellung und Druck von Einzelbelegen*

Der einfache Fall: Es wird ein PDF erzeugt, dieses wird mit den Eigenschaften des Belegs verschlagwortet und in der DMS-Datenbank archiviert.

*Stapelverarbeitung von Einzelbelegen*

Ähnlich ist die Vorgehensweise bei der Stapelverarbeitung von einzelnen Belegen (z.B. <Auftragsbearbeitung/ Lieferscheine erstellen>). Auch hier werden für die in der Stapelverarbeitung verarbeiteten Einzelbelege PDFs erzeugt, diese werden mit den Eigenschaften der Belege verschlagwortet und in der DMS-Datenbank archiviert.

*Erstellung von Belegen mit Bezügen zu mehreren Belegen* 

Einige Belegarten der Sage 100 werden adressdatenspezifisch erzeugt und können Bezüge zu mehreren Belegen enthalten (z.B. Mahnungen, Lastschriftavis). So können z.B. in einer Mahnung OPs aus verschiedenen Geschäftsvorfällen/Belegen berücksichtigt sein. Bei Geschäftspartnern, die sowohl Kunde als auch Lieferant sind (debitorische Kreditoren), werden zudem in einer Mahnung eigene

/\*\*/

Verbindlichkeiten mit Außenständen verrechnet.

PDFs, die für solche übergreifenden Belege erzeugt werden, werden mit der Debitoren- oder Kreditorennummer verschlagwortet. Diese ist allen Belegen gemeinsam, für die das übergreifende Dokument erstellt und im DMS archiviert wird.

*Belege für Fertigungsaufträge*

Bei Fertigungsaufträgen (Modul "Produktion") erfolgt die Archivierung -anders als bspw. bei EK- oder VK-Belegen – nicht parallel zum eigentlichen Druck, sondern nachgelagert. Grund dafür ist, dass der eigentliche Druck ja ein Sammeldruck aller beteiligten Fertigungsaufträge, Unterfertigungsaufträge und Berichte ist, die Archivierung aber für jeden (Unter-) Fertigungsauftrag getrennt erfolgen muss.

Soll nach dem Druck archiviert werden, muss im Dialog "Fertigungsbelege drucken" die Option zur Archivierung aktiviert sein. Archiviert werden dann zu den Fertigungsaufträgen die Belege, die im Sage-100-Administrator über <DMS/Register "Archivkonfiguration"/Druckbelegekonfiguration Produktion"> dafür ausgewählt wurden.

Belegarten, die automatisch archiviert werden

Folgende Belegarten werden von der Sage 100 automatisch im DMS archiviert.

*VK-Belege*

Angebote, Anzahlungsrechnungen, Auftragsbestätigungen, Direktrechnungen, Gutschriften, Lieferscheine, Proformarechnungen, Projektschlussrechnungen, Rahmenverträge, Rechnungen, Rücklieferscheine, Sammelrechnungen, Sofortaufträge, Sofortrechnungen, Stornorechnungen.

*EK-Belege*

Bestellungen, Preisanfragen, Rahmenverträge, Retouren.

## *Hinweis*

Eingangsrechnungen, Lieferantenmahnungen, Stornorechnungen und Lieferantengutschriften sind externe Belege und können über die Funktion "Externe Dokumente ablegen" für einen zugehörigen Eigenbeleg des Einkaufs archiviert werden (z.B. eine Eingangsrechnung für die zugehörige Bestellung).

*Belege des Rechnungswesens*

Mahnungen, Zahlungsavis, Lastschriftavis, SEPA-Mandate, Saldenbestätigungen.

# **Ablauf der Verarbeitung**

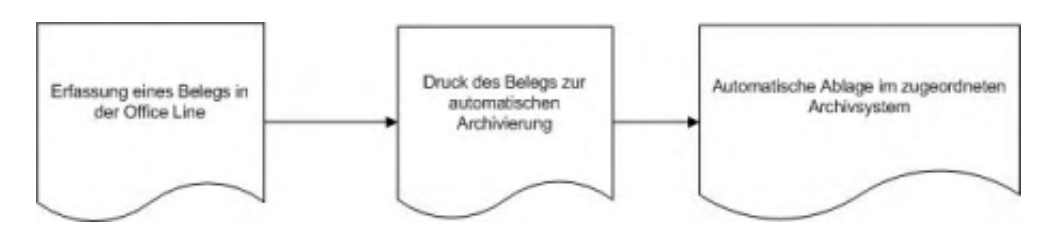

Sie sehen beim Drucken eines Beleges kurz die folgende Verarbeitungsmeldung:

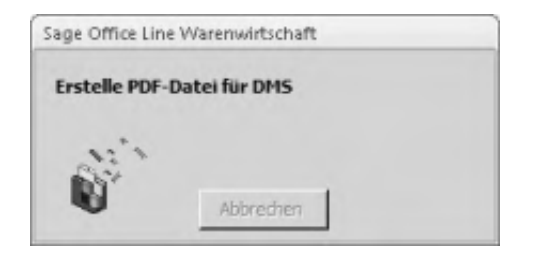

Für die automatische Archivierung von Eigenbelegen gelten die folgenden Regeln:

- Belege, die bereits gedruckt und im DMS archiviert sind, werden erneut archiviert, wenn beim erneuten endgültigen Druck im Druckdialog die Option "Neu drucken" aktiviert wird. Die archivierten PDFs werden dann im DMS versioniert (beginnend mit Version 0).
- Wenn ein Sage-100-Beleg im DMS archiviert ist, wird dies in der Belegerfassung der Sage 100 durch den Schriftzug "Archiviert" gekennzeichnet (im Dialogfuß links):

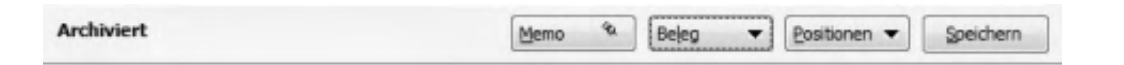

In Listen mit Belegen/Stammdaten sind Datensätze, für die ein Eigenbeleg im DMS archiviert ist, mit einem Archivierungskennzeichen gekennzeichnet.

Belege, die in Abhängigkeit von anderen Belegen mitgedruckt werden können (wie z.B. Packzettel, Versandscheine, Zahlungsformulare, …) werden nicht im DMS archiviert.

*Hinweis*

Eine vollständige Auflistung aller Funktionen, bei denen eine automatische Archivierung erfolgt, finden Sie im Abschnitt "[Funktionen mit automatischer DMS-](ol_dms_fkt_automatisch.htm)[Archivierung".](ol_dms_fkt_automatisch.htm)

*Hinweis*

Wie Sie Dokumente wiederfinden ist im Abschnitt ["Dokumente finden](idh_frmsysdmsdocumentrecherche.htm) [\(Dokumentrecherche\)"](idh_frmsysdmsdocumentrecherche.htm) beschrieben.

Siehe auch

[Belege archivieren mit dem Dokumentenmanagement-System der Sage 100](ol_dms.htm)

[Manuelle Archivierung von externen Belegen](ol_dms_manuellearchivierung.htm)

[Vorgehensweise bei fehlerhafter Übergabe](ol_dms_fehlerhafte_uebergave.htm)

[Glossar](ol_dms_glossar.htm)

- Im Hilfethema [Wie Sie diese Programmhilfe unterstützt](dokumentation_sucheinderhilfe.htm) finden Sie Hinweise zur optimalen Nutzung dieser Programmhilfe.
- Supportanfragen richten Sie bitte direkt an den [Sage Support](doku_support.htm) (Premium-Service-Vertrag Voraussetzung; ohne gültigen Servicevertrag erhalten Sie von uns einmalig Unterstützung und es wird sich ein Mitarbeiter unseres Telefon-Vertriebs mit Ihnen in Verbindung setzen, um Ihnen ein auf Sie zugeschnittenes Service-Angebot zu unterbreiten). Als Wartungs- und/oder Supportvertragsnutzer können Sie bei Fragen zusätzlich jederzeit auf [die](http://onlinehilfe.sage.de/onlinehilfe/extlinks/wissensdatenbank.html) [Wissensdatenbank \(Knowledgebase\)](http://onlinehilfe.sage.de/onlinehilfe/extlinks/wissensdatenbank.html) zurückgreifen, in der Sie u.a. viele Anleitungen zur Bewältigung spezieller Anforderungen finden. [nur D]

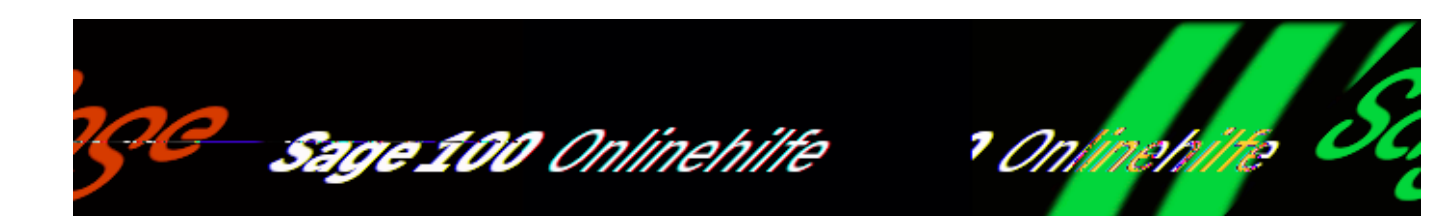

# **Manuelle Archivierung von externen Belegen**

Externe Dateien (d.h. Dateien, die nicht von der Sage 100 erzeugt wurden) können über die Funktion "Externe Dokumente ablegen" im Sage 100 DMS archiviert werden. Es gelten die folgenden Regeln:

- Ausführbare Dateien (z.B. \*.EXE, \*.COM, \*.BAT) können nicht abgelegt werden.
- Es können Dateien mit einer maximalen Größe von 4 MB abgelegt werden.

Externe Dokumente können kontextabhängig und kontextunabhängig archiviert werden:

- Kontextabhängig wird die Funktion "Externe Dokumente ablegen" über die Schaltfläche "Beleg", die Schaltfläche "Optionen", ein Listenfeld oder ein Kontextmenü aufgerufen, um das Dokument einem Sage-100-Datensatz (Buchung, Beleg oder Stammdatensatz) zuzuordnen. Eigenschaften des Sage-100-Datensatzes werden dabei für die Verschlagwortung genutzt. Beliebige eigene Schlagwörter können manuell hinzugefügt werden. Im Abschnitt "[Verschlagwortung von externen Dokumenten"](ol_dms_verschlagwortung.htm)) sind die Eigenschaften aufgeführt, die für die automatische Verschlagwortung genutzt werden.
- Kontextunabhängig wird die Funktion "Externe Dokumente ablegen" über <DMS/Externe Dokumente ablegen> im Regiezentrum aufgerufen. Auf diesem Weg können auch Dokumente im DMS-Archiv archiviert werden, die keinen unmittelbaren Bezug zu einem Sage-100-Beleg oder Stammdatensatz haben. Wenn Dokumente kontextunabhängig archiviert werden, muss (zwecks Suchmöglichkeit) mindestens ein Pflichtfeld erfasst

werden.

*Hinweis*

Externe Dokumente können auch über die [Client-Funktionalität von d.3](ol_dms_extdoku_ablegen.htm) abgelegt werden.

## **Archivierung von externen Dokumenten im DMS**

*Für Stammdaten*

Externe Dokumente können für die folgenden Stammdaten im DMS archiviert werden:

- Adressen und Kontokorrente
- Mitarbeiter
- Vertreter
- Kostenstellen & Kostenträger
- *Für Eigenbelege*

Externe Dokumente können für alle Eigenbelege im DMS archiviert werden.

Bitte beachten Sie, dass die Funktion "Externe Dokumente ablegen" unmittelbar bei Neuanlage eines Beleges nicht zur Verfügung steht. Ein Beleg muss gespeichert worden sein, bevor ein externer Beleg oder ein externes Dokument für den Beleg archiviert werden kann (da erst nach einer Speicherung die Belegart nicht mehr geändert werden kann). "Externe Dokumente ablegen" und "Dokumente anzeigen" sind deshalb deaktiviert, solange ein Vorgang noch nicht gespeichert ist. Ein Beleg muss dagegen nicht gedruckt worden sein, um für ihn ein Dokument zu archivieren.

### *Hinweis*

Nach dem Speichern (und Schließen) eines Beleges kann dieser über <Schaltfläche "Beleg"/ Vorheriger Beleg> einfach wieder zur Bearbeitung geöffnet werden, um ein externes Dokument für den Beleg zu archivieren.

*Kontextunabhängig*

Über <DMS/Externe Dokumente ablegen> im Regiezentrum können Dokumente im DMS-Archiv ohne unmittelbaren Bezug zu einem Sage-100-Beleg oder Stammdatensatz archiviert werden. Die Verschlagwortung muss dann vollständig manuell erfolgen.

# **Ablauf der Verarbeitung**

Gehen Sie folgendermaßen vor, um ein externes Dokument für einen Sage-100-Datensatz zu archivieren:

- Abhängig vom Typ des Sage-100-Datensatz, für den ein externes Dokument aufgerufen wird, rufen Sie die Funktion "Externe Dokumente ablegen" auf:
- *Adresse, Mitarbeiter, Vertreter, Kostenstellen, Kostenträger* Über <Schaltfläche "Optionen"/Externe Dokumente ablegen> können externe Dokumente für den jeweiligen Stammdatensatz archiviert werden.
- *Kontokorrent*

Über <Schaltfläche "Optionen"/Externe Dokumente ablegen> im Register "Kontokorrent" können externe Dokumente für ein Debitoren-/Kreditorenkonto einer Adresse im DMS archiviert werden.

*Belege*

Über <Schaltfläche "Beleg"/Externe Dokumente ablegen> (oder über das Kontextmenü einer Listenfeld-Auswahl im Belegkopf) können in der Belegerfassung externe Dokumente für Einkaufs- oder Verkaufsbelege abgelegt werden.

*Buchung*

In der Buchungserfassung rufen Sie die Funktion "Externe Dokumente ablegen" über das Kontextmenü auf.

Es erscheint der Eingabedialog "Externe Dokumente ablegen".

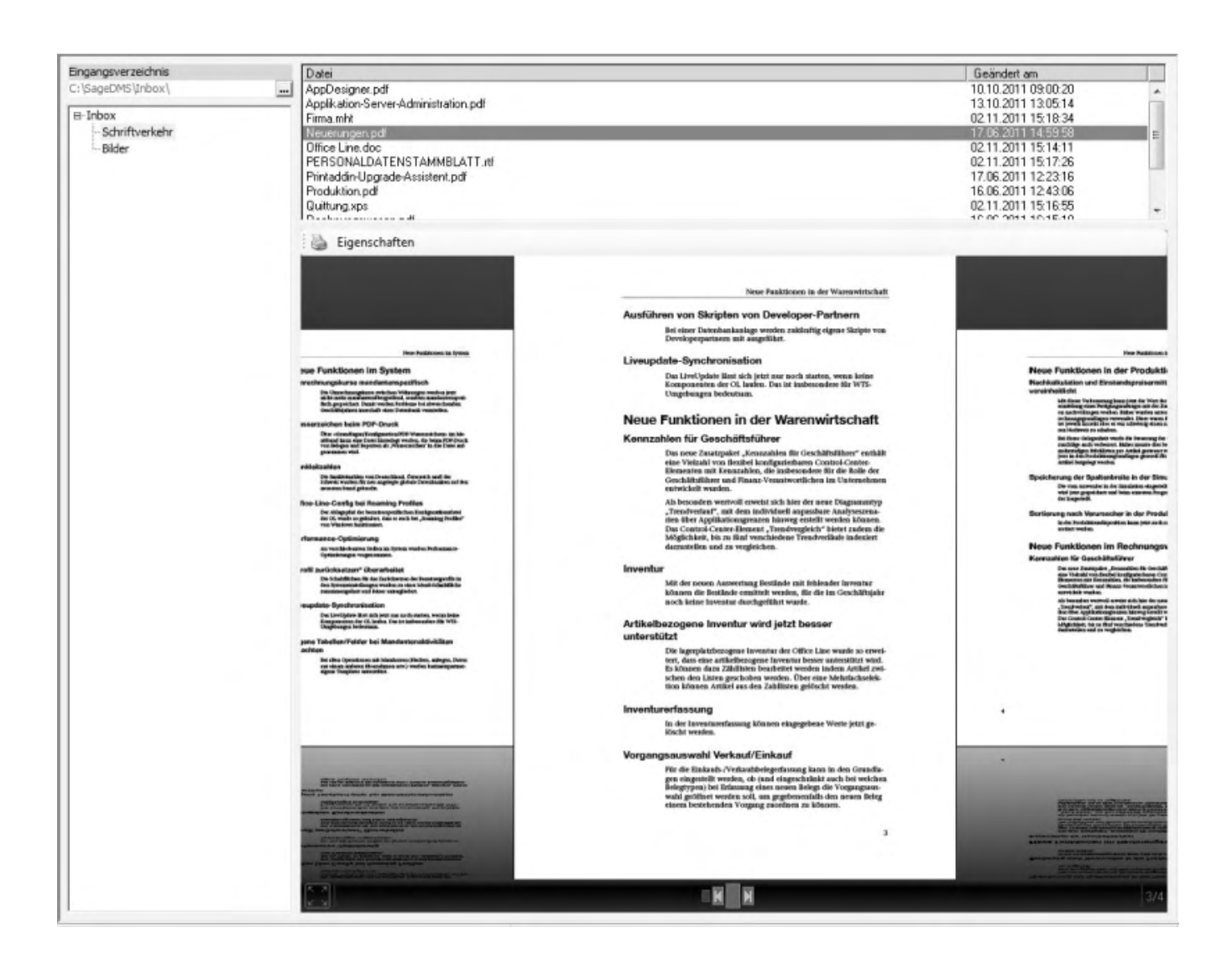

Markieren Sie die Datei(en), die Sie archivieren möchten.

#### *Achtung*

Auf Betriebssystemebene darf der zugehörige Dateipfad (= Verzeichnispfad + Dateiname) nicht länger als 128 Zeichen sein – andernfalls ist eine Archivierung im DMS nicht möglich. Stellen Sie erforderlichenfalls durch eine Umbenennung der Datei auf Betriebssystemebene sicher, dass dieser Wert nicht überschritten wird.

• Rufen Sie über die Schaltfläche "Eigenschaften" den Eingabedialog zur Erfassung der Schlagwörter auf.

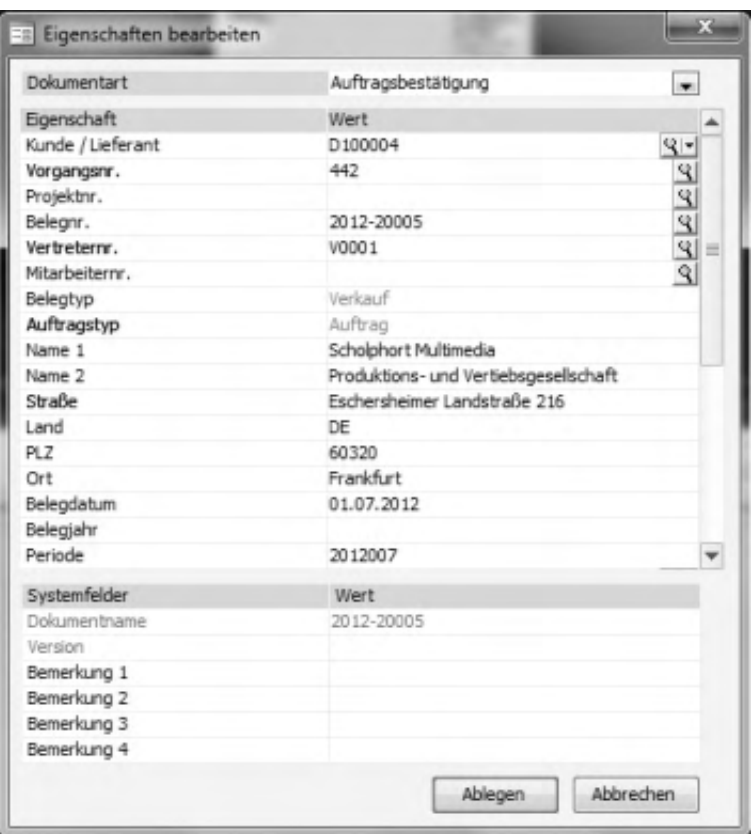

- Wählen Sie im Feld "Dokumentart" die Dokumentart, die dem archivierten Dokument entspricht.
- Erfassen Sie die Suchbegriffe für das externe Dokument. Gegebenenfalls weist Sie das Programm auf die zu füllenden Pflichtfelder hin.
- Erfassen Sie gegebenenfalls in den Feldern "Bemerkung" weitere Schlagworte. Wenn externe Dokumente unabhängig von Sage-100-Datensätzen archiviert werden, müssen Schlagwörter manuell erfasst werden.
- Über die Schaltfläche "OK" werden die Dokumente archiviert. Hatten Sie eingangs mehrere Dokumente zur Archivierung markiert, können Sie auf Nachfrage die vorgenommene Verschlagwortung auch für alle anderen Dokumente übernehmen oder für jedes Dokument eine eigene Verschlagwortung durchführen.

Siehe auch

[Belege archivieren mit dem Dokumentenmanagement-System der Sage 100](ol_dms.htm)

[Automatische Archivierung von Eigenbelegen](ol_dms_automatischearchivierung.htm)

[Verschlagwortung](ol_dms_verschlagwortung.htm)

[Funktionen mit automatischer DMS-Archivierung](ol_dms_fkt_automatisch.htm)

[Vorgehensweise bei fehlerhafter Übergabe](ol_dms_fehlerhafte_uebergave.htm)

[Dokumente finden \(Dokumentrecherche\)](idh_frmsysdmsdocumentrecherche.htm)

[Glossar](ol_dms_glossar.htm)

- Im Hilfethema [Wie Sie diese Programmhilfe unterstützt](dokumentation_sucheinderhilfe.htm) finden Sie Hinweise zur optimalen Nutzung dieser Programmhilfe.
- Supportanfragen richten Sie bitte direkt an den [Sage Support](doku_support.htm) (Premium-Service-Vertrag Voraussetzung; ohne gültigen Servicevertrag erhalten Sie von uns einmalig Unterstützung und es wird sich ein Mitarbeiter unseres Telefon-Vertriebs mit Ihnen in Verbindung setzen, um Ihnen ein auf Sie zugeschnittenes Service-Angebot zu unterbreiten). Als Wartungs- und/oder Supportvertragsnutzer können Sie bei Fragen zusätzlich jederzeit auf [die](http://onlinehilfe.sage.de/onlinehilfe/extlinks/wissensdatenbank.html) [Wissensdatenbank \(Knowledgebase\)](http://onlinehilfe.sage.de/onlinehilfe/extlinks/wissensdatenbank.html) zurückgreifen, in der Sie u.a. viele Anleitungen zur Bewältigung spezieller Anforderungen finden. [nur D]

/\*\*/

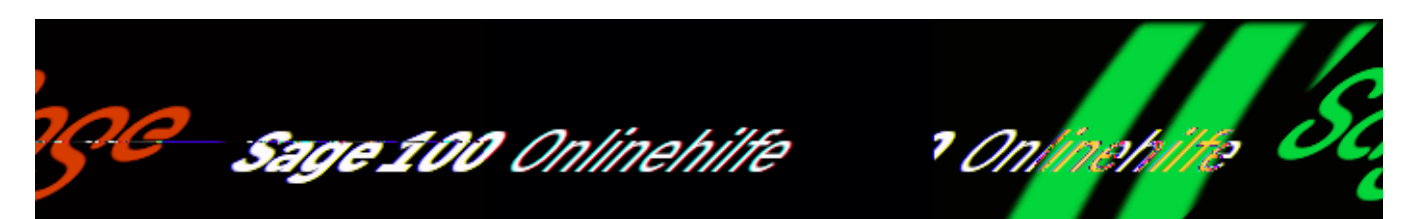

# **Verschlagwortung**

## **Verschlagwortung von Eigenbelegen**

Bei der Archivierung von Eigenbelegen werden die folgenden Eigenschaften der Sage-100-Belege im DMS für den archivierten Beleg hinterlegt.

*VK-Belege*

Debitornummer, Interessent (bei Dokumentart Angebot), Name, Namenszusatz, Straße, Land, PLZ, Ort, Vorgansnr., Projektnr. (wenn die Projektverwaltung genutzt wird), Rechnungsnr. (bei Dokumentart Rechnung), Auftragsnr., Lieferscheinnr. (bei Dokumentart Lieferschein, Rechnung), Belegdatum, Mandant, Belegart, Belegjahr, Belegnummer, Empfänger, Vertreternummer, Mitarbeiternummer (wenn die Projektverwaltung genutzt wird), Periode, Kostenstelle, Kostenträger, Artikelnr., Rahmenvertragsnr. (bei Dokumentart Rahmenvertrag VK), Benutzer.

*EK-Belege* 

Kreditornummer), Name, Namenszusatz, Straße, Land, PLZ, Ort, Vorgangsnr., Projektnr. (wenn die Projektverwaltung genutzt wird), Rechnungsnr., Belegdatum, Mandant, Belegart, Belegjahr, Belegnummer, Vertreternummer, Mitarbeiternummer, Periode, Lieferantengruppe, Rechnungsadresse, Fremdfertiger, Artikelnr., Kostenstelle, Kostenträger, Rahmenvertragsnr. (bei Dokumentart Rahmenvertrag EK), Benutzer.

*Mahnungen*

Debitornummer, Kreditornummer, Benutzer.

*Sepa-Mandate*

Sepa-Mandat, Sepa-Mandatsnr., Benutzer.

*Lastschriften, Zahlungsavis*

OP-Nummer, Debitornummer, Kreditornummer, Benutzer.

## **Verschlagwortung von externen Dokumenten**

Bei der Archivierung von externen Dokumenten für einen Warenwirtschaftsbeleg, eine Buchung in der Finanzbuchhaltung oder einen Stammdatensatz werden Eigenschaften des jeweiligen Sage-100-Datensatzes für die Verschlagwortung genutzt.

*Adresse*

Wenn externe Dokumente für Adressen archiviert werden, werden die folgenden Eigenschaften der Adresse für die automatische Verschlagwortung des Dokumentes genutzt: Name, Straße, Postleitzahl und Ort.

*Kontokorrent*

Wenn externe Dokumente für Kontokorrente archiviert werden, werden Name, Straße, Postleitzahl und Ort (wie bei Adressen) und zusätzlich die Kreditoren- oder die Debitorennummer genutzt (abhängig davon, ob ein Kreditoren- oder Debitorenkonto in der Kontokorrentliste markiert ist) für die automatische Verschlagwortung des Dokumentes genutzt.

*Belege*

Für die Verschlagwortung von externen Dokumenten, die für Belege archiviert werden, kann die Dokumentart frei ausgewählt. Dort stehen dann dieselben Eigenschaften zur Verfügung wie bei der Archivierung von Eigenbelegen.

In allen Fällen können Eigenschaften des externen Belegs oder Dokumentes (bspw. etwaige Buchungshinweise) in den Freitexteingabefelder ("Bemerkung 1" -"Bemerkung 4") als Schlagwörter hinterlegt werden. Nach den hier eingetragenen Eigenschaften kann über die [Volltextsuche](idh_frmsysdmsdocumentrecherche.htm#idh_frmsysdmsdocumentrecherche_volltext) gesucht werden.

 $\mathbf{r}$ 

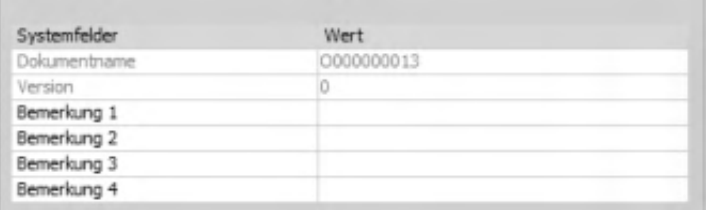

Archivierung von benutzerdefinierten Belegarten

Bei benutzerdefinierten Belegarten der Sage 100 müssen die Eigenschaften festgelegt werden, die bei Archivierung automatisch hinterlegt werden. Diese Anpassung kann ausschließlich von Sage Business Partnern oder dem Sage Professional Service vorgenommen werden.

Siehe auch

[Belege archivieren mit dem Dokumentenmanagement-System der Sage 100](ol_dms.htm)

[Automatische Archivierung von Eigenbelegen](ol_dms_automatischearchivierung.htm)

[Dokumente manuell ablegen](idh_externe_dokumente_ablegen.htm)

[Funktionen mit automatischer DMS-Archivierung](ol_dms_fkt_automatisch.htm)

[Vorgehensweise bei fehlerhafter Übergabe](ol_dms_fehlerhafte_uebergave.htm)

[Dokumente finden \(Dokumentrecherche\)](idh_frmsysdmsdocumentrecherche.htm)

[Funktionsaufrufe der DMS Integration](ol_dms_doku_funktionsaufrufe.htm)

[Glossar](ol_dms_glossar.htm)

- Im Hilfethema [Wie Sie diese Programmhilfe unterstützt](dokumentation_sucheinderhilfe.htm) finden Sie Hinweise zur optimalen Nutzung dieser Programmhilfe.
- Supportanfragen richten Sie bitte direkt an den [Sage Support](doku_support.htm) (Premium-Service-Vertrag Voraussetzung; ohne gültigen Servicevertrag erhalten Sie von uns einmalig Unterstützung und es wird sich ein Mitarbeiter unseres Telefon-Vertriebs mit Ihnen in Verbindung setzen, um Ihnen ein auf Sie zugeschnittenes Service-Angebot zu unterbreiten). Als Wartungs- und/oder Supportvertragsnutzer können Sie bei Fragen zusätzlich jederzeit auf [die](http://onlinehilfe.sage.de/onlinehilfe/extlinks/wissensdatenbank.html) [Wissensdatenbank \(Knowledgebase\)](http://onlinehilfe.sage.de/onlinehilfe/extlinks/wissensdatenbank.html) zurückgreifen, in der Sie u.a. viele Anleitungen zur Bewältigung spezieller Anforderungen finden. [nur D]

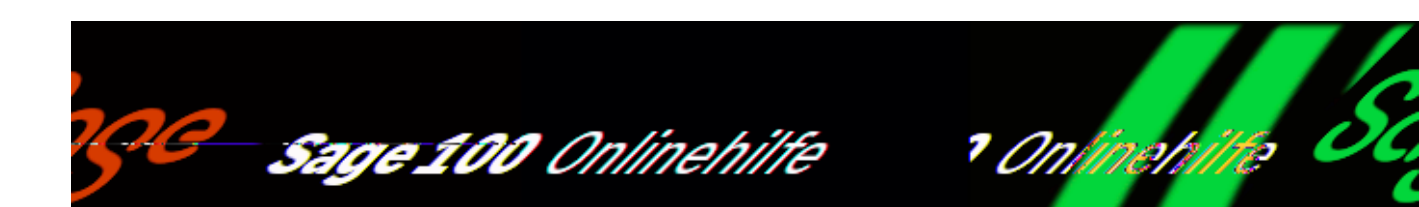

# **Funktionen mit automatischer DMS-Archivierung**

Nachfolgend sind die Funktionen aufgeführt, bei denen beim Drucken die gedruckten Belege als PDF an das DMS übergeben werden. Es werden immer Einzelbelege archiviert und den jeweiligen Belegen in der Sage 100 zugeordnet (auch in der Stapelverarbeitung).

## **Verkauf**

- <Auftragsbearbeitung/Verkaufsbelege bearbeiten>
- <Projektverwaltung/Projektschlussrechnung>

### Stapelbearbeitung

- <Auftragsbearbeitung/Serienbelege erstellen>
- <Auftragsbearbeitung/Lieferscheine erstellen>
- <Auftragsbearbeitung/Rechnungen erstellen>
- <Auftragsbearbeitung/Sammelrechnung erstellen>
- <Warenwirtschaft/Abschluss/Stapeldruck>

## **Einkauf**

• <Bestellwesen/Einkaufsbelege bearbeiten>

Stapelbearbeitung

- <Bestellwesen/Lieferantenmahnungen erstellen/Mahnvorschlagsliste>
- <Bestellwesen/Serienpreisanfragen erstellen>
- <Bestellwesen/Bestelldisposition/Preisanfragen erstellen>
- <Bestellwesen/Bestelldisposition/Fremdfertigung/ Fremdfertigungspreisanfragen erstellen>
- <Bestellwesen/Bestelldisposition/Bestellungen erstellen>
- <Bestellwesen/Bestelldisposition/Fremdfertigung/ Fremdfertigungsbestellungen erstellen>

# **Produktion**

- <Produktion/Fertigung/Fertigungsaufträge bearbeiten>
- <Produktion/Fertigung/Fertigungsauftragsübersicht>

# **Rechnungswesen**

- <Rechnungswesen/Mahnwesen/Mahnstapel verwalten>
- <Rechnungswesen/Mahnwesen/Saldenbestätigung Kunde bzw. Lieferant>
- <Stammdatenlisten/SEPA Lastschrift Mandate>
- <Zahlungsverkehr/Lastschriften/Lastschriften ausführen>
- Lastschriftavis (über <Zahlungsverkehr/Lastschriften/Lastschriften ausführen>
- Zahlungsavis (über <Zahlungsverkehr/Zahlungen/Zahlungen ausführen>)

## Siehe auch

[Belege archivieren mit dem Dokumentenmanagement-System der Sage 100](ol_dms.htm)

[Automatische Archivierung von Eigenbelegen](ol_dms_automatischearchivierung.htm)

[Dokumente manuell ablegen](idh_externe_dokumente_ablegen.htm)

[Verschlagwortung](ol_dms_verschlagwortung.htm)

[Vorgehensweise bei fehlerhafter Übergabe](ol_dms_fehlerhafte_uebergave.htm)

[Dokumente finden \(Dokumentrecherche\)](idh_frmsysdmsdocumentrecherche.htm)

[Funktionsaufrufe der DMS Integration](ol_dms_doku_funktionsaufrufe.htm)

- Im Hilfethema [Wie Sie diese Programmhilfe unterstützt](dokumentation_sucheinderhilfe.htm) finden Sie Hinweise zur optimalen Nutzung dieser Programmhilfe.
- Supportanfragen richten Sie bitte direkt an den [Sage Support](doku_support.htm) (Premium-Service-Vertrag Voraussetzung; ohne gültigen Servicevertrag erhalten Sie von uns einmalig Unterstützung und es wird sich ein Mitarbeiter unseres Telefon-Vertriebs mit Ihnen in Verbindung setzen, um Ihnen ein auf Sie zugeschnittenes Service-Angebot zu unterbreiten). Als Wartungs- und/oder Supportvertragsnutzer können Sie bei Fragen zusätzlich jederzeit auf [die](http://onlinehilfe.sage.de/onlinehilfe/extlinks/wissensdatenbank.html) [Wissensdatenbank \(Knowledgebase\)](http://onlinehilfe.sage.de/onlinehilfe/extlinks/wissensdatenbank.html) zurückgreifen, in der Sie u.a. viele Anleitungen zur Bewältigung spezieller Anforderungen finden. [nur D]

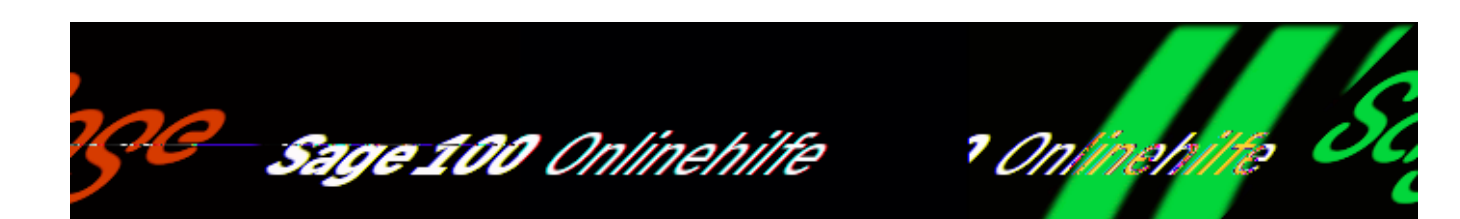

# **Dokumente manuell ablegen**

Über <DMS/Externe Dokumente ablegen> im Menübaum können Sie externe Dokumente im DMS ablegen. Die Funktion kann zudem in vielen Eingabedialogen kontextabhängig aufgerufen werden: über die Schaltfläche "Optionen" oder "Beleg", in einem Listenfeld oder im Kontextmenü.

Eine ausführliche Beschreibung der Archivierung von externen Dokumenten für Sage-100-Datensätze finden Sie im Hilfethema [Manuelle Archivierung von externen](ol_dms_manuellearchivierung.htm) [Belegen](ol_dms_manuellearchivierung.htm).

*Hinweis*

Externe Dokumente können auch über die [Client-Funktionalität von d.3](ol_dms_extdoku_ablegen.htm) abgelegt werden.

/\*\*/

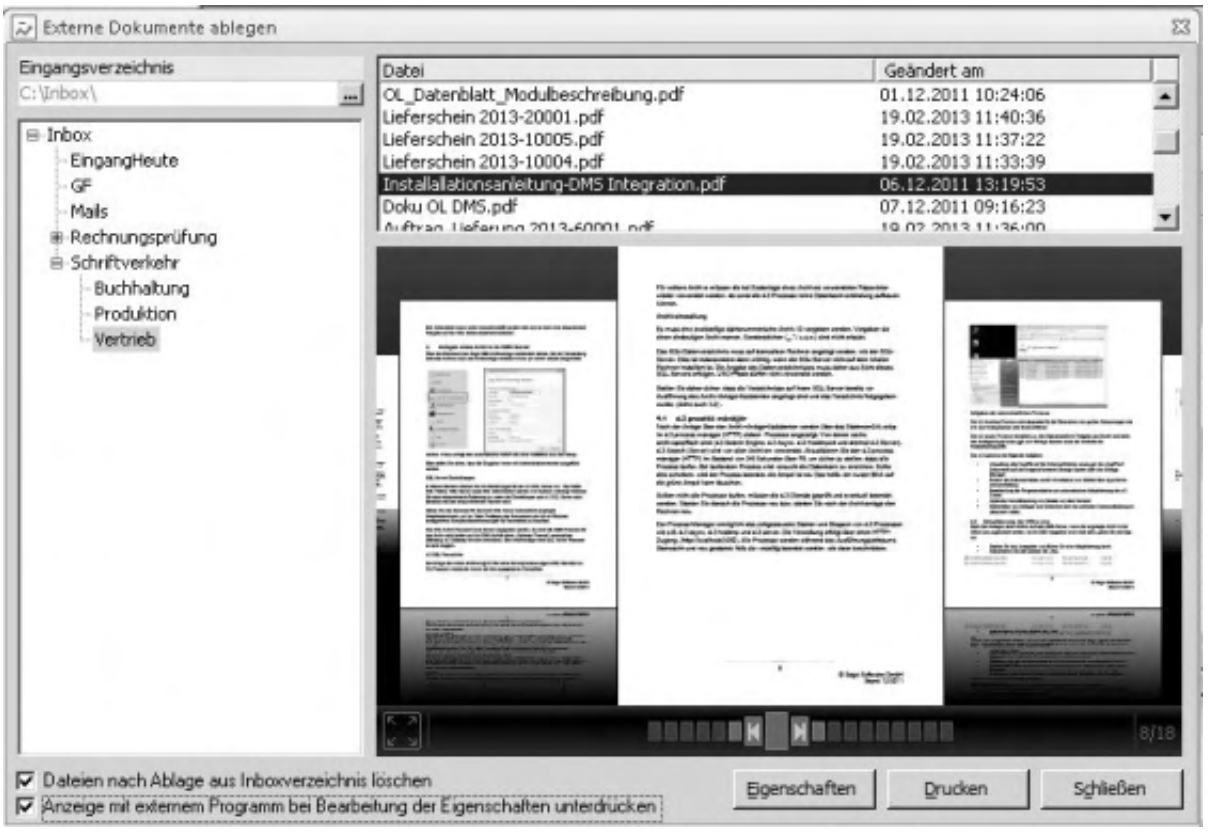

### Eingangsverzeichnis

Hier wird das Verzeichnis angezeigt, in dem die abzulegenden Dokumente gespeichert sind.

- Welches Verzeichnis dafür verwendet wird, wird zunächst in der Konfiguration des DMS festgelegt.
- Unabhängig davon kann aber jeder Anwender hier ein anderes Verzeichnis auswählen und damit als benutzerspezifisches Eingangsverzeichnis festlegen.

In dem Verzeichnis können über das Betriebssystem Unterverzeichnisse angelegt werden, die dann über den Verzeichnis-Menübaum geöffnet werden können.

#### Datei

Im Bereich "Datei" werden die Dokumente angezeigt, die manuell archiviert werden sollen und dafür zuvor im Eingangsverzeichnis bereitgestellt wurden (also z.B. eingescannte Belege).

Über das Kontextmenü können diese Dateien auch gelöscht werden. Dokumente, die erfolgreich manuell abgelegt wurden, werden aus dem Verzeichnis gelöscht.

### *Achtung*

Auf Betriebssystemebene darf der zugehörige Dateipfad (= Verzeichnispfad + Dateiname) nicht länger als 128 Zeichen sein – andernfalls ist eine Archivierung im DMS nicht möglich. Stellen Sie erforderlichenfalls durch eine Umbenennung der Datei auf Betriebssystemebene sicher, dass dieser Wert nicht überschritten wird.

### Dokumentanzeige

In der Dokumentanzeige wird das jeweils markierte Dokument angezeigt.

- Über die Steuerleiste (am unteren Rand) können Sie seitenweise blättern bzw. Seiten direkt ansteuern.
- Über das Vollbildsymbol (unten links) können Sie die Vollbildanzeige aufrufen und wieder beenden.

### Dateien nach Ablage aus Inboxverzeichnis löschen

Über diese Einstellung können Sie steuern, ob Dokumente nach einer manuellen Zuordnung bzw. Archivierung automatisch im Inboxverzeichnis gelöscht werden sollen (oder ob sie dort weiterhin zur Verfügung stehen sollen).

Anzeige mit externem Programm bei Bearbeitung der Eigenschaften unterdrücken

Aktivieren Sie diese Option, damit – neben Dateien vom Typ PDF, PDFA, BMP, JPG, JPEG, JFIF, TIFF, TIF, PNG, bei denen dies standardmäßig geschieht – auch andere Dateien direkt in der Dokumentenanzeige angezeigt werden.

Somit kann bei der Ablage von externen Dokumenten direkt in die Eigenschaften gewechselt werden, ohne dass sich das zugehörige externe Programm (Word, Excel, Outlook, CAD usw.) im Hintergrund öffnet.

## Eigenschaften

Über diese Schaltfläche rufen Sie die Funktion für die Festlegung der [Eigenschaften](idh_frmsysdmsdocumentindexes.htm) zur Archivierung des markierten Dokuments auf (bei Mehrfachselektion erhalten alle markierten Dokumente auf Nachfragebestätigung hin die selben Eigenschaften). Die eigentlich Ablage erfolgt dann über die Ablegen-Schaltfläche.

Drucken

Über die Drucken-Schaltfläche kann das markierte Dokument gedruckt werden.

Siehe auch

[Belege archivieren mit dem Dokumentenmanagement-System der Sage 100](ol_dms.htm)

[Automatische Archivierung von Eigenbelegen](ol_dms_automatischearchivierung.htm)

[Verschlagwortung](ol_dms_verschlagwortung.htm)

[Funktionen mit automatischer DMS-Archivierung](ol_dms_fkt_automatisch.htm)

[Vorgehensweise bei fehlerhafter Übergabe](ol_dms_fehlerhafte_uebergave.htm)

[Dokumente finden \(Dokumentrecherche\)](idh_frmsysdmsdocumentrecherche.htm)

- Im Hilfethema [Wie Sie diese Programmhilfe unterstützt](dokumentation_sucheinderhilfe.htm) finden Sie Hinweise zur optimalen Nutzung dieser Programmhilfe.
- Supportanfragen richten Sie bitte direkt an den [Sage Support](doku_support.htm) (Premium-Service-Vertrag Voraussetzung; ohne gültigen Servicevertrag erhalten Sie von uns einmalig Unterstützung und es wird sich ein Mitarbeiter unseres Telefon-Vertriebs mit Ihnen in Verbindung setzen, um Ihnen ein auf Sie zugeschnittenes Service-Angebot zu unterbreiten). Als Wartungs- und/oder Supportvertragsnutzer können Sie bei Fragen zusätzlich jederzeit auf [die](http://onlinehilfe.sage.de/onlinehilfe/extlinks/wissensdatenbank.html) [Wissensdatenbank \(Knowledgebase\)](http://onlinehilfe.sage.de/onlinehilfe/extlinks/wissensdatenbank.html) zurückgreifen, in der Sie u.a. viele Anleitungen zur Bewältigung spezieller Anforderungen finden. [nur D]

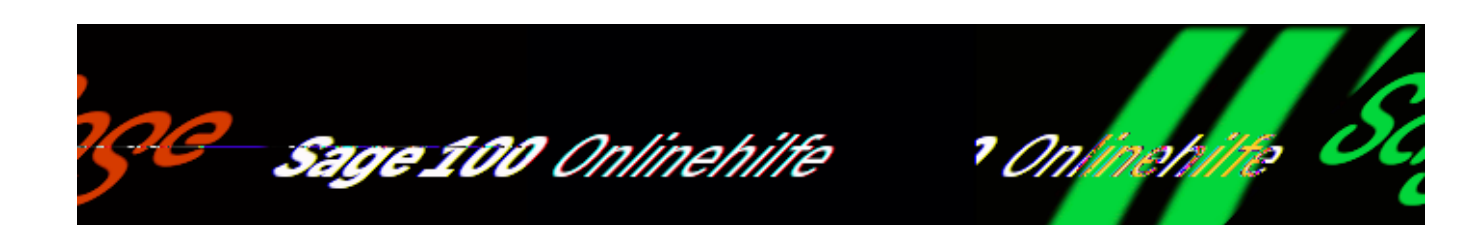

# **Vorgehensweise bei fehlerhafter Übergabe**

Wenn eine Übergabe eines PDFs an das DMS nicht möglich ist (z.B. weil die Serververbindung zum DMS fehlschlägt) wird der Fehler gemeldet und das erstellte PDF und die Verschlagwortung werden lokal in einem dafür vorgesehenen Verzeichnis gespeichert. Die Archivierung dieser Daten im DMS kann dann zu einem Zeitpunkt, zu dem der Zugriff auf das DMS wieder möglich ist, über [<DMS/](idh_fehlgeschlagene_dokumente_ablegen.htm) [Fehlgeschlagene Archivierungen>](idh_fehlgeschlagene_dokumente_ablegen.htm) nachgeholt werden. Sie bekommen die Dateien angezeigt, die nicht archiviert werden konnten, und können diese archivieren.

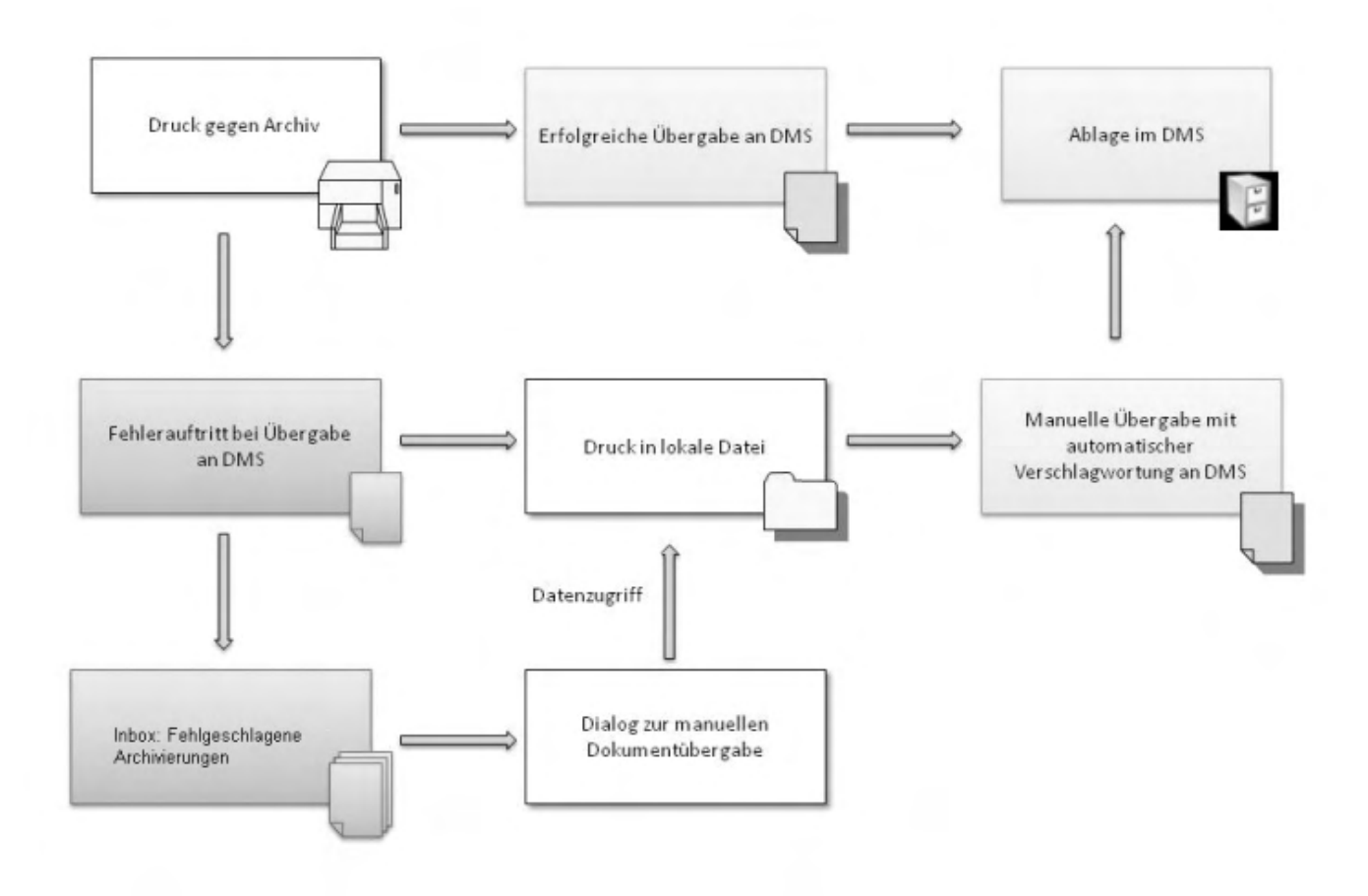

Bitte beachten Sie, dass bei Eigenbelegen, die Bezüge zu mehreren anderen Belegen der Sage 100 haben (wie es z.B. bei Mahnungen oder Sammelrechnungen der Fall sein kann), keine Zwischenspeicherung von PDFs und Verschlagwortung erfolgt (siehe "*Erstellung von Belegen mit Bezügen zu mehreren Belegen*" im Hilfethema [Automatische Archivierung von Eigenbelegen.](ol_dms_automatischearchivierung.htm) Wenn solche Belege mit Bezügen zu mehreren anderen Belegen nicht im DMS archiviert werden können, bricht die Sage 100 die Belegerstellung ab. Der Beleg muss dann zu einem Zeitpunkt erneut erstellt werden, an dem das DMS zur Verfügung steht.

Siehe auch

[Belege archivieren mit dem Dokumentenmanagement-System der Sage 100](ol_dms.htm)

[Automatische Archivierung von Eigenbelegen](ol_dms_automatischearchivierung.htm)

[Dokumente manuell ablegen](idh_externe_dokumente_ablegen.htm)

[Verschlagwortung](ol_dms_verschlagwortung.htm)

[Funktionen mit automatischer DMS-Archivierung](ol_dms_fkt_automatisch.htm)

[Dokumente finden \(Dokumentrecherche\)](idh_frmsysdmsdocumentrecherche.htm)

- Im Hilfethema [Wie Sie diese Programmhilfe unterstützt](dokumentation_sucheinderhilfe.htm) finden Sie Hinweise zur optimalen Nutzung dieser Programmhilfe.
- Supportanfragen richten Sie bitte direkt an den [Sage Support](doku_support.htm) (Premium-Service-Vertrag Voraussetzung; ohne gültigen Servicevertrag erhalten Sie von uns einmalig Unterstützung und es wird sich ein Mitarbeiter unseres Telefon-Vertriebs mit Ihnen in Verbindung setzen, um Ihnen ein auf Sie zugeschnittenes Service-Angebot zu unterbreiten). Als Wartungs- und/oder Supportvertragsnutzer können Sie bei Fragen zusätzlich jederzeit auf [die](http://onlinehilfe.sage.de/onlinehilfe/extlinks/wissensdatenbank.html) [Wissensdatenbank \(Knowledgebase\)](http://onlinehilfe.sage.de/onlinehilfe/extlinks/wissensdatenbank.html) zurückgreifen, in der Sie u.a. viele Anleitungen zur Bewältigung spezieller Anforderungen finden. [nur D]

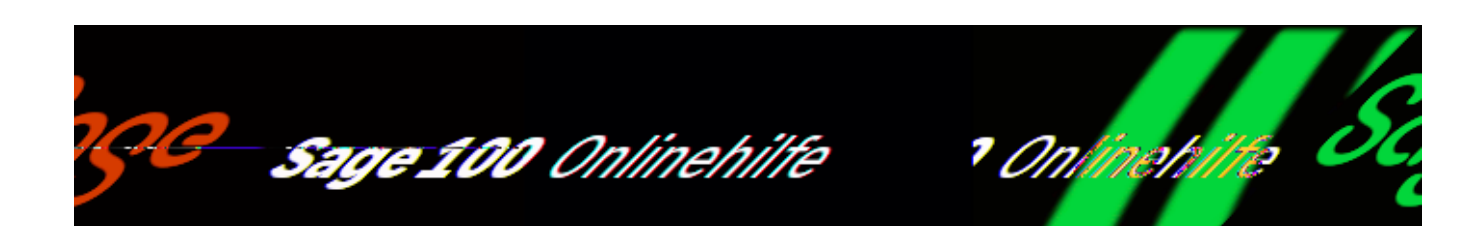

# **Fehlgeschlagene Archivierungen wiederholen**

Über <DMS/Fehlgeschlagene Archivierungen> im Menübaum können Sie Dokumente im DMS ablegen, deren Archivierung zuvor gescheitert war (z.B. weil die Netzwerkverbindung zum DMS-Rechner gestört war). Eine ausführliche Beschreibung der Behandlung von fehlgeschlagenen Archivierung finden Sie im Hilfethema [Vorgehensweise bei fehlerhafter Übergabe](ol_dms_fehlerhafte_uebergave.htm).

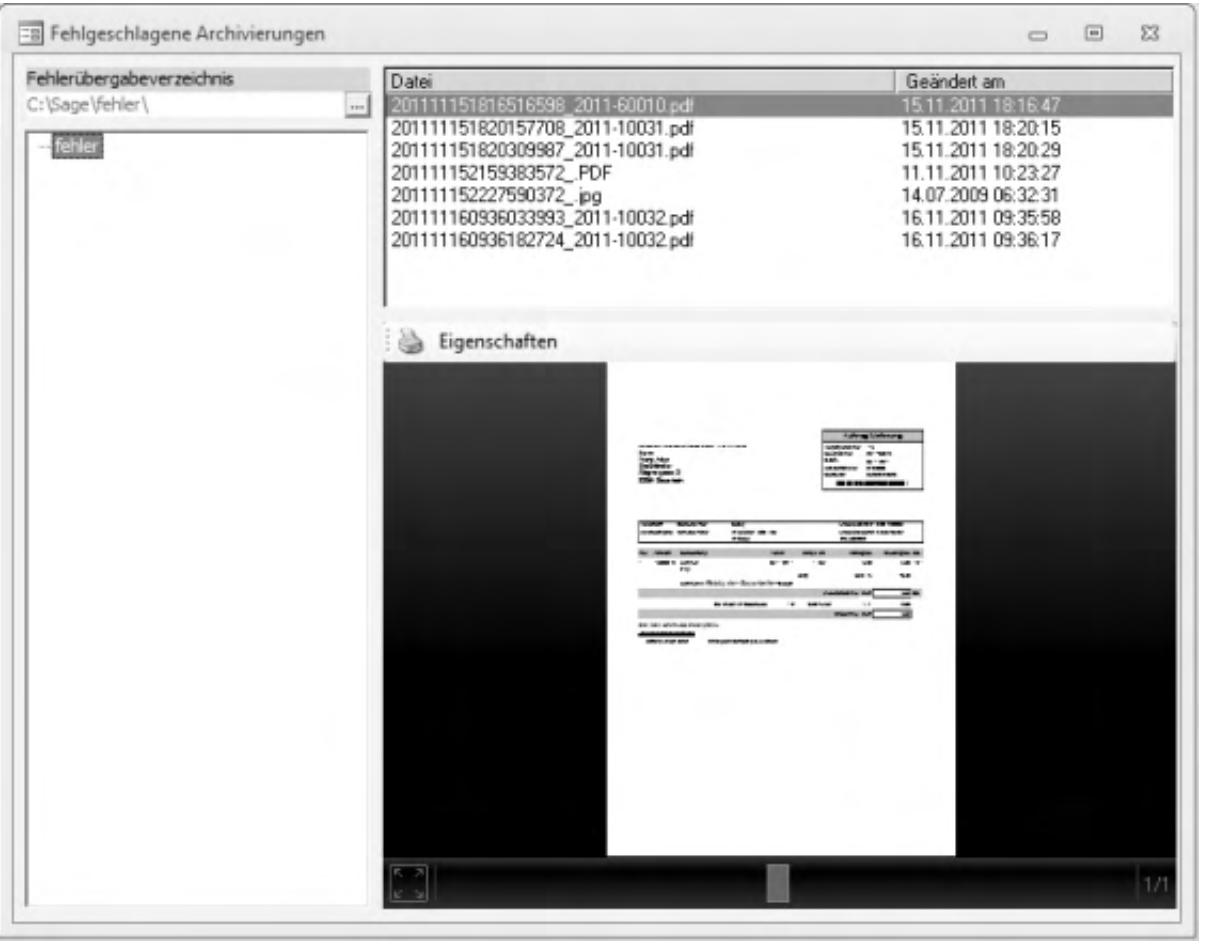

### Fehlerübergabeverzeichnis

Hier wird das Verzeichnis angezeigt, in dem das DMS Dokumente ablegt, deren Archivierung zuvor gescheitert war. Welches Verzeichnis dafür verwendet wird, wird in der Konfiguration des DMS festgelegt.

#### Datei

Im Bereich "Datei" werden die Dokumente angezeigt, deren Archivierung zuvor gescheitert war und von der Sage 100 für eine spätere manuelle Archivierung im DMS hier abgelegt wurden (wobei auch die für die Suche vergebenen Eigenschaften gespeichert wurden). Über das Kontextmenü können diese Dateien auch gelöscht werden.

Dokumente, die erfolgreich manuell abgelegt wurden, werden aus dem Verzeichnis gelöscht.

#### Dokument drucken

Über das Drucksymbol kann das markierte Dokument gedruckt werden.

## Eigenschaften

Über die [Eigenschaften](idh_frmsysdmsdocumentindexes.htm) können Sie sich die Eigenschaften anzeigen lassen, die bei der fehlgeschlagenen Archivierung gespeichert wurden.

#### Dokumentanzeige

In der Dokumentanzeige wird das jeweils markierte Dokument angezeigt.

- Über die Steuerleiste (am unteren Rand) können Sie seitenweise blättern bzw. Seiten direkt ansteuern.
- Über das Vollbildsymbol (unten links) können Sie die Vollbildanzeige aufrufen und wieder beenden.

- Im Hilfethema [Wie Sie diese Programmhilfe unterstützt](dokumentation_sucheinderhilfe.htm) finden Sie Hinweise zur optimalen Nutzung dieser Programmhilfe.
- Supportanfragen richten Sie bitte direkt an den [Sage Support](doku_support.htm) (Premium-Service-Vertrag Voraussetzung; ohne gültigen Servicevertrag erhalten Sie von uns einmalig Unterstützung und es wird sich ein Mitarbeiter unseres Telefon-Vertriebs mit Ihnen in Verbindung setzen, um Ihnen ein auf Sie zugeschnittenes Service-Angebot zu unterbreiten). Als Wartungs- und/oder Supportvertragsnutzer können Sie bei Fragen zusätzlich jederzeit auf [die](http://onlinehilfe.sage.de/onlinehilfe/extlinks/wissensdatenbank.html) [Wissensdatenbank \(Knowledgebase\)](http://onlinehilfe.sage.de/onlinehilfe/extlinks/wissensdatenbank.html) zurückgreifen, in der Sie u.a. viele Anleitungen zur Bewältigung spezieller Anforderungen finden. [nur D]

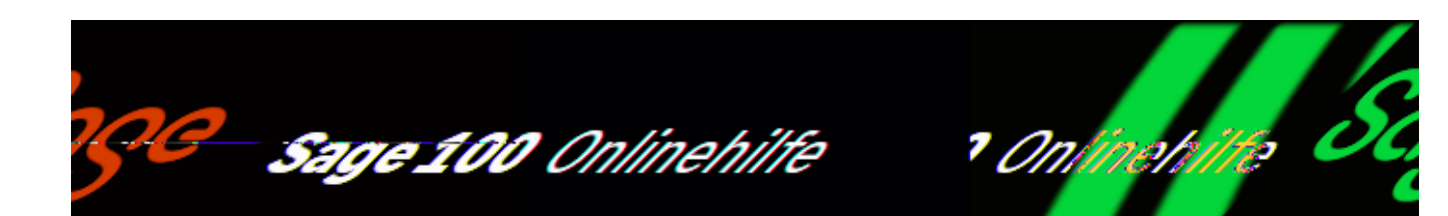

# **Dokumente finden (Dokumentrecherche)**

Über die Funktion "Dokumente suchen/anzeigen" können im DMS archivierte Dokumente gefunden werden. Die Funktion kann über den Menübaum kontextunabhängig (über <DMS/Dokumente suchen>) oder in vielen Eingabedialogen und Listen kontextabhängig über die Schaltfläche "Optionen", über die Schaltfläche "Beleg", ein Listenfeld oder ein Kontextmenü aufgerufen werden. Wenn sie kontextabhängig aufgerufen wird, heisst die Funktion "Dokumente anzeigen".

Wenn eine Funktion genau ein archiviertes Dokument findet, wird dieses sofort geöffnet.

#### *Hinweis*

Der integrierte Viewer unterstützt die gängigen Dateiformate (z.B. PDF, DOC, JPG, TIFF, …), so dass im DMS archivierte Dokumente und Dokumente, die zur Archivierung bereitgestellt sind, sofort angezeigt und gedruckt werden können. XML-Dateien, die größer sind als 4 MB, können nicht angezeigt werden. Für die Anzeige von Dateien in Formaten, die der integrierte Viewer nicht anzeigen kann (z.B. AutoCad-Zeichnungen), wird das dem Dateityp unter Windows zugeordnete Programm aufgerufen.

• Werden mehrere Dokumente gefunden, wird die [Trefferliste](idh_frmsysdmsdocumentlist.htm) für die weitere Auswahl geöffnet.

Die folgenden Eingabefelder können bei der kontextunabhängigen Suche verwendet werden, um archivierte Dokumente zu finden.

/\*\*/

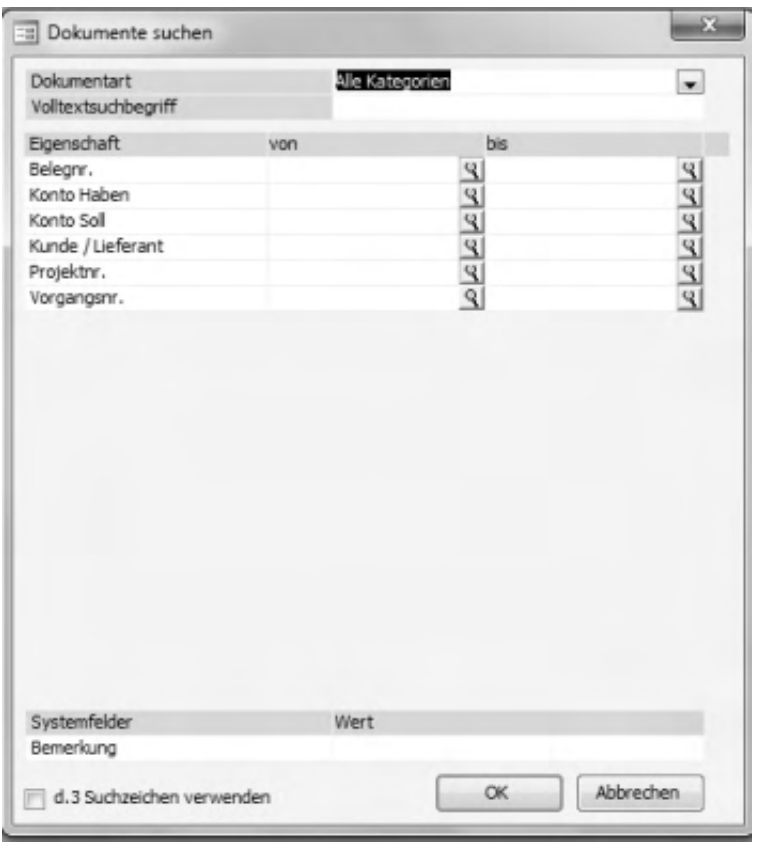

#### Dokumentart

Wählen Sie hier die Dokumentart des Dokumentes/der Datei, nach der Sie suchen möchten. Wählen Sie "Alle Kategorien" wenn Sie die Dokumentart nicht wissen (oder wenn Sie in allen Dokumentarten suchen möchten). Eine Suche nach Dokumenteigenschaften ist mit dieser Einstellung nicht möglich, Sie können dann ausschließlich die Volltextsuche verwenden.

#### Volltextsuchbegriff

Nach der hier angegebenen Suchzeichenfolge wird in den Texten, Dokumenteigenschaften und Bemerkungen der im DMS archivierten Dokumente gesucht. Für diese Volltextsuche gilt:

• Texte in PDF-Dateien können immer komplett durchsucht werden, da im P ortable Document Format (PDF) Texte als Texte für die Volltextsuche zur Verfügung stehen.

Begriffe für die Volltextsuche können nach den folgenden Regeln gebildet werden:

- Gesucht wird nach Zeichenketten, die durch die folgenden Zeichen begrenzt sind: Leerzeichen, …
- Es kann nach Buchstaben, Zahlen und Sonderzeichen aus dem ASCII-
Zeichensatz gesucht werden.

- Groß-/Kleinschreibung werden nicht unterschieden.
- Die Stellvertreterzeichen "\*" und "?" können in den Suchbegriffen verwendet werden:
- $\bullet$  \* steht für beliebige Zeichen in beliebiger Länge. "\*arb\*" würde also z.B. "Franz Arber" finden.
- ? steht für exakt ein beliebiges Zeichen: "fr??? Arb??" würde also "Franz Arber" ebenfalls finden, "st?te" aber nicht.

Bitte beachten Sie aber, dass eine Stellvertretersuche umso länger dauert, je weiter vorne das Stellvertreterzeichen im Suchbegriff vorkommt.

Im d.3-Administrator können Sie festlegen, nach wieviel Standardzeichen des Suchbegriffs das Stellvertreterzeichen frühestens verwendet werden darf (voreingestellt sind 3 Stellen).

## Eigenschaft

Über die Eingabefelder in diesem Bereich kann nach Eigenschaften gesucht werden. Sobald eine Dokumentart gewählt wurde, werden die zugehörigen Felder angezeigt.

## *Hinweis*

Bitte beachten Sie, dass die von-bis-Suche (siehe vorige Grafik) nur dann zur Verfügung steht, wenn im d3-Administrator ein Suchzeichen für die alphanumerische von-bis-Suche definiert wurde (unter <D3Admin/d3Komponenten/d3.Config/d3Retrieval Verhalten/Schlüsselzeichen für Bereichssuche>), das sich von den in der Sage 100 bereits als Platzhalter genutzten Zeichen "\*" und "?" unterscheiden muss.

Suchbegriffe für die Suche nach Dokumenteigenschaften können nach den folgenden Regeln gebildet werden:

- Groß-/Kleinschreibung werden nicht unterschieden.
- Gesucht wird immer nach dem vollständigen Wert der Eigenschaft. Um z.B. "Franz Arber" zu finden muss entweder "Franz Arber" im Suchfeld

eingetragen werden oder eine unvollständige Angabe des Namens muss mit Stellvertreterzeichen ergänzt werden (z.B. "\*arber").

- Es kann nach Buchstaben, Zahlen und Sonderzeichen aus dem ASCII-Zeichensatz gesucht werden.
- Die Stellvertreterzeichen "\*" und "?" können in den Suchbegriffen verwendet werden:
- $\bullet$  \* steht für beliebige Zeichen in beliebiger Länge. "st\*te" würde also "Stehleuchte" finden.
- ? steht für exakt ein beliebiges Zeichen: "st??leuchte" würde also "Stehleuchte" ebenfalls finden, "st?te" aber nicht.

## *Hinweise*

Bei der Suche zur Dokumentart "Alle Kategorien" liefern Einträge in den Feldern "Konto Haben" und "Konto Soll" nur dann Treffer, wenn nach einem Rewe-Dokument gesucht wird (denn diese Felder beziehen sich allein auf die Rewe-Dokumentarten).

Bitte beachten Sie, dass Sie im Feld "Kunde/Lieferant" nicht nach der [Adressnummer](idh_frmsysdmsdocumentindexes.htm#adress_nummer) eines "Interessenten" (= Adresse ohne Kontokorrentdaten) suchen können. Verwenden Sie dazu ggf. die Volltextsuche.

## Systemfelder

Über das Feld "Bemerkung" kann nach Schlagwörtern gesucht werden, die bei der Archivierung von Dokumenten in den Feldern "Bemerkung 1 - 4" eingetragen wurden.

d.3 Suchzeichen verwenden

Wenn diese Option aktiviert ist, werden bei der Suche die d.3-spezifischen Suchzeichen berücksichtigt (etwa für Alternativsuche, Ausschlusssuche, Bereichssuche usw.).

Die Definition dieser Suchzeichen erfolgt im d.3 Administrator. Ihr Business Partner oder der Sage Professional Service können solche Erweiterungen für Sie vornehmen.

 Achten Sie bei Aktivierung dieser Option aber darauf, dass als d.3-Suchzeichen separate Zeichen verwendet werden (bspw. "~" für die Bereichssuche) und nicht die in der Sage 100 bereits als Platzhalter genutzten Zeichen \* und ?.

Wenn diese Option deaktiviert ist, wird bei der Eingabe der Suchbegriffe die Sage-100-übliche Validierung vorgenommen.

#### *Beispiel*

Die Eingabe "k1" im Suchbegriff-Feld "Debitor/Kreditor" wird automatisch zu "K1000000" ergänzt und die zugehörigen Stammdaten wie "Name", "Straße", "PLZ" usw. werden automatisch übernommen.

Siehe auch

[Belege archivieren mit dem Dokumentenmanagement-System der Sage 100](ol_dms.htm)

[Automatische Archivierung von Eigenbelegen](ol_dms_automatischearchivierung.htm)

[Dokumente manuell ablegen](idh_externe_dokumente_ablegen.htm)

[Verschlagwortung](ol_dms_verschlagwortung.htm)

[Funktionen mit automatischer DMS-Archivierung](ol_dms_fkt_automatisch.htm)

[Vorgehensweise bei fehlerhafter Übergabe](ol_dms_fehlerhafte_uebergave.htm)

[Funktionsaufrufe der DMS Integration](ol_dms_doku_funktionsaufrufe.htm)

- Im Hilfethema [Wie Sie diese Programmhilfe unterstützt](dokumentation_sucheinderhilfe.htm) finden Sie Hinweise zur optimalen Nutzung dieser Programmhilfe.
- Supportanfragen richten Sie bitte direkt an den [Sage Support](doku_support.htm) (Premium-Service-Vertrag Voraussetzung; ohne gültigen Servicevertrag erhalten Sie von uns einmalig Unterstützung und es wird sich ein Mitarbeiter unseres Telefon-Vertriebs mit Ihnen in Verbindung setzen, um Ihnen ein auf Sie zugeschnittenes Service-Angebot zu unterbreiten). Als Wartungs- und/oder Supportvertragsnutzer können Sie bei Fragen zusätzlich jederzeit auf [die](http://onlinehilfe.sage.de/onlinehilfe/extlinks/wissensdatenbank.html) [Wissensdatenbank \(Knowledgebase\)](http://onlinehilfe.sage.de/onlinehilfe/extlinks/wissensdatenbank.html) zurückgreifen, in der Sie u.a. viele Anleitungen zur Bewältigung spezieller Anforderungen finden. [nur D]

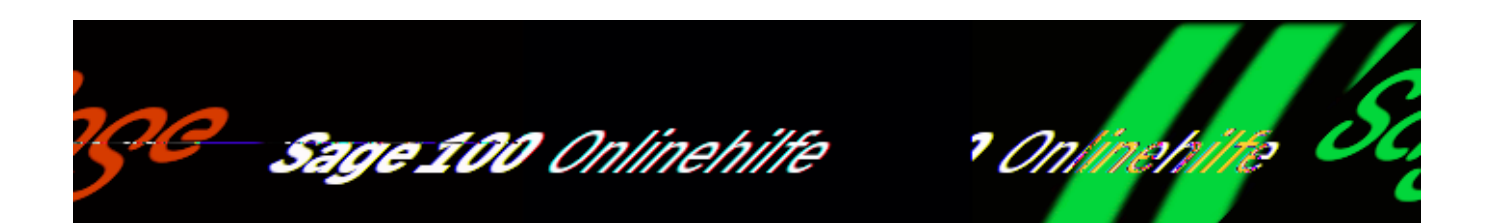

# **Eigenschaften anzeigen/bearbeiten**

In diesem Dialog wird die [Verschlagwortung](ol_dms_verschlagwortung.htm) von im DMS zu archivierenden (bzw. archivierten) Dokumenten erfasst (bzw. angezeigt).

Dokumentart Eigenschaft

Die Möglichkeiten bei der Verschlagwortung sind abhängig davon, in welchem Kontext die Funktion (über die Schaltfläche "Eigenschaften") aufgerufen wurde:

- Beim *Anzeigen von bereits archivierten Dokumenten* können (bei externen Dokumenten) alle Eigenschaften geändert werden bzw. (bei Eigenbelegen) nur die Bemerkungen, was eine Versionierung nach sich zieht.
- Beim *Archivieren von Eigenbelegen* sind Dokumentart und Eigenschaften fest vorbelegt (gemäß den Eigenschaften der beteiligten Sage-100-Datensätze und -Belege).
- Beim *kontextabhängigen Archivieren von externen Dokumenten* kann die programmseitig vorgeschlagene Dokumentart geändert werden. Abhängig von dieser Auswahl sind dann bestimmte Eigenschaften fest vorbelegt, die anderen Eigenschaften können manuell ergänzt werden.

*Hinweis*

Wird ein Dokument zu einem "Interessenten" (= Adresse ohne Kontokorrentdaten) archiviert, wird das Feld "Kunde/Lieferant" mit der [Adressnummer](idh_frmsysdatakontokorrent.htm#idh_frmsysdatakontokorrent_adressnummer) vorbelegt (anstelle der nicht vorhandenen Kontokorrentnummer).

 Ansonsten wird das Feld mit dem zuletzt zur Adresse erfassten Kontokorrent belegt. Dies kann – gemäß erstem Aufzählungspunkt – nach Archivierung des Dokuments noch geändert werden.

Beim *kontextunabhängigen Archivieren von externen Dokumenten* (siehe [Ablegen von Dokumente\)](idh_externe_dokumente_ablegen.htm) kann die Dokumentart frei ausgewählt werden und die zugehörigen Eigenschaften werden dann manuell erfasst. Über die Suchen-Schaltflächen können Sie bestimmte Daten(sätze) direkt übernehmen (und wahlweise editieren).

Auf Pflichtfelder, die gefüllt werden müssen, wird ggf. programmseitig hingewiesen.

# Systemfelder

Dokumentname und Versionsnummer werden programmseitig vergeben.

## *Hinweise*

Belege, die bereits gedruckt und im DMS archiviert sind, werden erneut archiviert, wenn beim erneuten endgültigen Druck im Druckdialog die Option "Neu drucken" aktiviert wird. Die archivierten PDFs werden dann im DMS versioniert (beginnend mit Version 0).

Bitte beachten Sie, dass Eigenbelege, die über die alte, in Programmversion 8.x enthaltene Druckersteuerung (Zuordnung der Belegart über DMS Admin unter "Druckbeleg-Dokumentartzuordnungen") gedruckt und archiviert wurden, nicht als neue Version zum gleichen Beleg abgelegt werden können. Diese Belege werden als neuer Beleg archiviert und erforderliche Änderungen zum Beleg werden dann versioniert.

• Beim Archivieren von Belegen können in den Feldern "Bemerkung 1" bis "Bemerkung 4" weitere Schlagwörter vergeben werden. (Bitte beachten Sie, dass die Bemerkungen beim Anzeigen von bereits archivierten Dokumenten lediglich angezeigt werden und nicht mehr editiert werden können.)

Schaltfläche "Ablage" Schaltfläche "Übernehmen"

Hierüber erfolgt die Archivierung des Dokuments (erstmalige Archivierung mit den

zuvor erfassten Eigenschaften bzw. Archivierung einer neuen Version mit den editierten Eigenschaften).

Siehe auch

[Belege archivieren mit dem Dokumentenmanagement-System der Sage 100](ol_dms.htm)

[Automatische Archivierung von Eigenbelegen](ol_dms_automatischearchivierung.htm)

[Manuelle Archivierung von externen Belegen](ol_dms_manuellearchivierung.htm)

[Funktionen mit automatischer DMS-Archivierung](ol_dms_fkt_automatisch.htm)

[Vorgehensweise bei fehlerhafter Übergabe](ol_dms_fehlerhafte_uebergave.htm)

[Dokumente finden \(Dokumentrecherche\)](idh_frmsysdmsdocumentrecherche.htm)

[Funktionsaufrufe der DMS Integration](ol_dms_doku_funktionsaufrufe.htm)

- Im Hilfethema [Wie Sie diese Programmhilfe unterstützt](dokumentation_sucheinderhilfe.htm) finden Sie Hinweise zur optimalen Nutzung dieser Programmhilfe.
- Supportanfragen richten Sie bitte direkt an den [Sage Support](doku_support.htm) (Premium-Service-Vertrag Voraussetzung; ohne gültigen Servicevertrag erhalten Sie von uns einmalig Unterstützung und es wird sich ein Mitarbeiter unseres Telefon-Vertriebs mit Ihnen in Verbindung setzen, um Ihnen ein auf Sie zugeschnittenes Service-Angebot zu unterbreiten). Als Wartungs- und/oder Supportvertragsnutzer können Sie bei Fragen zusätzlich jederzeit auf [die](http://onlinehilfe.sage.de/onlinehilfe/extlinks/wissensdatenbank.html) [Wissensdatenbank \(Knowledgebase\)](http://onlinehilfe.sage.de/onlinehilfe/extlinks/wissensdatenbank.html) zurückgreifen, in der Sie u.a. viele Anleitungen zur Bewältigung spezieller Anforderungen finden. [nur D]

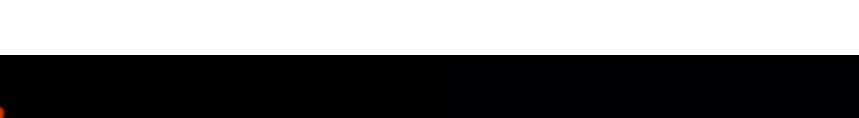

Sage 100 Onlinehilfe

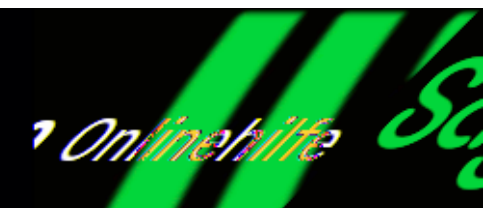

# **Die Trefferliste**

Wenn die [Suche nach Dokumenten im DMS](idh_frmsysdmsdocumentrecherche.htm) mehrere Treffer liefert oder wenn zu einem Sage-100-Beleg oder Stammdatensatz mehrere Dokumente im DMS archiviert sind und die Funktion "Dokumente anzeigen" ausgeführt wird, wird eine Trefferliste mit allen gefundenen Dokumenten angezeigt.

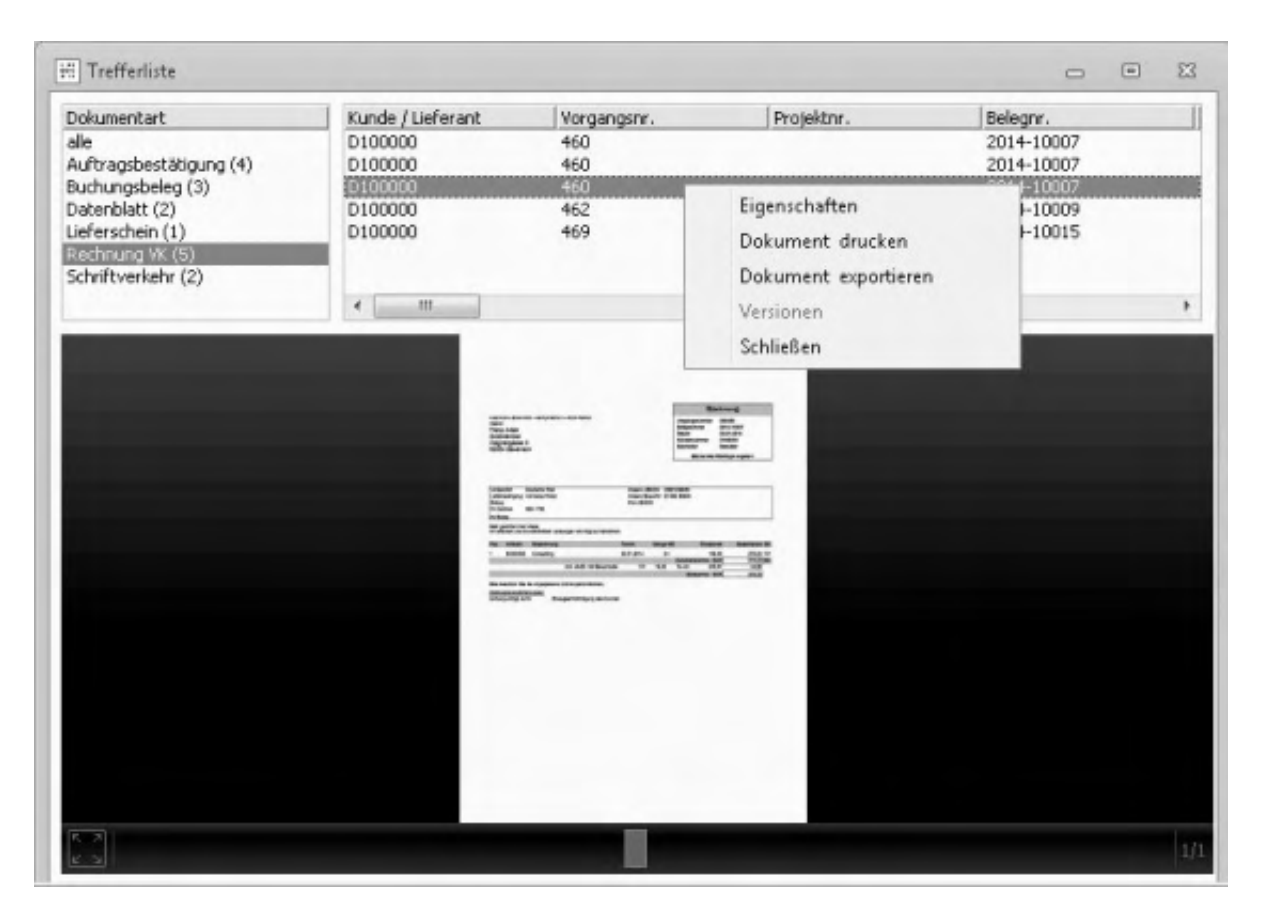

/\*\*/

## **Trefferliste**

- Im Bereich "Dokumentart" wird angezeigt, wieviel Dokumente zu den verschiedenen Dokumentarten gefunden wurden. Durch Anklicken einer Dokumentart können Sie eine Einschränkung der anzuzeigenden Dokumente vornehmen.
- Nach Auswahl eines Eintrags in der Trefferliste kann in den Spalten der Tabelle ein [Filter](idh_frmsysfilter.htm) gesetzt werden. Bitte beachten Sie, dass Filter dokumentartspezifisch gespeichert werden und ein Filter gelöscht wird, sobald in der Trefferliste nach der Filterung ein Eintrag mit einer anderen Dokumentart ausgewählt wird.
- Auswahl und Anordnung der angezeigten Spalten können Sie über das Kontextmenü dokumentart- und benutzerspezifisch konfigurieren. (Über die Speichern-Schaltfläche speichern Sie Ihre vorgenommene Konfiguration, über die Löschen-Schaltfläche aktivieren Sie wieder die in der DMS-Administration des Sage 100 Administrators festgelegte Voreinstellung.)

## Dokumentanzeige

In der Dokumentanzeige kann das jeweils markierte Dokument angezeigt werden (außer wenn es gerade in einem externen d.3- Client "in Bearbeitung" ist).

- Über die Steuerleiste (am unteren Rand) können Sie seitenweise blättern bzw. Seiten direkt ansteuern.
- Über das Vollbildsymbol (unten links) können Sie die Vollbildanzeige aufrufen und wieder beenden.

## Versionen

Wenn zu einem markierten Dokument verschiedene Versionen archiviert wurden, rufen Sie über diese dann zur Verfügung stehende Schaltfläche (oder den entsprechenden Eintrag im Kontextmenü) die Versionshistorie auf, in der die verschiedenen Versionen aufgelistet und angezeigt werden.

## *Hinweis*

Bitte beachten Sie, dass Eigenbelege, die über die alte, in Programmversion 8.x enthaltene Druckersteuerung (Zuordnung der Belegart über DMS Admin unter "Druckbeleg-Dokumentartzuordnungen") gedruckt und archiviert wurden, nicht als neue Version zum gleichen Beleg abgelegt werden können. Diese Belege werden als neuer Beleg archiviert und erforderliche Änderungen zum Beleg werden dann versioniert.

## Eigenschaften

Über diese Schaltfläche (oder den entsprechenden Eintrag im Kontextmenü) können die Eigenschaften/Schlagwörter des markierten Dokuments angezeigt werden.

## Exportieren

Über diese Schaltfläche (oder den entsprechenden Eintrag im Kontextmenü) kann das markierte Dokument in einem auszuwählenden Verzeichnis gespeichert werden.

## Drucken

Über diese Schaltfläche (oder den entsprechenden Eintrag im Kontextmenü) kann das markierte Dokument gedruckt werden.

#### Schließen

Über diese Schaltfläche (oder den entsprechenden Eintrag im Kontextmenü) schließen Sie die Trefferliste.

Siehe auch

[Belege archivieren mit dem Dokumentenmanagement-System der Sage 100](ol_dms.htm)

[Automatische Archivierung von Eigenbelegen](ol_dms_automatischearchivierung.htm)

[Manuelle Archivierung von externen Belegen](ol_dms_manuellearchivierung.htm)

[Verschlagwortung](ol_dms_verschlagwortung.htm)

[Funktionen mit automatischer DMS-Archivierung](ol_dms_fkt_automatisch.htm)

[Vorgehensweise bei fehlerhafter Übergabe](ol_dms_fehlerhafte_uebergave.htm)

[Dokumente finden \(Dokumentrecherche\)](idh_frmsysdmsdocumentrecherche.htm)

[Funktionsaufrufe der DMS Integration](ol_dms_doku_funktionsaufrufe.htm)

- Im Hilfethema [Wie Sie diese Programmhilfe unterstützt](dokumentation_sucheinderhilfe.htm) finden Sie Hinweise zur optimalen Nutzung dieser Programmhilfe.
- Supportanfragen richten Sie bitte direkt an den [Sage Support](doku_support.htm) (Premium-Service-Vertrag Voraussetzung; ohne gültigen Servicevertrag erhalten Sie von uns einmalig Unterstützung und es wird sich ein Mitarbeiter unseres Telefon-Vertriebs mit Ihnen in Verbindung setzen, um Ihnen ein auf Sie zugeschnittenes Service-Angebot zu unterbreiten). Als Wartungs- und/oder Supportvertragsnutzer können Sie bei Fragen zusätzlich jederzeit auf [die](http://onlinehilfe.sage.de/onlinehilfe/extlinks/wissensdatenbank.html) [Wissensdatenbank \(Knowledgebase\)](http://onlinehilfe.sage.de/onlinehilfe/extlinks/wissensdatenbank.html) zurückgreifen, in der Sie u.a. viele Anleitungen zur Bewältigung spezieller Anforderungen finden. [nur D]

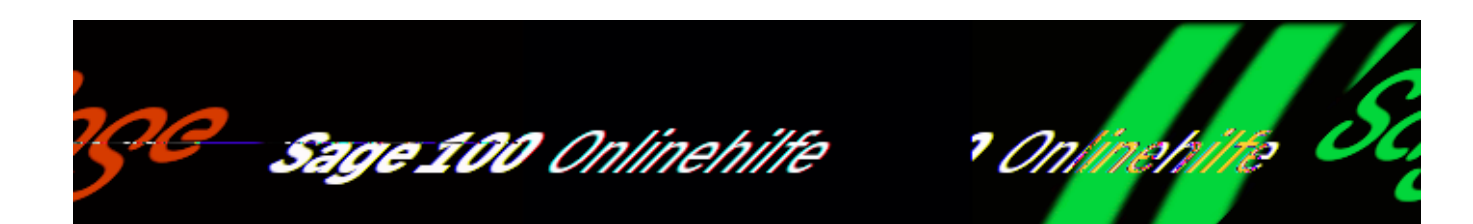

# **Arbeiten mit dem externen Client smart start (Zusatzfunktionalität)**

In den folgenden Abschnitten erhalten Sie einen Überblick über die Möglichkeiten von d.3 smart start. Eine vollständige Beschreibung aller Funktionen finden Sie in der Programmhilfe dieses Programms, die Sie – wie gewohnt – über F1 aufrufen können.

# **Anmelden und Abmelden**

Nach der Installation des smart start auf Ihrem System finden Sie den d.3-Button in Ihrer Taskleiste (üblicherweise unten rechts). Mit Doppelklick auf das Symbol oder Öffnen des Kontextmenüs durch Rechtsklick gelangen Sie in den Anmelde-Dialog. Das d.3 Logo wird in der Taskleiste rot angezeigt, wenn eine Anmeldung an d.3 erfolgt ist, sonst ist es grau. Bei der Anmeldung wählen Sie das Archiv und geben einen Benutzer an, der mit smart start arbeiten soll.

- smart start starten Sie nach der Anmeldung über "Suchen mit/d.3 smart start" im Kontextmenü des d3 Logos.
- Sie beenden smart start im Kontextmenü des Startfensters, das Sie durch Klicken des Auswahlpfeils rechts unten erreichen.

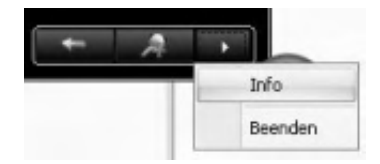

Zum Abmelden vom d.3 System benutzen Sie das Kontextmenü des d.3 Logos in der Taskleiste.

# **Arbeiten mit smart start**

Im smart start finden Sie links den Anzeigebereich und rechts den Steuerbereich:

Anzeigebereich

In diesem Bereich können Sie Verwaltungs- und Bearbeitungsfunktionen aufrufen ("Schnellstart-Elemente") und Sie können auf Dokumente, Nachrichten und Aufgaben zugreifen.

• Steuerbereich

In diesem Bereich können Sie Verwaltungs- und Bearbeitungsfunktionen aufrufen, u.a. auch festlegen, was im Anzeigebereich angezeigt werden soll.

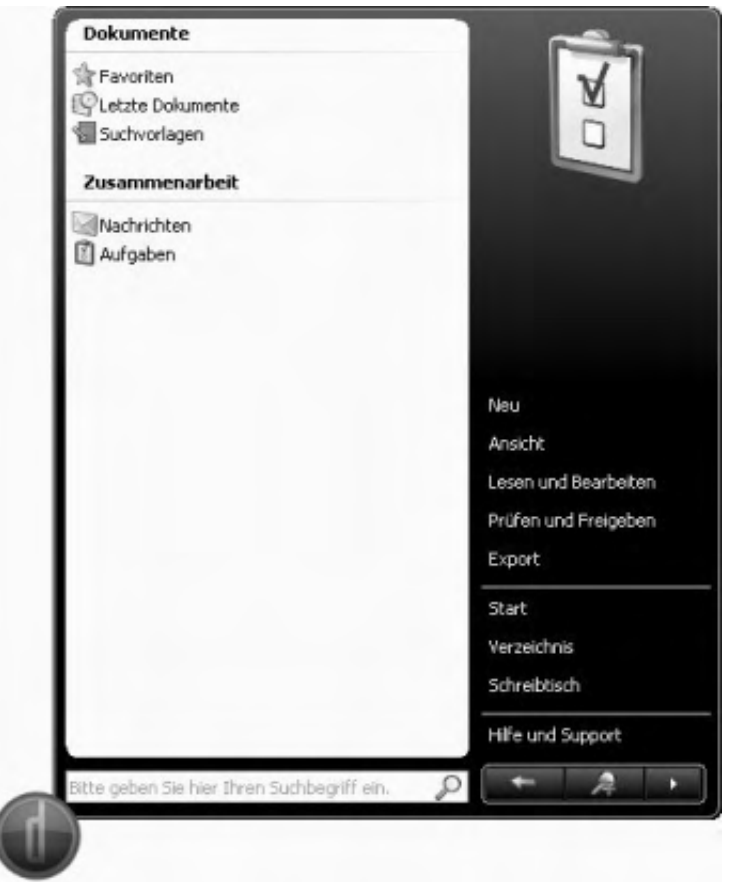

# **Anzeigebereich**

Nach dem Aufruf von smart start werden im Anzeigebereich Funktionen angezeigt, die häufig genutzt werden. Über "Start" im Steuerbereich können Sie jederzeit in diese Ansicht zurückwechseln.

*Favoriten*

Favoriten des angemeldeten Anwenders werden im Anzeigebereich angezeigt. Um ein Dokument in die Favoriten aufzunehmen, führen Sie die entsprechende Funktion im Kontextmenü des Dokumentes aus.

*Letzte Dokumente*

Zuletzt bearbeitete oder importierte Dokumente werden im Anzeigebereich zur Auswahl angeboten.

*Suchvorlage*

Vorherige Suchanfragen werden nach Datum geordnet im Anzeigebereich angezeigt.

- *Nachrichten* Nachrichten Ihres d.3-DMS werden im Anzeigebereich angezeigt.
- *Aufgaben*

Empfangene Workflow-Aufgaben werden im Anzeigebereich angezeigt. Workflow-Aufgaben können Sie direkt aus dem smart start heraus bearbeiten.

Suchfunktion

Über das Suchfenster unterhalb des Anzeigebereichs können Sie Dokumente suchen, die im DMS abgelegt sind.

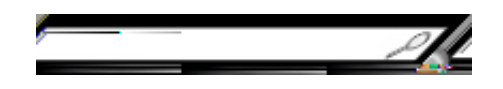

Bitte beachten Sie: Suchbegriffe werden von smart start nicht 1:1 übernommen, sondern es werden daraus Suchanfragen generiert und die Ergebnisse werden gewichtet, sortiert und gruppiert im Anzeigebereich dargestellt. So werden z.B. Wörter, die in der Ablagestruktur des DMS eine festgelegte Bedeutung haben, als Filterkriterien interpretiert. Darüberhinaus werden viele Kürzel erkannt und aufgelöst: Z.B. werden "Q1", "Q2", "KW10" in entsprechende Datumsangaben übersetzt.

*Beispiel*

Die Suche "Rechnung Q1" findet Dokumente der Dokumentenart Deb.rechnung im Zeitraum vom 01.01.2012 bis 31.03.2012.

Dokumente, die Sie selbst bearbeitet haben oder bereits in den Favoriten gelistet sind, werden höher bewertet und dementsprechend weiter oben als Treffer angezeigt.

Über die Lupe unterhalb des Steuerbereichs ( ) kann die Suche eingegrenzt und es kann eingestellt werden, wie die Suchergebnisse gruppiert werden sollen.

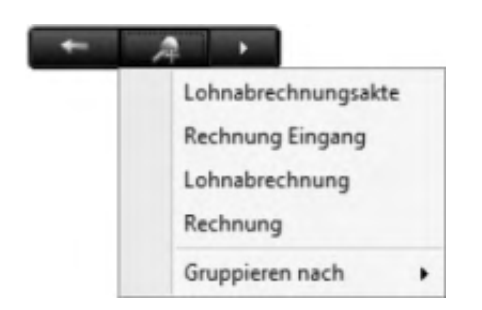

## *Hinweis*

Eine vollständige Darstellung der Suchlogik im smart start finden Sie in der Programmhilfe von smart start unter dem Indexeintrag "Suchverfeinerung".

# **Steuerbereich**

Im Steuerbereich stehen Ihnen folgende Funktionen zur Auswahl:

*Neu*

Über diese Funktion kann ein Dokument im DMS archiviert werden.

*Ansicht*

Öffnet das Vorschaufenster. Wenn die Funktion aufgerufen wird, wenn im Anzeigebereich ein Dokument markiert ist, wird dieses Dokument geöffnet.

Im Vorschaufenster haben Sie vielfältige Möglichkeiten Dokumente anzuzeigen und zu bearbeiten (auch verschiedene Versionen eines Dokuments) und es können Verwaltungs- und Bearbeitungsfunktionen aufgerufen werden. In der Programmhilfe dieses Programms werden alle Möglichkeiten ausführlich beschrieben.

- *Lesen und Bearbeiten* Sie können ein Dokument einsehen und zur Bearbeitung öffnen.
- *Prüfen und Freigeben*

Damit ein zuvor ausgewähltes Dokument bearbeitet werden kann, beispielsweise damit Änderungen an den Eigenschaften vorgenommen werden können, muss über "Bearbeiten" das Dokument einem Anwender zuordnet worden sein. Über die Auswahl "Freigeben" ändern Sie den Status des Dokumentes und können das überarbeitete Dokument über die Sage 100 einsehen.

*Export*

Über "Export" kann ein Dokument gedruckt werden.

*Start*

Im Anzeigebereich werden wieder die Schnellstart-Elemente angezeigt.

- *Verzeichnis* Öffnet den "Öffentlichen Ordner".
- *Schreibtisch*

Über "Schreibtisch" öffnen Sie den d.3-explorer. Dieses Programm von d.3 bietet Ihnen eine umfassende Funktionalität, die in einer eigenen Programmhilfe detailliert beschrieben ist. Den d.3-explorer können Sie auf verschiedenen Wegen auch außerhalb von d.3 smart start aufrufen.

*Hilfe und Support*

Über "Hilfe und Support" öffnen Sie die Online-Hilfe des smart start.

- Im Hilfethema [Wie Sie diese Programmhilfe unterstützt](dokumentation_sucheinderhilfe.htm) finden Sie Hinweise zur optimalen Nutzung dieser Programmhilfe.
- Supportanfragen richten Sie bitte direkt an den [Sage Support](doku_support.htm) (Premium-Service-Vertrag Voraussetzung; ohne gültigen Servicevertrag erhalten Sie von uns einmalig Unterstützung und es wird sich ein Mitarbeiter unseres Telefon-Vertriebs mit Ihnen in Verbindung setzen, um Ihnen ein auf Sie zugeschnittenes Service-Angebot zu unterbreiten). Als Wartungs- und/oder Supportvertragsnutzer können Sie bei Fragen zusätzlich jederzeit auf [die](http://onlinehilfe.sage.de/onlinehilfe/extlinks/wissensdatenbank.html) [Wissensdatenbank \(Knowledgebase\)](http://onlinehilfe.sage.de/onlinehilfe/extlinks/wissensdatenbank.html) zurückgreifen, in der Sie u.a. viele Anleitungen zur Bewältigung spezieller Anforderungen finden. [nur D]

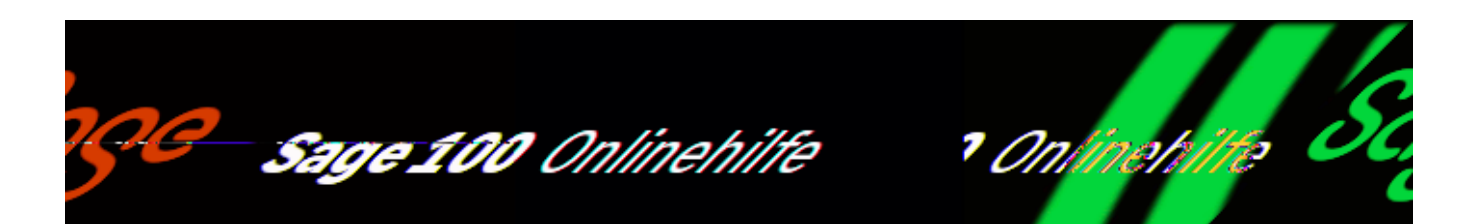

# **Externe Dokumente mit d.3 ablegen**

Externe Dokumente können außerhalb einer Sage 100 über die Funktionalität von d.3-Clients auf folgenden Wegen im DMS abgelegt werden:

*Option "Neu" im smart start*

Angemeldete Anwender können im [smart start](ol_dms_smartstart.htm) über "Neu" im Steuerbereich ein bereits im Dateisystem befindliches Dokument auswählen und über die manuelle Verschlagwortung ablegen.

*Aus MS Word*

Anwender, die das **smart word** (Zusatzfunktionalität) mit der Integration installiert haben, können das Dokument direkt aus MS Word über den Aufruf d3 DMS im Menüband mit einer manuellen Verschlagwortung im DMS ablegen.

*Speichern unter*

Anwender, die über die Programmfunktion eine MS-Office-Applikation "Speichern unter" wählen und hier das auf dem Desktop angelegte Verzeichnis "d3Archiv" nutzen, erhalten vor der Speicherung den manuellen Verschlagwortungsdialog. Hierüber wird das Dokument entsprechend im DMS abgelegt. Haben Sie das Dokument bereits im DMS abgelegt, wird es lediglich aktualisiert und entsprechend versioniert. Siehe hierzu das Beispiel weiter unten.

*Drag & Drop*

Ziehen Sie das Dokument auf den d.3-Button auf Ihrem Desktop. Es öffnet sich der Dialog zur manuellen Verschlagwortung. Über Ablegen wird das Dokument im DMS archiviert. Auf diese Weise können Sie z.B. E-Mails aus Outlook schnell und bequem archivieren.

*Beispiel: Archivieren eines Dokumentes über "Speichern unter" in Outlook*

Wählen Sie im Outlook Register <Datei/Funktion "Speichern unter">.

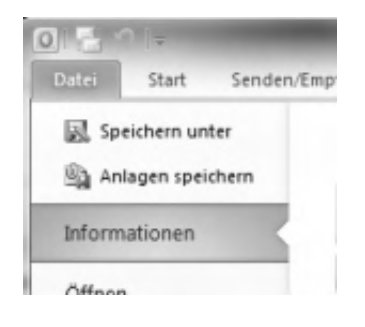

Wählen Sie den Dateiordner "d3-Archiv".

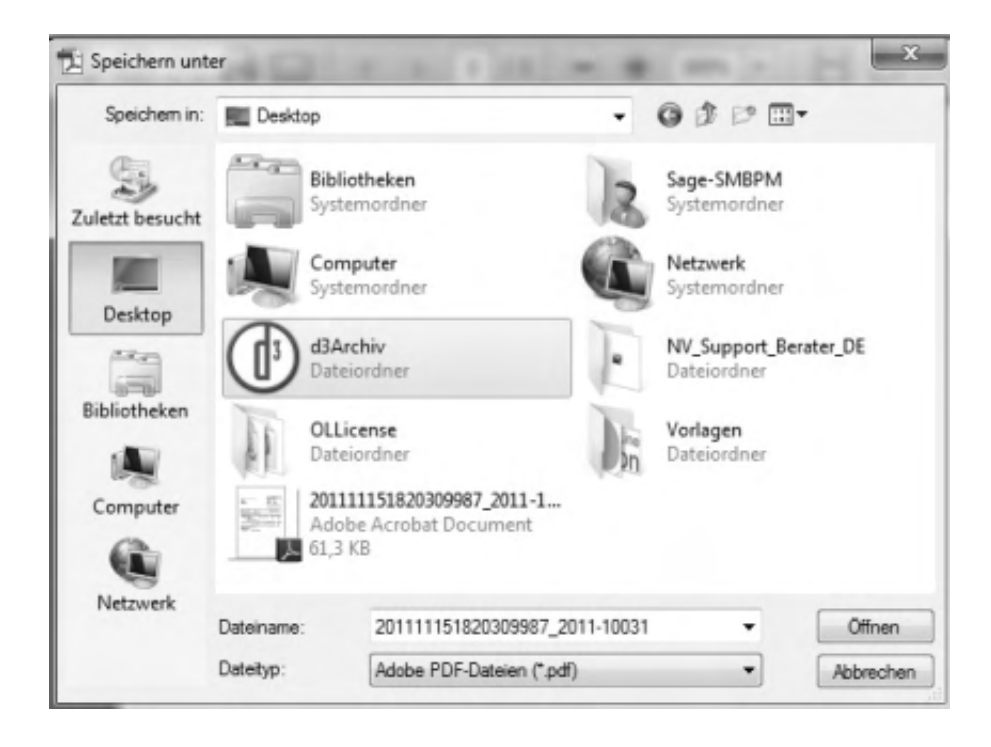

Nach Auswahl des Ordners öffnet sich der Dialog zur Eingabe der Dokumenteigenschaften. Über "Ablegen" bzw. "Aktualisieren" (wenn das ausgewählte Dokument bereits archiviert wurde) wird das Dokument abgelegt (wobei beim aktualisieren das Vorgängerdokument nicht überschrieben wird, sondern die Dokumente versioniert werden).

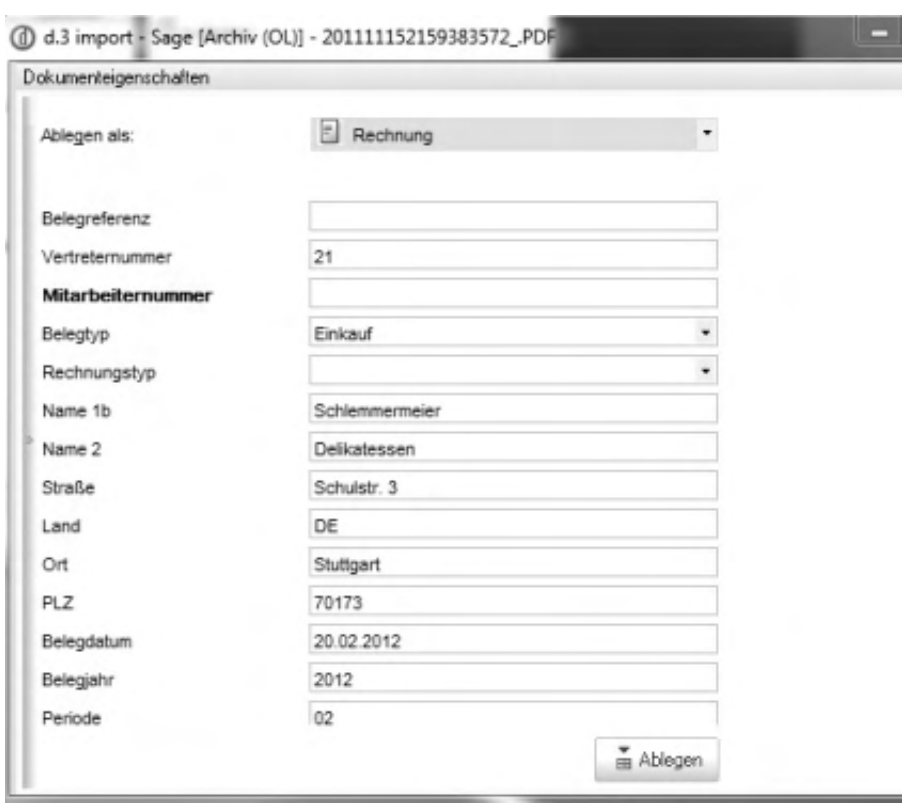

# **Arbeiten mit smart word (Zusatzfunktionalität)**

d.3 smart word ist in MS Word integriert. Über das d.3 DMS-Symbol im Menüband können Sie das aktuelle Word-Dokument im DMS ablegen. Bitte beachten Sie, dass die Funktion nicht zur Verfügung steht, wenn das Dokument im schreibgeschützten Modus geöffnet wurde.

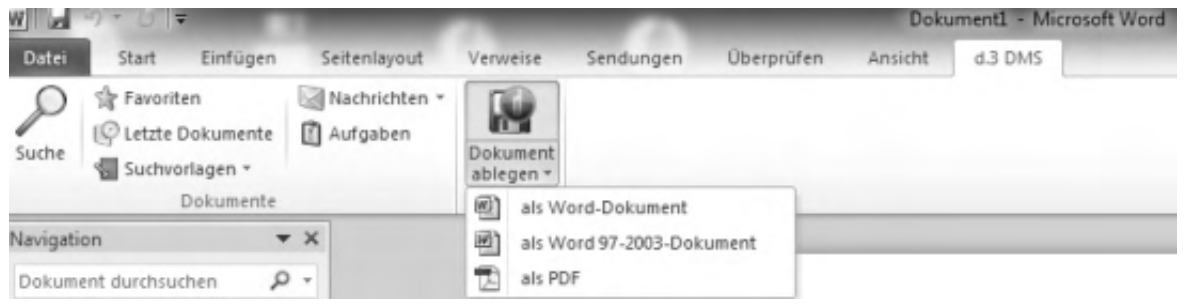

*Ablage eines Word Dokuments*

Nach der Bearbeitung eines Dokuments können Sie es über "Dokument ablegen" im DMS ablegen. Standardaktion ist die Ablage im DOCX-Format, es kann aber auch als DOC- oder PDF-Dokument im DMS abgelegt werden.

Vor dem Speichern öffnet sich ein Dialog, in dem Sie die Verschlagwortung

vornehmen. Felder, die gefüllt werden müssen, sind rot hinterlegt. Über die Schaltfläche "Ablegen" legen Sie das Dokument im DMS ab und es steht Ihnen über die Suche in der Sage 100 zur Verfügung.

Siehe auch

[Manuelle Archivierung von externen Belegen](ol_dms_manuellearchivierung.htm)

- Im Hilfethema [Wie Sie diese Programmhilfe unterstützt](dokumentation_sucheinderhilfe.htm) finden Sie Hinweise zur optimalen Nutzung dieser Programmhilfe.
- Supportanfragen richten Sie bitte direkt an den [Sage Support](doku_support.htm) (Premium-Service-Vertrag Voraussetzung; ohne gültigen Servicevertrag erhalten Sie von uns einmalig Unterstützung und es wird sich ein Mitarbeiter unseres Telefon-Vertriebs mit Ihnen in Verbindung setzen, um Ihnen ein auf Sie zugeschnittenes Service-Angebot zu unterbreiten). Als Wartungs- und/oder Supportvertragsnutzer können Sie bei Fragen zusätzlich jederzeit auf [die](http://onlinehilfe.sage.de/onlinehilfe/extlinks/wissensdatenbank.html) [Wissensdatenbank \(Knowledgebase\)](http://onlinehilfe.sage.de/onlinehilfe/extlinks/wissensdatenbank.html) zurückgreifen, in der Sie u.a. viele Anleitungen zur Bewältigung spezieller Anforderungen finden. [nur D]

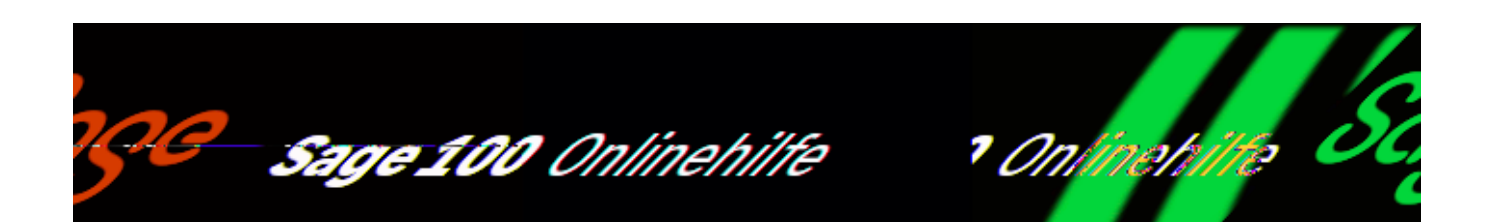

# **Glossar (DMS)**

Beleg

Die folgenden Arten von Belegen werden unterschieden:

*Eigenbelege (interne Verkaufs-/ Einkaufsbelege)*

Alle von der Sage 100 erstellten Belege werden im DMS in Dokumenten einer entsprechenden Dokumentart archiviert, also z.B. ein Sage-100-Auftrag in einer DMS Dokumentart "Auftrag", Rechnung, Bestellung, Buchungsbeleg, etc.. Eigenschaften der Sage-100-Belege werden im DMS als (Dokument-) Eigenschaft hinterlegt. Die Archivierung von DMS-Dokumenten für Sage-100-Belege im DMS erfolgt automatisch beim Drucken der Sage-100-Belege. Dabei erfolgt auch automatisch eine Verschlagwortung dieser DMS-Dokumente mit (mitgelieferten) Ablagemasken, wobei Eigenschaften der ERP-Belege in DMS-Schlagwörter übernommen werden.

*Externe Belege (externe Verkaufs-/ Einkaufsbelege)*

Belege, die nicht in der Sage 100 erzeugt werden, aber für die Dokumentation von Geschäftsvorfällen archiviert werden sollen oder müssen (also z.B. Eingangsrechnungen, Schriftverkehr, Bildmaterial), werden im DMS in vordefinierten Dokumentarten archiviert. Von externen Belegen müssen Dateien vorhanden sein (indem z.B. über einen Scanner eine Grafikdatei oder ein PDF erzeugt wird). Im DMS werden von externen Belegen erzeugte Dokumente entweder den für ERP-Belege erstellten Dokumenten zugeordnet oder sie werden als eigenständige Dokumente archiviert, und können danach in der Sage 100 z.B. Kunden oder einem Vorgang zugeordnet werden. Die Verschlagwortung von externen Belegen erfolgt durch den Benutzer über eine manuelle Eingabe mit

## Pflichtfeldern.

## DMS

DMS steht für DokumentenManagement-System und beschreibt ein Software-System, mit dem es möglich ist, alle denkbaren Arten von Dokumenten bzw. Dokumenten, die in digitaler Form vorliegen, zu archivieren und zu verwalten. Hierbei steht Archivierung für das geordnete bzw. strukturierte Ablegen und (wieder-) Abrufen der Dokumente. DMS wird in diesem Dokument stellvertretend für das oder die Dokumenten Management Systeme verwendet, die über die zu entwickelnde Schnittstelle unterstützt werden sollen.

Dokument (im Sinne von DMS)

Ein Dokument im Sinne des DMS ist eine in digitaler Form vorliegende Information. Dies können eine einfache Textdatei, ein PDF, eine technische Zeichnung, eine Grafik, MS Office Dateien etc. sein. Da das DMS auf Basis von Dateien arbeitet, muss diese Information als Datei vorliegen.

*Dokumentart*

Die im DMS zu hinterlegenden ERP Belegarten (beispielsweise Rechnungen) sowie externe Dokumente (beispielsweise Zeichnungen oder Eingangsrechnungen) die einem ERP Beleg und/ oder Vorgang zugeordnet werden können.

*Dokumentklasse*

Dokumentklasse werden im d.3 Admin verwaltet und sind auf der Sage 100 Oberfläche nicht sichtbar, Dokumentklassen sind wichtig für die Erstellung der Template-Archiv-Struktur. Sie können sich auf eine spezielle Dokumentart beziehen oder übergreifend auf alle Dokumentarten, die in einem Berechtigungsprofil (Zusammenfassung von Kombinationen aus Dokumentklassen und zugehörigen Rechten) zusammengefasst werden. Wenn sich eine Dokumentklasse auf eine spezielle Dokumentart bezieht, dann kann man bei den Eigenschaften der Dokumentart Beschränkungen angeben. Eine Dokumentklasse ist normalerweise eine Untermenge einer Dokumentart. Man kann jedoch auch Dokumentklassen bilden, die dokumentartübergreifend sind.

*Dokumenteigenschaften*

Die im DMS zu hinterlegenden ERP Eigenschaften zur Belegart (beispielsweise Rechnungsnummer) sowie die Eigenschaften von externen Dokumenten die den Dokumentarten zugeordnet sind.

*Externes Dokument*

Dokumente, auch Bildmaterial die in elektronischer bzw. digitaler Form oder über Scanner im "Posteingang" (Aufruf über "Externe Dokumente ablegen") oder im Dateisystem befinden und mit eindeutiger manueller Verschlagwortung archiviert werden. Diese können beispielsweise einem Vorgang zugeordnet werden. Externe Dokumente können über die Funktion "Externe Dokumente ablegen" im DMS archiviert werden.

Externer DMS Client

Bei einem [externen DMS Client](ol_dms_smartstart.htm) handelt es sich um eine über Sage verkaufte, unabhängig von der Sage 100 laufende DMS Variante die in Kooperation mit d.velop angeboten wird.

Suche

Das Sage 100 DMS bietet leistungsfähige Such- und Recherchemöglichkeiten:

- *Kontextbezogene Suche* Bei einer kontextbezogenen Suche (z.B. alle zu einem Kunden oder Vorgang abgelegten Dokumente) werden die archivierten Dokumente direkt in einer Trefferliste angezeigt, ohne dass zusätzliche Suchmasken angezeigt, gefüllt und bestätigt werden müssen.
- *Kontextunabhängige Suche* Bei einer kontextunabhängigen Suche (über Direktaufruf aus der Menüstruktur), bietet die DMS Integration zwei verschiedene Suchmöglichkeiten an:
- Suche über Dokumenteigenschaften Dokumente werden anhand der hinterlegten Eigenschaften gesucht und gefunden. Bei der Archivierung von Eigenbelegen erfolgt eine automaitsche Verschlagwortung, weitere Schlagworte können individuell vergeben werden.
- Suche über Volltext der Inhalte des Dokuments Da über eine OCR-Volltexterkennung (optical character recognition) der komplette Inhalt des Dokumentes an das DMS übergeben wird, können Dokumente auch über eine Volltextsuche gesucht und gefunden werden.

Verschlagwortung (Ablagemasken)

Bei der automatischen Verschlagwortung von Dokumenten, die für ERP-Belege im DMS archiviert werden, werden Eigenschaften der ERP-Belege diesen Dokumenten als Schlagworte zugeordnet. Eine zur Verschlagwortung genutzte Eigenschaften ist z.B. die Debitor- oder Kreditornummer, die dann als Suchbegriff bzw. Identifizierungsmerkmal im DMS zur Verfügung steht. Über diese Zuordnung von

Suchbegriffen zu Dokumenten, können diese schnell und einfach wiedergefunden werden.

Das DMS bietet die Möglichkeit, Dokumente gleichen Typs anhand sog. Ablagemasken einheitlich zu verschlagworten, damit für alle Dokumente des gleichen Typs dieselben Sucheigenschaften zur Verfügung stehen. Die Definition und Gestaltung dieser Ablagemasken ist benutzerdefinierbar (zunächst nur über den Sage Professional Service bzw. Business Partner) und erfolgt in den Grundlagen des DMS einerseits, sowie in der Sage 100 Administration andererseits. In der Ablagemaske werden die Eigenschaften zur Verschlagwortung bzw. Suche für ein Dokument festgelegt. Sage wird hierzu ein Template mitliefern, das es den Nutzern ermöglicht, die bereits voreingestellten Zuordnungen zu nutzen, so dass ein Fehlereingaberisiko möglichst gering gehalten wird.

- Im Hilfethema [Wie Sie diese Programmhilfe unterstützt](dokumentation_sucheinderhilfe.htm) finden Sie Hinweise zur optimalen Nutzung dieser Programmhilfe.
- Supportanfragen richten Sie bitte direkt an den [Sage Support](doku_support.htm) (Premium-Service-Vertrag Voraussetzung; ohne gültigen Servicevertrag erhalten Sie von uns einmalig Unterstützung und es wird sich ein Mitarbeiter unseres Telefon-Vertriebs mit Ihnen in Verbindung setzen, um Ihnen ein auf Sie zugeschnittenes Service-Angebot zu unterbreiten). Als Wartungs- und/oder Supportvertragsnutzer können Sie bei Fragen zusätzlich jederzeit auf [die](http://onlinehilfe.sage.de/onlinehilfe/extlinks/wissensdatenbank.html) [Wissensdatenbank \(Knowledgebase\)](http://onlinehilfe.sage.de/onlinehilfe/extlinks/wissensdatenbank.html) zurückgreifen, in der Sie u.a. viele Anleitungen zur Bewältigung spezieller Anforderungen finden. [nur D]

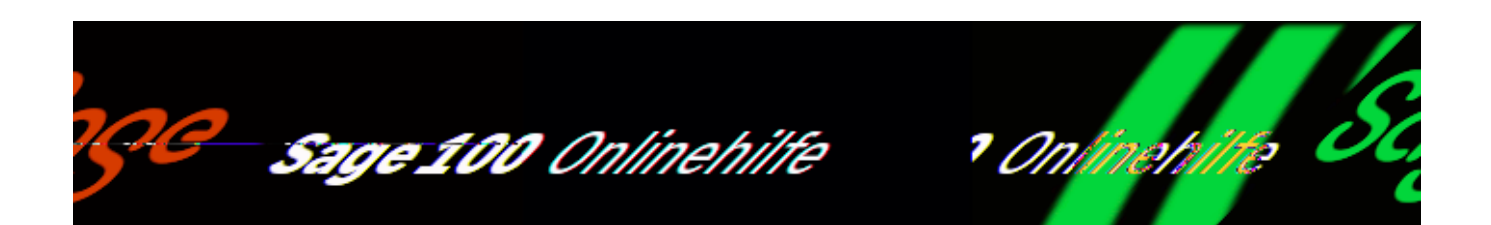

# **Troubleshooting – Übersicht**

In diesem Bereich finden Sie Hilfestellungen zu möglicherweise auftretenden, ggf. programmseitig auch durch Hinweis- oder Fehlermeldungen visualisierten Problemen. Die Liste wird kontinuierlich erweitert.

- [Application Server](troubleshooting_applicationserver_doku.htm)
- [Performance-Optimierung](troubleshooting_performance_doku.htm)

- Im Hilfethema [Wie Sie diese Programmhilfe unterstützt](dokumentation_sucheinderhilfe.htm) finden Sie Hinweise zur optimalen Nutzung dieser Programmhilfe.
- Supportanfragen richten Sie bitte direkt an den [Sage Support](doku_support.htm) (Premium-Service-Vertrag Voraussetzung; ohne gültigen Servicevertrag erhalten Sie von uns einmalig Unterstützung und es wird sich ein Mitarbeiter unseres Telefon-Vertriebs mit Ihnen in Verbindung setzen, um Ihnen ein auf Sie zugeschnittenes Service-Angebot zu unterbreiten). Als Wartungs- und/oder Supportvertragsnutzer können Sie bei Fragen zusätzlich jederzeit auf [die](http://onlinehilfe.sage.de/onlinehilfe/extlinks/wissensdatenbank.html) [Wissensdatenbank \(Knowledgebase\)](http://onlinehilfe.sage.de/onlinehilfe/extlinks/wissensdatenbank.html) zurückgreifen, in der Sie u.a. viele Anleitungen zur Bewältigung spezieller Anforderungen finden. [nur D]

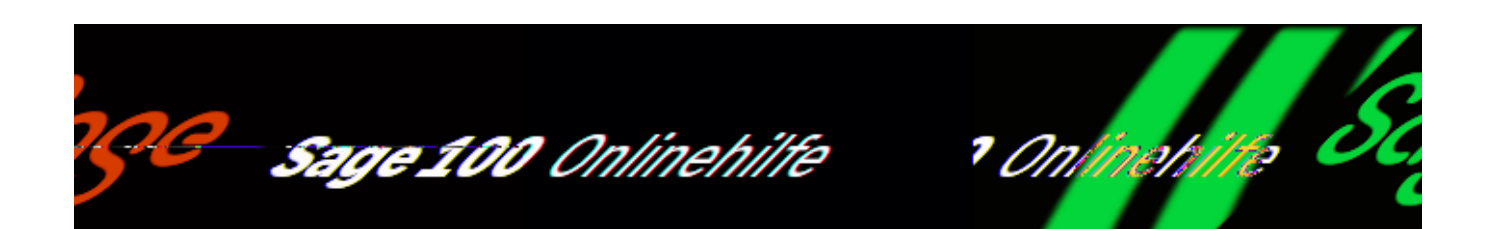

# **3rd Party Components**

Hier finden Sie eine Liste der in der Sage 100 verwendeten Fremdkomponenten mit Open-Source-Lizenz.

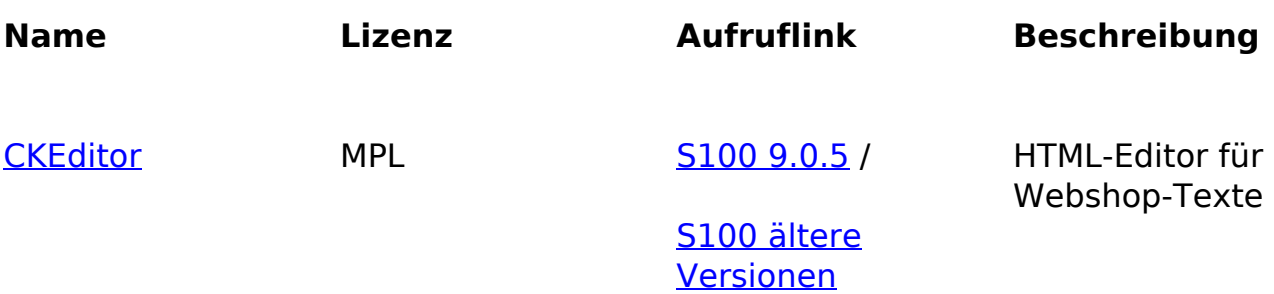